# citrix.

# **Workspace Environment Management Service**

**Machine translated content**

# **Disclaimer**

Die offizielle Version dieses Inhalts ist auf Englisch. Für den einfachen Einstieg wird Teil des Inhalts der Cloud Software Group Dokumentation maschinell übersetzt. Cloud Software Group hat keine Kontrolle über maschinell übersetzte Inhalte, die Fehler, Ungenauigkeiten oder eine ungeeignete Sprache enthalten können. Es wird keine Garantie, weder ausdrücklich noch stillschweigend, für die Genauigkeit, Zuverlässigkeit, Eignung oder Richtigkeit von Übersetzungen aus dem englischen Original in eine andere Sprache oder für die Konformität Ihres Cloud Software Group Produkts oder Ihres Diensts mit maschinell übersetzten Inhalten gegeben, und jegliche Garantie, die im Rahmen der anwendbaren Endbenutzer-Lizenzvereinbarung oder der Vertragsbedingungen oder einer anderen Vereinbarung mit Cloud Software Group gegeben wird, dass das Produkt oder den Dienst mit der Dokumen‑ tation übereinstimmt, gilt nicht in dem Umfang, in dem diese Dokumentation maschinell übersetzt wurde. Cloud Software Group kann nichtfür Schäden oder Probleme verantwortlich gemacht werden, die durch die Verwendung maschinell übersetzter Inhalte entstehen können.

# **Contents**

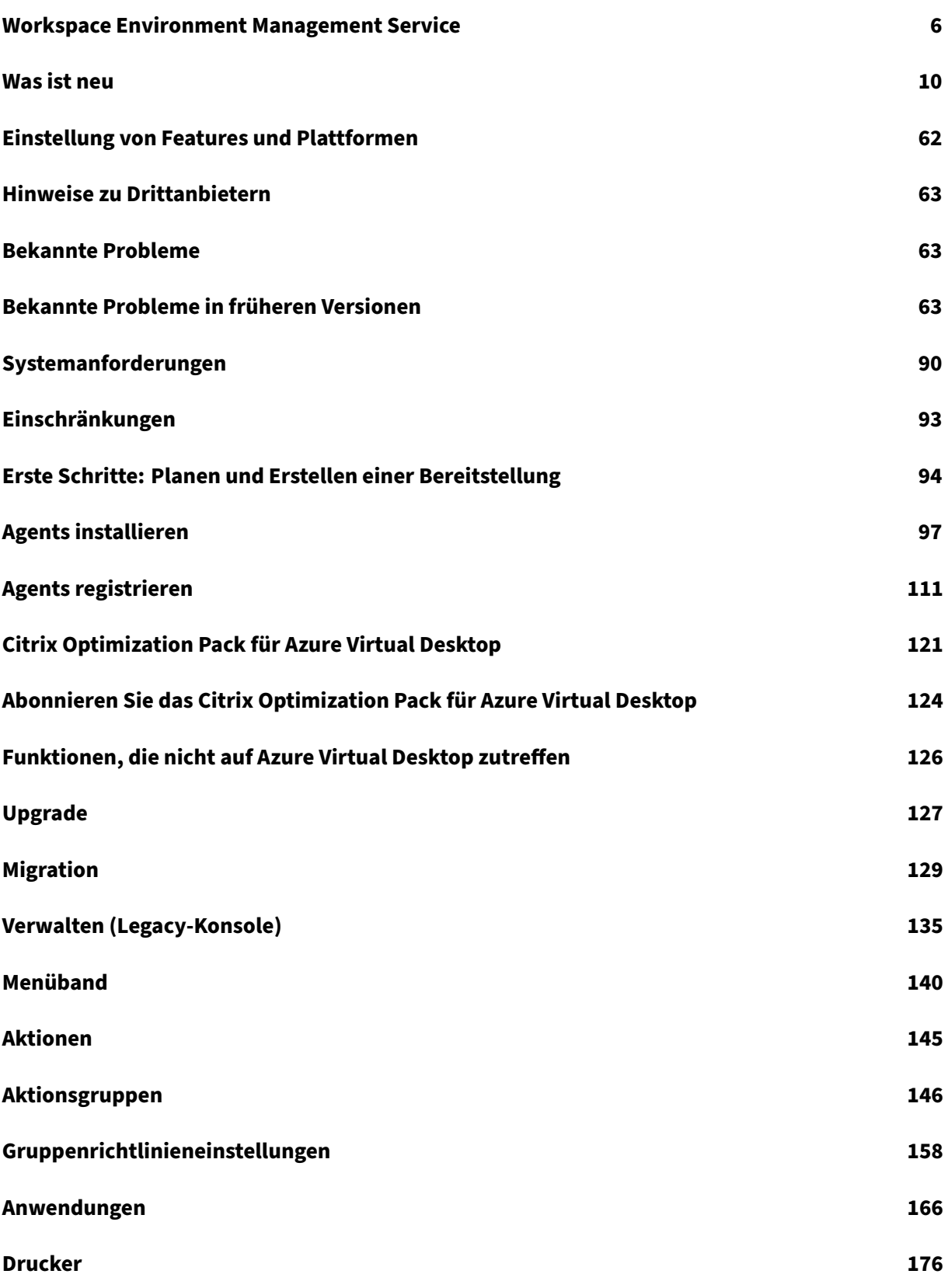

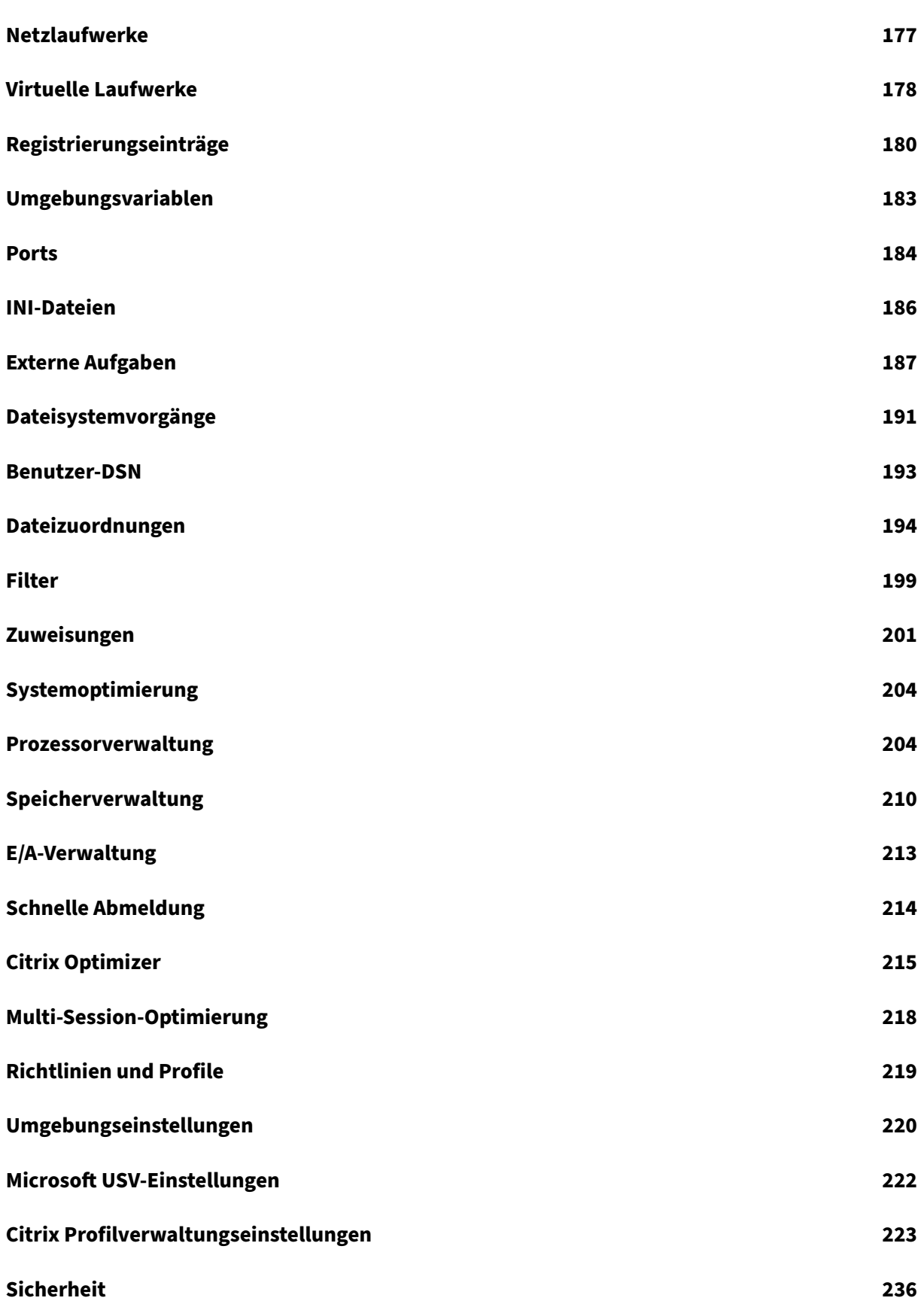

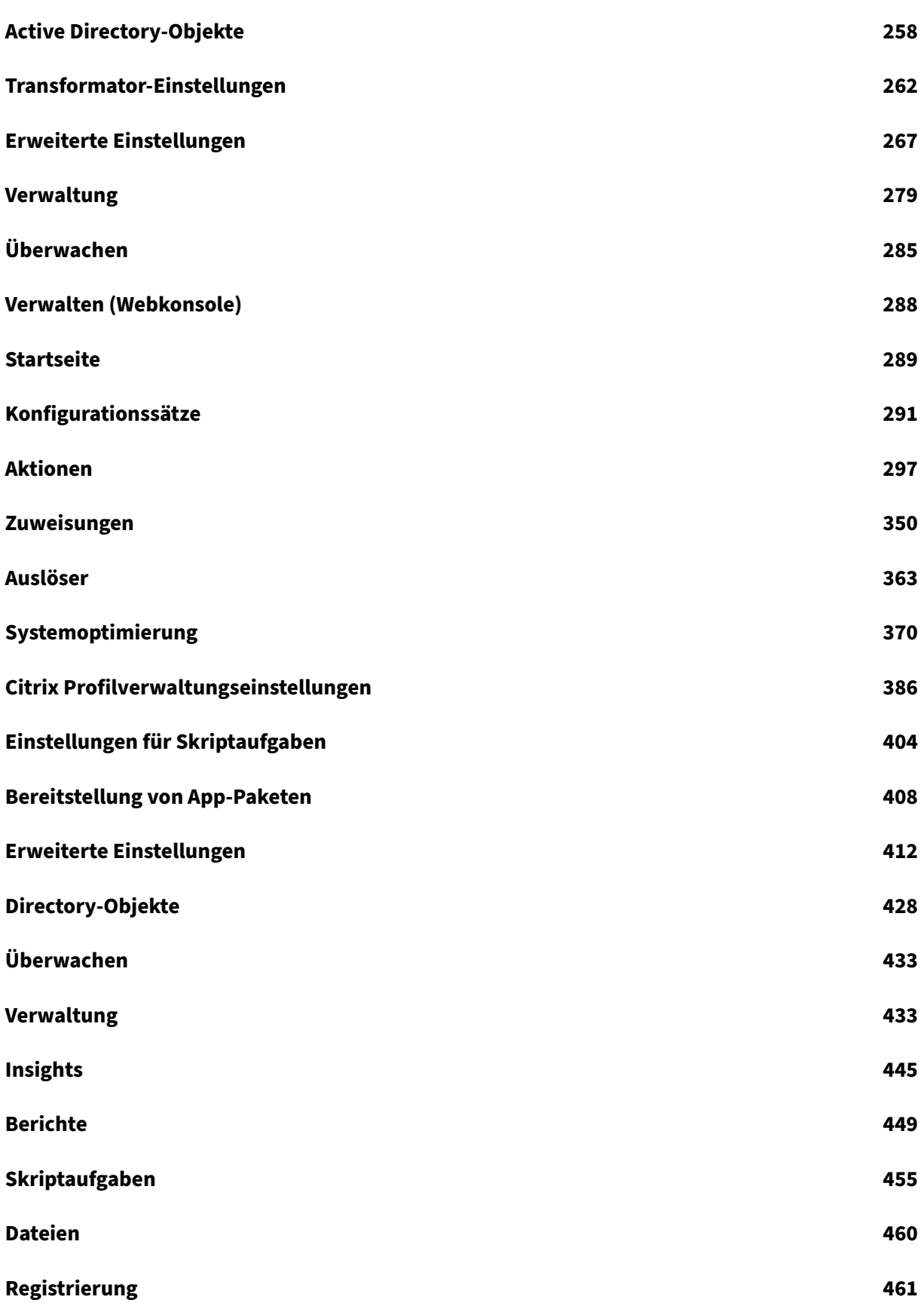

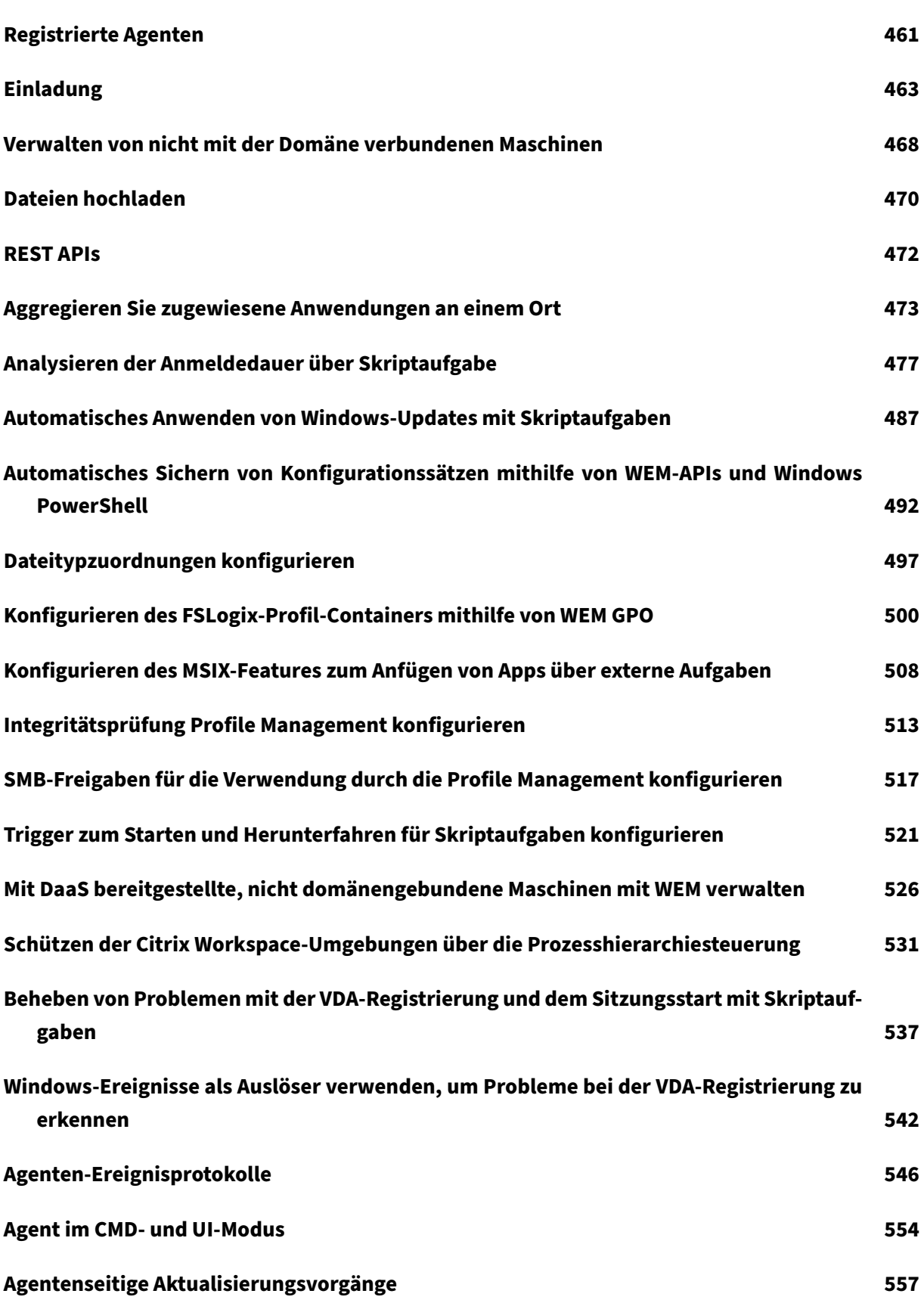

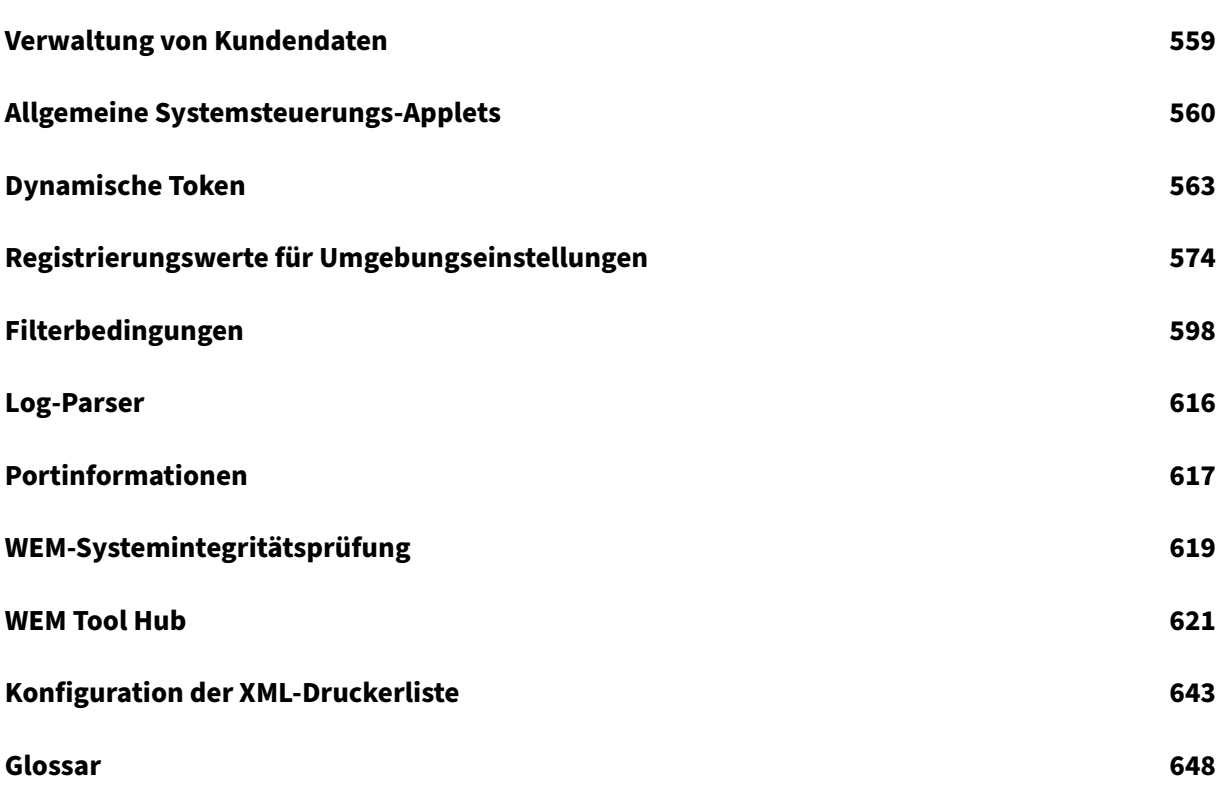

## **Workspace Environment Management Service**

#### <span id="page-6-0"></span>December 4, 2023

#### **Hinweis:**

- Der Workspace Environment Management Service ist weltweit verfügbar, mit Instanzen in den USA, in der EU und im Süden des asiatisch‑pazifischen Raums. Wir arbeiten daran, Workspace Environment Management Service‑Instanzen in mehr Regionen zu aktivieren.
- Der Workspace Environment Management Service ist auch in Citrix Cloud Japan verfügbar, einer Cloud, die isoliert und von Citrix Cloud getrennt ist. Japanische Kunden können den Service in einer dedizierten, von Citrix verwalteten Umgebung nutzen. Weitere Informationen finden Sie unter Citrix Cloud Japan.
- Informationen zur Speicherung, Aufbewahrung und Kontrolle von Kundendaten des Workspace Environment Management Service Management-Dienstes finden Sie unter Kundendatenmanagement.

#### **Einfüh[rung](https://docs.citrix.com/de-de/workspace-environment-management/service/reference/customer-data-management.html)**

Der Workspace Environment Management Service verwendet intelligente Ressourcen- und Profilverwaltungstechnologien, um optimale Leistung, Desktop‑Anmeldung und Anwendungsantwortzeiten für die folgenden Bereitstellungen zu erzielen:

- Citrix DaaS (ehemals Citrix Virtual Apps and Desktops Service) und Citrix Virtual Apps and Desk‑ tops
- Azure Virtual Desktop

Es ist [ein](https://docs.citrix.com/de-de/citrix-virtual-apps-desktops/whats-new.html)[e leich](https://docs.citrix.com/de-de/citrix-daas.html)tgewichtige, skalierbare Verwaltungslösung für Ben[utzerumgebungen, die die](https://docs.citrix.com/de-de/citrix-virtual-apps-desktops/whats-new.html) IT‑Ver[waltung vereinfacht un](https://docs.citrix.com/de-de/workspace-environment-management/service/get-started/azure-virtual-desktop.html)d Desktops für die bestmögliche Benutzererfahrung optimiert.

#### **Wichtig:**

Um Azure Virtual Desktop mit dem Workspace Environment Management Service zu verwalten, müssen Sie das Citrix Optimization Pack erwerben.

Im Folgenden sind die Highlights des Workspace Environment Management Service aufgeführt:

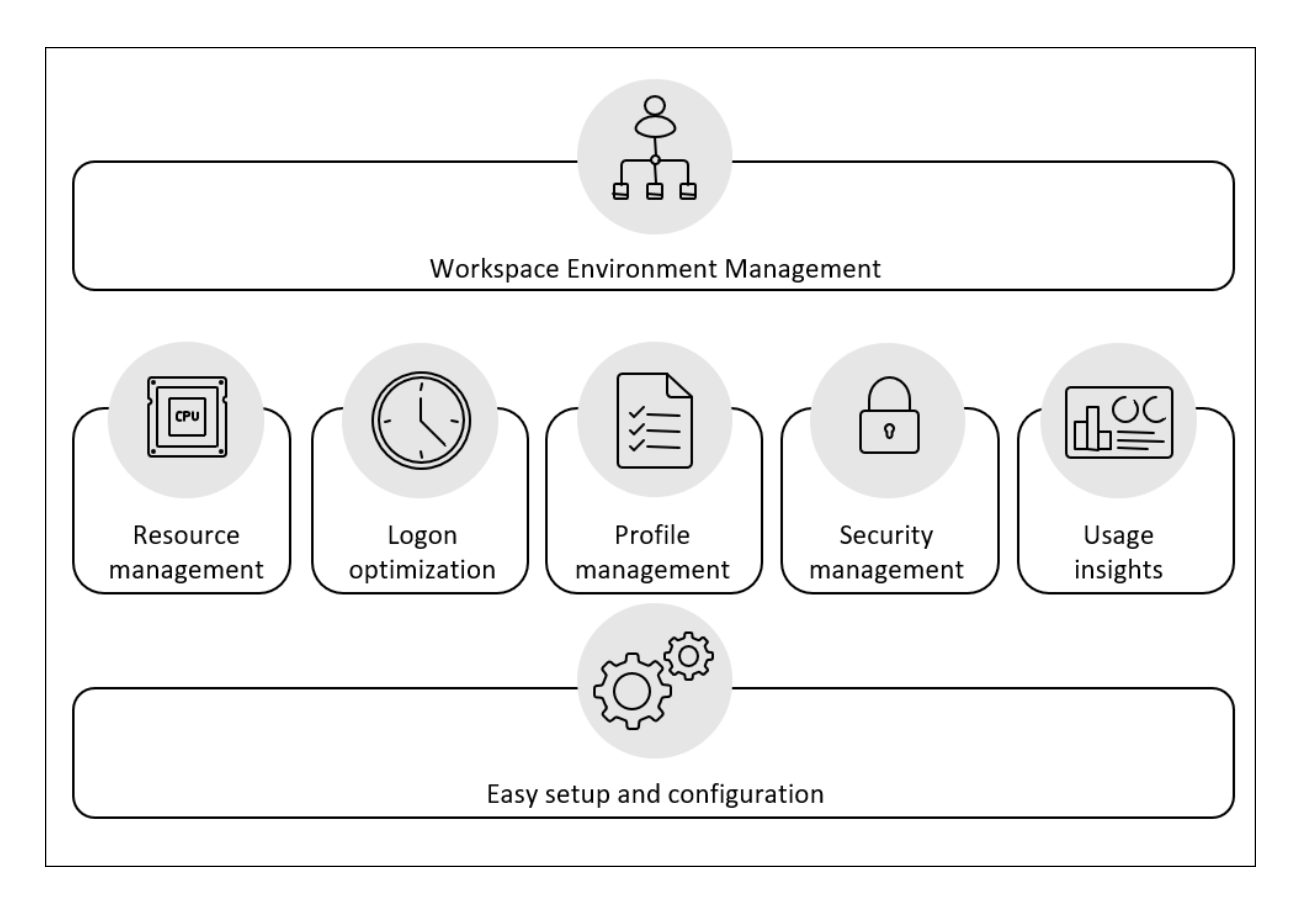

#### • **Verwaltung des Benutzerarbeitsbereichs**

- **–** Verwaltet Anwendungen, Drucker, Netzlaufwerke, externe Aufgaben und mehr
- **–** Filtert Zuweisungen

#### • **Verwaltung der Benutzerressourcen**

- **–** Überwacht und analysiert das Anwendungsverhalten in Echtzeit
- **–** Passt RAM, CPU und I/O intelligent in der Benutzerumgebung an
- **–** Bewahrt die Menge an Ressourcen, die von Anwendungen im Fokus benötigt werden
- **–** Drosselt Hintergrundprozesse, ohne die Benutzererfahrung zu beeinträchtigen
- **–** Verbessert die Reaktionsfähigkeit von Anwendungen

#### • **Verwaltung von Benutzerprofilen**

**–** Verwendet die Citrix Profilverwaltung zur Verwaltung von Benutzerprofilen über Sitzun‑ gen und Endpoints hinweg

#### • **Optimierung der Anmeldeleistung**

- **–** Verzögert nicht benötigte Prozesse beim Anmeldevorgang, um die Anmeldezeiten zu verkürzen
- **–** Wendet die anmeldungsbezogene Konfiguration im Hintergrund an, nachdem sich ein Be‑ nutzer angemeldet hat

#### • **Einfache Einrichtung und Konfiguration**

**–** Eliminiert die meisten Einrichtungsaufgaben, die die On‑Premises‑Version von Workspace Environment Management erfordert

#### **Technische Übersicht**

Der Workspace Environment Management (WEM) ‑Dienst hat die folgende Architektur:

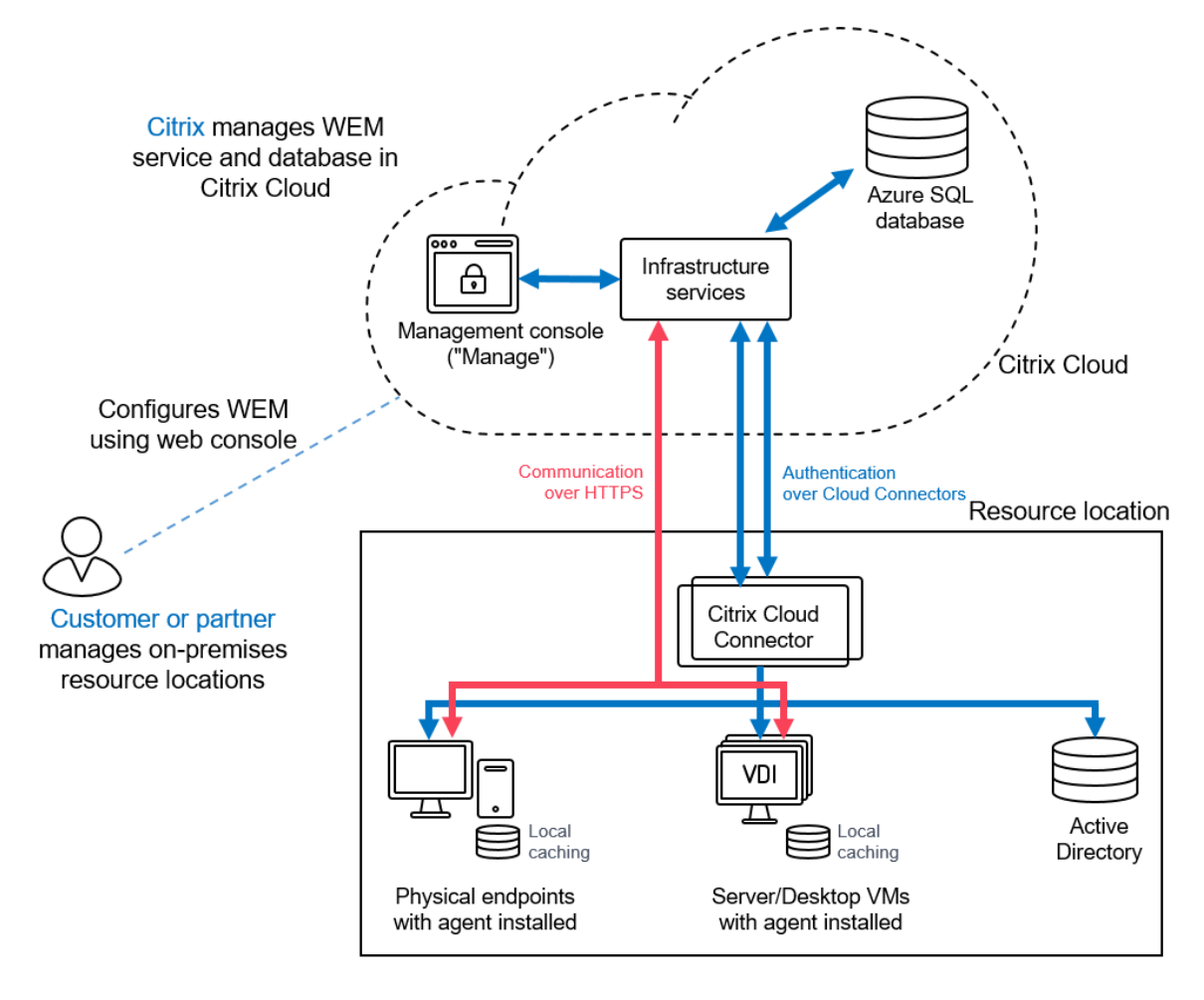

Die folgenden Komponenten werden in Citrix Cloud gehostet und von Citrix im Rahmen des Dienstes verwaltet:

- **Infrastrukturdienste**. Die Infrastrukturdienste werden auf einem Mehrsitzungsbetriebssystem installiert. Sie synchronisieren verschiedene Back‑End‑Komponenten (SQL Server und Active Directory) mit Front-End-Komponenten (Verwaltungskonsole und Agent). Wir stellen sicher, dass ausreichende Infrastrukturdienste in Citrix Cloud bereitgestellt werden.
- **Verwaltungskonsole**. Sie verwenden die Verwaltungskonsole, die auf der Registerkarte **Ver‑ walten** des Dienstes verfügbar ist, um Ihre Benutzerumgebung mit Ihrem Webbrowser zu ver‑

walten. Die Verwaltungskonsole wird auf einem Citrix Cloud‑basierten Citrix Virtual Apps‑Server gehostet. Der Server stellt eine Citrix Workspace-App für die HTML5-Verbindung zur Verwaltungskonsole bereit.

• **Azure SQL‑Datenbank**. Die Einstellungen für den Workspace Environment Management dienst werden in einem Microsoft Azure SQL‑Datenbankdienst gespeichert, der in einem elastischen Pool bereitgestellt wird. Diese Komponente wird von Citrix verwaltet.

Die folgenden Komponenten werden an jedem Ressourcenstandort vom Kunden/Partner installiert und verwaltet:

• **Agent**. Der Workspace Environment Management Service‑Agent stellt eine Verbindung zu den Workspace Environment Management-Infrastrukturdiensten her und erzwingt die Einstellungen, die Sie in der Verwaltungskonsole konfigurieren. Die gesamte Kommunikation erfolgt über HTTPS über den Citrix Cloud Messaging Service. Sie können den Agent auf einem Virtual Delivery Agent (VDA) bereitstellen. Auf diese Weise können Sie Single-Session- oder Multi-Session-Umgebungen verwalten. Sie können den Agent auch auf einem physischen Windows‑Endpunkt bereitstellen.

Alle Agents verwenden lokales Caching, um sicherzustellen, dass Agents weiterhin die neuesten Einstellungen verwenden können, falls die Netzwerkverbindung unterbrochen wird.

**Hinweis:**

Die Transformator-Funktion wird auf Betriebssystemen mit mehreren Sitzungen nicht unterstützt.

- **Microsoft Active Directory‑Server**. Der Workspace Environment Management Service benötigt Zugriff auf Ihr Active Directory, um Einstellungen an Ihre Benutzer weiterzuleiten. Der Infrastrukturdienst kommuniziert mit Ihrem Active Directory über den Citrix Cloud-Identitätsdienst.
- **Cloud Connector**. Der Citrix Cloud Connector ist erforderlich, damit Computer an Ihren Ressourcenstandorten mit Citrix Cloud kommunizieren können. Installieren Sie Citrix Cloud Connector auf mindestens einer Maschine an jedem Ressourcenstandort, den Sie verwenden. Installieren Sie für eine kontinuierliche Verfügbarkeit mehrere Cloud Connectors an jedem Ihrer Ressourcenstandorte. Wir empfehlen mindestens zwei Cloud Connectors an jedem Ressourcenstandort, um eine hohe Verfügbarkeit sicherzustellen. Wenn ein Cloud Connector ausfällt, können die anderen die Verbindung erhalten.

#### **Erste Schritte**

Informationen zum Einrichten einer Workspace Environment Management‑Bereitstellung finden Sie unter Erstellen einer Bereitstellung.

Informationen zur Installation des Agents finden Sie unter Installieren und Konfigurieren.

### **Was ist neu**

#### <span id="page-10-0"></span>April 10, 2024

Ein Ziel von Citrix ist es, Servicekunden von Workspace Environment Management (WEM) neue Funk‑ tionen und Produktupdates bereitzustellen, wenn sie verfügbar sind. Neue Releases bieten mehr Wert, daher gibt es keinen Grund, Updates zu verzögern. Updates werden ungefähr alle vier Wochen für das Service Release bereitgestellt.

Der Prozess ist für Sie transparent. Updates werden zunächst auf interne Citrix Standorte angewendet und dann schrittweise auf Kundenumgebungen angewendet. Durch diese schrittweise Bereitstellung von Updates wird die Produktqualität sichergestellt und die Verfügbarkeit maximiert.

Im Allgemeinen werden Aktualisierungen der Dokumentation zur Verfügung gestellt, bevor neue Funktionen und Produktupdates für alle Kunden zugänglich sind.

Informationen zum Service-Level-Ziel für den WEM Service für Cloud-Skalierung und Service-Verfügbarkeit finden Sie unter Service Level Goals. Informationen zu Serviceunterbrechungen und geplanten Wartungsmaßnahmen finden Sie im Dienstzustandsdashboard.

#### **März 2024**

#### **Verbessertes automatisches Backuplimit für Konfigurationssätze**

WEM bietet ein automatisches Backup von Konfigurationssätzen. Das automatische Backuplimit wurde jetzt erweitert und unterstützt jetzt die Speicherung von bis zu 25 Backupdateien für jeden Konfigurationssatz, bevor die älteste vorhandene Datei überschrieben wird. Diese Erweiterung reduziert den Bedienaufwand, insbesondere in großen und komplexen Umgebungen. Weitere Informationen finden Sie unter Automatische Backup verwalten.

#### **Startmenü‑Layout für Windo[ws 11 anpassen](https://docs.citrix.com/de-de/workspace-environment-management/service/manage/configuration-sets.html#manage-automatic-backup)**

• Um Zuweisungen auf Benutzerebene zu unterstützen, können Sie jetzt die WEM‑Aktions‑ **JSON‑Dateien** für die Windows 11‑Startmenükonfiguration anwenden. Mit dem neuen Tool **Startmenükonfiguration für Windows 11** im WEM Tool Hub können Sie jetzt Anwendungen auswählen, die Sie lieber zum Abschnitt **Angeheftet** des **Startmenüs** hinzufügen möchten, und das Layout nach Bedarf anordnen. Nachdem Sie das Layout angepasst haben, kopieren Sie die Konfigurationsdaten und fügen Sie die Daten in die Webkonsole ein, wenn Sie auf der

Seite **JSON‑Dateien** ein neues JSON‑Objekt hinzufügen. Weitere Informationen finden Sie unter Startmenü‑Layout für Windows 11 anpassen.

• Erforderliche Mindestversion für Agents: 2403.1.0.1

#### **Tool zur Er[stellung von Benutzerspeichern](https://docs.citrix.com/de-de/workspace-environment-management/service/reference/wem-tool-hub.html#customize-the-start-menu-layout-for-windows-11)**

Dieses Tool wurde im WEM Tool Hub eingeführt, um Ihnen beim Erstellen von Benutzerspeichern zu helfen. Der Benutzerspeicher ist der zentrale Netzwerkspeicherort zum Speichern von Citrix Benutzer‑ profilen. Dieses Tool hilft Ihnen beim Einrichten von Benutzerspeichern, indem Sie Dateifreigaben er‑ stellen und ihnen die entsprechenden Berechtigungen gemäß Ihren Spezifikationen zuweisen. Dieses Tool vereinfacht den Konfigurationsprozess und reduziert Fehler. Sie können wählen, ob Sie den Be‑ nutzerspeicher auf der aktuellen Maschine (auf dem das Tool ausgeführt wird) oder auf einer anderen Maschine erstellen möchten. Weitere Informationen finden Sie unter Tool zur Erstellung von Benutzerspeichern.

#### **[Fixes](https://docs.citrix.com/de-de/workspace-environment-management/service/reference/wem-tool-hub.html#user-store-creation-tool)**

- Das Erstellen oder Duplizieren von Druckern, Netzlaufwerken oder Benutzer‑DSNs ist auf der WEM‑Webkonsole sehr langsam. [WEM‑32997]
- Ein sukzessives Aktualisieren der WEM‑Datenbank führt zu dem Fehler **Der angegebene Schlüssel war nicht im Wörterbuch vorhanden**. [WEM‑34849]
- In der Statusspalte der Profilverwaltung wird möglicherweise ein Fragezeichen angezeigt, auch wenn die **Profilverwaltung** richtig konfiguriert ist. Dieses Problem tritt auf, wenn das vom WEM Agent verwendete Skript UpmConfigCheck.ps1nicht wie erwartet funktioniert. Dieses Problem betrifft die Maschinen, auf denen die Profilverwaltung 2203 LTSR installiert ist. [WEM‑ 34822, CVADHELP‑24723]

#### **February 2024**

#### **Zuweisungsgruppen (Preview)**

Mit dieser Funktion können Sie einzelne Aktionen gruppieren und ihre Zuweisungen an einem Ort verwalten. Zuweisungen werden pro Aktion und nicht auf Gruppenebene erstellt. Sie können jetzt Aktionen zu einer Gruppe hinzufügen und Zuweisungsziele auswählen sowie Zuweisungsgruppen er‑ stellen, bearbeiten und löschen. Zuweisungsdetails wie Filter und Optionen werden auf der Ebene der einzelnen Artikel verwaltet. Weitere Informationen finden Sie unter Zuweisungsgruppen.

#### **Verbesserungen der Integritätsprüfung in der Webkonsole**

Über Workspace Environment Management erhalten Sie jetzt einen klareren und detaillierteren Ein‑ blick in den Status der Profilverwaltung:

- **Ungültig**: Zeigt an, dass die Profilverwaltung entweder nicht gefunden oder nicht aktiviert wurde.
- **Fehler**: Weist auf Konfigurationsprobleme in der Profilverwaltung hin.
- **Warnung**: Identifiziert einen suboptimalen Zustand der Profilverwaltung.
- **Hinweis**: Identitäten sind ein akzeptabler Status der Profilverwaltung.
- **Gut**: Die Identitätsprofilverwaltung befindet sich in einem einwandfreien Zustand.

Weitere Informationen finden Sie in der Beschreibung der Spalte **Zustand der Profilverwaltung** in der Statistik.

#### **Ver[besserte](https://docs.citrix.com/de-de/workspace-environment-management/service/manage/monitoring/administration.html#statistics) Analysefunktionen für die Anmeldung in Windows**

- Diese Erweiterung bietet eine detailliertere Datenanalyse für das **Benutzerprofil** und die **Citrix‑Profilverwaltung**. Die Submetrik für **Gruppenrichtlinienobjekte** wird jetzt eingeführt, wobei die Submetrik für **HDX‑Verbindungen** aktiviert ist. Weitere Informationen finden Sie unter Windows‑Anmeldeanalyse.
- Erforderliche Mindestversion für Agents: 2401.1.0.1

#### **WEM‑Syste[mintegritätsprüfung](https://docs.citrix.com/de-de/workspace-environment-management/service/reference/wem-tool-hub.html#windows-logon-analysis)**

Sie können jetzt das eigenständige WEM‑Tool öffnen, um den Status der WEM‑Komponenten zu über‑ prüfen und Fehler zu beheben. Dieses Tool kann auf WEM-Agenten oder dem Infrastrukturserver ausgeführt werden und liefert Ergebnisse für jeweils verschiedene ausgewählte (Prüf‑)Elemente. Nach Abschluss einer Prüfung wird ein Bericht auf ihrer Maschine gespeichert. Sie können den Debug-Modus einschalten und die Protokolldateien an den angegebenen Speicherort abrufen. Sie können einige Konfigurationsprobleme auch automatisch beheben. Weitere Informationen finden Sie unter WEM‑Systemintegritätsprüfung.

#### **[Fixes](https://docs.citrix.com/de-de/workspace-environment-management/service/reference/wem-health-check-tool.html)**

• Wenn der WEM Agent auf Windows Server 2022 ausgeführt wird, funktioniert die Speicheraus‑ lastungsbeschränkung, die Sie für bestimmte Prozesse anwenden, möglicherweise nicht wie erwartet. [WEM‑28773]

#### **Januar 2024**

#### **Name der Benutzerdatenquelle**

Mithilfe der Webkonsole können Sie jetzt Benutzerdatenquellennamen (DSNs) hinzufügen und sie Be‑ nutzern zuweisen. Weitere Informationen finden Sie unter Benutzer‑DSN.

#### **Ports**

Mithilfe der Webkonsole können Sie jetzt Portzuordnungen hinzufügen und sie Benutzern zuweisen. Weitere Informationen finden Sie unter Ports.

#### **INI‑Dateien**

Mithilfe der Webkonsole können Sie jetzt INI‑Dateioperationen hinzufügen und sie Benutzern zuweisen. Weitere Informationen finden Sie unter INI-Dateien.

#### **Aufgabenverlauf auf Abruf für Agents**

Mit dieser Erweiterung können Sie den Fortschritt und die Ergebnisse von Aufgaben überprüfen, die in den letzten 24 Stunden initiiert wurden. Sie können den Aufgabenstatus für jeden der Ziel‑Agents sehen, nachdem Sie eine Aufgabe ausgelöst haben. Sie können auch den Verlauf der letzten Aufgaben und deren Status einsehen. Bei Aufgaben mit Berichten können Sie direkt über die Registerkarte Berichte auf diese **Berichte** zugreifen. Weitere Informationen finden Sie unter Agents.

#### **Verbesserte Filterzustandsfunktion für die Berichtsverwaltung**

Mit dieser Erweiterung können Sie mehrere Werte filtern und hinzufügen, indem Sie jeden Wert durch ein Semikolon trennen, wenn Sie die Bedingung **Ergebnisübersicht** wählen. Dies bietet eine flexible Methode für die Berichtsverwaltung, mit der Sie das System überwachen und optimieren können.

#### **Profilverwaltung**

Workspace Environment Management unterstützt jetzt alle *unterstützten* Versionen der Profile Man‑ agement bis 2311. Die folgenden Funktionen sind jetzt in der Webkonsole verfügbar.

• **Methode zur Auswahl des Benutzerspeichers.** Gibt die Methode zur Auswahl des Benutzer‑ speichers an, wenn mehrere Benutzerspeicher verfügbar sind. Die folgenden Optionen sind verfügbar:

- **– Reihenfolge der Konfiguration.** Ermöglicht der Profile Management die Auswahl des frühesten konfigurierten Speichers.
- **– Zugriffsleistung.** Ermöglicht der Profile Management die Auswahl des Speichers mit der besten Zugriffsleistung.

Die Funktion ist unter jeder Konfiguration verfügbar, die unter **Profile > Profilverwaltungsein‑ stellungen > Erweiterte Einstellungen > Benutzerspeicher replizieren** festgelegt ist. Weitere Informationen finden Sie unter Citrix Profilverwaltungseinstellungen.

• **Deduplizieren Sie Dateien dieser Größe oder größer (MB).**Gibt die Mindestgröße der Dateien an, die aus Profilcontainern de[dupliziert werden sollen. Die Standard](https://docs.citrix.com/de-de/workspace-environment-management/service/manage/configuration-sets/citrix-profile-management#advanced-settings)größe ist 256 MB.

Die Funktion ist unter jeder Konfiguration verfügbar, die unter **Profile > Profilverwaltungsein‑ stellungen > Dateideduplizierung > Dateideduplizierung aktivieren** festgelegt ist. Weitere Informationen finden Sie unter Citrix Profilverwaltungseinstellungen.

• **Melden Sie Benutzer ab, wenn der Profilcontainer bei der Anmeldung nicht verfügbar ist.** Gibt an, ob die Abmeldung von Benutzern erzwungen werden soll, wenn der Profilcontainer während der Benutzeranmeldu[ng nicht verfügbar ist.](https://docs.citrix.com/de-de/workspace-environment-management/service/manage/configuration-sets/citrix-profile-management#file-deduplication)

Die Funktion ist unter jeder Konfiguration verfügbar, die unter **Profile > Profilverwaltungse‑ instellungen > Profilcontainer > Profilcontainer aktivieren** festgelegt ist. Weitere Informa‑ tionen finden Sie unter Citrix Profilverwaltungseinstellungen.

• **Richten Sie Benutzer und Gruppen für den Zugriff auf den Profilcontainer ein.** Gibt an, welche AD-Domänenbenutzer und -gruppen die Berechtigung Read & Execute für Profilcontainer haben. Stan[dardmäßig ist ein Profilcontainer nur fü](https://docs.citrix.com/de-de/workspace-environment-management/service/manage/configuration-sets/citrix-profile-management#profile-container)r seinen Besitzer zugänglich.

Die Funktion ist unter jeder Konfiguration verfügbar, die unter **Profile > Profilverwaltungsein‑ stellungen > Profilcontainer** festgelegt ist. Weitere Informationen finden Sie unter Citrix Pro‑ filverwaltungseinstellungen.

• Erforderliche Mindestversion für Agents: 2311.1.0.1

#### **Fixes**

- Wenn Sie die Funktion für das automatische Upgrade des Agents verwenden, schlägt das Up‑ grade auf der x32‑Plattform fehl. [WEM‑32783]
- GPOs auf Maschinenebene, die dem Agent zugewiesen sind, schlagen möglicherweise fehl, wenn andere AD‑Objekte denselben Namen wie der Agent in der Domäne haben. [WEM‑32315, CVADHELP‑23868]

#### **November 2023**

#### **Automatisches Agentupgrade**

Die automatische Agent‑Upgrade‑Funktion wurde wie folgt erweitert:

- Sie können das gewünschte Agentpaket aus dem zentralen Speicherort des SMB‑Freigabepakets auswählen und automatische Upgrades für alle Agentcomputer in einem Konfigurationssatz planen.
- Sie können jetzt den Zeitraum angeben und die Wochentage planen, an denen WEM das Up‑ grade automatisch auf alle Agentcomputer in einem Konfigurationssatz ausführen soll.
- Sie können jetzt den Gerätenamen und die IP von Agentcomputern in einem Konfigurationssatz angeben, für den WEM die Upgrades automatisch ausführen soll. Weitere Informationen finden Sie unter App-Paketbereitstellung.
- Erforderliche Mindestversion für Agents: 2310.1.0.1

#### **Erweitertes Li[mit für die Speichernutz](https://docs.citrix.com/de-de/workspace-environment-management/service/manage/configuration-sets/app-package-delivery.html)ungsbegrenzungsfunktion**

- Diese Funktion wurde verbessert, um die Begrenzung für den Maximalwert der Speicher‑ nutzungsbegrenzungsfunktion von 4 GB auf 32 GB in 64‑Bit‑Betriebssystemen zu erweitern. Diese Erweiterung bietet mehr Flexibilität auf der Grundlage realer Situationen in der Kunden‑ systemumgebung.
- Erforderliche Mindestversion für Agents: 2310.1.0.1

#### **Analyse der Windows‑Anmeldung**

Dieses Tool sammelt die Daten zur Anmeldedauer und generiert Berichte über die letzten An‑ meldedauerdaten. Jeder Anmeldebericht ist weiter kategorisiert, sodass Sie potenzielle Prob‑ leme und Engpässe identifizieren können. Weitere Informationen finden Sie unter Windows-Anmeldeanalyse.

#### **[Protokollberich](https://docs.citrix.com/de-de/workspace-environment-management/service/reference/wem-tool-hub.html#windows-logon-analysis)te zur Anwendungssicherheit**

• Administratoren können jetzt die Sicherheitsprotokolle der Anwendung in der Webkonsole überprüfen, indem sie die Erfassung der Anwendungssicherheitsprotokolle pro Konfigurationssatz aktivieren und die entsprechenden Berichte abrufen. Der Administrator kann die Protokolle in den Details jedes Berichts nach Untertyp anzeigen. Weitere Informationen finden Sie unter **Anwendungssicherheitsprotokolle** unter Berichte und in der Beschreibung für **Sicherheitsprotokolle** in den Überwachungseinstellungen.

• Erforderliche Mindestversion für Agents: 2310.1.0.1

#### **Fixes**

In dieser Version wurden keine Probleme beobachtet.

#### **Oktober 2023**

#### **Registrierungseinträge**

Mithilfe der Webkonsole können Sie jetzt Registrierungseinträge als zuweisbare Aktionen hinzufügen, mit denen Sie Registrierungswerte in der Benutzerumgebung erstellen, festlegen oder löschen kön‑ nen. Die Funktion wurde verbessert, um eine bessere Benutzererfahrung zu bieten. Darüber hinaus können Sie jetzt Registrierungseinträgen Tags hinzufügen und mehrere Registrierungseinträge gleichzeitig zuweisen. Weitere Informationen finden Sie unter Registry-Einträge.

#### **Verbesserungen an erweiterten Daten in Berichten**

Zwei neue Exportoptionen werden für Agentberichte eingeführt: **CSV (formatiert)** und **JSON (for‑ matiert**). Diese Optionen verbessern die Lesbarkeit erweiterter Daten in den Berichten. Weitere In‑ formationen finden Sie unter Exportieren von Berichten.

#### **Einstellungen der Profilver[waltung in der Webkonsol](https://docs.citrix.com/de-de/workspace-environment-management/service/manage/monitoring/reports.html#export-reports)e kategorisieren**

Mit dieser Funktion können Sie Ihre Ansicht der Profilverwaltungseinstellungen neu organisieren. Die drei integrierten Tags "**Dateibasiert", "**Container‑basiert**\*\*"und " \*\*App‑Zugriffskontrolle** "wirken wie Filter, sodass Sie sich auf die Einstellungen konzentrieren können, die für das ausgewählte Tag verfügbar sind. Die zuletzt ausgewählten Tags werden als Ihre Administratorpräferenz beibehalten. Weitere Informationen finden Sie unter Einstellungen für die Profilverwaltung.

#### **Verbesserungen bei Optimierung un[d Nutzungserkenntnissen](https://docs.citrix.com/de-de/workspace-environment-management/service/manage/configuration-sets/citrix-profile-management.html)**

Mit dieser Funktion können Sie die Liste der ausgeschlossenen Anwendungen konfigurieren, indem Sie die Anwendungsnamen angeben. Sie können die ausgeschlossenen Anwendungen mithilfe der Einstellungen unter **Einstellungen**hinzufügen, bearbeiten und löschen. Weitere Informationen finden Sie unter Ausgeschlossene Anwendungen.

#### **Unterstützung für File Type Association (FTAs) ‑Einstellungen auf der Webkonsole**

Mit dieser Funktion können Administratoren FTAs erstellen, verwalten und sie den Benutzern zuweisen. Administratoren können auch das **File Type Association Assistant‑Tool** im **WEM Tool Hub** verwenden, um auf einfache Weise die Informationen abzurufen, die sie für die Konfiguration von FTAs in der Webkonsole benötigen. Weitere Informationen finden Sie unter Dateitypzuordnungen.

#### **Verbesserte Agenteinstellungen**

- Eine neue Einstellung**Agent zur Verwendung zwischengespeicherter Domänen‑Suchergebnisse aktivieren** wurde zu den Agenteinstellungen hinzugefügt. Wenn diese Option aktiviert ist, verwendet der Agent den Cache für Domänenabfrageergebnisse, um die Leistung und Stabilität zu verbessern. Sie können WEM‑Gruppenrichtlinien auch aktualisieren, wenn der Agent die Domäne nicht kontaktieren kann. Weitere Informationen finden Sie unter Agenteinstellungen.
- Erforderliche Mindestversion für Agents: 2309.2.0.1

#### **Verbesserungen der Funktionalität für Gesundheitscheckberichte in der W[ebkonsole](https://docs.citrix.com/de-de/workspace-environment-management/service/manage/configuration-sets/advanced-settings.html#agent-settings)**

Diese Funktion verbessert die Benutzererfahrung bei der Konfiguration der Profile Management über WEM. Wenn Sie auf der Ergebnisseite der Agent‑Integritätsprüfung dem Link zu den **Profilverwal‑ tungseinstellungen** folgen, können Sie die Fehler/Warnungen in den Ergebnissen sehen, wobei die entsprechende Einstellung auf der Konfigurationsseite der **Profile Management** auf der Webkonsole hervorgehoben ist. Anschließend können Sie die Einstellungen entsprechend den in der Fußzeile angezeigten Ergebnissen ändern. Weitere Informationen finden Sie unter Berichte.

#### **Neue Version von WEM Tool Hub**

Eine neue Version von WEM Tool Hub ist jetzt verfügbar: 2309.2.0.1. Diese Version enthält Leistungsverbesserungen, Unterstützung für die AAD/NDJ-Objektauswahl und Bugfixes. Weitere Informationen finden Sie unter WEM Tool Hub.

#### **Fixes**

- Die Anwendung verschwand manchmal, wenn der Kunde die Anwendungseinstellungen in die Datei exportierte, die Datei in der ASCII‑Kodierung speicherte und die geänderte Datei erneut in WEM importierte. [WEM‑31180]
- Nach dem Neustart des Computers verliert der WEM Agent möglicherweise frühere SMB‑ Freigaben, die unter **Erweiterte Einstellungen** > **Dateifreigaben**konfiguriert wurden. [WEM‑30209]

#### **September 2023**

#### **Unterstützung für Windows 11 und Windows Server 2022 in Citrix Optimizer**

• Wir haben Unterstützung für Windows 11 Version 21H2 (Build 2009) und Windows Server 2022 21H2 (Build 2009) in Citrix Optimizer hinzugefügt. Sie können jetzt den WEM Service verwenden, um vorlagenbasierte Systemoptimierungen für Windows 11 2009‑ und Windows Server 2022 2009‑Computer durchzuführen. Darüber hinaus haben wir alle vorhandenen Vorlagen aktual‑ isiert, um die Änderungen widerzuspiegeln, die im neuesten eigenständigen Citrix Optimizer eingeführt wurden.

Informationen zur Verwendung von Citrix Optimizer finden Sie unter Citrix Optimizer.

• Erforderliche Mindestversion für Agents: 2309.1.0.1

#### **Verbesserungen des manuellen Backup‑Limits**

Wir haben jetzt das maximale manuelle Exportlimit von 10 auf 25 pro Konto erhöht. Weitere Informationen finden Sie unter Einen Konfigurationssatz sichern.

#### **Verbesserungen desA[nwendungslimits für Optimieru](https://docs.citrix.com/de-de/workspace-environment-management/service/manage/configuration-sets.html#back-up-a-configuration-set)ng und Nutzungseinblicke**

Wir haben jetzt das Limit für Optimization Insight Application und Usage Insight Application von 10 auf 20 erhöht. Weitere Informationen finden Sie unter Insights.

#### **Registrierungseinträge (Vorschau)**

Mithilfe der Webkonsole können Sie jetzt Registrierungseinträge als zuweisbare Aktionen hinzufügen, mit denen Sie Registrierungswerte in der Benutzerumgebung erstellen, festlegen oder löschen kön‑ nen. Die Funktion wurde verbessert, um eine bessere Benutzererfahrung zu bieten. Darüber hinaus können Sie jetzt Registrierungseinträgen Tags hinzufügen und mehrere Registrierungseinträge gle‑ ichzeitig zuweisen. Weitere Informationen finden Sie unter Registry-Einträge.

#### **Tool zur AAD/NDJ‑Objektauswahl**

• Sie können jetzt AAD‑Benutzern/Gruppen und NDJ‑Maschinen zusätzlich zu AD‑Benutzern/Gruppen und domänenverbundenen Maschinen, die derzeit unterstützt werden, App-Zugriffsregeln zuweisen. Auf der Webkonsole ist jetzt ein Tool zur **AAD/NDJ‑Objektauswahl** verfügbar, mit dem Sie die Objektdaten abrufen und in den Regelgenerator einfügen können. Weitere Informationen finden Sie unter Zuweisen von App‑Zugriffsregeln zu AAD‑Benutzern/Gruppen und NDJ‑Maschinen.

• Erforderliche Mindestversion für Agents: 2309.1.0.1

#### **Dateisystemoperationen in der Webkonsole**

Administratoren können Dateisystemoperationen erstellen und verwalten und sie den Benutzern zuweisen, die jetzt die Webkonsole verwenden. Weitere Informationen finden Sie unter Dateisystemoperationen.

#### **[Einstellunge](https://docs.citrix.com/de-de/workspace-environment-management/service/manage/configuration-sets/actions.html#file-system-operations)n für die Profile Management auf Benutzerebene**

Mit dieser Funktion können Sie die Profilverwaltungseinstellungen auf Benutzerebene konfigurieren, um sie individuell anzupassen und präzise zu steuern. Verwenden Sie dieses Feature, um bestimmte Profilverwaltungseinstellungen auf einzelne Benutzer oder Benutzergruppen anzuwenden und so die Profiloberfläche nach Bedarf anzupassen. Weitere Informationen finden Sie unter Einstellungen der Profile Management auf Benutzerebene.

#### **[Unterstützen Sie die Berichterstattun](https://docs.citrix.com/de-de/workspace-environment-management/service/manage/configuration-sets/citrix-profile-management.html#user-level-profile-management-settings)g durch Agentberichte**

- Administratoren können jetzt die Protokolle zur Rechteerweiterung in der Webkonsole überprüfen, indem sie die Erfassung von Sicherheitsprotokollen pro Konfigurationssatz aktivieren und die entsprechenden Berichte abrufen. Der Administrator kann die Protokolle in den Details jedes Berichts nach Untertyp anzeigen. Weitere Informationen finden Sie in der Beschreibung der **Sicherheitsprotokolle** in den Überwachungseinstellungen.
- Erforderliche Mindestversion für Agents: 2309.1.0.1

#### **Profilverwaltung**

- Workspace Environment Management unterstützt jetzt alle unterstützten Versionen der Profile Management bis 2308. Die folgenden Funktionen sind jetzt in der Webkonsole verfügbar:
	- **– Aktivieren Sie die automatische VHD‑Erweiterung für den Profilcontainer**. Wenn diese Option aktiviert ist und der Profilcontainer eine Auslastung von 90% erreicht, wird er automatisch um 10 GB erweitert, mit einer maximalen Kapazität von 80 GB. Je nach Ihren Anforderungen können Sie die Standardeinstellungen für die automatische Erweiterung mithilfe der folgenden Optionen anpassen: **Schwellenwert für den Auslöser für die automatische Erweiterung (%), Inkrement für die automatische Erweiterung (GB), Limit für die \*\*automatische Erweiterung**(GB)\*\*.

Die Funktion ist in jedem Konfigurationssatz unter **Profile > Profilverwaltungseinstel‑ lungen > Profilcontainer**verfügbar. Weitere Informationen finden Sie unter Citrix Profil‑ verwaltungseinstellungen.

**– Standardkapazität von VHD‑Containern**. Gibt die Standardspeicherkapa[zität \(in GB\)](https://docs.citrix.com/de-de/workspace-environment-management/service/manage/configuration-sets/citrix-profile-management#profile-container) [jedes VHD‑Containers an.](https://docs.citrix.com/de-de/workspace-environment-management/service/manage/configuration-sets/citrix-profile-management#profile-container)

Die Funktion ist in jedem Konfigurationssatz unter **Profile > Profilverwaltungseinstel‑ lungen > Erweiterte Einstellungen**verfügbar. Weitere Informationen finden Sie unter Cit‑ rix Profilverwaltungseinstellungen.

**– Exklusiven Zugriff auf Profilcontainer aktivieren**. Wenn diese Option aktiviert ist, [er‑](https://docs.citrix.com/de-de/workspace-environment-management/service/manage/configuration-sets/citrix-profile-management#advanced-settings) [laubt der Profilcontainer jeweils nu](https://docs.citrix.com/de-de/workspace-environment-management/service/manage/configuration-sets/citrix-profile-management#advanced-settings)r einen Zugriff.

Die Funktion ist in jedem Konfigurationssatz unter **Profile > Profilverwaltungseinstel‑ lungen > Erweiterte Einstellungen**verfügbar. Weitere Informationen finden Sie unter Cit‑ rix Profilverwaltungseinstellungen.

**– Exklusiven Zugriff auf OneDrive‑Container aktivieren**. Wenn diese Option aktiviert [ist,](https://docs.citrix.com/de-de/workspace-environment-management/service/manage/configuration-sets/citrix-profile-management#advanced-settings) [erlaubt der OneDrive‑Container jew](https://docs.citrix.com/de-de/workspace-environment-management/service/manage/configuration-sets/citrix-profile-management#advanced-settings)eils nur einen Zugriff.

Die Funktion ist in jedem Konfigurationssatz unter **Profile > Profilverwaltungseinstel‑ lungen > Erweiterte Einstellungen**verfügbar. Weitere Informationen finden Sie unter Cit‑ rix Profilverwaltungseinstellungen.

**– Roaming von UWP‑Apps aktivieren**. Wenn diese Option aktiviert ist, ist das Roaming von UWP‑Apps (Universal Windows Platform) mit Benutzern möglich. Dadurch kön[nen](https://docs.citrix.com/de-de/workspace-environment-management/service/manage/configuration-sets/citrix-profile-management#advanced-settings) [Benutzer von verschiedenen Comp](https://docs.citrix.com/de-de/workspace-environment-management/service/manage/configuration-sets/citrix-profile-management#advanced-settings)utern aus auf dieselben UWP‑Apps zugreifen.

Die Funktion ist in jedem Konfigurationssatz unter **Profile > Profilverwaltungseinstel‑ lungen > Erweiterte Einstellungen**verfügbar. Weitere Informationen finden Sie unter Cit‑ rix Profilverwaltungseinstellungen.

• Erforderliche Mindestversion für Agents: 2307.1.0.1

#### **Aufgabeneinstellungen konfigurieren**

Eine neue Option, **Aufgabeneinstellungen konfigurieren**, wird auf der Seite für **skriptgesteuerte Aufgaben** eingeführt, die Sie zu dem speziell ausgewählten Assistenten für gefilterte Aufgaben auf der Seite **Einstellungen für skriptgesteuerte Aufgaben** weiterleitet. Weitere Informationen finden Sie unter Option "Aufgabeneinstellungen konfigurieren".

#### **Neue Version von WEM Tool Hub**

Eine neue Version von WEM Tool Hub ist jetzt verfügbar: 2309.1.0.1. Diese Version enthält Leistungsverbesserungen, Unterstützung für die AAD/NDJ-Objektauswahl und Bugfixes. Weitere Informationen finden Sie unter WEM Tool Hub.

#### **Fixes**

- In der Statusspalte der Profilverwaltung werden möglicherweise Fehler angezeigt, selbst wenn die Profile Management korrekt konfiguriert ist. Dieses Problem tritt auf, weil das vom WEM Agent verwendete Skript UpmConfigCheck.ps1 nicht wie erwartet funktioniert. Dieses Problem betrifft Maschinen, bei denen die Profilverwaltungseinstellung **Pfad zur Protokolldatei** aktiviert ist und der Pfad %SystemRoot% enthält. [WEM‑29519]
- Der WEM Agent aktualisiert die SMB‑Verbindung jetzt jedes Mal, wenn die Richtlinieneinstellun‑ gen aktualisiert werden, anstatt auf die nächste Aktualisierung zu warten, die alle 15 Minuten erfolgt. [WEM‑29142, CVADHELP‑21957]

#### **Juli 2023**

#### **Einstellungen für die Profile Management auf Benutzerebene (Vorschau)**

- Mit dieser Funktion können Sie die Profilverwaltungseinstellungen auf Benutzerebene konfigurieren, um sie individuell anzupassen und präzise zu steuern. Verwenden Sie dieses Feature, um bestimmte Profilverwaltungseinstellungen auf einzelne Benutzer oder Benutzergruppen anzuwenden und so die Profiloberfläche nach Bedarf anzupassen. Weitere Informationen finden Sie unter Einstellungen der Profile Management auf Benutzerebene.
- Um diese Funktion zu aktivieren, gehen Sie zur **Startseite**, klicken Sie oben rechts auf das Sym‑ bol für die **Vorschaufunktionen** und aktivieren Sie die **Profilverwaltungseinstellungen auf Benutzerebene**. Siehe [Vorschaufunktionen.](https://docs.citrix.com/de-de/workspace-environment-management/service/manage/configuration-sets/citrix-profile-management.html#user-level-profile-management-settings)

#### **Verbesserte WEM‑Agent‑Ere[ignisprotokollierun](https://docs.citrix.com/de-de/workspace-environment-management/service/manage/home.html#preview-features)g**

Wir haben die Ereignisprotokollierung von WEM Agent verbessert, um die Möglichkeiten zur Fehlerbe‑ hebung zu verbessern. Zu den Verbesserungen gehören:

- Umfassende Ereignisprotokolle: Wir haben umfassende Ereignisprotokolle bereitgestellt, die Ihnen einen vollständigen Überblick über die Aktivitäten der Agents geben.
- Eindeutige Ereignis‑IDs: Jedes Ereignisprotokoll hat jetzt eine eigene ID, sodass Sie bestimmte Ereignisse leichter filtern und identifizieren können.

Weitere Informationen finden Sie unter Agent‑Ereignisprotokolle.

#### **Microsoft Edge‑Browserunterstützun[g für WEM Transformer](https://docs.citrix.com/de-de/workspace-environment-management/service/reference/agent-event-logs.html)**

- Der WEM Transformer unterstützt jetzt die neueste Version des Microsoft Edge-Browsers.
- Erforderliche Mindestversion für Agents: 2307.1.0.1

#### **JSON‑Objektzuweisung**

- Sie können jetzt JSON‑Objekte hinzufügen und sie zuweisen, um JSON‑Dateien zu erstellen oder zu ändern. Mit dieser Funktion können Sie personalisierte Einstellungen auf Anwendun‑ gen mit einer JSON‑Konfigurationsdatei anwenden (z. B. Microsoft Teams). Diese Funktion ist nur in der Webkonsole verfügbar. Weitere Informationen finden Sie unter Aktionen.
- Erforderliche Mindestversion für Agents: 2306.1.0.1

#### **Fügen Sie lokale Anwendungen für den schnellen Zugriff hinzu**

• Mit dieser Funktion können Sie dem WEM Tool Hub lokale Anwendungen hinzufügen, um schnell darauf zugreifen zu können. Die hinzugefügten Anwendungen gelten als Ihre persön‑ lichen Daten und werden beibehalten, wenn Sie innerhalb der Profilverwaltungsumgebung zwischen Computern wechseln. Sie können mehrere Anwendungen gleichzeitig hinzufügen und entfernen. Weitere Informationen finden Sie unter Hinzufügen lokaler Anwendungen für den Schnellzugriff.

#### **Neue [Version von WEM](https://docs.citrix.com/de-de/workspace-environment-management/service/reference/wem-tool-hub.html#add-local-applications-for-quick-access) Tool Hub**

Eine neue Version von WEM Tool Hub ist jetzt verfügbar: 2307.1.0.1. Die Version enthält Leistungsverbesserungen und Bugfixes. Weitere Informationen finden Sie unter WEM Tool Hub.

#### **Fixes**

• Versuche, einen Konfigurationssatz wiederherzustellen, schlagen möglicherweise fehl, wenn er zu viele (z. B. 10.000) vorlagenbasierte GPOs enthält. [WEM‑28447]

#### **Juni 2023**

#### **Verbesserungen des CPU‑Spike‑Schutzes**

- In dieser Version werden Verbesserungen der CPU‑Spike‑Schutzfunktion eingeführt, die Ihnen eine detailliertere Steuerung ermöglichen. Die Verbesserungen umfassen die folgenden Änderungen:
	- **–** Wir haben die CPU‑Spike‑Schutzoptionen mit intuitiver Logik neu organisiert, um die Kon‑ figuration zu vereinfachen.
	- **–** Beim Anpassen des CPU‑Spike‑Schutzes können Sie das CPU‑Nutzungslimit jetzt mit Werten konfigurieren, die nicht ganzzahlig sind.
	- **–** Eine neue Option **Limit relativ zu einem einzelnen CPU‑Kern festlegen** ist jetzt verfüg‑ bar, mit der Sie ein Limit für die CPU‑Auslastung festlegen können, das auf einem einzel‑ nen CPU‑Kern als Referenz basiert.

Weitere Informationen finden Sie unter CPU‑Spike‑Schutz.

• Erforderliche Mindestversion für Agents: 2306.1.0.1

#### **Umgebungsvariablen**

- Mithilfe der Webkonsole können Sie jetzt Umgebungsvariablen als zuweisbare Aktionen hinzufügen. Wenn sie zugewiesen sind, werden diese Umgebungsvariablen in der Be‑ nutzerumgebung erstellt oder festgelegt. Die Funktion wurde verbessert, um eine bessere Benutzererfahrung zu bieten. Weitere Informationen finden Sie unter Umgebungsvariablen.
- Erforderliche Mindestversion für Agents: 2306.1.0.1

#### **Dynamische Tokenunterstützung für Gruppenrichtlinieneinstellungen**

Sie können jetzt dynamische Token in den Gruppenrichtlinieneinstellungen verwenden. Diese Funk‑ tion ermöglicht eine anpassungsfähigere Richtlinienkonfiguration in verschiedenen Umgebungen, reduziert diemanuelle Konfiguration und vereinfacht die Richtlinienverwaltung. Weitere Informationen finden Sie unter Unterstützung dynamischer Token für Gruppenrichtlinieneinstellungen.

#### **Verarbeitungs[ergebnisse der Gruppenrichtlinieneinstellung](https://docs.citrix.com/de-de/workspace-environment-management/service/reference/dynamic-tokens.html#dynamic-token-support-for-group-policy-settings)**

In dieser Version wird die Funktion "Aktionsverarbeitungsergebnisbericht"eingeführt. Mit dieser Funktion können Sie jetzt die Ergebnisse jeder Aktion, die einem Benutzer zugewiesen wurde, in einem konsolidierten Bericht anzeigen, der alle 4 Stunden aktualisiert wird. Der Bericht enthält Informationen wie den Namen der Aktion, den zugewiesenen Benutzer, den verwendeten Filter

und das Verarbeitungsergebnis. Dieses Feature ist für alle Aktionen konzipiert, unterstützt aber derzeit nur die Ergebnisse der Verarbeitung von Gruppenrichtlinieneinstellungen. Um die Funktion zu verwenden, aktivieren Sie zunächst die Ergebniserfassung für Gruppenrichtlinieneinstellungen. Weitere Informationen finden Sie unter Einstellungen für [Berichte](/de-de/workspace-environmentmanagement/service/manage/monitoring/reports.html) und Überwachung.

#### **[JSON‑Objektzuweisung \(Vorschau\)](https://docs.citrix.com/en-us/workspace-environment-management/service/manage/configuration-sets/advanced-settings.html#monitoring-preferences)**

- Sie können jetzt JSON‑Objekte hinzufügen und sie zuweisen, um JSON‑Dateien zu erstellen oder zu ändern. Mit dieser Funktion können Sie personalisierte Einstellungen auf Anwendungen mit einer JSON‑Konfigurationsdatei anwenden (z. B. Microsoft Teams). Diese Funktion ist nur in der Webkonsole verfügbar. Weitere Informationen finden Sie unter Aktionen.
- Um diese Funktion zu aktivieren, gehen Sie zur Startseite, klicken Sie auf das Symbol für die Vorschau der Funktionen in der oberen rechten Ecke und aktivieren Sie die JSON‑ Objektzuweisung. Siehe Vorschaufunktionen.
- Erforderliche Mindestversion für Agents: 2306.1.0.1

#### **Mai 2023**

#### **Backup und schnelle Einrichtung der Profile Management**

- Sie können jetzt Ihre Profilverwaltungseinstellungen sichern und wiederherstellen. Weitere In‑ formationen finden Sie unter Sichern und Wiederherstellen. Außerdem ist jetzt eine Schnelleinrichtungsfunktion verfügbar, mit der Sie die Profile Management schnell einrichten können, unabhängig davon, ob Sie mit einer neuen Vorlage beginnen oder eine Wiederherstellung aus einem Backup vornehmen m[öchten. Weitere Informatione](https://docs.citrix.com/de-de/workspace-environment-management/service/manage/configuration-sets.html#back-up-and-restore)n finden Sie unter Schnelle Einrichtung.
- Erforderliche Mindestversion für Agents: 2304.2.0.1

#### **Netzl[aufw](https://docs.citrix.com/de-de/workspace-environment-management/service/manage/configuration-sets/citrix-profile-management.html#quick-setup)erke**

- Mithilfe der Webkonsole können Sie jetzt Netzlaufwerke als zuweisbare Aktionen hinzufügen. Wenn sie zugewiesen sind, können diese Netzwerklaufwerke auf dem Desktop des Benutzers verwendet werden. Die Funktion wurde verbessert, um eine bessere Benutzererfahrung zu bi‑ eten. Weitere Informationen finden Sie unter Aktionen.
- Erforderliche Mindestversion für Agents: 2304.2.0.1

#### **Virtuelle Laufwerke**

- Mithilfe der Webkonsole können Sie jetzt virtuelle Laufwerke als zuweisbare Aktionen hinzufügen. Wenn sie zugewiesen werden, stehen diese virtuellen Laufwerke für die Verwendung auf dem Desktop des Benutzers zur Verfügung. Die Funktion wurde verbessert, um eine bessere Benutzererfahrung zu bieten. Weitere Informationen finden Sie unter Aktionen.
- Erforderliche Mindestversion für Agents: 2304.2.0.1

#### **Verbesserte erweiterte Einstellungen sind jetzt in der Webkonsole verf[ügbar](https://docs.citrix.com/de-de/workspace-environment-management/service/manage/configuration-sets/actions.html#virtual-drives)**

Erweiterte Einstellungen wurden auf die Webkonsole migriert und sind in den **Erweiterten Einstel‑ lungen** unter jedem Konfigurationssatz verfügbar. Wir haben die Einstellungen neu organisiert, um eine bessere Benutzererfahrung zu bieten. Weitere Informationen finden Sie unter Erweiterte Einstel‑ lungen.

#### **[Richten](https://docs.citrix.com/de-de/workspace-environment-management/service/manage/configuration-sets/advanced-settings.html) Sie Ihre Startseite ein**

Sie können jetzt eine der folgenden Seiten als Startseite festlegen, sodass Sie jedes Mal, wenn Sie sich an der Webkonsole anmelden, auf dieser landen:

- Agents
- Berichte
- Benutzerstatistiken
- Einblicke in die Nutzung
- Einblicke in die Optimierung
- Profil-Container-Einblicke

Wenn keine Startseite eingestellt ist, landen Sie stattdessen auf der Startseite. Nachdem Sie Ihre Startseite eingerichtet haben, können Sie schnell darauf zugreifen, indem Sie in der linken Naviga-

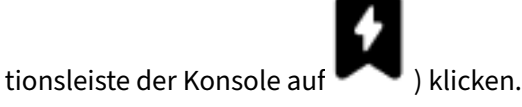

#### **Neue Version von WEM Tool Hub**

Eine neue Version von WEM Tool Hub ist jetzt verfügbar: 2304.2.0.1. Die Version enthält Leis‑ tungsverbesserungen und Bugfixes. Weitere Informationen finden Sie unter WEM Tool Hub.

#### **Fixes**

• In der Statusspalte der Profilverwaltung werden möglicherweise Fehler angezeigt, selbst wenn die Profile Management korrekt konfiguriert ist. Dieses Problem tritt auf, weil das vom WEM Agent verwendete Skript UpmConfigCheck.ps1 nicht wie erwartet funktioniert. Dieses Problem betrifft Maschinen mit nur einem Systemvolume. [WEM‑27498]

#### **April 2023**

#### **App‑Zugriffssteuerung**

- Mithilfe der Webkonsole können Sie jetzt Regeln hinzufügen, um den Benutzerzugriff auf El‑ emente wie Dateien, Ordner und Registrierungen zu steuern. Ein typischer Anwendungsfall ist die Anwendung von Regeln zur Steuerung des Benutzerzugriffs auf Apps, die auf Computern installiert sind —ob Apps für relevante Benutzer unsichtbar gemacht werden sollen. Diese Funktion kann die Anwendungs‑ und Image‑Verwaltung vereinfachen. Mit dieser Funktion kön‑ nen Sie beispielsweise identische Maschinen an verschiedene Abteilungen ausliefern und gleichzeitig deren unterschiedlichen Anwendungsanforderungen gerecht werden, wodurch die An‑ zahl der Images reduziert wird. Weitere Informationen finden Sie unter App-Zugriffskontrolle.
- Erforderliche Mindestversion für Agents: 2304.1.0.1

#### **Drucker**

- Mithilfe der Webkonsole können Sie jetzt Drucker hinzufügen, die Sie Ihren Benutzern zuweisen. Wenn diese Drucker zugewiesen sind, können sie auf dem Desktop des Benutzers verwendet werden. Die Funktion wurde verbessert, um eine bessere Benutzererfahrung zu bieten. Weitere Informationen finden Sie unter Aktionen.
- Erforderliche Mindestversion für Agents: 2304.1.0.1

#### **WEM Tool Hub (Vorschau)**

Die folgenden zwei Tools sind jetzt im WEM Tool Hub verfügbar:

- **Druckerassistent**. Verwenden Sie es, um eine Liste von Druckern von Ihrem Druckserver abzu‑ rufen, sodass Sie sie in der Verwaltungskonsole als zuweisbare Aktionen hinzufügen können.
- **Regelgenerator für die App‑Zugriffskontrolle**. Verwenden Sie es, um Regeln zu erstellen, um den Benutzerzugriff auf Elemente wie Dateien, Ordner und Registrierungen zu steuern. Die Regeln werden über Citrix Profile Management implementiert. Ein typischer Anwendungsfall

ist die Anwendung von Regeln zur Steuerung des Benutzerzugriffs auf Apps, die auf Computern installiert sind —ob Apps für relevante Benutzer unsichtbar gemacht werden sollen.

Weitere Informationen finden Sie unter WEM Tool Hub.

#### **Profilverwaltung**

- Workspace Environment Management unterstützt jetzt alle *unterstützten* Versionen der Profile Management bis 2303. Die folgenden Funktionen sind jetzt sowohl in der Legacy‑Konsole als auch in der Webkonsole verfügbar.
	- **– Aktives Zurückschreiben bei Sitzungssperre und ‑trennung aktivieren**. Wenn diese Option aktiviert ist, werden Profildateien und Ordner nur zurückgeschrieben, wenn eine Sitzung gesperrt oder getrennt ist. Wenn sowohl diese Option als auch die Option **Aktives Zurückschreiben der Registrierung aktivieren** aktiviert sind, werden Registrierungsein‑ träge nur zurückgeschrieben, wenn eine Sitzung gesperrt oder getrennt ist.
		- \* In der Webkonsole ist die Funktion unter jedem Konfigurationssatz unter **Profile > Profilverwaltungseinstellungen > Grundeinstellungen**verfügbar. Weitere Informa‑ tionen finden Sie unter Einstellung der Citrix Profilverwaltung.
		- \* In der Legacy‑Konsole ist die Funktion unter **Richtlinien und Profile > Citrix Pro‑ filverwaltungseinstellungen > Haupteinstellungen für die Citrix Profile Manage‑ ment**verfügbar. Weiter[e Informationen finden Sie unter](https://docs.citrix.com/de-de/workspace-environment-management/service/manage/configuration-sets/citrix-profile-management.html#basic-settings) Einstellung der Citrix Profil‑ verwaltung.
	- **– Aktivieren Sie die App‑Zugriffskontrolle**. Wenn diese Option aktiviert ist, steuert die Pro‑ filverwaltung den Benutzerzugriff auf Elemente wie Dateien, [Ordner und Registrierungen](https://docs.citrix.com/de-de/workspace-environment-management/service/using-environment-management/policies-and-profiles/citrix-upm-settings.html#main-citrix-profile-management-settings) auf [der Grundlag](https://docs.citrix.com/de-de/workspace-environment-management/service/using-environment-management/policies-and-profiles/citrix-upm-settings.html#main-citrix-profile-management-settings)e der von Ihnen angegebenen Regeln.
		- \* In der Webkonsole ist die Funktion unter jeder Konfiguration unter **Profile > Profil‑** verwaltungseinstellungen > App-Zugriffskontrolleverfügbar. Weitere Informationen finden Sie unter Einstellung der Citrix Profilverwaltung.
		- \* In der Legacy‑Konsole ist die Funktion unter **Richtlinien und Profile > Citrix Profil‑ verwaltungseinstellungen > App Access Control**verfügbar. Weitere Informationen finden Sie unter Eins[tellung der Citrix Profilverwaltung.](https://docs.citrix.com/de-de/workspace-environment-management/service/manage/configuration-sets/citrix-profile-management.html#app-access-control)
	- **– VHD‑Datenträgerkomprimierung aktivieren**. Wenn diese Option aktiviert ist, werden VHD‑Datenträger bei der Benutzerabmeldung automatisch komprimiert, wenn bestimmte Bedingungen erfüllt [sind. Mit dieser Option können Sie den v](https://docs.citrix.com/de-de/workspace-environment-management/service/using-environment-management/policies-and-profiles/citrix-upm-settings.html#app-access-control)om Profilcontainer, OneDrive‑ Container und Spiegelordnercontainer verbrauchten Speicherplatz sparen.
		- \* In der Webkonsole ist die Funktion unter jedem Konfigurationssatz unter **Profile > Profilverwaltungseinstellungen > Profilcontainer**verfügbar. Weitere Informatio‑ nen finden Sie unter Einstellung der Citrix Profilverwaltung.
- \* In der Legacy‑Konsole ist die Funktion unter **Richtlinien und Profile > Citrix Profil‑ verwaltungseinstellungen > Profilcontainer‑Einstellungen**verfügbar. Weitere In‑ formationen finden Sie unter Einstellung der Citrix Profilverwaltung.
- **– Anteil freier Speicherplatz zum Auslösen der VHD‑Datenträgerkomprimierung fes‑ tlegen**, **Anzahl der Abmeldungen zum Auslösen der VHD‑Datenträgerkomprimierung festlegen**, und **Defragmentie[rung für VHD‑Datenträgerkomprim](https://docs.citrix.com/de-de/workspace-environment-management/service/using-environment-management/policies-and-profiles/citrix-upm-settings.html#profile-container-settings)ierung deak‑ tivieren**. Wenn **VHD‑Datenträgerkomprimierung aktivieren** aktiviert ist, passen Sie anhand dieser drei Richtlinien die Standardeinstellungen und das Verhalten der VHD‑Komprimierung an.
	- \* In der Webkonsole ist die Funktion unter jedem Konfigurationssatz unter **Profile > Profilverwaltungseinstellungen > Erweiterte Einstellungen**verfügbar. Weitere In‑ formationen finden Sie unter Einstellung der Citrix Profilverwaltung.
	- \* In der Legacy‑Konsole ist die Funktion unter **Richtlinien und Profile > Citrix Profil‑ verwaltungseinstellungen > Erweiterte Einstellungen**verfügbar. Weitere Informa‑ tionen finden Sie unter Einst[ellung der Citrix Profilverwaltung.](https://docs.citrix.com/de-de/workspace-environment-management/service/manage/configuration-sets/citrix-profile-management.html#advanced-settings)
- Erforderliche Mindestversion für Agents: 2304.1.0.1

#### **Februar 2023**

#### **Anwendungen**

- Mithilfe der Webkonsole können Sie jetzt Anwendungen hinzufügen, die Sie Ihren Benutzern zuweisen möchten. Wenn diese Anwendungen zugewiesen sind, werden ihre Verknüpfungen je nach Konfiguration auf dem Desktop, im Startmenü oder in der Taskleiste erstellt. Die Funktion wurde verbessert, um eine bessere Benutzererfahrung zu bieten. Weitere Informationen finden Sie unter Aktionen.
- Erforderliche Mindestversion für Agents: 2302.1.0.1

#### **WEM Tool Hub [\(Vorscha](https://docs.citrix.com/de-de/workspace-environment-management/service/manage/configuration-sets/actions.html#applications)u)**

Ein Toolset, **WEM Tool Hub**, ist jetzt für WEM‑Administratoren verfügbar. Es enthält eine Sammlung von Tools, die darauf abzielen, Administratoren die Konfiguration zu vereinfachen. Um es herunterzu‑ laden, gehen Sie zu **Citrix Cloud > WEM Service > Utilities**. Weitere Informationen finden Sie unter WEM Tool Hub.

#### **Neue Einstellungen zu externen Aufgaben hinzugefügt**

Wenn Sie externe Aufgaben in der Webkonsole verwenden, können Sie jetzt direkt konfigurieren, wann der Agent externe Aufgaben verarbeitet, ohne die entsprechenden Einstellungen unter **Legacy Console > Erweiterte Einstellungen** finden zu müssen. Die neu hinzugefügten Einstellungen sind:

- Verarbeiten Sie externe Aufgaben bei der Anmeldung und Aktualisierung
- Bearbeiten Sie externe Aufgaben bei Wiederverbindung

Diese Erweiterung bietet auch detaillierte Informationen darüber, wie sichergestellt werden kann, dass der Agent externe Aufgaben verarbeitet. Weitere Informationen zu externen Aufgaben finden Sie unter Aktionen.

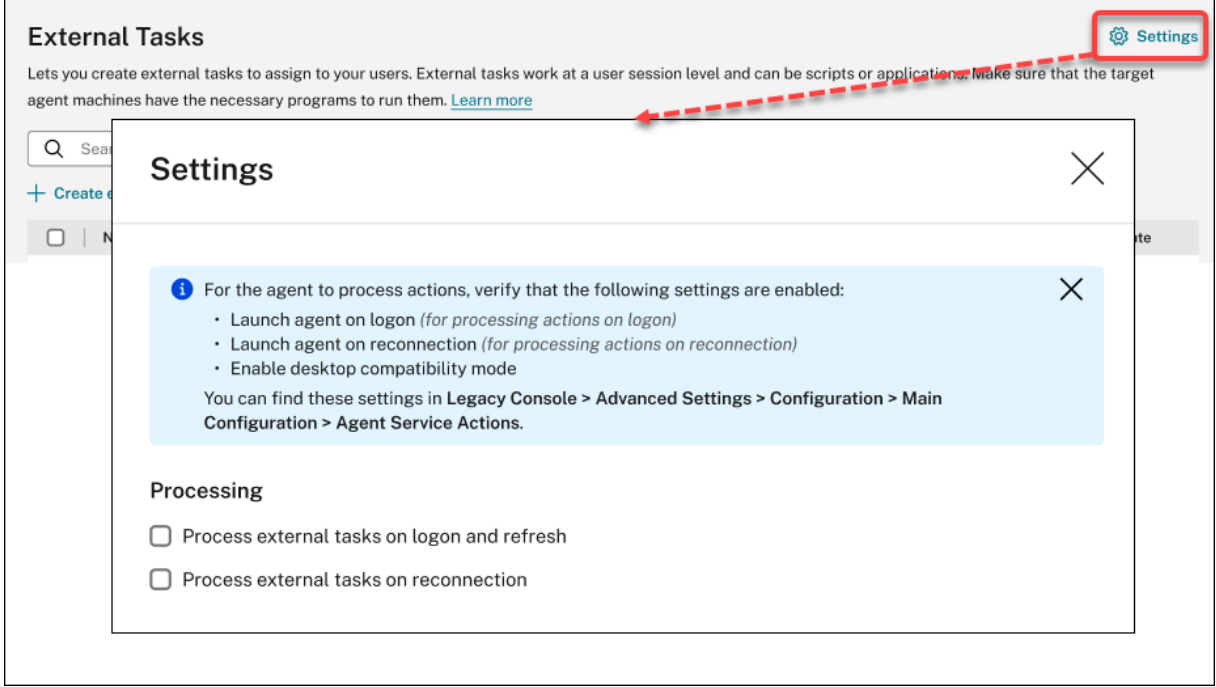

#### **Fixes**

- Wenn Sie die Studio‑Richtlinie **Citrix Cloud Connectors**verwenden, um Cloud Connectors für Workspace Environment Management zu konfigurieren, funktioniert die Richtlinie nicht wie er‑ wartet. [WEM‑25697]
- Wenn Sie in der Legacy‑Konsole auf die Spaltenüberschrift **Status** klicken, um zu sortieren, wer‑ den Elemente nicht wie erwartet sortiert. [WEM‑25978, WEMHELP‑274]
- In der Legacy‑Konsole ist die Schaltfläche **Backup‑Aktionen** nicht verfügbar, wenn Sie den Backup‑Assistenten zum Sichern von Gruppenrichtlinieneinstellungen verwenden, auch wenn der Konfigurationssatz keine mit der Webkonsole erstellten Ressourcen enthält. [WEM‑26240]

• Die Funktion zur Erhöhung von Berechtigungen funktioniert möglicherweise nicht wie erwartet. Das Problem tritt auf, weil das zum Signieren der Citrix WEM Software verwendete Zertifikat abgelaufen ist. Als Workaround können Sie die Gültigkeitsprüfung des Zertifikats umgehen, indem Sie einen DWORD‑Registrierungswert unter HKEY\_LOCAL\_MACHINE\SYSTEM\ CurrentControlSet\Control\Norskale\Agent Host erstellen und den Wert auf 1 setzen. [WEM‑26420, WEMHELP‑284]

#### **Januar 2023**

#### **Verbesserungen des automatischen Agentupgrades**

- Die automatische Agentupgrade‑Funktion wurde auf die Webkonsole migriert und ist in den einzelnen Konfigurationsgruppen unter **Erweiterte Einstellungen > Agenteinstellungen** ver‑ fügbar. Die Funktion bietet jetzt eine bessere Benutzererfahrung und zusätzliche Funktionen. Sie können jetzt nicht nur automatische Upgrades für die Agents planen, sondern können jetzt auch flexibel steuern, ob Agentupgrades auf persistente oder nicht persistente Computer angewendet werden sollen. Weitere Informationen finden Sie unter Erweiterte Einstellungen.
- Erforderliche Mindestversion für Agents: 2301.1.0.1

### **Binden Sie Agents, die nicht der Domäne angehören, automatisch an [die gewünschten](https://docs.citrix.com/de-de/workspace-environment-management/service/manage/configuration-sets/advanced-settings.html#agent-settings) Konfigurationssätze**

- Sie können jetzt verbindliche Regeln für *ungebundene*, nicht domänengebundene Agents einrichten. Diese Regeln bestimmen, an welchen Konfigurationssatz die passenden Agents gebunden werden sollen. Diese Funktion vereinfacht das Hinzufügen von Agents, die nicht domänengebunden sind, für die Verwaltung durch WEM. Weitere Informationen finden Sie unter Directory‑Objekte.
- Erforderliche Mindestversion für Agents: 2301.1.0.1

#### **Unterstütz[ung für die Zuwei](https://docs.citrix.com/de-de/workspace-environment-management/service/manage/directory-objects.html#advanced-settings)sung von Gruppenrichtlinienobjekten zu Organisationseinheiten**

- Mithilfe der Webkonsole können Sie jetzt Gruppenrichtlinienobjekte Organisationseinheiten zuweisen. Dadurch müssen Sie Ihre Active Directory‑Struktur für die Verwendung mit WEM nicht ändern. Weitere Informationen finden Sie unter Hinzufügen eines Zuweisungsziels.
- Erforderliche Mindestversion für Agents: 2301.1.0.1

#### **Fixes**

• Im Offlinemodus kann der Agent keine Verbindung zu den SMB‑Shares herstellen, die Sie unter **Erweiterte Einstellungen > Dateifreigaben** konfiguriert haben. Dieses Problem hat keinen Einfluss auf die Funktionalität des Agents. [WEM‑25318]

#### **November 2022**

#### **Externe Aufgabe**

- Mithilfe der Webkonsole können Sie jetzt externe Aufgaben erstellen, die Sie Ihren Benutzern zuweisen können. Externe Aufgaben können Skripte oder Anwendungen sein. Geben Sie an, wann externe Aufgaben ausgeführt werden müssen, um Ihre Benutzerumgebung präzise und effektiv zu verwalten. Außerdem bietet die Webkonsole eine zusätzliche Funktion für externe Aufgaben, sodass Sie den geplanten Trigger externen Aufgaben zuordnen können, um zu planen, wann er ausgeführt werden soll. Weitere Informationen finden Sie unter Externe Aufgaben.
- Erforderliche Mindestversion für Agents: 2211.1.0.1

#### **Agents zum Herunterladen von Konfigurationsdaten nur bei Bedarf**

- Bisher stellten WEM-Agents regelmäßig eine Verbindung zum WEM Service her, um Konfigurationsdaten herunterzuladen, unabhängig davon, ob eine Konfigurationsänderung vorgenom‑ men wurde oder nicht. Agents überprüfen nun regelmäßig beim Service, ob Konfigurationsän‑ derungen vorgenommen wurden:
	- **–** Falls ja, laden die Agents die Konfigurationsdaten herunter.
	- **–** Wenn nein, werden die Konfigurationsdaten nicht heruntergeladen.

Diese Verbesserung reduziert den Bandbreitenverbrauch erheblich, insbesondere wenn Sie ein großes Deployment mit vielen Agents haben.

• Erforderliche Mindestversion für Agents: 2211.1.0.1

#### **Fixes**

- Wenn Sie Einstellungen aus einer früheren Backup wiederherstellen, treten Probleme mit den Anmeldeinformationen für den Benutzerspeicher auf.
	- **–** In der Legacy‑Konsole können Sie die an den Anmeldeinformationen vorgenommenen Än‑ derungen nicht speichern.
- **–** In der Webkonsole werden die wiederhergestellten Anmeldeinformationen nicht unter **Er‑ weiterte Einstellungen > Dateifreigaben** angezeigt. [WEM‑23466]
- In Mozilla Firefox‑Browsern wird die integrierte Skriptaufgabe Cloud Health Check nicht über benutzerdefinierten Skriptaufgaben angezeigt. [WEM‑24166]
- Eine Anwendungssicherheitsregel funktioniert nicht, wenn die beiden folgenden Bedingungen erfüllt sind:
	- **–** Es handelt sich um eine Ausnahmeregel vom Typ Publisher.
	- **–** "Und darüber"oder "Und darunter"ist für die Dateiversion ausgewählt. [WEM‑24327, CVADHELP‑21205]
- Wenn eine Registrierungsdatei einen Registrierungsschlüssel ohne Registrierungswert enthält, wird der Scan der Datei für den Import in Workspace Environment Management beendet. Bereits gescannte Registrierungsschlüssel werden in der Liste angezeigt. [WEM‑24767]

#### **Verbesserungen des Filters**

- Mit dieser Funktion können Sie die Operatoren **AND** und **OR** verwenden, um Filter zu erstellen. Sie können die Operatoren verwenden, um zwei oder mehr Bedingungen zu einer zusammenge‑ setzten Bedingung zu kombinieren. Diese Funktion bietet Ihnen mehr Flexibilität beim Erstellen von Filtern für Aufgaben und skriptbasierte Aufgaben. Weitere Informationen finden Sie unter Filter.
- Erforderliche Mindestversion für Agents: 2210.2.0.1

#### **Okto[ber 2](https://docs.citrix.com/de-de/workspace-environment-management/service/manage/configuration-sets/assignment.html#add-a-filter)022**

#### **Zusätzliche Triggertypen verfügbar**

- Die folgenden integrierten Triggertypen sind jetzt verfügbar, wenn Sie Trigger erstellen:
	- **– Maschine herunterfahren**. Aktiviert den Auslöser, wenn Maschinen heruntergefahren werden.
	- **– Start der Maschine**. Aktiviert den Auslöser, wenn Maschinen gestartet werden.
- Sie können Trigger dieser Art erstellen und ihnen Aufgaben zuordnen. Wenn diese Option ak‑ tiviert ist, starten die Trigger diese Aufgaben in der Benutzerumgebung. Die beiden zusätzlichen Triggertypen geben Ihnen mehr Flexibilität bei der Steuerung, wann Ihre Skriptaufgaben ausge‑ führt werden sollen. Weitere Informationen finden Sie unter Trigger.
- Erforderliche Mindestversion für Agents: 2210.1.0.1

#### **Unterstützung für die Verwendung von Aufgabenergebnissen als**

- Die folgenden Triggertypen sind jetzt verfügbar, wenn Sie Trigger erstellen
	- **– Ergebnis Cloud Health Check**. Aktiviert den Auslöser, wenn Cloud Health Check bes‑ timmte Integritätsstatus zurückgibt.
	- **– Ergebnis der Integritätsprüfung der Profile Management**. Aktiviert den Auslöser, wenn die Integritätsprüfung der Profile Management bestimmte Integritätsstatus zurückgibt
	- **– Benutzerdefiniertes Ergebnis für Skriptaufgaben** Aktiviert den Trigger, wenn Skriptauf‑ gaben bestimmte Ergebnisse zurückgeben.

Sie können Trigger dieser Art erstellen und ihnen Aufgaben zuordnen. Wenn diese Option ak‑ tiviert ist, starten die Trigger diese Aufgaben in der Benutzerumgebung. Mit diesen Triggertypen können Sie Ihre Benutzerumgebungen basierend auf den Ergebnissen der Aufgabenausführung automatisch verwalten. Weitere Informationen finden Sie unter Trigger.

• Erforderliche Mindestversion für Agents: 2210.1.0.1

#### **Profilverwaltung**

- Workspace Environment Management unterstützt jetzt alle *unterstützten* Versionen der Profile Management bis 2209. Die folgende Funktion ist jetzt sowohl in der Legacy-Konsole als auch in der Webkonsole verfügbar.
	- **– Dateideduplizierung**. Wenn diese Option aktiviert ist, entfernt die Profile Management doppelte Dateien aus dem Benutzerspeicher und speichert eine Kopie davon an einem zentralen Speicherort. Dadurch wird die Belastung des Benutzerspeichers reduziert, indem Dateiduplizierung vermieden wird, wodurch Ihre Speicherkosten gesenkt werden.
		- \* In der Webkonsole ist die Funktion unter jeder Konfiguration verfügbar, die unter **Pro‑ file > Profilverwaltungseinstellungen > Dateideduplizierung**festgelegt ist. Weit‑ ere Informationen finden Sie unter Einstellung der Citrix Profilverwaltung.
		- \* In der Legacy‑Konsole ist das Feature unter Richtlinien und Profile > Einstellungen für die Citrix Profile Management > Dateideduplizierung verfügbar. Weitere Informatio‑ nen finden Sie unter Einstellung de[r Citrix Profilverwaltung.](https://docs.citrix.com/de-de/workspace-environment-management/service/manage/configuration-sets/citrix-profile-management.html#file-deduplication)
- Erforderliche Mindestversion für Agents: 2210.1.0.1

#### **Den Registrierungsstatus von Agents anzeigen**

In der Webkonsole ist jetzt die Registerkarte **Registrierungen** unter **Überwachung > Administra‑ tion > Agents** verfügbar. Auf dieser Registerkarte können Sie den Registrierungsstatus von Agents in Ihrer WEM-Bereitstellung anzeigen. Mit diesen Informationen können Sie Probleme bei der Agentregistrierung beheben. Weitere Informationen finden Sie unter Verwaltung.

#### **Unterstützung für das Klonen von Aufgabenzielen**

Sie können jetzt Zuweisungsziele (Benutzer und Gruppen) von einem Konfigurationssatz in einen an‑ deren klonen, ohne sie von Grund auf neu hinzufügen zu müssen. Weitere Informationen finden Sie unter Zuweisungsziele.

#### **Fixes**

- Wenn Sie in der Webkonsole den Filter **Letzte Anmeldung verwenden, um die Ergebnisse unterÜberwachung > Administration > Benutzerstatistiken**zu verfeinern, funktioniert der Filter möglicherweise nicht wie erwartet. Das Problem tritt auf, wenn Sie das Enddatum nicht angeben. Um dieses Problem zu umgehen, geben Sie bei der Verwendung des Filters ein End‑ datum an. [WEM‑23705]
- In **Legacy Console > Richtlinien und Profile > Einstellungen für die Citrix Profile Manage‑ ment**gibt es keine Option zum Hinzufügen von Benutzergruppen, für die gestreamte Profile und plattformübergreifende Profile verwendet werden. [WEM‑23874, CVADHELP‑20951, WEMHELP‑ 256]

#### **September 2022**

#### **Installieren und Upgrade: Workspace Environment Management‑Agent**

Der Workspace Environment Management‑Agent ist nicht mehr als zusätzliche Komponente in der VDA-Installation enthalten. Verwenden Sie zur Installation das eigenständige WEM-Agent-Installationsprogramm oder das vollständige Produktinstallationsprogramm auf der Produkt-ISO von Citrix Virtual Apps and Desktops.

#### **[August 2022](https://docs.citrix.com/de-de/workspace-environment-management/service/get-started/install-and-configure.html#step-1-download-the-agent)**

#### **Windows‑Ereignisse als Auslöser verwenden**

• Ein neuer Triggertyp, das **Windows‑Ereignis**, ist jetzt verfügbar, wenn Sie Trigger erstellen. Damit können Sie einen ereignisbasierten Windows‑Trigger erstellen. Sie können ihm dann Aufgaben zuordnen. Wenn die Windows‑Ereignisse die definierten Kriterien erfüllen, wird der Trigger aktiviert und startet die zugehörigen Aufgaben. Mit diesem Triggertyp können Sie Ihre

Benutzerumgebungen basierend auf Windows‑Ereignissen automatisch verwalten. Weitere Informationen finden Sie unter Trigger.

• Erforderliche Mindestversion für Agents: 2208.1.0.1

#### **Dateifreigaben für Dateidownloads [bei Age](https://docs.citrix.com/de-de/workspace-environment-management/service/manage/configuration-sets/triggers.html)nts verwenden**

- Bisher erfolgten Dateidownloads auf Agentseite immer über Citrix Cloud. Sie können jetzt Dateidownloads auf Agentseite über Dateifreigaben durchführen lassen. Dadurch werden Netzw‑ erkressourcen reduziert, die für andere kritische Vorgänge benötigt werden. Diese Funktion reduziert den Datenverkehr in Netzwerken und reduziert die Zeit für das Herunterladen von Dateien auf Agentmaschinen. Weitere Informationen finden Sie unter Dateifreigaben.
- Erforderliche Mindestversion für Agents: 2208.1.0.1

#### **Timeouts für Skriptaufgaben festlegen**

- Die Option **Zeitüberschreitungswert festlegen** ist jetzt verfügbar, wenn Sie eine Skriptauf‑ gabe konfigurieren. Mit dieser Option können Sie die Zeit (in Minuten) angeben, nach der die Aufgabe beendet werden muss. Wenn Sie kein Timeout angeben, wird die Aufgabe möglicher‑ weise weiter ausgeführt, wodurch verhindert wird, dass andere Aufgaben ausgeführt werden. Weitere Informationen finden Sie unter Einstellungen für Skriptaufgaben.
- Erforderliche Mindestversion für Agents: 2207.2.0.1

#### **Benutzer zur Registrierung von Agents einl[aden](https://docs.citrix.com/de-de/workspace-environment-management/service/manage/configuration-sets/scripted-task-settings.html#configure-a-scripted-task)**

- Ein neuer Knoten, **Enrollment**, ist jetzt in der Webkonsole verfügbar. Der Knoten enthält zwei Seiten:
	- **– Registrierte Agents** Listet alle registrierten Agents auf. Sie können sie nach Bedarf ver‑ walten.
	- **– Einladung**. Ermöglicht das Senden von Registrierungseinladungen an Benutzer. Jede Einladung enthält einen Einladungscode und die erforderlichen Schritte, um die Reg‑ istrierung abzuschließen.

Weitere Informationen finden Sie unter Registrierung.

• Erforderliche Mindestversion für Agents: 2207.2.0.1
#### **Kontextualisieren von Skriptaufgaben**

- Die Option **Filter** ist jetzt in **Allgemein** verfügbar, wenn Sie eine Skriptaufgabe konfigurieren. Mit dieser Option können Sie einen Filter verwenden, um die Aufgabe zu kontextualisieren. Daher führt der WEM Agent die Aufgabe nur aus, wenn alle Bedingungen im ausgewählten Filter erfüllt sind. Weitere Informationen finden Sie unter Konfigurieren einer Skriptaufgabe.
- Erforderliche Mindestversion für Agents: 2207.2.0.1

#### **Fixes**

Wenn Sie eine Skriptaufgabe hinzufügen, die größer als ist 10 MB, Die folgende Fehlermeldung wird auch dann angezeigt, wenn die Aufgabe erfolgreich hinzugefügt wurde: Failed to add the scripted task. Nachdem Sie die Ansicht aktualisiert haben, wird die Aufgabe angezeigt. [WEM‑ 21241]

#### **Juli 2022**

## **Unterstützung bei der Durchführung von Verwaltungsaufgaben für nicht in die Domäne eingebundene und registrierte Agents**

- Sie können jetzt administrative Aufgaben (wie das Aktualisieren des Caches, das Zurücksetzen von Einstellungen und das Abrufen von Agentinformationen) für *nicht in die Domäne eingebun‑ dene* und *registrierte* Agents über die Verwaltungskonsole ausführen, genau wie für andere Agents. Technisch gesehen ist diese Funktion eine andere Implementierung. Die Zielagents werden nicht sofort über die Ausführung dieser Aufgaben informiert. Die Benachrichtigungen werden gesendet, wenn die Zielagents oder andere Agents im selben Subnetz eine Verbindung mit Citrix Cloud herstellen, um die Einstellungen zu aktualisieren. Daher kann es zu einer Verzögerung kommen, bis die Aufgaben auf der Agentseite ausgeführt werden. Je mehr Agents Sie im selben Subnetz haben, desto kürzer ist die Verzögerung.
- Diese Funktion ist sowohl in der Legacy‑Konsole als auch in der Webkonsole verfügbar.
	- **–** Gehen Sie in der Webkonsole zu **Überwachung > Administration > Agents**. Weitere Infor‑ mationen finden Sie unter Verwaltung.
	- **–** Gehen Sie in der Legacy‑Konsole zu **Administration > Agents**. Weitere Informationen finden Sie unter Verwaltung.
- Erforderliche Mindestversion fü[r Agents: 220](https://docs.citrix.com/de-de/workspace-environment-management/service/manage/monitoring/administration.html#agents)7.1.0.1

### **Windows‑Gruppenrichtlinienobjekte über administrative Vorlagen konfigurieren**

- In der Webkonsole ist jetzt eine Registerkarte, **vorlagenbasiert**, unter **Aktionen > Gruppen‑ richtlinieneinstellungen** unter jedem Konfigurationssatz verfügbar. Auf der Registerkarte können Sie Windows-Gruppenrichtlinienobjekte mithilfe von administrativen Gruppenrichtlinienvorlagen konfigurieren. Sie können Gruppenrichtlinienobjekte auf Maschinen- und Benutzerebene konfigurieren. Danach stellen Sie sie bereit, indem Sie sie Ihren Benutzern zuweisen, genau wie bei registrierungsbasierten GPOs. Weitere Informationen finden Sie unter Gruppenrichtlinieneinstellungen.
- Erforderliche Mindestversion für Agents: 2207.1.0.1

#### **Neue [Funktionen in den Einstellunge](https://docs.citrix.com/de-de/workspace-environment-management/service/manage/configuration-sets/actions.html#group-policy-settings)n für Skriptaufgaben verfügbar**

- Die folgenden neuen Funktionen sind jetzt verfügbar, wenn Sie eine Skriptaufgabe konfigurieren:
	- **– Dateipfad**. Ein Parametertyp, mit dem Sie einen Dateipfad als Parameter an die Klasse System.IO.FileInfo übergeben können.
	- **– Sammeln Sie die Ausgabe, auch wenn Laufzeitfehler auftreten**. Eine Option, die steuert, ob der Inhalt der Ausgabedatei und die Konsolenausgabe erfasst werden, selbst wenn beim Ausführen des Tasks Fehler auftreten.

Weitere Informationen finden Sie unter Einstellungen für Skriptaufgaben.

• Erforderliche Mindestversion für Agents: 2207.1.0.1

#### **Fixes**

- Wenn Sie integrierten Administratoren Anwendungssicherheitsregeln (AppLocker‑Regeln) zuweisen, werden die Regeln auf der Agentmaschine möglicherweise nicht wirksam, selbst wenn der angemeldete Benutzer zur Administratorengruppe gehört. [WEM‑21133, WEMHELP‑ 229]
- Wenn Sie den Integritätsstatus der Profilverwaltung in der Verwaltungskonsole anzeigen, wer‑ denmöglicherweise Fehler angezeigt, selbst wenn die Profilverwaltung ordnungsgemäß konfig‑ uriert ist. Das Problem tritt auf, wenn das lokale Systemkonto, unter dem der Agent ausgeführt wird, keine Berechtigung für den Benutzerspeicher hat. [WEM‑21247, CVADHELP‑19963]
- In der Webkonsole schlagen Versuche, Registrierungsvorgänge der folgenden Typen hinzuzufügen oder zu bearbeiten, möglicherweisefehl: REG\_QWORDundREG\_QWORD\_LITTLE\_ENDIAN . Das Problem tritt auf, wenn Sie einen Dezimalwert eingeben, der größer9007199254740991

ist, oder einen Hexadezimalwert, der größer als 1FFFFFFFFFFFFF ist. Verwenden Sie als Workaround stattdessen die Legacy‑Konsole.

Wenn Sie die Webkonsole verwenden, um Registrierungsvorgänge der beiden Typen zu bear‑ beiten, deren Wert den Grenzwert überschreitet, wird die folgende Fehlermeldung angezeigt: **Ungültiger Wert oder Format**. Sie können die Nachricht verwerfen. [WEM‑22217]

#### **Bereitstellung von GPOs über die Webkonsole**

- In der Webkonsole können Sie jetzt Gruppenrichtlinieneinstellungen verwalten. Die Verwaltung erfolgt in Form der Konfiguration von Windows‑Gruppenrichtlinienobjekten (GPOs). Nachdem Sie Ihre Einstellungen hinzugefügt oder importiert haben, stellen Sie sie bereit, indem Sie sie Ihren Benutzern zuweisen. Weitere Informationen finden Sie unter Gruppenrichtlinieneinstellungen.
- Erforderliche Mindestversion für Agents: 2206.2.0.1

### **Profil[verwal](https://docs.citrix.com/de-de/workspace-environment-management/service/manage/configuration-sets/actions.html#group-policy-settings)tung**

- Workspace Environment Management unterstützt jetzt alle Versionen der Profilverwaltung bis 2206. Die folgenden neuen Optionen sind jetzt sowohl in der Legacy‑Konsole als auch in der Webkonsole verfügbar.
	- **– Aktivieren Sie das Profilstreaming für den ausstehenden Bereich**. Wenn diese Option aktiviert ist, werden Dateien im ausstehenden Bereich nur dann in das lokale Profil abgerufen, wenn sie angefordert werden. Dies gewährleistet ein optimales Anmeldeerlebnis in Szenarien mit gleichzeitigen Sitzungen.
		- \* In der Webkonsole ist die Option unter jeder Konfiguration verfügbar, die unter **Pro‑ file > Profilverwaltungseinstellungen > Gestreamte Benutzerprofile** festgelegt wurde. Weitere Informationen finden Sie unter Einstellung der Citrix Profilverwaltung.
		- \* In der Legacy‑Konsole ist die Option unter **Richtlinien und Profile > Citrix Profilver‑ waltungseinstellungen > Gestreamte Benutzerprofile** [verfügbar. Weitere Informa‑](https://docs.citrix.com/de-de/workspace-environment-management/service/manage/configuration-sets/profiles/citrix-profile-management.html#streamed-user-profiles) [tione](https://docs.citrix.com/de-de/workspace-environment-management/service/manage/configuration-sets/profiles/citrix-profile-management.html#streamed-user-profiles)n finden Sie unter Einstellung der Citrix Profilverwaltung.
	- **– Unterstützung für gleichzeitige Sitzungen aktivieren**. Bietet native Outlook‑ Sucherfahrung bei gleichzeitigen Sitzungen. Wenn diese Option aktiviert ist, verwendet jede gleichzeitige Sitzung [eine separate Outlook‑OST‑Datei. Sie](https://docs.citrix.com/de-de/workspace-environment-management/service/using-environment-management/policies-and-profiles/citrix-upm-settings.html#streamed-user-profiles) können die maximale Anzahl von VHDX‑Datenträgern zum Speichern von Outlook‑OST‑Dateien angeben.

**Aktivieren Sie die asynchrone Verarbeitung für Benutzergruppenrichtlinien bei der Anmeldung**. Wenn diese Option aktiviert ist, roamt die Profilverwaltung mit Benutzern einen Registrierungswert, den Windows verwendet, um den Verarbeitungsmodus für die nächste Benutzeranmeldung zu bestimmen —den synchronen oder asynchronen Verar‑ beitungsmodus. Dadurch wird sichergestellt, dass der tatsächliche Verarbeitungsmodus bei jeder Benutzeranmeldung angewendet wird.

**OneDrive‑Container aktivieren**. Wenn diese Option aktiviert ist, durchsucht die Profilverwaltung OneDrive‑Ordner mit Benutzern, indem sie die Ordner auf einem VHDX‑ Datenträger speichert. Der Datenträger wird bei Anmeldungen angeschlossen und bei Abmeldungen getrennt.

- \* In der Webkonsole sind die drei Optionen unter jedem Konfigurationssatz unter **Pro‑ file > Profilverwaltungseinstellungen > Erweiterte Einstellungen** verfügbar. Weit‑ ere Informationen finden Sie unter Einstellung der Citrix Profilverwaltung.
- \* In der Legacy‑Konsole sind die drei Optionen unter **Richtlinien und Profile > Citrix Profilverwaltungseinstellungen > Erweiterte Einstellungen** verfügbar. Weitere In‑ formationen finden Sie unter Einst[ellung der Citrix Profilverwaltung.](https://docs.citrix.com/de-de/workspace-environment-management/service/manage/configuration-sets/citrix-profile-management.html#advanced-settings)
- Erforderliche Mindestversion für Agents: 2206.2.0.1

### **Anwendungslauncher**

- Das Application Launcher‑Tool, **AppLauncherUtil.exe**, ist jetzt im Agentinstallationsordner ver‑ fügbar. Das Tool fasst alle Anwendungen zusammen, die Sie Ihren Benutzern über die Verwal‑ tungskonsole zugewiesen haben. Mit dem Tool können Benutzer alle zugewiesenen Anwendun‑ gen an einem Ort starten. Weitere Informationen finden Sie unter Application Launcher.
- Erforderliche Mindestversion für Agents: 2206.2.0.1

#### **Fixes**

• Wenn Sie VUEMRSAV.exe verwenden, um Ergebnisse zu Aktionen anzuzeigen, die über eine Aktionsgruppe für den aktuellen Benutzer **angewendet wurden, zeigt die Registerkarte Angewendete Aktionen** möglicherweise die falsche Quelle der Aktionen an. Beispiel: Dem Benutzer wurden zwei Aktionsgruppen (Group1 und Group 2) zugewiesen und Group1 enthält Application1. Auf der Registerkarte **Angewendete Aktionen** wird möglicherweise auch angezeigt, dass Application1 von Group2 stammt, auch wenn Group2 nicht Application1 enthält. (Standardmäßig befindet sich VUEMRSAV.exe im Installationsor‑ dner des Agents: %ProgramFiles%\ Citrix\ Workspace Environment Management Agent\ VUEMRSAV.exe.) [WEM ‑ 20002]

## **Mai 2022**

## **Agents registrieren, ohne Citrix Cloud Connectors zu konfigurieren**

- Zuvor mussten Sie Cloud Connectors für WEM‑Agents konfigurieren, um sie zu verwalten. Sie können Cloud Connectors auf zwei Arten konfigurieren:
	- **–** Konfigurieren Sie Cloud Connectors während der Installation des Agents. Weitere Infor‑ mationen finden Sie unter Agent installieren.
	- **–** Konfigurieren Sie die Richtlinie **Discover Citrix Cloud Connector von CVAD Service** . Der Agent erkennt also Cloud Connector‑Informationen aus der entsprechenden Citrix DaaS (ehemals Citrix Virtual Ap[ps and Desktops S](https://docs.citrix.com/de-de/workspace-environment-management/service/get-started/install-and-configure.html#step-3-install-the-agent)ervice) ‑Bereitstellung und stellt dann eine Verbindung zu den entsprechenden Cloud Connector‑Computern her. Weitere Informa‑ tionen finden Sie unter Gruppenrichtlinien konfigurieren (optional).

Ab dieser Version können Si[e WEM Agents registrieren, ohne Ci](https://docs.citrix.com/de-de/workspace-environment-management/service/get-started/install-and-configure.html#step-2-configure-group-policies-optional)trix Cloud Connectors zu konfig‑ urier[en. Die Reg](https://docs.citrix.com/de-de/workspace-environment-management/service/get-started/install-and-configure.html#step-2-configure-group-policies-optional)istrierung gilt sowohl für Maschinen, die mit der Domäne verbunden sind, als auch für Maschinen, die nicht mit der Weitere Informationen finden Sie unter Agent registrieren.

• Erforderliche Mindestversion für Agents: 2205.1.0.1

### **Aktualisierungen von Skriptaufgaben**

- Die folgenden Funktionen sind jetzt mit Skriptaufgaben verfügbar:
	- **– Unterstützung für das Bündeln mehrerer Dateien in einer einzigen ZIP‑Datei zum Hochladen**. Wenn Sie eine Skriptaufgabe hinzufügen, können Sie jetzt mehrere Dateien zum Hochladen in einer einzigen ZIP‑Datei bündeln. Diese Funktion ist nützlich, wenn Sie eine Skriptaufgabe ausführen möchten, die aus mehreren Skriptdateien besteht. Nach dem Hochladen der ZIP‑Datei geben Sie einen Einstiegspunkt an, der angibt, welche Datei zu Beginn der Aufgabe ausgeführt werden soll. Weitere Informationen finden Sie unter Skriptaufgaben.
	- **– Schließt nur Übereinstimmungen mit regulären Ausdrücken in Skriptaufgaben‑ berichte ein**. Eine neue Option, **Nur Übereinstimmungen mit regulären Ausdrücken [in Berichten ei](https://docs.citrix.com/de-de/workspace-environment-management/service/manage/scripted-tasks.html#add-a-scripted-task)nbeziehen**, ist jetzt in **Output** verfügbar, wenn Sie eine Skriptaufgabe konfigurieren. Die Option steuert, ob der gesamte Ausgabeinhalt in Berichte aufgenom‑ men werden soll oder nur Inhalt, der mit dem regulären Ausdruck übereinstimmt. Durch Aktivieren der Option wird die Datenmenge reduziert, die an die Citrix Cloud übertragen wird. Weitere Informationen finden Sie unter Skriptaufgaben.
- **– Fähigkeit, Tags zu verwenden, um Skriptaufgaben zu identifizieren**. Sie können jetzt Tags verwenden, um Ihre Skriptaufgaben zu identifizieren. Die Tags dienen auch als Filter, sodass Sie Ihre Ansicht der Aufgaben in Abhängigkeit von den für Sie wichtigen Kriterien neu anordnen können. Weitere Informationen finden Sie unter Skriptaufgaben.
- **– Für Skriptaufgaben stehen mehr Planungsoptionen zur Verfügung**. Sie haben jetzt zusätzliche Optionen, um zu steuern, wann Skriptaufgaben ausgeführt werden. Zusätzlich zum stündlichen Wiederholungsmuster können Sie jetztt[ägliche, wöchen](https://docs.citrix.com/de-de/workspace-environment-management/service/manage/scripted-tasks.html#add-a-scripted-task)tliche und monatliche Wiederholungsmuster festlegen. Sie können auch das Datum und die Uhrzeit angeben, zu der Skriptaufgaben ausgeführt werden sollen, um eine genauere Steuerung zu erhalten. Beachten Sie bei Agents vor 2205.1.0.1 die Überlegungen bei der Verwendung der Funktion. Weitere Informationen finden Sie unter Konfigurieren einer Skriptaufgabe.
- Erforderliche Mindestversion für Agents: 2205.1.0.1

## **Verbesserungen bei der Integritätsprüfung der Profilverwaltung**

- Diese Version enthält die folgenden Verbesserungen der Integritätsprüfung der Profilverwal‑ tung:
	- **–** Gehen Sie im Menü **Mehr** von **Monitoring > Administration > Agents** wie folgt vor:
		- \* **Konfigurationsprüfung der Profilverwaltung aktualisieren** wurde in **Integrität‑ sprüfung der Profilverwaltung ausführen** umbenannt, um das Verständnis zu vere‑ infachen.
		- \* Die Option **Integritätsprüfungsbericht der Profilverwaltung anzeigen** wurde hinzugefügt. Die Option bietet schnellen Zugriff auf die Statusberichte der Profilver‑ waltung, die sich auf die Ziel‑Agent‑Computer beziehen.

Weitere Informationen finden Sie unter Verwaltung.

- **–** Gehen Sie unter **Erweiterte Einstellungen > Überwachungseinstellungen** unter einem Konfigurationssatz wie folgt vor:
	- \* Der Abschnitt **Profilverwaltungs‑I[ntegritätsp](https://docs.citrix.com/de-de/workspace-environment-management/service/manage/monitoring/administration.html#agents)rüfung** wurde hinzugefügt. In diesem Abschnitt können Sie angeben, welche Aspekte in den Integritätsprüfungsberichten der Profilverwaltung behandelt werden sollen. Weitere Informationen finden Sie unter Erweiterte Einstellungen.
- Erforderliche Mindestversion für Agents: 2205.1.0.1

## **Neue Agentversion**

Eine neue Version des WEM Service Agents ist jetzt verfügbar: 2205.1.0.1.

#### **Fixes**

- Wenn Sie Ihre aus der Microsoft AppLocker-Konsole exportierten AppLocker-Regeln in WEM importieren, können Regeln des Hash‑Typs nicht importiert werden. [WEM‑20436]
- Wenn Sie **Legacy Console > Assignments > Modeling Wizard** verwenden, können Sie möglicherweise die resultierenden Aktionen für einen Benutzer in einer verschachtelten Gruppe nicht anzeigen. Das Problem tritt auf, wenn der Benutzer nicht in der obersten Gruppe wohnt, der die Aktionen oder Aktionsgruppen zugewiesen sind. Beispiel: Die oberste Gruppe ist GroupA, GroupB ist ihr Mitglied und UserA ist in GroupB. Wenn Sie Aktionen oder Aktionsgruppen GroupA zuweisen, können Sie die resultierenden Aktionen für UserA nicht mit dem **Modeling Wizard** anzeigen. [WEM‑20842, WEMHELP‑225]

#### **Möglichkeit, Gruppenrichtlinieneinstellungen aus Registrierungsdateien zu importieren**

Die Option **Gruppenrichtlinieneinstellungen aus Registrierungsdateien importieren** ist jetzt in **Legacy Console > Aktionen > Gruppenrichtlinieneinstellungen** verfügbar. Mit dieser Option können Sie Registrierungswerte, die Sie mit dem Windows‑Registrierungseditor exportieren, zur Verwaltung und Zuweisung in Gruppenrichtlinienobjekte konvertieren. Wenn Sie mit der Option **Registrierungsdateien importieren** vertraut sind, die für Registrierungseinträgeverfügbar ist, bietet diese Funktion Folgendes:

- Ermöglicht das Importieren von Registrierungswert[en sowohl unter](https://docs.citrix.com/de-de/workspace-environment-management/service/using-environment-management/actions/registry-entries.html#import-registry-files) HKEY\_LOCAL\_MACHINE als auch unter HKEY\_CURRENT\_USER.
- Ermöglicht das Importieren von Registrierungswerten der Typen REG\_BINARY und REG\_MULTI\_SZ.
- Unterstützt die Konvertierung von Löschvorgängen, die mit Registrierungsschlüsseln und Werten verknüpft sind, die Sie in .reg‑Dateien definieren.

Weitere Informationen finden Sie unter Gruppenrichtlinieneinstellungen.

#### **Filter jetzt in der Webkonsole verfüg[bar](https://docs.citrix.com/de-de/workspace-environment-management/service/using-environment-management/actions/group-policy-settings.html)**

In der Webkonsole ist jetzt eine neue Seite, **Filter**, in **Assignments** unter jedem Konfigurationssatz verfügbar. Auf dieser Seite können Sie Filter hinzufügen, mit denen Sie steuern können, wann Ihren Benutzern Aktionen zugewiesen werden sollen. Weitere Informationen finden Sie unter Filter.

#### **Neue Agentversion**

Eine neue Version des WEM Service Agents ist jetzt verfügbar: 2204.2.0.1.

#### **Fixes**

• Bei deaktivierter Selbsterhöhung oder Rechteerweiterung schreibt der WEM Agent möglicher‑ weise den folgenden Fehler in das Windows‑Ereignisprotokoll, auch wenn Benutzer keine Prob‑ leme mit ihrer Umgebung haben: System.ArgumentException: Cannot delete a subkey tree because the subkey does not exist. [WEM-20441]

### **April 2022**

#### **Aktualisierungen des Menüs "Mehr"unter Monitoring > Administration**

- In dieser Version sind die vorhandenen Optionen im Menü **Mehr** unter **Webkonsole > Überwachung > Verwaltung** in die folgenden Gruppen unterteilt: **Agent**, **Profil** und **En‑ ergieverwaltung**. Das Update erleichtert es Ihnen, das zu finden, was Sie benötigen. Die Arbeitsabläufe für die Verwendung der Optionen bleiben gleich.
- Weitere Aktualisierungen des Menüs **Mehr** beinhalten:
	- **–** Umbenennen von **Wake‑up‑Agents** in **Wake** und Verschieben in die **Energieverwal‑ tungsgruppe**.
	- **–** Hinzufügen der folgenden vier Energieverwaltungsoptionen:
		- \* **Herunterfahren**. Damit können Sie Agents herunterfahren.
		- \* **Neustart**. Ermöglicht das Neustarten von Agents.
		- \* **Ruhe**. Damit können Sie Agents in den Ruhemodus versetzen.
		- \* **Ruhe**. Ermöglicht es Ihnen, Agents in den Ruhezustand zu versetzen.

Weitere Informationen finden Sie unter Verwaltung.

• Erforderliche Mindestversion für Agents: 2204.1.0.1

#### **Unterstützung für das Klonen von Skripta[ufgaben](https://docs.citrix.com/de-de/workspace-environment-management/service/manage/monitoring/administration.html#agents)**

Sie können jetzt eine vorhandene Skriptaufgabe klonen, um sie als Vorlage für eine neue zu verwen‑ den, ohne eine ähnliche Aufgabe von Grund auf neu erstellen zu müssen. Weitere Informationen finden Sie unter Skriptaufgaben.

#### **Fixes**

• Versuche, Self-Elevation-Regeln auf einen anderen Konfigurationssatz zurückzusetzen, schlagen möglicherweise fehl [WEM‑18602]

### **Azure Virtual Desktop mit Citrix Optimization Pack verwalten**

Citrix Optimization Pack for Azure Virtual Desktop ist ein neues Citrix Angebot zur Optimierung der Azure Virtual Desktop-Arbeitslasten. Der WEM-Dienst ist das Hauptangebot, das in diesem Citrix Optimization Pack enthalten ist. Mit dem Paket können Sie den WEM‑Dienst verwenden, um Ihre nativen Azure Virtual Desktop‑Umgebungen zu verwalten, zu optimieren und zu sichern. Weitere Informatio‑ nen finden Sie unter Citrix Optimization Pack for Azure Virtual Desktop.

### **März 2022**

### **Die Profilverwaltung ist jetzt in der Webkonsole verfügbar**

In der Webkonsole können Sie jetzt die Citrix Profilverwaltung verwenden, um Benutzerprofile sitzungs- und desktopübergreifend zu verwalten. Weitere Informationen finden Sie unter Einstellungen für die Profilverwaltung.

### **[Möglichkeit, Parameter an](https://docs.citrix.com/de-de/workspace-environment-management/service/manage/configuration-sets/citrix-profile-management.html) Skriptaufgaben zu übergeben**

- Mithilfe der Webkonsole können Sie nun zur Laufzeit Eingaben als Parametervariablen in einer Skriptaufgabe bereitstellen. Auf diese Weise können Sie steuern, wie sich die Skriptaufgabe verhält, ohne den zugrunde liegenden Code zu ändern. Außerdem bietet Ihnen WEM Flexibil‑ ität bei der Auswahl der Parameter, die Sie verwenden möchten —Parameter, die nur Objekte eines bestimmten Typs (wie Zeichenfolge, Ganzzahl, Switch) akzeptieren, und benannte Para‑ meter (unter Verwendung des Namens des Parameters). Weitere Informationenfinden Sie unter Einstellungen für Skriptaufgaben.
- Erforderliche Mindestversion für Agents: 2203.2.0.1

#### **Optio[n zum Upgrade von Agents bei B](https://docs.citrix.com/de-de/workspace-environment-management/service/manage/configuration-sets/scripted-task-settings.html#configure-a-scripted-task)edarf**

- Sie können Ihre WEM‑Agents jetzt bei Bedarf über die Konsole aktualisieren. Die Option ist sowohl in der Legacy‑Konsole als auch in der Webkonsole verfügbar. Um die Funktion zu nutzen:
	- **–** Gehen Sie in der Legacy‑Konsole zu **Administration > Agents**, klicken Sie mit der rechten Maustaste auf einen Agent, und wählen Sie dann **Agent auf die neueste Version aktual‑ isieren** Weitere Informationen finden Sie unter Verwaltung.
	- **–** Gehen Sie in der Webkonsole zu **Monitoring > Administration > Agents**, wählen Sie einen oder mehrere Agents aus, klicken Sie auf **Mehr** und wählen Sie dann **Agent auf die neueste Version aktualisieren** aus. Weitere In[formationen](https://docs.citrix.com/de-de/workspace-environment-management/service/using-environment-management/administration.html#agents) finden Sie unter Verwaltung.

• Erforderliche Mindestversion für Agents: 2203.2.0.1

### **Updates für die Webkonsole**

In dieser Version werden die folgenden Seiten der Webkonsole vorgestellt:

- **Home**. Bietet einen Überblick über Ihre WEM‑Bereitstellung sowie Informationen, die Sie benötigen, um WEM schnell kennenzulernen und mit ihm zu beginnen. Die Schnittstelle besteht aus den folgenden vier Teilen:
	- **– Übersicht**. Bietet einen Überblick über Ihre WEM‑Bereitstellungen.
	- **– Schneller Zugriff**. Bietet schnellen Zugriff auf eine Teilmenge der wichtigsten Funktionen, die WEM bietet.
	- **– Höhepunkte**. Zeigt die wichtigsten Funktionen, die WEM bietet.
	- **– Vorschau‑Funktionen**. Zeigt Features an, die sich derzeit in der Preview befinden. Sie können die Vorschaufunktionen selbst aktivieren oder deaktivieren.

Weitere Informationen finden Sie unter Homepage.

- **Directory‑Objekte**. Ermöglicht das Hinzufügen von Computern, Gruppen, Organisationsein‑ heiten und mehr, die WEM verwalten so[ll. Sie könn](https://docs.citrix.com/de-de/workspace-environment-management/service/manage/home.html)en jetzt Folgendes tun:
	- **–** Fügen Sie Maschinen, Gruppen, Organisationseinheiten (OU) und mehr hinzu, die WEM verwalten soll.
	- **–** Wenden Sie Einstellungen auf Agents an, die an keinen Konfigurationssatz gebunden sind. So können Sie steuern, wie sich ungebundene Agents verhalten.

Weitere Informationen finden Sie unter Directory‑Objekte.

• **Ziel der Zuweisung**. Ermöglicht das Hinzufügen von Benutzern und Gruppen (Zielen), sodass Sie ihnen Aktionen und Sicherheitsreg[eln zuweisen könne](https://docs.citrix.com/de-de/workspace-environment-management/service/manage/directory-objects.html)n. Weitere Informationen finden Sie unter Zuweisungen.

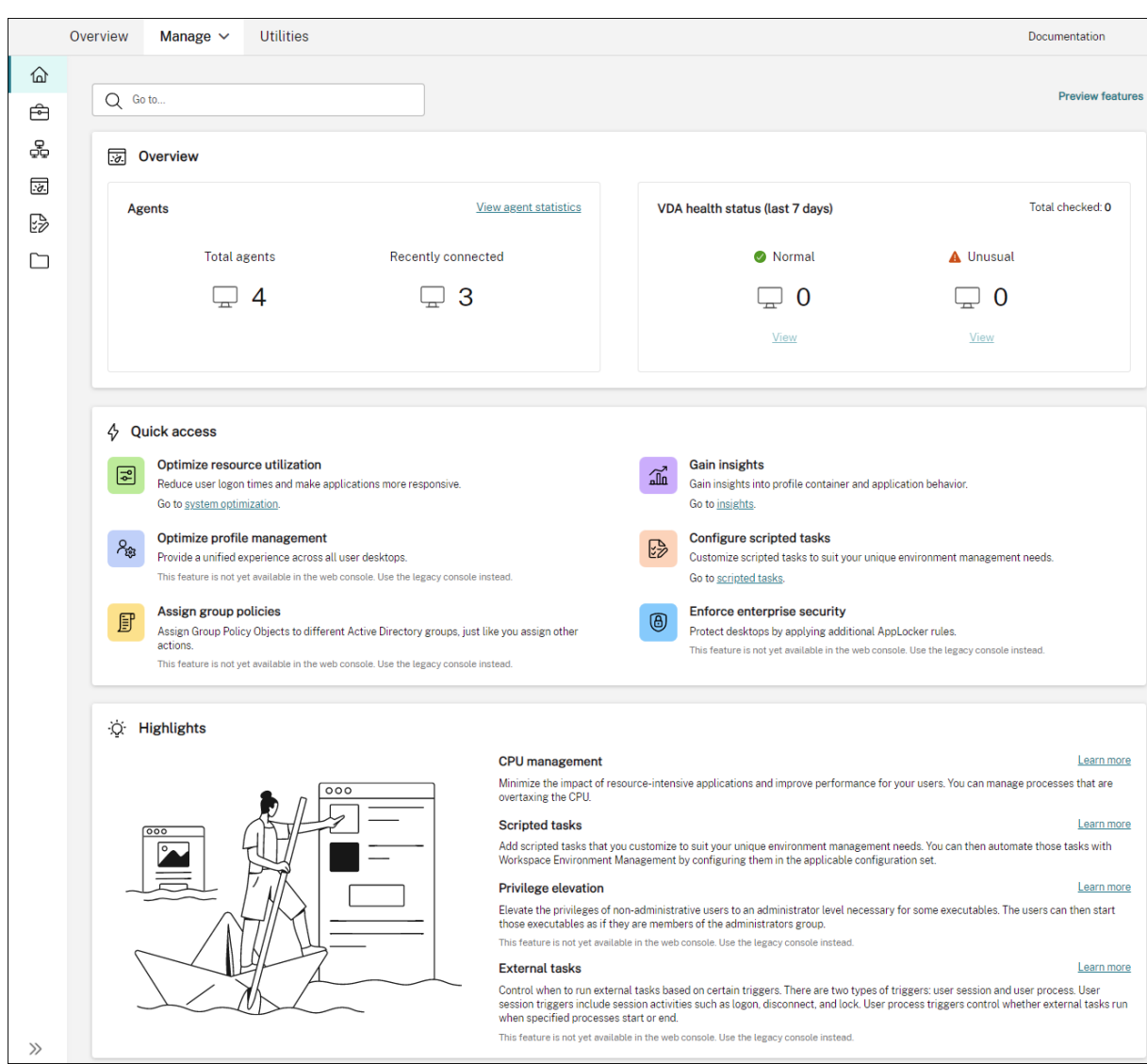

#### **Unterstützung für die Migration Ihrer Service‑Instanz selbst**

Wenn sich Ihre WEM‑Dienstinstanz nicht in Ihrer aktuellen Region befindet, können Sie die Instanz jetzt selbst in die aktuelle Region migrieren, ohne sich an den technischen Support von Citrix wenden zu müssen. Melden Sie sich bei Citrix Cloud an, gehen Sie zu **Workspace Environment Manage‑ ment > Dienstprogramme** und wählen Sie **Migration starten**. Nachdem die Migration erfolgreich abgeschlossen wurde, erhalten Sie eine Benachrichtigung. Es kann bis zu zwei Tage dauern, bis die Benachrichtigung eingeht. Wir empfehlen Ihnen, die Instanz in die aktuelle Region zu migrieren, um die beste Leistung zu erzielen.

### **Januar 2022**

#### **Webkonsole jetzt als Vorschau verfügbar**

Eine neue, webbasierte Workspace Environment Management (WEM) ‑Konsole ist jetzt verfügbar. Wir sind dabei, den vollständigen Funktionsumfang von der Legacy-Konsole auf die Webkonsole zu migrieren. Die Webkonsole reagiert in der Regel schneller als die Legacykonsole. Sie können auf der Registerkarte **Verwalten** einfach zwischen der Webkonsole und der Legacy‑Konsole wechseln, um Ihre Konfigurations‑ oder Bereitstellungsverwaltungsaufgaben durchzuführen. Klicken Sie auf den Abwärtspfeil neben **Verwalten** und wählen Sie eine Option aus:

- **Legacy‑Konsole**. Führt zur Legacykonsole.
- **Webkonsole**. Führt zur neuen webbasierten Konsole.

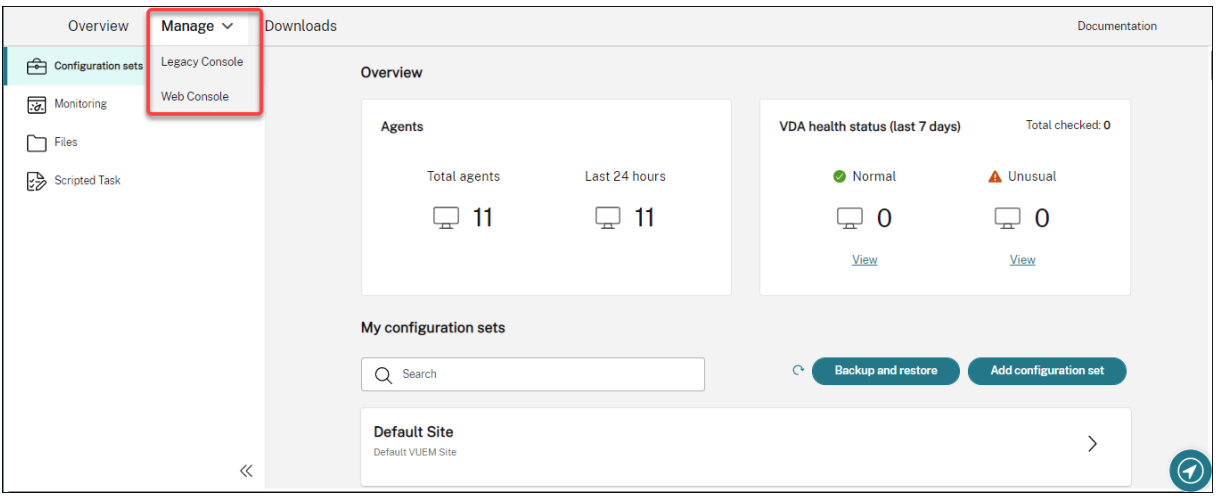

Die folgenden Funktionen sind nur in der Webkonsole verfügbar:

- **Skriptaufgaben ausführen**. Sie können Skriptaufgaben hinzufügen, die Sie an Ihre individu‑ ellen Anforderungen an das Umgebungsmanagement anpassen. Sie können diese Aufgaben dann mit WEM automatisieren, indem Sie sie im entsprechenden Konfigurationssatz konfigurieren. Weitere Informationen finden Sie unter Skriptaufgaben.
- **Speichern Sie automatisch ein Backup eines Konfigurationssatzes**. Sie können automatis‑ che Backups für Ihre Konfigurationssätze ve[rwalten. Weiter](https://docs.citrix.com/de-de/workspace-environment-management/service/manage/scripted-tasks.html)e Informationen finden Sie unter Konfigurationssätze.
- **Scannen Sie große Dateien in Profilcontainern**. Sie können dem WEM Agent ermöglichen, große Dateien auf Profilcontainern zu scannen, wenn die Containernutzung den angegebenen [Schwellenwert übers](https://docs.citrix.com/de-de/workspace-environment-management/service/manage/configuration-sets.html#manage-automatic-backup)chreitet. Weitere Informationen finden Sie unter Erweiterte Einstellungen.
- **Verhindern Sie, dass untergeordnete Prozesse die CPU‑Priorität erben**. Wenn Sie den CPU‑ Spike‑Schutz anwenden, wird die CPU‑Priorität eines Prozesses, der den CPU‑Spike‑Schutz aus‑ löst, auf eine niedrigere Stufe angepasst Der untergeordnete Prozess dieses Prozesses erbt au-

tomatisch die herabgesetzte CPU‑Priorität. Wir haben die Option **Verhindern, dass unterge‑ ordnete Prozesse die CPU‑Priorität erben**, zur Kachel **Konfigurationssätze > Systemopti‑ mierung > CPU‑Verwaltung > CPU‑Spike‑Schutz aktivieren** hinzugefügt. Mit dieser Option können Sie Prozesse angeben, deren untergeordnete Prozesse Sie die CPU‑Priorität nicht erben möchten. Weitere Informationen finden Sie unter Systemoptimierung.

• **Unterstützung der Sprachlokalisierung für die Webkonsole**. Die Webkonsole ist für die Verwendung in anderen Sprachen als Englisch geeignet. Die Webkonsole unterstützt nicht‑englische Zeichen und Tastatureingaben, [auch wenn die Kon](https://docs.citrix.com/de-de/workspace-environment-management/service/manage/configuration-sets/system-optimization.html#cpu-spike-protection)sole selbst nicht in der bevorzugten Sprache eines Administrators lokalisiert ist. Die unterstützten Sprachen sind: Französisch, Deutsch, Spanisch und Japanisch.

### **Einstellungen auf ungebundene Agents anwenden**

- Sie können jetzt Einstellungen auf Agents anwenden, die an keinen Konfigurationssatz gebun‑ den sind. Mit dieser Funktion können Sie steuern, wie sich ungebundene Agents verhalten. Weitere Informationen finden Sie unter Active Directory‑Objekte.
- Erforderliche Mindestversion für Agents: 2201.2.0.1

# **Unterstützung für die Verwaltung nich[t domänengebundener](https://docs.citrix.com/de-de/workspace-environment-management/service/using-environment-management/active-directory-objects.html#advanced) Maschinen in Citrix Virtual Apps and Desktops Standard for Azure‑Bereitstellungen**

- Sie können jetzt den WEM Service verwenden, um nicht mit der Domäne verbundene Maschi‑ nen in Citrix Virtual Apps and Desktops Standard for Azure‑Bereitstellungen zu verwalten. Mit dieser Unterstützung können Sie Richtlinien und Einstellungen nicht mit der Domäne verbun‑ denen Computern zuweisen, wie Sie es bei domänengebundenen Computern tun. Weitere In‑ formationen finden Sie unter Verwalten von nicht domänenverbundenen Maschinen.
- Erforderliche Mindestversion für Agents: 2201.2.0.1

## **Unterstützung für das Aufzählen [von Azure AD‑Benutzern und ‑Gruppen](https://docs.citrix.com/de-de/workspace-environment-management/service/manage-non-domain-joined-machines.html)**

Der WEM Service unterstützt jetzt das Aufzählen von Azure Active Directory (AD) -Benutzern und -Gruppen. Nachdem Sie Ihr Citrix Cloud‑Konto mit Ihrem Azure AD verbunden haben, können Sie Azure AD‑Benutzer und Gruppen hinzufügen, die WEM verwalten soll. Informationen zum Verbinden Ihres Citrix Cloud‑Kontos mit Azure AD finden Sie unter Verbinden von Azure Active Directory mit Citrix Cloud.

#### **Externe Aufgabe**

- Diese Version enthält Erweiterungen der Funktion für externe Aufgaben. Die Funktion bietet Ihnen jetzt drei zusätzliche Optionen, mit denen Sie steuern können, wann externe Aufgaben ausgeführt werden sollen:
	- **– Trennen**. Steuert, ob der externe Task ausgeführt werden soll, wenn ein Benutzer die Verbindung zu einem Computer trennt, auf dem der Agent ausgeführt wird.
	- **– Sperren**. Steuert, ob der externe Task ausgeführt werden soll, wenn ein Benutzer einen Computer sperrt, auf dem der Agent ausgeführt wird.
	- **– Entsperren**. Steuert, ob die externe Aufgabe ausgeführt werden soll, wenn ein Benutzer einen Computer entsperrt, auf dem der Agent ausgeführt wird.

Weitere Informationen finden Sie unter Externe Aufgaben.

• Erforderliche Mindestversion für Agents: 2201.1.0.1

#### **Profilverwaltung**

- Workspace Environment Management unterstützt jetzt alle Versionen der Profilverwaltung bis 2112. Außerdem sind die folgenden neuen Optionen jetzt in der Benutzeroberfläche **Adminis‑ tration Console > Policies and Profiles > Citrix Profile Management Settings** verfügbar:
	- **– Dateiausschlüsse für Profilcontainer aktivieren**. Die Option ist auf der Registerkarte **Profilcontainereinstellungen** verfügbar und steuert, ob die aufgelisteten Dateien aus dem Profilcontainer ausgeschlossen werden sollen.
	- **– Dateieinschlüsse für Profilcontainer aktivieren**. Diese Option ist auf der Registerkarte **Profilcontainereinstellungen** verfügbar und steuert, ob die aufgelisteten Dateien im Pro‑ filcontainer beibehalten werden, wenn ihre übergeordneten Ordner ausgeschlossen wer‑ den.
	- **– Speicherpfad für VHDX‑Dateien anpassen**. Die Option, die auf der Registerkarte **Erweit‑ erte Einstellungen** verfügbar ist, steuert, ob VHDX‑Dateien mit unterschiedlichen Richtlin‑ ien in verschiedenen Ordnern unter dem angegebenen Speicherpfad gespeichert werden.

In dieser Version wird auch Platzhalterunterstützung für die Profilverwaltung hinzugefügt. Bei der Angabe von Dateien oder Ordnern können Sie jetzt Platzhalter verwenden. Weitere Infor‑ mationen finden Sie unter Citrix Profilverwaltungseinstellungen.

• Erforderliche Mindestversion für Agents: 2110.2.0.1

# **Administratorzugriff auf den WEM Service basierend auf der Azure Active Directory (AD) ‑Gruppenmitglied**

Sie können jetzt den Administratorzugriff auf den WEM Service basierend auf der Azure AD‑ Gruppenmitgliedschaft Benutzer (Administratoren) innerhalb der Azure AD‑Gruppe können direkt in die Citrix Cloud einsteigen und auf den WEM Service zugreifen ‑ Sie müssen sie nicht manuell in Citrix Cloud hinzufügen. Ein allgemeiner Arbeitsablauf zur Verwendung der Funktion lautet wie folgt:

- 1. Verbinden Sie Ihr Citrix Cloud‑Konto mit Ihrem Azure AD.
- 2. Fügen Sie die entsprechende Gruppe von Azure AD zu Citrix Cloud hinzu.

Benutzer können sich dann mit ihren Azure AD‑Anmeldeinformationen bei Citrix Cloud anmelden. Weitere Informationen finden Sie unter Verbinden von Azure Active Directory mit Citrix Cloud.

## **Fixes**

- Auf der **Verwaltungskonsole > Richtlinien und Profile > Microsoft USV‑Einstellungen > Ord‑ nerumleitung**, auf der sowohl **AppData umleiten (Roaming)** als auch **Lokale umgeleitete Ordner löschen** aktiviert sind, wendet der WEM Agent die folgenden Einstellungen nicht an:
	- **– Kontakte umleiten**
	- **– Downloads umleiten**
	- **– Links umleiten**
	- **– Suchen umleiten** [WEM‑15016, CVADHELP‑18196]
- Nach dem Upgrade auf 2103 oder höher schreibt der WEM Agent möglicherweise alle fünf Minuten Fehler in das Windows‑Ereignisprotokoll, auch wenn Benutzer keine Probleme mit ihrer Umgebung haben. [WEM‑15466, CVADHELP‑18352]
- Wenn Sie VUEMRSAV.exe verwenden, um Ergebnisse zu ausgeschlossenen Aktionen oder ausgeschlossenen Aktionsgruppen für den aktuellen Benutzer anzuzeigen, werden auf der Registerkarte **Ausgeschlossene Aktionen** keine Aktionsgruppen angezeigt. (Standardmäßig befindet sich VUEMRSAV.exe im Installationsordner des Agents: %ProgramFiles%\ Citrix\ Workspace Environment Management Agent\ VUEMRSAV.exe.) [WEM ‑ 17075]

## **November 2021**

## **Nachricht zur Instanz‑Migration**

Wenn Sie einen Dienst in einer anderen Region verwenden, wird jetzt eine Meldung angezeigt, wenn Sie sich bei der Verwaltungskonsole anmelden. Die Meldung erinnert Sie daran, Ihre Dienstinstanz in Ihre aktuelle Region zu migrieren. Wir empfehlen Ihnen, dies für eine optimale Leistung zu tun. Wenden Sie sich bei Bedarf an den technischen Support von Citrix.

#### **Eine Option zum Exportieren von Statistiken**

Wir haben dem Migrationstool die Option **Statistiken exportieren** hinzugefügt. Mit der Option kön‑ nen Sie steuern, ob Agent‑ und Benutzerstatistiken exportiert werden sollen. Weitere Informationen finden Sie unter Migrieren.

#### **Fixes**

• Wenn Sie auf **Übernehmen** klicken, um Ihre Umgebungseinstellungen zu speichern, wird die Verwaltungskonsole möglicherweise unerwartet beendet. Das Problem tritt auf, weil die **Stil‑Einstellung** von **Umgebungseinstellungen > Startmenü > Hintergrund festlegen** leer gelassen wird. (Wenn Sie **Stil** zuvor auf **Füllen** oder **Anpassen** festgelegt hatten, wurde die Einstellung leer, nachdem Sie die Verwaltungskonsole auf Version 2109 aktualisiert hatten.) Problemumgehung: Lassen Sie die Einstellung **Stil** nicht leer. [WEM‑16351, WEMHELP‑159]

### **Oktober 2021**

#### **Erlauben Sie Benutzern, bestimmte Anwendungen selbst zu erhöhen**

- In dieser Version wird die Selbsterhöhung für das Feature Berechtigungshöhe eingeführt. Mit Selbsterhöhung können Sie die Berechtigungserhebung für bestimmte Benutzer automatisieren, ohne vorher die genauen ausführbaren Dateien bereitstellen zu müssen. Diese Benutzer können eine Selbsterhöhung für jede zutreffende Datei anfordern, indem sie einfach mit der rechten Maustaste auf die Datei klicken und dann im Kontextmenü **Mit Administrator‑ rechten ausführen** auswählen. Danach erscheint eine Aufforderung, in der sie aufgefordert werden, einen Grund für die Erhöhung anzugeben. Der Grund liegt in Prüfungszwecken. Wenn die Kriterien erfüllt sind, wird die Höhe angewendet und die Dateien werden erfolgreich mit Administratorrechten ausgeführt. Darüber hinaus gibt Ihnen die Selbsterhöhung die Flexibilität, die beste Lösung für Ihre Bedürfnisse zu wählen. Sie können Zulassungslisten für die Dateien erstellen, mit denen Benutzer Listen für Dateien selbst erhöhen oder blockieren können, um zu verhindern, dass Benutzer sich selbst erhöhen. Weitere Informationen finden Sie unter Selbsterhebung.
- Erforderliche Mindestversion für Agents: 2109.2.0.1

#### **Binden eines [Citrix DaaS‑Kata](https://docs.citrix.com/de-de/workspace-environment-management/service/using-environment-management/security.html#self-elevation)logs an einen Konfigurationssatz**

Sie können jetzt die Full Configuration Management‑Oberfläche von Citrix DaaS (ehemals Citrix Virtual Apps and Desktops Service) verwenden, um einen Katalog an einen WEM‑Konfigurationssatz zu binden. Auf diese Weise können Sie den WEM‑Dienst verwenden, um die Benutzererfahrung

basierend auf Ihrer Citrix DaaS‑Bereitstellung zu optimieren. Sie können Ihren Benutzern schnell das bestmögliche Arbeitsplatzerlebnis bieten, indem Sie ein vorhandenes Katalog-Setup wiederverwenden. Weitere Informationen finden Sie unter Erstellen von Maschinenkatalogen und Verwalten von Maschinenkatalogen.

## **[Workspace Environm](https://docs.citrix.com/de-de/citrix-daas/install-configure/machine-catalogs-manage.html#manage-configuration-set-for-a-catalog)ent Management jetzt [in Citrix Cloud Japan verfügbar](https://docs.citrix.com/de-de/citrix-daas/install-configure/machine-catalogs-create.html#workspace-environment-management-optional)**

Der Workspace Environment Management Service ist jetzt in Citrix Cloud Japan verfügbar, einer Cloud, die isoliert und von Citrix Cloud getrennt ist. Japanische Kunden können den Service in einer dedizierten, von Citrix verwalteten Umgebung nutzen. Für den Dienst ist eine Citrix Cloud Connector‑Version 6.29.0.58841 oder höher erforderlich. Weitere Informationen finden Sie unter Citrix Cloud Japan.

## **[Unterstützung für](https://docs.citrix.com/en-us/citrix-cloud-japan) Windows 11**

Die Unterstützung erfordert die Mindestversion des Agents 2109.2.0.1.

### **Fixes**

• Der WEM Agent kann eine erhebliche Speichernutzung verbrauchen. Manchmal kann der Speicherverbrauch auf 3 GB pro Sitzung steigen. [WEM-14682, WEMHELP-133]

## **Mai 2021**

## **Feinsteuerung für das Anwenden von Berechtigungserhöhungen auf untergeordnete Prozesse**

- Zuvor haben Sie die Einstellung Auf **untergeordnete Prozesse anwenden** in einer Regel verwendet, haben Sie die Regel auf alle untergeordneten Prozesse angewendet, die die ausführbare Datei gestartet hat. Diese Version bietet Ihnen drei zusätzliche Optionen, mit denen Sie detailliertere Kontrolle über das Anwenden von Berechtigungserhöhungen auf untergeordnete Prozesse erhalten.
	- **– Nur auf ausführbare Dateien im selben Ordner anwenden**
	- **– Nur auf signierte ausführbare Dateien anwenden**
	- **– Bewerben Sie sich nur für ausführbare Dateien desselben Herausgebers**

Weitere Informationen finden Sie unter Privilegienerhöhung.

• Erforderliche Mindestversion für Agents: 2109.2.0.1

## **Unterstützung für Windows Server 2022**

Die Unterstützung erfordert die Mindestversion des Agents 2109.2.0.1.

## **Fixes**

- Wenn Sie das WEM PowerShell SDK‑Modul zum Exportieren oder Importieren eines WEM‑ Konfigurationssatzes verwenden, sind bestimmte Einstellungen wie Anwendungssicherheit‑ sregeln (AppLocker) nicht enthalten. [WEM-12811, CVADHELP-18383]
- Wenn Sie die Berechtigungserhöhung auf eine ausführbare 32‑Bit‑Datei anwenden, kann die Berechtigung der ausführbaren Datei auf Maschinen, auf denen ein 64-Bit-Windows-Betriebssystem ausgeführt wird, erfolgreich erhöht werden. Die untergeordneten Prozesse erben jedoch automatisch die Berechtigung, unabhängig davon, ob die Einstellung **Auf untergeordnete Prozesse anwenden** in der ausführbaren Regel ausgewählt ist oder nicht. [WEM‑13592]
- Wenn Sie WEM verwenden, um bestimmte Anwendungen an die Taskleiste anzuheften, werden sie möglicherweise nicht erfolgreich angeheftet. Das Problem tritt bei Windows-Betriebssystemmaschinen mit mehreren Sitzungen auf. [WEM‑14812]
- WEM kann keine Registrierungsschlüssel bereitstellen, wenn ihr Pfad einen Schrägstrich enthält (/). Das Problem tritt auf, weil WEM den Schrägstrich fälschlicherweise als Trennzeichen behan‑ delt. [WEM‑15561, WEMHELP‑146]

## **August 2021**

## **Aktivierung von Instanzen im asiatisch‑pazifischen Süden**

Der WEM Service ist weltweit verfügbar. Anfangs gab es nur Instanzen in den USA und in der EU. Darüber hinaus bieten wir jetzt Instanzen im asiatisch‑pazifischen Süden an.

## **Juli 2021**

## **Benachrichtigungen über neue Agentversionen**

Diese Version aktualisiert die E‑Mail‑Benachrichtigungsfunktion, die auf der Registerkarte **Dien‑ stprogramme** verfügbar ist. Zuvor konnten Sie entscheiden, ob Sie Benachrichtigungen über bevorstehende Upgrades Ihres WEM Service erhalten möchten. Ab dieser Version erhalten Sie keine Benachrichtigungen über Upgrades Ihres WEM Service. Sie können entscheiden, ob wir Sie darüber informieren möchten, dass eine neue Version des Workspace Environment Management Service Agent verfügbar ist.

#### **Fixes**

- Bei einer nicht-englischen Version des Microsoft Windows-Betriebssystems schreibt der WEM Agent während der Anmeldung Fehler in das Windows‑Ereignisprotokoll, auch wenn Benutzer keine Probleme mit ihrer Umgebung haben. [WEM-12603, CVADHELP-17381]
- Der WEM Agent schreibt jedes Mal Fehler in das Windows‑Ereignisprotokoll, wenn die Funk‑ tion **Speichernutzung für inaktiv** ist. Der Agent schreibt möglicherweise auch Fehler in das Windows‑Ereignisprotokoll, wenn die Funktion nicht funktioniert. [WEM‑12934]
- Wenn Sie den dynamischen Token [ADAttribute:objectSid] verwenden, um das At‑ tribut objectsid zu extrahieren, extrahiert der WEM Agent das Attribut des entsprechenden AD‑Objekts nicht. [WEM‑13746]
- Wenn Sie die Verwaltungskonsole zum Festlegen des Desktop‑Hintergrunds verwenden, kann der WEM Agent das Hintergrundbild nicht füllen, anpassen oder kacheln. [WEM‑14408]

### **Juni 2021**

#### **Parameterabgleich für Berechtigungshöhe**

- In dieser Version wird der Parameterabgleich für das Berechtigungs-Höhen-Feature eingeführt. Durch den Parameterabgleich erhalten Sie eine detailliertere Kontrolle, indem Sie die Berechtigungshöhe auf ausführbare Dateien beschränken können, die dem angegebenen Parameter entsprechen. Ein Parameter arbeitet als Übereinstimmungskriterium. Um das Kriterium weiter zu erweitern, können Sie reguläre Ausdrücke verwenden. Weitere Informationen finden Sie unter Privilegienerhöhung.
- Erforderliche Mindestversion für Agents: 2106.2.0.1

#### **Unterstütz[ung von Berechtigun](https://docs.citrix.com/de-de/workspace-environment-management/service/using-environment-management/security.html#privilege-elevation)gen für Windows‑Installer‑Dateien**

- Ab dieser Version können Sie die Berechtigungserhöhung auf .msi und .msp Windows Installer‑Dateien anwenden. Mithilfe der Funktion erhöhen Sie die Berechtigungen von Nicht-Administratorbenutzern auf eine Administratorebene, die für einige Windows-Installationsdateien erforderlich ist. Infolgedessen können diese Benutzer diese Dateien so ausführen, als wären sie Mitglieder der Administratorgruppe. Weitere Informationen finden Sie unter Privilegienerhöhung.
- Erforderliche Mindestversion für Agents: 2105.1.0.1

#### **Profilverwaltung**

- Workspace Environment Management unterstützt jetzt alle Versionen der Profilverwaltung bis 2106. Die Benutzeroberfläche **Administration Console > Richtlinien und Profile > Citrix Pro‑ filverwaltungseinstellungen** hat sich geändert:
	- **– Benutzerspeicher replizieren**. Eine neue Option, mit der Sie einen Benutzerspeicher bei jeder An‑ und Abmeldung auf mehrere Pfade replizieren können, zusätzlich zu dem Pfad, den die Option **Pfad zum Benutzerspeicher festlegen** angibt. Um Dateien und Ord‑ ner, die während einer Sitzung geändert wurden, mit dem Benutzerspeicher zu synchronisieren, aktivieren Sie das aktive Zurückschreiben. Die Aktivierung der Option kann die System‑E/A erhöhen und die Abmeldungen verlängern. Dieses Feature unterstützt derzeit keine vollständigen Containerlösungen.
	- **– Beschleunigen Sie die Ordnerspiegelung**. Eine neue Option, die die Ordnerspiegelung beschleunigt. Wenn Sie die Option aktivieren, speichert die Profilverwaltung gespiegelte Ordner auf einem VHDX-basierten virtuellen Laufwerk. Infolgedessen hängt die Profilverwaltung das virtuelle Laufwerk während der Anmeldungen an und trennt es während der Abmeldung, sodass die Ordner nicht zwischen dem Benutzerspeicher und den lokalen Pro‑ filen kopiert werden müssen.
	- **– Anmeldeinformationen für den Benutzerspeicher** Eine neue Registerkarte, mit der Sie steuern können, ob die Profilverwaltung beim Zugriff auf Benutzerspeicher den aktuellen Benutzer ausgeben kann. Deaktivieren Sie die Einstellung, damit sich die Profilverwaltung als aktuellen Benutzer ausgeben kann. Um zu verhindern, dass sich die Profilverwaltung als aktuellen Benutzer ausgeben kann, aktivieren Sie die Einstellung. Infolgedessen ver‑ wendet die Profilverwaltung die angegebenen Anmeldeinformationen für den Benutzer‑ speicher, um im Namen des Benutzers auf die Benutzerspeicher zuzugreifen.

Weitere Informationen finden Sie unter Citrix Profilverwaltungseinstellungen.

• Erforderliche Mindestversion für Agents: 2106.2.0.1

#### **Fixes**

- Wenn Sie einem Benutzer einen Drucker basierend auf einem Filter zuweisen und die Zuweisung die Filterkriterien erfüllt, weist der WEM Agent den Drucker dem Benutzer zu. Der Agent weist den Drucker jedoch immer noch dem Benutzer zu, wenn sich der Benutzer das nächste Mal anmeldet, auch wenn die Zuweisung die Filterkriterien nicht erfüllt. [WEM-11680, CVADHELP-16818]
- Da die Windows PowerShell‑Skriptausführungsrichtlinie auf **Nur signierte Skripts auf dem Agent‑Host‑Computer zulassen** festgelegt ist, führt WEM die Integritätsprüfungen für die

Profilverwaltung nicht durch. Wenn die Richtlinie auf **Lokale Skripts und remote signierte Skripts zulassen** oder **Alle Skripts zulassen**festgelegt ist, kann WEM Integritätsprüfungen für die Profilverwaltung durchführen, schreibt jedoch Fehlerinformationen in das Windows-Ereignisprotokoll. [WEM‑11917]

- Wenn Sie einem Benutzer oder einer Benutzergruppe über eine Aktionsgruppe eine Aktion zuweisen, wird die Aktion auch dann wirksam, wenn sie in der Verwaltungskonsole auf **Deaktiviert** festgelegt ist. [WEM‑12757, CVADHELP‑17406]
- Der WEM Agent installiert VUEMRSAV.exe (**Workspace Environment Management Resultant Actions Viewer**), ein Dienstprogramm, mit dem Benutzer die von Administratoren für sie definierte WEM‑Konfiguration anzeigen können. Auf der Registerkarte **Agenteinstellungen** des Dienstprogramms können Benutzer jedoch die Einstellung nicht sehen, die mit der in der Verwaltungskonsole konfigurierten Option **Cache zur Beschleunigung von Aktionen verwenden** verknüpft ist. [WEM‑12847]

## **Mai 2021**

## **Konfigurieren Sie Benutzerprozesse als Trigger für externe Aufgaben**

- Diese Version enthält Erweiterungen der Funktion für externe Aufgaben. Die Funktion bietet Ih‑ nen jetzt zwei zusätzliche Optionen, um zu steuern, wann externe Aufgaben ausgeführt werden sollen:
	- **– Ausführen, wenn Prozesse beginnen**. Steuert, ob der externe Task ausgeführt werden soll, wenn bestimmte Prozesse gestartet werden.
	- **– Ausführen, wenn Prozesse enden**. Steuert, ob der externe Task ausgeführt werden soll, wenn bestimmte Prozesse enden.

Mit den beiden Optionen können Sie externe Aufgaben definieren, um Ressourcen nur dann bereitzustellen, wenn bestimmte Prozesse ausgeführt werden, und um diese Ressourcen zu widerrufen, wenn die Prozesse enden. Durch die Verwendung von Prozessen als Auslöser für externe Aufgaben können Sie Ihre Benutzerumgebungen genauer verwalten als bei der Verar‑ beitung externer Aufgaben bei der An‑ oder Abmeldung. Weitere Informationen finden Sie unter Externe Aufgaben.

• Erforderliche Mindestversion für Agents: 2104.1.0.1

## **Verb[esserungen bei de](https://docs.citrix.com/de-de/workspace-environment-management/service/using-environment-management/actions/external-tasks.html)r Steuerung der Prozesshierarchie**

• In dieser Version werden Verbesserungen der Funktion zur Steuerung der Prozesshierarchie eingeführt, die die Gesamtleistung und Stabilität verbessern. Die Verbesserungen umfassen die folgenden Änderungen:

- **–** Das **AppInfoViewer‑Tool** wurde aktualisiert und enthält die folgenden beiden Optionen: **Prozesshierarchiesteuerung aktivieren** und **Prozesshierarchie‑Steuerung deak‑ tivieren**. Damit das Feature zur Steuerung der Prozesshierarchie funktioniert, müssen Sie zuerst das Tool auf jedem Agent‑Computer verwenden, um das Feature zu aktivieren. Jedes Mal, wenn Sie das Tool zum Aktivieren oder Deaktivieren der Funktion verwenden, ist ein Neustart der Maschine erforderlich.
- **–** In bestimmten Szenarien müssen Sie Ihren Agent‑Computer neu starten, nachdem Sie den Agent aktualisiert oder deinstalliert haben. Einzelheiten finden Sie unter Überlegungen.
- Erforderliche Mindestversion für Agents: 2105.1.0.1

#### **Fixes**

- Wenn Sie eine Dateisystemoperationsaktion zuweisen und die Aktion später aktualisieren, werden die zuvor in die Benutzerumgebung kopierten Dateien oder Ordner möglicherweise gelöscht. Das Problem tritt auf, weil der WEM Agent die zuvor nach der Aktualisierung der Aktion erstellte Zuweisung zurücksetzt. [WEM‑11924, CVADHELP‑16916]
- Wenn der **Agenttyp** auf der Registerkarte **Erweiterte Einstellungen > Konfiguration > Hauptkonfiguration** auf **CMD** festgelegt ist, wird auf der Registerkarte **Überwachung > Tägliche Berichte > Täglicher Anmeldebericht** möglicherweise keine Zusammenfassung der Anmeldezeiten für alle Benutzer angezeigt, die mit der aktuellen Konfiguration verbunden sind gesetzt. [WEM‑12226]

## **April 2021**

#### **Steuerung der Prozesshierarchie**

- In dieser Version wird die Funktion zur Steuerung der Prozesshierarchie eingeführt. Mit dieser Funktion können Sie steuern, ob bestimmte untergeordnete Prozesse über ihre übergeord‑ neten Prozesse gestartet werden können. Sie erstellen eine Regel, indem Sie übergeordnete Prozesse definieren und dann eine Positivliste oder eine Sperrliste für ihre untergeordneten Prozesse festlegen. Sie weisen die Regel dann pro Benutzer oder pro Benutzergruppe zu. Die folgenden Regeltypen sind verfügbar:
	- **– Pfad**. Wendet die Regel auf eine ausführbare Datei gemäß dem Pfad der ausführbaren Datei an.
	- **– Herausgeber**. Wendet die Regel gemäß den Informationen des Herausgebers an.
	- **– Hash**. Wendet die Regel wie angegeben auf identische ausführbare Dateien an.

Weitere Informationen finden Sie unter Steuerung der Prozesshierarchie.

• Erforderliche Mindestversion für Agents: 2103.2.0.1

## **Sicherheitsregeln für Anwendungen überschreiben oder zusammenführen**

Diese Version fügt der Registerkarte **Administration Console > Sicherheit > Anwendungssicherheit** zwei Einstellungen hinzu, **Überschreiben** und **Zusammenführen**. Mit den Einstellungen können Sie bestimmen, wie der Agent Sicherheitsregeln für Anwendungen verarbeitet.

- Wählen Sie **Überschreiben** aus, wenn Sie vorhandene Regeln überschreiben möchten. Bei Auswahl dieser Option überschreiben die zuletzt verarbeiteten Regeln, die zuvor verarbeitet wurden. Wir empfehlen, diese Einstellung nur auf Einzelsitzungsmaschinen anzuwenden.
- Wählen Sie **Zusammenführen** aus, wenn Sie Regeln mit vorhandenen Regeln zusammenführen möchten. Wenn Konflikte auftreten, überschreiben die zuletzt verarbeiteten Regeln, die zuvor verarbeitet wurden.

Weitere Informationen finden Sie unter Anwendungssicherheit.

### **Fixes**

- Der WEM Agent reagiert möglicherweise nicht mehr auf die Verarbeitung von Anwendungen und kann diese nicht erfolgreich verarbeiten. [WEM-11435, CVADHELP-16706]
- Es können Leistungsprobleme wie langsame Anmeldung oder langsames Trennen von Sitzun‑ gen auftreten, wenn Sie die Verbindung zu veröffentlichten Anwendungssitzungen starten oder trennen. Das Problem tritt bei WEM Agent 2005 und höher auf. [WEM‑11693]

## **März 2021**

## **Entdecken Sie Citrix Cloud Connectors vom CVAD‑Dienst**

In diesem Release wird eine Richtlinieneinstellung mit dem Titel **Discover Citrix Cloud Con‑ nector vom CVAD‑Dienst**eingeführt. Wenn Sie Cloud Connectors noch nicht für den Agent konfiguriert haben, verwenden Sie die Einstellung, um zu steuern, ob der Agent Cloud Connector‑ Informationen aus der entsprechenden Dienstbereitstellung von Citrix Virtual Apps and Desktops (CVAD) erkennt. Der Agent stellt dann automatisch eine Verbindung zu den entsprechenden Cloud Connector‑Computern her. Weitere Informationen finden Sie unter Schritt 2: Konfigurieren von Gruppenrichtlinien (optional).

## **[Unterstützung für die Vorlag](https://docs.citrix.com/de-de/workspace-environment-management/service/get-started/install-and-configure.html#step-2-configure-group-policies-optional)e Windows 10 2009**

Wir haben Unterstützung für die Vorlage Windows 10 2009 (auch bekannt als 20H2) hinzugefügt, die in Citrix Optimizer eingeführt wurde. Sie können jetzt den WEM Service verwenden, um vorlagenbasierte Systemoptimierungen für Windows 10 2009‑Computer durchzuführen. Darüber hinaus haben wir alle vorhandenen Vorlagen aktualisiert, um die Änderungen widerzuspiegeln, die im neuesten eigenständigen Citrix Optimizer eingeführt wurden. Informationen zur Verwendung von Citrix Optimizer finden Sie unter Citrix Optimizer.

#### **Brandneue Ho[mepage](https://docs.citrix.com/de-de/workspace-environment-management/service/using-environment-management/system-optimization/citrix-optimizer.html)**

Diese Version ersetzt die Homepage der WEM‑Verwaltungskonsole durch eine Schnellstartseite, die Informationen enthält, die Sie für den Einstieg in den WEM‑Service benötigen. Folgen Sie den An‑ weisungen auf dem Bildschirm, um mit der Konfiguration Ihrer WEM‑Bereitstellung zu beginnen. Um die Schnellstartseite erneut zu öffnen, klicken Sie oben rechts in der Konsole auf **Schnellstart** (ver‑ fügbar im Menüband). Weitere Informationen finden Sie unter Erste Schritte mit Ihrem Workspace Environment Management Service.

### **[Profilverwaltung](https://docs.citrix.com/de-de/workspace-environment-management/service/using-environment-management.html#get-started-with-your-wem-service)**

Der Workspace Environment Management Service unterstützt jetzt alle Versionen von Profilverwal‑ tung bis 2103. Außerdem sind die folgenden neuen Optionen jetzt in der Benutzeroberfläche **Admin‑ istration Console > Policies and Profiles > Citrix Profile Management Settings** verfügbar:

- **Lokalen Cache für Profilcontainer aktivieren**
	- **–** Verfügbar auf der Registerkarte **Profilcontainer‑Einstellungen**.
	- **–** Wenn diese Option aktiviert ist, dient jedes lokale Profil als lokaler Cache seines Profilcon‑ tainers.
- **Multisitzungszurückschreiben für Profilcontainer aktivieren**
	- **–** Verfügbar auf der Registerkarte **Erweiterte Einstellungen**.
	- **– Ersetzt Aktivieren von Multisitzungs‑Writeback für FSLogix Profile Container** früherer Versionen, um Unterstützung für Multi-Sessions Writeback für Citrix Profilverwaltung-Profilcontainer zu ermöglichen.
- **Aktivieren von Profilstreaming für Ordner**
	- **–** Verfügbar auf der Registerkarte **Profile für gestreamte Benutzerprofile**.
	- **–** Wenn diese Option aktiviert ist, werden Ordner nur abgerufen, wenn auf sie zugegriffen wird.

Weitere Informationen finden Sie unter Citrix Profilverwaltungseinstellungen.

#### **Fixes**

- Damit Änderungen der Protokollierungsstufe sofort wirksam werden, greift der WEM Agent möglicherweise sehr häufig auf bestimmte Registrierungsschlüssel zu, was sich auf die Leistung auswirkt. [WEM‑11217]
- Wenn eine Aktionsgruppe mehreren Benutzern oder Benutzergruppen zugewiesen ist, funktioniert die Zuweisung möglicherweise nicht wie erwartet, wenn Sie sie zu einem Benutzer oder einer Benutzergruppe aufheben. Beispielsweise weisen Sie eine Aktionsgruppe zwei Benutzer‑ gruppen zu: **Gruppe A** und **Gruppe B.** Wenn Sie die Zuweisung der Aktionsgruppe in **Gruppe A** aufheben, wird die Aktionsgruppe nicht der **Gruppe B** und nicht der **Gruppe A** zugewiesen. [WEM‑11459, WEMHELP‑75]
- Wenn Sie eine Umgebungsvariable konfigurieren (**Aktionen > Umgebungsvariablen**), schla‑ gen Versuche zur Verwendung des\$Split(string,[splitter],index)\$dynamischen Token möglicherweise fehl. Das Problem tritt auf, weil der dynamische Token keine mehrzeili‑ gen Strings unterstützt. [WEM‑11915]

### **Januar 2021**

#### **Microsoft Sync Framework 2.1 Abschreibung**

Microsoft Sync Framework 2.1 erreichte am 12. Januar 2021 das Ende des Lebenszyklus. WEM hat den Legacy‑Synchronisierungsdienst basierend auf diesem Framework entfernt und verwendet stattdessen ein neues Sync‑Framework, *Dotmim.Sync*, ein Open‑Source‑Sync‑Framework. Wie wirkt sich diese Änderung auf Sie aus?

- Wenn Sie den WEM Agent Version 1911 oder höher verwenden, erfordert diese Änderung keine Aktion Ihrerseits.
- Wenn Sie die WEM Agent‑Version vor 1911 verwenden, aktualisieren Sie den Agent auf 1911.

#### **Integration von WEM Agents mit der Produktsoftware Citrix Virtual Apps and Desktops**

Der WEM Agent ist in die Produktsoftware Citrix Virtual Apps and Desktops integriert, sodass Sie den WEM Agent bei der Installation eines Virtual Delivery Agent (VDA) einbeziehen können. Diese Inte‑ gration spiegelt sich in der Produktsoftware Citrix Virtual Apps and Desktops 2012 und später wider. Weitere Informationen finden Sie unter Installieren von VDAs.

## **Unterstützung für zustandsbasierte Zuweisung von Gruppenrichtlinieneinstellungen**

- Ab dieser Version können Sie Gruppenrichtlinieneinstellungen bedingt festlegen, indem Sie einen Filter verwenden, um ihre Zuweisungen zu kontextualisieren. Ein Filter besteht aus einer Regel und mehreren Bedingungen. Der WEM Agent wendet die zugewiesenen Grup‑ penrichtlinieneinstellungen nur an, wenn alle Bedingungen in der Regel zur Laufzeit in der Benutzerumgebung erfüllt sind. Andernfalls überspringt der Agent diese Einstellungen bei der Durchsetzung von Filtern. Weitere Informationen finden Sie unter Kontextualisieren von Gruppenrichtlinieneinstellungen.
- Erforderliche Mindestversion für Agents: 2101.1.0.1

## **Bere[chtigungserhöhung](https://docs.citrix.com/de-de/workspace-environment-management/service/using-environment-management/actions/group-policy-settings.html#contextualize-group-policy-settings)**

• In dieser Version wird die Funktion zur Erhöhung der Privilegien eingeführt. Mit dieser Funk‑ tion können Sie die Berechtigungen von Nicht-Administrator-Benutzern auf eine Administratorebene erhöhen, die für einige ausführbare Dateien erforderlich ist. Infolgedessen können diese Benutzer diese ausführbaren Dateien so starten, als wären sie Mitglieder der Administra‑ torengruppe.

Mit dieser Funktion können Sie regelbasierte Berechtigungserhöhenfür bestimmte ausführbare Dateien implementieren. Die folgenden Regeltypen sind verfügbar:

- **– Pfad**. Wendet die Regel auf eine ausführbare Datei gemäß dem Pfad der ausführbaren Datei an.
- **– Herausgeber**. Wendet die Regel gemäß den Informationen des Herausgebers an.
- **– Hash**. Wendet die Regel wie angegeben auf identische ausführbare Dateien an.

Sie können konfigurieren, wie sich eine Regel entsprechend dem Typ des Betriebssystems ver‑ hält. Sie können auch konfigurieren, ob eine Regel zu einem bestimmten Zeitpunkt oder innerhalb eines bestimmten Zeitraums wirksam wird. Sie weisen eine Regel pro Benutzer oder pro Benutzergruppe zu. Weitere Informationen finden Sie unter Privilegienerhöhung.

• Erforderliche Mindestversion für Agents: 2010.2.0.1

#### **Fixes**

• Die Funktion zur Berechtigungserhöhung funktioniert möglicherweise nicht ordnungsgemäß. Das Problem tritt bei den folgenden Versionen des WEM Agent auf: **2010.2.0.1**, **2011.1.0.1**und **2101.1.0.1**. Das Problem tritt auf, weil das zum Signieren der Citrix WEM Software verwendete Zertifikat abgelaufen ist. Um das Problem zu umgehen, deinstallieren Sie den entsprechenden WEM Agent, installieren Sie den neuesten WEM Agent und starten Sie dann den Agent‑Host neu. [WEM‑11918]

- Während der WEM Agent während der Anmeldung die Anwendungsverarbeitung durchführt, zeigt Windows möglicherweise das Dialogfeld **Problem mit Verknüpfung** an und fordert End‑ benutzer auf, eine Verknüpfung zu löschen, die nicht mehr ordnungsgemäß funktioniert. Das Problem tritt auf, wenn das Element, auf das sich die Verknüpfung bezieht, geändert oder ver‑ schoben wurde. [WEM-10257, CVADHELP-15968]
- Wenn Sie die Anwendungssicherheitsfunktion verwenden, wird ein grünes Häkchen neben einem Benutzer oder einer Benutzergruppe in der Spalte **Zugewiesen** des Abschnitts **Zuweisungen** im Fenster **Regel bearbeiten** oder **Regel hinzufügen** angezeigt. Das grüne Häkchen bedeutet nicht notwendigerweise, dass die Regel diesem Benutzer oder dieser Benutzergruppe zugewiesen ist. Nur ein Benutzer oder eine Benutzergruppe mit blauem Hintergrund ist derjenige, dem die Regel zugewiesen ist. [WEM-10047]

## **Was ist neu in früheren Releases**

Informationen zu Neuerungen in früheren Versionen finden Sie unter Was ist neu ‑ Verlauf.

# **Einstellung von Features und Plattformen**

## May 14, 2021

Dieser Artikel enthält eine erweiterte Benachrichtigung über die Servicefunktionen von Work‑ space Environment Management (WEM), die schrittweise eingestellt werden, damit Sie rechtzeitig geschäftliche Entscheidungen treffen können. Citrix überwacht die Nutzung von Features und Feedback, um den geeigneten Zeitpunkt für eine Außerbetriebnahme zu wählen. Diese Informatio‑ nen unterliegen Änderungen in nachfolgenden Releases und enthalten ggf. nicht jedes veraltete Element.

Weitere Informationen zum Produktlebenszyklus‑Support finden Sie im Product Lifecycle Support Policy Artikel.

## **[Veral](https://www.citrix.com/support/product-lifecycle/)tete und entfernte Produkte und Features**

Die folgende Tabelle zeigt die WEM‑Dienstfunktionen, die veraltet oder entfernt sind.

*Veraltete* Elemente werden nicht sofort entfernt. Citrix setzt den Support fort, aber die Elemente wer‑ den in einem zukünftigen Release entfernt.

*Entfernte* Elemente werden im WEM‑Service entfernt oder nicht mehr unterstützt.

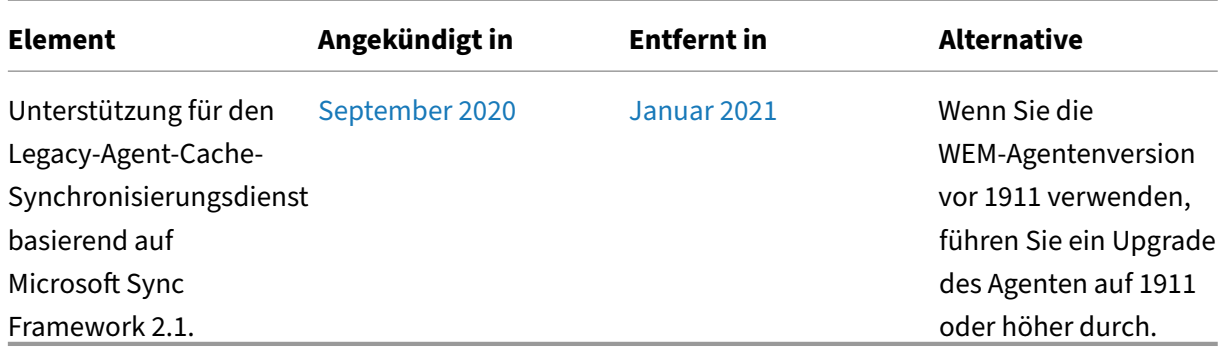

# **Hinweise zu Drittanbietern**

### August 11, 2020

Workspace Environment Management kann Software von Drittanbietern enthalten, die unter den Be‑ dingungen im folgenden Dokument lizenziert sind:

Hinweise zu Drittanbietern ‑ Workspace Environment Management

# **[Bekannte Probleme](https://docs.citrix.com/en-us/workspace-environment-management/service/downloads/wem-third-party-notices.pdf)**

#### April 10, 2024

• Beim Erstellen von **Startmenüverknüpfungen** und beim Anheften von Anwendungen an das **Startmenü** werden Verknüpfungen im Stammordner des **Startmenüs** generiert und nicht im angegebenen Pfad erstellt. Dieses Problem tritt nur unter Windows Server 2022/2019 auf, nicht jedoch unter Windows Server 2016. [WEM-32923, CVADHELP-24045]

Informationen zu bekannten Problemen im Zusammenhang mit dem WEM Service früherer Versionen finden Sie unter Bekannte Probleme in früheren Versionen.

# **Bekannte P[robleme in früheren Versionen](https://docs.citrix.com/de-de/workspace-environment-management/service/known-issues/known-issues-in-previous-releases.html)**

April 10, 2024

## **Workspace Environment Management Service 2401.1.0.1**

• Beim Erstellen von **Startmenüverknüpfungen** und beim Anheften von Anwendungen an das **Startmenü** werden Verknüpfungen im Stammordner des **Startmenüs** generiert und nicht im angegebenen Pfad erstellt. Dieses Problem tritt nur unter Windows Server 2022/2019 auf, nicht jedoch unter Windows Server 2016. [WEM‑32923, CVADHELP‑24045]

## **Workspace Environment Management Service 2311.1.0.1**

In dieser Version wurden keine Probleme beobachtet.

## **Workspace Environment Management Service 2310.1.0.1**

In dieser Version wurden keine Probleme beobachtet.

## **Workspace Environment Management Service 2309.2.0.1**

In dieser Version wurden keine Probleme beobachtet.

## **Workspace Environment Management Service 2309.1.0.1**

- Bestimmte Anwendungen des Ressourcentyps "Citrix Workspace (StoreFront)", z. B. SaaS-Anwendungen, können möglicherweise nicht auf der Agentmaschine gestartet werden. [WEM‑26968]
- Wenn der WEM Agent auf Windows Server 2022 ausgeführt wird, funktioniert die Speicheraus‑ lastungsbeschränkung, die Sie für bestimmte Prozesse anwenden, möglicherweise nicht wie erwartet. [WEM‑28773]

## **Workspace Environment Management Service 2307.1.0.1**

- Bestimmte Anwendungen des Ressourcentyps "Citrix Workspace (StoreFront)", z. B. SaaS-Anwendungen, können möglicherweise nicht auf der Agentmaschine gestartet werden. [WEM‑26968]
- Wenn der WEM Agent auf Windows Server 2022 ausgeführt wird, funktioniert die Speicheraus‑ lastungsbeschränkung, die Sie für bestimmte Prozesse anwenden, möglicherweise nicht wie erwartet. [WEM‑28773]

• Wenn der WEM Agent die Richtlinieneinstellungen beim Start nicht abrufen kann, sind die beabsichtigten SMB‑Verbindungen (wie in den SMB‑Freigabeeinstellungen konfiguriert) nicht sofort zugänglich. In diesem Szenario müssen Sie auf die nächste Verbindungsaktualisierung warten, die alle 15 Minuten erfolgt. [WEM‑29142]

## **Workspace Environment Management Service 2306.1.0.1**

- Bestimmte Anwendungen des Ressourcentyps "Citrix Workspace (StoreFront)", z. B. SaaS-Anwendungen, können möglicherweise nicht auf der Agentmaschine gestartet werden. [WEM‑26968]
- Möglicherweise wird derfolgende Fehler angezeigt, der gelegentlich im Windows‑Ereignisprotokoll angezeigt wird:

HostDirectoryServicesController.IsCurrentDomainReachable(): Checking domain status timed out. Jedes Mal, wenn WEM nicht überprüft, ob die Domäne erreichbar ist, wird der Fehler in das Windows‑Ereignisprotokoll geschrieben. Die Prüfungen sind erforderlich, wenn WEM Richtlinien verarbeitet. Dieses Problem hat keinen Einfluss auf die Funktionalität des WEM Agent. [WEM‑27435, CVADHELP‑22396]

- Versuche, einen Konfigurationssatz wiederherzustellen, schlagen möglicherweise fehl, wenn er zu viele (z. B. 10.000) vorlagenbasierte GPOs enthält. [WEM‑28447]
- Wenn der WEM Agent auf Windows Server 2022 ausgeführt wird, funktioniert die Speicheraus‑ lastungsbeschränkung, die Sie für bestimmte Prozesse anwenden, möglicherweise nicht wie erwartet. [WEM‑28773]

## **Workspace Environment Management Service 2304.2.0.1**

• Bestimmte Anwendungen des Ressourcentyps "Citrix Workspace (StoreFront)", z. B. SaaS-Anwendungen, können möglicherweise nicht auf der Agentmaschine gestartet werden. [WEM‑26968]

## **Workspace Environment Management Service 2304.1.0.1**

• Bestimmte Anwendungen des Ressourcentyps "Citrix Workspace (StoreFront)", z. B. SaaS-Anwendungen, können möglicherweise nicht auf der Agentmaschine gestartet werden. [WEM‑26968]

## **Workspace Environment Management Service 2302.1.0.1**

• Bestimmte Anwendungen des Ressourcentyps "Citrix Workspace (StoreFront)", z. B. SaaS‑ Anwendungen, können möglicherweise nicht auf der Agentmaschine gestartet werden. [WEM‑26968]

## **Workspace Environment Management Service 2301.1.0.1**

- Wenn Sie in der Legacy‑Konsole auf die Spaltenüberschrift **State** klicken, um zu sortieren, wer‑ den Elemente nicht wie erwartet sortiert. [WEM‑25978, WEMHELP‑274]
- In der Legacy‑Konsole ist die Schaltfläche **Backup‑Aktionen** nicht verfügbar, wenn Sie den Backup-Assistenten zum Sichern der Gruppenrichtlinieneinstellungen verwenden. Das Problem tritt auch dann auf, wenn der Konfigurationssatz keine Ressourcen enthält, die mit der Webkonsole erstellt wurden. [WEM‑26240]

## **Workspace Environment Management Service 2211.1.0.1**

• Im Offlinemodus kann der Agent keine Verbindung zu den SMB‑Shares herstellen, die Sie unter **Erweiterte Einstellungen > Dateifreigaben** konfiguriert haben. Dieses Problem hat keinen Einfluss auf die Funktionalität des Agents. [WEM‑25318]

## **Workspace Environment Management Service 2210.2.0.1**

- Wenn Sie Einstellungen aus einer früheren Backup wiederherstellen, treten Probleme mit den Anmeldeinformationen für den Benutzerspeicher auf.
	- **–** In der Legacy‑Konsole können Sie die an den Anmeldeinformationen vorgenommenen Än‑ derungen nicht speichern.
	- **–** In der Webkonsole werden die wiederhergestellten Anmeldeinformationen nicht unter **Er‑ weiterte Einstellungen > Dateifreigaben** angezeigt. [WEM‑23466]
- In Mozilla Firefox‑Browsern wird die integrierte Skriptaufgabe Cloud Health Check nicht über benutzerdefinierten Skriptaufgaben angezeigt. [WEM‑24166]
- Eine Anwendungssicherheitsregel funktioniert nicht, wenn die beiden folgenden Bedingungen erfüllt sind:
	- **–** Es handelt sich um eine Ausnahmeregel vom Typ Publisher.
	- **–** "Und darüber"oder "Und darunter"ist für die Dateiversion ausgewählt. [WEM‑24327, CVADHELP‑21205]

## **Workspace Environment Management Service 2210.1.0.1**

- Wenn Sie Einstellungen aus einer früheren Backup wiederherstellen, treten Probleme mit den Anmeldeinformationen für den Benutzerspeicher auf.
	- **–** In der Legacy‑Konsole können Sie die an den Anmeldeinformationen vorgenommenen Än‑ derungen nicht speichern.
	- **–** In der Webkonsole werden die wiederhergestellten Anmeldeinformationen nicht unter **Er‑ weiterte Einstellungen > Dateifreigaben** angezeigt. [WEM‑23466]
- In Mozilla Firefox‑Browsern wird die integrierte Skriptaufgabe Cloud Health Check nicht über benutzerdefinierten Skriptaufgaben angezeigt. [WEM‑24166]

## **Workspace Environment Management Service 2208.1.0.1**

• Wenn Sie in der Webkonsole den Filter **Letzte Anmeldung verwenden, um die Ergebnisse unterÜberwachung > Administration > Benutzerstatistiken**zu verfeinern, funktioniert der Filter möglicherweise nicht wie erwartet. Das Problem tritt auf, wenn Sie das Enddatum nicht angeben. Um dieses Problem zu umgehen, geben Sie bei der Verwendung des Filters ein End‑ datum an. [WEM‑23705]

## **Workspace Environment Management Service 2207.2.0.1**

In dieser Version wurden keine Probleme beobachtet.

## **Workspace Environment Management Service 2207.1.0.1**

In dieser Version wurden keine Probleme beobachtet.

## **Workspace Environment Management Service 2206.2.0.1**

• In der Webkonsole schlagen Versuche, Registrierungsvorgänge der folgenden Typen hinzuzufügen oder zu bearbeiten, möglicherweisefehl: REG\_QWORDundREG\_QWORD\_LITTLE\_ENDIAN . Das Problem tritt auf, wenn Sie einen Dezimalwert eingeben, der größer9007199254740991 ist, oder einen Hexadezimalwert, der größer als 1FFFFFFFFFFFFF ist. Verwenden Sie als Workaround stattdessen die Legacy‑Konsole.

Wenn Sie die Webkonsole verwenden, um Registrierungsvorgänge der beiden Typen zu bear‑ beiten, deren Wert den Grenzwert überschreitet, wird die folgende Fehlermeldung angezeigt: **Ungültiger Wert oder Format**. Sie können die Nachricht verwerfen. [WEM‑22217]

## **Workspace Environment Management Service 2205.1.0.1**

• Wenn Sie VUEMRSAV.exe verwenden, um Ergebnisse zu Aktionen anzuzeigen, die über eine Aktionsgruppe für den aktuellen Benutzer **angewendet wurden, zeigt die Registerkarte Angewendete Aktionen** möglicherweise die falsche Quelle der Aktionen an. Beispiel: Dem Benutzer wurden zwei Aktionsgruppen (Group1 und Group 2) zugewiesen und Group1 enthält Application1. Auf der Registerkarte **Angewendete Aktionen** wird möglicherweise auch angezeigt, dass Application1 von Group2 stammt, auch wenn Group2 nicht Application1 enthält. (Standardmäßig befindet sich VUEMRSAV.exe im Installationsordner des Agents: %ProgramFiles%\ Citrix\ Workspace Environment Management Agent\ VUEMRSAV.exe.) [WEM ‑ 20002]

## **Workspace Environment Management Service 2204.2.0.1**

- Wenn Sie VUEMRSAV.exe verwenden, um Ergebnisse zu Aktionen anzuzeigen, die über eine Aktionsgruppe für den aktuellen Benutzer **angewendet wurden, zeigt die Registerkarte Angewendete Aktionen** möglicherweise die falsche Quelle der Aktionen an. Beispiel: Dem Benutzer wurden zwei Aktionsgruppen (Group1 und Group 2) zugewiesen und Group1 enthält Application1. Auf der Registerkarte **Angewendete Aktionen** wird möglicherweise auch angezeigt, dass Application1 von Group2 stammt, auch wenn Group2 nicht Application1 enthält. (Standardmäßig befindet sich VUEMRSAV.exe im Installationsor‑ dner des Agents: %ProgramFiles%\ Citrix\ Workspace Environment Management Agent\ VUEMRSAV.exe.) [WEM ‑ 20002]
- Wenn Sie Ihre aus der Microsoft AppLocker-Konsole exportierten AppLocker-Regeln in WEM importieren, können Regeln des Hash‑Typs nicht importiert werden. [WEM‑20436]
- Wenn Sie **Legacy Console > Assignments > Modeling Wizard** verwenden, können Sie möglicherweise die resultierenden Aktionen für einen Benutzer in einer verschachtelten Gruppe nicht anzeigen. Das Problem tritt auf, wenn der Benutzer nicht in der obersten Gruppe wohnt, der die Aktionen oder Aktionsgruppen zugewiesen sind. Beispiel: Die oberste Gruppe ist GroupA, GroupB ist ihr Mitglied und UserA ist in GroupB. Wenn Sie Aktionen oder Aktionsgruppen GroupA zuweisen, können Sie die resultierenden Aktionen für UserA nicht mit dem **Modeling Wizard** anzeigen. [WEM‑20842, WEMHELP‑225]

## **Workspace Environment Management Service 2204.1.0.1**

• Wenn Sie Ihre aus der Microsoft AppLocker-Konsole exportierten AppLocker-Regeln in WEM importieren, können Regeln des Hash‑Typs nicht importiert werden. [WEM‑20436]

• Bei deaktivierter Selbsterhöhung oder Rechteerweiterung schreibt der WEM Agent möglicherweise den folgenden Fehler in das Windows‑Ereignisprotokoll, auch wenn Benutzer keine Prob‑ leme mit ihrer Umgebung haben: System.ArgumentException: Cannot delete a subkey tree because the subkey does not exist. [WEM-20441]

### **Workspace Environment Management Service 2203.2.0.1**

• Versuche, Self-Elevation-Regeln auf einen anderen Konfigurationssatz zurückzusetzen, schlagen möglicherweise fehl [WEM‑18602]

## **Workspace Environment Management Service 2201.2.0.1**

- Auf Windows 10‑ und Windows 11‑Maschinen funktionieren bestimmte Einstellungen wie Umgebungseinstellungen, die Sie in der Verwaltungskonsole konfiguriert haben, möglicher‑ weise nicht. [WEM‑14193]
- Versuche, Self-Elevation-Regeln auf einen anderen Konfigurationssatz zurückzusetzen, schlagen möglicherweise fehl [WEM‑18602]

## **Workspace Environment Management Service 2201.1.0.1**

• Auf Windows 10‑ und Windows 11‑Maschinen funktionieren bestimmte Einstellungen wie Umgebungseinstellungen, die Sie in der Verwaltungskonsole konfiguriert haben, möglicherweise nicht. [WEM‑14193]

## **Workspace Environment Management Service 2110.2.0.1**

- Auf Windows 10‑ und Windows 11‑Maschinen funktionieren bestimmte Einstellungen wie Umgebungseinstellungen, die Sie in der Verwaltungskonsole konfiguriert haben, möglicher‑ weise nicht. [WEM-14193]
- Auf der **Verwaltungskonsole > Richtlinien und Profile > Microsoft USV‑Einstellungen > Ord‑ nerumleitung**, auf der sowohl **AppData umleiten (Roaming)** als auch **Lokale umgeleitete Ordner löschen** aktiviert sind, wendet der WEM Agent die folgenden Einstellungen nicht an:
	- **– Kontakte umleiten**
	- **– Downloads umleiten**
	- **– Links umleiten**
	- **– Suchen umleiten** [WEM‑15016, CVADHELP‑18196]

• Nach dem Upgrade auf 2103 oder höher schreibt der WEM Agent möglicherweise alle fünf Minuten Fehler in das Windows‑Ereignisprotokoll, auch wenn Benutzer keine Probleme mit ihrer Umgebung haben. [WEM‑15466, CVADHELP‑18352]

## **Workspace Environment Management Service 2110.1.0.1**

- Auf Windows 10‑ und Windows 11‑Maschinen funktionieren bestimmte Einstellungen wie Umgebungseinstellungen, die Sie in der Verwaltungskonsole konfiguriert haben, möglicher‑ weise nicht. [WEM‑14193]
- Nachdem Windows Update KB5005033 auf einem Agent‑Host installiert hat, funktionieren zugewiesene Drucker nicht. Das Problem tritt auf, weil das Update den automatischen Start des Windows Print Spooler‑Dienstes verhindert. Starten Sie den Dienst als Problemumgehung manuell. [WEM‑15028]
- Nach dem Upgrade auf Windows Server 2022 reagiert der WEM-Infrastrukturdienst möglicherweise nicht. Installieren Sie als Problemumgehung den Infrastrukturdienst neu und konfigurieren Sie ihn für die Verbindung mit der WEM‑Datenbank. [WEM‑15353]
- Nach dem Upgrade auf 2103 oder höher schreibt der WEM Agent möglicherweise alle fünf Minuten Fehler in das Windows‑Ereignisprotokoll, auch wenn Benutzer keine Probleme mit ihrer Umgebung haben. [WEM‑15466, CVADHELP‑18352]
- Wenn Sie auf **Übernehmen** klicken, um Ihre Umgebungseinstellungen zu speichern, wird die Verwaltungskonsole möglicherweise unerwartet beendet. Das Problem tritt auf, weil die **Stil‑Einstellung** von **Umgebungseinstellungen > Startmenü > Hintergrund festlegen** leer gelassen wird. (Wenn Sie **Stil** zuvor auf **Füllen** oder **Anpassen** festgelegt hatten, wurde die Einstellung leer, nachdem Sie die Verwaltungskonsole auf Version 2109 aktualisiert hatten.) Problemumgehung: Lassen Sie die Einstellung **Stil** nicht leer. [WEM‑16351, WEMHELP‑159]

## **Workspace Environment Management Service 2109.2.0.1**

- Auf Windows 10‑ und Windows 11‑Maschinen funktionieren bestimmte Einstellungen wie Umgebungseinstellungen, die Sie in der Verwaltungskonsole konfiguriert haben, möglicherweise nicht. [WEM‑14193]
- Nachdem Windows Update KB5005033 auf einem Agent‑Host installiert hat, funktionieren zugewiesene Drucker nicht. Das Problem tritt auf, weil das Update den automatischen Start des Windows Print Spooler‑Dienstes verhindert. Starten Sie den Dienst als Problemumgehung manuell. [WEM‑15028]
- Nach dem Upgrade auf Windows Server 2022 reagiert der WEM-Infrastrukturdienst möglicherweise nicht. Installieren Sie als Problemumgehung den Infrastrukturdienst neu und konfigurieren Sie ihn für die Verbindung mit der WEM‑Datenbank. [WEM‑15353]
- Wenn Sie auf **Übernehmen** klicken, um Ihre Umgebungseinstellungen zu speichern, wird die Verwaltungskonsole möglicherweise unerwartet beendet. Das Problem tritt auf, weil die **Stil‑Einstellung** von **Umgebungseinstellungen > Startmenü > Hintergrund festlegen** leer gelassen wird. (Wenn Sie **Stil** zuvor auf **Füllen** oder **Anpassen** festgelegt hatten, wurde die Einstellung leer, nachdem Sie die Verwaltungskonsole auf Version 2109 aktualisiert hatten.) Problemumgehung: Lassen Sie die Einstellung **Stil** nicht leer. [WEM‑16351, WEMHELP‑159]

## **Workspace Environment Management Service 2107.2.0.1**

- Wenn Sie die Berechtigungserhöhung auf eine ausführbare 32‑Bit‑Datei anwenden, kann die Berechtigung der ausführbaren Datei auf Maschinen, auf denen ein 64-Bit-Windows-Betriebssystem ausgeführt wird, erfolgreich erhöht werden. Die untergeordneten Prozesse erben jedoch automatisch die Berechtigung, unabhängig davon, ob die Einstellung **Auf untergeordnete Prozesse anwenden** in der ausführbaren Regel ausgewählt ist oder nicht. [WEM-13592]
- Auf Windows 10-Maschinen funktionieren Umgebungs- und bestimmte andere Einstellungen, die Sie in der Verwaltungskonsole konfiguriert haben, möglicherweise nicht. [WEM‑14193]

## **Workspace Environment Management Service 2107.1.0.1**

- Wenn Sie den dynamischen Token [ADAttribute:objectSid] verwenden, um das Attribut objectsid zu extrahieren, extrahiert der WEM Agent das Attribut des entsprechenden AD‑Objekts nicht. [WEM‑13746]
- Auf Windows 10-Maschinen funktionieren Umgebungs- und bestimmte andere Einstellungen, die Sie in der Verwaltungskonsole konfiguriert haben, möglicherweise nicht. [WEM‑14193]

## **Workspace Environment Management Service 2106.2.0.1**

• Auf Windows 10-Maschinen funktionieren Umgebungs- und bestimmte andere Einstellungen, die Sie in der Verwaltungskonsole konfiguriert haben, möglicherweise nicht. [WEM‑14193]

## **Workspace Environment Management Service 2105.1.0.1**

• Wenn Sie einem Benutzer einen Drucker basierend auf einem Filter zuweisen und die Zuweisung die Filterkriterien erfüllt, weist der WEM Agent den Drucker dem Benutzer zu. Der Agent weist
den Drucker dem Benutzer jedoch bei der nächsten Anmeldung des Benutzers immer noch zu, auch wenn sich die Zuweisung zu diesem Zeitpunkt nicht an die Filterkriterien hält. [WEM‑ 11680, CVADHELP‑16818]

- Wenn Sie einem Benutzer oder einer Benutzergruppe über eine Aktionsgruppe eine Aktion zuweisen, wird die Aktion auch dann wirksam, wenn sie in der Verwaltungskonsole auf **Deaktiviert** festgelegt ist. [WEM‑12757, CVADHELP‑17406]
- Auf Windows 10-Maschinen funktionieren Umgebungs- und bestimmte andere Einstellungen, die Sie in der Verwaltungskonsole konfiguriert haben, möglicherweise nicht. [WEM‑14193]

### **Workspace Environment Management Service 2104.1.0.1**

- Wenn Sie einem Benutzer einen Drucker basierend auf einem Filter zuweisen und die Zuweisung die Filterkriterien erfüllt, weist der WEM Agent den Drucker dem Benutzer zu. Der Agent weist den Drucker dem Benutzer jedoch bei der nächsten Anmeldung des Benutzers immer noch zu, auch wenn sich die Zuweisung zu diesem Zeitpunkt nicht an die Filterkriterien hält. [WEM-11680, CVADHELP‑16818]
- Wenn Sie eine Dateisystemoperationsaktion zuweisen und die Aktion später aktualisieren, werden die zuvor in die Benutzerumgebung kopierten Dateien oder Ordner möglicherweise gelöscht. Das Problem tritt auf, weil der WEM Agent die zuvor nach der Aktualisierung der Aktion erstellte Zuweisung zurücksetzt. [WEM-11924, CVADHELP-16916]
- Wenn der **Agenttyp** auf der Registerkarte **Erweiterte Einstellungen > Konfiguration > Hauptkonfiguration** auf **CMD** festgelegt ist, wird auf der Registerkarte **Überwachung > Tägliche Berichte > Täglicher Anmeldebericht** möglicherweise keine Zusammenfassung der Anmeldezeiten für alle Benutzer angezeigt, die mit der aktuellen Konfiguration verbunden sind gesetzt. [WEM‑12226]
- Auf Windows 10-Maschinen funktionieren Umgebungs- und bestimmte andere Einstellungen, die Sie in der Verwaltungskonsole konfiguriert haben, möglicherweise nicht. [WEM‑14193]

#### **Workspace Environment Management Service 2103.2.0.1**

- Es können Leistungsprobleme wie langsame Anmeldung oder langsames Trennen von Sitzun‑ gen auftreten, wenn Sie die Verbindung zu veröffentlichten Anwendungssitzungen starten oder trennen. Das Problem tritt bei WEM Agent 2005 und höher auf. [WEM‑11693]
- Auf Windows 10-Maschinen funktionieren Umgebungs- und bestimmte andere Einstellungen, die Sie in der Verwaltungskonsole konfiguriert haben, möglicherweise nicht. [WEM‑14193]

### **Workspace Environment Management Service 2101.2.0.1**

- Damit Änderungen der Protokollierungsebene sofort wirksam werden, greift der WEM Agent möglicherweise häufig auf bestimmte Registrierungsschlüssel zu, was sich auf die Leistung auswirkt. [WEM‑11217]
- Wenn eine Aktionsgruppe mehreren Benutzern oder Benutzergruppen zugewiesen ist, funktioniert die Zuweisung möglicherweise nicht wie erwartet, wenn Sie sie zu einem Benutzer oder einer Benutzergruppe aufheben. Beispielsweise weisen Sie eine Aktionsgruppe zwei Benutzer‑ gruppen zu: **Gruppe A** und **Gruppe B.** Wenn Sie die Zuweisung der Aktionsgruppe in **Gruppe A** aufheben, wird die Aktionsgruppe nicht der **Gruppe B** und nicht der **Gruppe A** zugewiesen. [WEM‑11459, WEMHELP‑75]
- Auf Windows 10-Maschinen funktionieren Umgebungs- und bestimmte andere Einstellungen, die Sie in der Verwaltungskonsole konfiguriert haben, möglicherweise nicht. [WEM‑14193]

#### **Workspace Environment Management Service 2101.1.0.1**

- Wenn Sie die Anwendungssicherheitsfunktion verwenden, wird ein grünes Häkchen neben einem Benutzer oder einer Benutzergruppe in der Spalte **Zugewiesen** des Abschnitts **Zuweisungen** im Fenster **Regel bearbeiten** oder **Regel hinzufügen** angezeigt. Das grüne Häkchen bedeutet nicht notwendigerweise, dass die Regel diesem Benutzer oder dieser Benutzergruppe zugewiesen ist. Nur ein Benutzer oder eine Benutzergruppe mit blauem Hintergrund ist derjenige, dem die Regel zugewiesen ist. [WEM-10047]
- Die Funktion zur Berechtigungserhöhung funktioniert möglicherweise nicht ordnungsgemäß. Das Problem tritt bei den folgenden Versionen des WEM Agent auf: **2010.2.0.1**, **2011.1.0.1**und **2101.1.0.1**. Das Problem tritt auf, weil das zum Signieren der Citrix WEM Software verwendete Zertifikat abgelaufen ist. Um das Problem zu umgehen, deinstallieren Sie den entsprechenden WEM Agent, installieren Sie den neuesten WEM Agent und starten Sie dann den Agent‑Host neu. [WEM-11918]
- Auf Windows 10-Maschinen funktionieren Umgebungs- und bestimmte andere Einstellungen, die Sie in der Verwaltungskonsole konfiguriert haben, möglicherweise nicht. [WEM‑14193]

#### **Workspace Environment Management Service 2011.1.0.1**

• Wenn Sie die Anwendungssicherheitsfunktion verwenden, wird ein grünes Häkchen neben einem Benutzer oder einer Benutzergruppe in der Spalte **Zugewiesen** des Abschnitts **Zuweisungen** im Fenster **Regel bearbeiten** oder **Regel hinzufügen** angezeigt. Das grüne Häkchen bedeutet nicht notwendigerweise, dass die Regel diesem Benutzer oder dieser Be‑ nutzergruppe zugewiesen ist. Nur ein Benutzer oder eine Benutzergruppe, der im Hintergrund eine blaue Markierung aufweist, ist derjenige, dem die Regel zugewiesen ist. [WEM‑10047]

- Die Funktion zur Berechtigungserhöhung funktioniert möglicherweise nicht ordnungsgemäß. Das Problem tritt bei den folgenden Versionen des WEM‑Agents auf: **2010.2.0.1** und **2011.1.0.1**. Das Problem tritt auf, weil das zum Signieren der Citrix WEM Software verwendete Zertifikat abgelaufen ist. Um das Problem zu umgehen, deinstallieren Sie den entsprechenden WEM Agent, installieren Sie den neuesten WEM Agent und starten Sie dann den Agent-Host neu. [WEM‑11918]
- Auf Windows 10-Maschinen funktionieren Umgebungs- und bestimmte andere Einstellungen, die Sie in der Verwaltungskonsole konfiguriert haben, möglicherweise nicht. [WEM‑14193]

#### **Workspace Environment Management Service 2010.2.0.1**

- Nach dem Upgrade des WEM Agents auf Version 1912 kann der Speicherverbrauch von **Citrix WEM Agent Host Service** 2G übersteigen. Wenn der Debug‑Modus aktiviert ist, können Sie se‑ hen, dass die folgenden Meldungen mehrmals in der Datei **Debug.log von Citrix WEM Host Service** angezeigt werden:
	- **– Hinzufügen eines Verlaufseintrags zur DB Writer‑Warteschlange**
	- **– Thread zur Prozessbegrenzung für Prozess wird initialisiert** [WEM‑9432, CVADHELP‑ 15147]
- Nach dem Upgrade des WEM Agents auf Version 2005 verbraucht der **Citrix WEM Agent Host Service** möglicherweise zwischen 10% und 30% der gesamten CPU‑Ressourcen, was die Be‑ nutzererfahrung beeinträchtigt. [WEM‑9902, WEMHELP‑47]
- Wenn Sie die Anwendungssicherheitsfunktion verwenden, wird ein grünes Häkchen neben einem Benutzer oder einer Benutzergruppe in der Spalte **Zugewiesen** des Abschnitts **Zuweisungen** im Fenster **Regel bearbeiten** oder **Regel hinzufügen** angezeigt. Das grüne Häkchen bedeutet nicht notwendigerweise, dass die Regel diesem Benutzer oder dieser Be‑ nutzergruppe zugewiesen ist. Nur ein Benutzer oder eine Benutzergruppe, der im Hintergrund eine blaue Markierung aufweist, ist derjenige, dem die Regel zugewiesen ist. [WEM‑10047]
- Nachdem Sie im Fenster **Aus Registrierungsdatei importieren eine Registrierungsdatei** aus‑ gewählt haben, wird auf der Registerkarte **Verwalten**ein schwarzer Bildschirm angezeigt, wenn Sie **ESC** drücken, um das Fenster zu verlassen, und dann auf **Ja**klicken. [WEM‑10103]
- Die Funktion zur Berechtigungserhöhung funktioniert möglicherweise nicht ordnungsgemäß. Das Problem tritt bei der WEM‑Agentversion 2010.2.0.1 auf. Das Problem tritt auf, weil das zum Signieren der Citrix WEM Software verwendete Zertifikat abgelaufen ist. Um das Problem

zu umgehen, deinstallieren Sie den entsprechenden WEM Agent, installieren Sie den neuesten WEM Agent und starten Sie dann den Agent‑Host neu. [WEM‑11918]

• Auf Windows 10-Maschinen funktionieren Umgebungs- und bestimmte andere Einstellungen, die Sie in der Verwaltungskonsole konfiguriert haben, möglicherweise nicht. [WEM‑14193]

## **Workspace Environment Management Service 2010.1.0.1**

- Nach dem Upgrade des WEM Agents auf Version 1912 kann der Speicherverbrauch von **Citrix WEM Agent Host Service** 2G übersteigen. Wenn der Debug‑Modus aktiviert ist, können Sie se‑ hen, dass die folgenden Meldungen mehrmals in der Datei **Debug.log von Citrix WEM Host Service** angezeigt werden:
	- **– Hinzufügen eines Verlaufseintrags zur DB Writer‑Warteschlange**
	- **– Thread zur Prozessbegrenzung für Prozess wird initialisiert** [WEM‑9432, CVADHELP‑ 15147]
- Nach dem Upgrade des WEM Agents auf Version 2005 verbraucht der **Citrix WEM Agent Host Service** möglicherweise zwischen 10% und 30% der gesamten CPU‑Ressourcen, was die Be‑ nutzererfahrung beeinträchtigt. [WEM‑9902, WEMHELP‑47]
- Wenn Sie die Anwendungssicherheitsfunktion verwenden, wird ein grünes Häkchen neben einem Benutzer oder einer Benutzergruppe in der Spalte **Zugewiesen** des Abschnitts **Zuweisungen** im Fenster **Regel bearbeiten** oder **Regel hinzufügen** angezeigt. Das grüne Häkchen bedeutet nicht notwendigerweise, dass die Regel diesem Benutzer oder dieser Be‑ nutzergruppe zugewiesen ist. Nur ein Benutzer oder eine Benutzergruppe, der im Hintergrund eine blaue Markierung aufweist, ist derjenige, dem die Regel zugewiesen ist. [WEM‑10047]
- Auf Windows 10-Maschinen funktionieren Umgebungs- und bestimmte andere Einstellungen, die Sie in der Verwaltungskonsole konfiguriert haben, möglicherweise nicht. [WEM‑14193]

### **Workspace Environment Management Service 2009.1.0.1**

- Nach dem Upgrade des WEM Agents auf Version 1912 kann der Speicherverbrauch von **Citrix WEM Agent Host Service** 2G übersteigen. Wenn der Debug‑Modus aktiviert ist, können Sie se‑ hen, dass die folgenden Meldungen mehrmals in der Datei **Debug.log von Citrix WEM Host Service** angezeigt werden:
	- **– Hinzufügen eines Verlaufseintrags zur DB Writer‑Warteschlange**
	- **– Thread zur Prozessbegrenzung für Prozess wird initialisiert** [WEM‑9432, CVADHELP‑ 15147]
- Nach dem Upgrade des WEM Agents auf Version 2005 verbraucht der **Citrix WEM Agent Host Service** möglicherweise zwischen 10% und 30% der gesamten CPU‑Ressourcen, was die Be‑ nutzererfahrung beeinträchtigt. [WEM‑9902, WEMHELP‑47]
- Die WEM‑Verwaltungskonsole zeigt möglicherweise nicht die Änderungen an, die Sie beim nächsten Bearbeiten der Anwendung am Arbeitsverzeichnis für eine installierte Anwendung vorgenommen haben. [WEM‑10007, CVADHELP‑15695]
- In nicht persistenten Umgebungen werden Änderungen, die Sie über die Verwaltungskonsole vornehmen, möglicherweise nicht auf den Agenthosts wirksam. Das Problem tritt auf, weil die Agent‑Cache‑Datei im Basis‑Image Cache‑Synchronisierungsprobleme verursachen kann. Um das Problem zu umgehen, müssen Benutzer zuerst den Cache auf ihren Agent-Hosts löschen und dann den Cache manuell aktualisieren, um den Cache mit den Infrastrukturdiensten zu synchronisieren.

Die empfohlene Vorgehensweise besteht darin, einen persistenten Speicherort für den Agent‑ Cache zu verwenden. Wenn sich der Agent‑Cache an einem nicht persistenten Speicherort befindet, führen Sie die folgenden Schritte aus, bevor Sie das Basisimage versiegeln:

- 1. Stoppen Sie den **Citrix WEM Agenthostdienst**.
- 2. Löschen Sie diese lokalen Agentdatenbankdateien: **LocalAgentCache.db** und **LocalA‑ gentDatabase.db**. [WEM‑10082]
- Die folgenden Optionen schließen sich nicht gegenseitig aus. In der Verwaltungskonsole können Sie sie jedoch nicht gleichzeitig konfigurieren.
	- **–** Bestimmte**Laufwerke im Explorer ausblenden** und **angegebene Laufwerke im Explorer einschränken** (auf der Registerkarte **Richtlinien und Profile > Umgebungse‑ instellungen > Windows Explorer** ) [WEM‑10172, WEMHELP‑52]
- Auf Windows 10-Maschinen funktionieren Umgebungs- und bestimmte andere Einstellungen, die Sie in der Verwaltungskonsole konfiguriert haben, möglicherweise nicht. [WEM‑14193]

### **Workspace Environment Management dienst 2008.1.0.1**

• Auf Windows 10-Maschinen funktionieren Umgebungs- und bestimmte andere Einstellungen, die Sie in der Verwaltungskonsole konfiguriert haben, möglicherweise nicht. [WEM‑14193]

### **Workspace Environment Management dienst 2007.2.0.1**

• Beim Bearbeiten einer Standardlagerregel werden Sie aufgefordert, auf der Registerkarte **Pub‑ lisher** des Fensters **Regel bearbeiten** gültige Werte anzugeben, wobei die Schaltfläche **OK** aus‑ gegraut ist. Die Schaltfläche **OK** bleibt jedoch ausgegraut, auch wenn Sie später gültige Werte auf der Registerkarte **Publisher** angeben. [WEM‑9498]

• Auf Windows 10-Maschinen funktionieren Umgebungs- und bestimmte andere Einstellungen, die Sie in der Verwaltungskonsole konfiguriert haben, möglicherweise nicht. [WEM‑14193]

### **Workspace Environment Management dienst 2007.1.0.1**

- Wenn Sie den Import der Gruppenrichtlinieneinstellungen in WEM abgeschlossen haben, wird möglicherweise diefolgende Meldung angezeigt, selbst wenn Sie der einzige Administrator sind, der die Verwaltungskonsole verwendet:
	- **–** Aktualisierung der Konfigurationsänderung: Ein Administrator hat konfigurationsbezo‑ gene Änderungen vorgenommen. Klicken Sie auf OK, um die Änderungen in der aktuellen Verwaltungskonsole anzuzeigen. [WEM‑9234]
- Auf Windows 10-Maschinen funktionieren Umgebungs- und bestimmte andere Einstellungen, die Sie in der Verwaltungskonsole konfiguriert haben, möglicherweise nicht. [WEM‑14193]

### **Workspace Environment Management dienst 2006.2.0.1**

• Auf Windows 10-Maschinen funktionieren Umgebungs- und bestimmte andere Einstellungen, die Sie in der Verwaltungskonsole konfiguriert haben, möglicherweise nicht. [WEM‑14193]

### **Workspace Environment Management dienst 2006.1.0.1**

• Auf Windows 10-Maschinen funktionieren Umgebungs- und bestimmte andere Einstellungen, die Sie in der Verwaltungskonsole konfiguriert haben, möglicherweise nicht. [WEM‑14193]

### **Workspace Environment Management dienst 2005.1.0.1**

- Im Transformer‑Modus (Kiosk) und bei aktiviertem **Fenstermodus aktivieren** wird der WEM Agent möglicherweise unerwartet beendet. [WEM‑8119]
- Auf Windows 10-Maschinen funktionieren Umgebungs- und bestimmte andere Einstellungen, die Sie in der Verwaltungskonsole konfiguriert haben, möglicherweise nicht. [WEM‑14193]

### **Workspace Environment Management dienst 2004.1.0.1**

• Versuche, eine Anwendung über die Symbolliste **Meine Anwendungen** in der Agent‑ Benutzeroberfläche zu starten, schlagen möglicherweise fehl. Das Problem tritt bei An‑ wendungsverknüpfungen auf, die mithilfe von StoreFront URLs erstellt werden. [WEM‑7578, CVADHELP‑14171]

- Agents können möglicherweise nicht mit dem WEM Service in Citrix Cloud synchronisiert werden. Das Problem tritt auf, wenn Sie einen HTTPS‑Proxy konfigurieren, um zu definieren, wie Agents mit dem Service kommunizieren. [WEM‑7579, CVADHELP‑14168]
- Auf Windows 10-Maschinen funktionieren Umgebungs- und bestimmte andere Einstellungen, die Sie in der Verwaltungskonsole konfiguriert haben, möglicherweise nicht. [WEM‑14193]

### **Workspace Environment Management dienst 2002.1.0.1**

- Auf dem Agenthost können Versuche, eine veröffentlichte Anwendung als Anwendungsverknüpfung zu starten, fehlschlagen. Das Problem tritt bei Anwendungsverknüpfungen auf, die mith‑ ilfe von StoreFront URLs erstellt werden. [WEM‑7348, CVADHELP‑14061]
- Auf Windows 10-Maschinen funktionieren Umgebungs- und bestimmte andere Einstellungen, die Sie in der Verwaltungskonsole konfiguriert haben, möglicherweise nicht. [WEM‑14193]

### **Workspace Environment Management dienst 2001.1.0.1**

- Namen von Agenthostmaschinen, die auf der Registerkarte **Active Directory Objekte** der WEM‑Dienstverwaltungskonsole aufgeführt sind, werden nicht automatisch aktualisiert, um Änderungen an Maschinennamen wiederzugeben. Um den neuen Namen einer Maschine in der Liste Maschinen anzuzeigen, müssen Sie die Maschine manuell aus der Liste Maschinen löschen und dann die Maschine erneut hinzufügen. [WEM‑1549]
- Registrierungseinträge werden möglicherweise nicht wirksam, wenn Sie sie einem Benutzer oder einer Benutzergruppe über eine Aktionsgruppe zuweisen. Sie werden jedoch wirksam, wenn Sie sie direkt zuweisen. Das Problem tritt auf, wenn Sie Registrierungseinträge zuweisen, die an einem der folgenden Speicherorte erstellt werden sollen:
	- **–** %ComputerName%\HKEY\_CURRENT\_USER\SOFTWARE\Policies
	- **–** %ComputerName%\HKEY\_CURRENT\_USER\SOFTWARE\Microsoft\Windows\CurrentVersion\Policies [WEM‑5253]
- Die Aktualisierung des Workspace‑Agents kann sehr lange dauern. Das Problem tritt auf, wenn der aktuelle Benutzer zu vielen Benutzergruppen gehört und es Aktionsgruppen oder viele Ak‑ tionen gibt, die der Agent verarbeiten muss. [WEM‑6582]
- Auf Windows 10-Maschinen funktionieren Umgebungs- und bestimmte andere Einstellungen, die Sie in der Verwaltungskonsole konfiguriert haben, möglicherweise nicht. [WEM‑14193]

### **Workspace Environment Management Service 1911.1.0.1**

- Namen von Agenthostmaschinen, die auf der Registerkarte **Active Directory Objekte** der WEM‑Dienstverwaltungskonsole aufgeführt sind, werden nicht automatisch aktualisiert, um Änderungen an Maschinennamen wiederzugeben. Um den neuen Namen einer Maschine in der Liste Maschinen anzuzeigen, müssen Sie die Maschine manuell aus der Liste Maschinen löschen und dann die Maschine erneut hinzufügen. [WEM‑1549]
- Registrierungseinträge werden möglicherweise nicht wirksam, wenn Sie sie einem Benutzer oder einer Benutzergruppe über eine Aktionsgruppe zuweisen. Sie werden jedoch wirksam, wenn Sie sie direkt zuweisen. Das Problem tritt auf, wenn Sie Registrierungseinträge zuweisen, die an einem der folgenden Speicherorte erstellt werden sollen:
	- **–** %ComputerName%\HKEY\_CURRENT\_USER\SOFTWARE\Policies
	- **–** %ComputerName%\HKEY\_CURRENT\_USER\SOFTWARE\Microsoft\Windows\CurrentVersion\Policies [WEM‑5253]
- Auf Windows 10-Maschinen funktionieren Umgebungs- und bestimmte andere Einstellungen, die Sie in der Verwaltungskonsole konfiguriert haben, möglicherweise nicht. [WEM‑14193]

#### **Workspace Environment Management Service 1910.1.0.1**

- Namen von Agenthostmaschinen, die auf der Registerkarte **Active Directory Objekte** der WEM‑Dienstverwaltungskonsole aufgeführt sind, werden nicht automatisch aktualisiert, um Änderungen an Maschinennamen wiederzugeben. Um den neuen Namen einer Maschine in der Liste Maschinen anzuzeigen, müssen Sie die Maschine manuell aus der Liste Maschinen löschen und dann die Maschine erneut hinzufügen. [WEM‑1549]
- Der Wiederherstellungs‑Assistent kann lange dauern, um die Active Directory Objekte (AD) zu laden, nachdem Sie **Maschinen** als AD‑Objekte ausgewählt haben, die Sie wiederherstellen möchten, und klicken Sie auf **Weiter**. Das Problem tritt auf, wenn viele OUs vorhanden sind (z. B. 4.000). [WEM‑5169]
- Registrierungseinträge werden möglicherweise nicht wirksam, wenn Sie sie einem Benutzer oder einer Benutzergruppe über eine Aktionsgruppe zuweisen. Sie werden jedoch wirksam, wenn Sie sie direkt zuweisen. Das Problem tritt auf, wenn Sie Registrierungseinträge zuweisen, die an einem der folgenden Speicherorte erstellt werden sollen:
	- **–** %ComputerName%\HKEY\_CURRENT\_USER\SOFTWARE\Policies
	- **–** %ComputerName%\HKEY\_CURRENT\_USER\SOFTWARE\Microsoft\Windows\CurrentVersion\Policies [WEM‑5253]
- Die Option **Cache auch bei Online verwenden** auf der Registerkarte **Administration Console > Erweiterte Einstellungen > Konfiguration > Agent‑Optionen** funktioniert möglicherweise nicht. [WEM‑6118]
- Auf Windows 10-Maschinen funktionieren Umgebungs- und bestimmte andere Einstellungen, die Sie in der Verwaltungskonsole konfiguriert haben, möglicherweise nicht. [WEM‑14193]

#### **Workspace Environment Management Service 1908.2.0.1**

- Namen von Agenthostmaschinen, die auf der Registerkarte **Active Directory Objekte** der WEM‑Dienstverwaltungskonsole aufgeführt sind, werden nicht automatisch aktualisiert, um Änderungen an Maschinennamen wiederzugeben. Um den neuen Namen einer Maschine in der Liste Maschinen anzuzeigen, müssen Sie die Maschine manuell aus der Liste Maschinen löschen und dann die Maschine erneut hinzufügen. [WEM‑1549]
- Nachdem Sie Ihre On‑Premises‑WEM‑Datenbank zum WEM Service migriert haben, müssen Sie den WEM Service Agent neu installieren, selbst wenn die neueste Version auf Ihrem Computer installiert ist. Dies ist erforderlich, da der Agentcache nicht mit der WEM Service‑Datenbank synchronisiert werden kann, es sei denn, Sie installieren den WEM Service Agent neu. [WEM‑ 2396]
- Im Transformer‑Modus (Kiosk) und bei aktivierter Abmeldebildumleitung kann WEM den Be‑ nutzer möglicherweise nicht auf die Anmeldeseite umleiten, nachdem er sich abgemeldet hat. [WEM‑3133]
- Der Wiederherstellungs‑Assistent kann lange dauern, um die Active Directory Objekte (AD) zu laden, nachdem Sie **Maschinen** als AD‑Objekte ausgewählt haben, die Sie wiederherstellen möchten, und klicken Sie auf **Weiter**. Das Problem tritt auf, wenn viele OUs vorhanden sind (z. B. 4.000). [WEM‑5169]
- Registrierungseinträge werden möglicherweise nicht wirksam, wenn Sie sie einem Benutzer oder einer Benutzergruppe über eine Aktionsgruppe zuweisen. Sie werden jedoch wirksam, wenn Sie sie direkt zuweisen. Das Problem tritt auf, wenn Sie Registrierungseinträge zuweisen, die an einem der folgenden Speicherorte erstellt werden sollen:
	- **–** %ComputerName%\HKEY\_CURRENT\_USER\SOFTWARE\Policies
	- **–** %ComputerName%\HKEY\_CURRENT\_USER\SOFTWARE\Microsoft\Windows\CurrentVersion\Policies [WEM‑5253]
- Auf Windows 10-Maschinen funktionieren Umgebungs- und bestimmte andere Einstellungen, die Sie in der Verwaltungskonsole konfiguriert haben, möglicherweise nicht. [WEM‑14193]

### **Workspace Environment Management Service 1908.1.0.1**

- Namen von Agenthostmaschinen, die auf der Registerkarte **Active Directory Objekte** der WEM‑Dienstverwaltungskonsole aufgeführt sind, werden nicht automatisch aktualisiert, um Änderungen an Maschinennamen wiederzugeben. Um den neuen Namen einer Maschine in der Liste Maschinen anzuzeigen, müssen Sie die Maschine manuell aus der Liste Maschinen löschen und dann die Maschine erneut hinzufügen. [WEM‑1549]
- Auf der Registerkarte **Active Directory‑Objekte** der Verwaltungskonsole kann durch Verwen‑ dung von **Objekt hinzufügen** und **Name überprüfen** zum Suchen und Hinzufügen von Ob‑ jekten nur ein Objekt gleichzeitig hinzugefügt werden. Sie müssen das Dialogfeld Computer oder Gruppen auswählen schließen und dann erneut öffnen, um ein anderes Objekt hinzuzufügen. (Mit der On‑Premises‑Version von Workspace Environment Management können mehrere Objekte identifiziert und hinzugefügt werden, ohne den Dialog jedes Mal zu schließen.) [WEM‑ 1620]
- Nachdem Sie Ihre On‑Premises‑WEM‑Datenbank zum WEM Service migriert haben, müssen Sie den WEM Service Agent neu installieren, selbst wenn die neueste Version auf Ihrem Computer installiert ist. Dies ist erforderlich, da der Agentcache nicht mit der WEM Service‑Datenbank synchronisiert werden kann, es sei denn, Sie installieren den WEM Service Agent neu. [WEM‑ 2396]
- Im Transformer‑Modus (Kiosk) und bei aktivierter Abmeldebildumleitung kann WEM den Be‑ nutzer möglicherweise nicht auf die Anmeldeseite umleiten, nachdem er sich abgemeldet hat. [WEM‑3133]
- Der Wiederherstellungs‑Assistent kann lange dauern, um die Active Directory Objekte (AD) zu laden, nachdem Sie **Maschinen** als AD‑Objekte ausgewählt haben, die Sie wiederherstellen möchten, und klicken Sie auf **Weiter**. Das Problem tritt auf, wenn viele OUs vorhanden sind (z. B. 4.000). [WEM‑5169]
- Registrierungseinträge werden möglicherweise nicht wirksam, wenn Sie sie einem Benutzer oder einer Benutzergruppe über eine Aktionsgruppe zuweisen. Sie werden jedoch wirksam, wenn Sie sie direkt zuweisen. Das Problem tritt auf, wenn Sie Registrierungseinträge zuweisen, die an einem der folgenden Speicherorte erstellt werden sollen:
	- **–** %ComputerName%\HKEY\_CURRENT\_USER\SOFTWARE\Policies
	- **–** %ComputerName%\HKEY\_CURRENT\_USER\SOFTWARE\Microsoft\Windows\CurrentVersion\Policies [WEM‑5253]
- Auf Windows 10-Maschinen funktionieren Umgebungs- und bestimmte andere Einstellungen, die Sie in der Verwaltungskonsole konfiguriert haben, möglicherweise nicht. [WEM‑14193]

### **Workspace Environment Management Service 1907.2.0.1**

- Namen von Agenthostmaschinen, die auf der Registerkarte **Active Directory Objekte** der WEM‑Dienstverwaltungskonsole aufgeführt sind, werden nicht automatisch aktualisiert, um Änderungen an Maschinennamen wiederzugeben. Um den neuen Namen einer Maschine in der Liste Maschinen anzuzeigen, müssen Sie die Maschine manuell aus der Liste Maschinen löschen und dann die Maschine erneut hinzufügen. [WEM‑1549]
- Auf der Registerkarte **Active Directory‑Objekte** der Verwaltungskonsole kann durch Verwen‑ dung von **Objekt hinzufügen** und **Name überprüfen** zum Suchen und Hinzufügen von Ob‑ jekten nur ein Objekt gleichzeitig hinzugefügt werden. Sie müssen das Dialogfeld Computer oder Gruppen auswählen schließen und dann erneut öffnen, um ein anderes Objekt hinzuzufü‑ gen. (Mit der On‑Premises‑Version von Workspace Environment Management können mehrere Objekte identifiziert und hinzugefügt werden, ohne den Dialog jedes Mal zu schließen.) [WEM‑ 1620]
- Nachdem Sie Ihre On‑Premises‑WEM‑Datenbank zum WEM Service migriert haben, müssen Sie den WEM Service Agent neu installieren, selbst wenn die neueste Version auf Ihrem Computer installiert ist. Dies ist erforderlich, da der Agentcache nicht mit der WEM Service‑Datenbank synchronisiert werden kann, es sei denn, Sie installieren den WEM Service Agent neu. [WEM‑ 2396]
- Im Transformer‑Modus (Kiosk) und bei aktivierter Abmeldebildumleitung kann WEM den Be‑ nutzer möglicherweise nicht auf die Anmeldeseite umleiten, nachdem er sich abgemeldet hat. [WEM‑3133]
- Auf Windows 10-Maschinen funktionieren Umgebungs- und bestimmte andere Einstellungen, die Sie in der Verwaltungskonsole konfiguriert haben, möglicherweise nicht. [WEM‑14193]

#### **Workspace Environment Management Service 1907.1.0.1**

- Instanzen von Adobe Reader, die unter Windows Server 2012 R2 installiert sind, verhindern, dass Workspace Environment Management PDF‑Dateien mit anderen PDF‑Reader‑ Anwendungen verknüpft. Benutzer müssen die PDF‑Reader‑Anwendung jedes Mal auswählen, wenn sie eine PDF‑Datei öffnen. [WEM‑33]
- Namen von Agenthostmaschinen, die auf der Registerkarte **Active Directory Objekte** der WEM‑Dienstverwaltungskonsole aufgeführt sind, werden nicht automatisch aktualisiert, um Änderungen an Maschinennamen wiederzugeben. Um den neuen Namen einer Maschine in der Liste Maschinen anzuzeigen, müssen Sie die Maschine manuell aus der Liste Maschinen löschen und dann die Maschine erneut hinzufügen. [WEM‑1549]
- Auf der Registerkarte **Active Directory‑Objekte** der Verwaltungskonsole kann durch Verwen‑ dung von **Objekt hinzufügen** und **Name überprüfen** zum Suchen und Hinzufügen von Ob‑

jekten nur ein Objekt gleichzeitig hinzugefügt werden. Sie müssen das Dialogfeld Computer oder Gruppen auswählen schließen und dann erneut öffnen, um ein anderes Objekt hinzuzufü‑ gen. (Mit der On‑Premises‑Version von Workspace Environment Management können mehrere Objekte identifiziert und hinzugefügt werden, ohne den Dialog jedes Mal zu schließen.) [WEM‑ 1620]

- Nachdem Sie Ihre On‑Premises‑WEM‑Datenbank zum WEM Service migriert haben, müssen Sie den WEM Service Agent neu installieren, selbst wenn die neueste Version auf Ihrem Computer installiert ist. Dies ist erforderlich, da der Agentcache nicht mit der WEM Service‑Datenbank synchronisiert werden kann, es sei denn, Sie installieren den WEM Service Agent neu. [WEM‑ 2396]
- Im Transformer‑Modus (Kiosk) und bei aktivierter Abmeldebildumleitung kann WEM den Be‑ nutzer möglicherweise nicht auf die Anmeldeseite umleiten, nachdem er sich abgemeldet hat. [WEM‑3133]
- Auf Windows 10-Maschinen funktionieren Umgebungs- und bestimmte andere Einstellungen, die Sie in der Verwaltungskonsole konfiguriert haben, möglicherweise nicht. [WEM‑14193]

### **Workspace Environment Management service 1906**

- Instanzen von Adobe Reader, die unter Windows Server 2012 R2 installiert sind, verhin‑ dern, dass Workspace Environment Management PDF‑Dateien mit anderen PDF‑Reader‑ Anwendungen verknüpft. Benutzer müssen die PDF‑Reader‑Anwendung jedes Mal auswählen, wenn sie eine PDF‑Datei öffnen. [WEM‑33]
- Namen von Agenthostmaschinen, die auf der Registerkarte **Active Directory Objekte** der WEM‑Dienstverwaltungskonsole aufgeführt sind, werden nicht automatisch aktualisiert, um Änderungen an Maschinennamen wiederzugeben. Um den neuen Namen einer Maschine in der Liste Maschinen anzuzeigen, müssen Sie die Maschine manuell aus der Liste Maschinen löschen und dann die Maschine erneut hinzufügen. [WEM‑1549]
- Auf der Registerkarte **Active Directory‑Objekte** der Verwaltungskonsole kann durch Verwen‑ dung von **Objekt hinzufügen** und **Name überprüfen** zum Suchen und Hinzufügen von Ob‑ jekten nur ein Objekt gleichzeitig hinzugefügt werden. Sie müssen das Dialogfeld Computer oder Gruppen auswählen schließen und dann erneut öffnen, um ein anderes Objekt hinzuzufügen. (Mit der On‑Premises‑Version von Workspace Environment Management können mehrere Objekte identifiziert und hinzugefügt werden, ohne den Dialog jedes Mal zu schließen.) [WEM‑ 1620]
- Nachdem Sie Ihre On‑Premises‑WEM‑Datenbank zum WEM Service migriert haben, müssen Sie den WEM Service Agent neu installieren, selbst wenn die neueste Version auf Ihrem Computer installiert ist. Dies ist erforderlich, da der Agentcache nicht mit der WEM Service‑Datenbank

synchronisiert werden kann, es sei denn, Sie installieren den WEM Service Agent neu. [WEM‑ 2396]

- Im Transformer‑Modus (Kiosk) und bei aktivierter Abmeldebildumleitung kann WEM den Be‑ nutzer möglicherweise nicht auf die Anmeldeseite umleiten, nachdem er sich abgemeldet hat. [WEM‑3133]
- Auf Windows 10-Maschinen funktionieren Umgebungs- und bestimmte andere Einstellungen, die Sie in der Verwaltungskonsole konfiguriert haben, möglicherweise nicht. [WEM‑14193]

#### **Workspace Environment Management Service 1904**

- Instanzen von Adobe Reader, die unter Windows Server 2012 R2 installiert sind, verhindern, dass Workspace Environment Management PDF‑Dateien mit anderen PDF‑Reader‑ Anwendungen verknüpft. Benutzer müssen die PDF‑Reader‑Anwendung jedes Mal auswählen, wenn sie eine PDF‑Datei öffnen. [WEM‑33]
- Namen von Agenthostmaschinen, die auf der Registerkarte **Active Directory Objekte** der WEM‑Dienstverwaltungskonsole aufgeführt sind, werden nicht automatisch aktualisiert, um Änderungen an Maschinennamen wiederzugeben. Um den neuen Namen einer Maschine in der Liste Maschinen anzuzeigen, müssen Sie die Maschine manuell aus der Liste Maschinen löschen und dann die Maschine erneut hinzufügen. [WEM‑1549]
- Auf der Registerkarte **Active Directory‑Objekte** der Verwaltungskonsole kann durch Verwen‑ dung von **Objekt hinzufügen** und **Name überprüfen** zum Suchen und Hinzufügen von Ob‑ jekten nur ein Objekt gleichzeitig hinzugefügt werden. Sie müssen das Dialogfeld Computer oder Gruppen auswählen schließen und dann erneut öffnen, um ein anderes Objekt hinzuzufü‑ gen. (Mit der On‑Premises‑Version von Workspace Environment Management können mehrere Objekte identifiziert und hinzugefügt werden, ohne den Dialog jedes Mal zu schließen.) [WEM‑ 1620]
- Nachdem Sie Ihre On‑Premises‑WEM‑Datenbank zum WEM Service migriert haben, müssen Sie den WEM Service Agent neu installieren, selbst wenn die neueste Version auf Ihrem Computer installiert ist. Dies ist erforderlich, da der Agentcache nicht mit der WEM Service‑Datenbank synchronisiert werden kann, es sei denn, Sie installieren den WEM Service Agent neu. [WEM‑ 2396]
- Im Transformer‑Modus (Kiosk) und bei aktivierter Abmeldebildumleitung kann WEM den Be‑ nutzer möglicherweise nicht auf die Anmeldeseite umleiten, nachdem er sich abgemeldet hat. [WEM‑3133]
- Auf Windows 10-Maschinen funktionieren Umgebungs- und bestimmte andere Einstellungen, die Sie in der Verwaltungskonsole konfiguriert haben, möglicherweise nicht. [WEM‑14193]

### **Workspace Environment Management Service 1812.1.0.1**

- Instanzen von Adobe Reader, die unter Windows Server 2012 R2 installiert sind, verhindern, dass Workspace Environment Management PDF‑Dateien mit anderen PDF‑Reader‑ Anwendungen verknüpft. Benutzer müssen die PDF‑Reader‑Anwendung jedes Mal auswählen, wenn sie eine PDF‑Datei öffnen. [WEM‑33]
- Namen von Agenthostmaschinen, die auf der Registerkarte **Active Directory Objekte** der WEM‑Dienstverwaltungskonsole aufgeführt sind, werden nicht automatisch aktualisiert, um Änderungen an Maschinennamen wiederzugeben. Um den neuen Namen einer Maschine in der Liste Maschinen anzuzeigen, müssen Sie die Maschine manuell aus der Liste Maschinen löschen und dann die Maschine erneut hinzufügen. [WEM‑1549]
- Auf der Registerkarte **Active Directory‑Objekte** der Verwaltungskonsole kann durch Verwen‑ dung von **Objekt hinzufügen** und **Name überprüfen** zum Suchen und Hinzufügen von Ob‑ jekten nur ein Objekt gleichzeitig hinzugefügt werden. Sie müssen das Dialogfeld Computer oder Gruppen auswählen schließen und dann erneut öffnen, um ein anderes Objekt hinzuzufügen. (Mit der On‑Premises‑Version von Workspace Environment Management können mehrere Objekte identifiziert und hinzugefügt werden, ohne den Dialog jedes Mal zu schließen.) [WEM‑ 1620]
- Nachdem Sie Ihre On‑Premises‑WEM‑Datenbank zum WEM Service migriert haben, müssen Sie den WEM Service Agent neu installieren, selbst wenn die neueste Version auf Ihrem Computer installiert ist. Dies ist erforderlich, da der Agentcache nicht mit der WEM Service‑Datenbank synchronisiert werden kann, es sei denn, Sie installieren den WEM Service Agent neu. [WEM‑ 2396]
- Im Transformer-Modus (Kiosk) und bei aktivierter Abmeldebildumleitung kann WEM den Benutzer möglicherweise nicht auf die Anmeldeseite umleiten, nachdem er sich abgemeldet hat. [WEM‑3133]
- Wenn Sie auf der Registerkarte **Administration Console > Überwachung > Benutzertrends > Gerätetypen** auf Filter anwenden oder Bericht aktualisieren klicken, können Sie den Bericht möglicherweise nicht anzeigen. Stattdessen kehren Sie zur Registerkarte **Administration Con‑ sole > Aktionen > Anwendungen > Anwendungsliste** zurück. [WEM‑3254]
- Unter Windows 10 Version 1809 und Windows Server 2019 kann Workspace Environment Man‑ agement die Anwendungen nicht an die Taskleiste anheften. [WEM‑3257]
- Wenn Sie nach dem WEM‑Upgrade auf die neueste Version weiterhin die früheren Versionen des Agents verwenden, funktioniert der Agent im Offlinemodus nicht ordnungsgemäß. Dieses Problem tritt aufgrund der Änderungen des Bereichs der lokalen Cache‑Datei des Agents in der neuesten Version. Löschen Sie zur Problemumgehung die alte lokale Cache‑Datei des Agents, und starten Sie dann den WEM Agent Host Service (Norskale Agent Host-Dienst) neu. [WEM-

3281]

- Wenn Sie auf der Registerkarte Sicherheit der Verwaltungskonsole eine AppLocker‑Regel für eine Datei mit einer .exe‑ oder .dll‑Erweiterung unter Verwendung einer Datei‑Hash‑Bedingung erstellen, funktioniert die Regel nicht. Dieses Problem tritt auf, weil WEM den Hashcode dieser Datei falsch berechnet. [WEM‑3580]
- Wenn Sie auf der Registerkarte Sicherheit der Verwaltungskonsole eine AppLocker‑Regel für eine Datei mit einer Publisher-Bedingung erstellen, funktioniert die Regel nicht. Dieses Problem tritt auf, weil WEM den Dateinamen falsch löst. [WEM‑3582]
- Wenn Sie in der Verwaltungskonsole auf **OU hinzufügen** klicken, zeigt WEM möglicherweise nichts im Fenster **Organisationseinheiten** an. Das Problem tritt auf, wenn eine Gesamtstruk‑ tur (aktuell oder vertrauenswürdig) viele OUs enthält. Als Problemumgehung müssen Sie möglicherweise auf **Abbrechen** und dann mehrmals auf **OU hinzufügen** klicken. [WEM‑3818, UCOHELP‑1211]
- Das Feature Anwendungssicherheit funktioniert nicht auf Windows-Servern, die nichtenglische Windows‑Betriebssysteme verwenden. Dieses Problem tritt auf, weil WEM den Application Identity Service nicht in nicht englischsprachigen Umgebungen startet. [WEM-3957, LD1185]
- Auf Windows 10-Maschinen funktionieren Umgebungs- und bestimmte andere Einstellungen, die Sie in der Verwaltungskonsole konfiguriert haben, möglicherweise nicht. [WEM‑14193]

### **Workspace Environment Management Service 1812.0.0.1**

- Instanzen von Adobe Reader, die unter Windows Server 2012 R2 installiert sind, verhindern, dass Workspace Environment Management PDF‑Dateien mit anderen PDF‑Reader‑ Anwendungen verknüpft. Benutzer müssen die PDF‑Reader‑Anwendung jedes Mal auswählen, wenn sie eine PDF‑Datei öffnen. [WEM‑33]
- Namen von Agenthostmaschinen, die auf der Registerkarte **Active Directory Objekte** der WEM‑Dienstverwaltungskonsole aufgeführt sind, werden nicht automatisch aktualisiert, um Änderungen an Maschinennamen wiederzugeben. Um den neuen Namen einer Maschine in der Liste Maschinen anzuzeigen, müssen Sie die Maschine manuell aus der Liste Maschinen löschen und dann die Maschine erneut hinzufügen. [WEM‑1549]
- Auf der Registerkarte **Active Directory‑Objekte** der Verwaltungskonsole kann durch Verwen‑ dung von **Objekt hinzufügen** und **Name überprüfen** zum Suchen und Hinzufügen von Ob‑ jekten nur ein Objekt gleichzeitig hinzugefügt werden. Sie müssen das Dialogfeld Computer oder Gruppen auswählen schließen und dann erneut öffnen, um ein anderes Objekt hinzuzufügen. (Mit der On‑Premises‑Version von Workspace Environment Management können mehrere

Objekte identifiziert und hinzugefügt werden, ohne den Dialog jedes Mal zu schließen.) [WEM‑ 1620]

- Nachdem Sie Ihre On‑Premises‑WEM‑Datenbank zum WEM Service migriert haben, müssen Sie den WEM Service Agent neu installieren, selbst wenn die neueste Version auf Ihrem Computer installiert ist. Dies ist erforderlich, da der Agentcache nicht mit der WEM Service‑Datenbank synchronisiert werden kann, es sei denn, Sie installieren den WEM Service Agent neu. [WEM‑ 2396]
- Im Transformer‑Modus (Kiosk) und bei aktivierter Abmeldebildumleitung kann WEM den Be‑ nutzer möglicherweise nicht auf die Anmeldeseite umleiten, nachdem er sich abgemeldet hat. [WEM‑3133]
- Wenn Sie auf der Registerkarte **Administration Console > Überwachung > Benutzertrends > Gerätetypen** auf Filter anwenden oder Bericht aktualisieren klicken, können Sie den Bericht möglicherweise nicht anzeigen. Stattdessen kehren Sie zur Registerkarte **Administration Con‑ sole > Aktionen > Anwendungen > Anwendungsliste** zurück. [WEM‑3254]
- Unter Windows 10 Version 1809 und Windows Server 2019 kann Workspace Environment Man‑ agement die Anwendungen nicht an die Taskleiste anheften. [WEM‑3257]
- Wenn Sie nach dem WEM‑Upgrade auf die neueste Version weiterhin die früheren Versionen des Agents verwenden, funktioniert der Agent im Offlinemodus nicht ordnungsgemäß. Dieses Problem tritt aufgrund der Änderungen des Bereichs der lokalen Cache‑Datei des Agents in der neuesten Version. Löschen Sie zur Problemumgehung die alte lokale Cache‑Datei des Agents, und starten Sie dann den WEM Agent Host Service (Norskale Agent Host-Dienst) neu. [WEM-3281]
- Wenn Sie auf der Registerkarte Sicherheit der Verwaltungskonsole eine AppLocker‑Regel für eine Datei mit einer .exe‑ oder .dll‑Erweiterung unter Verwendung einer Datei‑Hash‑Bedingung erstellen, funktioniert die Regel nicht. Dieses Problem tritt auf, weil WEM den Hashcode dieser Datei falsch berechnet. [WEM‑3580]
- Wenn Sie auf der Registerkarte Sicherheit der Verwaltungskonsole eine AppLocker‑Regel für eine Datei mit einer Publisher-Bedingung erstellen, funktioniert die Regel nicht. Dieses Problem tritt auf, weil WEM den Dateinamen falsch löst. [WEM‑3582]
- Versuche, Benutzern ein Netzlaufwerk zuzuordnen, schlagen fehl, wenn Sie im Fenster **Filter & Laufwerksbuchstaben zuweisen das Zeichen # als Laufwerksbuchstaben für dieses Net‑ zlaufwerk** auswählen. Dieses Problem tritt auf, weil WEM derzeit das Zuweisen eines zufälligen Buchstabens zu einem Netzlaufwerk mithilfe von # nicht unterstützt. [WEM‑3752, LD1014]
- Versuche, Ihre WEM‑Datenbank in den WEM Service zu migrieren, können fehlschlagen. Das Problem tritt auf, wenn die Einträge in der Tabelle VUEMTasksHistory der lokalen WEM‑ Datenbank Sonderzeichen enthalten. Löschen Sie diese Einträge als Problemumgehung

aus Ihrer on‑premises WEM‑Datenbank und starten Sie dann den Migrationsprozess neu. [WEM‑3817, UCOHELP‑1567]

- Wenn Sie in der Verwaltungskonsole auf **OU hinzufügen** klicken, zeigt WEM möglicherweise nichts im Fenster **Organisationseinheiten** an. Das Problem tritt auf, wenn eine Gesamtstruk‑ tur (aktuell oder vertrauenswürdig) viele OUs enthält. Als Problemumgehung müssen Sie möglicherweise auf **Abbrechen** und dann mehrmals auf **OU hinzufügen** klicken. [WEM‑3818, UCOHELP‑1211]
- Das Feature Anwendungssicherheit funktioniert nicht auf Windows-Servern, die nichtenglische Windows‑Betriebssysteme verwenden. Dieses Problem tritt auf, weil WEM den Application Identity Service nicht in nicht englischsprachigen Umgebungen startet. [WEM-3957, LD1185]
- Auf Windows 10-Maschinen funktionieren Umgebungs- und bestimmte andere Einstellungen, die Sie in der Verwaltungskonsole konfiguriert haben, möglicherweise nicht. [WEM‑14193]

### **Workspace Environment Management Service 1811**

Workspace Environment Management Service enthält die folgenden Probleme:

- Instanzen von Adobe Reader, die unter Windows Server 2012 R2 installiert sind, verhindern, dass Workspace Environment Management PDF‑Dateien mit anderen PDF‑Reader‑ Anwendungen verknüpft. Benutzer müssen die PDF‑Reader‑Anwendung jedes Mal auswählen, wenn sie eine PDF‑Datei öffnen. [WEM‑33]
- Wenn Sie die Verwaltungskonsole von Workspace Environment Management Service mit Inter‑ net Explorer 11 (IE11) oder Microsoft Edge öffnen und den Entwicklertoolsbereich (F12) öffnen, wird die Verwaltungskonsole nicht in voller Größe neu gezeichnet, wenn die den Entwickler‑ toolsbereich wieder schließen. Aktualisieren Sie in diesem Fall das Browserfenster, um die Ver‑ waltungskonsole korrekt neu zu zeichnen. [WEM‑1377]
- Namen von Agenthostmaschinen, die auf der Registerkarte **Active Directory Objekte** der WEM‑Dienstverwaltungskonsole aufgeführt sind, werden nicht automatisch aktualisiert, um Änderungen an Maschinennamen wiederzugeben. Um den neuen Namen einer Maschine in der Liste Maschinen anzuzeigen, müssen Sie die Maschine manuell aus der Liste Maschinen löschen und dann die Maschine erneut hinzufügen. [WEM‑1549]
- Auf der Registerkarte **Active Directory‑Objekte** der Verwaltungskonsole kann durch Verwen‑ dung von **Objekt hinzufügen** und **Name überprüfen** zum Suchen und Hinzufügen von Ob‑ jekten nur ein Objekt gleichzeitig hinzugefügt werden. Sie müssen das Dialogfeld Computer oder Gruppen auswählen schließen und dann erneut öffnen, um ein anderes Objekt hinzuzufügen. (Mit der On‑Premises‑Version von Workspace Environment Management können mehrere

Objekte identifiziert und hinzugefügt werden, ohne den Dialog jedes Mal zu schließen.) [WEM‑ 1620]

- Nachdem Sie Ihre On‑Premises‑WEM‑Datenbank zum WEM Service migriert haben, müssen Sie den WEM Service Agent neu installieren, selbst wenn die neueste Version auf Ihrem Computer installiert ist. Dies ist erforderlich, da der Agentcache nicht mit der WEM Service‑Datenbank synchronisiert werden kann, es sei denn, Sie installieren den WEM Service Agent neu. [WEM‑ 2396]
- Versuche, über die Registerkarte **Verwalten** des Workspace Environment Management Service auf die Verwaltungskonsole zuzugreifen, schlagen fehl. Aktualisieren Sie zur Problemumgehung Ihr Browserfenster und versuchen Sie es erneut. [WEM‑2401]
- Versuche, das UpmConfigCheck-Skript unter Windows 7 Service Pack 1, Windows 2008 R2 Service Pack 1 oder Windows Server 2008 Service Pack 2 auszuführen, schlagen fehl. Um das Skript auf diesen Betriebssystemen auszuführen, müssen Sie Windows Management Framework 3.0 manuell installieren. Wenn UpmConfigCheck nach der Installation von Windows Management Framework 3.0 immer noch nicht funktioniert, starten Sie Ihren WEM-Agent-Hostdienst (Norskale Agent Host Service) neu. [WEM‑2717]
- Auf Windows 10-Maschinen funktionieren Umgebungs- und bestimmte andere Einstellungen, die Sie in der Verwaltungskonsole konfiguriert haben, möglicherweise nicht. [WEM‑14193]

# **Workspace Environment Management Service 1807**

Workspace Environment Management Service enthält die folgenden Probleme:

- Wenn Adobe Acrobat Reader unter Windows Server 2012 R2 installiert ist, wird verhindert, dass Workspace Environment Management PDF‑Dateien mit anderen PDF‑Reader‑Anwendungen verknüpft. Benutzer müssen die PDF‑Reader‑Anwendung jedes Mal auswählen, wenn sie eine PDF‑Datei öffnen. [WEM‑33]
- Wenn Sie auf der Registerkarte Sicherheit die Option **DLL‑Regeln verarbeiten**deaktivieren, wird die Regelanzahl, die neben der Auflistung "DLL‑Regeln"gemeldet wird, unabhängig von der tatsächlichen Zahl in der WEM‑Datenbank auf Null gesetzt. [WEM‑425]
- Wenn mehrere Sitzungsunterstützung auf einem Windows‑Serverbetriebssystemcomputer aktiviert ist, werden Anwendungssicherheitsregeln von zuvor angemeldeten Benutzern durch Regeln von zuletzt angemeldeten Benutzern ersetzt. Wenn beispielsweise Benutzer1, aber nicht Benutzer2 eine Regel zugewiesen ist, wird die Regel bei der Anmeldung von user2 aus den lokalen AppLocker‑Regeln gelöscht. Daher kann die Regel nicht auch für user1 erzwungen werden. [WEM‑1070]
- Wenn Sie die Verwaltungskonsole von Workspace Environment Management Service mit Inter‑ net Explorer 11 (IE11) oder Microsoft Edge öffnen und den Entwicklertoolsbereich (F12) öffnen,

wird die Verwaltungskonsole nicht in voller Größe neu gezeichnet, wenn die den Entwicklertoolsbereich wieder schließen. Aktualisieren Sie in diesem Fall das Browserfenster, um die Ver‑ waltungskonsole korrekt neu zu zeichnen. [WEM‑1377]

- Namen von Agenthostmaschinen, die auf der Registerkarte **Active Directory Objekte** der WEM‑Dienstverwaltungskonsole aufgeführt sind, werden nicht automatisch aktualisiert, um Änderungen an Maschinennamen wiederzugeben. Um den neuen Namen einer Maschine in der Liste Maschinen anzuzeigen, müssen Sie die Maschine manuell aus der Liste Maschinen löschen und dann die Maschine erneut hinzufügen. [WEM‑1549]
- Mit der lokalen Version von Workspace Environment Management (WEM) können Sie Active Directory‑Sicherheitsgruppen als Container für WEM‑Agents verwenden. Der WEM Service un‑ terstützt das Verwenden von Active Directory‑Sicherheitsgruppen als Agentcontainer jedoch nicht. Der lokale Infrastrukturdienst unterstützt auch die Verwendung direkter und indirekter OUs als Agentcontainer. Der WEM Service unterstützt jedoch keine indirekten OUs. Angenom‑ men, der WEM‑Agent AGENT1 gehört zu OU2 und OU2 gehört zu OU1 (OU1 > OU2 > AGENT1). Der on‑premises Infrastrukturdienst erkennt AGENT1 als Mitglied von OU1 und OU2 an, aber der WEM‑Dienst erkennt AGENT1 nur als Mitglied von OU2 an. [WEM‑1619]
- Auf der Registerkarte Active Directory‑Objekte der Verwaltungskonsole kann durch Verwendung von **Objekt hinzufügen** und **Name überprüfen** zum Suchen und Hinzufügen von Objekten nur ein Objekt gleichzeitig hinzugefügt werden. Sie müssen das Dialogfeld Computer oder Gruppen auswählen schließen und dann erneut öffnen, um ein anderes Objekt hinzuzufügen. (Mit der On‑Premises‑Version von Workspace Environment Management können mehrere Objekte identifiziert und hinzugefügt werden, ohne den Dialog jedes Mal zu schließen.) [WEM‑1620]
- Auf Windows 10-Maschinen funktionieren Umgebungs- und bestimmte andere Einstellungen, die Sie in der Verwaltungskonsole konfiguriert haben, möglicherweise nicht. [WEM‑14193]

# **Systemanforderungen**

April 10, 2024

#### **Softwarevoraussetzungen**

**Citrix Cloud Connector**. Diese Komponente muss auf mindestens einem Computer an jedem Ressourcenspeicherort installiert werden, den Sie verwenden, bevor Sie den Workspace Environment Management Dienst-Agent installieren. Siehe Cloud Connector-Installation.

**.NET Framework 4.7.1 oder höher**. Diese Komponente ist für den Workspace Environment Manage‑ ment Dienst‑Agent erforderlich. Wenn sie noch nicht installiert ist, wird sie während der Agentinstal‑ lation automatisch installiert.

**Microsoft Visual C++**. Diese Komponente ist für den Workspace Environment Management Dienst‑ Agent erforderlich. Falls nicht bereits installiert, wird Microsoft Visual C++ 2015—2019 Redistributable automatisch während der Agentinstallation installiert.

**Microsoft Edge WebView2 Runtime Version 98 oder höher**. Diese Komponente ist für den Work‑ space Environment Management Dienst‑Agent erforderlich. Wenn sie noch nicht installiert ist, wird sie während der Agentinstallation automatisch installiert.

**Hinweis:**

- Nur Version 2209 und höher benötigen diese Komponente.
- Ab Version 2203 ist das Microsoft Edge WebView2 Runtime-Installationsprogramm zusammen mit dem Agent-Installationsprogramm enthalten.
- Um Microsoft Edge WebView2 Runtime herunterzuladen und zu installieren, benötigen Sie einen Internetzugang.

**Microsoft Active Directory**. Der Workspace Environment Management Service erfordert **Lesezugriff auf** Ihr Active Directory, um konfigurierte Einstellungen an Benutzer weiterzugeben.

**Citrix DaaS (ehemals Citrix Virtual Apps and Desktops Service) oder Citrix Virtual Apps and Desktops**. Jede unterstützte Version von Citrix Virtual Apps oder Desktops ist erforderlich.

**Citrix Workspace‑App für Windows**. Um eine Verbindung zu Citrix StoreFront‑Store‑Ressourcen herzustellen, die über die Verwaltungskonsole des Workspace Environment Management Service Management‑Di[enstes konfiguriert w](https://www.citrix.com/support/product-lifecycle/product-matrix.html)urden, muss die Citrix Workspace‑App für Windows auf dem Agenthostcomputer installiert sein. Folgende Versionen werden unterstützt:

- Citrix Receiver für Windows‑Versionen: 4.4 LTSR CU5, 4.7, 4.9, 4.9 LTSR CU1 und 4.10
- Citrix Workspace‑App 1808 für Windows und höher

Für Transformer Kiosk‑fähige Maschinen muss die Citrix Workspace App für Windows mit aktiviertem Single Sign-On installiert und für die Passthrough-Authentifizierung konfiguriert sein. Weitere Informationen finden Sie unter Citrix Workspace‑App.

### **Betriebssystemvoraus[setzungen](https://docs.citrix.com/de-de/citrix-workspace-app.html)**

#### **Hinweis:**

Die Workspace Environment Management Agents werden nur für Betriebssystemversionen un-

terstützt, die von ihrem Hersteller unterstützt werden. Möglicherweise müssen Sie erweiterten Support von Hersteller Ihres Betriebssystems erwerben.

## **Agent**. Der Workspace Environment Management Agent wird unter den folgenden Betriebssystemen unterstützt:

- Windows 11, 32‑Bit und 64‑Bit
- Windows 10 Version 1607 und höher, 32‑Bit und 64‑Bit
- Windows Server 2022 Standard und Datacenter Edition
- Windows Server 2019 Standard- und Datacenter-Editionen\*
- Windows Server 2016 Standard- und Datacenter-Editionen\*

\* Die Transformer‑Funktion wird auf Multi‑Session‑Betriebssystemen nicht unterstützt.

#### **Hinweis:**

Workspace Environment Management Service Agents, die auf Betriebssystemen mit mehreren Sitzungen ausgeführt werden, können nicht ordnungsgemäß funktionieren, wenn Microsoft Dy‑ namic Fair Share Scheduling (DFSS) aktiviert ist. Hinweise zum Deaktivieren von DFSS finden Sie unter CTX127135.

#### **Hardw[arevorauss](https://support.citrix.com/article/CTX127135)etzungen**

**Agent**: Der durchschnittliche RAM‑Verbrauch beträgt 10 MB, aber wir empfehlen Ihnen, 20 MB zur Sicherheit bereitzustellen. 40 MB verfügbarer Speicherplatz (100 MB während der Installation).

#### **Voraussetzungen für Konnektivität**

Damit der WEM‑Service‑Agent funktioniert, müssen Sie die Firewall und den Proxyserver so konfig‑ urieren, dass ausgehende Verbindungen zugelassen werden. Weitere Informationen finden Sie unter Anforderungen für die Internetverbindung.

In Unternehmensnetzwerken erfordert der WEM Service auch den Cloud Connector, um mit dem WEM Service Agent zu kommunizieren. Überprüfen Sie daher Ihre Firewalleinstellungen, um [sicherzustellen, dass der WEM Service‑Port](https://docs.citrix.com/de-de/citrix-cloud/overview/requirements/internet-connectivity-requirements.html) korrekt konfiguriert ist. Weitere Informationen finden Sie unter Port‑Informationen.

#### **Dien[stabhängigkeiten](https://docs.citrix.com/de-de/workspace-environment-management/service/reference/ports.html)**

**Netlogon**. Der Agentdienst (Citrix WEM Agent Host Service) wird zur Liste der Netzanmelde‑ abhängigkeiten hinzugefügt, um sicherzustellen, dass der Agentdienst ausgeführt wird, bevor Anmeldungen vorgenommen werden können.

### **Virenschutzausschlüsse**

Der Workspace Environment Management Service Management‑Dienstagent ist im folgenden Stan‑ dardordner installiert:

- C:\Program Files (x86)\Citrix\Workspace Environment Management Agent (on 64‑bit OS)
- C:\Program Files\ Citrix\ Workspace Environment Management Agent (auf 32-Bit-Betriebssystem)

Das Scannen bei Zugriff muss für den gesamten "Citrix"-Installationsordner für den Workspace Environment Management Agent deaktiviert sein. Wenn dies nicht möglich ist, müssen die folgenden Prozesse vom Scannen bei Zugriff ausgeschlossen werden:

- AgentCacheUtility.exe
- AgentGroupPolicyUtility.exe
- AppInfoViewer.exe
- Agent Log Parser.exe
- AppsMgmtUtil.exe
- Citrix.Wem.Agent.EnrollmentUtility.exe
- Citrix.Wem.Agent.Service.exe
- Citrix.Wem.Agent.LogonService.exe
- PrnsMgmtUtil.exe
- VUEMAppCmd.exe
- VUEMAppCmdDbg.exe
- VUEMAppHide.exe
- VUEMCmdAgent.exe
- VUEMMaintMsg.exe
- VUEMRSAV.exe
- VUEMUIAgent.exe

# **Einschränkungen**

April 8, 2021

Der WEM-Dienst (Workspace Environment Management) wurde für große Unternehmensbereitstellungen entwickelt. Auf der Serverseite überwacht der WEM‑Dienst den Kommunikationsfluss zwis‑ chen Front‑End‑ und Back‑End‑Komponenten und skaliert dynamisch basierend auf Daten während der Übertragung.

Berücksichtigen Sie bei der Bewertung des WEM‑Service für Dimensionierung und Skalierbarkeit die folgenden Grenzwerte. Die Werte in diesem Artikel geben die Grenzen einer einzelnen WEM‑Service‑ Instanz an.

### **Nutzungslimits**

In der folgenden Tabelle sind die Nutzungsbeschränkungen aufgeführt.

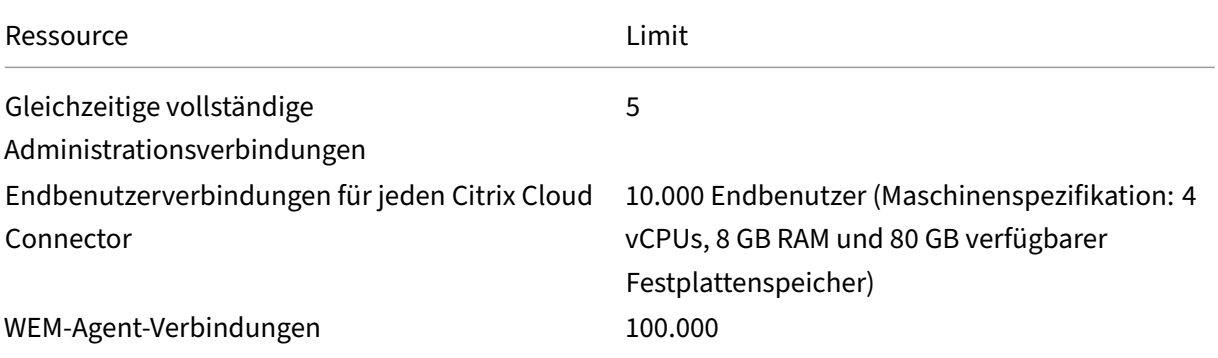

#### **Wichtig:**

Um eine hohe Verfügbarkeit zu gewährleisten, empfehlen wir mindestens zwei Cloud Connec‑ tors an jedem Ressourcenstandort. Der WEM‑Agent gleicht die Last zwischen Cloud Connectors automatisch aus. Wenn die Citrix Cloud Connectors nicht nur für den WEM‑Dienst bestimmt sind, sollten Sie zusätzliche Cloud Connectors bereitstellen. Informationen zu Cloud Connectors finden Sie unter Citrix Cloud Connector.

# **Erste Schritte[: Planen und Erst](https://docs.citrix.com/de-de/citrix-cloud/citrix-cloud-resource-locations/citrix-cloud-connector.html)ellen einer Bereitstellung**

#### November 9, 2022

Wenn Sie mit den in einer Workspace Environment Management (WEM) -Dienstbereitstellung verwendeten Komponenten nicht vertraut sind, lesen Sie Workspace Environment Management Service.

Wenn Sie von einer lokalen WEM-Bereitstellung migrieren, finden Sie weitere Informationen unter Zur Cloud migrieren.

#### **[Nutzung diese](https://docs.citrix.com/de-de/workspace-environment-management/service/migrate.html)s Artikels**

Um Ihre WEM‑Bereitstellung einzurichten, führen Sie die unten zusammengefassten Aufgaben aus. Zu den Details jeder Aufgabe werden Links bereitgestellt.

Machen Sie sich mit dem gesamten Prozess vertraut, bevor Sie mit der Bereitstellung beginnen, damit Sie wissen, was zu erwarten ist. Der Artikel enthält auch Links zu anderen Informationsquellen.

#### **Planung und Vorbereitung**

Lesen Sie die Citrix Tech Zone‑Dokumentationsartikel, um Ziele festzulegen, Anwendungsfälle und Geschäftsziele zu definieren und Überlegungen zur Konfiguration zu erfahren.

- Um zu erfahren, wie WEM das Gesamterlebnis verbessert und die Sicherheit der Bereitstellung verbessert, lesen Sie Tech Brief: Workspace Environment Management.
- Informationen zu Architektur und Bereitstellung für diesen Cloud‑basierten Dienst finden Sie unter Referenzarchit[ektur: Workspace Environment Management.](https://docs.citrix.com/de-de/tech-zone/learn/tech-briefs/workspace-environment-mgmt.html)
- Informationen darüber, wie WEM die Ressourcennutzung, Anmeldezeiten und RAM‑Auslastung optimiert, finden Sie unter [Tech Insight: Workspace Environment](https://docs.citrix.com/de-de/tech-zone/design/reference-architectures/citrix-workspace-environment-management-service.html) Management. Schau dir die Videos dort an.

### **Registrieren**

Eröffnen Sie ein Citrix Konto und fordern Sie eine Testversion des WEM Service an. Das Onboarding umfasst folgende Schritte:

- 1. Eröffnen Sie ein Citrix Konto und fordern Sie eine Testversion des WEM Service an.
- 2. Besprechen Sie die Integrationsanforderungen mit Citrix.
- 3. Vornehmen von Einstellungen im Citrix Cloud‑Portal

Wenden Sie sich an einen Citrix Vertriebsmitarbeiter, um sich für ein Citrix‑Konto zu registrieren und eine Testversion anzufordern. Wenn Sie bereit sind, fortzufahren, gehen Sie zu https://onboarding.c loud.com.

Klicken Sie nach der Anmeldung in der Kachel WEM Service auf **Testversion anfordern**. Der Text än‑ [dert sich d](https://onboarding.cloud.com)ann in **Testversion angefordert**. Sie erhalten eine E‑Mail, wenn Ihre [Testversion verfügbar](https://onboarding.cloud.com) ist.

#### **Hinweis:**

Während Sie auf die Testversion warten, können Sie die Informationen lesen, auf die Sie *unter Weiterführende*Informationen verweisen. Obwohl Citrix Ihre WEM‑Servicelösung hostet und bereitstellt, verwalten Sie die Maschinen, die Anwendungen und Desktops bereitstellen, sowie die Anwendungen und Benutzer. In der Zwischenzeit können Sie die Infrastruktur für Active Directory und ähnliche Unternehmensdienste einrichten.

### **Ermitteln Sie, welche Einrichtungsmethode verwendet werden soll**

Auf jedem Computer, den WEM verwaltet, muss ein WEM Agent installiert sein. WEM Agenten stellen eine Verbindung zum WEM Service her und erzwingen die in der Verwaltungskonsole konfigurierten Einstellungen Bevor Sie den Agenten installieren, sollten Sie eine Setup‑Methode festlegen, die Ihren Bereitstellungsanforderungen entspricht.

Es gibt drei Einrichtungsmethoden, um den Agenten mit dem WEM‑Dienst zu verbinden:

- Cloud Connector. Verwenden Sie diese Methode, wenn Ihre Computer einer Domäne beigetreten sind. Für diese Methode müssen Sie Ressourcenstandorte einrichten und jeweils min‑ destens einen Citrix Cloud Connector installieren.
	- **–** Für eine hohe Verfügbarkeit empfehlen wir, zwei Cloud Connectors an jedem Ressourcen‑ standort zu installieren.
	- **–** Ressourcenstandorte enthalten Infrastrukturdienste (wie Active Directory und Cloud Con‑ nectors) und die Maschinen, die Apps und Desktops für Benutzer bereitstellen.

Siehe Ressourcenstandorte und Cloud Connector-Installation.

Video zur Installation von Cloud Connectors:

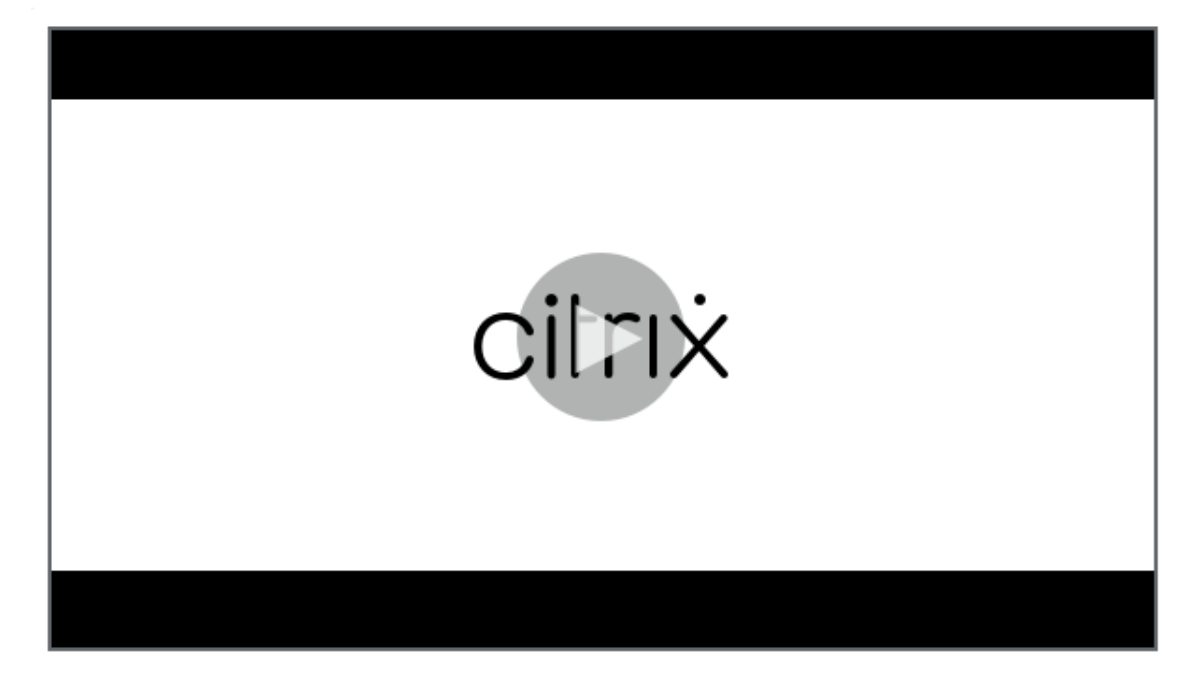

- **Gehört keiner Domäne an.** Verwenden Sie diese Methode, wenn Sie Maschinen, die nicht zur Domäne gehören, in Citrix DaaS-Bereitstellungen verwalten möchten. Für diese Methode müssen Sie bei der Installation des Agenten die Option **Konfiguration überspringen** auswählen.
- **Einschreibung**[. Mit dieser Methode können Sie](https://docs.citrix.com/de-de/workspace-environment-management/service/manage-non-domain-joined-machines.html) WEM‑Agenten registrieren, ohne Cloud Con‑ nectors zu konfigurieren. Diese Methode erfordert, dass Sie bei der Installation des Agenten **Konfiguration überspringen** auswählen und gilt nur für physische Maschinen und persistente VMs.

Im Folgenden finden Sie allgemeine Hinweise, die Ihnen bei der Entscheidung helfen, welche Methode Sie verwenden sollten.

- **Für Maschinen, die von Citrix DaaS verwaltet**werden. Verwenden Sie dieselbe Methode, um den Agenten mit Citrix Cloud zu verbinden wie für den Virtual Delivery Agent (VDA) —über den Cloud Connector oder die Methode, die nicht zur Domäne gehört.
- **Für Maschinen, die nicht von Citrix DaaS verwaltet**werden. Verwenden Sie den Cloud Con‑ nector oder die Registrierungsmethode.

### **Installieren Sie den Agenten**

Auf jedem Computer, den WEM verwaltet, muss ein WEM Agent installiert sein. Siehe Den Agenten installieren.

### **[Verwalten](https://docs.citrix.com/de-de/workspace-environment-management/service/get-started/install-and-configure.html#install-the-agent) Sie Ihre Bereitstellung**

Nachdem Sie die oben genannten Aufgaben zum Einrichten Ihrer WEM‑Bereitstellung abgeschlossen haben, starten Sie die WEM‑Verwaltungskonsole. Es sind zwei Konsolen verfügbar:

- Legacy-Konsole
- Webkonsole

Wir si[nd dabei, Funkti](https://docs.citrix.com/de-de/workspace-environment-management/service/using-environment-management.html)onen von der Legacy‑Konsole zur Webkonsole zu migrieren. Die Webkonsole reagi[ert schneller a](https://docs.citrix.com/de-de/workspace-environment-management/service/manage.html)ls die Legacy-Konsole und bietet mehr Funktionen. Informationen zu den Funktionen, die nur in der Webkonsole verfügbar sind, finden Sie unter Was ist neu.

### **Weitere Informationen**

- Grenzen einer einzelnen WEM‑Dienstinstanz
- REST APIs

# **Age[nts insta](https://docs.citrix.com/de-de/workspace-environment-management/service/rest-apis.html)llieren**

#### April 10, 2024

Dieser Artikel beginnt mit einer Beschreibung der Workspace Environment Management (WEM) ‑Agenten. Der Rest des Artikels beschreibt die Schritte des Assistenten für die Agenteninstallation. Zusätzliche Informationen zu Vertretern werden bereitgestellt.

### **Einführung**

Auf jeder Maschine, die WEM verwaltet, muss ein WEM Agent installiert sein. WEM Agenten stellen eine Verbindung zum WEM Service her und erzwingen die in der Verwaltungskonsole konfigurierten Ein‑ stellungen Die gesamte Kommunikation erfolgt über HTTPS über den Citrix Cloud Messaging Service. Alle Agenten verwenden lokales Caching, um sicherzustellen, dass sie die vorhandenen Einstellungen weiterhin verwenden können, wenn die Netzwerkverbindung unterbrochen wird.

WEM unterstützt die Verwaltung von sowohl domänenverbundenen als auch nicht domänenverbun‑ denen Maschinen.

- Stellen Sie bei domänengebundenen Maschinen sicher, dass die Agenthostmaschinen zur gleichen Active Directory‑Domäne gehören wie die konfigurierten Cloud Connectors. Stellen Sie außerdem sicher, dass die Agenthostmaschinen an jedem Ressourcenstandort korrekt verbunden sind.
- Die Installation von Agents auf Maschinen, die nicht mit einer Domäne verbunden sind, ähnelt dem von domänenverbundenen Maschinen. Stellen Sie jedoch sicher, dass Sie alle Anforderun‑ gen erfüllen, und wählen Sie während des gesamten Vorgangs die richtigen Optionen aus. Weitere Informationen finden Sie unter Verwalten von nicht domänenverbundenen Maschinen.

Es gibt drei Methoden, um den Agenten mit dem WEM‑Dienst zu verbinden:

- Cloud Connector
- Nicht in die Domäne eingetreten
- Registrierung

Weitere Informationen zu den Methoden finden Sie unter Ermitteln der zu verwendenden Setup-Methode.

### **[Installie](https://docs.citrix.com/de-de/workspace-environment-management/service/get-started.html#determine-which-setup-method-to-use)ren Sie den Agenten**

#### **Hinweis:**

Um über die Verwaltungskonsole auf Ressourcen zuzugreifen, die in Citrix Workspace als Anwendungsverknüpfungen veröffentlicht wurden, stellen Sie sicher, dass die Citrix Workspace‑App für Windows auf der Agentmaschine installiert ist. Weitere Informationen finden Sie unter Systemanforderungen.

Verwenden Sie die folgende Reihenfolge, um Ihren WEM Agent zu installieren.

#### **Schritt 1: Laden Sie den Agenten herunter**

Laden Sie das WEM‑Agent‑Paket (*Citrix‑Workspace‑Environment‑Management‑Agent‑Setup.zip*) von der Registerkarte **WEM‑Dienstprogramme** herunter und speichern Sie eine Kopie auf jedem Agenthost.

#### **Schritt 2: Konfigurieren von Gruppenrichtlinien (optional)**

**Wichtig:**

Überspringen Sie diesen Schritt, wenn Sie die Methode, die nicht zur Domäne gehört, oder die Registrierungsmethode verwenden möchten.

Optional können Sie die Gruppenrichtlinien konfigurieren. Die administrative Vorlage für Agentgruppenrichtlinien, die im WEM Agent-Paket bereitgestellt wird, fügt die Agent-Host-Konfigurationsrichtlinie hinzu.

- 1. Kopieren Sie den mit dem WEM‑Installationspaket gelieferten Ordner für **Agentgruppen‑ richtlinien** auf Ihren WEM‑Domänencontroller.
- 2. Fügen Sie die .admx‑Dateien hinzu.
	- a) Wechseln Sie zum Ordner **Agentgruppenrichtlinien > ADMX** .
	- b) Kopieren Sie die beiden Dateien (*Citrix Workspace Environment Management Agent Host Configuration.admx* und *CitrixBase.admx*).
	- c) Wechseln Sie zum Ordner <C:\Windows>\PolicyDefinitions und fügen Sie die Dateien ein.
- 3. Fügen Sie die ADML‑Dateien hinzu.
	- a) Wechseln Sie zum Ordner **Agentgruppenrichtlinien > ADMX > EN‑US** .
	- b) Kopieren Sie die beiden Dateien (*Citrix Workspace Environment Management Agent Host Configuration.adml* und *CitrixBase.adml*).
	- c) Wechseln Sie zum Ordner <C:\Windows>\PolicyDefinitions\en-US und fügen Sie die Dateien ein.
- 4. Wechseln Sie im Fenster des Gruppenrichtlinienverwaltungs‑Editors zu **Computerkonfigura‑ tion > Richtlinien > Administrative Vorlagen > Citrix Komponenten > Workspace Environ‑ ment Management > Agent‑Hostkonfiguration**, und konfigurieren Sie die folgenden Einstel‑ lungen:

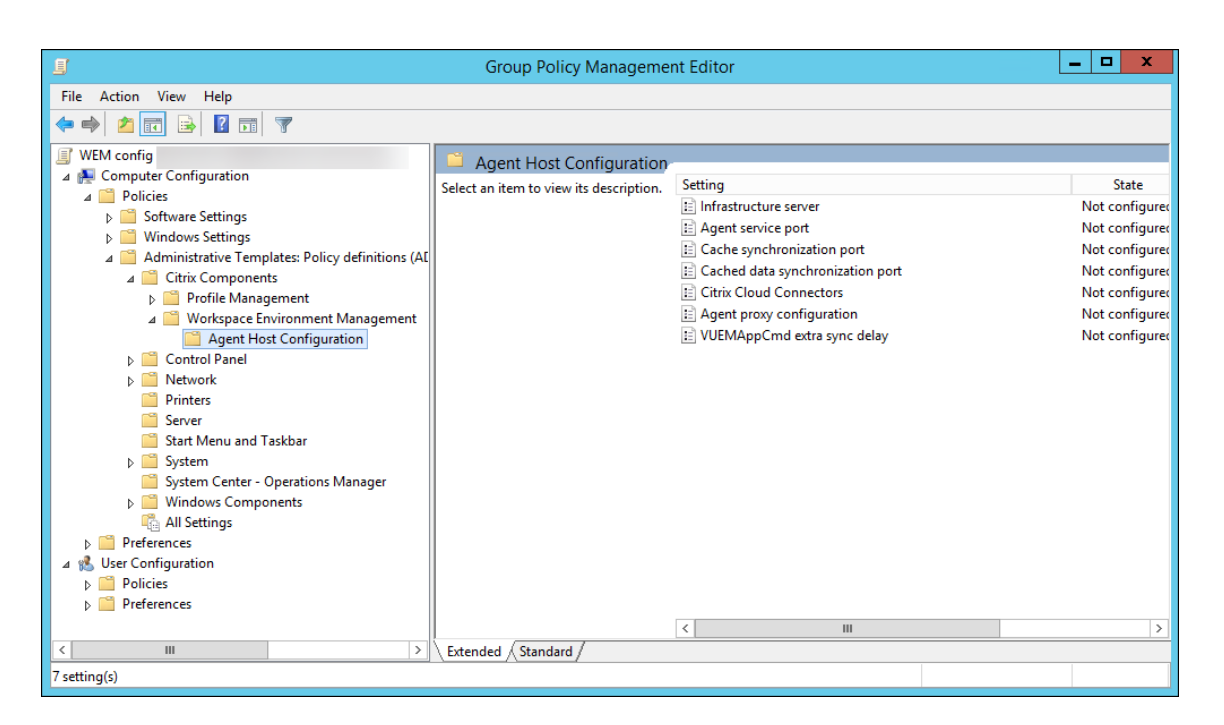

**Agent‑Proxy‑Konfiguration**. Der WEM Agent ist auf Internetverbindungen angewiesen, um eine Verbindung zum WEM‑Dienst in Citrix Cloud herzustellen. Die Kommunikation zwischen dem Agenten und dem Dienst dient folgenden Zwecken:

- Statistiken und Status in den WEM‑Dienst hochladen
- Den Agent-Cache mit der WEM-Dienstdatenbank synchron halten
- Abrufen der Agenteinstellungen und der WEM‑Einstellungen, die für den Konfigurationssatz des Agenten spezifisch sind

Optional können Sie einen HTTPS‑Proxy konfigurieren, um zu definieren, wie der Agent mit dem Dienst kommuniziert. Doppelklicken Sie dazu auf die Richtlinie für die **Agenten‑Proxykonfiguration**, und geben Sie dann eine Proxy-Serveradresse in diesem Format ein: http://<FODN or IP address>:<port number>. Beispiel: http://10.108.125.51:8080.

### **Hinweis:**

.

Der WEM‑Dienst unterstützt keine Proxyserver, die eine Authentifizierung erfordern.

**Agentdienstport**. Nicht erforderlich für den WEM‑Service. Lassen Sie den Status "Nicht konfiguriert"

**Zwischengespeicherter Datensynchronisationsport**. Nicht erforderlich für den WEM‑Service. Lassen Sie den Status "Nicht konfiguriert".

**Citrix Cloud Connectors**. Konfigurieren Sie mindestens einen Citrix Cloud Connector. Agenthost‑ maschinen müssen sich in derselben AD‑Domäne wie die konfigurierten Cloud Connector‑Maschinen befinden.

**Entdecken Sie Citrix Cloud Connector aus dem CVAD‑Dienst**. Mit dieser Option können Sie steuern, ob der Agent Cloud Connector‑Informationen aus der entsprechenden Citrix DaaS (ehemals Citrix Vir‑ tual Apps and Desktops Service) ‑Bereitstellung erkennt, wenn Sie Cloud Connectors für den Agen‑ ten noch nicht konfiguriert haben. Der Agent verbindet sich dann mit den entsprechenden Cloud Connector‑Maschinen.

**Hinweis:**

- Diese Einstellung wurde für Szenarien entwickelt, in denen der WEM Agent in einer Citrix DaaS‑Bereitstellung ausgeführt wird.
- Diese Richtlinieneinstellung funktioniert nicht, wenn Cloud Connectors während der Agenteninstallation konfiguriert werden oder die Citrix Cloud Connectors‑Richtlinieneinstellung aktiviert ist.

**Infrastrukturserver**. Nicht erforderlich für den WEM‑Service. Lassen Sie den Status "Nicht konfiguri‑ ert".

**VUEMAppCmd extra sync delay**. Gibt in Millisekunden an, wie lange das Startprogramm für die Agentenanwendung (VUEMAppCmd.exe) wartet, bevor veröffentlichte Ressourcen gestartet werden. Dadurch wird sichergestellt, dass die erforderlichen Agentarbeiten zuerst abgeschlossen werden. Der empfohlene Wert liegt zwischen 100 und 200. Der Standardwert ist 0.

#### **Schritt 3: Installieren Sie den Agent**

#### **Wichtig:**

Obwohl das .NET Framework während der Agentinstallation automatisch installiert werden kann, empfehlen wir Ihnen, es vor der Installation des Agents manuell zu installieren. Andernfalls müssen Sie die Maschine neu starten, um mit der Agentinstallation fortzufahren, und es kann lange dauern, bis der Vorgang abgeschlossen ist.

Das Agent‑Setupprogramm *Citrix Workspace Environment Management Agent* wird im Agent‑ Download bereitgestellt. Sie können den Agent interaktiv oder über die Befehlszeile installieren. Standardmäßig wird der Agent je nach Betriebssystem (Betriebssystem) in einem der folgenden Ordner installiert:

- C:\Program Files (x86)\Citrix\Workspace Environment Management Agent (on 64‑bit OS)
- C:\Program Files\ Citrix\Workspace Environment Management Agent (on 32‑bit OS)

Führen Sie die folgenden Schritte aus, um den Agenten interaktiv zu installieren:

- 1. Führen Sie **Citrix Workspace Environment Management Agent.exe** auf Ihrer Maschine aus.
- 2. Wählen Sie "Ich stimme den Lizenzbedingungen zu"und klicken Sie dann auf **Installieren**.
- 3. Klicken Sie auf der Willkommensseite auf **Weiter**.

#### **Hinweis:**

Die Willkommensseite kann einige Zeit dauern, bis sie angezeigt wird. Dies geschieht, wenn die erforderliche Software fehlt und im Hintergrund installiert wird.

- 4. Klicken Sie auf der Seite Zielordner auf **Weiter**.
	- Standardmäßig wird das Zielordnerfeld automatisch mit dem Standardordnerpfad ausgefüllt. Wenn Sie den Agent in einem anderen Ordner installieren möchten, klicken Sie auf **Ändern**, um zum Ordner zu navigieren, und klicken Sie dann auf **Weiter**.
	- Wenn der WEM Agent bereits installiert ist, wird das Zielordnerfeld automatisch mit dem vorhandenen Installationsordnerpfad ausgefüllt.
- 5. Wählen Sie auf der Seite "Bereitstellungstyp"den entsprechenden Bereitstellungstyp aus und klicken Sie dann auf **Weiter**. Wählen Sie in diesem Fall **Cloud Service Deployment**aus.

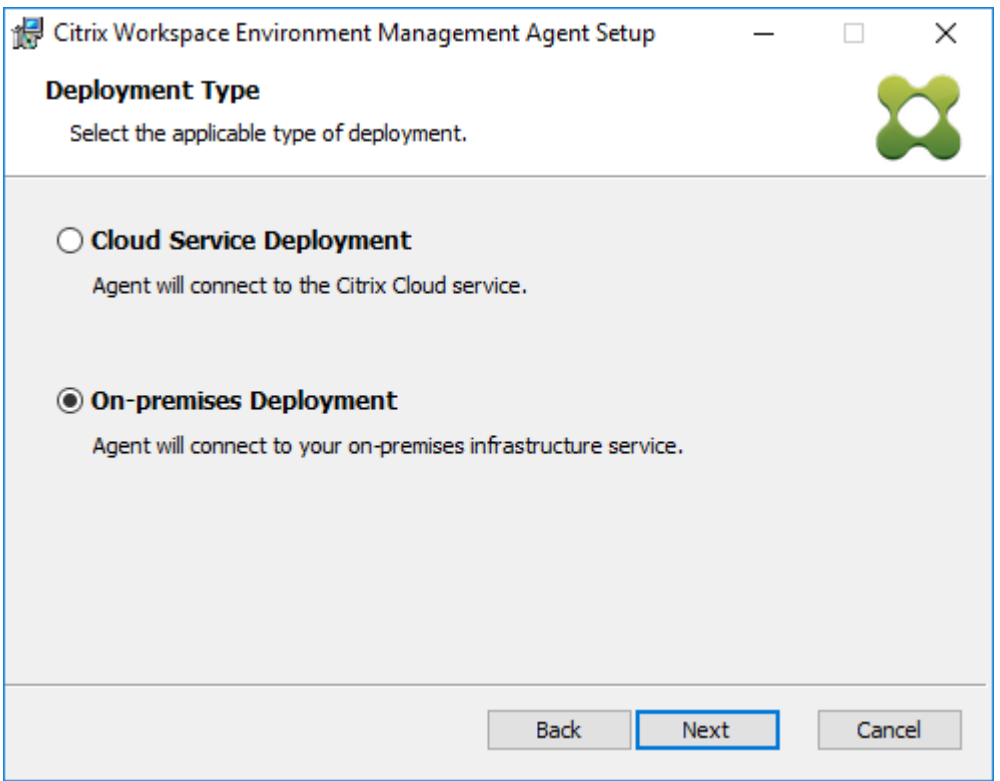

- 6. Geben Sie auf der Seite Cloud‑Dienstkonfiguration die Citrix Cloud Connectors an, mit denen der Agent eine Verbindung herstellt, und klicken Sie dann auf **Weiter**.
	- **Konfiguration überspringen**. Wählen Sie diese Option, wenn:
		- **–** Sie haben die Einstellung bereits mithilfe von Gruppenrichtlinien konfiguriert.
		- **–** Die Agentmaschine ist eine Maschine, die keiner Domäne angehört. Weitere Informa‑ tionen finden Sie unter Maschine ohne Domäne verwalten
- **–** Sie möchten den Agenten registrieren, ohne Cloud Connectors zu konfigurieren. Weit‑ ere Informationen finden Sie unter Agenten registrieren.
- **Konfigurieren Sie Citrix Cloud Connectors**. Konfigurieren Sie die Citrix Cloud Connec‑ tors, mit denen der Agent eine Verbindung herstellt, indem Sie eine durch Kommas ge‑ trennte Liste von FQDNs oder IP‑[Adressen der Cloud Connect](https://docs.citrix.com/de-de/workspace-environment-management/service/get-started/enroll-agent.html)ors eingeben.

**Hinweis:**

1 - Geben Sie den FQDN oder die IP-Adresse jedes Citrix Cloud Connector ein. Stellen Sie sicher, dass Sie die FQDNs oder IP-Adressen durch Kommas (,) trennen.

**–** In Szenarien, in denen mehrere Cloud Connectors konfiguriert sind, wählt der WEM Agent nach dem Zufallsprinzip einen Cloud Connector aus, der erreichbar ist. Dieses Design beabsichtigt, den Datenverkehr auf alle Cloud Connectors zu verteilen.

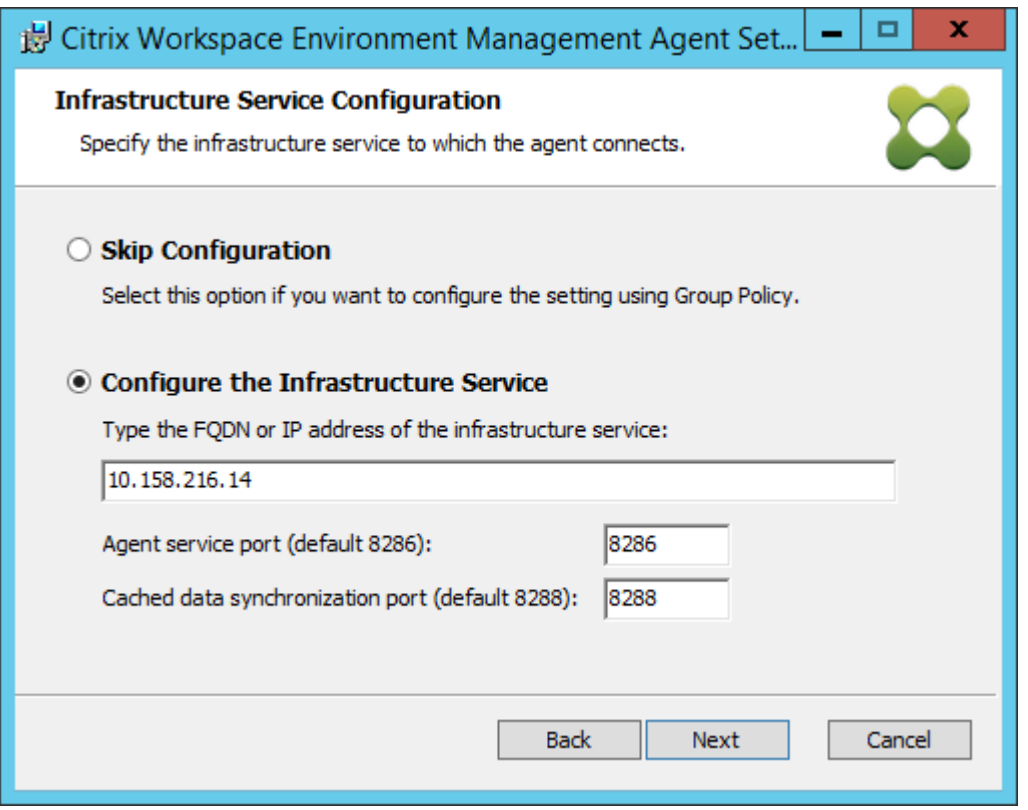

- 7. Konfigurieren Sie auf der Seite Erweiterte Einstellungen erweiterte Einstellungen für den Agent, und klicken Sie dann auf **Weiter**.
	- **Alternativer Cache‑Speicherort (optional)**. Hier können Sie einen alternativen Speicherort für den Agent‑Cache angeben. Klicken Sie auf **Durchsuchen**, um zum entsprechenden Ordner zu navigieren. Alternativ können Sie dies über die Registrierung

tun. Beenden Sie dazu zuerst den Citrix WEM Agent Host Service und ändern Sie dann den folgenden Registrierungsschlüssel.

HKEY\_LOCAL\_MACHINE\SYSTEM\CurrentControlSet\Control\Norskale\Agent Host

Name: AgentCacheAlternateLocation

Typ: REG\_SZ

Wert: Leer

Standardmäßig ist der Wert leer. Der Standardordner ist: <WEM agent installation folder path>\Local Databases Set. Geben Sie bei Bedarf einen anderen Ordnerpfad an. Starten Sie den Citrix WEM Agent Host Service neu, damit die Änderungen wirksam werden. Wenn die Änderung wirksam wird, werden die folgenden Dateien im Ordner angezeigt: **LocalAgentCache.db** und **LocalAgentDatabase.db**.

#### **Achtung:**

Eine unsachgemäße Bearbeitung der Registrierung kann schwerwiegende Probleme verursachen und eine Neuinstallation des Betriebssystems erforderlich machen. Citrix übernimmt keine Garantie dafür, dass Probleme, die auf eine unsachgemäße Verwendung des Registrierungs‑Editors zurückzuführen sind, behoben werden kön‑ nen. Die Verwendung des Registrierungs‑Editors geschieht daher auf eigene Gefahr. Machen Sie auf jeden Fall ein Backup der Registrierung, bevor Sie sie bearbeiten.

• **VUEMAppCmd Zusätzliche Synchronisierungsverzögerung (Optional)**. Hier können Sie angeben, wie lange der Startprogramm der Agentenanwendung (VUEMAppCmd.exe) wartet, bevor veröffentlichte Ressourcen gestartet werden. Dadurch wird sichergestellt, dass die erforderlichen Agentarbeiten zuerst abgeschlossen werden. Der Standardwert ist 0.

#### **Hinweis:**

Der Wert, den Sie für das zusätzliche Synchronisierungsverzögerungsintervall eingeben, muss eine ganze Zahl größer oder gleich Null sein.

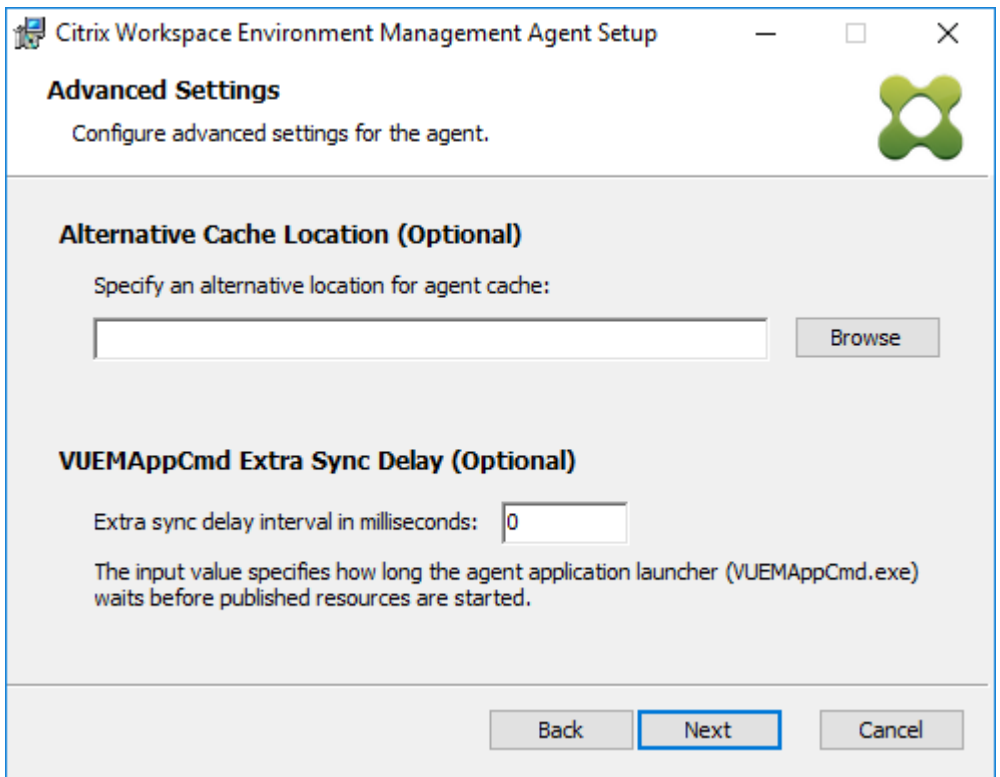

- 8. Klicken Sie auf der Seite Bereit zur **Installation auf Installieren**.
- 9. Klicken Sie auf **Fertig stellen**, um den Installationsassistenten

Alternativ können Sie über die Befehlszeile eine unbeaufsichtigte Installation des WEM Agenten auswählen. Verwenden Sie dazu die folgende Befehlszeile:

• Citrix Workspace Environment Management Agent.exe /quiet Cloud=1

**Tipp:**

- Geben Sie für Agents, die in einer WEM‑Dienstbereitstellung ausgeführt werden, Cloud=1 ein. Geben Sie für Agents, die in einer on‑premises WEM‑Bereitstellung ausgeführt werden, Cloud=0 ein.
- Möglicherweise möchten Sie die Protokolldateien einsehen, um die Agentinstallation zu beheben. Standardmäßig werden Protokolldateien, die alle Aktionen aufzeichnen, die während der Installation auftreten, in%TEMP% erstellt. Sie können den /log log
	- .txt Befehl verwenden, um einen bestimmten Speicherort für die zu speichernden Protokolldateien festzulegen.

Sie können auch Befehlszeilenoptionen verwenden, um benutzerdefinierte Argumente anzugeben. Auf diese Weise können Sie Agenten‑ und Systemeinstellungen während des Installationsvorgangs anpassen. Weitere Informationen finden Sie unter Gut zu wissen.

Nach der Installation wird der Agent wie die folgenden Dienste ausgeführt: *Citrix WEM Agent Host Ser‑ vice* und *Citrix WEM Agent Benutzeranmeldedienst*. Der Agent läuft als Account *LocalSystem*. Das Än‑ dern dieses Kontos wird nicht unterstützt. Die Agent‑Dienste benötigen die Berechtigung "Als lokales System anmelden".

#### **Schritt 4: Starten Sie die Mascine neu, um die Installationen abzuschließen**

#### **Agent deinstallieren**

- 1. Öffnen Sie auf einer Maschine, auf der der Agent installiert ist, die **Systemsteuerung** des Sys‑ tems.
- 2. Klicken Sie auf **Programme und Funktionen**.
- 3. Wählen Sie **Citrix Workspace Environment Management Agent** und klicken Sie dann im Menü auf **Deinstallieren** .

Wenn Sie den Agenten bei der Installation des VDA als zusätzliche Komponente installieren, verwen‑ den Sie das im VDA‑Installationsprogramm verfügbare WEM‑Installationsprogramm (MSI), um den Agenten zu deinstallieren. Das WEM-Installationsprogramm citrix\_wem\_agent\_core.msi ist in <VDA installer path>\x64\Virtual Desktop Components. Führen Sie die folgen‑ den Schritte aus, um den Agenten zu deinstallieren, der als zusätzliche Komponente mit dem VDA installiert wurde:

- 1. Klicken Sie im Ordner mit der rechten Maustaste citrix wem agent core.msi.
- 2. Wählen Sie **Deinstallieren**.

#### **Hinweis:**

Nach der Deinstallation des Agenten können Sie das VDA‑Installationsprogramm oder das WEM‑ Installationsprogramm verwenden, um ihn zu installieren. Ab Citrix Virtual Apps and Desktops 2209 ist der WEM Agent nicht mehr als zusätzliche Komponente in der VDA‑Installation enthalten. Verwenden Sie zur Installation das Komplettinstallationsprogramm der Citrix Virtual Apps and Desktops‑ISO‑Datei. Weitere Informationen finden Sie unter Installieren von Kernkomponenten.

#### **So geht es weiter**

Wenn Sie Ihre vorhandene lokale WEM‑Datenbank in den WEM Service migrieren möchten, finden Sie weitere Informationen unter Migration zur Cloud.

Um direkt mit dem WEM‑Dienst zu beginnen, starten Sie die Verwaltungskonsole und konfigurieren Sie dort die Einstellungen na[ch Bedarf. Es sind zw](https://docs.citrix.com/de-de/workspace-environment-management/service/migrate.html)ei Konsolen verfügbar:

• Legacy‑Konsole

• Webkonsole

Wir sind dabei, Funktionen von der Legacy‑Konsole zur Webkonsole zu migrieren. Die Webkonsole reagi[ert schneller a](https://docs.citrix.com/de-de/workspace-environment-management/service/manage.html)ls die Legacy-Konsole und bietet mehr Funktionen. Informationen zu den Funktionen, die nur in der Webkonsole verfügbar sind, finden Sie unter Was ist neu.

#### **Voraussetzungen und Empfehlungen**

Um sicherzustellen, dass der WEM Agent ordnungsgemäß funktioniert, beachten Sie die folgenden Voraussetzungen und Empfehlungen:

#### **Voraussetzungen**

Stellen Sie sicher, dass die folgenden Anforderungen erfüllt sind:

- Der **Systemereignisbenachrichtigungsdienst des Windows‑Dienstes** ist so konfiguriert, dass er beim Start automatisch gestartet
- Die WEM Agentdienste **Citrix WEM Agent Host Service** und der **Citrix WEM User Logon Service** sind so konfiguriert, dass sie beim Start automatisch gestartet werden.
- Der Agent-Cache befindet sich wann immer möglich an einem beständigen Ort. Die Verwendung eines nicht persistenten Cache‑Standorts kann zu potenziellen Problemen bei der Cache‑ Synchronisierung, zu einer übermäßigen Netzwerkdatennutzung, Leistungsproblemen usw.

#### **Empfehlungen**

Folgen Sie den Empfehlungen in diesem Abschnitt für eine erfolgreiche Agentbereitstellung:

- Betreiben Sie **Citrix WEM Agent Host Service**nicht manuell, z. B. mit Anmelde‑ oder Start‑ skripten. Vorgänge wie das Anhalten oder Neustarten von **Citrix WEM Agent Host Service** kön‑ nen die Funktionsweise des Netlogon‑Dienstes verhindern, was zu Problemen mit anderen An‑ wendungen führt.
- Verwenden Sie keine Anmeldeskripts, um UI-Mode- oder CMD-Mode-Agents zu starten. Andernfalls könnten einige Funktionalitäten nicht funktionieren.

#### **Startverhalten von Agents**

• **Citrix WEM Agent Host Service** lädt die Cloud Connector‑Einstellungen, die nach dem Start des Dienstes über die Gruppenrichtlinie konfiguriert wurden, automatisch neu.
- Der**Citrix WEM Agent‑Benutzeranmeldedienst** startet den **Citrix WEM Agent‑Hostdienst** au‑ tomatisch, wenn der Agenthostdienst während der ersten Anmeldung nicht startet. Dieses Ver‑ halten stellt sicher, dass die Benutzerkonfiguration ordnungsgemäß verarbeitet wird.
- **Citrix WEM Agent Host Service** führt beim Start automatisch Überprüfungen der folgenden lokalen Datenbankdateien durch: LocalAgentCache.db und LocalAgentDatabase. db. Wenn die virtuelle Maschine bereitgestellt wird und die lokalen Datenbankdateien aus dem Basisimage stammen, werden die Datenbankdateien automatisch gelöscht.
- Wenn der **Citrix WEM Agent Host Service** gestartet wird, wird automatisch überprüft, ob der lokale Cache des Agents kürzlich aktualisiert wurde. Wenn der Cache nicht für mehr als zwei konfigurierte Cache‑Synchronisationszeitintervalle aktualisiert wurde, wird der Cache sofort synchronisiert. Angenommen, das Standard-Synchronisierungsintervall für den Agent-Cache beträgt 30 Minuten. Wenn der Cache in den letzten 60 Minuten nicht aktualisiert wurde, wird er sofort nach dem Start von **Citrix WEM Agent Host Service** synchronisiert.
- Während der Installation konfiguriert das WEM Agent‑Installationsprogramm den **Syste‑ mereignismeldedienst des Windows‑Dienstes** so, dass er automatisch gestartet wird.
- Das WEM Agent-Installationsprogramm startet den Netlogon-Dienst automatisch, nachdem das WEM Agent‑Upgrade abgeschlossen wurde.

## **Optionen des Dienstprogramms Agent‑Cache**

Der**Citrix WEM Agent Host Service** übernimmt automatisch die Einstellung der Aktualisierung und der Cache‑Synchron Verwenden Sie das Dienstprogramm für den Agent‑Cache nur in Szenarien, in denen die Einstellungen sofort aktualisiert und der Cache synchronisiert werden müssen.

Verwenden Sie die Befehlszeile, um *AgentCacheUtility.exe* im Agentinstallationsordner auszuführen. Die ausführbare Datei akzeptiert die folgenden Befehlszeilenargumente:

- -help: Zeigt eine Liste der erlaubten Argumente an.
- -RefreshCache oder r: Löst einen Cache-Build oder eine Aktualisierung aus.
- -RefreshSettings oder -S: Aktualisiert die Einstellungen des Agenthosts.
- -Reinitialize oder -I: Initialisiert den Agent-Cache neu, wenn er zusammen mit der -RefreshCache Option verwendet wird.

In den folgenden Beispielen finden Sie Details zur Verwendung der Befehlszeile:

- Aktualisieren Sie die Einstellungen des Agenthosts:
	- **–** AgentCacheUtility.exe -RefreshSettings
- Aktualisieren Sie die Hosteinstellungen des Agents und den Agentcache gleichzeitig:
	- **–** AgentCacheUtility.exe -RefreshSettings -RefreshCache
- Initialisieren Sie den Agent‑Cache neu:
	- **–** AgentCacheUtility.exe -RefreshCache -Reinitialize

### **Nützliche Info**

Die ausführbare Datei des Agenten akzeptiert benutzerdefinierte Argumente wie unten beschrieben.

### **Agent‑Einstellungen**

Die Einstellungen des WEM Agenten finden Sie unten.

- **AgentLocation**. Ermöglicht das Angeben des Speicherorts der Agentinstallation. Geben Sie einen gültigen Ordnerpfad an.
- **CloudConnectorList**. Hier können Sie den FQDN oder die IP‑Adresse jedes Citrix Cloud Connec‑ tor angeben. Stellen Sie sicher, dass Sie FQDNs oder IP‑Adressen durch Kommas (,) trennen.
- VUEMAppCmdDelay. Hier können Sie angeben, wie lange der Startprogramm für Agentenanwendungen (VUEMAppCmd.exe) wartet, bevor veröffentlichte Ressourcen von Citrix Virtual Apps and Desktops gestartet werden. Der Standardwert ist 0 (Millisekunden). Der Wert, den Sie für das zusätzliche Synchronisierungsverzögerungsintervall eingeben, muss eine ganze Zahl größer oder gleich Null sein.
- **AgentCacheLocation**. Hier können Sie einen alternativen Speicherort für den Agent‑Cache angeben. Wenn konfiguriert, wird die lokale Agentcachedatei am angegebenen Speicherort statt im Agentinstallationsordner gespeichert.

Beachten Sie Folgendes:

- Wenn die Einstellungen über die Befehlszeile konfiguriert werden, verwendet das WEM Agent‑ Installationsprogramm die konfigurierten Einstellungen.
- Wenn die Einstellungen nicht über die Befehlszeile konfiguriert sind und zuvor konfigurierte Einstellungen vorhanden sind, verwendet das Installationsprogramm die zuvor konfigurierten Einstellungen.
- Wenn die Einstellungen nicht über die Befehlszeile konfiguriert sind und es keine zuvor konfig‑ urierten Einstellungen gibt, verwendet das Installationsprogramm die Standardeinstellungen.

### **Systemeinstellungen**

Unten finden Sie die Systemeinstellungen, die mit der Agenthostmaschine verknüpft sind.

- **GpNetworkStartTimeoutPolicyValue**. Hier können Sie den Wert des Registrierungsschlüssels GpNetworkStartTimeoutPolicyValue in Sekunden konfigurieren, der während der Installation erstellt wurde. Dieses Argument gibt an, wie lange die Gruppenrichtlinie bei der Anmeldung auf Benachrichtigungen zur Netzwerkverfügbarkeit wartet. Das Argument akzeptiert eine ganze Zahl im Bereich von 1 (mindestens) bis 600 (maximal). Standardmäßig ist dieser Wert 120.
- **SyncForegroundPolicy**. Ermöglicht das Konfigurieren des Registrierungswerts SyncFore‑ groundPolicy während der Agentinstallation. Diese Richtlinieneinstellung bestimmt, ob die Verarbeitung von Gruppenrichtlinien synchron ist. Akzeptierte Werte: 0, 1. Wenn der Wert nicht festgelegt ist oder Sie den Wert auf 0 setzen, verzögert der Citrix WEM Agent Benutzeranmelde‑ dienst die Anmeldungen nicht, und die Einstellungen für Benutzergruppenrichtlinien werden im Hintergrund verarbeitet. Wenn Sie den Wert auf 1 festlegen, verzögert der Citrix WEM Agent Benutzeranmeldedienst die Anmeldungen, bis die Verarbeitung der Einstellungen für Benutzergruppenrichtlinien abgeschlossen ist. Standardmäßig ändert sich der Wert während der Installation nicht.

### **Wichtig:**

Wenn Gruppenrichtlinieneinstellungen im Hintergrund verarbeitet werden, wird die Windows-Shell (Windows Explorer) möglicherweise gestartet, bevor alle Richtlinieneinstellungen verarbeitet werden. Daher werden einige Einstellungen möglicherweise nicht wirksam, wenn sich ein Benutzer zum ersten Mal anmeldet. Wenn Sie möchten, dass alle Richtlinieneinstellungen bei der ersten Anmeldung eines Benutzers verarbeitet werden, legen Sie den Wert auf 1 fest.

• **WaitForNetwork**. Hier können Sie den Wert des **WaitForNetwork‑Registrierungsschlüssels**, der während der Installation erstellt wurde, in Sekunden konfigurieren. Dieses Argument gibt an, wie lange der Agent-Host darauf wartet, dass das Netzwerk vollständig initialisiert und verfügbar ist. Das Argument akzeptiert eine ganze Zahl im Bereich von 0 (mindestens) bis 300 (max‑ imal). Standardmäßig ist dieser Wert 30.

Alle drei obigen Schlüssel werden während der Installation unter **HKEY\_LOCAL\_MACHINE\SOFTWARE\Microsoft\ NT\CurrentVersion\Winlogon** erstellt. Die Schlüssel dienen dazu, sicherzustellen, dass die Benutzerumgebung vor der Anmeldung die GPOs der Infrastrukturserver erhält. In Netzwerkumgebungen, in denen die Active Directory‑ oder Domänencontroller‑Server nur langsam reagieren, kann dies zu einer zusätzlichen Verarbeitungszeit führen, bevor der Anmeldebildschirm angezeigt wird. Citrix empfiehlt, den Wert des Schlüssels **GpNetworkStartTimeoutPolicyValue** auf mindestens 30 festzulegen, damit er Auswirkungen hat.

• **ServicesPipeTimeout**. Hiermit können Sie den Wert des Registrierungsschlüssels Ser‑ vicesPipeTimeout konfigurieren. Der Schlüssel wird während der Installation unter HKEY\_LOCAL\_MACHINE\SYSTEM\CurrentControlSet\Control erstellt. Dieser Registrierungsschlüssel fügt eine Verzögerung hinzu, bevor der Service Control Manager über den Status des

WEM Agent-Dienstes berichten darf. Die Verzögerung verhindert, dass der Agent fehlschlägt, indem der Agentdienst nicht gestartet wird, bevor das Netzwerk initialisiert wird. Dieses Argument akzeptiert einen beliebigen Wert in Millisekunden. Wenn nicht angegeben, wird ein Standardwert von 60000 (60 Sekunden) verwendet.

#### **Hinweis:**

Wenn die oben genannten Einstellungen nicht über die Befehlszeile konfiguriert sind, werden sie während der Installation nicht vom WEM Agent‑Installationsprogramm verarbeitet.

### **Beispiele**

Sie können die Einstellungen auch im folgenden Befehlszeilenformat konfigurieren:

• "Citrix Workspace Environment Management Agent.exe"<key=value>

### Beispiel:

- Geben Sie den Agenteninstallationsspeicherort und Citrix Cloud Connectors an
	- **–** "Citrix Workspace Environment Management Agent.exe"/quiet AgentLocation="L:\WEM Agent"Cloud=1 CloudConnectorList=cc1.qa .local,cc2.qa.local
- Stellen Sie die "Wartezeit für Benutzeranmeldungsnetzwerk"auf 60 Sekunden
	- **–** "Citrix Workspace Environment Management Agent.exe"WaitForNetwork  $=60$

## **Agents registrieren**

November 9, 2022

### **Einführung**

Sie können Workspace Environment Management (WEM) -Agenten registrieren, ohne Citrix Cloud Connectors zu konfigurieren. Bevor Sie das tun, sollten Sie Folgendes bedenken:

• Die Registrierung gilt sowohl für Maschinen, die mit der Domäne verbunden sind, als auch für Maschinen, die nicht zur Domäne gehören, aber nur für physische Maschinen und persistente VMs.

- Für von Citrix DaaS verwaltete VMs empfehlen wir, den Agenten mit der Citrix Cloud auf dieselbe Weise zu verbinden wie für den VDA —über den Cloud Connector oder die Methode, die nicht zur Domäne gehört. Weitere Informationen finden Sie unter Ermitteln der zu verwendenden Einrichtungsmethode
- So stellen Sie sicher, dass persistente VMs ordnungsgemäß registriert werden:
	- **–** Entfernen Sie maschinenspezifische Informati[onen, indem Sie eine VM general‑](https://docs.citrix.com/de-de/workspace-environment-management/service/get-started.html#determine-which-setup-method-to-use) [isieren, bevor S](https://docs.citrix.com/de-de/workspace-environment-management/service/get-started.html#determine-which-setup-method-to-use)ie ein Image erstellen. Informationen zur Verwendung von Sysprep zum Generalisieren einer VM finden Sie in der Microsoft-Produktdokumentation: https://docs.microsoft.com/en‑us/windows‑hardware/manufacture/desktop/sysprep‑‑ generalize--a-windows-installation?view=windows-11.

Für diese Funktion müssen Sie bei der Installation des Agenten die Option **Konfiguration über‑ springen** auswählen und die **[Servicerichtlinie Discover Citrix Cloud Connector aus CVAD](https://docs.microsoft.com/en-us/windows-hardware/manufacture/desktop/sysprep--generalize--a-windows-installation?view=windows-11)** nicht aktivieren.

### **Agents registrieren**

Sie können flexibel festlegen, wie Sie Ihre WEM‑Agenten registrieren. Es gibt zwei Möglichkeiten:

- Melden Sie sich auf Einladung an. Dies erfordert die Webkonsole. Benutzer können zur Teil‑ nahme am Registrierungsprozess eingeladen werden.
- Registrieren Sie sich beim Bearertoken oder dem sicheren API‑Client. Dies erfordert keine Kon‑ sole und Benutzer müssen nicht am Registrierungsprozess teilnehmen.

### **Melden Sie sich auf Einladung an**

Um Benutzergeräte remote und sicher zu verwalten, registrieren Sie Benutzergeräte bei WEM.

Ein allgemeiner Ablauf für die Registrierung per Einladung sieht wie folgt aus:

- 1. Aktivieren Sie unter **Verwalten > Web‑Konsole > Registrierung > Einladung** die Option **Über Einladung registrieren**, und generieren Sie dann einen Registrierungsschlüssel.
- 2. Installieren Sie den Registrierungsschlüssel auf dem Agent-Computer mit dem Registrierungstool.
	- a) Öffnen Sie die Eingabeaufforderung als Administrator.
	- b) Führen Sie den folgenden Befehl aus. (Ersetzen Sie <enrollment key> durch den Schlüssel.)
		- Citrix.Wem.Agent.EnrollmentUtility.exe configenrollmentkey -k <enrollment key>

### **Tipp:**

- Das Registrierungstool **Citrix.WEM.Agent.EnrollmentUtility.exe**ist im Agen‑ teninstallationsordner verfügbar. Weitere Informationen finden Sie unter Registrierungstool.
- Beim Vorbereiten eines Masterimages können Sie den Agent auf dem Masterimage installieren. Anschließend verwenden Sie das Masterimage als Vorlage zum [Erstellen von Masc](https://docs.citrix.com/de-de/workspace-environment-management/service/get-started/enroll-agent.html#enrollment-tool)hinen für Ihre Benutzer. Auf diese Weise müssen Sie den Reg‑ istrierungsschlüssel nicht für jeden Agenten installieren.
- 3. Senden Sie unter **Verwalten > Web‑Konsole > Registrierung > Einladung** eine Registrierung‑ seinladung an Benutzer.

Nachdem Benutzer die Einladung erhalten haben, können sie ihre Geräte mithilfe des Einladungscodes registrieren. Weitere Informationen finden Sie unter Registrieren des Agenten mit einem Einladungscode.

Nachdem sich ein Gerät **registriert hat, wird es verwaltet und unter Verwalten > Webkonsole > Registrierung > Registrierte Agenten**angezeigt. Sie können es zu einem gewünschten Konfigura‑ tionssatz hinzufügen, um eine präzise Verwaltung zu gewährleisten. Weitere Informationen finden Sie unter Den registrierten Agenten verwalten.

### **Melden Sie den Agenten mit einem Einladungscode an**

**Wicht[ig:](https://docs.citrix.com/de-de/workspace-environment-management/service/get-started/enroll-agent.html#manage-the-enrolled-agent)**

Für die Registrierung eines Agenten sind *lokale Administratorberechtigungen*erforderlich.

Als Benutzer erhalten Sie die folgende Einladungs‑E‑Mail:

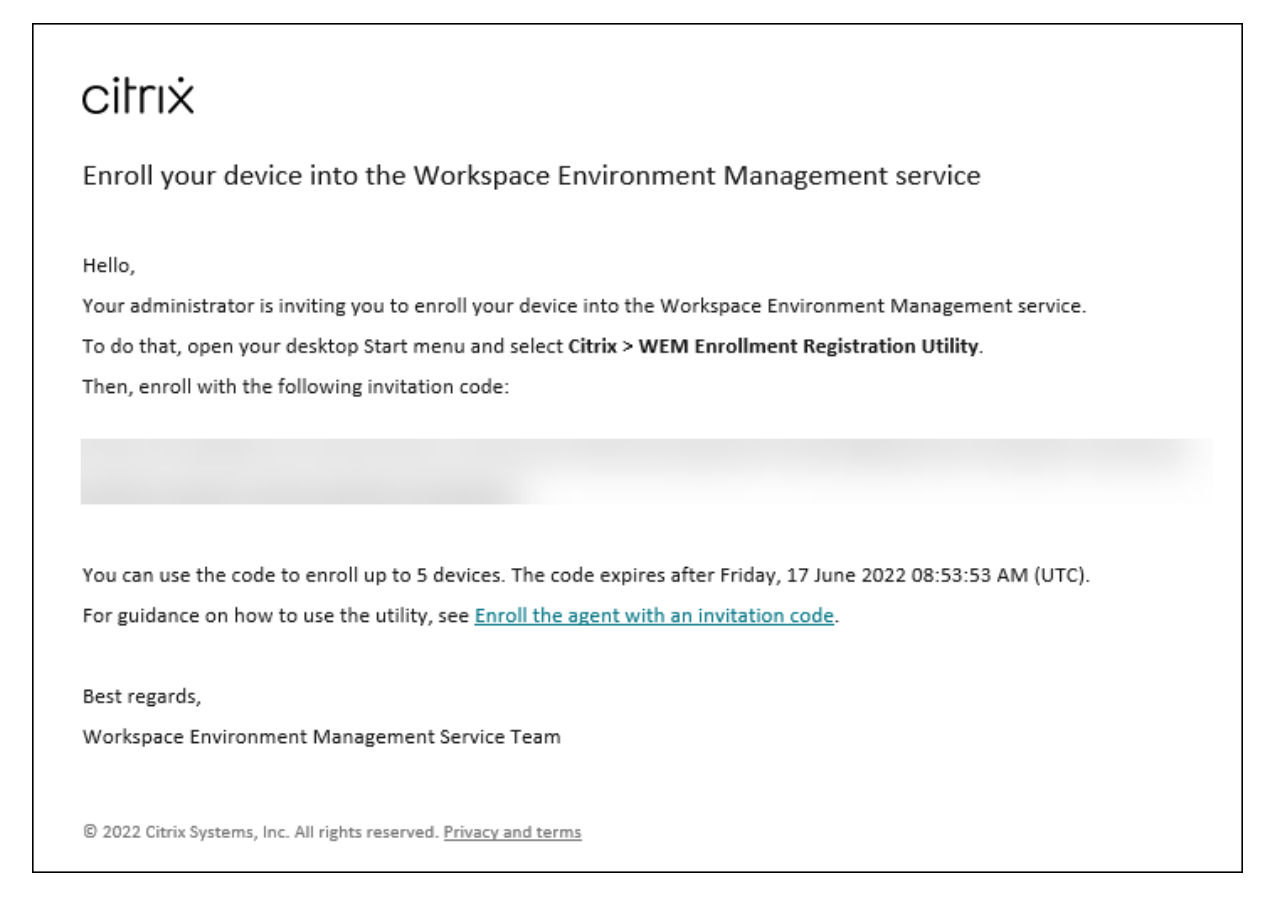

#### Registrieren Sie Ihr Gerät mit dem Einladungscode wie folgt:

1. Öffnen Sie das Startmenü Ihres Desktops und wählen Sie Citrix > WEM-Registrierungsregistrierungsprogra

**Tipp:**

Wenn das Dienstprogramm im Startmenü nicht verfügbar ist, wechseln Sie zum Installationsordner des WEM Agent, und öffnen Sie**Citrix.WEM.Agent.Enrollment.RegUtility.exe**.

2. Überprüfen Sie im **Enrollment Registration Utility**, ob der Status des Registrierungsschlüssels **Installiert** lautet, und klicken Sie auf **Agent registrieren**.

#### **Hinweis:**

Wenn der Status des Registrierungsschlüssels **nicht Installiert** ist, wenden Sie sich an Ihren Administrator.

3. Fügen Sie im Fenster **Agent registrieren** den Einladungscode (aus der Einladungs‑E‑Mail kopiert) ein und klicken Sie auf **Registrierung starten**.

Wenn sich der Agent erfolgreich registriert hat, wird die folgende Meldung angezeigt: **Der Agent wurde erfolgreich registriert**. Sie können auf **Schließen** klicken, um zu **Enrollment Registration Utility** zurückzukehren, das die folgenden Informationen anzeigt:

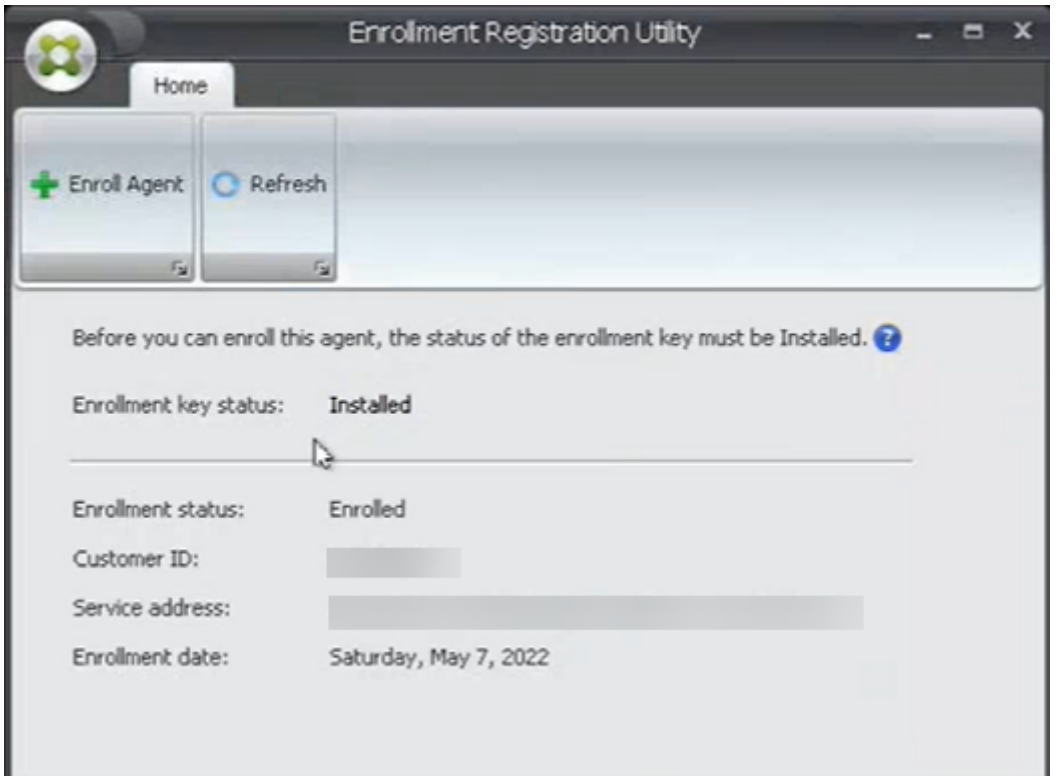

### **Hinweis:**

Die Registrierung mit dem Bearer-Token oder dem API Secure Client erfordert nicht die Teilnahme des Registrierungsschlüssels. Wenn Sie das **Enrollment Registration Utility** verwenden, um den Registrierungsstatus auf einem Agentencomputer zu überprüfen, der mit dem Bearer-Token oder dem API Secure Client registriert ist, wird das Feld **Registrierungsschlüsselstatus** als **Nicht installiert** und das Feld **Registrierungsstatus** wie folgt angezeigt **Eingeschrieben**.

### **Registrieren Sie sich beim Bearertoken oder dem sicheren API‑Client**

Führen Sie die folgenden Schritte aus, um einen Agentencomputer zu registrieren:

- 1. Melden Sie sich bei Citrix Cloud an und holen Sie sich ein Bearertoken oder einen sicheren API‑ Client für die Authentifizierung beim Citrix API‑Dienst. Informationen zum Generieren eines API‑ Secure‑Clients und eines Bearertokens finden Sie unter Erste Schritte mit Citrix Cloud‑APIs.
- 2. Melden Sie sich bei dem Computer an, auf dem der Agent installiert ist.
- 3. Öffnen Sie ein Befehlszeilenfenster.
	- Geben Sie den folgenden Befehl ein, um den Agenten für das Bearertoken zu registrieren:
		- **–** Citrix.Wem.Agent.EnrollmentUtility.exe enroll --customer " customerid"--bearer "bearertoken"--url "api.wem.cloud.com"

### **Tipp:**

Beachten Sie bei der Verwendung eines Bearertokens, dass die Basis‑URL für jede Region eindeutig ist. Weitere Informationen finden Sie unter Basis‑URLs. Falls nicht angegeben, wird die URL für die Region USA (api.wem.cloud.com) verwendet.

- Geben Sie den folgenden Befehl ein, um den Agenten beim API [Secure Clie](https://developer.cloud.com/citrixworkspace/workspace-environment-management/docs/overview)nt zu registri‑ eren:
	- **–** Citrix.Wem.Agent.EnrollmentUtility.exe enroll --customer " customerid"--clientid "clientid"--clientsecret "clientsecret "--authurl "api-us.cloud.com"--url "api.wem.cloud.com"

#### **Tipp:**

1 - Beachten Sie bei der Verwendung eines sicheren Clients, dass es zwei URLs gibt.

- **–** Die erste URL ist die Authentifizierungs‑URL, die für jede Region eindeutig ist. Weitere Informationen finden Sie unter Erste Schritte mit Citrix Cloud‑APIs. Falls nicht angegeben, wird die URL für die Region USA (api‑us.cloud.com) verwendet.
- **–** Die zweite URL ist die Basis‑URL, die ebenfalls für jede Region eindeutig ist. Weit‑ ere Informationen finden Sie unter Bas[is‑URLs. Falls nicht angegeben, wi](https://developer.cloud.com/citrix-cloud/citrix-cloud-api-overview/docs/get-started-with-citrix-cloud-apis)rd die URL für die Region USA (api.wem.cloud.com) verwendet.

Erstellen Sie alternativ in Schritt 3 eine Konfiguration[sdatei im JS](https://developer.cloud.com/citrixworkspace/workspace-environment-management/docs/overview)ON‑Format und verwenden Sie die Datei mit dem folgenden Befehl:

• Citrix.Wem.Agent.EnrollmentUtility.exe enroll --config "configfilepath "

### **Hinweis:**

Wir empfehlen, dass Sie die Konfigurationsdatei nach der Registrierung löschen, da die Datei vertrauliche Informationen enthält.

### Das Format der Konfigurationsdatei lautet wie folgt:

### **Tipp:**

Wenn Sie ein Bearertoken oder einen sicheren Client verwenden, können Sie die entsprechenden Felder leer lassen.

1 { 2 3

```
4 "CustomerId": The Citrix Cloud customer ID,
5
6 "ClientId": The secure client ID of the Citrix Cloud API client,
 7
8 "ClientSecret": The secure client secret of the Citrix Cloud API
          client,
Q10 "AuthUrl": The base URL of the Citrix Cloud API used to get the
          bearer
11 token,
12
13 "BearerToken": The Citrix Cloud bearer token,
14
15 "BaseUrl": The base URL of the WEM RESTful APIs
16
17 }
18
19
20 <!--NeedCopy-->
```
#### Beispiel‑Ausgabe:

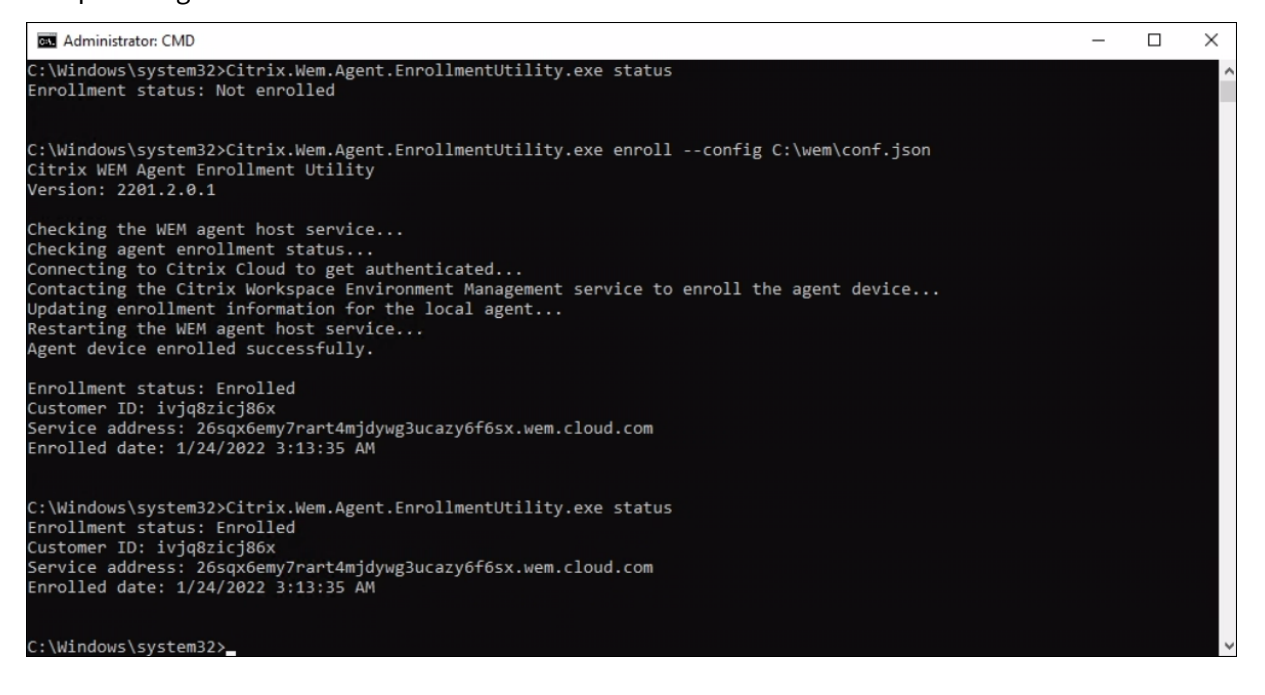

#### **Den angemeldeten Agenten verwalten**

Binden Sie einen Agenten nach der Registrierung über die Verwaltungskonsole an einen gewünschten Konfigurationssatz, um eine präzise Verwaltung zu gewährleisten.

• Wechseln Sie in der Webkonsole zu **Directory‑Objekte**, und fügen Sie dann den Agent‑ Computer zu einem Konfigurationssatz hinzu. Siehe Directory‑Objekte.

- Gehen Sie in der Legacy‑Konsole zu **Active Directory‑Objekte > Maschinen** und fügen Sie dann den Agentencomputer zu einem Konfigurationssatz hinzu. Siehe Active Directory‑Objekte.
- Informationen zum Hinzufügen von Maschinen, die nicht zur Domäne gehören, finden Sie unter Verwalten von Maschinen, die nicht zur Domäne

### **Hinweis:**

• [Nachdem Sie einen registrierten, nicht zur D](https://docs.citrix.com/de-de/workspace-environment-management/service/manage-non-domain-joined-machines.html)omäne gehörenden Computer hinzugefügt haben, registriert sich der Agent zunächst mit dem **Standard‑Site‑Konfigurationssatz** oder dem Konfigurationssatz für **Ungebundene Agents** (falls aktiviert). Nachdem der Agent registriert wurde, können Sie den Computer anderen Konfigurationssätzen hinzufügen.

### **Schlüsselerstellung und Rotation**

Ein Service‑Schlüssel wird in der Cloud erstellt, wenn sich ein Agent erfolgreich bei WEM anmeldet. Beachten Sie die folgenden Regeln:

- Der Schlüssel läuft in 90 Tagen ab. Nach Ablauf muss der Agent eine Verbindung zum WEM‑ Dienst herstellen, um den Schlüssel zu rotieren. Standardmäßig stellt der Agent automatisch eine Verbindung her, um den Schlüssel 14 Tage vor Ablauf zu rotieren.
- Der abgelaufene Schlüssel wird 180 Tage aufbewahrt. Der Agent muss den Schlüssel innerhalb von 180 Tagen rotieren. Danach wird der Schlüssel gelöscht.
- Wenn der Schlüssel gelöscht wird, kann der Agent, der den Schlüssel verwendet, keine Verbindung mehr zum WEM‑Dienst herstellen. Der Agent muss erneut registriert werden.

### **Hinweis:**

Eine Identitätsänderung kann zu einer Diskrepanz zwischen dem Dienstschlüssel und der Agentenidentität führen. Eine Identitätsänderung kann beispielsweise auftreten, wenn ein Agentcom‑ puter einer Domäne beitritt oder diese verlässt. In diesem Fall müssen Sie den Agenten eine Verbindung zum WEM‑Dienst herstellen lassen, wenn der Schlüssel noch gültig ist, damit der Agent den Schlüssel rotieren kann.

### **Tool zur Registrierung**

Das Agentenregistrierungstool **Citrix.Wem.Agent.EnrollmentUtility.exe**ist im Installationsordner des WEM Agent verfügbar. Standardmäßig ist der Agent im folgenden Standardordner installiert.

• C:\Program Files (x86)\Citrix\Workspace Environment Management Agent (auf 64‑Bit‑Betriebssystem)

• C:\Program Files\Citrix\Workspace Environment Management Agent (auf 32‑Bit‑Betriebssystem)

#### **Befehlszeilenoptionen mit dem Registrierungstool**

Das Tool hat die folgenden Optionen:

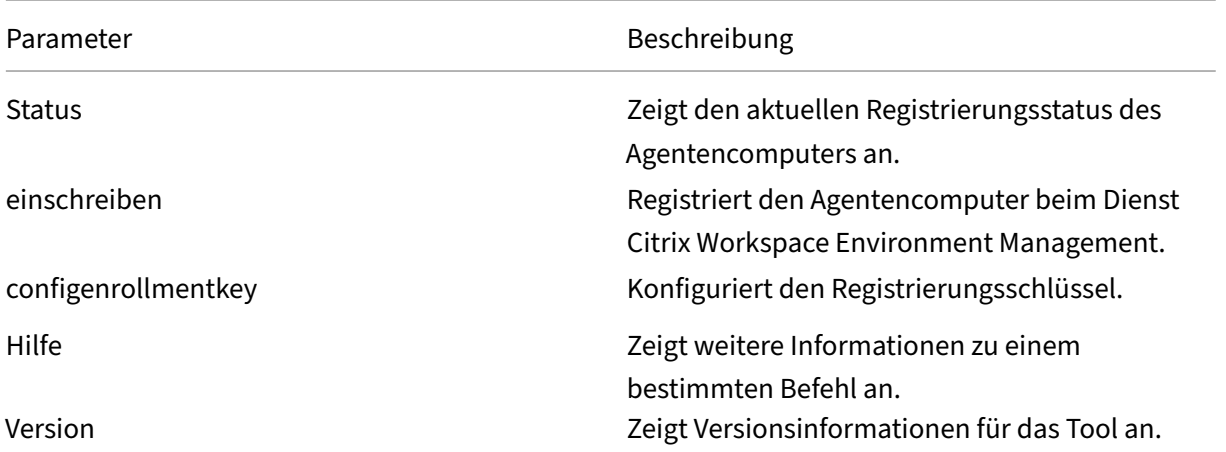

Geben Sie beispielsweise den folgenden Befehl ein, um den Status der Agentenregistrierung anzuzeigen:

#### • Citrix.Wem.Agent.EnrollmentUtility.exe status

Das Tool bietet die folgenden Optionen für die Registrierung:

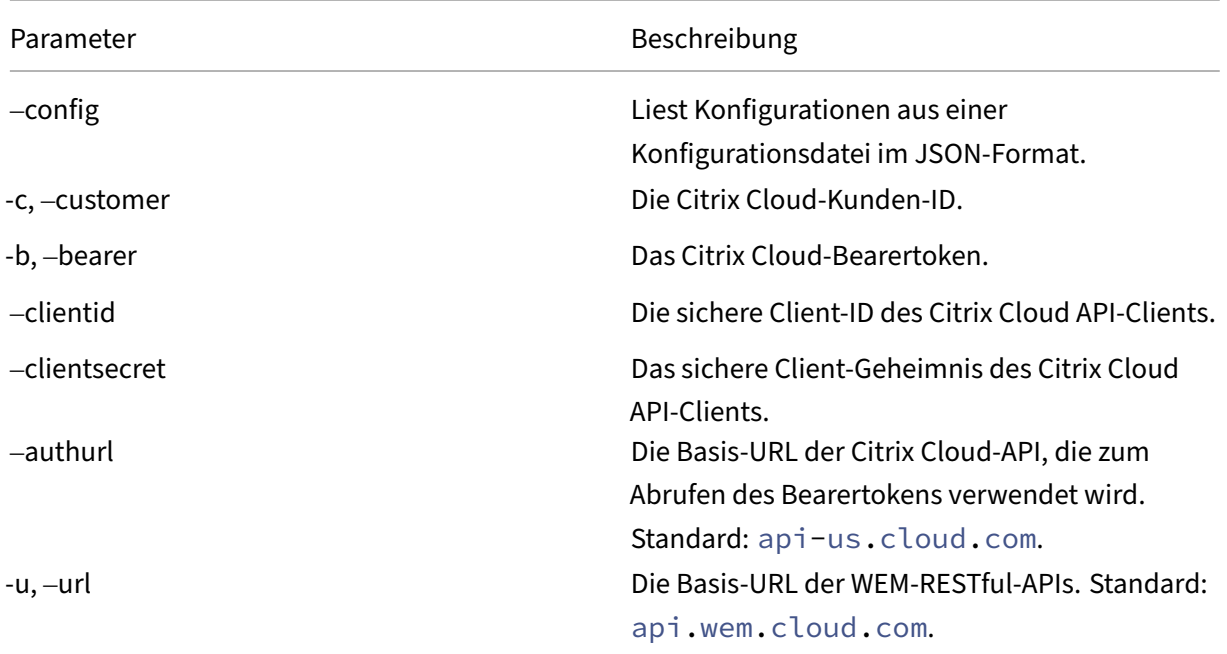

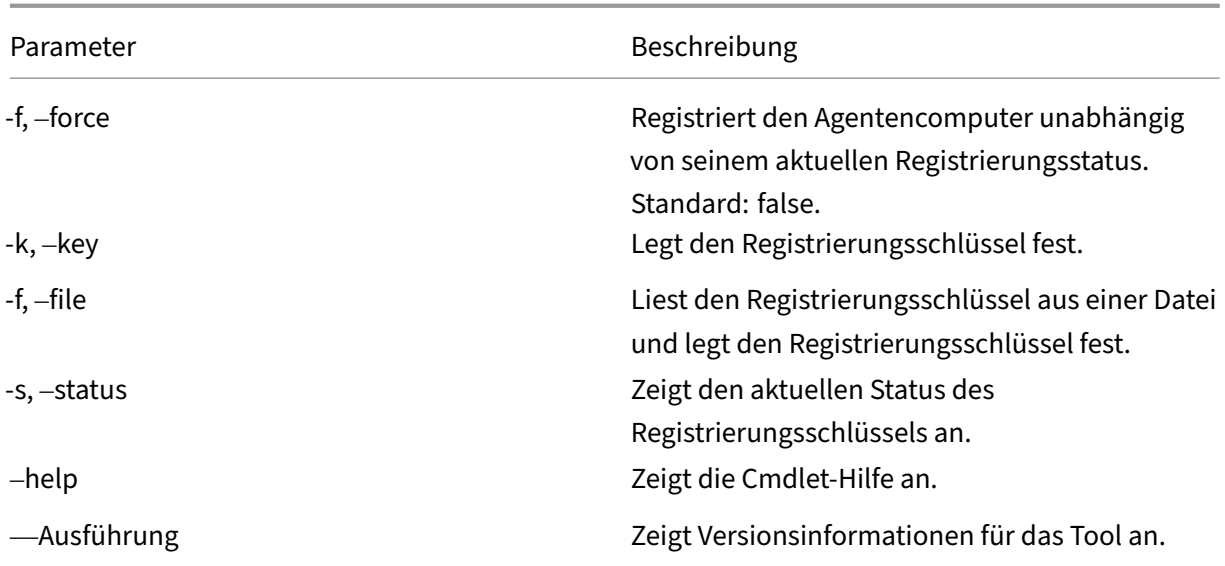

## **Rückgabecodes**

Das Tool kann die folgenden Codes zurückgeben:

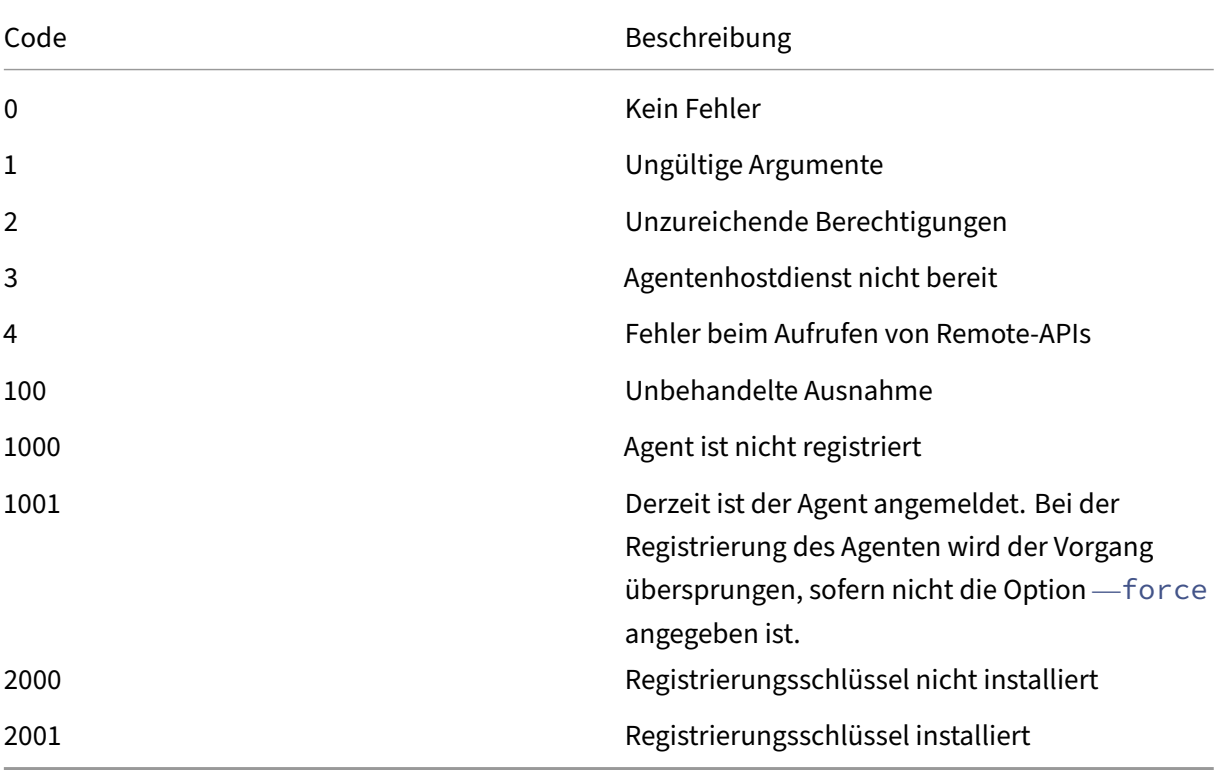

#### **Deregistrieren des Agenten**

Um die Registrierung des Agenten aufzuheben, verwenden Sie bei der Deinstallation des Agenten das Agenteninstallationsprogramm mit dem folgenden Befehl:

• citrix\_wem\_agent\_bundle.exe /uninstall Disenroll=1

Nach der Deinstallation des Agenten wird der folgende Registrierungsschlüssel entfernt:

• HKEY\_LOCAL\_MACHINE\SOFTWARE\Citrix\WEM\Agent\EnrollmentData

# **Citrix Optimization Pack für Azure Virtual Desktop**

October 25, 2023

#### **Einführung**

Citrix Optimization Pack for Azure Virtual Desktop ist ein neues Citrix Angebot zur Optimierung der Azure Virtual Desktop‑Arbeitslasten. Derzeit umfasst es den Workspace Environment Management Service, eine leichtgewichtige, skalierbare Verwaltungslösung für Benutzerumgebungen, die die IT‑ Verwaltung vereinfacht und Desktops für die bestmögliche Benutzererfahrung optimiert.

Mit dem Citrix Optimization Pack können Sie den Workspace Environment Management‑Dienst ver‑ wenden, um Ihre nativen Azure Virtual Desktop-Umgebungen zu verwalten, zu optimieren und zu sichern. Unternehmen können die folgenden Vorteile nutzen:

- Weniger Anmeldezeiten und bessere Anmeldeleistung
- Optimaler Ressourcenverbrauch
- Steuerbares Desktop-Verhalten
- Sicherere Benutzerumgebung

Informationen zu anderen Vorteilen finden Sie in den Highlights des Workspace Environment Management‑Dienstes.

#### **Wichtig:**

- [Um Azure Virtu](https://docs.citrix.com/de-de/workspace-environment-management/service.html#introduction)al Desktop mit dem Workspace Environment Management Service zu ver‑ walten, müssen Sie das Citrix Optimization Pack erwerben.
- Diese Produktdokumentation, einschließlich anderer Informationsquellen, auf die dieser Artikel verweist, ist nicht spezifisch für den Workspace Environment Management‑Dienst. Alle Informationen gelten auch für das Citrix Optimization Pack, sofern nicht anders

angegeben. Eine vollständige Liste der Funktionen von Workspace Environment Management, die nicht für das Citrix Optimization Pack gelten, finden Sie unter Funktionen, die nicht für Azure Virtual Desktop gelten.

### **Voraus[setzungen](https://docs.citrix.com/de-de/workspace-environment-management/service/citrix-optimization-pack/features-not-applicable.html)**

- Computer und Benutzer sind Active Directory oder Azure Active Directory Domain Services ver‑ bunden
- Citrix Cloud Connectors sind mit einer Domäne verbunden

### **Systemanforderungen**

Informationen zu den Systemanforderungen von Citrix Optimization Pack finden Sie unter Systemanforderungen.

### **[Limits](https://docs.citrix.com/de-de/workspace-environment-management/service/system-requirements.html)**

Das Citrix Optimization Pack wurde für Bereitstellungen in kleinen und mittleren und großen Unternehmen entwickelt. Auf der Serverseite überwacht das Citrix Optimization Pack den Kom‑ munikationsfluss zwischen Front‑End‑ und Back‑End‑Komponenten und skaliert basierend auf den übertragenen Daten dynamisch nach oben oder unten.

Beachten Sie bei der Evaluierung von Citrix Optimization Packfür Dimensionierung und Skalierbarkeit die Grenzwerte. Die Werte in diesem Artikel zeigen die Grenzwerte einer einzelnen Citrix Optimization Pack‑Instanz an.

### **Er[ste Schritte](https://docs.citrix.com/de-de/workspace-environment-management/service/limits.html)**

Verwenden Sie die folgende Reihenfolge, um Ihre Citrix Optimization Pack‑Bereitstellung einzurichten.

**Tipp:**

Schrittweise Anweisungen zum Bereitstellen von Azure Virtual Desktop finden Sie in der Microsoft-Dokumentation unter https://docs.microsoft.com/en-au/azure/virtualdesktop/overview.

#### **Schritt 1: Onboarding**

Registrieren Sie sich für ein Citrix‑Konto und fordern Sie eine Testversion von Citrix Optimization Pack an, wie unter Citrix Optimization Pack for Azure Virtual Desktop abonnierenbeschrieben. Informationen zum Onboarding‑Verfahren finden Sie unter Anmelden.

#### **[Schritt 2: Richten Sie einen Ressourcenstandort ein und installieren Sie](https://docs.citrix.com/de-de/workspace-environment-management/service/citrix-optimization-pack/subscribe-to-service.html) Cloud Connectors**

Ressourcenstandorte enthalten Infrastrukturserver (wie Active Directory und Citrix Cloud Connectors). Weitere Informationen finden Sie unter der Cloud Connector‑Methode.

#### **Schritt 3: Installieren und Konfigurie[ren des Agent](https://docs.citrix.com/de-de/workspace-environment-management/service/get-started.html#determine-which-setup-method-to-use)**

Auf jedem Azure Virtual Desktop, den Citrix Optimization Pack verwaltet, muss ein Workspace Environment Management Agent installiert sein. Diese Computer müssen derselben Active Directory‑ Domäne oder Azure Active Directory‑Domänendienste‑Domäne angehören wie die konfigurierten Cloud Connectors. Stellen Sie sicher, dass die Computer an jedem Ressourcenstandort korrekt verbunden sind.

Informationen zur Installation des Agents finden Sie unter Installieren von Agents.

#### **Voraussetzungen und Empfehlungen für die Agentinst[allation](https://docs.citrix.com/de-de/workspace-environment-management/service/get-started/install-and-configure.html)**

Um sicherzustellen, dass der Agent ordnungsgemäß funktioniert, lesen Sie alle Informationen unter Voraussetzungen und Empfehlungen.

### **[Weitere Informationen](https://docs.citrix.com/de-de/workspace-environment-management/service/get-started/install-and-configure.html#prerequisites-and-recommendations)**

Die Citrix Tech Zone‑Dokumentationsartikel enthalten Informationen, mit denen Sie Ziele festlegen und Anwendungsfälle und Geschäftsziele definieren können, und informieren Sie über Überlegungen zur Konfiguration.

- Um zu erfahren, wie Citrix Optimization Pack das Gesamterlebnis verbessert und die Sicherheit der Bereitstellung verbessert, lesen Sie Technisches Briefing: Workspace Environment Management.
- Informationen zu Architektur und Bereitstellung für Citrix Optimization Pack finden Sie unter Referenzarchitektur: Workspace Envir[onment Management.](https://docs.citrix.com/de-de/tech-zone/learn/tech-briefs/workspace-environment-mgmt.html)
- [Weite](https://docs.citrix.com/de-de/tech-zone/learn/tech-briefs/workspace-environment-mgmt.html)re Informationen darüber, wie Citrix Optimization Pack die Ressourcennutzung, Anmeldezeiten und RAM‑Nutzung optimiert, finden Sie unter Tech Insight: Workspace Environ‑ [ment Management. Schau dir die Videos dort an.](https://docs.citrix.com/de-de/tech-zone/design/reference-architectures/citrix-workspace-environment-management-service.html)

# **Abonnieren Sie das Citrix Optimization Pack für Azure Virtual Desktop**

April 10, 2024

### **Einführung**

Sie können das Citrix Optimization Pack for Azure Virtual Desktop über Citrix oder den Azure Market‑ place abonnieren.

### **Demos und Testversionen**

Sie können das Paket testen, indem Sie unter Registriereneine Testversion anfordern. Von einer Testversion können Sie später zu einem kostenpflichtigen Serviceabonnement wechseln.

### **Bestellen über Citrix**

Sie können das Citrix Optimization Pack für Azure Virtual Desktop über die Citrix Cloud oder über Ihren Citrix Kundenbetreuer oder Citrix Partner bestellen.

Über Citrix Cloud:

- Folgen Sie den Anweisungen unter Bei Citrix Cloud registrieren, um ein Citrix Cloud‑Konto und eine Organisations‑ID zu erhalten.
- Sie können die Testversion von Citrix Optimization Pack for Azure Virtual Desktop anfordern. Klicken Sie auf der Servicekachel [Workspace Environment Ma](https://docs.citrix.com/de-de/citrix-cloud/overview/signing-up-for-citrix-cloud/signing-up-for-citrix-cloud.html)nagement auf **Testversion an‑ fordern** Sie erhalten eine E‑Mail, wenn Ihre Testversion verfügbar ist.

### **Bestellen über Azure Marketplace**

Sie können die Angebote des Citrix Optimization Pack für Azure Virtual Desktop über Azure Market‑ placebestellen:

### **[Vorau](https://azuremarketplace.microsoft.com/en-us/marketplace/apps/citrix.citrix-optimization-pack?tab=Overview)ssetzungen für die Bestellung über Azure Marketplace**

Sie benötigen die Organisations-ID Ihres Citrix Cloud-Kontos.

Wenn Sie ein Citrix Cloud‑Konto haben, aber die Organisations‑ID nicht kennen, schauen Sie in der oberen rechten Ecke der Citrix Cloud‑Konsole nach. Oder prüfen Sie die E‑Mail, die Sie beim Erstellen des Kontos erhalten haben.

Wenn Sie kein Citrix Cloud-Konto haben, befolgen Sie die Anweisungen unter Für Citrix Cloud registrieren.

### **[Vorg](https://docs.citrix.com/de-de/citrix-cloud/overview/signing-up-for-citrix-cloud/signing-up-for-citrix-cloud.html)ehensweise für die Bestellung über Azure Marketplace**

Folgen Sie diesem Verfahren, um Citrix Optimization Pack für Azure Virtual Desktop über Azure Mar‑ ketplace zu bestellen.

- 1. Melden Sie sich bei Azure Marketplace mit den Anmeldeinformationen Ihres Azure-Kontos an.
- 2. Suchen Sie nach dem Angebot von Citrix Optimization Pack for Azure Virtual Desktop, das Sie bestellen möchten, und navigieren Sie dann zu diesem.
- 3. Wählen Sie **Jetzt h[erunterladen](https://azure.microsoft.com/de-de/marketplace/)**.
- 4. Geben Sie in der Nachricht **One more thing…** die erforderlichen Informationen ein, aktivieren Sie das Kontrollkästchen zur Einwilligung und wählen Sie **Weiter**.
- 5. Prüfen Sie die Registerkarten mit Informationen zu Produkt, Abonnement, Preisen und Verwendung. Wenn Sie bereit sind, wählen Sie einen Plan aus (falls mehr als einer verfügbar ist) und wählen Sie dann **Einrichten und abonnieren**aus.
- 6. Auf der Registerkarte **Basics**:
	- **Abonnement**: Gibt den Plan an, den Sie ausgewählt haben.
	- **Ressourcengruppe**: Wählen oder erstellen Sie eine Ressourcengruppe.
	- **Name**: Geben Sie einen Namen für Ihre Abonnementbestellung ein, damit Sie sie später leicht identifizieren können.
	- Im Abschnitt **Plan** wird der Preis für den ausgewählten Plan basierend auf der Abrech‑ nungsfrist angezeigt. Um die Laufzeit des Abonnements zu ändern, wählen Sie **Change plan**. Wählen Sie die gewünschte Laufzeit und dann **Change plan**.
- 7. Auf der Registerkarte **Review + abonnieren** :
	- Überprüfen Sie die Kontaktinformationen und aktualisieren Sie sie bei Bedarf.
	- Überprüfen Sie die grundlegenden Abonnementinformationen und wählen Sie dann **Abonnieren**aus.
- 8. Wählen Sie auf der Seite **Subscription in progress** die Option **Configure account now**. (Wenn die Schaltfläche deaktiviert ist, warten Sie einen Moment.) Sie werden zu einer Citrix Aktivierungsseite weitergeleitet.
- 9. Auf der Aktivierungsseite:
	- Verwenden Sie den Link **Anmelden**, um sich bei Citrix Cloud anzumelden. Bei einer erfol‑ greichen Anmeldung wird das Feld **Organisations‑ID** automatisch ausgefüllt.
	- **Menge**: Geben Sie die Anzahl der Benutzer ein. (Eine Erstbestellung muss mindestens 25 sein.) Ein geschätzter Preis wird angezeigt.
	- Stimmen Sie den Geschäftsbedingungen zu und wählen Sie **Activate Order**.

#### **Nach der Bestellung über Azure Marketplace**

Sobald der Dienst für Sie bereitgestellt ist, erhalten Sie eine E‑Mail von Citrix. Provisioning kann einige Zeit in Anspruch nehmen. Wenn Sie die E‑Mail bis zum nächsten Tag nicht erhalten, wenden Sie sich an den technischen Support von Citrix. Nachdem Sie die E-Mail von Citrix erhalten haben, können Sie den Dienst verwenden.

**Wichtig:**

Lös[chen Sie nicht die Dienstressou](https://docs.citrix.com/de-de/citrix-cloud/overview/how-to-get-help-and-support.html#technical-support)rce in Azure. Durch das Löschen dieser Ressource wird Ihr Abonnement gekündigt.

### **Nächste Schritte**

Nachdem Ihre Bestellung bereitgestellt ist, fahren Sie mit den nächsten Schritten in Planen und Er‑ stellen einer Bereitstellung fort.

## **[Funktionen, die nic](https://docs.citrix.com/de-de/workspace-environment-management/service/citrix-optimization-pack/azure-virtual-desktop.html#get-started)ht auf Azure Virtual Desktop zutreffen**

#### June 14, 2022

Die folgenden Funktionen sind mit dem Workspace Environment Management-Dienst verfügbar, gelten jedoch nicht für Citrix Optimization Pack for Azure Virtual Desktop.

• Entdecken Sie Citrix Cloud Connectors von Citrix DaaS

Diese Funktion ist nur für Citrix DaaS (ehemals Citrix Virtual Apps and Desktops Service) verfüg‑ bar.

• [Filterbedingungen](https://docs.citrix.com/de-de/workspace-environment-management/service/whats-new.html#march-2021)

Die folgenden Bedingungen gelten für Citrix DaaS und Citrix Virtual Apps and Desktops. Sie [gelten nicht für das](https://docs.citrix.com/de-de/workspace-environment-management/service/reference/filter-conditions.html) Citrix Optimization Pack for Azure Virtual Desktop.

- **–** Übereinstimmung mit dem Namen der Citrix Virtual Apps Farm
- **–** Versionsübereinstimmung mit Citrix Virtual Apps
- **–** Zonennamen‑Übereinstimmung mit Citrix Virtual Apps
- **–** Namensübereinstimmung der virtuellen Citrix Desktopfarm
- **–** Übereinstimmung mit dem Gruppennamen von Citrix Virtual Desktop
- **–** Keine Übereinstimmung mit dem Namen der Citrix Virtual Apps Farm
- **–** Keine Versionsübereinstimmung mit Citrix Virtual Apps
- **–** Keine Übereinstimmung mit Zonennamen mit Citrix Virtual Apps
- **–** Keine Übereinstimmung mit dem Namen der Citrix Virtual Desktopfarm
- **–** Keine Übereinstimmung mit dem Namen der Citrix Virtual Desktop‑Gruppe
- Verwalten von nicht mit der Domäne verbundenen Maschinen

Diese Funktion unterstützt nur Citrix DaaS.

• [Steuerung der Prozesshierarchie](https://docs.citrix.com/de-de/workspace-environment-management/service/manage-non-domain-joined-machines.html)

Diese Funktion unterstützt nur Anwendungen, die mit Citrix DaaS und Citrix Virtual Apps and [Desktops veröffentlicht wurden.](https://docs.citrix.com/de-de/workspace-environment-management/service/using-environment-management/security.html#process-hierarchy-control)

- Transformator
- VDA‑Gesundheitscheck

[Diese Funktion](https://docs.citrix.com/de-de/workspace-environment-management/service/using-environment-management/transformer-settings.html) ist für Citrix DaaS und Citrix Virtual Apps and Desktops vorgesehen. Derzeit ist [es nur in der Webkonso](https://docs.citrix.com/de-de/workspace-environment-management/service/manage/home.html#overview)le verfügbar.

## **Upgrade**

#### February 14, 2023

#### **Hinweis:**

Ab dem WEM Agent 2211.1.0.1 laden Agents Konfigurationsdaten nur bei Bedarf herunter. Diese Verbesserung kann den Bandbreitenverbrauch um bis zu 50% reduzieren. Siehe Neue Features. Wir empfehlen Ihnen, Ihre Agents auf 2211.1.0.1 oder höher zu aktualisieren, damit Sie die Vorteile nutzen können.

Citrix verwaltet alle Workspace Environment Management (WEM) ‑Dienstkomponenten in Ihrer Bere‑ itstellung mit Ausnahme der WEM‑Dienste

Sie können WEM‑Service‑Agents auf eine neuere Version aktualisieren, ohne dass die vorhandenen Konfigurationen verloren gehen. Dies wird als direktes Upgrade bezeichnet.

Wenn neue Versionen des WEM-Dienstagents veröffentlicht werden, erhalten Sie standardmäßig E-Mail-Benachrichtigungen. Sie können sich abmelden, wenn Sie solche E-Mails in Zukunft nicht erhalten möchten. Wechseln Sie dazu auf die Registerkarte **WEM‑Dienstprogramme** und klicken Sie dann im Abschnitt **Benachrichtigungen über neue Agentversionen** auf **Abonnement kündigen**.

**Wichtig:**

• Stellen Sie vor dem Upgrade eines WEM‑Dienstagents sicher, dass keine Benutzer angemeldet sind. Dadurch wird sichergestellt, dass Dateien auf Agentcomputern während des Upgrade‑Vorgangs geändert werden können.

• Wir empfehlen Ihnen, den Agent auf die neueste Version zu aktualisieren, damit Sie die neuesten Funktionen nutzen können.

### **Aktualisieren des Agents**

- 1. Laden Sie das neueste WEM‑Dienstagent‑Paket von der Registerkarte **WEM‑Dienstprogramme** herunter.
- 2. Stellen Sie den neuen WEM‑Dienstagent auf jedem Zielcomputer bereit, wie unter Installieren und Konfigurierenbeschrieben.

### **Auto[matisches Agent](https://docs.citrix.com/de-de/workspace-environment-management/service/get-started/install-and-configure.html#step-3-install-the-agent)upgrade**

#### **Hinweis:**

Wenn Sie die automatische Agent‑Upgrade‑Funktion verwenden, um Agent‑Upgrades auf nicht persistente Maschinen einzuführen, werden die Upgrades nach dem Neustart der Maschinen rückgängig gemacht.

Sie können die automatische Agentenaktualisierung verwenden, um automatische Upgrades für den WEM Agent zu planen. Die Funktion ermöglicht regelmäßige Agent‑Upgrades, ohne dass Agent‑Upgrades manuell eingeführt werden müssen. Die Funktion bietet auch Flexibilität beim Aktualisieren Ihrer WEM Agents:

- Sie können einen Zeitraum angeben, für den WEM das Upgrade automatisch auf alle Agentcom‑ puter in einem Konfigurationssatz durchführen soll.
- Alternativ können Sie festlegen, dass Benutzer den Agent manuell aktualisieren können.

Weitere Informationen finden Sie unter Agentupgrade.

### **Aktualisieren Sie den Agent bei B[edarf](https://docs.citrix.com/de-de/workspace-environment-management/service/using-environment-management/advanced-settings.html#agent-upgrade)**

Sie können Ihre Agents bei Bedarf von der Konsole aus aktualisieren. Die Option ist sowohl in der Legacy‑Konsole als auch in der Webkonsole verfügbar. Um die Funktion zu nutzen:

- Gehen Sie in der Legacy‑Konsole zu **Administration > Agents**, klicken Sie mit der rechten Maus‑ taste auf einen Agent, und wählen Sie dann **Agent auf die neueste Version aktualisieren** Weit‑ ere Informationen finden Sie unter Verwaltung.
- Gehen Sie in der Webkonsole zu **Monitoring > Administration > Agents**, wählen Sie einen oder mehrere Agents aus, klicken Sie auf **Mehr** und wählen Sie dann **Agent auf die neueste Version aktualisieren** aus. Weitere Inform[ationen finde](https://docs.citrix.com/de-de/workspace-environment-management/service/using-environment-management/administration.html#agents)n Sie unter Verwaltung.

# **Migration**

### September 5, 2023

### **Wichtig:**

- Wenn Sie beabsichtigen, Ihre vorhandene lokale WEM‑Datenbank in den WEM Service zu migrieren, stellen Sie sicher, dass Sie die neueste Version des Migrationstools verwenden.
- Um sicherzustellen, dass das Migrationstool wie erwartet funktioniert, müssen Sie möglicherweise das .NET‑Framework aktualisieren. Wenn Sie WEM 1909 oder früher verwenden, aktualisieren Sie auf dem Computer, auf dem Sie das Tool ausführen, auf .NET Framework 4.7.1 oder höher.
- Es wird empfohlen, das Migrationstool auf dem Computer auszuführen, auf dem der Infrastrukturdienst installiert ist. Auf diese Weise wird sichergestellt, dass der Infrastrukturdienst eine Verbindung zur WEM‑Datenbank herstellen kann und dass der Computer, auf dem der Infrastrukturdienst ausgeführt wird, über die erforderlichen Komponenten verfügt.

Wir bieten Ihnen ein Toolkit, mit dem Sie Ihre vorhandene on-premises Workspace Environment Management (WEM) ‑Datenbank in den WEM Service migrieren können. Das Toolkit enthält einen Assis‑ tenten zum Generieren einer SQL-Datei, die den Inhalt Ihrer WEM-Datenbank enthält, und eine einfache Möglichkeit, die SQL‑Datei in die Azure‑Datenbank des WEM‑Dienstes hochzuladen. In diesem Artikel wird beschrieben, wie Sie Ihre on‑premises Datenbankmigration abschließen. Überprüfen Sie die gesamte Sequenz, bevor Sie den Migrationsprozess starten, damit Sie wissen, was Sie erwarten.

Bevor Sie Ihre WEM‑Datenbank migrieren, sollten Sie Folgendes beachten:

- Nach erfolgreicher Migration gehen alle Daten verloren, die mit der aktuellen WEM‑ Dienstdatenbank verknüpft sind.
- Sie können Ihre WEM-Datenbank erst migrieren, nachdem der WEM-Dienst erfolgreich bereitgestellt wurde.
- Bevor Sie den Migrationsprozess starten, empfiehlt Citrix, dass Sie Ihre on-premises WEM-Datenbank sichern.
- Bevor Sie den Migrationsprozess starten, empfiehlt Citrix, dass Sie Ihre Datenbankwartung auf der Registerkarte **Datenbankwartung** konfigurieren. Dadurch wird die Größe Ihrer WEM-Datenbank reduziert, sodass Sie eine bessere Migrationserfahrung haben. Weitere Informationen zur Datenbankwartung finden Sie unter Konfigurieren des Infrastrukturdienstes.
- Wenn Sie versuchen, Ihre WEM-Datenbank zu migrieren, während der WEM-Dienst aktualisiert wird, wird im Benachrichtigungsbereich in der oberen rechten Ecke der Citrix Cloud-Benutzeroberfläche die folgende Fehlermeldung angezeigt: "[The Workspace Environm](https://docs.citrix.com/de-de/workspace-environment-management/2003/install-and-configure/infrastructure-services.html#configure-the-infrastructure-service)ent Management database migration has failed because the Workspace Environment Management service is upgrading. Bitte versuche es später noch einmal."Versuchen Sie in diesem Fall, die

SQL-Datei hochzuladen, nachdem Ihr WEM Service erfolgreich aktualisiert wurde. Service-Upgrades werden auch in der oberen rechten Ecke der Citrix Cloud‑Benutzeroberfläche benachrichtigt.

### **Systemanforderungen**

Das Toolkit unterstützt die Migration von WEM 4.7 und höher. Um von einer früheren Version zu migrieren, aktualisieren Sie WEM 4.x auf WEM 4.7 oder höher, und migrieren Sie die Datenbank dann in den WEM-Dienst. Weitere Informationen zum Upgrade finden Sie unter Aktualisieren einer Bereitstellung.

### **[Erst](https://docs.citrix.com/de-de/workspace-environment-management/2003/upgrade.html)e Schritte**

Melden Sie sich bei Ihrem Citrix Cloud‑Konto an. Weitere Informationen finden Sie unter Was ist ein Citrix Cloud‑Konto.

### **[Migrieren der lo](https://docs.citrix.com/de-de/citrix-cloud/overview/signing-up-for-citrix-cloud/signing-up-for-citrix-cloud.html)kalen Datenbank**

### **Schritt 1: Laden Sie das Migrationstool herunter**

Laden Sie das Migrationstool (WEM‑migration‑tool.zip) von der Registerkarte**WEM‑Dienstprogramme** herunter. Extrahieren Sie die ZIP‑Datei in einen praktischen Ordner.

### **Hinweis:**

Citrix empfiehlt, das Migrationstool auf dem Computer auszuführen, auf dem der Infrastrukturdienst installiert ist. Auf diese Weise wird sichergestellt, dass der Infrastrukturdienst eine Verbindung zur WEM‑Datenbank herstellen kann und der Computer, auf dem der Infrastruktur‑ dienst ausgeführt wird, über die erforderlichen Komponenten verfügt.

### **Schritt 2: Exportieren der Datenbankdaten in eine SQL‑Datei**

Führen Sie die in der ZIP‑Datei enthaltene Datei **Citrix WEM Migration Tool.exe** aus.

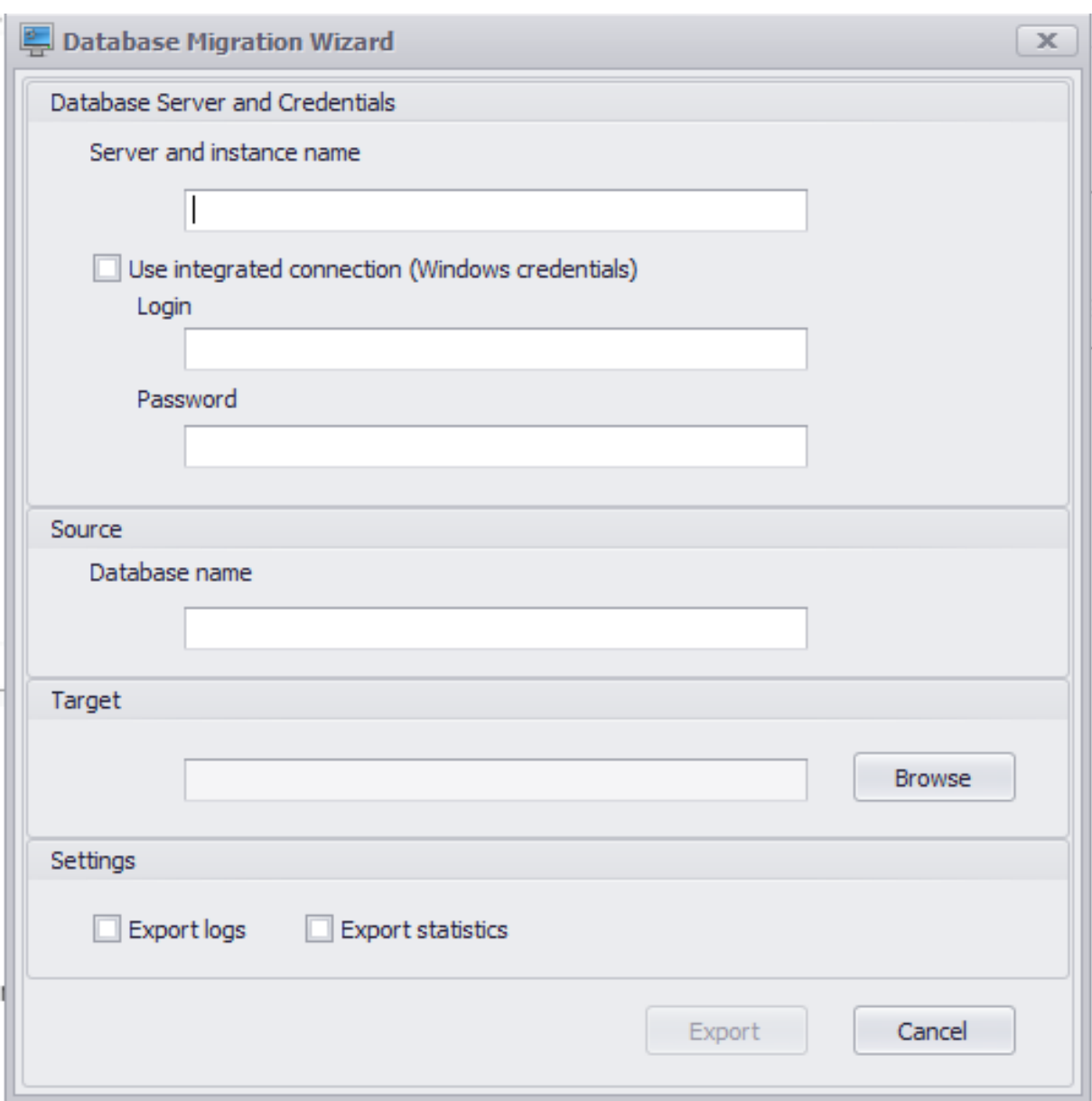

Geben Sie im Assistenten die folgenden Daten ein:

**Server‑ und Instanzname**. Adresse der SQL‑Server‑Instanz, die die Datenbank hostet. Es muss vom Infrastrukturserver aus genauso erreichbar sein, wie hier angegeben.

**Verwenden Sie die integrierte Verbindung (Windows‑Anmeldeinformationen)**. Wenn diese Option ausgewählt ist, kann der **Assistent für die Datenbankmigration** das Windows‑Konto der Identität verwenden, unter der er ausgeführt wird, um eine Verbindung zum SQL‑Server herzustellen, und dann die SQL-Datei mit dem Inhalt Ihrer on-premises WEM-Datenbank generieren. Wenn dieses Windows‑Konto nicht über ausreichende Berechtigungen verfügt, führen Sie die **Citrix WEM‑ Migration Tool.exe** mit einem Windows‑Konto mit ausreichenden Berechtigungen aus, oder löschen Sie diese Option und geben Sie stattdessen ein SQL‑Konto mit ausreichenden Berechtigungen an.

**Name der Datenbank**. Name der zu migrierenden Datenbank.

**Ziel**. Der gewünschte Ordner zum Speichern der SQL‑Datei mit dem Inhalt Ihrer on‑premises WEM‑ Datenbank. Verwenden **Sie die Schaltfläche Durchsuchen**, um zu dem Ordner zu navigieren, in dem Sie die SQL‑Datei speichern möchten.

**Protokolle exportieren**. Steuert, ob Protokolle exportiert werden. Die Protokolle enthalten Änderun‑ gen, die an Ihren WEM‑Agenten vorgenommen wurden. Wenn diese Option aktiviert ist, enthält die zu exportierende Datenbankdatei die Protokolle. Um Ihre Migration zu beschleunigen, empfehlen wir, diese Option nicht zu aktivieren.

**Statistiken exportieren**. Steuert, ob Agenten‑ und Benutzerstatistiken exportiert werden Wenn diese Option aktiviert ist, enthält die zu exportierende Datenbankdatei die Statistiken. Standardmäßig ist diese Option deaktiviert. Um Ihre Migration zu beschleunigen, empfehlen wir, diese Option nicht zu aktivieren.

**Hinweis:**

Beim Speichern als Datei wird Ihre WEM‑Datenbankdatei automatisch in "Ihre Datenbank name\_upload.7z"umbenannt.

Klicken Sie auf **Exportieren**, um den Datenbank‑Export zu starten, oder klicken Sie auf **Abbrechen**, um den **Datenbank‑Mig**

Während des Exportvorgangs wird das Fenster **Datenbank‑Migrationsstatus** angezeigt.

Nachdem der Exportvorgang abgeschlossen ist, klicken Sie auf **Fertig stellen**, um das Fenster zu schließen und zum **Assistenten für die Datenbankmigration**zurückzukehren.

**Hinweis:**

- Je nach Datenbankgröße kann der Exportvorgang einige Sekunden bis einige Minuten oder sogar einige Stunden dauern.
- Wenn Sie das Fenster **Datenbankmigrationsstatus** schließen, während der Datenbank‑ Export ausgeführt wird, kehren Sie zum **Assistenten für die Datenbankmigration**zurück. Die Schaltfläche **Exportieren** ist jedoch deaktiviert, da der Datenbank‑Export im Hinter‑ grund fortgesetzt wird. Um den Exportvorgang vollständig zu beenden, klicken Sie auf **Abbrechen**.

Wenn beim Export Fehler auftreten, überprüfen Sie die**Debug‑Protokolldatei des Citrix WEM Migra‑ tionstools** im Ordner des Migrationstools, der die **Citrix WEM Migration Tool.exe**enthält.

### **Schritt 3: Laden Sie die SQL‑Datei in Ihre WEM‑Dienstdatenbank hoch**

## **Wichtig:**

Schließen Sie die Workspace Environment Management Service Management‑Dienstseite nicht, bevor das Hochladen abgeschlossen ist. Andernfalls kann Ihre SQL‑Datei nicht erfolgreich hochgeladen werden.

- 1. Klicken Sie auf der Registerkarte **WEM‑Dienstprogramme** auf **Hochladen**, um den Upload‑ Vorgang zu starten.
- 2. **Klicken Sie auf der Seite "SQL‑Datei hochladen"auf Datei auswählen und wählen Sie dann die hochzuladende SQL‑Datei aus.**
- 3. Klicken Sie auf **OK**, um den Upload zu starten und zur Registerkarte **WEM‑Dienstprogramme** zurückzukehren.

Nachdem Sie zur Registerkarte**WEM‑Dienstprogramme** zurückgekehrt sind, wird unter**Hochladen**die Fortschrittsmeldung angezeigt, die im Verlauf des Uploads aktualisiert wird. Nachdem Ihre SQL‑Datei erfolgreich hochgeladen wurde, startet der Migrationsprozess automatisch.

### **Hinweis:**

Nachdem Ihre SQL‑Datei erfolgreich hochgeladen wurde, müssen Sie 10 Minuten warten, bevor Sie erneut hochladen können.

## **Nach der Migration**

Wenige Stunden später erhalten Sie eine Benachrichtigung, die Ihnen das Ergebnis der Migration mitteilt. Siehe Benachrichtigungen in der oberen rechten Ecke der Citrix Cloud‑Benutzeroberfläche. Führen Sie nach erfolgreichem Abschluss der Migration auf der Registerkarte **Verwalten** die folgen‑ den Schritte aus, um die aus Ihrer on‑premises WEM‑Datenbank migrierten Daten anzuzeigen.

### **Schritt 1: Laden Sie die migrierten Daten in die WEM‑Servicekonsole**

1. Fahren **Sie unter Verwalten > Legacy‑Konsole**mit der Maus über das Hamburger‑Menü.

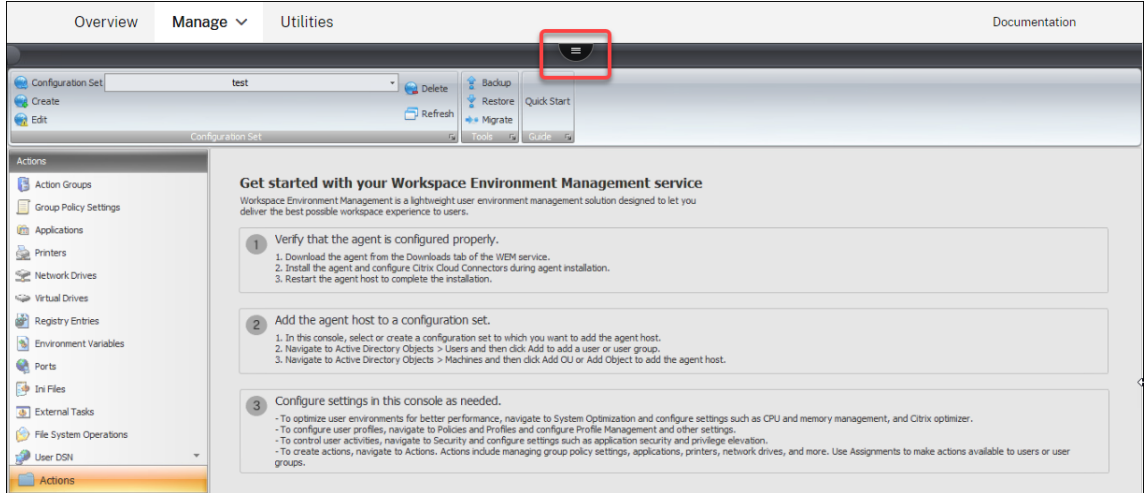

2. Klicken Sie auf das Citrix Workspace‑Symbol.

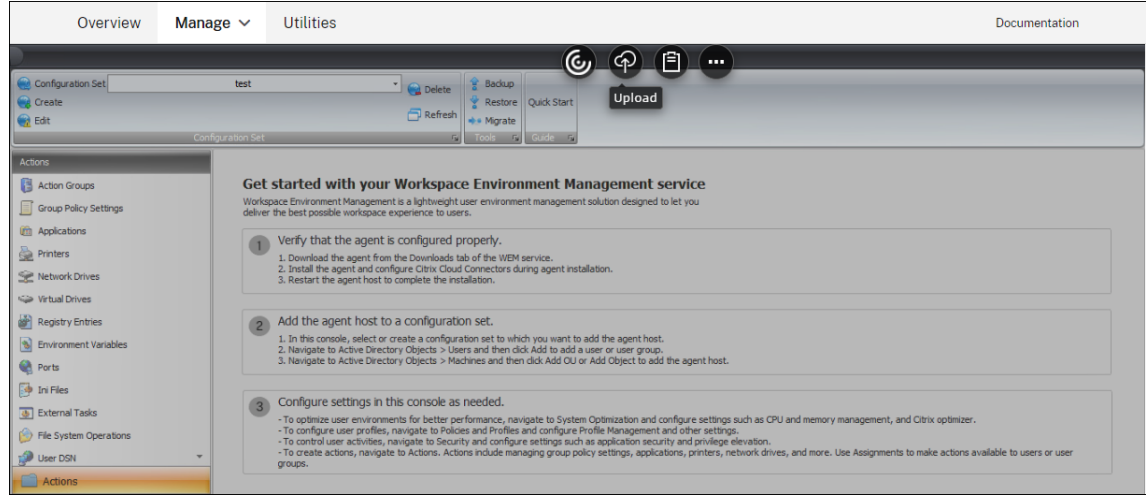

- 3. Klicken Sie auf das Ellipsensymbol, um weitere Optionen zu erweitern.
- 4. Klicken Sie auf **Abmelden**, um die Verbindung zum WEM Service zu
- 5. Aktualisieren Sie das Browserfenster, um die Verbindung zum WEM‑Dienst wiederherzustellen und die Daten anzuzeigen, die von der lokalen WEM‑Datenbank migriert wurden.

#### **Schritt 2: In den Service Agent‑Modus wechseln**

Verwenden Sie die Agenten-Switch-Funktion, um vom lokalen in den Service-Agent-Modus zu wechseln. Informationen zum Agent-Switch finden Sie unter Agent-Switch.

#### **Wichtig:**

Die Agent-Switch-Funktion ist in Workspace Environ[ment Manage](https://docs.citrix.com/de-de/workspace-environment-management/2003/user-interface-description/advanced-settings.html#agent-switch)ment 1909 und höher verfügbar. Bei früheren Versionen müssen Sie den Agenten neu installieren oder auf Version 1909 oder

höher aktualisieren, bevor Sie den Agent‑Switch verwenden.

Alternativ können Sie den Agenten von der Registerkarte **Dienstprogramme** des Dienstes herunter‑ laden und den Agenten dann manuell neu installieren.

# **Verwalten (Legacy‑Konsole)**

July 5, 2023

### **Starten der Verwaltungskonsole**

- 1. Melden Sie sich bei Ihrem Citrix Cloud‑Konto an.
- 2. Klicken Sie in der Kachel Workspace Environment Management (WEM) auf **Verwalten**.
- 3. Klicken Sie in der **Übersicht**auf **Dienst verwalten** oder klicken Sie auf die Registerkarte **Ver‑ walten** .

### **Konfigurieren Sie Ihre Bereitstellung**

Konfigurieren Sie die WEM‑Einstellungen auf der Registerkarte **Verwalten** .

- Klicken Sie im linken unteren Fensterbereich auf Elemente, um deren Unterabschnitte anzuzeigen.
- Klicken Sie auf Unterabschnittselemente, um den Hauptfensterbereich mit dem entsprechenden Inhalt zu füllen.
- Ändern Sie die Konfiguration nach Bedarf. Informationen zu den Einstellungen, die Sie verwen‑ den können, finden Sie unter Beschreibung der Benutzeroberfläche (Legacy‑Konsole)

### **Erste Schritte mit dem WEM S[ervice](https://docs.citrix.com/de-de/workspace-environment-management/service/using-environment-management/ribbon.html)**

- 1. Stellen Sie sicher, dass der Agent ordnungsgemäß konfiguriert ist.
	- a) Laden Sie den Agent von der Registerkarte **Dienstprogramme** des WEM‑Dienstes herunter.
	- b) Installieren Sie den Agent und konfigurieren Sie Citrix Cloud Connectors während der Agentinstallation.
	- c) Starten Sie den Agent‑Host neu, um die Installation abzuschließen.
- 2. Fügen Sie den Agent‑Host zu einem Konfigurationssatz hinzu.
- a) Wählen oder erstellen Sie in dieser Konsole ein Konfigurationsset, dem Sie den Agent-Host hinzufügen möchten.
- b) Navigieren Sie zu **Active Directory‑Objekte > Benutzer** und klicken Sie auf **Hinzufügen**, um einen Benutzer oder eine Benutzergruppe hinzuzufügen.
- c) Navigieren Sie zu **Active Directory‑Objekte > Maschinen** und klicken Sie dann auf **OU hinzufügen**oder **Objekt hinzufügen**, um den Agent‑Host hinzuzufügen.
- 3. Konfigurieren Sie die Einstellungen in dieser Konsole nach Bedarf.
	- Um Benutzerumgebungen für eine bessere Leistung zu optimieren, navigieren Sie zu **Sys‑ temoptimierung** und konfigurieren Sie Einstellungen wie CPU‑ und Speicherverwaltung sowie Citrix Optimizer.
	- Um Benutzerprofile zu konfigurieren, navigieren Sie zu **Richtlinien und Profile** und kon‑ figurieren Sie die Profilverwaltung und andere Einstellungen.
	- Um Benutzeraktivitäten zu steuern, navigieren Sie zu **Sicherheit** und konfigurieren Sie Ein‑ stellungen wie Anwendungssicherheit und Berechtigungserhöhung.
	- Um Aktionen zu erstellen, navigieren Sie zu **Aktionen**. Zu den Aktionen gehören die Ver‑ waltung von Gruppenrichtlinieneinstellungen, Anwendungen, Druckern, Netzwerklaufwerken und mehr. Verwenden Sie **Zuweisungen**, um Benutzern oder Benutzergruppen Ak‑ tionen zur Verfügung zu stellen.

### **Empfohlene Einstellungen importieren**

#### **Hinweis:**

Wenn Sie mehrere Konfigurationssätze haben, müssen Sie die empfohlenen Einstellungen für jeden Satz importieren.

Sie können die von Citrix empfohlenen Einstellungen in Ihren Konfigurationssatz importieren und sie dann nach Bedarf anpassen und anwenden. Die empfohlenen Einstellungen sind im WEM-Agent-Paket enthalten. Um das Paket herunterzuladen, gehen Sie zu **Citrix Cloud > WEM Service > Utili‑ ties**.

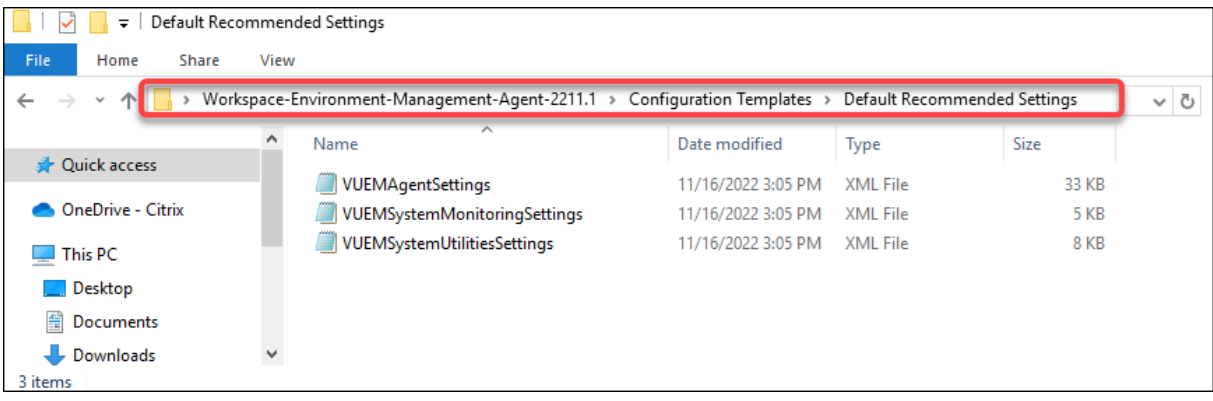

Um die empfohlenen Einstellungen zu importieren, verwenden Sie die Option Wiederherstellen, die im Menüband der Konsole verfügbar ist. Bevor Sie beginnen, laden Sie zuerst die empfohlenen Standardeinstellungen in WEM hoch. Siehe Dateien hochladen.

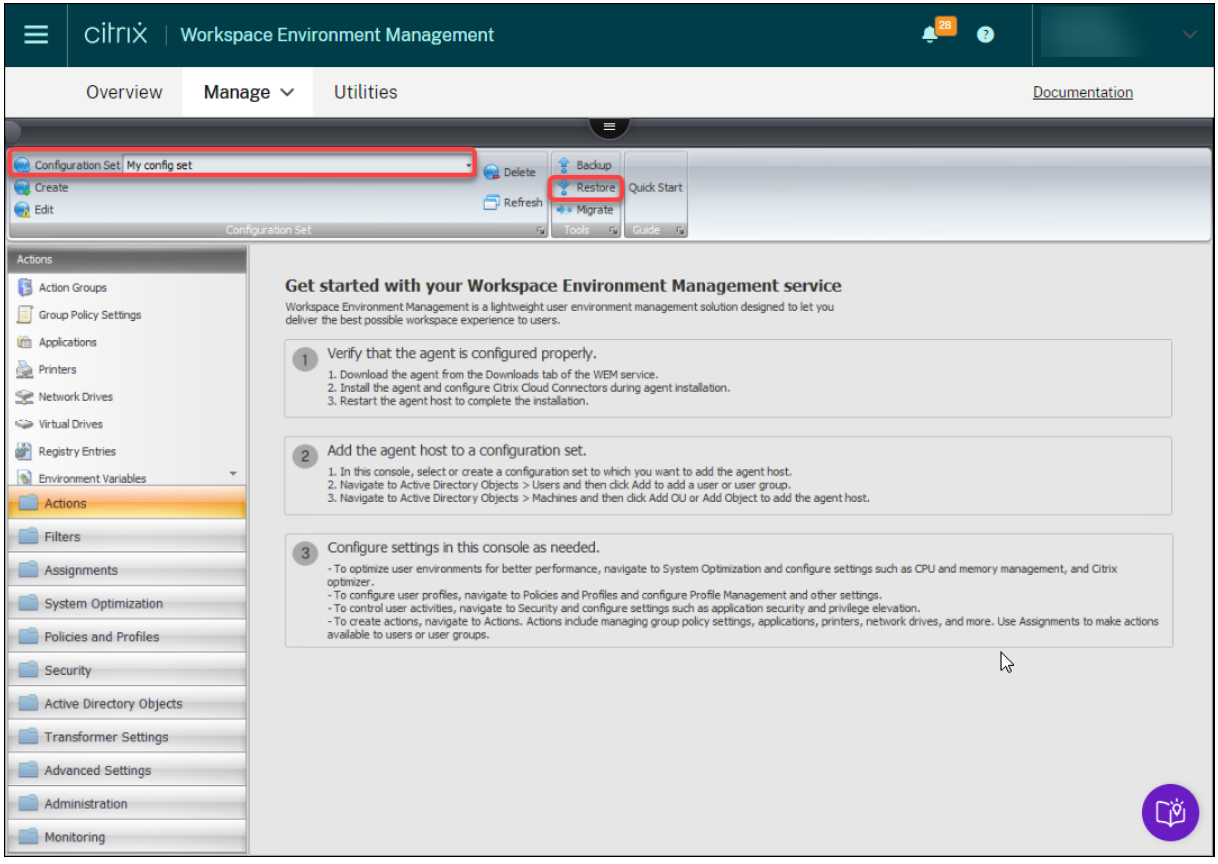

- 1. Klicken Sie unter dem Zielkonfigurationssatz auf **Wiederherstellen**. Der Wiederherstellungsas‑ sistent wird angezeigt.
- 2. Wählen Sie auf der Seite **Wählen Sie aus, was wiederhergestellt** werden soll die Option **Ein‑ stellungen** und klicken Sie dann auf **Weiter**.
- 3. Klicken Sie auf der Seite "Einstellungen wiederherstellen "auf Weiter.
- 4. Wählen Sie auf der Seite **Quelle** den DefaultUploadFolder, aus dem Sie die Einstellungen wiederherstellen möchten.

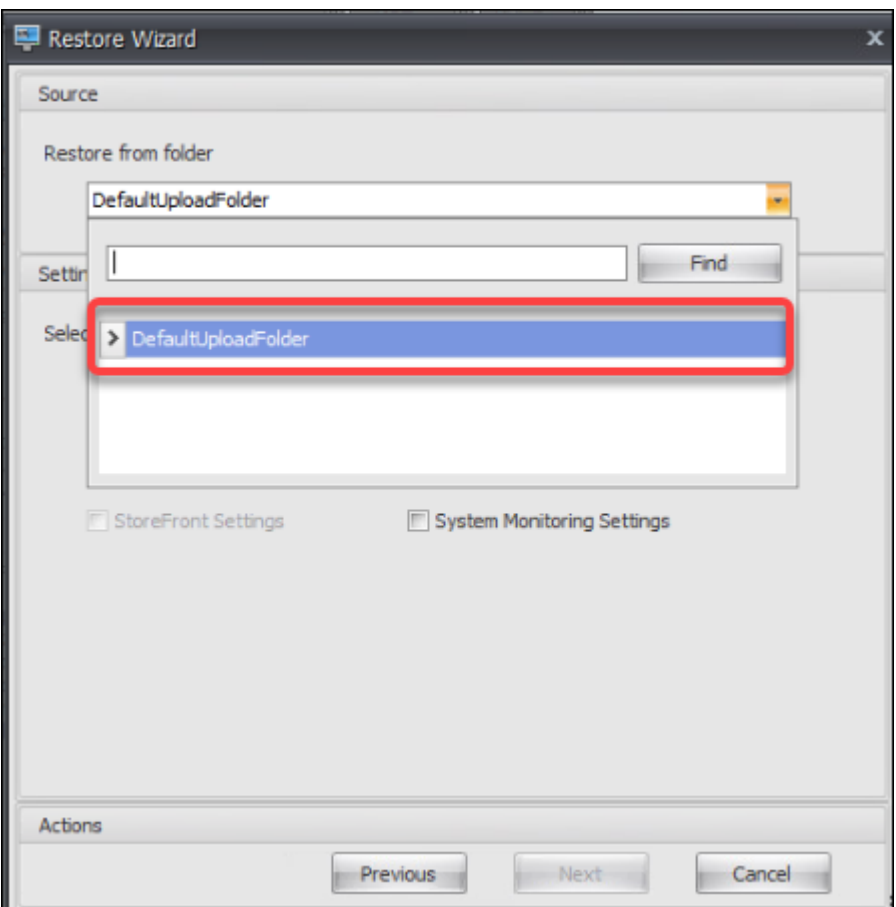

5. Wählen Sie auf der Seite **Quelle** die Optionen **Systemoptimierungseinstellungen**, **Agen‑ tenkonfigurationseinstellungen**und **Systemüberwachungseinstellungen**aus, und klicken Sie dann auf **Weiter**.

**Hinweis:**

Mit den drei Optionen können Sie alle von Citrix empfohlenen Einstellungen importieren. Mit der Option **Systemoptimierungseinstellungen** können Sie beispielsweise grundle‑ gende Systemoptimierungseinstellungen auf den Konfigurationssatz anwenden. Zu den Grundeinstellungen gehören Schutz vor CPU‑Spitzen, automatische Verhinderung von CPU‑Spitzen und intelligente CPU‑Optimierung.

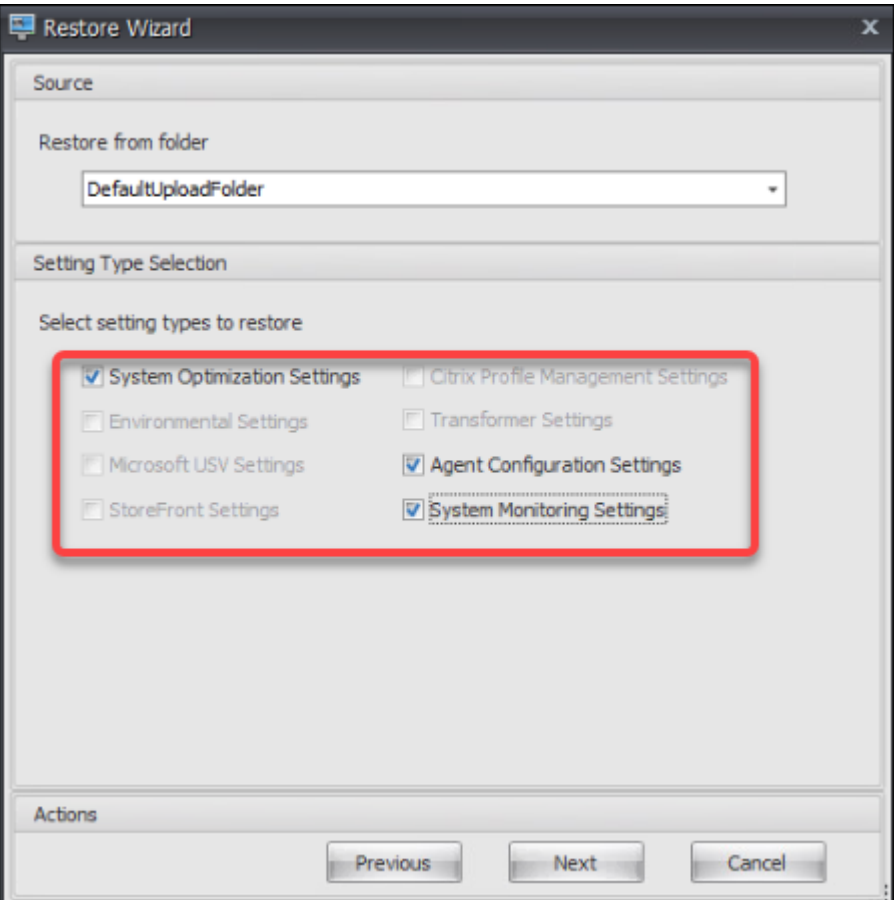

- 6. Klicken Sie auf der Seite**Restore settings processing** auf **Einstellungen wiederherstellen**, um den Import zu starten.
- 7. Klicken Sie auf **Ja**, um die Aktion zu bestätigen.
- 8. Klicken Sie auf **Fertig stellen**.

Neben den empfohlenen Einstellungen enthält das WEM‑Agent‑Paket auch die folgenden Einstellun‑ gen:

- **Environment Lockdown Sample > VUEMEnvironmentalSettings**. Verwenden Sie diese Datei, um Umgebungseinstellungen zu importieren. Wiederholen Sie dazu die obigen Schritte und beachten Sie dabei Folgendes:
	- **–** [Wählen Sie auf der Seite](https://docs.citrix.com/de-de/workspace-environment-management/service/using-environment-management/policies-and-profiles/environmental-settings.html) **Quelle** die Option **Umgebungseinstellungen** aus.
- **Sample Applications > VUEMApplications**. Verwenden Sie diese Datei, um Beispielanwendungen zu importieren. Wiederholen Sie dazu die obigen Schritte und beachten Sie dabei Folgendes:
	- **[–](https://docs.citrix.com/de-de/workspace-environment-management/service/using-environment-management/actions/applications.html)** Wählen Sie auf der Seite **Select what to restore** die Option **Aktionen** [aus und klicken Sie](https://docs.citrix.com/de-de/workspace-environment-management/service/using-environment-management/actions/applications.html) dann auf **Weiter**.
- **–** Wählen Sie auf der Seite **Quelle** die Option **Anwendungen** aus.
- **–** Wählen Sie auf der Seite **Aktionsauswahl** die Aktionen aus, die Sie importieren möchten.

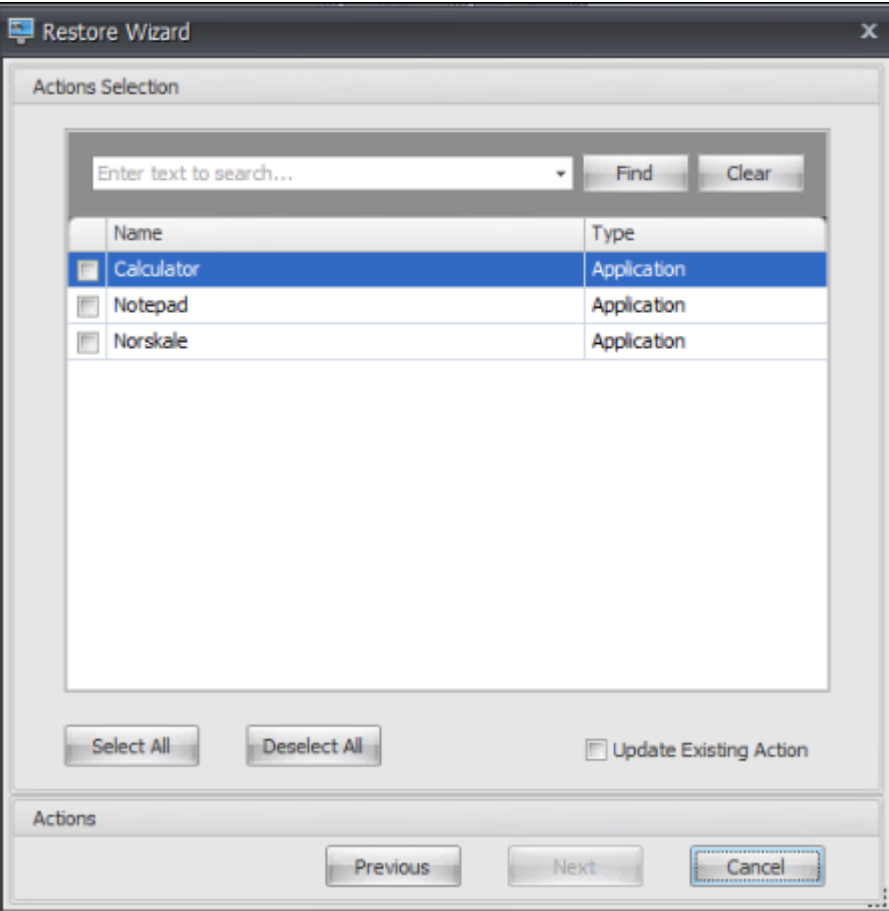

**–** Klicken Sie auf der Seite **Restore actions processing** auf **Aktionen wiederherstellen**, um den Import zu starten.

# **Menüband**

August 23, 2022

Die Multifunktionsleiste enthält die folgenden Steuerelemente:

**Konfigurationssatz**. Wechselt von einer Workspace Environment Management (WEM) ‑Site (Konfigu‑ rationssatz) zu einer anderen.

**Schaffen**. Öffnet das Fenster **"Konfigurationssatz erstellen** ".

**Name**. Site‑Name, wie er in der Site‑Liste in der Multifunktionsleiste angezeigt wird.

**Beschreibung**. Site‑Beschreibung, wie sie im Fenster "Site‑Edition"angezeigt wird.

**Site State**. Schaltet um, ob die Site aktiviert oder Deaktiviert ist. Bei Deaktivierung können WEM‑ Agenten keine Verbindung zur Site herstellen.

## **Bearbeiten:** Öffnet das Fenster **Konfigurationssatz bearbeiten** mit ähnlichen Optionen wie das Fen‑ ster **Konfigurationssatz erstellen** .

**Löschen**. Löscht die Seite. Sie können "Standardsite"nicht löschen, da WEM darauf angewiesen ist, dass sie funktioniert. Sie können es jedoch umbenennen.

**Aktualisieren**. Aktualisiert die Site‑Liste. Die Liste wird nicht automatisch aktualisiert, wenn Web‑ sites aus verschiedenen Verwaltungskonsolen erstellt werden.

**Backup**. Öffnet den **Backup‑Assistenten**, um ein Backup Ihrer aktuellen Konfiguration auf dem Com‑ puter der WEM-Verwaltungskonsole zu speichern. Sie können Aktionen, Einstellungen, Sicherheitseinstellungen und Active Directory‑Objekte (AD) sichern.

- **Aktionen**. Sichert ausgewählte WEM‑Aktionen. Jeder Aktionstyp wird als separate XML‑Datei exportiert.
- **Einstellungen**. Sichert ausgew[ählte WEM‑Eins](https://docs.citrix.com/de-de/workspace-environment-management/service/using-environment-management/actions/applications.html)tellungen. Jeder Einstellungstyp wird als sepa‑ rate XML‑Datei exportiert.
- **Sicherheitseinstellungen**. Sichert alle Einstellungen auf der Registerkarte Sicherheit . Jeder Regeltyp wird als separate XML‑Datei exportiert. Sie können die folgenden Elemente sichern, die einem Konfigurationssatz zugeordnet sind:
	- **– AppLocker‑Regeleinstellungen**
	- **– Einstellungen für Berechtigungshöhen**
	- **– Einstellungen für die Steuerung der Prozesshierarchie**
- **AD‑Objekte**. Sichert die Benutzer, Computer, Gruppen und Organisationseinheiten, die von WEM verwaltet werden. Mit dem **Backup‑Assistenten** können Sie angeben, welcher Typ von AD‑Objekten gesichert werden soll. Es gibt zwei Arten von AD‑Objekten:
	- **–** Nutzer. Einzelbenutzer und Benutzergruppen
	- **–** Maschinen. Einzelne Maschinen, Maschinengruppen und Us

### **Hinweis:**

Sie können Ihre Backupkopie benennen, aber Sie können nicht den Speicherort angeben, an dem die Backupkopie gespeichert wird. Die Backupkopie wird automatisch in einem Standardordner in Citrix Cloud gespeichert.

• **Konfigurationssatz**. Sichert das von Ihnen ausgewählte WEM‑Konfigurationsset. Jeder Typ von Konfigurationssatz wird als separate XML‑Datei exportiert. Sie können nur den aktuellen Konfigurationssatz sichern. Sie können die folgenden Elemente sichern, die einem Konfigurationssatz zugeordnet sind:

- **–** Aktionen
- **–** AppLocker
- **–** Zuweisungen (im Zusammenhang mit Aktionen und Aktionsgruppen)
- **–** Filter
- **–** Einstellungen für Skriptaufgaben
- **–** Benutzer
- **–** Einstellungen (WEM‑Einstellungen)

Sie können Folgendes nicht sichern:

- **–** AD‑Objekte im Zusammenhang mit Maschinen (einzelne Maschinen, Maschinengruppen und OUS)
- **–** Überwachungsdaten (Statistiken und Berichte)
- **–** Agenten, die mit dem Konfigurationssatz registriert sind

**Wiederherstellen**. Öffnet den **Wiederherstellungsassistenten**, um zu einer zuvor gesicherten Ver‑ sion Ihrer WEM‑Dienstkonfiguration zurückzukehren. Wenn Sie dazu aufgefordert werden, wählen Sie die entsprechende Backupkopie aus der Dropdownliste aus. Wählen Sie einen Citrix Cloud‑Ordner aus, der das Backup enthält. Sie können die Einstellungen auch aus einer Backupdatei wiederherstellen.

- **Aktionen**. Stellt ausgewählte WEM‑Akti[onen wieder her.](https://docs.citrix.com/de-de/workspace-environment-management/service/using-environment-management/ribbon.html#restore-settings-from-a-backup-file)
- [•](https://docs.citrix.com/de-de/workspace-environment-management/service/using-environment-management/ribbon.html#restore-settings-from-a-backup-file) **Einstellungen**. Stellt ausgewählte WEM‑Einstellungen wieder her.
- **Sicherheitseinstellungen**. Stellt alle Einstellungen auf der Registerkarte Sicherheit wieder her. Die Einstellungen in Backup‑Dateien ersetzen die vorhandenen Einstellungen in Ihrem aktuellen Konfigurationssatz. Wenn Sie auf die Registerkarte **Sicherheit** wechseln oder diese aktualisieren, werden ungültige Anwendungssicherheitsregeln erkannt. Di[ese Regeln](https://docs.citrix.com/de-de/workspace-environment-management/service/using-environment-management/security.html) werden automatisch gelöscht. Gelöschte Regeln werden in einem Bericht aufgeführt, den Sie bei Bedarf exportieren können. Mit dem **Wiederherstellungsassistenten** können Sie auswählen, was wiederhergestellt werden soll:
	- **– AppLocker‑Regeleinstellungen**
	- **– Einstellungen für Berechtigungshöhen**
		- \* **Überschreiben Sie vorhandene Einstellungen**. Steuert, ob vorhandene Einstellun‑ gen für die Berechtigungserhöhen bei Konflikten überschrieben werden.
	- **– Einstellungen für die Steuerung der Prozesshierarchie**
		- \* **Überschreiben Sie vorhandene Einstellungen**. Steuert, ob vorhandene Einstellun‑ gen für die Steuerung der Prozesshierarchie bei Konflikten überschrieben werden.

Wählen **Sie im Dialogfeld Anwendungssicherheitsregelzuweisung bestätigen** die Option **Ja** oder **Nein** aus, um anzugeben, wie der **Wiederherstellungs‑Assistent** Anwendungssicherheit‑ sregelzuweisungen verarbeiten soll:

- **–** Wenn Sie **Ja**auswählen, versucht Wiederherstellen, Regelzuweisungen für Benutzer und Benutzergruppen in der aktuellen Site wiederherzustellen. Die Neuzuweisung ist nur dann erfolgreich, wenn die gesicherten Benutzer oder Gruppen auf Ihrer aktuellen Website oder AD vorhanden sind. Alle nicht übereinstimmenden Regeln werden wiederhergestellt, bleiben jedoch nicht zugewiesen. Sie werden in einem Berichtsdialog aufgelistet, den Sie im CSV‑Format exportieren können.
- **–** Wenn Sie **Nein**auswählen, werden alle Regeln in der Backup wiederhergestellt, ohne Be‑ nutzern und Benutzergruppen auf Ihrer Site zugewiesen zu werden.
- **AD‑Objekte**. Stellt die gesicherten AD‑Objekte auf der bestehenden Site wieder her. Mit dem **Wiederherstellungsassistenten** erhalten Sie eine detaillierte Kontrolle über die zu importierenden AD‑Objekte. Auf der Seite **Wählen Sie die AD‑Objekte aus, die Sie wieder‑ herstellen möchten**, können Sie angeben, welche AD‑Objekte Sie wiederherstellen möchten und ob vorhandene WEM AD‑Objekte überschrieben (ersetzt) werden sollen.
- **Konfigurationssatz**. Stellt die gesicherten Konfigurationen wieder her, die auf WEM festgelegt ist. Sie können jeweils nur einen Konfigurationssatz wiederherstellen. Es kann einige Zeit dauern, bis die WEM-Verwaltungskonsole den von Ihnen wiederhergestellten Konfigurationssatz widerspiegelt. Um den wiederhergestellten Konfigurationssatz anzuzeigen, wählen Sie ihn im Menü Konfigurationssatz in der Multifunktionsleiste aus. Beim Wiederherstellen eines Konfigurationssatzes benennt WEM ihn automatisch in <configuration set name >\_1 um, falls bereits ein Konfigurationssatz mit demselben Namen existiert.

### **Hinweis:**

- Wiederhergestellte Aktionen werden zu bestehenden Websiteaktionen *hinzugefügt* .
- Wiederhergestellte Einstellungen *ersetzen* vorhandene Site‑Einstellungen. Benutzerspe‑ icheranmeldeinformationen werden jedoch zu vorhandenen Benutzerspeicheranmeldeinformationen *hinzugefügt* oder *ersetzen* diese.
- Wiederhergestellte AD‑Objekte werden vorhandenen AD‑Objekten des Standorts *hinzuge‑ fügt* oder *ersetzen* diese, je nachdem, ob Sie auf der Seite AD‑Objekte des **Wiederherstel‑ lungsassistenten** den **Überschreibmodus** auswählen.
- Wenn Sie den **Überschreibmodus**wählen, werden alle vorhandenen AD‑Objekte vor Be‑ ginn des Wiederherstellungsvorgangs gelöscht.

## **Migrieren**. Öffnet den **Migrationsassistenten**, um eine Zip‑Backup Ihrer Gruppenrichtlinienobjekte (GPOs) zu WEM zu migrieren.

### **Wichtig:**

- Der **Migrate‑Assistent** migriert nur die Einstellungen (GPOs), die WEM unterstützt.
- Citrix empfiehlt, dass Sie Ihre vorhandenen Einstellungen sichern, bevor Sie den Migra-
tionsprozess starten.

Citrix empfiehlt, dass Sie die folgenden Schritte ausführen, um Ihre GPOs zu sichern:

- 1. Öffnen Sie die Gruppenrichtlinien‑Verwaltungskonsole.
- 2. Klicken Sie im Fenster**Gruppenrichtlinienverwaltung** mit der rechten Maustaste auf das Grup‑ penrichtlinienobjekt, das Sie sichern möchten, und wählen Sie dann **Sichern**aus.
- 3. Geben Sie im Fenster **Back Up Group Policy Object** den Speicherort an, an dem Sie die Backup speichern möchten. Optional können Sie dem Backup eine Beschreibung geben.
- 4. Klicken Sie auf **Back Up**, um das Backup zu starten, und klicken Sie dann auf **OK**.
- 5. Navigieren Sie zum Backupordner und komprimieren Sie ihn dann in eine ZIP‑Datei.

## **Hinweis:**

WEM unterstützt auch die Migration von ZIP-Dateien, die mehrere Backupordner für Gruppenrichtlinienobjekte enthalten.

Nachdem Sie Ihre GPOs erfolgreich gesichert haben, verwenden Sie **Hochladen** (verfügbar im Menü auf der Registerkarte**Verwalten**des WEM Service), um die ZIP‑Datei Ihrer GPOs in den Standardordner in Citrix Cloud hochzuladen. Nachdem dies erfolgreich abgeschlossen wurde, klicken Sie auf **Migri‑ eren**. Wählen Sie auf der Seite **Zu migrierende Datei** die entsprechende Datei aus der Liste aus. Sie können auch den Namen der Datei eingeben und dann auf **Suchen** klicken, um sie zu suchen.

- **Überschreiben**. Überschreibt vorhandene WEM‑Einstellungen (GPOs) bei Konflikten.
- **Konvertieren**. Wandelt Ihre GPOs in XML‑Dateien um, die für den Import in WEM geeignet sind. Wählen Sie diese Option aus, wenn Sie eine granulare Kontrolle über die zu importierenden Einstellungen haben möchten. Nachdem die Konvertierung erfolgreich abgeschlossen wurde, importieren Sie die XML‑Dateien mithilfe des **Wiederherstellungsassistenten** manuell.

## **Hinweis:**

Sie können den Ausgabeordner benennen, aber Sie können die Namen für die zu speichernden Dateien nicht angeben.

**Schnellstart**. Öffnet die Schnellstartseite, die Informationen enthält, die Sie für den Einstieg in den WEM‑Dienst benötigen. Folgen Sie den Anweisungen auf dem Bildschirm, um mit der Konfiguration Ihrer WEM‑Bereitstellung zu beginnen.

## **Stellen Sie Einstellungen aus einer Backupdatei wieder her**

## **Warnung:**

Wenn Sie die Einstellungen wiederherstellen, werden die aktuellen Einstellungen in Ihrem Workspace Environment Management Service überschrieben.

Der on-premises Workspace Environment Management Backup-Assistent erstellt ein Backup des aktuellen Konfigurationssatzes in einer speziellen Datei im XML‑Format. Sie können die Einstellungen in der Datei auf die aktuelle Konfiguration in Ihrem Workspace Environment Management Service wiederherstellen (anwenden), indem Sie die folgenden Schritte ausführen:

1. Öffnen Sie auf der Registerkarte **Manage** von Workspace Environment Management Service die Citrix Workspace‑App für die HTML5‑Sitzungssymbolleiste.

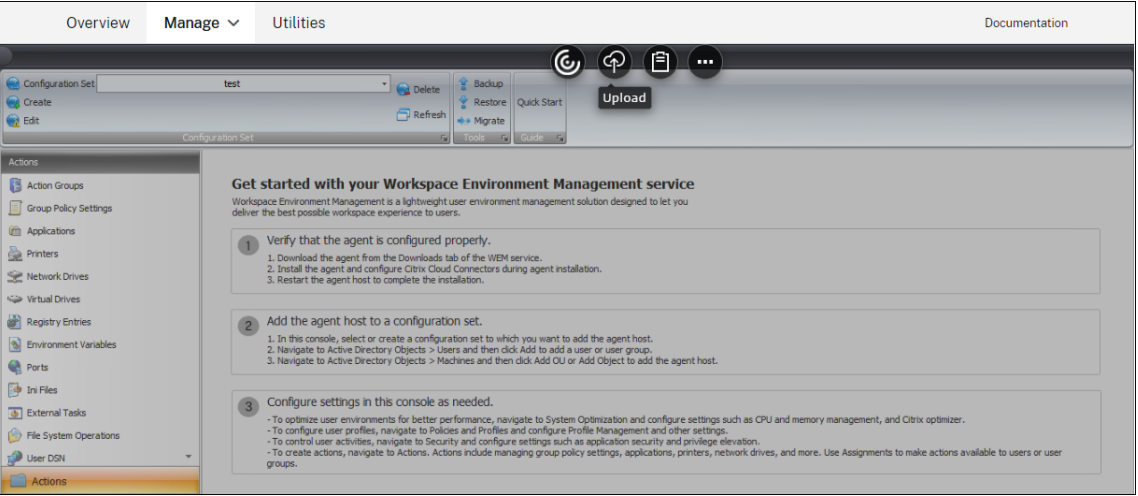

- 2. Verwenden Sie**Hochladen**, um die XML‑Backupdatei in einen Citrix Cloud‑Ordner hochzuladen. Der Standardordner ist *DefaultUploadFolder*.
- 3. Verwenden Sie den Assistenten zum Wiederherstellen des Workspace Environment Manage‑ ment Service, um die Wiederherstellung aus dem Citrix Cloud‑Ordner wiederherzustellen.

# **Aktionen**

## March 2, 2022

Der Workspace Environment Management Service rationalisiert den Workspace‑Konfigurationsprozess, indem er Ihnen benutzerfreundliche Aktionen bereitstellt. Zu den Aktionen gehören die Verwaltung von Anwendungen, Druckern, Netzlaufwerken, externen Aufgaben und mehr. Mithilfe von Zuweisungen können Sie den Benutzern Aktionen zur Verfügung stellen. Der Workspace Environment Management Service bietet Ihnen auch Filter, um Ihre Aufgaben zu kontextualisieren.

• Zu den Aktionen gehören die Verwaltung:

- **–** Aktionsgruppen
- **–** Gruppenrichtlinieneinstellungen
- **–** Anwendungen
- **–** [Drucker](https://docs.citrix.com/de-de/workspace-environment-management/service/using-environment-management/actions/action-groups.html)
- **–** [Netzlaufwerke](https://docs.citrix.com/de-de/workspace-environment-management/service/using-environment-management/actions/group-policy-settings.html)
- **–** [Virtuelle Laufw](https://docs.citrix.com/de-de/workspace-environment-management/service/using-environment-management/actions/applications.html)erke
- **–** [Registrie](https://docs.citrix.com/de-de/workspace-environment-management/service/using-environment-management/actions/printers.html)rungseinträge
- **–** [Umgebungsvar](https://docs.citrix.com/de-de/workspace-environment-management/service/using-environment-management/actions/network-drives.html)iablen
- **–** [Ports](https://docs.citrix.com/de-de/workspace-environment-management/service/using-environment-management/actions/virtual-drives.html)
- **–** [INI‑Dateien](https://docs.citrix.com/de-de/workspace-environment-management/service/using-environment-management/actions/registry-entries.html)
- **–** [Externe Aufgaben](https://docs.citrix.com/de-de/workspace-environment-management/service/using-environment-management/actions/environment-variables)
- **–** [Datei](https://docs.citrix.com/de-de/workspace-environment-management/service/using-environment-management/actions/ports.html)systemvorgänge
- **–** [Benutzer‑DS](https://docs.citrix.com/de-de/workspace-environment-management/service/using-environment-management/actions/ini-files.html)N
- **–** [Dateizuordnungen](https://docs.citrix.com/de-de/workspace-environment-management/service/using-environment-management/actions/external-tasks.html)
- Filter
- Zuw[eisungen](https://docs.citrix.com/de-de/workspace-environment-management/service/using-environment-management/actions/file-associations.html)

# **Akti[onsgruppe](https://docs.citrix.com/de-de/workspace-environment-management/service/using-environment-management/assignments.html)n**

## September 5, 2023

Mit der Funktion Aktionsgruppen können Sie zunächst eine Gruppe von Aktionen definieren und dann alle definierten Aktionen in der Aktionsgruppe in einem einzigen Schritt einem Benutzer oder einer Benutzergruppe zuweisen. Mit dieser Funktion müssen Sie nicht mehr jede im Aktionsbereich vorhandene Aktion **einzeln** zuweisen. Dadurch können Sie mehrere Aktionen in einem einzigen Schritt zuweisen.

**Tipp:**

Sie können dynamische Token verwenden, um Workspace Environment Management‑Aktionen zu erweitern und sie leistungsfähiger zu machen.

## **Liste der Akt[ionsgruppen](https://docs.citrix.com/de-de/workspace-environment-management/2003/reference/dynamic-tokens.html)**

## **Action‑Gruppen**

Zeigt eine Liste Ihrer vorhandenen Aktionsgruppen an. Verwenden **Sie Suchen**, um die Liste nach Name, Anzeigename oder Beschreibung zu filtern.

## **Aktionen**

## **Wichtig:**

- Die Aktionsgruppe enthält nur Aktionen, die bereits in jeder Aktionskategorie vorhanden sind (Anwendungen, Drucker und Netzlaufwerke usw.). Sofern Sie beispielsweise Anwendungen auf der Registerkarte **Anwendungsliste** hinzugefügt haben, zeigen die Aktionsgruppen auf der Registerkarte **Aktionsgruppenliste** keine Anwendungen an, die Sie unter **Anwendungen**zuweisen können.
- Wenn Sie die Optionen für Aktionen in einer zugewiesenen Aktionsgruppe konfigurieren (**Aktionsgruppenliste > Name**Konfiguriert), wirken sich die konfigurierten Optionen nicht auf die Benutzer aus, denen die Aktionsgruppe zugewiesen ist.

Im Abschnitt **Aktionen** werden die Ihnen zur Verfügung stehenden Aktionen angezeigt. Sie können die folgenden Vorgänge ausführen:

- **Hinzufügen**. Ermöglicht das Erstellen einer Aktionsgruppe, die alle Aktionen enthält, die Sie einem Benutzer oder einer Benutzergruppe zuweisen möchten.
- **Bearbeiten:** Ermöglicht das Bearbeiten einer vorhandenen Aktionsgruppe.
- **Kopieren**. Ermöglicht es Ihnen, eine Aktionsgruppe von einer vorhandenen zu replizieren.
- **Löschen**. Ermöglicht das Löschen einer vorhandenen Aktionsgruppe.

Um eine Aktionsgruppe zu erstellen, führen Sie die folgenden Schritte aus.

- 1. Klicken Sie auf der Registerkarte **Administration Console > Aktionen > Aktionsgruppenliste** auf **Hinzufügen**.
- 2. Geben Sie im Fenster **Neue Aktionsgruppe** die erforderlichen Informationen ein, wählen Sie die entsprechende Option aus dem Dropdown‑Menü aus, und klicken Sie dann auf **OK**.

Um eine Aktionsgruppe zu bearbeiten, wählen Sie die entsprechende Gruppe aus der Liste aus und klicken Sie dann auf **Bearbeiten**.

Um eine Aktionsgruppe zu klonen, wählen Sie die Gruppe aus, die Sie klonen möchten, und klicken Sie dann auf **Kopieren**. Beachten Sie, dass der Klon automatisch erstellt wird, nachdem Sie auf **Kopieren**geklickt haben. Der Klon erbt den Namen des Originals und hat das Suffix "‑Copy". Sie können auf **Bearbeiten** klicken, um den Namen zu ändern.

## **Hinweis:**

Wenn Sie eine Aktionsgruppe klonen, werden Aktionen (falls vorhanden), die mit dem Netzwerk und virtuellen Laufwerken verknüpft sind, nicht geklont, es sei denn, die Option "**Wiederver‑ wendung von Laufwerkbuchstaben im Zuweisungsprozess zulassen** "ist aktiviert. Um diese Option zu aktivieren, wechseln Sie zur Registerkarte **Erweiterte Einstellungen > Konfiguration > Konsoleneinstellungen** .

Um eine Aktionsgruppe zu löschen, wählen Sie die entsprechende Gruppe aus der Liste aus und klicken Sie dann auf **Löschen**.

**Hinweis:**

Wenn Sie eine bereits zugeordnete Aktionsgruppe löschen oder bearbeiten, wirken sich die von Ihnen vorgenommenen Änderungen auf alle Benutzer aus, denen die Gruppe zugewiesen ist.

## **Felder und Steuerelemente**

**Name**. Der Anzeigename der Aktionsgruppe, wie er in der Aktionsgruppenliste angezeigt wird.

**Beschreibung**. Ermöglicht das Angeben zusätzlicher Informationen über die Aktionsgruppe.

**Status der Aktionsgruppe**. Schaltet die Aktionsgruppe zwischen aktiviertem und deaktiviertem Sta‑ tus um. Wenn diese Option deaktiviert ist, verarbeitet der Agent die in der Aktionsgruppe enthaltenen Aktionen nicht, selbst wenn Sie diese Aktionsgruppe einem Benutzer oder einer Benutzergruppe zuweisen.

## **Konfiguration**

Ermöglicht die Suche nach der spezifischen Aktion, die Sie zuweisen oder konfiguriert haben. Verwen‑ den Sie Suchen, um die Option nach Name, Anzeigename oder Beschreibung zu filtern.

**Verfügbar:** Dies sind die Aktionen, die Ihnen zur erstellten Aktionsgruppe hinzugefügt werden kön‑ nen.

Klicken Sie auf das Pluszeichen, um die Aktionen unter der jeweiligen Aktionskategorie zu erweitern. Doppelklicken Sie auf eine Aktion oder klicken Sie auf die Pfeilschaltflächen, um sie zuzuweisen oder aufzuheben.

**Hinweis:**

- Wenn Sie einer Aktionsgruppe, die bereits Benutzern zugewiesen ist, eine Aktion hinzufügen, wird die Aktion diesen Benutzern automatisch zugewiesen.
- Wenn Sie eine Aktion aus einer Aktionsgruppe löschen, die bereits Benutzern zugewiesen ist, wird die Aktion von diesen Benutzern automatisch nicht zugewiesen.

**Konfiguriert**. Dies sind die Aktionen, die der von Ihnen erstellten Aktionsgruppe bereits zugewiesen sind. Sie können einzelne Aktionen erweitern, um sie zu konfigurieren. Sie können die Optionen auch für jede bestimmte Aktion konfigurieren, z. B. Speicherorte für Anwendungsverknüpfungen, Stan‑ darddrucker, Laufwerkbuchstabe usw.

#### **Zuweisungen**

#### **Wichtig:**

Wenn Sie die Optionen für Aktionen in einer zugewiesenen Aktionsgruppe im Bereich Zugewiesen auf der Registerkarte **Aktionszuweisung** konfigurieren, wirken sich die kon‑ figurierten Optionen automatisch auf die Benutzer aus, denen die Aktionsgruppe zugewiesen ist.

Nachdem Sie die Aktionen für die Aktionsgruppe auf der Registerkarte **Aktionen > Aktionsgruppen > Aktionsgruppenliste** konfiguriert haben, möchten Sie die konfigurierten Aktionen möglicherweise dem entsprechenden Benutzer oder der entsprechenden Benutzergruppe zuweisen. Wechseln Sie dazu auf die Registerkarte **Zuweisungen > Aktionszuweisung > Aktionszuweisung** . Doppelklicken Sie auf dieser Registerkarte auf einen Benutzer oder eine Benutzergruppe, um den Knoten Aktions‑ gruppen im Bereich **Verfügbar** anzuzeigen, der die von Ihnen erstellten Aktionsgruppen enthält. Sie können auf das Pluszeichen neben dem Knoten Aktionsgruppen klicken, um die von Ihnen erstell‑ ten Aktionsgruppen anzuzeigen. Doppelklicken Sie auf eine Aktionsgruppe oder klicken Sie auf die Pfeilschaltflächen, um sie zuzuweisen oder aufzuheben. Wenn Sie eine Aktion zuweisen, werden Sie aufgefordert, die Regel auszuwählen, mit der Sie diese Aktion kontextualisieren möchten.

Weitere Informationen zur Funktionsweise von Zuweisungen finden Sie unter Zuweisungen.

Wenn Sie Aktionsgruppen zuweisen, müssen Sie folgende Szenarien beachten:

- Wenn Sie eine Aktionsgruppe zuweisen, werden alle darin enthaltenen [Aktionen zuge](https://docs.citrix.com/de-de/workspace-environment-management/2003/user-interface-description/assignments.html)wiesen.
- Eine oder mehrere Aktionen können sich in verschiedenen Aktionsgruppen überschneiden. Bei überlappenden Aktionsgruppen überschreibt die Gruppe, die zuletzt verarbeitet wird, Gruppen, die zuvor verarbeitet wurden.
- Nachdem die Aktionen in einer Aktionsgruppe verarbeitet wurden, sollten Sie erwägen, die Aktionen zuzuweisen, die sich mit denen in einer anderen Aktionsgruppe überschneiden. In diesem Fall überschreiben die nicht zugewiesenen Aktionen diejenigen, die zuvor verarbeitet wurden, was dazu führt, dass die später verarbeiteten Aktionen nicht zugewiesen wurden. Die anderen Aktionen bleiben unverändert.

## **Beispielszenario**

Um beispielsweise die Aktionsgruppenfunktion zu verwenden, um einem Benutzer zwei Anwendun‑ gen (iexplore.exe und calc.exe) gleichzeitig zuzuweisen, führen Sie die folgenden Schritte aus.

1. Wechseln Sie zur Registerkarte **Administration Console > Aktionen > Anwendungen > An‑ wendungsliste** und fügen Sie dann die Anwendungen hinzu (iexplore.exe und calc.exe).

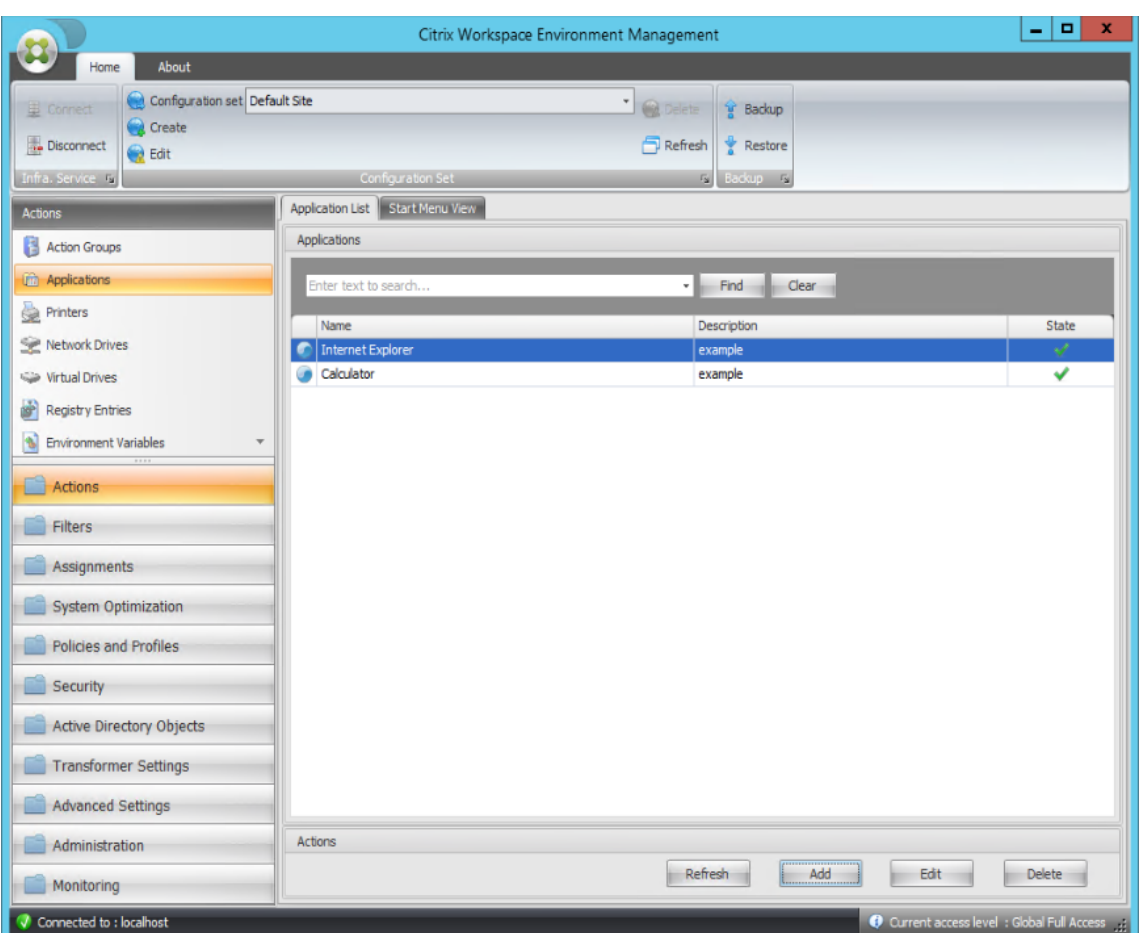

2. Wechseln Sie zur Registerkarte **Administration Console > Aktionen > Aktionsgruppen > Ak‑ tionsgruppenliste** und klicken Sie dann auf **Hinzufügen**, um eine Aktionsgruppe zu erstellen.

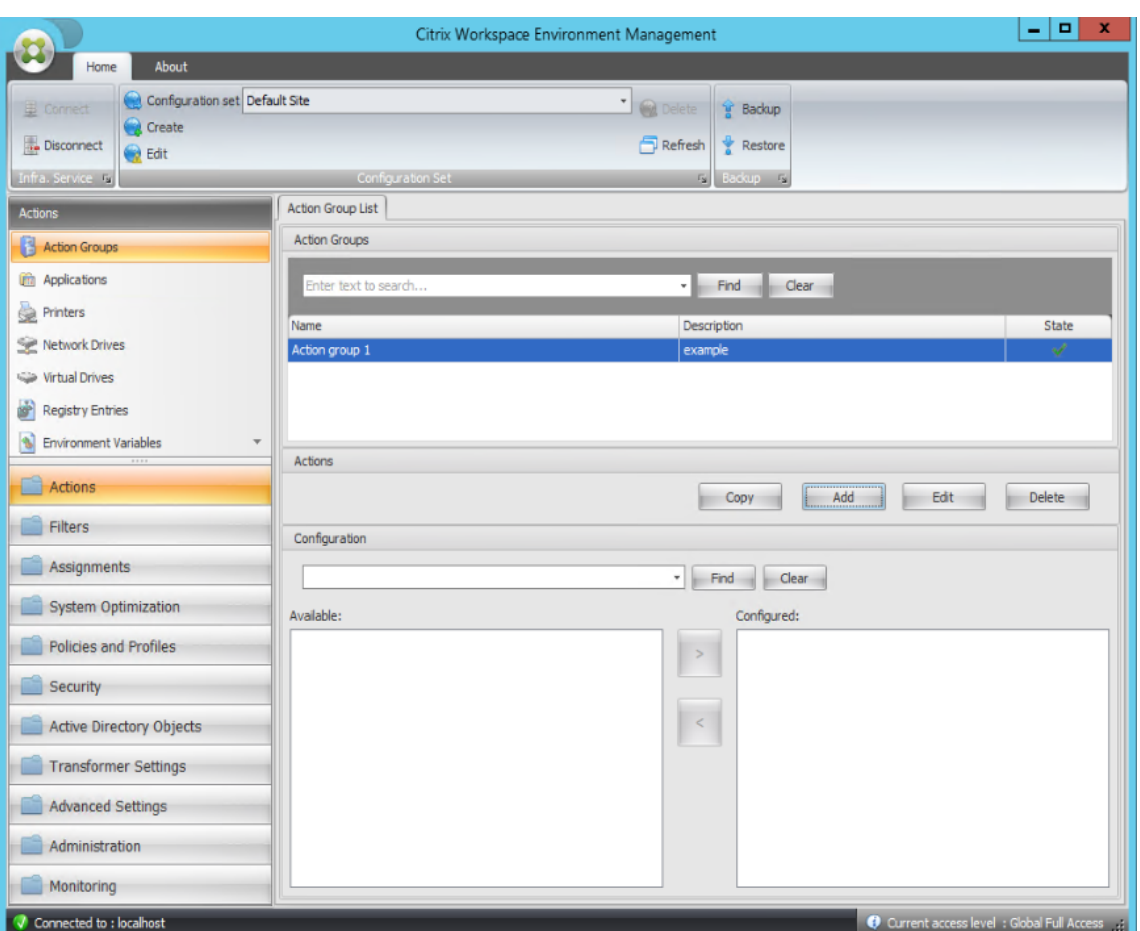

3. Doppelklicken Sie auf der Registerkarte **Aktionsgruppenliste** auf die Aktionsgruppe, die Sie erstellt haben, um die Aktionsliste in den Bereichen **Verfügbar** und **Konfiguriert** anzuzeigen.

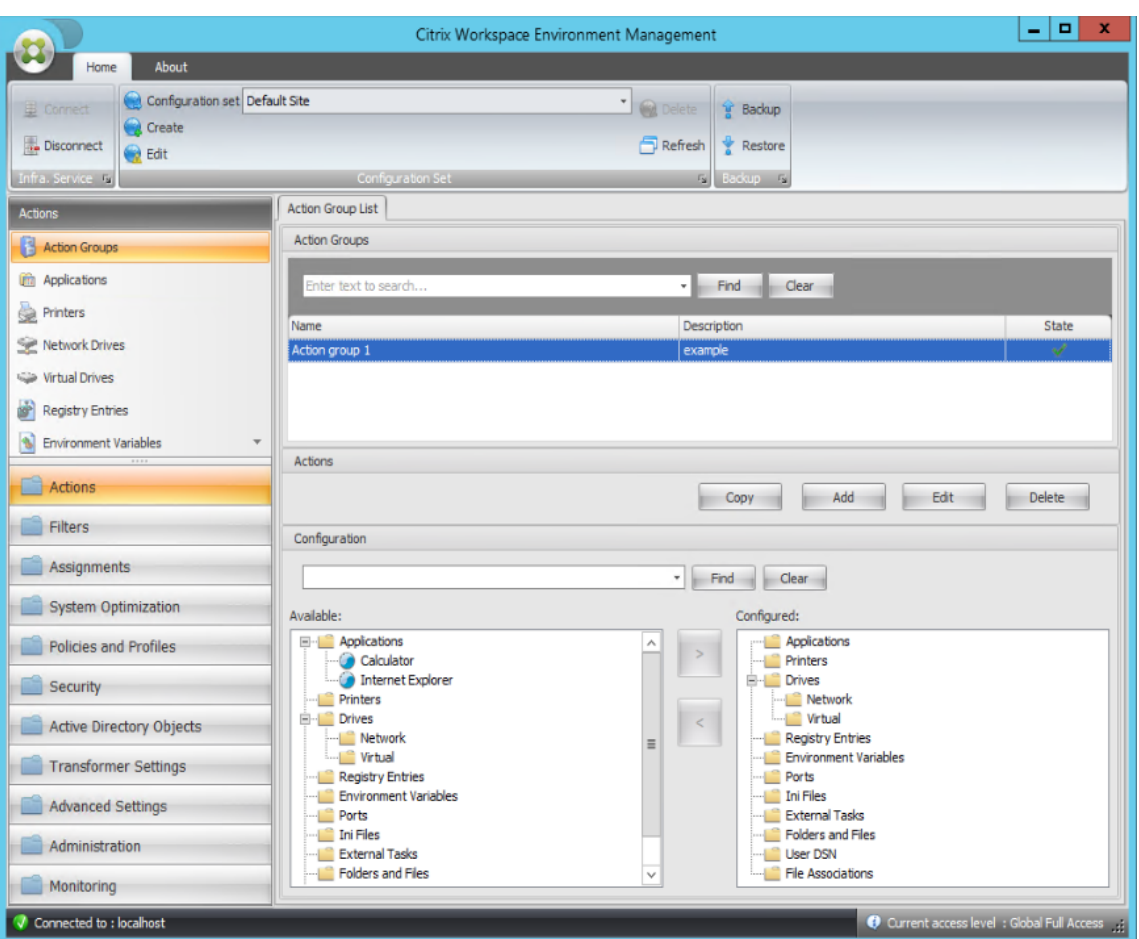

4. Doppelklicken Sie im Bereich **Verfügbar** auf jede Anwendung, um sie in den Bereich **Konfiguri‑ ert** zu verschieben. Sie können dies auch tun, indem Sie die Anwendung auswählen und dann auf den Pfeil nach rechts klicken.

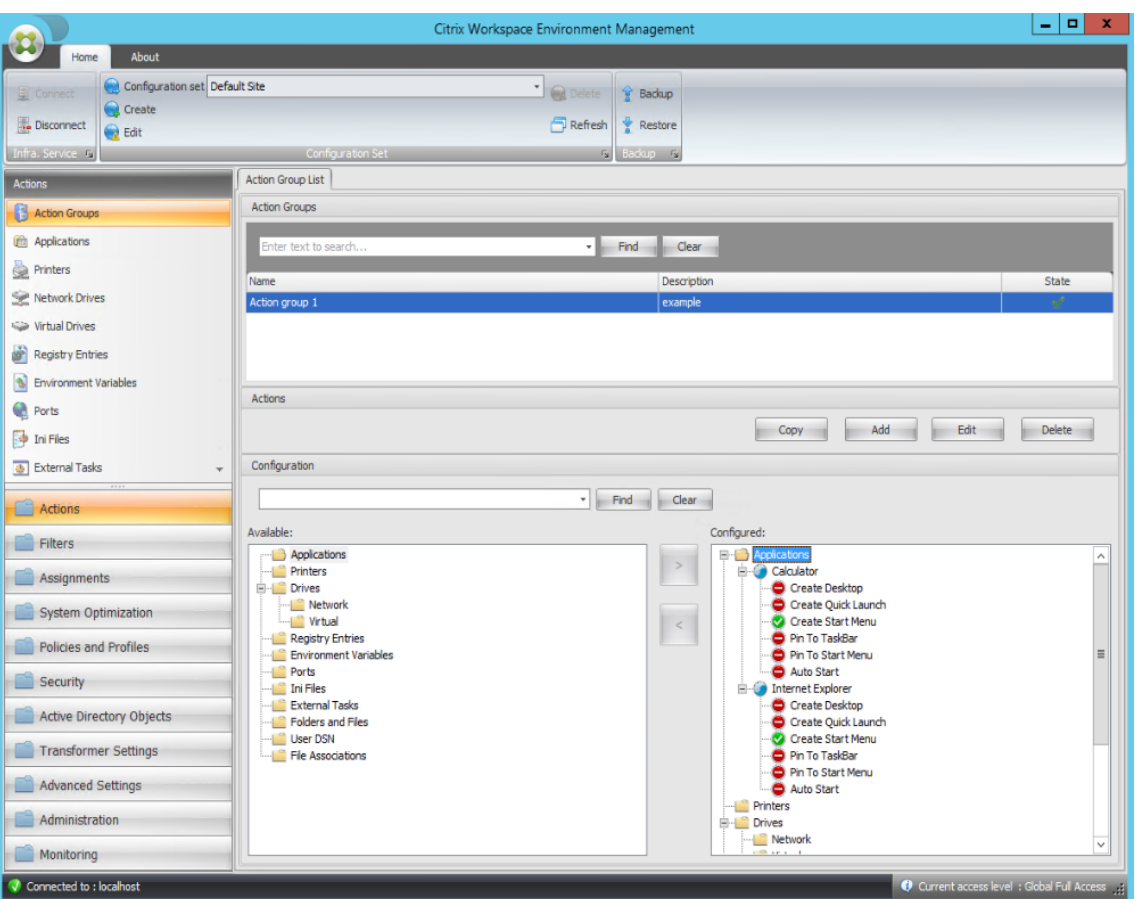

5. **Konfigurieren** Sie im Bereich Konfiguriert die Optionen für jede Anwendung. Aktivieren **Sie in diesem Beispiel Desktop erstellen** und **An Taskleiste anheften**.

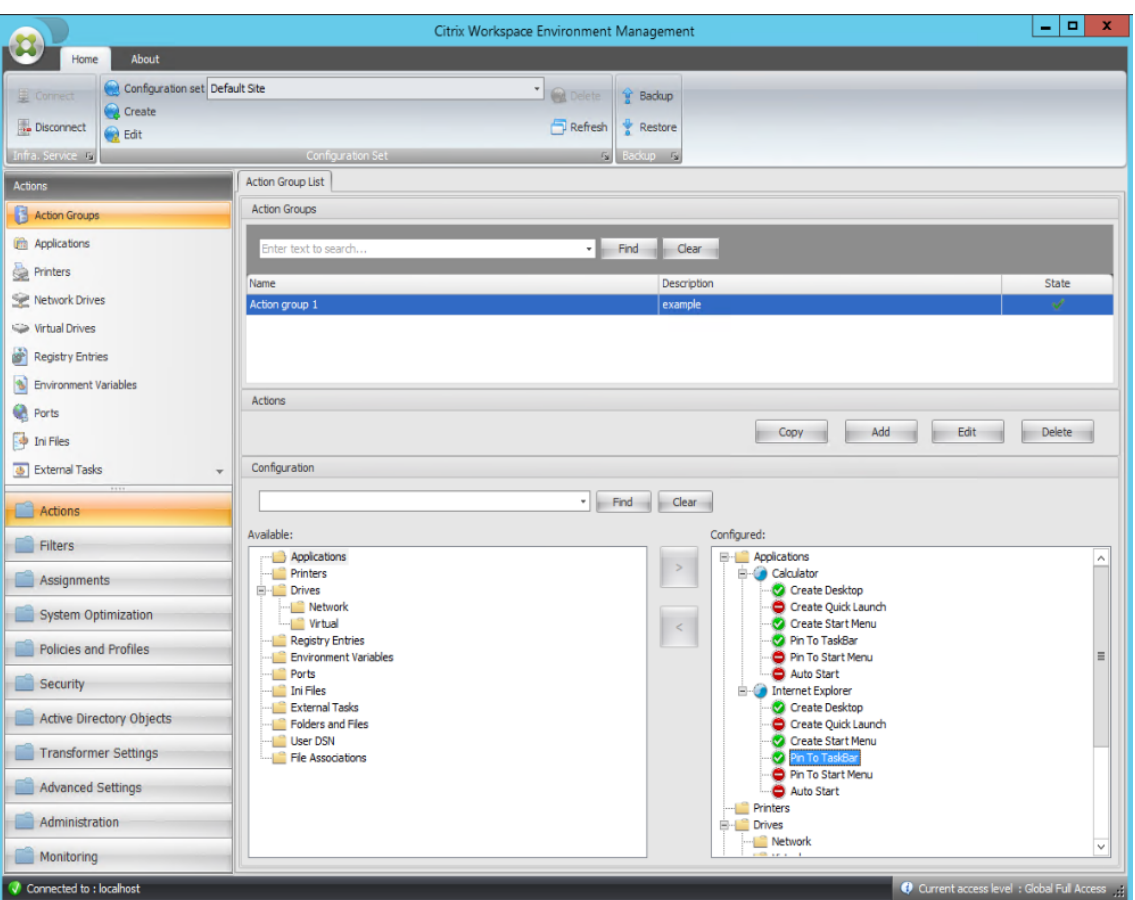

6. Wechseln Sie zur Registerkarte **Administration Console > Zuweisungen > Aktionszuweisung**, und doppelklicken Sie dann auf den entsprechenden Benutzer, um die Aktionsgruppe in den Bereichen **Verfügbar** und **Zugewiesen** anzuzeigen.

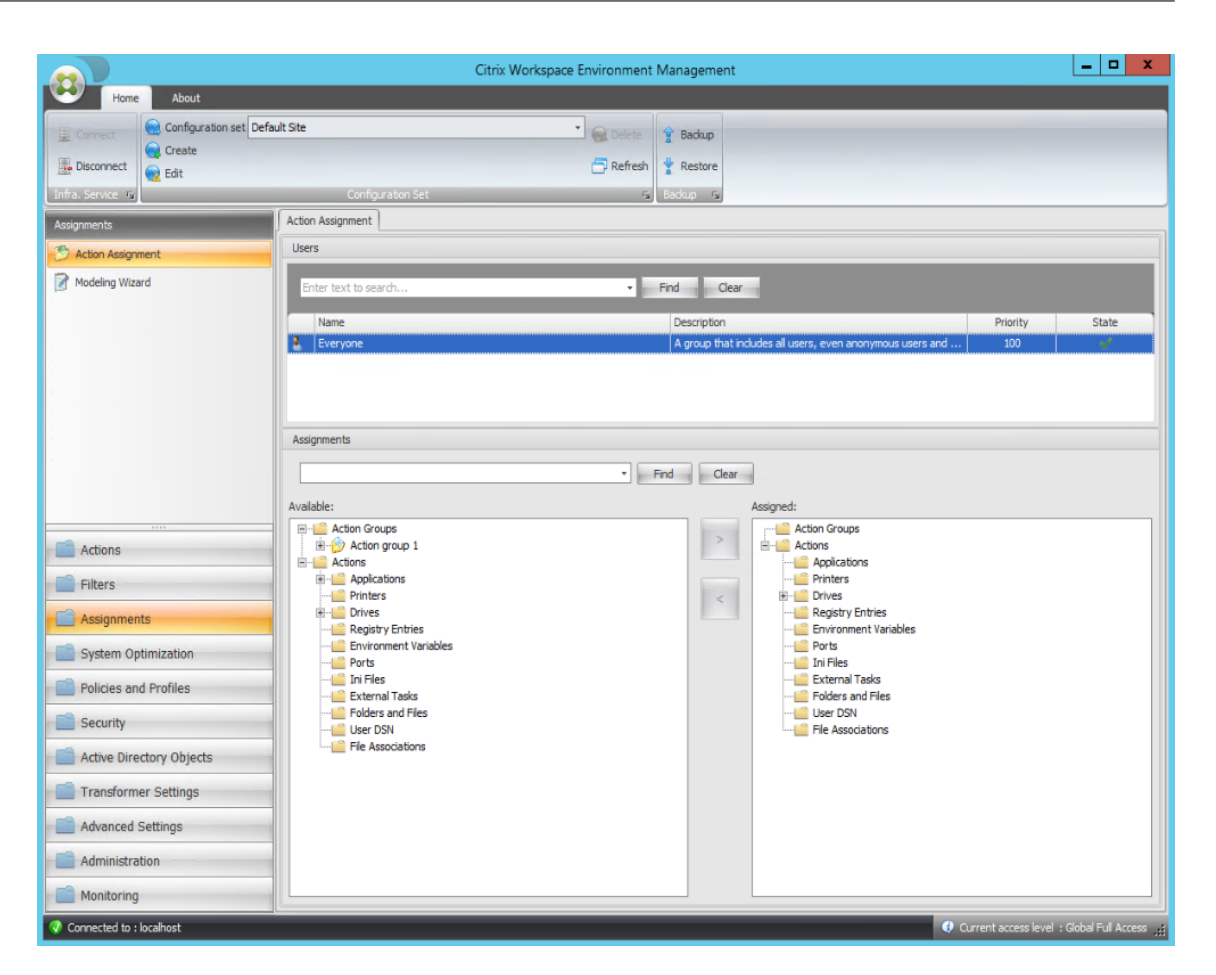

7. Doppelklicken Sie im Bereich **Verfügbar** auf die von Ihnen erstellte Aktionsgruppe (in diesem Beispiel Aktionsgruppe 1), um sie in den Bereich **Zugewiesen** zu verschieben. Sie können dies auch tun, indem Sie die Aktionsgruppe auswählen und dann auf den Pfeil nach rechts klicken.

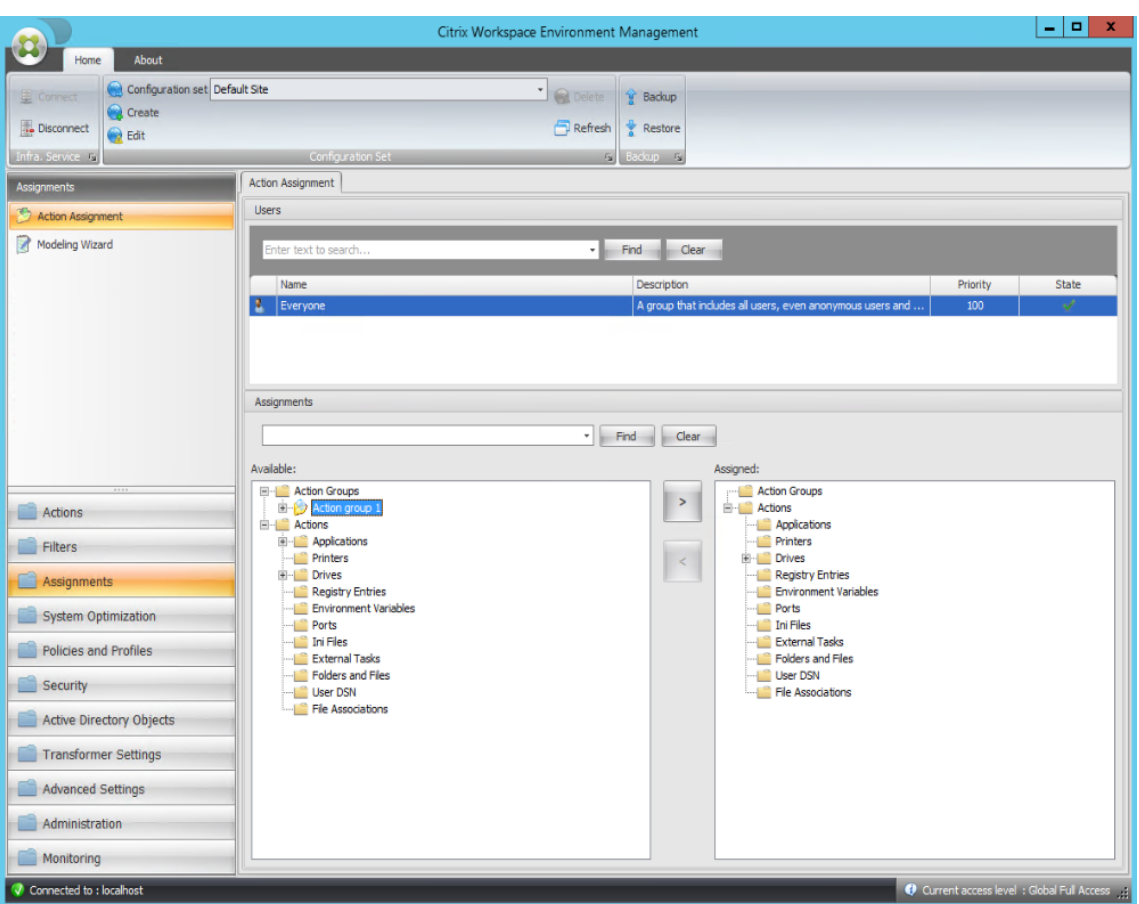

8. Wählen **Sie im Fenster Filter zuweisen** die Option **Immer True** aus, und klicken Sie dann auf **OK** .

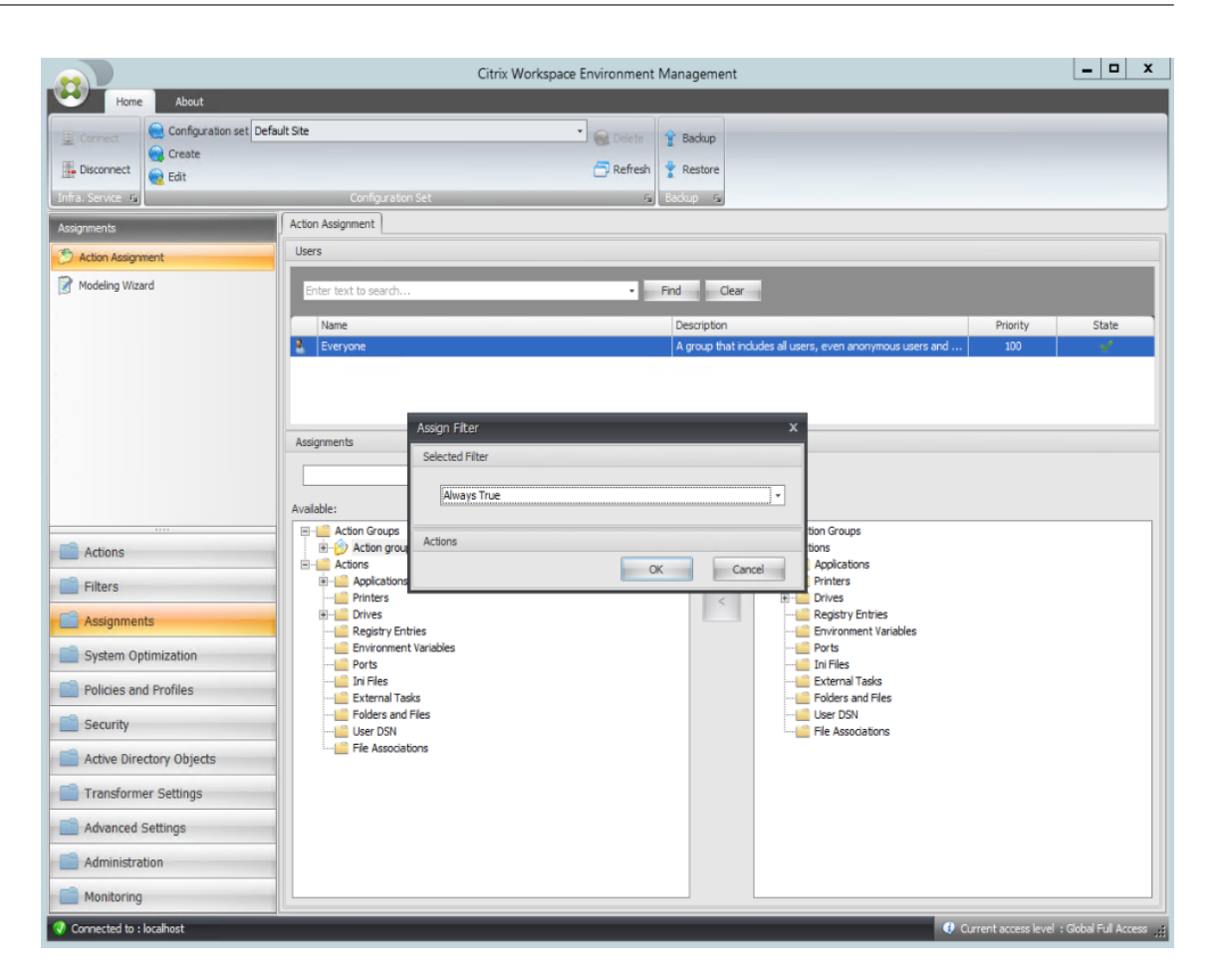

9. Wechseln Sie zur Registerkarte **Administration Console > Administration > Agents > Statistik** und klicken Sie dann auf **Aktualisieren**.

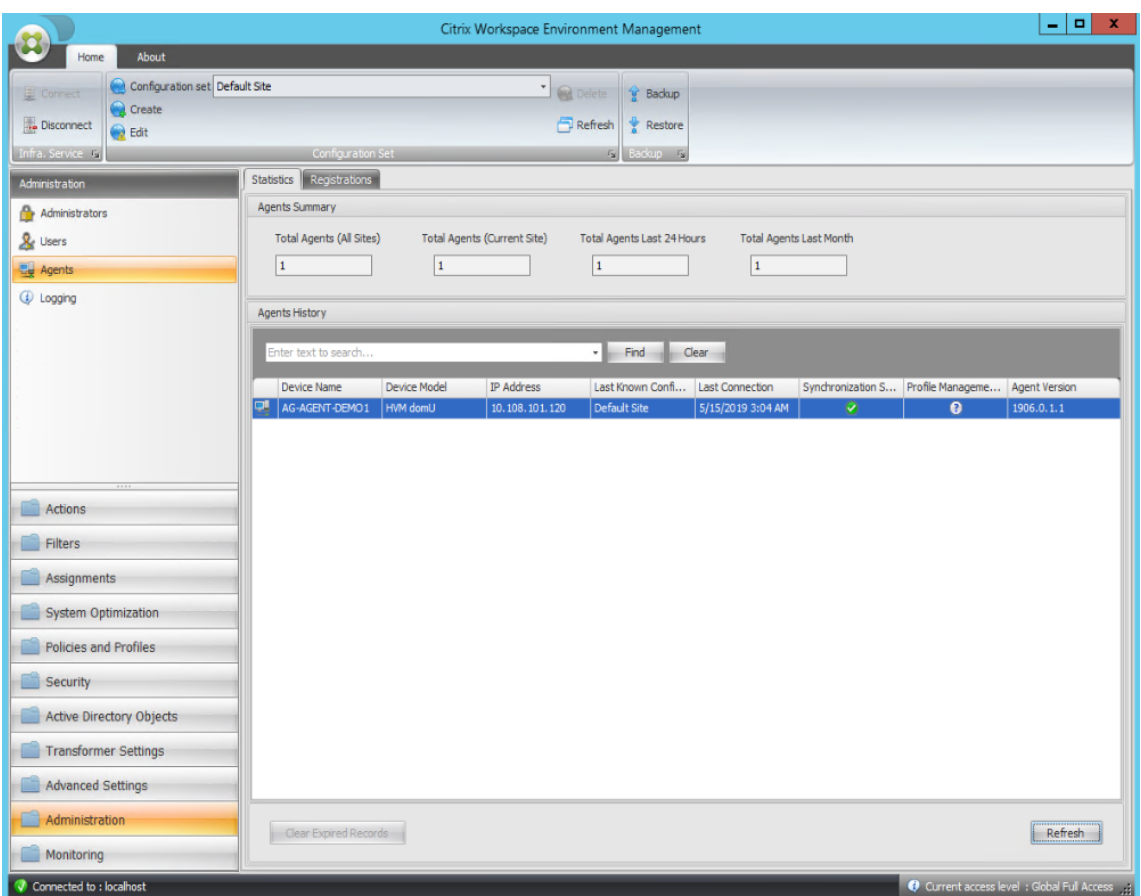

- 10. Klicken Sie mit der rechten Maustaste auf den Agenten, und wählen Sie dann im Kontextmenü die Option **Workspace‑Agent aktualisieren** aus.
- 11. Vergewissern Sie sich auf dem Computer, auf dem der Agent ausgeführt wird (Agent-Host), ob die konfigurierten Aktionen wirksam werden.

In diesem Beispiel werden die beiden Anwendungen erfolgreich dem Agent-Host zugewiesen, und ihre Verknüpfungen werden dem Desktop hinzugefügt und an die Taskleiste angeheftet.

# **Gruppenrichtlinieneinstellungen**

## July 7, 2022

**Wichtig:**

Der WEM Service unterstützt derzeit nur das Hinzufügen und Bearbeiten von Gruppenrichtlinieneinstellungen, die mit den Registrierungsstrukturen HKEY\_LOCAL\_MACHINE und HKEY\_CURRENT\_USER verknüpft sind.

In früheren Versionen konnten Sie nur Gruppenrichtlinieneinstellungen (GPP) in Workspace Environment Management (WEM) migrieren. Weitere Informationen finden Sie in der Beschreibung des **Migrate‑Assistenten** in Ribbon. Sie können jetzt auch Gruppenrichtlinieneinstellungen (registrierungsbasierte Einstellungen) in WEM importieren.

Nach dem Importieren der Einstellungen können Sie eine Einzelansicht der mit jedem Gruppen‑ richtlinienobjekt verknüpften [Einstel](https://docs.citrix.com/de-de/workspace-environment-management/service/using-environment-management/ribbon.html)lungen haben, bevor Sie entscheiden, welches Gruppen‑ richtlinienobjekt zugewiesen werden soll. Sie können das Gruppenrichtlinienobjekt verschiedenen AD‑Gruppen zuweisen, genauso wie Sie andere Aktionen zuweisen. Wenn Sie einem einzelnen Benutzer direkt GPOs zuweisen, werden die Einstellungen nicht wirksam. Eine Gruppe kann Benutzer und Maschinen enthalten. Einstellungen auf Maschinenebene werden wirksam, wenn der zugehörige Computer zur Gruppe gehört. Einstellungen auf Benutzerebene werden wirksam, wenn der aktuelle Benutzer zur Gruppe gehört.

**Tipp:**

Damit die Einstellungen auf Computerebene sofort wirksam werden, starten Sie den Citrix WEM Agent Host Service neu. Damit die Einstellungen auf Benutzerebene sofort wirksam werden, müssen sich Benutzer abmelden und wieder anmelden.

## **Gruppenrichtlinieneinstellungen**

#### **Hinweis:**

Damit WEM Agenten Gruppenrichtlinieneinstellungen ordnungsgemäß verarbeiten können, stellen Sie sicher, dass der Citrix WEM‑Benutzeranmeldungsdienst auf ihnen aktiviert ist.

**Aktivieren Sie die Verarbeitung von Gruppenrichtlinieneinstellungen** Steuert, ob WEM für die Ver‑ arbeitung von Gruppenrichtlinieneinstellungen aktiviert werden soll. Standardmäßig ist diese Option deaktiviert. Bei Deaktivierung:

- Sie können keine Gruppenrichtlinieneinstellungen konfigurieren.
- WEM verarbeitet keine Gruppenrichtlinieneinstellungen, auch wenn sie bereits Benutzern oder Benutzergruppen zugewiesen sind.

## **Objektliste für Gruppenrichtlinien**

Zeigt eine Liste der vorhandenen Gruppenrichtlinienobjekte an. Verwenden **Sie "Suchen** ", um die Liste nach Namen oder Beschreibung zu filtern.

- **Aktualisieren**. Aktualisiert die Gruppenrichtlinienobjekt‑Liste.
- **Importieren**. Öffnet den Assistenten zum **Importieren von Gruppenrichtlinieneinstellun‑ gen**, mit dem Sie Gruppenrichtlinieneinstellungen in WEM importieren können.
- **Bearbeiten:** Ermöglicht das Bearbeiten eines vorhandenen Gruppenrichtlinienobjekts.
- **Löschen**. Löscht das ausgewählte Gruppenrichtlinienobjekt.

## **Importieren von Gruppenrichtlinieneinstellungen**

Sichern Sie vor dem Importieren von Gruppenrichtlinieneinstellungen Ihre Gruppenrichtlinieneinstel‑ lungen auf dem Domänencontroller:

- 1. Öffnen Sie die Gruppenrichtlinien‑Verwaltungskonsole.
- 2. Klicken Sie im Fenster**Gruppenrichtlinienverwaltung** mit der rechten Maustaste auf das Grup‑ penrichtlinienobjekt, das Sie sichern möchten, und wählen Sie dann **Sichern**aus.
- 3. Geben Sie im Fenster **Back Up Group Policy Object** den Speicherort an, an dem Sie die Backup speichern möchten. Optional können Sie dem Backup eine Beschreibung geben.
- 4. Klicken Sie auf **Back Up**, um das Backup zu starten, und klicken Sie dann auf **OK**.
- 5. Navigieren Sie zum Backupordner und komprimieren Sie ihn dann in eine ZIP‑Datei.

## **Hinweis:**

WEM unterstützt auch das Importieren von ZIP‑Dateien, die mehrere GPO‑Backupordner enthalten.

Führen Sie die folgenden Schritte aus, um Ihre Gruppenrichtlinieneinstellungen zu importieren:

- 1. Verwenden Sie **Upload**, das im Menü auf der Registerkarte **Verwalten** des WEM‑Dienstes ver‑ fügbar ist, um die ZIP‑Datei Ihrer GPOs in den Standardordner in Citrix Cloud hochzuladen.
- 2. Navigieren Sie zur Registerkarte **Administration Console > Aktionen > Gruppenrichtlin‑ ieneinstellungen**, wählen Sie **Verarbeitung von Gruppenrichtlinieneinstellungen ak‑ tivieren**und klicken Sie dann auf **Importieren**, um den Import‑Assistenten zu öffnen.
- 3. Klicken Sie auf der Seite **Zu importierende Datei** des Import‑Assistenten auf **Durchsuchen** und wählen Sie dann die entsprechende Datei aus der Liste aus. Sie können auch den Namen der Datei eingeben und dann auf **Suchen** klicken, um sie zu suchen.
	- **Überschreibt GPOs, die Sie zuvor importiert haben**. Steuert, ob vorhandene Gruppen‑ richtlinienobjekte überschrieben werden.
- 4. Klicken Sie auf **Import starten**, um den Importprozess zu starten
- 5. Nachdem der Import abgeschlossen ist, klicken Sie auf **Fertig stellen**. Importierte GPOs wer‑ den auf der Registerkarte **Gruppenrichtlinieneinstellungen** angezeigt.

## **Gruppenrichtlinieneinstellungen aus Registrierungsdateien importieren**

Sie können Registrierungswerte, die Sie mit dem Windows‑Registrierungseditor exportieren, zur Verwaltung und Zuweisung in Gruppenrichtlinienobjekte konvertieren. Wenn Sie mit der Option **Registrierungsdateien importieren** vertraut sind, die in Registrierungseinträgenverfügbar ist, bietet diese Funktion Folgendes:

- Ermöglicht das Importieren von Registrierungswerten sowohl unter [HKEY\\_LOCA](https://docs.citrix.com/de-de/workspace-environment-management/service/using-environment-management/actions/registry-entries.html#import-registry-files)L\_MACHINE als auch unter HKEY\_CURRENT\_USER.
- Ermöglicht das Importieren von Registrierungswerten der Typen REG\_BINARY und REG\_MULTI\_SZ.
- Unterstützt die Konvertierung von Löschvorgängen, die mit Registrierungsschlüsseln und Werten verknüpft sind, die Sie in .reg‑Dateien definieren. Hinweise zum Löschen von Registrierungsschlüsseln und Werten mithilfe einer REG-Datei finden Sie unter https: //support.microsoft.com/en-us/topic/how-to-add-modify-or-delete-registry-subkeys-andvalues-by-using-a-reg-file-9c7f37cf-a5e9-e1cd-c4fa-2a26218a1a23.

Bevor [Sie beginnen, sollten Sie sich über Folgendes im Klaren sein:](https://support.microsoft.com/en-us/topic/how-to-add-modify-or-delete-registry-subkeys-and-values-by-using-a-reg-file-9c7f37cf-a5e9-e1cd-c4fa-2a26218a1a23)

- [Import aus einer ZIP‑Datei. Die ZIP‑Datei kann eine oder mehrere Re](https://support.microsoft.com/en-us/topic/how-to-add-modify-or-delete-registry-subkeys-and-values-by-using-a-reg-file-9c7f37cf-a5e9-e1cd-c4fa-2a26218a1a23)gistrierungsdateien enthal‑ ten. Stellen Sie sicher, dass die Größe der entpackten Dateien nicht größer als 30 M ist.
- Jede .reg-Datei wird in ein Gruppenrichtlinienobjekt umgewandelt. Sie können jedes konvertierte Gruppenrichtlinienobjekt als eine Reihe von Registrierungseinstellungen behandeln.
- Der Name jedes konvertierten Gruppenrichtlinienobjekts wird basierend auf dem Namen der entsprechenden .reg-Datei generiert. Beispiel: Wenn der Name der REG-Datei test1.reg ist, lautet der Name des konvertierten Gruppenrichtlinienobjekts test1.
- Die Beschreibungen der konvertierten GPOs sind leer. Ihr Status ist standardmäßig aktiviert (Häkchensymbol).

Führen Sie die folgenden Schritte aus, um Ihre Gruppenrichtlinieneinstellungen zu importieren:

- 1. Verwenden Sie Upload, um das ZIP‑Backup Ihrer Registrierungsdateien in den Standardordner in Citrix Cloud hochzuladen.
- 2. Gehen Sie zu **Legacy‑Konsole > Aktionen > Gruppenrichtlinieneinstellungen**, wählen Sie **Verarbeit[ung von](https://docs.citrix.com/de-de/workspace-environment-management/service/upload-files.html) Gruppenrichtlinieneinstellungen aktivieren**, klicken Sie auf den Abwärtspfeil neben **Importieren** und wählen Sie **Registrierungsdatei importieren** aus.
- 3. Wählen Sie im daraufhin angezeigten Assistenten die Datei aus der Liste aus. Sie können auch den Namen der Datei eingeben und dann auf **Suchen** klicken, um sie zu suchen.
	- **Überschreiben Sie vorhandene Gruppenrichtlinienobjekte**. Steuert, ob bestehende Gruppenrichtlinienobjekte überschrieben werden sollen, wenn Konflikte auftreten.
- 4. Klicken Sie auf **Import starten**, um den Importprozess zu starten
- 5. Nachdem der Import abgeschlossen ist, klicken Sie auf **Fertig stellen**. Aus den Registrierungs‑ dateien konvertierte GPOs werden in den **Gruppenrichtlinieneinstellungen** angezeigt.

## **Gruppenrichtlinieneinstellungen bearbeiten**

Doppelklicken Sie in der Liste auf ein Gruppenrichtlinienobjekt, um eine Einzelansicht der Einstellungen anzuzeigen und die Einstellungen bei Bedarf zu bearbeiten.

Um ein GPO zu klonen, klicken Sie mit der rechten Maustaste auf das GPO und wählen im Menü die Option **Kopieren** aus. Der Klon wird automatisch erstellt, nachdem Sie auf **Kopieren**geklickt haben. Der Klon erbt den Namen des Originals und hat ein Suffix "-Copy. "Sie können **Bearbeiten** verwenden, um den Namen zu ändern.

Das Fenster **Gruppenrichtlinienobjekt bearbeiten** wird angezeigt, wenn Sie auf **Bearbeiten** klicken.

**Name**. Der Name des Gruppenrichtlinienobjekts, wie er in der Gruppenrichtlinienobjekt‑Liste angezeigt wird.

**Beschreibung**. Hier können Sie zusätzliche Informationen zum Gruppenrichtlinienobjekt angeben, das in der Gruppenrichtlinienobjektliste angezeigt wird.

**Registry‑Vorgänge** Zeigt Registrierungsvorgänge an, die das Gruppenrichtlinienobjekt enthält.

#### **Warnung:**

Wenn Sie registrierungsbasierte Einstellungen falsch bearbeiten, hinzufügen und löschen, können Sie verhindern, dass die Einstellungen in der Benutzerumgebung wirksam werden.

- **Hinzufügen**. Ermöglicht das Hinzufügen eines Registrierungsschlüssels.
- **Bearbeiten.** Ermöglicht das Bearbeiten eines Registrierungsschlüssels.
- **Löschen.** Ermöglicht das Löschen eines Registrierungsschlüssels.

Um einen Registrierungsschlüssel hinzuzufügen, klicken Sie auf der rechten Seite auf **Hinzufügen**. Die folgenden Einstellungen sind verfügbar:

- **Bestellen**. Hier können Sie die Reihenfolge der Bereitstellung für den Registrierungsschlüssel angeben.
- **Aktion**. Hier können Sie die Art der Aktion für den Registrierungsschlüssel angeben.
	- **– Setze Wert**. Ermöglicht das Festlegen eines Werts für den Registrierungsschlüssel.
	- **– Wert löschen**. Ermöglicht das Löschen eines Werts für den Registrierungsschlüssel.
	- **– Schlüssel erstellen** Ermöglicht das Erstellen des Schlüssels, wie durch die Kombination des Grundschlüssels und des Unterpfads angegeben.
- **– Schlüssel löschen** Ermöglicht das Löschen eines Schlüssels unter dem Registrierungss‑ chlüssel.
- **– Lösche alle Werte**. Ermöglicht das Löschen aller Werte unter dem Registrierungsschlüs‑ sel.
- **Root‑Schlüssel**. Unterstützte Werte: HKEY\_LOCAL\_MACHINE und HKEY\_CURRENT\_USER.
- **Unterpfad**. Der vollständige Pfad des Registrierungsschlüssels ohne den Grundton. Wenn beispielsweise HKEY LOCAL MACHINE\Software\Microsoft\Windows der vollständige Pfad des Registrierungsschlüssels ist, ist Software\Microsoft\Windows der Unterpfad.
- **Wert**. Hier können Sie einen Namen für den Registrierungswert angeben. Das hervorgehobene Element im folgenden Diagramm als Ganzes ist ein Registrierungswert.

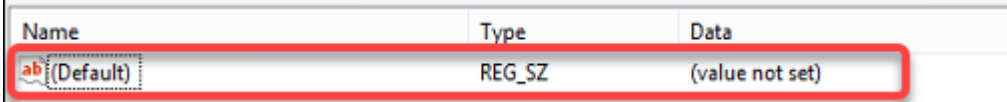

- **Geben Sie ein**. Hier können Sie den Datentyp für den Wert angeben.
	- **– REG\_SZ**. Dieser Typ ist eine Standardzeichenfolge, die zur Darstellung von menschenles‑ baren Textwerten verwendet wird.
	- **– REG\_EXPAND\_SZ**Dieser Typ ist eine erweiterbare Datenzeichenfolge, die eine Variable en‑ thält, die ersetzt werden muss, wenn sie von einer Anwendung aufgerufen wird. Beispielsweise wird für den folgenden Wert die Zeichenfolge "%SystemRoot%"durch den tatsäch‑ lichen Speicherort des Ordners in einem Betriebssystem ersetzt.
	- **– REG\_BINARY** Binärdaten in jeder Form.
	- **– REG\_DWORD**Eine 32‑Bit‑Zahl. Dieser Typ wird üblicherweisefür boolesche Werte verwen‑ det. Zum Beispiel bedeutet "0"deaktiviert und "1"bedeutet aktiviert.
	- **– REG\_DWORD\_LITTLE\_ENDIAN**. Eine 32‑Bit‑Nummer im Little‑Endian‑Format.
	- **– REG\_QWORD** Eine 64‑Bit‑Nummer.
	- **– REG\_QWORD\_LITTLE\_ENDIAN**. Eine 64‑Bit‑Nummer im Little‑Endian‑Format.
	- **– REG\_MULTI\_SZ**. Dieser Typ ist ein Multistring, der zur Darstellung von Werten verwendet wird, die Listen oder mehrere Werte enthalten. Jeder Eintrag ist durch ein Nullzeichen getrennt.
- **Daten**. Ermöglicht die Eingabe von Daten, die dem Registrierungswert entsprechen. Für ver‑ schiedene Datentypen müssen Sie möglicherweise unterschiedliche Daten in verschiedenen Formaten eingeben.

Ihre Änderungen können einige Zeit dauern, bis sie wirksam werden. Beachten Sie Folgendes:

• Änderungen, die mit der Registrierungsstruktur HKEY\_LOCAL\_MACHINE verknüpft sind, werden wirksam, wenn der **Citrix WEM Agent Host Service** gestartet wird oder die angegebene

## **Aktualisierungsverzögerung der SQL‑Einstellungen** auftritt.

• Änderungen, die mit der Registrierungsstruktur HKEY\_CURRENT\_USER verbunden sind, werden wirksam, wenn sich Benutzer anmelden.

## **Kontextualisieren von Gruppenrichtlinieneinstellungen**

Sie können Gruppenrichtlinieneinstellungen bedingt festlegen, indem Sie einen Filter verwenden, um ihre Zuweisungen zu kontextualisieren. Ein Filter besteht aus einer Regel und mehreren Bedingungen. Der WEM Agent wendet die zugewiesenen Gruppenrichtlinieneinstellungen nur an, wenn alle Bedingungen in der Regel zur Laufzeit in der Benutzerumgebung erfüllt sind. Andernfalls überspringt der Agent diese Einstellungen bei der Durchsetzung von Filtern.

Ein allgemeiner Workflow, um Gruppenrichtlinieneinstellungen abhängig zu machen, lautet wie folgt:

1. Navigieren Sie in der Verwaltungskonsole zu **Filter > Bedingungen** und definieren Sie Ihre Be‑ dingungen. Siehe Bedingungen.

#### **Wichtig:**

Eine vollständi[ge Liste der ver](https://docs.citrix.com/de-de/workspace-environment-management/service/using-environment-management/filters.html#conditions)fügbaren Filterbedingungen finden Sie unter Filterbedingungen. Die Gruppenrichtlinieneinstellungen umfassen Benutzer- und Computereinstellungen. Einige Filterbedingungen gelten nur für Benutzereinstellungen. Wenn Sie diese Fil‑ terbedingungen auf Maschineneinstellungen anwenden, ignoriert der WE[M Agent die Fil‑](https://docs.citrix.com/de-de/workspace-environment-management/service/reference/filter-conditions.html) [terb](https://docs.citrix.com/de-de/workspace-environment-management/service/reference/filter-conditions.html)edingungen und wendet die Maschineneinstellungen an. Eine vollständige Liste der Filterbedingungen, die nicht für Maschineneinstellungen gelten, finden Sie unter Filterbe‑ dingungen, die für Maschineneinstellungen nicht gelten.

- 2. Navigieren Sie zu **Filter > Regeln** und definieren Sie Ihre Filterregel. Sie können die Bedingun‑ gen, die Sie in Schritt 1 definiert haben, in diese Regel einbeziehen. Siehe Regeln.
- 3. Navigieren Sie zu **Aktionen > Gruppenrichtlinieneinstellungen** und konfigurieren Sie Ihre Gruppenrichtlinieneinstellungen.
- 4. Navigieren Sie zu **Administration Console > Assignments > Action Ass[ignmen](https://docs.citrix.com/de-de/workspace-environment-management/service/using-environment-management/filters.html#rules)t** und führen Sie Folgendes aus:
	- a) Doppelklicken Sie auf den Benutzer oder die Benutzergruppe, der Sie die Einstellungen zuweisen möchten.
	- b) Wählen Sie die Anwendung aus und klicken Sie auf den Pfeil nach rechts (>), um sie zuzuweisen.
- c) Wählen **Sie im Fenster Filter zuweisen** die Regel aus, die Sie in Schritt 2 definiert haben, und klicken Sie dann auf **OK**. Die Einstellungen werden vom Bereich **Verfügbar** in den Bereich **Zugewiesen** verschoben.
- d) Konfigurieren Sie im Bereich **Zugewiesen** die Priorität für die Einstellungen. Geben Sie eine Ganzzahl ein, um eine Priorität festzulegen. Je größer der Wert, desto höher ist die Pri‑ orität. Einstellungen mit höherer Priorität werden später verarbeitet, sodass sichergestellt wird, dass sie bei Konflikten oder Abhängigkeiten wirksam sind.

## **Filterbedingungen, die nicht auf Computereinstellungen zutreffen**

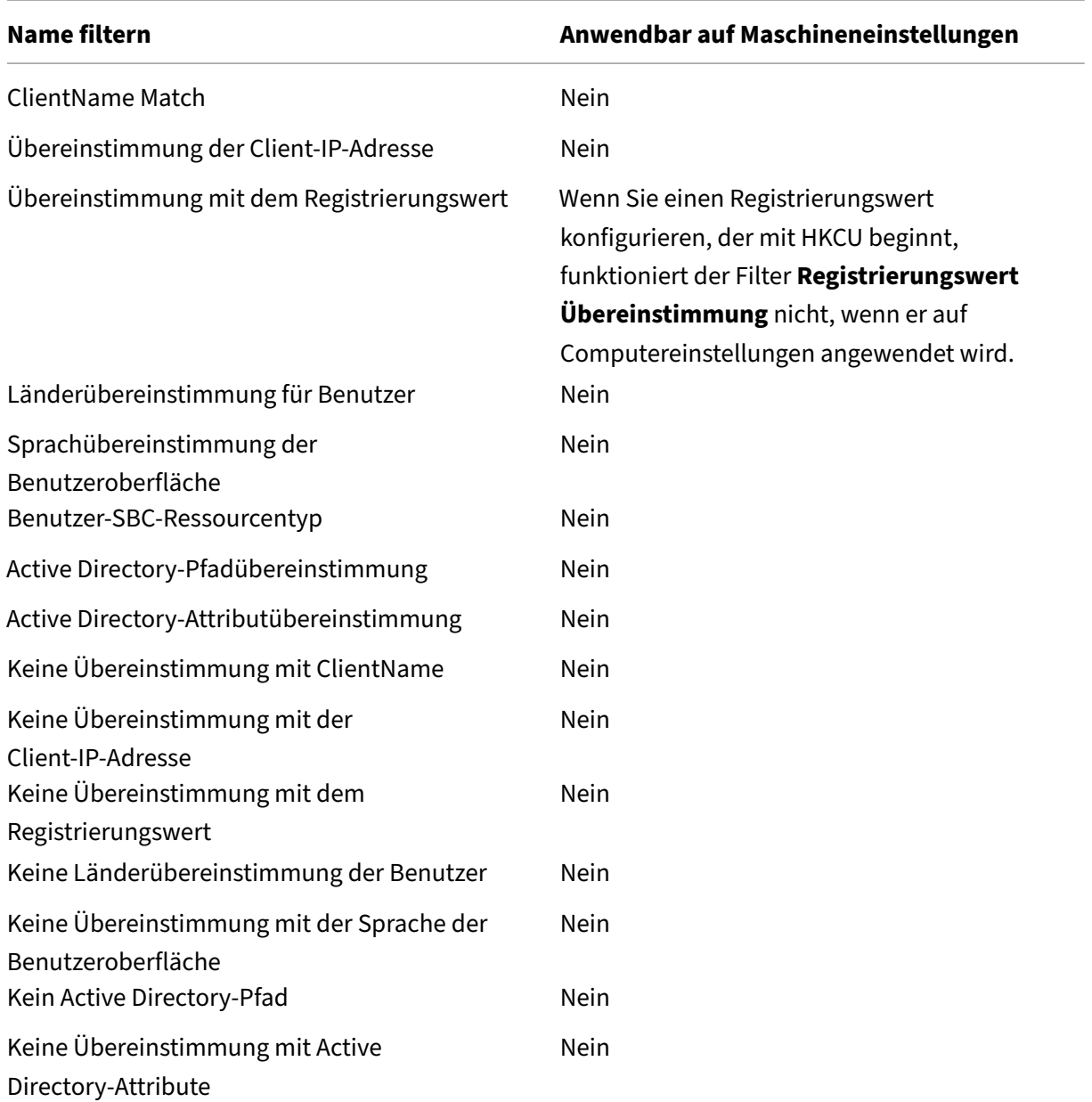

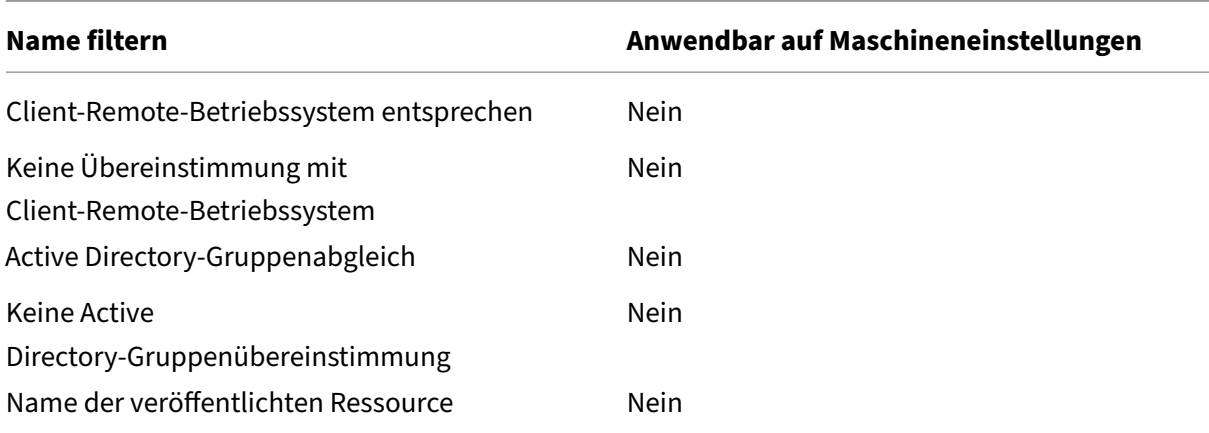

## **Anwendungen**

#### January 11, 2024

#### Steuert die Erstellung von Anwendungsverknüpfungen.

**Tipp**

- Sie können die Verwaltungsschnittstelle für die vollständige Konfiguration von Citrix DaaS verwenden, um die Anwendungseinstellungen zu bearbeiten und dann einen ausführbaren Dateipfad hinzuzufügen, der auf **VUEMAppCmd.exe**verweist. **VUEMAppCmd.exe** stellt sicher, dass der Workspace Environment Management Agent Management-Agent die Verarbeitung einer Umgebung beendet, bevor mit Citrix DaaS (ehemals Citrix Virtual Apps and Desktops‑Dienst) und Citrix Virtual Apps and Desktops veröffentlichte Anwendungen gestartet werden. Weitere Informationen finden Sie unter Bearbeiten von Anwendungseinstellungen mithilfe der Verwaltungsschnittstelle für vollständige Konfiguration.
- Sie können dynamische Token verwenden, um Workspace Environment Management-[Aktionen zu erweitern, um sie leistungsfähiger zu machen.](https://docs.citrix.com/de-de/workspace-environment-management/service/using-environment-management/actions/applications.html#editing-application-settings-using-the-full-configuration-management-interface)

## **Anwendungsliste**

Zeigt eine Liste Ihrer vorhandenen Anwendungsressourcen an. Sie können **Suchen** verwenden, um die Liste nach Namen oder ID zu filtern.

Ein allgemeiner Workflow zum Hinzufügen und Zuweisen einer Anwendung lautet wie folgt:

1. Gehen Sie auf die Registerkarte **Administration Console > Aktionen > Anwendungen > An‑ wendungsliste** und klicken Sie auf **Hinzufügen**. Alternativ klicken Sie mit der rechten Maus‑ taste auf den leeren Bereich und wählen Sie dann im Kontextmenü **Hinzufügen** aus. Das Fen‑ ster "**Neue Anwendung** "wird angezeigt.

- a) Geben Sie auf der Registerkarte "**Allgemein** "die erforderlichen Informationen ein und wählen Sie nach Bedarf einen Anwendungstyp aus.
- b) Fügen Sie auf der Registerkarte **Optionen** ein Symbol für die Anwendung hinzu und kon‑ figurieren Sie die Einstellungen nach Bedarf.
- c) Konfigurieren Sie auf der Registerkarte **Erweiterte Einstellungen** weitere Optionen für die Anwendung.
- d) Klicken Sie auf **OK**, um die Änderungen zu speichern und das Fenster **Neue Anwendung** zu schließen.
- 2. Wechseln Sie zur **Administration Console > Zuweisungen > Aktionszuweisung**.
	- a) Doppelklicken Sie auf den Benutzer oder die Benutzergruppe, der Sie die Anwendung zuweisen möchten.
	- b) Wählen Sie die Anwendung aus und klicken Sie auf den Pfeil nach rechts (>), um sie zuzuweisen.
	- c) Wählen **Sie im Fenster Filter zuweisen** die Option **Immer True** aus, und klicken Sie dann auf **OK** . Die Anwendung wechselt vom Bereich **Verfügbar** in den Bereich **Zugewiesen**.
	- d) Konfigurieren Sie im Bereich **Zugewiesen** eine oder mehrere der folgenden Optionen für die Anwendung: **Desktop erstellen**, **Schnellstart erstellen**, **Startmenü erstellen**, **An Taskleiste anheften**, **An Startmenü anheften** und **Auto Start**.

Es kann einige Zeit dauern, bis die Zuweisung wirksam wird, abhängig von dem Wert, den Sie für **Ak‑ tualisierungsverzögerung für SQL‑Einstellungen** auf der Registerkarte **Erweiterte Einstellungen > Konfiguration > Dienstoptionen** angegeben haben. Führen Sie die folgenden Schritte durch, damit die Zuweisung bei Bedarf sofort wirksam wird.

- 1. Wechseln Sie zur Registerkarte **Administration Console > Administration > Agents > Statistik** und klicken Sie dann auf **Aktualisieren**.
- 2. Klicken Sie mit der rechten Maustaste auf den Agent, und wählen Sie dann im Kontextmenü die Option **Workspace‑Agent aktualisieren** aus.

## **Registerkarte "Allgemein"**

**Name.** Der Anzeigename der Anwendungsverknüpfung, wie er in der Anwendungsliste angezeigt wird.

**Beschreibung**. Hier können Sie zusätzliche Informationen über die Anwendung angeben.

**Anwendungstyp**. Der Typ der Anwendung, die die Verknüpfung öffnet. Die Benutzeroberfläche ist je nach Ihrer Auswahl unterschiedlich.

- **Installierte Anwendung** Ermöglicht das Erstellen einer Verknüpfung, mit der eine auf dem Computer des Benutzers installierte Anwendung geöffnet wird. Wenn diese Option ausgewählt ist, werden Sie aufgefordert, Folgendes abzuschließen:
	- **– Befehlszeile**. Geben Sie den vollständigen Pfad der Anwendung ein, die sich auf dem Com‑ puter des Benutzers befindet. Klicken Sie auf **Durchsuchen**, um die aufgelisteten Anwen‑ dungen anzuzeigen und das Dateipfadformat zu verstehen.
	- **– Arbeitsverzeichnis**. Geben Sie den vollständigen Pfad zu einem Ordner auf dem Com‑ puter des Benutzers als Arbeitsordner für die Anwendung ein. Dieses Feld wird automatisch ausgefüllt, nachdem Sie den vollständigen Pfad in das Feld **Befehlszeile** eingeben.
	- **– Parameter**. Geben Sie bei Bedarf Startparameter für die Anwendung ein.
- **Datei/Ordner** Ermöglicht das Erstellen einer Verknüpfung, mit der die Zieldatei oder der Zielordner auf dem Computer des Benutzers geöffnet wird, wenn ein Benutzer auf das Verknüpfungssymbol klickt. Wenn diese Option ausgewählt ist, werden Sie aufgefordert, Folgendes abzuschließen:
	- **– Ziel**. Geben Sie den vollständigen Pfad zur Zieldatei oder zum Zielordner ein.

## **Hinweis:**

**\*\*Bei Verwendung eines Agenten, der nicht in die Domäne eingebunden ist, funktion‑ iert ein Anwendungstyp wie \*\*Datei/**Ordner in WEM möglicherweise nicht, wenn das **Ziel** eine Netzwerkfreigabe ist.

- **URL.** Ermöglicht das Hinzufügen der URL einer Anwendung. Wenn diese Option ausgewählt ist, werden Sie aufgefordert, Folgendes abzuschließen:
	- **– Verknüpfungs‑URL**. Geben Sie die URL einer Anwendung ein.
- **StoreFront‑Store**. Ermöglicht das Hinzufügen einer Anwendung, die auf einem StoreFront‑ Store basiert. Wenn diese Option ausgewählt ist, werden Sie aufgefordert, Folgendes abzuschließen:
	- **– Store‑URL**. Geben Sie die URL eines StoreFront‑Stores ein, der die Ressource enthält, mit der Sie mit der Verknüpfung beginnen möchten.
	- **– Storeressource**. Fügen Sie die Ressource (verfügbar im StoreFront‑Store) hinzu, die Sie mit der Verknüpfung beginnen möchten. Klicken Sie auf **Durchsuchen**, um die Ressource zu durchsuchen und auszuwählen.

#### **Tipp**

Um eine Anwendung basierend auf einem StoreFront‑Store hinzuzufügen, müssen Sie gültige Anmeldeinformationen angeben. Wenn Sie zum ersten Mal auf **Durchsuchen** klicken, wird ein Dialogfeld angezeigt. Im Dialogfeld werden Sie aufgefordert, Anmeldeinformationen einzugeben, mit denen Sie sich bei der Citrix Workspace‑App für Windows anmelden. Danach erscheint das Fenster Store-Ressourcen und zeigt eine Liste der veröffentlichten Anwendungen an, die von der Citrix Workspace‑App für Windows abgerufen werden, die auf dem Computer der WEM‑Verwaltungskonsole ausgeführt werden.

**Startmenü‑Integration**. Hier können Sie angeben, wo die Anwendungsverknüpfung auf der linken Seite des Startmenüs erstellt werden soll. Standardmäßig wird eine neue Verknüpfung in **Pro‑ gramme**erstellt. Um einen benutzerdefinierten Ordner für eine Verknüpfung zu erstellen, führen Sie die folgenden Schritte aus:

- 1. Klicken Sie auf **Pfad auswählen**, um das Fenster **Pfadauswahl im Startmenü** zu öffnen.
- 2. Klicken Sie in diesem Fenster mit der rechten Maustaste auf **Programme** und klicken Sie im Kon‑ textmenü auf **Hinzufügen**. Das Fenster **Neuen Startmenü‑Ordner erstellen** wird angezeigt.
- 3. Geben Sie in diesem Fenster einen Ordnernamen an und klicken Sie auf **OK**.
- 4. Klicken Sie auf **Auswählen**, um das Fenster **Pfadauswahl im Startmenü** zu schließen.

## **Die Registerkarte "Optionen"**

**Icon‑Datei.** Ermöglicht das Hinzufügen eines Symbols für die Anwendung. Klicken **Sie auf Symbol auswählen**, um den vollständigen Pfad für die von Ihnen hochgeladene Symboldatei einzugeben, wählen Sie den Pfad aus der Liste aus und klicken Sie dann auf **Laden**. Weitere Informationen finden Sie unter So wählen Sie ein Symbolaus. Symbole werden in der Datenbank als Zeichenfolgen gespeichert.

• **Nu[r Symbole mit hoher Aufl](https://docs.citrix.com/de-de/workspace-environment-management/service/using-environment-management/actions/applications.html#to-select-an-icon)ösung**. Zeigt nur hochauflösende Symbole in der Liste an.

**Symbol‑Index**. Dieses Feld wird automatisch ausgefüllt.

**Anwendungsstatus**. Steuert, ob die Anwendungsverknüpfung aktiviert ist. Wenn diese Option deak‑ tiviert ist, verarbeitet der Agent sie nicht, selbst wenn sie einem Benutzer zugewiesen ist.

• **Wartungsmodus**. Wenn diese Option aktiviert ist, wird verhindert, dass Benutzer die Anwen‑ dungsverknüpfung ausführen. Das Verknüpfungssymbol enthält ein Warnzeichen, das darauf hinweist, dass die Verknüpfung nicht verfügbar ist. Wenn Benutzer auf die Verknüpfung klicken, wird eine Meldung angezeigt, die sie darüber informiert, dass die Anwendung nicht verfügbar ist. Mit dieser Option können Sie Szenarien proaktiv verwalten, in denen veröffentlichte Anwendungen gewartet werden, ohne diese Anwendungsverknüpfungen zu deaktivieren oder zu löschen.

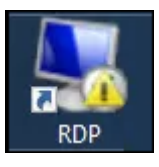

**Anzeigename**. Der Name der Verknüpfung, wie er in der Benutzerumgebung erscheint.

**Hotkey**. Hier können Sie einen Hotkey angeben, mit dem der Benutzer die Anwendung starten soll. Hotkeys unterscheiden zwischen Groß‑ und Kleinschreibung und werden (zum Beispiel) im folgenden Format eingegeben: Ctrl + Alt + S.

**Aktionstyp**. Beschreibt, welche Art von Aktion diese Ressource ist.

#### **Die Registerkarte "Erweiterte Einstellungen"**

**Automatische Selbstheilung**aktivieren. Wenn diese Option aktiviert ist, erstellt der Agent bei der Ak‑ tualisierung automatisch Anwendungsverknüpfungen neu, wenn sie vom Benutzer verschoben oder gelöscht wurden.

**Position des Symbols erzwingen**. Hier können Sie den genauen Speicherort der Anwen‑ dungsverknüpfung auf dem Desktop des Benutzers angeben. Die Werte sind in Pixeln angegeben.

Windows-Stil. Steuert, ob die Anwendung in einem minimierten, normalen oder maximierten Fenster auf dem Computer des Benutzers geöffnet wird.

**Nicht in Self‑Services anzeigen**. Blendet die Anwendung über das Agentmenü (Self‑Service‑ Schnittstelle) aus, auf das Sie vom Computer des Benutzers aus zugreifen können. Benutzer öffnen das Agentmenü, indem sie mit der rechten Maustaste auf das Agentsymbol in der Taskleiste klicken, wenn der Sitzungsagent im UID‑Modus ausgeführt wird. Wenn diese Option ausgewählt ist, blendet die Anwendung sowohl im Menü **Meine Anwendungen** als auch im Dialogfeld "**Anwendungen verwalten** "aus.

## **Tipp**

Die Option **Anwendungsverknüpfungen aktivieren** steuert, ob die Option **Meine Anwendun‑ gen** im Agentmenü verfügbar ist. Die Option ist auf der Registerkarte **Administration Console > Erweiterte Einstellungen > Personalisierung des UI‑Agents > UI‑Agent‑Optionen** verfügbar. Weitere Informationen finden Sie unter Personalisierung von UI‑Agents.

**Erstellen Sie Verknüpfung im Ordner "Benutzer‑Favoriten"** Erstellt eine Anwendungsverknüpfung im **Favoriten‑Ordner** des Benutzers.

## **Startmenü‑Ansicht**

Zeigt eine Strukturansicht der Ressourcenspeicherorte der Anwendungsverknüpfungen im Startmenü an.

**Aktualisieren**. Aktualisiert die Anwendungsliste.

**Beweg dich**. Öffnet einen Assistenten, mit dem Sie einen Speicherort auswählen können, an den die Anwendungsverknüpfung verschoben werden soll.

**Bearbeiten:** Öffnet den Assistenten für die Anwendungs‑Edition.

**Löschen**. Löscht die ausgewählte Anwendungsverknüpfungsressource.

## **Anwendungslauncher**

Application Launcher fasst alle Anwendungen zusammen, die Sie Ihren Benutzern über die Verwal‑ tungskonsole zugewiesen haben. Mit dem Tool können Benutzer alle zugewiesenen Anwendungen an einem Ort starten.

**Tipp**

Es wird empfohlen, dieses Tool als virtuelle Citrix‑App zu veröffentlichen.

Diese Funktion bietet die folgenden Vorteile:

- Zugewiesene Anwendungen können schneller gestartet werden.
- Benutzer können alle ihnen zugewiesenen Anwendungen an einem Ort starten.
- Benutzer können schnell auf ihre mit einem Lesezeichen versehenen Websites zugreifen. Mit der Profilverwaltung ist ein Roaming der Browserlesezeichen möglichen.

Ihre Benutzer können das Application Launcher Tool (AppLauncherUtil.exe) direkt in ihrer Umgebung öffnen. Das Tool ist im Agentinstallationsordner verfügbar: %ProgramFiles%\Citrix\ Workspace Environment Management Agent\ AppLauncherUtil.exe. Nach dem Öffnen des Tools sehen Benutzer Folgendes, was die ihnen zugewiesenen Anwendungen widerspiegelt:

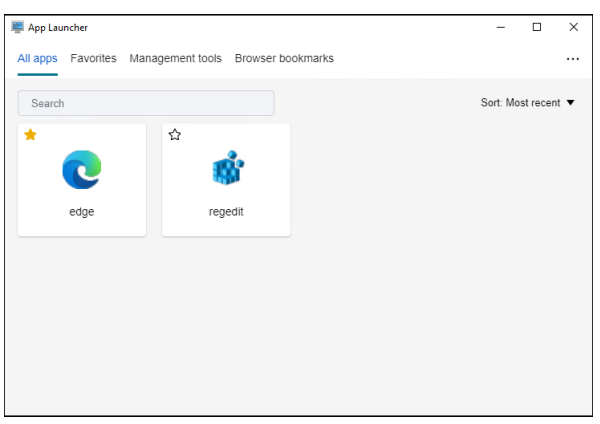

- **Alle Apps**. Zeigt alle zugewiesenen Anwendungen an. Verfügbare Sortieroptionen: **Zuletzt**, **A‑Z** und **Z‑A**.
- **Favoriten**. Zeigt als Favoriten markierte Anwendungen an.
- **Management‑Tools**. Zeigt die folgenden zwei Tools:
	- **– Taskmgr**. Öffnet Task‑Manager.
	- **– VUEMUIAgent**. Startet den WEM‑UI‑Agent.
- **Browser‑Lesezeichen**. Zeigt in Browser‑Lesezeichen gespeicherte Websites an. Durch Klicken auf ein Lesezeichen können Benutzer den Browser schnell öffnen und zur Zielwebsite gelangen. Lesezeichen können nach Browser gruppiert werden. Diese Funktion unterstützt nur Google Chrome und Microsoft Edge. Verfügbare Sortieroptionen: **Zuletzt**, **A‑Z** und **Z‑A**.
- **Ellipsensymbol**. Es gibt eine **Abmeldeoption**, mit der sich Benutzer von ihren Sitzungen ab‑ melden können.

Stellen Sie sicher, dass die zugewiesenen Anwendungen auf der Agentmaschine vorhanden sind. Wenn eine zugewiesene Anwendung nicht auf dem Agent-Computer installiert ist, wird die Anwendung angezeigt, kann aber nicht gestartet werden.

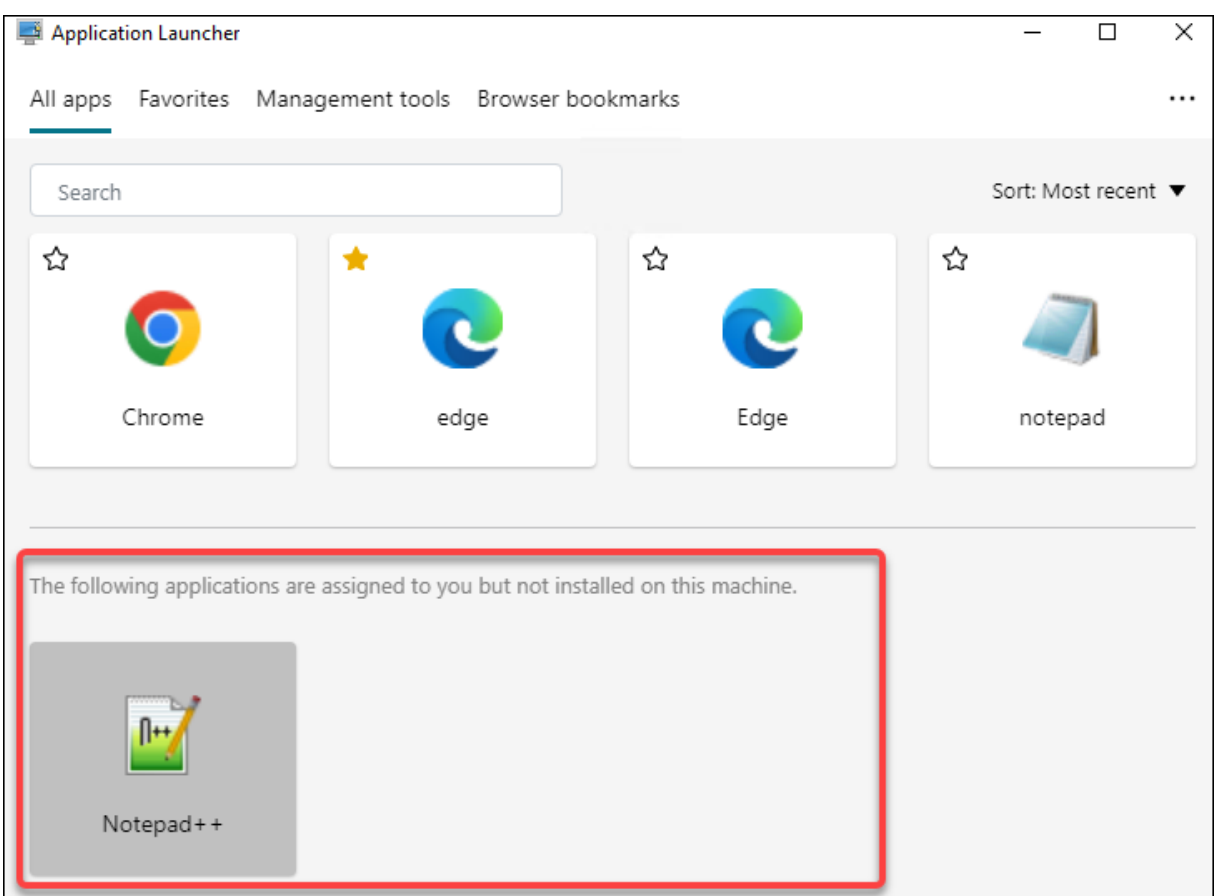

Ein Beispiel für die Verwendung dieser Funktion finden Sie unter Aggregieren zugewiesener Anwendungen an einem Ort.

## **[So wählen Sie ein S](https://docs.citrix.com/de-de/workspace-environment-management/service/how-to/aggregate-assigned-applications.html)ymbol aus**

Führen Sie die folgenden Schritte aus, um ein Symbol auszuwählen:

1. Bewegen Sie den Mauszeiger über das Menü auf der Registerkarte **Verwalten** des WEM‑ Dienstes.

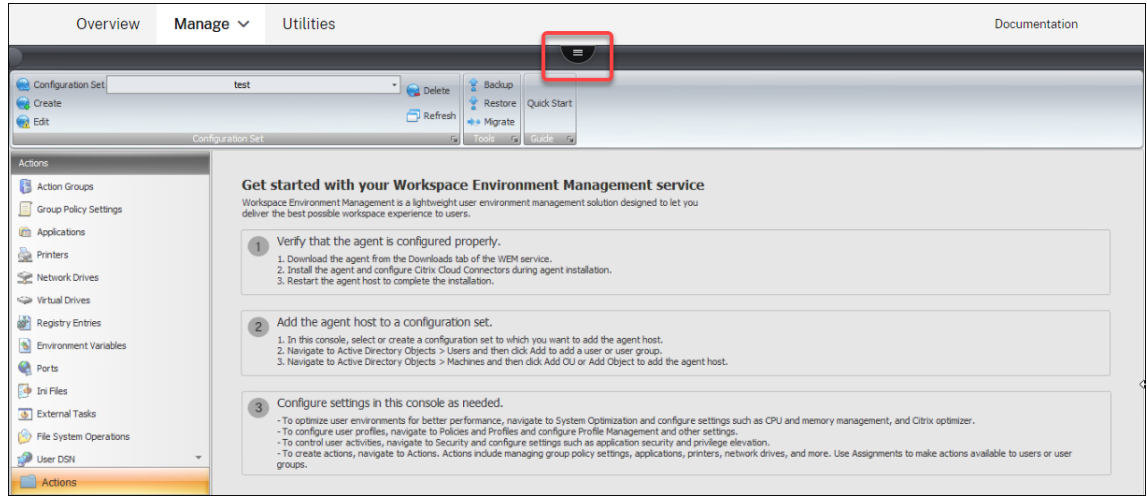

- 2. Klicken Sie auf das Citrix Workspace‑Symbol.
- 3. Klicken Sie auf das Upload-Symbol, um die entsprechende Symboldatei in einen Citrix Cloud-Ordner hochzuladen.

#### **Hinweis:**

Wir behalten die Icon‑Datei nicht für die spätere Verwendung bei. Wir könnten die Datei löschen, wenn das Limit für die Dateianzahl erreicht ist. Speichern Sie bei Bedarf eine lokale Kopie der Datei. Weitere Informationen zum Limit für die Dateianzahl finden Sie unter Hochladen von Dateien.

- 4. Klicken Sie auf der Registerkarte **Administration Console > Aktionen > Anwendungen > An‑ wendungsliste** auf **[Hinzufügen](https://docs.citrix.com/de-de/workspace-environment-management/service/upload-files.html)**.
- 5. Wechseln Sie im Fenster Neue Anwendung zur Registerkarte**Optionen** und klicken Sie dann auf **Symbol auswählen**.
- 6. Geben Sie im Fenster **Symbolauswahl** den vollständigen Dateipfad für die von Ihnen hochge‑ ladene Symboldatei ein, wählen Sie den Pfad aus der Dropdownliste aus und klicken Sie dann auf **Laden**. Der standardmäßige Ordnerpfad ist C:\DefaultUploadFolder\. Sie müssen den vollständigen Dateipfad im folgenden Format eingeben: C:\DefaultUploadFolder\ iconname. Beispiel:
	- C:\DefaultUploadFolder\iconname.ico
	- C:\DefaultUploadFolder\iconname.exe
- 7. Wählen Sie im Fenster **Symbolauswahl** das entsprechende Symbol aus, und klicken Sie dann auf **OK** .

# **Bearbeiten von Anwendungseinstellungen mithilfe der Verwaltungsschnittstelle für vollständige Konfiguration**

Workspace Environment Management (WEM) stellt Ihnen clientseitige Tools zur Verfügung, mit denen Sie Probleme beheben können. Das VUEMAppCMD‑Tool (**VUEMAppCmd.exe**) stellt sicher, dass der WEM Agent die Verarbeitung einer Umgebung beendet, bevor veröffentlichte Anwendungen gestartet werden. Es befindet sich im Agent-Installationsordner: %ProgramFiles%\Citrix\Workspace Environment Management Agent\VUEMAppCmd.exe.

**Hinweis:**

Verwenden Sie stattdessen %ProgramFiles(x86)% für das 64‑Bit‑Betriebssystem.

Sie können die Verwaltungsschnittstelle für die vollständige Konfiguration verwenden, um die An‑ wendungseinstellungen zu bearbeiten und dann einen ausführbaren Dateipfad hinzuzufügen, der auf **VUEMAppCmd.exe** verweist. Führen Sie hierzu die folgenden Schritte aus:

1. Wählen Sie auf dem Knoten **Anwendung** die Anwendung aus, klicken Sie in der Aktionsleiste auf **Eigenschaften** und wechseln Sie dann zur Seite **Standort** .

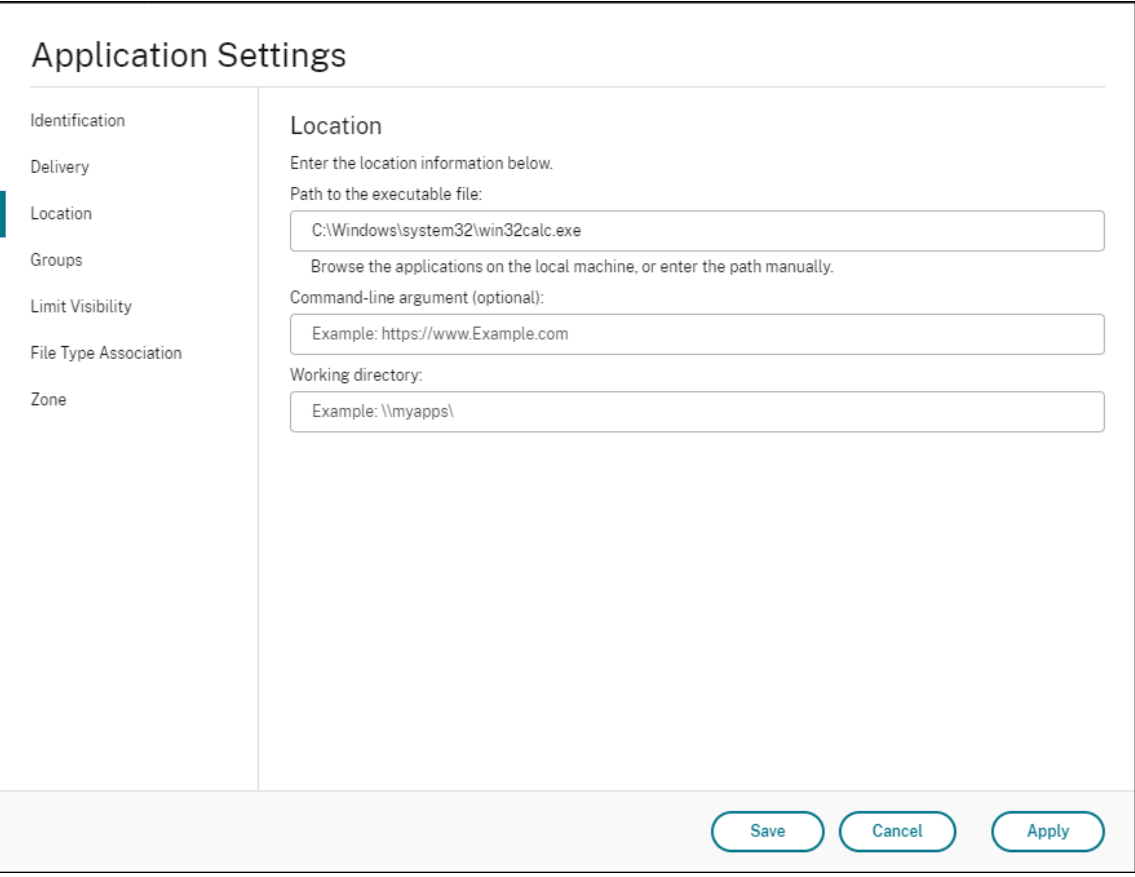

2. Geben Sie den Pfad der lokalen Anwendung auf dem Endbenutzerbetriebssystem ein.

- Geben Sie Folgendes ein: %ProgramFiles%\Citrix\Workspace Environment Management Agent\VUEMAppCmd.exe.
- 3. Geben Sie das Befehlszeilenargument ein, um eine zu öffnende Anwendung anzugeben.
	- Geben Sie den vollständigen Pfad zu der Anwendung ein, die Sie über **VUEMAp‑ pCmd.exe**starten möchten. Stellen Sie sicher, dass Sie die Befehlszeile für die Anwendung in doppelte Anführungszeichen umbrechen, wenn der Pfad Leerzeichen enthält.
	- Angenommen, Sie möchten **iexplore.exe** über **VUEMAppCmd.exe** starten. Sie können dies tun, indem Sie Folgendes eingeben:"%ProgramFiles%\Internet Explorer \iexplore.exe".

# **Drucker**

## July 7, 2022

## Diese Registerkarte steuert die Zuordnung von Druckern.

## **Tipp:**

Sie können dynamische Token verwenden, um Workspace Environment Management‑Aktionen zu erweitern, um sie leistungsfähiger zu machen.

## **Liste der Ne[tzwerkdrucker](https://docs.citrix.com/de-de/workspace-environment-management/service/reference/dynamic-tokens.html)**

Eine Liste Ihrer vorhandenen Druckerressourcen mit eindeutigen IDs. Sie können **Suchen** verwenden, um Ihre Druckerliste nach Name oder ID zu filtern.

**Hinweis:**

- Der WEM Service unterstützt derzeit nicht den Import von Druckern mit **Netzwerkdruck‑ server importieren** auf dem Menüband.
- Nachdem Windows Update KB5005033 auf einem Agentcomputer installiert hat, funktionieren zugewiesene Drucker nicht. Das Problem tritt auf, weil das Update den automatis[chen Start des Windo](https://docs.citrix.com/de-de/workspace-environment-management/service/using-environment-management/ribbon.html)ws Print Spooler‑Dienstes verhindert. Starten Sie den Dienst als Prob‑ lemumgehung manuell.

## **So fügen Sie einen Drucker hinzu**

1. Klicken Sie auf der Registerkarte **Netzwerkdruckerliste** auf **Hinzufügen**, oder klicken Sie mit der rechten Maustaste auf den leeren Bereich, und wählen Sie dann im Kontextmenü **Hinzufü‑** **gen** aus.

2. Geben Sie im Fenster **Neuer Netzwerkdrucker** die erforderlichen Informationen ein, und klicken Sie dann auf **OK**.

#### **Felder und Steuerelemente**

**Name**. Der Anzeigename des Druckers, wie er in der Druckerliste angezeigt wird.

**Beschreibung**. Dieses Feld wird nur im Assistenten zum Bearbeiten/Erstellen angezeigt und ermöglicht es Ihnen, zusätzliche Informationen über die Regel anzugeben.

**Zielpfad**. Der Pfad zum Drucker, der in der Umgebung des Benutzers aufgelöst wird.

**Status des Druckers**. Schaltet um, ob der Drucker aktiviert oder deaktiviert ist. Wenn diese Option deaktiviert ist, wird sie nicht vom Agent verarbeitet, selbst wenn sie einem Benutzer zugewiesen ist.

**Externe Anmeldeinformationen**. Ermöglicht Ihnen, bestimmte Anmeldeinformationen anzugeben, mit denen eine Verbindung zum Drucker hergestellt werden soll.

**Selbstheilung**. Schaltet um, ob der Drucker automatisch für Benutzer neu erstellt wird, wenn der Agent aktualisiert wird.

**Action‑Typ**. Beschreibt, welche Art von Aktion diese Ressource ist. Geben**Sie für Gerätezuordnungs‑ Druckerdatei verwenden**den Zielpfad als absoluten Pfad zu einer XML‑Druckerlistendatei an (siehe Konfiguration der XML-Druckerliste). Wenn der Agent aktualisiert, analysiert er diese XML-Datei, damit Drucker zur Aktionswarteschlange hinzugefügt werden können.

## **[Netzlaufwerke](https://docs.citrix.com/de-de/workspace-environment-management/service/reference/xml-printer-list-configuration.html)**

#### July 7, 2022

Steuert die Zuordnung von Netzlaufwerken.

**Tipp:**

Sie können dynamische Token verwenden, um Workspace Environment Management‑Aktionen zu erweitern, um sie leistungsfähiger zu machen.

## **Liste der Ne[tzlaufwerke](https://docs.citrix.com/de-de/workspace-environment-management/service/reference/dynamic-tokens.html)**

Eine Liste Ihrer vorhandenen Netzlaufwerke. Mit **Suchen** können Sie die Liste nach Namen oder ID anhand einer Textzeichenfolge filtern.

#### **So fügen Sie ein Netzlaufwerk hinzu**

- 1. Verwenden Sie den Befehl **Hinzufügen** im Kontextmenü.
- 2. Geben Sie Details auf den Dialogregisterkarten **Neues Netzlaufwerk** ein und klicken Sie dann auf **OK**.

#### **Felder und Steuerelemente**

**Name**. Der Anzeigename des Laufwerks, wie er in der Liste der Netzlaufwerke angezeigt wird.

**Beschreibung**. Dieses Feld wird nur im Assistenten zum Bearbeiten/Erstellen angezeigt und ermöglicht es Ihnen, zusätzliche Informationen über die Regel anzugeben.

**Zielpfad**. Der Pfad zum Netzlaufwerk, wie es in der Umgebung des Benutzers aufgelöst wird.

**Status des Netzlaufwerks**. Schaltet um, ob das Netzlaufwerk aktiviert oder deaktiviert ist. Wenn diese Option deaktiviert ist, wird sie nicht vom Agent verarbeitet, selbst wenn sie einem Benutzer zugewiesen ist.

**Externe Anmeldeinformationen**. Ermöglicht es Ihnen, bestimmte Anmeldeinformationen anzugeben, mit denen Sie eine Verbindung zum Netzlaufwerk herstellen möchten.

**Automatische Selbstheilung**aktivieren. Schaltet um, ob das Netzlaufwerk automatisch für Ihre Be‑ nutzer neu erstellt wird, wenn der Agent aktualisiert wird.

#### **Als Startlaufwerk festlegen**.

**Action‑Typ**. Beschreibt, welche Art von Aktion diese Ressource ist. Standardmäßig ist Netzlaufwerk zuordnen.

# **Virtuelle Laufwerke**

January 11, 2024

Steuert die Zuordnung virtueller Laufwerke. Virtuelle Laufwerke sind virtuelle Windows‑Laufwerke oder MS‑DOS‑Gerätenamen, die lokale Dateipfade Laufwerksbuchstaben zuordnen.

**Tipp**

Sie können dynamische Token verwenden, um Workspace Environment Management‑Aktionen zu erweitern, um sie leistungsfähiger zu machen.

## **Liste der virtuellen Laufwerke**

Zeigt eine Liste Ihrer vorhandenen virtuellen Laufwerke an. Sie können **Suchen** verwenden, um die Liste nach Namen oder ID zu filtern.

Ein allgemeiner Workflow zum Hinzufügen und Zuweisen eines virtuellen Datenträgers lautet wie folgt:

- 1. Wechseln Sie zur Registerkarte **Administration Console > Aktionen > Virtuelle Laufwerke > Liste virtueller Laufwerke** und klicken Sie auf **Hinzufügen**. Alternativ klicken Sie mit der rechten Maustaste auf den leeren Bereich und wählen Sie dann im Kontextmenü **Hinzufügen** aus. Das Fenster "**Neues virtuelles Laufwerk** "wird angezeigt.
	- a) Geben Sie auf der Registerkarte **Allgemein** die erforderlichen Informationen ein und wählen Sie aus, ob das virtuelle Laufwerk als Heimlaufwerk festgelegt werden soll.
	- b) Klicken Sie auf **OK**, um die Änderungen zu speichern und das Fenster **Neues virtuelles Laufwerk** zu schließen.
- 2. Wechseln Sie zur **Administration Console > Zuweisungen > Aktionszuweisung**.
	- a) Doppelklicken Sie auf den Benutzer oder die Benutzergruppe, der Sie das virtuelle Laufwerk zuweisen möchten.
	- b) Wählen Sie das virtuelle Laufwerk aus und klicken Sie auf den Pfeil nach rechts (>), um es zuzuweisen.
	- c) Wählen **Sie im Fenster Filter & Driver Letter zuweisen** die Option **Always True**, wählen Sie einen Treiberbrief aus, und klicken Sie dann auf **OK**. (Wählen Sie das Sternchen (\*) anstelle eines bestimmten Buchstabens aus, wenn Sie dem virtuellen Laufwerk den näch‑ sten verfügbaren Laufwerksbuchstaben zuweisen möchten.) Das virtuelle Laufwerk wech‑ selt vom Bereich **Verfügbar** in den Bereich **Zugewiesen**.

Es kann einige Zeit dauern, bis die Zuweisung wirksam wird, abhängig von dem Wert, den Sie für **Ak‑ tualisierungsverzögerung für SQL‑Einstellungen** auf der Registerkarte **Erweiterte Einstellungen > Konfiguration > Dienstoptionen** angegeben haben. Führen Sie die folgenden Schritte durch, damit die Zuweisung bei Bedarf sofort wirksam wird.

- 1. Wechseln Sie zur Registerkarte **Administration Console > Administration > Agents > Statistik** und klicken Sie dann auf **Aktualisieren**.
- 2. Klicken Sie mit der rechten Maustaste auf den Agent, und wählen Sie dann im Kontextmenü die Option **Workspace‑Agent aktualisieren** aus.

## **Felder und Steuerelemente**

**Registerkarte "Allgemein" Name.** Der Anzeigename des Laufwerks, wie er in der Liste des virtuellen Laufwerks angezeigt wird.
**Beschreibung**. Hier können Sie zusätzliche Informationen über das virtuelle Laufwerk angeben. Die Informationen werden nur im Edition‑ oder Erstellungsassistenten angezeigt.

**Zielpfad**. Geben Sie den Pfad zum virtuellen Laufwerk ein, während es in der Umgebung des Be‑ nutzers aufgelöst wird.

**Hinweis:**

*\*\**Bei Verwendung eines Agenten, der nicht in die Domäne eingebunden ist, funktioniert WEM möglicherweise nicht, wenn der Zielpfad eine Netzwerkfreigabe ist.

**Status des virtuellen Laufwerks**. Schaltet ein, ob das virtuelle Laufwerk aktiviert oder deaktiviert ist. Wenn diese Option deaktiviert ist, verarbeitet der Agent sie nicht, selbst wenn sie einem Benutzer zugewiesen ist.

**Als Startlaufwerk festlegen**. Hier können Sie wählen, ob Sie es als Heimfahrt festlegen möchten.

**Die Registerkarte "Optionen" Aktionstyp**. Beschreibt, welche Art von Aktion diese Ressource ist.

# **Registrierungseinträge**

July 7, 2022

Steuert die Erstellung von Registrierungseinträgen.

**Tipp:**

Sie können dynamische Token verwenden, um Workspace Environment Management‑Aktionen zu erweitern, um sie leistungsfähiger zu machen.

## **Werteliste d[er Registrierung](https://docs.citrix.com/de-de/workspace-environment-management/service/reference/dynamic-tokens.html)**

Eine Liste Ihrer vorhandenen Registrierungseinträge. Mit **Suchen** können Sie die Liste nach Namen oder ID anhand einer Textzeichenfolge filtern.

## **So fügen Sie einen Registrierungseintrag hinzu**

- 1. Verwenden Sie den Befehl **Hinzufügen** im Kontextmenü.
- 2. Geben Sie Details auf den **Registerkarten des Dialogfelds Neuer Registrierungswert** ein und klicken Sie dann auf **OK**.

#### **Felder und Steuerelemente**

**Name**. Der Anzeigename des Registrierungseintrags, wie er in der Liste der Registrierungseinträge angezeigt wird.

**Beschreibung**. Dieses Feld wird nur im Assistenten zum Bearbeiten/Erstellen angezeigt und ermöglicht es Ihnen, zusätzliche Informationen über die Regel anzugeben.

**Status des Registrierungswerts**. Schaltet um, ob der Registrierungseintrag aktiviert oder deaktiviert ist. Wenn diese Option deaktiviert ist, wird sie nicht vom Agenten verarbeitet, selbst wenn sie einem Benutzer zugewiesen ist.

**Zielpfad**. Der Registrierungsspeicherort, in dem der Registrierungseintrag erstellt wird. Workspace Environment Management kann nur Registrierungseinträgefür aktuelle Benutzer erstellen, sodass Sie Ihren Wert nicht %ComputerName%\HKEY\_CURRENT\_USER voranstellen müssen - dies geschieht automatisch.

**Zielname**. Der Name Ihres Registrierungswerts, wie er in der Registrierung angezeigt wird (z. B. NoNtSecurity).

**Zieltyp**. Die Art des Registrierungseintrags, der erstellt wird.

**Zielwert**. Der Wert des einmal erstellten Registrierungseintrags (z. B. 0 oder C:\Program Files)

**Einmal ausführen**. Standardmäßig erstellt Workspace Environment Management bei jedem Aktual‑ isieren des Agenten Registrierungseinträge. Aktivieren Sie dieses Kontrollkästchen, damit Workspace Environment Management den Registrierungseintrag nur einmal ‑ bei der ersten Aktualisierung ‑ und nicht bei jeder Aktualisierung erstellt. Dies beschleunigt den Aktualisierungsprozess des Agenten, ins‑ besondere wenn Ihren Benutzern viele Registrierungseinträge zugewiesen sind.

**Action‑Typ**. Beschreibt, welche Art von Aktion diese Ressource ist.

#### **Importieren von Registrierungsdateien**

Sie können Ihre Registrierungsdatei für die Zuweisung in Registrierungseinträge konvertieren. Diese Funktion hat die folgenden Einschränkungen:

- Es unterstützt nur Registrierungswerte unter HKEY\_CURRENT\_USER. Mit der Funktion für Registrierungseinträge können Sie unter nur Registrierungseinstellungen zuweisen HKEY\_CURRENT\_USER.
- Die Registrierungswerte der Typen REG\_BINARY und REG\_MULTI\_SZ werden nicht unterstützt.

Um diese Einschränkungen zu vermeiden, empfehlen wir, dass Sie Ihre Registrierungsdateien in WEM importieren, indem Sie die Option **Registrierungsdatei importieren** in den **Gruppenrichtlinienein‑** **stellungen**verwenden. Weitere Informationen finden Sie unter Gruppenrichtlinieneinstellungen aus Registrierungsdateien importieren.

Gehen Sie wie folgt vor, um eine Registrierungsdatei zu importi[eren:](https://docs.citrix.com/de-de/workspace-environment-management/service/using-environment-management/actions/group-policy-settings.html#import-group-policy-settings-from-registry-files)

- 1. [Verwenden Sie](https://docs.citrix.com/de-de/workspace-environment-management/service/using-environment-management/actions/group-policy-settings.html#import-group-policy-settings-from-registry-files) Upload, um die Registrierungsdatei hochzuladen, die Sie importieren möchten. Die Datei wird im Standardordner von Citrix Cloud angezeigt.
- 2. Gehen Sie zu **L[egacy‑K](https://docs.citrix.com/de-de/workspace-environment-management/service/upload-files.html)onsole > Aktionen > Registrierungseinträge**.
- 3. Klicken Sie in der Multifunktionsleiste auf **Registrierungsdatei importieren**.
- 4. Wählen Sie im Fenster **Aus Registrierungsdatei importieren** die gewünschte Registrierungs‑ datei aus der Liste aus. Sie können auch mit der Eingabe des Dateinamens beginnen und dann auf **Suchen** klicken, um ihn zu suchen.
- 5. Klicken Sie auf **Scannen**, um die Registrierungsdatei zu scannen. Nachdem der Scan erfolgreich abgeschlossen wurde, wird eine Liste der Registrierungseinstellungen angezeigt.
- 6. Wählen Sie die Registrierungseinstellungen aus, die Sie importieren möchten, und klicken Sie dann auf **Ausgewählte importieren**, um den Importvorgang zu starten.
- 7. Klicken Sie zum Beenden auf **OK**.

#### **Felder und Steuerelemente**

**Name der Registrierungsdatei**. Wird automatisch ausgefüllt, nachdem Sie zu einer **.reg‑Datei navigiert** und auf **Öffnen geklickt**haben. Die **.reg‑Datei** enthält Registrierungseinstellungen, die Sie in WEM importieren möchten. Die **.reg‑Datei** muss aus einer sauberen Umgebung generiert werden, auf die nur die Registrierungseinstellungen angewendet werden, die Sie importieren möchten.

**Scannen**. Scannt die **REG‑Datei** und zeigt dann eine Liste der Registrierungseinstellungen an, die die Datei enthält.

**Liste der Registrierungswerte**. Listet alle Registrierungswerte auf, die die zu importierende **REG‑ Datei** enthält.

**Aktivieren Sie Importierte Artikel**. Wenn diese Option deaktiviert ist, sind neu importierte Reg‑ istrierungsschlüssel standardmäßig deaktiviert.

**Präfix importierte Elementnamen**. Wenn diese Option ausgewählt ist, fügt dem Namen aller über diesen Assistenten importierten Registrierungselemente ein Präfix hinzu (z. B. "NUR XP" oder "Finanzen"). Dadurch ist es einfacher, Ihre Registrierungseinträge zu identifizieren und zu organisieren.

#### **Hinweis:**

Der Assistent kann keine Registrierungseinträge mit demselben Namen importieren. Wenn Ihre **REG‑Datei** mehr als einen Registrierungseintrag mit demselben Namen enthält (wie in der Liste der Registrierungswerte angezeigt), wählen Sie einen dieser Einträge für den Import aus. Wenn Sie die anderen importieren möchten, benennen Sie sie um.

## **Umgebungsvariablen**

#### November 28, 2022

Steuert die Erstellung von Umgebungsvariablen.

**Tipp:**

Sie können dynamische Token verwenden, um Workspace Environment Management‑Aktionen zu erweitern und sie leistungsfähiger zu machen.

### **Umgebungs[variablenliste](https://docs.citrix.com/de-de/workspace-environment-management/service/reference/dynamic-tokens.html)**

Eine Liste Ihrer vorhandenen Umgebungsvariablen. Mit **Suchen** können Sie die Liste nach Namen oder ID anhand einer Textzeichenfolge filtern.

#### **So fügen Sie eine Umgebungsvariable hinzu**

- 1. Verwenden Sie den Befehl **Hinzufügen** im Kontextmenü.
- 2. Geben Sie Details auf den Dialogregisterkarten **Neue Umgebungsvariable** ein und klicken Sie dann auf **OK**.

#### **Felder und Steuerelemente**

**Name**. Der Anzeigename der Variablen, wie er in der Liste der Umgebungsvariablen angezeigt wird.

**Beschreibung**. Dieses Feld wird nur im Assistenten zum Bearbeiten/Erstellen angezeigt und ermöglicht es Ihnen, zusätzliche Informationen über die Regel anzugeben.

**Zustand der Umgebungsvariablen**. Schaltet um, ob die Umgebungsvariable aktiviert oder deak‑ tiviert ist. Wenn diese Option deaktiviert ist, wird sie nicht vom Agent verarbeitet, selbst wenn sie einem Benutzer zugewiesen ist.

**Variablenname**. Der Funktionsname der Umgebungsvariablen.

**Variabler Wert**. Der Wert der Umgebungsvariablen.

**Action‑Typ**. Beschreibt, welche Art von Aktion diese Ressource ist.

#### **Ausführungsbefehl**.

## **Ports**

#### January 20, 2022

Die Ports-Funktion ermöglicht die Zuordnung von Client-COM und LPT-Ports. Sie können Citrix Studio-Richtlinien auch verwenden, um die automatische Verbindung von COM-Ports und LPT-Ports zu aktivieren. Weitere Informationen finden Sie unter Richtlinieneinstellungen für die Port-Umleitung.

Wenn Sie die Funktion Ports verwenden, um die Zuordnung der einzelnen Ports manuell zu steuern, denken Sie daran, die Client‑COM‑Port‑Umleitung oder die Client‑LPT‑Portumleitungsrichtlinien in Citrix Studio zu aktivieren. Standardmäßi[g sind COM‑Portumleitung und LPT‑Portumleit](https://docs.citrix.com/de-de/citrix-virtual-apps-desktops/policies/reference/ica-policy-settings/port-redirection-policy-settings.html)ung verboten.

**Tipp:**

Sie können dynamische Token verwenden, um Workspace Environment Management‑Aktionen zu erweitern, um sie leistungsfähiger zu machen.

#### **Liste der Po[rts](https://docs.citrix.com/de-de/workspace-environment-management/service/reference/dynamic-tokens.html)**

Eine Liste Ihrer vorhandenen Ports. Sie können **Suchen** verwenden, um die Liste nach Namen oder ID zu filtern.

#### **So fügen Sie einen Port hinzu**

- 1. Wählen Sie im Kontextmenü die Option **Hinzufügen** aus.
- 2. Geben Sie auf den Registerkarten des Dialogfelds **Neuer Port** Details ein und klicken Sie dann auf **OK**.

#### **Felder und Steuerelemente**

**Name**. Der Anzeigename des Port, wie er in der Portliste angezeigt wird.

**Beschreibung**. Wird nur im Editions‑/Erstellungsassistenten angezeigt und ermöglicht es Ihnen, zusätzliche Informationen über die Ressource anzugeben.

**Port State**. Wechselt, je nach dem, ob der Port aktiviert oder deaktiviert ist. Wenn diese Option deak‑ tiviert ist, wird sie nicht vom Agent verarbeitet, selbst wenn sie einem Benutzer zugewiesen ist.

**Port Name**. Der Funktionsname des Port.

**Port Target**. Der Zielport.

**Registerkarte "Options" Action‑Typ**. Beschreibt, welche Art von Aktion diese Ressource aus‑ führt.

Beispielsweise können Sie die Porteinstellungen wie folgt konfigurieren:

- **Port name**: Wählen Sie "COM3:"
- **Port target**: Geben Sie \\Client\COM3: ein.

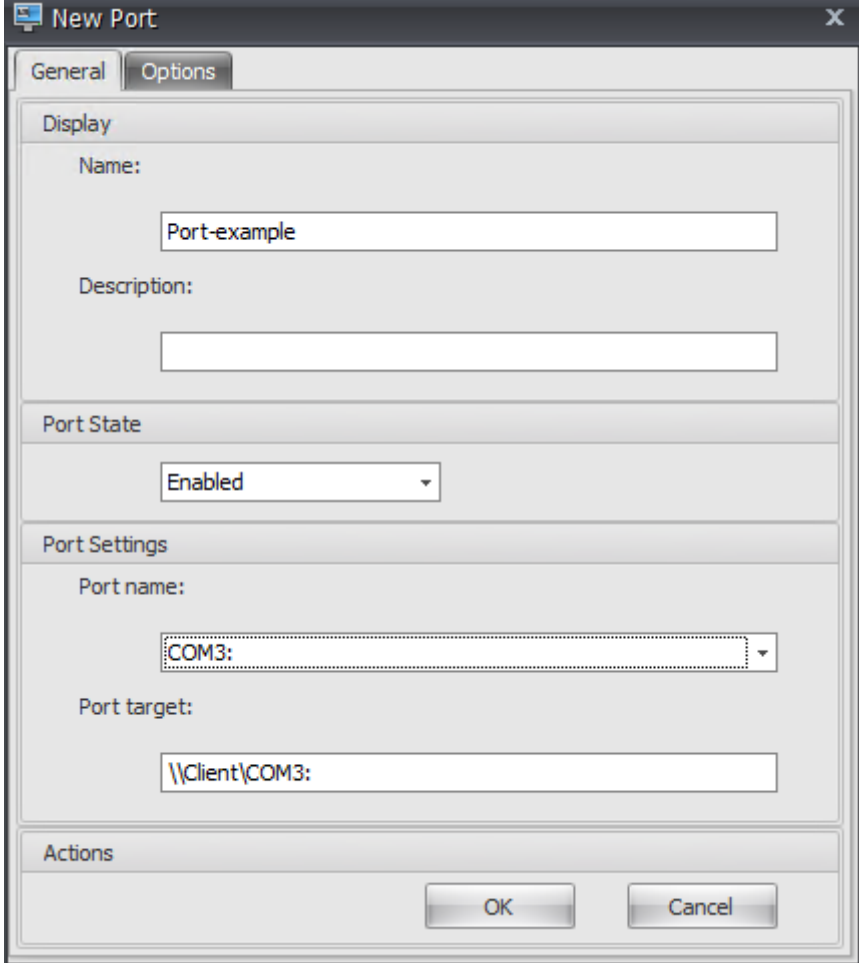

## **INI‑Dateien**

#### February 23, 2024

#### Steuert die Erstellung von **INI‑Dateioperationen**, mit denen Sie **INI‑Dateien** ändern können.

**Tipp:**

Sie können dynamische Token verwenden, um Workspace Environment Management‑Aktionen zu erweitern, um sie leistungsfähiger zu machen.

## **INI‑Dateien‑[Vorgangsliste](https://docs.citrix.com/de-de/workspace-environment-management/service/reference/dynamic-tokens.html)**

Eine Liste Ihrer vorhandenen **INI‑Dateioperationen**. Mit **Suchen** können Sie die Liste nach Namen oder ID anhand einer Textzeichenfolge filtern.

#### **So fügen Sie eine INI‑Dateioperation hinzu**

- 1. Verwenden Sie den Befehl **Hinzufügen** im Kontextmenü.
- 2. Geben Sie Details auf der Registerkarte **Neue INI‑Dateioperation** ein und klicken Sie dann auf **OK**.

#### **Felder und Steuerelemente**

**Name**. Der Anzeigename des .ini‑Dateivorgangs, wie er in der Liste **Ini‑Dateioperationen** angezeigt wird.

**Beschreibung**. Dieses Feld wird nur im Assistenten zum Bearbeiten/Erstellen angezeigt und ermöglicht es Ihnen, zusätzliche Informationen über die Regel anzugeben.

**.ini‑Dateibetriebsstatus**. Schaltet um, ob der INI‑Dateivorgang aktiviert oder deaktiviert ist. Wenn diese Option deaktiviert ist, wird sie nicht vom Agent verarbeitet, selbst wenn sie einem Benutzer zugewiesen ist.

**Zielpfad**. Gibt den Speicherort der INI‑Datei an, die bei der Auflösung in der Benutzerumgebung geän‑ dert wird.

#### **Hinweis:**

Bei Verwendung eines Agents, der nicht in die Domäne eingebunden ist, funktioniert WEM möglicherweise nicht, wenn der **Zielpfad** eine Netzwerkfreigabe ist.

**Ziel‑Bereich**. Gibt an, auf welchen Abschnitt der INI‑Datei dieser Vorgang abzielt. Wenn Sie einen nicht existierenden Abschnitt angeben, wird er erstellt.

**Name des Zielwerts**. Gibt den Namen des Werts an, der hinzugefügt wird.

**Zielwert**. Gibt den Wert selbst an.

**Einmal ausführen**. Standardmäßig führt Workspace Environment Management bei jeder Aktu‑ alisierung des Agents einen INI‑Dateivorgang durch. Wählen Sie dieses Kontrollkästchen, damit Workspace Environment Management den Vorgang nur einmal und nicht bei jeder Aktualisierung ausführt. Dieser Vorgang beschleunigt den Aktualisierungsvorgang des Agent, insbesondere wenn Ihren Benutzern viele INI‑Dateivorgänge zugewiesen sind.

**Aktionstyp**. Beschreibt, welche Art von Aktion diese Ressource ist.

## **Externe Aufgaben**

January 11, 2024

Steuert die Ausführung externer Aufgaben. Externe Aufgaben umfassen das Ausführen von Skripts und Anwendungen, solange der Agent‑Host über die entsprechenden Programme verfügt, um sie auszuführen. Zu den häufig verwendeten Skripten gehören: **.vbs‑** und **.cmd‑Skripte**.

Mit der Funktion "Externe Aufgaben" können Sie angeben, wann eine externe Aufgabe ausgeführt werden soll. Dadurch können Sie Benutzerumgebungen effektiver verwalten.

**Tipp**

Sie können dynamische Token verwenden, um Workspace Environment Management‑Aktionen zu erweitern, um sie leistungsfähiger zu machen.

## **Externe Auf[gabenliste](https://docs.citrix.com/de-de/workspace-environment-management/service/reference/dynamic-tokens.html)**

Eine Liste Ihrer bestehenden externen Aufgaben. Sie können **Suchen** verwenden, um die Liste zu fil‑ tern.

#### **So fügen Sie eine externe Aufgabe hinzu**

- 1. Verwenden Sie den Befehl **Hinzufügen** im Kontextmenü.
- 2. Geben Sie Details in den Dialogregisterkarten **Neuer externer Task** ein und klicken Sie dann auf **OK**.

#### **Felder und Steuerelemente**

**Name.** Hier können Sie den Anzeigenamen der externen Aufgabe angeben, die in der externen Auf‑ gabenliste angezeigt wird.

**Beschreibung**. Ermöglicht das Angeben zusätzlicher Informationen über die externe Aufgabe.

**Pfad**. Hier können Sie den Pfad zur externen Aufgabe angeben. Der Pfad wird in der Benutzerumge‑ bung aufgelöst. Stellen Sie sicher, dass:

- Der Pfad, den Sie hier angegeben haben, stimmt mit dem Agent‑Host überein.
- Der Agent‑Host verfügt über das entsprechende Programm, um den Task auszuführen.

**Argumente**. Ermöglicht das Festlegen von Startparametern oder Argumenten. Sie können eine Ze‑ ichenfolge eingeben. Die Zeichenfolge enthält Argumente, die an das Zielskript oder die Zielanwen‑ dung übergeben werden. Beispiele für die Verwendung der Felder **Pfad** und **Argumente** finden Sie unter Beispiele für externe Aufgaben.

**Hinweis:**

Be[i Verwendung eines Agenten, d](https://docs.citrix.com/de-de/workspace-environment-management/service/using-environment-management/actions/external-tasks.html#external-task-examples)er nicht in die Domäne eingebunden ist, funktioniert WEM möglicherweise nicht, wenn Network Share in **Path** oder **Arguments** verwendet wird.

**Externer Aufgabenstatus**. Steuert, ob die externe Aufgabe aktiviert oder deaktiviert ist. Wenn diese Option deaktiviert ist, verarbeitet der Agent die Aufgabe nicht, selbst wenn die Aufgabe Benutzern zugewiesen ist.

**Ausgeblendet laufen**. Wenn diese Option ausgewählt ist, wird die Aufgabe im Hintergrund ausge‑ führt und Benutzern nicht angezeigt.

**Einmal ausführen**. Wenn diese Option ausgewählt ist, führt WEM die Aufgabe nur einmal aus, unabhängig davon, welche Optionen Sie auf der Registerkarte **Trigger** auswählen und unabhängig davon, ob Agents neu gestartet werden. Die Standardeinstellung ist 'Auf Remotesitzung nur im Vollbildmodus zugreifen'.

**Ausführungsbefehl**. Mit dieser Option können Sie die Ausführungsreihenfolge jeder Aufgabe angeben. Die Option kann nützlich sein, wenn Benutzern mehrere Aufgaben zugewiesen sind und einige dieser Aufgaben von anderen abhängen, um erfolgreich ausgeführt zu werden. Standardmäßig ist der Wert 0. Aufgaben mit einem Wert für die Ausführungsreihenfolge von 0 (Null) werden zuerst ausgeführt, dann Aufgaben mit dem Wert 1, dann Aufgaben mit dem Wert 2 usw.

**Warten Sie auf den Abschluss der Aufgabe**. Hier können Sie angeben, wie lange der Agent auf den Abschluss der Aufgabe wartet. Standardmäßig beträgt der Wert **Wait Timeout** 30 Sekunden.

**Aktionstyp**. Beschreibt, welche Art von Aktion die externe Aufgabe ist.

Die Benutzersitzung wird ausgelöst. Mit dieser Funktion können Sie die folgenden Sitzungsaktivitäten als Auslöser für externe Aufgaben konfigurieren:

- **Aktualisieren**. Steuert, ob die externe Aufgabe ausgeführt werden soll, wenn Benutzer den Agent aktualisieren. Standardmäßig ist die Option ausgewählt.
- **Verbindung wiederherstellen**. Steuert, ob die externe Aufgabe ausgeführt werden soll, wenn ein Benutzer eine erneute Verbindung zu einem Computer herstellt, auf dem der Agent ausgeführt wird. Standardmäßig ist die Option ausgewählt. Wenn der WEM Agent auf einem physischen Windows‑Gerät installiert ist, ist diese Option nicht anwendbar.
- Anmeldung. Steuert, ob die externe Aufgabe ausgeführt werden soll, wenn sich Benutzer anmelden. Standardmäßig ist die Option ausgewählt.
- **Abmeldung**. Steuert, ob die externe Aufgabe ausgeführt werden soll, wenn sich Benutzer abmelden. Diese Option funktioniert nur, wenn der Citrix Benutzeranmeldedienst ausgeführt wird. Standardmäßig ist die Option nicht ausgewählt.
- **Trennen**. Steuert, ob der externe Task ausgeführt werden soll, wenn ein Benutzer die Verbindung zu einem Computer trennt, auf dem der Agent ausgeführt wird. Standardmäßig ist die Option nicht ausgewählt.
- **Sperren**. Steuert, ob der externe Task ausgeführt werden soll, wenn ein Benutzer einen Computer sperrt, auf dem der Agent ausgeführt wird. Standardmäßig ist die Option nicht ausgewählt.
- **Entsperren**. Steuert, ob der externe Task ausgeführt werden soll, wenn ein Benutzer einen Computer entsperrt, auf dem der Agent ausgeführt wird. Standardmäßig ist die Option nicht ausgewählt.

Beachten Sie bei der Verwendung der Optionen zum Trennen, Sperren und Entsperren die folgenden Einschränkungen:

- Die Implementierung dieser Optionen basiert auf Windows-Ereignissen. In einigen Umgebungen funktionieren diese Optionen möglicherweise nicht wie erwartet. Bei Desktops, die auf Windows 10‑ oder Windows 11‑Einzelsitzungs‑VDAs ausgeführt werden, funktioniert die Option zum Trennen beispielsweise nicht. Verwenden Sie stattdessen die Sperroption. (In diesem Szenario lautet die Aktion, die wir erhalten, "Sperren".)
- Wir empfehlen, dass Sie diese Optionen mit dem UI‑Agent verwenden. Zwei Gründe:
	- **–** Wenn Sie die Optionen mit dem CMD‑Agent verwenden, wird der Agent jedes Mal, wenn das entsprechende Ereignis eintritt, in der Benutzerumgebung gestartet, um zu überprüfen, ob der externe Task ausgeführt wird.
	- **–** Der CMD‑Agent funktioniert in Szenarien mit parallelen Aufgaben möglicherweise nicht optimal.

Auslöser für den Benutzerprozess. Mit dieser Funktion können Sie Benutzerprozesse als Trigger für externe Aufgaben konfigurieren. Mit dieser Funktion können Sie externe Aufgaben definieren, um Ressourcen nur dann bereitzustellen, wenn bestimmte Prozesse ausgeführt werden, und um diese Ressourcen zu widerrufen, wenn die Prozesse enden. Durch die Verwendung von Prozessen als Aus‑ löser für externe Aufgaben können Sie Ihre Benutzerumgebungen genauer verwalten als bei der Ver‑ arbeitung externer Aufgaben bei der An‑ oder Abmeldung.

- Bevor Sie diese Funktion verwenden, stellen Sie sicher, dass die folgenden Voraussetzungen erfüllt sind:
	- **–** Der WEM Agent startet und läuft im UI‑Modus.
	- **–** Die angegebenen Prozesse werden in derselben Benutzersitzung wie der angemeldete Be‑ nutzer ausgeführt.
	- **–** Um die konfigurierten externen Aufgaben auf dem neuesten Stand zu halten, wählen Sie auf der Registerkarte **Erweiterte Einstellungen > Konfiguration > Erweiterte Optionen** die Option **Automatische Aktualisierung aktivieren** aus.
- **Ausführen, wenn Prozesse beginnen**. Steuert, ob der externe Task ausgeführt werden soll, wenn bestimmte Prozesse gestartet werden.
- **Ausführen, wenn Prozesse enden**. Steuert, ob der externe Task ausgeführt werden soll, wenn bestimmte Prozesse enden.

## **Problembehandlung**

Nachdem Sie die Funktion aktiviert haben, erstellt der WEM-Agent eine Protokolldatei mit Citrix WEM Agent Logoff.log dem Namen, wenn sich ein Benutzer zum ersten Mal abmeldet. Die Protokolldatei befindet sich im Stammordner eines Benutzerprofils. Der WEM Agent schreibt jedes Mal, wenn sich der Benutzer abmeldet, Informationen in die Protokolldatei. Die Informationen helfen Ihnen dabei, Probleme im Zusammenhang mit externen Aufgaben zu überwachen und zu beheben.

## **Beispiele für externe Aufgaben**

Für ein Skript (z. B. PowerShell ‑Skript):

- Wenn weder der Ordnerpfad noch der Skriptname Leerzeichen enthält:
	- **–** Geben Sie im Feld**Path**Folgendes ein: C:\Windows\System32\WindowsPowerShell \v1.0\powershell.exe.
	- **–** Geben Sie im Feld **Arguments** Folgendes ein: C:\<folder path>\<script name >.ps1.

Alternativ können Sie den Pfad zur Skriptdatei direkt in das Feld **Path** eingeben. Beispiel: C :\<folder path>\<script name>.ps1. Geben Sie im Feld Argumente bei Bedarf Argumente an. Ob die Skriptdatei ausgeführt oder mit einem anderen Programm geöffnet wird, hängt jedoch von den in der Benutzerumgebung konfigurierten Dateitypzuordnungen ab. Informationen zu Dateitypzuordnungen finden Sie unter Dateizuordnungen.

- Wenn der Ordnerpfad oder der Skriptname Leerzeichen enthält:
	- **–** Geben Sie im Feld**Path**Folgendes ein: C:\Wind[ows\System32\W](https://docs.citrix.com/de-de/workspace-environment-management/service/using-environment-management/actions/file-associations.html)indowsPowerShell \v1.0\powershell.exe.
	- **–** Geben Sie im Feld **Arguments** Folgendes ein: -file C:\<folder path>\<script name>.ps1.

Für eine Anwendung (z. B. iexplore.exe):

- Geben Sie im Feld **Path** Folgendes ein: C:\Program Files\"Internet Explorer"\ iexplore.exe.
- Geben Sie im Feld **Arguments** die URL der zu öffnenden Website ein: https://docs. citrix.com/.

# **Dateisystemvorgänge**

#### January 11, 2024

Steuert das Kopieren von Ordnern und Dateien in die Benutzerumgebung.

**Tipp**

Sie können dynamische Token verwenden, um Workspace Environment Management‑Aktionen zu erweitern, um sie leistungsfähiger zu machen.

## **Liste der Da[teisystemoperati](https://docs.citrix.com/de-de/workspace-environment-management/service/reference/dynamic-tokens.html)onen**

Eine Liste Ihrer vorhandenen Datei‑ und Ordneroperationen. Mit **Suchen** können Sie die Liste nach Namen oder ID anhand einer Textzeichenfolge filtern.

#### **So fügen Sie eine Dateisystemoperation hinzu**

- 1. Verwenden Sie den Befehl **Hinzufügen** im Kontextmenü.
- 2. Geben Sie Details auf der Registerkarte Neuer Dateisystembetrieb ein und klicken Sie dann auf **OK** .*\*\**

#### **Felder und Steuerelemente**

**Name.** Der Anzeigename des Datei‑ oder Ordnervorgangs, wie er in der Liste angezeigt wird.

**Beschreibung**. Ermöglicht das Angeben zusätzlicher Informationen über die Ressource. Dieses Feld wird nur im Bearbeitungs‑ oder Erstellungsassistenten angezeigt.

**Betriebsstatus des Dateisystems**. Steuert, ob der Dateisystemvorgang aktiviert oder deaktiviert ist. Wenn diese Option deaktiviert ist, wird sie nicht vom Agent verarbeitet, selbst wenn sie einem Be‑ nutzer zugewiesen ist.

**Quell‑Pfad**. Der Pfad zur Quelldatei oder zum Ordner, der kopiert wird.

**Zielpfad**. Der Zielpfad für die Quelldatei oder den Ordner, der kopiert wird.

**Hinweis:**

Bei Verwendung eines Agenten, der nicht in die Domäne eingebunden ist, funktioniert WEM möglicherweise nicht, wenn die Netzwerkfreigabe in **Source Path** oder **Target** Path verwendet wird.

**Überschreiben Sie Target, falls vorhanden**. Steuert, ob der Datei‑ oder Ordnervorgang vorhandene Dateien oder Ordner mit denselben Namen am Zielspeicherort überschreibt. Wenn diese Option deak‑ tiviert ist und am Zielspeicherort bereits eine Datei oder ein Ordner mit demselben Namen vorhanden ist, werden die betroffenen Dateien nicht kopiert.

**Einmal ausführen**. Standardmäßig führt Workspace Environment Management jedes Mal einen Dateisystemvorgang aus, wenn der Agent aktualisiert wird. Wählen Sie diese Option, damit Workspace Environment Management den Vorgang nur einmal und nicht bei jeder Aktualisierung ausführt. Dies beschleunigt den Aktualisierungsprozess des Agents, insbesondere wenn Ihren Benutzern viele Dateisystemoperationen zugewiesen sind.

Aktionstyp. Beschreibt, um welche Art von Aktion es sich bei dieser Datei- oder Ordneraktion handelt: Vorgang "Kopieren ", "Löschen ", "Verschieben ", "Umbenennen "oder "Symbol**ischer Link** ". Für die Erstellung symbolischer Links müssen Sie Benutzern die Berechtigung SeCreateSymbolicLinkPrivilege erteilen, dass Windows symbolische Links erstellen kann.

**Ausführungsbefehl**. Bestimmt die Ausführungsreihenfolge von Vorgängen, sodass bestimmte Vorgänge vor anderen ausgeführt werden können. Operationen mit einem Wert für die Aus‑ führungsreihenfolge von 0 (Null) werden zuerst ausgeführt, dann Operationen mit dem Wert 1, dann solche mit dem Wert 2 usw.

## **Benutzer‑DSN**

#### January 20, 2022

Steuert die Erstellung von Benutzer‑DSNs.

**Tipp:**

Sie können dynamische Token verwenden, um Workspace Environment Management‑Aktionen zu erweitern, um sie leistungsfähiger zu machen.

## **Benutzer‑D[SN‑Liste](https://docs.citrix.com/de-de/workspace-environment-management/service/reference/dynamic-tokens.html)**

Eine Liste Ihrer bestehenden Benutzer‑DSNs. Mit **Suchen** können Sie die Liste nach Namen oder ID anhand einer Textzeichenfolge filtern.

### **So fügen Sie einen Benutzer‑DSN hinzu**

- 1. Verwenden Sie den Befehl **Hinzufügen** im Kontextmenü.
- 2. Geben Sie Details in den Dialogregisterkarten für den **neuen Benutzer DSN** ein und klicken Sie dann auf **OK**.

#### **Felder und Steuerelemente**

**Name**. Der Anzeigename des Benutzers DSN, wie er in der DSN‑Liste des Benutzers angezeigt wird.

**Beschreibung**. Dieses Feld wird nur im Assistenten zum Bearbeiten/Erstellen angezeigt und ermöglicht es Ihnen, zusätzliche Informationen über die Regel anzugeben.

**Benutzer‑DSN‑Status**. Schaltet um, ob der Benutzer‑DSN aktiviert oder deaktiviert ist. Wenn diese Option deaktiviert ist, wird sie nicht vom Agenten verarbeitet, selbst wenn sie einem Benutzer zugewiesen ist.

**DSN‑Name**. Der Funktionsname des Benutzers DSN.

Fahrer. Der DSN-Treiber. Derzeit werden nur SQL-Server-DSNs unterstützt.

**Servername**. Der Name des SQL‑Servers, mit dem sich der Benutzer‑DSN verbindet.

**Database Name**: Der Name der SQL‑Datenbank, mit der sich der Benutzer‑DSN verbindet.

**Verbinden Sie sich mit bestimmten Anmeldeinformationen**. Ermöglicht es Ihnen, Anmelde‑ informationen anzugeben, mit denen Sie eine Verbindung zum Server/der Datenbank herstellen möchten.

**Einmal ausführen**. Standardmäßig erstellt Workspace Environment Management jedes Mal, wenn der Agent aktualisiert wird, einen Benutzer‑DSN. Aktivieren Sie dieses Kontrollkästchen, damit Work‑ space Environment Management den Benutzer‑DSN nur einmal und nicht bei jeder Aktualisierung erstellt. Dies beschleunigt den Aktualisierungsprozess des Agenten, insbesondere wenn Ihren Be‑ nutzern viele DSNs zugewiesen sind.

**Action‑Typ**. Beschreibt, welche Art von Aktion diese Ressource ist.

## **Dateizuordnungen**

#### October 25, 2023

#### **Wichtig:**

Dateitypzuordnungen, die Sie konfigurieren, werden automatisch Standardzuordnungen. Wenn Sie jedoch eine entsprechende Datei öffnen, lautet "Wie soll diese Datei geöffnet werden?" Es wird möglicherweise weiterhin angezeigt und Sie werden aufgefordert, eine Anwendung zum Öffnen der Datei auszuwählen. Klicken Sie auf **OK**, um das Fenster zu schließen. Wenn Sie kein ähnliches Fenster erneut sehen möchten, gehen Sie wie folgt vor: Öffnen Sie den Gruppenrichtlinien‑Editor und aktivieren **Sie die Benachrichtigungsrichtlinie "Neue An‑ wendung installiert"nicht anzeigen** (**Computerkonfiguration > Administrative Vorlagen > Windows‑Komponenten > Datei‑Explorer**).

#### Steuert die Erstellung von Dateitypzuordnungen in der Benutzerumgebung.

#### **Tipp:**

Sie können dynamische Token verwenden, um Workspace Environment Management‑Aktionen zu erweitern, um sie leistungsfähiger zu machen.

#### **Dateizuordn[ungsliste](https://docs.citrix.com/de-de/workspace-environment-management/service/reference/dynamic-tokens.html)**

Eine Liste Ihrer vorhandenen Dateizuordnungen. Sie können **Suchen** verwenden, um die Liste nach Namen oder ID zu filtern.

#### **So fügen Sie eine Dateizuordnung hinzu**

- 1. Verwenden Sie den Befehl **Hinzufügen** im Kontextmenü.
- 2. Geben Sie Details auf den Registerkarten des Dialogfelds**Neue Dateizuordnung** ein und klicken Sie dann auf **OK**.

**Name.** Der Anzeigename der Dateizuordnung, wie er in der Dateizuordnungsliste angezeigt wird.

**Beschreibung**. Dieses Feld wird nur im Assistenten zum Bearbeiten/Erstellen angezeigt und ermöglicht es Ihnen, zusätzliche Informationen über die Regel anzugeben.

**Status der Dateizuordnung**. Schaltet um, ob die Dateizuordnung Aktiviert oder Deaktiviert ist. Wenn diese Option deaktiviert ist, wird sie nicht vom Agent verarbeitet, selbst wenn sie einem Benutzer zugewiesen ist.

**Dateiendung**. Die für diese Dateitypzuordnung verwendete Erweiterung. Wenn Sie eine Dateinamen‑ erweiterung aus der Liste auswählen, wird das Feld **ProgID** automatisch ausgefüllt (wenn der Date‑ ityp auf dem Computer vorhanden ist, auf dem die Verwaltungskonsole ausgeführt wird). Sie können die Erweiterung auch direkt eingeben. Für Browserzuordnungen *müssen* Sie die Erweiterung jedoch direkt eingeben. Weitere Informationen finden Sie unter Browser‑Zuordnung.

**ProgID**. Der programmatische Bezeichner, der einer Anwendung (COM) zugeordnet ist. Dieser Wert wird automatisch ausgefüllt, wenn Sie eine Dateierweiterung aus der Liste auswählen. Sie können die ProgID auch direkt eingeben. Um die ProgID einer instal[lierten Anwendung z](https://docs.citrix.com/de-de/workspace-environment-management/service/using-environment-management/actions/file-associations.html#browser-association)u ermitteln, können Sie den OLE/COM Object Viewer (oleview.exe) verwenden und in Object Classes/Ole 1.0 Objects nachsehen. Weitere Hinweise zu ProgID finden Sie unter Programmatic identifier (ProgID).

**Aktion**. Ermöglicht die Auswahl des Aktionstyps: Öffnen, Bearbeiten oder Drucken.

**Target‑Anwendung**. Hier können Sie die ausfü[hrbare Datei angeben, die mit di](https://docs.citrix.com/de-de/workspace-environment-management/service/using-environment-management/actions/file-associations.html#programmatic-identifier-progid)eser Dateinamen‑ erweiterung verwendet wird. Geben Sie den vollständigen Pfad der ausführbaren Datei ein. Zum Beispiel für UltraEdit Text Editor: C:\Program Files\IDM Computer Solutions\ UltraEdit\uedit64.exe

**Befehl**. Hier können Sie Aktionstypen angeben, die Sie der ausführbaren Datei zuordnen möchten. Beispiel:

- Geben Sie für eine offene Aktion ein " %1".
- Geben Sie für eine Druckaktion ein /p"%1".

**Als Standardaktion festlegen**. Schaltet um, ob die Zuordnung als Standard für diese Dateinamener‑ weiterung festgelegt ist.

**Überschreiben**. Schaltet um, ob diese Dateizuordnung vorhandene Zuordnungen für die angegebene Erweiterung überschreibt.

**Einmal ausführen**. Standardmäßig erstellt Workspace Environment Management (WEM) jedes Mal eine Dateizuordnung, wenn der Agent aktualisiert wird. Wählen Sie diese Option aus, um die Dateizuordnung einmal und nicht bei jeder Aktualisierung zu erstellen. Dies beschleunigt den Agen‑ taktualisierungsvorgang, insbesondere wenn den Benutzern viele Dateizuordnungen zugewiesen sind.

**Aktionstyp**. Beschreibt, welche Art von Aktion diese Ressource ist.

Wenn Sie beispielsweise eine neue Dateitypzuordnung für Textdateien (.txt) hinzufügen möchten, damit Benutzer Textdateien mit dem ausgewählten Programm (hier iexplore.exe) automatisch öffnen können, führen Sie die folgenden Schritte aus.

- 1. Klicken Sie auf der Registerkarte **Administration Console > Aktionen > Dateizuordnungen > Dateizuordnungsliste** auf **Hinzufügen**.
- 2. Geben Sie im Fenster **Neue Dateizuordnung** die Informationen ein, und klicken Sie dann auf **OK**.

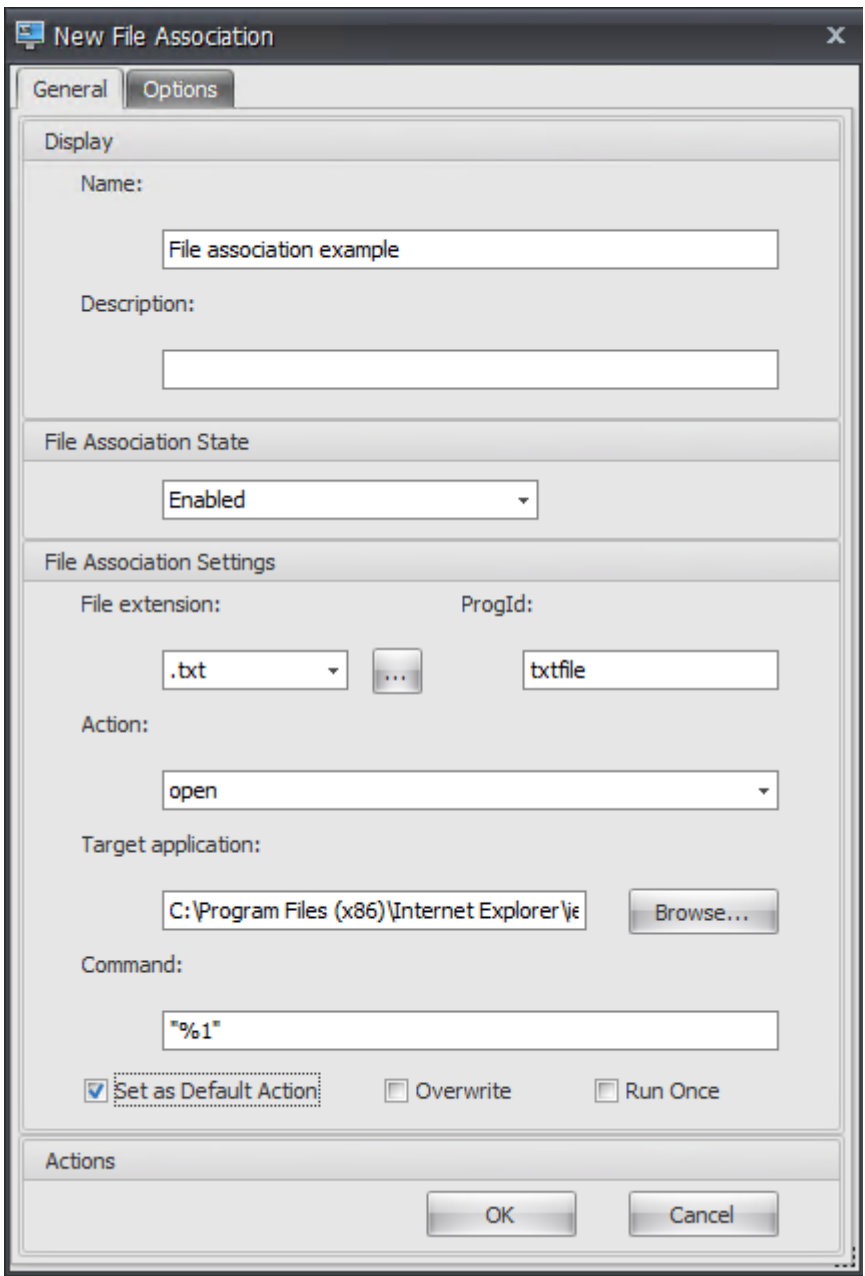

• **Status der Dateizuordnung**. Wählen Sie **Aktiviert**.

- **Dateiendung.** Geben Sie die Namenserweiterung ein. Geben Sie in diesem Beispiel .txt ein.
- **Aktion**. Wählen Sie **Öffnen**aus.
- **Target‑Anwendung**. Klicken Sie auf **Durchsuchen**, um zur entsprechenden ausführbaren Datei (.exe‑Datei) zu navigieren. Navigieren Sie in diesem Beispiel zu iexplore.exe im Ord‑ ner C:\Program Files (x86)\ Internet Explorer.
- **Befehl**. Geben Sie "% 1"ein, und stellen Sie sicher, dass "%1"in doppelte Anführungsze‑ ichen umgebrochen wird.
- Wählen Sie **Als Standardaktion festlegen**aus.
- 3. Wechseln Sie zur **Administration Console > Zuweisungen > Aktionszuweisung**.
- 4. Doppelklicken Sie auf den Benutzer oder die Benutzergruppe, dem Sie die Aktion zuweisen möchten.
- 5. Wechseln Sie zur Registerkarte **Administration Console > Administration > Agents > Statistik** und klicken Sie dann auf **Aktualisieren**.
- 6. Klicken Sie mit der rechten Maustaste auf den Agent, und wählen Sie dann im Kontextmenü die Option **Workspace‑Agent aktualisieren** aus.
- 7. Wechseln Sie zu dem Computer, auf dem der Agent ausgeführt wird (Benutzerumgebung), um zu überprüfen, ob die erstellte Dateitypzuordnung funktioniert.

Wenn Sie in diesem Beispiel in der Endbenutzerumgebung auf eine Datei mit der Erweiterung.txt doppelklicken, wird diese Datei automatisch in Internet Explorer geöffnet.

## **Nützliche Info**

#### **Browserzuordnung**

WEM unterstützt das Erstellen einer Zuordnung für diese Browser:

- Google Chrome
- Firefox
- Oper
- Internet Explorer (IE)
- Microsoft Edge
- Microsoft Edge Chromium

Beachten Sie beim Erstellen von Browserzuordnungen Folgendes:

- Geben Sie im Feld **Dateierweiterung** den Wert http oder https ein.
- Geben Sie im Feld "**ProgID** "je nach Wahl Folgendes ein (Groß‑ und Kleinschreibung beachten):
- **–** ChromeHTML für Google Chrome
- **–** firefox für Firefox
- **–** OperaStable für Oper
- **–** IE für Internet Explorer (IE)
- **–** edge für Microsoft Edge
- **–** edge oder MSEdgeHTM für Microsoft Edge Chromium

#### **Hinweis:**

- Um sicherzustellen, dass die Browserzuordnung für Google Chrome funktioniert, stellen Sie sicher, dass der Browser auf dem Agenthost von einem Administrator installiert wurde. Melden Sie sich andernfalls als Administrator am Computer an und installieren Sie den Browser neu. Dies ist notwendig, denn wenn der Browser von einem Benutzer (Nicht‑ Administrator) installiert wird, ist die ProgID ChromeHTML.<X> eher als ChromeHTML. "X"bezeichnet beispielsweise den für den Benutzer spezifischen Globally Unique Identifier (GUID) JLKDKPPE7UYB4JTWJS73YQWTD4.
- Die Browserzuordnung für Microsoft Edge funktioniert nur mit der integrierten Standard‑ instanz von Microsoft Edge, die in der jeweiligen Version des Windows 10-Betriebssystems enthalten ist. Wenn Sie den Browser auf eine neuere Version aktualisieren, wird die konfigurierte Zuordnung nicht wirksam. Einen Workaround finden Sie im Knowledge Center-Artikel CTX269675.

#### **Programmati[scher Bezei](https://support.citrix.com/article/CTX269675)chner (ProgID)**

Sie müssen die folgenden Felder nicht mehr ausfüllen: **Aktion**, **Zielanwendung**und **Command**. Sie können die Felder leer lassen, solange Sie die richtige **ProgID**angeben können. Nachfolgend finden Sie eine Liste von ProgIDs für gängige Anwendungen:

- Acrobat Reader DC: AcroExch.Document.DC
- Opera‑Browser: OperaStable
- Google Chrome‑Browser ChromeHTML
- Internet Explorer: htmlfile
- Wordpad: textfile
- Editor:txtfile
- Microsoft Word 2016: Word. Document. 12
- Microsoft PowerPoint 2016: PowerPoint.Show.12
- Microsoft Excel 2016: Excel. Sheet. 12
- Microsoft Visio 2016: Visio.Drawing.15
- Microsoft Publisher 2016: Publisher. Document. 16

Sie müssen jedoch die Felder (**Aktion**, **Zielanwendung**und **Befehl**) ausfüllen, wenn:

- Sie können die richtige **ProgID**nicht angeben.
- Die Zielanwendung (z. B. UltraEdit Text Editor) registriert während der Installation keine eigene ProgID in der Registrierung.

#### **Weitere Informationen**

Ein Beispiel für die Konfiguration von Dateitypzuordnungen finden Sie unter Konfigurieren von Dateitypzuordnungen.

## **[Filter](https://docs.citrix.com/de-de/workspace-environment-management/service/how-to/configure-file-type-associations.html)**

January 20, 2022

Filter enthalten Regeln und Bedingungen, mit denen Sie Benutzern Aktionen zur Verfügung stellen (Aktionen zuweisen). Richten Sie Regeln und Bedingungen ein, bevor Sie Benutzern Aktionen zuweisen.

### **Regeln**

Regeln setzen sich aus mehreren Bedingungen zusammen. Mithilfe von Regeln definieren Sie, wann einem Benutzer eine Aktion zugewiesen wird.

#### **Regelliste filtern**

Eine Liste Ihrer bestehenden Regeln. Mit **Suchen** können Sie die Liste nach Name oder ID nach einer Textzeichenfolge filtern

#### **So fügen Sie eine Filterregel hinzu**

- 1. Verwenden Sie den Befehl **Hinzufügen** im Kontextmenü.
- 2. Geben Sie Details im Dialogfeld **Neue Filterregel** ein.
- 3. Verschieben Sie Bedingungen, die Sie in dieser Regel konfigurieren möchten, aus der Liste **Ver‑ fügbar** in die Liste **Konfiguriert** .
- 4. Klicken Sie auf **OK**.

#### **Felder und Steuerelemente**

**Name**. Der Anzeigename der Regel, wie er in der Regelliste angezeigt wird.

**Beschreibung**. Dieses Feld wird nur im Editions‑/Erstellungsassistenten angezeigt und ermöglicht es Ihnen, zusätzliche Informationen über die Regel anzugeben.

**Regelstatus filtern**. Schaltet um, ob die Regel aktiviert oder deaktiviert ist. Wenn diese Option deak‑ tiviert ist, verarbeitet der Agent keine Aktionen mit dieser Regel, selbst wenn sie zugewiesen sind.

**Verfügbare Bedingungen**. Dies sind die Filterbedingungen, die zur Regel hinzugefügt werden kön‑ nen. Hinweis. Der **DateTime‑Filter** erwartet Ergebnisse im Format: YYYY/MM/DD HH:mm

Mehrere Werte können durch Semikolons (;) getrennt werden und Bereiche können durch Binde‑ striche getrennt werden. Wenn Sie einen Bereich zwischen zwei Zeiten am selben Datum angeben, sollte das Datum an beiden Enden des Bereichs enthalten sein, z. B.: 1969/12/31 09:00‑1969/12/31 17:00

**Konfigurierte Bedingungen**. Dies sind die Bedingungen, die der Regel bereits hinzugefügt wur‑ den.

**Hinweis:**

**Diese Bedingungen sind UND‑Statements, keine**Oder‑Statements**.** Wenn mehrere Bedingun‑ gen hinzugefügt werden, müssen sie alle auslösen, damit der Filter als ausgelöst betrachtet wird.

## **Bedingungen**

Bedingungen sind spezifische Auslöser, mit denen Sie die Umstände konfigurieren können, unter de‑ nen der Agent tätig ist, um einem Benutzer eine Ressource zuzuweisen.

#### **Liste der Bedingungen filtern**

Eine Liste Ihrer bestehenden Bedingungen. Mit **Suchen** können Sie die Liste nach Namen oder ID anhand einer Textzeichenfolge filtern.

#### **So fügen Sie eine Filterbedingung hinzu**

- 1. Verwenden Sie den Befehl **Hinzufügen** im Kontextmenü.
- 2. Geben Sie Details auf den Registerkarten des Dialogfelds**Neue Filterbedingung** ein und klicken Sie dann auf **OK**.

#### **Felder und Steuerelemente**

**Name**. Der Anzeigename der Bedingung, wie er in der Bedingungsliste und im Assistenten zur Regel‑ erstellung/Edition angezeigt wird.

**Beschreibung**. Dieses Feld wird nur im Editions‑/Erstellungsassistenten angezeigt und ermöglicht es Ihnen, zusätzliche Informationen über die Bedingung anzugeben.

**Status der Filterbedingung**. Schaltet um, ob der Filter aktiviert oder deaktiviert ist. Wenn diese Option deaktiviert ist, wird es nicht im Assistenten zur Erstellung/Edition von Regeln angezeigt.

**Typ der Filterbedingung**. Der Typ des zu verwendenden Filterbedingungstyps. Siehe Filterbedin‑ gungen. Hinweis: Regeln, die die Always True ‑Bedingung verwenden, werden immer ausgelöst.

Einstellungen. Dies sind die spezifischen Einstellungen für einzelne Bedingungen. Siehe Bedingungen filtern.

#### **Hinweis:**

- [Be](https://docs.citrix.com/de-de/workspace-environment-management/service/reference/filter-conditions.html)i der Eingabe einer IP‑Adresse können Sie entweder einzelne Adressen oder Bereiche angeben.
- Wenn Sie einen Bereich angeben, müssen beide Grenzen vollständig angegeben wer‑ den. Verwenden Sie den Bindestrich (**‑**), um die IP‑Bereichsgrenzen zu trennen (z. B. **192.168.10.1‑192.168.10.5**). Trennen Sie mehrere Bereiche oder Adressen mit dem Semikolon‑Zeichen (**;**). Zum Beispiel **192.168.10.1‑192.168.10.5; 192.168.10.8‑ 192.168.10; 192.168.10.17** ist ein gültiger Wert, der die Bereiche **0,1‑.5** und **0,8‑.10**plus die einzelne Adresse **.17**umfasst.

## **Zuweisungen**

#### November 28, 2022

#### **Tipp:**

Führen Sie vor dem Zuweisen von Aktionen zu Benutzern die folgenden Schritte in der angegebenen Reihenfolge aus:

- Konfigurieren Sie Benutzer, siehe Benutzer in Active Directory‑Objekten.
- Definieren Sie Bedingungen, siehe Filter.
- Definieren Sie Filterregeln, siehe Filter.
- Konfigurieren von Aktionen finde[n Sie in die](https://docs.citrix.com/de-de/workspace-environment-management/service/using-environment-management/active-directory-objects.html)sem Artikel.

Verwenden Sie Zuweisungen, um den Benutzern Aktionen zur Verfügung zu stellen. Auf diese Weise können Sie einen Teil der Anmeldeskripts Ihrer Benutzer ersetzen.

### **Zuweisung von Aktionen**

#### **Benutzer**

Dies ist Ihre Liste der konfigurierten Benutzer und Gruppen (siehe Benutzer in Active Directory‑ Objekten). Doppelklicken Sie auf einen Benutzer oder eine Gruppe, um das Zuweisungsmenü aufzufüllen. Verwenden **Sie "Suchen** ", um die Liste nach Namen oder ID zu filtern.

#### **Tipp:**

Um das Zuweisen von Aktionen für alle Benutzer in Active Directory zu vereinfachen, verwenden Sie die Standardgruppe "Jeder", um die Aktionen zuzuweisen. Die Aktionen, die Sie der Stan‑ dardgruppe "Jeder"zuweisen, werden nicht auf der Registerkarte "**Ergebnisorientierte Aktio‑ nen** "im **Aktionsmodellierungsassistenten** für einen einzelnen Benutzer angezeigt. Nachdem Sie beispielsweise action1 der Standardgruppe "Jeder"zugewiesen haben, stellen Sie möglicherweise fest, dass action1 nicht auf der Registerkarte "**Ergebnisorientierte Aktionen"** angezeigt wird.

#### **Zuweisungen**

Ermöglicht das Zuweisen von Aktionen zu dem ausgewählten Benutzer oder der ausgewählten Gruppe. Verwenden **Sie "Suchen** ", um die Liste nach Namen oder ID zu filtern.

**Verfügbar:** Zeigt Aktionen an, die Sie diesem Benutzer oder dieser Gruppe zuweisen können.

Doppelklicken Sie auf eine Aktion oder klicken Sie auf die Pfeilschaltflächen, um sie zuzuweisen oder aufzuheben. Wenn Sie eine Aktion zuweisen, werden Sie aufgefordert, eine Regel auszuwählen, um sie zu kontextualisieren.

#### **Hinweis:**

WEM unterstützt das automatische Zuweisen des nächsten verfügbaren Laufwerksbuchstaben zu einem Netzlaufwerk. Wählen Sie beim Zuweisen eines Netzlaufwerks das Sternchen (\*) im Fen‑ ster **Filter & Laufwerksbuchstaben zuweisen** aus, damit WEM diesem Netzlaufwerk automa‑ tisch den nächsten verfügbaren Laufwerksbuchstaben (unabhängig vom verfügbaren Laufwerks‑ buchstaben) zuweisen kann.

**Zugewiesen**. Zeigt Aktionen an, die diesem Benutzer oder dieser Gruppe bereits zugewiesen sind. Sie können einzelne Aktionen erweitern, um sie zu konfigurieren (Anwendungsverknüpfungsorte, Stan‑ darddrucker, Laufwerkbuchstaben usw.).

#### **So weisen Sie Benutzer/Gruppen Aktionen zu**

- 1. Doppelklicken Sie in der Liste **Benutzer** auf einen Benutzer oder eine Gruppe. Dadurch werden die **Zuweisungslisten** gefüllt.
- 2. Wählen Sie in der Liste **Verfügbar** eine Aktion aus und klicken Sie auf den Rechtspfeil (*\*\**).
- 3. Wählen **Sie im Dialogfeld "Filter zuweisen** "eine **Filterregel** aus und klicken Sie auf **OK**.
- 4. Verwenden Sie in der**ListeZugewiesen**die Kontextaktionen**Aktivieren**und**Deaktivieren**, um das Verhalten der Zuweisung zu optimieren.

#### **Hinweis:**

Damit die Option **An Startmenü anheften** funktioniert, stellen Sie sicher, dass die Anwen‑ dungsverknüpfung im Startmenüordner vorhanden ist. Wenn Sie sich nicht sicher sind, aktivieren Sie auch die Option **Startmenü erstellen**.

Angenommen, Sie weisen eine Aktion zu, um Editor zu starten. In der Liste Zugewiesen wird die Op‑ tion "Autostart"bereitgestellt und standardmäßig auf "Deaktiviert"eingestellt. Wenn Sie die Option **Aktivieren** verwenden, um den Autostart zu aktivieren, wird Notepad (lokaler Notepad auf dem VDA) automatisch gestartet, wenn der Benutzer eine veröffentlichte Desktop‑Sitzung startet (der lokale Notepad wird automatisch gestartet, wenn der Desktop vollständig geladen ist).

#### **Modeling‑Assistent**

Der **Assistent für die Aktionsmodellierung** zeigt nur die resultierenden Aktionen für einen bestimmten Benutzer an (er funktioniert nicht für Gruppen).

#### **Felder und Steuerelemente**

**Aktionen Modellierung des Zielbenutzers**. Der Kontoname des Benutzers, den Sie modellieren möchten.

**Resultierende Aktionen**. Die Aktionen, die dem Benutzer oder den Gruppen zugewiesen sind, zu denen der Benutzer gehört.

**Benutzergruppen**. Die Gruppen, zu denen der Benutzer gehört.

# **Systemoptimierung**

#### January 20, 2022

Die Systemoptimierung von Workspace Environment Management besteht aus folgenden Ele‑ menten:

- CPU‑Verwaltung
- Speicherverwaltung
- E/A‑Verwaltung
- [Schnelle Abmeld](https://docs.citrix.com/de-de/workspace-environment-management/service/using-environment-management/system-optimization/cpu-management.html)ung
- [Citrix Optimizer](https://docs.citrix.com/de-de/workspace-environment-management/service/using-environment-management/system-optimization/memory-management.html)
- Multi-Session-Optimierung

Diese [Einstellungen d](https://docs.citrix.com/de-de/workspace-environment-management/service/using-environment-management/system-optimization/citrix-optimizer.html)[ienen](https://docs.citrix.com/de-de/workspace-environment-management/service/using-environment-management/system-optimization/fast-logoff.html) dazu, die Ressourcenauslastung auf dem Agent-Host zu verringern. Sie tragen d[azu bei, sicherzustellen, das](https://docs.citrix.com/de-de/workspace-environment-management/service/using-environment-management/system-optimization/multi-session-optimization.html)s freigestellte Ressourcen für andere Anwendungen verfügbar sind. Dies erhöht die Benutzerdichte, indem mehr Benutzer auf demselben Server unterstützt werden.

Während die Einstellungen für die Systemoptimierung maschinenbasiert sind und für alle Benutzersitzungen gelten, ist die Prozessoptimierung benutzerorientiert. Dies bedeutet, dass, wenn ein Prozess CPU Spike Protection in der Sitzung von Benutzer A auslöst, das Ereignis nur für Benutzer A aufgezeichnet wird. Wenn Benutzer B denselben Prozess startet, wird das Prozessoptimierungsver‑ halten nur durch Prozessauslöser in der Sitzung von Benutzer B bestimmt.

## **Prozessorverwaltung**

#### April 10, 2024

Mit diesen Einstellungen können Sie die CPU‑Auslastung optimieren.

## **CPU‑Verwaltungseinstellungen**

Prozesse können über alle Kerne laufen und können so viel CPU verbrauchen, wie sie wollen. In Workspace Environment Management (WEM) können Sie mit den **CPU‑Verwaltungseinstellungen** einschränken, wie viel CPU‑Kapazität einzelne Prozesse nutzen können. Der CPU‑Spike‑Schutz wurde nicht entwickelt, um die gesamte CPU‑Auslastung zu reduzieren. Es wurde entwickelt, um die Auswirkungen auf die Benutzererfahrung durch Prozesse zu reduzieren, die einen übermäßigen Prozentsatz der CPU‑Auslastung verbrauchen.

Wenn der CPU‑Spike‑Schutz aktiviert ist und ein Prozess einen bestimmten Schwellenwert erreicht, senkt WEM automatisch die Priorität des Prozesses für eine bestimmte Zeit. Wenn eine neue Anwen‑ dung gestartet wird, hat sie eine höhere Priorität als der Prozess mit niedrigerer Priorität, und das System wird weiterhin reibungslos ausgeführt.

Der CPU‑Spike‑Schutz untersucht jeden Prozess im schnellen "Snapshot". Wenn die durchschnit‑ tliche Belastung eines Prozesses die angegebene Nutzungsgrenze für eine bestimmte Stichprobenzeit überschreitet, reduziert sich ihre Priorität sofort. Nach einer bestimmten Zeit kehrt die CPU‑Priorität des Prozesses zu seinem vorherigen Wert zurück. Der Prozess ist nicht "gedrosselt."Anders als beim **CPU‑Clamping** wird nur die Priorität reduziert.

Der CPU‑Spike‑Schutz wird erst ausgelöst, wenn mindestens eine Instanz eines einzelnen Prozesses den Schwellenwert überschreitet. Mit anderen Worten: Selbst wenn der gesamte CPU‑Verbrauch den angegebenen Schwellenwert überschreitet, wird der CPU‑Spike‑Schutz nur ausgelöst, wenn min‑ destens eine Prozessinstanz den Schwellenwert überschreitet. Wenn diese Prozessinstanz jedoch CPU‑Spike Protection auslöst, werden neue Instanzen desselben Prozesses (CPU) optimiert, wenn die Option "Intelligente CPU‑Optimierung aktivieren"aktiviert ist.

Immer wenn ein bestimmter Prozess einen CPU‑Spike‑Schutz auslöst, wird das Ereignis in der lokalen Datenbank des Agents aufgezeichnet. Der Agent zeichnet Triggerereignisse für jeden Benutzer ge‑ trennt auf. Dies bedeutet, dass die CPU‑Optimierung für einen bestimmten Prozess für Benutzer1 das Verhalten desselben Prozesses für Benutzer2 nicht beeinflusst.

Wenn Internet Explorer beispielsweise manchmal 50 bis 60% der CPU verbraucht, können Sie den CPU‑Spike‑Schutz verwenden, um nur jene iexplore.exe Instanzen anzusprechen, die die VDA‑Leistung bedrohen. (Im Gegensatz dazu gilt die CPU‑Klemmung für alle Prozesse.)

Wir empfehlen Ihnen, mit der Beispielzeit zu experimentieren, um den optimalen Wert für Ihre Umgebung zu bestimmen, der sich nicht auf andere Benutzer auswirkt, die am selben VDA angemeldet sind.

## **CPU‑Spike‑Schutz**

**Hinweis:**

- Die "CPU‑Auslastung"in den folgenden Einstellungen basiert auf "logischen Prozessoren" in der physischen oder virtuellen Maschine. Jeder Kern in einer CPU wird genauso wie Windows als logischer Prozessor betrachtet. Beispielsweise wird eine physische Maschine mit einer 6‑Kern‑CPU als 12 logische Prozessoren angesehen (Hyper‑Threading‑Technologie bedeutet, dass die Kerne verdoppelt werden). Eine physische Maschine mit 8 x CPUs mit jeweils 12 Kernen verfügt über 96 logische Prozessoren. Eine VM, die mit zwei 4‑Core‑CPUs konfiguriert ist, verfügt über 8 logische Prozessoren.
- Gleiches gilt für virtuelle Maschinen. Angenommen, Sie haben einen physischen Computer

mit 8 x CPUs mit jeweils 12 Kernen (96 logische Prozessoren), der vier VDA‑VMs für mehrere Sitzungen unterstützt. Jede VM ist mit zwei 4‑Kernen CPUs (8 logische Prozessoren) kon‑ figuriert. Um Prozesse einzuschränken, die den CPU‑Spike‑Schutz auf einer VM auslösen, um die Hälfte ihrer Kerne zu verwenden, setzen Sie **CPU‑Kernauslastung beschränken** auf 4 (die Hälfte der logischen Prozessoren der VM) und nicht auf 48 (die Hälfte der logischen Prozessoren der physischen Maschine).

**Aktivieren Sie den CPU Spike‑Schutz**. Senkt die CPU‑Priorität von Prozessen für einen Zeitraum (angegeben im Feld **Prioritätszeit Leerlauf** ), wenn sie den angegebenen Prozentsatz der CPU‑ Auslastung für einen bestimmten Zeitraum überschreiten (angegeben im Feld **Stichprobenzeit begrenzen** ).

- **Verhindern Sie automatisch CPU‑Spitzen**. Verwenden Sie diese Option, um automatisch die CPU‑Priorität von Prozessen zu reduzieren, die Ihre CPU überladen. Diese Option berechnet au‑ tomatisch den Schwellenwert, bei dem der CPU‑Spike‑Schutz ausgelöst werden soll, basierend auf der Anzahl der logischen Prozessoren (CPU‑Kerne). Angenommen, es gibt 4 Kerne. Wenn diese Option aktiviert ist und die gesamte CPU‑Auslastung 23% übersteigt, reduziert sich die CPU‑Priorität von Prozessen, die mehr als 15% der gesamten CPU‑Ressourcen verbrauchen, au‑ tomatisch. Wenn die gesamte CPU‑Auslastung 11% übersteigt, reduziert sich bei 8 Kernen die CPU‑Priorität von Prozessen, die mehr als 8% der CPU‑Ressourcen verbrauchen, automatisch.
- **CPU‑Spike‑Schutz anpassen** Ermöglicht das Anpassen der Einstellungen für den CPU‑Spike‑ Schutz.
	- **– Limit der CPU‑Auslastung** Der Prozentsatz der CPU‑Auslastung, den jede Prozessinstanz erreichen muss, um den CPU‑Spike‑Schutz auszulösen. Dieser Grenzwert ist global für alle logischen Prozessoren im Server und wird auf Prozessinstanzbasis festgelegt. Bei mehreren Instanzen desselben Prozesses werden ihre CPU‑Auslastungsprozentsätze nicht hinzugefügt, wenn Auslöser für den CPU‑Spike‑Schutz bestimmt werden. Wenn eine Prozessinstanz dieses Limit nie erreicht, wird der CPU‑Spike‑Schutz nicht ausgelöst. Nehmen wir beispielsweise auf einem Server‑VDA in mehreren gleichzeitigen Sitzungen an, dass es viele iexplore.exe Instanzen gibt. Jede Instanz erreicht einen Höchststand von etwa 35% der CPU‑Auslastung für Zeiträume, so dass iexplore.exe kumulativ einen hohen Prozentsatz der CPU‑Auslastung verbraucht. Der CPU‑Spike‑Schutz wird jedoch nie ausgelöst, es sei denn, Sie setzen das CPU‑Auslastungslimit auf oder unter 35%.
	- **– Beschränken Sie die Beispielzeit**. Die Zeitdauer, für die ein Prozess das CPU‑ Auslastungslimit überschreiten muss, bevor seine CPU‑Priorität abgesenkt wird.
	- **– Prioritätszeit im Leerlauf**. Die Zeitspanne, für die die CPU‑Priorität des Prozesses abge‑ senkt wird. Nach dieser Zeit kehrt die Priorität auf eine der folgenden Werte zurück:
		- \* Die Standardstufe (**Normal**), wenn die Prozesspriorität auf der Registerkarte **CPU‑ Priorität** nicht angegeben ist und die Option **Intelligente CPU‑Optimierung aktivieren** nicht ausgewählt ist.
- \* Die angegebene Stufe, wenn die Prozesspriorität auf der Registerkarte **CPU‑Priorität** angegeben wird, unabhängig davon, ob die Option **Intelligente CPU‑Optimierung aktivieren** ausgewählt ist.
- \* Eine zufällige Ebene, abhängig vom Verhalten des Prozesses. Dieser Fall tritt auf, wenn die Prozesspriorität auf der Registerkarte **CPU‑Priorität** nicht angegeben ist und die Option **Intelligente CPU‑Optimierung aktivieren** ausgewählt ist. Je häufiger der Prozess CPU‑Spike Schutz auslöst, desto geringer ist seine CPU‑Priorität.

**Aktivieren Sie das Limit der CPU‑Kern** Beschränkt Prozesse, die den CPU‑Spike‑Schutz auslösen, auf eine bestimmte Anzahl logischer Prozessoren auf dem Computer. Geben Sie eine Ganzzahl im Bereich von 1 bis X ein, wobei X die Gesamtzahl der Kerne ist. Wenn Sie eine Ganzzahl größer als X eingeben, begrenzt WEM den maximalen Verbrauch isolierter Prozesse standardmäßig auf X.

• **Beschränken Sie CPU‑Kernauslastung** Gibt die Anzahl der logischen Prozessoren an, auf die Prozesse, die den CPU‑Spike‑Schutz auslösen, begrenzt sind. Im Fall von VMs beschränkt der von Ihnen eingegebene Wert die Prozesse auf die Anzahl der logischen Prozessoren in den VMs und nicht auf die zugrunde liegende physische Hardware.

**Aktivieren Sie Intelligente CPU‑Optimierung**. Wenn diese Option aktiviert ist, optimiert der Agent intelligent die CPU-Priorität von Prozessen, die den CPU-Spike-Schutz auslösen. Prozesse, die wiederholt CPU‑Spike‑Schutz auslösen, werden beim Start schrittweise niedrigere CPU‑Priorität zugewiesen als Prozesse, die sich korrekt verhalten. Beachten Sie, dass WEM für die folgenden Systemprozesse keine CPU‑Optimierung durchführt:

- Taskmgr
- Prozess im Leerlauf des Systems
- System
- Svchost
- LSASS
- Wininit
- Services
- csrss
- audiodg
- MsMpEng
- NisSrv
- mscorsvw
- vmwareresolutionset

**Aktivieren Sie Intelligente I/O‑Optimierung**. Wenn diese Option aktiviert ist, optimiert der Agent in‑ telligent die Prozess‑E/A‑Priorität von Prozessen, die den CPU‑Spike‑Schutz auslösen. Prozessen, die wiederholt den CPU‑Spike‑Schutz auslösen, werden beim Start zunehmend niedrigere E/A‑Priorität zugewiesen als Prozesse, die sich korrekt verhalten.

**Angegebene Prozesse ausschließen**. Standardmäßig schließt die WEM‑CPU‑Verwaltung alle gängi‑ gen Citrix‑ und Windows‑Core‑Dienstprozesse aus. Sie können diese Option jedoch verwenden, um Prozesse aus einer Ausschlussliste für den CPU‑Spike‑Schutz nach ausführbarem Namen **hinzuzufü‑ gen** oder zu **entfernen** (z. B. notepad.exe). In der Regel würden Antivirenprozesse ausgeschlossen.

**Tipp:**

- Um zu verhindern, dass Antivirus‑Scans die Datenträger‑I/O in der Sitzung übernehmen, können Sie auch eine statische I/O‑Priorität von Niedrig für Antivirenprozesse festlegen, siehe I/O‑Management.
- Wenn Prozesse einen CPU‑Spike‑Schutz auslösen und die Prozess‑CPU‑Priorität verringert wird, protokolliert WEM jedes Mal eine Warnung, wenn die CPU‑Priorität eines Prozesses verri[ngert wird. Im Er](https://docs.citrix.com/de-de/workspace-environment-management/service/using-environment-management/system-optimization/io-management.html)eignisprotokoll in den Anwendungs‑ und Dienstprotokollen sucht der WEM Agent Service nach **Initialisierung des Prozessbegrenzungs‑Threads für den Prozess**.

## **Priorität der CPU**

Diese Einstellungen werden wirksam, wenn Prozesse um eine Ressource konkurrieren. Sie er‑ möglichen es Ihnen, die CPU‑Prioritätsstufe bestimmter Prozesse zu optimieren, so dass Prozesse, die um die Zeit des CPU‑Prozessors kämpfen, keine Leistungsengpässe verursachen. Wenn Prozesse miteinander konkurrieren, werden Prozesse mit niedrigerer Priorität nach einem anderen Prozess mit höherer Priorität bedient. Daher sind sie weniger wahrscheinlich, einen so großen Anteil am gesamten CPU‑Verbrauch zu verbrauchen.

Die hier festgelegte Prozesspriorität legt die "Basispriorität"für alle Threads im Prozess fest. Die tat‑ sächliche oder "aktuelle"Priorität eines Threads könnte höher sein (ist aber nie niedriger als die Basis). Wenn mehrere Prozesse auf einem Computer ausgeführt werden, wird die Prozessorzeit basierend auf ihrer CPU‑Prioritätsstufe gemeinsam genutzt. Je höher die CPU‑Prioritätsstufe eines Prozesses ist, desto mehr wird ihm die Prozessorzeit zugewiesen.

#### **Hinweis:**

Der gesamte CPU‑Verbrauch sinkt nicht unbedingt, wenn Sie niedrigere CPU‑Prioritätsstufen für bestimmte Prozesse festlegen. Möglicherweise gibt es andere Prozesse (mit höherer CPU‑ Priorität), die sich weiterhin auf die prozentuale CPU‑

**Aktivieren Sie Prozesspriorität**. Wenn diese Option ausgewählt ist, können Sie die CPU‑Priorität für Prozesse manuell festlegen.

#### **So fügen Sie einen Prozess hinzu**

- 1. Klicken Sie auf **Hinzufügen** und geben Sie im Dialogfeld **Prozess‑CPU‑Priorität hinzufügen** Details ein.
- 2. Klicken Sie auf **OK**, um das Dialogfeld zu schließen.
- 3. Klicken Sie auf **Anwenden**, um die Einstellungen zu übernehmen. Die hier festgelegten Prozess‑CPU‑Prioritäten werden wirksam, wenn der Agent die neuen Einstellungen erhält und der Prozess neu gestartet wird.

**Name des Prozesses**. Der Name der ausführbaren Datei des Prozesses ohne die Erweiterung. Geben Sie beispielsweise für Windows Explorer (explorer.exe) "explorer"ein.

**CPU‑Priorität** Die "Basis"Priorität aller Threads im Prozess. Je höher die Prioritätsstufe eines Prozesses ist, desto mehr wird die Prozessorzeit. Wählen Sie aus Realtime, High, Oben Normal, Normal, Unterhalb Normal und Niedrig.

#### **So bearbeiten Sie einen Prozess**

Wählen Sie den Prozess aus und klicken Sie auf **Bearbeiten**.

#### **So entfernen Sie einen Prozess**

Wählen Sie den Vorgang aus und klicken Sie auf **Entfernen**.

## **CPU‑Affinität**

**Aktivieren Sie Prozessaffinität**. Wenn diese Option aktiviert ist, können Sie definieren, wie viele "logische Prozessoren"ein Prozess verwendet. Beispielsweise können Sie jede Instanz von Notepad, die auf dem VDA gestartet wurde, auf die Anzahl der definierten Kerne beschränken.

## **CPU Klemmung**

Die CPU‑Klemmung verhindert, dass Prozessemehr als einen bestimmten Prozentsatz der Rechenleis‑ tung der CPU verwenden. WEM "Drosseln"(oder "klemmt"), die verarbeitet werden, wenn sie den von Ihnen festgelegten CPU‑Prozentsatz erreicht. Dadurch können Sie verhindern, dass Prozesse große Mengen an CPU verbrauchen.

**Hinweis:**

• CPU-Klemmung ist ein Brute-Force-Ansatz, der rechnerisch teuer ist. Um die CPU-

Auslastung eines lästigen Prozesses künstlich niedrig zu halten, ist es besser, den CPU‑ Spike‑Schutz zu verwenden und gleichzeitig solchen Prozessen statische CPU‑Prioritäten und CPU‑Affinitäten zuzuweisen. Die CPU‑Klemmung ist am besten für die Steuerung von Prozessen reserviert, die im Ressourcenmanagement notorisch schlecht sind, aber nicht in Priorität fallen gelassen werden können.

• Nachdem Sie einen Prozentsatz der Rechenleistung der CPU für einen Prozess angewendet und später einen anderen Prozentsatz für denselben Prozess konfiguriert haben, wählen Sie **Agent‑Host‑Einstellungen aktualisieren** aus, damit die Änderung wirksam wird.

Der konfigurierbare Klemmprozentsatz wird auf die Gesamtleistung jeder einzelnen CPU im Server angewendet, nicht auf jeden einzelnen Kern, den er enthält. (Mit anderen Worten, 10% auf einer Quad-Core‑CPU machen 10% der gesamten CPU aus, nicht 10% eines Kerns).

**Aktivieren Sie "Prozessklemmung"**. Aktivieren Sie die Prozessspannung.

**Hinzufügen**. Fügen Sie den Prozess nach dem Namen der ausführbaren Datei hinzu (z. B. notepad.exe).

**Entfernen**. Entfernen Sie den markierten Prozess aus der Spannliste.

### **Bearbeiten**. Bearbeiten Sie die Werte, die für einen bestimmten Prozess eingegeben wurden.

**Tipp:**

- Wenn WEM einen Prozess festklemmt, fügt es den Prozess zu seiner Watchlist hinzu, die der WEM‑Client initialisiert. Sie können überprüfen, ob ein Prozess eingeklemmt ist, indem Sie dies anzeigen.
- Sie können auch überprüfen, ob die CPU‑Klemmung funktioniert, indem Sie sich den Prozessmonitor ansehen und bestätigen, dass der CPU‑Verbrauch nie über den Span‑ nprozentsatz steigt.

# **Speicherverwaltung**

## July 7, 2022

Mit diesen Einstellungen können Sie die Speichernutzung der Anwendung durch Workspace Environment Management (WEM) optimieren

## **Memory‑Verwaltung**

Wenn diese Einstellungen aktiviert sind, berechnet WEM, wie viel Speicher ein Prozess verwendet und wie viel Speicher ein Prozess mindestens benötigt, ohne an Stabilität zu verlieren. WEM betrachtet den Unterschied als überschüssiges Gedächtnis. Wenn der Prozess inaktiv wird, gibt WEM den überschüssigen Speicher, den der Prozess verbraucht, für die Auslagerungsdatei frei und optimiert den Prozess für nachfolgende Starts. Normalerweise wird eine Anwendung im Leerlauf, wenn sie auf die Taskleiste minimiert wird.

Wenn Anwendungen über die Taskleiste wiederhergestellt werden, werden sie zunächst in ihrem optimierten Zustand ausgeführt, können jedoch bei Bedarf weiterhin zusätzlichen Speicher belegen.

In ähnlicher Weise optimiert WEM alle Anwendungen, die Benutzer während ihrer Desktopsitzungen verwenden. Wenn mehrere Prozesse über mehrere Benutzersitzungen verteilt sind, steht der gesamte freigegebene Speicher für andere Prozesse zur Verfügung. Dieses Verhalten erhöht die Benutzerdichte, indem eine größere Anzahl von Benutzern auf demselben Server unterstützt wird.

**Optimieren Sie die Speichernutzung für Leerlaufprozesse**. Zwingt Prozesse, die für eine bes‑ timmte Zeit inaktiv bleiben, überschüssigen Speicher freizugeben, bis sie nicht mehr im Leerlauf sind.

**Leerlaufzeit (min)**. Hier können Sie angeben, wie lange ein Prozess als inaktiv angesehen wird, nach dem er gezwungen ist, überschüssigen Speicher freizugeben. Während dieser Zeit berechnet WEM, wie viel Speicher ein Prozess verwendet und wie viel Speicher ein Prozess mindestens benötigt, ohne an Stabilität zu verlieren. Der Standardwert beträgt 120 Minuten.

**Leerlaufzustandslimit (Prozent)**. Hier können Sie den Prozentsatz der CPU‑Auslastung angeben, unter dem ein Prozess als inaktiv angesehen wird. Der Standardwert ist 1%. Wir empfehlen, dass Sie keinen Wert von mehr als 5% verwenden. Andernfalls kann ein aktiv verwendeter Prozess fälschlicher‑ weise für inaktiv gehalten werden, wodurch sein Speicher freigegeben wird.

**Optimieren Sie nicht, wenn der insgesamt verfügbare Arbeitsspeicher überschreitet (MB)**. Hier können Sie einen Schwellenwert angeben, unter dem WEM die Speichernutzung für Anwendungen im Leerlauf optimiert.

**Schließt Prozesse von der Speicherauslastung aus**. Ermöglicht das Ausschließen von Prozessen von der Speichernutzungsoptimierung. Geben Sie den Prozessnamen an, z. B. notepad.exe.

WEM optimiert die Nutzung des Anwendungsspeichers nicht für die folgenden Systemprozesse:

- rdpshell
- wfshell
- rdpclip
- wmiprvse
- dllhost
- audiodg
- msdtc
- mscorsvw
- spoolsv
- smss
- winlogon
- svchost
- taskmgr
- System Idle Process
- System
- LSASS
- wininit
- msiexec
- services
- csrss
- MsMpEng
- NisSrv
- Memory Compression

### **Limit für die Speicher**

**Aktivieren Sie das Speichernutzungslimit für bestimmte Prozesse**. Ermöglicht es Ihnen, die Spe‑ ichernutzung eines Prozesses zu begrenzen, indem Sie eine Obergrenze für den Speicher festlegen, den der Prozess verbrauchen kann.

**Warnung:**

Die Anwendung von Speichernutzungslimits auf bestimmte Prozesse kann unbeabsichtigte Auswirkungen haben, einschließlich einer langsamen Systemaktionsfähigkeit.

- **Hinzufügen**. Ermöglicht das Hinzufügen eines Prozesses, auf den Sie ein Limit für die Speich‑ ernutzung anwenden möchten.
- **entfernen**. Ermöglicht das Löschen eines vorhandenen Elements.
- **Bearbeiten:** Ermöglicht das Bearbeiten eines vorhandenen Elements.
- **Dynamisches Limit**. Ermöglicht es Ihnen, ein dynamisches Limit auf den angegebenen Prozess anzuwenden. Diese Einstellung begrenzt dynamisch die Menge des Speichers, der dem angegebenen Prozess zugewiesen ist. Wenn angewendet, werden die Speichernutzungslim‑ its abhängig vom verfügbaren Speicher durchgesetzt. Daher kann der Speicher, den der angegebene Prozess verbraucht, den angegebenen Betrag überschreiten.
- **Statisches Limit**. Ermöglicht es Ihnen, ein statisches Limit auf den angegebenen Prozess anzuwenden. Diese Einstellung begrenzt immer die Menge an Speicher, die dem angegebenen Prozess zugewiesen ist. Wenn angewendet, wird verhindert, dass der Prozess mehr als die

angegebene Speichermenge verbraucht, unabhängig von der Größe des verfügbaren Spe‑ ichers. Infolgedessen wird der Speicher, den der angegebene Prozess verbraucht, auf den angegebenen Wert begrenzt.

So fügen Sie einen Prozess hinzu:

- 1. Klicken Sie auf der Registerkarte **Administration Console > Systemoptimierung > Memory Management > Limit für die Speicherauslastung** auf **Hinzufügen**.
- 2. Geben Sie im Fenster **Prozess hinzufügen** den Namen des Prozesses ein, den Sie hinzufügen möchten (z. B. notepad.exe), konfigurieren Sie das Arbeitsspeichernutzungslimit, wählen Sie einen Limit‑Modus aus dem Dropdown‑Menü aus und klicken Sie dann auf **Speichern**.

Um ein Element zu bearbeiten, wählen Sie das Element aus und klicken Sie auf **Bearbeiten**.

Um ein Element zu entfernen, wählen Sie das Element aus und klicken auf **Entfernen**.

Um ein dynamisches Limit auf ein Element anzuwenden, wählen Sie das Element aus und klicken Sie auf **Dynamisches Limit**.

Um ein statisches Limit auf ein Element anzuwenden, wählen Sie das Element aus und klicken Sie auf **Statisches Limit**.

# **E/A‑Verwaltung**

#### January 20, 2022

Mit diesen Einstellungen können Sie die E/A‑Priorität bestimmter Prozesse optimieren, so dass Prozesse, die um Datenträger‑ und Netzwerk‑E/A‑Zugriff kämpfen, keine Leistungsengpässe verursachen. Sie können beispielsweise die I/O‑Verwaltungseinstellungen verwenden, um eine datenträgerbandbreitenhungrige Anwendung zurückzudrängen.

Die hier festgelegte Prozesspriorität legt die "Basispriorität"für alle Threads im Prozess fest. Die tatsächliche oder "aktuelle"Priorität eines Threads könnte höher sein (ist aber nie niedriger als die Basis). Im Allgemeinen gewährt Windows Zugriff auf Threads mit höherer Priorität vor Threads mit niedrigerer Priorität.

## **I/O Priorität**

**Aktivieren Sie Prozess‑E/A‑Priorität** Aktiviert die manuelle Einstellung der Prozess‑E/A‑Priorität.

#### **So fügen Sie einen Prozess zur I/O‑Prioritätsliste hinzu**

- 1. Klicken Sie auf **Hinzufügen** und geben Sie im Dialogfeld **Prozess‑E/A‑Priorität hinzufügen** De‑ tails ein.
- 2. Klicken Sie auf **OK**, um das Dialogfeld zu schließen.
- 3. Klicken Sie auf **Anwenden**, um die Einstellungen zu übernehmen. Die hier festgelegten Prozess‑E/A‑Prioritäten werden wirksam, wenn der Agent die neuen Einstellungen erhält und der Prozess das nächste Mal neu gestartet wird.

**Name des Prozesses**. Der Name der ausführbaren Datei des Prozesses ohne die Erweiterung. Geben Sie beispielsweise für Windows Explorer (explorer.exe) "explorer"ein.

**I/O‑Priorität** Die "Basis"Priorität aller Threads im Prozess. Je höher die I/O‑Priorität eines Prozesses ist, desto früher erhalten seine Threads E/A‑Zugriff. Wählen Sie zwischen Hoch, Normal, Niedrig, Sehr Niedrig.

#### **So bearbeiten Sie ein Prozess‑I/O ‑Prioritätenelement**

Wählen Sie den Prozessnamen aus und klicken Sie auf **Bearbeiten**.

#### **So entfernen Sie einen Prozess aus der I/O‑Prioritätsliste**

Wählen Sie den Prozessnamen aus, und klicken Sie auf **Entfernen**.

# **Schnelle Abmeldung**

#### June 14, 2022

Schnelles Abmelden beendet die HDX‑Verbindung zu einer Remote‑Sitzung sofort und gibt Benutzern den Eindruck, dass die Sitzung sofort geschlossen wurde. Die Sitzung selbst wird jedoch durch die Abmeldephasen der Sitzung im Hintergrund des VDA fortgesetzt.

**Hinweis:**

Fast Logoff unterstützt nur virtuelle Apps und RDS‑Ressourcen von Citrix.

## **Einstellungen**

**Aktivieren Sie "Schnelle Abmeldung**". Aktiviert die schnelle Abmeldung für alle Benutzer in diesem Konfigurationssatz. Benutzer werden sofort abgemeldet, während die Aufgaben zur Sitzungsabmel‑ dung im Hintergrund fortgesetzt werden.

**Schließen Sie bestimmte Gruppen**aus. Ermöglicht es Ihnen, bestimmte Benutzergruppen von der schnellen Abmeldung auszuschließen.

# **Citrix Optimizer**

### January 20, 2022

Citrix Optimizer optimiert Benutzerumgebungen für eine bessere Leistung. Es führt einen schnellen Scan von Benutzerumgebungen durch und wendet dann vorlagenbasierte Optimierungsempfehlun‑ gen an. Sie können Benutzerumgebungen auf zwei Arten optimieren:

- Verwenden Sie integrierte Vorlagen, um Optimierungen durchzuführen. Wählen Sie dazu eine Vorlage für das Betriebssystem aus.
- Alternativ können Sie eigene benutzerdefinierte Vorlagen mit bestimmten gewünschten Optimierungen erstellen und die Vorlagen dann zu Workspace Environment Management (WEM) hinzufügen.

Um eine Vorlage zu erhalten, die Sie anpassen können, verwenden Sie einen der folgenden Ansätze:

- Verwenden Sie die Vorlage‑Builder‑Funktion, die der eigenständige Citrix Optimizer bietet. Laden Sie den eigenständigen Citrix Optimizer unter herunter https://support.citrix.com/artic le/CTX224676. Mit der Template‑Builder‑Funktion können Sie Ihre eigenen benutzerdefinierten Vorlagen erstellen, die in WEM hochgeladen werden sollen.
- Navigieren Sie auf einem Agentenhost (Computer, auf dem der [WEM‑Agent installiert ist\) zu dem](https://support.citrix.com/article/CTX224676) [<C:\Progra](https://support.citrix.com/article/CTX224676)m Files (x86)>\Citrix\Workspace Environment Management Agent\Citrix Optimizer\Templates Ordner, wählen Sie eine Standardvorlagendatei aus und kopieren Sie sie in einen geeigneten Ordner. Passen Sie die Vorlagendatei an Ihre Besonderheiten an und laden Sie dann die benutzerdefinierte Vorlage auf WEM hoch.

## **Einstellungen**

**Citrix Optimizer aktivieren**. Steuert, ob Citrix Optimizer aktiviert oder deaktiviert werden soll.

**Run Weekly**. Wenn diese Option ausgewählt ist, führt WEM wöchentlich Optimierungen durch. Wenn **Run Weekly** nicht ausgewählt ist, verhält sich WEM wie folgt:

• Wenn Sie zum ersten Mal eine Vorlage zu WEM hinzufügen, führt WEM die entsprechende Opti‑ mierung durch. WEM führt die Optimierung nur einmal durch, es sei denn, Sie nehmen später Änderungen an dieser Vorlage vor. Zu den Änderungen gehören das Anwenden einer anderen Vorlage auf das Betriebssystem und das Verschieben von Optimierungseinträgen zwischen den **verfügbaren** und **konfigurierten** Bereichen.
• Jedes Mal, wenn Sie Änderungen an einer Vorlage vornehmen, führt WEM die Optimierung einmal durch.

## **Hinweis:**

Für eine nicht persistente VDI‑Umgebung folgt WEM dem gleichen Verhalten —alle Änderungen an der Umgebung gehen beim Neustart der Maschine verloren. Im Fall von Citrix Optimizer führt WEM bei jedem Neustart der Maschine Optimierungen durch.

**Wählen Sie automatisch zu verwendende Vorlagen aus**. Wenn Sie sich nicht sicher sind, welche Vorlage Sie verwenden sollen, verwenden Sie diese Option, damit WEM die beste Übereinstimmung für jedes Betriebssystem auswählen kann.

- **Aktivieren Sie die automatische Auswahl von Vorlagen beginnend mit Präfixen**. Ver‑ wenden Sie diese Option, wenn benutzerdefinierte Vorlagen mit unterschiedlichen Namensformaten verfügbar sind. Geben Sie eine kommagetrennte Liste von Präfixen ein. Die benutzerdefinierte Vorlage folgt diesem Namensformat:
	- prefix <os version> <os build>
	- **–** prefix\_Server\_<os version>\_<os build>

Auf der Registerkarte **Citrix Optimizer** wird eine Liste der Vorlagen angezeigt, mit denen Sie Syste‑ moptimierungen durchführen können. Im Abschnitt **Aktionen** werden die Ihnen zur Verfügung ste‑ henden Aktionen angezeigt:

- **Hinzufügen**. Ermöglicht das Hinzufügen einer benutzerdefinierten Vorlage.
- **entfernen**. Ermöglicht das Löschen einer vorhandenen benutzerdefinierten Vorlage. Sie kön‑ nen keine integrierten Vorlagen löschen.
- **Bearbeiten:** Ermöglicht das Bearbeiten einer vorhandenen Vorlage.
- **Vorschau**. Ermöglicht Ihnen eine aufzählte Ansicht der Optimierungseinträge, die die ausgewählte Vorlage enthält.

So fügen Sie eine benutzerdefinierte Vorlage hinzu:

- 1. Klicken Sie auf der Registerkarte **Verwaltungskonsole > Systemoptimierung > Citrix Opti‑ mizer** > Citrix Optimizer auf **Hinzufügen**.
- 2. Führen Sie im Fenster **Neue benutzerdefinierte Vorlage** die folgenden Schritte aus:
	- a) Klicken Sie für **Vorlagenname**auf **XML‑Datei auswählen** und wählen Sie dann die entsprechende Datei aus der Liste aus.

**Hinweis:**

Die Liste enthält die von Ihnen hochgeladenen XML‑Dateien. Informationen zum Hochladen einer XML‑Datei finden Sie unter So laden Sie eine benutzerdefinierte

Vorlagehoch.

- b) Wählen Sie für **gültige Betriebssysteme**das entsprechende Betriebssystem aus der Liste aus.
- c) Konfigurieren Sie für **Gruppen**Gruppen, die die Vorlage enthält.
- d) Klicken Sie auf **OK**.

## **Wichtig:**

Citrix Optimizer unterstützt das Exportieren benutzerdefinierter Vorlagen nicht. Behalten Sie eine lokale Kopie Ihrer benutzerdefinierten Vorlage bei, nachdem Sie sie hinzugefügt haben.

Um eine Vorlage zu bearbeiten, wählen Sie die entsprechende Vorlage aus und klicken Sie dann auf **Bearbeiten**.

Um eine Vorlage zu entfernen, wählen Sie die entsprechende Vorlage aus und klicken Sie dann auf **Entfernen**.

Um Details einer Vorlage anzuzeigen, wählen Sie die entsprechende Vorlage aus und klicken Sie dann auf **Vorschau**.

## **Felder und Steuerelemente**

**Name der Vorlage**. Der Anzeigename der ausgewählten Vorlage.

**Anwendbare Betriebssysteme**. Eine Liste von Betriebssystemen. Wählen Sie ein oder mehrere Be‑ triebssysteme aus, für die die Vorlage gilt. Sie können benutzerdefinierte Vorlagen für Windows 10‑ Betriebssysteme hinzufügen, die nicht in der Liste verfügbar sind. Fügen Sie diese Betriebssysteme hinzu, indem Sie ihre Build‑Nummern eingeben. Trennen Sie die Betriebssysteme unbedingt durch Semikolons (;). Zum Beispiel 2001; 2004.

**Wichtig:**

Sie können nur eine Vorlage auf dasselbe Betriebssystem anwenden.

**Gruppen**. Im Bereich **Verfügbar** wird eine Liste gruppierter Optimierungseinträge angezeigt. Die Einträge sind nach Kategorien gruppiert. Doppelklicken Sie auf eine Gruppe oder klicken Sie auf die Pfeilschaltflächen, um die Gruppe zu verschieben.

**Bundesland**. Schaltet die Vorlage zwischen aktivierten und deaktivierten Status um. Wenn diese Option deaktiviert ist, verarbeitet der Agent die Vorlage nicht, und WEM führt keine Optimierungen aus, die mit der Vorlage verknüpft sind.

Änderungen an den Citrix Optimizer-Einstellungen dauern einige Zeit, bis sie wirksam werden, abhängig von dem Wert, den Sie für die Option **Verzögerung der SQL‑Einstellungen** auf der Regis‑ terkarte **Erweiterte Einstellungen > Konfiguration > Dienstoptionen** angegeben haben.

Damit die Änderungen sofort wirksam werden, navigieren Sie zum Kontextmenü der Registerkarte **Administration > Agents > Statistiken** und wählen Sie dann **Citrix Optimizer verarbeiten**aus.

**Tipp:**

Neue Änderungen werden möglicherweise nicht sofort wirksam. Es wird empfohlen, die **Agent‑ Hosteinstellungen aktualisieren** auszuwählen, bevor Sie **Citrix Optimizer verarbeiten** auswählen.

## **So laden Sie eine benutzerdefinierte Vorlage hoch**

Um eine benutzerdefinierte Vorlage hochzuladen, führen Sie die folgenden Schritte aus:

1. Bewegen Sie auf der Registerkarte **Verwalten** den Mauszeiger über das Hamburger‑Menü.

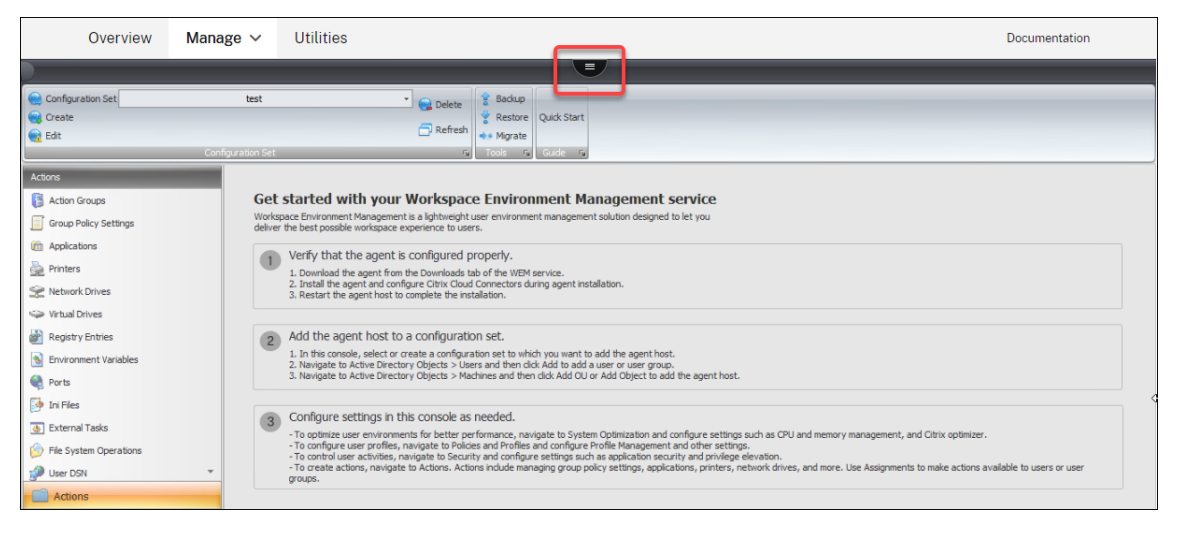

- 2. Klicken Sie auf das Citrix Workspace‑Symbol.
- 3. Klicken Sie auf das Upload‑Symbol, um die benutzerdefinierte Vorlage (XML‑Datei) in den Stan‑ dardordner von Citrix Cloud hochzuladen.

# **Multi‑Session‑Optimierung**

### January 20, 2022

Betriebssystemmaschinen mit mehreren Sitzungen führen mehrere Sitzungen von einer einzigen Maschine aus, um Benutzern Anwendungen und Desktops bereitzustellen. Eine getrennte Sitzung bleibt aktiv, und ihre Anwendungen werden weiterhin ausgeführt. Die getrennte Sitzung kann Ressourcen belegen, die für verbundene Desktops und Anwendungen benötigt werden, die auf dem‑ selben Computer ausgeführt werden. Mit diesen Einstellungen können Sie Betriebssystemmaschinen mit mehreren Sitzungen mit getrennten Sitzungen optimieren, um die Benutzerfreundlichkeit mit verbundenen Sitzungen zu verbessern.

### **Einstellungen**

**Aktivieren Sie Mehrsitzungsoptimierung** Wenn diese Option aktiviert ist, werden Betriebssys‑ temmaschinen mit mehreren Sitzungen optimiert, auf denen getrennte Sitzungen vorhanden sind. Standardmäßig ist diese Option deaktiviert. Diese Option verbessert die Benutzerfreundlichkeit verbundener Sitzungen, indem die Anzahl der Ressourcen begrenzt wird, die getrennte Sitzungen verbrauchen können. Nachdem eine Sitzung eine Minute lang getrennt bleibt, senkt der WEM‑Agent die CPU und die E/A‑Prioritäten von Prozessen oder Anwendungen, die mit der Sitzung verknüpft sind. Der Agent legt dann Beschränkungen für die Menge an Speicherressourcen fest, die die Sitzung verbrauchen kann. Wenn der Benutzer wieder eine Verbindung zur Sitzung herstellt, stellt WEM die Prioritäten wieder her und beseitigt die Einschränkungen.

**Angegebene Gruppen ausschließen**. Hier können Sie angeben, welche Gruppen von der Opti‑ mierung für mehrere Sitzungen ausgeschlossen werden sollen. Geben Sie mindestens eine Gruppe an.

**Angegebene Prozesse ausschließen**. Hier können Sie angeben, welche Prozesse von der Opti‑ mierung für mehrere Sitzungen ausgeschlossen werden sollen. Geben Sie den Namen des Prozesses ein, den Sie ausschließen möchten. Geben Sie mindestens einen Prozess an.

# **Richtlinien und Profile**

#### January 20, 2022

Mit diesen Einstellungen können Sie Benutzer‑Gruppenrichtlinienobjekte ersetzen und Benutzerpro‑ file konfigurieren.

- Umgebungseinstellungen
- Microsoft USV-Einstellungen
- Citrix Profilverwaltungseinstellungen

# **Umgebungseinstellungen**

January 11, 2024

Diese Optionen ändern die Umgebungseinstellungen des Benutzers. Einige der Optionen werden bei der Anmeldung verarbeitet, während andere in einer Sitzung mit der Agentaktualisierungsfunktion aktualisiert werden können.

## **Startmenü**

Diese Optionen ändern das Startmenü des Benutzers.

**Verarbeiten Sie Umgebungseinstellungen**. Dieses Kontrollkästchen schaltet um, ob der Agent Umgebungseinstellungen verarbeitet. Wenn es gelöscht wird, werden keine Umgebungseinstellun‑ gen verarbeitet.

**Schließen Sie Administratoren**aus. Wenn diese Option aktiviert ist, werden Umgebungseinstellun‑ gen nicht für Administratoren verarbeitet, selbst wenn der Agent gestartet wird.

**Benutzerschnittstelle: Startmenü**. Diese Einstellungen steuern, welche Funktionen des Startmenüs vom Agent deaktiviert werden.

**Wichtig:**

Auf anderen Betriebssystemen als Windows 7 funktionieren die Optionen unter **Benutzer‑ oberfläche: Startmenü** möglicherweise nicht, außer **Systemuhr ausblendenund Abzwei‑ gungscomputer**ausblenden.

**Benutzeroberfläche: Aussehen**. Mit diesen Einstellungen können Sie das Windows‑Thema und den Desktop des Benutzers anpassen. Pfade zu Ressourcen müssen eingegeben werden, wenn aus der Umgebung des Benutzers auf sie zugegriffen wird.

**Hinweis:**

Wenn Sie einen Agenten verwenden, der nicht in die Domäne eingebunden ist, funktioniert WEM möglicherweise nicht, wenn Sie eine Netzwerkfreigabe verwenden.

## **Desktop**

**Benutzeroberfläche: Desktop**. Diese Einstellungen steuern, welche Desktop‑Elemente vom Agents deaktiviert werden.

**Benutzeroberfläche: Edge‑Benutzeroberfläche**. Mit diesen Einstellungen können Sie Aspekte der Windows 8.x Edge‑Benutzeroberfläche deaktivieren.

#### **Windows‑Explorer**

Diese Einstellungen steuern, welche Windows Explorer‑Funktionalitäten vom Agent deaktiviert sind.

**Benutzeroberfläche: Explorer**. Mit diesen Optionen können Sie den Zugriff auf **Regedit** oder **cmd** deaktivieren und bestimmte Elemente in Windows Explorer ausblenden.

**Verstecken Sie angegebene Laufwerke aus dem Explorer**. Wenn diese Option aktiviert ist, werden die aufgelisteten Laufwerke im Menü Arbeitsplatz des Benutzers ausgeblendet. Sie sind weiterhin zugänglich, wenn sie direkt aufgerufen werden.

**Beschränken Sie die angegebenen Laufwerke vom Explorer aus**. Wenn aktiviert, werden die aufge‑ listeten Laufwerke blockiert. Weder die Benutzer noch ihre Anwendungen können auf sie zugreifen.

### **Systemsteuerung**

**Verstecken Sie die Systemsteuerung**. Diese Option ist standardmäßig aktiviert, um die Be‑ nutzerumgebung zu sichern. Wenn diese Option deaktiviert ist, haben die Benutzer Zugriff auf ihre Windows‑Systemsteuerung.

**Nur angegebene Systemsteuerungs‑Applets**anzeigen. Wenn diese Option aktiviert ist, sind alle Systemsteuerungs‑Applets mit Ausnahme der hier aufgeführten Applets vor dem Benutzer verborgen. Zusätzliche Applets werden mit ihrem kanonischen Namen hinzugefügt.

**Blendet angegebene Systemsteuerungs‑Applets aus**. Wenn diese Option aktiviert ist, werden nur die aufgeführten Systemsteuerungs‑Applets ausgeblendet. Zusätzliche Applets werden mit ihrem kanonischen Namen hinzugefügt.

Siehe Common Control Panel Applets zusammen mit ihren kanonischen Namen.

### **Verw[altung bekannter Ordner](https://docs.citrix.com/de-de/workspace-environment-management/service/reference/control-panel-applets.html)**

**Deaktivieren Sie angegebene bekannte Ordner**. Verhindert das Erstellen der angegebenen bekan‑ nten Benutzerprofilordner bei der Profilerstellung.

### **SBC/HVD‑Tuning**

**Benutzerumgebung: Advanced Tuning**. Mit diesen Optionen können Sie die Leistung in SBC/HVD ‑Umgebungen optimieren.

# **Microsoft USV‑Einstellungen**

November 28, 2022

Mit diesen Einstellungen können Sie die Microsoft User State Virtualization (USV) optimieren.

## **Konfiguration der Roamingprofile**

Mit diesen Einstellungen können Sie die Integration von Workspace Environment Management mit Microsoft‑Roaming‑Profilen konfigurieren.

**Konfiguration der Benutzerstatus‑Virtualisierung verarbeiten**. Steuert, ob der Agent USV‑ Einstellungen verarbeitet. Wenn diese Option deaktiviert ist, werden keine USV‑Einstellungen verarbeitet.

**Schließen Sie Administratoren**aus. Wenn diese Option aktiviert ist, gelten die von Ihnen konfiguri‑ erten USV‑Einstellungen nicht für Administratoren. Beachten Sie bei der Verwendung dieser Option Folgendes:

- Die Einstellungen auf den Registerkarten **Konfiguration** für **Roaming‑Profile und Erweiterte Konfiguration** von Roaming‑Profilen gelten auf Maschinenebene und gelten weiterhin, unab‑ hängig davon, ob die Option aktiviert ist.
- Die Einstellungen auf den Registerkarten für **Ordnerumleitungen** sind auf Benutzerebene fest‑ gelegt. Die Option steuert, ob die Einstellungen für Administratoren gelten.

**Legen Sie den Pfad des Windows‑Roaming‑Profils**fest Ermöglicht es Ihnen, den Pfad zu Ihren Windows‑Profilen anzugeben.

**Legen Sie den Pfad für RDS‑Roamingprofile**fest Ermöglicht es Ihnen, den Pfad zu Ihren RDS‑ Roaming‑Profilen anzugeben.

Stellen Sie RDS Home-Laufwerkspfadein Ermöglicht es Ihnen, den Pfad zu Ihrem RDS-Home-Laufwerk und den Laufwerksbuchstaben anzugeben, mit dem es in der Benutzerumgebung angezeigt wird.

## **Erweiterte Konfiguration von Roamingprofilen**

Im Folgenden finden Sie erweiterte Optionen zur Optimierung von Roaming‑Profilen.

**Aktivieren Sie Ordnerausnahmen**. Wenn diese Option aktiviert ist, sind die aufgelisteten Ordner nicht im Roaming‑Profil eines Benutzers enthalten. Auf diese Weise können Sie bestimmte Ordner ausschließen, von denen bekannt ist, dass sie große Datenmengen enthalten, die der Benutzer nicht als Teil seines Roaming-Profils haben muss. Die Liste ist vorab mit standardmäßigen Windows 7-Ausschlüssen gefüllt und kann stattdessen mit standardmäßigen Windows XP‑Ausschlüssen ausge‑ füllt werden.

**Löschen Sie zwischengespeicherte Kopien von Roaming‑Profil** Wenn diese Option aktiviert ist, löscht der Agent zwischengespeicherte Kopien der Roamingprofile.

**Fügen Sie Administrator‑Sicherheitsgruppe zu Roaming‑Benutzerprofilen**hinzu. Wenn diese Option aktiviert ist, wird die Gruppe Administratoren als Eigentümer zu Roaming‑Benutzerprofilen hinzugefügt.

**Prüfen Sie nicht auf Benutzereigentümerschaft an Roaming‑Profilordnern**. Wenn diese Option aktiviert ist, prüft der Agent nicht, ob der Benutzer Eigentümer des Roaming‑Profilordners ist, bevor er handelt.

**Erkennen Sie keine langsamen Netzwerkverbindungen**. Wenn diese Option aktiviert ist, wird die Erkennung der Verbindungsgeschwindigkeit übersprungen.

**Warten Sie auf Remote‑Benutzerprofil**. Wenn diese Option aktiviert ist, wartet der Agent, bis das Remote‑Benutzerprofil vollständig heruntergeladen wurde, bevor er seine Einstellungen verarbeitet.

## **Ordnerumleitung**

**Konfiguration der Ordnerumleitung verarbeiten**. Dieses Kontrollkästchen gibt an, ob der Agent Ordnerumleitungen verarbeitet. Wenn es gelöscht ist, werden keine Ordnerumleitungen verarbeitet. Wählen Sie die Optionen aus, um zu steuern, ob und wo die Ordner des Benutzers umgeleitet wer‑ den.

**Löschen Sie lokal umgeleitete Ordner**. Wenn diese Option aktiviert ist, löscht der Agent die lokalen Kopien der Ordner, die für die Umleitung ausgewählt wurden.

# **Citrix Profilverwaltungseinstellungen**

### September 5, 2023

### **Hinweis:**

Einige Optionen funktionieren nur mit bestimmten Versionen der Profilverwaltung. Einzelheiten finden Sie in der Dokumentation zur Profilverwaltung .

Der Workspace Environment Management (WEM) ‑Service unterstützt die Funktionen und den Betrieb der aktuellen Version von Citrix Profile [Management. In d](https://docs.citrix.com/de-de/profile-management/current-release.html)er WEM‑Verwaltungskonsole unterstützt die

Einstellungen der **Citrix Profilverwaltung** (unter Richtlinien und Profile) das Konfigurieren aller Ein‑ stellungen für die aktuelle Version der Citrix Profilverwaltung.

Sie können nicht nur WEM zum Konfigurieren der Funktionen von Citrix Profilverwaltung verwenden, sondern auch Active Directory-GPOs, Citrix Studio-Richtlinien oder INI-Dateien auf dem VDA verwenden. Wir empfehlen, dieselbe Methode einheitlich anzuwenden.

## **Haupteinstellungen der Citrix Profile Management**

Beginnen Sie mit der Profilverwaltung, indem Sie die Grundeinstellungen anwenden. Zu den Grun‑ deinstellungen gehören verarbeitete Gruppen, ausgeschlossene Gruppen, Benutzerspeicher und mehr.

**Aktivieren Sie die Konfiguration der Profilverwaltung**. Wenn diese Option aktiviert ist, können Sie Ihre Einstellungen konfigurieren und anwenden. Wenn Sie diese Option aktivieren, werden Reg‑ istrierungen im Zusammenhang mit der Profile Management in der Benutzerumgebung erstellt. Die Option steuert, ob WEM die Profilverwaltungseinstellungen, die Sie in der Konsole konfiguriert haben, für den Agent bereitstellt. Wenn diese Option deaktiviert ist, wird keine der Profilverwaltungseinstellungen für den Agent bereitgestellt.

**Aktivieren Sie die Profilverwaltung**. Steuert, ob der Profilverwaltungsdienst auf der Agentmas‑ chine aktiviert werden soll. Wenn diese Option deaktiviert ist, funktioniert der Profilverwaltungsdi‑ enst nicht.

Möglicherweise möchten Sie die Profile Management vollständig deaktivieren, damit Einstellungen, die bereits für den Agent bereitgestellt wurden, nicht mehr verarbeitet werden. Gehen Sie wie folgt vor, um das Ziel zu erreichen:

1. Deaktivieren Sie das Kontrollkästchen **Profile Management aktivieren** und warten Sie, bis die Änderung automatisch übernommen wird, oder wenden Sie die Änderung manuell an, damit sie sofort wirksam wird.

### **Hinweis:**

Es dauert einige Zeit, bis die Änderung wirksam wird, abhängig von dem Wert, den Sie für die Aktualisierungsverzögerung der SQL-Einstellungen in den erweiterten Einstellungen angegeben haben. Damit die Änderung sofort wirksam wird, aktualisieren Sie die Hosteinstellungen des Agents und setzen Sie dann die Profilverwaltungseinstellungen für alle zugehörigen Agents zurück. Siehe Verwaltung.

2. Deaktivieren Sie nach Inkrafttreten der Änderung das Kontrollkästchen **Konfiguration der Pro‑ file Management aktivieren**.

**Verarbeitete Gruppen festlegen**. Hier können Sie angeben, welche Gruppen von der Profilverwal‑ tung verarbeitet werden. Nur die angegebenen Gruppen werden ihre Profilverwaltungseinstellungen verarbeitet. Wenn das Feld leer gelassen wird, werden alle Gruppen verarbeitet.

**Ausgeschlossene Gruppen festlegen**. Hier können Sie angeben, welche Gruppen von der Profilver‑ waltung ausgeschlossen sind.

**Anmeldungen lokaler Administratoren verarbeiten**. Wenn diese Option aktiviert ist, werden lokale Administratoranmeldungen genauso behandelt wie Nicht-Administratoranmeldungen für die Profilverwaltung.

**Pfad zum Benutzerspeicher festlegen**. Ermöglicht Ihnen, den Pfad zum Benutzerspeicherordner anzugeben.

**Benutzerspeicher migrieren**. Hier können Sie den Pfad zu dem Ordner angeben, in dem die Benutzereinstellungen (Registrierungsänderungen und synchronisierte Dateien) gespeichert wurden. Geben Sie den Benutzerspeicherpfad ein, den Sie zuvor verwendet haben. Verwenden Sie diese Option zusammen mit der Option **Pfad zum Benutzerspeicher festlegen** .

**Aktives Zurückschreiben aktivieren**. Wenn diese Option aktiviert ist, werden Profile während der Benutzersitzung in den Benutzerspeicher zurückgeschrieben, um Datenverlust zu verhindern.

**Aktives Zurückschreiben der Registrierung aktivieren**. Wenn diese Option aktiviert ist, werden Registrierungseinträge während der Benutzersitzung in den Benutzerspeicher zurückgeschrieben, um Datenverlust zu verhindern.

**Aktives Zurückschreiben bei Sitzungssperre und ‑trennung aktivieren**. Wenn sowohl diese Option als auch die Option **Aktives Zurückschreiben aktivieren** aktiviert sind, werden Profildateien und Ordner nur zurückgeschrieben, wenn eine Sitzung gesperrt oder getrennt ist. Wenn sowohl diese Option als auch die Option **Aktives Zurückschreiben der Registrierung aktivieren** aktiviert sind, werden Registrierungseinträge nur zurückgeschrieben, wenn eine Sitzung gesperrt oder getrennt ist.

**Offline‑Profilunterstützung aktivieren**. Wenn diese Option aktiviert ist, werden Profile lokal zur Verwendung zwischengespeichert, während sie nicht verbunden sind.

## **Profilcontainereinstellungen**

Diese Optionen steuern die Profil‑Containereinstellungen der Profilverwaltung.

**Profilcontainer aktivieren**. Wenn diese Option aktiviert ist, ordnet die Profilverwaltung die aufgelis‑ teten Ordner dem im Netzwerk gespeicherten Profildatenträger zu, sodass keine Kopie der Ordner im lokalen Profil gespeichert werden muss. Geben Sie mindestens einen Ordner an, der in den Profilcontainer aufgenommen werden soll.

**Ordnerausschlüsse für Profilcontainer aktivieren**. Wenn diese Option aktiviert ist, schließt die Pro‑ filverwaltung die aufgelisteten Ordner aus dem Profilcontainer aus. Geben Sie mindestens einen Ord‑ ner an, der aus dem Profilcontainer ausgeschlossen werden soll.

**Ordnereinschlüsse für Profilcontainer aktivieren**. Wenn diese Option aktiviert ist, behält die Pro‑ filverwaltung die aufgelisteten Ordner im Profilcontainer bei, wenn die übergeordneten Ordner aus‑ geschlossen sind. Die Ordner in dieser Liste müssen Unterordner der ausgeschlossenen Ordner sein. Dies bedeutet, dass Sie diese Option in Kombination mit der Option **Ordnerausschlüsse für Profil‑ container aktivieren** verwenden müssen. Geben Sie mindestens einen Ordner an, der in den Profil‑ container aufgenommen werden soll.

**Dateiausschlüsse für Profilcontainer aktivieren**. Wenn diese Option aktiviert ist, schließt die Pro‑ filverwaltung die aufgelisteten Dateien aus dem Profilcontainer aus. Geben Sie mindestens eine Datei an, die aus dem Profilcontainer ausgeschlossen werden soll.

**Dateieinschlüsse für Profilcontainer aktivieren**. Wenn diese Option aktiviert ist, behält die Profil‑ verwaltung die aufgelisteten Dateien im Profilcontainer bei, wenn ihre übergeordneten Ordner aus‑ geschlossen werden. Dateien auf dieser Liste müssen in den ausgeschlossenen Ordnern enthalten sein. Dies bedeutet, dass Sie diese Option in Kombination mit der Option **Ordnerausschlüsse für Profilcontainer aktivieren** verwenden müssen. Geben Sie mindestens eine Datei an, die in den Pro‑ filcontainer aufgenommen werden soll.

**Lokalen Cache für Profilcontainer aktivieren**. Wenn diese Option aktiviert ist, dient jedes lokale Profil als lokaler Cache seines Profilcontainers. Bei Verwendung von Profilstreaming werden lokal zwischengespeicherte Dateien bei Bedarf erstellt. Andernfalls werden sie bei Benutzeranmeldungen erstellt. Um diese Einstellung zu verwenden, legen Sie ein ganzes Benutzerprofil in seinen Profilcontainer. Diese Einstellung gilt nur für Profilverwaltungs‑Profilcontainer von Citrix Profile.

**Tipp:**

Beim Hinzufügen von Dateien oder Ordnern können Sie Platzhalter verwenden. Weitere Informationen finden Sie unter Wildcard‑Unterstützung.

**VHD‑Datenträgerkomprimierung aktivieren**. Wenn diese Option aktiviert ist, werden VHD‑ Datenträger bei der Benutzerabmeldung automatisch komprimiert, wenn bestimmte Bedingungen erfüllt sind. Mit dieser Option können Sie den vom Profilcontainer, OneDrive‑Container und Spiegelordnercontainer verbrauchten Speicherplatz sparen.

Je nach Ihren Anforderungen und den verfügbaren Ressourcen können Sie die Standardeinstellungen und das Verhalten der VHD‑Komprimierung mithilfe der Optionen **Freier Speicherplatz festlegen, um die VHD‑Festplattenkomprimierung auszulösen**, **Anzahl der Abmeldungen festlegen, um die VHD**‑Festplattenkomprimierungauszulösen, und Defragmentierung **für VHD**‑ Festplattenkomprimierungdeaktivieren in den erweiterten Einstellungen anpassen.

## **Handhabung von Profilen**

Diese Einstellungen steuern die Verarbeitung Profilverwaltung Profilverwaltungsprofilen.

**Lokale zwischengespeicherte Profile bei der Abmeldung löschen**. Wenn diese Option aktiviert ist, werden lokal zwischengespeicherte Profile gelöscht, wenn sich der Benutzer abmeldet.

**Verzögerung festlegen, bevor zwischengespeicherte Profile gelöscht werden** Ermöglicht Ihnen, eine Verzögerung (in Sekunden) festzulegen, bevor zwischengespeicherte Profile bei der Abmeldung gelöscht werden.

**Migration vorhandener Profile aktivieren**. Wenn diese Option aktiviert ist, werden vorhandene Windows‑Profile bei der Anmeldung zur Profilverwaltung migriert.

**Automatische Migration bestehender Anwendungsprofile**. Wenn diese Option aktiviert ist, werden vorhandene Anwendungsprofile automatischmigriert. Die Profilverwaltungführt die Migration durch, wenn sich ein Benutzer anmeldet und keine Benutzerprofile im Benutzerspeicher vorliegen.

Behandlung von lokalen Profilkonflikten aktivieren Konfiguriert, wie Citrix Workspace Environment Management Fälle behandelt, in denen die Profilverwaltung und Windows‑Profile in Konflikt geraten.

**Vorlagenprofil aktivieren** Wenn diese Option aktiviert ist, wird ein Vorlagenprofil am angegebenen Speicherort verwendet.

**Das Vorlagenprofil überschreibt das lokale Profil**. Wenn diese Option aktiviert ist, überschreibt das Vorlagenprofil lokale Profile.

**Das Vorlagenprofil überschreibt das Roaming‑Profil**. Wenn diese Option aktiviert ist, überschreibt das Vorlagenprofil servergespeicherte Profile.

**Vorlagenprofil, das als obligatorisches Citrix Profil für alle Anmeldungen verwendet wird.** Wenn diese Option aktiviert ist, überschreibt das Vorlagenprofil alle anderen Profile.

## **Erweiterte Einstellungen**

Diese Optionen steuern erweiterte Einstellungen für die Profilverwaltung.

**Anzahl der Wiederholungen beim Zugriff auf gesperrte Dateien festlegen**. Konfiguriert, wie oft der Agent erneut versucht, auf gesperrte Dateien zuzugreifen.

**Verzeichnis der MFT‑Cache‑Datei festlegen**. Ermöglicht die Angabe des MFT‑Cache‑Dateiverzeichnisses. Diese Option ist *veraltet* und wird in Zukunft *entfernt* werden.

**Anwendungsprofiler aktivieren**. Wenn diese Option aktiviert ist, definiert die anwendungsbasierte Profilbehandlung. Nur die in der Definitionsdatei definierten Einstellungen werden synchronisiert. Weitere Informationen zum Erstellen von Definitionsdateien finden Sie unter Erstellen einer Definitionsdatei.

**Verarbeiten Sie Internet‑Cookie‑Dateien bei der Abmeldung**. Wenn diese O[ption aktiviert ist, wer‑](https://docs.citrix.com/de-de/profile-management/current-release/configure/cross-platform-settings/create-definition-files.html) [den veralte](https://docs.citrix.com/de-de/profile-management/current-release/configure/cross-platform-settings/create-definition-files.html)te Cookies bei der Abmeldung gelöscht.

**Löschen Sie umgeleitete Ordner**. Wenn diese Option aktiviert ist, werden lokale Kopien umgeleit‑ eter Ordner gelöscht.

**Deaktivieren Sie die automatische Konfiguration**. Wenn diese Option aktiviert ist, ist die dynamis‑ che Konfiguration deaktiviert.

**Melden Sie sich vom Benutzer ab, wenn ein Problem auftritt**. Wenn diese Option aktiviert ist, werden Benutzer abgemeldet, anstatt zu einem temporären Profil zu wechseln, wenn ein Problem auftritt.

**Programm zur Verbesserung der Benutzerfreundlichkeit**. Wenn diese Option aktiviert ist, ver‑ wendet die Profilverwaltung das Programm zur Verbesserung der Benutzerfreundlichkeit (Customer Experience Improvement Program, CEIP), um die Qualität und Leistung von Citrix‑Produkten zu verbessern, indem anonyme Statistiken und Nutzungsinformationen erfasst werden. Weitere Infor‑ mationen zum CEIP finden Sie unter Citrix Programm zur Verbesserung der Benutzerfreundlichkeit.

**Aktivieren Sie das Writeback für mehrere Sitzungen für Profilcontainer**. Wenn diese Op‑ tion aktiviert ist, speichert die Profilverwaltung Änderungen in Mehrsitzungsszenarien sowohl für FSLogix Profile Container als a[uch für Citrix Profilverwaltung‑Profilcontainer. Wenn dersel](http://www.citrix.com/community/cx/ceip.html?_ga=1.234182813.2056279073.1460470272)be Benutzer mehrere Sitzungen auf verschiedenen Maschinen startet, werden die in jeder Sitzung vorgenommenen Änderungen synchronisiert und auf dem Containerdatenträger des Benutzerprofils gespeichert.

### **Aktivieren Sie die asynchrone Verarbeitung für Benutzergruppenrichtlinien bei der Anmeldung**.

Wenn diese Option aktiviert ist, roamt die Profilverwaltung mit Benutzern einen Registrierungswert, den Windows verwendet, um den Verarbeitungsmodus für die nächste Benutzeranmeldung zu bes‑ timmen —den synchronen oder asynchronen Verarbeitungsmodus. Wenn der Registrierungswert nicht vorhanden ist, wird der synchrone Modus angewendet. Durch Aktivieren dieser Option wird sichergestellt, dass der tatsächliche Verarbeitungsmodus bei jeder Benutzeranmeldung angewendet wird. Wenn diese Option deaktiviert ist, kann der asynchrone Modus nicht wie erwartet angewendet werden, wenn Benutzer:

- Wenn Benutzer sich an verschiedenen Maschinen anmelden.
- Melden Sie sich auf derselben Maschine an, auf der die Option **Lokal zwischengespeicherte Profile bei Abmeldung löschen** aktiviert ist.

**Defragmentierung für VHD‑Datenträgerkomprimierung deaktivieren**. Gilt, wenn VHD‑ Datenträgerkomprimierung aktivieren aktiviert ist. Hier können Sie angeben, ob die Dateidefragmentierung für die VHD‑Datenträgerkomprimierung deaktiviert werden soll.

Wenn die VHD‑Datenträgerkomprimierung aktiviert ist, wird die VHD‑Datenträgerdatei zuerst mit dem integrierten Windows-Tool defrag defragmentiert und anschließend komprimiert. Die Defragmentierung von VHD-Datenträgern führt zu einer besseren Komprimierung. Ihre Deaktivierung kann jedoch Systemressourcen einsparen.

**Anteil freier Speicherplatz zum Auslösen der VHD‑Datenträgerkomprimierung festlegen**. Gilt, wenn VHD-Datenträgerkomprimierung aktivieren aktiviert ist. Hier können Sie den Anteil des freien Speicherplatzes zum Auslösen der VHD‑Datenträgerkomprimierung angeben. Wenn die Quote des freien Speicherplatzes bei der Benutzerabmeldung den angegebenen Wert überschreitet, wird die Da‑ tentr[ägerkomprimierung ausgelöst.](https://docs.citrix.com/de-de/workspace-environment-management/service/using-environment-management/policies-and-profiles/citrix-upm-settings.html#profile-container-settings)

Quote des freien Speicherplatzes = (aktuelle VHD-Dateigröße - Mindestgröße der VHD-Datei\*) ÷ aktuelle VHD‑Dateigröße

\* Wird mit der GetSupportedSize‑Methode der Klasse MSFT\_Partition vom Microsoft Windows‑ Betriebssystem ermittelt.

**Anzahl der Abmeldungen zum Auslösen der VHD‑Datenträgerkomprimierung festlegen**. Gilt, wenn VHD-Datenträgerkomprimierung aktivieren aktiviert ist. Sie können die Anzahl der Benutzerabmeldungen für das Auslösen der VHD‑Datenträgerkomprimierung angeben.

Wenn die Anzahl der Abmeldungen seit der letzten Komprimierung den angegebenen Wert erreicht, wird [die Datenträgerkomprimierung erneut ausge](https://docs.citrix.com/de-de/workspace-environment-management/service/using-environment-management/policies-and-profiles/citrix-upm-settings.html#profile-container-settings)löst.

**Replizieren Sie Benutzerspeicher**. Wenn diese Option aktiviert ist, repliziert die Profilverwaltung einen Benutzerspeicher bei jeder An‑ und Abmeldung auf mehrere Pfade, zusätzlich zu dem Pfad, den die Option **Pfad zum Benutzerspeicher festlegen** angibt. Um Dateien und Ordner, die während einer Sitzung geändert wurden, mit den Benutzerspeichern zu synchronisieren, aktivieren Sie aktives Zurückschreiben. Die Aktivierung der Option kann die System‑E/A erhöhen und die Abmeldungen verlängern.

**Passen Sie den Speicherpfad für VHDX‑Dateien an**. Ermöglicht Ihnen, einen separaten Pfad zum Speichern von VHDX‑Dateien anzugeben. Standardmäßig werden VHDX‑Dateien im Benutzerspeicher gespeichert. Zu den Richtlinien, die VHDX-Dateien verwenden, gehören: Profilcontainer, Suchindexroaming für Outlook und Accelerate Ordnerspiegelung. Falls aktiviert, werden VHDX‑Dateien mit unterschiedlichen Richtlinien in verschiedenen Ordnern unter dem Speicherpfad gespeichert.

**Aktivieren Sie Suchindexroaming für Microsoft Outlook‑Benutzer**. Wenn diese Option ak‑ tiviert ist, werden die benutzerspezifische Microsoft Outlook‑Offline‑Ordnerdatei (\*.ost) und die Microsoft‑Suchdatenbank zusammen mit dem Benutzerprofil durchstreift. Dies verbessert die Benutzerfreundlichkeit beim Durchsuchen von E‑Mails in Microsoft Outlook.

• **Outlook‑Suchindexdatenbank ‑ Backup und Wiederherstellen**. Wenn diese Option aktiviert ist, speichert die Profilverwaltung automatisch eine Backup der letzten als funktionierenden Kopie der Suchindexdatenbank. Wenn eine Beschädigung vorliegt, kehrt die Profilverwaltung

zu dieser Kopie zurück. Daher müssen Sie die Datenbank nicht mehr manuell neu indizieren, wenn die Suchindexdatenbank beschädigt wird.

- **Aktivieren Sie die Unterstützung für gleichzeitige Sitzungen fürOutlook‑Suchdatenroaming**. Bietet native Outlook‑Sucherfahrung bei gleichzeitigen Sitzungen. Wenn diese Option aktiviert ist, verwendet jede gleichzeitige Sitzung eine separate Outlook‑OST‑Datei.
	- **– Maximale Anzahl von VHDX‑Datenträgern zum Speichern von Outlook OST‑Dateien**. Hier können Sie die maximale Anzahl von VHDX‑Datenträgern zum Speichern von Outlook OST‑Dateien angeben. Wenn nicht angegeben, können nur zwei VHDX‑Datenträger zum Speichern von Outlook OST-Dateien verwendet werden (eine Datei pro Datenträger). Wenn mehrere Sitzungen gestartet werden, werden deren Outlook‑OST‑Dateien im lokalen Benutzerprofil gespeichert. Unterstützte Werte: 1—10.

**Aktivieren Sie den OneDrive‑Container**. Wenn diese Option aktiviert ist, durchsucht die Profilver‑ waltung OneDrive‑Ordnermit Benutzern, indem sie die Ordner auf einem VHDX‑Datenträger speichert. Der Datenträger wird bei Anmeldungen angeschlossen und bei Abmeldungen getrennt.

## **Protokolleinstellungen**

Diese Optionen steuern die Protokollierung für die Profilverwaltung.

**Aktivieren Sie die Protokollierung**. Aktiviert/deaktiviert die Protokollierung von Profilverwal‑ tungsvorgängen.

**Konfigurieren Sie Protokolleinstellungen**. Hier können Sie angeben, welche Ereignistypen in die Protokolle aufgenommen werden sollen.

**Legen Sie die maximale Größe der Protokolldatei**fest. Ermöglicht das Angeben einer maximalen Größe in Byte für die Protokolldatei.

**Legen Sie Pfad auf Protokolldatei**fest. Hier können Sie den Speicherort angeben, an dem die Pro‑ tokolldatei erstellt wird.

## **Registrierung**

Diese Optionen steuern die Registrierungseinstellungen für die Profilverwaltung.

**NTUSER.DAT Backup**. Wenn diese Option aktiviert ist, verwaltet die Profilverwaltung das letzte funk‑ tionierende Backup der Datei NTUSER.DAT. Wenn die Profilverwaltung eine Beschädigung erkennt, verwendet sie die letzte als funktionierende Backupkopie, um das Profil wiederherzustellen.

**Aktivieren Sie die Standardausschlussliste**. Standardliste der Registrierungsschlüssel in der HKCU‑ Struktur, die nicht mit dem Benutzerprofil synchronisiert werden. Wenn diese Option ausgewählt ist, werden Registrierungseinstellungen, die in dieser Liste ausgewählt sind, zwangsweise von Profilverwaltungsprofilen ausgeschlossen.

**Aktivieren Sie Registrierungsausnahmen**. Registrierungseinstellungen in dieser Liste sind zwangsweise von Profilverwaltungsprofilen ausgeschlossen.

**Aktivieren Sie Registrierungseinschlüsse**. Die Registrierungseinstellungen in dieser Liste sind zwangsweise in Profilverwaltungsprofilen enthalten.

## **Dateisystem**

Diese Optionen steuern die Ausnahmen des Dateisystems für die Profilverwaltung.

**Aktivieren Sie die Überprüfung des Anmeldeausschlusses**. Wenn diese Option aktiviert ist, konfig‑ uriert, was die Profilverwaltung tut, wenn sich ein Benutzer anmeldet, wenn ein Profil im Benutzerspeicher ausgeschlossene Dateien oder Ordner enthält. (Wenn diese Option deaktiviert ist, lautet das Standardverhalten **Ausgeschlossene Dateien oder Ordner synchronisieren**). Sie können eines der folgenden Verhaltensweisen in der Liste auswählen:

**Synchronisieren Sie ausgeschlossene Dateien oder Ordner** (Standard). die Profilverwaltung syn‑ chronisiert diese ausgeschlossenen Dateien oder Ordner aus dem Benutzerspeicher mit dem lokalen Profil, wenn sich ein Benutzer anmeldet.

**Ausgeschlossene Dateien oder Ordner ignorieren**. die Profilverwaltung ignoriert die aus‑ geschlossenen Dateien oder Ordner im Benutzerspeicher, wenn sich ein Benutzer anmeldet.

**Löschen Sie ausgeschlossene Dateien oder Ordner**. die Profilverwaltung löscht die ausgeschlosse‑ nen Dateien oder Ordner im Benutzerspeicher, wenn sich ein Benutzer anmeldet.

**Aktivieren Sie Standardausschlussliste ‑ Verzeichnisse**. Die während der Synchronisierung ignori‑ erte Standardliste der Verzeichnisse. Wenn diese Option ausgewählt ist, werden Ordner, die in dieser Liste ausgewählt sind, von der Synchronisation für die Profilverwaltung ausgeschlossen.

**Aktivieren Sie Dateiausnahmen**. Wenn diese Option aktiviert ist, sind die aufgelisteten Dateien nicht im Benutzerprofil enthalten. Mit dieser Einstellung können Sie bestimmte Dateien ausschließen, die eine große Datenmenge enthalten, die Benutzer nicht als Teil ihres Profils benötigen. Die Liste ist vorab mit standardmäßigen Windows 7‑Ausschlüssen gefüllt und kann stattdessen mit standardmäßi‑ gen Windows XP‑Ausschlüssen ausgefüllt werden.

**Aktivieren Sie Ordnerausnahmen**. Wenn diese Option aktiviert ist, sind die aufgelisteten Ordner nicht im Benutzerprofil enthalten. Mit dieser Einstellung können Sie bestimmte Ordner ausschließen, die eine große Datenmenge enthalten, die Benutzer nicht als Teil ihres Profils benötigen. Die Liste ist vorab mit standardmäßigen Windows 7‑Ausschlüssen gefüllt und kann stattdessen mit standardmäßi‑ gen Windows XP‑Ausschlüssen ausgefüllt werden.

## **Tipp:**

Beim Hinzufügen von Dateien oder Ordnern können Sie Platzhalter verwenden. Weitere Informationen finden Sie unter Wildcard‑Unterstützung.

## **Synchronisierung**

Diese Optionen steuern die Synchronisierungseinstellungen für die Profilverwaltung.

**Aktivieren Sie die Verzeichnissynchronisierung**. Wenn diese Option aktiviert ist, werden die aufge‑ listeten Ordner mit dem Benutzerspeicher synchronisiert.

**Aktivieren Sie die Dateisynchronisierung**. Wenn diese Option aktiviert ist, werden die aufgelisteten Dateien mit dem Benutzerspeicher synchronisiert, wodurch sichergestellt wird, dass Benutzer immer die aktuellsten Versionen der Dateien erhalten. Wenn Dateien in mehr als einer Sitzung geändert wur‑ den, werden die aktuellsten Dateien im Benutzerspeicher gespeichert.

**Tipp:**

Beim Hinzufügen von Dateien oder Ordnern können Sie Platzhalter verwenden. Weitere Informationen finden Sie unter Wildcard‑Unterstützung.

**Aktivieren Sie die Ordnerspiegelung**. Wenn diese Option aktiviert ist, werden die aufgelisteten Ord‑ ner bei der Abmeldung in den Benutzerspeicher gespiegelt, wodurch sichergestellt wird, dass Dateien und Unterordner in gespiegelten Ordnern, die im Benutzerspeicher gespeichert sind, genau mit den lokalen Versionen übereinstimmen. Unten finden Sie weitere Informationen zur Funktionsweise der Ordnerspiegelung.

**Beschleunigen Sie die Ordnerspiegelung**. Standardmäßig kopiert die Profile Management die er‑ forderlichen Transaktionsordner zwischen dem Benutzerspeicher und den lokalen Profilen. Durch die Spiegelung wird die Integrität dieser Ordner gewährleistet. Diese Option macht es überflüssig, sie mithilfe einer containerbasierten Lösung zu kopieren, wodurch die Ordnerspiegelung beschleunigt wird. die Profilverwaltung hängt das virtuelle Laufwerk während der Anmeldungen an und trennt es während der Abmeldung, sodass die Ordner nicht zwischen dem Benutzerspeicher und den lokalen Profilen kopiert werden müssen. Dateien in gespiegelten Ordnern überschreiben immer Dateien, die im Benutzerspeicher bei der Sitzungsabmeldung gespeichert sind, unabhängig davon, ob sie geändert wurden. Wenn im Benutzerspeicher im Vergleich zu den lokalen Versionen in gespiegelten Ord‑ nern zusätzliche Dateien oder Unterordner vorhanden sind, werden diese zusätzlichen Dateien und Unterordner bei der Sitzungsabmeldung aus dem Benutzerspeicher gelöscht.

• **Fügen Sie Ordner zum Spiegel**hinzu. Standardmäßig kopiert die Profile Management die erforderlichen Transaktionsordner zwischen dem Benutzerspeicher und den lokalen Profilen. Ein Transaktionsordner ist ein Ordner, der voneinander abhängige Dateien enthält, wobei eine Datei auf andere Dateien verweist. Sie können nach Bedarf weitere hinzufügen.

**Aktivieren Sie den Umgang mit großen Dateien**. Wenn diese Option aktiviert ist, werden große Dateien an den Benutzerspeicher umgeleitet, sodass diese Dateien nicht über das Netzwerk synchro‑ nisiert werden müssen.

**Hinweis:**

Einige Anwendungen erlauben keinen gleichzeitigen Dateizugriff. Citrix empfiehlt, dass Sie das Anwendungsverhalten bei der Definition Ihrer Richtlinien für die Verarbeitung großer Dateien berücksichtigen.

### **Gestreamte Benutzerprofile**

Diese Optionen steuern die Einstellungen für gestreamte Benutzerprofile.

**Aktivieren Sie Profilstreaming**. Wenn diese Option deaktiviert ist, wird keine der Einstellungen in diesem Abschnitt verarbeitet.

**Aktivieren Sie Profilstreaming für Ordner**. Wenn diese Option aktiviert ist, werden Ordner nur abgerufen, wenn auf sie zugegriffen wird. Diese Einstellung macht es überflüssig, alle Ordner während der Benutzeranmeldung zu durchlaufen, wodurch Bandbreite gespart und die Zeit für die Synchronisierung von Dateien verkürzt wird.

**Immer zwischenspeichern**. Wenn diese Option aktiviert ist, werden Dateien der angegebenen Größe (in MB) oder größer immer zwischengespeichert.

**Festlegen eines Timeouts für ausstehende Bereichssperrdateien**: Gibt Dateien frei, sodass sie nach der angegebenen Zeit aus dem ausstehenden Bereich in den Benutzerspeicher zurückgeschrieben werden, wenn der Benutzerspeicher gesperrt bleibt, wenn ein Server nicht mehr reagiert.

**Legen Sie gestreamte Benutzerprofilgruppen**fest. Diese Liste bestimmt, für welche Benutzergrup‑ pen gestreamte Profile verwendet werden.

**Aktivieren Sie Ausschlussliste für Profilstreaming ‑ Verzeichnisse**. Wenn diese Option ausgewählt ist, streamt die Profilverwaltung keine Ordner in dieser Liste, und alle Ordner werden sofort aus dem Benutzerspeicher auf der lokalen Maschine abgerufen, wenn sich Benutzer anmelden.

**Aktivieren Sie das Profilstreaming für den ausstehenden Bereich**. Wenn diese Option aktiviert ist, werden Dateien im ausstehenden Bereich nur dann in das lokale Profil abgerufen, wenn sie angefordert werden. Dies gewährleistet ein optimales Anmeldeerlebnis in Szenarien mit gleichzeitigen Sitzungen. Der ausstehende Bereich wird verwendet, um die Profilkonsistenz sicherzustellen, während Profilstreaming aktiviert ist. Profildateien und Ordner, die in gleichzeitigen Sitzungen geändert wurden, werden vorübergehend im ausstehenden Bereich gespeichert. Standardmäßig ist diese Option deaktiviert. Alle Dateien und Ordner im ausstehenden Bereich werden während der Anmeldung in das lokale Profil abgerufen.

## **Plattformübergreifende Einstellungen**

Diese Optionen steuern plattformübergreifende Einstellungen.

**Aktivieren Sie plattformübergreifende Einstellungen**. Wenn diese Option deaktiviert ist, wird keine der Einstellungen in diesem Abschnitt verarbeitet.

**Legen Sie plattformübergreifende Einstellungsgruppen fest**. Hier können Sie die Benutzergrup‑ pen angeben, für die plattformübergreifende Profile verwendet werden.

**Legen Sie Pfad zu plattformübergreifenden Definitionen fest**. Hier können Sie den Pfad zu Ihren plattformübergreifenden Definitionsdateien angeben.

**Legen Sie Pfad zum plattformübergreifenden Einstellungsspeicher** Hier können Sie den Pfad zu Ihrem plattformübergreifenden Einstellungsspeicher angeben.

**Aktivieren Sie die Quelle zum Erstellen plattformübergreifender Einstellungen** Aktiviert eine Quellplattform für plattformübergreifende Einstellungen.

## **App‑Zugriffssteuerung**

Diese Option steuert den Benutzerzugriff auf Dateien, Ordner und Registrierungen. Ein typischer An‑ wendungsfall ist die Anwendung von Regeln, um den Benutzerzugriff auf Apps zu steuern, die auf Maschinen installiert sind –z. B. zur Anzeige von Apps für relevante Benutzer.

**App‑Zugriffssteuerung aktivieren.** Wenn diese Option aktiviert ist, steuert die Profilverwaltung den Benutzerzugriff auf Elemente wie Dateien, Ordner und Registrierungen auf der Grundlage der von Ih‑ nen angegebenen Regeln.

Es gibt zwei Möglichkeiten, Anwendungsregeln zu erstellen:

- GUI-basiertes Tool WEM Tool Hub > Regelgenerator für die App-Zugriffskontrolle
- PowerShell-Tool im Installationspaket für die Profile Management verfügbar

### **Anm[eldeinformatio](https://docs.citrix.com/de-de/profile-management/current-release/configure/app-access-control.html)nen [für den Benutzerspeicher](https://docs.citrix.com/de-de/workspace-environment-management/service/reference/wem-tool-hub.html#rule-generator-for-app-access-control)**

Diese Optionen steuern die Einstellungen für die Anmeldeinformationen des Benutzerspeichers.

**Aktivieren Sie den auf Anmeldeinformationen basierenden Zugriff auf den Benutzerspeicher.** Wenn diese Option deaktiviert ist, gibt die Profilverwaltung den aktuellen Benutzer aus, um auf Be‑ nutzerspeicher zuzugreifen. Stellen Sie daher sicher, dass der aktuelle Benutzer die Berechtigung hat, direkt auf die Benutzerspeicher zuzugreifen. Durch das Deaktivieren dieser Einstellung wird verhin‑ dert, dass alle Einstellungen auf dieser Registerkarte verarbeitet werden. Wenn diese Option aktiviert ist, verwendet die Profilverwaltung die angegebenen Benutzerspeicher‑Anmeldeinformationen, um im Namen des Benutzers auf die Benutzerspeicher zuzugreifen. Wenn Sie diese Einstellung aktivieren,

können Sie Benutzerspeicher in Speicher-Repositorys (z. B. Azure-Dateien) ablegen, auf die der aktuelle Benutzer keine Zugriffsberechtigung hat.

## **Wichtig:**

Durch das Deaktivieren dieser Einstellung werden alle Benutzerspeicherverbindungen gelöscht, die der WEM‑Agent zuvor hergestellt hat.

- **Hinzufügen**. Hier können Sie Anmeldeinformationen hinzufügen.
- **Bearbeiten:** Hier können Sie vorhandene Anmeldeinformationen bearbeiten.
- **entfernen**. Hier können Sie vorhandene Anmeldeinformationen löschen.

Füllen Sie beim Hinzufügen oder Bearbeiten von Anmeldeinformationen die folgenden Felder aus:

- **Serverfreigabe**. Geben Sie einen UNC‑Pfad ein, der eine Serverfreigabe angibt.
- **Benutzername**. Geben Sie den Namen in die Formulardomäne\ Benutzername ein.
- **Kennwort**. Geben Sie das Kennwort ein, das für den Zugriff auf die Serverfreigabe verwendet werden soll.
- **Kennwort anzeigen**. Steuern, ob das Kennwort ein‑ oder ausgeblendet werden soll.

## **Dateideduplizierung**

Diese Optionen steuern die Deduplizierungseinstellungen der Profilverwaltungsdatei.

Identische Dateien können unter verschiedenen Benutzerprofilen existieren. Das Trennen dieser Dateien vom Benutzerspeicher und das Speichern an einem zentralen Ort spart Speicherplatz, da Duplikate vermieden werden. Sie können Dateien angeben, die Sie in den freigegebenen Speicher auf dem Server aufnehmen möchten, der den Benutzerspeicher hostet. Geben Sie die Dateinamen mit Pfaden relativ zum Benutzerprofil an.

**Aktivieren Sie Dateieinschlüsse**. Wenn diese Option aktiviert ist, generiert die Profile Management den freigegebenen Speicher automatisch. Anschließend werden die angegebenen Dateien zentral im freigegebenen Speicher und nicht in jedem Benutzerprofil im Benutzerspeicher gespeichert. Dadurch wird die Belastung des Benutzerspeichers reduziert, indem Dateiduplizierung vermieden wird, wodurch Ihre Speicherkosten gesenkt werden.

**Aktivieren Sie Dateiausnahmen**. Wenn diese Option aktiviert ist, schließt die Profile Management die angegebenen Dateien aus dem freigegebenen Speicher aus. Sie müssen diese Option zusammen mit der Option**Dateieinschlüsse aktivieren** verwenden. Geben Sie mindestens eine Datei an, die aus dem freigegebenen Speicher ausgeschlossen werden soll.

**Tipp:**

Beim Hinzufügen von Dateien oder Ordnern können Sie Platzhalter verwenden. Weitere Informationen finden Sie unter Wildcard‑Unterstützung.

## **Wildcard‑Unterstützung**

Beim Hinzufügen von Dateien oder Ordnern können Sie Platzhalter verwenden. Platzhalter in Dateina‑ men werden rekursiv angewendet, Platzhalter in Ordnernamen jedoch nicht. Sie können die ver‑ tikale Leiste (|) verwenden, um die Richtlinie nur auf den aktuellen Ordner zu beschränken, sodass die Richtlinie nicht für ihre Unterordner gilt.

Beispiele:

- AppData\\*.tmp schließt alle Dateien mit der Erweiterung .tmp im Ordner AppData und seinen Unterordnern aus.
- AppData\\*.tmp| schließt alle Dateien mit der Erweiterung .tmp im Ordner aus AppData.
- Downloads\\*\a.txt schließt a.txt in jedem unmittelbaren Unterordner des Ordners Downloads aus. Denken Sie daran: Platzhalter in Ordnernamen werden nicht rekursiv angewendet.
- Downloads\\* schließt alle unmittelbaren Unterordner des Ordners Downloads aus.

# **Sicherheit**

#### April 27, 2023

Mit diesen Einstellungen können Sie Benutzeraktivitäten in Workspace Environment Management (WEM) steuern.

### **Anwendungssicherheit**

#### **Wichtig:**

Um zu steuern, welche Anwendungen Benutzer ausführen können, verwenden Sie die Windows AppLocker‑Schnittstelle oder WEM, um Windows AppLocker‑Regeln zu verwalten. Sie können jederzeit zwischen diesen Ansätzen wechseln. Wir empfehlen, dass Sie nicht beide Ansätze gleichzeitig verwenden.

Mit diesen Einstellungen können Sie die Anwendungen steuern, die Benutzer ausführen dürfen, indem Sie Regeln definieren. Diese Funktionalität ähnelt Windows AppLocker. Wenn Sie WEM zum Ver‑ walten von Windows AppLocker‑Regeln verwenden, konvertiert der Agent Regeln der Registerkarte "**Anwendungssicherheit** "in Windows AppLocker‑Regeln auf dem Agenthost. Wenn Sie die Agent‑ Verarbeitungsregeln beenden, werden sie im Konfigurationssatz beibehalten. AppLocker wird weit‑ erhin ausgeführt, indem der letzte Satz von Anweisungen verwendet wird, die vom Agent verarbeitet wurden.

#### **Anwendungssicherheit**

Auf dieser Registerkarte werden die Anwendungssicherheitsregeln im aktuellen WEM‑Konfigurationssatz aufgeführt. Verwenden **Sie Suchen**, um die Liste nach einer Textzeichenfolge zu filtern.

**Wenn Sie auf der Registerkarte Sicherheit den Punkt "Anwendungssicherheit"auf der obersten Ebene auswählen, werden die folgenden Optionen verfügbar:**

• **Anwendungssicherheitsregeln verarbeiten**. Wenn diese Option ausgewählt ist, sind die Steuerelemente der Registerkarte **Anwendungssicherheit** aktiviert, und der Agent ver‑ arbeitet Regeln im aktuellen Konfigurationssatz und konvertiert sie in AppLocker‑Regeln auf dem Agenthost. Wenn diese Option nicht ausgewählt ist, sind die Steuerelemente der Registerkarte "**Anwendungssicherheit** "deaktiviert, und der Agent wandelt keine Regeln in AppLocker‑Regeln um. (In diesem Fall werden AppLocker‑Regeln nicht aktualisiert.)

#### **Hinweis:**

Diese Option ist nicht verfügbar, wenn die WEM‑Verwaltungskonsole unter Windows 7 SP1 oder Windows Server 2008 R2 SP1 (oder früheren Versionen) installiert ist.

• **DLL‑Regeln verarbeiten**. Wenn diese Option aktiviert ist, konvertiert der Agent DLL‑Regeln im aktuellen Konfigurationssatz in AppLocker‑DLL‑Regeln auf dem Agenthost. Diese Option ist nur verfügbar, wenn Sie **Prozessanwendungssicherheitsregeln**auswählen.

#### **Wichtig:**

Wenn Sie DLL-Regeln verwenden, müssen Sie eine DLL-Regel mit der Berechtigung "Zulassen"für jede DLL erstellen, die von allen zulässigen Apps verwendet wird.

#### **Achtung:**

Wenn Sie DLL‑Regeln verwenden, kann es zu einer langsamen Leistung kommen. Dieses Problem tritt auf, weil AppLocker jede DLL überprüft, die eine App lädt, bevor die App aus‑ geführt werden darf.

• Mit den Einstellungen **Überschreiben** und **Zusammenführen** können Sie bestimmen, wie der Agent Anwendungssicherheitsregeln verarbeitet.

- **– Überschreiben**. Ermöglicht das Überschreiben vorhandener Regeln. Bei Auswahl dieser Option überschreiben die zuletzt verarbeiteten Regeln, die zuvor verarbeitet wurden. Wir empfehlen, diesen Modus nur auf Einzelsitzungsmaschinen anzuwenden.
- **– Verschmelzen**. Ermöglicht das Zusammenführen von Regeln mit bestehenden Regeln. Wenn Konflikte auftreten, überschreiben die zuletzt verarbeiteten Regeln, die zuvor ve‑ rarbeitet wurden. Wenn Sie die Einstellung zur Regelerzwingung während des Zusammenführens ändern müssen, verwenden Sie den Überschreibmodus, da der Zusammen‑ führungsmodus den alten Wert beibehält, falls er sich unterscheidet.

### **Regelsammlungen**

Regeln gehören zu AppLocker‑Regelsammlungen. Jeder Sammlungsname gibt an, wie viele Regeln er enthält, z. B. (12). Klicken Sie auf einen Sammlungsnamen, um die Regelliste nach einer derfolgenden Sammlungen zu filtern:

- **Ausführbare Regeln**. Regeln, die Dateien mit den Erweiterungen.exe und .com enthalten, die einer Anwendung zugeordnet sind.
- **Windows‑Regeln**. Regeln, die Installationsdateiformate (MSI, MSP, MST) enthalten, die die In‑ stallation von Dateien auf Clientcomputern und Servern steuern.
- **Skriptregeln**. Regeln, die Dateien der folgenden Formate enthalten: .ps1, .bat, .cmd, .vbs, .js.
- Verpackte Regeln. Regeln, die gepackte Apps enthalten, die auch als universelle Windows-Apps bezeichnet werden. In gepackten Apps teilen alle Dateien innerhalb des App-Pakets dieselbe Identität. Daher kann eine Regel die gesamte App steuern. WEM unterstützt nur Publisher‑Regeln für gepackte Apps.
- **DLL‑Regeln**. Regeln, die Dateien der folgenden Formate enthalten: .dll, .ocx.

Wenn Sie die Regelliste in eine Sammlung filtern, steht die Option **Regelerzwingung** zur Verfügung, um zu steuern, wie AppLocker alle Regeln in dieser Sammlung auf dem Agenthost erzwingt. Die folgenden Regelerzwingungswerte sind möglich:

**Aus** (Standardeinstellung). Regeln werden erstellt und auf "off"gesetzt, was bedeutet, dass sie nicht angewendet werden.

**Auf**. Regeln werden erstellt und auf "erzwingen"festgelegt, was bedeutet, dass sie auf dem Agenthost aktiv sind.

**Audit**. Regeln werden erstellt und auf "Audit"festgelegt, was bedeutet, dass sie sich auf dem Agen‑ thost im inaktiven Zustand befinden. Wenn ein Benutzer eine App ausführt, die gegen eine AppLocker‑ Regel verstößt, darf die App ausgeführt werden, und die Informationen über die App werden dem AppLocker‑Ereignisprotokoll hinzugefügt.

### **So importieren Sie AppLocker‑Regeln**

Sie können aus AppLocker exportierte Regeln in Workspace Environment Management importieren. Importierte Windows AppLocker-Einstellungen werden allen vorhandenen Regeln auf der Registerkarte **Sicherheit** hinzugefügt. Alle ungültigen Anwendungssicherheitsregeln werden automatisch gelöscht und in einem Berichtsdialogfeld aufgeführt.

- 1. Klicken Sie in der Multifunktionsleiste auf **AppLocker‑Regeln importieren**.
- 2. Navigieren Sie zu der XML‑Datei, die aus AppLocker exportiert wurde, die Ihre AppLocker‑Regeln enthält.
- 3. Klicken Sie auf **Importieren**.

Die Regeln werden der Liste der Anwendungssicherheitsregeln hinzugefügt.

### **So fügen Sie eine Regel hinzu**

- 1. Wählen Sie einen Namen der Regelsammlung in der Seitenleiste aus. Um beispielsweise eine ausführbare Regel hinzuzufügen, wählen Sie die Auflistung "Ausführbare Regeln"aus.
- 2. Klicken Sie auf **Regel hinzufügen**.
- 3. Geben Sie im Abschnitt "**Anzeige** "die folgenden Details ein:
	- **Name**. Der Anzeigename der Regel, wie er in der Regelliste angezeigt wird.
	- **Beschreibung**. Zusätzliche Informationen zur Ressource (optional).
- 4. Wählen Sie im Abschnitt **Typ** eine Option aus:
	- **Pfad**. Die Regel entspricht einem Dateipfad.
	- **Herausgeber**. Die Regel stimmt mit einem ausgewählten Herausgeber überein.
	- **Hash**. Die Regel entspricht einem bestimmten Hash‑Code.
- 5. Wählen Sie im Abschnitt "**Berechtigungen** "die Option **Zulassen** oder **Verweigern**aus. Die Auswahl steuert, ob die Ausführung von Anwendungen zugelassen oder verhindert werden soll.
- 6. Um diese Regel Benutzern oder Benutzergruppen zuzuweisen, wählen Sie im Bereich **Zuweisungen** die Option Benutzer oder Gruppen aus, denen Sie diese Regel zuweisen möchten. In der Spalte "Zugewiesen"wird ein Häkchen‑Symbol für zugewiesene Benutzer oder Gruppen angezeigt.

## **Tipp:**

- Sie können die üblichen Windows‑Auswahlmodifikatortasten verwenden, um eine Mehrfachauswahl zu treffen, oder **Alle auswählen** verwenden, um alle Zeilen auszuwählen.
- Benutzer müssen sich bereits in der Liste der WEM‑Benutzer befinden.
- Sie können Regeln zuweisen, nachdem die Regel erstellt wurde.

### 7. Klicken Sie auf **Weiter**.

- 8. Geben Sie die Kriterien an, die mit der Regel übereinstimmen, abhängig vom gewählten Regel‑ typ:
	- **Pfad**. Geben Sie den Pfad zu der Datei oder dem Ordner ein, auf die Sie die Regel anwen‑ den möchten. Der WEM‑Agent wendet die Regel entsprechend dem Pfad der ausführbaren Datei auf eine ausführbare Datei an.
	- **Herausgeber**. Füllen Sie die folgenden Felder aus: **Herausgeber**, **Produktname, Dateiname**und**Dateiversion**. Sie können keines der Felder leer lassen, aber Sie können stattdessen ein Sternchen (\*) eingeben. Der WEM‑Agent wendet die Regel gemäß den Informationen des Herausgebers an. Bei Anwendung können Benutzer ausführbare Dateien ausführen, die dieselben Publisherinformationen verwenden.
	- **Hash**. Klicken Sie auf **Hinzufügen**, um einen Hash hinzuzufügen. Geben Sie im Fen‑ ster **Hash hinzufügen** den Dateinamen und den Hashwert ein. Sie können das Tool **AppInfoViewer** verwenden, um einen Hash aus einer ausgewählten Datei oder einem ausgewählten Ordner zu erstellen. Der WEM‑Agent wendet die Regel auf identische ausführbare Dateien an, wie angegeben. Daher können Benutzer ausführbare Dateien ausführen, die mit der angegebenen identisch sind.
- 9. Klicken Sie auf **Weiter**.
- 10. Fügen Sie alle erforderlichen Ausnahmen hinzu (optional). Wählen **Sie unter Ausnahme hinzufügen**einen Ausnahmetyp aus und klicken Sie dann auf **Hinzufügen**. (Sie können Ausnahmen bei Bedarf bearbeiten oder entfernen.)
- 11. Um die Regel zu speichern, klicken Sie auf **Erstellen**.

### **So weisen Sie Benutzern Regeln zu**

Wählen Sie eine oder mehrere Regeln in der Liste aus und klicken Sie dann in der Symbolleiste oder im Kontextmenü auf **Bearbeiten**. Wählen Sie im Editor die Zeilen aus, die die Benutzer und Benutzergruppen enthalten, denen Sie die Regel zuweisen möchten, und klicken Sie dann auf **OK**.

Sie können die Zuweisung der ausgewählten Regeln auch für alle Benutzer aufheben, indem **Sie "Alle auswählen"** verwenden, um alle Auswahlen zu löschen.

**Hinweis**: Wenn Sie mehrere Regeln auswählen und auf **Bearbeiten**klicken, gelten alle Änderungen der Regelzuweisung für diese Regeln für alle von Ihnen ausgewählten Benutzer und Benutzergruppen. Mit anderen Worten, bestehende Regelzuweisungen werden über diese Regeln hinweg zusammenge‑ führt.

## **So fügen Sie Standardregeln**

Klicken Sie auf **Standardregeln hinzufügen**. Ein Satz von AppLocker‑Standardregeln wird der Liste hinzugefügt.

## **So bearbeiten Sie Regeln**

Wählen Sie eine oder mehrere Regeln in der Liste aus und klicken Sie dann in der Symbolleiste oder im Kontextmenü auf **Bearbeiten**. Der Editor wird angezeigt, in dem Sie Einstellungen anpassen können, die für die von Ihnen getroffene Auswahl gelten.

## **So löschen Sie Regeln**

Wählen Sie eine oder mehrere Regeln in der Liste aus und klicken Sie dann in der Symbolleiste oder im Kontextmenü auf **Löschen**.

## **So sichern Sie Anwendungssicherheitsregeln**

Sie können alle Anwendungssicherheitsregeln in Ihrem aktuellen Konfigurationssatz sichern. Regeln werden alle als einzelne XML‑Datei exportiert. Sie können **Wiederherstellen** verwenden, um die Regeln in einem beliebigen Konfigurationssatz wiederherzustellen.

Klicken Sie in der Multifunktionsleiste auf **Backup** und wählen Sie dann **Sicherheitseinstellun‑ gen**aus.

## **So stellen Sie Anwendungssicherheitsregeln wieder her**

Sie können Anwendungssicherheitsregeln aus XML‑Dateien wiederherstellen, die mit dem Backup‑ befehl "Workspace Environment Management"erstellt wurden. Der Wiederherstellungsvorgang er‑ setzt die Regeln im aktuellen Konfigurationssatz durch die Regeln im Backup. Wenn Sie auf die Registerkarte **Sicherheit** wechseln oder diese aktualisieren, werden alle ungültigen Sicherheitsregeln

für Anwendungen erkannt. Ungültige Regeln werden automatisch gelöscht und in einem Berichtsdialogfeld aufgeführt, das Sie exportieren können.

Während des Wiederherstellungsvorgangs können Sie auswählen, ob Sie Regelzuweisungen für Benutzer und Benutzergruppen in Ihrem aktuellen Konfigurationssatz wiederherstellen möchten. Die Neuzuweisung ist nur erfolgreich, wenn die gesicherten Benutzer/Gruppen in Ihrem aktuellen Konfigurationsset/Active Directory vorhanden sind. Alle nicht übereinstimmenden Regeln werden wiederhergestellt, bleiben jedoch nicht zugewiesen. Nach der Wiederherstellung werden sie in einem Berichtsdialog aufgelistet, den Sie im CSV‑Format exportieren können.

- 1. Klicken Sie in der Multifunktionsleiste auf **Wiederherstellen**, um den Wiederherstellungsassis‑ tenten zu starten.
- 2. Wählen Sie Sicherheitseinstellungen aus, und klicken Sie dann zweimal auf **Weiter** .
- 3. Navigieren Sie unter **Ordner wiederherstellen**zu dem Ordner, der die Backupdatei enthält.
- 4. Wählen Sie **AppLocker‑Regeleinstellungen**aus, und klicken Sie dann auf **Weiter**.
- 5. Bestätigen Sie, ob Sie Regelzuweisungen wiederherstellen möchten:
	- **Ja**. Stellt Regeln wieder her und weist sie denselben Benutzern und Benutzergruppen in Ihrem aktuellen Konfigurationssatz zu.
	- **Nein**. Stellt Regeln wieder her und lässt sie nicht zugewiesen werden.
- 6. Um mit der Wiederherstellung zu beginnen, klicken Sie auf **Einstellungen wiederherstellen**.

## **Prozess‑Management**

Mit diesen Einstellungen können Sie bestimmte Prozesse auf die Positivliste oder auf die Sperrliste setzen.

## **Prozess‑Management**

Prozessverwaltung aktivieren. Diese Option schaltet ein, ob Prozess-Positivlisten und Sperrlisten wirksam sind. Wenn diese Option deaktiviert ist, werden keine der Einstellungen auf den Registerkarten **Process BlackList** und **Process WhiteList** wirksam.

### **Hinweis:**

Diese Option funktioniert nur, wenn der Agent in der Sitzung des Benutzers ausgeführt wird. Um das Ausführen des Agent in der Sitzung zu ermöglichen, verwenden Sie die Registerkarte **Erweit‑ erte Einstellungen > Konfiguration > Hauptkonfiguration**, um die Optionen **Launch Agent** zu aktivieren (**bei Anmeldung**/**bei Wiederverbindung**/**für Admins**) und stellen Sie den **Agenttyp** auf **UI** ein. Diese Optionen werden in Erweiterte Einstellungenbeschrieben.

### **Process blackList**

Mit diesen Einstellungen können Sie bestimmte Prozesse auf die Sperrliste setzen.

**Enable Process Blacklist**. Diese Option aktiviert die Sperrliste von Prozessen. Fügen Sie Prozesse mithilfe ihrer ausführbaren Namen hinzu (z. B. cmd.exe).

**Lokale Administratoren ausschließen**. Schließt lokale Administratorkonten von der Sperrliste des Prozesses aus.

**Angegebene Gruppen ausschließen**. Hiermit können Sie bestimmte Benutzergruppen aus der Sper‑ rliste des Prozesses ausschließen.

#### **Process whiteList**

Mit diesen Einstellungen können Sie bestimmte Prozesse auf die Positivliste setzen. Verarbeiten von Sperr‑ und Positivlisten schließen sich gegenseitig aus.

**Enable Process Whitelist**. Mit dieser Option wird die Positivliste für Prozesse aktiviert. Fügen Sie Prozesse mithilfe ihrer ausführbaren Namen hinzu (z. B. cmd.exe).

**Hinweis:**

Wenn diese Option aktiviert ist, führt **Enable Process Whitelist** automatisch alle Prozesse auf, die nicht in der Positivliste enthalten sind.

**Lokale Administratoren ausschließen**. Schließt lokale Administratorkonten von der Positivliste des Prozesses aus (sie können alle Prozesse ausführen).

**Angegebene Gruppen ausschließen**. Hiermit können Sie bestimmte Benutzergruppen aus der Posi‑ tivliste des Prozesses ausschließen (sie können alle Prozesse ausführen).

## **Berechtigungserhöhung**

**Hinweis:**

Diese Funktion gilt nicht für virtuelle Apps von Citrix.

Mit der Funktion "Berechtigungserhöhung" können Sie die Berechtigungen von Nicht-Administratorbenutzern auf eine Administratorebene erhöhen, die für einige ausführbare Dateien erforderlich ist. Infolgedessen können die Benutzer diese ausführbaren Dateien so starten, als wären sie Mitglieder der Administratorengruppe.

### **Berechtigungserhöhung**

Wenn Sie den Bereich **Berechtigungserhöhung** unter **Sicherheit**auswählen, werden die folgenden Optionen angezeigt:

- **Einstellungen für Berechtigungserhöhen verarbeiten**. Steuert, ob das Privilegerhöhungs‑ Feature aktiviert werden soll. Wenn diese Option ausgewählt ist, können Agents Einstellungen für Berechtigungen verarbeiten, und andere Optionen auf der Registerkarte **Berechtigungser‑ höhung** werden verfügbar.
- **Nicht auf Windows Server‑Betriebssysteme anwenden**. Steuert, ob Einstellungenfür Berech‑ tigungserhöhen auf Windows Server‑Betriebssysteme angewendet werden sollen. Wenn diese Option ausgewählt ist, funktionieren die Benutzern zugewiesenen Regeln nicht auf Windows Server-Computern. Die Standardeinstellung ist 'Auf Remotesitzung nur im Vollbildmodus zugreifen'.
- **Durchsetzung von RunAsInvoker**. Steuert, ob alle ausführbaren Dateien unter dem aktuellen Windows‑Konto ausgeführt werden sollen. Wenn diese Option ausgewählt ist, werden Benutzer nicht aufgefordert, ausführbare Dateien als Administratoren auszuführen.

Auf dieser Registerkarte wird auch die vollständige Liste der Regeln angezeigt, die Sie konfiguriert haben. Klicken Sie auf **Ausführbare Regeln** oder **Windows Installer Rules**, um die Regelliste nach einem bestimmten Regeltyp zu filtern. Sie können **Suchen** verwenden, um die Liste zu filtern. In der Spalte **Zugewiesen** wird ein Häkchensymbol für zugewiesene Benutzer oder Benutzergruppen angezeigt.

### **Unterstützte Regeln**

Sie können die Berechtigungserhöhung mithilfe von zwei Arten von Regeln konfigurieren: aus‑ führbare Regeln und Regeln für Windows Installer.

- **Ausführbare Regeln**. Regeln, die Dateien mit den Erweiterungen .exe und .com enthalten, die mit einer Anwendung verknüpft sind.
- Regeln für Windows Installer. Regeln, die Installationsdateien with.msi und .msp-Erweiterungen enthalten, die mit einer Anwendung verknüpft sind. Beachten Sie beim Hinzufügen von Windows Installer‑Regeln das folgende Szenario:
- **–** Die Berechtigungshöhe gilt nur für Microsofts msiexec.exe. Stellen Sie sicher, dass das Tool, das Sie zum Bereitstellen von Windows Installer‑Dateien des Typs .msi und .msp verwenden, msiexec.exe ist.
- **–** Angenommen, ein Prozess stimmt mit einer angegebenen Windows‑Installationsregel überein und sein übergeordneter Prozess entspricht einer bestimmten ausführbaren Regel. Der Prozess kann keine erhöhten Berechtigungen erhalten, es sei denn, die Ein‑ stellung Auf **untergeordnete Prozesse anwenden** ist in der angegebenen ausführbaren Regel aktiviert.

Nachdem Sie auf die **Ausführbare Regeln oder die Registerkarte Regeln fürWindows In‑ staller**geklickt haben, werden im Abschnitt**Aktionen** die folgenden Aktionen angezeigt, die Ihnen zur Verfügung stehen:

- **Bearbeiten:** Ermöglicht das Bearbeiten einer bestehenden ausführbaren Regel.
- **Löschen**. Ermöglicht das Löschen einer vorhandenen ausführbaren Regel.
- **Regel hinzufügen** Ermöglicht das Hinzufügen einer ausführbaren Regel.

### **So fügen Sie eine Regel hinzu**

- 1. Navigieren Sie zu **Ausführbare Regeln** oder **Windows Installer‑Regeln** und klicken Sie auf **Regel hinzufügen**. Das Fenster **"Regel hinzufügen** "wird angezeigt.
- 2. Geben Sie im Abschnitt "**Anzeige** "Folgendes ein:
	- **Name**. Geben Sie den Anzeigenamen der Regel ein. Der Name wird in der Regelliste angezeigt.
	- **Beschreibung**. Geben Sie zusätzliche Informationen über die Regel ein.
- 3. Wählen Sie im Abschnitt **Typ** eine Option aus.
	- **Pfad**. Die Regel entspricht einem Dateipfad.
	- **Herausgeber**. Die Regel stimmt mit einem ausgewählten Herausgeber überein.
	- **Hash**. Die Regel entspricht einem bestimmten Hash‑Code.
- 4. Konfigurieren Sie im Abschnitt **Einstellungen** bei Bedarf Folgendes:
	- **Auf untergeordnete Prozesse**anwenden. Falls ausgewählt, wendet die Regel auf alle un‑ tergeordneten Prozesse an, die die ausführbare Datei startet. Verwenden Sie diefolgenden Optionen, um die Berechtigungserhebung auf einer detaillierteren Ebene zu verwalten:
		- **– Gilt nur für ausführbare Dateien im selben Ordner**. Wenn diese Option ausgewählt ist, wird die Regel nur auf ausführbare Dateien angewendet, die denselben Ordner verwenden.
- **– Gilt nur für signierte ausführbare Dateien**. Wenn diese Option ausgewählt ist, wird die Regel nur auf ausführbare Dateien angewendet, die signiert sind.
- **– Bewerben Sie sich nur für ausführbare Dateien desselben Herausgebers**. Wenn diese Option ausgewählt ist, wird die Regel nur auf ausführbare Dateien angewendet, die dieselben Herausgeberinformationen verwenden. Diese Einstellung funktioniert nicht mit Universal Windows Platform (UWP) ‑Apps.

### **Hinweis:**

Wenn Sie Windows‑Installationsregeln hinzufügen, ist die Einstellung Auf **unterge‑ ordnete Prozesse anwenden** standardmäßig aktiviert und Sie können sie nicht bear‑ beiten.

- **Startzeit**. Hier können Sie einen Zeitpunkt festlegen, zu dem Agents mit der Anwendung der Regel beginnen. Das Zeitformat ist HH:MM. Die Zeit basiert auf der Zeitzone des Agents.
- **Endzeit**. Hier können Sie einen Zeitpunkt angeben, zu dem Agents die Anwendung der Regel beenden sollen. Das Zeitformat ist HH:MM. Ab dem angegebenen Zeitpunkt wenden Agents die Regel nicht mehr an. Die Zeit basiert auf der Zeitzone des Agents.
- **Parameter hinzufügen**. Ermöglicht es Ihnen, die Berechtigungshöhe auf ausführbare Dateien zu beschränken, die dem angegebenen Parameter entsprechen. Der Parameter arbeitet als Übereinstimmungskriterium. Stellen Sie sicher, dass der von Ihnen angegebene Parameter korrekt ist. Ein Beispiel für die Verwendung dieser Funktion finden Sie unter Ausführbare Dateien, die mit Parametern ausgeführtwerden. Wenn dieses Feld leer ist oder nur Leerzeichen enthält, wendet der Agent die Berechtigungshöhe auf relevante ausführbare Dateien an, unabhängig davon, ob sie mit Parametern ausgeführt werden oder nicht.
- **Aktivieren Sie Reguläre Ausdrücke**. Ermöglicht es Ihnen, zu steuern, ob reguläre Aus‑ drücke verwendet werden sollen, um das Kriterium weiter zu erweitern.
- 5. Wählen Sie im Bereich **Zuweisungen** Benutzer oder Benutzergruppen aus, denen Sie die Regel zuweisen möchten. Wenn Sie die Regel allen Benutzern und Benutzergruppen zuweisen möchten, wählen Sie **Alle auswählen aus**.

### **Tipp:**

- Sie können die üblichen Windows‑Auswahlmodifikatortasten verwenden, um eine Mehrfachauswahl zu treffen.
- Benutzer oder Benutzergruppen müssen sich bereits in der Liste befinden, die auf der Registerkarte **Administration > Benutzer** angezeigt wird.
- Sie können die Regel später (nachdem die Regel erstellt wurde) zuweisen.

### 6. Klicken Sie auf **Weiter**.

7. Führen Sie eine der folgenden Aktionen aus. Je nach dem Regeltyp, den Sie auf der vorherigen Seite ausgewählt haben, sind verschiedene Aktionen erforderlich.

#### **Wichtig:**

WEM stellt Ihnen ein Tool namens **AppInfoViewer** zur Verfügung, mit dem Sie die folgen‑ den Informationen und mehr aus ausführbaren Dateien erhalten können: Publisher, Pfad und Hash. Weitere Informationen finden Sie unter Tool zum Abrufen von Informationen für ausführbare Dateien.

• **Pfad**. Geben Sie den Pfad zu der Datei oder dem [Ordner ein, auf die Sie die Regel anwe](https://docs.citrix.com/de-de/workspace-environment-management/service/whats-new-history.html#tool-to-obtain-information-for-executable-files)n‑ [den möchten. Der WE](https://docs.citrix.com/de-de/workspace-environment-management/service/whats-new-history.html#tool-to-obtain-information-for-executable-files)M‑Agent wendet die Regel auf eine ausführbare Datei gemäß dem Pfad der

ausführbaren Datei an.

- **Herausgeber.** Füllen Sie die folgenden Felder aus: **Herausgeber**, **Produktname, Dateiname**und**Dateiversion**. Sie können keines der Felder leer lassen, aber Sie können stattdessen ein Sternchen (\*) eingeben. Der WEM‑Agent wendet die Regel gemäß den Informationen des Herausgebers an. Bei Anwendung können Benutzer ausführbare Dateien ausführen, die dieselben Publisherinformationen verwenden.
- **Hash**. Klicken Sie auf **Hinzufügen**, um einen Hash hinzuzufügen. Geben Sie im Fen‑ ster **Hash hinzufügen** den Dateinamen und den Hashwert ein. Sie können das Tool **AppInfoViewer** verwenden, um einen Hash aus einer ausgewählten Datei oder einem ausgewählten Ordner zu erstellen. Der WEM‑Agent wendet die Regel auf identische ausführbare Dateien an, wie angegeben. Daher können Benutzer ausführbare Dateien ausführen, die mit der angegebenen identisch sind.
- 8. Klicken Sie auf **Erstellen**, um die Regel zu speichern und das Fenster zu verlassen.

**Ausführbare Dateien, die mit Parametern ausgeführt werden** Sie können die Berechtigung‑ shöhe auf ausführbare Dateien beschränken, die dem angegebenen Parameter entsprechen. Der Parameter arbeitet als Übereinstimmungskriterium. Verwenden Sie Tools wie Process Explorer oder Process Monitor, um Parameter anzuzeigen, die für eine ausführbare Datei verfügbar sind. Wenden Sie die Parameter an, die in diesen Tools angezeigt werden.

Angenommen, Sie möchten die Regel auf eine ausführbare Datei (z. B. cmd.exe) entsprechend dem Pfad der ausführbaren Datei anwenden. Sie möchten die Berechtigungshöhe nur auf anwenden test .bat. Sie können den Process Explorer verwenden, um die Parameter abzurufen.

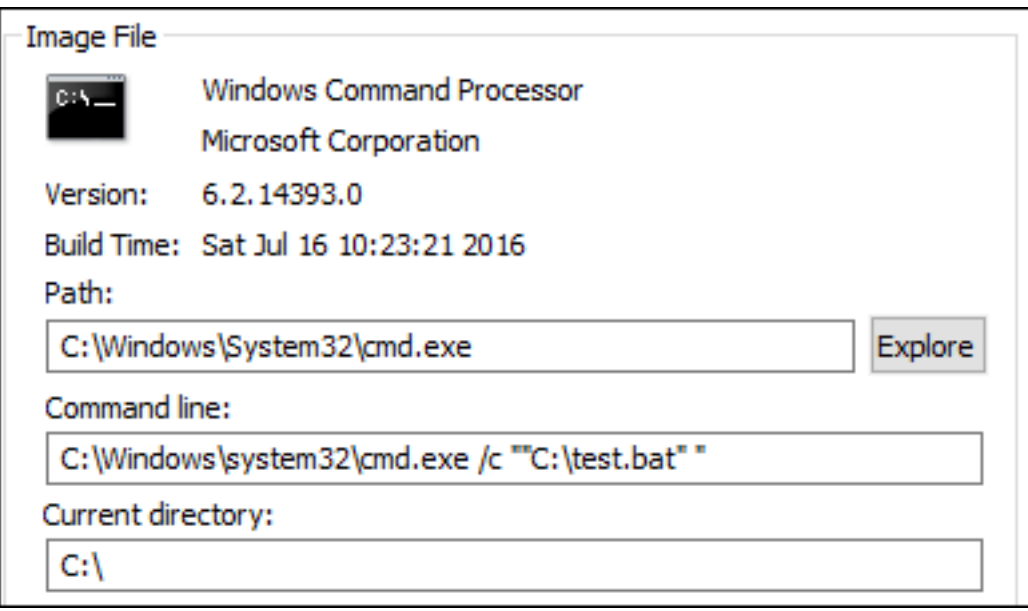

Im Feld **Parameter hinzufügen** können Sie Folgendes eingeben:

• /c ""C:\test.bat""

In das Feld **Pfad** geben Sie dann Folgendes ein:

```
• C:\Windows\System32\cmd.exe
```
In diesem Fall erhöhen Sie die Berechtigung der angegebenen Benutzer nur für test. bat auf Administratorebene.

**So weisen Sie Benutzern Regeln zu** Wählen Sie eine oder mehrere Regeln in der Liste aus und klicken Sie dann im Abschnitt **Aktionen** auf **Bearbeiten**. Wählen Sie im Fenster **Regel bearbeiten** Benutzer oder Benutzergruppen aus, denen Sie die Regel zuweisen möchten, und klicken Sie dann auf **OK**.

**So löschen Sie Regeln** Wählen Sie eine oder mehrere Regeln in der Liste aus und klicken Sie dann im Abschnitt **Aktionen** auf **Löschen**.

**So sichern Sie Regeln für Erhöhungen von Berechtigungen** Sie können alle Regeln für Erhöhun‑ gen von Berechtigungen in Ihrem aktuellen Konfigurationssatz sichern. Alle Regeln werden als eine einzige XML‑Datei exportiert. Sie können **Wiederherstellen** verwenden, um die Regeln in einem be‑ liebigen Konfigurationssatz wiederherzustellen.

Um die Backup abzuschließen, verwenden Sie den **Backup**‑Assistenten, der im Menüband verfügbar ist. Weitere Informationen zur Verwendung des **Backup**‑Assistenten finden Sie unter Multifunktion‑ sleiste.

**So stellen Sie Regeln für die Erhöhung von Berechtigungen wieder her** Sie können Regeln zur Erhöhung von Berechtigungen aus XML‑Dateien wiederherstellen, die mit dem Assistenten für das Backup von Workspace Environment Management exportiert wurden. Der Wiederherstellungsvor‑ gang ersetzt die Regeln im aktuellen Konfigurationssatz durch die Regeln im Backup. Wenn Sie zum Bereich **Sicherheit > Berechtigungserhöhung** wechseln oder diesen aktualisieren, werden alle ungültigen Regeln für die Berechtigungshöhe erkannt. Ungültige Regeln werden automatisch gelöscht und in einem Bericht aufgeführt, den Sie exportieren können. Weitere Informationen zur Verwendung des **Wiederherstellungsassistenten** finden Sie unter Multifunktionsleiste.

### **Selbst‑Erhöhung**

Mit Selbsterhöhung können Sie die Berechtigungserhebung für bestimmte Benutzer automatisieren, ohne vorher die genauen ausführbaren Dateien bereitstellen zu müssen. Diese Benutzer können eine Selbsterhöhung für jede zutreffende Datei anfordern, indem sie einfach mit der rechten Maustaste auf die Datei klicken und dann im Kontextmenü **Mit Administratorrechten ausführen** auswählen. Danach erscheint eine Aufforderung, in der sie aufgefordert werden, einen Grund für die Erhöhung anzugeben. Der WEM Agent bestätigt den Grund nicht. Der Grund für die Erhöhung wird zu Prü‑ fungszwecken in der Datenbank gespeichert. Wenn die Kriterien erfüllt sind, wird die Höhe angewen‑ det und die Dateien werden erfolgreich mit Administratorrechten ausgeführt.

Die Funktion gibt Ihnen auch die Flexibilität, die beste Lösung für Ihre Bedürfnisse zu wählen. Sie kön‑ nen Zulassungslisten für die Dateien erstellen, mit denen Benutzer Listen für Dateien selbst erhöhen oder blockieren können, um zu verhindern, dass Benutzer sich selbst erhöhen.

Die Selbsterhebung gilt für Dateien der folgenden Formate: .exe.msi.bat, .cmd, .ps1, und . vbs.

### **Hinweis:**

Standardmäßig werden bestimmte Anwendungen zum Ausführen einiger Dateien verwendet. Beispielsweise wird cmd.exe verwendet, um .cmd‑Dateien auszuführen, und powershell.exe wird zum Ausführen von.ps1‑Dateien verwendet. In diesen Szenarien können Sie das Standard‑ verhalten nicht ändern.

Wenn Sie **Sicherheit > Selbsterhebung**wählen, werden die folgenden Optionen angezeigt:

- **Selbsterhöhung aktivieren**. Steuert, ob das Selbsterhöhungs‑Feature aktiviert Wählen Sie die Option aus, um:
	- **–** Ermöglicht Agents, Selbsterhöhungseinstellungen zu verarbeiten.
	- **–** Machen Sie andere Optionen auf der Registerkarte **Selbsterhöhung** verfügbar.
	- **–** Machen Sie die Option **Mit Administratorrechten ausführen** im Kontextmenü verfügbar, wenn Benutzer mit der rechten Maustaste auf eine Datei klicken. Daher können Benutzer

eine Selbsterhöhung für Dateien anfordern, die den Bedingungen entsprechen, die Sie auf der Registerkarte **Selbsterhöhung** angeben.

- **Berechtigungen**: Ermöglicht das Erstellen von Zulassungslisten für die Dateien, mit denen Be‑ nutzer Listen für Dateien selbst erhöhen oder blockieren können, um zu verhindern, dass Be‑ nutzer sich selbst erhöhen.
	- **– Erlauben**. Erstellt Zulassungslisten für die Dateien, die Sie Benutzern erlauben, sich selbst zu erhöhen.
	- **– Verweigern**. Erstellt Sperrlisten für Dateien, die Sie daran hindern möchten, dass Benutzer sich selbst erhöhen.
- Sie können die folgenden Vorgänge ausführen:
	- **– Bearbeiten:** Ermöglicht das Bearbeiten einer bestehenden Bedingung.
	- **– Löschen**. Ermöglicht das Löschen einer bestehenden Bedingung.
	- **– Füge hinzu**. Ermöglicht das Hinzufügen einer Bedingung. Sie können eine Bedingung basierend auf einem Pfad, einem ausgewählten Herausgeber oder einem bestimmten Hash‑Code erstellen.
- **Einstellungen**. Ermöglicht das Konfigurieren zusätzlicher Einstellungen, die steuern, wie Agents Selbsterhöhung anwenden.
	- **– Auf untergeordnete Prozesse**anwenden. Falls ausgewählt, werden Selbsterhöhungsbe‑ dingungen auf alle untergeordneten Prozesse angewendet, die die Datei startet.
	- **– Startzeit**. Hier können Sie eine Zeit angeben, zu der Agents mit der Anwendung von Bedin‑ gungen für die Selbsterhöhung beginnen sollen Das Zeitformat ist HH:MM. Die Zeit basiert auf der Zeitzone des Agents.
	- **– Endzeit**. Ermöglicht die Angabe einer Zeit, zu der Agents keine Bedingungen für die Selb‑ sterhöhung anwenden. Das Zeitformat ist HH:MM. Ab dem angegebenen Zeitpunkt wen‑ den Agents die Bedingungen nicht mehr an. Die Zeit basiert auf der Zeitzone des Agents.
- **Zuweisungen**. Hier können Sie die Selbsterhöhungsbedingung anwendbaren Benutzern oder Benutzergruppen zuweisen. Um die Bedingung allen Benutzern und Benutzergruppen zuzuweisen, klicken Sie auf **Alle auswählen** oder wählen Sie **Alle**aus. Das Kontrollkästchen **Alle auswählen** ist in Szenarien nützlich, in denen Sie Ihre Auswahl löschen und Benutzer und Benutzergruppen erneut auswählen möchten.

## **Auditing‑Aktivitäten zur Berechtigungserhöhung**

WEM unterstützt Auditing‑Aktivitäten im Zusammenhang mit der Erhöhung von Privilegien. Weitere Informationen finden Sie unter Benutzeraktivitäten prüfen.

### **Steuerung der Prozesshierarchie**

Die Funktion zur Steuerung der Prozesshierarchie steuert, ob bestimmte untergeordnete Prozesse in Über-/Untergeordneten Situationen aus ihren übergeordneten Prozessen gestartet werden können. Sie erstellen eine Regel, indem Sie übergeordnete Prozesse definieren und dann eine Positivliste oder eine Sperrliste für ihre untergeordneten Prozesse festlegen. Überprüfen Sie diesen gesamten Abschnitt, bevor Sie die Funktion verwenden.

**Hinweis:**

• Diese Funktion gilt nur für virtuelle Apps von Citrix.

Um zu verstehen, wie die Regel funktioniert, bedenken Sie Folgendes:

- Ein Prozess unterliegt nur einer Regel. Wenn Sie mehrere Regeln für denselben Prozess definieren, wird nur die Regel mit der höchsten Priorität durchgesetzt.
- Die von Ihnen definierte Regel beschränkt sich nicht nur auf die ursprüngliche Parent-Child-Hierarchie, sondern gilt auch für jede Ebene dieser Hierarchie. Die für einen übergeordneten Prozess geltenden Regeln haben Vorrang vor Regeln, die für die untergeordneten Prozesse gel‑ ten, unabhängig von der Priorität der Regeln. Zum Beispiel definieren Sie die folgenden zwei Regeln:
	- **–** Regel 1: Word kann CMD nicht öffnen.
	- **–** Regel 2: Notepad kann CMD öffnen.

Mit den beiden Regeln können Sie CMD nicht von Notepad aus öffnen, indem Sie zuerst Word öffnen und dann Notepad von Word aus öffnen, unabhängig von der Priorität der Regeln.

Diese Funktion beruht darauf, dass bestimmte prozessbasierte Eltern-Kind-Beziehungen funktionieren. Um die Eltern-Kind-Beziehungen in einem Szenario zu visualisieren, verwenden Sie die Prozessbaumfunktion des Werkzeugs Process Explorer. Weitere Informationen zu Process Explorer finden Sie unter https://docs.microsoft.com/en-us/sysinternals/downloads/procmon.

Um mögliche Probleme zu vermeiden, empfehlen wir Ihnen, einen ausführbaren Dateipfad hinzuzufü‑ gen, der auf **VUEMAppCmd.exe** in der Verwaltungsschnittstelle für vollständige Konfiguration ver‑ weist. **VUEMAppCmd.exe** [stellt sicher, dass der WEM Agent die Verarbeitung](https://docs.microsoft.com/en-us/sysinternals/downloads/procmon) der Einstellungen been‑ det, bevor veröffentlichte Anwendungen starten Führen Sie hierzu die folgenden Schritte aus:

1. Wählen Sie auf dem Knoten **Anwendung** die Anwendung aus, klicken Sie in der Aktionsleiste auf **Eigenschaften** und wechseln Sie dann zur Seite **Standort** .
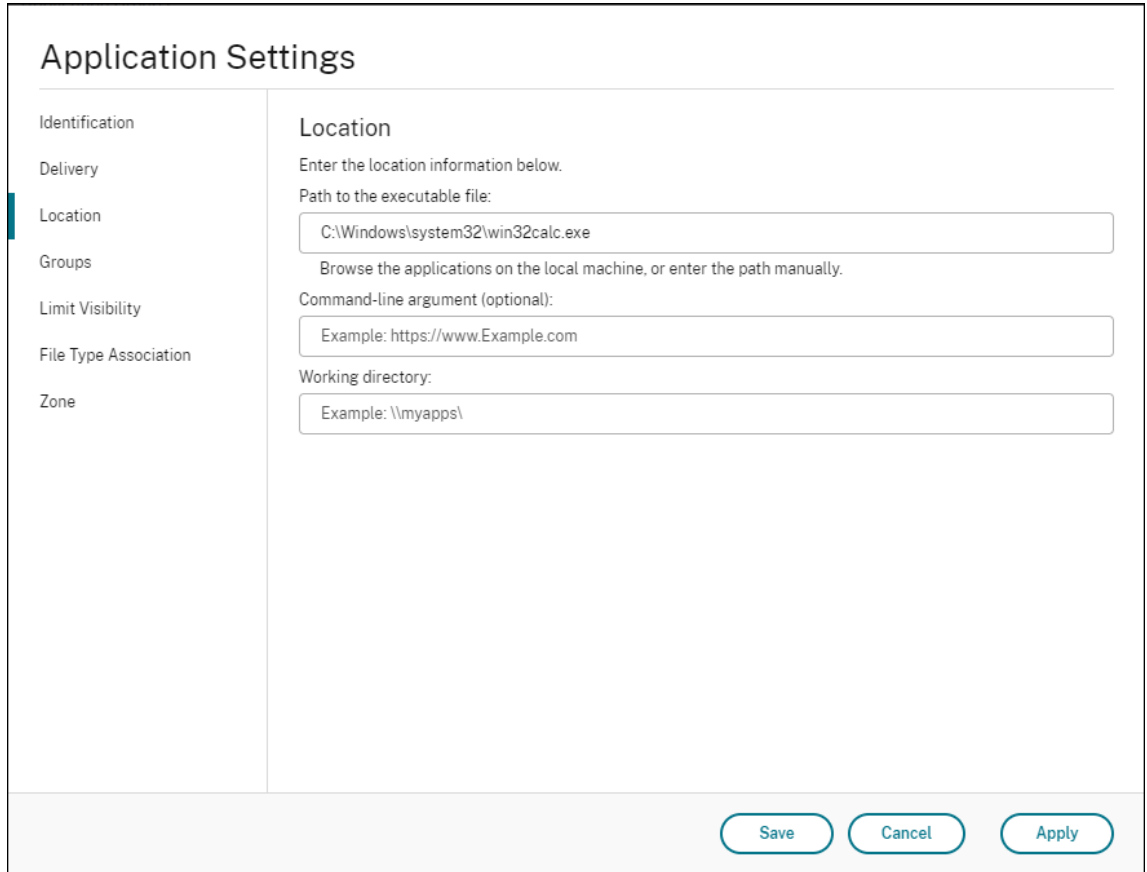

- 2. Geben Sie den Pfad der lokalen Anwendung auf dem Endbenutzerbetriebssystem ein.
	- Geben Sie unter dem Feld Path to the executable file Folgendes ein: <%Program-Files%>\Citrix\Workspace Environment Management Agent\VUEMAppCmd.exe.
- 3. Geben Sie das Befehlszeilenargument ein, um eine zu öffnende Anwendung anzugeben.
	- Geben Sie unter dem Feld **Befehlszeilenargument** den vollständigen Pfad zu der Anwen‑ dung ein, die Sie über **VUEMAppCmd.exe** starten möchten. Stellen Sie sicher, dass Sie die Befehlszeile für die Anwendung in doppelte Anführungszeichen umbrechen, wenn der Pfad Leerzeichen enthält.
	- Angenommen, Sie möchten iexplore.exe über **VUEMAppCmd.exe** starten. Sie können dies tun, indem Sie Folgendes eingeben:%ProgramFiles(x86)%\"Internet Explorer"\iexplore.exe.

#### **Überlegungen**

Damit die Funktion funktioniert, müssen Sie das **AppInfoViewer‑Tool** auf jeder Agentmaschine ver‑ wenden, um das Feature zu aktivieren. Jedes Mal, wenn Sie das Tool zum Aktivieren oder Deaktivieren

der Funktion verwenden, ist ein Neustart der Maschine erforderlich. Beachten Sie bei aktivierter Funk‑ tion die folgenden Überlegungen:

- Sie müssen den Agent-Computer neu starten, nachdem Sie den Agent aktualisiert oder deinstalliert haben.
	- **Hinweis:**

Wenn Sie von den Versionen **2103.2.0.1 oder**2104.1.0.1*\*\**upgraden oder deinstallieren, wird keine Neustartaufforderung angezeigt.

- Die Funktion für das automatische Agent‑Upgrade funktioniert bei der Agentversion **2105.1.0.1** oder höher nicht. Um die Funktion zum automatischen Agent‑Upgrade zu verwenden, deak‑ tivieren Sie zuerst die Funktion zur Steuerung der Prozesshierarchie mit dem **AppInfoViewer‑ Tool** .
- Wenn Sie von den Versionen **2103.2.0.1** oder **2104.1.0.1**upgraden, müssen Sie den Agent‑ Computer neu starten, nachdem das automatische Agent‑Upgrade abgeschlossen ist.

Um zu überprüfen, ob die Funktion zur Steuerung der Prozesshierarchie aktiviert ist, öffnen Sie den **Registrierungs‑Editor** auf der Agentmaschine. Die Funktion ist aktiviert, wenn der folgende Reg‑ istrierungseintrag vorhanden ist:

- 32-Bit-Betriebssystem
	- **–** HKEY\_LOCAL\_MACHINE\SOFTWARE\Citrix\CtxHook\AppInit\_Dlls\WEM Hook
- 64-Bit-Betriebssystem
	- **–** HKEY\_LOCAL\_MACHINE\SOFTWARE\Citrix\CtxHook\AppInit\_Dlls\WEM Hook
	- **–** HKEY\_LOCAL\_MACHINE\SOFTWARE\WOW6432Node\Citrix\CtxHook\AppInit\_Dlls \WEM Hook

#### **Wichtig:**

In den Versionen **2103.2.0.1** und **2104.1.0.1** des Agent wird die Funktion zur Steuerung der Prozesshierarchie möglicherweise automatisch aktiviert. Um zu überprüfen, ob die Funktion zur Steuerung der Prozesshierarchie aktiviert ist, öffnen Sie den Registrierungs-Editor auf der Agentmaschine. Wenn das Feature aktiviert ist, müssen Sie den Agentcomputer nach dem Upgrade oder Deinstallation des Agents manuell neu starten.

#### **Voraussetzungen**

Um die Funktion zu nutzen, stellen Sie sicher, dass die folgenden Voraussetzungen erfüllt sind:

- Eine Bereitstellung virtueller Citrix‑Apps.
- Der Agent läuft unter Windows 10 oder Windows Server.
- Der Agenthost wurde nach einem In‑Place‑Upgrade oder einer Neuinstallation neu gestartet.

### **Steuerung der Prozesshierarchie**

Wenn Sie **Steuerung der Prozesshierarchie** in **Sicherheit** auswählen, werden die folgenden Optio‑ nen angezeigt:

- **Aktivieren Sie die Steuerung der Prozesshierarchie**. Steuert, ob die Funktion zur Steuerung der Prozesshierarchie aktiviert wird Wenn diese Option ausgewählt ist, werden andere Optio‑ nen auf der Registerkarte **Steuerung der Prozesshierarchie** verfügbar, und die konfigurierten Einstellungen können wirksam werden. Sie können diese Funktion *nur* in einer Bereitstellung virtueller Apps von Citrix verwenden.
- **Ausblenden Öffnen mit aus dem Kontextmenü**. Steuert, ob die Option **Öffnen mit** im Kon‑ textmenü von Windows aus dem Windows‑Kontextmenü ein‑ oder ausgeblendet Wenn diese Option aktiviert ist, ist die Menüoption vor der Benutzeroberfläche verborgen. Wenn diese Op‑ tion deaktiviert ist, ist sie sichtbar und Benutzer können sie verwenden, um einen Prozess zu starten. Die Funktion zur Steuerung der Prozesshierarchie gilt nicht für Prozesse, die mit der Option **Öffnen mit** gestartet wurden. Wir empfehlen, diese Einstellung zu aktivieren, um zu ver‑ hindern, dass Anwendungen Prozesse über Systemdienste starten, die nicht mit der aktuellen Anwendungshierarchie zusammenhängen.

Auf der Registerkarte **Prozesshierarchiekontrolle** wird auch die vollständige Liste der von Ihnen kon‑ figurierten Regeln angezeigt. Sie können **Suchen** verwenden, um die Liste zu filtern. In der Spalte **Zugewiesen** wird ein Häkchensymbol für zugewiesene Benutzer oder Benutzergruppen angezeigt.

Im Abschnitt **Aktionen** werden die folgenden Aktionen angezeigt:

- **Bearbeiten:** Ermöglicht das Bearbeiten einer Regel.
- **Löschen**. Ermöglicht das Löschen einer Regel.
- **Regel hinzufügen** Lässt Sie eine Regel hinzufügen.

#### **So fügen Sie eine Regel hinzu**

- 1. Navigieren Sie zu **Steuerung der Prozesshierarchie** und klicken Sie auf **Regel hinzufügen**. Das Fenster **"Regel hinzufügen** "wird angezeigt.
- 2. Geben Sie im Abschnitt "**Anzeige** "Folgendes ein:
	- **Name**. Geben Sie den Anzeigenamen der Regel ein. Der Name wird in der Regelliste angezeigt.
- **Beschreibung**. Geben Sie zusätzliche Informationen über die Regel ein.
- 3. Wählen Sie im Abschnitt **Typ** eine Option aus.
	- **Pfad**. Die Regel entspricht einem Dateipfad.
	- **Herausgeber**. Die Regel stimmt mit einem ausgewählten Herausgeber überein.
	- **Hash**. Die Regel entspricht einem bestimmten Hash‑Code.
- 4. Wählen Sie im Bereich **Modus** eine der folgenden Optionen aus:
	- **Fügen Sie der Sperrliste untergeordnete Prozesse hinzu**. Wenn diese Option aus‑ gewählt ist, können Sie eine Sperrliste für anwendbare untergeordneten Prozesse definieren, nachdem Sie eine Regel für ihre übergeordneten Prozesse konfiguriert haben. Eine Sperrliste verbietet nur das Ausführen von Prozessen, die Sie angegeben haben, und andere Prozesse dürfen ausgeführt werden.
	- **Fügen Sie der Positivliste untergeordneten Prozesse hinzu**. Wenn diese Option aus‑ gewählt ist, können Sie eine Zulassungsliste für anwendbare untergeordneten Prozesse definieren, nachdem Sie eine Regel für ihre übergeordneten Prozesse konfiguriert haben. Eine Zulassungsliste lässt nur die von Ihnen angegebenen Prozesse laufen, und andere Prozesse dürfen nicht ausgeführt werden.

#### **Hinweis:**

Ein Prozess unterliegt nur einer Regel. Wenn Sie mehrere Regeln für denselben Prozess definieren, werden die Regeln in der Reihenfolge ihrer Priorität durchgesetzt.

- 5. Legen Sie im Abschnitt**Priorität** die Prioritätfür die Regelfest. Beachten Sie beim Konfigurieren der Priorität Folgendes: Die Priorität bestimmt die Reihenfolge, in der die von Ihnen konfigurierten Regeln verarbeitet werden. Je größer der Wert, desto höher ist die Priorität. Geben Sie eine ganze Zahl ein. Wenn es einen Konflikt gibt, hat die Regel mit der höheren Priorität Vor‑ rang.
- 6. Wählen Sie im Bereich **Zuweisungen** Benutzer oder Benutzergruppen aus, denen Sie die Regel zuweisen möchten. Wenn Sie die Regel allen Benutzern und Benutzergruppen zuweisen möchten, wählen Sie **Alle auswählen aus**.

**Hinweis:**

- Sie können die üblichen Windows‑Auswahltasten verwenden, um eine Mehrfachauswahl zu treffen.
- Benutzer oder Benutzergruppen müssen sich bereits in der Liste befinden, die auf der Registerkarte **Administration > Benutzer** angezeigt wird.
- Sie können die Regel später (nachdem die Regel erstellt wurde) zuweisen.
- 7. Klicken Sie auf **Weiter**.

8. Führen Sie einen der folgenden Schritte aus, um die Regel für übergeordnete Prozesse zu konfigurieren. Abhängig vom Regeltyp, den Sie auf der vorherigen Seite ausgewählt haben, sind verschiedene Aktionen erforderlich.

#### **Wichtig:**

WEM stellt Ihnen ein Tool namens AppInfoViewer zur Verfügung, mit dem Sie die folgenden Informationen und mehr aus ausführbaren Dateien erhalten können: Publisher, Pfad und Hash. Weitere Informationen finden Sie unter Tool zum Abrufen von Informationen für ausführbare Dateien.

- **Pfad**. Geben Sie den Pfad zu der Datei oder dem Ordner ein, auf den Sie die Regel auf über‑ geordnete Prozesse anwenden möchten. Der WE[M‑Agent wendet die Regel entsprechen](https://docs.citrix.com/de-de/workspace-environment-management/service/whats-new-history.html#tool-to-obtain-information-for-executable-files)d [dem Pfad der ausführb](https://docs.citrix.com/de-de/workspace-environment-management/service/whats-new-history.html#tool-to-obtain-information-for-executable-files)aren Datei auf eine ausführbare Datei an. Wir empfehlen nicht, dass Sie nur Sternchen (\*) in dieses Feld eingeben, um eine Pfadübereinstimmung anzugeben. Dies kann zu unbeabsichtigten Leistungsproblemen führen.
- **Herausgeber.** Füllen Sie die folgenden Felder aus: **Herausgeber**, **Produktname, Dateiname**und**Dateiversion**. Sie können keines der Felder leer lassen, aber Sie können stattdessen ein Sternchen (\*) eingeben. Der WEM‑Agent wendet die Regel entsprechend den Herausgeberinformationen auf übergeordnete Prozesse an. Bei Anwendung können Benutzer ausführbare Dateien ausführen, die dieselben Publisherinformationen verwenden.
- **Hash**. Klicken Sie auf **Hinzufügen**, um einen Hash hinzuzufügen. Geben Sie im Fen‑ ster **Hash hinzufügen** den Dateinamen und den Hashwert ein. Sie können das Tool **AppInfoViewer** verwenden, um einen Hash aus einer ausgewählten Datei oder einem ausgewählten Ordner zu erstellen. Der WEM‑Agent wendet die Regel auf identische ausführbare Dateien an, wie angegeben. Daher können Benutzer ausführbare Dateien ausführen, die mit der angegebenen identisch sind.
- 9. Klicken Sie auf **Weiter**, um die Einstellungen für untergeordnete Prozesse
- 10. Führen Sie einen der folgenden Schritte aus, um eine Positivliste oder eine Sperrliste für zutref‑ fende untergeordnete Prozesse zu definieren.
	- a) Wählen Sie im Menü einen Regeltyp aus und klicken Sie dann auf **Hinzufügen**. Das Fenster **Untergeordnete Prozesse** wird angezeigt
	- b) Konfigurieren Sie im Fenster **Child Process** Einstellungen nach Bedarf. Die Benutzerober‑ fläche des Fensters **Child Process** unterscheidet sich je nach ausgewähltem Regeltyp. Für einen untergeordneten Prozess sind die folgenden Regeltypen verfügbar: **Path**, **Publisher** und **Hash**.
	- c) Klicken Sie auf **OK**, um zum Fenster **Regel hinzufügen** zurückzukehren. Sie können weit‑ ere untergeordnete Prozesse hinzufügen oder auf **Erstellen** klicken, um die Regel zu spe‑ ichern und das Fenster zu verlassen.

**So weisen Sie Benutzern Regeln zu** Wählen Sie eine Regel in der Liste aus und klicken Sie dann im Abschnitt **Aktionen** auf **Bearbeiten**. Wählen Sie im Fenster **Regel bearbeiten** Benutzer oder Be‑ nutzergruppen aus, denen Sie die Regel zuweisen möchten, und klicken Sie dann auf **OK**.

**So löschen Sie Regeln** Wählen Sie eine oder mehrere Regeln in der Liste aus und klicken Sie dann im Abschnitt **Aktionen** auf **Löschen**.

**Um Regeln zu sichern** Sie können alle Regeln zur Kontrolle der Prozesshierarchie in Ihrem aktuellen Konfigurationssatz sichern. Alle Regeln werden als eine einzige XML-Datei exportiert. Sie können **Wiederherstellen** verwenden, um die Regeln in einem beliebigen Konfigurationssatz wiederherzustellen.

Um die Backup abzuschließen, verwenden Sie den **Backup**‑Assistenten, der im Menüband verfügbar ist. Weitere Informationen zur Verwendung des **Backup**‑Assistenten finden Sie unter Multifunktion‑ sleiste.

**Um Regeln wieder herzustellen** Sie können Regeln zur Prozesshierarchiekont[rolle aus XML‑](https://docs.citrix.com/de-de/workspace-environment-management/service/using-environment-management/ribbon.html) [Dateie](https://docs.citrix.com/de-de/workspace-environment-management/service/using-environment-management/ribbon.html)n wiederherstellen, die über den Assistenten für das Backup von Workspace Environment Management exportiert wurden. Der Wiederherstellungsvorgang ersetzt die Regeln im aktuellen Konfigurationssatz durch die Regeln im Backup. Wenn Sie zum Bereich **Sicherheit > Prozesshierar‑ chiesteuerung** wechseln oder diesen aktualisieren, werden alle ungültigen Regeln gelöscht und in einem Bericht aufgeführt, den Sie exportieren können. Weitere Informationen zur Verwendung des **Wiederherstellungsassistenten** finden Sie unter Multifunktionsleiste.

#### **Auditing Aktivitäten zur Kontrolle der Hierarch[ien](https://docs.citrix.com/de-de/workspace-environment-management/service/using-environment-management/ribbon.html)**

WEM unterstützt Auditing‑Aktivitäten im Zusammenhang mit der Kontrolle von Prozesshierarchien. Weitere Informationen finden Sie unter Benutzeraktivitäten prüfen.

#### **Auditierung von Benutzeraktivitäten**

WEM unterstützt Auditing‑Aktivitäten im Zusammenhang mit Berechtigungserweiterung und Prozesshierarchiekontrolle. Um die Prüfungen anzuzeigen, gehen Sie auf die Registerkarte **Administration > Protokollierung > Agent**. Konfigurieren Sie auf der Registerkarte Protokollierung‑ seinstellungen, wählen Sie im Feld **Aktionen**die Option **ElevationControl**, **Self‑Elevation** oder **ProcessHierarchyControl** aus, und klicken Sie dann auf **Filter anwenden**, um die Protokolle auf bestimmte Aktivitäten einzugrenzen. Sie können den gesamten Verlauf der Berechtigungserhebung oder der Prozesshierarchiesteuerung anzeigen.

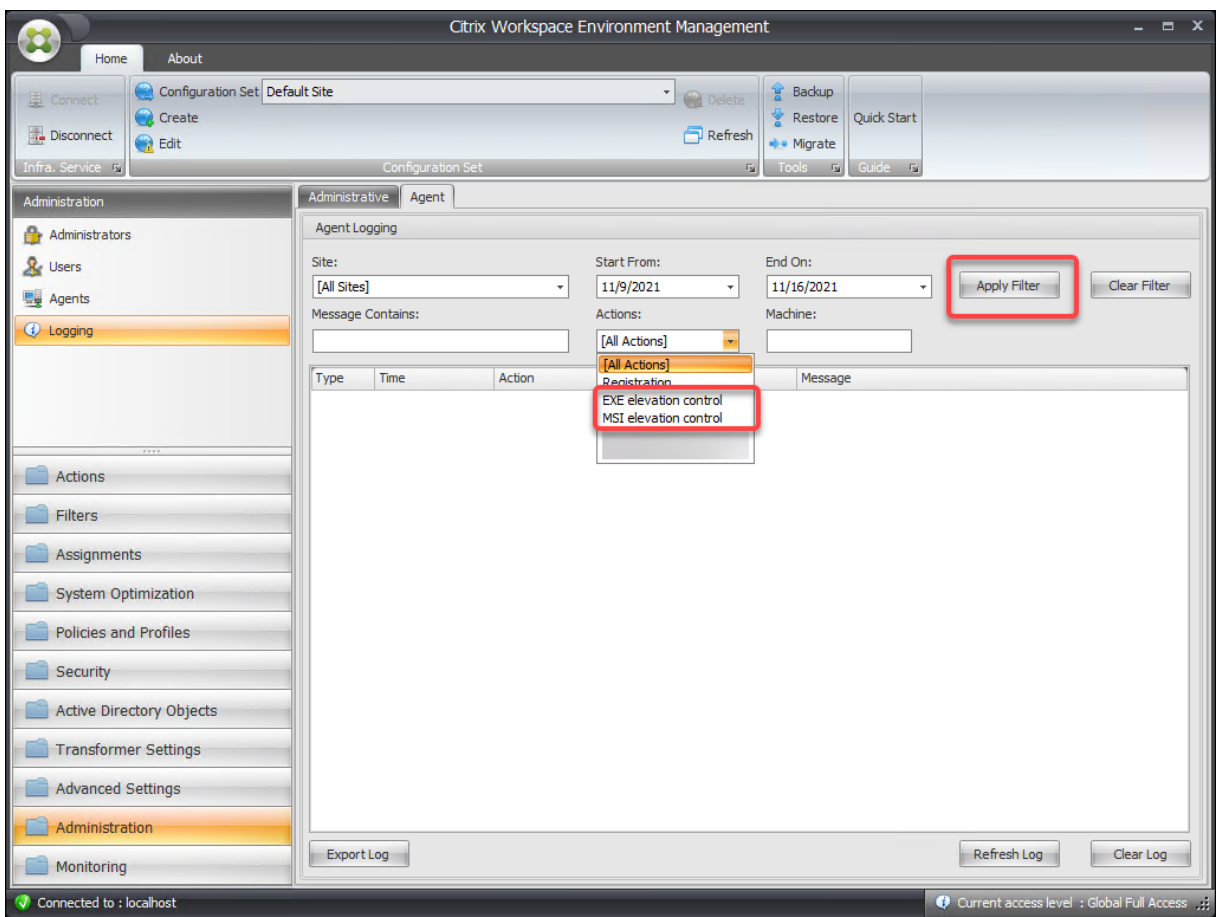

# **Weitere Informationen**

Ein Beispiel zum Konfigurieren der Prozesshierarchiesteuerung finden Sie unter Schützen von Citrix Workspace‑Umgebungen mithilfe der Prozesshierarchiesteuerung

# **[Active Directory‑Objekte](https://docs.citrix.com/de-de/workspace-environment-management/service/how-to/protect-workspace-env-using-process-hierarchy-control.html)**

March 2, 2022

Auf diesen Seiten können Sie die Benutzer, Computer, Gruppen und Organisationseinheiten angeben, die Workspace Environment Management (WEM) verwalten soll.

# **Hinweis:**

Fügen Sie Benutzer, Computer, Gruppen und Organisationseinheiten zu WEM hinzu, damit der Agent sie verwalten kann.

**Benutzer**

Eine Liste Ihrer bestehenden Benutzer und Gruppen. Mit **Suchen** können Sie die Liste nach Namen oder ID anhand einer Textzeichenfolge filtern.

# **So fügen Sie einen Benutzer oder eine Gruppe hinzu**

- 1. Wählen Sie im Kontextmenü die Option **Hinzufügen** aus.
- 2. Geben Sie im Fenster Benutzer oder **Gruppen auswählen einen Benutzer‑ oder** Gruppenna‑ men ein und klicken Sie dann auf **OK**.

Nachdem Sie Ihr Citrix Cloud-Konto mit Ihrem Azure Active Directory (AD) verbunden haben, können Sie auch Azure AD‑Benutzer und ‑Gruppen hinzufügen. Führen Sie hierzu die folgenden Schritte aus:

- 1. Klicke auf den Abwärtspfeil neben **Hinzufügen**. Das Fenster **Azure AD‑Benutzer hinzufügen** wird angezeigt.
- 2. Geben **Sie im Fenster Azure AD‑Benutzer hinzufügen** Informationen in die Suchleiste ein und klicken Sie dann auf **Suchen**, um übereinstimmende Benutzer oder Gruppen anzuzeigen.
- 3. Wählen Sie die entsprechenden Benutzer oder Gruppen aus und klicken Sie dann auf **OK**.

Informationen zum Verbinden von Citrix Cloud mit Azure AD finden Sie unter Verbinden von Azure Active Directory mit Citrix Cloud.

**Name**. Der Name des Benutzers oder der Gruppe.

**Beschreibung**[. Wird nur im Dial](https://docs.citrix.com/de-de/citrix-cloud/citrix-cloud-management/identity-access-management/connect-azure-ad.html)og **Objekt bearbeiten** angezeigt, sodass Sie z[usätzliche Informatio‑](https://docs.citrix.com/de-de/citrix-cloud/citrix-cloud-management/identity-access-management/connect-azure-ad.html) nen über den Benutzer oder die Gruppe angeben können.

**Artikelpriorität**. Ermöglicht das Konfigurieren der Priorität zwischen verschiedenen Gruppen und Benutzerkonten. Die Priorität bestimmt die Reihenfolge, in der die von Ihnen zugewiesenen Aktionen verarbeitet werden. Geben Sie eine Ganzzahl ein, um eine Priorität festzulegen. Je größer der Wert, desto höher ist die Priorität. Wenn es einen Konflikt gibt (z. B. bei der Zuordnung verschiedener Net‑ zlaufwerke mit demselben Laufwerksbuchstaben), überwiegt die Gruppe oder das Benutzerkonto mit der höheren Priorität.

# **Wichtig:**

Beim Zuweisen von Gruppenrichtlinieneinstellungen funktioniert die Priorität, die Sie hier konfigurieren, nicht. Um die Priorität für sie festzulegen, verwenden Sie **Administration Console > Zuweisungen**. Weitere Informationen finden Sie unter Kontextualisieren von Gruppenrichtlin‑ ieneinstellungen.

**Status des Artikels**. Hier können Sie wählen, ob ein Benu[tzer oder eine Gruppe aktiviert oder dea](https://docs.citrix.com/de-de/workspace-environment-management/service/using-environment-management/actions/group-policy-settings.html#contextualize-group-policy-settings)k‑ tiv[iert ist. Wenn dies](https://docs.citrix.com/de-de/workspace-environment-management/service/using-environment-management/actions/group-policy-settings.html#contextualize-group-policy-settings)e Option deaktiviert ist, können Sie ihr keine Aktionen zuweisen.

# **Maschinen**

Eine Liste von Computern, die dem aktuellen Konfigurationssatz hinzugefügt wurden. Nur die hier aufgeführten Computer werden von Workspace Environment Management verwaltet. Mit **Suchen** können Sie die Liste nach Namen oder ID anhand einer Textzeichenfolge filtern.

Wenn sich Agenten auf diesen Maschinen beim Infrastrukturdienst registrieren, sendet der Infrastrukturdienst ihnen die erforderlichen maschinenabhängigen Einstellungen für den Konfigurationssatz. Um die Benutzererfahrung zu verbessern, speichert der Infrastrukturdienst Daten im Zusammenhang mit der für die Agenten festgelegten Konfiguration im Cache. Daten-Caching ermöglicht es dem Infrastrukturdienst, Daten aus AD seltener abzurufen. Der Cache wird auf Stundenbasis aktualisiert. Das Ändern von Agenten auf einen anderen Konfigurationssatz kann einige Zeit dauern, bis sie wirksam wird.

**Tipp:**

Um zu überprüfen, ob Agenten auf diesen Computern korrekt beim Infrastrukturserver registriert sind, lesen Sie Agents im Abschnitt Administration .

# **So fügen Sie dem aktuellen Konfigu[rationssatz ein](https://docs.citrix.com/de-de/workspace-environment-management/service/using-environment-management/administration.html)en Computer oder eine Computergruppe hinzu**

- 1. Verwenden **Sie den Befehl oder die Schaltfläche "Objekt hinzufügen**".
- 2. Wählen Sie im Dialogfeld Computer oder Gruppen auswählen einen Computer oder eine Com‑ putergruppe aus, und klicken Sie dann auf **OK**.

#### **So fügen Sie Computer in einer Organisationseinheit zum Konfigurationssatz hinzu**

1. Verwenden Sie den Befehl oder die Schaltfläche zum Kontextmenü **hinzufügen** .

2. Wählen Sie im Dialogfeld Organisationseinheiten eine Organisationseinheit aus, und klicken Sie dann auf **OK**.

#### **So bearbeiten Sie Computer‑, Computergruppen‑ oder Organisationsdetails**

- 1. Wählen Sie ein Element in der Liste aus.
- 2. Verwenden Sie den Befehl oder die Schaltfläche "Kontextmenü **bearbeiten**".
- 3. Klicken Sie im Dialogfeld Element bearbeiten eines der folgenden Details (die nicht schreibgeschützt sind) und klicken Sie dann auf **OK**.

**Name\***. Der Name des Computers, der Computergruppe oder der Organisationseinheit.

**Distinguished Name\***. Der Distinguished Name (DN) des ausgewählten Computers oder der aus‑ gewählten Computergruppe. In diesem Feld können Sie verschiedene OU unterscheiden, wenn sie denselben Namen haben.

**Beschreibung**. Zusätzliche Informationen über den Computer, die Computergruppe oder die Organ‑ isationseinheit.

**Typ\***. Der ausgewählte Typ (Computer, Gruppe oder Organisationseinheit)

**Status des Artikels**. Der Status des Computers, der Computergruppe oder der Organisationseinheit (aktiviert oder deaktiviert). Wenn diese Option deaktiviert ist, steht der Computer, die Computer‑ gruppe oder die Organisationseinheit nicht zur Verfügung, denen Aktionen zugewiesen werden können.

**Artikelpriorität**. Auf diese Weise können Sie die Priorität zwischen verschiedenen Gruppen und Be‑ nutzerkonten konfigurieren. Die Priorität bestimmt die Reihenfolge, in der die von Ihnen zugewiesenen Aktionen verarbeitet werden. Je größer der Wert, desto höher ist die Priorität. Geben Sie eine ganze Zahl ein. Wenn es einen Konflikt gibt (z. B. bei der Zuordnung verschiedener Netzlaufwerke mit demselben Laufwerksbuchstaben), überwiegt die Gruppe oder das Benutzerkonto mit der höheren Priorität.

\* Schreibgeschützte Details, die aus Active Directory gemeldet werden.

#### **Erweitert**

Stellt Einstellungen bereit, die steuern, ob Einstellungen auf Agenten angewendet werden, die an keinen Konfigurationssatz gebunden sind.

Die folgenden Einstellungen gelten für Ihre gesamte WEM-Bereitstellung. Sie sind keinen Konfigurationssätzen zugeordnet. Nachdem Sie sie aktiviert haben, gehen Sie zum Konfigurationssatz "Un‑ bound Agents" und konfigurieren Sie dort die Einstellungen, damit Sie steuern können, wie sich ungebundene Agenten verhalten.

- **Wenden Sie die Einstellungen auf ungebundene Agenten an**. Mit dieser Option können Sie die Einstellungen des Konfigurationssatzes "Unbound Agents"auf Agents anwenden, die Sie noch nicht in **Active Directory‑Objekten**hinzugefügt haben.
	- **– Schließen Sie ungebundene, nicht mit der Domäne verbundene Agenten**ein. Mit dieser Option können Sie steuern, ob die Einstellungen auf ungebundene, nicht mit der Domäne verbundene Agents angewendet werden.

# **Transformator‑Einstellungen**

# September 5, 2023

Mit diesen Optionen können Sie die Transformator‑Funktion konfigurieren. Transformer ermöglicht Agents eine Verbindung als Web- oder Anwendungsstarter, die Benutzer an die konfigurierte Remotedesktopschnittstelle umleiten. Verwenden Sie Transformer, um jeden Windows-PC in einen leistungsstarken Thin Client umzuwandeln, indem Sie einen vollständig umkehrbaren Kioskmodus ver‑ wenden.

**Browserunterstützung**: Verwenden Sie Transformer auf der neuesten Version von Microsoft Edge.

# **General**

#### **Allgemeine Einstellungen**

Diese Einstellungen steuern das Erscheinungsbild und die Grundeinstellungen für Transformer.

Aktivieren Sie Transformator. Wenn diese Option aktiviert ist, wechseln Agent-Hosts, die mit dieser Site verbunden sind, automatisch in den *Kioskmodus*. Im Kioskmodus wird der Agent‑Host zu einem Web- oder Anwendungsstartprogramm, der den Benutzer an die konfigurierte Remotedesktopschnittstelle umleitet. Die Benutzerumgebung ist gesperrt, und der Benutzer darf nur mit dem Agent interagieren. Wenn Sie diese Option deaktivieren, wird keine der Einstellungen auf der Seite "**Allgemein** "oder "**Erweitert** "verarbeitet.

Webinterface-URL. Diese URL wird als Web-Front-End für den virtuellen Desktop des Benutzers verwendet. Dies ist die Zugriffs‑URLfür Ihre Citrix DaaS (ehemals Citrix Virtual Apps and Desktops Service) und Citrix Virtual Apps and Desktops‑Umgebung.

**Benutzerdefinierter Titel**. Wenn diese Option aktiviert ist, erhält das Kioskfenster des Workspace Environment Management Agent eine benutzerdefinierte Titelleiste.

**Aktivieren Sie den Fenstermodus**. Wenn diese Option aktiviert ist, wird der Kiosk des Workspace Environment Management Agent im Fenstermodus gestartet. Der Benutzer ist immer noch von seiner Windows‑Umgebung ausgeschlossen.

**Sprachauswahl zulassen**. Wenn diese Option aktiviert ist, können Benutzer auswählen, in welcher Sprache sich die Transformer‑Schnittstelle befindet.

**Navigationsschaltflächen anzeigen**. Wenn diese Option aktiviert ist, werden die Navigationsschalt‑ flächen "Vorwärts", "Zurück"und "Home"im Agent‑Kioskfenster angezeigt. "Home"sendet Benutzer zurück zu der oben definierten Webschnittstellen‑URL.

**Uhr anzeigen**. Wenn diese Option aktiviert ist, zeigt eine Uhr in der Transformer‑Benutzeroberfläche an.

**Zeigen Sie 12 Stunden Uhr**an. Wenn diese Option aktiviert ist, wird eine 12‑Stunden‑Uhr (AM/PM) angezeigt. Standardmäßig ist die Transformer‑Uhr eine 24‑Stunden‑Uhr.

**Aktivieren Sie das Anwendungsfeld**. Wenn diese Option aktiviert ist, wird ein Fenster mit den An‑ wendungen des Benutzers angezeigt, wie sie in Workspace Environment Management zugewiesen sind.

**Anwendungsbereich automatisch ausblenden**. Wenn diese Option aktiviert ist, blendet sich das Anwendungsfeld automatisch aus, wenn es nicht verwendet wird.

**Ändern Sie das Kennwort zum Entsperren**. Ermöglicht es Ihnen, das Kennwort anzugeben, das zum Entsperren der Benutzerumgebung verwendet werden kann, indem **Sie Strg+Alt+U**drücken. Dies soll Administratoren und Supportagents ermöglichen, die Benutzerumgebung ohne Einschränkungen zu beheben.

# **Site‑Einstellungen**

**Aktivieren Sie die Siteliste**. Wenn diese Option aktiviert ist, fügt der Kioskschnittstelle eine Liste von URLs hinzu.

# **Tool‑Einstellungen**

**Aktivieren Sie die Tool‑Liste**. Wenn diese Option aktiviert ist, fügt der Kioskschnittstelle eine Liste von Tools hinzu.

# **Advanced**

#### **Prozess‑Launcher**

Mit diesen Optionen können Sie den Kioskmodus des Workspace Environment Management Agent in einen Prozess‑Launcher umwandeln, anstatt ein Webinterface zu präsentieren.

**Aktivieren Sie Process Launcher**. Wenn diese Option aktiviert ist, versetzt der Workspace Environ‑ ment Management Agent in den Prozessstartmodus. Während des Prozess‑Launcher‑Modus startet der Workspace Environment Management‑Agent den in der **Prozess‑Befehlszeile angegebenen Prozess**. Bei Beendigung wird der Prozess neu gestartet.

**Verarbeiten Sie die Befehlszeile**. Ermöglicht es Ihnen, die Befehlszeilefür einen bestimmten Prozess einzugeben (z. B. den Pfad zu mstsc.exe zum Starten einer RDP‑Verbindung).

**Argumente verarbeiten**. Ermöglicht es Ihnen, alle Argumente für die oben aufgeführte Befehlszeile anzugeben (z. B. im Fall von mstsc.exe die IP‑Adresse des Rechners, mit dem eine Verbindung hergestellt werden soll).

**Löschen Sie den letzten Benutzernamen für VMware View**. Wenn diese Option aktiviert ist, löscht der Benutzernamen des vorherigen Benutzers auf dem Anmeldebildschirm, wenn Sie eine VMware‑ Desktop‑Sitzung starten.

**Aktivieren Sie den Modus VMware View**. Wenn diese Option aktiviert ist, kann der Prozess‑Launcher die virtuellen Anwendungen oder Desktops überwachen, die auf dem Computer eines Benutzers im VMware View‑Modus ausgeführt werden, und **Optionen für das Ende der Sitzung** ausführen, wenn alle geschlossen sind.

**Aktivieren Sie den Microsoft RDS‑Modus**. Wenn diese Option aktiviert ist, kann der Prozess‑ Launcher die virtuellen Anwendungen oder Desktops überwachen, die auf dem Computer eines Benutzers im Microsoft Remote Desktop Services (RDS) ‑Modus ausgeführt werden, und **Optionen für das Ende der Sitzung** ausführen, wenn sie alle geschlossen sind.

**Aktivieren Sie den Citrix Modus**. Wenn diese Option aktiviert ist, kann der Prozess‑Launcher die virtuellen Anwendungen oder Desktops überwachen, die auf dem Computer eines Benutzers im Citrix‑Modus ausgeführt werden, und **Optionen für das Ende der Sitzung** ausführen, wenn sie alle geschlossen sind.

#### **Erweiterte Einstellungen und Verwaltungseinstellungen**

**Fix Browser‑Rendern**. Wenn diese Option aktiviert ist, wird das Kioskfenster in einem Browser‑ modus ausgeführt, der mit der Version von Internet Explorer (IE) kompatibel ist, die derzeit auf Agent-Host-Computern installiert ist. Standardmäßig zwingt dies, dass das Kiosk-Fenster im IE7‑Kompatibilitätsmodus ausgeführt wird.

**Hinweis:**

Ignorieren Sie bei der Konfiguration des Transformators die Einstellungen "Erweitert"und "Administration".

**Melden Sie sich ab der Bildschirmumleitung**. Wenn diese Option aktiviert ist, leitet der Benutzer automatisch zur Anmeldeseite um, wenn er auf der Abmeldeseite landet.

**Unterdrücken Sie Skriptfehler**. Wenn diese Option aktiviert ist, werden alle Skriptfehler unterdrückt, auf die sie stoßen.

**Reparieren Sie SSL‑Sites**. Wenn diese Option aktiviert ist, blendet SSL‑Warnungen vollständig aus.

**Kiosk‑Kiosk ausblenden während in Citrix Session**. Wenn diese Option aktiviert ist, blendet der Kiosk des Citrix Workspace Environment Management Agent aus, während die Benutzer mit ihren Cit‑ rix Sitzungen verbunden sind.

**Immer Admin‑Menü anzeigen**. Wenn diese Option aktiviert ist, wird immer das Kiosk‑Admin‑Menü angezeigt. Dadurch erhalten alle Benutzer Zugriff auf das Kiosk‑Admin‑Menü.

**Taskleiste und Starttaste ausblenden**. Wenn diese Option aktiviert ist, blendet die Taskleiste und das Startmenü des Benutzers aus. Andernfalls kann der Benutzer weiterhin auf seinen Desktop zu‑ greifen.

**Sperren Alt‑Tab**. Wenn diese Option aktiviert ist, ignoriert die Befehle der Alt‑Registerkarte und ver‑ hindert, dass der Benutzer vom Agent wegwechselt.

**Repariere die Z‑Reihenfolge**. Wenn diese Option aktiviert ist, fügt der Kioskschnittstelle eine Schalt‑ fläche "Ausblenden"hinzu, mit der der Benutzer den Kiosk in den Hintergrund schieben kann.

**Sperren Sie Citrix Desktop Viewer**. Wenn diese Option aktiviert ist, wechselt der Desktop Viewer in einen gesperrten Modus. Dies entspricht dem Lockdown, der auftritt, wenn die Citrix Workspace-App für Windows Desktop Lock installiert wird. Dies ermöglicht eine bessere Integration mit lokalen Anwendungen. Diese Option funktioniert nur, wenn alle folgenden Bedingungen erfüllt sind:

- Der Benutzer, der sich am Agent‑Host anmeldet, ist kein Mitglied der Administratorgruppe.
- Die Option **Transformer aktivieren** auf der Registerkarte **Allgemeine Einstellungen** ist aktiviert.
- Die Option **Autologon‑Modus aktivieren** auf der Registerkarte **Anmelden/Abmelden & En‑ ergieeinstellungen** ist aktiviert.

**Anzeigeeinstellungen ausblenden**. Wenn diese Option aktiviert ist, blendet die **Anzeige** unter **Ein‑ stellungen** in der Transformer‑Benutzeroberfläche aus.

**Tastatureinstellungen ausblenden**. Wenn diese Option aktiviert ist, blendet die **Tastatur** unter **Ein‑ stellungen** in der Transformer‑Benutzeroberfläche aus.

**Mauseinstellungen ausblenden**. Wenn diese Option aktiviert ist, blendet die **Maus** unter **Einstel‑ lungen** in der Transformer‑Benutzeroberfläche aus.

**Lautstärkeeinstellungen ausblenden** Wenn diese Option aktiviert ist, blendet **Volume** unter **Ein‑ stellungen** in der Transformer‑Benutzeroberfläche aus.

**Kundendetails ausblenden** Wenn diese Option aktiviert ist, blendet **Clientdetails** unter dem Ausrufezeichen‑Symbol in der Transformer‑Benutzeroberfläche aus. Unter den **Clientdetails**können Sie Informationen wie die Versionsnummer sehen.

**Deaktivieren Sie Fortschrittsleiste**. Wenn diese Option aktiviert ist, blendet die Fortschrittsleiste des eingebetteten Webbrowsers aus.

**Verstecken Sie die Windows‑Version**. Wenn diese Option aktiviert ist, blendet **Windows Version** unter dem Ausrufezeichen‑Symbol in der Transformer‑Benutzeroberfläche aus.

**Home‑Button ausblenden**. Wenn diese Option aktiviert ist, blendet das Home‑Symbol im Menü der Transformer‑Benutzeroberfläche aus.

**Verstecken Sie Druckereinstellungen**. Wenn diese Option aktiviert ist, blendet das Druckersym‑ bol im Menü der Transformer‑Benutzeroberfläche aus. Benutzer können Drucker in der Transformer‑ Benutzeroberfläche nicht verwalten.

**Prelaunch Receiver**. Wenn diese Option aktiviert ist, startet die Citrix Workspace‑App und wartet, bis sie geladen wird, bevor Sie das Kioskmodus‑Fenster aufrufen.

**Deaktivieren Sie Entsperren**. Wenn diese Option aktiviert ist, kann der Agent nicht über die Verknüp‑ fung zum Entsperren **Strg+Alt+U** entsperrt werden.

**Abmelde‑Option ausblenden**. Wenn diese Option aktiviert ist, blendet **Log Off** unter dem Shutdown‑ Symbol in der Transformer‑Benutzeroberfläche aus.

**Neustartoption ausblenden**. Wenn diese Option aktiviert ist, blendet **Neustart** unter dem Shutdown‑Symbol in der Transformer‑Benutzeroberfläche aus.

**Shutdown‑Option ausblenden**. Wenn diese Option aktiviert ist, blendet **Shutdown** unter dem Shutdown‑Symbol in der Transformer‑Benutzeroberfläche aus.

**Ignoriere Letzte Sprache**. Die Transformer‑Benutzeroberfläche unterstützt mehrere Sprachen. Wenn im **Bereich Allgemein**die Option **Sprachauswahl zulassen** aktiviert ist, können Benutzer eine Sprache für die Transformer‑Benutzeroberfläche auswählen. Der Agent merkt sich die ausgewählte Sprache, bis diese Option aktiviert ist.

#### **Anmeldung/Abmeldung und Energieeinstellungen**

**Aktivieren Sie den Autologon‑Modus**. Wenn diese Option aktiviert ist, melden sich Be‑ nutzer automatisch vom Agent an der Desktopumgebung an und umgehen den Windows‑ Anmeldebildschirm.

**Webportal abmelden Wenn eine Sitzung gestartet wird**. Wenn diese Option aktiviert ist, wird das auf der Seite Allgemeine Einstellungen angegebene Web-Front-End abgemeldet, wenn die Desktopsitzung des Benutzers gestartet wird.

**Optionen für das Ende der Sitzung**. Ermöglicht es Ihnen, anzugeben, welche Aktion der Agent mit der Umgebung ausführt, in der er ausgeführt wird, wenn der Benutzer seine Sitzung beendet.

**Zur angegebenen Zeit herunterfahren**. Wenn diese Option aktiviert ist, schaltet der Agent die Umge‑ bung, in der er zur angegebenen Ortszeit ausgeführt wird, automatisch aus.

**Herunterfahren im Leerlauf**. Wenn diese Option aktiviert ist, schaltet der Agent die Umgebung, in der er ausgeführt wird, automatisch aus, nachdem er im Leerlauf ausgeführt wurde (keine Benutzereingabe) für die angegebene Dauer.

**Überprüfen Sie den Batteriestatus nicht**. In Transformer‑Anwendungsfällen prüft der Agent den Batteriestatus und warnt den Benutzer, wenn der Akku knapp wird. Wenn diese Option aktiviert ist, führt der Agent diese Prüfung nicht durch.

# **Erweiterte Einstellungen**

December 4, 2023

Diese Einstellungen ändern, wie und wann der Agent Aktionen verarbeitet.

#### **Konfiguration**

Diese Optionen steuern das grundlegende Agentverhalten.

#### **Hauptkonfiguration**

**Agent‑Aktionen**. Diese Einstellungen bestimmen, ob der Agent Aktionen verarbeitet, die auf der Reg‑ isterkarte Aktionen konfiguriert sind. Diese Einstellungen gelten bei der Anmeldung und bei der Ak‑ tualisierung —automatische oder manuelle Aktualisierung (vom Benutzer oder Administrator aus‑ gelöst).

**Verarbeiten Sie Anwendungen**. Wenn diese Option ausgewählt ist, verarbeitet der Agent Anwen‑ dungsaktionen.

**Verarbeiten von Druckern**. Wenn diese Option ausgewählt ist, verarbeitet der Agent Druckeraktio‑ nen.

**Verarbeiten Sie Netzlaufwerke**. Wenn diese Option ausgewählt ist, verarbeitet der Agent Netzlaufw‑ erksaktionen.

**Verarbeiten Sie virtuelle Laufwerke**. Wenn diese Option ausgewählt ist, verarbeitet der Agent Ak‑ tionen virtueller Laufwerke. (Virtuelle Laufwerke sind virtuelle Windows-Laufwerke oder MS-DOS-Gerätenamen, die einem Laufwerkbuchstaben einen lokalen Dateipfad zuordnen.)

**Verarbeiten Sie Registrierungswerte**. Wenn diese Option ausgewählt ist, verarbeitet der Agent Reg‑ istrierungseingabeaktionen.

**Prozessumgebungsvariablen**. Wenn diese Option ausgewählt ist, verarbeitet der Agent Umge‑ bungsvariablenaktionen.

**Ports verarbeiten**. Wenn diese Option ausgewählt ist, verarbeitet der Agent Portaktionen.

**Verarbeiten von INI‑Datei‑Operationen**. Wenn diese Option ausgewählt ist, verarbeitet der Agent INI‑Dateiaktionen.

**Verarbeiten Sie externe Aufgaben**. Wenn diese Option ausgewählt ist, verarbeitet der Agent externe Task‑Aktionen.

**Dateisystem‑Operationen verarbeiten**. Wenn diese Option ausgewählt ist, verarbeitet der Agent Dateisystemoperationsaktionen.

**Dateizuordnungen verarbeiten**. Wenn diese Option ausgewählt ist, verarbeitet der Agent Dateizuordnungsaktionen.

**Verarbeiten Sie Benutzer‑DSNs**. Wenn diese Option ausgewählt ist, verarbeitet der Agent Benutzer‑ DSN‑Aktionen.

**Agent‑Service‑Aktionen**. Diese Einstellungen steuern, wie sich der Agent‑Dienst auf Endpunkten ver‑ hält.

**Starten Sie Agent bei der Anmeldung**. Steuert, ob der Agent bei der Anmeldung ausgeführt wird.

**Starten Sie Agent bei Reconnect**. Steuert, ob der Agent ausgeführt wird, wenn ein Benutzer erneut eine Verbindung zu einer Maschine herstellt, auf der der Agent ausgeführt wird.

**Starten Sie Agent für Administratoren**. Steuert, ob der Agent ausgeführt wird, wenn ein Benutzer Administrator ist.

**Agent‑Typ**. Steuert, ob einem Benutzer bei der Interaktion mit dem Agent eine Benutzeroberfläche (UI) oder eine Befehlszeilenaufforderung (CMD) angezeigt wird.

**Aktivieren Sie (virtuelle) Desktop‑Kompatibilität**. Stellt sicher, dass der Agent mit Desktops kom‑ patibel ist, auf denen er ausgeführt wird. Diese Einstellung ist erforderlich, damit der Agent gestartet wird, wenn sich der Benutzer an einer Sitzung anmeldet. Wenn Sie Benutzer auf physischen oder VDI‑ Desktops haben, wählen Sie diese Option aus.

**Führt nur CMD‑Agent in veröffentlichten Anwendungen**aus. Wenn diese Option aktiviert ist, wird der Agent im CMD‑Modus statt im UI‑Modus in veröffentlichten Anwendungen gestartet. Im CMD‑ Modus wird anstelle des Begrüßungsbildschirms eine Eingabeaufforderung angezeigt.

#### **Aufräumaktionen**

Die auf dieser Registerkarte enthaltenen Optionen steuern, ob der Agent die Verknüpfungen oder an‑ dere Elemente (Netzlaufwerke und Drucker) löscht, wenn der Agent aktualisiert wird. Wenn Sie einem Benutzer oder einer Benutzergruppe Aktionen zuweisen, können Sie möglicherweise auch die Erstel‑ lung der Verknüpfungen oder Elemente steuern. Sie können dies tun, indem Sie die Optionen für die Aktionen im Bereich **Zugewiesen** der Registerkarte **Zuweisungen > Aktionszuweisung > Aktion‑ szuweisung** konfigurieren. Workspace Environment Management verarbeitet diese Optionen nach einer bestimmten Priorität:

- 1. Die Optionen auf der Registerkarte **Bereinigungsaktionen**
- 2. Die Optionen, die für die zugewiesenen Aktionen im Bereich **Zugewiesen** konfiguriert sind

Angenommen, Sie haben die Option **Desktop erstellen** für die zugewiesene Anwendung im Bereich **Zugewiesen** aktiviert, und die Anwendungsverknüpfung wurde bereits auf dem Desktop erstellt. Die Verknüpfung befindet sich weiterhin auf dem Desktop, wenn der Agent aktualisiert wird, obwohl Sie die Option **Desktopverknüpfungen löschen** auf der Registerkarte **Bereinigungsaktionen** aktiviert haben.

**Löschen der Verknüpfung beim Start**. Der Agent löscht alle Verknüpfungen der ausgewählten Typen, wenn er aktualisiert wird.

**Löschen Sie Netzlaufwerke beim Start**. Wenn diese Option aktiviert ist, löscht der Agent alle Net‑ zlaufwerke bei jeder Aktualisierung.

**Löschen Sie Netzwerkdrucker beim Start**. Wenn diese Option aktiviert ist, löscht der Agent alle Netzwerkdrucker bei jeder Aktualisierung.

**Behalten Sie automatisch erstellte Drucker**bei. Wenn diese Option aktiviert ist, löscht der Agent keine automatisch erstellten Drucker.

**Bewahren Sie bestimmte Drucker**bei. Wenn diese Option aktiviert ist, löscht der Agent keinen der Drucker in dieser Liste.

#### **Agent‑Optionen**

Diese Optionen steuern die Agenteinstellungen.

**Aktivieren Sie die Agent‑Protokollierung**. Aktiviert die Agent‑Protokolldatei.

**Protokolldatei**. Der Speicherort der Protokolldatei. Standardmäßig ist dies der Profilstamm des angemeldeten Benutzers.

**Debug‑Modus**. Dies ermöglicht die ausführliche Protokollierung für den Agent.

**Aktivieren Sie denOffline‑Modus**. Wenn diese Option deaktiviert ist, greift der Agent nicht auf seinen Cache zurück, wenn er keine Verbindung zum Infrastrukturdienst herstellen kann.

**Verwenden Sie Cache auch wenn Sie online**sind. Wenn diese Option aktiviert ist, liest der Agent seine Einstellungen und Aktionen immer aus seinem Cache (der immer dann erstellt wird, wenn der Agent Service Zyklen durchläuft).

**Beschleunigen Sie die Aktionsverarbeitung mit dem Cache**. Wenn diese Option aktiviert ist, ve‑ rarbeitet der Agent Aktionen, indem er relevante Einstellungen aus dem lokalen Cache des Agents anstelle von den Infrastrukturdiensten abruft. Dadurch wird die Verarbeitung von Aktionen beschleunigt. Standardmäßig ist diese Option aktiviert. Deaktivieren Sie diese Option, wenn Sie zum vorheri‑ gen Verhalten zurückkehren möchten.

# **Wichtig:**

- Der lokale Cache des Agents wird regelmäßig mit den Infrastrukturdiensten synchronisiert. Daher dauern Änderungen an den Aktionseinstellungen einige Zeit, bis Änderungen an den Aktionseinstellungen wirksam werden, abhängig von dem Wert, den Sie für die Option **Verzögerung der Agent‑Cache‑Aktualisierung** angegeben haben (auf der Registerkarte **Erweiterte Einstellungen > Konfiguration > Dienstoptionen**).
- Um Verzögerungen zu reduzieren, geben Sie einen niedrigeren Wert an. Damit die Änderun‑ gen sofort wirksam werden, navigieren Sie zur Registerkarte **Verwaltung > Agents > Sta‑ tistiken** , klicken Sie mit der rechten Maustaste auf den entsprechenden Agent, und wählen Sie dann im Kontextmenü **Cache aktualisieren** aus.
- Wir empfehlen, diese Einstellung nicht zu deaktivieren. Andernfalls haben Benutzer möglicherweise eine verschlechterte Benutzererfahrung in Szenarien mit schlechter Netzwerkkonnektivität. Wenn diese Option deaktiviert ist, werden Aktionen, die Sie über die Verwaltungskonsole konfiguriert haben, möglicherweise nicht auf die Agenthosts in Szenarien angewendet, in denen ein hohes Datenvolumen für den WEM Service besteht.

**Aktualisieren Sie die Umgebungseinstellungen**. Wenn diese Option aktiviert ist, löst der Agent eine Aktualisierung der Benutzerumgebungseinstellungen aus, wenn eine Agentaktualisierung durchgeführt wird. Informationen zu Umgebungseinstellungen finden Sie unter Umgebungseinstellungen.

**Aktualisieren Sie die Systemeinstellungen**. Wenn diese Option aktiviert ist, löst der Agent eine Ak‑ tualisierung der Windows‑Systemeinstellungen (z. B. Windows‑Explorer und Systemsteuerung) aus, wenn eine Agentaktualisierung durchgeführt wird.

**Aktualisieren, wenn sich Umgebungseinstellungen ändern**. Wenn diese Option aktiviert ist, löst der Agent eine Windows‑Aktualisierung auf Endpunkten aus, wenn sich eine Umgebungseinstellung ändert.

**Aktualisieren Sie den Desktop**. Wenn diese Option aktiviert ist, löst der Agent eine Aktualisierung der Desktopeinstellungen aus, wenn eine Agentaktualisierung durchgeführt wird. Informationen zu Desktop‑Einstellungen finden Sie unter Desktop.

**Aktualisieren Sie das Erscheinungsbild**. Wenn diese Option aktiviert ist, löst der Agent eine Aktu‑ alisierung des Windows‑Designs und d[es Deskto](https://docs.citrix.com/de-de/workspace-environment-management/service/using-environment-management/policies-and-profiles/environmental-settings.html#desktop)phintergrunds aus, wenn eine Agentaktualisierung durchgeführt wird.

**Asynchrone Druckerverarbeitung**. Wenn diese Option aktiviert ist, verarbeitet der Agent Drucker asynchron, ohne auf den Abschluss der Verarbeitung anderer Aktionen zu warten.

**Asynchrone Verarbeitung von Netzlaufwerken**. Wenn diese Option aktiviert ist, verarbeitet der Agent Netzwerklaufwerke asynchron, ohne auf den Abschluss der Verarbeitung anderer Aktionen zu warten.

**Anfängliche Umgebungsbereinigung**. Wenn diese Option aktiviert ist, bereinigt der Agent die Benutzerumgebung während der ersten Anmeldung. Im Einzelnen werden die folgenden Elemente gelöscht:

- Netzwerkdrucker für Benutzer.
	- **–** Wenn Sie **automatisch erstellte Drucker beibehalten** auf der Registerkarte **Bereini‑ gungsaktionen** aktiviert ist, löscht der Agent automatisch erstellte Drucker nicht.
	- **–** Wenn **Spezifische Drucker beibehalten** auf der Registerkarte **Cleanup Actions** aktiviert ist, löscht der Agent keinen der in der Liste angegebenen Drucker.
- Alle Netzlaufwerke außer dem Netzwerklaufwerk, das das Heimlaufwerk ist.
- Alle Tastaturkürzel für Nicht-System-Desktops, Startmenü, Schnellstart und Start-Button-Kontextmenüs.
- Alle Taskleisten- und Startmenü-Verknüpfungen wurden angeheftet.

**Anfängliche Desktop‑UI‑Bereinigung** Wenn diese Option aktiviert ist, bereinigt der Agent den Sitzungsdesktop während der ersten Anmeldung. Im Einzelnen werden die folgenden Elemente gelöscht:

- Alle Tastaturkürzel für Nicht-System-Desktops, Startmenü, Schnellstart und Start-Button-Kontextmenüs.
- Alle Taskleisten- und Startmenü-Verknüpfungen wurden angeheftet.

**Überprüfen Sie das Vorhandensein von Anwendungen**. Wenn diese Option aktiviert ist, erstellt der Agent keine Verknüpfung, es sei denn, er bestätigt, dass die Anwendung auf dem Computer existiert, bei dem sich der Benutzer anmeldet.

**Erweitern Sie App‑Variablen**. Wenn diese Option aktiviert ist, werden Variablen standardmäßig erweitert (siehe Umgebungsvariablen für normales Verhalten, wenn der Agent auf eine Variable stößt).

**Aktivieren Sie die domänenübergreifende Benutzergrupp** Wenn diese Option aktiviert ist, fragt der Agent Benutz[ergruppen in allen Act](https://docs.citrix.com/de-de/workspace-environment-management/service/using-environment-management/actions/environment-variables.html)ive Directory‑Domänen ab. **Hinweis**: Dies ist ein zeitintensiver Prozess. Wählen Sie diese Option nur bei Bedarf aus.

**Timeout des Broker‑Dienstes**. Der Zeitüberschreitungswert, nach dem der Agent in seinen eigenen Cache wechselt, wenn er keine Verbindung zum Infrastrukturdienst herstellen kann. Der Standardw‑ ert ist 15000 Millisekunden.

**Timeout für Verzeichnisdienste**. Der Zeitüberschreitungswert für Verzeichnisdienste auf der Agen‑ thostmaschine, nach dem der Agent seinen eigenen internen Cache von Benutzergruppenzuordnun‑ gen verwendet. Der Standardwert ist 15000 Millisekunden.

**Timeout für Netzwerkressourcen**. Der Timeout‑Wert für das Auflösen von Netzressourcen (Net‑ zlaufwerke oder Datei‑/Ordnerressourcen im Netzwerk), nach dem der Agent der Ansicht ist, dass die Aktion fehlgeschlagen ist. Der Standardwert beträgt 500 Millisekunden.

**Maximaler Grad der Parallelität des Agents**. Die maximale Anzahl von Threads, die der Agent ver‑ wenden kann. Der Standardwert ist 0 (so viele Threads, wie der Prozessor physisch erlaubt), 1 ist Singlethreaded, 2 ist Dual-Thread usw. Normalerweise muss dieser Wert nicht geändert werden.

**Aktivieren Sie Benachrichtigungen**. Wenn diese Option aktiviert ist, zeigt der Agent Benachrichti‑ gungsmeldungen auf dem Agenthost an, wenn die Verbindung zum Infrastrukturdienst verloren geht oder wiederhergestellt wird. Citrix empfiehlt, diese Option für Netzwerkverbindungen mit schlechter Qualität nicht zu aktivieren. Andernfalls werden möglicherweise häufig Benachrichtigungen zum Verbindungsstatus auf dem Endpunkt (Agenthost) angezeigt.

# **Fortgeschrittene Optionen**

**Ausführen von Agentaktionen erzwingen**. Wenn diese Einstellungen aktiviert sind, aktualisiert der Agenthost diese Aktionen immer, auch wenn keine Änderungen vorgenommen wurden.

Macht**nicht zugewiesene Aktionen rückgängig**. Wenn diese Einstellungen aktiviert sind, löscht der Agenthost alle nicht zugewiesenen Aktionen bei der nächsten Aktualisierung.

**Automatisches Aktualisieren**. Wenn diese Option aktiviert ist, wird der Agenthost automatisch ak‑ tualisiert. Standardmäßig beträgt die Aktualisierungsverzögerung 30 Minuten.

#### **Aktionen zur Wiederverbindung**

**Aktionsverarbeitung bei Wiederverbindung**. Diese Einstellungen steuern, welche Aktionen der Agenthost bei der Wiederverbindung mit der Benutzerumgebung ausführt.

#### **Fortschrittliche Verarbeitung**

**Durchsetzung der Filterverarbeitung**. Wenn diese Option aktiviert ist, erzwingen diese Optionen den Agenthost, Filter bei jeder Aktualisierung erneut zu verarbeiten.

#### **Service‑Optionen**

Diese Einstellungen konfigurieren den Agenthost‑Dienst.

**Verzögerung der Aktualisierung des Agent‑Caches**. Diese Einstellung steuert, wie lange der Citrix WEM Agent Host Service darauf wartet, seinen Cache zu aktualisieren. Die Aktualisierung hält den Cache mit der WEM Service‑Datenbank synchron. Der Standardwert ist 30 Minuten. Beachten Sie bei Verwendung dieser Option Folgendes:

- Das Mindestintervall, in dem der Cache mit der WEM Service‑Datenbank synchronisiert wird, beträgt 15 Minuten. Geben Sie eine ganze Zahl ein, die mindestens 15 Minuten beträgt.
- Das tatsächliche Synchronisierungsintervall kann variieren. Basierend auf dem angegebenen Wert berechnet der WEM Agent ein Intervall, in dem jedes Mal ein Zufallswert als tatsächliches Synchronisierungsintervall ausgewählt wird, wenn die Verzögerung der Aktualisierung des Agent‑Cache abgelaufen ist. Beispielsweise legen Sie den Wert auf 30 Minuten fest. Der Agent wählt einen Zufallswert aus diesem Intervall aus: [(30‑30/2), (30 + 30/2)].

**Verzögerung der Aktualisierung der SQL‑Einstellungen**. Diese Einstellung steuert, wie lange der Citrix WEM Agent Host Service darauf wartet, seine SQL‑Verbindungseinstellungen zu aktualisieren. Die Standardeinstellung ist 15 Minuten. Geben Sie eine ganze Zahl ein, die mindestens 15 Minuten beträgt.

**Zusätzliche Startverzögerung für Agent**. Diese Einstellung steuert, wie lange der Citrix WEM Agen‑ thostdienst darauf wartet, die ausführbare Datei des Agenthosts zu starten. Die Standardeinstellung ist 0.

**Tipp:**

In Szenarien, in denen der Agenthost zuerst die erforderliche Arbeit abschließen soll, können Sie angeben, wie lange der Startprogramm für die Agentanwendung (VUEMAppCmd.exe) wartet. VUEMAppCmd.exe stellt sicher, dass der Agenthost die Verarbeitung einer Umgebung beendet, bevor mit Citrix DaaS (ehemals Citrix Virtual Apps and Desktops Service) und Citrix Virtual Apps

and Desktops veröffentlichte Anwendungen gestartet werden. Um die Wartezeit anzugeben, konfigurieren Sie die zusätzliche VUEMAppCmd‑Einstellung zur Synchronisierungsverzögerung, die in der Gruppenrichtlinie für Agenthostkonfiguration verfügbar ist. Weitere Informationen finden Sie unter Installieren und Konfigurieren des Agent.

**Debug‑Modus aktivieren**. Dies ermöglicht die ausführliche Protokollierung für alle Agenthosts, die sich mit dieser Site [verbinden.](https://docs.citrix.com/de-de/workspace-environment-management/service/get-started/install-and-configure.html#step-2-configure-group-policies-optional)

**Umgehen Sie ie4uinit Check**. Standardmäßig wartet der Citrix WEM Agent Host Service auf die Aus‑ führung von ie4uinit, bevor die ausführbare Datei des Agenthosts gestartet wird. Diese Einstellung zwingt den Agenthost‑Dienst, nicht auf ie4uinit zu warten.

**Ausnahmen für den Agentstart**. Wenn diese Option aktiviert ist, wird der Citrix WEM Agent Host für keinen Benutzer gestartet, der zu den angegebenen Benutzergruppen gehört.

#### **Einstellungen der Konsole**

**Verbotene Laufwerke**. Jeder zu dieser Liste hinzugefügte Laufwerkbuchstabe wird bei der Zuweisung einer Laufwerksressource von der Auswahl des Laufwerkbuchstabens ausgeschlossen.

**Erlauben Sie die Wiederverwendung von Laufwerksbuchstaben im Zuweisungsprozess**. Wenn diese Option aktiviert ist, steht ein in einer Zuweisung verwendeter Laufwerksbuchstabe weiterhin für andere Zuweisungen zur Verfügung.

#### **StoreFront**

Verwenden Sie diese Registerkarte, um einen StoreFront‑Store zum Workspace Environment Manage‑ ment Service hinzuzufügen. Sie können dann zur Registerkarte **Aktionen > Anwendungen > An‑ wendungsliste** navigieren, um Anwendungen hinzuzufügen, die in diesen Stores verfügbar sind. Auf diese Weise können Sie veröffentlichte Anwendungen als Anwendungsverknüpfungen zu Endpunkten zuweisen. Weitere Informationen finden Sie unter Anwendungen. Im Transformer-Modus (Kiosk) werden auf der Registerkarte **Anwendungen** zugewiesene StoreFront‑Anwendungsaktionen angezeigt. Weitere Informationen zu StoreFront‑Stores finden Sie in der StoreFront‑Dokumentation.

#### **So fügen Sie einen Store hinzu**

- 1. Klicken Sie auf **Hinzufügen**.
- 2. Geben Sie im Dialogfeld **Store hinzufügen** Details ein und klicken Sie dann auf **OK**. Der Store wird in Ihrem Konfigurationssatz gespeichert.

**Store‑URL**. Die URL des Stores, auf dessen Ressourcen Sie über Workspace Environment Management zugreifen möchten. Geben Sie die URL in diesem Formular an: http[s]://hostname[:port]. Der Hostname ist der FQDN des Speichers und der Port ist der Port, der für die Kommunikation mit dem Store verwendet wird, wenn der Standardport für das Protokoll nicht verfügbar ist.

**Wichtig:**

- Die Store‑URL, die Sie verwenden, muss direkt von externen Netzwerken aus zugänglich sein und darf sich nicht hinter Lösungen wie Citrix ADC befinden.
- Diese Funktion funktioniert nicht mit StoreFront, die Multi-Faktor-Authentifizierung verwendet.

**Beschreibung**. Optionaler Text zur Beschreibung des Stores.

**So bearbeiten Sie einen Store** Wählen Sie einen Store in der Liste aus und klicken Sie auf **Bear‑ beiten**, um die Store‑URL oder ‑beschreibung zu ändern.

**So entfernen Sie einen Store** Wählen Sie einen Store in der Liste aus und klicken Sie auf **Entfernen**, um einen Store aus Ihrem Konfigurationssatz zu entfernen.

**So wenden Sie Änderungen an** Klicken Sie auf **Übernehmen**, um die Store‑Einstellungen sofort auf Ihre Agents anzuwenden.

#### **Wake‑On‑LAN**

Verwenden Sie diese Registerkarte, um Agenthosts remote zu aktivieren. WEM wählt automatisch Agents aus, die sich im selben Subnetz befinden wie die Zielagents und verwendet diese Agents als Wake-on-LAN-Messenger. Diese Funktion erfordert Hardware, die mit Wake-on-LAN kompatibel ist. Um diese Funktion zu verwenden, stellen Sie sicher, dass die Zielcomputer die Hardwareanforderun‑ gen erfüllen und die entsprechenden BIOS‑Einstellungen konfiguriert sind.

**Aktivieren Sie Wake on LAN for Agents**. Steuert, ob Einstellungen unter Windows‑Betriebssystemen so konfiguriert werden, dass Wake‑on‑LAN für die Agenthosts aktiviert werden. Wenn diese Option aktiviert ist, konfigurieren die Agents die folgenden Systemeinstellungen:

- Deaktivieren Sie **energieeffizientes Ethernet** für den Netzwerkadapter
- Aktivieren Sie **Wake on Magic Packet** für den Netzwerkadapter
- Aktivieren Sie **Erlauben Sie diesem Gerät, den Computer für den Netzwerkadapter zu wecken**
- Aktivieren **Nur zulassen, dass ein Zauberpaket den Computer für den Netzwerkadapter weckt**
- **Deaktivieren Schnellstart einschalten**

Nachdem Sie diese Option aktiviert haben, navigieren Sie zur Registerkarte **Administration > Agents > Statistiken**, wählen Sie einen oder mehrere Agents aus der Liste aus, und klicken Sie dann auf **Wake Up Agents**, um Ihre ausgewählten Agents zu wecken.

# **UI‑Personalisierung für Agent**

Mit diesen Optionen können Sie das Erscheinungsbild des Agents im UI‑Modus personalisieren. Diese Optionen bestimmen, wie der UI‑Agent in der Benutzerumgebung angezeigt wird.

**Hinweis:**

Diese Optionen gelten nur für den Agent im UI‑Modus. Sie gelten nicht für den Agent im CMD‑ Modus.

# **UI‑Optionen für Agents**

Mit diesen Einstellungen können Sie das Erscheinungsbild des Sitzungsagents (nur im UI‑Modus) in der Benutzerumgebung anpassen.

**Pfad für benutzerdefiniertes Hintergrundbild**. Wenn angegeben, wird ein benutzerdefinierter Be‑ grüßungsbildschirm anstelle des Citrix Workspace Environment Management‑Logos angezeigt, wenn der Agent gestartet oder aktualisiert wird. Auf das Bild muss von der Benutzerumgebung aus zuge‑ griffen werden. Wir empfehlen Ihnen, eine 400\*200 px BMP‑Datei zu verwenden.

**Kreisfarbe wird geladen**. Ermöglicht es Ihnen, die Farbe des Ladekreises an Ihren benutzerdefinierten Hintergrund anzupassen.

**Farbe der Textbeschriftung**. Mit dieser Option können Sie die Farbe des ladenden Textes an Ihren benutzerdefinierten Hintergrund anpassen.

**UI‑Skin für Agent** Hier können Sie eine vorkonfigurierte Skin auswählen, die Sie für Dialogfelder ver‑ wenden möchten, die über den UI‑Agent geöffnet werden. Beispielsweise das Dialogfeld **Anwendun‑ gen verwalten** und das Dialogfeld **Drucker verwalten**. **Hinweis**: Diese Einstellung ändert den Be‑ grüßungsbildschirm nicht.

**Agentsplashscreen ausblenden**. Wenn diese Option aktiviert ist, wird der Begrüßungsbildschirm ausgeblendet, wenn der Agent geladen oder aktualisiert wird. Diese Einstellung wird nicht wirksam, wenn der Agent das erste Mal aktualisiert wird.

**Agentsymbol in veröffentlichten Anwendungen ausblenden**. Wenn diese Option aktiviert ist, wird in veröffentlichten Anwendungen das Agentsymbol nicht angezeigt.

**Agentsplashscreen in veröffentlichten Anwendungen ausblenden**. Wenn diese Option aktiviert ist, wird der Agent‑Begrüßungsbildschirm für veröffentlichte Anwendungen ausgeblendet, in denen der Agent ausgeführt wird.

**Nur Administratoren können Agent schließen**. Wenn diese Option aktiviert ist, können nur Admin‑ istratoren den Agent beenden. Aus diesem Grund ist die Option **Beenden** im Agent‑Menü auf End‑ punkten für Nicht‑Administratoren deaktiviert.

**Erlauben Sie Benutzern, Drucker zu verwalten**. Wenn diese Option aktiviert ist, steht die Option **Drucker verwalten** im Agent‑Menü Benutzern auf Endpoints zur Verfügung. Benutzer können auf die Option klicken, um das Dialogfeld **Drucker verwalten** zu öffnen, um einen Standarddrucker zu konfigurieren und Druckeinstellungen zu ändern. Standardmäßig ist die Option aktiviert.

**Erlauben Sie Benutzern, Anwendungen zu verwalten**. Wenn diese Option aktiviert ist, steht die Option **Anwendungen verwalten** im Agent‑Menü Benutzern auf Endpoints zur Verfügung. Benutzer können auf die Option klicken, um das Dialogfeld **Anwendungen verwalten** zu öffnen und die folgen‑ den Optionen zu konfigurieren. Standardmäßig ist die Option aktiviert.

- **Auf dem Desktop**. Fügt die Anwendungsverknüpfung zum Desktop hinzu.
- **Start‑Menü** Erstellt die Anwendungsverknüpfung im Startmenüordner.
- **QuickLaunch**. Fügt die Anwendung der Schnellstartleiste hinzu.
- **Taskleiste (P)**. Erstellt die Anwendungsverknüpfung in der Taskleiste.
- **Startmenü (P)**. Heftet die Anwendung an das Startmenü an.

#### **Hinweis:**

Verknüpfungen, die im Modus "Selbstheilung"erstellt wurden, können nicht über dieses Menü gelöscht werden.

Die QuickLaunch‑Option ist nur in Windows XP und Windows Vista verfügbar.

**Verhindern, dass Administratoren den Agent schließen**. Wenn diese Option aktiviert ist, können Administratoren den Agent nicht beenden.

**Aktivieren Sie Anwendungsverknüpfungen**. Wenn diese Option aktiviert ist, wird gesteuert, ob die Option **Meine Anwendungen** im Agent‑Menü angezeigt wird. Benutzer können Anwendungen über das Menü **Meine Anwendungen** ausführen. Standardmäßig ist die Option aktiviert.

**Deaktivieren Sie Feedback zur administrativen Aktualisierung**. Wenn diese Option aktiviert ist, zeigt diese Option keine Benachrichtigung in der Benutzerumgebung an, wenn ein Administrator eine Agentaktualisierung über die Verwaltungskonsole erzwingt.

**Erlauben Sie Benutzern, Aktionen zurückzusetzen**. Steuert, ob die Option **Aktionen zurückset‑ zen** im Agentmenü angezeigt wird. Standardmäßig ist die Option deaktiviert. Mit der Option **Aktio‑ nen zurücksetzen** können aktuelle Benutzer angeben, welche Aktionen in ihrer Umgebung zurück‑ gesetzt werden sollen. Nachdem ein Benutzer **Aktionen zurücksetzen** ausgewählt hat, wird das Di‑ alogfeld **Aktionen zurücksetzen** angezeigt. Im Dialogfeld kann der Benutzer granulare Kontrolle darüber haben, was zurückgesetzt werden soll. Der Benutzer kann die entsprechenden Aktionen auswählen und dann auf **Zurücksetzen**klicken. Dadurch werden die entsprechenden aktionsbezo‑ genen Registrierungseinträge gelöscht.

**Hinweis:**

• Diefolgenden zwei Optionen sind immer im Agent‑Menü verfügbar: **Aktualisieren**und**Info**. Die Option **Aktualisieren** löst eine sofortige Aktualisierung der WEM Agent‑Einstellungen aus. Dadurch werden die in der Verwaltungskonsole konfigurierten Einstellungen sofort wirksam. Die Option **Info** öffnet ein Dialogfeld mit Versionsdetails zum verwendeten Agent.

# **Helpdesk‑Optionen**

Diese Optionen steuern die Helpdesk-Funktionen, die Benutzern auf Endpunkten zur Verfügung stehen.

**Hilfe‑Link‑Aktion**. Steuert, ob die **Hilfe‑Option** Benutzern auf Endpunkten zur Verfügung steht und was passiert, wenn ein Benutzer darauf klickt. Geben Sie einen Website‑Link ein, über den Benutzer um Hilfe bitten können.

**Benutzerdefinierte Verknüpfungsaktion**. Steuert, ob die **Support**‑Option im Agent‑Menü angezeigt wird und was passiert, wenn ein Benutzer darauf klickt. Geben Sie einen Website‑Link ein, über den Benutzer auf Supportinformationen zugreifen können.

**Aktivieren Sie die Bildschirmaufnahme**. Steuert, ob die **Capture**‑Option im Agent‑Menü angezeigt wird. Benutzer können die Option verwenden, um ein Bildschirmaufnahme‑Tool zu öffnen. Das Tool bietet die folgenden Optionen:

- **Neue Aufnahme**. Erfasst einen Screenshot von Fehlern in der Benutzerumgebung.
- **Speichern**. Speichert den Screenshot.
- **An Support senden**. Sendet den Screenshot an Support‑Mitarbeiter.

**Option "An Support Senden"aktivieren**. Steuert, ob die Option **An Support senden** im Screen Capture‑Tool angezeigt wird. Wenn diese Option aktiviert ist, können Benutzer die Option verwenden, um Screenshots und Protokolldateien direkt an die angegebene Support‑E‑Mail‑Adresse im angegebe‑ nen Format zu senden. Für diese Einstellung ist ein funktionierender, konfigurierter E‑Mail‑Client er‑ forderlich.

Benutzerdefinierter Betreff Wenn diese Option aktiviert ist, können Sie eine E-Mail-Betreffvorlage angeben, die das Bildschirmaufzeichnungstool zum Senden von Support‑E‑Mails verwendet.

**E‑Mail‑Vorlage**. Mit dieser Option können Sie eine E‑Mail‑Inhaltsvorlage angeben, die das Bildschir‑ maufzeichnungstool zum Senden von Support‑E‑Mails verwendet. Dieses Feld darf nicht leer sein.

#### **Hinweis:**

Eine Liste der Hash-Tags, die Sie in der E-Mail-Vorlage verwenden können, finden Sie unter Dynamische Token.

Benutzern wird nur die Option zur Eingabe eines Kommentars angezeigt, wenn das **Hashtag # #UserScreenCaptureComment ##** in der E‑Mail‑Vorlage enthalten ist.

**Verwenden Sie SMTP, um E‑Mail zu senden**. Wenn diese Option aktiviert ist, sendet eine Support‑E‑ Mail mit SMTP anstelle von MAPI.

**Testen Sie SMTP**. Testet die SMTP‑Einstellungen wie oben angegeben, um zu überprüfen, ob sie kor‑ rekt sind.

#### **Energie sparen**

**Zur angegebenen Zeit herunterfahren**. Wenn diese Option aktiviert ist, kann der Agent den Com‑ puter, auf dem er ausgeführt wird, zum angegebenen Zeitpunkt automatisch herunterfahren. Die Zeit basiert auf der Zeitzone des Agents.

**Herunterfahren im Leerlauf**. Wenn diese Option aktiviert ist, kann der Agent den Computer, auf dem er ausgeführt wird, automatisch herunterfahren, nachdem die Maschine während der angegebenen Zeit im Leerlauf bleibt (keine Benutzereingabe).

# **Verwaltung**

#### September 7, 2022

Der Bereich **Administration** besteht aus folgenden Elementen:

- **Nutzer**. Ermöglicht das Anzeigen von Benutzerstatistiken.
- **Agenten**. Ermöglicht das Anzeigen von Agent‑Statistiken und das Ausführen administrativer Aufgaben wie das Aktualisieren des Caches, das Zurücksetzen von Einstellungen und das Hochladen von Statistiken.
- **Protokollieren**. Hier können Sie administrative Aktivitäten in Workspace Environment Manage‑ ment (WEM) anzeigen. Sie können die Protokolle verwenden, um:
	- **–** Diagnose und Behandlung von Problemen nach Konfigurationsänderungen.
	- **–** Hilfe beim Änderungsmanagement und der Nachverfolgung von Konfigurationen.
	- **–** Melden Sie administrative Aktivitäten.

### **Benutzer**

Auf dieser Seite werden Statistiken über Ihre WEM‑Bereitstellung angezeigt.

#### **Statistik**

Auf dieser Seite wird eine Zusammenfassung der Benutzer angezeigt, deren Agent‑Hosts sich mit der Datenbank verbunden haben.

**Zusammenfassung der Benutzer**. Zeigt die Gesamtzahl der Benutzer an, die eine WEM‑Lizenz re‑ serviert haben, sowohl für den aktuellen Standort (Konfigurationssatz) als auch für alle Standorte (Konfigurationssätze). Zeigt auch eine Anzahl neuer Benutzer in den letzten 24 Stunden und im let‑ zten Monat an.

**Verlauf der Benutzer**. Dies zeigt Verbindungsinformationen für alle Benutzer an, die mit der ak‑ tuellen Site verknüpft sind (Konfigurationssatz), einschließlich der letzten Verbindungszeit (in Coordinated Universal Time, UTC), des Namens des Rechners, von dem aus sie zuletzt verbunden sind, sowie des Sitzungsagenttyps (UI oder CMD) und Version. Mit **Suchen** können Sie die Liste nach Namen oder ID anhand einer Textzeichenfolge filtern.

#### **Agents**

Auf dieser Seite werden Statistiken zu den Agenten in Ihrer WEM‑Bereitstellung angezeigt.

#### **Statistik**

Auf dieser Seite wird eine Zusammenfassung der in der WEM‑Datenbank aufgezeichneten WEM‑ Agenten angezeigt.

**Zusammenfassung der Agenten**. Zeigt die Gesamtzahl der Agents an, die eine WEM‑Lizenz reserviert haben, sowohl für den aktuellen Konfigurationssatz als auch für alle Konfigurationssätze. Es meldet auch Agenten, die in den letzten 24 Stunden und im letzten Monat hinzugefügt wurden.

**Geschichte der Agenten**. Zeigt Verbindungsinformationen für alle Agenten an, die mit dem Konfig‑ urationssatz registriert sind, einschließlich der letzten Verbindungszeit, des Namens des Geräts, von dem aus sie zuletzt verbunden sind, und die Agentenversion. Sie können **Suchen** verwenden, um die Liste nach Namen oder ID zu filtern.

In der Spalte **Synchronisierungsstatus** zeigen die folgenden Symbole das Ergebnis der letzten Syn‑ chronisierung des Agenten‑Caches mit dem WEM‑Dienst an.

- Erfolgreich (Häkchensymbol). Zeigt an, dass die letzte Synchronisierung erfolgreich war und das Synchronisierungsergebnis an die Verwaltungskonsole gemeldet wurde.
- Unbekannt (Fragezeichen-Symbol). Zeigt an, dass die Synchronisierung läuft, die Synchronisierung noch nicht gestartet wurde oder das Synchronisierungsergebnis nicht an die Verwaltungskonsole gemeldet wird.
- Fehlgeschlagen (X‑Symbol). Zeigt an, dass die letzte Synchronisierung fehlgeschlagen ist.

In der Spalte **Integritätsstatus für die Profilverwaltung** können Sie den Status für die Profilverwal‑ tung in Ihrer Bereitstellung anzeigen.

Der Statusstatus der Profilverwaltung führt automatische Statusüberprüfungen auf Ihren Agenthosts durch, um festzustellen, ob die Profilverwaltung optimal konfiguriert ist. Sie können die Ergebnisse dieser Prüfungen anzeigen, um bestimmte Probleme aus der Ausgabedatei auf jedem Agent‑Host (%systemroot%\temp\UpmConfigCheckOutput.xml) zu identifizieren. Die Funktion führt Statusüberprüfungen jeden Tag oder jedes Mal, wenn der WEM‑Agenthostdienst gestartet wird. Um die Statusprüfungen manuell durchzuführen, klicken Sie mit der rechten Maustaste auf den ausgewählten Agenten in der Verwaltungskonsole, und wählen Sie dann im Kontextmenü die **Konfigurationsprüfung für die Profilverwaltung aktualisieren** aus. Jede Statusüberprüfung gibt einen Status zurück. Um den neuesten Status anzuzeigen, klicken Sie auf **Aktualisieren**. Das Symbol in der Spalte **Gesundheitsstatus für die Profilverwaltung** enthält allgemeine Informationen zum Gesundheitszustand für die Profilverwaltung:

- Gut (Häkchen‑Symbol). Zeigt an, dass die Profilverwaltung in gutem Zustand ist.
- Warnung (dreieckiges Ausrufezeichen‑Symbol). Informiert über einen suboptimalen Zustand für die Profilverwaltung. Die suboptimalen Einstellungen können sich auf die Benutzererfahrung mit der Profilverwaltung in Ihrer Bereitstellung auswirken. Dieser Status erfordert nicht unbedingt Maßnahmen von Ihrer Seite.
- Fehler (X‑Symbol). Zeigt an, dass die Profilverwaltung falsch konfiguriert ist, was dazu führt, dass die Profilverwaltung nicht ordnungsgemäß funktioniert.
- Nicht verfügbar (Fragezeichensymbol). Dieses Symbol wird angezeigt, wenn die Profilverwal‑ tung nicht gefunden oder nicht aktiviert wurde.

Wenn die Statusüberprüfungen nicht Ihre Erfahrung widerspiegeln oder wenn sie die aufgetretenen Probleme nicht erkennen, wenden Sie sich an den technischen Support von Citrix.

In der Spalte **Zuletzt verbunden** zeigt das folgende Symbol an, dass der Agent innerhalb eines bes‑ timmten Intervalls Statistiken in den WEM Service hochgeladen hat. Der Agent ist online. Ein leeres Spaltenfeld zeigt an, dass der Agent offline ist.

• Online (Häkchen-Symbol)

**Löschen Sie abgelaufene Datensätze**. Ermöglicht das Löschen der abgelaufenen Datensätze aus der WEM-Dienstdatenbank. Wenn die letzte Anmeldezeit eines Benutzers mehr als 24 Stunden zurückliegt, läuft der entsprechende Datensatz ab.

**Wecken Sie Agenten auf**. Ermöglicht das Aufwachen der ausgewählten Agents.

**So aktualisieren Sie Agents** Wenn Sie einen Agenten aktualisieren, kommuniziert er mit dem Infrastrukturserver. Der Infrastrukturserver überprüft die Identität des Agentenhosts mit der WEM‑Datenbank.

- 1. Klicken Sie auf **Aktualisieren**, um die Liste der Agents zu aktualisieren.
- 2. Wählen Sie im Kontextmenü **Workspace‑Agenten aktualisieren**aus.

**Optionen im Kontextmenü** Beachten Sie beim Anwenden der Optionen auf nicht in die Domäne eingebundene und registrierte Agents Folgendes:

- Der Agent muss Version 2207.1.0.1 oder höher haben.
- Der Zielagent wird nicht sofort über die Ausführung dieser Aufgaben informiert. Die Benachrich‑ tigungen werden gesendet, wenn der Zielagent oder ein anderer Agent im selben Subnetz eine Verbindung zu Citrix Cloud herstellt, um die Einstellungen zu aktualisieren. Daher kann es zu einer Verzögerung kommen, bis die Aufgaben auf der Agentenseite ausgeführt werden. Je mehr Agenten Sie im selben Subnetz haben, desto kürzer ist die Verzögerung.
- Die maximale Verzögerung beträgt das 1,5‑fache des Werts für die **Aktualisierung der SQL‑ Einstellungen**. Standardmäßig beträgt der Wert für die **Aktualisierungsverzögerung der SQL‑Einstellungen** 15 Minuten. Siehe Serviceoptionen. In diesem Fall beträgt die maximale Verzögerung 22,5 (1,5 x 15) Minuten.

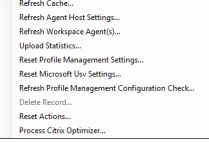

Derzeit wird die Anwendung dieser Optionen auf nicht zur Domäne gehörende und registrierte Agen‑ ten nicht unterstützt.

**Cache aktualisieren**. Löst eine Aktualisierung des lokalen Agent‑Cache aus (ein Agent‑seitiges Rep‑ likat der WEM‑Konfigurationsdatenbank). Beim Aktualisieren des Caches wird der lokale Agent Cache mit den Infrastrukturdiensten synchronisiert.

**Agenthost‑Einstellungen aktualisieren**. Wendet die Agent‑Diensteinstellungen an. Zu diesen Ein‑ stellungen gehören erweiterte Einstellungen, Optimierungseinstellungen, Transformatoreinstellungen und andere nicht vom Benutzer zugewiesene Einstellungen.

**Aktualisieren Sie Workspace‑Agenten**. Wendet die vom Benutzer zugewiesenen Aktionen auf die WEM‑Agenten an. Zu diesen Aktionen gehören Netzlaufwerke, Drucker, Anwendungen und mehr.

**Wichtig:**

- Die Option **Workspace‑Agenten aktualisieren** funktioniert nur mit den Agenten im UI‑Modus, die automatisch gestartet werden (nicht von Endbenutzern oder mithilfe von Skripts gestartet). Die Option funktioniert nicht mit den Agenten im CMD‑Modus.
- Nicht alle Einstellungen können aktualisiert werden. Einige Einstellungen (z. B. Umgebungseinstellungen und Gruppenrichtlinieneinstellungen) werden nur beim Start oder bei der Anmeldung angewendet.

**Statistiken hochladen**. Lädt Statistiken in den Infrastrukturdienst hoch.

**Setzen Sie die Profilverwaltungseinstellungen zurück** Löscht den Registrierungscache und aktu‑ alisiert die zugehörigen Konfigurationseinstellungen. Wenn die Profilverwaltungseinstellungen nicht auf Ihren Agenten angewendet werden, klicken Sie auf **Profilverwaltungseinstellungen zurückset‑ zen**. Sie müssen möglicherweise auf "**Aktualisieren** "klicken, damit diese Option verfügbar wird.

**Hinweis:**

Wenn die Einstellungen nach dem Konfigurieren von **Profilverwaltungseinstellungen zurück‑ setzen über die WEM‑Verwaltungskonsole** nicht auf den Agenten angewendet werden, finden Sie unter CTX219086 eine Problemumgehung.

**Setzen Sie die Microsoft USV‑Einstellungen zurück**. Löscht den Registrierungscache und aktual‑ isiert die zu[gehörigen Ko](https://support.citrix.com/article/CTX219086)nfigurationseinstellungen. Wenn Microsoft USV‑Einstellungen nicht auf Ihren Agenten angewendet werden, klicken Sie auf **Microsoft Usv‑Einstellungen zurücksetzen**und dann auf **Aktualisieren**.

**Aktualisieren Sie die Konfigurationsprüfung für die Profilverwaltung**. Führt Statusprüfungen auf Ihren Agent‑Hosts durch, um festzustellen, ob die Profilverwaltung optimal konfiguriert ist.

**Datensatzlöschen**. Aktiviert das Löschen des Agent‑Datensatzes aus der Datenbank. Wenn der Agent noch aktiv ist, ist diese Option ausgegraut.

**Aktionen zurücksetzen**. Hiermit können Sie alle zugewiesenen Aktionen zurücksetzen, indem Sie alle aktionsbezogenen Registrierungseinträge auf dem entsprechenden Computer löschen.

**Verarbeiten des Citrix Optimierers**. Wendet die Einstellungen auf die Agents an, sodass Änderungen an den Citrix Optimizer-Einstellungen sofort wirksam werden.

Die zuvor in diesem Abschnitt beschriebenen Aktualisierungsvorgänge können auch auf Agentenseite durchgeführt werden. Diese Vorgänge verhalten sich jedoch je nach den tatsächlichen Bedingungen unterschiedlich. Weitere Informationen finden Sie unter Agentenseitige Aktualisierungsvorgänge.

**Aktualisieren Sie den Agenten auf die neueste Version**. Ermöglicht das Upgrade des Agenten auf die letzte Version. Der Zeitpunkt, zu dem Sie ein Agenten‑Upgrade durchführen, bestimmt die neueste Version des Agenten. Um die neueste Agentversion anzuzeigen, rufen Sie die Registerkarte **WEM‑ Dienstprogramme** auf.

# **Registrierungen**

Auf dieser Seite wird der Registrierungsstatus der in der Datenbank aufgezeichneten WEM‑Agenten angezeigt.

**Wichtig:**

WEM-Agenten müssen sich beim WEM-Dienst registrieren, damit Einstellungen auf sie angewendet werden können. Ein Agent kann nur an einen Konfigurationssatz gebunden werden.

Folgende Informationen werden gemeldet:

**Name des Rechners**. Name des Computers, auf dem der Agent ausgeführt wird.

Bundesland. Registrierungsstatus des Agenten auf dem Agent-Host-Computer, gekennzeichnet durch Symbole und die folgende Beschreibung, die weitere Informationen über den Erfolg oder Misserfolg der Registrierung enthält:

Der Agent ist an keine Website gebunden. Der Infrastrukturserver kann keinen Standort (Konfigurationssatz) für diesen Agenten auflösen, da der Agent an keine Site gebunden ist (Konfigurationssatz).

**Der Agent ist an eine Website gebunden**. Der Infrastrukturserver sendet die erforderlichen maschi‑ nenabhängigen Einstellungen an den Agenten für diesen Standort (Konfigurationssatz).

**Der Agent ist an mehrere Websites gebunden**. Der Infrastrukturserver kann einen Standort (Konfig‑ urationssatz) für diesen Agenten nicht auflösen, da der Agent an mehr als einen Standort gebunden ist (Konfigurationssatz).

# **So beheben Sie Registrierungsfehler** Entweder

• bearbeiten Sie die Active Directory-Hierarchie (Beziehungen zwischen Computern, Computergruppen und Organisationseinheiten)

ODER

• Bearbeiten Sie die WEM-Hierarchie (im Abschnitt Active Directory-Objekte der Verwaltungskonsole), sodass ein Computer nur an einen Standort (Konfigurationssatz) gebunden ist.

Aktualisieren Sie nach diesen Änderungen die Agenten [mit dem Infrastrukturser](https://docs.citrix.com/de-de/workspace-environment-management/service/using-environment-management/active-directory-objects.html)ver.

# **Protokollierung**

# **Administrativ**

Auf dieser Registerkarte wird eine Liste aller Änderungen angezeigt, die an den WEM‑Einstellungen in der Datenbank vorgenommen wurden. Standardmäßig wird das Protokoll nicht ausgefüllt, bis das Protokoll manuell aktualisiert wird.

**Filteroptionen**. Mit diesen Optionen können Sie das Protokoll nach Standort (Konfigurationssatz) und Datumsbereich filtern.

**Protokoll exportieren**. Exportiert das Login‑XLS‑Format.

**Protokoll aktualisieren**. Aktualisiert das Protokoll.

**Log löschen**. Löscht das Protokoll für alle Konfigurationssätze. *Dies kann nicht rückgängig gemacht werden*. Durch das Löschen des Protokolls wird ein Ereignis im neuen Protokoll hinzugefügt, das da‑ rauf hinweist, dass dies geschehen ist. Diese Option ist nur für globale Vollzugriff Administratoren verfügbar.

# **Agent**

Auf dieser Registerkarte werden alle an Ihren WEM‑Agenten vorgenommenen Änderungen aufgeführt. Das Protokoll wird nicht ausgefüllt, bis Sie auf **Aktualisieren**klicken.

**Filteroptionen**. Mit diesen Optionen können Sie das Protokoll nach Standort (Konfigurationssatz) und Datumsbereich filtern.

**Protokoll exportieren**. Exportiert das Login‑XLS‑Format.

**Protokoll aktualisieren**. Aktualisiert das Protokoll.

**Log löschen**. Löscht das Protokoll für alle Konfigurationssätze. *Dies kann nicht rückgängig gemacht* werden. Durch das Löschen des Protokolls wird ein Ereignis im neuen Protokoll hinzugefügt, das darauf hinweist, dass dies geschehen ist. Diese Option ist nur für globale Vollzugriff Administratoren verfügbar.

# **Überwachen**

July 5, 2023

Diese Seiten enthalten detaillierte Benutzeranmelde‑ und Maschinenstartberichte.

# **Tägliche Berichte**

**Täglicher Login‑Bericht**. Eine tägliche Zusammenfassung der Anmeldezeiten für alle Benutzer, die mit dieser Website verbunden sind. Sie können auf eine Kategorie doppelklicken, um eine Detailan‑ sicht zu erhalten, die individuelle Anmeldezeiten für jeden Benutzer auf jedem Gerät zeigt.

**Täglicher Boot‑Bericht**. Eine tägliche Zusammenfassung der Startzeiten auf allen Geräten, die mit dieser Site verbunden sind. Sie können auf eine Kategorie doppelklicken, um eine detaillierte Ansicht zu erhalten, in der die einzelnen Startzeiten für jedes Gerät angezeigt werden.

# **Benutzer‑Trends**

**Bericht über Anmeldetrends**. Dieser Bericht zeigt die allgemeinen Anmeldetrends für jeden Tag im ausgewählten Zeitraum an. Sie können auf jede Kategorie eines jeden Tages doppelklicken, um eine detaillierte Ansicht zu erhalten.

Bericht über Boottrends. Dieser Bericht zeigt die allgemeinen Boottrends für jeden Tag im ausgewählten Zeitraum an. Sie können auf jede Kategorie eines jeden Tages doppelklicken, um eine detaillierte Ansicht zu erhalten.

Gerätetypen. Dieser Bericht zeigt eine tägliche Anzahl der Geräte jedes aufgelisteten Betriebssystems an, die sich mit dieser Site verbinden. Sie können auf jeden Gerätetyp doppelklicken, um eine Detailansicht zu erhalten.

# **Benutzer‑ und Geräteberichte**

**Benutzerbericht**. Mit diesem Bericht können Sie Anmeldetrends für einen einzelnen Benutzer über den ausgewählten Zeitraum anzeigen. Sie können auf jeden Datenpunkt doppelklicken, um eine de‑ taillierte Ansicht zu erhalten.

**Geräte‑Bericht**. Mit diesem Bericht können Sie Boottrends für ein einzelnes Gerät über den aus‑ gewählten Zeitraum anzeigen. Sie können auf jeden Datenpunkt doppelklicken, um eine detaillierte Ansicht zu erhalten.

# **Profilcontainerinsights**

Diese Funktion überwacht Profilcontainer für die Profilverwaltung und FSLogix. Es bietet Einblicke in die grundlegenden Nutzungsdaten der Profilcontainer, den Status von Sitzungen, die die Profilcontainer verwenden, die erkannten Probleme und vieles mehr. Verwenden Sie diese Funktion, um die Platznutzung für Profilcontainer im Vordergrund zu behalten und Probleme zu identifizieren, die ver‑ hindern, dass Profilcontainer funktionieren.

# **Zusammenfassung**

Beinhaltet zwei Donut‑Charts:

- **Verwendet Space**. Das Diagramm auf der linken Seite zeigt die Speicherplatznutzung von Pro‑ filcontainern über den angegebenen Zeitraum.
- **Sitzungsstatus**. Das Diagramm auf der rechten Seite zeigt die Ergebnisse des Anfügens von Profilcontainern für Sitzungen, die über den angegebenen Zeitraum eingerichtet wurden.

Nachdem Sie den Zeitraum angegeben haben (z. B. die letzten 6 Tage), klicken Sie auf **Aktualisieren**, um eine Aktualisierung der Diagramme auszulösen.

**Hoch, wenn der genutzte Speicherplatz mehr als (GB) beträgt**. Ermöglicht die Eingabe eines Schwellenwerts, über dem die Speicherplatznutzung der Profilcontainer als hoch behandelt werden soll. Geben Sie eine positive Ganzzahl ein.

**Niedrig, wenn der genutzte Speicherplatz kleiner als (GB) ist**. Hier können Sie einen Schwellen‑ wert eingeben, unter dem die Speicherplatzbelegung der Profilcontainer als niedrig behandelt werden soll. Geben Sie eine positive Ganzzahl ein.

**Hinweis:**

- Der hohe Schwellenwert muss größer als der niedrige Schwellenwert sein.
- Nachdem Sie die oberen und unteren Schwellenwerte angegeben haben, klicken Sie auf Aktualisieren, um eine Aktualisierung des Diagramms " Verwendeter Speicherplatz "auszulösen.
- Nach der Angabe der hohen und der niedrigen Schwellenwerte wird die Speicherplatznutzung dazwischen standardmäßig auf **Mittel** gesetzt.

# **Containerstatus des Profils**

Zeigt eine Liste der Statusdatensätze für Profilcontainer über einen bestimmten Zeitraum an. Nachdem Sie den Zeitraum (z. B. die letzten 6 Tage) angegeben haben, klicken Sie auf die Schaltfläche **Aktualisieren**, um Datensätze zu filtern.
Sie können die Datenerfassung für den Container auslösen, zu dem sich der ausgewählte Datensatz gehört. Dadurch werden Sie über den Containerstatus des Benutzers auf dem Laufenden gehalten. Klicken Sie dazu mit der rechten Maustaste auf einen Statusdatensatz und wählen Sie dann **Aktual‑ isieren**aus Der Aktualisierungsvorgang führt zu einer Abfolge von Aufgaben. Zunächst wird eine Auf‑ gabe sofort an den zugehörigen Agenthost gesendet. Der Agent erhält die Aufgabe und sammelt dann statusbezogene Daten, wenn der Container auf dem Agent‑Host verwendet wird. Anschließend wird der neueste Attach‑Datensatz mit den gesammelten Daten aktualisiert. Es kann eine Weile dauern, bis der Status aktualisiert wird. Klicken Sie auf die Schaltfläche **Aktualisieren**, damit der aktuelle Datensatz angezeigt wird.

In der Spalte **Status** werden Informationen über Status‑ und Fehlercodes angezeigt. Informationen zu Fehlercodes finden Sie in der Microsoft-Dokumentation unter https://docs.microsoft.com/enus/fslogix/fslogix-error-codes-reference.

# **Konfiguration**

# **Optionen für den Bericht**

Mit diesen Optionen können Sie den Berichtszeitraum und die Arbeitstage steuern. Sie können auch **Mindeststartzeit** und **Anmeldezeit** (in Sekunden) angeben, unter denen Werte nicht gemeldet wer‑ den.

# **Verwalten (Webkonsole)**

March 31, 2022

# **Starten der Verwaltungskonsole**

- 1. Melden Sie sich bei Ihrem Citrix Cloud‑Konto an.
- 2. Klicken Sie in der Kachel Workspace Environment Management (WEM) auf **Verwalten**.
- 3. Klicken Sie in der **Übersicht**auf **Dienst verwalten** oder klicken Sie auf die Registerkarte **Ver‑ walten** .

# **Konfigurieren Sie Ihre Bereitstellung**

Verwenden Sie **Verwalten > Webkonsole**, um WEM‑Einstellungen zu konfigurieren. Die Konsole besteht aus zwei Bereichen:

- Der linke Bereich (Navigationsbereich), in dem Schnellnavigationsknoten angezeigt werden. Die folgenden Knoten sind verfügbar:
	- **– Zuhause**. Bietet einen Überblick über Ihre WEM‑Bereitstellung sowie Informationen, die Sie benötigen, um WEM schnell kennenzulernen und mit ihm zu beginnen.
	- **– Konfiguration setzt**. Zeigt eine Liste von Konfigurationssätzen an.
	- **– Directory‑Objekte**. Ermöglicht das Hinzufügen von Computern, Gruppen, Organisation‑ seinheiten und mehr, die WEM verwalten soll.
	- **– Überwachung**. Zeigt ein Dashboard zur Überwachung und Fehlerbehebung Ihrer WEM‑ Bereitstellung an und ermöglicht Ihnen die Ausführung administrativer Aufgaben. Klicken Sie auf den Knoten, um weitere Elemente anzuzeigen.
	- **– Akten**. Ermöglicht Ihnen, alle Ihre Dateien in Ihrem Cloud‑Speicher an einem Ort zu ver‑ walten.
	- **– Scriptbasierte Aufgaben**. Ermöglicht das Hinzufügen skriptbasierter Aufgaben, die Sie an Ihre individuellen Anforderungen an das Umgebungsmanagement anpassen. Sie können diese Aufgaben dann mit WEM automatisieren, indem Sie sie im entsprechenden Konfigurationssatz konfigurieren.
- Der rechte Bereich, in dem Details zu dem Knoten angezeigt werden, auf dem Sie sich befinden.

Informationen zu den Einstellungen, die Sie mit der Webkonsole verwenden können, finden Sie unter Beschreibung der Benutzeroberfläche (Webkonsole).

# **[Startseite](https://docs.citrix.com/de-de/workspace-environment-management/service/manage/configuration-sets.html)**

## October 20, 2022

Diese Seite bietet einen Überblick über Ihre Workspace Environment Management (WEM) ‑ Bereitstellung sowie Informationen, die Sie benötigen, um WEM schnell kennenzulernen und mit ihm zu beginnen.

Die Schnittstelle besteht aus den folgenden vier Teilen:

- **Übersicht**
- **Schneller Zugriff**
- **Highlights**
- **Vorschau‑Funktionen**

# **Übersicht**

Bietet einen Überblick über Ihre WEM‑Bereitstellungen, einschließlich der folgenden Informatio‑ nen:

- eine Anzahl von Agenten für alle Konfigurationssätze
- die Anzahl der Agentcomputer, an denen sich Benutzer kürzlich angemeldet haben
- VDA‑Gesundheitsstatus

Um Agenten im Detail anzuzeigen, klicken Sie auf **Agent‑Statistiken anzeigen**, um zu **Überwachung > Verwaltung > Agenten**zu gehen. Dort können Sie Agenteninformationen anzeigen und administra‑ tive Aufgaben wie das Aktualisieren des Caches, das Anpassen von Einstellungen und das Abrufen von Agenteninformationen ausführen. Weitere Informationen finden Sie unter WEM‑Agenten.

Um den VDA‑Integritätsstatus im Detail **anzuzeigen**, klicken Sie unter **Normal** auf Anzeigen, um Berichte über VDAs im Normalzustand **anzuzeigen**, oder klicken Sie unter **Ungewöhnlich** auf Anzeigen, um Berichte über VDAs in ungewöhnlichem Zustand anzuzeige[n. Weitere Inf](https://docs.citrix.com/de-de/workspace-environment-management/service/manage/monitoring/administration.html#agents)ormationen finden Sie unter Berichte.

# **Schneller Zug[riff](https://docs.citrix.com/de-de/workspace-environment-management/service/manage/monitoring/reports.html)**

Bietet schnellen Zugriff auf eine Teilmenge der wichtigsten Funktionen, die WEM bietet. Die folgenden Funktionen sind in der Webkonsole verfügbar:

- **Optimieren der Ressourcenauslastung** Reduziert die Anmeldezeiten von Benutzern und sorgt dafür, dass Anwendungen schneller reagieren.
- **Gewinnen Sie Erkenntnisse**. Ermöglicht Ihnen Einblicke in das Verhalten von Profilcontainern und Anwendungen.
- **Konfigurieren Sie Skriptaufgaben**. Ermöglicht Ihnen, Skriptaufgaben an Ihre individuellen Anforderungen an das Umgebungsmanagement anzupassen.

**Tipp:**

Wenn Sie auf den Link für den Schnellzugriff klicken, wird ein Fenster angezeigt, in dem Sie aufgefordert werden, den entsprechenden Konfigurationssatz auszuwählen. Sie werden dann direkt zur Feature‑Seite innerhalb des Konfigurationssatzes weitergeleitet.

Die folgenden Funktionen sind in der Legacy‑Konsole verfügbar:

- **Optimieren der Profilverwaltung**. Ermöglicht Ihnen ein einheitliches Erlebnis für alle Benutzerdesktops.
- **Weisen Sie Gruppenrichtlinien**zu. Ermöglicht das Zuweisen von Gruppenrichtlinienobjekten zu verschiedenen Active Directory‑Gruppen, genau wie Sie andere Aktionen zuweisen.
- **Durchsetzung der Unternehmenssicherheit**. Ermöglicht den Schutz von Desktops durch An‑ wenden zusätzlicher AppLocker‑Regeln.

# **Highlights**

Zeigt die wichtigsten Funktionen, die WEM bietet. Die folgenden Funktionen sind in der Webkonsole verfügbar:

- CPU‑Verwaltung
- Skriptaufgaben

Die fo[lgenden Funktion](https://docs.citrix.com/de-de/workspace-environment-management/service/manage/configuration-sets/system-optimization.html#cpu-management)en sind in der Legacy‑Konsole verfügbar:

- [Berechtigungse](https://docs.citrix.com/de-de/workspace-environment-management/service/manage/scripted-tasks.html)rhöhung
- Externe Aufgaben

## **Vors[chau‑Funktione](https://docs.citrix.com/de-de/workspace-environment-management/service/using-environment-management/actions/external-tasks.html)[n](https://docs.citrix.com/de-de/workspace-environment-management/service/using-environment-management/security.html#privilege-elevation)**

Zeigt Features an, die sich derzeit in der Preview befinden. Um Vorschaufunktionen anzuzeigen, klicken Sie auf das Symbol für Vorschaufunktionen in der oberen rechten Ecke der Konsole. Jedes Mal, wenn neue Vorschaufunktionen verfügbar sind, erscheint ein roter Punkt. Sie sehen den folgenden Tooltip, wenn keine Vorschaufunktionen angezeigt werden können: No preview features to show at the moment.

Die Vorschaufunktionen sind möglicherweise nicht vollständig lokalisiert und werden für die Verwendung in Nicht‑Produktionsumgebungen empfohlen. Bei Vorschaufunktionen gefundene Probleme werden vom technischen Support von Citrix nicht unterstützt.

Nachdem Sie die Vorschaufunktionen aktiviert oder deaktiviert haben, aktualisieren Sie Ihr Browser‑ fenster, damit die Änderung wirksam wird.

# **Konfigurationssätze**

## April 10, 2024

Auf dieser Seite können Sie Ihre Konfigurationssätze verwalten. Ein Konfigurationssatz ist ein logischer Container, mit dem eine Reihe von Workspace Environment Management (WEM) -Konfigurationen organisiert wird. Sie können die folgenden Vorgänge ausführen:

- Einen Konfigurationssatz hinzufügen
- Bearbeiten oder Löschen eines Konfigurationssatzes
- Hinzufügen von Konfigurationssätzen zu den Favoriten
- Konfigurieren der Einstellungen für einen Konfigurationssatz
- Speichern Sie ein Backup Ihrer aktuellen Konfiguration
- Kehren Sie zu einer zuvor gesicherten Version Ihrer WEM-Dienstkonfiguration zurück
- Verwenden Sie das Suchfeld, um schnell nach einem Konfigurationssatz zu suchen
- Klicken Sie neben der Schaltfläche **Backup und Wiederherstellen** auf das Symbol Aktual‑ isieren, um die aktuelle Seite zu aktualisieren.

Es gibt zwei eingebaute Konfigurationssätze:

- **Standard‑Site**. Ein integrierter WEM‑Konfigurationssatz.
- **Ungebundene Agents**. Ein integrierter WEM‑Konfigurationssatz. Nur für Agents verfügbar, die an keinen Konfigurationssatz gebunden sind. Um die Einstellungen dieses Konfigurationssatzes auf diese Agents anzuwenden, gehen Sie zu **Verzeichnisobjekte > Erweiterte Einstellungen**.

**Hinweis:**

- Für **Standard‑Site**können Sie sie nicht löschen. Sie können den Namen und die Beschrei‑ bung bei Bedarf ändern.
- Für **Unbound Agents**können Sie sie nicht löschen oder bearbeiten. Die Option **Konfigura‑ tionssatz bearbeiten** ist nicht verfügbar.

# **Einen Konfigurationssatz hinzufügen**

Sie erstellen einen Konfigurationssatz, um Einstellungen auf Verzeichnisobjekte (Benutzer, Computer, Gruppen und Organisationseinheiten) anzuwenden. Führen Sie dazu die folgenden Schritte aus:

- 1. Klicken Sie im Knoten **Konfigurationssätze** auf **Konfigurationssatz hinzufügen**.
- 2. Geben Sie einen Namen für den Konfigurationssatz an.
- 3. Geben Sie optional zusätzliche Informationen an, die Ihnen helfen, den Konfigurationssatz zu identifizieren.
- 4. Klicken Sie auf **Speichern**.

# **Bearbeiten oder Löschen eines Konfigurationssatzes**

Um einen Konfigurationssatz zu bearbeiten oder zu löschen, führen Sie die folgenden Schritte aus:

- 1. Suchen Sie auf dem Knoten **Configuration Sets** den Konfigurationssatz.
- 2. Klicken Sie auf den Konfigurationssatz. Die Detailansicht des Konfigurationssatzes wird angezeigt.
- 3. Klicken Sie in der oberen rechten Ecke auf **Konfigurationssatz bearbeiten**.
- 4. Bearbeiten Sie den Namen und die Beschreibung oder klicken Sie auf **Konfigurationssatz löschen**.

# **Hinzufügen von Konfigurationssätzen zu den Favoriten**

Um einen Konfigurationssatz zu den Favoriten hinzuzufügen, führen Sie die folgenden Schritte aus:

- 1. Suchen Sie auf dem Knoten **Configuration Sets** den Konfigurationssatz.
- 2. Klicken Sie auf den Konfigurationssatz.
- 3. Klicken Sie in der oberen rechten Ecke auf **Zu Favoriten hinzufügen**.

**Hinweis:**

- Sie können bis zu fünf Konfigurationssätze als Favoriten hinzufügen.
- Favoriten werden pro Administrator gespeichert.

# **Konfigurieren der Einstellungen für einen Konfigurationssatz**

Um die Einstellungen für einen Konfigurationssatz zu konfigurieren, führen Sie die folgenden Schritte aus:

- 1. Suchen Sie auf dem Knoten **Configuration Sets** den Konfigurationssatz.
- 2. Klicken Sie auf den Konfigurationssatz.
- 3. Konfigurieren Sie die Einstellungen nach Bedarf.

Sie können die folgenden Einstellungen für einen Konfigurationssatz konfigurieren:

- Systemoptimierung
- Erweiterte Einstellungen
- Einstellungen für Skriptaufgaben

## **Back[up und Wiederherstel](https://docs.citrix.com/de-de/workspace-environment-management/service/manage/configuration-sets/advanced-settings.html)[len](https://docs.citrix.com/de-de/workspace-environment-management/service/manage/configuration-sets/scripted-task-settings.html)**

Auf der Seite **Backup und Wiederherstellen** wird eine Liste Ihrer vorhandenen Backups angezeigt. Es gibt zwei Arten von Backups: automatische Backup und manuelle Backup (Konfigurationssatz und Einstellungen). Sie können automatische Backups von manuellen Backups anhand der Spalte **Inhalt‑ styp** unterscheiden.

Für jede Backup können Sie die folgenden Vorgänge ausführen:

• **Wiederherstellen**. Ermöglicht das Wiederherstellen einer Konfiguration aus dem Backup. Durch das Wiederherstellen einer Konfiguration aus einem Backup werden alle Einstellungen im Zusammenhang mit dem ausgewählten Konfigurationssatz durch die Einstellungen aus dem Backup ersetzt.

#### **Hinweis:**

- **–** Um die Profilverwaltungseinstellungen in einem Konfigurationssatz wieder‑ herzustellen, können Sie auch die Schnelleinrichtungsfunktion auf der Seite **Profile > Profilverwaltungseinstellungen** unter diesem Konfigurationssatz verwenden.
- **–** Beim Wiederherstellen der Profilverwaltungseinstellungen aus einem Backup werden die SMB‑Shares, die für die entsp[rechenden Dienste ausgewäh](https://docs.citrix.com/de-de/workspace-environment-management/service/manage/configuration-sets/citrix-profile-management.html#quick-setup)lt wurden, ebenfalls wiederhergestellt.
- **Herunterladen.** Ermöglicht das Speichern einer Kopie des Backups auf Ihrem lokalen Com‑ puter. Das Backup wird im Standard‑Download‑Speicherort Ihres Browsers gespeichert. Die Backupdatei ist im JSON‑Format.
- **Löschen**. Ermöglicht das Löschen eines vorhandenen Backups.

Sie können auch die folgenden Vorgänge ausführen:

- Klicken Sie neben der Schaltfläche **Hochladen** auf das Symbol Aktualisieren, um die aktuelle Seite zu aktualisieren.
- Laden Sie eine Konfigurationsdatei hoch
- Verwalten der automatischen Backups
- Sichern eines Konfigurationssatzes
- Profilverwaltungseinstellungen sichern

#### **Laden Sie eine Konfigurationsdatei hoch**

Sie können eine JSON‑Datei hochladen, mit der Sie zu einem früheren Backup zurückkehren. Eine JSON‑Datei kann einen Konfigurationssatz oder Profilverwaltungseinstellungen enthalten. Um eine Datei hochzuladen, führen Sie die folgenden Schritte aus:

- 1. Klicken Sie auf **Upload**. Der Assistent zum **Hochladen einer Sicherungsdatei** wird angezeigt.
- 2. Klicken Sie auf **Durchsuchen**, suchen Sie nach der Datei, die Sie hochladen möchten, wählen Sie die Datei aus, und klicken Sie dann auf **Öffnen**. Sie kehren zum Assistenten zum **Hochladen von Sicherungsdateien** zurück.
- 3. Geben Sie einen Namen für Ihre Datei an.
- 4. Klicken Sie auf **Hochladen**, um das Hochladen zu starten.

**Hinweis:**

• Sie können nur JSON‑Dateien hochladen.

• Sie können nur Dateien hochladen, deren Größe kleiner als 5 MB ist.

#### **Verwalten der automatischen Backups**

Sie können ein Backup eines Konfigurationssatzes automatisch speichern. Die Funktion unterstützt das Speichern von bis zu 25 Backupdateien für jeden Konfigurationssatz, bevor mit dem Über‑ schreiben der ältesten vorhandenen Datei begonnen wird. Sie können die folgenden Elemente, die sich auf einen Konfigurationssatz beziehen, nicht sichern:

- Verzeichnisobjekte im Zusammenhangmit Computern (einzelne Computer, Maschinengruppen und Organisationseinheiten)
- Überwachungsdaten (Statistiken und Berichte)
- Prozess‑Management
- Agents, die mit dem Konfigurationssatz registriert sind

Um das automatische Backup zu konfigurieren, führen Sie die folgenden Schritte aus:

- 1. Klicken Sie auf **Automatisches Backup verwalten**. Der Assistent zum **Verwalten automatis‑ cher Backup** wird angezeigt.
- 2. Suchen Sie den Konfigurationssatz, den Sie automatisch sichern möchten.
- 3. Wählen Sie eine der folgenden drei Optionen für diesen Konfigurationssatz aus.
	- **Nicht konfiguriert**. Wenn diese Option ausgewählt ist, wird WEM nicht automatisch gesichert.
	- **täglich**. Wenn diese Option ausgewählt ist, führt WEM täglich Backups durch.
	- **Wöchentlich**. Wenn ausgewählt, führt WEM jeden Montag Backups durch.
- 4. Wiederholen Sie bei Bedarf die Schritte 2 und 3 für andere Konfigurationssätze.
- 5. Klicken Sie auf **Speichern**, um Ihre Änderungen zu speichern und den Assistenten zu beenden.

## **Sichern eines Konfigurationssatzes**

#### **Wichtig:**

Wir begrenzen die Anzahl der manuellen Backups auf 25 pro Konto. Wenn Sie das Limit erreicht haben, löschen Sie vorhandene Backups und versuchen Sie es erneut.

Sie können eine Backupkopie Ihres Konfigurationssatzes speichern und das Backup dann für Wieder‑ herstellungszwecke verwenden. Sie können die folgenden Elemente im Zusammenhang mit einem Konfigurationssatz sichern:

- Aktionen
- Anwendungssicherheit, Berechtigungserweiterung und Prozesshierarchiesteuerung
- Zuweisungen (im Zusammenhang mit Aktionen und Aktionsgruppen)
- Filter
- Einstellungen für Skriptaufgaben
- Benutzer
- WEM‑Einstellungen

Sie können die folgenden Elemente, die sich auf einen Konfigurationssatz beziehen, nicht sichern:

- Verzeichnisobjekte im Zusammenhangmit Computern (einzelne Computer, Maschinengruppen und Organisationseinheiten)
- Überwachungsdaten (Statistiken und Berichte)
- Prozess‑Management
- Agents, die mit dem Konfigurationssatz registriert sind

Um einen Konfigurationssatz zu sichern, führen Sie die folgenden Schritte aus:

- 1. Klicken Sie auf **Sichern**. Der **Backup‑Assistent** wird angezeigt.
- 2. Wählen Sie den Zielkonfigurationssatz aus.
- 3. Wählen Sie aus der Liste den Konfigurationssatz aus, den Sie sichern möchten.
- 4. Geben Sie einen Namen für Ihr Backup an.
- 5. Wählen Sie optional **Eine Kopie des Backups auf Ihrem lokalen Computer speichern** aus, um das Backup lokal zu speichern.

**Hinweis:**

Das Backup wird im Standard‑Download‑Speicherort Ihres Browsers gespeichert.

6. Klicken Sie auf **Backup**, um das Backup zu starten.

#### **Profilverwaltungseinstellungen sichern**

#### **Wichtig:**

Wir begrenzen die Anzahl der manuellen Backups auf 25 pro Konto. Wenn Sie das Limit erreicht haben, löschen Sie vorhandene Backups und versuchen Sie es erneut.

## Gehen Sie wie folgt vor, um die Einstellungen der Profile Management zu sichern:

- 1. Klicken Sie auf **Sichern**. Der **Backup‑Assistent** wird angezeigt.
- 2. Wählen Sie den Zielkonfigurationssatz aus.
- 3. Wählen Sie **Einstellungen** aus der Liste **Was gesichert werden soll** aus.
- 4. Wählen Sie **Profilverwaltungseinstellungen**aus.
- 5. Geben Sie einen Namen für Ihr Backup an.
- 6. Wählen Sie optional **Eine Kopie des Backups auf Ihrem lokalen Computer speichern** aus, um das Backup lokal zu speichern.

**Hinweis:**

Das Backup wird im Standard‑Download‑Speicherort Ihres Browsers gespeichert.

7. Klicken Sie auf **Backup**, um das Backup zu starten.

# **Aktionen**

# April 10, 2024

**Tipp:**

- Sie können dynamische Token verwenden, um WEM‑Aktionen zu erweitern und sie leis‑ tungsfähiger zu machen.
- Stellen Sie sicher, dass der Browser das Kopieren von Daten zulässt, um aus WEM Tool Hub kopierte Da[ten in die Webkonso](https://docs.citrix.com/de-de/workspace-environment-management/service/reference/dynamic-tokens.html)le einzufügen. Beispiel: Stellen Siefür Microsoft Edge sicher, dass die Option **Seitenberechtigungen > Zwischenablage > Fragen, wann eine Website Text und Bilder sehen möchte, die in die Zwischenablage kopiert wurden** [aktiviert ist.](https://docs.citrix.com/de-de/workspace-environment-management/service/reference/wem-tool-hub.html)

Workspace Environment Management (WEM) optimiert den Workspace‑Konfigurationsprozess, indem es Ihnen benutzerfreundliche Aktionen bietet. Mithilfe von Zuweisungen können Sie den Benutzern Aktionen zur Verfügung stellen. WEM bietet Ihnen auch Filter zum Kontextualisieren Ihrer Aufgaben.

# **Gruppenrichtlinieneinstellungen**

**Wichtig:**

• Workspace Environment Management (WEM) unterstützt derzeit nur das Hinzufügen und Bearbeiten von Gruppenrichtlinieneinstellungen, die mit den Registrierungsstrukturen HKEY\_LOCAL\_MACHINE und HKEY\_CURRENT\_USER verknüpft sind.

Anstatt sich auf einen Active Directory-Administrator zu verlassen, der die Gruppenrichtlinienverwaltungskonsole zum Verwalten von Gruppenrichtlinienobjekten (GPOs) verwendet, können Sie GPOs über WEM bereitstellen.

Bevor Sie beginnen, fügen Sie Ihre Gruppenrichtlinieneinstellungen hinzu oder importieren Sie sie. Anschließend stellen Sie Ihre Einstellungen bereit, indem Sie sie Ihren Benutzern in Form von GPOs zuweisen. Sie können die Zuweisungen für jedes Gruppenrichtlinienobjekt verwalten, indem Sie die Ziele angeben, denen Sie es zuweisen möchten.

Wenn die Funktion aktiviert ist:

- Sie können Ihre Einstellungen konfigurieren.
- Der WEM Agent kann Gruppenrichtlinieneinstellungen verarbeiten.

Wenn die Funktion deaktiviert ist:

- Sie können keine Gruppenrichtlinieneinstellungen konfigurieren.
- Der WEM Agent verarbeitet keine Gruppenrichtlinieneinstellungen, auch wenn sie bereits Benutzern oder Benutzergruppen zugewiesen sind.

**Hinweis:**

Damit WEM‑Agents Gruppenrichtlinieneinstellungen ordnungsgemäß verarbeiten und anwen‑ den können, stellen Sie sicher, dass der Citrix WEM‑Benutzeranmeldedienst für sie aktiviert ist.

# **Registry‑basierte Einstellungen**

Auf dieser Registerkarte können Sie Einstellungen für Windows konfigurieren, indem Sie Registrierungsvorgänge konfigurieren.

Unter **Aktionen > Gruppenrichtlinieneinstellungen > Registrierungsbasiert** unter einem Konfigu‑ rationssatz können Sie die folgenden Vorgänge ausführen:

- Importieren Sie registrierungsbasierte Gruppenrichtlinieneinstellungen in WEM.
- Erstellen Sie ein Gruppenrichtlinienobjekt.
- Aktualisieren Sie die GPO‑Liste.
- Bearbeiten Sie ein Gruppenrichtlinienobjekt.
- Zuweisungen für ein Gruppenrichtlinienobjekt verwalten.
- Klonen Sie ein GPO.
- Löschen Sie ein Gruppenrichtlinienobjekt.

**Warnung:**

Wenn Sie registrierungsbasierte Einstellungen falsch bearbeiten, hinzufügen und löschen, können Sie verhindern, dass die Einstellungen in der Benutzerumgebung wirksam werden.

**Importieren von Gruppenrichtlinieneinstellungen** Sie können GPOs aus einer Zip‑Datei im‑ portieren, die Ihre GPO‑Backups oder exportierten Registrierungsdateien enthält.

Beim Importieren von Einstellungen aus Registrierungsdateien können Sie Registrierungswerte, die Sie mit dem Windows‑Registrierungseditor exportieren, zur Verwaltung und Zuweisung in Gruppen‑ richtlinienobjekte konvertieren. Bevor Sie beginnen, sollten Sie sich über Folgendes im Klaren sein:

- Beim Importieren von Einstellungen aus einer Zip‑Datei kann die Datei eine oder mehrere Reg‑ istrierungsdateien enthalten.
- Jede .reg-Datei wird in ein Gruppenrichtlinienobjekt umgewandelt. Sie können jedes konvertierte Gruppenrichtlinienobjekt als eine Reihe von Registrierungseinstellungen behandeln.
- Der Name jedes konvertierten Gruppenrichtlinienobjekts wird basierend auf dem Namen der entsprechenden .reg-Datei generiert. Beispiel: Wenn der Name der REG-Datei test1.reg ist, ist der Name des konvertierten Gruppenrichtlinienobjekts test1.
- Die Funktion unterstützt das Konvertieren von Löschvorgängen, die mit Registrierungsschlüs‑ seln und Werten verknüpft sind, die Sie in REG‑Dateien definieren. Hinweise zum Löschen von Registrierungsschlüsseln und Werten mithilfe einer REG‑Datei finden Sie unter https://support. microsoft.com/en-us/topic/how-to-add-modify-or-delete-registry-subkeys-and-values-byusing-a-reg-file-9c7f37cf-a5e9-e1cd-c4fa-2a26218a1a23.
- [Die Beschreibungen der konvertierten GPOs sind leer.](https://support.microsoft.com/en-us/topic/how-to-add-modify-or-delete-registry-subkeys-and-values-by-using-a-reg-file-9c7f37cf-a5e9-e1cd-c4fa-2a26218a1a23)

Führe[n Sie die folgenden Schritte aus, um Ihre Gruppenrichtlin](https://support.microsoft.com/en-us/topic/how-to-add-modify-or-delete-registry-subkeys-and-values-by-using-a-reg-file-9c7f37cf-a5e9-e1cd-c4fa-2a26218a1a23)ieneinstellungen zu importieren:

- 1. Klicken Sie in der Aktionsleiste auf **Importieren**.
- 2. Wählen Sie den Dateityp aus.
	- **GPO‑Backupdatei**. Wählen Sie diese Option, wenn Sie Einstellungen aus GPO‑ Backupdateien importieren möchten. Informationen zum Sichern von Gruppenrichtlin‑ ieneinstellungen finden Sie unter Gruppenrichtlinieneinstellungen sichern.
	- **Exportierte Registrierungsdatei**. Wählen Sie diese Option, wenn Sie Einstellun‑ gen aus Registrierungsdateien importieren möchten, die Sie mit dem Windows‑ Registrierungseditor exportieren.
- 3. Klicken Sie auf **Durchsuchen**, um zu Ihrer ZIP‑Datei zu navigieren.

**Hinweis:**

Sie können nur Dateien hochladen, deren Größe 10 MB nicht überschreitet.

- 4. Wählen Sie aus, ob vorhandene Gruppenrichtlinienobjekte mit demselben Namen über‑ schrieben werden sollen.
- 5. Klicken Sie auf **Import**, um den Importvorgang zu starten.

Nachdem der Import erfolgreich abgeschlossen wurde, werden importierte Gruppenrichtlinienobjekte auf der **Registerkarte Registrierungsbasiert** angezeigt.

**Ein Gruppenrichtlinienobjekt erstellen** Führen Sie die folgenden Schritte aus, um ein Gruppen‑ richtlinienobjekt zu erstellen:

- 1. Klicken Sie in der Aktionsleiste auf **Gruppenrichtlinienobjekt erstellen**.
- 2. Geben Sie einen Namen für das Gruppenrichtlinienobjekt an.
- 3. Geben Sie optional zusätzliche Informationen an, die Ihnen helfen, das Gruppenrichtlinienobjekt zu identifizieren.
- 4. Klicken Sie auf **Hinzufügen**, um Registrierungsvorgänge hinzuzufügen. Die folgenden Einstel‑ lungen sind verfügbar:
	- **Aktion**. Hier können Sie die Art der Aktion für den Registrierungsschlüssel angeben.
		- **– Setze Wert**. Ermöglicht das Festlegen eines Werts für den Registrierungsschlüssel.
		- **– Wert löschen**. Ermöglicht das Löschen eines Werts für den Registrierungsschlüssel.
		- **– Schlüssel erstellen** Ermöglicht das Erstellen des Schlüssels, wie durch die Kombina‑ tion des Grundschlüssels und des Unterpfads angegeben.
		- **– Schlüssel löschen** Ermöglicht das Löschen eines Schlüssels unter dem Reg‑ istrierungsschlüssel.
		- **– Lösche alle Werte**. Ermöglicht das Löschen aller Werte unter dem Registrierungss‑ chlüssel.
	- **Root‑Schlüssel**. Unterstützte Werte: HKEY\_LOCAL\_MACHINEundHKEY\_CURRENT\_USER
	- **Unterpfad**. Der vollständige Pfad des Registrierungsschlüssels ohne den Grundton. Wenn beispielsweise HKEY\_LOCAL\_MACHINE\Software\Microsoft\Windows der vollständige Pfad des Registrierungsschlüssels ist, ist Software\Microsoft\Windows der Unterpfad.
	- **Name**. Hier können Sie einen Namen für den Registrierungswert angeben. Das hervorge‑ hobene Element im folgenden Diagramm ist insgesamt ein Registrierungswert.

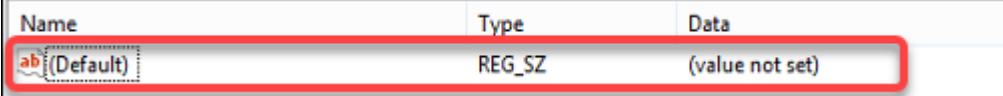

.

 $\blacksquare$ 

- **Typ**. Hier können Sie den Datentyp für den Wert angeben.
	- **– REG\_SZ**. Dieser Typ ist eine Standardzeichenfolge, die zur Darstellung von menschen‑ lesbaren Textwerten verwendet wird.
	- **– REG\_EXPAND\_SZ** Dieser Typ ist eine erweiterbare Datenzeichenfolge, die eine Vari‑ able enthält, die ersetzt werden muss, wenn sie von einer Anwendung aufgerufen wird. Beispielsweise wird für den folgenden Wert die Zeichenfolge "%SystemRoot%" durch den tatsächlichen Speicherort des Ordners in einem Betriebssystem ersetzt.
	- **– REG\_BINARY** Binärdaten in jeder Form."
	- **– REG\_DWORD** Eine 32‑Bit‑Zahl. Dieser Typ wird üblicherweise für boolesche Werte verwendet. Zum Beispiel bedeutet "0"deaktiviert und "1"bedeutet aktiviert.
	- **– REG\_DWORD\_LITTLE\_ENDIAN**. Eine 32‑Bit‑Nummer im Little‑Endian‑Format.
	- **– REG\_QWORD** Eine 64‑Bit‑Nummer.
	- **– REG\_QWORD\_LITTLE\_ENDIAN**. Eine 64‑Bit‑Nummer im Little‑Endian‑Format.
	- **– REG\_MULTI\_SZ**. Dieser Typ ist ein Multistring, der zur Darstellung von Werten verwen‑ det wird, die Listen oder mehrere Werte enthalten. Jeder Eintrag ist durch ein Nullzeichen getrennt.
- **Daten**. Ermöglicht die Eingabe von Daten, die dem Registrierungswert entsprechen. Für verschiedene Datentypen müssen Sie möglicherweise unterschiedliche Daten in verschiedenen Formaten eingeben.
- 5. Klicken Sie anschließend auf **Fertig**.

**Ein Gruppenrichtlinienobjekt bearbeiten** Führen Sie die folgenden Schritte aus, um ein Gruppen‑ richtlinienobjekt zu bearbeiten:

- 1. Wählen Sie das Gruppenrichtlinienobjekt aus und klicken Sie dann in der Aktionsleiste auf **Bear‑ beiten** .
- 2. Bearbeiten Sie den Namen und die Beschreibung
- 3. Gehen Sie bei Bedarf wie folgt vor:
	- Klicken Sie auf **Hinzufügen**, um einen Registrierungsvorgang hinzuzufügen.
	- Wählen Sie einen Registrierungsvorgang aus, und bearbeiten Sie ihn anschließend.
	- Löschen Sie einen Registrierungsvorgang, und löschen Sie ihn anschließend.
	- Verschieben Sie einen Registrierungsvorgang nach unten oder oben. Wählen Sie alternativ einen Registrierungsvorgang aus, klicken Sie auf das Sechs‑Punkte‑Symbol und ziehen Sie es dann an die gewünschte Position.
- 4. Klicken Sie anschließend auf **Fertig**.

#### **Hinweis:**

Wenn Benutzern bereits ein Gruppenrichtlinienobjekt zugewiesen ist, wirkt sich die Bearbeitung auf diese Benutzer aus.

**Zuweisungen für ein Gruppenrichtlinienobjekt verwalten** Sie können ein Gruppenrichtlinienob‑ jekt verschiedenen AD‑Gruppen zuweisen. Eine Gruppe kann Benutzer und Maschinen enthalten. Ein‑ stellungen auf Maschinenebene werden wirksam, wenn der zugehörige Computer zur Gruppe gehört. Einstellungen auf Benutzerebene werden wirksam, wenn der aktuelle Benutzer zur Gruppe gehört.

#### **Tipp:**

Damit die Einstellungen auf Computerebene sofort wirksam werden, starten Sie den Citrix WEM Agent Host Service neu. Damit die Einstellungen auf Benutzerebene sofort wirksam werden, müssen sich Benutzer abmelden und wieder anmelden.

#### Führen Sie die folgenden Schritte aus, um die Zuweisung für ein GPO zu verwalten:

- 1. Wählen Sie das Gruppenrichtlinienobjekt aus und klicken Sie in der Aktionsleiste auf **Zuweisun‑ gen verwalten**.
- 2. Wählen Sie Zuweisungsziele (Benutzer, Gruppen und OU), denen das Gruppenrichtlinienobjekt zugewiesen werden soll.

#### **Hinweis:**

Stellen Sie bei der Zuweisung von GPOs zu Maschinen sicher, dass sich die Maschinen en‑ tweder in Betriebseinheiten oder in relevanten Sicherheitsgruppen befinden.

- Um ein neues Ziel hinzuzufügen, klicken Sie auf **Neues Ziel hinzufügen**. Weitere Informa‑ tionen finden Sie unter Hinzufügen eines Zuweisungsziels.
- 3. Verwenden Sie Filter, um die Zuweisung zu kontextualisieren, und legen Sie dann die Priorität des Gruppenrichtlinienobjek[ts für jedes Ziel fest.](https://docs.citrix.com/de-de/workspace-environment-management/service/manage/configuration-sets/assignment.html#add-an-assignment-target)

## **Tipp:**

Informationen zum Hinzufügen von Filtern finden Sie unter Filter. Die Gruppenrichtlinieneinstellungen umfassen Benutzer‑ und Computereinstellungen. Einige Filterbedingungen gelten nur für Benutzereinstellungen. Wenn Sie diese Bedingungen auf Computereinstel‑ lungen anwenden, überspringt der WEM Agent sie bei der A[uswer](https://docs.citrix.com/de-de/workspace-environment-management/service/manage/configuration-sets/assignment.html#filters)tung des Filters, bevor die Einstellungen zugewiesen werden. Eine vollständige Liste der Bedingungen, die nicht für Maschineneinstellungen gelten, finden Sie unter Bedingungen, die nicht für Maschineneinstellungen gelten.

- 4. Klicken Sie auf das Ellipsensymbol auf jeder Kachel und führen Sie bei Bedarf folgende Schritte aus
	- **Konfiguration kopieren**. Ermöglicht das Kopieren der Konfiguration der Zuweisung.
	- **Konfiguration einfügen**. Ermöglicht das Einfügen der Konfiguration, die Sie aus einer anderen Konfiguration kopiert haben.
	- **Wenden Sie diese Konfiguration auf alle Ziele an**. Ermöglicht es Ihnen, die Konfigura‑ tion der Zuweisung auf alle Ziele anzuwenden.
- 5. Wenn Sie fertig sind, klicken Sie auf **Speichern**.

**Ein GPO klonen** Führen Sie die folgenden Schritte aus, um ein Gruppenrichtlinienobjekt zu klo‑ nen

- 1. Wählen Sie das GPO aus und klicken Sie dann in der Aktionsleiste auf **Klonen**.
- 2. Bearbeiten Sie den Namen und die Beschreibung.
- 3. Wählen Sie den Konfigurationssatz aus, in den Sie das Gruppenrichtlinienobjekt klonen möchten.
- 4. Klicken Sie auf **Klonen**, um den Klonvorgang zu starten.

**Ein Gruppenrichtlinienobjekt löschen** Um ein Gruppenrichtlinienobjekt zu löschen, wählen Sie es aus und klicken dann in der Aktionsleiste auf **Löschen**.

**Hinweis:**

Wenn Benutzern bereits ein Gruppenrichtlinienobjekt zugewiesen ist, wirkt sich das Löschen auf diese Benutzer aus.

# **Template‑basierte Einstellungen**

Verwenden Sie diese Registerkarte, um Einstellungen für Windows mithilfe von administrativen Grup‑ penrichtlinienvorlagen zu konfigurieren. Sie können Gruppenrichtlinienobjekte auf Maschinen‑ und Benutzerebene konfigurieren.

Unter **Aktionen > Gruppenrichtlinieneinstellungen > Vorlagenbasiert**in einem Konfigurationssatz können Sie die folgenden Vorgänge ausführen:

- Erstellen Sie ein Gruppenrichtlinienobjekt mit einer Vorlage.
- Vorlagen verwalten.
- Vorlagen importieren.
- Aktualisieren Sie die GPO‑Liste.
- Bearbeiten Sie ein Gruppenrichtlinienobjekt.
- Zuweisungen für ein Gruppenrichtlinienobjekt verwalten.
- Klonen Sie ein GPO.
- Löschen Sie ein Gruppenrichtlinienobjekt.

**Erstellen Sie ein Gruppenrichtlinienobjekt mit einer Vorlage** Führen Sie die folgenden Schritte aus, um ein Gruppenrichtlinienobjekt mit einer Vorlage zu erstellen:

- 1. Klicken Sie in der Aktionsleiste auf **Gruppenrichtlinienobjekt erstellen**.
- 2. Unter **Grundlegende Informationen**:
	- Geben Sie einen Namen für das Gruppenrichtlinienobjekt an.
	- Geben Sie optional zusätzliche Informationen an, die Ihnen helfen, das Gruppenrichtlin‑ ienobjekt zu identifizieren.
- 3. Konfigurieren Sie in der **Computerkonfiguration** Richtlinien, die Sie auf Maschinen anwenden möchten (unabhängig davon, wer sich bei ihnen anmeldet).
- 4. Konfigurieren Sie in der **Benutzerkonfiguration** Richtlinien, die Sie auf Benutzer anwenden möchten (unabhängig davon, auf welchem Computer sie sich anmelden).
- 5. Überprüfen Sie unter **Zusammenfassung** die von Ihnen vorgenommenen Änderungen.
- 6. Klicken Sie anschließend auf **Fertig**.

Wählen Sie unter **Computerkonfiguration** und **Benutzerkonfiguration** eine Einstellung aus, um sie zu konfigurieren. Sie können Richtlinien in der Struktur- und Listenansicht anzeigen. In der Listenansicht sind Richtlinien alphabetisch sortiert, und Sie können nach gewünschten Richtlinien suchen.

Zum Konfigurieren einer Einstellung müssen Sie sie zunächst aktivieren. Eine Einstellung kann mehrere Elemente enthalten, die konfiguriert werden können. Je nach Art der erforderlichen Eingabe kann es sich bei der Einstellung um ein Kontrollkästchen, ein Eingabefeld (Text oder Zahl als Eingabe), eine Auswahl, eine Liste oder eine Kombination handeln.

Informationen zu den Einstellungen finden Sie im GPO-Referenzblatt, das bei Microsoft zum Download bereitsteht.

**Vorlagen verwalten** Führen Sie die folgenden Schritte aus, um Vorlagen zuv[erwalten:](https://www.microsoft.com/en-us/download/details.aspx?id=56946)

- 1. Klicken Sie in der Aktionsleiste auf **Vorlage verwalten**.
- 2. Gehen Sie im Assistenten **Vorlagen verwalten** wie folgt vor:
- Wählen Sie **Computerkonfiguration** aus, um Richtlinien zu konfigurieren, die Sie auf Maschi‑ nen anwenden möchten (unabhängig davon, wer sich bei ihnen anmeldet).
- Wählen Sie **Benutzerkonfiguration** aus, um Richtlinien zu konfigurieren, die Sie auf Benutzer anwenden möchten (unabhängig davon, auf welchem Computer sie sich anmelden).
- 1. Klicken Sie anschließend auf **Fertig**.

Wählen Sie unter **Computerkonfiguration** und **Benutzerkonfiguration** eine Einstellung aus, um sie zu konfigurieren. Sie können Richtlinien in der Struktur- und Listenansicht anzeigen. In der Listenansicht sind Richtlinien alphabetisch sortiert, und Sie können nach gewünschten Richtlinien suchen.

Zum Konfigurieren einer Einstellung müssen Sie sie zunächst aktivieren. Eine Einstellung kann mehrere Elemente enthalten, die konfiguriert werden können. Je nach Art der erforderlichen Eingabe kann es sich bei der Einstellung um ein Kontrollkästchen, ein Eingabefeld (Text oder Zahl als Eingabe), eine Auswahl, eine Liste oder eine Kombination handeln.

Informationen zu den Einstellungen finden Sie im GPO-Referenzblatt, das bei Microsoft zum Download bereitsteht.

## **Vorlagen importieren**

#### **Wichtig:**

Stellen Sie beim Importieren von ADMX‑Dateien zur Verwendung als Vorlagen in WEM sicher, dass alle.adml-Dateien in der Zip-Datei dieselbe Sprache haben.

Sie können ADMX‑Dateien zur Verwendung als Vorlagen in WEM importieren. Anschließend erstellen Sie GPOs mit diesen Vorlagen. Führen Sie die folgenden Schritte aus, um Vorlagen zu importieren:

- 1. Klicken Sie in der Aktionsleiste auf **Vorlage verwalten**.
- 2. Klicken Sie im Assistenten zum Verwalten von **Vorlagen** auf **Importieren**.
- 3. Navigieren Sie zu der ZIP‑Datei, die Ihre ADMX‑Dateien enthält, und entscheiden Sie, was zu tun ist, wenn die Datei eine Vorlage mit demselben Namen wie eine vorhandene Vorlage enthält:
	- **Nicht importieren**. Bricht den Import ab.
	- **Überspringen Sie die Vorlage und importieren Sie den Rest**.
	- **Überschreiben Sie die vorhandene Vorlage**. Durch Überschreiben werden möglicher‑ weise verknüpfte Einstellungen geändert, die aus vorhandenen Vorlagen stammen. Beste‑ hende GPOs, die mit den Vorlagen erstellt wurden, sind nicht betroffen Wenn Sie diese Gruppenrichtlinienobjekte bearbeiten, gehen die zugehörigen Einstellungen jedoch ver‑ loren.
- 4. Klicken Sie auf **Import starten**, um den Importvorgang zu starten.
- 5. Wenn Sie fertig sind, klicken Sie auf **Fertig**, um zum Assistenten **Vorlagen verwalten** zurück‑ zukehren.
- 6. Verwalten Sie Vorlagen oder klicken Sie zum Beenden auf **Fertig**.

Informationen zur Verwaltung Ihrer importierten Vorlagendateien finden Sie unter Dateien. Wenn Sie sie dort verwalten, sollten Sie Folgendes beachten:

• Durch Löschen der administrativen GPO-Vorlagendateien werden die zugehörigen Einstellungen aus Ihrer aktuellen Vorlage entfernt. Bestehende GPOs, die mit den Vo[rlagen er](https://docs.citrix.com/de-de/workspace-environment-management/service/manage/files.html)stellt wurden, sind nicht betroffen Wenn Sie diese Gruppenrichtlinienobjekte bearbeiten, gehen die zuge‑ hörigen Einstellungen jedoch verloren.

**Ein Gruppenrichtlinienobjekt bearbeiten** Führen Sie die folgenden Schritte aus, um ein Gruppen‑ richtlinienobjekt zu bearbeiten:

- 1. Wählen Sie das Gruppenrichtlinienobjekt aus und klicken Sie dann in der Aktionsleiste auf **Bear‑ beiten** .
- 2. Bearbeiten Sie unter **Grundinformationen** den Namen und die Beschreibung.
- 3. Bearbeiten Sie in der **Computerkonfiguration**die Maschinenrichtlinien.
- 4. Bearbeiten Sie in **Benutzerkonfiguration**die Benutzerrichtlinien.
- 5. Überprüfen Sie unter **Zusammenfassung** die von Ihnen vorgenommenen Änderungen.
- 6. Wenn Sie fertig sind, klicken Sie auf **Speichern**.

## **Hinweis:**

Wenn Benutzern bereits ein Gruppenrichtlinienobjekt zugewiesen ist, wirkt sich die Bearbeitung auf diese Benutzer aus.

**Zuweisungen für ein Gruppenrichtlinienobjekt verwalten** Sie können Zuweisungen für GPOs verwalten, die mithilfe von Vorlagen erstellt wurden, genau wie für registrierungsbasierte Grup‑ penrichtlinienobjekte. Weitere Informationen finden Sie unter Verwalten von Zuweisungen für ein Gruppenrichtlinienobjekt.

**Ein GPO klonen** Führen Sie die folgenden Schritte aus, um ein Gruppenrichtlinienobjekt zu klo‑ nen

- 1. Wählen Sie das GPO aus und klicken Sie dann in der Aktionsleiste auf **Klonen**.
- 2. Entscheiden Sie, ob Sie das Gruppenrichtlinienobjekt als registrierungsbasiertes Gruppen‑ richtlinienobjekt oder als vorlagenbasiertes Gruppenrichtlinienobjekt klonen möchten.

**Hinweis:**

Beim Klonen als registrierungsbasiert wird das Gruppenrichtlinienobjekt in Reg‑ istrierungswerte konvertiert und auf der Registerkarte **Registrierungsbasiert** angezeigt. Sie können jedes konvertierte Gruppenrichtlinienobjekt als eine Reihe von Registrierung‑ seinstellungen behandeln.

- 3. Bearbeiten Sie den Namen und die Beschreibung.
- 4. Wählen Sie den Konfigurationssatz aus, in den Sie das Gruppenrichtlinienobjekt klonen möchten.
- 5. Klicken Sie auf **Klonen**, um den Klonvorgang zu starten.

**Ein Gruppenrichtlinienobjekt löschen** Um ein Gruppenrichtlinienobjekt zu löschen, wählen Sie es aus und klicken dann in der Aktionsleiste auf **Löschen**.

**Hinweis:**

Wenn Benutzern bereits ein Gruppenrichtlinienobjekt zugewiesen ist, wirkt sich das Löschen auf diese Benutzer aus.

## **Anwendungen**

Mit dieser Funktion können Sie Anwendungen hinzufügen, die Sie Ihren Benutzern zuweisen können. Wenn diese Anwendungen zugewiesen sind, werden ihre Verknüpfungen je nach Konfiguration auf dem Desktop, im Startmenü oder in der Taskleiste erstellt.

## **Tipp:**

Sie können die Verwaltungskonsole für die vollständige Konfiguration von Citrix DaaS verwen‑ den, um die Anwendungseinstellungen zu bearbeiten und dann einen ausführbaren Dateipfad hinzuzufügen, der auf **VUEMAppCmd.exe**verweist. **VUEMAppCmd.exe** stellt sicher, dass der Workspace Environment Management Agent die Verarbeitung einer Umgebung abschließt, bevor die veröffentlichten Anwendungen von Citrix DaaS und Citrix Virtual Apps and Desktops gestartet werden. Weitere Informationen finden Sie unter Bearbeiten von Anwendungseinstellungen mithilfe der Verwaltungsschnittstelle für vollständige Konfiguration.

## Sie können die folgenden Vorgänge ausführen:

- [Fügen Sie eine Anwendung hinzu.](https://docs.citrix.com/de-de/workspace-environment-management/service/using-environment-management/actions/applications.html#editing-application-settings-using-the-full-configuration-management-interface)
- Aktualisieren Sie die Anwendungsliste.
- Bearbeiten Sie eine Anwendung, um ihre Eigenschaften zu verwalten.
- Aufgaben für eine Anwendung verwalten.
- Klonen Sie eine Anwendung.
- Löschen Sie eine Anwendung.
- Wechseln Sie zur Startmenüansicht.

• Geben Sie an, wie der Agent Anwendungen verarbeitet.

Ein allgemeiner Workflow zum Hinzufügen und Zuweisen einer Anwendung lautet wie folgt:

- 1. Gehen Sie in der Webkonsole zum entsprechenden Konfigurationssatz, navigieren Sie zu **Ak‑ tionen > Anwendungen**und klicken Sie auf **Anwendung hinzufügen**. Weitere Informationen finden Sie unter Eine Anwendung hinzufügen.
- 2. Wählen Sie die Anwendung aus, die Sie hinzugefügt haben, und klicken Sie in der Aktionsleiste auf **Aufgaben verwalten** . Weitere Informationen finden Sie unter Aufgaben verwalten für eine Anwendung.

Es dauert einige Zeit, bis die Zuweisung wirksam wird, je nachdem, welchen Wert Sie für die Aktu‑ alisierungsverzögerung der SQL-Einstellungen in den erweiterten Einstellungenangegeben haben. Gehen Sie wie folgt vor, damit die Zuweisung sofort wirksam wird:

- 1. Gehen Sie zu **Webkonsole > Monitoring > Admi[nistration > Agents > Stat](https://docs.citrix.com/de-de/workspace-environment-management/service/using-environment-management/advanced-settings.html#service-options)istics** und wählen Sie den Agent aus.
- 2. Klicken Sie in der Aktionsleiste auf **Mehr** und wählen Sie **Agent > Agent‑Host‑Einstellungen aktualisieren**.

**Wichtig:**

- Stellen Sie sicher, dass die folgenden Einstellungen aktiviert sind, damit der Agent Aktionen verarbeiten kann:
	- **–** Agent bei Anmeldung starten (für die Verarbeitung von Aktionen bei der Anmeldung)
	- **–** Agent bei Wiederverbindung starten (für die Verarbeitung von Aktionen bei Wiederverbindung)
	- **–** Desktop‑Kompatibilitätsmodus aktivieren
- Sie finden diese Einstellungen unter Legacy Console > Erweiterte Einstellungen > Konfiguration > Hauptkonfiguration > Agent Service Actions.

#### **Eine An[wendung hinzufügen](https://docs.citrix.com/de-de/workspace-environment-management/service/using-environment-management/advanced-settings.html#main-configuration)**

Gehen Sie wie folgt vor, um eine Anwendung hinzuzufügen:

- 1. Klicken Sie unter **Anwendungen**auf **Anwendung hinzufügen**.
- 2. Konfigurieren Sie auf der Seite mit den **Basisinformationen** die folgenden Einstellungen:
	- **Name**. Geben Sie einen Namen an, der Ihnen hilft, die Anwendung zu identifizieren.
	- **Beschreibung**. Geben Sie zusätzliche Informationen zur Anwendung an.
- **Status**. Aktivieren oder deaktivieren Sie die Anwendung oder versetzen Sie sie in den Wartungsmodus. Im Wartungsmodus kann die Anwendung nicht verwendet werden. Das Verknüpfungssymbol enthält ein Warnzeichen, das darauf hinweist, dass es nicht verfüg‑ bar ist.
- **Art der Anwendung**. Geben Sie die Art der Anwendung an, die die Verknüpfung öffnet. Die Benutzeroberfläche ist je nach Ihrer Auswahl unterschiedlich.
	- **– Installierte Anwendung** Erstellen Sie eine Verknüpfung, die eine auf dem Computer des Benutzers installierte Anwendung öffnet. Wenn diese Option ausgewählt ist, werden Sie aufgefordert, Folgendes abzuschließen:
		- \* **Anwendungspfad**. Geben Sie den vollständigen Pfad der Anwendung ein, die sich auf dem Computer des Benutzers befindet.
		- \* **Arbeitsordner**. Geben Sie den vollständigen Pfad zu einem Ordner auf dem Com‑ puter des Benutzers als Arbeitsordner für die Anwendung ein. Dieses Feld wird automatisch ausgefüllt, nachdem Sie den vollständigen Pfad in das Feld **Anwen‑ dungspfad eingegeben** haben.
		- \* **Parameter**. Geben Sie bei Bedarf Startparameter für die Anwendung ein.
- **Datei oder Ordner**. Ermöglicht das Erstellen einer Verknüpfung, die die Zieldatei oder den Zielordner auf dem Computer des Benutzers öffnet, wenn ein Benutzer auf das Verknüp‑ fungssymbol klickt. Wenn diese Option ausgewählt ist, werden Sie aufgefordert, Folgen‑ des abzuschließen:
	- **– Pfad**. Geben Sie den vollständigen Pfad zur Zieldatei oder zum Zielordner ein.
- **URL**. Ermöglicht das Hinzufügen der URL einer Anwendung. Wenn diese Option aus‑ gewählt ist, werden Sie aufgefordert, Folgendes abzuschließen:
	- **– Anwendungs‑URL**. Geben Sie die URL einer Anwendung ein.
- **Citrix Workspace‑Ressource**. Ermöglicht das Hinzufügen einer Anwendung aus Citrix Workspace. Wenn diese Option ausgewählt ist, werden Sie aufgefordert, Folgendes abzuschließen:
	- **– Store‑URL**. Geben Sie die URL eines StoreFront‑ oder Workspace‑Stores ein, der die Ressource enthält, die Sie starten möchten, über die Anwendungsverknüpfung.

#### **Hinweis:**

Sie können SaaS‑Apps oder bestimmte Anwendungen des **Ressourcentyps Citrix Workspace (Storefront)** auf dem Agentcomputer nicht öffnen.

**– Ressource**. Verwenden Sie **WEM Tool Hub > Application Assistant**, um zur Workspace‑Zielressource zu navigieren. Kopieren Sie die Ressourceninformationen und fügen Sie sie hier ein, indem Sie auf **Ressourceninformationen einfügen**klicken. Klicken Sie auf **Open Application Assistant**, um den WEM Tool Hub zu öffnen (falls installiert). Um den WEM Tool Hub herunterzuladen, gehen Sie zu **Citrix Cloud > WEM Service > Utilities**. Weitere Informationen finden Sie unter WEM Tool Hub.

- 3. Konfigurieren Sie auf der Seite **Optionen** die folgenden Einstellungen:
	- **Anwendungssymbol**. Klicken Sie auf **Ändern**, um ein anderes Symb[ol auszuwählen](https://docs.citrix.com/de-de/workspace-environment-management/service/reference/wem-tool-hub.html) oder ein neues Symbol hinzuzufügen.
		- **–** Um ein neues Symbol hinzuzufügen, navigieren Sie zu einer ICO‑Datei oder fügen Sie die aus **WEM Tool Hub > Application Assistant**kopierten Symboldaten ein. WEM un‑ terstützt das Speichern von bis zu 100 Symbolen. Weitere Informationen finden Sie unter WEM Tool Hub.
	- **Stellen Sie die Position des Symbols auf dem Desktop des Benutzers ein**. Geben Sie den Zielort der Anwendungsverknüpfung auf dem Desktop des Benutzers an. Die Werte sind in Pix[eln angegeben.](https://docs.citrix.com/de-de/workspace-environment-management/service/reference/wem-tool-hub.html) Wenn die Verknüpfung verschoben wird, kehrt sie bei der nächsten Anmeldung an die angegebene Position zurück.
	- **Anzeigename**. Geben Sie den Namen der Tastenkombination an. Der Name wird in der Benutzerumgebung angezeigt.
	- **Integration des Startmenüs**. Klicken Sie auf **Ändern**, um anzugeben, wo die Anwen‑ dungsverknüpfung auf der linken Seite des Startmenüs erstellt werden soll. Standardmäßig wird eine neue Verknüpfung in **Programme**erstellt. Im Fenster zur**Integration des Startmenüs** können Sie Folgendes tun:
		- **–** Erstellen Sie einen benutzerdefinierten Ordner für die Verknüpfung.
		- **–** Geben Sie an, wo sich die Anwendungsverknüpfung im Startmenüordner befindet.
		- **–** Benennen Sie einen benutzerdefinierten Ordner um.

#### **Note:**

To delete custom folders, go to **Start menu view** in **Applications**. See Switch to the Start menu view.

- **Fensterstil**. Geben Sie an, ob die Anwendung in einem minimierten (auf die Taskleiste minimierten), normalen (normale Bildschirmansicht) oder maximierten (Vollbildansicht) Fenster auf dem Computer des Benutzers geöffnet wird.
- **Hotkey**. Um einen Hotkey einzustellen, klicken Sie auf das Eingabefeld und drücken Sie die Tastenkombination. Oder geben Sie die Kombination im folgenden Format ein (zum Beispiel): Strg + Alt + S
- **Aktivieren Sie die automatische Wiederherstellung**. Wenn diese Option aktiviert ist, erstellt der Agent die Verknüpfung bei der Aktualisierung automatisch neu (falls sie ver‑ schoben oder gelöscht wurde).
- **Anwendung im Agent‑Menü ausblenden**. Geben Sie im Agent‑Menü an, auf das vom Computer des Benutzers aus zugegriffen werden kann, ob die Anwendung ein‑ oder aus‑ geblendet werden soll.
- **Erstellen Sie eine Verknüpfung im Favoriten‑Ordner des Benutzers**. Geben Sie an, ob eine Anwendungsverknüpfung im Favoriten‑Ordner des Benutzers erstellt werden soll.
- 4. Wenn Sie fertig sind, klicken Sie auf **Fertig**, um zu speichern und den Vorgang zu beenden.

#### **Eine Anwendung bearbeiten**

Gehen Sie wie folgt vor, um eine Anwendung zu bearbeiten:

- 1. Wählen Sie unter **Anwendungen**die Anwendung aus. Verwenden Sie bei Bedarf das Suchfeld, um die Anwendung schnell zu finden.
- 2. Klicken Sie in der Aktionsleiste auf **Bearbeiten**.
- 3. Nehmen Sie auf den Seiten **Basisinformationen** und **Optionen** die gewünschten Änderungen vor.
- 4. Wenn Sie fertig sind, klicken Sie auf **Speichern**.

#### **Aufgaben für eine Anwendung verwalten**

Gehen Sie wie folgt vor, um Aufgaben für eine Anwendung zu verwalten:

- 1. Wählen Sie die Anwendung aus und wählen Sie dann in der Aktionsleiste **Aufgaben verwalten** aus.
- 2. Wählen Sie Zuweisungsziele (Benutzer und Gruppen) aus, denen Sie die Anwendung zuweisen möchten.
- Um ein neues Ziel hinzuzufügen, klicken Sie auf **Neues Ziel hinzufügen**. Weitere Informationen finden Sie unter Hinzufügen eines Zuweisungsziels.
- Konfigurieren Sie ein Ziel, um anzugeben, welcher Filter verwendet werden soll und wo die Anwendungsverkn[üpfung erstellt werden soll:](https://docs.citrix.com/de-de/workspace-environment-management/service/manage/configuration-sets/assignment.html#add-an-assignment-target)
	- **–** Desktop‑Kurzverknüpfung erstellen
	- **–** Zum Startmenü hinzufügen
	- **–** An Startmenü anheften
	- **–** Zum Schnellstart hinzufügen
	- **–** Zum Windows‑Start hinzufügen
	- **–** An die Taskleiste anheften
- 1. Verwenden Sie Filter, um die Aufgabe zu kontextualisieren.
	- Informationen zum Hinzufügen von Filtern finden Sie unter Filter.
- 2. Klicken Sie anschließend auf **Fertig**.

#### **Klonen Sie eine Anwendung**

**Hinweis:**

Aufgaben werden nicht geklont.

Gehen Sie wie folgt vor, um eine Anwendung zu klonen:

- 1. Wählen Sie die Anwendung aus und wählen Sie dann in der Aktionsleiste **Klonen** aus.
- 2. Bearbeiten Sie den Namen und die Beschreibung.
- 3. Wählen Sie den Konfigurationssatz aus, auf den Sie die Anwendung klonen möchten.
- 4. Klicken Sie auf **Klonen**, um den Klonvorgang zu starten.

#### **Eine Anwendung löschen**

Um eine Anwendung zu löschen, wählen Sie sie aus und wählen Sie dann in der Aktionsleiste **Löschen** aus.

**Hinweis:**

Wenn eine Anwendung bereits Benutzern zugewiesen ist, wirkt sich das Löschen auf diese Be‑ nutzer aus.

#### **Wechseln Sie zur Startmenüansicht**

Um zur **Startmenüansicht**zu wechseln, klicken Sie auf **Startmenüansicht**. Die Ansicht zeigt, wo sich die einzelnen Anwendungen im Startmenüordner befinden. Sie können die folgenden Aktionen aus‑ führen:

- Erstellen Sie einen benutzerdefinierten Ordner.
- Verschieben Sie eine Anwendung in einen gewünschten Ordner.
- Benennen Sie einen benutzerdefinierten Ordner um.
- Löscht einen benutzerdefinierten Ordner. Wenn Sie einen benutzerdefinierten Ordner löschen, werden auch die Anwendungen im Ordner gelöscht.

#### **Geben Sie an, wie der Agent Anwendungen verarbeitet**

Verarbeitung:

- Anwendungen bei Anmeldung verarbeiten und aktualisieren
- Anträge bei Wiederverbindung bearbeiten
- Anwendungen von Desktops löschen, wenn sie nicht zugewiesen wurden
- Bearbeitung von Anträgen erzwingen
- Erzwingen Sie die Verarbeitung von Filtern für Anwendungen

StoreFront:

• Fügen Sie eine StoreFront‑URL hinzu und geben Sie bei Bedarf eine Beschreibung ein. Sie benötigen die URL, wenn Sie eine Anwendung vom Typ "Citrix Workspace-Ressource"hinzufügen. Weitere Informationen finden Sie unter Eine Anwendung hinzufügen.

# **Externe Aufgaben**

**Tipp:**

Externe Aufgaben funktionieren auf Benutzersitzungsebene. Um Aufgaben auf Maschinenebene auszuführen, verwenden Sie stattdessen Skriptaufgaben .

Mit dieser Funktion können Sie externe Aufgaben erstellen, die Sie Ihren Benutzern zuweisen können. Externe Aufgaben funktionieren auf Benutz[ersitzungsebene](https://docs.citrix.com/de-de/workspace-environment-management/service/manage/scripted-tasks.html) und können Skripts oder Anwendungen sein. Stellen Sie sicher, dass die Ziel‑Agent‑Computer über die erforderlichen Programme verfügen, um sie auszuführen. Zu den häufig verwendeten Skripten gehören: **.vbs‑** und **.cmd‑Skripte**.

Sie können angeben, wann eine externe Aufgabe ausgeführt werden soll, sodass Sie Ihre Be‑ nutzerumgebungen präzise und effektiv verwalten können.

Sie können die folgenden Vorgänge ausführen:

- Erstellen Sie eine externe Aufgabe.
- Aktualisieren Sie die Liste der externen Aufgaben.
- Bearbeiten Sie eine externe Aufgabe.
- Verwalten Sie Aufgaben für eine externe Aufgabe.
- Klonen Sie eine externe Aufgabe.
- Löschen Sie eine externe Aufgabe.

#### **Tipp:**

Sie können eine externe Aufgabe schnell aktivieren oder deaktivieren, indem Sie den Schalter

in der Spalte **Status** verwenden. Um eine Aufgabe zu aktivieren, konfigurieren Sie mindestens einen Trigger dafür.

#### **Erstellen Sie eine externe Aufgabe**

Gehen Sie wie folgt vor, um eine Aufgabe zu erstellen:

- 1. Klicken Sie unter **Externe Aufgaben** auf **Externe Aufgabe erstellen**.
- 2. Konfigurieren Sie auf der Registerkarte **Aufgabe** die folgenden Einstellungen.
	- **Name**. Geben Sie einen Namen an, der Ihnen hilft, die Aufgabe zu identifizieren.
	- **Beschreibung**. Geben Sie zusätzliche Informationen zur Aufgabe an.
	- **Diese Aufgabe aktivieren**. Steuert, ob die Aufgabe aktiviert oder deaktiviert ist. Wenn diese Option deaktiviert ist, verarbeitet der Agent die Aufgabe nicht, selbst wenn die Auf‑ gabe Benutzern zugewiesen ist.
	- **Einzelheiten zur Aufgabe**
		- **– Pfad**. Geben Sie den Pfad zur Aufgabe ein, oder navigieren Sie zu der Aufgabe. Der Pfad wird in der Benutzerumgebung aufgelöst. Stellen Sie sicher, dass:
			- \* Der Pfad, den Sie hier angegeben haben, stimmt mit dem Ziel‑Agent‑Computer überein.
			- \* Der Ziel‑Agent‑Computer verfügt über das entsprechende Programm, um die Auf‑ gabe auszuführen.
		- **– Argumente**. Geben Sie Startparameter oder Argumente an. Sie können eine Zeichen‑ folge eingeben. Die Zeichenfolge enthält Argumente, die an das Zielskript oder die Zielanwendung übergeben werden. Beispiele zur Verwendung der Felder **Pfad** und **Argumente** finden Sie unter Beispiele für externe Aufgaben.

## • **Einstellungen der Aufgabe**

- **– Verborgen ausführen**. Wenn diese Option ausgewählt ist, wird die Aufgabe im Hin‑ tergrund ausgeführt und ist für Benutzer nicht sichtbar.
- **– Einmal ausführen**. Wenn diese Option ausgewählt ist, führt WEM die Aufgabe nur einmal aus, unabhängig davon, welche Optionen Sie in **Triggern** auswählen, und un‑ abhängig davon, ob die Agents neu gestartet werden.
- **– Ausführungsbefehl**. Verwenden Sie diese Option, wenn Benutzern mehrere Auf‑ gaben zugewiesen sind und einige Aufgaben darauf angewiesen sind, dass andere Aufgaben erfolgreich ausgeführt werden. Aufgaben mit einem Wert für die Ausführungsreihenfolge von 0 (Null) werden zuerst ausgeführt, dann Aufgaben mit dem Wert 1, dann Aufgaben mit dem Wert 2 usw.
- **– Warten Sie, bis die Aufgabe abgeschlossen ist**. Geben Sie an, wie lange der Agent auf den Abschluss der Aufgabe wartet. Standardmäßig beträgt der Wert für das **Wartezeitlimit** 30 Sekunden.
- 3. Wählen Sie auf der Registerkarte **Trigger** die Trigger aus, die Sie der Aufgabe zuordnen möchten.

**Hinweis:**

Nicht alle Trigger können externen Aufgaben zugeordnet werden. Siehe Überlegungen.

- **Erstellen Sie einen neuen Trigger**. Weitere Informationen finden Sie unter Trigger er‑ stellen
- **Nur Trigger anzeigen, die für diese Aufgabe gelten**. Filtert Trigger [heraus, die nicht auf](https://docs.citrix.com/de-de/workspace-environment-management/service/manage/configuration-sets/triggers.html#create-a-trigger) [die Auf](https://docs.citrix.com/de-de/workspace-environment-management/service/manage/configuration-sets/triggers.html#create-a-trigger)gabe zutreffen.
- 4. Wenn Sie fertig sind, klicken Sie auf **Fertig**, um zu speichern und den Vorgang zu beenden.

**Überlegungen** Externe Aufgaben funktionieren auf Sitzungsebene. Sie können externen Aufgaben nur die folgenden Trigger zuordnen. Weitere Informationen finden Sie unter Unterstützbarkeitsmatrix für Trigger.

- Integrierte Auslöser:
	- **[–](https://docs.citrix.com/de-de/workspace-environment-management/service/manage/configuration-sets/triggers.html#supportability-matrix-for-triggers) Aktualisierung des Agents**
	- **– Verbindung erneut herstellen**
	- **– Anmeldebildschirm**
	- **– Abmeldung**
	- **– Disconnect**
	- **– Sperren**
	- **– Entsperren**
	- **– Geplant**
- Der Benutzerprozess löst aus:
	- **– Prozess gestartet**
	- **– Der Prozess wurde beendet**

Beachten Sie bei der Verwendung des integrierten **Reconnect‑Triggers** Folgendes:

• Wenn der WEM Agent auf einem physischen Windows‑Gerät installiert ist, ist diese Option nicht anwendbar.

Beachten Sie bei der Verwendung der Trigger Disconnect, Lock und Unlock Folgendes:

- Die Implementierung von Disconnect, Lock und Unlock basiert auf Windows‑Ereignissen. In einigen Umgebungen funktionieren diese Optionen möglicherweise nicht wie erwartet. Bei Desktops, die auf Windows 10‑ oder Windows 11‑Einzelsitzungs‑VDAs ausgeführt werden, funk‑ tioniert die Option zum Trennen beispielsweise nicht. Verwenden Sie stattdessen die Sperrop‑ tion. (In diesem Szenario lautet die Aktion, die wir erhalten, "Sperren".)
- Wir empfehlen, diese Trigger zusammen mit dem UI‑Agent zu verwenden. Zwei Gründe:
	- **–** Wenn Sie sie mit dem CMD‑Agent verwenden, startet der Agent jedes Mal in der Be‑ nutzerumgebung, wenn das entsprechende Ereignis eintritt, um zu überprüfen, ob die externe Aufgabe ausgeführt wird.
	- **–** Der CMD‑Agent funktioniert in Szenarien mit parallelen Aufgaben möglicherweise nicht optimal.

Mit Benutzerprozess-Triggern können Sie externe Aufgaben definieren, um Ressourcen nur bereitzustellen, wenn bestimmte Prozesse laufen, und diese Ressourcen zu widerrufen, wenn die Prozesse enden. Durch die Verwendung von Prozessen als Auslöser für externe Aufgaben können Sie Ihre Benutzerumgebungen genauer verwalten als bei der Verarbeitung externer Aufgaben bei der An‑ oder Abmeldung. Bevor Sie Benutzerprozess‑Trigger verwenden, stellen Sie sicher, dass die folgenden Voraussetzungen erfüllt sind:

- Der WEM Agent startet und läuft im UI‑Modus.
- Die angegebenen Prozesse werden in derselben Benutzersitzung wie der angemeldete Benutzer ausgeführt.
- Um die konfigurierten externen Aufgaben auf dem neuesten Stand zu halten, wählen Sie auf der Registerkarte **Erweiterte Einstellungen > Konfiguration > Erweiterte Optionen** die Option **Automatische Aktualisierung aktivieren** aus.

## **Eine externe Aufgabe bearbeiten**

Gehen Sie wie folgt vor, um eine Aufgabe zu bearbeiten:

- 1. Wählen Sie unter **Externe Aufgaben** die Aufgabe aus. Verwenden Sie bei Bedarf das Suchfeld, um die Aufgabe schnell zu finden.
- 2. Klicken Sie in der Aktionsleiste auf **Bearbeiten**.
- 3. Nehmen Sie auf den Registerkarten **Task** und **Trigger** die gewünschten Änderungen vor.
- 4. Klicken Sie anschließend auf **Fertig**.

#### **Aufgaben für eine externe Aufgabe verwalten**

Gehen Sie wie folgt vor, um Aufgaben für eine externe Aufgabe zu verwalten:

- 1. Wählen Sie die Aufgabe aus und wählen Sie dann in der Aktionsleiste **Aufgaben verwalten** aus.
- 2. Wählen Sie Zuweisungsziele (Benutzer und Gruppen) aus, denen die Aufgabe zugewiesen wer‑ den soll.
	- Um ein neues Ziel hinzuzufügen, klicken Sie auf **Neues Ziel hinzufügen**. Weitere Informa‑ tionen finden Sie unter Hinzufügen eines Zuweisungsziels.
- 3. Verwenden Sie Filter, um die Aufgabe zu kontextualisieren.
	- Informationen zum Hin[zufügen von Filtern finden Sie unte](https://docs.citrix.com/de-de/workspace-environment-management/service/manage/configuration-sets/assignment.html#add-an-assignment-target)r Filter.
- 4. Klicken Sie anschließend auf **Fertig**.

#### **Klonen Sie eine externe Aufgabe**

**Hinweis:**

Triggerzuordnungen und Zuweisungen werden nicht geklont.

Gehen Sie wie folgt vor, um eine Aufgabe zu klonen:

- 1. Wählen Sie die Aufgabe aus und wählen Sie dann in der Aktionsleiste **Klonen** aus.
- 2. Bearbeiten Sie den Namen und die Beschreibung.
- 3. Wählen Sie den Konfigurationssatz aus, in den Sie die Aufgabe klonen möchten.
- 4. Klicken Sie auf **Klonen**, um den Klonvorgang zu starten.

## **Löschen Sie eine externe Aufgabe**

Um eine Aufgabe zu löschen, wählen Sie sie aus und wählen Sie dann in der Aktionsleiste **Löschen** aus.

**Hinweis:**

Wenn Benutzern bereits eine externe Aufgabe zugewiesen ist, wirkt sich das Löschen auf diese Benutzer aus.

# **Drucker**

Mit dieser Funktion können Sie Drucker als zuweisbare Aktionen hinzufügen. Wenn diese Drucker zugewiesen sind, können sie auf dem Desktop des Benutzers verwendet werden.

Sie können die folgenden Vorgänge ausführen:

- Fügen Sie einen Drucker hinzu.
- Fügen Sie Drucker von einem Druckserver hinzu.
- Aktualisieren Sie die Druckerliste.
- Bearbeiten Sie einen Drucker.
- Verwalten Sie die Zuweisungen für einen Drucker.
- Klonen Sie einen Drucker.
- Löschen Sie einen Drucker.
- Geben Sie an, wie der Agent Drucker verarbeitet.

Ein allgemeiner Arbeitsablauf zum Hinzufügen und Zuweisen eines Druckers sieht wie folgt aus:

- 1. Gehen Sie in der Webkonsole zum entsprechenden Konfigurationssatz, navigieren Sie zu **Aktio‑ nen > Drucker**und klicken Sie auf **Drucker hinzufügen**. Siehe Drucker hinzufügen.
- 2. Wählen Sie den Drucker aus, den Sie hinzugefügt haben, und klicken Sie in der Aktionsleiste auf **Zuweisungen verwalten**. Siehe Zuweisungen für einen Drucker verwalten.

Es dauert einige Zeit, bis die Zuweisung wirksam wird. Informationen zur sofortigen Wirkung finden Sie unter Zuweisungen sofort wirksam werden lassen.

## **Drucker hinzufügen**

Gehen Sie wie folgt vor, um einen Drucker hinzuzufügen:

- 1. Klicken Sie unter **Drucker** auf **Drucker hinzufügen**.
- 2. Geben Sie den Aktionstyp an. Die Benutzeroberfläche unterscheidet sich je nach ausgewähltem Aktionstyp.
	- **Netzwerkdrucker zuordnen.**
		- **– Name**. Geben Sie einen Namen ein, anhand dessen Sie den Drucker leichter identi‑ fizieren können.
		- **– Beschreibung (optional)**. Geben Sie zusätzliche Informationen zum Drucker an.
		- **– Aktivieren Sie diesen Drucker**. Aktivieren oder deaktivieren Sie den Drucker. Wenn diese Option deaktiviert ist, wird sie nicht vom Agent verarbeitet, selbst wenn sie einem Benutzer zugewiesen ist.
		- **– Pfad zum Drucker**. Geben Sie den Pfad zum Drucker an, der in der Benutzerumge‑ bung aufgelöst wird.
		- **– Stellen Sie eine Verbindung mit bestimmten Anmeldeinformationen her**. Stan‑ dardmäßig verwendet der Agent das Windows‑Konto, unter dem er ausgeführt wird, um eine Verbindung zum Drucker herzustellen. Wählen Sie diese Option, wenn Be‑ nutzer unterschiedliche Anmeldeinformationen für die Verbindung angeben müssen.
- **– Anzeigename**. Geben Sie den Namen des Druckers an. Der Name wird in der Be‑ nutzerumgebung angezeigt.
- **– Aktivieren Sie die automatische Wiederherstellung**. Wenn diese Option aktiviert ist, erstellt der Agent den Drucker bei der Aktualisierung automatisch neu (falls ent‑ fernt).
- **Druckerzuordnungsdatei verwenden**.
	- **– Name**. Geben Sie einen Namen ein, anhand dessen Sie den Drucker leichter identi‑ fizieren können.
	- **– Beschreibung (optional)**. Geben Sie zusätzliche Informationen zum Drucker an.
	- **– Aktivieren Sie diesen Drucker**. Aktivieren oder deaktivieren Sie den Drucker. Wenn diese Option deaktiviert ist, wird sie nicht vom Agent verarbeitet, selbst wenn sie einem Benutzer zugewiesen ist.
	- **– Dateipfad**. Sie können Drucker für Ihre Benutzer mit einer XML‑Druckerlistendatei konfigurieren. Platzieren Sie die Datei auf der Agentmaschine, die Sie als Image verwenden. Wenn der Agent aktualisiert wird, analysiert er die XML‑Datei für Drucker, um sie der Aktionswarteschlange hinzuzufügen. Siehe Konfiguration der XML‑Druckerliste.
- 3. Wenn Sie fertig sind, klicken Sie auf **Fertig**, um zu speichern und den Vorgan[g zu beenden.](https://docs.citrix.com/de-de/workspace-environment-management/service/reference/xml-printer-list-configuration.html)

## **Drucker von einem Druckserver hinzufügen**

Um Drucker von einem Netzwerkdruckserver hinzuzufügen, suchen Sie unter **WEM ToolHub > Printer Assistant** nach den gewünschten Druckern, kopieren Sie deren Informationen und fügen Sie sie dann ein. Siehe WEM Tool Hub.

## **Drucker [bearbeiten](https://docs.citrix.com/de-de/workspace-environment-management/service/reference/wem-tool-hub.html#printer-assistant)**

Gehen Sie wie folgt vor, um einen Drucker zu bearbeiten:

- 1. Wählen Sie unter **Drucker** den Drucker aus. Verwenden Sie bei Bedarf das Suchfeld, um den Drucker schnell zu finden.
- 2. Klicken Sie in der Aktionsleiste auf **Bearbeiten**.
- 3. Nehmen Sie bei Bedarf Änderungen vor.
- 4. Wenn Sie fertig sind, klicken Sie auf **Speichern**.

## **Zuweisungen für einen Drucker verwalten**

Gehen Sie wie folgt vor, um die Zuweisungen für einen Drucker zu verwalten:

- 1. Wählen Sie den Drucker aus und wählen Sie dann in der Aktionsleiste die Option **Zuweisungen verwalten** aus.
- 2. Wählen Sie die Zuweisungsziele (Benutzer und Gruppen) aus, denen der Drucker zugewiesen werden soll.
	- Um ein neues Ziel hinzuzufügen, klicken Sie auf **Neues Ziel hinzufügen**. Weitere Informa‑ tionen finden Sie unter Hinzufügen eines Zuweisungsziels.
	- Konfigurieren Sie ein Ziel, um anzugeben, welcher Filter verwendet werden soll und ob er als Standarddrucker festgelegt werden soll. Informationen zum Hinzufügen von Filtern finden Sie unter Filter.
- 3. Klicken Sie anschließend auf **Fertig**.

## **Drucker klonen**

**Hinweis:**

Aufgaben werden nicht geklont.

Gehen Sie wie folgt vor, um einen Drucker zu klonen:

- 1. Wählen Sie den Drucker aus und wählen Sie dann in der Aktionsleiste **Klonen** aus.
- 2. Bearbeiten Sie den Namen und die Beschreibung.
- 3. Wählen Sie den Konfigurationssatz aus, in den Sie den Drucker klonen möchten.
- 4. Klicken Sie auf **Klonen**, um den Klonvorgang zu starten.

# **Drucker löschen**

Um einen Drucker zu löschen, wählen Sie ihn aus und wählen Sie dann in der Aktionsleiste **Löschen** aus.

## **Hinweis:**

Wenn ein Drucker bereits Benutzern zugewiesen ist, wirkt sich das Löschen auf diese Benutzer aus.

# **Angeben, wie der Agent Drucker verarbeitet**

Verarbeitungsmöglichkeiten:

- Drucker bei Anmeldung und Aktualisierung verarbeiten
- Drucker bei erneuter Verbindung verarbeiten
- Drucker von Desktops löschen, wenn sie nicht zugewiesen wurden
- Verarbeitung von Druckern erzwingen
- Verarbeitung von Filtern für Drucker erzwingen
- Drucker asynchron verarbeiten (falls aktiviert, verarbeitet der Agent Drucker asynchron, ohne auf den Abschluss der Verarbeitung anderer Aktionen zu warten)

## **Netzlaufwerke**

Mit dieser Funktion können Sie Netzlaufwerke als zuweisbare Aktionen hinzufügen. Wenn sie zugewiesen sind, können diese Netzwerklaufwerke auf dem Desktop des Benutzers verwendet werden.

Sie können die folgenden Vorgänge ausführen:

- Fügen Sie ein Netzlaufwerk hinzu.
- Aktualisieren Sie die Liste der Netzwerklaufwerke.
- Bearbeiten Sie ein Netzlaufwerk.
- Verwalten Sie die Zuweisungen für ein Netzlaufwerk.
- Klonen Sie ein Netzlaufwerk.
- Löschen Sie ein Netzlaufwerk.
- Geben Sie an, wie der Agent Netzlaufwerke verarbeitet.

Ein allgemeiner Arbeitsablauf zum Hinzufügen und Zuweisen eines Netzlaufwerks sieht wie folgt aus:

- 1. Gehen Sie in der Webkonsole zum entsprechenden Konfigurationssatz, navigieren Sie zu **Ak‑ tionen > Netzlaufwerk**und klicken Sie auf **Netzlaufwerk hinzufügen**. Siehe Hinzufügen eines Netzlaufwerks.
- 2. Wählen Sie das hinzugefügte Netzlaufwerk aus und klicken Sie in der Aktionsleiste auf **Zuweisungen verwalten** . Siehe Zuweisungen für ein Netzlaufwerk verwalten.

Es dauert einige Zeit, bis die Zuweisung wirksam wird. Informationen zur sofortigen Wirkung finden Sie unter Zuweisungen sofort wirksam werden lassen.

#### **Fügen Si[e ein Netzlaufwerk hinzu](https://docs.citrix.com/de-de/workspace-environment-management/service/manage/configuration-sets/actions.html#make-assignments-take-effect-immediately)**

Gehen Sie wie folgt vor, um ein Netzlaufwerk hinzuzufügen:

- 1. Klicken Sie **unter Netzlaufwerke**auf **Netzlaufwerk hinzufügen**.
- 2. Konfigurieren Sie die folgenden Einstellungen:
	- **Name**. Geben Sie einen Namen an, der Ihnen hilft, das Netzlaufwerk zu identifizieren.
	- **Beschreibung (optional)**. Geben Sie zusätzliche Informationen zum Netzlaufwerk an.
- **Aktivieren Sie dieses Netzlaufwerk**. Aktivieren oder deaktivieren Sie das Netzlaufwerk. Wenn diese Option deaktiviert ist, wird sie nicht vom Agent verarbeitet, selbst wenn sie einem Benutzer zugewiesen ist.
- **Zielpfad**. Geben Sie den Pfad zum Netzlaufwerk an, wie es in der Benutzerumgebung aufgelöst wird.
- **Stellen Sie eine Verbindung mit bestimmten Anmeldeinformationen her**. Standard‑ mäßig verwendet der Agent das Windows‑Konto, unter dem er ausgeführt wird, um eine Verbindung zum Netzlaufwerk herzustellen. Wählen Sie diese Option, wenn Benutzer un‑ terschiedliche Anmeldeinformationen für die Verbindung angeben müssen.
- **Anzeigename**. Geben Sie den Namen des Netzlaufwerks an. Der Name wird in der Be‑ nutzerumgebung angezeigt.
- **Aktivieren Sie die automatische Wiederherstellung**. Wenn diese Option aktiviert ist, er‑ stellt der Agent das Netzlaufwerk (falls entfernt) bei der Aktualisierung automatisch neu.
- **Als Home‑Drive festlegen**. Wenn diese Option aktiviert ist, wird das Netzlaufwerk als Heimlaufwerk festgelegt.
- 3. Wenn Sie fertig sind, klicken Sie auf **Fertig**, um zu speichern und den Vorgang zu beenden.

# **Ein Netzlaufwerk bearbeiten**

Gehen Sie wie folgt vor, um ein Netzlaufwerk zu bearbeiten:

- 1. Wählen Sie **unter Netzlaufwerke**das Netzlaufwerk aus. Verwenden Sie bei Bedarf das Suchfeld, um das Netzlaufwerk schnell zu finden.
- 2. Klicken Sie in der Aktionsleiste auf **Bearbeiten**.
- 3. Nehmen Sie bei Bedarf Änderungen vor.
- 4. Wenn Sie fertig sind, klicken Sie auf **Speichern**.

## **Zuweisungen für ein Netzlaufwerk verwalten**

Gehen Sie wie folgt vor, um die Zuweisungen für ein Netzlaufwerk zu verwalten:

- 1. Wählen Sie das Netzlaufwerk aus und wählen Sie dann in der Aktionsleiste die Option **Zuweisungen verwalten** aus.
- 2. Wählen Sie die Zuweisungsziele (Benutzer und Gruppen) aus, denen das Netzlaufwerk zugewiesen werden soll.
	- Um ein neues Ziel hinzuzufügen, klicken Sie auf **Neues Ziel hinzufügen**. Weitere Informa‑ tionen finden Sie unter Hinzufügen eines Zuweisungsziels.
- Konfigurieren Sie ein Ziel, um anzugeben, welcher Filter und welcher Laufwerksbuchstabe verwendet werden soll. Informationen zum Hinzufügen von Filtern finden Sie unter Filter.
- 3. Klicken Sie anschließend auf **Fertig**.

# **Klonen Sie ein Netzlaufwerk**

**Hinweis:**

Aufgaben werden nicht geklont.

Gehen Sie wie folgt vor, um ein Netzlaufwerk zu klonen:

- 1. Wählen Sie das Netzlaufwerk aus und wählen Sie dann in der Aktionsleiste **Klonen** aus.
- 2. Bearbeiten Sie den Namen und die Beschreibung.
- 3. Wählen Sie den Konfigurationssatz aus, in den Sie das Netzlaufwerk klonen möchten.
- 4. Klicken Sie auf **Klonen**, um den Klonvorgang zu starten.

# **Löschen Sie ein Netzlaufwerk**

Um ein Netzlaufwerk zu löschen, wählen Sie es aus und wählen Sie dann in der Aktionsleiste **Löschen** aus.

**Hinweis:**

Wenn Benutzern bereits ein Netzlaufwerk zugewiesen ist, wirkt sich das Löschen auf diese Be‑ nutzer aus.

# **Geben Sie an, wie der Agent Netzwerklaufwerke verarbeitet**

Verarbeitungsmöglichkeiten:

- Netzwerklaufwerke bei Anmeldung und Aktualisierung verarbeiten
- Netzwerklaufwerke bei Wiederverbindung verarbeiten
- Löscht Netzwerklaufwerke von Desktops, wenn sie nicht zugewiesen sind
- Verarbeitung von Netzlaufwerken erzwingen
- Erzwingen Sie die Verarbeitung von Filtern für Netzlaufwerke
- **Prozessnetzwerkantriebe asynchron**. Wenn diese Option aktiviert ist, verarbeitet der Agent Netzwerklaufwerke asynchron, ohne auf den Abschluss der Verarbeitung anderer Aktionen zu warten.

Laufwerksbuchstabe:
- **Laufwerksbuchstaben dürfen nicht für die Zuordnung verwendet werden**. Jeder aus‑ gewählte Laufwerkbuchstabe wird bei der Zuweisung einer Laufwerkressource von der Laufwerkbuchstabenauswahl ausgeschlossen.
- **Erlauben Sie die Wiederverwendung von Laufwerksbuchstaben bei der Zuordnung**. Wenn diese Option aktiviert ist, ist ein in einer Zuweisung verwendeter Laufwerksbuchstabe weiterhin für andere Laufwerke verfügbar, die demselben Ziel zugewiesen sind.

# **Virtuelle Laufwerke**

Mit dieser Funktion können Sie virtuelle Laufwerke als zuweisbare Aktionen hinzufügen. Wenn sie zugewiesen werden, stehen diese virtuellen Laufwerke für die Verwendung auf dem Desktop des Be‑ nutzers zur Verfügung.

Sie können die folgenden Vorgänge ausführen:

- Fügen Sie ein virtuelles Laufwerk hinzu.
- Aktualisieren Sie die Liste der virtuellen Laufwerke.
- Bearbeiten Sie ein virtuelles Laufwerk.
- Verwalten Sie Zuweisungen für ein virtuelles Laufwerk.
- Klonen Sie ein virtuelles Laufwerk.
- Löschen Sie ein virtuelles Laufwerk.
- Geben Sie an, wie der Agent virtuelle Laufwerke verarbeitet.

Ein allgemeiner Arbeitsablauf zum Hinzufügen und Zuweisen eines virtuellen Laufwerks sieht wie folgt aus:

- 1. Gehen Sie in der Webkonsole zum entsprechenden Konfigurationssatz, navigieren Sie zu **Aktionen > Virtuelles Laufwerk**und klicken Sie auf **Virtuelles Laufwerk hinzufügen**. Siehe Virtuelles Laufwerk hinzufügen.
- 2. Wählen Sie das virtuelle Laufwerk aus, das Sie hinzugefügt haben, und klicken Sie in der Aktion‑ sleiste auf **Zuweisungen verwalten** . Siehe Zuweisungen für ein virtuelles Laufwerk verwalten.

Es dauert einige Zeit, bis die Zuweisung wirksam wird. Informationen zur sofortigen Wirkung finden Sie unter Zuweisungen sofort wirksam werden lassen.

## **Fügen Si[e ein virtuelles Laufwerk hinzu](https://docs.citrix.com/de-de/workspace-environment-management/service/manage/configuration-sets/actions.html#make-assignments-take-effect-immediately)**

Gehen Sie wie folgt vor, um ein virtuelles Laufwerk hinzuzufügen:

- 1. Klicken Sie **unter Virtuelle Laufwerke**auf **Virtuelles Laufwerk hinzufügen**.
- 2. Konfigurieren Sie die folgenden Einstellungen:
- **Name**. Geben Sie einen Namen an, der Ihnen hilft, das virtuelle Laufwerk zu identifizieren.
- **Beschreibung (optional)**. Geben Sie zusätzliche Informationen zum virtuellen Laufwerk an.
- **Aktivieren Sie dieses virtuelle Laufwerk**. Aktivieren oder deaktivieren Sie das virtuelle Laufwerk. Wenn diese Option deaktiviert ist, wird sie nicht vom Agent verarbeitet, selbst wenn sie einem Benutzer zugewiesen ist.
- Zielpfad. Geben Sie den Pfad zum virtuellen Laufwerk an, wie es in der Benutzerumgebung aufgelöst wird.
- **Als Home‑Drive festlegen**. Wenn diese Option aktiviert ist, wird das Netzlaufwerk als Heimlaufwerk festgelegt.
- 3. Wenn Sie fertig sind, klicken Sie auf **Fertig**, um zu speichern und den Vorgang zu beenden.

## **Ein virtuelles Laufwerk bearbeiten**

Gehen Sie wie folgt vor, um ein virtuelles Laufwerk zu bearbeiten:

- 1. Wählen Sie **unter Virtuelle Laufwerke**das virtuelle Laufwerk aus. Verwenden Sie bei Bedarf das Suchfeld, um das virtuelle Laufwerk schnell zu finden.
- 2. Klicken Sie in der Aktionsleiste auf **Bearbeiten**.
- 3. Nehmen Sie bei Bedarf Änderungen vor.
- 4. Wenn Sie fertig sind, klicken Sie auf **Speichern**.

## **Zuweisungen für ein virtuelles Laufwerk verwalten**

Gehen Sie wie folgt vor, um Zuweisungen für ein virtuelles Laufwerk zu verwalten:

- 1. Wählen Sie das virtuelle Laufwerk aus und wählen Sie dann in der Aktionsleiste die Option **Zuweisungen verwalten** aus.
- 2. Wählen Sie Zuweisungsziele (Benutzer und Gruppen) aus, denen das virtuelle Laufwerk zugewiesen werden soll.
	- Um ein neues Ziel hinzuzufügen, klicken Sie auf **Neues Ziel hinzufügen**. Weitere Informa‑ tionen finden Sie unter Hinzufügen eines Zuweisungsziels.
	- Konfigurieren Sie ein Ziel, um anzugeben, welcher Filter und welcher Laufwerksbuchstabe verwendet werden soll. [Informationen zum Hinzufügen vo](https://docs.citrix.com/de-de/workspace-environment-management/service/manage/configuration-sets/assignment.html#add-an-assignment-target)n Filtern finden Sie unter Filter.

**Wichtig:**

Die Optionen **Weiter verfügbar** und **Kein Buchstabe zugewiesen** gelten nur für [Net‑](https://docs.citrix.com/de-de/workspace-environment-management/service/manage/configuration-sets/assignment.html#filters)

zlaufwerke.

3. Klicken Sie anschließend auf **Fertig**.

## **Klonen Sie ein virtuelles Laufwerk**

**Hinweis:**

Aufgaben werden nicht geklont.

Gehen Sie wie folgt vor, um ein virtuelles Laufwerk zu klonen:

- 1. Wählen Sie das virtuelle Laufwerk aus und wählen Sie dann in der Aktionsleiste **Klonen** aus.
- 2. Bearbeiten Sie den Namen und die Beschreibung.
- 3. Wählen Sie den Konfigurationssatz aus, in den Sie das virtuelle Laufwerk klonen möchten.
- 4. Klicken Sie auf **Klonen**, um den Klonvorgang zu starten.

## **Löschen Sie ein virtuelles Laufwerk**

Um ein virtuelles Laufwerk zu löschen, wählen Sie es aus und wählen Sie dann in der Aktionsleiste **Löschen** aus.

**Hinweis:**

Wenn ein virtuelles Laufwerk bereits Benutzern zugewiesen ist, wirkt sich das Löschen auf diese Benutzer aus.

## **Geben Sie an, wie der Agent virtuelle Laufwerke verarbeitet**

Verarbeitungsmöglichkeiten:

- Verarbeiten Sie virtuelle Laufwerke bei der Anmeldung und Aktualisierung
- Verarbeiten Sie virtuelle Laufwerke bei erneuter Verbindung
- Löschen Sie virtuelle Laufwerke von Desktops, wenn sie nicht zugewiesen wurden
- Erzwingen Sie die Verarbeitung von Filtern für virtuelle Laufwerke
- Erzwingen Sie die Verarbeitung von Filtern für virtuelle Laufwerke

Laufwerksbuchstabe:

• **Laufwerksbuchstaben dürfen nicht für die Zuordnung verwendet werden**. Jeder aus‑ gewählte Laufwerkbuchstabe wird bei der Zuweisung einer Laufwerkressource von der Laufwerkbuchstabenauswahl ausgeschlossen.

• **Erlauben Sie die Wiederverwendung von Laufwerksbuchstaben bei der Zuordnung**. Wenn diese Option aktiviert ist, ist ein in einer Zuweisung verwendeter Laufwerksbuchstabe weiterhin für andere Laufwerke verfügbar, die demselben Ziel zugewiesen sind.

# **Registrierungseinträge**

Mit dieser Funktion können Sie Registrierungswerte erstellen, festlegen und löschen und sie zum Er‑ stellen oder Ändern von Registrierungen zuweisen. Sie können Registrierungseinträgen Tags hinzufügen und mehrere Registrierungseinträge gleichzeitig zuweisen.

Sie können die folgenden Vorgänge ausführen:

- Einen Registrierungseintrag hinzufügen
- Aktualisieren Sie die Liste der Registrierungseinträge
- Einen oder mehrere Registrierungseinträge bearbeiten
- Zuweisungen für einen oder mehrere Registrierungseinträge verwalten
- Klonen Sie einen Registrierungseintrag
- Registrierungseinträge per **Reg‑Datei** importieren
- Löschen Sie einen Registrierungseintrag
- Tags entfernen

Ein allgemeiner Arbeitsablauf zum Hinzufügen und Zuweisen eines Registrierungseintrags lautet wie folgt:

- 1. Gehen Sie in der Webkonsole zum entsprechenden Konfigurationssatz. Navigieren Sie zu **Aktio‑ nen** >**Registrierungseinträge**und klicken Sie auf **Registrierungseintrag hinzufügen**. Weitere Informationen finden Sie unter Hinzufügen eines Registrierungseintrags.
- 2. Wählen Sie den Registrierungseintrag aus, den Sie hinzugefügt haben, und klicken Sie in der Ak‑ tionsleiste auf **Zuweisungen verwalten** . Weitere Informationen finden Sie unter Zuweisungen für einen oder mehrer[e Registrierungseinträge verwalten.](https://docs.citrix.com/de-de/workspace-environment-management/service/manage/configuration-sets/actions.html#add-a-registry-entry)

Es dauert einige Zeit, bis die Zuweisung wirksam wird. Informationen zur sofortigen W[irkung finden](https://docs.citrix.com/de-de/workspace-environment-management/service/manage/configuration-sets/actions.html#manage-assignments-for-a-registry-entry-or-multiple-registry-entries) Sie unter [Zuweisungen sofort wirksam werden lassen.](https://docs.citrix.com/de-de/workspace-environment-management/service/manage/configuration-sets/actions.html#manage-assignments-for-a-registry-entry-or-multiple-registry-entries)

## **Einen Re[gistrierungseintrag hinzufügen](https://docs.citrix.com/de-de/workspace-environment-management/service/manage/configuration-sets/actions.html#make-assignments-take-effect-immediately)**

Gehen Sie wie folgt vor, um einen Registrierungseintrag hinzuzufügen:

- 1. Klicken Sie unter Registrierungseinträge auf **Registrierungseintrag hinzufügen**.
- 2. Konfigurieren Sie die folgenden Einstellungen:
	- **Aktionstyp**. Beschreibt die Art der Aktion der Ressource.
- **Name**. Geben Sie einen Namen an, der Ihnen bei der Identifizierung des Registrierungsein‑ trags hilft.
- **Beschreibung**(optional). Geben Sie zusätzliche Informationen zum Registrierungseintrag an.
- **Tags**. Sie können neue Tags erstellen oder vorhandene Tags für den Registrierungseintrag auswählen und dann Registrierungseinträge mit den Tags stapeln und verwalten.
- **Aktiviere diese Aktion**. Aktiviert oder deaktiviert den Registrierungseintrag. Wenn diese Option deaktiviert ist, wird sie vom Agent nicht verarbeitet, auch wenn sie einem Benutzer oder Computer zugewiesen ist.
- **Registrierungspfad**. Geben Sie einen Registrierungspfad für den Registrierungseintrag an.
- **Name des Werts**. Der Name Ihres Registrierungswerts, wie er in der Registrierung erscheint (z. B. **NoNtSecurity)**.
- **Typ**. Der Typ des Registrierungseintrags, der erstellt werden könnte.
- **Daten**. Der Wert des Registrierungseintrags, sobald er erstellt wurde (z. B. 0 oder C:\ Program Files)
- **Einmal ausführen**. Wenn diese Option ausgewählt ist, führt WEM die Aktion nur einmal aus.
- 3. Wenn Sie fertig sind, klicken Sie auf **Fertig**, um zu speichern und den Vorgang zu beenden.

## **Registrierungseinträge bearbeiten**

Gehen Sie wie folgt vor, um einen oder mehrere Registrierungseinträge zu bearbeiten:

- 1. Wählen Sie in den Registrierungseinträgen den oder die Registrierungseinträge aus. Verwenden Sie bei Bedarf das Suchfeld oder markieren Sie die Liste, um den Registrierungseintrag schnell zu finden.
- 2. Klicken Sie in der Aktionsleiste auf **Bearbeiten**.
- 3. Nehmen Sie bei Bedarf Änderungen vor.
- 4. Wenn Sie fertig sind, klicken Sie auf **Speichern**.

## **Zuweisungen für einen oder mehrere Registrierungseinträge verwalten**

Gehen Sie wie folgt vor, um Zuweisungen für einen oder mehrere Registrierungseinträge zu verwal‑ ten:

1. Wählen Sie den oder die Registrierungseinträge aus und wählen Sie dann in der Aktionsleiste **Zuweisungen verwalten** aus. Verwenden Sie bei Bedarf das Suchfeld oder die Tagliste, um den oder die Registrierungseinträge schnell zu finden.

## **Hinweis:**

Um Zuweisungen für mehrere Registrierungseinträge zu verwalten, überprüfen Sie die Liste der Registrierungseinträge und klicken Sie dann auf **Weiter**.

- 1. Wählen Sie Zuweisungsziele (Benutzer und Gruppen) aus, um den Registrierungseintrag zuzuweisen.
	- Um ein neues Ziel hinzuzufügen, klicken Sie auf **Neues Ziel hinzufügen**. Weitere Informa‑ tionen finden Sie unter Hinzufügen eines Zuweisungsziels.
	- Konfigurieren Sie ein Ziel, um anzugeben, welcher Filter verwendet werden soll. Informationen zum Hinzufügen von Filtern finden Sie unter Filter.
- 2. Klicken Sie anschließend auf **[Fertig](https://docs.citrix.com/de-de/workspace-environment-management/service/manage/configuration-sets/assignment.html#add-an-assignment-target)**.

## **Klonen Sie einen Registrierungseintrag**

**Hinweis:**

Aufgaben werden nicht geklont.

Gehen Sie wie folgt vor, um einen Registrierungseintrag zu klonen:

- 1. Wählen Sie den Registrierungseintrag aus und wählen Sie dann in der Aktionsleiste **Klonen** aus.
- 2. Bearbeiten Sie den Namen und die Beschreibung.
- 3. Wählen Sie den Konfigurationssatz aus, in den Sie den Registrierungseintrag klonen möchten.
- 4. Klicken Sie auf **Klonen**, um den Klonvorgang zu starten.

# **Registrierungseinträge nach reg‑Datei importieren**

Sie können Ihre Registrierungsdatei in Registrierungseinträge für eine Aufgabe konvertieren. Diese Funktion hat die folgenden Einschränkungen:

- Es unterstützt nur Registrierungswerte unter HKEY\_CURRENT\_USER. Mit der Funktion für Registrierungseinträge können Sie unter nur Registrierungseinstellungen zuweisen HKEY\_CURRENT\_USER.
- Es unterstützt keine Registrierungswerte von REG\_BINARY und REG\_MULTI\_SZ types.

Um die Einschränkungen zu vermeiden, empfehlen wir, dass Sie Ihre Registrierungsdateien mit der Option **Gruppenrichtlinieneinstellungen importieren** unter **Gruppenrichtlinieneinstellungen** in WEM importieren. Weitere Informationen finden Sie unter Gruppenrichtlinieneinstellungen importieren.

Gehen Sie wie folgt vor, um Registrierungseinträge zu importieren:

- 1. Wählen Sie in der Aktionsleiste **Import** aus.
- 2. Durchsuchen Sie die lokale reg‑Datei.
- 3. Klicken Sie auf **Importieren**, um Registrierungseinträge auf die Seite zu laden.
- 4. Wählen Sie die **Optionen** für die geladenen Registrierungseinträge aus.
- 5. Wählen Sie die **Regel zum Überschreiben** für die geladenen Registrierungseinträge aus.
- 6. Klicken Sie auf **Import**, um den Importvorgang zu starten.

## **Löschen Sie einen Registrierungseintrag**

Um einen Registrierungseintrag zu löschen, wählen Sie den Registrierungseintrag aus und klicken Sie dann in der Aktionsleiste auf **Löschen** .

## **Tags entfernen**

Gehen Sie wie folgt vor, um Tags für Registrierungseinträge zu entfernen:

- 1. Wählen Sie die Registrierungseinträge aus und wählen Sie dann in der Aktionsleiste **Tags ent‑ fernen** aus.
- 2. Klicken Sie auf **Entfernen**, um mit dem Entfernungsvorgang zu beginnen.

# **Umgebungsvariablen**

Mit dieser Funktion können Sie Umgebungsvariablen als zuweisbare Aktionen hinzufügen. Wenn sie zugewiesen sind, werden diese Umgebungsvariablen in der Benutzerumgebung erstellt oder festgelegt.

Sie können die folgenden Vorgänge ausführen:

- Fügen Sie eine Umgebungsvariable hinzu.
- Aktualisieren Sie die Liste der Umgebungsvariablen.
- Bearbeiten Sie eine Umgebungsvariable.
- Verwalten Sie Zuweisungen für eine Umgebungsvariable.
- Klonen Sie eine Umgebungsvariable.
- Löscht eine Umgebungsvariable.
- Geben Sie an, wie der Agent Umgebungsvariablen verarbeitet.

Ein allgemeiner Arbeitsablauf zum Hinzufügen und Zuweisen einer Umgebungsvariablen lautet wie folgt:

- 1. Gehen Sie in der Webkonsole zum entsprechenden Konfigurationssatz, navigieren Sie zu **Ak‑ tionen > Umgebungsvariable**und klicken Sie auf **Umgebungsvariable hinzufügen**. Weitere Informationen finden Sie unter Hinzufügen einer Umgebungsvariablen.
- 2. Wählen Sie die Umgebungsvariable aus, die Sie hinzugefügt haben, und klicken Sie in der Ak‑ tionsleiste auf **Zuweisungen verwalten** . Siehe Zuweisungen für eine Umgebungsvariable ver‑ walten.

Es dauert einige Zeit, bis die Zuweisung wirksam wird[. Informationen zur sofortigen Wirkung finden](https://docs.citrix.com/de-de/workspace-environment-management/service/manage/configuration-sets/actions.html#manage-assignments-for-an-environment-variable) Sie unter [Zuw](https://docs.citrix.com/de-de/workspace-environment-management/service/manage/configuration-sets/actions.html#manage-assignments-for-an-environment-variable)eisungen sofort wirksam werden lassen.

## **Fügen Si[e eine Umgebungsvariable hinzu](https://docs.citrix.com/de-de/workspace-environment-management/service/manage/configuration-sets/actions.html#make-assignments-take-effect-immediately)**

Gehen Sie wie folgt vor, um eine Umgebungsvariable hinzuzufügen:

- 1. Klicken Sie **unter Umgebungsvariablen**auf **Umgebungsvariable hinzufügen**.
- 2. Konfigurieren Sie die folgenden Einstellungen:
	- **Name**. Geben Sie einen Namen an, der Ihnen hilft, die Umgebungsvariable zu identi‑ fizieren.
	- **Beschreibung (optional)**. Geben Sie zusätzliche Informationen über die Umgebungsvari‑ able an.
	- **Aktivieren Sie diese Umgebungsvariable**. Aktiviert oder deaktiviert die Umgebungsvari‑ able. Wenn diese Option deaktiviert ist, wird sie nicht vom Agent verarbeitet, selbst wenn sie einem Benutzer zugewiesen ist.
	- **Variablenname**. Der Funktionsname der Umgebungsvariablen.
	- **Variabler Wert**. Der Wert der Umgebungsvariablen.
	- **Ausführungsbefehl**. Verwenden Sie diese Option, um die Reihenfolge zu bestimmen, in der der Agent die Variablen verarbeitet. Der Agent verarbeitet zuerst Variablen mit einem Wert von 0 (Null) in der Ausführungsreihenfolge, dann Variablen mit dem Wert 1, dann Variablen mit einem Wert von 2 usw. Wenn Konflikte auftreten, überschreiben die zuletzt verarbeiteten Variablen die zuvor verarbeiteten.
- 3. Wenn Sie fertig sind, klicken Sie auf **Fertig**, um zu speichern und den Vorgang zu beenden.

## **Eine Umgebungsvariable bearbeiten**

Gehen Sie wie folgt vor, um eine Umgebungsvariable zu bearbeiten:

- 1. Wählen Sie**unterUmgebungsvariablen**die Umgebungsvariable aus. Verwenden Sie bei Bedarf das Suchfeld, um die Umgebungsvariable schnell zu finden.
- 2. Klicken Sie in der Aktionsleiste auf **Bearbeiten**.
- 3. Nehmen Sie bei Bedarf Änderungen vor.
- 4. Wenn Sie fertig sind, klicken Sie auf **Speichern**.

#### **Zuweisungen für eine Umgebungsvariable verwalten**

Gehen Sie wie folgt vor, um Zuweisungen für eine Umgebungsvariable zu verwalten:

- 1. Wählen Sie die Umgebungsvariable aus und wählen Sie dann in der Aktionsleiste **Zuweisungen verwalten** aus.
- 2. Wählen Sie Zuweisungsziele (Benutzer und Gruppen) aus, denen die Umgebungsvariable zugewiesen werden soll.
	- Um ein neues Ziel hinzuzufügen, klicken Sie auf **Neues Ziel hinzufügen**. Weitere Informa‑ tionen finden Sie unter Hinzufügen eines Zuweisungsziels.
	- Konfigurieren Sie ein Ziel, um anzugeben, welcher Filter verwendet werden soll. Informationen zum Hinzufügen von Filtern finden Sie unter Filter.
- 3. Klicken Sie anschließend auf **[Fertig](https://docs.citrix.com/de-de/workspace-environment-management/service/manage/configuration-sets/assignment.html#add-an-assignment-target)**.

#### **Klonen Sie eine Umgebungsvariable**

**Hinweis:**

• Aufgaben werden nicht geklont.

Gehen Sie wie folgt vor, um eine Umgebungsvariable zu klonen:

- 1. Wählen Sie die Umgebungsvariable aus und wählen Sie dann in der Aktionsleiste die Option **Klonen** aus.
- 2. Bearbeiten Sie den Namen und die Beschreibung.
- 3. Wählen Sie den Konfigurationssatz aus, in den Sie die Umgebungsvariable klonen möchten.
- 4. Klicken Sie auf **Klonen**, um den Klonvorgang zu starten.

## **Löschen Sie eine Umgebungsvariable**

Um eine Umgebungsvariable zu löschen, wählen Sie sie aus und klicken Sie dann in der Aktionsleiste auf **Löschen** .

**Hinweis:**

• Wenn Benutzern bereits eine Umgebungsvariable zugewiesen ist, wirkt sich das Löschen auf diese Benutzer aus.

## **Geben Sie an, wie der Agent Umgebungsvariablen verarbeitet**

Verarbeitungsmöglichkeiten:

- Umgebungsvariablen bei Anmeldung und Aktualisierung verarbeiten
- Umgebungsvariablen bei Wiederverbindung verarbeiten
- Löschen Sie Umgebungsvariablen von Desktops, wenn sie nicht zugewiesen wurden
- Erzwingen Sie die Verarbeitung von Filtern für Umgebungsvariablen
- Erzwingen Sie die Verarbeitung von Filtern für Umgebungsvariablen

## **Weitere Informationen**

### **Zuweisungen sofort wirksam werden lassen**

In der Regel wird eine Zuweisung nach dem Zeitraum wirksam, den Sie unter Erweiterte Einstellungen für die **Verzögerung bei der Aktualisierung der SQL‑Einstellungen** angegeben haben. Gehen Sie wie folgt vor, damit die Zuweisung sofort wirksam wird:

- 1. Gehen Sie zu **Webkonsole > Monitoring > Administration > Agents > Statistics** [und wählen](https://docs.citrix.com/de-de/workspace-environment-management/service/using-environment-management/advanced-settings.html#service-options) Sie den Agent aus.
- 2. Klicken Sie in der Aktionsleiste auf **Mehr** und wählen Sie **Agent > Agent‑Host‑Einstellungen aktualisieren**.

**Wichtig:**

- Stellen Sie sicher, dass die folgenden Einstellungen aktiviert sind, damit der Agent Aktionen verarbeiten kann:
	- **–** Agent bei Anmeldung starten (für die Verarbeitung von Aktionen bei der Anmeldung)
	- **–** Agent bei Wiederverbindung starten (für die Verarbeitung von Aktionen bei Wiederverbindung)
	- **–** Desktop‑Kompatibilitätsmodus aktivieren
- Sie finden diese Einstellungen unter **Legacy Console > Erweiterte Einstellungen > Kon‑ figuration > Hauptkonfiguration > Agent Service Actions**.

## **Gruppe[nrichtlinieneinstellungen sichern](https://docs.citrix.com/de-de/workspace-environment-management/service/using-environment-management/advanced-settings.html#main-configuration)**

Führen Sie die folgenden Schritte auf Ihrem Domänencontroller aus, um Ihre Gruppenrichtlinieneinstellungen zu sichern:

- 1. Öffnen Sie die Gruppenrichtlinien‑Verwaltungskonsole.
- 2. Klicken Sie im Fenster**Gruppenrichtlinienverwaltung** mit der rechten Maustaste auf das Grup‑ penrichtlinienobjekt, das Sie sichern möchten, und wählen Sie dann **Sichern**aus.
- 3. Geben Sie im Fenster **Back Up Group Policy Object** den Speicherort an, an dem Sie die Backup speichern möchten. Optional können Sie dem Backup eine Beschreibung geben.
- 4. Klicken Sie auf **Back Up**, um das Backup zu starten, und klicken Sie dann auf **OK**.
- 5. Navigieren Sie zum Backupordner und komprimieren Sie ihn dann in eine ZIP‑Datei.

## **Hinweis:**

WEM unterstützt den Import von Zip‑Dateien, die mehrere GPO‑Backupordner enthalten.

## **Konfigurieren des FSLogix‑Profil‑Containers über WEM GPO**

Ein Beispiel für die Konfiguration von Einstellungen für Windows mithilfe von administrativen Vorlagen für Gruppenrichtlinien finden Sie unter Konfigurieren des FSLogix-Profilcontainers mit dem WEM-Gruppenrichtlinienobjekt.

## **[Anwendungslauncher](https://docs.citrix.com/de-de/workspace-environment-management/service/how-to/configure-fslogix-profile-container.html)**

Application Launcher fasst alle Anwendungen zusammen, die Sie Ihren Benutzern über die Verwal‑ tungskonsole zugewiesen haben. Mit dem Tool können Benutzer alle zugewiesenen Anwendungen an einem Ort starten.

**Tipp:**

Es wird empfohlen, dieses Tool als virtuelle Citrix‑App zu veröffentlichen.

Diese Funktion bietet die folgenden Vorteile:

- Zugewiesene Anwendungen können schneller gestartet werden.
- Benutzer können alle ihnen zugewiesenen Anwendungen an einem Ort starten.
- Benutzer können schnell auf ihre mit einem Lesezeichen versehenen Websites zugreifen. Mit der Profilverwaltung ist ein Roaming der Browserlesezeichen möglichen.

Ihre Benutzer können das Application Launcher Tool (AppLauncherUtil.exe) direkt in ihrer Umgebung öffnen. Das Tool ist im Agentinstallationsordner verfügbar: %ProgramFiles%\Citrix\ Workspace Environment Management Agent\ AppLauncherUtil.exe. Nach dem Öffnen des Tools sehen Benutzer Folgendes, was die ihnen zugewiesenen Anwendungen widerspiegelt:

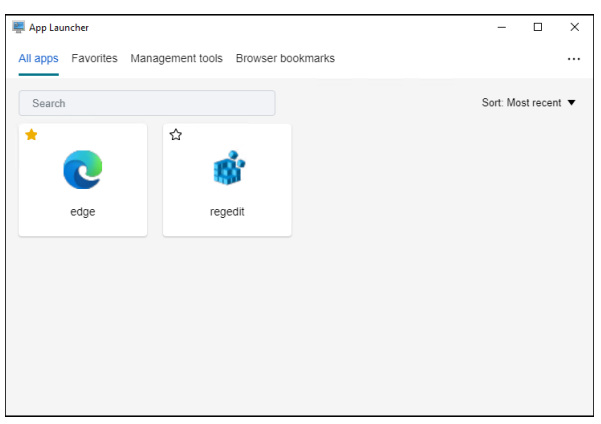

- **Alle Apps**. Zeigt alle zugewiesenen Anwendungen an. Verfügbare Sortieroptionen: **Zuletzt**, **A‑Z** und **Z‑A**.
- **Favoriten**. Zeigt als Favoriten markierte Anwendungen an.
- **Management‑Tools**. Zeigt die folgenden zwei Tools:
	- **– Taskmgr**. Öffnet Task‑Manager.
	- **– VUEMUIAgent**. Startet den WEM‑UI‑Agent.
- **Browser‑Lesezeichen**. Zeigt in Browser‑Lesezeichen gespeicherte Websites an. Durch Klicken auf ein Lesezeichen können Benutzer den Browser schnell öffnen und zur Zielwebsite gelangen. Lesezeichen können nach Browser gruppiert werden. Diese Funktion unterstützt nur Google Chrome und Microsoft Edge. Verfügbare Sortieroptionen: **Zuletzt**, **A‑Z** und **Z‑A**.
- **Ellipsensymbol**. Es gibt eine **Abmeldeoption**, mit der sich Benutzer von ihren Sitzungen ab‑ melden können.

Stellen Sie sicher, dass die zugewiesenen Anwendungen auf der Agentmaschine vorhanden sind. Wenn eine zugewiesene Anwendung nicht auf dem Agent-Computer installiert ist, wird die Anwendung angezeigt, kann aber nicht gestartet werden.

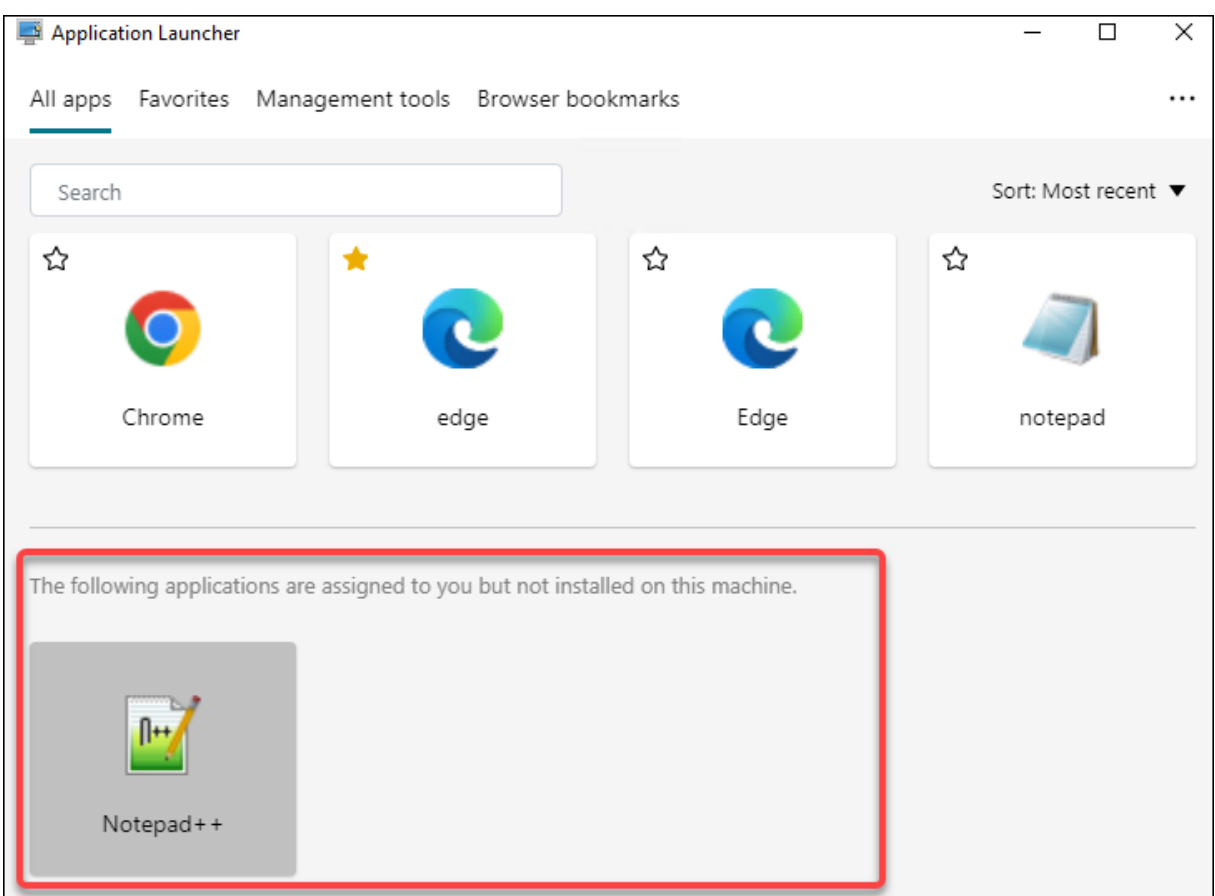

Ein Beispiel für die Verwendung dieser Funktion finden Sie unter Aggregieren zugewiesener Anwendungen an einem Ort.

#### **[Beispiele für externe](https://docs.citrix.com/de-de/workspace-environment-management/service/how-to/aggregate-assigned-applications.html) Aufgaben**

Für ein Skript (z. B. PowerShell ‑Skript):

- Wenn weder der Ordnerpfad noch der Skriptname Leerzeichen enthält:
	- **–** Geben Sie im Feld**Path**Folgendes ein: C:\Windows\System32\WindowsPowerShell \v1.0\powershell.exe.
	- **–** Geben Sie im Feld **Arguments** Folgendes ein: C:\<folder path>\<script name >.ps1.

Alternativ können Sie den Pfad zur Skriptdatei direkt in das Feld **Path** eingeben. Beispiel: C :\<folder path>\<script name>.ps1. Geben Sie im Feld **Argumente** bei Bedarf Ar‑ gumente an. Ob die Skriptdatei jedoch mit einem anderen Programm ausgeführt oder geöffnet wird, hängt von den in der Benutzerumgebung konfigurierten Dateitypzuordnungen ab. Informationen zu Dateitypzuordnungen finden Sie unter Dateizuordnungen.

- Wenn der Ordnerpfad oder der Skriptname Leerzeichen enthält:
	- **–** Geben Sie im Feld**Path**Folgendes ein: C:\Windows\System32\WindowsPowerShell \v1.0\powershell.exe.
	- **–** Geben Sie im Feld **Arguments** Folgendes ein: -file C:\<folder path>\<script name>.ps1.

Für eine Anwendung (z. B. iexplore.exe):

- Geben Sie im Feld **Path** Folgendes ein: C:\Program Files\"Internet Explorer"\ iexplore.exe.
- Geben Sie im Feld **Arguments** die URL der zu öffnenden Website ein: https://docs. citrix.com/.

# **Dateisystemvorgänge**

### Steuert das Kopieren von Ordnern und Dateien in die Benutzerumgebung.

**Tipp:**

Sie können dynamische Token verwenden, um Workspace Environment Management‑Aktionen zu erweitern, um sie leistungsfähiger zu machen.

### **Liste der Dat[eisystemoperatione](https://docs.citrix.com/de-de/workspace-environment-management/service/reference/dynamic-tokens.html)n**

Eine Liste Ihrer vorhandenen Datei‑ und Ordneroperationen. Mit **Suchen** können Sie die Liste nach Namen oder ID anhand einer Textzeichenfolge filtern.

#### **So fügen Sie eine Dateisystemoperation hinzu**

- 1. Verwenden Sie den Befehl **Hinzufügen** im Kontextmenü.
- 2. Geben Sie Details auf den Dialogregisterkarten **Neuer Dateisystembetrieb** ein und klicken Sie dann auf **OK**.

**Felder und Steuerelemente Name**. Der Anzeigename des Datei‑ oder Ordnervorgangs, wie er in der Liste angezeigt wird.

**Beschreibung**. Ermöglicht das Angeben zusätzlicher Informationen über die Ressource. Dieses Feld wird nur im Bearbeitungs‑ oder Erstellungsassistenten angezeigt.

**Betriebsstatus des Dateisystems**. Steuert, ob der Dateisystemvorgang aktiviert oder deaktiviert ist. Wenn diese Option deaktiviert ist, wird sie nicht vom Agent verarbeitet, selbst wenn sie einem Be‑ nutzer zugewiesen ist.

**Quell‑Pfad**. Der Pfad zur Quelldatei oder zum Ordner, der kopiert wird.

**Zielpfad**. Der Zielpfad für die Quelldatei oder den Ordner, der kopiert wird.

**Überschreiben Sie Target, falls vorhanden**. Steuert, ob der Datei‑ oder Ordnervorgang vorhandene Dateien oder Ordner mit denselben Namen am Zielspeicherort überschreibt. Wenn diese Option deak‑ tiviert ist und am Zielspeicherort bereits eine Datei oder ein Ordner mit demselben Namen vorhanden ist, werden die betroffenen Dateien nicht kopiert.

**Einmal ausführen**. Standardmäßig führt Workspace Environment Management jedes Mal einen Dateisystemvorgang aus, wenn der Agent aktualisiert wird. Wählen Sie diese Option, damit Work‑ space Environment Management den Vorgang nur einmal und nicht bei jeder Aktualisierung ausführt. Dies beschleunigt den Aktualisierungsprozess des Agents, insbesondere wenn Ihren Benutzern viele Dateisystemoperationen zugewiesen sind.

**Aktionstyp**. Beschreibt, welche Art von Aktion diese Datei‑ oder Ordneraktion ist: Vorgang **Kopieren**, **Löschen**, **Verschieben,**Umbenennen**\*\* oder \*\*Symbolischer Link** . Für die Erstellung symbolischer Links müssen Sie Benutzern die Berechtigung SeCreateSymbolicLinkPrivilege erteilen, dass Windows symbolische Links erstellen kann.

**Ausführungsbefehl**. Bestimmt die Ausführungsreihenfolge von Vorgängen, sodass bestimmte Vorgänge vor anderen ausgeführt werden können. Operationen mit einem Wert für die Ausführungsreihenfolge von 0 (Null) werden zuerst ausgeführt, dann Operationen mit dem Wert 1, dann solche mit dem Wert 2 usw.

## **Dateitypzuordnungen**

#### **Wichtig:**

Von Ihnen konfigurierte Dateitypzuordnungen (FTAs) werden automatisch zu Standardzuordnungen. Wenn Sie jedoch eine entsprechende Datei öffnen, lautet "Wie soll diese Datei geöffnet werden?"Es wird möglicherweise weiterhin angezeigt und Sie werden aufgefordert, eine An‑ wendung zum Öffnen der Datei auszuwählen. Klicken Sie auf **OK**, um das Fenster zu schließen. Wenn Sie kein ähnliches Fenster erneut sehen möchten, gehen Sie wie folgt vor: Öffnen Sie den Gruppenrichtlinien‑Editor und aktivieren **Sie die Benachrichtigungsrichtlinie "Neue Anwendung installiert"nicht anzeigen** (**Computerkonfiguration > Administrative Vorlagen > Windows‑Komponenten > Datei‑Explorer**).

## Steuert die Erstellung von FTAs in der Benutzerumgebung.

**Tipp:**

Sie können dynamische Token verwenden, um Workspace Environment Management‑Aktionen zu erweitern, um sie leistungsfähiger zu machen.

Mit dieser Funktion können Sie FTAs als zuweisbare Aktionen hinzufügen.

Sie können die folgenden Vorgänge ausführen:

- FTAs hinzufügen
- FTAs aktualisieren
- FTAs bearbeiten
- Zuweisungen verwalten
- Klonen von FTAs
- FTAs löschen

## **Um FTAs hinzuzufügen**

- 1. Verwenden Sie den Befehl **Assoziation hinzufügen** im Kontextmenü.
- 2. Geben Sie Details in das Dialogfeld **Dateitypzuordnung hinzufügen** ein.

**Aktionstyp**. Beschreibt, welche Art von Aktion diese Ressource ist.

**Name**. Der Anzeigename der Dateizuordnung, wie er in der Dateizuordnungsliste angezeigt wird.

**Beschreibung**. Dieses Feld wird nur im Assistenten zum Bearbeiten/Erstellen angezeigt und ermöglicht es Ihnen, zusätzliche Informationen über die Regel anzugeben.

**Status der Dateizuordnung**. Schaltet um, ob die Dateizuordnung Aktiviert oder Deaktiviert ist. Wenn diese Option deaktiviert ist, wird sie nicht vom Agent verarbeitet, selbst wenn sie einem Benutzer zugewiesen ist.

**Dateiendung**. Die für diese Dateitypzuordnung verwendete Erweiterung. Wenn Sie eine Dateinamen‑ erweiterung aus der Liste auswählen, wird das Feld **ProgID** automatisch ausgefüllt (wenn der Date‑ ityp auf dem Computer vorhanden ist, auf dem die Verwaltungskonsole ausgeführt wird). Sie können die Erweiterung auch direkt eingeben. Für Browserzuordnungen *müssen* Sie die Erweiterung jedoch direkt eingeben. Weitere Informationen finden Sie unter Browser‑Zuordnung.

**ProgID**. Der programmatische Bezeichner, der einer Anwendung (COM) zugeordnet ist. Dieser Wert wird automatisch ausgefüllt, wenn Sie eine Dateierweiterung aus der Liste auswählen. Sie können die ProgID auch direkt eingeben. Um die ProgID einer instal[lierten Anwendung z](https://docs.citrix.com/de-de/workspace-environment-management/service/using-environment-management/actions/file-associations.html#browser-association)u ermitteln, können Sie den OLE/COM Object Viewer (oleview.exe) verwenden und in Object Classes/Ole 1.0 Objects nachse‑ hen. Weitere Hinweise zu ProgID finden Sie unter Programmatic identifier (ProgID).

**Aktion**. Ermöglicht die Auswahl des Aktionstyps: Öffnen, Bearbeiten oder Drucken.

Target-Anwendung. Hier können Sie die ausfü[hrbare Datei angeben, die mit di](https://docs.citrix.com/de-de/workspace-environment-management/service/using-environment-management/actions/file-associations.html#programmatic-identifier-progid)eser Dateinamenerweiterung verwendet wird. Geben Sie den vollständigen Pfad der ausführbaren Datei ein. Zum Beispiel für UltraEdit Text Editor: C:\Program Files\IDM Computer Solutions\ UltraEdit\uedit64.exe

**Befehl**. Hier können Sie Aktionstypen angeben, die Sie der ausführbaren Datei zuordnen möchten. Beispiel:

- Geben Sie für eine offene Aktion ein " %1".
- Geben Sie für eine Druckaktion ein /p"%1".

**Als Standardaktion festlegen**. Schaltet um, ob die Zuordnung als Standard für diese Dateinamener‑ weiterung festgelegt ist.

**Überschreiben**. Schaltet um, ob diese Dateizuordnung vorhandene Zuordnungen für die angegebene Erweiterung überschreibt.

**Einmal ausführen**. Standardmäßig erstellt Workspace Environment Management (WEM) jedes Mal eine Dateizuordnung, wenn der Agent aktualisiert wird. Wählen Sie diese Option aus, um die Dateizuordnung einmal und nicht bei jeder Aktualisierung zu erstellen. Dies beschleunigt den Agentaktualisierungsvorgang, insbesondere wenn den Benutzern viele Dateizuordnungen zugewiesen sind.

**Tipp:**

Sie können die Daten des File Type Association Assistant verwenden, um sie als zuweisbare Ak‑ tionen in der Managementkonsole hinzuzufügen.

Weitere Informationen finden Sie unter [Gut zu wissen.](https://docs.citrix.com/de-de/workspace-environment-management/service/reference/wem-tool-hub.html#file-type-association-assistant)

## **Bearbeiten Sie eine Dateitypzuordnu[ng](https://docs.citrix.com/de-de/workspace-environment-management/service/using-environment-management/actions/file-associations#good-to-know)**

Gehen Sie wie folgt vor, um eine Dateitypzuordnung zu bearbeiten:

- 1. Wählen Sie **unter Dateitypzuordnungen**die erforderliche Zuordnung aus. Verwenden Sie bei Bedarf das Suchfeld, um schnell die erforderliche Dateitypzuordnung zu finden.
- 2. Klicken Sie in der Aktionsleiste auf **Bearbeiten**.
- 3. Nehmen Sie bei Bedarf Änderungen vor.
- 4. Wenn Sie fertig sind, klicken Sie auf **Speichern**.

## **Zuweisungen verwalten**

Gehen Sie wie folgt vor, um Zuweisungen für eine Dateitypzuordnung zu verwalten:

- 1. Wählen Sie die Dateitypzuordnung aus und wählen Sie dann in der Aktionsleiste **Zuweisungen verwalten** aus.
- 2. Wählen Sie Zuweisungsziele (Benutzer und Gruppen) aus, denen die Zuordnung zugewiesen werden soll.
- Um ein neues Ziel hinzuzufügen, klicken Sie auf **Neues Ziel hinzufügen**. Weitere Informationen finden Sie unter Hinzufügen eines Zuweisungsziels.
- Verwenden Sie Filter, um die Aufgabe zu kontextualisieren. Legen Sie bei Bedarf die Priorität der erforderlichen Zuordnung für jedes Ziel fest.
- Klicken Sie auf [die drei Ellipsen, die der Zuweisung](https://docs.citrix.com/de-de/workspace-environment-management/service/manage/configuration-sets/assignment.html#add-an-assignment-target) zugeordnet sind, um die Konfiguration zu kopieren.
- Sie können die kopierte Konfiguration auch auf alle Ziele anwenden, indem Sie die entsprechende Option auswählen, die der Zuweisung zugeordnet ist.

## **Zuordnung des Klondateityps**

Gehen Sie wie folgt vor, um eine Dateitypzuordnung zu klonen:

- 1. Wählen Sie die Dateitypzuordnung aus und wählen Sie dann in der Aktionsleiste **Klonen** aus.
- 2. Bearbeiten Sie den Namen und die Beschreibung.
- 3. Wählen Sie den Konfigurationssatz aus, für den Sie die Dateitypzuordnung klonen möchten.
- 4. Klicken Sie auf **Klonen**, um den Klonvorgang zu starten.

## **Löschen Sie eine Dateitypzuordnung**

Um eine Dateitypzuordnung zu löschen, wählen Sie sie aus und wählen Sie dann in der Aktionsleiste **Löschen** aus.

# **Geben Sie an, wie der Agent Dateitypzuordnungen verarbeitet**

Verarbeitungsmöglichkeiten:

- Dateitypzuordnungen bei Anmeldung und Aktualisierung verarbeiten
- Dateitypzuordnungen bei Wiederverbindung verarbeiten
- Verarbeitung von Filtern für Dateitypzuordnungen erzwingen
- Dateitypzuordnungen von Desktops löschen, wenn sie nicht zugewiesen wurden

# **JSON‑Dateien**

Mit dieser Funktion können Sie JSON‑Objekte hinzufügen und sie zuweisen, um JSON‑Dateien zu er‑ stellen oder zu ändern. Mit dieser Funktion können Sie personalisierte Einstellungen auf Anwendun‑ gen mit einer JSON‑Konfigurationsdatei anwenden (z. B. Microsoft Teams).

Sie können die folgenden Vorgänge ausführen:

- Fügen Sie ein JSON‑Objekt hinzu.
- Aktualisieren Sie die JSON‑Objektliste.
- Bearbeiten Sie ein JSON‑Objekt.
- Verwalten Sie Zuweisungen für ein JSON‑Objekt.
- Klonen Sie ein JSON‑Objekt.
- Löscht ein JSON‑Objekt.
- Steuern Sie, ob JSON‑Objekte verarbeitet werden sollen.

Ein allgemeiner Arbeitsablauf zum Hinzufügen und Zuweisen eines JSON‑Objekts lautet wie folgt:

- 1. Gehen Sie in der Webkonsole zum entsprechenden Konfigurationssatz, navigieren Sie zu **Ak‑ tionen > JSON‑Objekt**und klicken Sie auf **JSON‑Objekt hinzufügen**. Siehe Ein JSON‑Objekt hinzufügen.
- 2. Wählen Sie das JSON‑Objekt aus, das Sie hinzugefügt haben, und klicken Sie in der Aktionsleiste auf **Zuweisungen verwalten** . Siehe Zuweisungen für ein JSON‑Objekt verwalten.

Es dauert einige Zeit, bis die Zuweisung wirksam wird. Informationen zur sofortigen Wirkung finden Sie unter Zuweisungen sofort wirksam werden lassen.

### **Ein JSO[N‑Objekt hinzufügen](https://docs.citrix.com/de-de/workspace-environment-management/service/manage/configuration-sets/actions.html#make-assignments-take-effect-immediately)**

Gehen Sie wie folgt vor, um ein JSON‑Objekt hinzuzufügen:

- 1. Klicken Sie unter **JSON‑Objekte** auf **JSON‑Objekt hinzufügen** und wählen Sie **Standard** aus.
- 2. Konfigurieren Sie die folgenden Einstellungen:
	- **Name**. Geben Sie einen Namen an, der Ihnen hilft, das JSON‑Objekt zu identifizieren.
	- **Beschreibung (optional)**. Geben Sie zusätzliche Informationen zum JSON‑Objekt an.
	- **Aktiviere diese Aktion**. Aktiviere oder deaktiviere das JSON‑Objekt. Wenn diese Option deaktiviert ist, wird sie vom Agent nicht verarbeitet, auch wenn sie einem Benutzer oder Computer zugewiesen ist.
	- **Dateipfad und Inhalt**. Geben Sie den Pfad zu der JSON‑Datei an, die das Objekt ändern soll. Der angegebene Inhalt wird mit dem vorhandenen Inhalt in der Zieldatei zusam‑ mengeführt. Um zu verstehen, wie Inhalte zusammengeführt werden, sehen Sie sich das Beispiel für die Zusammenführung von JSON‑Inhaltenan.

Wenn Sie den Pfad und den Inhalt nicht manuell eingeben möchten, klicken Sie auf **Mit Vorlage generieren**. Mit der Funktion **Mit Vorlage generieren** können Sie JSON‑Inhalte mit Vorlagen für die Konfiguration bestimmter Anwendungen generieren. Derzeit gilt die Funktion nur für Microsoft Teams.

mit Vorlage generieren

- **Datei erstellen, falls sie nicht existiert**. Dies ist eine ausfallsichere Option, die sicher‑ stellt, dass das Objekt wie erwartet funktioniert. Im Fall von Microsoft Teams ist die Datei "desktop‑config.json"beispielsweise erst vorhanden, wenn Microsoft Teams zum ersten Mal gestartet wird.
- **Erstellen Sie eine Sicherungskopie der Originaldatei**. Wenn diese Option ausgewählt ist, speichert der Agent automatisch eine Backup der Zieldatei am selben Speicherort. Das Backup erbt den Namen des Originals und hat das Suffix "-WEMCopy".
- **Verarbeitungsmodus**
	- **– Verarbeitung auf Benutzerebene**. Verarbeiten Sie die Aktion, wenn sich der Benutzer anmeldet oder wenn der Agent aktualisiert wird.
	- **–** Verarbeitung**auf Maschinenebene.** Verarbeiten Sie die Aktion, wenn der Computer gestartet wird oder wenn der Agent seine SQL‑Verbindungseinstellungen aktualisiert.
- **Einmal ausführen**. Wenn diese Option ausgewählt ist, führt WEM die Aktion nur einmal aus.
- 3. Wenn Sie fertig sind, klicken Sie auf **Fertig**, um zu speichern und den Vorgang zu beenden.

**Beispiel zum Zusammenführen von JSON‑Inhalten** Das folgende Beispiel zeigt, wie der angegebene Inhalt mit dem vorhandenen Inhalt in der JSON‑Zieldatei zusammengeführt wird.

**Beispiel für Inhalte in der Zieldatei**:

```
1 {
\mathcal{D}3 "value": "value1",
4 "array": ["test1", "test2"],
5 "object": {
6 "key1": "value1", "key2": "value2" }
7
8 }
Q10 <!--NeedCopy-->
```
**Beispiel für spezifizierten Inhalt**:

```
1 {
2
3 "value": "value2",
4 "array": ["test2", "test3"],
5 "object": {
6 "key1": "changed", "key3": "value3", "key4": "value4" }
\overline{1}8 "new": 1
9 }
10
11 <!--NeedCopy-->
```
**Beispiel für ein zusammengeführtes Ergebnis**:

```
1 \quad2
3 "value": "value2",
4 "array": ["test1", "test2", "test3"],
5 "object": {
6 "key1": "changed", "key2": "value2", "key3": "value3", "key4": "value4
       " }
\overline{7}8 "new": 1
9 }
10
11 <!--NeedCopy-->
```
## **Dem Windows 11‑Startmenü‑Layout ein JSON‑Objekt hinzufügen**

Gehen Sie wie folgt vor, um dem Startmenü‑Layout von Windows 11 ein JSON‑Objekt hinzuzufügen.

- 1. Klicken Sie auf **Neues JSON‑Objekt hinzufügen**.
- 2. Wählen Sie **Startmenükonfiguration für Windows 11**.
- 3. Fügen Sie die Konfiguration auf der Seite **JSON‑Objekt hinzufügen** ein.
- 4. Klicken Sie auf **Fertig**.

Weitere Informationen finden Sie unter Startmenü‑Layouts für Windows 11 anpassen.

#### **Ein JSON‑Objekt bearbeiten**

Gehen Sie wie folgt vor, um ein JSON‑Objekt zu bearbeiten:

- 1. Wählen Sie unter **JSON‑Objekte**das JSON‑Objekt aus. Verwenden Sie bei Bedarf das Suchfeld, um das JSON‑Objekt schnell zu finden.
- 2. Klicken Sie in der Aktionsleiste auf **Bearbeiten**.
- 3. Nehmen Sie bei Bedarf Änderungen vor.
- 4. Wenn Sie fertig sind, klicken Sie auf **Speichern**.

#### **Zuweisungen für ein JSON‑Objekt verwalten**

Gehen Sie wie folgt vor, um Zuweisungen für ein JSON‑Objekt zu verwalten:

1. Wählen Sie das JSON‑Objekt aus und wählen Sie dann in der Aktionsleiste **Zuweisungen ver‑ walten** aus.

- 2. Wählen Sie Zuweisungsziele (Benutzer und Gruppen) aus, denen das JSON‑Objekt zugewiesen werden soll.
	- Um ein neues Ziel hinzuzufügen, klicken Sie auf Neues Ziel hinzufügen. Weitere Informationen finden Sie unter Hinzufügen eines Zuweisungsziels.
	- Konfigurieren Sie ein Ziel, um anzugeben, welcher Filter verwendet werden soll. Informationen zum Hinzufügen von Filtern finden Sie unter Filter.
- 3. Klicken Sie anschließend auf **[Fertig](https://docs.citrix.com/de-de/workspace-environment-management/service/manage/configuration-sets/assignment.html#add-an-assignment-target)**.

## **Klonen Sie ein JSON‑Objekt**

**Hinweis:**

• Aufgaben werden nicht geklont.

Gehen Sie wie folgt vor, um ein JSON‑Objekt zu klonen:

- 1. Wählen Sie das JSON‑Objekt aus und wählen Sie dann in der Aktionsleiste die Option **Klonen** aus.
- 2. Bearbeiten Sie den Namen und die Beschreibung.
- 3. Wählen Sie den Konfigurationssatz aus, in den Sie das JSON‑Objekt klonen möchten.
- 4. Klicken Sie auf **Klonen**, um den Klonvorgang zu starten.

# **Löschen Sie ein JSON‑Objekt**

Um ein JSON‑Objekt zu löschen, wählen Sie es aus und wählen Sie dann in der Aktionsleiste **Löschen** aus.

**Hinweis:**

• Wenn ein JSON‑Objekt bereits Benutzern zugewiesen ist, wirkt sich das Löschen auf diese Benutzer aus.

# **INI‑Dateien**

Steuert die Erstellung von **INI‑Dateioperationen**, mit denen Sie **INI‑Dateien** ändern können.

## **INI‑Dateien‑Vorgangsliste**

Eine Liste Ihrer vorhandenen **INI‑Dateioperationen**. Mit **Suchen** können Sie die Liste nach Namen oder ID anhand einer Textzeichenfolge filtern.

## **So fügen Sie eine INI‑Dateioperation hinzu**

- 1. Verwenden Sie den Befehl **Hinzufügen** im Kontextmenü.
- 2. Geben Sie Details auf der Seite **Add INI File Operation** ein und klicken Sie auf **OK**.

**Felder und Steuerelemente Name**. Der Anzeigename des .ini‑Dateivorgangs, wie er in der Liste **Ini‑Dateioperationen** angezeigt wird.

**Beschreibung**. Dieses Feld wird nur im Assistenten zum Bearbeiten/Erstellen angezeigt und ermöglicht es Ihnen, zusätzliche Informationen über die Regel anzugeben.

**.ini‑Dateibetriebsstatus**. Schaltet um, ob der INI‑Dateivorgang aktiviert oder deaktiviert ist. Wenn diese Option deaktiviert ist, wird sie nicht vom Agent verarbeitet, selbst wenn sie einem Benutzer zugewiesen ist.

**Zielpfad**. Gibt den Speicherort der INI‑Datei an, die bei der Auflösung in der Benutzerumgebung geän‑ dert wird.

**Hinweis:**

Bei Verwendung eines Agents, der nicht in die Domäne eingebunden ist, funktioniert WEM möglicherweise nicht, wenn der **Zielpfad** eine Netzwerkfreigabe ist.

**Ziel‑Bereich**. Gibt an, auf welchen Abschnitt der INI‑Datei dieser Vorgang abzielt. Wenn Sie einen nicht existierenden Abschnitt angeben, wird er erstellt.

**Name des Zielwerts**. Gibt den Namen des Werts an, der hinzugefügt wird.

**Zielwert**. Gibt den Wert selbst an.

Einmal ausführen. Standardmäßig führt Workspace Environment Management bei jeder Aktualisierung des Agents einen INI‑Dateivorgang durch. Wählen Sie dieses Kontrollkästchen, damit Workspace Environment Management den Vorgang nur einmal und nicht bei jeder Aktualisierung ausführt. Dieser Vorgang beschleunigt den Aktualisierungsvorgang des Agent, insbesondere wenn Ihren Benutzern viele INI‑Dateivorgänge zugewiesen sind.

**Aktionstyp**. Beschreibt, welche Art von Aktion diese Ressource ist.

**INI‑Dateioperation bearbeiten** Gehen Sie wie folgt vor, um sie zu bearbeiten/zu ändern:

- 1. Klicken Sie in der Aktionsleiste auf **Bearbeiten**.
- 2. Nehmen Sie bei Bedarf Änderungen vor.
- 3. Wenn Sie fertig sind, klicken Sie auf **Speichern**.

**Zuweisungen verwalten** Gehen Sie wie folgt vor, um Aufgaben zu verwalten:

- 1. Wählen Sie die INI‑Datei aus und wählen Sie dann in der Aktionsleiste **Aufgaben verwalten** aus.
- 2. Wählen Sie Zuweisungsziele (Benutzer und Gruppen) aus, denen diese INI‑Datei zugewiesen werden soll.
- 3. Verwenden Sie Filter, um die Aufgabe zu kontextualisieren.
- 4. Legt die Priorität der ausgewählten INI‑Datei für jedes Ziel fest.
- 5. Wenn Sie fertig sind, klicken Sie auf **Speichern**.

**INI‑Dateioperation klonen** Gehen Sie zum Klonen wie folgt vor:

- 1. Wählen Sie die INI‑Datei aus und klicken Sie dann in der Aktionsleiste auf **Klonen**.
- 2. Bearbeiten Sie den Namen und die Beschreibung.
- 3. Wählen Sie den Konfigurationssatz aus, den Sie klonen möchten.
- 4. Klicken Sie auf **Klonen**, um den Klonvorgang zu starten.

**INI‑Datei löschen** Um eine INI‑Datei zu löschen, wählen Sie sie aus und wählen Sie dann in der Ak‑ tionsleiste **Löschen** aus.

# **Ports**

Ermöglicht das Hinzufügen von Portzuordnungen als zuweisbare Aktionen. Die Ports-Funktion ermöglicht die Zuordnung von COM-Ports für Clients. Sie können auch Citrix Studio-Richtlinien verwenden, um die automatische Verbindung von COM‑Ports zu aktivieren.

Wenn Sie die Port‑Funktion verwenden, um die Zuordnung der einzelnen Port manuell zu steuern, denken Sie daran, die Richtlinien für die Client‑COM‑Portumleitung in Citrix Studio zu aktivieren. Stan‑ dardmäßig ist die COM‑Portumleitung nicht zugelassen.

# **Liste der Ports**

Eine Liste Ihrer vorhandenen Ports. Sie können **Suchen** verwenden, um die Liste nach Namen oder ID zu filtern.

# **So fügen Sie einen Port hinzu**

- 1. Wählen Sie im Kontextmenü die Option **Portzuordnung hinzufügen** aus.
- 2. Geben Sie Details auf der Registerkarte **Portzuordnung hinzufügen** ein und klicken Sie dann auf **OK**.

**Felder und Steuerelemente Name**. Der Anzeigename des Port, wie er in der Portliste angezeigt wird.

**Beschreibung**. Wird nur im Editions‑/Erstellungsassistenten angezeigt und ermöglicht es Ihnen, zusätzliche Informationen über die Ressource anzugeben.

**Port State**. Wechselt, je nach dem, ob der Port aktiviert oder deaktiviert ist. Wenn diese Option deak‑ tiviert ist, wird sie nicht vom Agent verarbeitet, selbst wenn sie einem Benutzer zugewiesen ist.

**Port Name**. Der Funktionsname des Port.

**Port Target**. Der Zielport.

**Registerkarte "Options" Aktionstyp**. Beschreibt, welche Art von Aktion diese Ressource ausführt.

Beispielsweise können Sie die Porteinstellungen wie folgt konfigurieren:

- **Port name**: Wählen Sie "COM3:"
- **Port target**: Geben Sie \\Client\COM3: ein.

**Portzuordnung bearbeiten** Gehen Sie wie folgt vor, um die Portzuordnung zu bearbeiten:

- 1. Klicken Sie in der Aktionsleiste auf **Bearbeiten**.
- 2. Nehmen Sie bei Bedarf Änderungen vor.
- 3. Wenn Sie fertig sind, klicken Sie auf **Speichern**.

**Zuweisungen verwalten** Gehen Sie wie folgt vor, um Aufgaben zu verwalten:

- 1. Wählen Sie eine Portzuordnung aus und wählen Sie dann in der Aktionsleiste **Zuweisungen ver‑ walten** aus.
- 2. Wählen Sie Zuweisungsziele (Benutzer und Gruppen) aus, denen dieser Port zugewiesen wer‑ den soll.
- 3. Verwenden Sie Filter, um die Aufgabe zu kontextualisieren.
- 4. Legen Sie die Priorität der ausgewählten Portzuordnungen für jedes Ziel fest.
- 5. Wenn Sie fertig sind, klicken Sie auf **Speichern**.

**Port‑Zuordnung klonen** Gehen Sie zum Klonen wie folgt vor:

- 1. Wählen Sie den Port aus und wählen Sie dann in der Aktionsleiste **Klonen** aus.
- 2. Bearbeiten Sie den Namen und die Beschreibung.
- 3. Wählen Sie den Konfigurationssatz aus, den Sie klonen möchten.
- 4. Klicken Sie auf **Klonen**, um den Klonvorgang zu starten.

**Portzuordnunglöschen** Um die Portzuordnung zu löschen, wählen Sie sie aus und wählen Sie dann in der Aktionsleiste **Löschen** aus.

### **Benutzer‑DSNs**

Steuert die Erstellung von Benutzer‑DSNs.

### **Benutzer‑DSN‑Liste**

Eine Liste Ihrer bestehenden Benutzer‑DSNs. Mit **Suchen** können Sie die Liste nach Namen oder ID anhand einer Textzeichenfolge filtern.

### **Benutzer‑DSN hinzufügen**

- 1. Verwenden Sie den Befehl **Hinzufügen** im Kontextmenü.
- 2. Geben Sie Details auf den Registerkarten des Dialogfelds **Benutzer‑DSN hinzufügen** ein und klicken Sie dann auf **OK**.

### **Felder und Steuerelemente**

**Name**. Der Anzeigename des Benutzers DSN, wie er in der DSN‑Liste des Benutzers angezeigt wird.

**Beschreibung**. Dieses Feld wird nur im Assistenten zum Bearbeiten/Erstellen angezeigt und ermöglicht es Ihnen, zusätzliche Informationen über die Regel anzugeben.

**Benutzer‑DSN‑Status**. Schaltet um, ob der Benutzer‑DSN aktiviert oder deaktiviert ist. Wenn diese Option deaktiviert ist, wird sie nicht vom Agent verarbeitet, selbst wenn sie einem Benutzer zugewiesen ist.

**Name der Datenquelle**. Der Funktionsname des Benutzers DSN.

Fahrer. Der DSN-Treiber. Derzeit werden nur SQL-Server-DSNs unterstützt.

**Servername**. Der Name des SQL‑Servers, mit dem sich der Benutzer‑DSN verbindet.

**Database Name**: Der Name der SQL‑Datenbank, mit der sich der Benutzer‑DSN verbindet.

**Einmal ausführen**. Standardmäßig erstellt Workspace Environment Management jedes Mal, wenn der Agent aktualisiert wird, einen Benutzer‑DSN. Aktivieren Sie dieses Kontrollkästchen, damit Work‑ space Environment Management den Benutzer‑DSN nur einmal und nicht bei jeder Aktualisierung er‑ stellt. Dies beschleunigt den Aktualisierungsprozess des Agents, insbesondere wenn Ihren Benutzern viele DSNs zugewiesen sind.

**Aktionstyp**. Beschreibt, welche Art von Aktion diese Ressource ist.

Benutzer-DSN bearbeiten Gehen Sie wie folgt vor, um einen Benutzer-DSN zu bearbeiten/zu ändern:

- 1. Klicken Sie in der Aktionsleiste auf **Bearbeiten**.
- 2. Nehmen Sie bei Bedarf Änderungen vor.
- 3. Wenn Sie fertig sind, klicken Sie auf **Speichern**.

**Zuweisungen für einen Benutzer‑DSN verwalten** Gehen Sie wie folgt vor, um Zuweisungen für einen Benutzer‑DSN zu verwalten:

- 1. Wählen Sie einen Benutzer‑DSN aus und wählen Sie dann in der Aktionsleiste **Zuweisungen verwalten** aus.
- 2. Wählen Sie Zuweisungsziele (Benutzer, Gruppen und OUs) aus, denen der Benutzer‑DSN zugewiesen werden soll.
- 3. Verwenden Sie Filter, um die Aufgabe zu kontextualisieren.
- 4. Legen Sie die Priorität des ausgewählten Benutzer‑DSN für jedes Ziel fest.
- 5. Wenn Sie fertig sind, klicken Sie auf **Speichern**.

**Klonen Sie einen Benutzer‑DSN** Gehen Sie wie folgt vor, um einen Benutzer‑DSN zu klonen:

- 1. Wählen Sie den Benutzer‑DSN aus und wählen Sie dann in der Aktionsleiste **Klonen** aus.
- 2. Bearbeiten Sie den Namen und die Beschreibung.
- 3. Wählen Sie den Konfigurationssatz aus, den Sie klonen möchten.
- 4. Klicken Sie auf **Klonen**, um den Klonvorgang zu starten.

**Löschen Sie einen Benutzer‑DSN** Um einen Benutzer‑DSN zu löschen, wählen Sie ihn aus und wählen Sie dann in der Aktionsleiste **Löschen** aus.

# **Zuweisungen**

April 10, 2024

Verwenden Sie Zuweisungen, um den Benutzern Aktionen zur Verfügung zu stellen. Auf diese Weise können Sie einen Teil der Anmeldeskripts Ihrer Benutzer ersetzen.

# **Ziele der Zuweisung**

Auf der Seite "**Zuweisungsziele** "können Sie Benutzer und Gruppen (Ziele) hinzufügen, sodass Sie ihnen Aktionen und Sicherheitsregeln zuweisen können. Wählen Sie ein Ziel zur Verwaltung seiner Zuweisungen aus.

## **Hinweis:**

Die Konvertierung von SIDs in Zielnamen kann einige Zeit in Anspruch nehmen. Wenn die Konvertierung falsch ist oder fehlschlägt, überprüfen Sie, ob die Cloud Connectors ordnungsgemäß funktionieren, indem Sie ihren Integritätsstatus anzeigen. Wenn das Problem weiterhin besteht, wenden Sie sich an den technischen Support von Citrix.

## Es gibt zwei eingebaute Ziel[e:](https://docs.citrix.com/de-de/citrix-cloud/citrix-cloud-resource-locations/citrix-cloud-connector/technical-details.html#view-the-health-of-the-cloud-connector)

- **Jeder**. Eine integrie[rte Gruppe, die alle Benutzer e](https://docs.citrix.com/de-de/citrix-cloud/overview/how-to-get-help-and-support.html#technical-support)nthält, einschließlich anonymer Benutzer und Gäste. Die Mitgliedschaft wird vom Betriebssystem gesteuert.
- **Administratoren** Eine integrierte Gruppe, die alle Mitglieder der Administratorengruppe um‑ fasst. Nach der Erstinstallation des Betriebssystems ist das Administratorkonto das einzige Mitglied der Gruppe. Wenn ein Computer einer Domäne beitritt, wird die Gruppe Domänenadmin‑ istratoren zur Administratorengruppe hinzugefügt. Wenn ein Server zum Domänencontroller wird, wird die Gruppe "Enterprise Admins"zur Administratorengruppe hinzugefügt.

Zu den verfügbaren Optionen gehören:

- **Filtern**. Ermöglicht das Filtern der Liste.
- **Füge ein Zuweisungsziel**hinzu. Ermöglicht das Hinzufügen eines Ziels.
- **Aktualisieren**. Aktualisiert die Liste der Ziele.
- **Ansicht.** Ermöglicht das Anzeigen von Details für integrierte Ziele.
- **Bearbeiten**. Ermöglicht das Bearbeiten eines Ziels. Sie können die Beschreibung, Priorität und den Aktivierungsstatus ändern. Beachten Sie beim Konfigurieren der Priorität Folgendes: Die Priorität bestimmt die Reihenfolge, in der die von Ihnen zugewiesenen Aktionen verarbeitet wer‑ den. Je größer der Wert, desto höher ist die Priorität. Geben Sie eine ganze Zahl ein. Wenn es einen Konflikt gibt, setzt sich das Ziel mit der höheren Priorität durch.
- **Ermöglichen**. Ermöglicht das Aktivieren oder Deaktivieren des Objekts (Ziel).
- **Löschen**. Ermöglicht das Löschen eines Ziels. Hinweis: Integrierte Ziele werden nicht gelöscht.

**Tipp:**

Sie können ein Ziel schnell aktivieren oder deaktivieren, indem Sie den Schalter in der Spalte **State** verwenden.

## **Ein Zuweisungsziel hinzufügen**

Um eine Zuweisung hinzuzufügen, führen Sie die folgenden Schritte aus:

- 1. Klicken Sie auf der Seite **Zuweisungsziele** auf **Zuweisungsziel hinzufügen**.
- 2. Wählen Sie den Identitätsanbieter aus.
- 3. Wählen Sie eine Domäne aus, in der die Ziele, die Sie hinzufügen möchten, existieren
- 4. Wählen Sie den Zieltyp aus.

## **Hinweis:**

Für Active Directory und Azure Active Directory können Sie Ihre Suche auf Benutzer oder Sicherheitsgruppen einschränken. Für Active Directory können Sie auch Organisationsein‑ heiten auswählen. Beachten Sie, dass Organisationseinheiten nur Gruppenrichtlinieneinstellungen zugewiesen werden können.

5. Geben Sie im Feld Suchen den Namen des Ziels ein, das Sie hinzufüg[en möchten. Während S](https://docs.citrix.com/de-de/workspace-environment-management/service/manage/configuration-sets/actions.html#group-policy-settings)ie de[n Namen ei](https://docs.citrix.com/de-de/workspace-environment-management/service/manage/configuration-sets/actions.html#group-policy-settings)ngeben, werden Übereinstimmungen im Menü angezeigt.

**Hinweis:**

Die Suche liefert nur die 50 besten Ergebnisse. Verfeinern Sie ggf. Ihre Suche.

6. Klicken Sie auf das Pluszeichen, um das Ziel hinzuzufügen. (Ziele, die Sie bereits hinzugefügt haben, werden mit einem grünen Häkchen angezeigt.)

**Tipp:**

Wenn Sie Ziele von einem anderen Identitätsanbieter hinzufügen möchten, wechseln Sie zu einem anderen Identitätstyp, um fortzufahren.

7. Wenn Siefertig sind, klicken Sie auf**Hinzufügen**, um die Ziele hinzuzufügen und den Assistenten zu beenden.

# **Aufgaben für ein Ziel verwalten**

Gehen Sie wie folgt vor, um Zuweisungen für ein Ziel zu verwalten:

1. Wählen Sie auf der Seite **Zuweisungsziele** das Ziel aus. Verwenden Sie bei Bedarf das Suchfeld, um das Ziel schnell zu finden.

- 2. Wählen Sie in der Aktionsleiste die Option **Aufgaben verwalten** aus. Das Fenster **Aufgaben verwalten** wird angezeigt.
- 3. Verwalten Sie die Aufgaben für jede Aktion nach Bedarf.
- 4. Klicken Sie auf **Änderungen überprüfen**, um zu überprüfen, ob Sie die Änderungen wie beab‑ sichtigt vorgenommen haben.

## **Klonen eines Aufgabenziel**

So klonen Sie ein Zuweisungsziel:

- 1. Wählen Sie auf der Seite **Zuweisungsziele** das Ziel aus. Verwenden Sie bei Bedarf das Suchfeld, um das Ziel schnell zu finden.
- 2. Wählen Sie in der Aktionsleiste**Klonen** aus. Das Fenster **Zuweisungsziel klonen** wird angezeigt
- 3. Wählen Sie den Konfigurationssatz, in den das Ziel geklont werden soll
- 4. Klicken Sie auf **Klonen**.

### **Hinweis:**

- Integrierte Ziele können nicht geklont werden.
- Sie können bis zu 10 Ziele gleichzeitig klonen.
- Wenn ein Ziel bereits im Ziel vorhanden ist, wird es übersprungen.
- Die Beschreibungen der geklonten Ziele sind leer. Ihre Zuweisungen werden nicht geklont, ihre Priorität ist auf einen Standardwert (100) festgelegt und ihr Status ist standardmäßig aktiviert (Häkchensymbol).

## **Filter**

**Hinweis:**

- Dieses Feature ist als Preview verfügbar.
- Filter sind für Aufgaben und Skriptaufgaben vorgesehen.

Auf der Seite **Filter** können Sie Filter hinzufügen, um zu steuern, wann Ihren Benutzern Aktionen zugewiesen werden sollen. Ein Filter kann mehrere Bedingungen umfassen.

Es gibt einen eingebauten Filter:

• **Immer wahr**. Wenn diese Option ausgewählt ist, werden die zugehörigen Aktionen immer Ziel‑ benutzern zugewiesen. Sie können diesen integrierten Filter nicht bearbeiten oder löschen.

Zu den verfügbaren Optionen gehören:

- **Filter hinzufügen**. Ermöglicht das Hinzufügen eines Filters, sodass er beim Zuweisen von Ak‑ tionen verwendet werden kann.
- **Bedingungen verwalten**. Ermöglicht das Hinzufügen, Löschen und Bearbeiten von Bedingun‑ gen.
- **Aktualisieren**. Aktualisiert die Liste der Filter. Wenn Sie diese Option verwenden, wird auch die Liste der Bedingungen in **Bedingungen verwalten** aktualisiert.
- **Bearbeiten**. Ermöglicht das Bearbeiten eines Filters. Wenn Sie einen Filter bearbeiten, der an Aktionen gebunden ist, die Benutzern zugewiesen wurden, wirkt sich die Änderung sofort auf diese Benutzer aus.
- **Löschen**. Ermöglicht das Löschen eines Filters.
- **Status**. Ermöglicht das Aktivieren oder Deaktivieren eines Filters.

## **Einen Filter hinzufügen**

Führen Sie die folgenden Schritte aus, um einen Filter hinzuzufügen:

- 1. Klicken Sie auf der Seite **Filter** auf **Filter hinzufügen**.
- 2. Konfigurieren Sie unter **Grundinformationen** Folgendes, und klicken Sie dann auf **Weiter**.
	- **Filtername**. Geben Sie einen Namen für den Filter ein.
	- **Beschreibung**. Geben Sie eine Beschreibung für den Filter ein, damit Sie ihn anhand Ihrer anderen Filter identifizieren können. Das Feld ist optional.
	- **Diesen Filter aktivieren**. Wählen Sie **Ja** zum Aktivieren oder **Nein**, um den Filter zu deak‑ tivieren.
- 3. Erstellen Sie unter **Bedingungen** Ihren Filter, indem Sie Bedingungen hinzufügen. Klicken Sie auf den Operator, um für die Übereinstimmung zwischen **Alle** (**UND**‑Operator) oder **Beliebige** (**ODER**‑Operator) umzuschalten. Sie können beide Operatoren verwenden, um zwei oder mehr Bedingungen zu einer zusammengesetzten Bedingung zu kombinieren.
	- **Bedingung hinzufügen**. Wählen Sie Bedingungen aus der Liste aus oder erstellen Sie neue.
	- **Bedingungsgruppe hinzufügen**. Fügen Sie eine Bedingungsgruppe hinzu, um eine Reihe von Bedingungen mit demselben logischen Operator zu gruppieren ‑ **AND** oder **OR**. Sie können Bedingungsgruppen innerhalb von Bedingungsgruppen hinzufügen. Sie können Bedingungsgruppen bis zu drei Ebenen verschachteln.

#### **Hinweis:**

- Bedingungen, die Sie hier erstellen, können mit anderen Filtern verwendet werden.
- Verwenden Sie den Abschnitt **Zusammenfassung**, um ein tieferes Verständnis der Kri‑ terien zusammengesetzter Bedingungen zu erhalten.
- Filter, die **OR**‑Operatoren enthalten, werden nur für Agents ausgewertet, deren Ver‑ sion 2210.2.0.1 oder höher ist.
- Bestimmte Arten von Bedingungen gelten nurfür Benutzereinstellungen. Wenn Sie sie auf Computereinstellungen anwenden (z. B. Skriptaufgaben und GPOs), überspringt der Agent sie bei der Auswertung des Filters. Eine vollständige Liste der Filterbedingungen, die nicht für die Maschineneinstellungen gelten, finden Sie unter Bedingungen, die nicht für Maschineneinstellungen gelten.
- 4. Klicken Sie nach Abschluss auf **Fertig**.

### **Erstellen Sie eine Bedingung**

Sie können Bedingungen erstellen, wenn Sie einen Filter hinzufügen oder Bedingungen verwalten. Führen Sie im daraufhin angezeigten Assistenten zum **Erstellen einer Bedingung** die folgenden Schritte aus:

- 1. Geben Sie einen Bedingungsnamen ein.
- 2. Wählen Sie **Ja** zum Aktivieren oder **Nein**, um die Bedingung zu deaktivieren.
- 3. Wählen Sie einen Bedingungstyp aus der Liste aus, und konfigurieren Sie dann die Einstellungen entsprechend.

Verschiedene Zustandstypen können unterschiedliche Einstellungen haben. Die folgenden Zustand‑ stypen sind verfügbar:

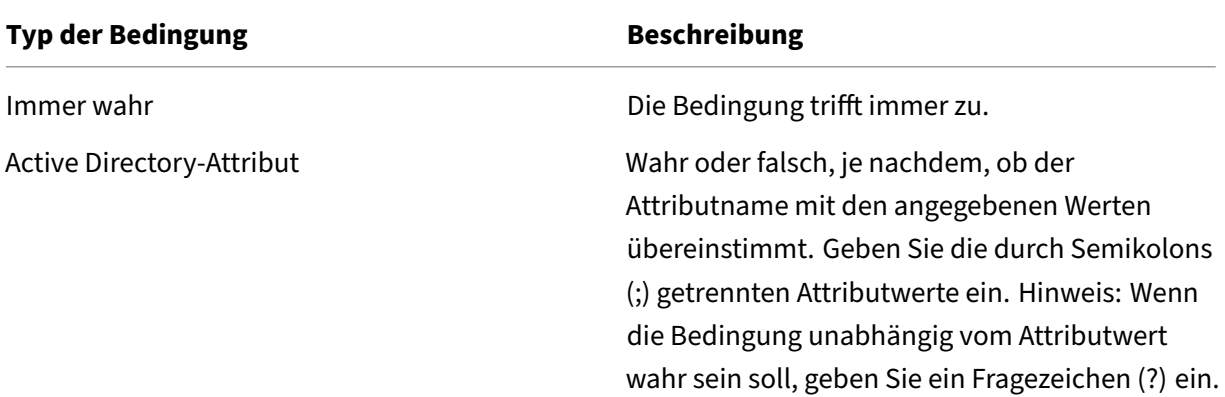

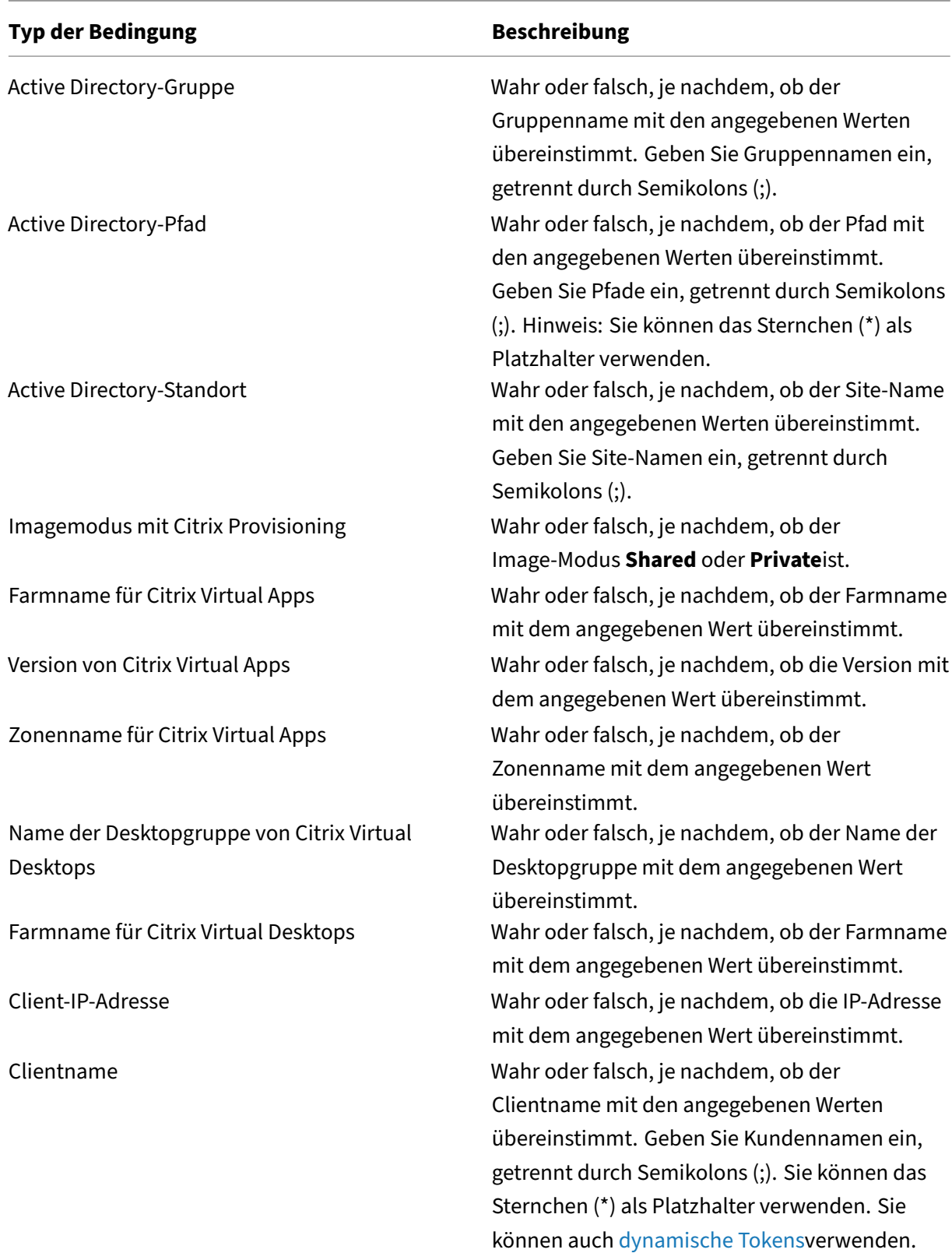

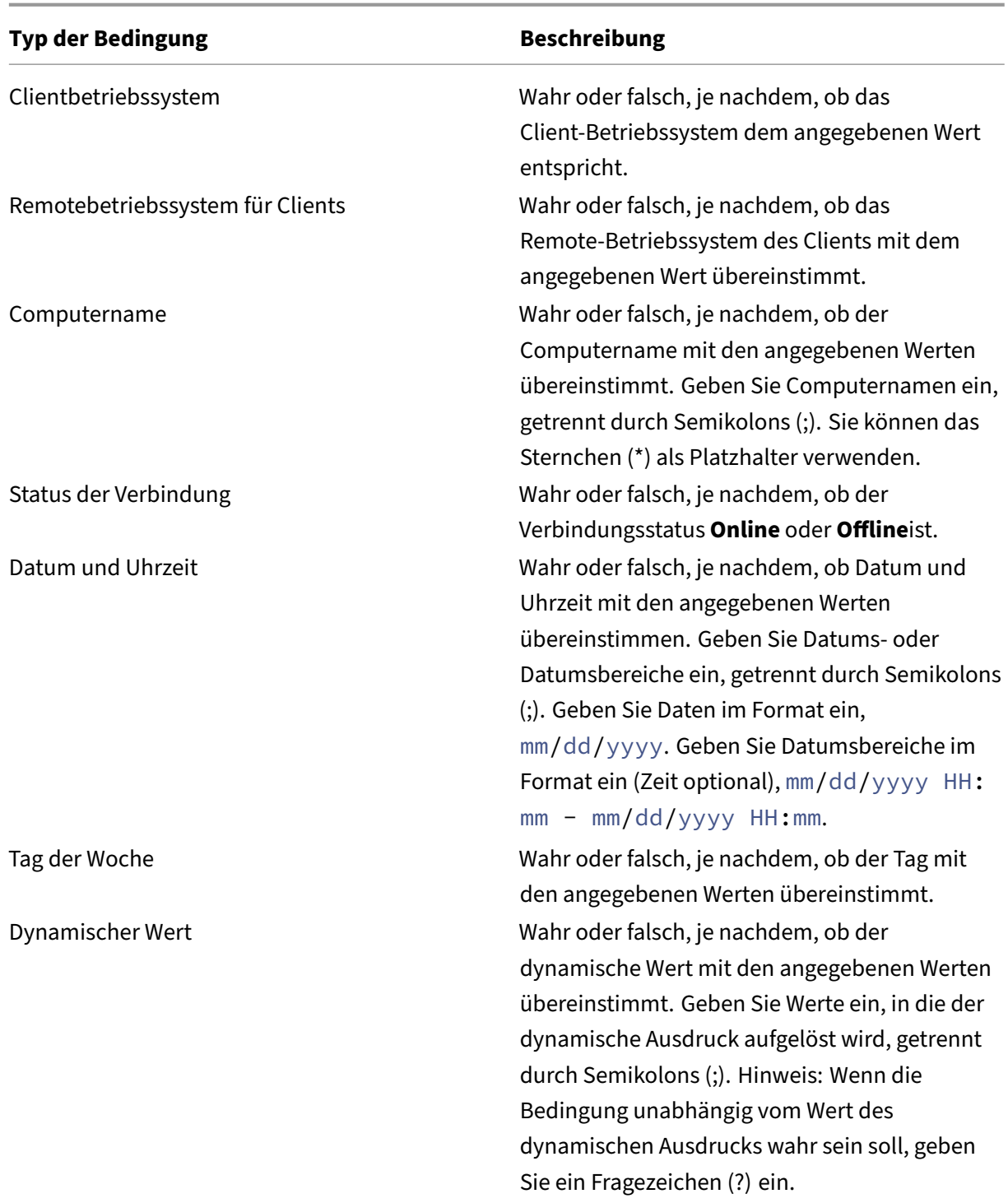

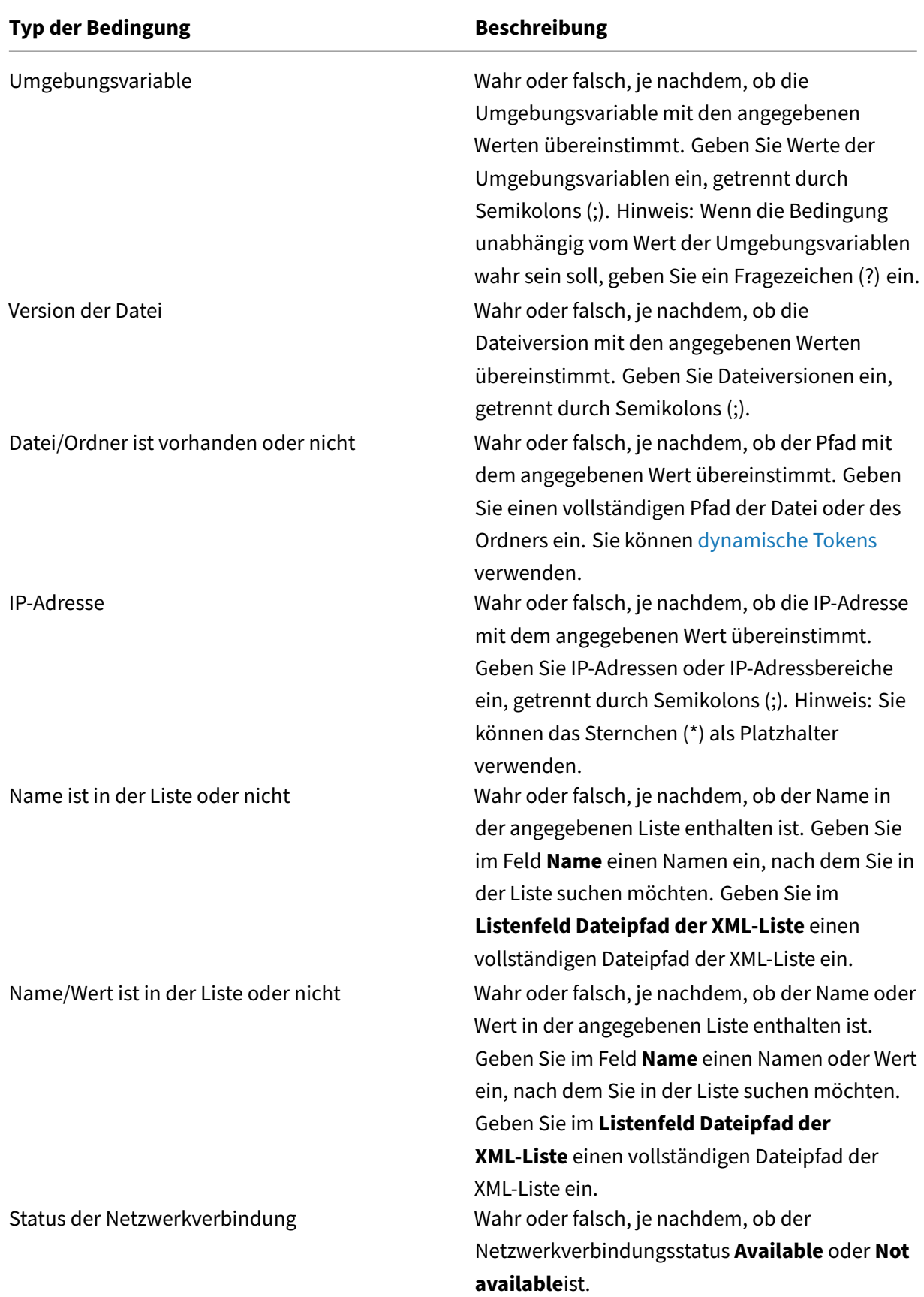

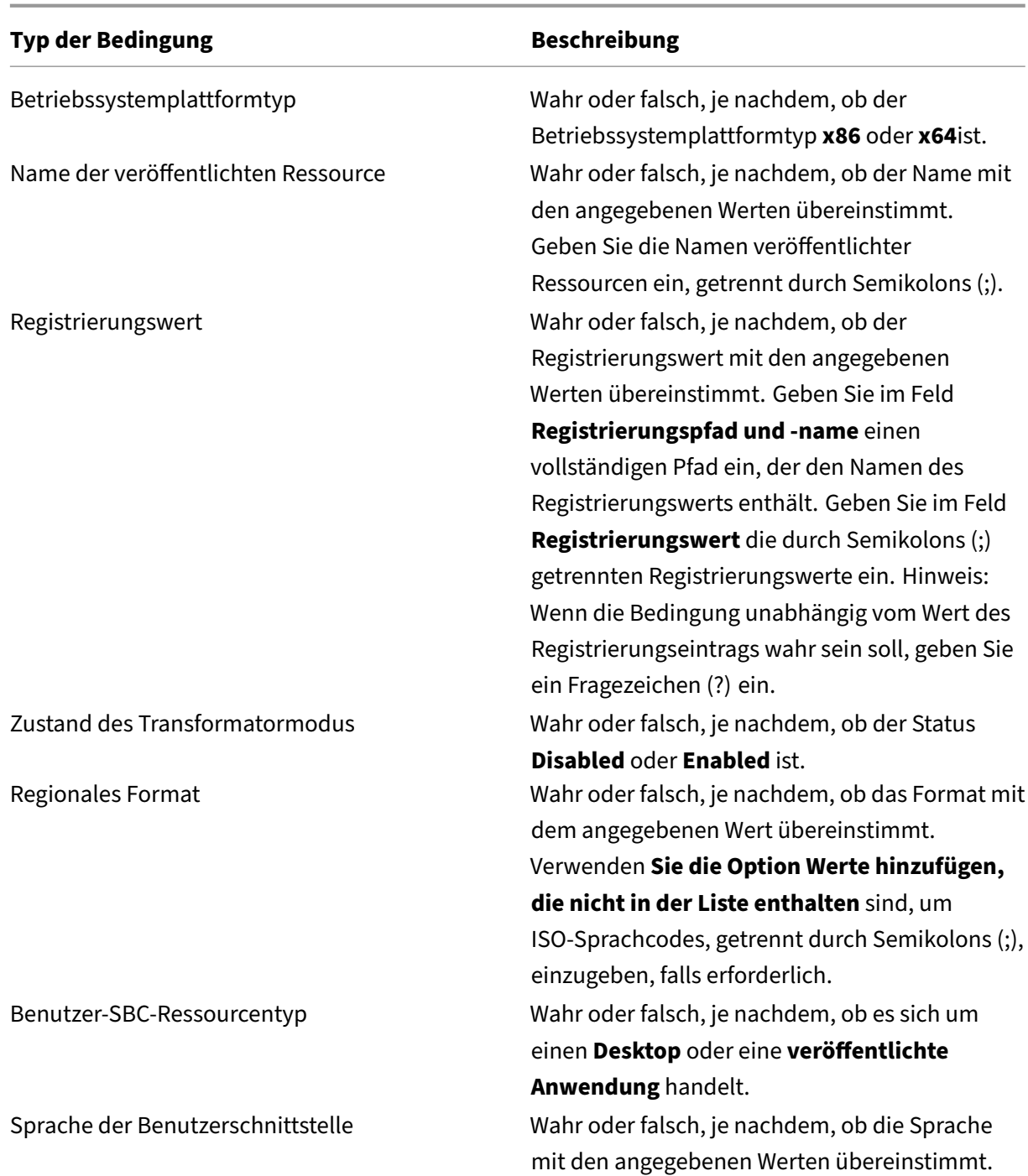
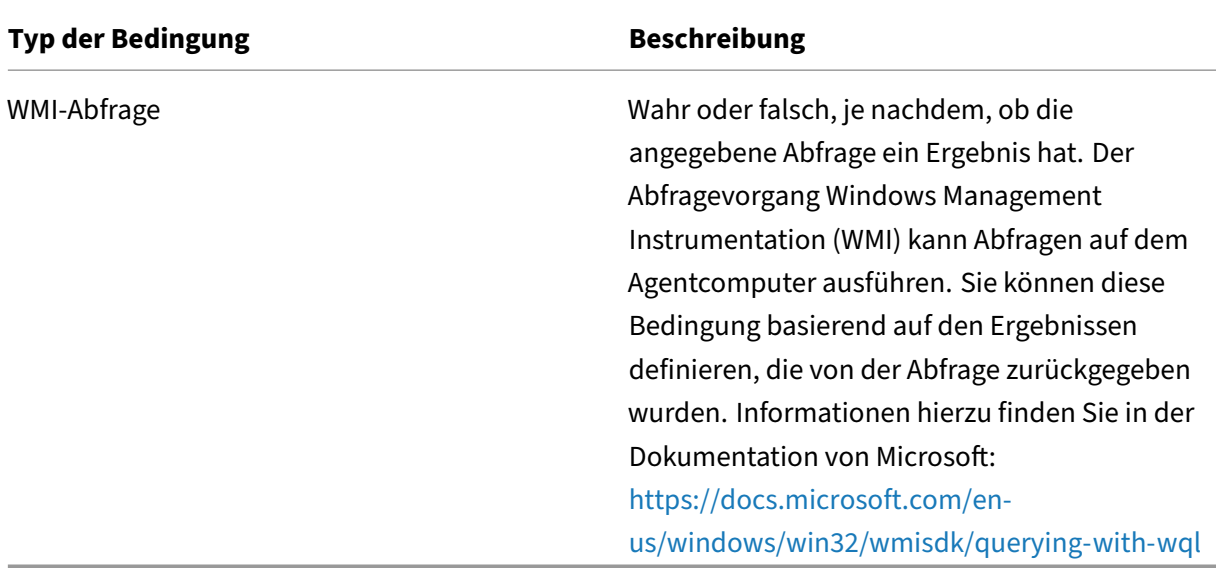

Beachten Sie bei der Verwendung von "client"- und "computer"-bezogenen Bedingungen die folgenden zwei Szenarien:

- Wenn der Agent auf einem Betriebssystem für eine Sitzung oder mehrere Sitzungen installiert ist:
	- **–** "Client"bezieht sich auf ein Client‑Gerät, das eine Verbindung zum Agenthost herstellt.
	- **–** "Computer"und "Client Remote"beziehen sich auf den Agenthost.
- Wenn der Agent auf einem physischen Endpunkt installiert ist, sind Bedingungen, die "client"in den Bedingungsnamen enthalten, nicht zutreffend.

### **Weitere Informationen**

#### **Bedingungen gelten nicht für Maschineneinstellungen**

Es gibt zwei Arten von Einstellungen:

- **Einstellungen der Maschine**. Diese Einstellungen gelten nur für Maschinen, unabhängig davon, wer sich bei ihnen anmeldet. Beispiele: Gruppenrichtlinieneinstellungen und Skriptaufgaben.
- **Benutzer‑Einstellungen**. Diese Einstellungen gelten nur für Benutzer, unabhängig davon, auf welchem Computer sie sich anmelden. Beispiel: Spracheinstellungen des Benutzers.

Die folgenden Bedingungen gelten nicht für die Maschineneinstellungen. Wenn ein Filter eines davon enthält, überspringt der Agent diese bei der Auswertung des Filters.

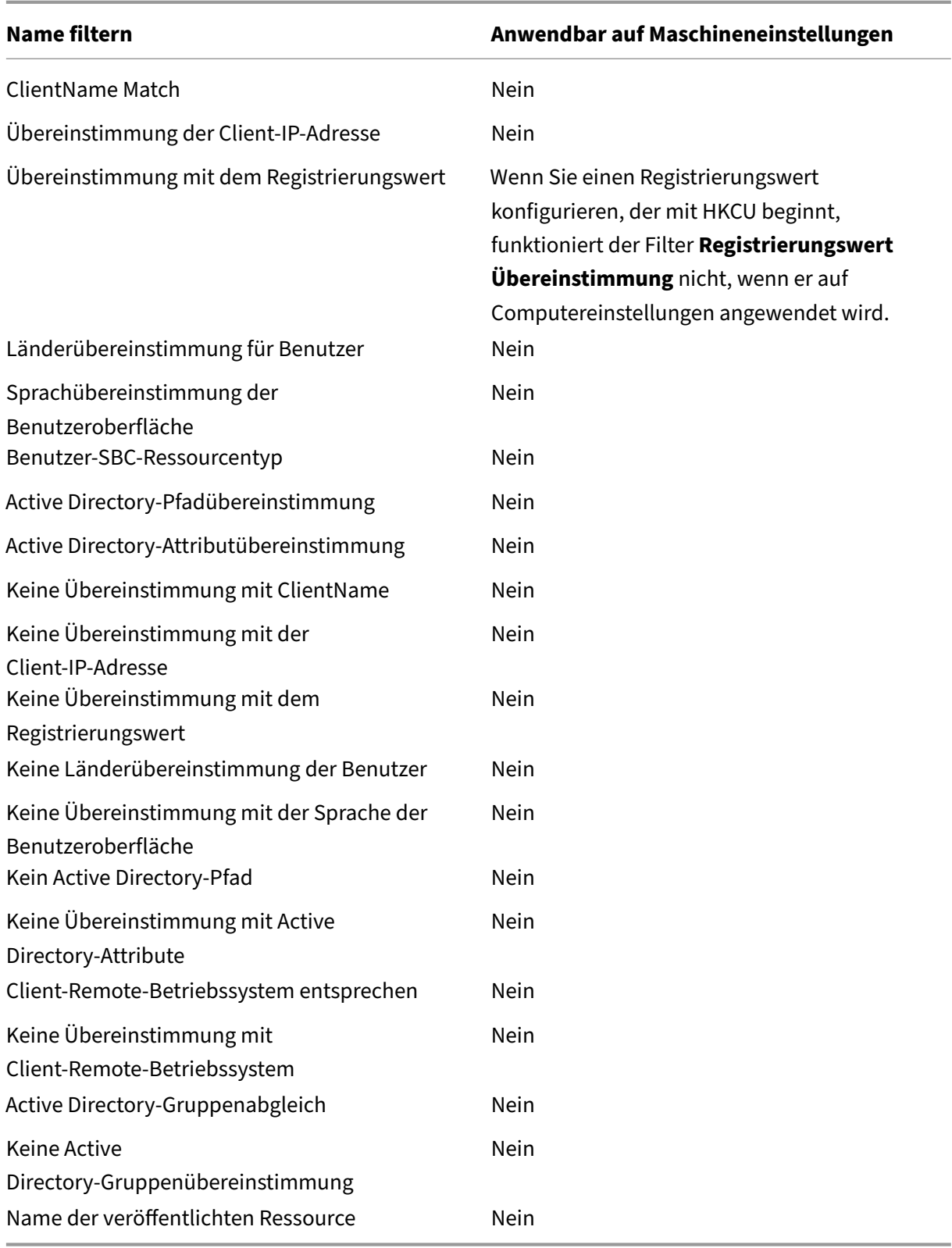

## **Zuweisungsgruppen**

Mit dieser Funktion können Sie Aktionen, einschließlich GPO‑ und JSON‑Dateien, zu einer Gruppe hinzufügen und Zuweisungsziele für die Bereitstellung auswählen. Zuweisungsdetails wie Filter und Optionen werden auf der Ebene der einzelnen Artikel verwaltet. Sie können jetzt einen einzigen Filter für alle Zuweisungen festlegen, die einem bestimmten Ziel zugeordnet sind. Wenn Sie der Gruppe neue Artikel hinzufügen, werden Zuweisungen für diese Elemente automatisch generiert, sodass Sie die Zuordnungsdetails überprüfen und alle erforderlichen Anpassungen vornehmen können.

#### **Eine Zuweisungsgruppe erstellen**

Gehen Sie wie folgt vor, um eine Zuweisungsgruppe zu erstellen.

- 1. Geben Sie den Namen und die Beschreibung der Zuweisungsgruppe ein.
- 2. Klicken Sie auf **Hinzufügen** und wählen Sie auf der Seite **Gruppeninhalt konfigurieren** die gewünschten Aktionen aus, die Sie in die Gruppe aufnehmen müssen.
- 3. Wählen Sie die Zuweisungsziele aus der Dropdownliste aus.
- 4. Sie können die gewünschte Konfiguration kopieren, einfügen und auf alle Zuweisungen auf der Registerkarte anwenden.

#### **Hinweis:**

- Wenn ein Element in der Gruppe bereits einem bestimmten Ziel aus der Dropdownliste zugewiesen ist, aktualisiert das ausgewählte Ziel die Zuweisung. Auf der Seite mit den Zuweisungsdetails können Sie die Zuweisungsdetails für jedes **Zuweisungsziel** weiter kon‑ figurieren.
- Wenn eine Gruppe den Organisationseinheiten zugewiesen wurde, kann sie keine anderen Elemente als die Gruppenrichtlinieneinstellungen enthalten.
- Um virtuelle Laufwerke hinzuzufügen, müssen Sie manuell einen Laufwerksbuchstaben auswählen.

#### **Zuweisungsgruppe anzeigen**

- Um eine Zuweisungsgruppe anzuzeigen, wählen Sie sie aus und klicken Sie dann in der Aktion‑ sleiste auf **Anzeigen**.
- Sie können die Kategorien von Elementen zusammen mit den Elementen anzeigen, die in der ausgewählten Kategorie einer Tabelle auf der Registerkarte **Inhalt** aufgeführt sind.
- Auf der Registerkarte **Zuweisungen** können Sie die Zuweisungsziele auflisten, denen die Gruppe zugewiesen ist.

#### **Zuweisungsgruppe bearbeiten**

- Um eine Aufgabengruppe zu bearbeiten, wählen Sie sie aus und klicken dann in der Aktion‑ sleiste auf **Bearbeiten**.
- Bearbeiten Sie auf der Registerkarte **Inhalt** den Namen, die Beschreibung und den Inhalt der Zuweisungsgruppe.
- Auf der Registerkarte **Zuweisungen** können Sie die Zuweisungsziele hinzufügen oder entfernen. Sie können auch die Aufgabendetails für jedes Ziel bearbeiten.

#### **Zuweisungsgruppe löschen**

Um eine Zuweisungsgruppe zu löschen, wählen Sie die Zuweisung aus und klicken Sie dann in der Aktionsleiste auf **Löschen**.

## **Auslöser**

#### December 7, 2022

Erstellen Sie Trigger und ordnen Sie ihnen Aufgaben zu. Bei Aktivierung starten die Trigger die zugehörigen Aufgaben in der Benutzerumgebung. Um die mit einem Trigger verknüpften Aufgaben anzuzeigen, klicken Sie auf den Trigger, um seine Zeile zu erweitern.

Sie können die folgenden Vorgänge ausführen:

- Einen Trigger erstellen
- Die Ansicht aktualisieren
- Einen Trigger bearbeiten
- Einen Trigger klonen
- Zuordnungen verwalten
- Einen Trigger löschen

#### **Tipp:**

Sie können einen Trigger schnell aktivieren oder deaktivieren, indem Sie den Umschalter in der Spalte **Status** verwenden.

#### Es gibt fünf eingebaute Trigger:

- Sitzungsauslöser:
	- **– Aktualisierung des Agents**. Wird aktiviert, wenn Benutzer den Agent aktualisieren.
	- **– Verbindung wiederherstellen**. Wird aktiviert, wenn sich ein Benutzer erneut mit einem Agentcomputer verbindet.
	- **– Anmeldung**. Aktiviert, wenn sich Benutzer an ihren Computern anmelden.
	- **– Abmeldung**. Wird aktiviert, wenn sich Benutzer von ihren Computern abmelden.
	- **– Trennen**. Wird aktiviert, wenn Benutzer die Verbindung zu ihren Computern trennen.
	- **– Sperren**. Wird aktiviert, wenn Benutzer ihre Computer sperren.
	- **– Entsperren**. Wird aktiviert, wenn Benutzer ihre Maschinen entsperren.

#### **Hinweis:**

Mit Sitzungs‑Triggern können Sie Sitzungsaktivitäten als Trigger konfigurieren und sind derzeit nur für externe Aufgaben verfügbar.

- Maschine löst aus:
	- **– Maschine herunterfahren**. Wird aktiviert, wenn Maschinen heruntergefahren werden.
	- **– Start der Maschine**. Wird aktiviert, wenn Maschinen gestartet werden.

#### **Hinweis:**

- Integrierte Trigger können nicht gelöscht und bearbeitet werden.
- Ein Beispiel für die Verwendung von Start- und Shutdown-Triggern finden Sie unter Startund Shutdown‑Trigger für Skriptaufgaben konfigurieren.

## **Einen [Trigger erstellen](https://docs.citrix.com/de-de/workspace-environment-management/service/how-to/configure-startup-and-shutdown-triggers.html)**

Um einen Trigger zu erstellen, führen Sie die folgenden Schritte aus:

- 1. Klicken Sie unter **Trigger** auf **Trigger erstellen**.
- 2. Geben Sie einen Namen für den Trigger an.
- 3. Geben Sie optional zusätzliche Informationen an, um den Auslöser zu identifizieren.
- 4. Wählen Sie aus, ob der Trigger aktiviert (**Ja**) oder deaktiviert (**Nein**) werden soll.

#### **Hinweis:**

Wenn diese Option deaktiviert ist, wertet der Agent den Trigger nicht aus und verarbeitet ihn nicht.

5. Wählen Sie einen Triggertyp aus der Liste aus und geben Sie die erforderlichen Informationen ein.

- **Geplant**
- **Prozess gestartet**
- **Prozess beendet**
- **Windows‑Ereignis**
- **Ergebnis Cloud Health Check**
- **Ergebnis der Integritätsprüfung der Profile Management**
- **Ergebnis einer benutzerdefinierten Skriptaufgabe**

**Tipp:**

- Die Informationen variieren je nach ausgewähltem Triggertyp. Einzelheiten finden Sie unter Verfügbare Triggertypen.
- Ein Beispiel für die Verwendung von Windows‑Ereignissen als Auslöser finden Sie unter Windows‑Ereignisse als Trigger zum Erkennen von Problemen bei der VDA‑Registrierung verwenden.
- 6. Stellen Sie unter **Zusammenfassung** [sicher, dass Sie den Trigger wie vorgesehen erstellt habe](https://docs.citrix.com/de-de/workspace-environment-management/service/how-to/use-windows-events-as-triggers.html)n.
- 7. Wenn [Sie fertig sind, klicken Sie zum S](https://docs.citrix.com/de-de/workspace-environment-management/service/how-to/use-windows-events-as-triggers.html)peichern und Beenden auf **Fertig**.

#### **Verfügbare Triggertypen**

Die folgenden Triggertypen stehen zur Auswahl:

- **Geplant**. Legt fest, wann der Trigger aktiviert wird Die folgenden Optionen sind verfügbar:
	- **– Datum und Uhrzeit** Geben Sie an, wann der Trigger aktiviert ist
	- **– Wiederholen**. Wählen Sie **Ja**, um festzulegen, wie oft der Trigger aktiviert wird. Zum Beispiel jede Stunde, alle zwei Stunden, jeden Tag, alle zwei Tage. Wenn Sie **Woche** oder **Monat** auswählen, können Sie einen oder mehrere bestimmte Tage angeben. Wählen Sie **Nein**, wenn der Trigger nur einmal aktiviert werden soll.
- Auslöser für Benutzerprozesse
	- **– Prozess gestartet**. Aktiviert den Trigger, wenn bestimmte Prozesse gestartet werden.
	- **– Vorgang beendet**. Aktiviert den Trigger, wenn die angegebenen Prozesse enden.

#### **Hinweis:**

Mit Benutzerprozess‑Triggern können Sie Benutzerprozesse als Trigger konfigurieren und sind derzeit nur für externe Aufgaben verfügbar.

- **Windows‑Ereignis**. Hier können Sie die Kriterien definieren, die Windows‑Ereignisse erfüllen müssen, um den Trigger zu aktivieren. Die folgenden Optionen sind verfügbar:
	- **– Kriterium hinzufügen**. Definieren Sie die Kriterien, die Windows‑Ereignisse erfüllen müssen, um den Trigger zu aktivieren.
	- **– Intervall**. Geben Sie ein Intervall in Minuten für den Trigger an. Nach der Aktivierung wird der Trigger erst nach Ablauf des angegebenen Intervalls erneut aktiviert.

#### **Hinweis:**

Es werden nur klassische Windows‑Ereignisprotokolle wie Anwendung, System oder Sicherheit unterstützt.

- **Ergebnis Cloud Health Check**. Aktiviert den Auslöser, wenn Cloud Health Check einen bes‑ timmten Integritätsstatus zurückgibt. Die folgenden Optionen sind verfügbar:
	- **– VDA‑Gesundheitsstatus**. Verwenden Sie VDA‑Integritätsstatus, um den Trigger zu aktivieren. VDAs können sich im normalen oder ungewöhnlichen Zustand befinden, wie unter Startseite > Übersichtgezeigt.
	- **– Aufgabendaten**. Wählen Sie Daten aus, die an zugeordnete Aufgaben übergeben werden sollen, und geben Sie die Parameter in diesen Aufgaben an, die die Daten empfangen Wenn ein P[arameter, den Sie hier a](https://docs.citrix.com/de-de/workspace-environment-management/service/manage/home.html#overview)ngeben, mit dem für verknüpfte Aufgaben konfigurierten identisch ist, hat der erstere Vorrang. Es wird empfohlen, die Standardparameternamen zu ver‑ wenden. Aktualisieren Sie bei Bedarf Ihre Skriptdateien. Sie können die folgenden Daten angeben:
		- \* **VDA‑Integritätsstatus (Zeichenfolge)**. Der Integritätsstatus, den Cloud Health Check zurückgibt. Verwenden Sie den Parameter in verknüpften Aufgaben, um den Status zu erhalten.
		- \* **Integritätsbericht (Zeichenfolge)**. Der VDA‑Integritätsprüfungsbericht, den Cloud Health Check generiert. Verwenden Sie den Parameter in verknüpften Aufgaben, um den vollständigen Pfad des Berichts zu erhalten. Weitere Informationen finden Sie unter Ergebnisse der Integritätsüberprüfung.
- **Ergebnis der Integritätsprüfung der Profile Management**. Aktiviert den Auslöser, wenn die Statusprüfung [der Profile Management einen bestimm](https://docs.citrix.com/de-de/citrix-daas/manage-deployment/cloud-health-check.html#heath-check-results)ten Integritätsstatus zurückgibt Die fol‑ genden Optionen sind verfügbar:
	- **– Integritätsstatus der Profile Management**. Verwenden Sie die folgenden Integritätssta‑ tus der Profilverwaltung, um zugehörige Aufgaben auszulösen: Warnung (suboptimaler Status der Profile Management) und Fehler (Profile Management falsch konfiguriert).
- **– Aufgabendaten**. Wählen Sie Daten aus, die an zugeordnete Aufgaben übergeben werden sollen, und geben Sie die Parameter in diesen Aufgaben an, die die Daten empfangen Wenn ein Parameter, den Sie hier angeben, mit demfür verknüpfte Aufgaben konfigurierten iden‑ tisch ist, hat der erstere Vorrang. Es wird empfohlen, die Standardparameternamen zu ver‑ wenden. Aktualisieren Sie bei Bedarf Ihre Skriptdateien. Sie können die folgenden Daten angeben:
	- \* **Integritätsstatus der Profilverwaltung (Zeichenfolge)**. Der Integritätsstatus, den die Integritätsprüfung der Profilverwaltung zurückgibt. Verwenden Sie den Para‑ meter in verknüpften Aufgaben, um den Status zu erhalten. Weitere Informationen finden Sie unter Verwaltung.
	- \* **Integritätsbericht (Zeichenfolge)**. Der Integritätsprüfungsbericht, den die In‑ tegritätsprüfung der Profilverwaltung generiert. Verwenden Sie den Parameter in verknüpften Auf[gaben, um d](https://docs.citrix.com/de-de/workspace-environment-management/service/manage/monitoring/administration.html#agents)en vollständigen Pfad des Berichts zu erhalten. Weitere Informationen finden Sie unter Berichte.
- **Benutzerdefiniertes Ergebnis für Skriptaufgaben** Aktiviert den Trigger, wenn Skriptaufgaben bestimmte Ergebnisse zurückgeben. Sie [geben zun](https://docs.citrix.com/de-de/workspace-environment-management/service/manage/monitoring/reports.html)ächst benutzerdefinierte Skriptaufgaben an und definieren dann die Kriterien, die die Aufgaben erfüllen müssen, um den Trigger zu ak‑ tivieren. Die folgenden Optionen sind verfügbar:
	- **– Kriterium hinzufügen**. Wählen Sie eine oder mehrere Skriptaufgaben aus und definieren Sie dann die Kriterien, die diese Aufgaben erfüllen müssen, um den Trigger zu aktivieren.
	- **– Aufgabendaten**. Wählen Sie Daten aus, die an zugeordnete Aufgaben übergeben werden sollen, und geben Sie die Parameter in diesen Aufgaben an, die die Daten empfangen Wenn ein Parameter, den Sie hier angeben, mit dem für verknüpfte Aufgaben konfigurierten identisch ist, hat der erstere Vorrang. Es wird empfohlen, die Standardparameternamen zu ver‑ wenden. Aktualisieren Sie bei Bedarf Ihre Skriptdateien. Sie können die folgenden Daten angeben:
		- \* **Aufgabenname (Zeichenfolge)**. Der Name der Skriptaufgabe, die die zugehörige Auf‑ gabe auslöst. Verwenden Sie den Parameter in verknüpften Aufgaben, um den Namen zu erhalten.
		- \* **Exit‑Code (Ganzzahl)**. Der Exit‑Code‑Wert, den die Skriptaufgabe zurückgibt. Ver‑ wenden Sie den Parameter in verknüpften Aufgaben, um den Wert zu erhalten.
		- \* **Konsolenausgabe (Zeichenfolge)**. Die Konsolenausgabe, die die Skriptaufgabe schreibt. Verwenden Sie den Parameter in verknüpften Aufgaben, um den vollständi‑ gen Pfad der Ausgabe zu erhalten.
		- \* **Dateiausgabe (Zeichenfolge)**. Die Dateiausgabe, die die Skriptaufgabe generiert. Verwenden Sie den Parameter in verknüpften Aufgaben, um den vollständigen Pfad

der Ausgabe zu erhalten.

## **Einen Trigger bearbeiten**

Um einen Trigger zu bearbeiten, führen Sie die folgenden Schritte aus:

- 1. Wählen Sie unter **Trigger** den Trigger aus.
- 2. Klicken Sie in der Aktionsleiste auf **Bearbeiten**.
- 3. Nehmen Sie bei Bedarf Änderungen vor.
- 4. Stellen Sie in **Zusammenfassung** sicher, dass Sie die Änderungen wie beabsichtigt vorgenom‑ men haben.
- 5. Wenn Sie fertig sind, klicken Sie zum Speichern und Beenden auf **Fertig**.

#### **Einen Trigger klonen**

Um einen Trigger zu klonen, führen Sie die folgenden Schritte aus:

- 1. Wählen Sie unter **Trigger** den Trigger aus.
- 2. Klicke in der Aktionsleiste auf **Klonen**.
- 3. Geben Sie einen Namen für den Klon an.
- 4. Geben Sie optional zusätzliche Informationen an, um den Auslöser zu identifizieren.
- 5. Wählen Sie einen Konfigurationssatz aus, in den der Trigger geklont
- 6. Wenn Sie fertig sind, klicken Sie zum Speichern und Beenden auf **Fertig**.

#### **Zuordnungen verwalten**

Um Zuordnungen für einen Trigger zu verwalten, führen Sie die folgenden Schritte aus:

- 1. Wählen Sie unter **Trigger** den Trigger aus.
- 2. Klicken Sie in der Aktionsleiste auf **Verknüpfungen verwalten**.
- 3. Wählen Sie Skriptaufgaben aus, um sie dem Trigger zuzuordnen, oder heben Sie die Auswahl von Skriptaufgaben auf. Verwenden Sie bei Bedarf das Suchfeld, um schnell nach einer Aufgabe zu suchen.
- 4. Wählen Sie, ob nur Trigger angezeigt werden sollen, die für diese Aufgabe gelten.
- 5. Wenn Sie fertig sind, klicken Sie zum Speichern und Beenden auf **Fertig**.

Beachten Sie bei der Verwaltung von Verbänden Folgendes:

• Um Endlosschleifen zu verhindern, unterstützt WEM bis zu 10 Triggerzeiten in einer einzigen Loop-Kette. Das Folgende ist ein Beispiel, in dem Task A Task B auslöst, Task B Task C,...auslöst und Task K Task L auslöst. Task K löst Task L nicht aus —die Schleife wird beendet, weil die Triggerzeiten in dieser einzelnen Schleifenkette 10 überschritten haben.

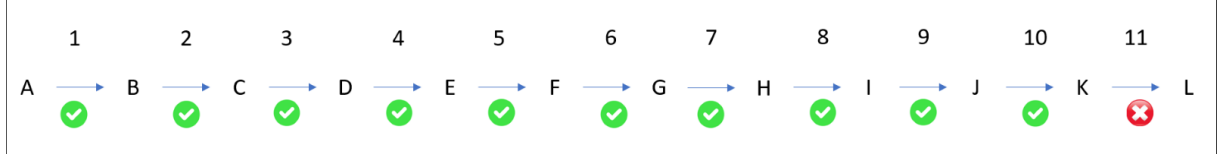

# **Einen Trigger löschen**

Um einen Trigger zu löschen, führen Sie die folgenden Schritte aus:

- 1. Wählen Sie unter **Trigger** den Trigger aus.
- 2. Klicken Sie in der Aktionsleiste auf **Löschen**.

### **Hinweis:**

Wenn Sie einen Trigger löschen, dem Skriptaufgaben zugeordnet sind, werden diese Aufgaben nicht mehr ausgelöst.

## **Unterstützbarkeitsmatrix für Trigger**

Die folgende Tabelle listet auf, welche Trigger für welche Aufgaben unterstützt werden.

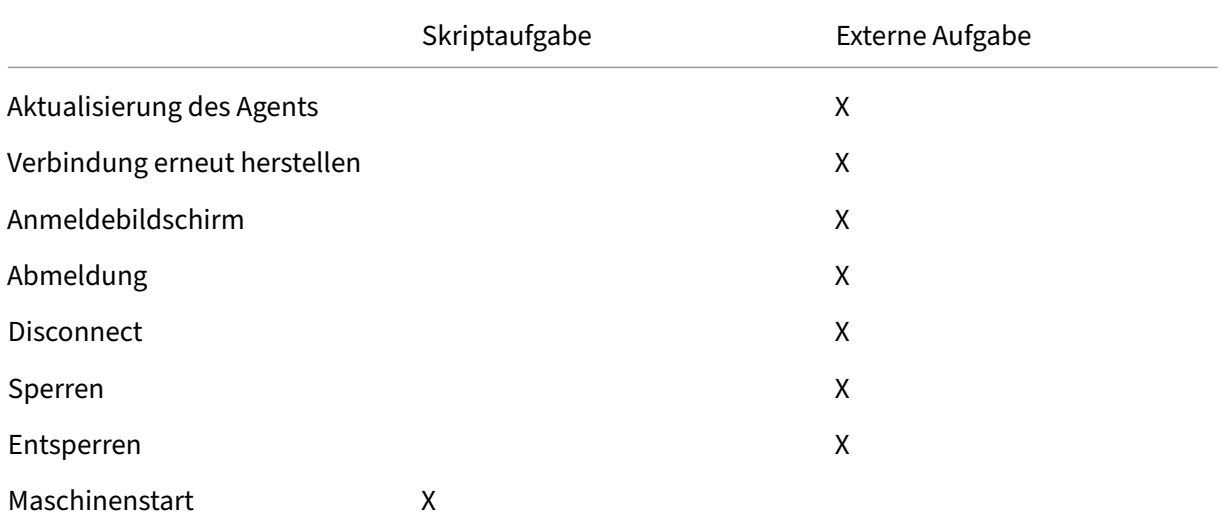

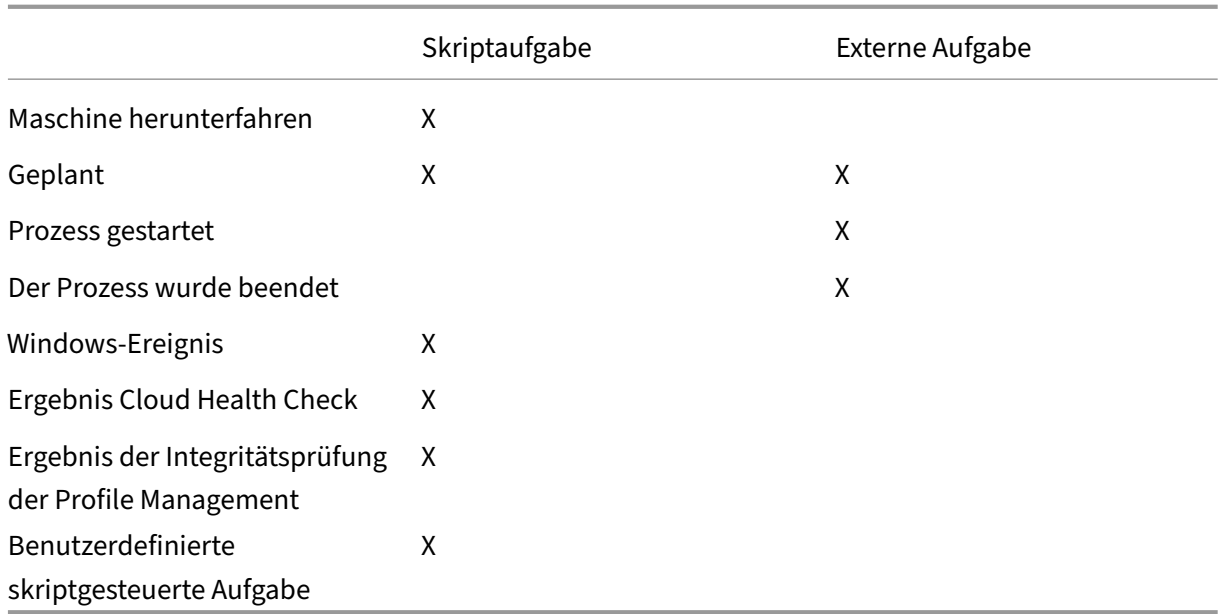

# **Systemoptimierung**

#### April 10, 2024

Die Workspace Environment Management (WEM) ‑Systemoptimierung umfasst die folgenden Einstel‑ lungen:

- Prozessorverwaltung
- Speicherverwaltung
- E/A-Verwaltung
- Schnelle Abmeldung
- Citrix Optimizer
- Multisitzungsoptimierung

Diese Einstellungen wurden entwickelt, um den Ressourcenverbrauch auf dem Agentcomputer zu senke[n. Sie tragen daz](#page-383-0)u bei, dass freiwerdende Ressourcen für andere Anwendungen verfügbar sind. Dadurch wird die Benutzerdichte erhöht, indem mehr Benutzer pro Server unterstützt werden.

Die Systemoptimierungseinstellungen sind maschinenbasiert und gelten für alle Benutzersitzungen, aber die Prozessoptimierung ist benutzerorientiert. Das bedeutet, dass, wenn ein Prozess den CPU-Spike‑Schutz in der Sitzung von Benutzer A auslöst, das Ereignis nur für Benutzer A aufgezeichnet wird. Wenn Benutzer B denselben Prozess startet, wird das Prozessoptimierungsverhalten nur durch Prozessauslöser in der Sitzung von Benutzer B bestimmt.

## **CPU‑Verwaltung**

Mit diesen Einstellungen können Sie die CPU‑Auslastung optimieren.

Prozesse können über alle Kerne laufen und können so viel CPU verbrauchen, wie sie wollen. In WEM können Sie mit der CPU‑Verwaltungsfunktion begrenzen, wie viel CPU‑Kapazität einzelne Prozesse verwenden können. Der CPU‑Spike‑Schutz wurde nicht entwickelt, um die gesamte CPU‑Auslastung zu reduzieren. Es wurde entwickelt, um die Auswirkungen von Prozessen auf die Benutzererfahrung zu verringern, die einen übermäßigen Prozentsatz der CPU‑Auslastung verbrauchen.

Wenn der CPU‑Spike‑Schutz aktiviert ist und ein Prozess einen bestimmten Schwellenwert erreicht, senkt WEM automatisch die Priorität des Prozesses für eine bestimmte Zeit. Wenn eine neue Anwendung gestartet wird, hat sie eine höhere Priorität als der Prozess mit niedrigerer Priorität, und das System wird weiterhin reibungslos ausgeführt.

Der CPU‑Spike‑Schutz untersucht jeden Prozess im schnellen "Snapshot". Wenn die durchschnit‑ tliche Belastung eines Prozesses die angegebene Nutzungsgrenze für eine bestimmte Stichprobenzeit überschreitet, reduziert sich ihre Priorität sofort. Nach einer bestimmten Zeit kehrt die CPU‑Priorität des Prozesses zu seinem vorherigen Wert zurück. Der Prozess ist nicht "gedrosselt."Anders als beim **CPU‑Clamping** wird nur die Priorität reduziert.

Der CPU‑Spike‑Schutz wird erst ausgelöst, wenn mindestens eine Instanz eines einzelnen Prozesses den Schwellenwert überschreitet. Mit anderen Worten: Selbst wenn der gesamte CPU‑Verbrauch den angegebenen Schwellenwert überschreitet, wird der CPU‑Spike‑Schutz nur ausgelöst, wenn min‑ destens eine Prozessinstanz den Schwellenwert überschreitet. Wenn diese Prozessinstanz jedoch den CPU‑Spike‑Schutz auslöst, werden neue Instanzen desselben Prozesses (CPU) optimiert, wenn die Op‑ tion **Intelligente CPU‑Optimierung aktivieren** aktiviert ist.

Immer wenn ein bestimmter Prozess einen CPU‑Spike‑Schutz auslöst, wird das Ereignis in der lokalen Datenbank des Agents aufgezeichnet. Der Agent zeichnet Triggerereignisse für jeden Benutzer ge‑ trennt auf. Dies bedeutet, dass die CPU‑Optimierung für einen bestimmten Prozess für Benutzer1 das Verhalten desselben Prozesses für Benutzer2 nicht beeinflusst.

Wenn Internet Explorer beispielsweise manchmal 50 bis 60% der CPU verbraucht, können Sie den CPU‑Spike‑Schutz verwenden, um nur jene iexplore.exe Instanzen anzusprechen, die die VDA‑Leistung bedrohen. (Im Gegensatz dazu gilt die CPU‑Klemmung für alle Prozesse.)

Wir empfehlen Ihnen, mit der Beispielzeit zu experimentieren, um den optimalen Wert für Ihre Umgebung zu bestimmen, der sich nicht auf andere Benutzer auswirkt, die am selben VDA angemeldet sind.

#### **CPU‑Spike‑Schutz**

### **Hinweis:**

- Die "CPU‑Auslastung"in den folgenden Einstellungen basiert auf "logischen Prozessoren" in der physischen oder virtuellen Maschine. Jeder Kern in einer CPU wird genauso wie Win‑ dows als logischer Prozessor betrachtet. Beispielsweise wird eine physische Maschine mit einer 6-Kern-CPU als 12 logische Prozessoren angesehen (Hyper-Threading-Technologie bedeutet, dass die Kerne verdoppelt werden). Eine physische Maschine mit 8 x CPUs mit jeweils 12 Kernen verfügt über 96 logische Prozessoren. Eine VM, die mit zwei 4-Core-CPUs konfiguriert ist, verfügt über 8 logische Prozessoren.
- Gleiches gilt für virtuelle Maschinen. Angenommen, Sie haben einen physischen Computer mit 8 x CPUs mit jeweils 12 Kernen (96 logische Prozessoren), der vier VDA‑VMs für mehrere Sitzungen unterstützt. Jede VM ist mit zwei 4‑Kernen CPUs (8 logische Prozessoren) kon‑ figuriert. Um Prozesse zu beschränken, die den CPU‑Spike‑Schutz auf einer VM auslösen, und um die Hälfte ihrer Kerne zu verwenden, legen Sie das**CPU‑Kernausnutzungslimit** auf 4 (die Hälfte der logischen Prozessoren der VM) und nicht auf 48 (die Hälfte der logischen Prozessoren der physischen Maschine) fest.

Wenn diese Option aktiviert ist, wird die CPU‑Priorität von Prozessen für einen bestimmten Zeitraum (angegeben im Feld **Idle‑Prioritätszeit** ) gesenkt, wenn sie den angegebenen Prozentsatz der CPU‑ Auslastung für einen bestimmten Zeitraum überschreiten (angegeben im Feld **Zeitlimit für Stich‑ probe**).

**Verhindern Sie automatisch CPU‑Spitzen**. Diese Option reduziert automatisch die CPU‑Priorität von Prozessen, die Ihre CPU überlasten. Diese Option berechnet automatisch den Schwellenwert, bei dem der CPU‑Spike‑Schutz ausgelöst werden soll, basierend auf der Anzahl der logischen Prozes‑ soren (CPU-Kerne). Nehmen wir zum Beispiel an, dass es 4 Kerne gibt. Wenn diese Option aktiviert ist und die gesamte CPU‑Auslastung 23% übersteigt, reduziert sich die CPU‑Priorität von Prozessen, die mehr als 15% der gesamten CPU‑Ressourcen verbrauchen, automatisch. Wenn die gesamte CPU‑ Auslastung 11% übersteigt, reduziert sich bei 8 Kernen die CPU‑Priorität von Prozessen, die mehr als 8% der CPU‑Ressourcen verbrauchen, automatisch.

**CPU‑Spike‑Schutz anpassen.** Ermöglicht das Anpassen der Einstellungen für den CPU‑Spike‑ Schutz.

• **Beschränkung der CPU‑Auslastung**. Der Prozentsatz der CPU‑Auslastung, den jede Prozessin‑ stanz erreichen muss, um den CPU‑Spike‑Schutz auszulösen. Dieser Grenzwert ist global für alle logischen Prozessoren im Server und wird auf Prozessinstanzbasis festgelegt. Bei mehreren Instanzen desselben Prozesses werden ihre CPU‑Auslastungsprozentsätze nicht hinzugefügt, wenn Auslöser für den CPU‑Spike‑Schutz bestimmt werden. Wenn eine Prozessinstanz dieses Limit nie erreicht, wird der CPU‑Spike‑Schutz nicht ausgelöst. Nehmen Sie beispielsweise an, dass auf einem Server‑VDA in mehreren gleichzeitigen Sitzungen viele Instanzen von iexplore.exe vorhanden sind. Jede Instanz erreicht einen Höchststand von etwa 35% der

CPU‑Auslastung für Zeiträume, so dass iexplore.exe kumulativ einen hohen Prozentsatz der CPU‑Auslastung verbraucht. Der CPU‑Spike‑Schutz wird jedoch nie ausgelöst, es sei denn, Sie setzen das CPU‑Auslastungslimit auf oder unter 35%.

- **Zeitlimit für die Probe**. Die Zeitdauer, für die ein Prozess das CPU‑Auslastungslimit überschre‑ iten muss, bevor seine CPU‑Priorität abgesenkt wird.
- **Prioritätszeit im Leerlauf** Die Zeitspanne, für die die CPU‑Priorität des Prozesses abgesenkt wird. Nach dieser Zeit kehrt die Priorität auf eine der folgenden Werte zurück:
	- **–** Die Standardstufe (**Normal**), wenn die Prozesspriorität nicht in der CPU‑Prioritätskachel angegeben ist und die Option **Intelligente CPU‑Optimierung aktivieren** nicht aus‑ gewählt ist
	- **–** Die angegebene Ebene, wenn die Prozesspriorität in der CPU‑Prioritätskachel angegeben ist, unabhängig davon, ob die Option **Intelligente CPU‑Optimierung aktivieren** ausgewählt
	- **–** Eine zufällige Ebene, abhängig vom Verhalten des Prozesses. Dieser Fall tritt auf, wenn die Prozesspriorität nicht in der CPU‑Prioritätskachel angegeben ist und die Option **Intel‑ ligente CPU‑Optimierung aktivieren** ausgewählt ist. Je häufiger der Prozess CPU‑Spike Schutz auslöst, desto geringer ist seine CPU‑Priorität.

**Aktiviert CPU‑Kernauslastung**. Beschränkt Prozesse, die den CPU‑Spike‑Schutz auslösen, auf eine bestimmte Anzahl logischer Prozessoren auf dem Computer. Geben Sie eine Ganzzahl im Bereich von 1 bis X ein, wobei X die Gesamtzahl der Kerne ist. Wenn Sie eine Ganzzahl größer als X eingeben, be‑ grenzt WEM den maximalen Verbrauch isolierter Prozesse standardmäßig auf X.

• **Beschränkung der CPU‑Kernauslastung** Gibt die Anzahl der logischen Prozessoren an, auf die Prozesse, die den CPU‑Spike‑Schutz auslösen, begrenzt sind. Im Fall von VMs beschränkt der von Ihnen eingegebene Wert die Prozesse auf die Anzahl der logischen Prozessoren in den VMs und nicht auf die zugrunde liegende physische Hardware.

**Ermöglichen Sie intelligente CPU‑Optimierung**. Wenn diese Option aktiviert ist, optimiert der Agent intelligent die CPU‑Priorität von Prozessen, die den CPU‑Spike‑Schutz auslösen. Prozesse, die wiederholt CPU‑Spike‑Schutz auslösen, werden beim Start schrittweise niedrigere CPU‑Priorität zugewiesen als Prozesse, die sich korrekt verhalten. Beachten Sie, dass WEM für die folgenden Systemprozesse keine CPU‑Optimierung durchführt:

- Taskmgr
- Prozess im Leerlauf des Systems
- System
- Svchost
- LSASS
- Wininit
- Services
- csrss
- audiodg
- MsMpEng
- NisSrv
- mscorsvw
- vmwareresolutionset

**Ermöglichen Sie intelligente I/O‑Optimierung**. Wenn diese Option aktiviert ist, optimiert der Agent intelligent die Prozess‑E/A‑Priorität von Prozessen, die den CPU‑Spike‑Schutz auslösen. Prozessen, die wiederholt den CPU‑Spike‑Schutz auslösen, werden beim Start zunehmend niedrigere E/A‑ Priorität zugewiesen als Prozesse, die sich korrekt verhalten.

**Prozesse ausschließen**. Standardmäßig schließt die WEM‑CPU‑Verwaltung alle gängigen Citrix‑ und Windows‑Core‑Dienstprozesse aus. Sie können diese Option jedoch verwenden, um Prozesse aus einer Ausschlussliste für den CPU‑Spike‑Schutz nach ausführbarem Namen **hinzuzufügen** oder zu **entfernen** (z. B. notepad.exe). In der Regel würden Antivirenprozesse ausgeschlossen.

**Tipp:**

- Um zu verhindern, dass Antivirus‑Scans die Datenträger‑I/O in der Sitzung übernehmen, können Sie auch eine statische I/O‑Priorität von Niedrig für Antivirenprozesse festlegen, siehe I/O‑Management.
- Wenn Prozesse einen CPU‑Spike‑Schutz auslösen und die Prozess‑CPU‑Priorität verringert wird, protokolliert WEM jedes Mal eine Warnung, wenn die CPU‑Priorität eines Prozesses verringert wird. Es sucht im Ereignisprotokoll, in Anwendungs- und Dienstprotokollen, WEM Agent Service, nach **Initialisieren von Prozessbeschränkungs‑Thread für den Prozess**.

**Verhindern Sie, dass untergeordnete Prozesse die CPU‑Priorität erben**. Gibt Prozesse an, deren untergeordnete Prozesse Sie die CPU‑Priorität nicht erben möchten.

**Option zum Schutz vor CPU‑Spikes** Wählen Sie aus, wie Sie den CPU‑Spike‑Schutz durchsetzen möchten:

- **Verhindern Sie automatisch CPU‑Spitzen**. Verwenden Sie diese Option, damit der Agent CPU‑ Spitzenschutz ausführen kann, wenn die CPU‑Auslastung des Systems (im Verhältnis zu einem einzelnen CPU‑Kern) 90% und die Prozess‑CPU‑Auslastung (im Verhältnis zu einem einzelnen CPU‑Kern) 80% übersteigt.
- **CPU‑Spike‑Schutz anpassen**. Ermöglicht das Anpassen der Einstellungen für den CPU‑Spike‑ Schutz.

**– Beschränkung der CPU‑Auslastung**. Der Prozentsatz der CPU‑Auslastung, den jede Prozessinstanz erreichen muss, um den CPU‑Spike‑Schutz auszulösen. Dieses Limit gilt global für alle logischen Prozessoren auf dem Server und wird für jede einzelne Instanz festgelegt. Um das Limit auf der Grundlage eines einzelnen CPU‑Kerns als Referenz zu konfigurieren, verwenden Sie die Option **Limit relativ zu einem einzelnen CPU‑Kern festlegen** .

### **Hinweis:**

- Sowohl Integer‑ als auch Nicht‑Integer‑Werte werden unterstützt. Indem Sie einen Wert eingeben, der keine Ganzzahl ist, z. B. 37,5%, schränken Sie Prozesse ein, die mehr als drei Kerne auf einer Acht‑Kern‑Plattform verwenden.
- **Legen Sie das Limit relativ zu einem einzelnen CPU‑Kern**fest. Ermöglicht es Ihnen, ein Limit für die CPU‑Auslastung festzulegen, das auf einem einzelnen CPU‑Kern als Referenz basiert. Der Wert kann größer als 100% sein, beispielsweise 200% oder 250%. Beispiel: Wenn der Wert auf 200% festgelegt ist, optimiert der Agent Prozesse, die zwei oder mehr CPU‑Kerne verwenden. Sowohl Integer‑ als auch Nicht‑Integer‑Werte werden unterstützt. **Hinweis:**
- Wenn der **CPU‑Spitzenschutz anpassen** konfiguriert ist, wird der CPU‑Spitzenschutz aus‑ gelöst, wenn entweder das globale CPU‑Nutzungslimit oder das CPU‑Nutzungslimit relativ zu einem einzelnen CPU-Kern erreicht wird, je nachdem, was zuerst eintritt.

#### Für Prozesse, die den CPU‑Spike‑Schutz auslösen, kann der Agent Folgendes tun:

- Wenn die Option **CPU‑Core‑Nutzungslimit aktivieren** nicht ausgewählt ist: Der Agent senkt die CPU‑Priorität dieser Prozesse.
- Wenn die Option**CPU‑Core‑Nutzungslimit aktivieren** ausgewählt ist: Der Agent senkt die CPU‑ Priorität dieser Prozesse und beschränkt sie auf die angegebene Anzahl logischer Prozessoren auf dem Computer.

Beachten Sie bei der Konfiguration des CPU‑Spike‑Schutzes Folgendes:

• Bei mehreren Instanzen desselben Prozesses werden ihre CPU‑Auslastungsprozentsätze nicht hinzugefügt, wenn Auslöser für den CPU‑Spike‑Schutz bestimmt werden. Wenn eine Prozessinstanz dieses Limit nie erreicht, wird der CPU‑Spike‑Schutz nicht ausgelöst. Bei einem Multisitzungs‑VDA mit mehreren gleichzeitigen Sitzungen gibt es beispielsweise mehrere chrome.exe ‑Prozesse. Ihre CPU‑Auslastung wird bei der Berechnung der CPU‑Auslastung nicht summiert.

**Abtastzeit für CPU‑Spike‑Schutz Zeitlimit für die Probe.** Die Zeitspanne, für die ein Prozess das CPU‑Nutzungslimit überschreiten muss, bevor der CPU‑Spitzenschutz durchgesetzt wird.

**Priorisierte Absenkzeit für CPU‑Spike‑Schutz Prioritätszeit im Leerlauf** Die Zeitspanne, für die die CPU‑Priorität des Prozesses abgesenkt wird. Nach dieser Zeit kehrt die Priorität auf eine der fol‑ genden Werte zurück:

Die Standardstufe (**Normal**), wenn die Prozesspriorität nicht in der CPU‑Prioritätskachel angegeben ist und die Option **Intelligente CPU‑Optimierung aktivieren** nicht ausgewählt ist.

Die angegebene Stufe, wenn die Prozesspriorität in der CPU‑Prioritätskachel angegeben ist, unab‑ hängig davon, ob die Option **Intelligente CPU‑Optimierung aktivieren** ausgewählt ist.

Der berechnete Zufallspegel, abhängig vom Verhalten des Prozesses. Dieser Fall tritt auf, wenn die Prozesspriorität nicht in der CPU‑Prioritätskachel angegeben ist und die Option **Intelligente CPU‑ Optimierung aktivieren** ausgewählt ist. Je häufiger der Prozess CPU‑Spike Schutz auslöst, desto geringer ist seine CPU‑Priorität.

**Zusätzliche Optionen Aktiviert CPU‑Kernauslastung**. Verwenden Sie diese Option, um Prozesse, die den CPU‑Spike‑Schutz auslösen, auf eine bestimmte Anzahl logischer Prozessoren auf dem Com‑ puter zu beschränken.

#### **Priorität der CPU**

Wenn aktiviert, können Sie die CPU‑Priorität für Prozesse manuell festlegen.

Diese Einstellungen werden wirksam, wenn Prozesse um eine Ressource konkurrieren. Sie er‑ möglichen es Ihnen, die CPU‑Prioritätsstufe bestimmter Prozesse zu optimieren, so dass Prozesse, die um die Zeit des CPU‑Prozessors kämpfen, keine Leistungsengpässe verursachen. Wenn Prozesse miteinander konkurrieren, werden Prozesse mit niedrigerer Priorität nach einem anderen Prozess mit höherer Priorität bedient. Daher sind sie weniger wahrscheinlich, einen so großen Anteil am gesamten CPU‑Verbrauch zu verbrauchen.

Die hier festgelegte Prozesspriorität legt die "Basispriorität"für alle Threads im Prozess fest. Die tat‑ sächliche oder "aktuelle"Priorität eines Threads könnte höher sein (ist aber nie niedriger als die Basis). Wenn mehrere Prozesse auf einem Computer ausgeführt werden, wird die Prozessorzeit basierend auf ihrer CPU‑Prioritätsstufe zwischen ihnen aufgeteilt. Je höher die CPU‑Prioritätsstufe eines Prozesses ist, desto mehr wird ihm die Prozessorzeit zugewiesen.

## **Hinweis:**

Der gesamte CPU‑Verbrauch sinkt nicht unbedingt, wenn Sie niedrigere CPU‑Prioritätsstufen für bestimmte Prozesse festlegen. Möglicherweise gibt es andere Prozesse (mit höherer CPU‑ Priorität), die sich weiterhin auf die prozentuale CPU‑

Um einen Prozess hinzuzufügen, klicken Sie auf **Prozess hinzufügen**. Geben Sie die folgenden Infor‑ mationen an und klicken Sie dann auf **Vorgang speichern**:

- **Name des Prozesses**. Der Name der ausführbaren Datei des Prozesses ohne die Erweiterung. Geben Sie beispielsweise für Windows Explorer (explorer.exe) "explorer"ein.
- **Priority**. Die "Basis"Priorität aller Threads im Prozess. Je höher die Prioritätsstufe eines Prozesses ist, desto mehr wird die Prozessorzeit. Wählen Sie **zwischen Idel**, **Unter Normal, Normal, Über Normal**, **Hoch**und **Echtzeit**.

## **Tipp:**

Die hier festgelegten Prozess-CPU-Prioritäten werden wirksam, wenn der Agent die neuen Einstellungen erhält und der Prozess neu gestartet wird.

Um einen Prozess zu löschen, klicken Sie auf die Ellipse neben dem Prozess und wählen Sie **Löschen**aus.

Um einen Prozess zu bearbeiten, klicken Sie auf die Ellipse neben dem Prozess und wählen Sie **Bear‑ beiten**aus.

## **CPU‑Affinität**

Wenn diese Option aktiviert ist, können Sie definieren, wie viele "logische Prozessoren"ein Prozess verwendet. Beispielsweise können Sie jede Instanz von Notepad, die auf dem VDA gestartet wurde, auf die Anzahl der definierten Kerne beschränken.

Um einen Prozess hinzuzufügen, klicken Sie auf **Prozess hinzufügen**. Geben Sie die folgenden Infor‑ mationen an und klicken Sie dann auf **Vorgang speichern**:

- **Name des Prozesses**. Der Name der ausführbaren Prozessdatei (z. B. notepad.exe).
- **Affinität**. Geben Sie eine positive Ganzzahl ein.

Um einen Prozess zu löschen, klicken Sie auf die Ellipse neben dem Prozess und wählen Sie **Löschen**aus.

Um einen Prozess zu bearbeiten, klicken Sie auf die Ellipse neben dem Prozess und wählen Sie **Bear‑ beiten**aus.

#### **CPU Klemmung**

Wenn diese Option aktiviert ist, können Sie verhindern, dass Prozesse mehr als einen bestimmten Prozentsatz der Rechenleistung der CPU verbrauchen. Die CPU‑Klemmung verhindert, dass Prozesse mehr als einen bestimmten Prozentsatz der Rechenleistung der CPU verwenden. WEM "Drosseln" (oder "klemmt"), die verarbeitet werden, wenn sie den von Ihnen festgelegten CPU‑Prozentsatz erre‑ icht. Dadurch können Sie verhindern, dass Prozesse große Mengen an CPU verbrauchen.

### **Hinweis:**

- CPU-Klemmung ist ein Brute-Force-Ansatz, der rechnerisch teuer ist. Um die CPU-Auslastung eines lästigen Prozesses künstlich niedrig zu halten, ist es besser, den CPU-Spike‑Schutz zu verwenden und gleichzeitig solchen Prozessen statische CPU‑Prioritäten und CPU‑Affinitäten zuzuweisen. Die CPU‑Klemmung ist am besten für die Steuerung von Prozessen reserviert, die im Ressourcenmanagement notorisch schlecht sind, aber nicht in Priorität fallen gelassen werden können.
- Nachdem Sie einen Prozentsatz der Rechenleistung der CPU für einen Prozess angewendet und später einen anderen Prozentsatz für denselben Prozess konfiguriert haben, wählen Sie **Agent‑Host‑Einstellungen aktualisieren** aus, damit die Änderung wirksam wird.

Der konfigurierbare Klemmprozentsatz wird auf die Gesamtleistung jeder einzelnen CPU im Server angewendet, nicht auf jeden einzelnen Kern, den er enthält. (Mit anderen Worten, 10% auf einer Quad‑ Core‑CPU machen 10% der gesamten CPU aus, nicht 10% eines Kerns).

Um einen Prozess hinzuzufügen, klicken Sie auf **Prozess hinzufügen**. Geben Sie die folgenden Infor‑ mationen an und klicken Sie dann auf **Vorgang speichern**:

- **Name des Prozesses**. Der Name der ausführbaren Prozessdatei (z. B. notepad.exe).
- **Prozentsatz**. Geben Sie eine positive Ganzzahl ein.

**Tipp:**

- Wenn WEM einen Prozess festklemmt, fügt es den Prozess zu seiner Watchlist hinzu, die der WEM‑Client initialisiert. Sie können überprüfen, ob ein Prozess eingeklemmt ist, indem Sie dies anzeigen.
- Sie können auch überprüfen, ob die CPU‑Klemmung funktioniert, indem Sie sich den Prozessmonitor ansehen und bestätigen, dass der CPU-Verbrauch nie über den Spannprozentsatz steigt.

Um einen Prozess zu löschen, klicken Sie auf die Ellipse neben dem Prozess und wählen Sie **Löschen**aus.

Um einen Prozess zu bearbeiten, klicken Sie auf die Ellipse neben dem Prozess und wählen Sie **Bear‑ beiten**aus.

## **Speicherverwaltung**

Mit diesen Einstellungen können Sie die Nutzung des Anwendungsspeichers über WEM optimieren.

Wenn diese Einstellungen aktiviert sind, berechnet WEM, wie viel Speicher ein Prozess verwendet und wie viel Speicher ein Prozessmindestens benötigt, ohne an Stabilität zu verlieren. WEM betrachtet den Unterschied als überschüssigen Speicher. Wenn der Prozess inaktiv wird, gibt WEM den überschüssi‑ gen Speicher, den der Prozess verbraucht, für die Auslagerungsdatei frei und optimiert den Prozess für nachfolgende Starts. Normalerweise wird eine Anwendung im Leerlauf, wenn sie auf die Taskleiste minimiert wird.

Wenn Anwendungen über die Taskleiste wiederhergestellt werden, werden sie zunächst in ihrem op‑ timierten Zustand ausgeführt, können jedoch bei Bedarf weiterhin zusätzlichen Speicher belegen.

In ähnlicher Weise optimiert WEM alle Anwendungen, die Benutzer während ihrer Desktopsitzun‑ gen verwenden. Wenn mehrere Prozesse über mehrere Benutzersitzungen verteilt sind, steht der gesamte freigegebene Speicher für andere Prozesse zur Verfügung. Dieses Verhalten erhöht die Benutzerdichte, indem eine größere Anzahl von Benutzern auf demselben Server unterstützt wird.

## **Optimieren Sie die Speicherauslastung für Prozesse**

Wenn diese Option aktiviert ist, müssen Prozesse, die für eine bestimmte Zeit inaktiv bleiben, überschüssigen Speicher freigeben, bis sie nicht mehr im Leerlauf sind.

**Abtastzeit im Leerlauf**. Hier können Sie angeben, wie lange ein Prozess als inaktiv angesehen wird, nach dem er gezwungen ist, überschüssigen Speicher freizugeben. Während dieser Zeit berechnet WEM, wie viel Speicher ein Prozess verwendet und wie viel Speicher ein Prozess mindestens benötigt, ohne an Stabilität zu verlieren. Der Standardwert beträgt 120 Minuten.

**Begrenzung des Leerlaufzustands** Hier können Sie den Prozentsatz der CPU‑Auslastung angeben, unter dem ein Prozess als inaktiv angesehen wird. Der Standardwert ist 1%. Wir empfehlen, dass Sie keinen Wert von mehr als 5% verwenden. Andernfalls kann ein aktiv verwendeter Prozess fälschlicher‑ weise für inaktiv gehalten werden, wodurch sein Speicher freigegeben wird.

**Optimierung einschränken**. Hier können Sie einen Schwellenwert angeben, unter dem WEM die Spe‑ ichernutzung für Anwendungen im Leerlauf optimiert.

**Schließen Sie Prozesse von der Speichernutzungsoptimierung**aus. Ermöglicht das Ausschließen von Prozessen von der Speichernutzungsoptimierung. Geben Sie den Prozessnamen an, z. B. notepad.exe.

WEM optimiert die Nutzung des Anwendungsspeichers nicht für die folgenden Systemprozesse:

- rdpshell
- wfshell
- rdpclip
- wmiprvse
- dllhost
- audiodg
- msdtc
- mscorsvw
- spoolsv
- smss
- winlogon
- svchost
- taskmgr
- System Idle Process
- System
- LSASS
- wininit
- msiexec
- services
- csrss
- MsMpEng
- NisSrv
- Memory Compression

### **Speicherauslastungslimit für bestimmte Prozesse**

Wenn diese Option aktiviert ist, können Sie die Speichernutzung eines Prozesses einschränken, indem Sie eine Obergrenze für den Speicher festlegen, den der Prozess verbrauchen kann.

#### **Warnung:**

Die Anwendung von Speichernutzungslimits auf bestimmte Prozesse kann unbeabsichtigte Auswirkungen haben, einschließlich einer langsamen Systemaktionsfähigkeit.

Um einen Prozess hinzuzufügen, klicken Sie auf **Prozess hinzufügen**. Geben Sie die folgenden Infor‑ mationen an und klicken Sie dann auf **Vorgang speichern**.

- **Name des Prozesses**. Geben Sie den Namen des Prozesses ein, den Sie hinzufügen möchten (z. B. notepad.exe).
- **Speicherlimit**. Geben Sie die Speicherauslastung ein.
- **Limit‑Typ**. Wählen Sie in der Liste einen Grenzmodus aus.
	- **– Dynamisches Limit**. Ermöglicht es Ihnen, ein dynamisches Limit auf den angegebenen Prozess anzuwenden. Diese Einstellung begrenzt dynamisch die Menge des Speichers, der dem angegebenen Prozess zugewiesen ist. Wenn angewendet, werden die Speicher-

nutzungslimits abhängig vom verfügbaren Speicher durchgesetzt. Daher kann der Spe‑ icher, den der angegebene Prozess verbraucht, den angegebenen Betrag überschreiten.

**– Statisches Limit**. Ermöglicht es Ihnen, ein statisches Limit auf den angegebenen Prozess anzuwenden. Diese Einstellung begrenzt immer die Menge an Speicher, die dem angegebenen Prozess zugewiesen ist. Wenn angewendet, wird verhindert, dass der Prozess mehr als die angegebene Speichermenge verbraucht, unabhängig von der Größe des verfügbaren Speichers. Infolgedessen wird der Speicher, den der angegebene Prozess verbraucht, auf den angegebenen Wert begrenzt.

Um einen Prozess zu löschen, klicken Sie auf die Ellipse neben dem Prozess und wählen Sie **Löschen**aus.

Um einen Prozess zu bearbeiten, klicken Sie auf die Ellipse neben dem Prozess und wählen Sie **Bear‑ beiten**aus.

## **I/O‑Verwaltung**

Mit diesen Einstellungen können Sie die I/O‑Priorität bestimmter Prozesse optimieren, sodass Prozesse, die um Datenträger‑ und Netzwerk‑E/A‑Zugriff kämpfen, keine Leistungsengpässe verursachen. Sie können beispielsweise die I/O‑Verwaltungseinstellungen verwenden, um eine datenträgerbandbreitenhungrige Anwendung zurückzudrängen.

Die hier festgelegte Prozesspriorität legt die "Basispriorität"für alle Threads im Prozess fest. Die tatsächliche oder "aktuelle"Priorität eines Threads könnte höher sein (ist aber nie niedriger als die Basis). Im Allgemeinen gewährt Windows Zugriff auf Threads mit höherer Priorität vor Threads mit niedrigerer Priorität.

#### **I/O‑Priorität**

Wenn diese Option aktiviert ist, können Sie die I/O‑Priorität bestimmter Prozesse optimieren, sodass Prozesse, die um Datenträger‑ und Netzwerk‑I/A‑Zugriff kämpfen, keine Leistungsengpässe verursachen.

Um einen Prozess hinzuzufügen, klicken Sie auf **Prozess hinzufügen**. Geben Sie die folgenden Infor‑ mationen an und klicken Sie dann auf **Vorgang speichern**.

- **Name des Prozesses**. Geben Sie den Namen der ausführbaren Prozessdatei ohne Erweiterung ein. Geben Sie beispielsweise für Windows Explorer (explorer.exe) "explorer"ein.
- **I/O‑Priorität** Geben Sie die "Basis"‑Priorität aller Threads im Prozess ein. Je höher die I/O‑ Priorität eines Prozesses ist, desto früher erhalten seine Threads E/A‑Zugriff. Wählen Sie zwis‑ chen **Hoch**, **Normal**, **Niedrig**, **Sehr Niedrig**.

## **Tipp:**

Die hier festgelegten Prozess-E/A-Prioritäten werden wirksam, wenn der Agent die neuen Einstellungen erhält und der Prozess das nächste Mal neu gestartet wird.

Um einen Prozess zu löschen, klicken Sie auf die Ellipse neben dem Prozess und wählen Sie **Löschen**aus.

Um einen Prozess zu bearbeiten, klicken Sie auf die Ellipse neben dem Prozess und wählen Sie **Bear‑ beiten**aus.

## **Schnelle Abmeldung**

Mit diesen Einstellungen können Sie die HDX‑Verbindung zu einer Remotesitzung sofort beenden. Dadurch haben Benutzer den Eindruck, dass die Sitzung sofort geschlossen wurde. Die Sitzung selbst wird jedoch durch die Abmeldephasen der Sitzung im Hintergrund des VDA fortgesetzt.

**Hinweis:**

Fast Logoff unterstützt nur virtuelle Apps und RDS‑Ressourcen von Citrix.

Wenn diese Option aktiviert ist, wird eine schnelle Abmeldung für alle Benutzer in diesem Konfigurationssatz ermöglicht. Benutzer werden sofort abgemeldet, während die Aufgaben zur Sitzungsabmel‑ dung im Hintergrund fortgesetzt werden.

Um bestimmte Gruppen auszuschließen, führen Sie die folgenden Schritte aus:

- 1. Wählen Sie **Angegebene Gruppen ausschließen** und dann **Gruppe hinzufügen** aus. Der Assis‑ tent **Gruppe zum Ausschließen hinzufügen** wird angezeigt.
- 2. Wählen Sie den Identitätstyp.
- 3. Wählen Sie eine Domäne aus, in der die Gruppe, die Sie hinzufügen möchten, existiert
- 4. Geben Sie im Feld Suchen den Namen der Gruppe ein, die Sie hinzufügen möchten. (Bei Suchen wird die Groß‑/Kleinschreibung nicht beachtet.)
- 5. Klicken Sie auf das Plus‑Symbol, um die Gruppe hinzuzufügen.
- 6. Wenn Sie fertig sind, klicken Sie auf **Speichern**, um die Gruppe hinzuzufügen und den Assisten‑ ten **Gruppe zum Ausschließen hinzufügen zu** beenden.

## **Citrix Optimizer**

<span id="page-383-0"></span>Mit diesen Einstellungen können Sie Benutzerumgebungen für eine bessere Leistung optimieren. Cit‑ rix Optimizer führt einen schnellen Scan der Benutzerumgebungen durch und wendet dann vorlagenbasierte Optimierungsempfehlungen an.

Sie können Benutzerumgebungen auf zwei Arten optimieren:

- Verwenden Sie integrierte Vorlagen, um Optimierungen durchzuführen. Wählen Sie dazu eine Vorlage für das Betriebssystem aus.
- Alternativ können Sie eigene benutzerdefinierte Vorlagen mit bestimmten gewünschten Optimierungen erstellen und die Vorlagen dann zu Workspace Environment Management (WEM) hinzufügen.

Um eine Vorlage zu erhalten, die Sie anpassen können, verwenden Sie einen der folgenden Ansätze:

- Verwenden Sie die Vorlage‑Builder‑Funktion, die der eigenständige Citrix Optimizer bietet. Laden Sie den eigenständigen Citrix Optimizer unter herunter https://support.citrix.com/artic le/CTX224676. Mit der Template‑Builder‑Funktion können Sie Ihre eigenen benutzerdefinierten Vorlagen erstellen, die in WEM hochgeladen werden sollen.
- Navigieren Sie auf einem Agenthost (Computer, auf dem der [WEM‑Agent installiert ist\) zu dem](https://support.citrix.com/article/CTX224676) [<C:\Progra](https://support.citrix.com/article/CTX224676)m Files (x86)>\Citrix\Workspace Environment Management Agent\Citrix Optimizer\Templates Ordner, wählen Sie eine Standardvorlagendatei aus und kopieren Sie sie in einen geeigneten Ordner. Passen Sie die Vorlagendatei an Ihre Besonderheiten an und laden Sie dann die benutzerdefinierte Vorlage auf WEM hoch.

Wenn diese Option aktiviert ist, können Sie die folgenden Einstellungen vornehmen:

**Lauf wöchentlich**. Wenn diese Option ausgewählt ist, führt WEM wöchentlich Optimierungen durch. Wenn **Wöchentlich ausführen** nicht ausgewählt ist, verhält sich WEM wie folgt:

- Wenn Sie zum ersten Mal eine Vorlage zu WEM hinzufügen, führt WEM die entsprechende Opti‑ mierung durch. WEM führt die Optimierung nur einmal durch, es sei denn, Sie nehmen später Änderungen an dieser Vorlage vor. Zu den Änderungen gehören das Anwenden einer anderen Vorlage auf das Betriebssystem und das Aktivieren oder Deaktivieren der Vorlage.
- Jedes Mal, wenn Sie Änderungen an einer Vorlage vornehmen, führt WEM die Optimierung ein‑ mal durch.

So fügen Sie eine benutzerdefinierte Vorlage hinzu:

- 1. Klicken Sie auf **Benutzerdefinierte Vorlage hinzufügen**.
- 2. Führen **Sie im Assistenten zum Hinzufügen benutzerdefinierter Vorlagen** die folgenden Schritte aus:
- a) Klicken Sie für **Vorlagenname** auf **Durchsuchen**, und wählen Sie dann die Vorlage aus, die Sie hinzufügen möchten.
- b) Wählen Sie für **Anwendbares Betriebssystem**aus der Liste ein oder mehrere Betriebssys‑ teme aus, für die die Vorlage gilt.

### **Tipp:**

Sie können Windows 10‑Betriebssysteme hinzufügen, die nicht in der Liste verfügbar sind, für die die Vorlage jedoch gilt. Fügen Sie diese Betriebssysteme hinzu, indem Sie ihre Build‑Nummern eingeben. Trennen Sie die Betriebssysteme unbedingt durch Semikolons (;). Zum Beispiel 2001; 2004.

### c) Wählen Sie Gruppen aus, die Sie nach Bedarf aktivieren möchten.

## d) Klicken Sie auf **Speichern**.

### **Wichtig:**

Citrix Optimizer unterstützt das Exportieren benutzerdefinierter Vorlagen nicht. Behalten Sie eine lokale Kopie Ihrer benutzerdefinierten Vorlage bei, nachdem Sie sie hinzugefügt haben.

Sie können den Umschalter in der Spalte **State** verwenden, um die Vorlage zwischen aktivierten und deaktivierten Status umzuschalten. Wenn diese Option deaktiviert ist, verarbeitet der Agent die Vor‑ lage nicht, und WEM führt keine Optimierungen aus, die mit der Vorlage verknüpft sind.

Um eine Vorlage zu löschen, wählen Sie die Ellipse der entsprechenden Vorlage aus, und wählen Sie dann **Löschen**aus. Hinweis: Sie können keine integrierten Vorlagen löschen.

Um eine Vorlage zu bearbeiten, wählen Sie die Ellipse der entsprechenden Vorlage aus, und wählen Sie dann **Bearbeiten**aus.

Um Details einer Vorlage anzuzeigen, wählen Sie die Ellipse der entsprechenden Vorlage aus, und wählen Sie dann **Vorschau**aus.

## **Hinweis:**

Für eine nicht persistente VDI‑Umgebung folgt WEM dem gleichen Verhalten —alle Änderungen an der Umgebung gehen beim Neustart der Maschine verloren. Im Fall von Citrix Optimizer führt WEM bei jedem Neustart der Maschine Optimierungen durch.

**Automatisch zu verwendende Vorlage auswählen**. Wenn Sie sich nicht sicher sind, welche Vorlage Sie verwenden sollen, verwenden Sie diese Option, damit WEM die beste Übereinstimmung für jedes Betriebssystem auswählen kann. Wenn Sie benutzerdefinierte Vorlagen als bevorzugte Vorlagen ver‑ wenden möchten, geben Sie eine kommagetrennte Liste von Präfixen ein. Benutzerdefinierte Vorlage folgt diesem Namensformat:

## ‑ prefix\_<os version>\_<os build> ‑ prefix\_Server\_<os version>\_<os build>

Änderungen an den Citrix Optimizer‑Einstellungen nehmen einige Zeit in Anspruch, je nachdem, welchen Wert Sie für die Option **Aktualisierungsverzögerung der SQL‑Einstellungen** auf der Registerkarte **Erweiterte Einstellungen > Konfiguration > Serviceoptionen** der Legacy‑Konsole angegeben haben.

Damit die Änderungen sofort wirksam werden, navigieren Sie zu **Monitoring > Administration > Agents**, suchen Sie den Agenten und wählen Sie dann im Menü **Mehr** die Option **Citrix Optimizer verarbeiten** aus.

**Tipp:**

Neue Änderungen werden möglicherweise nicht sofort wirksam. Es wird empfohlen, dass Sie **Agenthosteinstellungen aktualisieren** auswählen, bevor Sie **Citrix Optimizer verarbeiten** auswählen.

## **Multi‑Session‑Optimierung**

Mit diesen Einstellungen können Sie Betriebssystemmaschinen mit mehreren Sitzungen mit getrennten Sitzungen optimieren, um die Benutzerfreundlichkeit mit verbundenen Sitzungen zu verbessern.

Betriebssystemmaschinen mit mehreren Sitzungen führen mehrere Sitzungen von einer einzigen Maschine aus, um Benutzern Anwendungen und Desktops bereitzustellen. Eine getrennte Sitzung bleibt aktiv, und ihre Anwendungen werden weiterhin ausgeführt. Die getrennte Sitzung kann Ressourcen belegen, die für verbundene Desktops und Anwendungen benötigt werden, die auf demselben Computer ausgeführt werden. Mit diesen Einstellungen können Sie Betriebssystemmaschinen mit mehreren Sitzungen mit getrennten Sitzungen optimieren, um die Benutzerfreundlichkeit mit verbundenen Sitzungen zu verbessern.

Wenn diese Option aktiviert ist, werden Betriebssysteme mit mehreren Sitzungen optimiert, auf de‑ nen getrennte Sitzungen vorhanden sind. Standardmäßig ist die Multi‑Sitzungsoptimierung deak‑ tiviert. Die Funktion verbessert die Benutzerfreundlichkeit verbundener Sitzungen, indem die Anzahl der Ressourcen begrenzt wird, die getrennte Sitzungen verbrauchen können. Nachdem eine Sitzung eine Minute lang getrennt bleibt, senkt der WEM Agent die CPU und die E/A‑Prioritäten von Prozessen oder Anwendungen, die mit der Sitzung verknüpft sind. Der Agent legt dann Beschränkungen für die Menge an Speicherressourcen fest, die die Sitzung verbrauchen kann. Wenn der Benutzer wieder eine Verbindung zur Sitzung herstellt, stellt WEM die Prioritäten wieder her und beseitigt die Einschränkun‑ gen.

#### **Gruppen ausschließen**

Um bestimmte Gruppen von der Multisession‑Optimierung auszuschließen, führen Sie die folgenden Schritte aus:

- 1. Wählen Sie **Bestimmte Gruppen ausschließen** aus und klicken Sie dann auf **Gruppe hinzufü‑ gen**. Der Assistent **Gruppe zum Ausschließen hinzufügen** wird angezeigt.
- 2. Wählen Sie den Identitätstyp.
- 3. Wählen Sie eine Domäne, in der die Gruppe, die Sie hinzufügen möchten, existiert.
- 4. Geben Sie im Feld Suchen den Namen der Gruppe ein, die Sie hinzufügen möchten. Geben Sie den vollständigen Namen der Gruppe ein. (Bei Suchen wird die Groß‑/Kleinschreibung nicht beachtet.)
- 5. Klicken Sie auf das Plus‑Symbol, um die Gruppe hinzuzufügen.
- 6. Wenn Sie fertig sind, klicken Sie auf **Speichern**, um die Gruppe hinzuzufügen und den Assisten‑ ten **Gruppe zum Ausschließen hinzufügen zu** beenden.

#### **Prozesse ausschließen**

Um bestimmte Prozesse von der Multisitzungsoptimierung auszuschließen, klicken Sie auf **Prozess hinzufügen**, navigieren Sie zu dem Prozess, den Sie hinzufügen möchten, und klicken Sie dann auf **Prozess speichern**.

Um einen Prozess zu löschen, klicken Sie auf die Ellipse neben dem Prozess und wählen Sie **Löschen**aus.

Um einen Prozess zu bearbeiten, klicken Sie auf die Ellipse neben dem Prozess und wählen Sie **Bear‑ beiten**aus.

# **Citrix Profilverwaltungseinstellungen**

#### January 11, 2024

#### **Hinweis:**

Einige Optionen funktionieren nur mit bestimmten Versionen der Profilverwaltung. Einzelheiten finden Sie in der Dokumentation zur Profilverwaltung .

Workspace Environment Management (WEM) unterstützt alle Versionen der Citrix Profilverwaltung bis zur aktuellen Version.

In der Konsole (**Konfigurationssatz > Profile > Profilverwaltungseinstellungen**) können Sie alle Einstellungen für die aktuelle Version der Citrix Profilverwaltung konfigurieren.

Sie können nicht nur WEM zum Konfigurieren der Funktionen von Citrix Profilverwaltung verwenden, sondern auch Active Directory-GPOs, Citrix Studio-Richtlinien oder INI-Dateien auf dem VDA verwenden. Wir empfehlen, dieselbe Methode einheitlich anzuwenden.

## **Einstellungen für die Profile Management**

Wenn diese Option aktiviert ist, können Sie Ihre Einstellungen konfigurieren und anwenden. Wenn Sie diese Option aktivieren, werden Registrierungen im Zusammenhang mit der Profile Management in der Benutzerumgebung erstellt. Die Option steuert, ob WEM die Profilverwaltungseinstellungen, die Sie in der Konsole konfigurieren, für den Agent bereitstellt. Wenn diese Option deaktiviert ist, wird keine der Profilverwaltungseinstellungen für den Agent bereitgestellt.

Standardmäßig funktionieren die meisten Profilverwaltungseinstellungen nur auf Computerebene. Sie können bestimmte Profilverwaltungseinstellungen so aktivieren, dass sie auf Benutzerebene funktionieren, sodass Sie das Profilerlebnis für bestimmte Benutzer anpassen können. Siehe Einstellungen für die Profile Management auf Benutzerebene.

Sie können Tags auswählen, um die Profilverwaltungseinstellungen nach Bedarf zu filtern. Einstel‑ lungen, die mit den ausgewählten Tags verknüpft sind, werden angezeigt und der Rest wird ausgeblendet.

- Dateibasiert. Einstellungen, die eine dateibasierte Lösung unterstützen.
- Containerbasiert. Einstellungen, die containerbasierte Lösungen unterstützen.
- App‑Zugriffskontrolle. Einstellungen im Zusammenhang mit der App‑Zugriffskontrolle.

Wenn Sie zwischen den Ansichten wechseln, wird der ausgewählte Tagsatz als Teil der Administrator‑ einstellungen zur weiteren Verwendung gespeichert.

## **Schnelle Einrichtung**

Um die Profile Management schnell einzurichten, können Sie Ihre Einstellungen aus einem Backup wiederherstellen oder mit einer Vorlage beginnen.

#### **Aus dem Backup wiederherstellen**

Backups mit Profilverwaltungseinstellungen werden angezeigt. Informationen zum Hochladen von Backups, die Profilverwaltungseinstellungen enthalten, finden Sie unter Profilverwaltungseinstellungen sichern.

Wählen Sie ein Backup aus der Liste aus. Klicken Sie auf **Vorschau**, um die Einstellungen zu sehen und bei Bedarf Anpassungen vorzunehmen. Andere Arten von Einstellungen (falls vorhanden) im Backup werden ignoriert.

### **Hinweis:**

- Um die Einstellungen der Profile Management wiederherzustellen, können Sie auch die Funktion zum Sichern und Wiederherstellen verwenden.
- Beim Wiederherstellen der Profilverwaltungseinstellungen aus einem Backup werden die SMB‑Shares, die für die entsprechenden Dienste ausgewählt wurden, ebenfalls wiederhe[rgestellt.](https://docs.citrix.com/de-de/workspace-environment-management/service/manage/configuration-sets.html#back-up-and-restore)

### **Mit Vorlage beginnen**

### **Wichtig:**

Wenn Sie die Profile Management bereits konfiguriert haben, beachten Sie, dass die Verwendung einer Vorlage alle vorhandenen Einstellungen überschreibt.

Je nachdem, wie mit Profilen umgegangen wird, gibt es zwei Arten von Benutzerspeichern:

- **Dateibasiert**. Benutzerprofile werden beim Anmelden vom Remotebenutzerspeicher auf den lokalen Computer geholt und beim Abmelden zurückgeschrieben.
- **Containerbasiert.** Benutzerprofile werden in Profilcontainern gespeichert. Diese Container werden bei der Anmeldung angehängt und bei der Abmeldung getrennt.

Wählen Sie eine Vorlage aus, um die Profile Management schnell für Ihren Anwendungsfall einzurichten.

## **Einstellungen für die Profile Management auf Benutzerebene**

Mit dieser Funktion können Sie bestimmte Profilverwaltungseinstellungen auf Benutzerebene kon‑ figurieren, um sie anzupassen und präzise zu steuern. Verwenden Sie dieses Feature, um bestimmte Profilverwaltungseinstellungen auf einzelne Benutzer oder Benutzergruppen anzuwenden und so die Profiloberfläche nach Bedarf anzupassen.

Es gibt zwei Möglichkeiten, die Profilverwaltungseinstellungen auf Benutzerebene zu konfigurieren:

- Workspace Environment Management‑Webkonsole verwenden
- In der Profilverwaltung verfügbare Richtlinieneinstellung auf Benutzerebene verwenden

Die Webkonsole bietet eine benutzerfreundliche Benutzeroberfläche für die Konfiguration von Profilverwaltungseinstellungen auf Benutzerebene.

Gehen Sie wie folgt vor, um Einstellungen auf Benutzerebene mithilfe der Webkonsole zu konfiguri‑ eren.

- Klicken Sie auf der Seite **Profilverwaltungseinstellungen** auf den Link Einstellungen auf Be‑ nutzerebene.
- Auf der Einstellungsseite auf Benutzerebene können Sie Folgendes tun:
	- **–** Konfiguration hinzufügen.
	- **–** Legen Sie die Prioritätsreihenfolge für Gruppen fest.
	- **–** Wechseln Sie zwischen den beiden Ansichten: **Ansicht nach Konfiguration** und **Ansicht nach Benutzer/Gruppe**.

### **Konfiguration hinzufügen**

Gehen Sie wie folgt vor, um eine Konfiguration hinzuzufügen.

- 1. Geben Sie Ihrer Konfiguration einen Namen.
- 2. Fügen Sie einzelne Benutzer oder Benutzergruppen hinzu, auf die Sie diese Konfiguration an‑ wenden möchten.

**Hinweis:**

Active Directory (AD) und Azure Active Directory (AAD) werden unterstützt.

3. Fügen Sie Einstellungen hinzu, die Sie auf diese Benutzer anwenden möchten.

**Hinweis:**

- In der Benutzeroberfläche werden nur Einstellungen angezeigt, die Benutzern zur Ver‑ fügung stehen.
- Sie können Einstellungen nach Bedarf bearbeiten oder löschen.

Jedes Mal, wenn Sie eine Konfiguration hinzufügen, wird sie unter **Aktionen > Gruppenrichtliniene‑ instellungen > Andere** angezeigt. Damit Ihre Einstellungen auf Benutzerebene wirksam werden, müssen Sie die GPO‑Verarbeitung aktivieren (aktivieren Sie die Option **GPOs verarbeiten** in den Gruppenrichtlinieneinstellungen).

## **[Prioritätsreihenfolge für Grupp](https://docs.citrix.com/de-de/workspace-environment-management/service/using-environment-management/actions/group-policy-settings.html)en festlegen**

Wenn eine Sitzung gestartet wird, bestimmt die Profile Management, welche Richtlinieneinstellungen angewendet werden sollen, indem sie Benutzereinstellungen vor Benutzergruppeneinstellungen und Benutzergruppeneinstellungen vor Maschineneinstellungen priorisiert.

Sie können die Prioritätsreihenfolge für Gruppen festlegen, um die Situation zu bewältigen (wenn ein Benutzermehreren Gruppenmit widersprüchlichen Einstellungen angehört), indem Sie diefolgenden Schritte ausführen.

- 1. Wählen Sie die Option **Prioritätsreihenfolge für Gruppen aktivieren** .
- 2. Klicken Sie auf **Hinzufügen**, um Gruppen hinzuzufügen.
- 3. Ordnen Sie die Gruppen in absteigender Reihenfolge ihrer Priorität an.

**Hinweis:**

Wenn ein Benutzer mehreren Gruppen mit widersprüchlichen Einstellungen angehört, hat die Gruppe, die in der Liste weiter oben steht, Vorrang.

4. Wenn Sie fertig sind, klicken Sie auf **Speichern**, um den Vorgang zu beenden.

#### **Nach Konfiguration oder Benutzer/Gruppe anzeigen**

Sie können zwischen den beiden Ansichten wechseln, um die Einstellungen auf Benutzerebene nach Benutzer/Gruppe oder nach Konfiguration kategorisiert anzuzeigen.

### **Grundeinstellungen**

Beginnen Sie mit der Profilverwaltung, indem Sie die Grundeinstellungen anwenden. Zu den Grun‑ deinstellungen gehören verarbeitete Gruppen, ausgeschlossene Gruppen, Benutzerspeicher und mehr.

**Aktivieren Sie die Profilverwaltung**. Steuert, ob der Profilverwaltungsdienst auf der Agentmas‑ chine aktiviert werden soll. Wenn diese Option deaktiviert ist, funktioniert der Profilverwaltungsdi‑ enst nicht.

Möglicherweise möchten Sie die Profile Management vollständig deaktivieren, damit Einstellungen, die bereits für den Agent bereitgestellt wurden, nicht mehr verarbeitet werden. Gehen Sie wie folgt vor, um das Ziel zu erreichen:

1. Deaktivieren Sie das Kontrollkästchen **Profilverwaltung aktivieren** und warten Sie, bis die Än‑ derung automatisch übernommen wird, oder wenden Sie die Änderung manuell an, damit sie sofort wirksam wird.

#### **Hinweis:**

Es dauert einige Zeit, bis die Änderung wirksam wird, abhängig von dem Wert, den Sie für die **Aktualisierungsverzögerung der SQL‑Einstellungen** in den erweiterten Einstel‑ lungen angegeben haben. Damit die Änderung sofort wirksam wird, aktualisieren Sie die

Hosteinstellungen des Agents und setzen Sie dann die Profilverwaltungseinstellungen für alle zugehörigen Agents zurück. Siehe Verwaltung.

2. Deaktivieren Sie die **Profilverwaltungseinstellungen**, nachdem die Änderung wirksam wurde.

**Verarbeitete Gruppen festlegen**. Hier könne[n Sie angebe](https://docs.citrix.com/de-de/workspace-environment-management/service/manage/monitoring/administration.html#agents)n, welche Gruppen von der Profilverwal‑ tung verarbeitet werden. Nur die angegebenen Gruppen werden ihre Profilverwaltungseinstellungen verarbeitet. Wenn das Feld leer gelassen wird, werden alle Gruppen verarbeitet.

**Ausgeschlossene Gruppen festlegen**. Hier können Sie angeben, welche Gruppen von der Profilver‑ waltung ausgeschlossen sind.

**Anmeldungen lokaler Administratoren verarbeiten**. Wenn diese Option aktiviert ist, werden lokale Administratoranmeldungen genauso behandelt wie Nicht‑Administratoranmeldungen für die Profil‑ verwaltung.

**Pfad zum Benutzerspeicher festlegen**. Hier können Sie den Pfad zum Benutzerspeicher angeben dem zentralen Speicherort für Citrix Benutzerprofile. Geben Sie einen absoluten UNC‑Pfad oder einen Pfad relativ zum Home‑Verzeichnis ein. Beispiel Pfad:

# • \\<IP address or FQDN>\<user store directory>\\%USERNAME%.% USERDOMAIN%\!CTX\_OSNAME!!CTX\_OSBITNESS!

**Benutzerspeicher migrieren**. Hier können Sie den Pfad zu dem Ordner angeben, in dem die Benutzereinstellungen (Registrierungsänderungen und synchronisierte Dateien) gespeichert wurden. Geben Sie den Benutzerspeicherpfad ein, den Sie zuvor verwendet haben. Verwenden Sie diese Option zusammen mit der Option **Pfad zum Benutzerspeicher festlegen** .

**Aktives Zurückschreiben aktivieren**. Wenn diese Option aktiviert ist, werden Profile während der Benutzersitzung in den Benutzerspeicher zurückgeschrieben, um Datenverlust zu verhindern.

- **Aktives Zurückschreiben der Registrierung aktivieren**. Wenn diese Option aktiviert ist, werden Registrierungseinträge während der Benutzersitzung in den Benutzerspeicher zurückgeschrieben, um Datenverlust zu verhindern.
- **Aktives Zurückschreiben bei Sitzungssperre und ‑trennung aktivieren**. Wenn diese Option aktiviert ist, werden Profildateien und Ordner nur zurückgeschrieben, wenn eine Sitzung gesperrt oder getrennt ist. Wenn sowohl diese Option als auch die Option **Aktives Zurückschreiben der Registrierung aktivieren** aktiviert sind, werden Registrierungseinträge nur zurückgeschrieben, wenn eine Sitzung gesperrt oder getrennt ist.

**Offline‑Profilunterstützung aktivieren**. Wenn diese Option aktiviert ist, werden Profile lokal zur Verwendung zwischengespeichert, während sie nicht verbunden sind.

## **Profilcontainer**

Konfigurieren Sie die Profilcontainer‑Einstellungen. Profilcontainer sind VHDX‑Datenträger, die im Netzwerk gespeichert und bei der Anmeldung angeschlossen und bei der Abmeldung getrennt wer‑ den.

**Profilcontainer aktivieren**. Ermöglicht das Hinzufügen der Ordner, die Sie in den Profilcontainer aufnehmen möchten. Um ein ganzes Benutzerprofil in seinen Profilcontainer zu legen, fügen Sie stattdessen ein Sternchen (\*) hinzu. Wenn diese Option aktiviert ist, ordnet die Profilverwaltung die aufgelisteten Ordner dem im Netzwerk gespeicherten Profildatenträger zu, sodass keine Kopie der Ordner im lokalen Profil gespeichert werden muss. Geben Sie mindestens einen Ordner an, der in den Profilcontainer aufgenommen werden soll.

- **Lokales Zwischenspeichern für Profilcontainer aktivieren**. Wenn diese Option aktiviert ist, dient jedes lokale Profil als lokaler Cache seines Profilcontainers. Bei dieser Option müssen Sie ein vollständiges Benutzerprofil in den Profilcontainer legen.
- **Melden Sie Benutzer ab, wenn der Profilcontainer bei der Anmeldung nicht verfügbar ist.** Hier können Sie angeben, ob die Abmeldung von Benutzern erzwungen werden soll, wenn der Profilcontainer während der Benutzeranmeldung nicht verfügbar ist. Wenn Sie diese Option aktivieren, wird den Benutzern eine Benachrichtigung angezeigt und sie werden abgemeldet, nachdem sie auf OK geklickt haben.

**Aktiviert Ordnerausschlüsse**. Wenn diese Option aktiviert ist, schließt die Profilverwaltung die aufgelisteten Ordner aus dem Profilcontainer aus. Geben Sie mindestens einen Ordner an, der aus dem Profilcontainer ausgeschlossen werden soll.

**Dateiausschlüsse aktivieren**. Wenn diese Option aktiviert ist, schließt die Profilverwaltung die aufge‑ listeten Dateien aus dem Profilcontainer aus. Geben Sie mindestens eine Datei an, die aus dem Profil‑ container ausgeschlossen werden soll.

**Aktiviert Ordnereinschlüsse**. Wenn diese Option aktiviert ist, behält die Profilverwaltung die aufge‑ listeten Ordner im Profilcontainer bei, wenn die übergeordneten Ordner ausgeschlossen sind. Die Ordner in dieser Liste müssen Unterordner der ausgeschlossenen Ordner sein. Das bedeutet, dass Sie diese Option mit der Option **Ordnerausschlüsse aktivieren** verwenden müssen. Geben Sie min‑ destens einen Ordner an, der in den Profilcontainer aufgenommen werden soll.

**Dateieinschlüsse aktivieren**. Wenn diese Option aktiviert ist, behält die Profilverwaltung die aufge‑ listeten Dateien im Profilcontainer bei, wenn ihre übergeordneten Ordner ausgeschlossen werden. Dateien auf dieser Liste müssen in den ausgeschlossenen Ordnern enthalten sein. Das bedeutet, dass Sie diese Option mit der Option **Ordnerausschlüsse aktivieren** verwenden müssen. Geben Sie min‑ destens eine Datei an, die in den Profilcontainer aufgenommen werden soll.

### **Tipp:**

Beim Hinzufügen von Dateien oder Ordnern können Sie Platzhalter verwenden. Weitere Informationen finden Sie unter Wildcard‑Unterstützung.

Wenn Sie Inhalte, Ausschlüsse und Einschlüsse von Profilcontainern hinzufügen, können Sie sie einzeln und in großen Meng[en hinzufügen. Geben S](https://docs.citrix.com/de-de/workspace-environment-management/service/manage/configuration-sets/citrix-profile-management.html#wildcard-support)ie beim Hinzufügen in großen Mengen Pfade ein, die durch Zeilenumbrüche getrennt sind. Danach klicken Sie auf **Validierung ausführen**, um Elemente zu überprüfen, die Sie hinzufügen möchten. Es können nur gültige Artikel hinzugefügt werden. Ungültige Artikel werden übersprungen.

Sie können auch eine hierarchische Ansicht des Inhalts, der Ausschlüsse und Einschlüsse des Profil‑ containers erstellen. Um dies zu tun, klicken Sie auf **Hierarchie anzeigen**.

**Aktivieren Sie die automatische VHD‑Erweiterung für den Profilcontainer.** Wenn diese Option aktiviert ist und der Profilcontainer eine Auslastung von 90% erreicht, wird er automatisch um 10 GB erweitert, mit einer maximalen Kapazität von 80 GB. Je nach Ihren Bedürfnissen können Sie die Stan‑ dardeinstellungen für die automatische Erweiterung mithilfe der folgenden Optionen anpassen:

- **Schwellenwert für automatische Erweiterung (%).** Ermöglicht die Angabe der Nutzung der Speicherkapazität in Prozent, bei der der Profilcontainer die automatische Erweiterung auslöst.
- **Inkrement für die automatische Erweiterung (GB)** Ermöglicht die Angabe der Speicherka‑ pazität (in GB), um die der Profilcontainer automatisch erweitert wird, wenn die automatische Erweiterung ausgelöst wird.
- **Limit für die automatische Erweiterung (GB).** Hier können Sie die maximale Speicherkapaz‑ ität (in GB) angeben, auf die der Profilcontainer automatisch erweitert werden kann, wenn die automatische Erweiterung ausgelöst wird.

**Richten Sie Benutzer und Gruppen für den Zugriff auf den Profilcontainer ein.** Hier können Sie angeben, welche AD-Domänenbenutzer und -gruppen über Lese- und Ausführungsberechtigungen für Profilcontainer verfügen. Standardmäßig ist ein Profilcontainer nur für seinen Besitzer zugänglich.

## **Handhabung von Profilen**

Geben Sie an, wie die Profilverwaltung Benutzerprofile behandelt.

**Löschen Sie lokal zwischengespeicherte Profile bei der Abmeldung**. Wenn diese Option aktiviert ist, werden lokal zwischengespeicherte Profile gelöscht, wenn sich der Benutzer abmeldet.

• **Verzögerung festlegen, bevor zwischengespeicherte Profile gelöscht werden** Ermöglicht Ihnen, eine Verzögerung (in Sekunden) festzulegen, bevor zwischengespeicherte Profile bei der Abmeldung gelöscht werden. Unterstützte Werte: 0—600.

**Ermöglichen Sie die Migration vorhandener Profile**. Wenn diese Option aktiviert ist, werden vorhandene Windows‑Profile bei der Anmeldung zur Profilverwaltung migriert. Geben Sie den Typ der zu migrierenden Benutzerprofile an, wenn der Benutzerspeicher leer ist. Zu den Typen gehören:

- Lokal und Roaming
- Lokal
- Roaming

**Automatische Migration bestehender Anwendungsprofile**. Wenn diese Option aktiviert ist, wer‑ den vorhandene Anwendungsprofile automatisch migriert. die Profilverwaltung führt die Migration durch, wenn sich ein Benutzer anmeldet und wenn sich keine Benutzerprofile im Benutzerspeicher befinden.

**Behandlung von lokalen Profilkonflikten aktivieren** Konfiguriert, wie WEM Fälle behandelt, in de‑ nen die Profilverwaltung und Windows‑Profile Konflikte verursachen. Geben Sie an, was zu tun ist, wenn sowohl ein lokales Windows‑Benutzerprofil als auch ein Citrix Benutzerprofil im Benutzerspe‑ icher vorhanden sind:

- Lokales Profil verwenden
- Lokales Profil löschen
- Lokales Profil umbenennen

**Vorlagenprofil aktivieren** Ermöglicht Ihnen, einen Pfad für ein Vorlagenprofil einzugeben. Wenn diese Option aktiviert ist, verwendet die Profilverwaltung das angegebene Vorlagenprofil. Sie können zusätzliche Einstellungen wie folgt konfigurieren:

- **Das Vorlagenprofil überschreibt das lokale Profil**. Wenn diese Option aktiviert ist, über‑ schreibt das Vorlagenprofil lokale Profile.
- **Das Vorlagenprofil überschreibt das Roaming‑Profil**. Wenn diese Option aktiviert ist, über‑ schreibt das Vorlagenprofil servergespeicherte Profile.
- **Verwenden Sie das Vorlagenprofil als verbindliches Citrix Profil für alle Anmeldungen.** Wenn diese Option aktiviert ist, überschreibt das Vorlagenprofil alle anderen Profile.

## **Erweiterte Einstellungen**

Steuern Sie die erweiterte Konfiguration für die Profilverwaltung.

**Aktivieren Sie Suchindexroaming für Microsoft Outlook‑Benutzer**. Wenn diese Option ak‑ tiviert ist, werden die benutzerspezifische Microsoft Outlook‑Offline‑Ordnerdatei (\*.ost) und die Microsoft‑Suchdatenbank zusammen mit dem Benutzerprofil durchstreift. Dies verbessert die Benutzererfahrung bei der Suche nach E‑Mails in Microsoft Outlook.

- **Outlook‑Suchindexdatenbank ‑ Backup und Wiederherstellen**. Wenn diese Option aktiviert ist, speichert die Profilverwaltung automatisch eine Backup der letzten als funktionierenden Kopie der Suchindexdatenbank. Wenn eine Beschädigung vorliegt, kehrt die Profilverwaltung zu dieser Kopie zurück. Daher müssen Sie die Datenbank nicht mehr manuell neu indizieren, wenn die Suchindexdatenbank beschädigt wird.
- **Unterstützung für gleichzeitige Sitzungen aktivieren**. Bietet native Outlook‑Sucherfahrung bei gleichzeitigen Sitzungen. Wenn diese Option aktiviert ist, verwendet jede gleichzeitige Sitzung eine separate Outlook‑OST‑Datei.
	- **– Maximale Anzahl von VHDX‑Datenträgern zum Speichern von Outlook OST‑Dateien**. Hier können Sie die maximale Anzahl von VHDX‑Datenträgern zum Speichern von Outlook OST‑Dateien angeben. Wenn nicht angegeben, können nur zwei VHDX‑Datenträger zum Speichern von Outlook OST‑Dateien verwendet werden (eine Datei pro Datenträger). Wenn mehrere Sitzungen gestartet werden, werden deren Outlook‑OST‑Dateien im lokalen Benutzerprofil gespeichert. Unterstützte Werte: 1—10.

**OneDrive‑Container aktivieren**. Wenn diese Option aktiviert ist, durchsucht die Profilverwaltung OneDrive‑Ordner mit Benutzern, indem sie die Ordner auf einem VHDX‑Datenträger speichert. Der Datenträger wird bei Anmeldungen angeschlossen und bei Abmeldungen getrennt.

**Roaming von UWP‑Apps aktivieren**. Wenn diese Option aktiviert ist, ist das Roaming von UWP‑Apps (Universal Windows Platform) mit Benutzern möglich. Dadurch können die Benutzer von verschiede‑ nen Geräten aus auf dieselben UWP‑Apps zugreifen.

**Verwendung von Anwendungsdefinitionsdateien aktivieren**. Hier können Sie den Pfad zu Defini‑ tionsdateien eingeben. Wenn diese Option aktiviert ist, werden nur die in der Definitionsdatei enthal‑ tenen Einstellungen synchronisiert. Geben Sie einen Ordner an, in dem Citrix die Definitionsdateien für die Optimierung virtueller Apps von Weitere Informationen zum Erstellen von Definitionsdateien finden Sie unter Erstellen einer Definitionsdatei.

**Standardkapazität von VHD‑Containern (GB)** Hier können Sie die Standardspeicherkapazität (in GB) für jeden VHD‑Container angeben.

**Speicherpfadf[ür VHDX‑Dateien anpassen](https://docs.citrix.com/de-de/profile-management/current-release/configure/cross-platform-settings/create-definition-files.html)**. Ermöglicht Ihnen, einen separaten Pfad zum Speich‑ ern von VHDX‑Dateien anzugeben. Standardmäßig werden VHDX‑Dateien im Benutzerspeicher gespe‑ ichert. Zu den Richtlinien, die VHDX-Dateien verwenden, gehören: Profilcontainer, Suchindexroaming für Outlook und Accelerate Ordnerspiegelung. Falls aktiviert, werden VHDX-Dateien mit unterschiedlichen Richtlinien in verschiedenen Ordnern unter dem Speicherpfad gespeichert.

**Multisitzungszurückschreiben für Profilcontainer aktivieren**. Wenn diese Option aktiviert ist, speichert die Profilverwaltung Änderungen in Mehrsitzungsszenarien sowohl für FSLogix Profile Container als auch für Citrix Profilverwaltung‑Profilcontainer. Wenn derselbe Benutzer mehrere Sitzungen auf verschiedenen Maschinen startet, werden die in jeder Sitzung vorgenommenen Änderungen synchronisiert und auf dem Containerdatenträger des Benutzerprofils gespeichert.
**VHD‑Datenträgerkomprimierung aktivieren**. Wenn diese Option aktiviert ist, werden VHD‑ Datenträger bei der Benutzerabmeldung automatisch komprimiert, wenn bestimmte Bedingungen erfüllt sind. Mit dieser Option können Sie den vom Profilcontainer, OneDrive‑Container und Spiegelordnercontainer verbrauchten Speicherplatz sparen.

Abhängig von Ihren Anforderungen und den verfügbaren Ressourcen können Sie die Standardeinstel‑ lungen und das Verhalten der VHD‑Komprimierung mithilfe der folgenden Optionen anpassen:

• **Anteil freier Speicherplatz zum Auslösen der VHD‑Datenträgerkomprimierung fes‑ tlegen**. Hier können Sie den Anteil des freien Speicherplatzes zum Auslösen der VHD‑ Datenträgerkomprimierung angeben. Wenn die Quote des freien Speicherplatzes bei der Benutzerabmeldung den angegebenen Wert überschreitet, wird die Datenträgerkomprim‑ ierung ausgelöst.

Quote des freien Speicherplatzes = (aktuelle VHD-Dateigröße - Mindestgröße der VHD-Datei\*) ÷ aktuelle VHD‑Dateigröße

\* Wird mit der GetSupportedSize‑Methode der Klasse MSFT\_Partition vom Microsoft Windows‑Betriebssystem ermittelt.

• **Anzahl der Abmeldungen zum Auslösen der VHD‑Datenträgerkomprimierung fes‑ tlegen**. Sie können die Anzahl der Benutzerabmeldungen für das Auslösen der VHD‑ Datenträgerkomprimierung angeben.

Wenn die Anzahl der Abmeldungen seit der letzten Komprimierung den angegebenen Wert er‑ reicht, wird die Datenträgerkomprimierung erneut ausgelöst.

• **Defragmentierung für VHD‑Datenträgerkomprimierung deaktivieren**. Hier können Sie angeben, ob die Dateidefragmentierung für die VHD‑Datenträgerkomprimierung deaktiviert werden soll.

Wenn die VHD‑Datenträgerkomprimierung aktiviert ist, wird die VHD‑Datenträgerdatei zuerst mit dem integrierten Windows‑Tool defrag defragmentiert und anschließend komprimiert. Die Defragmentierung von VHD-Datenträgern führt zu einer besseren Komprimierung. Ihre Deaktivierung kann jedoch Systemressourcen einsparen.

**Exklusiven Zugriff auf Profilcontainer aktivieren**. Wenn diese Option aktiviert ist, ermöglicht der Profilcontainer jeweils einen Zugriff.

**Exklusiven Zugriff auf OneDrive‑Container aktivieren**. Wenn diese Option aktiviert ist, ermöglicht der OneDrive‑Container jeweils einen Zugriff.

**Anzahl der Wiederholungen beim Zugriff auf gesperrte Dateien festlegen**. Konfiguriert, wie oft der WEM Agent erneut versucht, auf gesperrte Dateien zuzugreifen. Unterstützte Werte: 0 –100.

**Replizieren Sie Benutzerspeicher**. Wenn diese Option aktiviert ist, repliziert die Profile Manage‑ ment bei jeder Abmeldung einen Benutzerspeicher auf mehrere Pfade, zusätzlich zu dem Pfad, den die Option Pfad zum Benutzerspeicher festlegen angibt.*\*\** Um Dateien und Ordner, die während einer Sitzung geändert wurden, mit den Benutzerspeichern zu synchronisieren, aktivieren Sie aktives Zurückschreiben. Die Aktivierung der Option kann die System‑E/A erhöhen und die Abmeldungen verlängern.

Wenn mehrere Benutzerspeicher verfügbar sind, wählt die Profilverwaltung standardmäßig den Be‑ nutzerspeicher mit den neuesten Profildaten aus. Wenn mehr als ein Store über das neueste Profil verfügt, wählt die Profilverwaltung das Profil aus, das zuerst konfiguriert wurde. *\*\**Mit der Option Benutzerspeicherauswahlmethode können Sie jetzt die Profile Management aktivieren, um den Speicher mit der besten Zugriffsleistung auszuwählen.

**Zugriff auf Benutzerspeicher mit Anmeldeinformationen aktivieren**. Wenn diese Option deak‑ tiviert ist, gibt die Profilverwaltung den aktuellen Benutzer aus, um auf Benutzerspeicher zuzugreifen. Stellen Sie daher sicher, dass der aktuelle Benutzer direkt auf die Benutzerspeicher zugreifen kann. Wenn diese Option aktiviert ist, greift die Profile Management im Namen des Benutzers über die Verbindungen zu, die für die entsprechenden Dienste unter Erweiterte Einstellungen > Dateifreigaben > SMB‑Freigabenkonfiguriert sind. (Bei Bedarf greift die Profile Management auf die ausgewählten SMB‑Freigaben zu, die die Benutzerspeicher hosten.) Wenn Sie diese Einstellung aktivieren, können Sie Benutzerspeicher in Dateifreigaben (z. B. Azure [Files\) platzieren, für die der aktuelle Benutzer](https://docs.citrix.com/de-de/workspace-environment-management/service/manage/configuration-sets/advanced-settings.html) [keine Zugriffsbere](https://docs.citrix.com/de-de/workspace-environment-management/service/manage/configuration-sets/advanced-settings.html)chtigung hat. Beachten Sie bei der Verwendung dieser Option Folgendes:

- Um SMB‑Freigaben hinzuzufügen, die Ihre Benutzerstores hosten, gehen Sie zu **Erweiterte Ein‑ stellungen > Dateifreigaben > SMB‑Freigaben**.
- Hier werden SMB‑Freigaben angezeigt, die Sie **unter Dateifreigaben** für relevante Dienste auswählen. Die Profile Management greift bei Bedarf auf die ausgewählten SMB‑Freigaben zu.

#### **WICHTIG:**

Durch das Deaktivieren dieser Einstellung werden alle Benutzerspeicherverbindungen gelöscht, die der WEM‑Agent zuvor hergestellt hat.

- Füllen Sie beim Hinzufügen oder Bearbeiten von Anmeldeinformationen die folgenden Felder aus:
	- **– Serverfreigabe**. Geben Sie einen UNC‑Pfad ein, der eine Serverfreigabe angibt.
	- **– Benutzername**. Geben Sie den Namen im Format domain\username ein.
	- **– Kennwort**. Geben Sie das für den Zugriff auf die Serverfreigabe zu verwendende Ken‑ nwort ein.
	- **– Kennwort anzeigen**. Steuern, ob das Kennwort ein‑ oder ausgeblendet werden soll.

**Deaktivieren Sie die automatische Konfiguration**. Wenn diese Option aktiviert ist, ist die dynamis‑ che Konfiguration deaktiviert.

**Aktivieren Sie die asynchrone Verarbeitung für Benutzergruppenrichtlinien bei der Anmeldung**. Wenn diese Option aktiviert ist, roamt die Profilverwaltung mit Benutzern einen Registrierungswert, den Windows verwendet, um den Verarbeitungsmodus für die nächste Benutzeranmeldung zu bes‑ timmen —den synchronen oder asynchronen Verarbeitungsmodus. Wenn der Registrierungswert nicht vorhanden ist, wird der synchrone Modus angewendet. Durch Aktivieren dieser Option wird sichergestellt, dass der tatsächliche Verarbeitungsmodus bei jeder Benutzeranmeldung angewendet wird. Wenn diese Option deaktiviert ist, kann der asynchrone Modus nicht wie erwartet angewendet werden, wenn Benutzer:

**Verarbeiten Sie Internet‑Cookie‑Dateien bei der Abmeldung**. Wenn diese Option aktiviert ist, wer‑ den veraltete Cookies bei der Abmeldung gelöscht.

**Melden Sie den Benutzer ab, falls Probleme auftreten**. Wenn diese Option aktiviert ist, werden Benutzer abgemeldet, anstatt zu einem temporären Profil zu wechseln, wenn ein Problem auftritt.

- Wenn Benutzer sich an verschiedenen Maschinen anmelden.
- Melden Sie sich auf derselben Maschine an, auf der die Option **Lokal zwischengespeicherte Profile bei Abmeldung löschen** aktiviert ist.

**Nehmen Sie am Programm zur Verbesserung der Benutzerfreundlichkeit von Citrix teil**. Wenn diese Option aktiviert ist, verwendet die Profilverwaltung das Programm zur Verbesserung der Be‑ nutzerfreundlichkeit (Customer Experience Improvement Program, CEIP), um die Qualität und Leis‑ tung von Citrix‑Produkten zu verbessern, indem anonyme Statistiken und Nutzungsinformationen er‑ fasst werden. Weitere Informationen zum CEIP finden Sie unter Citrix Programm zur Verbesserung der Benutzerfreundlichkeit.

#### **[Dateisystem](http://www.citrix.com/community/cx/ceip.html?_ga=1.234182813.2056279073.1460470272)**

Geben Sie an, welche Dateien und Ordner in einem Profil von der Synchronisierung ausgeschlossen sind, welche mit dem Benutzerspeicher synchronisiert werden und wie sie synchronisiert werden.

**Aktiviert die Ausschlussprüfung bei der Anmeldung**. Wenn diese Option aktiviert ist, konfiguriert, was die Profilverwaltung tut, wenn sich ein Benutzer anmeldet, wenn ein Profil im Benutzerspeicher ausgeschlossene Dateien oder Ordner enthält. (Wenn diese Option deaktiviert ist, lautet das Stan‑ dardverhalten **Ausgeschlossene Dateien oder Ordner synchronisieren**). Sie können eines der fol‑ genden Verhaltensweisen in der Liste auswählen:

- **Synchronisieren Sie ausgeschlossene Dateien oder Ordner** (Standard). die Profilverwaltung synchronisiert diese ausgeschlossenen Dateien oder Ordner aus dem Benutzerspeicher mit dem lokalen Profil, wenn sich ein Benutzer anmeldet.
- **Ausgeschlossene Dateien oder Ordner ignorieren**. die Profilverwaltung ignoriert die aus‑ geschlossenen Dateien oder Ordner im Benutzerspeicher, wenn sich ein Benutzer anmeldet.
- **Ausgeschlossene Dateien oder Ordner löschen**. die Profilverwaltung löscht die aus‑ geschlossenen Dateien oder Ordner im Benutzerspeicher, wenn sich ein Benutzer anmeldet.

**Standardmäßige Ordnerausschlüsse aktivieren**. Stellt eine Standardliste von Ordnern während der Synchronisierung bereit. Wenn diese Option aktiviert ist, werden Ordner, die in dieser Liste aus‑ gewählt sind, von der Synchronisierung ausgeschlossen.

**Aktiviert Ordnerausschlüsse**. Wenn diese Option aktiviert ist, sind die aufgelisteten Ordner nicht im Benutzerprofil enthalten. Mit dieser Einstellung können Sie bestimmte Ordner ausschließen, die eine große Datenmenge enthalten, die Benutzer nicht als Teil ihres Profils benötigen. Die Liste ist vorab mit standardmäßigen Windows 7‑Ausschlüssen gefüllt und kann stattdessen mit standardmäßigen Windows XP‑Ausschlüssen ausgefüllt werden.

**Dateiausschlüsse aktivieren**. Wenn diese Option aktiviert ist, sind die aufgelisteten Dateien nicht im Benutzerprofil enthalten. Mit dieser Einstellung können Sie bestimmte Dateien ausschließen, die eine große Datenmenge enthalten, die Benutzer nicht als Teil ihres Profils benötigen. Die Liste ist vorab mit standardmäßigen Windows 7‑Ausschlüssen gefüllt und kann stattdessen mit standardmäßigen Windows XP‑Ausschlüssen ausgefüllt werden.

**Aktiviert Ordnereinschlüsse**. Wenn diese Option aktiviert ist, werden die von Ihnen hinzugefügten Ordner zwangsweise mit dem Benutzerspeicher synchronisiert.

**Dateieinschlüsse aktivieren**. Wenn diese Option aktiviert ist, werden die hinzugefügten Dateien zwangsweise mit dem Benutzerspeicher synchronisiert.

**Tipp:**

Beim Hinzufügen von Dateien oder Ordnern können Sie Platzhalter verwenden. Weitere Informationen finden Sie unter Wildcard‑Unterstützung.

**Ordnerspiegelung aktivieren**. Wenn diese Option aktiviert ist, werden die von Ihnen hinzugefügten Ordner bei der Abmeldungi[n den Benutzerspeicher](https://docs.citrix.com/de-de/workspace-environment-management/service/manage/configuration-sets/citrix-profile-management.html#wildcard-support) gespiegelt, sodass Dateien und Unterordner in gespiegelten Ordnern, die im Benutzerspeicher gespeichert sind, genau den lokalen Versionen entsprechen. Unten finden Sie weitere Informationen zur Funktionsweise der Ordnerspiegelung.

**Beschleunigen Sie die Ordnerspiegelung**. Standardmäßig kopiert die Profile Management die er‑ forderlichen Transaktionsordner zwischen dem Benutzerspeicher und den lokalen Profilen. Durch die Spiegelung wird die Integrität dieser Ordner gewährleistet. Diese Option macht es überflüssig, sie mithilfe einer containerbasierten Lösung zu kopieren, wodurch die Ordnerspiegelung beschleunigt wird. die Profilverwaltung hängt das virtuelle Laufwerk während der Anmeldungen an und trennt es während der Abmeldung, sodass die Ordner nicht zwischen dem Benutzerspeicher und den lokalen Profilen kopiert werden müssen. Dateien in gespiegelten Ordnern überschreiben immer Dateien, die im Benutzerspeicher bei der Sitzungsabmeldung gespeichert sind, unabhängig davon, ob sie geändert wurden. Wenn im Benutzerspeicher im Vergleich zu den lokalen Versionen in gespiegelten Ord‑ nern zusätzliche Dateien oder Unterordner vorhanden sind, werden diese zusätzlichen Dateien und Unterordner bei der Sitzungsabmeldung aus dem Benutzerspeicher gelöscht.

• **Fügen Sie Ordner zum Spiegel**hinzu. Standardmäßig kopiert die Profile Management die erforderlichen Transaktionsordner zwischen dem Benutzerspeicher und den lokalen Profilen. Ein Transaktionsordner ist ein Ordner, der voneinander abhängige Dateien enthält, wobei eine Datei auf andere Dateien verweist. Sie können nach Bedarf weitere hinzufügen.

**Ermöglichen Sie die Handhabung großer Dateien**. Wenn diese Option aktiviert ist, werden große Dateien an den Benutzerspeicher umgeleitet, sodass diese Dateien nicht über das Netzwerk synchronisiert werden müssen.

**Hinweis:**

Einige Anwendungen erlauben keinen gleichzeitigen Dateizugriff. Wir empfehlen, dass Sie das Anwendungsverhalten berücksichtigen, wenn Sie Ihre Richtlinie zur Handhabung großer Dateien definieren.

Wenn Sie Ausschlüsse und Einschlüsse hinzufügen, können Sie sie einzeln und in großen Mengen hinzufügen. Geben Sie beim Hinzufügen in großen Mengen Pfade ein, die durch Zeilenumbrüche getrennt sind. Danach klicken Sie auf **Validierung ausführen**, um Elemente zu überprüfen, die Sie hinzufügen möchten. Es können nur gültige Artikel hinzugefügt werden. Ungültige Artikel werden übersprungen.

Sie können auch eine hierarchische Ansicht der Ausschlüsse und Einschlüsse erstellen. Um dies zu tun, klicken Sie auf **Hierarchie anzeigen**.

## **Dateideduplizierung**

Geben Sie Dateien an, die Sie für die Deduplizierung in den freigegebenen Speicher aufnehmen möchten.

Identische Dateien können unter verschiedenen Benutzerprofilen existieren. Das Trennen dieser Dateien vom Benutzerspeicher und das Speichern an einem zentralen Ort spart Speicherplatz, da Duplikate vermieden werden.

Sie können Dateien angeben, die Sie in den freigegebenen Speicher auf dem Server aufnehmen möchten, der den Benutzerspeicher hostet. Geben Sie die Dateinamen mit Pfaden relativ zum Benutzerprofil an.

**Aktiviere die Dateideduplizierung**. Wenn diese Option aktiviert ist, generiert die Profile Manage‑ ment den freigegebenen Speicher automatisch. Anschließend werden die angegebenen Dateien zentral im freigegebenen Speicher und nicht in jedem Benutzerprofil im Benutzerspeicher gespeichert. Dadurch wird die Belastung des Benutzerspeichers reduziert, indem Dateiduplizierung vermieden wird, wodurch Ihre Speicherkosten gesenkt werden.

## **Tipp**

Beim Hinzufügen von Dateien oder Ordnern können Sie Platzhalter verwenden. Weitere Informationen finden Sie unter Wildcard‑Unterstützung.

Beim Hinzufügen von Ein- und Ausschlüssen können Sie diese einzeln und in großen Mengen hinzufügen. Wenn Sie sie gleichzeitig hinzufügen, geben Sie Pfade ein, die durch Kommas oder Zeilenumbrüche getrennt sind. Danach klicken Sie auf **Validierung ausführen**, um Elemente zu überprüfen, die Sie hinzufügen möchten. Es können nur gültige Artikel hinzugefügt werden. Ungültige Artikel wer‑ den übersprungen.

Standardmäßig dedupliziert die Profilverwaltung Dateien aus Profilcontainern nur, wenn diese Dateien größer als 256 MB sind. Bei Bedarf können Sie diesen Schwellenwert erhöhen, indem Sie einen größeren Wert für Deduplizierungsdateien **dieser Größe oder größer (MB)** angeben .

**Dateiausschlüsse aktivieren**. Wenn diese Option aktiviert ist, schließt die Profile Management die angegebenen Dateien aus dem freigegebenen Speicher aus. Diese Option ist erst verfügbar, nachdem Sie die Option Dateideduplizierung **aktivieren** aktiviert haben. Geben Sie mindestens eine Datei an, die aus dem freigegebenen Speicher ausgeschlossen werden soll.

## **Gestreamte Benutzerprofile**

Geben Sie an, wie die Profilverwaltung gestreamte Benutzerprofile verarbeitet.

**Profilstreaming aktivieren**. Wenn diese Option deaktiviert ist, wird keine der Einstellungen in diesem Abschnitt verarbeitet.

• **Aktivieren Sie das Profilstreaming für Ordner**. Wenn diese Option aktiviert ist, werden Ord‑ ner nur abgerufen, wenn auf sie zugegriffen wird, sodass Sie nicht alle Ordner während der An‑ meldung durchqueren müssen. Das spart Bandbreite und reduziert die Zeit für die Synchronisierung von Dateien.

**Immer zwischenspeichern**. Wenn diese Option aktiviert ist, werden Dateien der angegebenen Größe (in MB) oder größer immer zwischengespeichert. Unterstützte Werte: 0—20.000.

**Legen Sie das Timeout für Dateien im ausstehenden Bereich fest, wenn der Benutzerspeicher gesperrt bleibt**. Hier können Sie die Anzahl der Tage angeben, nach denen Benutzerdateien aus dem ausstehenden Bereich in den Benutzerspeicher zurückgeschrieben werden, wenn der Benutzerspe‑ icher gesperrt bleibt. Unterstützte Werte: 1—30.

**Legen Sie gestreamte Benutzerprofilgruppen**fest. Ermöglicht das Hinzufügen von Benutzergrup‑ pen, für die gestreamte Profile verwendet werden.

**Festlegen ausgeschlossener Ordner**. Wenn diese Option aktiviert ist, streamt die Profilverwaltung keine Ordner in dieser Liste, und alle Ordner werden sofort aus dem Benutzerspeicher zur lokalen Maschine abgerufen, wenn sich Benutzer anmelden.

**Aktivieren Sie das Profilstreaming für den ausstehenden Bereich**. Wenn diese Option aktiviert ist, werden Dateien im ausstehenden Bereich nur dann in das lokale Profil abgerufen, wenn sie angefordert werden. Dies gewährleistet ein optimales Anmeldeerlebnis in Szenarien mit gleichzeitigen Sitzungen. Der ausstehende Bereich wird verwendet, um die Profilkonsistenz sicherzustellen, während Profilstreaming aktiviert ist. Profildateien und Ordner, die in gleichzeitigen Sitzungen geändert wurden, werden vorübergehend im ausstehenden Bereich gespeichert. Standardmäßig ist diese Option deaktiviert. Alle Dateien und Ordner im ausstehenden Bereich werden während der Anmeldung in das lokale Profil abgerufen.

## **Protokolleinstellungen**

Konfigurieren der Protokollierung für die Profilverwaltung

**Protokollierung aktivieren**. Aktiviert oder deaktiviert die Protokollierung von Profilverwal‑ tungsvorgängen.

**Nehmen Sie weitere Informationen in die Protokolle auf**. Ermöglicht die Angabe weiterer Informa‑ tionen (oder Arten von Ereignissen) in den Protokollen, einschließlich:

- Allgemeine Warnungen
- Allgemeine Informationen
- Dateisystembenachrichtigungen
- Dateisystemaktionen
- Registrierungsaktionen
- Unterschiede in der Registrierung bei der Abmeldung
- Active Directory‑Aktionen
- Richtlinienwerte bei An‑ und Abmeldung
- Anmeldebildschirm
- Abmeldung
- Persönliche Benutzerinformationen

**Maximale Größe der Protokolldatei festlegen**. Ermöglicht Ihnen, eine maximal zulässige Größe für die Protokolldatei für die Profilverwaltung anzugeben. Wenn die Protokolldatei die maximale Größe überschreitet, wird ihre Backup (.bak) gelöscht, die Protokolldatei wird in .bak umbenannt und eine neue Protokolldatei wird erstellt. Unterstützte Werte: 1—100.

**Pfad zur Protokolldatei festlegen**. Hier können Sie den Speicherort angeben, an dem die Protokoll‑ datei erstellt wird.

## **Registrierung**

Geben Sie an, welche Registrierungsschlüssel in der Profilverwaltungsverarbeitung eingeschlossen oder ausgeschlossen werden.

**NTUSER.DAT Backup**. Wenn diese Option aktiviert ist, verwaltet die Profilverwaltung ein letztes zweifelsfrei funktionierendes Backup der Datei NTUSER.DAT. Wenn die Profilverwaltung eine Beschädigung erkennt, verwendet sie die letzte als funktionierende Backupkopie, um das Profil wiederherzustellen.

**Standardausschlüsse für die Registrierung aktivieren**. Stellt eine Standardliste von Reg‑ istrierungsschlüsseln in der HKCU‑Struktur bereit, die nicht mit dem Benutzerprofil synchronisiert sind. Wenn diese Option aktiviert ist, werden Registrierungseinstellungen, die in dieser Liste ausgewählt sind, zwangsweise aus den Profilen für die Profilverwaltung ausgeschlossen.

**Registrierungsausschlüsse aktivieren**. Falls aktiviert, werden die von Ihnen hinzugefügten Reg‑ istrierungseinstellungen zwangsweise aus den Profilen für die Profilverwaltung ausgeschlossen.

**Einschlüsse in die Registrierung aktivieren**. Wenn diese Option aktiviert ist, werden die von Ihnen hinzugefügten Registrierungseinstellungen zwangsweise in Profilefür die Profilverwaltung aufgenom‑ men.

## **App‑Zugriffssteuerung**

Fügen Sie Regeln hinzu, um den Benutzerzugriff auf Elemente wie Dateien, Ordner und Registrierungen zu steuern. Ein typischer Anwendungsfall ist die Anwendung von Regeln zur Steuerung des Be‑ nutzerzugriffs auf Apps, die auf Computern installiert sind - ob Apps für relevante Benutzer unsichtbar gemacht werden sollen.

Angenommen, Sie müssen Anwendungen (App1, App2, App3 und App4) auf Desktops bereitstellen, die Benutzern aus drei Abteilungen zugewiesen sind: Personalabteilung, Vertrieb und F&E.

- Nur Benutzer aus der Personalabteilung können auf App1 zugreifen.
- Nur Benutzer aus der Vertriebsabteilung können auf App2 zugreifen.
- Nur Benutzer aus der Forschungs‑ und Entwicklungsabteilung können auf App3 zugreifen.
- Alle Benutzer können auf App4 zugreifen.

Um das Ziel zu erreichen, können Sie Regelnmithilfe nur eines Images bereitstellen. Das Image enthält die Anwendungen App1, App2, App3 und App4. Anschließend richten Sie die Anwendungsregeln wie folgt ein:

• **Erstellen Sie eine Regel für App1**. Fügen Sie Objekte hinzu, die mit App1 und Benutzern aus den Vertriebs‑ und F&E‑Abteilungen verknüpft sind.

- **Erstellen Sie eine Regel für App2**. Fügen Sie Objekte hinzu, die mit App2 und Benutzern aus den Personal‑ und F&E‑Abteilungen verknüpft sind.
- **Erstellen Sie eine Regel für App3**. Fügen Sie Objekte hinzu, die mit App3 und Benutzern aus den Personal‑ und Vertriebsabteilungen verknüpft sind.

Es gibt zwei Möglichkeiten, Anwendungsregeln zu erstellen:

- GUI-basiertes Tool —WEM Tool Hub > Regelgenerator für die App-Zugriffskontrolle
- PowerShell-Tool im Installationspaket für die Profile Management verfügbar

Verwenden Sie die App-Z[ugriffskontrolle in der Webkonsole, um die Anwendungsr](https://docs.citrix.com/de-de/workspace-environment-management/service/reference/wem-tool-hub.html#rule-generator-for-app-access-control)egeln bereitzust[ellen.](https://docs.citrix.com/de-de/profile-management/current-release/configure/app-access-control.html)

**Aktivieren Sie die App‑Zugriffskontrolle**. Wenn diese Option aktiviert ist, verarbeitet die Profile Management die App‑Regeln. Wenn Sie Regeln hinzufügen, können Sie zu einer.rule‑Datei wechseln, die mit WEM Tool Hub > Rule Generator for App Access Control generiert wurde, oder Daten aus der Zwischenablage einfügen. Nachdem Sie Regeln hinzugefügt haben, klicken Sie auf **Verwalten**, um die Regeln anzuzeigen, zu bearbeiten oder zu aktualisieren. Beim Anzeigen von Regeln können Sie zwisch[en der Kategorieansicht und der Rohdatenansicht wechs](https://docs.citrix.com/de-de/workspace-environment-management/service/reference/wem-tool-hub.html#rule-generator-for-app-access-control)eln.

## **Wildcard‑Unterstützung**

Beim Hinzufügen von Dateien oder Ordnern können Sie Platzhalter verwenden. Platzhalter in Dateinamen werden rekursiv angewendet, Platzhalter in Ordnernamen jedoch nicht. Sie können die ver‑ tikale Leiste (|) verwenden, um die Richtlinie nur auf den aktuellen Ordner zu beschränken, sodass die Richtlinie nicht für ihre Unterordner gilt.

Beispiele:

- AppData\\*.tmp schließt alle Dateien mit der Erweiterung .tmp im Ordner AppData und seinen Unterordnern aus.
- AppData\\*.tmp| schließt alle Dateien mit der Erweiterung .tmp im Ordner aus AppData.
- Downloads\\*\a.txt schließt a.txt in jedem unmittelbaren Unterordner des Ordners Downloads aus. Denken Sie daran: Platzhalter in Ordnernamen werden nicht rekursiv angewendet.
- Downloads\\* schließt alle unmittelbaren Unterordner des Ordners Downloads aus.

# **Einstellungen für Skriptaufgaben**

September 7, 2022

Listet alle Skriptaufgaben auf, die auf der Seite **Skriptaufgaben** verfügbar sind Skriptaufgaben wer‑ den auf einer festgelegten Konfigurationsebene ausgeführt. Hier legen Sie fest, welche Skriptaufgaben für den aktuellen Konfigurationssatz aktiviert werden sollen. Um Ihre Skriptaufgaben zu bear‑ beiten, gehen Sie zu Scripted Tasks.

## **Konfigurieren ein[er Skriptaufg](https://docs.citrix.com/de-de/workspace-environment-management/service/manage/scripted-tasks.html)abe**

- 1. Suchen Sie auf der Seite **Einstellungen für Skriptaufgaben** die Skriptaufgabe, wählen Sie die Ellipse aus, und wählen Sie dann **Konfigurieren**aus.
- 2. Konfigurieren Sie im Assistenten zum **Konfigurieren von Skriptaufgaben** die folgenden Ein‑ stellungen und klicken Sie dann auf **Speichern**.

### Im **Allgemeinen**:

- **Diese Aufgabe aktivieren**. Wählen Sie aus, ob die Aufgabefür den aktuellen Konfigurationssatz aktiviert (**Ja**) oder deaktiviert (**Nein**) werden soll. Wenn diese Option deaktiviert ist, verarbeitet der Agent die Aufgabe nicht.
- **Überprüfen Sie die Signatur**. Wählen Sie aus, ob die Signatur vor der Ausführung der Auf‑ gabe überprüft werden soll. Die Signaturüberprüfung ist obligatorisch, wenn der Skriptaufgabe vollen Zugriff gewährt wird.
- **Zeitüberschreitung für Aufgaben**. Wählen Sie aus, ob ein Timeout (in Minuten) für die Auf‑ gabe festgelegt werden soll. Wenn das Timeout auftritt, muss die Aufgabe zwangsläufig beendet werden. Unterstützte Werte: 1-60. Wir empfehlen, ein Timeout für die Aufgabe festzulegen. Andernfalls wird die Aufgabe möglicherweise weiter ausgeführt, sodass andere Aufgaben nicht ausgeführt werden können.
- **Filtern**. Wählen Sie aus, ob die Aufgabe kontextualisiert werden soll, indem Sie einen Filter auswählen. Wenn ein Filter ausgewählt ist, wird dieser Task nur ausgeführt, wenn alle Bedin‑ gungen im Filter erfüllt sind. Beachten Sie bei der Auswahl eines Filters Folgendes:
	- **–** Wenn der Filter Bedingungen enthält, die nicht für Skriptaufgaben gelten, überspringt der Agent diese Bedingungen bei der Auswertung des Filters, bevor der Task ausgeführt wird. Eine vollständige Liste der Bedingungen, die nicht für Skriptaufgaben gelten, finden Sie unter Bedingungen, die nicht für Computereinstellungen gelten.

#### In **Triggern**:

- Konfigurie[ren Sie Trigger für die Aufgabe. Sie können die folgenden A](https://docs.citrix.com/de-de/workspace-environment-management/service/manage/configuration-sets/assignment.html#conditions-not-applicable-to-machine-settings)ktionen ausführen:
	- **–** Wählen Sie Trigger aus, die Sie der Aufgabe zuordnen möchten. Wenn diese Trigger ak‑ tiviert sind, starten sie die Aufgabe in der Benutzerumgebung.
- **–** Wählen Sie, ob nur Trigger angezeigt werden sollen, die für diese Aufgabe gelten.
- **–** Erstellen Sie einen neuen Trigger. Weitere Informationen finden Sie unter Trigger erstellen

#### **Hinweis:**

Um bestehende Trigger zu bearbeiten, gehen Sie zu Trigger.

#### In den **Parametern**:

- **Übergeben Sie Parameter an die Skriptaufgabe**. Wä[hlen Sie](https://docs.citrix.com/de-de/workspace-environment-management/service/manage/configuration-sets/triggers.html) aus, ob Parameter an die Skrip‑ taufgabe übergeben werden sollen. Wenn diese Option aktiviert ist, können Sie zur Laufzeit Eingaben als Parametervariablen in der Skriptaufgabe bereitstellen. Der Vorteil besteht darin, dass Sie steuern können, wie sich die Skriptaufgabe verhält, ohne den zugrunde liegenden Code zu ändern. Die folgenden Parametertypen sind verfügbar:
	- **– Ganzzahl**. Beispiel: 123.
	- **– Zeichenfolge**. Beispiel: hello world.
	- **– Boolescher Wert**. Richtig oder falsch.
	- **– Charakter**. Beispiel: c.
	- **– Schalten**. Richtig oder falsch.
	- **– Verdoppeln**. Beispiel: 1.023.
	- **– Datum und Uhrzeit** Beispiel: YYYY-MM-DD HH:mm:ss.
	- **– Dateipfad**. Geben Sie einen Pfad ein, den Sie an die Klasse System.IO.FileInfo übergeben möchten. Umgebungsvariablen werden unterstützt. Der Pfad darf die folgenden Zeichen nicht enthalten: \* ? < >.

#### **Hinweis:**

- **–** Sie können bis zu 20 Parameter konfigurieren.
- **–** Das Feld "Name"ist optional, mit Ausnahme von Parametern vom Typ "Switch".
- **–** PowerShell unterstützt teilweise Parameternamen. Wenn Sie einen partiellen Para‑ meternamen verwenden, stellen Sie sicher, dass der Name eindeutig ist —unterschei‑ den Sie ihn von vorhandenen Parameternamen. Beispiel: Die folgenden Parameter‑ namen sind für PowerShell identisch: -t-ti, und -title. Geben Sie in diesem Fall genügend Buchstaben des Parameternamens ein, um ihn von den anderen Parametern zu unterscheiden.

#### In **Output**:

• **Ausgabedateien.** Wählen Sie aus, ob Sie Dateien sammeln möchten, die die Aufgabe ausgibt. Falls ausgewählt, wird der Inhalt der Ausgabedatei in Berichte aufgenommen, die für die Aufgabe generiert wurden. Sie können dann den Inhalt der Ausgabedatei in den Berichten anzeigen, ohne auf die Ausgabedateien in der Benutzerumgebung zugreifen zu müssen.

- **Höhepunkte der Ausgabe**. Wählen Sie aus, ob Sie bestimmte Inhalte im Inhalt der Ausgabe‑ datei und in der Konsolenausgabe hervorheben möchten.
	- **– Markieren von Schlüsselwörtern** Geben Sie Schlüsselwörter an, die der Bericht her‑ vorheben soll. Sie können mehrere Schlüsselwörter eingeben, die durch Kommas getrennt sind. Nachdem Sie ein Schlüsselwort eingegeben haben, drücken **Sie die Eingabetaste** , Falls angegeben, werden Berichtsinhalte, die Ihren Schlüsselwörtern entsprechen, in den Abschnitten **Ausgabedateiinhalt** und **Konsolenausgabe** in den generierten Berichten hervorgehoben.
	- **– Markieren Sie Übereinstimmungen mit regulären Ausdrücken**. Geben Sie einen reg‑ ulären Ausdruck ein, der den Inhalt beschreibt, den Sie hervorheben möchten. Der reguläre Ausdruck muss der Syntax der Bibliothek für reguläre .NET‑Ausdrücke entsprechen, die PCRE‑kompatibel ist. Informationen hierzu finden Sie in der Dokumentation von Mi‑ crosoft: https://docs.microsoft.com/en‑us/dotnet/standard/base‑ types/regular‑ expression-language-quick-reference
		- \* **Regulärer Ausdruck.** Geben Sie einen regulären Ausdruck ein, der den Inhalt [beschreibt, den Sie hervorheben möchten.](https://docs.microsoft.com/en-us/dotnet/standard/base-types/regular-expression-language-quick-reference)
		- \* **Ignoriere Fall**. Wählen Sie aus, ob der Inhalt genau zum Fall passen muss.
		- \* **Verwenden Sie den Mehrzeilenabgleich**. Wählen Sie aus, ob ein mehrzeiliger Abgle‑ ich verwendet werden soll, wobei ^ und \$ mit dem Anfang und dem Ende jeder Zeile übereinstimmen, anstatt den Anfang und das Ende des gesamten Ausgabeinhalts.
		- \* **Erfassen Sie nur benannte Gruppen**. Wählen Sie, ob nur benannte Gruppen erfasst werden sollen. Erfasste Gruppen werden mithilfe von Klammern im Muster für reg‑ uläre Ausdrücke definiert. Benannten Gruppen wird durch die Syntax (?<name> subexpression) explizit ein Name oder eine Zahl zugewiesen.
		- \* **Anzahl der als Kontexthinweise einzubeziehenden Zeilen**. Geben Sie die An‑ zahl der Zeilen vor und nach der Übereinstimmung an, die Sie in die Markierung aufnehmen möchten, als Kontexthinweise. Unterstützte Werte: 1—10.
		- \* **Schließt nur Übereinstimmungen mit regulären Ausdrücken in Berichte**ein. Steuert, ob der gesamte Ausgabeinhalt in Berichte aufgenommen werden soll oder nur Inhalt, der mit dem regulären Ausdruck übereinstimmt. Durch Aktivieren dieser Option wird die Datenmenge reduziert, die an die Citrix Cloud übertragen wird. Wenn die Option aktiviert ist, hat die Funktion Schlüsselwörter hervorheben unabhängig von den angegebenen Schlüsselwörtern keinen Inhalt zum Anzeigen.

#### • **Erweiterte Optionen**.

**– Sammeln Sie die Ausgabe, auch wenn Laufzeitfehler auftreten**. Steuert, ob der Inhalt der Ausgabedatei und die Konsolenausgabe erfasst werden, selbst wenn beim Ausführen der Aufgabe Fehler auftreten.

#### **Berichte für eine Skriptaufgabe anzeigen**

Suchen Sie auf der Seite **Einstellungen für Skriptaufgaben** die Skriptaufgabe, wählen Sie die Ellipse aus, und wählen Sie dann **Berichte anzeigen**aus. Daraufhin werden Sie zur Seite **Überwachung > Berichte** weitergeleitet, auf der Sie die Berichte (falls vorhanden) zu der Aufgabe sehen. Klicken Sie auf die Ellipse, um detailliertere Informationen anzuzeigen. Einzelheiten finden Sie unter Berichte.

## **Bereitstellung von App‑Paketen**

#### April 10, 2024

Diese Funktion bietet Funktionen zur Bereitstellung von Apps, indem Sie Aufgaben zur Installation und Deinstallation von Apps für Agentencomputer konfigurieren können, die WEM-Agent-Installationsprogramme und benutzerdefinierte .exe-Installationsprogramme unterstützen. Sie können App-Pakete mit Installationsprogrammen hinzufügen, die in ihren SMB-Freigaben gespeichert sind, und den Befehl, die Ausführungskriterien und die relevanten Einstellungen für das Paket angeben. Anschließend können Sie Bereitstellungsaufgaben für die Bereitstellung von Anwendungen in der Benutzerumgebung mit Zeitplänen und Regeln für die Ausführung konfigurieren. App-Pakete werden von allen Konfigurationssätzen gemeinsam genutzt. Sie können Bereitstellungsaufgaben mit App‑Paketen in jedem Konfigurationssatz konfigurieren. Es werden nur maschinenweite Installationsprogramme unterstützt.

Für die Cloudumgebung ist nur ein integriertes WEM‑Agentenpaket verfügbar. Sie können eine Bere‑ itstellungsaufgabe erstellen, ein Paket bearbeiten und auch ein Paket löschen, indem Sie die Ellipsen verwenden, die dem WEM‑Agent‑Paket zugeordnet sind. Alle verwendeten Pakete können nicht gelöscht werden. Sie können die App‑Pakete und Bereitstellungsaufgaben auch in alphabetischer Reihenfolge oder nach dem Erstellungsdatum sortieren.

#### **Speicherort konfigurieren**

Gehen Sie wie folgt vor, um den Speicherort des aktuellen Konfigurationssatzes zu konfigurieren.

- 1. Geben Sie auf der Seite **Speicherort** eine SMB‑Freigabe und die Anmeldeinformationen eines Administrators mit der Zugriffsberechtigung für diese Freigabe ein, um einen neuen Speicherort hinzuzufügen, und klicken Sie auf **Fertig**.
- 2. Der angegebene Speicherort gilt nur für den aktuellen Konfigurationssatz.
- 3. Stellen Sie sicher, dass Sie Ihre Installationsprogramme im folgenden Pfad in Ihrer SMB‑ Freigabe (Storage location)\Citrix\WEM\AppPackages speichern, und klicken Sie auf **Speichern**.

## **App‑Paket hinzufügen**

Gehen Sie wie folgt vor, um ein App‑Paket hinzuzufügen.

- 1. Klicken Sie auf **App‑Paket hinzufügen > EXE**, um die Seite **App‑Paket hinzufügen** aufzurufen. Auf dieser Seite werden **grundlegende Informationen**, **Ausführungskriterien** und **Einstel‑ lungen** in der Baumstruktur aufgeführt.
	- **Ausführungskriterien**. Sie müssen die Kriterien angeben, die bestimmen, wann das App‑Paket ausgeführt werden muss. Die Ausführungskriterien sind in **Datei‑ oder Ordnerexistenz**, **Dateierstellungsdatum**, **Dateiänderungsdatum**, **Dateiversion**, **Dateigröße**, **Vorhandensein eines Registrierungsschlüssels**, **Vorhandensein eines Registrierungswerts** und **Registrierungswert**unterteilt. Stellen Sie sicher, dass Sie die Kriterien konfigurieren, um Fehler zu vermeiden, die durch die wiederholte Ausführung von Paketen verursacht werden.
		- **–** Wenn in einer 64‑Bit‑Version von Windows ein Datei‑ oder Ordnerpfad innerhalb des Verzeichnisses Program Files konfiguriert ist, überprüft der WEM Agent automatisch sowohl die 32‑Bit Program Files (x86) als auch die 64‑Bit Program Files‑Ordner, wenn Sie den **Typ Kriterium** als **Datei‑ oder Ord‑ nerexistenz** festlegen. Wenn der konfigurierte Pfad beispielsweise C:\Program

Files\Test lautet, überprüft der WEM Agent die Existenz der folgenden zwei Pfade: C:\Program Files (x86)\Test und C:\Program Files\Test. In ähnlicher Weise überprüft der WEM Agent C:\Program Files (x86)\Test und C:\Program Files\Test, wenn der konfigurierte Pfad C:\Program Files (x86)\Test lautet. Dies gewährleistet Kompatibilität und Zugänglichkeit sowohl für 32‑Bit‑ als auch für 64‑Bit‑Anwendungen.

- **–** Wenn Sie den **Typ Kriterium** als **Dateigröße** festlegen, berechnet der WEM Agent die Dateigröße in Kilobyte (KB), indem er den gesamten Zahlenteil berücksichtigt und Dezimalwerte ignoriert. Wenn eine Datei beispielsweise 46.913.080 Byte groß ist, berechnet der WEM Agent ihre Größe in KB als 45.813 KB (46.913.080 geteilt durch 1024 entspricht 45.813,554, und der Dezimalteil, **,554**, wird ignoriert).
- **–** Wenn Sie den **Typ Kriterium** als **Vorhandensein eines Registrierungsschlüssels** festlegen: In 64-Bit-Versionen von Windows ist die Registrierung in 32-Bit- und 64‑Bit‑Schlüssel unterteilt. Wenn Sie einen Registrierungsschlüssel als 64‑Bit‑Version konfigurieren, versucht der WEM Agent, das Vorhandensein des Registrierungss‑ chlüssels sowohl in der 32‑Bit‑ als auch in der 64‑Bit‑Version zu bestätigen. Wenn Sie jedoch einen Registrierungsschlüssel als 32-Bit-Version konfigurieren, überprüft der WEM Agent nur dessen Vorhandensein in der 32‑Bit‑Version. Wenn Ihr konfigurierter Registrierungsschlüssel beispielsweise HKEY\_LOCAL\_MACHINE \Software\test lautet, sind die Kriterien erfüllt, wenn einer der folgenden Registrierungsschlüssel vorhanden ist: HKEY\_LOCAL\_MACHINE\Software

\test oder HKEY\_LOCAL\_MACHINE\Software\WOW6432Node\test Wenn Ihr konfigurierter Registrierungsschlüssel HKEY LOCAL MACHINE \Software\WOW6432Node\test lautet, ist das Kriterium erfüllt, wenn HKEY\_LOCAL\_MACHINE\Software\WOW6432Node\test vorhanden ist.

- 2. Aktualisieren Sie die Felder, die unter den einzelnen Optionen aufgeführt sind.
- 3. Nach der Installation oder Deinstallation einiger Pakete können Sie bei Bedarf unter **Einstel‑ lungen** das Kontrollkästchen **Computer nach Ausführung neu starten** aktivieren.
	- Wenn das Anwendungspaket während der Installation einen Neustart des Computers aus‑ löst, wird der Status als **unerwarteter Neustart** aufgezeichnet, da Sie das genaue Ergeb‑ nis nicht abrufen können. Stellen Sie sicher, dass Sie einen Parameter in den Installations‑ befehl aufnehmen, um einen Neustart zu verhindern, und aktivieren Sie außerdem das Kontrollkästchen **Computer nach der Ausführung neu** starten, um dieses Problem zu be‑ heben.
	- Wenn das Anwendungspaket nach einem Neustart einen laufenden Betrieb erfordert, ist das Ergebnis des Pakets möglicherweise nicht ganz korrekt. Dies liegt daran, dass WEM das Ergebnis eines Pakets nicht abrufen kann, das nicht von WEM initiiert wurde.
- 4. Stellen Sie sicher, dass Sie Rückgabecodes angeben, um den Erfolgsstatus anzuzeigen. Sie können den Return‑Code für Ihre Pakete unter **Einstellungen** definieren.

## **Erstellen Sie eine WEM‑Agent‑Upgrade‑Aufgabe**

Führen Sie die folgenden Schritte aus, um eine WEM‑Agent‑Upgrade‑Aufgabe zu erstellen.

- 1. Wählen Sie den Aufgabentyp **Bereitstellungsaufgabe erstellen > WEM‑Agent‑Upgrade**, um auf die Seite **Bereitstellungsaufgabe erstellen** zuzugreifen. Auf dieser Seite werden **grundle‑ gende Informationen** sowie **Zeitplan und Regeln** in der Baumstruktur aufgeführt.
- 2. Aktualisieren Sie die Felder, die unter den einzelnen Optionen aufgeführt sind.
- 3. Standardmäßig ist die **neueste Version** unter **Upgrade auf** ausgewählt.
- 4. Für Agenten, die im UI‑Modus ausgeführt werden, wird durch die Aktivierung der Option **Benutzern erlauben, Agenten manuell zu aktualisieren**, die **Upgrade‑Option** in der Agent‑ Benutzeroberfläche verfügbar. Sie können diese Option verwenden, um die Agents auf die im Dropdownmenü angegebene Version zu aktualisieren (die letzten drei Versionen). Diese Einstellung ist eine Teilmenge der Upgrade‑Bereitstellungsaufgabe für den WEM Agent. Dies bedeutet, dass die manuelle Upgrade‑Aufgabe gemäß den festgelegten Regeln auf die Version aktualisiert wird, die von der Upgrade‑Bereitstellungsaufgabe des WEM‑Agents angegeben wird.
- 5. Stellen Sie sicher, dass Sie den **Zeitplan** festlegen, indem Sie das Zeitfenster und den Tag angeben, an dem die Bereitstellungsaufgabe ausgeführt werden soll, da die Bereitstellungsauf‑ gabe ohne festgelegten Zeitplan nicht manuell ausgeführt wird. Die Start‑ und Endzeit müssen mindestens zwei Stunden auseinander und am selben Tag liegen.
- 6. Sie können auch **Regeln** festlegen, um zu bestimmen, welcher Agent die Aufgabe ausführen muss. Sie können unter **Maschinenkatalogname**, **Bereitstellungsgruppenname**, **Geräte‑ name**, **IP‑Adresse**, **Betriebssystemplattformtyp**, **Betriebssystemversion** und **Regeln für persistente Maschinen** die Option **Übereinstimmung mit allen** oder **Beliebige Überein‑ stimmung** auswählen.

#### **Hinweis:**

Die folgenden WEM-Agent-Upgrade-Einstellungen können bei der Durchführung eines Agent-Upgrades mit Versionen älter als 2310 zu Kompatibilitätsproblemen führen.

- Der **Wochentag** wird in den Zeitplaneinstellungen konfiguriert.
- Regeln werden mit einer anderen Regel als **Persistenter Computer** konfiguriert.
- In den Regeln ist **Beliebige Übereinstimmung** ausgewählt.
- Regeln werden ohne Zeitplan konfiguriert.

### **Einschränkung**

• Wenn Sie einen WEM Agent aktualisieren, können die WEM‑Agent‑Versionen vor 2310 nur die erste erstellte Aufgabe unter allen derzeit verfügbaren Agenten‑Upgrade‑Aufgaben verwenden.

## **Benutzerdefinierte Aufgabe erstellen**

Gehen Sie wie folgt vor, um eine benutzerdefinierte Aufgabe zu erstellen.

- 1. Wählen Sie **Bereitstellungsaufgabe erstellen > Benutzerdefinierter** Aufgabentyp, um die Seite **Bereitstellungsaufgabe erstellen** aufzurufen. Auf dieser Seite werden **grundlegende Informationen** sowie **Zeitplan und Regeln** in der Baumstruktur aufgeführt.
- 2. Aktualisieren Sie die Felder, die unter den einzelnen Optionen aufgeführt sind.
- 3. Sie können die erforderlichen App‑Pakete auswählen und sie in der Reihenfolge anordnen, in der sie ausgeführt werden sollen.
- 4. Um zu verhindern, dass die anderen geplanten Aufgaben blockiert werden, stellen Sie sicher, dass Sie unter **Aufgabeninhalt** die Option **Fortfahren, falls fehlgeschlagen** ist, um mit der rei‑ bungslosen Verarbeitung anderer App‑Pakete fortzufahren, auch wenn eine der ausgewählten Paketfunktionen (Installation/Deinstallation) ausfällt.
- 5. Wenn Sie das Kontrollkästchen **Bis zum Ende des Neustarts warten** aktivieren, werden die Neustarteinstellungen für einzelne App‑Pakete ignoriert und der Computer wird neu gestartet, wenn die gesamte Aufgabenliste abgeschlossen ist.
- 6. Wenn Sie das Kontrollkästchen **Einmal ausführen** auswählen, können Sie die geplante Aufgabe nur einmal ausführen.
- 7. Stellen Sie sicher, dass Sie den Zeitplan festlegen, indem Sie das Zeitfenster und den Tag angeben, an dem die Bereitstellungsaufgabe ausgeführt werden soll, da die Bereitstellungsauf‑ gabe nicht manuell ausgeführt wird, ohne dass ein Zeitplan festgelegt wurde.
- 8. Die maximale Ausführungszeit für jedes Paket beträgt 60 Minuten. Andernfalls läuft das Paket ab und wird beendet.

Weitere Informationen finden Sie unter Berichte, Agents und Erweiterte Einstellungen.

# **Erweiterte Einstellungen**

#### December 4, 2023

Verwenden Sie diese Einstellungen, um zu steuern, wie und wann der Workspace Environment Man‑ agement (WEM) ‑Agent Aktionen verarbeitet.

## **Agent‑Einstellungen**

Auf dieser Seite können Sie das Verhalten des WEM Agent konfigurieren.

#### **Agent‑Optionen**

Konfigurieren Sie die Einstellungen für den Agent.

#### **Verhalten beim Starten von Agents**:

- **Starten Sie den Agent bei der Anmeldung.** Steuert, ob der Agent bei der Anmeldung ausge‑ führt wird.
- **Starten Sie den Agent bei erneuter Verbindung**. Steuert, ob der Agent ausgeführt wird, wenn ein Benutzer erneut eine Verbindung zu einer Maschine herstellt, auf der der Agent ausgeführt wird.
- **Starten Sie den Agent für Administratoren**. Steuert, ob der Agent ausgeführt wird, wenn ein Benutzer Administrator ist.
- **Aktivieren Sie den Desktop‑Kompatibilitätsmodus**. Stellt sicher, dass der Agent mit den Desktops kompatibel ist, auf denen er ausgeführt wird. Diese Einstellung ist erforderlich, damit der Agent gestartet wird, wenn sich der Benutzer an einer Sitzung anmeldet.
- **Führen Sie in veröffentlichten Anwendungen nur den CMD‑Agent**aus. Wenn diese Option aktiviert ist, wird der Agent im CMD‑Modus statt im UI‑Modus in veröffentlichten Anwendungen gestartet. Im CMD‑Modus wird anstelle des Begrüßungsbildschirms eine Eingabeaufforderung angezeigt. Weitere Informationen zu CMD und UI-Modus finden Sie unter Agent im CMD- und UI‑Modus.

#### **Ausnahmen beim Start von Agents**:

- **[Starten S](https://docs.citrix.com/de-de/workspace-environment-management/service/reference/agent-ui-cmd-mode.html)ie keinen Agent für bestimmte Gruppen**. Wenn diese Option aktiviert ist, wird der Citrix WEM Agent Host für keinen Benutzer gestartet, der zu den angegebenen Benutzergruppen gehört.
- **Starten Sie den Agent nur für bestimmte Gruppen**. Wenn aktiviert, wird der Citrix WEM Agent Host nur für Benutzer gestartet, die den angegebenen Benutzergruppen angehören.

#### **Agentprotokolle**:

- **Agentprotokollierung aktivieren**. Wenn diese Option aktiviert ist, gibt der Agent die Agent‑ Protokolldatei aus.
- **Debug‑Modus.** Steuert, ob die ausführliche Protokollierung für den Agent aktiviert werden soll.

#### **Auffrischen**:

- **Aktualisieren Sie die Umgebungseinstellungen**. Wenn diese Option aktiviert ist, löst der Agent eine Aktualisierung der Benutzerumgebungseinstellungen aus, wenn eine Agentaktualisierung durchgeführt wird. Informationen zu Umgebungseinstellungen finden Sie unter Umgebungseinstellungen.
- **Aktualisieren Sie die Systemeinstellungen**. Wenn diese Option aktiviert ist, löst der Agent eine Aktualisierung der Windows‑Systemeinstellungen (z. B. Windows‑Explorer und Systems‑ [teuerung\) aus, wenn eine](https://docs.citrix.com/de-de/workspace-environment-management/service/using-environment-management/policies-and-profiles/environmental-settings.html) Agentaktualisierung durchgeführt wird.
- **Aktualisieren, wenn sich die Umgebungseinstellungen ändern**. Wenn diese Option aktiviert ist, löst der Agent eine Windows-Aktualisierung auf Endpunkten aus, wenn sich eine Umgebungseinstellung ändert.
- **Aktualisieren Sie den Desktop**. Wenn diese Option aktiviert ist, löst der Agent eine Aktual‑ isierung der Desktopeinstellungen aus, wenn eine Agentaktualisierung durchgeführt wird. Informationen zu Desktop‑Einstellungen finden Sie unter Desktop.
- **Erfrischt das Erscheinungsbild**. Wenn diese Option aktiviert ist, löst der Agent eine Aktualisierung des Windows‑Designs und des Desktophintergrunds aus, wenn eine Agentaktu‑ alisierung durchgeführt wird.

#### **Automatische Aktualisierung (nur UI‑Agent)**:

• **Aktivieren Sie die automatische Aktualisierung**. Wenn aktiviert, wird der Citrix WEM Agent Host automatisch aktualisiert. Standardmäßig beträgt die Aktualisierungsverzögerung 30 Minuten.

#### **Offline‑Modus**:

- **Aktivieren Sie den Offline‑Modus**. Wenn diese Option deaktiviert ist, greift der Agent nicht auf seinen Cache zurück, wenn er keine Verbindung zum WEM Service herstellen kann.
- **Verwenden Sie den Cache, auch wenn Sie online**sind. Wenn diese Option aktiviert ist, liest der Agent seine Einstellungen und Aktionen immer aus seinem Cache (der immer dann erstellt wird, wenn der Agent Service Zyklen durchläuft).
- **Verwenden Sie den Cache, um die Verarbeitung von Aktionen zu beschleunigen**. Wenn diese Option aktiviert ist, verarbeitet der Agent Aktionen, indem er relevante Einstellungen aus dem lokalen Cache des Agents anstelle von den Infrastrukturdiensten abruft. Dadurch wird die Verarbeitung von Aktionen beschleunigt. Standardmäßig ist diese Option aktiviert. Deaktivieren Sie diese Option, wenn Sie zum vorherigen Verhalten zurückkehren möchten.

#### **Wichtig:**

- **–** Der lokale Cache des Agents wird regelmäßig mit dem WEM Service synchronisiert. Da‑ her dauert es einige Zeit, bis Änderungen an den Aktionseinstellungen wirksam wer‑ den. Dies hängt von dem Wert ab, den Sie für die Option **Verzögerung der Agent‑ Cache‑Aktualisierung** angegeben haben (in der Kachel **Erweiterte Einstellungen > Agenteinstellungen > Agentserviceoptionen** ).
- **–** Um Verzögerungen zu reduzieren, geben Sie einen niedrigeren Wert an. Damit die Änderungen sofort wirksam werden, navigieren Sie zu **Monitoring > Administration > Agents > Statistics**, wählen Sie den Ziel‑Agent aus und wählen Sie dann **Agent > Cache aktualisieren** unter **Mehr**aus.
- **–** Wir empfehlen, diese Einstellung nicht zu deaktivieren. Andernfalls haben Benutzer möglicherweise eine verschlechterte Benutzererfahrung in Szenarien mit schlechter Netzwerkkonnektivität. Wenn diese Option deaktiviert ist, werden Aktionen, die Sie über die Verwaltungskonsole konfiguriert haben, möglicherweise nicht auf die Agenthosts in Szenarien angewendet, in denen ein hohes Datenvolumen für den WEM Ser‑ vice besteht.

#### **Serviceoptionen für Agents**

Konfigurieren Sie die Einstellungen für den Agent‑Host‑Service.

**Verzögerung der Aktualisierung des Agent‑Cache (min)**. Diese Einstellung steuert, wie lange der Citrix WEM Agent Host Service darauf wartet, seinen Cache zu aktualisieren. Die Aktualisierung hält den Cache mit der WEM Service‑Datenbank synchron. Der Standardwert ist 30 Minuten. Beachten Sie bei Verwendung dieser Option Folgendes:

- Das Mindestintervall, in dem der Cache mit der WEM Service‑Datenbank synchronisiert wird, beträgt 15 Minuten. Geben Sie eine ganze Zahl ein, die mindestens 15 Minuten beträgt.
- Das tatsächliche Synchronisierungsintervall kann variieren. Basierend auf dem angegebenen Wert berechnet der WEM Agent ein Intervall, in dem jedes Mal ein Zufallswert als tatsächliches Synchronisierungsintervall ausgewählt wird, wenn die Verzögerung der Aktualisierung des Agent‑Cache abgelaufen ist. Beispielsweise legen Sie den Wert auf 30 Minuten fest. Der Agent wählt einen Zufallswert aus diesem Intervall aus: [(30‑30/2), (30 + 30/2)].

**Verzögerung der Aktualisierung der SQL‑Einstellungen (min.)**. Diese Einstellung steuert, wie lange der Citrix WEM Agent Host Service darauf wartet, seine SQL‑Verbindungseinstellungen zu aktualisieren. Die Standardeinstellung ist 15 Minuten. Geben Sie eine ganze Zahl ein, die mindestens 15 Minuten beträgt.

**Verzögerung beim Start des Agent (ms)**. Diese Einstellung steuert, wie lange der Citrix WEM Agen‑ thostdienst darauf wartet, die ausführbare Datei des Agenthosts zu starten. Die Standardeinstellung ist 0.

## **Tipp:**

In Szenarien, in denen der Agenthost zuerst die erforderliche Arbeit abschließen soll, können Sie angeben, wie lange der Startprogramm für die Agentanwendung (VUEMAppCmd.exe) wartet. VUEMAppCmd.exe stellt sicher, dass der Agenthost die Verarbeitung einer Umgebung beendet, bevor mit Citrix DaaS (ehemals Citrix Virtual Apps and Desktops Service) und Citrix Virtual Apps and Desktops veröffentlichte Anwendungen gestartet werden. Um die Wartezeit anzugeben, konfigurieren Sie die zusätzliche VUEMAppCmd‑Einstellung zur Synchronisierungsverzögerung, die in der Gruppenrichtlinie für Agenthostkonfiguration verfügbar ist. Weitere Informationen finden Sie unter Installieren und Konfigurieren des Agent.

**Aktivieren Sie den Debug‑Modus**. Steuert, ob die ausführliche Protokollierung für alle Agents ak‑ tiviert werden soll, [die eine Verbindung zum Konfigurationss](https://docs.citrix.com/de-de/workspace-environment-management/service/get-started/install-and-configure.html#step-2-configure-group-policies-optional)atz herstellen.

**Umgehen Sie den ie4uinit‑Check**. Standardmäßig wartet der Citrix WEM Agent Host Service darauf, dass ie4uinit ausgeführt wird, bevor die ausführbare Datei des Agent-Hosts gestartet wird. Diese Einstellung zwingt den Citrix WEM Agent Host Service, nicht auf ie4uinit zu warten.

## **Agentupgrade**

Plant automatische Upgrades für alle Agents, die an diesen Konfigurationssatz gebunden sind.

Das Upgrade eines Agents erfolgt jetzt innerhalb der neuen Funktion zur **Bereitstellung von App‑ Paketen**. Um Agent‑Upgrades zu konfigurieren und zu planen, gehen Sie zu **App Package Delivery** **> Delivery Tasks** und erstellen Sie eine **WEM‑Agent‑Upgrade**‑Bereitstellungsaufgabe. Zuvor konfig‑ urierte Einstellungen werden automatisch in Bereitstellungsaufgaben umgewandelt.

#### **Sonstiges**

Konfigurieren Sie Einstellungen wie Benachrichtigungen, anfängliche Bereinigung der Umgebung und Wake‑on‑LAN.

## **Benachrichtigungen:**

• **Aktivieren Sie Benachrichtigungen für Änderungen des Verbindungsstatus**. Wenn diese Op‑ tion aktiviert ist, zeigt der Agent Benachrichtigungsmeldungen auf dem Agenthost an, wenn die Verbindung zum Infrastrukturdienst verloren geht oder wiederhergestellt wird. Citrix empfiehlt, diese Option für Netzwerkverbindungen mit schlechter Qualität nicht zu aktivieren. Andernfalls werden möglicherweise häufig Benachrichtigungen zum Verbindungsstatus auf dem Endpunkt (Agenthost) angezeigt.

#### **Zusätzliche Funktionen**:

- **Erste Bereinigung der Umgebung**. Wenn diese Option aktiviert ist, bereinigt der Agent die Benutzerumgebung während der ersten Anmeldung. Im Einzelnen werden die folgenden Ele‑ mente gelöscht:
	- **–** Netzwerkdrucker für Benutzer.
		- \* Wenn Sie **automatisch erstellte Drucker beibehalten** auf der Registerkarte **Bereini‑ gungsaktionen** aktiviert ist, löscht der Agent automatisch erstellte Drucker nicht.
		- \* Wenn **Spezifische Drucker beibehalten** auf der Registerkarte **Cleanup Actions** ak‑ tiviert ist, löscht der Agent keinen der in der Liste angegebenen Drucker.
	- **–** Alle Netzlaufwerke außer dem Netzwerklaufwerk, das das Heimlaufwerk ist.
	- **–** Alle Tastaturkürzel für Nicht‑System‑Desktops, Startmenü, Schnellstart und Start‑Button‑ Kontextmenüs.
	- **–** Alle Taskleisten‑ und Startmenü‑Verknüpfungen wurden angeheftet.
- Erste Bereinigung der Desktop-Benutzeroberfläche. Wenn diese Option aktiviert ist, bereinigt der Agent den Sitzungsdesktop während der ersten Anmeldung. Im Einzelnen werden die folgenden Elemente gelöscht:
	- **–** Alle Tastaturkürzel für Nicht‑System‑Desktops, Startmenü, Schnellstart und Start‑Button‑ Kontextmenüs.
	- **–** Alle Taskleisten‑ und Startmenü‑Verknüpfungen wurden angeheftet.
- **Aktivieren Sie die domänenübergreifende Suche nach Benutzergruppen**. Wenn diese Op‑ tion aktiviert ist, fragt der Agent Benutzergruppen in allen Active Directory‑Domänen ab. Die

domänenübergreifende Suche kann zeitintensiv sein. Wählen Sie diese Option nur bei Bedarf aus.

- **Ermöglichen Sie dem Agent, zwischengespeicherte Domänen‑Suchergebnisse zu verwenden**. Wenn diese Option aktiviert ist, verwendet der Agent den Cache für Domä‑ nenabfrageergebnisse, um die Leistung und Stabilität zu verbessern. Die Ergebnisse der Domainabfrage werden bis zu sieben Tage zwischengespeichert.
- **Überprüfen Sie, ob die Anwendung vorhanden**ist. Wenn diese Option aktiviert ist, erstellt der Agent keine Verknüpfung, es sei denn, er bestätigt, dass die Anwendung auf dem Computer existiert, bei dem sich der Benutzer anmeldet.
- **Erweitern Sie Umgebungsvariablen für Anwendungen**. Steuert, ob Umgebungsvariablen im Zielpfad und Arbeitsordner der Anwendung erweitert werden, bevor sie verarbeitet werden.
- **Zeitlimit für den WEM Service (ms)**. Der Zeitüberschreitungswert, nach dem der Agent in seinen eigenen Cache wechselt, wenn er keine Verbindung zum Infrastrukturdienst herstellen kann. Der Standardwert ist 15000 Millisekunden.
- **Maximaler Parallelitätsgrad des Agent**. Die maximale Anzahl von Threads, die der Agent ver‑ wenden kann. Der Standardwert ist 0 (so viele Threads, wie vom Prozessor physisch zulässig). 1 steht für Single‑Thread, 2 für Dual‑Thread usw. Normalerweise muss dieser Wert nicht geändert werden.
- **Timeout für Verzeichnisdienste (ms)**. Der Zeitüberschreitungswert für Verzeichnisdienste auf der Agenthostmaschine, nach dem der Agent seinen eigenen internen Cache von Benutzergruppenzuordnungen verwendet. Der Standardwert ist 15000 Millisekunden.
- **Timeout für Netzwerkressourcen (ms)**. Der Timeout‑Wert für die Auflösung von Netzwerkres‑ sourcen (Netzwerklaufwerke oder Datei‑/Ordnerressourcen im Netzwerk), nach dessen Ablauf der Agent die Aktion als fehlgeschlagen betrachtet. Der Standardwert beträgt 500 Millisekunden.

#### **Wake‑On‑LAN**:

Verwenden Sie diese Registerkarte, um Agenthosts remote zu aktivieren. WEM wählt automatisch Agents aus, die sich im selben Subnetz befinden wie die Zielagents und verwendet diese Agents als Wake-on-LAN-Messenger. Diese Funktion erfordert Hardware, die mit Wake-on-LAN kompatibel ist. Um diese Funktion zu verwenden, stellen Sie sicher, dass die Zielcomputer die Hardwareanforderun‑ gen erfüllen und die entsprechenden BIOS‑Einstellungen konfiguriert sind.

**Wake‑On‑LAN für Agent aktivieren**. Steuert, ob Einstellungen unter Windows‑Betriebssystemen so konfiguriert werden, dass Wake-on-LAN für die Agenthosts aktiviert werden. Wenn diese Option aktiviert ist, konfigurieren die Agents die folgenden Systemeinstellungen:

• Deaktivieren Sie **energieeffizientes Ethernet** für den Netzwerkadapter

- Aktivieren Sie **Wake on Magic Packet** für den Netzwerkadapter
- Aktivieren Sie **Erlauben Sie diesem Gerät, den Computer für den Netzwerkadapter zu wecken**
- Aktivieren **Nur zulassen, dass ein Zauberpaket den Computer für den Netzwerkadapter weckt**
- **Deaktivieren Schnellstart einschalten**

Nachdem Sie diese Option aktiviert haben, navigieren Sie zu **Monitoring > Administration > Agents > Statistics**, wählen Sie einen oder mehrere Agents aus der Liste aus und wählen Sie dann **Energiev‑ erwaltung \*\***Mehr\*\* aktivieren, um die ausgewählten Agents zu aktivieren.

#### **Einstellungen für Aktionen**

Auf dieser Seite können Sie Einstellungen für die Verarbeitung und Bereinigung von Aktionen konfigurieren.

#### **Verarbeitung von Aktionen**

Steuern Sie, wie und wann der Agent Aktionen verarbeitet und ob nicht zugewiesene Aktionen von Desktops gelöscht werden.

**Aktionsverarbeitung bei Anmeldung und Aktualisierung**. Die folgenden Einstellungen steuern, welche Aktionen der Agent ausführt, wenn sich Benutzer anmelden und wann der Agent aktualisiert wird.

- **Anwendungen bei Anmeldung verarbeiten und aktualisieren**
- **Drucker bei Anmeldung und Aktualisierung verarbeiten**
- **Verarbeiten Sie virtuelle Laufwerke bei der Anmeldung und Aktualisierung**
- **Registrierung bei Anmeldung und Aktualisierung verarbeiten**
- **Umgebungsvariablen bei Anmeldung und Aktualisierung verarbeiten**
- **Ports bei Anmeldung und Aktualisierung verarbeiten**
- **INI‑Dateien bei Anmeldung und Aktualisierung verarbeiten**
- **Verarbeiten Sie externe Aufgaben bei der Anmeldung und Aktualisierung**
- **Dateisystemoperationen bei Anmeldung und Aktualisierung verarbeiten**
- **Benutzer‑DSNs bei Anmeldung und Aktualisierung verarbeiten**
- **FTAs bei Anmeldung und Aktualisierung verarbeiten**

#### **Weitere Einstellungen**:

• **Warten Sie bei der Anmeldung auf die Verarbeitung von Richtlinien und JSON‑Dateien**. Ver‑ wenden Sie diese Option, wenn Sie möchten, dass Benutzer die Anmeldung abschließen, bis alle Einstellungen (GPOs und JSON‑Objekte) verarbeitet sind.

**Verarbeitung der Aktion bei Wiederverbindung**. Die folgenden Einstellungen steuern, welche Ak‑ tionen der Agent ausführt, wenn Benutzer erneut eine Verbindung zum Agentcomputer herstellen.

- **Anträge bei Wiederverbindung bearbeiten**
- **Drucker bei erneuter Verbindung verarbeiten**
- **Netzwerklaufwerke bei Wiederverbindung verarbeiten**
- **Verarbeiten Sie virtuelle Laufwerke bei erneuter Verbindung**
- **Registrierung bei Wiederverbindung verarbeiten**
- **Umgebungsvariablen bei Wiederverbindung verarbeiten**
- **Ports bei erneuter Verbindung verarbeiten**
- **INI‑Dateien bei erneuter Verbindung verarbeiten**
- **Bearbeiten Sie externe Aufgaben bei Wiederverbindung**
- **Dateisystemoperationen bei Wiederverbindung verarbeiten**
- **Benutzer‑DSNs bei Wiederverbindung verarbeiten**
- **Dateitypzuordnungen bei Wiederverbindung verarbeiten**

**Löscht Aktionen, wenn sie nicht zugewiesen wurden**. Wenn diese Einstellungen aktiviert sind, löscht der Agent bei der nächsten Aktualisierung alle nicht zugewiesenen Aktionen.

- **Anwendungen von Desktops löschen, wenn sie nicht zugewiesen wurden**
- **Drucker von Desktops löschen, wenn sie nicht zugewiesen wurden**
- **Löscht Netzwerklaufwerke von Desktops, wenn sie nicht zugewiesen sind**
- **Löschen Sie virtuelle Laufwerke von Desktops, wenn sie nicht zugewiesen wurden**
- **Löschen Sie Registrierungen von Desktops, wenn sie nicht zugewiesen wurden**
- **Löschen Sie Umgebungsvariablen von Desktops, wenn sie nicht zugewiesen wurden**
- **Ports von Desktops löschen, wenn sie nicht zugewiesen wurden**
- **Dateisystemoperationen von Desktops löschen, wenn sie nicht zugewiesen wurden**
- **Benutzer‑DSNs von Desktops löschen, wenn sie nicht zugewiesen wurden**
- **Dateitypzuordnungen von Desktops löschen, wenn sie nicht zugewiesen wurden**

**Erzwingen Sie die Verarbeitung von Aktionen**. Wenn diese Einstellungen aktiviert sind, aktualisiert der Agent diese Aktionen immer, auch wenn keine Änderungen vorgenommen wurden.

- **Bearbeitung von Anträgen erzwingen**
- **Verarbeitung von Druckern erzwingen**
- **Verarbeitung von Netzlaufwerken erzwingen**
- **Verarbeitung virtueller Laufwerke erzwingen**
- **Verarbeitung von Umgebungsvariablen erzwingen**
- **Verarbeitung von Ports erzwingen**

**Erzwingen Sie die Filterverarbeitung**. Wenn diese Optionen aktiviert sind, zwingen diese Optionen den Agent, Filter bei jeder Aktualisierung erneut zu verarbeiten.

- **Erzwingen Sie die Verarbeitung von Filtern für Anwendungen**
- **Verarbeitung von Filtern für Drucker erzwingen**
- **Erzwingen Sie die Verarbeitung von Filtern für Netzlaufwerke**
- **Erzwingen Sie die Verarbeitung von Filtern für virtuelle Laufwerke**
- **Erzwingen Sie die Verarbeitung von Filtern für Register**
- **Erzwingen Sie die Verarbeitung von Filtern für Umgebungsvariablen**
- **Verarbeitung von Filtern für Ports erzwingen**
- **Erzwingen Sie die Verarbeitung von Filtern für Dateisystemoperationen**
- **Erzwingen Sie die Verarbeitung von Filtern für Benutzer‑DSNs**
- **Verarbeitung von Filtern für Dateitypzuordnungen erzwingen**

#### **Asynchrone Verarbeitung**:

- **Verarbeiten Sie Drucker asynchron**. Wenn diese Option aktiviert ist, verarbeitet der Agent Drucker asynchron, ohne auf den Abschluss der Verarbeitung anderer Aktionen zu warten.
- **Prozessnetzwerkantriebe asynchron**. Wenn diese Option aktiviert ist, verarbeitet der Agent Netzwerklaufwerke asynchron, ohne auf den Abschluss der Verarbeitung anderer Aktionen zu warten.

#### **Aktion bereinigen**

Die Optionen auf dieser Kachel legen fest, ob der Agent die Verknüpfungen oder andere Elemente (Netzlaufwerke und Drucker) beim Start löscht. Wenn Sie einem Benutzer oder einer Benutzergruppe Aktionen zuweisen, stellen Sie möglicherweise fest, dass Sie auch die Erstellung der Verknüpfungen oder Elemente steuern können. Sie können beispielsweise angeben, wo die Anwendungsverknüpfung erstellt werden soll, wenn Sie Aufgaben für eine Anwendung verwalten. Workspace Environment Management verarbeitet diese Optionen nach einer bestimmten Priorität:

- 1. Die Optionen, dief[ür die zugewiesenen Aktionen unter](https://docs.citrix.com/de-de/workspace-environment-management/service/manage/configuration-sets/actions.html#manage-assignments-for-an-application) **Zuweisungen verwalten konfiguriert wurden**.
- 2. Die Optionen, die auf der Kachel **Action Cleanup** angezeigt werden.

Angenommen, Sie haben die Option **Desktop‑Verknüpfung erstellen** für die zugewiesene Anwen‑ dung unter **Zuweisung verwalten**aktiviert und die Anwendungsverknüpfung wurde bereits auf dem Desktop erstellt. Die Verknüpfung befindet sich immer noch auf dem Desktop, wenn der Agent ges‑ tartet wird, obwohl Sie die Option **Desktopverknüpfungen beim Start löschen auf** der **Aktions‑ bereinigungskachel** aktiviert haben.

**Tastenkombination für die Anwendung**. Die folgenden Einstellungen legen fest, welche Tastenkom‑ binationen beim Start gelöscht werden.

• Löschen Sie die Desktop‑Verknüpfungen beim Start.

- Löschen Sie die Verknüpfungen, die beim Start an die Taskleiste angeheftet sind.
- Löschen Sie die Schnellstartverknüpfungen beim Start.
- Löschen Sie die Startmenüverknüpfungen beim Start.
- Löschen Sie die Verknüpfungen, die beim Start an das Startmenü angeheftet sind.

#### **Netzwerkdrucker**:

• **Löschen Sie Netzwerkdrucker beim Start**. Wenn diese Option aktiviert ist, löscht der Agent beim Start alle Netzwerkdrucker.

#### **Netzlaufwerk**:

• Löschen Sie Netzlaufwerke beim Start. Wenn diese Option aktiviert ist, löscht der Agent beim Start alle Netzlaufwerke.

### **Benutzeroberflächen‑Agent‑Personalisierung**

Auf dieser Seite können Sie das Erscheinungsbild des Agents (im UI‑Modus) in der Benutzerumgebung personalisieren und anpassen, wie Benutzer mit ihm interagieren.

#### **Auftritt und Interaktion**

Passen Sie das Erscheinungsbild und die Interaktionen des UI‑Agents an

#### **Startbildschirm und Thema**:

- **Benutzerdefiniertes Logo**. Wenn der Agent gestartet oder aktualisiert wird, wird Be‑ nutzern standardmäßig ein Begrüßungsbildschirm mit dem Citrix Workspace Environment Management‑Logo angezeigt. Sie können ein Bild angeben, auf das von der Benutzerumgebung aus zugegriffen werden kann, um das Logo zu ersetzen.
- **Kreisfarbe wird geladen**. Passt die Farbe des Ladekreises an Ihr benutzerdefiniertes Logo an.
- **Farbe der Textbeschriftung**. Ändert die Farbe des Ladetexts an Ihr benutzerdefiniertes Logo.
- **Thema für UI‑Agents**. Wählen Sie ein Darstellungsdesign für Dialoge aus, die vom UI‑Agent aus geöffnet werden.
- **Agent‑Begrüßungsbildschirm ausblenden**. Wenn diese Option aktiviert ist, wird der Be‑ grüßungsbildschirm ausgeblendet, wenn der Agent geladen oder aktualisiert wird. Diese Einstellung wird nicht wirksam, wenn der Agent das erste Mal aktualisiert wird.
- **Begrüßungsbildschirm des Agent bei erneuter Verbindung ausblenden**. Wenn diese Op‑ tion aktiviert ist, wird der Startbildschirm ausgeblendet, wenn Benutzer erneut eine Verbindung zum Agent-Computer herstellen.
- **Agent‑Begrüßungsbildschirm für veröffentlichte Anwendungen ausblenden**. Wenn diese Option aktiviert ist, wird der Agent‑Begrüßungsbildschirm für veröffentlichte Anwendungen ausgeblendet, in denen der Agent ausgeführt wird.

• **Agent‑Symbol für veröffentlichte Anwendungen ausblenden**. Wenn diese Option aktiviert ist, wird in veröffentlichten Anwendungen das Agentsymbol nicht angezeigt.

#### **Benutzerinteraktion**:

- **Nur Administratoren können den Agent schließen**. Wenn diese Option aktiviert ist, können nur Administratoren den Agent beenden. Aus diesem Grund ist die Option Beenden im Agent‑ Menü auf Endpunkten für Nicht‑Administratoren deaktiviert.
- **Administratoren verbieten, den Agent zu schließen**. Wenn diese Option aktiviert ist, können Administratoren den Agent nicht beenden.
- **Administrative Aktualisierungsbenachrichtigung deaktivieren**. Wenn diese Option aus‑ gewählt ist, wird in der Benutzerumgebung keine Benachrichtigung angezeigt, wenn ein Administrator den Agent über die Verwaltungskonsole aktualisiert.
- **Benutzern erlauben, Aktionen zurückzusetzen**. Steuert, ob die Option **Aktionen zurück‑ setzen** im Agent‑Menü angezeigt wird. Standardmäßig ist die Option deaktiviert. Mit der Option **Aktionen zurücksetzen** können aktuelle Benutzer angeben, welche Aktionen in ihrer Umgebung zurückgesetzt werden sollen. Nachdem ein Benutzer **Aktionen zurücksetzen** ausgewählt hat, wird das Dialogfeld **Aktionen zurücksetzen** angezeigt. Im Dialogfeld kann der Benutzer granulare Kontrolle darüber haben, was zurückgesetzt werden soll. Der Benutzer kann die entsprechenden Aktionen auswählen und dann auf **Zurücksetzen** klicken. Dadurch werden die entsprechenden aktionsbezogenen Registrierungseinträge gelöscht.

#### **Hinweis:**

Die folgenden zwei Optionen sind immer im Agent‑Menü verfügbar: **Aktualisieren** und **Info**. Die Option **Aktualisieren** löst eine sofortige Aktualisierung der WEM Agent‑ Einstellungen aus. Dadurch werden die in der Verwaltungskonsole konfigurierten Einstellungen sofort wirksam. Die Option **Info** öffnet ein Dialogfeld mit Versionsdetails zum verwendeten Agent.

- **Ermöglichen Sie Benutzern die Verwaltung von Anwendungen**. Wenn diese Option aktiviert ist, steht die Option **Anwendungen verwalten** im Agent‑Menü Benutzern auf Endpoints zur Ver‑ fügung. Benutzer können auf die Option klicken, um das Dialogfeld **Anwendungen verwalten** zu öffnen und die folgenden Optionen zu konfigurieren. Standardmäßig ist die Option aktiviert.
- **Ermöglichen Sie Benutzern die Verwaltung von Druckern**. Wenn diese Option aktiviert ist, steht die Option **Drucker verwalten** im Agent‑Menü Benutzern auf Endpoints zur Verfügung. Benutzer können auf die Option klicken, um das Dialogfeld **Drucker verwalten** zu öffnen, um einen Standarddrucker zu konfigurieren und Druckeinstellungen zu ändern. Standardmäßig ist die Option aktiviert.

• **Meine Anwendungen im Agent‑Menü anzeigen**. Wenn diese Option aktiviert ist, zeigen Sie die Option **Meine Anwendungen** im Agent‑Menü an. Wenn diese Option angezeigt wird, können Benutzer die ihnen zugewiesenen Anwendungen einsehen.

#### **Helpdesk‑Optionen**

Geben Sie Hilfe‑ und Support‑Links an und konfigurieren Sie die Bildschirmaufnahmeoptionen.

#### **Hilfe und Support**

- **Hilfelink**. Geben Sie einen Weblink ein, über den Benutzer um Hilfe bitten können. Falls angegeben, wird Benutzern die Option Hilfe im Agent‑Menü angezeigt. Wenn Sie darauf klicken, wird die Website geöffnet.
- **Link unterstützen**. Geben Sie einen Weblink ein, über den Benutzer auf Support‑ Informationen zugreifen können. Falls angegeben, wird Benutzern die Option Support im Agent‑Menü angezeigt. Wenn Sie darauf klicken, wird die Website geöffnet.

**Bildschirmaufnahme Aktivieren Sie die Bildschirmaufnahme**. Steuert, ob die **Capture**‑Option im Agent‑Menü angezeigt wird. Benutzer können die Option verwenden, um ein Bildschirmaufnahme‑ Tool zu öffnen. Das Tool bietet die folgenden Optionen:

- **Neue Aufnahme**. Erfasst einen Screenshot von Fehlern in der Benutzerumgebung.
- **Speichern**. Speichert den Screenshot.
- **An Support senden**. Sendet den Screenshot an Support‑Mitarbeiter.

**Zeigt die Option An Support senden an**. Steuert, ob die Option **An Support senden** im Screen Capture‑Tool angezeigt wird. Wenn diese Option aktiviert ist, können Benutzer die Option verwenden, um Screenshots und Protokolldateien direkt an die angegebene Support‑E‑Mail‑Adresse im angegebe‑ nen Format zu senden. Für diese Einstellung ist ein funktionierender, konfigurierter E‑Mail‑Client er‑ forderlich.

**Support‑E‑Mail‑Adresse**. Geben Sie eine E‑Mail‑Adresse ein.

**E‑Mail‑Vorlage**. Geben Sie eine E‑Mail‑Inhaltsvorlage an, die das Screenshot‑Tool zum Senden von Support‑E‑Mails verwendet. Dieses Feld darf nicht leer sein.

#### **Hinweis:**

Eine Liste der Hash‑Tags, die Sie in der E‑Mail‑Vorlage verwenden können, finden Sie unter Dynamische Token. Benutzern wird nur dann die Möglichkeit angezeigt, einen Kommentar einzugeben, wenn dieser in der E-Mail-Vorlage enthalten ##UserScreenCaptureComment ## hash-tag ist.

Benutzerdefinierter Betreff. Geben Sie eine Vorlage für den E-Mail-Betreff an, die das Screenshot-Tool zum Senden von Support‑E‑Mails verwendet.

**Verwenden Sie SMTP, um E‑Mails zu senden**. Wenn diese Option aktiviert ist, sendet eine Support‑ E‑Mail mit SMTP anstelle von MAPI.

#### **Energie sparen**

Geben Sie an, wann der Agent‑Computer heruntergefahren oder angehalten werden soll.

- **Zu einer bestimmten Zeit heruntergefahren**. Wenn diese Option aktiviert ist, fährt der Agent den Computer, auf dem er zur angegebenen Zeit läuft, automatisch herunter. Die Zeit basiert auf der Zeitzone des Agents.
- **Im Leerlauf herunterfahren**. Wenn diese Option aktiviert ist, fährt der Agent den Computer, auf dem er läuft, automatisch herunter, nachdem der Computer für die angegebene Zeit inaktiv war (keine Benutzereingabe).
- **Anhalten statt herunterfahren**. Wenn diese Option aktiviert ist, unterbricht der Agent stattdessen den Computer, auf dem er zur angegebenen Zeit läuft oder nachdem der Computer für die angegebene Zeit inaktiv geblieben ist.

### **Überwachen der Einstellungen**

Diese Seite enthält die folgenden Einstellungen:

• **Ergebnisse der Aktionsverarbeitung**. Ermöglicht es Ihnen, Ergebnisse der Aktionsverar‑ beitung zu sammeln und einen Bericht anzuzeigen. Wählen Sie die Aktionen aus, für die Sie Ergebnisse sammeln möchten.

**Hinweis:**

- Die Ergebnisse werden alle 4 Stunden hochgeladen. Um sofort Ergebnisse von den Agents hochzuladen, verwenden Sie die Option **Statistiken vom Agent abrufen** unter Monitoring > Administration > Agents.
- **Gruppenrichtlinieneinstellungen**
- **JS[ON‑Dateien](https://docs.citrix.com/de-de/workspace-environment-management/service/manage/monitoring/administration.html#agents)**

Diese Seite enthält die folgenden Einstellungen im Zusammenhang mit Erkenntnissen:

• **Optimierungs‑ und Nutzungseinblicke**. Ermöglicht Ihnen Einblicke in das Anwendungsver‑ halten. Verwenden Sie die folgende Option, um zu steuern, ob der Agent Daten für Erkenntnisse sammelt und hochlädt.

## **– Datenerfassung und Upload für Optimierungs‑ und Nutzungsinformationen er‑ möglichen**

Nachdem Sie die Option aktiviert haben, kann es einige Stunden dauern, bis die Datenaktual‑ isierung abgeschlossen ist.

• **Erkenntnisse aus Containern profilieren** Ermöglicht Ihnen Einblicke in Profilcontainer für die Profile Management und FSLogix. Verwenden Sie die folgende Option, um zu steuern, ob der Agent große Dateien auf Profilcontainern scannt.

#### **– Scan großer Dateien aktivieren**

Wenn diese Option aktiviert ist, führen Sie einen Scan großer Dateien auf Profilcontainern durch, wenn die Containerverwendung den angegebenen Schwellenwert überschreitet. Das Scannen ist auf einmal alle 24 Stunden begrenzt. Sie können basierend auf ihrer Größe angeben, welche Dateien als große Dateien behandelt werden.

• **Gesundheitscheck der Profile Management**. Hier können Sie den Bereich der Einstellungen festlegen, die in den Zustandsprüfungsberichten der Profilverwaltung behandelt werden sollen Die Gesundheitschecks werden alle 24 Stunden oder auf Anfrage durchgeführt. Wählen Sie die Profilverwaltungseinstellungen aus, die Sie in den Berichten behandeln möchten.

**Hinweis:**

- **–** [Verwenden Sie zum Ausf](https://docs.citrix.com/de-de/workspace-environment-management/service/manage/configuration-sets/citrix-profile-management.html)ühren von Zustandsprüfungen bei Bedarf die **Zustandsprü‑ fung der Profile Management ausführen** unter Überwachung > Administration > Agents.
- **–** Änderungen, die Sie vornehmen, werden nur in neuen Berichten berücksichtigt und wirken sich nicht auf vorhandene Berichte aus. Fü[r jeden Agent wird nur der neueste](https://docs.citrix.com/de-de/workspace-environment-management/service/manage/monitoring/administration.html#agents) [Bericht](https://docs.citrix.com/de-de/workspace-environment-management/service/manage/monitoring/administration.html#agents) verwaltet.
- **Sicherheitsprotokolle**. Ermöglicht das Sammeln von Protokollen zur Ausführung von Sicher‑ heitsregeln und generiert einen Bericht. Wählen Sie die Sicherheitsaspekte aus, die Sie in den Bericht aufnehmen möchten.
	- **–** Der Sicherheitsaspekt **Rechteerweiterung** steuert die Protokollerfassung für Ereignisse, **EXE‑Berechtigungserhöhung**, **MSI‑Rechteerweiterung**und **Selbsterhöhung**.
	- **–** Wenn Sie den Sicherheitsaspekt **Prozesshierarchiesteuerung** auswählen, ist die Op‑ tion **Blockierte Aktivitäten** standardmäßig ausgewählt, aber die Option **Zulässige Aktivitäten** kann bearbeitet werden.
	- **–** Wenn Sie den **Sicherheitsaspekt des Anwendungssicherheitsprotokolls** auswählen, ist die Option **Blockierte Aktivitäten** standardmäßig aktiviert, wohingegen die Optionen **Geprüfte Aktivitäten** und **Zulässige Aktivitäten** bearbeitet werden können.

Weitere Informationen finden Sie unter Berichte.

• **Ergebnisse der Anwendungsbereitstellung**. Ermöglicht es Ihnen, die Ergebnisse der Anwen‑ dungsbereitstellung zu erfassen und einen Bericht zu erstellen. Wenn Sie das Kontrollkästchen **Ergebnisse der Anwendungsbereitstellungsaufgabe** aktivieren, sammelt der Agent den Bericht und lädt den Bericht auf den WEM‑Server hoch. Weitere Informationen finden Sie unter Berichte.

**Hinweis:**

• [Die Er](https://docs.citrix.com/de-de/workspace-environment-management/service/manage/monitoring/reports.html)gebnisse werden alle 4 Stunden hochgeladen. Um sofort Ergebnisse von den Agents hochzuladen, verwenden Sie die Option **Statistiken vom Agent abrufen** unter Überwachung > Administration > Agents

## **Dateifr[eigaben](https://docs.citrix.com/de-de/workspace-environment-management/service/manage/monitoring/administration.html#agents)**

Auf dieser Seite können Sie SMB‑Freigaben hinzufügen, mit denen sich WEM verbinden kann. An‑ schließend können Sie Freigaben für gewünschte Funktionen konfigurieren, sodass diese Funktionen die Freigaben nach Bedarf verwenden können. Die Verwendung von SMB‑Freigaben reduziert den Datenverkehr in Netzwerken und reduziert die Zeit zum Herunterladen von Dateien auf Agentmaschinen.

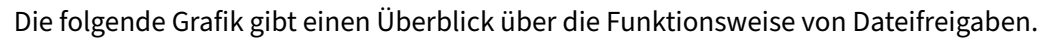

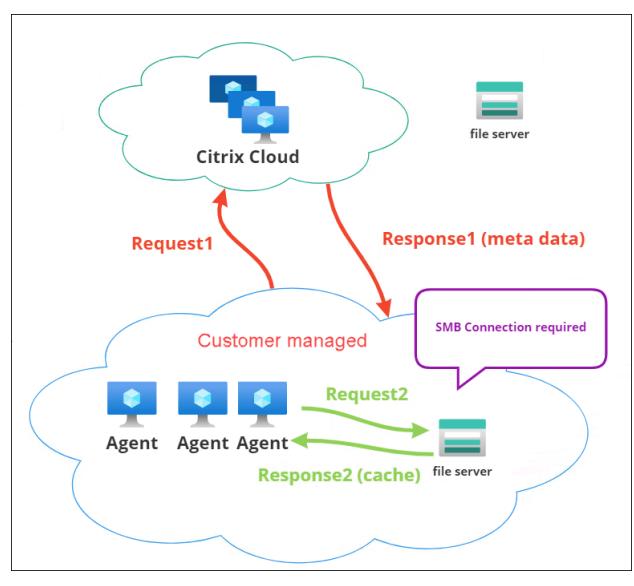

Ein Dateidownload beginnt mit einer bestimmten Agentmaschine. Dieser erste Download erfolgt über Citrix Cloud. Nachdem der Download abgeschlossen ist, lädt der Agent die Datei in die Dateifreigabe hoch, damit andere Agents sie verwenden können. Spätere Downloads erfolgen also direkt über die Dateifreigabe und nicht über Citrix Cloud.

Wenn eine Dateifreigabe konfiguriert ist, überprüft der Agent zunächst, ob die Datei auf der Dateifreigabe verfügbar ist, wenn ein Dateidownload erforderlich ist. Falls verfügbar, erfolgt der

Download über die Dateifreigabe. Falls nicht verfügbar, stellt der Agent eine Verbindung mit Citrix Cloud für den ersten Download her und lädt dann die heruntergeladene Datei in die Dateifreigabe hoch.

## **SMB‑Freigabe hinzufügen**

Geben Sie eine SMB-Freigabe und die Anmeldeinformationen eines Administrators mit Zugriffsberechtigung für diese Freigabe ein. Führen Sie hierzu die folgenden Schritte aus:

- 1. Klicken Sie auf der Seite **Dateifreigaben** auf **SMB‑Freigabe hinzufügen**.
- 2. Geben Sie im Assistenten zum Hinzufügen einer SMB‑Freigabe die folgenden Informationen ein:
	- **SMB‑Freigabe**. Geben Sie den Pfad in das Formular ServerName ein, \\ServerName \ShareName wobei der FQDN oder die IP‑Adresse des Servers, der die SMB‑Freigabe hostet, und der Name der SMB‑Freigabe ShareName ist.
	- **Benutzername**. Geben Sie den Namen im Format domain\username ein.
	- **Kennwort**. Geben Sie das Kennwort für den Zugriff auf die SMB‑Freigabe ein.
- 3. Klicken Sie zum Speichern und Beenden auf **Fertig**.

#### **Wählen Sie SMB‑Freigaben für zu verwendende Funktionen**

Wählen Sie eine SMB‑Freigabe aus der Liste aus. Die Standardeinstellung ist **None**. Beachten Sie bei der Auswahl von Freigaben für Features Folgendes:

- Die Anmeldeinformationen müssen über vollständige Lese‑/Schreibberechtigungen für die Freigaben verfügen.
- Um eine Verbindung zu den Freigaben herzustellen, muss der Agent unter dem lokalen Sys‑ temkonto ausgeführt werden.
- Bei der Konfiguration verwenden die Funktionen die Freigaben nach Bedarf die Verbindungen zu den Freigaben sind nicht persistent und werden nur bei Bedarf hergestellt.
- Wenn auf die Freigaben nicht zugegriffen werden kann, greifen Agents auf das Herunterladen von Dateien über Citrix Cloud zurück.

Sie können auch die SMB‑Freigaben für die Funktion zur **Bereitstellung von App‑Paketen** ändern oder entfernen.

#### **Wählen Sie SMB‑Freigaben für relevante Dienste aus**

Wählen Sie eine oder mehrere SMB‑Freigaben aus der Liste aus. Wenn diese Option ausgewählt ist, können Dienste (z. B. der Citrix Profilverwaltungsdienst), die unter dem lokalen Systemkonto in Ihrer

Bereitstellung ausgeführt werden, die Freigaben nach Bedarf verwenden. Die Verbindungen zu den Freigaben sind dauerhaft. Diese Funktion ermöglicht es diesen Diensten, über die Verbindungen auf die Freigaben zuzugreifen.

### **SMB‑Konfigurationsbeispiel**

Beispiele für die Konfiguration von SMB‑Freigaben finden Sie unter:

• Weitere Informationen finden Sie unter Konfigurieren von SMB-Freigaben für den Citrix Profilverwaltungsdienst.

# **Dire[ctory‑Objekte](https://docs.citrix.com/de-de/workspace-environment-management/service/how-to/configure-smb-shares-for-profile-management.html)**

#### October 25, 2023

Auf dieser Seite können Sie Computer, Gruppen, Organisationseinheiten (OU) und mehr hinzufügen, die Workspace Environment Management (WEM) verwalten soll. Sie müssen diese Objekte zu WEM hinzufügen, damit der Agent sie verwalten kann.

Nachdem Sie Objekte hinzugefügt haben, wird eine Liste von Computern angezeigt, die hinzugefügt wurden. Nur die hier aufgeführten Maschinen werden von WEM verwaltet. Sie können das Suchfeld verwenden, um schnell nach gewünschten Objekten zu suchen. Sie können auch Filter verwenden, um Ihre Suche zu verfeinern.

#### **Hinweis:**

Die Konvertierung von eindeutigen Namen in Computernamen kann einige Zeit in Anspruch nehmen. Wenn die Konvertierung falsch ist oder fehlschlägt, überprüfen Sie, ob die Cloud Connectors ordnungsgemäß funktionieren, indem Sie ihren Integritätsstatus anzeigen. Wenn das Problem weiterhin besteht, wenden Sie sich an den technischen Support von Citrix.

Wenn sich Agents auf diesen Computern beim Infrastrukt[urdienst registrieren, sendet der I](https://docs.citrix.com/de-de/citrix-cloud/citrix-cloud-resource-locations/citrix-cloud-connector/technical-details.html#view-the-health-of-the-cloud-connector)nfrastruk-turdienst ihnen die erforderlichen maschinenabhängigen [Einstellungen in Bezug auf de](https://docs.citrix.com/de-de/citrix-cloud/overview/how-to-get-help-and-support.html#technical-support)n Konfigurationssatz. Um die Benutzererfahrung zu verbessern, speichert der Infrastrukturdienst Daten im Zusammenhang mit der für die Agents festgelegten Konfiguration im Cache. Durch das Datencaching kann der Infrastrukturdienst seltener Daten aus dem Verzeichnis abrufen. Der Cache wird auf Stun‑ denbasis aktualisiert. Das Ändern von Agents auf einen anderen Konfigurationssatz kann einige Zeit dauern, bis sie wirksam wird.

## **Tipp:**

Um zu überprüfen, ob Agents auf diesen Computern ordnungsgemäß beim Infrastrukturdienst registriert sind, gehen Sie zu **Überwachung > Administration > Agents**.

## Sie können die folgenden Objekte hinzufügen:

- Maschinen und Gruppen
- OUs
- Nicht mit der Domäne verbundene Maschinen

Klicken Sie auf **Objekt hinzufügen**, wählen Sie den Objekttyp aus, und navigieren Sie dann durch das Verzeichnis zu den Objekten, die Sie hinzufügen möchten. Nachdem Sie Objekte eines Typs hinzugefügt haben, können Sie zu einem anderen Typ wechseln, um fortzufahren. Wenn Sie fertig sind, klicken Sie auf **Hinzufügen**.

## **Maschine oder Computergruppe hinzufügen**

- 1. Klicken Sie im Knoten **Directory‑Objekte** auf **Objekt hinzufügen**.
- 2. Wählen Sie in der Liste der Objekttypen **Computer und Gruppen** aus.
- 3. Wählen Sie eine Domäne aus der Liste aus und suchen Sie nach dem Computer oder den Com‑ putergruppen, die Sie hinzufügen möchten.

#### **Hinweis:**

Wenn Ihre Domainliste abgelaufen ist, können Sie die Aktualisierung Ihrer Domainliste erzwin‑ gen, indem Sie auf die Schaltfläche "Aktualisieren"klicken.

- 1. Klicken Sie zum Hinzufügen auf das Pluszeichen. Von Ihnen hinzugefügte Maschinen werden in der Tabelle unter dem Suchfeld aufgeführt.
- 2. Wählen Sie den Konfigurationssatz aus, zu dem Sie sie hinzufügen möchten.
- 3. Wenn Sie fertig sind, klicken Sie auf **Hinzufügen**.

## **Maschinen in einer OU hinzufügen**

- 1. Klicken Sie im Knoten **Directory‑Objekte** auf **Objekt hinzufügen**.
- 2. Wählen Sie in der Liste der Objekttypen **Organisationseinheiten** aus.
- 3. Wählen Sie eine Domain aus der Liste aus und suchen Sie nach den Organisationseinheiten, die Sie hinzufügen möchten.

## **Hinweis:**

Wenn Ihre Domainliste abgelaufen ist, können Sie die Aktualisierung Ihrer Domainliste erzwin‑ gen, indem Sie auf die Schaltfläche "Aktualisieren"klicken.

- 1. Klicken Sie zum Hinzufügen auf das Pluszeichen. Objekte, die Sie hinzufügen, werden in der Tabelle unter dem Suchfeld aufgeführt.
- 2. Wählen Sie den Konfigurationssatz aus, zu dem Sie sie hinzufügen möchten.
- 3. Wenn Sie fertig sind, klicken Sie auf **Hinzufügen**.

## **Nicht mit der Domäne verbundene Maschinen hinzufügen**

#### **Hinweis:**

Nicht in die Domäne eingebundene Maschinen, die in **Verzeichnisobjekten** aufgeführt sind, wer‑ den in der Liste der Maschinen, die einem Konfigurationssatz hinzugefügt werden können, nicht angezeigt.

- 1. Klicken Sie im Knoten **Directory‑Objekte** auf **Objekt hinzufügen**.
- 2. Wählen Sie in der Liste Objekttyp die Option **Computer ohne Domäne** aus.
- 3. Suchen Sie nach den Maschinen, die Sie hinzufügen möchten.
- 4. Klicken Sie zum Hinzufügen auf das Pluszeichen. Von Ihnen hinzugefügte Maschinen werden in der Tabelle unter dem Suchfeld aufgeführt.
- 5. Wählen Sie den Konfigurationssatz aus, zu dem Sie sie hinzufügen möchten.
- 6. Wenn Sie fertig sind, klicken Sie auf **Hinzufügen**.

## **Bearbeiten von Maschinen‑, Computergruppen‑ oder Organisationseinheiten**

- 1. Wählen Sie im Knoten **Verzeichnisobjekte** das Objekt aus, das Sie bearbeiten möchten, und wählen Sie dann in der Aktionsleiste **Bearbeiten** aus.
- 2. Bearbeiten Sie im Assistenten **Objekt bearbeiten** beliebige der folgenden Details, und klicken Sie dann auf **Speichern**.
	- **Name.** Der Computer, die Computergruppe oder der OU‑Name.
	- **Distinguished Name**. Der Distinguished Name (DN) der ausgewählten Maschine oder Maschinengruppe. Mit diesem Namen können Sie verschiedene Organisationseinheiten unterscheiden, wenn sie denselben Namen haben. Dieser Abschnitt ist für Objekte des Maschinenkatalogtyps nicht verfügbar.
- **Typ des Objekts**. Der Objekttyp (Computer, Gruppen, Organisationseinheiten oder nicht domänengebundene Maschinen).
- **Beschreibung**. Zusätzliche Informationen über das Gerät, die Computergruppe oder die Organisationseinheit.
- **Konfigurationssatz**. Der Konfigurationssatz, zu dem Sie das Objekt hinzufügen möchten.
- **Priority**. Ermöglicht das Konfigurieren der Priorität zwischen verschiedenen Computern oder Gruppen. Die Priorität bestimmt die Reihenfolge, in der die von Ihnen zugewiesenen Aktionen verarbeitet werden. Je größer der Wert, desto höher ist die Priorität. Geben Sie eine ganze Zahl ein. Wenn ein Konflikt vorliegt (z. B. bei der Zuordnung verschiedener Netzlaufwerke mit demselben Laufwerksbuchstaben), hat der Computer oder die Gruppe mit der höheren Priorität Vorrang.
- Zustand des Objekts. Steuert, ob das Objekt aktiviert (**Ja**) oder deaktiviert (**Nein**) werden soll. Wenn diese Option deaktiviert ist, ist der Computer, die Computergruppe oder die Organisationseinheit nicht verfügbar, um Aktionen zuzuweisen, und die ihr zugewiesenen Aktionen werden nicht mehr wirksam. Alternativ können Sie den Status ein- oder ausschalten, indem Sie den Schalter in der Spalte **Status** der Seite **Directory‑Objekte** verwenden.
- \* Schreibgeschützte Details aus dem Verzeichnis gemeldet.

#### **Hinweis:**

Für Objekte des Maschinenkatalogtyps können Sie nur den Konfigurationssatz ändern. Um den Namen und die Beschreibung zu ändern, verwenden Sie die Schnittstelle zur vollständigen Konfiguration von Citrix DaaS (ehemals Citrix Virtual Apps and Desktops Service).

## **Objekte löschen**

Wählen Sie das Objekt aus, das Sie löschen möchten, und wählen Sie dann in der Aktionsleiste **Löschen** aus.

#### **Erweiterte Einstellungen**

#### **Ungebundene Agents**

Steuern Sie, ob Einstellungen auf Agents angewendet werden sollen, die an keinen Konfigurationssatz gebunden sind. Nachdem Sie die folgenden Einstellungen aktiviert haben, wechseln Sie zum Konfigurationssatz "Unbound Agents"und konfigurieren Sie dort die Einstellungen, damit Sie steuern können, wie sich ungebundene Agents verhalten.
- **Einstellungen auf ungebundene Agents anwenden**. Mit dieser Option können Sie die Einstel‑ lungen des Konfigurationssatzes "Unbound Agents"auf Agents anwenden, die Sie noch nicht in **Directory‑Objekten**hinzugefügt haben.
	- **– Schließen Sie ungebundene, nicht mit der Domäne verbundene Agents**ein. Mit dieser Option können Sie steuern, ob die Einstellungen auf ungebundene, nicht mit der Domäne verbundene Agents angewendet werden.

## **Hinweis:**

Wenn **Einstellungen auf ungebundene Agents anwenden** aktiviert ist, kann es bis zu einer Stunde dauern, bis die neuen Einstellungen übernommen werden, wenn Sie diese Unbound-Agents einem anderen Konfigurationssatz hinzufügen.

## **Agents, denen keine Domäne angehört**

Richten Sie verbindliche Regeln für ungebundene, nicht domänengebundene Agents ein. Eine Regel bestimmt, an welchen Konfigurationssatz die passenden Agents gebunden werden sollen. Jeder Agent wird in der angegebenen Reihenfolge anhand der Regeln bewertet, bis eine Übereinstimmung gefunden wird. Sie können bis zu 50 Regeln hinzufügen.

Gehen Sie wie folgt vor, um eine Regel zu erstellen:

- 1. Klicken Sie auf **Regel erstellen**.
- 2. Konfigurieren Sie die Einstellungen nach Bedarf:
	- **Name.** Nennen Sie die Regel.
	- **Kriterien**. Fügen Sie ein oder mehrere Kriterien hinzu.
		- **– Gerätename**. Geben Sie einen regulären Ausdruck ein, der die entsprechenden Gerätenamen beschreibt. Wenn die Computer, die Sie abgleichen möchten, beispiel‑ sweise PC‑Sales‑01, PC‑Sales‑02, PC‑Sales‑03 usw. heißen, geben Sie den folgenden Ausdruck ein: PC-Sales.\*.
		- **– IP‑Adresse**. Geben Sie eine IP‑Adresse oder einen IP‑Adressbereich ein. Sie können auch einen regulären Ausdruck eingeben, der die entsprechenden IP‑Adressen beschreibt. Wenn die Adressen, die Sie abgleichen möchten, beispielsweise 192.168.1.0 bis 192.168.1.255 lauten, geben Sie den folgenden Ausdruck ein:  $192 \iota.168 \iota.1 \iota.$ \*.
		- **– MAC‑Adresse**. Geben Sie eine kommagetrennte Liste von MAC‑Adressen ein.
- 3. Wählen Sie den Konfigurationssatz aus, an den passende Maschinen gebunden werden sollen.
- 4. Wenn Sie fertig sind, klicken Sie auf **Fertig**, um zu speichern und den Vorgang zu beenden.

# **Überwachen**

## July 7, 2022

Der Knoten **Überwachung** enthält Informationen, die Sie für die Überwachung und Fehlerbehe‑ bung Ihrer Workspace Environment Management (WEM) ‑Bereitstellung verwenden können, und ermöglicht Ihnen die Ausführung administrativer Aufgaben.

Der Knoten **Überwachung** besteht aus den folgenden Elementen:

- Verwaltung. Ermöglicht das Anzeigen von Benutzer- und Agentenstatistiken sowie Verwaltungsaktivitäten.
	- **– [Benut](https://docs.citrix.com/de-de/workspace-environment-management/service/manage/monitoring/administration.html)zer‑Statistiken.** Zeigt Benutzerstatistiken zu Ihrer Bereitstellung an.
	- **– Agenten.** Ermöglicht das Anzeigen von Agenteninformationen und das Ausführen admin‑ istrativer Aufgaben wie das Aktualisieren des Caches, das Zurücksetzen von Einstellungen und das Abrufen von Agentinformationen.
- Einblicke. Ermöglicht Ihnen Einblicke in das Anwendungsverhalten. Um Insights für einen Kon‑ figurationssatz zu aktivieren, gehen Sie zu seiner Seite **Erweiterte Einstellungen > Insights** und wählen **Datenerfassung und Upload für Optimierung und Nutzungsinformationen ak‑ [tivieren](https://docs.citrix.com/de-de/workspace-environment-management/service/manage/monitoring/insights.html)**. Um Insights anzuzeigen, wählen Sie einen Konfigurationssatz und einen Datumsbere‑ ich aus, und klicken Sie dann auf **Übernehmen**.
	- **– Erkenntnisse zur Optimierung.** Zeigt die 10 wichtigsten Anwendungen an, die den CPU‑Spike‑Schutz und die Speicherauslastungsoptimierung im angegebenen Zeitraum am häufigsten ausgelöst haben.
	- **– Erkenntnisse zur Nutzung.** Zeigt die Top 10 Anwendungen nach Nutzungszeit (Stunden) und die Top 10 Anwendungen nach Anzahl der Benutzer an, zusammen mit den Top 10 Anwendungen, die im angegebenen Zeitraum die meisten CPU‑ und Speicherressourcen verbrauchten.
	- **– Einblicke in Profilcontainer.** Zeigt Einblicke in die Profile Management und FSLogix‑ Container an.
- Berichte. Stellt Berichte bereit, mit denen Sie Ihre Bereitstellungen analysieren können. Jeder Bericht wird als Tabellendatensatz angezeigt.

# **Verwaltung**

April 10, 2024

Ermöglicht das Anzeigen von Benutzer‑ und Agentstatistiken sowie Verwaltungsaktivitäten.

## **Benutzer‑Statistiken**

Zeigt Benutzerstatistiken zu Ihrer Workspace Environment Management (WEM) ‑Bereitstellung Jedes Mal, wenn sich Benutzer an ihrem Agentcomputer anmelden, werden relevante Informationen gesam‑ melt, die hier als Tabellendatensatz angezeigt werden.

Diese Seite enthält die folgenden Informationen:

- **Zusammenfassung der Benutzer**. Zeigt die Anzahl aller Benutzer an, die sich an ihrem Agent‑ computer angemeldet haben, für alle Konfigurationssätze an.
- Benutzer-Historie. Zeigt Verbindungsinformationen für alle Benutzer an, die mit allen Konfigurationssätzen verknüpft sind, einschließlich der letzten Verbindungszeit (in Coordinated Universal Time, UTC), des Namens des Computers, von dem sie zuletzt eine Verbindung hergestellt haben, sowie des Sitzungsagenttyps (UI oder CMD) und der Version.

**Tipp:**

Sie können Filter verwenden, um die Liste zu filtern. Zeigen Sie beispielsweise eine Anzahl aller Benutzer für einen bestimmten Konfigurationssatz und eine Anzahl von Benutzern innerhalb des angegebenen Datumsbereichs an.

## Sie können die folgenden Vorgänge ausführen:

- **Aktualisieren**. Aktualisiert die Liste der Benutzerstatistiken.
- **Löschen abgelaufener Datensätze**. Ermöglicht das Löschen abgelaufener Datensätze aus der WEM‑Dienstdatenbank. Wenn die letzte Anmeldezeit eines Benutzers mehr als 24 Stunden zurückliegt, läuft der entsprechende Datensatz ab. Nicht verfügbar, wenn Sie keine abgelaufenen Datensätze haben. Hinweis: Diese Option ist nicht für Datensätze verfügbar, deren **Benutzer‑IDLokales System**ist.
- **Datensatz löschen**. Löscht den Datensatz aus der WEM‑Dienstdatenbank. Verfügbar, wenn Sie nur einen Agent auswählen und der entsprechende Datensatz abgelaufen ist. Hinweis: Diese Option ist nicht für Datensätze verfügbar, deren Benutzer‑ID Lokales System, Netzwerkdienst oder NT Authority (Lokaler Dienst) lautet.
- **Exportiert**. Ermöglicht das Exportieren der Daten in jedem Datensatz im CSV‑ oder JSON‑ Format, das in Programmen wie Microsoft Excel geöffnet wird. Führen Sie dazu die folgenden Schritte aus:
- 1. Klicken Sie auf **Exportieren**. Der Exportassistent wird angezeigt.
- 2. Wählen Sie das Exportformat aus. Verfügbare Optionen: CSV und JSON.
- 3. Wählen Sie optional **Eine Kopie des Exports auf Ihrem lokalen Computer speichern**aus. Der Export wird am Standard‑Download‑Speicherort Ihres Browsers gespeichert.
- 4. Klicken Sie auf **Exportieren**, um den Exportvorgang zu starten.

#### **Wichtig:**

- **–** Sie können bis zu 50.000 Datensätze exportieren. Wenn die Anzahl der zu exportieren‑ den Datensätze das Limit überschreitet, werden nur die obersten 50.000 exportiert. Wir empfehlen die Verwendung von Filtern, um die Anzahl der Datensätze auf 50.000 oder weniger zu reduzieren.
- **–** Während eines Exports können Sie keinen weiteren Export durchführen.
- **–** Wenn ein Export nicht innerhalb von 30 Minuten abgeschlossen wird, erhalten Sie keine Benachrichtigungen mehr darüber. Gehen Sie zu **Dateien**, um die Exportergeb‑ nisse später anzuzeigen.
- **–** Beim Exportieren von Benutzerstatistiken wird der Export im Cloudspeicher gespe‑ ichert. Der Cloud‑Speicher hat ein Speicherlimit. Wenn Sie das Limit erreicht haben, können Sie mit dem Export nicht fortfahren. Gehen Sie in diesem Fall zu **Dateien** und löschen Sie unnötige Dateien, um Speicherplatz freizugeben. Siehe Dateien.

#### **Agents**

Auf dieser Seite können Sie Agentinformationen anzeigen und administrative Aufgaben wie das Aktu‑ alisieren des Caches, das Zurücksetzen von Einstellungen und das Abrufen von Agentinformationen ausführen.

#### **Statistik**

Auf dieser Registerkarte werden Statistiken über die Agents in Ihrer WEM‑Bereitstellung angezeigt. Sie können die folgenden Statistiken zu den Agents in Ihrer WEM‑Bereitstellung anzeigen.

• Gesamtzahl der Agents, bei denen sich Benutzer angemeldet haben, für alle Konfigurationssätze.

**Tipp:**

Wenn Sie in Ihren Filterkriterien einen Konfigurationssatz angeben, wird eine Anzahl der registrierten Agents für diesen Konfigurationssatz zusammen mit der Anzahl der in den letzten 24 Stunden und in den letzten 30 Tagen registrierten Agents angezeigt.

- Verbindungsinformationen für alle in den Konfigurationssätzen registrierten Agents, einschließlich der letzten Verbindungszeit, des Namens des Computers, von dem sie zuletzt eine Verbindung hergestellt haben, und der Agentversion.
- Die Spalte **Synchronisationsstatus** enthält Informationen über das Ergebnis der letzten Syn‑ chronisierung des Agent‑Caches mit dem WEM Service.
	- **– Erfolgreich** (Häkchensymbol). Zeigt an, dass die letzte Synchronisierung erfolgreich war und das Synchronisierungsergebnis an die Verwaltungskonsole gemeldet wurde.
	- **– Unbekannt** (Ausrufezeichen‑Symbol). Zeigt an, dass die Synchronisierung läuft, noch nicht gestartet wurde oder das Ergebnis nicht an die Verwaltungskonsole gemeldet wurde.
	- **– Fehlgeschlagen** (Fehlersymbol). Zeigt an, dass die letzte Synchronisierung fehlgeschla‑ gen ist.
- Die Spalte **Kürzlich verbunden** enthält die folgenden Informationen:
	- **– Online** (Häkchen‑Symbol). Zeigt an, dass der Agent online ist. Der Agent hat innerhalb eines bestimmten Intervalls Statistiken in den WEM Service hochgeladen.
	- **–** Ein leeres Spaltenfeld zeigt an, dass der Agent offline ist.
- Die Spalte **Integrität der Profilverwaltung** enthält Informationen zum Integritätsstatus der Profilverwaltung in Ihrer Umgebung.

Der Statusstatus der Profilverwaltung führt automatische Statusüberprüfungen auf Ihren Agen‑ thosts durch, um festzustellen, ob die Profilverwaltung optimal konfiguriert ist. Sie können die Ergebnisse dieser Prüfungen anzeigen, um bestimmte Probleme aus der Ausgabedatei auf jeder Agentmaschine (%systemroot%\temp\UpmConfigCheckOutput.json) zu identifizieren. Die Funktion führt Statusüberprüfungen jeden Tag oder jedes Mal, wenn der WEM‑ Agenthostdienst gestartet wird. Um die Statusprüfungen manuell durchzuführen, wählen Sie den Agent aus, und wählen Sie dann in der Aktionsleiste die **Integritätsprüfung für Profilver‑ waltung ausführen** aus. Jede Statusüberprüfung gibt einen Status zurück. Um den neuesten Status anzuzeigen, klicken Sie auf **Aktualisieren**. Das Symbol in der Spalte **Integritätsstatus der Profilverwaltung** enthält allgemeine Informationen zum Integritätsstatus der Profilverwal‑ tung:

- **– Gut** (Häkchen‑Symbol). Zeigt an, dass die Profilverwaltung in gutem Zustand ist.
- **– Hinweis** (Häkchensymbol mit blauem Punkt in der oberen rechten Ecke). Identifiziert einen akzeptablen Status der Profilverwaltung.
- **– Warnung** (Häkchensymbol mit orangefarbenem Punkt in der oberen rechten Ecke). In‑ formiert über einen suboptimalen Zustand für die Profilverwaltung. Der suboptimale Zus‑ tand kann sich auf die Benutzererfahrung mit der Profilverwaltung in Ihrer Bereitstellung

auswirken. Dieser Status erfordert nicht unbedingt Maßnahmen von Ihrer Seite. Um den detaillierten Bericht anzuzeigen, verwenden Sie die Option **Integritätsprüfungsbericht der Profilverwaltung** anzeigen in **Mehr**.

- **– Fehler** (Fehlersymbol). Zeigt an, dass die Profilverwaltung falsch konfiguriert ist, sodass sie nicht richtig funktioniert.
- **– Ungültig** (deaktiviertes Symbol). Erscheint, wenn die Profilverwaltung nicht gefunden oder nicht aktiviert wurde.

Wenn die Statusüberprüfungen nicht Ihre Erfahrung widerspiegeln oder wenn sie die aufgetrete‑ nen Probleme nicht erkennen, wenden Sie sich an den technischen Support von Citrix.

Sie können die folgenden Vorgänge ausführen:

- **Aufgabenverlauf**. Listet die Agenttasks auf, die in d[en letzten 24 Stunden initiiert](https://docs.citrix.com/de-de/citrix-cloud/overview/how-to-get-help-and-support.html) wurden. Wenn Sie auf der Seite **Agents** auf **Aufgabenverlauf** klicken, werden Sie zur Seite **Aufgaben‑ verlauf** weitergeleitet, auf der Sie den Fortschritt und die Ergebnisse der initiierten Aufgaben überprüfen können.
- **Anzuzeigende Spalten**. Ermöglicht Ihnen, die Tabelle anzupassen, indem Sie auswählen, welche Spalten Sie anzeigen möchten.
- **Aktualisieren**. Aktualisiert die Liste der Agents.
- **Löschen abgelaufener Datensätze**. Ermöglicht das Löschen abgelaufener Datensätze aus der WEM-Dienstdatenbank. Wenn die letzte Anmeldezeit eines Benutzers mehr als 24 Stunden zurückliegt, läuft der entsprechende Datensatz ab. Nicht verfügbar, wenn Sie keine abgelaufenen Datensätze haben.
- **Einzelheiten anzeigen**. Ermöglicht das Anzeigen detaillierter Informationen über den Agent.
- **Exportiert**. Ermöglicht das Exportieren der Daten in jedem Datensatz im CSV‑ oder JSON‑ Format, das in Programmen wie Microsoft Excel geöffnet wird. Führen Sie dazu die folgenden Schritte aus:
	- 1. Klicken Sie auf **Exportieren**. Der Exportassistent wird angezeigt.
	- 2. Wählen Sie das Exportformat aus. Verfügbare Optionen: CSV und JSON.
	- 3. Wählen Sie optional **Eine Kopie des Exports auf Ihrem lokalen Computer speichern**aus. Der Export wird am Standard‑Download‑Speicherort Ihres Browsers gespeichert.
	- 4. Klicken Sie auf **Exportieren**, um den Exportvorgang zu starten.

## **Wichtig:**

**–** Sie können bis zu 50.000 Datensätze exportieren. Wenn die Anzahl der zu exportieren‑ den Datensätze das Limit überschreitet, werden nur die obersten 50.000 exportiert. Wir empfehlen die Verwendung von Filtern, um die Anzahl der Datensätze auf 50.000

oder weniger zu reduzieren.

- **–** Während eines Exports können Sie keinen weiteren Export durchführen.
- **–** Wenn ein Export nicht innerhalb von 30 Minuten abgeschlossen wird, erhalten Sie keine Benachrichtigungen mehr darüber. Gehen Sie zu **Dateien**, um die Exportergeb‑ nisse später anzuzeigen.
- **–** Beim Exportieren von Agentstatistiken wird der Export im Cloudspeicher gespeichert. Der Cloud‑Speicher hat ein Speicherlimit. Wenn Sie das Limit erreicht haben, können Sie mit dem Export nicht fortfahren. Gehen Sie in diesem Fall zu **Dateien** und löschen Sie unnötige Dateien, um Speicherplatz freizugeben. Siehe Dateien.

Die folgenden Optionen sind im Menü **Mehr** verfügbar. Beachten Sie Folgendes, wenn Sie diese Op‑ tionen auf Agents anwenden, die einer Domäne nicht beigetreten sind u[nd nicht](https://docs.citrix.com/de-de/workspace-environment-management/service/manage/files.html) registriert sind:

- Der Agent muss Version 2207.1.0.1 oder höher haben.
- Der Zielagent wird nicht sofort über die Ausführung dieser Aufgaben informiert. Die Benachrich‑ tigungen werden gesendet, wenn der Zielagent oder ein anderer Agent im selben Subnetz eine Verbindung zu Citrix Cloud herstellt, um die Einstellungen zu aktualisieren. Daher kann es zu einer Verzögerung kommen, bis die Aufgaben auf der Agentseite ausgeführt werden. Je mehr Agents Sie im selben Subnetz haben, desto kürzer ist die Verzögerung.
- Die maximale Verzögerung beträgt das 1,5‑fache des Werts für die **Aktualisierung der SQL‑ Einstellungen** . Standardmäßig beträgt der Wert für die **Aktualisierungsverzögerung der SQL‑Einstellungen** 15 Minuten. Siehe Serviceoptionen. In diesem Fall beträgt die maximale Verzögerung 22,5 (1,5 x 15) Minuten.

#### **Hinweis:**

Das Menü **Mehr** ist nur verfügbar, wenn Sie nicht mehr als 50 Agents auswählen.

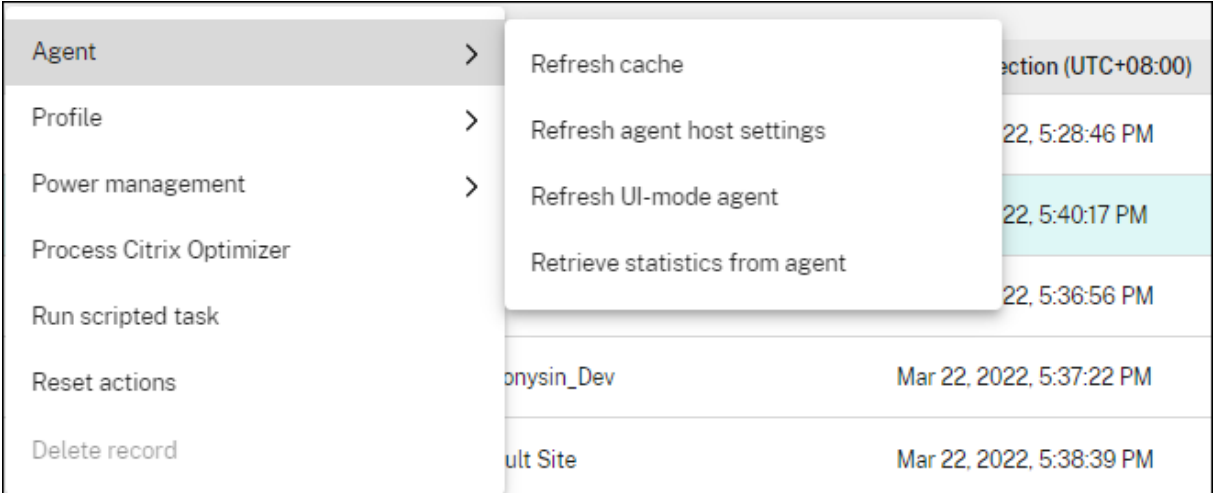

#### **Agentin**:

- **Aktualisieren Sie den Cache**. Löst eine Aktualisierung des lokalen Agent‑Cache aus (ein agent‑ seitiges Replikat der WEM‑Konfigurationsdatenbank). Beim Aktualisieren des Caches wird der lokale Agent‑Cache mit den Infrastrukturdiensten synchronisiert.
- **Aktualisieren der Agent‑Host‑Einstellungen**. Löst eine Aktualisierung der Agentdiensteinstel‑ lungen in der Benutzerumgebung aus. Zu diesen Einstellungen gehören erweiterte Einstellungen, Optimierungs‑, Transformator‑ und nicht vom Benutzer zugewiesene Einstellungen.
- **Aktualisieren des UI‑Modus‑Agent**. Wendet die vom Benutzer zugewiesenen Aktionen auf die WEM Agents an. Zu diesen Aktionen gehören Netzlaufwerke, Drucker, Anwendungen und mehr. Wenn Sie einen Agent aktualisieren, kommuniziert er mit den Infrastrukturdiensten. Die Infra‑ strukturdienste validieren die Identität des Agenthosts mit der WEM‑Datenbank.

#### **Wichtig:**

- **–** Die Option **Agent im UI‑Modus aktualisieren** funktioniert nur mit den Agents im UI‑ Modus, die automatisch gestartet werden (nicht von Endbenutzern oder mithilfe von Skripten gestartet). Die Option funktioniert nicht mit den Agent im CMD‑Modus.
- **–** Nicht alle Einstellungen können aktualisiert werden. Einige Einstellungen (z. B. Umgebungs‑ und Gruppenrichtlinieneinstellungen) werden nur beim Start oder bei der Anmeldung angewendet.
- **Rufen Sie Statistiken vom Agent ab**. Ermöglicht den Agents, Statistiken in die Infrastrukturdi‑ enste hochzuladen.

Sie können die Aktualisierungsvorgänge auch auf Agentseite durchführen. Diese Vorgänge verhalten sich jedoch je nach den tatsächlichen Bedingungen unterschiedlich. Weitere Informationen finden Sie unter Agentseitige Aktualisierungsvorgänge.

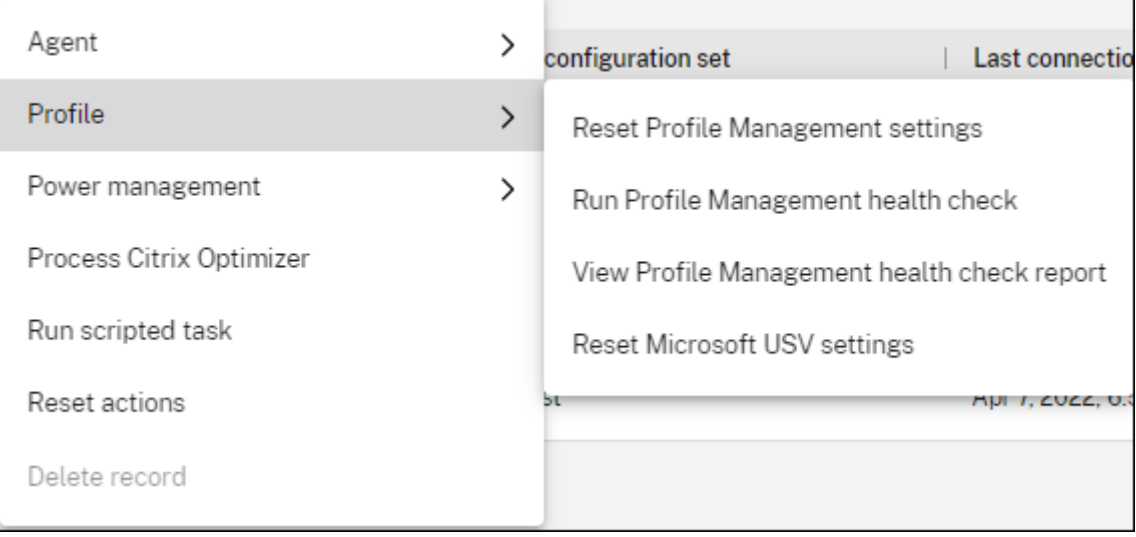

#### **Steckbrief**:

• **Setzen Sie die Profilverwaltungseinstellungen**zurück. Löscht den Registrierungscache und aktualisiert die zugehörigen Konfigurationseinstellungen. Wenn die Profilverwaltungseinstellungen nicht auf Ihren Agent angewendet werden, klicken Sie auf **Profilverwaltungseinstel‑ lungen zurücksetzen**. Sie müssen möglicherweise auf "**Aktualisieren** "klicken, damit diese Option verfügbar wird.

## **Hinweis:**

Wenn die Einstellungen nach dem Konfigurieren von **Profilverwaltungseinstellungen zurücksetzen über die WEM‑Verwaltungskonsole** nicht auf den Agent angewendet werden, finden Sie unter CTX219086 eine Problemumgehung.

- **Führen Sie die Integritätsprüfung der Profilverwaltung** Führt Statuschecks auf den Zielagent‑Computern durch[, um festzu](https://support.citrix.com/article/CTX219086)stellen, ob die Profilverwaltung optimal konfiguriert ist. Nachdem Sie diese Option ausgewählt haben, wird der Assistent zur **Integritätsprüfung der Profilverwaltung ausführen** angezeigt. Wählen Sie die Einstellungen der Profile Management aus, die Sie im Integritätsprüfungsbericht behandeln möchten, und klicken Sie dann auf **Ausführen**. Beachten Sie Folgendes:
	- **–** Standardmäßig decken die Gesundheitsberichte alle Einstellungen ab. Bei Agents vor 2205.1.0.1 werden Änderungen, die Sie am Bereich der Einstellungen vornehmen, die im Bericht behandelt werden sollen, nicht wirksam.
	- **–** Es kann einige Zeit dauern, bis Sie die Gesundheitsberichte sehen können. Aktualisieren Sie in Berichtedie Ansicht bei Bedarf.
	- **–** Klicken Sie auf **Berichte anzeigen**, um direkt auf die Berichte zuzugreifen.

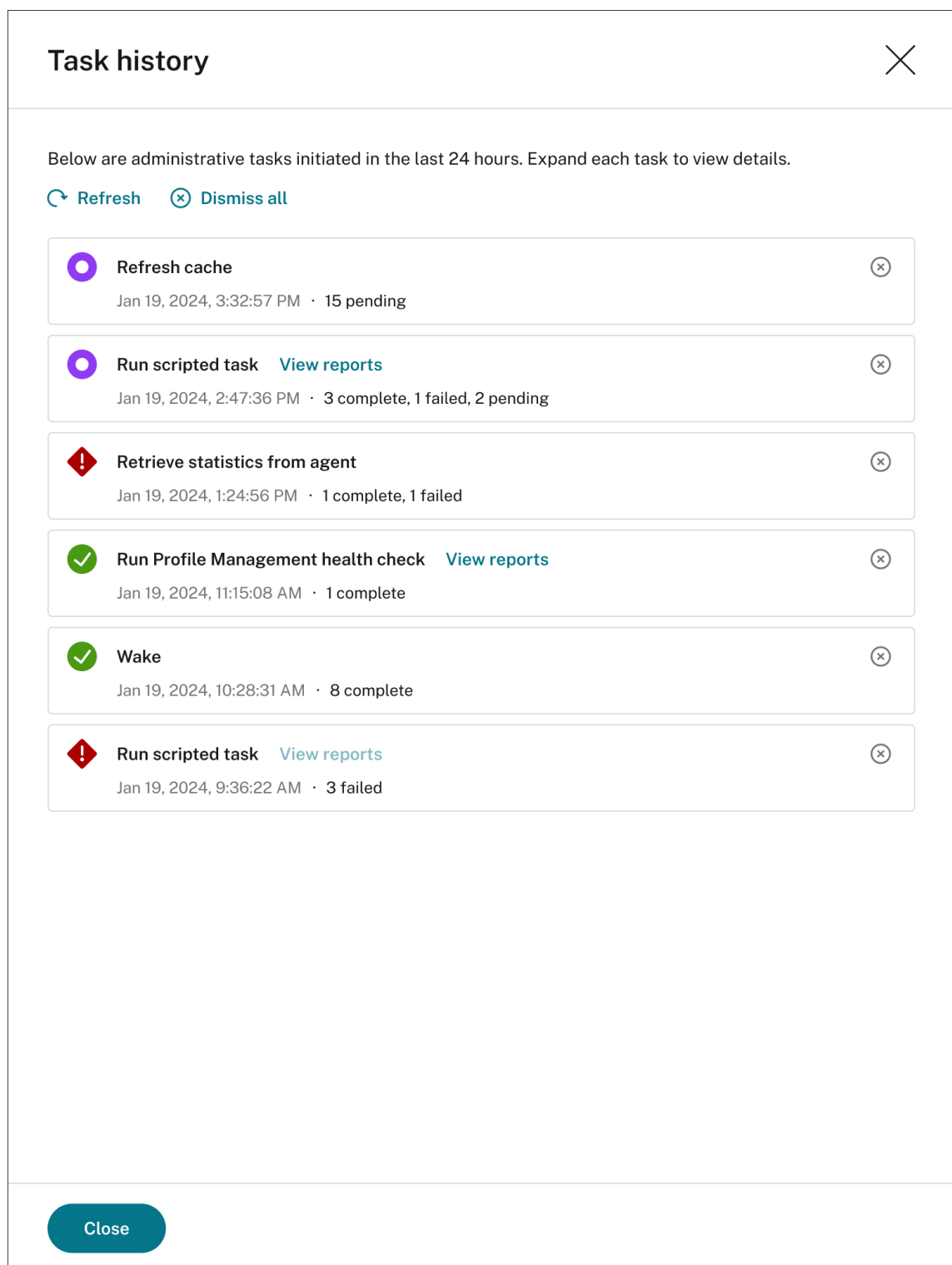

- **Bericht zur Integritätsprüfung der Profilverwaltung anzeigen**. Bietet schnellen Zugriff auf die Statusberichte der Profilverwaltung, die sich auf die Ziel‑Agent‑Computer beziehen. Weitere Informationen zu Integritätsberichten der Profilverwaltung finden Sie unter Berichte.
- **Setzen Sie die Microsoft USV‑Einstellungen**zurück. Löscht den Registrierungscache und aktu‑

alisiert die zugehörigen Konfigurationseinstellungen. Wenn Microsoft USV‑Einstellungen nicht auf Ihren Agent angewendet werden, klicken Sie auf **Microsoft USV‑Einstellungen zurückset‑ zen**. Sie müssen möglicherweise auf "**Aktualisieren** "klicken, damit diese Option verfügbar wird.

#### **Energieverwaltung**:

- **Herunterfahren**. Ermöglicht das Herunterfahren der ausgewählten Agents.
- **Neustart**. Ermöglicht Ihnen den Neustart der ausgewählten Agents.
- **Ruhe**. Ermöglicht es Ihnen, die ausgewählten Agents in den Ruhemodus zu versetzen. Diese Option funktioniert nur, wenn das Zielgerät den Schlafmodus unterstützt.
- **Ruhe**. Ermöglicht es Ihnen, die ausgewählten Agents in den Ruhezustand zu versetzen. Diese Option funktioniert nur, wenn der Zielcomputer den Ruhezustand unterstützt.
- **Wach auf**. Ermöglicht das Aufwachen der ausgewählten Agents. Damit die Option funk‑ tioniert, gehen Sie zu **Legacy‑Konsole > Erweiterte Einstellungen > Konfiguration > Wake‑on‑LAN** und wählen Sie **Wake‑on‑LAN für Agents aktivieren**aus. Stellen Sie außerdem sicher, dass die Zielcomputer die Hardwareanforderungen erfüllen und die entsprechenden BIOS‑Einstellungen konfiguriert sind. Weitere Informationen finden Sie unter Wake‑On‑LAN.

#### **Tipp:**

- **–** Wenn Sie Agents herunterfahren oder neu starten, können Sie eine [Verzögerung \(in](https://docs.citrix.com/de-de/workspace-environment-management/service/using-environment-management/advanced-settings.html#wake-on-lan) Sekunden) angeben, bevor das Herunterfahren oder Neustarten beginnt. Benutzer erhalten eine Aufforderung, dass das Gerät in der von Ihnen angegebenen Zeit heruntergefahren oder neu gestartet wird. Beispiel für eine Aufforderung zum Herunterfahren: Your administrator has initiated the shutdown of your machine from the Workspace Environment Management console. The machine shuts down in 60 seconds. Beispiel für eine Aufforderung zum Neustart: Your administrator has initiated the restart of your machine from the Workspace Environment Management console. The machine restarts in 60 seconds..
- **–** Beachten Sie die Unterschiede zwischen Schlaf und Ruhezustand. Im Ruhemodus werden alle Aktionen auf dem Gerät angehalten und alle geöffneten Dokumente und Anwendungen werden gespeichert. Die Maschine geht in einen Zustand mit niedriger Leistung über. Im Ruhezustand werden offene Dokumente und laufende Anwendungen auf der Festplatte gespeichert. Die Maschine wird vollständig ausgeschaltet und verbraucht keinen Strom.
- **–** Um zu überprüfen, ob das Zielgerät den Schlaf‑ und Ruhezustand unterstützt,

rufen Sie den Computer auf und führen Sie die folgenden PowerShell‑Befehle aus: powercfg /a.

**Verarbeiten des Citrix Optimierers**. Wendet die Einstellungen auf die Agents an, sodass Änderungen an den Citrix Optimizer-Einstellungen sofort wirksam werden.

**Ausführen einer Skriptaufgabe**. Ermöglicht das Ausführen von Skriptaufgaben auf den Zielagent‑ computern. Nachdem Sie diese Option ausgewählt haben, wird der Assistent für **Skriptaufgaben ausführen** angezeigt. Konfigurieren Sie die folgenden Einstellungen und klicken Sie dann auf **Aus‑ führen**. Weitere Informationen zu den einzelnen Einstellungen finden Sie unter Einstellungen für Skriptaufgaben.

**Hinweis:**

[Diese Option](https://docs.citrix.com/de-de/workspace-environment-management/service/manage/configuration-sets/scripted-task-settings.html#configure-a-scripted-task) gilt nicht für Agents, die nicht zur Domäne gehören.

- **Aufgabe**. Wählen Sie aus, welche Skriptaufgabe Sie ausführen möchten.
- **Übergeben Sie Parameter an die Skriptaufgabe**. Wählen Sie aus, ob Parameter an die Skrip‑ taufgabe übergeben werden sollen. Wenn diese Option aktiviert ist, können Sie zur Laufzeit Eingaben als Parametervariablen in der Skriptaufgabe bereitstellen.
- **Ausgabedateien**. Wählen Sie aus, ob Sie Dateien sammeln möchten, die die Aufgabe ausgibt. Falls ausgewählt, wird der Inhalt der Ausgabedatei in Berichte aufgenommen, die für die Aufgabe generiert wurden. Sie können dann den Inhalt der Ausgabedatei in den Berichten anzeigen, ohne auf die Dateien in der Benutzerumgebung zugreifen zu müssen.
- **Markieren Sie Schlüsselwörter**. Geben Sie die Schlüsselwörter an, die im Bericht hervorge‑ hoben werden sollen. Sie können mehrere Suchbegriffe eingeben. Nachdem Sie ein Schlüsselwort eingegeben haben, drücken **Sie die Eingabetaste**, um Falls angegeben, werden Berichtsin‑ halte, die Ihren Schlüsselwörtern entsprechen, in den Abschnitten **Ausgabedateiinhalt** und **Konsolenausgabe** in den generierten Berichten hervorgehoben.
- **Markieren Sie Übereinstimmungen mit regulären Ausdrücken**. Geben Sie einen regulären Ausdruck ein, der den Inhalt beschreibt, den Sie hervorheben möchten. Der reguläre Ausdruck muss der Syntax der Bibliothek für reguläre .NET‑Ausdrücke entsprechen, die PCRE‑kompatibel ist. Weitere Informationen finden Sie unter Einstellungen für Skriptaufgaben.

**Führen Sie die Bereitstellungsaufgabe aus**. Um diese Option zu aktivieren, wählen Sie Agents aus, die an denselben Konfigurationssatz gebun[den sind. Um eine Bereitstellung](https://docs.citrix.com/de-de/workspace-environment-management/service/manage/configuration-sets/scripted-task-settings.html)saufgabe schnell auszuführen, können Sie auf dieser Seite wählen, ob Sie eine Bereitstellungsaufgabe ausführen möchten. Klicken Sie auf **Bereitstellungsaufgabe ausführen** und wählen Sie die Bereitstellungsauf‑ gabe aus der Dropdownliste aus, um die ausgewählte Bereitstellungsaufgabe auf dem Agent auszuführen. Wenn Sie Regeln in der Aufgabe konfigurieren, um zu bestimmen, welche Agents die Aufgabe ausführen müssen, werden diese Regeln ignoriert, wenn Sie bestimmte Agents für die Ausführung der On‑Demand‑Aufgaben auswählen.

**Aktionen zurücksetzen**. Ermöglicht das Zurücksetzen aller Aktionen, die Sie zugewiesen haben, indem Sie alle aktionsbezogenen Registrierungseinträge auf dem entsprechenden Agentcomputer löschen.

**Datensatz löschen**. Löscht den Datensatz aus der WEM‑Dienstdatenbank. Wenn der Agent noch aktiv ist, ist diese Option nicht verfügbar. Verfügbar, wenn Sie nur einen Agent auswählen und der entsprechende Datensatz abgelaufen ist.

#### **Registrierungen**

Auf dieser Registerkarte wird der Registrierungsstatus der in der Datenbank aufgezeichneten Agents angezeigt.

#### **Wichtig:**

WEM‑Agent müssen sich beim WEM‑Dienst registrieren, damit Einstellungen auf sie angewendet werden können. Ein Agent kann nur an einen Konfigurationssatz gebunden werden.

Sie können die folgenden Informationen anzeigen:

- **Gerätename**. Name des Computers, auf dem der Agent ausgeführt wird.
- **Status der Registrierung**. Registrierungsstatus des Agents: **Registriert** oder **Nicht registriert**.
- **Beschreibung**. Bietet weitere Informationen über erfolgreiche oder fehlgeschlagene Reg‑ istrierung:
	- **– Der Agent<agent name>ist an den Konfigurationssatz gebunden<configuration set name>**. Zeigt an, dass der WEM Service die erforderlichen maschinenabhängigen Einstellungen für den Konfigurationssatz an den Agent sendet.
	- **– Der Agent <agent name> ist an keinen Konfigurationssatz gebunden**. Zeigt an, dass der WEM Service keine für den Agent festgelegte Konfiguration auflösen kann. Wenn die Option **Anwenden von Einstellungen auf ungebundene Agents** aktiviert ist, werden die Einstellungen des Konfigurationssatzes "Ungebundene Agents"auf den Agent angewen‑ det. Weitere Informationen zum Anwenden von Einstellungen auf ungebundene Agents finden Sie unter Verzeichnisobjekte.
	- **– Der Agent <agent name> ist mehrfach an den Konfigurationssatz gebunden <configuration set name>**. Verhindert nicht, dass der WEM Service Einstellungen auf den Agent a[nwendet.](https://docs.citrix.com/de-de/workspace-environment-management/service/manage/directory-objects.html#advanced-settings)
	- **– Agent <agent name> registriert beim WEM Service für die Verwaltung bei Citrix Endpoint Management**. Wird nur für von Endpoint Management verwaltete Agents angezeigt.

**– Agent <agent name> ist an mehrere Konfigurationssätze gebunden**. Zeigt an, dass der WEM Service einen Konfigurationssatz für den Agent nicht auflösen kann, da der Agent an mehrere Konfigurationssätze gebunden ist.

Verwenden Sie **Suchen**, um die Ergebnisse bei Bedarf zu verfeinern. Suchen werden nur anhand von Gerätenamen und Beschreibungen ausgeführt. Standardmäßig sind Suchvorgänge nur auf nicht reg‑ istrierte Agents beschränkt. Um die Einschränkung aufzuheben, aktivieren Sie **Nur nicht registrierte Agents anzeigen**.

Führen Sie einen der folgenden Schritte aus, um Registrierungsfehler zu beheben:

- Bearbeiten Sie die Active Directory-Hierarchie (Beziehungen zwischen Computern, Computergruppen und Organisationseinheiten), sodass ein Agent nicht mehrmals an dieselben Konfigu‑ rationssätze gebunden wird.
- Bearbeiten Sie die WEM-Hierarchie in Directory-Objekten, sodass ein Agent nur an einen Konfigurationssatz gebunden ist.
- Wenden Sie die Einstellungen auf ungebundene Agents an (falls noch nicht geschehen), sodass die Einstellungen des Konfigurationssatzes "[Ungebunde](https://docs.citrix.com/de-de/workspace-environment-management/service/manage/directory-objects.html)ne Agents"auf ungebundene Agents angewendet werden (Agents, die Sie noch nicht in **Verzeichnisobjekte**hinzugefügt haben).

Nachdem Sie diese Änderungen vorgenommen haben, verwenden Sie die Option**UI‑Modusagent ak‑ tualisieren**, um die Agents zu aktualisieren.

## **Integritätsprüfung Profile Management konfigurieren**

WEM kann überprüfen, ob die Citrix Profile Management auf Ihrem Agentcomputer optimal konfiguriert ist. Weitere Informationen finden Sie unter Konfigurieren der Integritätsprüfung der Profile Management.

# **[Insight](https://docs.citrix.com/de-de/workspace-environment-management/service/how-to/configure-profile-management-health-check.html)s**

October 25, 2023

Ermöglicht Ihnen Einblicke in das Verhalten von Profilcontainern und Anwendungen.

© 1999–2024 Cloud Software Group, Inc. All rights reserved. 445

## **Optimierungsinsights**

Diese Seite enthält zwei Balkendiagramme:

- **Top 20 Anwendungen durch CPU‑Optimierung**. Zeigt die 10 wichtigsten Anwendungen an, die den CPU‑Spike‑Schutz über den angegebenen Zeitraum am häufigsten ausgelöst haben.
- **Top 20 Anwendungen durch Speicheroptimierung**. Zeigt die 10 wichtigsten Anwendun‑ gen an, die die Speicherauslastungsoptimierung im angegebenen Zeitraum am häufigsten ausgelöst haben.

Um Insights anzuzeigen, wählen Sie einen Konfigurationssatz und einen Datumsbereich aus, und klicken Sie dann auf **Übernehmen**. Anschließend werden die Diagramme aktualisiert, um relevante Erkenntnisse anzuzeigen.

**Wichtig:**

- Damit in den Diagrammen Daten für einen Konfigurationssatz angezeigt werden, müssen Sie Insights dafür aktivieren. Um Insights für einen Konfigurationssatz zu aktivieren, rufen Sie dessen Seite **Erweiterte Einstellungen > Insights** auf. Die Diagramme zeigen Insights, die auf den zuvor gesammelten Daten basieren.
- Optimierungsinsights sind erst verfügbar, wenn Sie die CPU- oder Speicherverwaltung aktivieren.

## **Ausgeschlossene Anwendungen**

Sie können Anwendungen aus den Optimierungseinblicken (Balkendiagramm) ausschließen. Gehen Sie wie folgt vor, um eine ausgeschlossene Anwendung anzugeben.

- Klicken Sie auf **Hinzufügen**.
- Geben Sie den Namen der Anwendung ein, wie er im Balkendiagramm angegeben ist.
- Drücken **Sie die Eingabetaste**, um zu speichern, oder **Shift+Enter**, um zu speichern und einen weiteren Eintrag zu starten.
- Sie können die hinzugefügte Anwendung auch bearbeiten und löschen, indem Sie den Anweisungen des Assistenten folgen.

## **Nutzungsinsights**

Diese Seite enthält vier Balkendiagramme:

- **Top 20 Anwendungen nach Nutzungszeit (Stunde)**
- **Top 20 Anwendungen nach Anzahl der Benutzer**
- **Top 20 Anwendungen nach CPU‑Auslastung (%)**. Zeigt die 10 wichtigsten Anwendungen an, die im angegebenen Zeitraum die meisten CPU‑Ressourcen verbraucht haben.
- **Top 20 Anwendungen nach Speicherauslastung (MB)**. Zeigt die 10 wichtigsten Anwendungen an, die im angegebenen Zeitraum die meisten Speicherressourcen verbraucht haben.

Um Insights anzuzeigen, wählen Sie einen Konfigurationssatz und einen Datumsbereich aus, und klicken Sie dann auf **Übernehmen**. Anschließend werden die Diagramme aktualisiert, um relevante Erkenntnisse anzuzeigen.

## **Wichtig:**

Damit die Diagramme Daten für einen Konfigurationssatz anzeigen können, müssen Sie Insights dafür aktivieren. Um Insights für einen Konfigurationssatz zu aktivieren, rufen Sie **Erweiterte Einstellungen > Insights** auf. Die Diagramme zeigen Insights, die auf den zuvor gesammelten Daten basieren.

## **Ausgeschlossene Anwendungen**

Sie können Anwendungen aus den Nutzungsinformationen (Balkendiagramm) ausschließen. Gehen Sie wie folgt vor, um eine ausgeschlossene Anwendung anzugeben.

- Klicken Sie auf **Hinzufügen**.
- Geben Sie den Namen der Anwendung ein, wie er im Balkendiagramm angegeben ist. Beim Ausfüllen des Namens von Anwendungen ist eine Erweiterung nicht enthalten.
- Drücken **Sie die Eingabetaste**, um zu speichern, oder **Shift+Enter**, um zu speichern und einen weiteren Eintrag zu starten.
- Sie können die hinzugefügte Anwendung auch bearbeiten und löschen, indem Sie den Anweisungen des Assistenten folgen.

## **Profilcontainerinsights**

Diese Funktion überwacht Profilcontainer für die Profilverwaltung und FSLogix. Es bietet Einblicke in die grundlegenden Nutzungsdaten der Profilcontainer, den Status von Sitzungen, die die Profilcontainer verwenden, die erkannten Probleme und vieles mehr.

Verwenden Sie diese Funktion, um die Platznutzung für Profilcontainer im Vordergrund zu behalten und Probleme zu identifizieren, die verhindern, dass Profilcontainer funktionieren.

## **Zusammenfassung**

Diese Seite enthält zwei Donut‑Diagramme. Sie können auf jedes Segment des Diagramms klicken, um weitere Informationen zu erhalten.

- **Speichernutzung**. Das Diagramm auf der linken Seite zeigt die Speicherplatznutzung von Pro‑ filcontainern über den angegebenen Zeitraum. Ein numerischer Wert steht für die Anzahl der Profilcontainer dieser Kategorie.
- **Sitzungsstatus**. Das Diagramm auf der rechten Seite zeigt die Ergebnisse des Anfügens von Profilcontainern für Sitzungen, die über den angegebenen Zeitraum eingerichtet wurden. Ein numerischer Wert steht für die Anzahl der Sitzungen dieser Kategorie.

Um Insights anzuzeigen, wählen Sie einen Konfigurationssatz und einen Datumsbereich aus, und klicken Sie dann auf **Übernehmen**. Anschließend werden die Diagramme aktualisiert, um relevante Erkenntnisse anzuzeigen.

Sie können die folgenden Einstellungen konfigurieren:

- **Die Speichernutzung ist hoch, wenn der belegte Speicherplatz mehr als (GB) ist**. Er‑ möglicht die Eingabe eines Schwellenwerts, über dem die Speicherplatznutzung der Profilcon‑ tainer als hoch behandelt werden soll. Geben Sie eine positive Ganzzahl ein.
- **Die Speichernutzung ist gering, wenn der belegte Speicherplatz weniger als (GB) ist**. Hier können Sie einen Schwellenwert eingeben, unter dem die Speicherplatzbelegung der Profilcontainer als niedrig behandelt werden soll. Geben Sie eine positive Ganzzahl ein.

**Hinweis:**

- Der hohe Schwellenwert muss größer als der niedrige Schwellenwert sein.
- Nachdem Sie die oberen und unteren Schwellenwerte angegeben haben, klicken Sie auf Aktualisieren, um eine Aktualisierung des Diagramms " Verwendeter Speicherplatz "auszulösen.
- Nach der Angabe der hohen und der niedrigen Schwellenwerte wird die Speicherplatznutzung dazwischen standardmäßig auf **Mittel** gesetzt.

## **Containerstatus des Profils**

Auf dieser Seite wird eine Liste von Statusdatensätzen für Profilcontainer über einen bestimmten Zeitraum angezeigt. Um Datensätze zu filtern, wählen Sie einen Konfigurationssatz und einen Datumsbereich aus, und klicken Sie dann auf **Übernehmen**. Bei Bedarf können Sie Filter verwenden, um die Ergebnisse weiter zu verfeinern.

Sie können die folgenden Aktionen ausführen:

- **Anzuzeigende Spalten**. Ermöglicht Ihnen, die Anzeige der Tabelle anzupassen. Beim Anpassen von Spalten müssen Sie mindestens zwei Spalten auswählen. Nachdem Sie Ihre Anpassung abgeschlossen haben, wird die Tabelle aktualisiert, um die ausgewählten Spalten anzuzeigen.
- **Aktualisieren**. Aktualisiert die Liste der Statusaufzeichnungen.

• **Aktuellen Status abrufen**. Löst die Datenerfassung für den Container aus, zu dem sich der ausgewählte Datensatz gehört. Mit dieser Option werden Sie über den Containerstatus des Be‑ nutzers auf den neuesten Stand gebracht.

#### **Hinweis:**

Wenn der Container verwendet wird, versucht der Agent, relevante Daten zu sammeln. Wenn dies gelingt, wird der neueste Status im neuesten Datensatz des Containers aktu‑ alisiert. Es kann eine Weile dauern, bis das Update abgeschlossen ist. Klicken Sie auf **Ak‑ tualisieren**, damit der aktuelle Datensatz angezeigt wird.

In der Spalte **Status anhängen** werden Informationen zu Status‑ und Fehlercodes angezeigt. Infor‑ mationen zu Fehlercodes finden Sie in der Microsoft‑

Dokumentation https://docs.microsoft.com/en-us/fslogix/fslogix-error-codes-reference.

Die Spalte **Scan großer Dateien** enthält Informationen zu den Ergebnissen des Scans großer Dateien. Um das Scannen großer Dateien für einen Konfigurationssatz zu aktivieren, rufen Sie die Seite **Erweit‑ erte Einstellungen > Insights** [auf. Um Details zu den Ergebnissen der Untersuchung gro](https://docs.microsoft.com/en-us/fslogix/fslogix-error-codes-reference)ßer Dateien für einen Datensatz anzuzeigen, klicken Sie im entsprechenden Spaltenfeld auf **Ergebnisse**. Der As‑ sistent zum Scannen großer Dateien wird angezeigt und präsentiert die Ergebnisse des Scans großer Dateien, der auf dem Profilcontainer durchgeführt wurde. Dateien und Ordner, die kleiner als 100 MB sind, werden nicht einzeln aufgeführt.

## **Berichte**

January 11, 2024

Stellt Berichte bereit, mit denen Sie Ihre Bereitstellungen analysieren können.

## **Einführung**

Auf dieser Seite finden Sie Berichte, mit denen Sie Ihre Bereitstellungen analysieren können. Berichte werden auf Ereignisbasis generiert. Nicht alle Ereignisse generieren jedoch entsprechende Berichte. Derzeit generieren Ereignisse der folgenden Typen Berichte.

## • **Sicherheitsprotokolle für Anwendungen**

**–** Jedes Mal, wenn Sie die **Sicherheitsprotokolle der Anwendung** aktivieren, wird ein entsprechender Datensatz generiert. Wir konsolidieren diese Aufzeichnungen alle vier Stunden in einem einzigen Bericht. In den Details jedes Berichts können Administratoren die Protokolle nach Untertyp anzeigen. Die Tabelle enthält Informationen wie den verwendeten Filter, die **Ereigniszeit**, den **Ereignistyp**, den **Ergebniscode**, die **Ergeb‑ niszusammenfassung**, den **Schweregrad**, die Liste der Agents und Benutzer sowie den **Konfigurationssatz**. Die Tabelle enthält auch die folgenden Subtypen.

- **– EXE und DLL**
- **– MSI und Script**
- **– Bereitstellung von Apps in Paketen**
- **– Ausführung von Apps in Paketen**

**\*\*Wenn Sie Anwendungssicherheitsprotokolle aktivieren, können Sie in der We‑ bkonsole alle vier Berichte zu den Untertypen \*\*EXE \*\*und DLL** , **MSI und Script, App‑Packagebereitstellung und \*\*App‑Ausführung in Paketen** anzeigen, jedoch nicht den Bericht, der jedem Subtyp entspricht, separat anzeigen. Die Tabelle enthält die Protokolle für die Felder **Time**, **Rule name**, **Event ID**, **Target** und **Result**. Das Ergebnis dieser Auswahl kann **Zulässig**, **Überprüft** oder **Blockiert** sein.

#### • **Protokolle zur Erhöhung von Rechten und zur Steuerung der Prozesshierarchie**

- **–** Jedes Mal, wenn Sie die Protokolle zur **Erhöhung der Rechte** und **zur Steuerung der** Prozesshierarchie aktivieren, wird ein entsprechender Datensatz generiert. Wir konsolidieren diese Aufzeichnungen alle vier Stunden in einem einzigen Bericht. In den Details jedes Berichts können Administratoren die Protokolle nach Untertyp anzeigen. Die Tabelle enthält Informationen wie den verwendeten Filter, die **Ereigniszeit**, den **Ereignistyp**, den **Ergebniscode**, die **Ergebniszusammenfassung**, den **Schweregrad**, die Liste der Agents und Benutzer sowie den **Konfigurationssatz**. Sie können aus den vier Sicherheitsaspek‑ ten wählen, um weitere Details anzuzeigen.
- **– Erhöhung der EXE‑Rechte**. Wenn der Untertyp **EXE‑Berechtigungserhöhung** aus‑ gewählt ist, enthält die Tabelle die Protokolle für die Felder **Zeit**, **Prozess**, **Befehlszeile**, **Regelname**und **Ergebnis**. Das Ergebnis der Erhöhung kann entweder ein Erfolg oder ein Misserfolg sein.
- **– Erhöhung der MSI‑Rechte**. Wenn der Untertyp **MSI‑Berechtigungserhöhung** aus‑ gewählt ist, enthält die Tabelle die Protokolle für die Felder **Zeit**, **Pakete**, **Befehlszeile**, **Regelname**und **Ergebnis**. Das Ergebnis der Erhöhung kann entweder ein Erfolg oder ein Misserfolg sein.
- **– Selbsterhöhung**. Wenn der Untertyp **Self‑elevation** ausgewählt ist, enthält die Tabelle die Protokolle für die Felder **Zeit**, **Prozess**, **Regelname**, **Grund** und **Ergebnis**. Das Ergeb‑ nis der Erhöhung kann entweder ein Erfolg oder ein Misserfolg sein.

#### **Hinweis:**

Wenn Sie den Schalter **Nur Fehler anzeigen** aktivieren, werden nur die Datensätze mit dem Ergebnis **Fehler** angezeigt und der Rest ausgeblendet.

**– Steuerung der Prozesshierarchie**. Wenn Sie den Untertyp **Prozesshierarchies‑ teuerung** auswählen, enthält die Tabelle die Protokolle für die Felder **Zeit**, **Unterge‑ ordneter**Prozess**, ID des übergeordneten Prozesses**, **Regelname**und **Ergebnis**. Das Ergebnis dieser Auswahl führt dazu, dass entweder eine blockierte oder eine zulässige Aktivität angezeigt wird.

#### **Hinweis:**

- **–** Sie sehen das Fehlersymbol auf der Registerkarte Sicherheitsaspekte, wenn in jedem Untertyp mindestens ein Fehler auftritt.
- **–** Wenn Sie den Schalter **Nur gesperrt anzeigen** aktivieren, werden nur die Datensätze mit dem Ergebnis **Blockiert** angezeigt und der Rest ausgeblendet.

#### • **Ergebnisse der Aktionsverarbeitung**

- **–** Jedes Mal, wenn eine Aktion zugewiesen wird, wird ein entsprechender Datensatz generiert. Wir konsolidieren diese Aufzeichnungen alle vier Stunden in einem einzigen Bericht. Der Bericht enthält alle Ergebnisse der Aktionsverarbeitung für den Benutzer, der am Agentcomputer angemeldet ist. Sie können einen Aktionstyp auswählen, um Details in einem tabellarischen Format anzuzeigen. Die Tabelle enthält Informationen wie den Namen der Aktion, den Benutzer, dem die Aktion zugewiesen ist, den verwendeten Filter und das Verarbeitungsergebnis (Status). Es gibt drei Status:
	- \* **Angewendet (verarbeitet)**. Bedeutet, dass die Aktion erfolgreich auf den Zielbe‑ nutzer angewendet (oder erfolgreich verarbeitet) wurde.
	- \* **Veraltet**. Bedeutet, dass es sich bei der verarbeiteten Aktion nicht um die neueste handelt. Dies passiert, wenn eine Aktion aktualisiert, aber noch nicht angewendet wird.
	- \* **Fehler**. Beim Anwenden der Aktion ist ein Fehler aufgetreten. Um Fehler zu beheben, aktivieren Sie den Debug‑Modus, um die Protokolle des Agents einzusehen. Siehe Protokolldateien anzeigen.
- **–** Derzeit können Sie nur die Ergebnisse der Gruppenrichtlinieneinstellung und der JSON‑ Dateiverarbeitung anzeigen. Informationen zum Aktivieren der Ergebniserfassung finden Sie unter [Überwachungseinstel](https://docs.citrix.com/de-de/workspace-environment-management/current-release/reference/view-log-files.html)lungen.

#### • **Skriptaufgabe**

- **–** Bei jeder Ausführung einer Aufgabe wird ein entsprechender Bericht generiert. Die Berichte enthalten Informationen über die Ausführung des Tasks, die Ergebnisse der Aufgabenausführung und vieles mehr.
- **–** Sowohl integrierte als auch benutzerdefinierte Aufgaben generieren Berichte. In diesen Berichten stellen wir vordefinierte Berichtsdaten bereit. Wenn Sie benutzerdefinierte Aufgaben hinzufügen, können Sie die zu meldenden Daten anpassen. Wenn die vordefinierten Berichtsdaten nicht Ihren Anforderungen entsprechen, sollten Sie die erweiterten Daten für die weitere Analyse verwenden.

## • **Containerstatus des Profils**

**–** Jedes Mal, wenn ein Profilcontainer angehängt wird, wird ein entsprechender Anhänge‑ datensatz generiert. Wir konsolidieren diese Aufzeichnungen täglich in einem einzigen Bericht. Der Bericht enthält Informationen über die grundlegenden Nutzungsdaten der Profilcontainer, den Status der Sitzungen, die die Profilcontainer verwenden, die erkan‑ nten Probleme und vieles mehr. Mit den Informationen können Sie die Speichernutzung für Profilcontainer verfolgen und Probleme identifizieren, die verhindern, dass Profilcontainer funktionieren.

## • **Optimierung und Verwendung**

**–** Wenn **Datenerfassung und ‑upload für Optimierungs‑ und Nutzungsinformationen aktivieren** für einen Konfigurationssatz auf der Seite **Erweiterte Einstellungen > In‑ sights** aktiviert ist, sammelt der Agent Optimierungs‑ und Nutzungsdaten und lädt diese täglich hoch. Auf der Grundlage der gesammelten Daten wird ein Bericht erstellt.

## • **Optimierungs‑ und Nutzungsinformationen**

**–** Jedes Mal, wenn Sie Erkenntnisse für einen Konfigurationssatz anwenden, wird ein entsprechender Bericht zur Optimierung und Nutzung generiert. Mit den Berichten erhalten Sie Einblicke in das Anwendungsverhalten. Wir fassen Nutzungs- und Optimierungseinblicke in einem Bericht zusammen.

## **Hinweis:**

Auf der **Optimization Insights** oder der **Usage Insights** Seite von **Überwachung > In‑ sights**wenden Sie Erkenntnisse an, indem Sie einen Konfigurationssatz und einen Datums‑ bereich auswählen. Wir verwalten nur einen Bericht für Erkenntnisse, die mit demselben Konfigurationssatz und Datumsbereich angewendet wurden. Durch Anwenden von Erkenntnissen mit demselben Konfigurationssatz und Datumsbereich wird der Bericht später aktualisiert.

## • **Systemintegritätsprüfung der Profilverwaltung**

- **–** Der Agent führt alle 24 Stunden oder bei Bedarf eine Integritätsprüfung der Profilverwal‑ tung durch. Anschließend wird ein entsprechender Bericht generiert. Der Bericht enthält folgende Elemente:
	- \* Datum und Uhrzeit der Erstellung des Berichts
	- \* Detaillierte Informationen wie zugehöriger Agent und Konfigurationssatz
	- \* Festgestellte Probleme (z. B. Fehler und Warnungen) sowie Empfehlungen zur Fehler‑ behebung
- **–** Um die Fehler/Warnungen zu beheben und die erforderlichen Profilverwaltungseinstel‑ lungen zu erreichen, klicken Sie auf **Mehr** > **Profil** > **Zustandsprüfungsbericht der Profile Management anzeigen** auf der Registerkarte **Statistik** der **Agentseite**, die Sie zur Seite **Berichte** führt. Sie können dann unter **Ergebnisse** die Option **Profilverwaltungse‑ instellungen** auswählen, um Ihre Profilverwaltungseinstellungen auf der Registerkarte **Details** der Integritätsprüfungsseite der **Profile Management** zu ändern/zu aktualisieren. Dadurch gelangen Sie zur Konfigurationsseite der Profile Management. Sie können alle Fehler/Warnungen in der Fußzeile durchgehen, für die die entsprechende Einstellung markiert ist, und die erforderlichen Änderungen an der Konfiguration vornehmen.
- **–** Um Ihre Profilverwaltungseinstellungen zu ändern, gehen Sie zu Profilverwaltungseinstel‑ lungen. Um den Umfang der in einem Bericht abzudeckenden Einstellungen anzupassen, gehen Sie unter diesem Konfigurationssatz zu Erweiterte Einstellungen > Überwachungse‑ instellungen .
- **–** [Wenn S](https://docs.citrix.com/de-de/workspace-environment-management/service/manage/configuration-sets/citrix-profile-management.html)ie den Filter festlegen, indem Sie den Ereignistyp **Ergebnisse der Anwendungs‑ bereitstellungsaufgabe** auswählen, zeigt de[r Agent nur den entsprechenden Bericht an.](https://docs.citrix.com/de-de/workspace-environment-management/service/manage/configuration-sets/advanced-settings.html#monitoring-preferences) Die **[Ergebnis](https://docs.citrix.com/de-de/workspace-environment-management/service/manage/configuration-sets/advanced-settings.html#monitoring-preferences)seite der Aufgabe zur Anwendungsbereitstellung** enthält jedoch nur die **Rohdaten**.

Jeder Bericht wird als Tabellendatensatz angezeigt. Diese Berichte liefern nützliche Diagnoseinforma‑ tionen, die Ihre Aktion unterstützen können. Sie können beispielsweise Berichte basierend auf dem Schweregrad des Ereignisses überprüfen. Anhand des Schweregrads können Sie entscheiden, welche Maßnahmen ergriffen werden sollen.

## **Tipp**

Wir haben vordefinierte Schweregrade für bestimmte Berichte, z. B. integrierte Skriptaufgabenberichte.

Für eine Skriptaufgabe kann die Spalte **Ergebniscode** die folgenden Informationen enthalten:

- **0:** Zeigt an, dass der Task erfolgreich ausgeführt wurde.
- **‑4**: Erscheint, wenn Versuche, die Prüfsumme der von Ihnen angegebenen ausführbaren Datei zu überprüfen, fehlgeschlagen sind.
- **‑5**: Erscheint, wenn Versuche, die Signatur der ausführbaren Datei zu überprüfen, fehlgeschla‑ gen sind. Mögliche Ursachen: Keine gültige Signatur am Ende der ausführbaren Datei oder Fehler bei der Signaturüberprüfung aufgrund eines fehlenden Zertifikats.
- **‑8**: Wird angezeigt, wenn die Aufgabe aufgrund eines Timeouts abgebrochen wurde.

Informationen zu Ergebniscodes (Statuscodes) des Profilcontainerstatus finden Sie in der Microsoft‑ Dokumentation https://docs.microsoft.com/en-us/fslogix/fslogix-error-codes-reference. Denken Sie daran: "‑1"bedeutet, dass WEM den Statuscode möglicherweise nicht abruft.

## **Zu zeigende S[palten und Filter](https://docs.microsoft.com/en-us/fslogix/fslogix-error-codes-reference)**

Sie können die Anzeige der Tabelle anpassen. Klicken Sie **zum Anzeigen auf Spalten**, um auszuwählen, welche Spalten Sie anzeigen möchten. Beim Anpassen von Spalten müssen Sie mindestens zwei Spalten auswählen. Nachdem Sie Ihre Anpassung abgeschlossen haben, wird die Tabelle aktualisiert, um die ausgewählten Spalten anzuzeigen.

Sie können auf eine Spaltenüberschrift klicken, um zu sortieren. Sie können Filter anwenden, um Berichte zu filtern.

## **Weitere Details eines Berichts anzeigen**

Sie können einen Bericht für detailliertere Informationen auswählen. Suchen Sie dazu den Bericht und klicken Sie dann auf die Ellipse auf der rechten Seite. Der Berichtsassistent wird angezeigt. Es enthält zwei Tabs:

- **Einzelheiten**. Liefert eine ausführliche Ergebniszusammenfassung.
- **Rohe Daten**. Liefert Rohdaten im Zusammenhang mit dem Bericht. Die erweiterten Daten liegen im JSON‑Format vor. Verwenden Sie bei Bedarf die erweiterten Daten für die weitere Analyse.

Für eine Skriptaufgabe, bei der **Übereinstimmungen mit regulären Ausdrücken hervorheben** ak‑ tiviert ist, wird auf der Registerkarte **Details** des Berichts die folgende Option angezeigt:

• **Zeigt Übereinstimmungen mit regulären Ausdrücken**an. Ermöglicht Ihnen, Übereinstim‑ mungen mit regulären Ausdrücken im Detail anzuzeigen.

## **Exportieren von Berichten**

Sie können die Daten in jedem Bericht im CSV‑ oder JSON‑Format exportieren. Führen Sie dazu die folgenden Schritte aus:

1. Klicken Sie auf **Exportieren**. Der Exportassistent wird angezeigt.

- 2. Wählen Sie das Exportformat aus den folgenden Optionen aus:
	- **CSV**. Diese Option exportiert Rohdaten im CSV‑Format.
	- **CSV (formatiert)**. Diese Wahl verbessert die Lesbarkeit erweiterter Daten im CSV‑Format.
	- **JSON**. Diese Option exportiert Rohdaten im JSON‑Format.
	- **JSON (formatiert)**. Diese Wahl verbessert die Lesbarkeit erweiterter Daten im JSON‑ Format.

Darüber hinaus können die formatierten Optionen die Berichte der Skriptaufgaben in Variablen zer‑ legen, wenn der Berichtsinhalt dem Format variable = value oder variable: value folgt. Wenn Sie jedoch die Option **CSV (formatiert)** wählen, wird möglicherweise ein Teil der übermäßigen Anzahl von Spalten in den exportierten Daten weggelassen.

- 1. Wählen Sie optional **Eine Kopie des Exports auf Ihrem lokalen Computer speichern**aus. Der Export wird im Standard‑Download‑Speicherort Ihres Browsers gespeichert.
- 2. Klicken Sie auf **Exportieren**, um den Exportvorgang zu starten.

## **Wichtig:**

- Sie können bis zu 50.000 Datensätze (Berichte) exportieren. Wenn die Anzahl der zu exportierenden Datensätze das Limit überschreitet, werden nur die obersten 50.000 exportiert. Wir empfehlen die Verwendung von Filtern, um die Anzahl der Datensätze auf 50.000 oder weniger zu reduzieren.
- Während eines Exports können Sie keinen weiteren Export durchführen.
- Wenn ein Export nicht innerhalb von 30 Minuten abgeschlossen wird, erhalten Sie keine Benachrichtigungen mehr darüber. Gehen Sie zu **Dateien**, um das Exportergebnis später anzuzeigen.
- Beim Exportieren von Berichten wird der Export im Cloud-Speicher gespeichert. Der Cloud-Speicher hat ein Speicherlimit. Wenn Sie das Limit erreicht haben, können Sie mit dem Export nicht fortfahren. Gehen Sie in diesem Fall zu **Dateien** und löschen Sie unnötige Dateien, um Speicherplatz freizugeben. Siehe Dateien.

# **Skriptaufgaben**

October 25, 2023

## **Einführung**

## **Tipp:**

Skriptbasierte Aufgaben funktionieren auf Maschinenebene. Um Aufgaben auf Benutzersitzungsebene auszuführen, verwenden Sie stattdessen Externe Aufgaben .

Auf dieser Seite können Sie Skriptaufgaben hinzufügen, die Sie an Ihre individuellen Anforderungen an das Umgebungsmanagement anpassen. Sie können [diese Aufgaben dan](https://docs.citrix.com/de-de/workspace-environment-management/service/manage/configuration-sets/actions.html#external-tasks)n mit Workspace Envi‑ ronment Management (WEM) automatisieren, indem Sie sie im entsprechenden Konfigurationssatz konfigurieren.

Derzeit bieten wir Ihnen die folgende integrierte Skriptaufgabe an, die Sie verwenden können:

• **Cloud Health Check**. Ermöglicht das Ausführen von Prüfungen, die den Zustand von Virtual De‑ livery Agents (VDAs) messen. Bei VDA‑Integritätsprüfungen wird die mögliche Ursache häufiger Probleme bei der VDA‑Registrierung und beim Sitzungsstart gesucht. Cloud Health Check wird unter dem lokalen Systemkonto auf dem Agenthost ausgeführt.

**Tipp:**

- Sie können zwischen benutzerdefinierten und integrierten Skriptaufgaben unterscheiden: Benutzerdefinierte Aufgaben sindmit dem Label "CUSTOM"gekennzeichnet und integrierte Aufgaben mit dem Label "CITRIX".
- Integrierte Skriptaufgaben werden immer über den benutzerdefinierten Aufgaben angezeigt. Benutzerdefinierte Skriptaufgaben werden in absteigender Reihenfolge basierend auf dem Zeitpunkt der letzten Änderung sortiert.

Mit dieser Funktion können Sie die Funktionen von WEM für Ihre individuellen Verwaltungsan‑ forderungen erweitern. Mit der integrierten Skriptaufgabe Cloud Health Check können Sie beispielsweise den Zustand der VDAs messen. Die Aufgabe ist skriptbasiert. Sie können Ihre eigene Script-Datei schreiben. Anschließend fügen Sie die Skriptdatei als Skriptaufgabe zu WEM hinzu, damit Sie die Aufgabe mithilfe von WEM automatisieren können.

Jedes Mal, wenn eine Skriptaufgabe ausgeführt wird, wird ein entsprechender Bericht dafür generiert. Der Bericht enthält Informationen über die Ausführung der Aufgabe, die Ergebnisse der Aufgabenaus‑ führung und vieles mehr, sodass Sie Aktivitäten im Zusammenhang mit der Aufgabe überprüfen können.

Skriptaufgabe funktionieren auf einer festgelegten Konfigurationsebene. Ein allgemeiner Ar‑ beitsablauf zur Verwendung von Skriptaufgaben lautet wie folgt:

- 1. Fügen Sie auf der Seite **Skriptaufgaben** eine Skriptaufgabe hinzu.
- 2. Navigieren Sie zu dem Konfigurationssatz, für den Sie die Skriptaufgabe aktivieren möchten.
- 3. Aktivieren Sie auf der Seite **Einstellungen für Skriptaufgaben** dieses Konfigurationssatzes die Skriptaufgabe. Siehe Einstellungen für Skriptaufgaben.
- 4. Zeigen Sie optional Berichte zu der Skriptaufgabe an. Es gibt zwei Möglichkeiten, das zu tun:
	- Gehen Sie zu **Überwachung > Berichte** und sehen Sie sich dort Berichte an.
	- Gehen Sie zu **Skriptaufgaben** oder zur Seite **Einstellungen für Skriptaufgaben** eines Konfigurationssatzes. Suchen Sie die Skriptaufgabe, wählen Sie die Ellipse aus, und wählen Sie dann **Berichte anzeigen** aus. Sie werden dann zur Seite **Überwachung > Berichte** weitergeleitet, wobei die entsprechenden Filter automatisch angewendet werden. Sie können dann verwandte Berichte sehen.

Informationen zu Berichten über Skriptaufgaben finden Sie unter Berichte.

## **Eine Skriptaufgabe hinzufügen**

Um eine Skriptaufgabe hinzuzufügen, führen Sie die folgenden Schritte aus:

- 1. Klicken Sie auf der Seite **Skriptaufgabe** auf **Skriptaufgabe hinzufügen**.
- 2. Konfigurieren Sie im **Assistenten zum Hinzufügen von Skriptaufgaben** die folgenden Einstel‑ lungen und klicken Sie dann auf **Speichern**.
	- **Name der Aufgabe**. Geben Sie einen Namen für die Aufgabe an.
	- **Tags**. Wählen Sie aus vorhandenen Tags oder geben Sie durch Kommas getrennte Tags ein. Ein Tag darf nicht mehr als 20 Zeichen lang sein. Tags sind wie Stichwörter oder Bezeich‑ nungen. Die Verwendung von Tags ermöglicht es Ihnen, Ihre Aufgaben auf neue Weise zu identifizieren. Sie dienen auch als Filter, sodass Sie Ihre Ansicht von Aufgaben in Skriptauf‑ gaben in Abhängigkeit von für Sie wichtigen Kriterien neu anordnen können. Sie können so viele Tags verwenden, wie Sie möchten.
	- **Beschreibung**. Geben Sie optional zusätzliche Informationen an, die Ihnen helfen, die Aufgabe zu identifizieren.
	- **Dateityp**. Wählen Sie einen Dateityp für die Aufgabe aus. Zwei Arten von Dateien werden unterstützt:
		- **– PowerShell**. Individuelle PowerShell‑Skriptdateien.
		- **– ZIP**. Mehrere Dateien in einer einzigen ZIP‑Datei gebündelt. ZIP‑Dateien, die größer als 10 MB sind, werden nicht unterstützt. Geben Sie nach dem Hochladen einer ZIP‑ Datei einen Einstiegspunkt an, der angibt, welche Datei zu Beginn der Skriptaufgabe ausgeführt werden soll. Beachten Sie, dass die Einstiegspunktdatei nicht mehr als drei Ebenen tief in der Ordnerstruktur enthalten darf.
	- **Datei hochladen.** Klicken Sie auf **Durchsuchen**, navigieren Sie zu der Datei, wählen Sie sie aus, und klicken Sie dann auf **Öffnen**. Sie kehren zum **Assistenten zum Hinzufügen von Skriptaufgaben** zurück.
- **Berechtigungen erteilen**. Geben Sie die Zugriffsebene an, die Sie der skriptbasierten Auf‑ gabe gewähren möchten. Stellen Sie sicher, dass Sie die mit jeder Option verbundenen Berechtigungen verstehen.
	- **– Vollzugriff**. Eine Skriptaufgabe mit Vollzugriff hat umfassenden lokalen Zugriff. Wenn diese Option ausgewählt ist, werden der Skriptaufgabe Berechtigungen erteilt, als ob sie unter dem lokalen Systemkonto ausgeführt würde.
	- **– Eingeschränkter Zugriff (mit Netzwerkzugriff)**. Eine Skriptaufgabe mit eingeschränktem Zugriff (mit Netzwerkzugriff) hat keinen umfangreichen lokalen Zugriff, kann jedoch auf Netzwerkressourcen zugreifen. Wenn diese Option aus‑ gewählt ist, werden der Skriptaufgabe Berechtigungen erteilt, als ob sie unter dem Netzwerkdienstkonto ausgeführt würde.
	- **– Beschränkter Zugriff (ohne Netzwerkzugriff)**. Eine Skriptaufgabemit eingeschränk‑ tem Zugriff (ohne Netzwerkzugriff) hat keinen umfangreichen lokalen Zugriff und kann nicht auf Netzwerkressourcen zugreifen. Wenn diese Option ausgewählt ist, werden der Skriptaufgabe Berechtigungen erteilt, als ob sie unter dem lokalen Dienstkonto ausgeführt würde.

For more information, see the Microsoft documentation https://docs.microsoft.com/enus/windows/security/identity-protection/access-control/security-identifiers#wellknown‑sids.

- **Arbeitsordner**[. Geben Sie optional den absoluten Pfad des lokalen Ordners auf dem Endbe‑](https://docs.microsoft.com/en-us/windows/security/identity-protection/access-control/security-identifiers#well-known-sids) nutz[erbetriebssys](https://docs.microsoft.com/en-us/windows/security/identity-protection/access-control/security-identifiers#well-known-sids)tem ein. Der Arbeitsordner ist der aktuelle Ordner für die Datei, wenn sie ges‑ tartet wird. Sie können den Pfad mit Umgebungsvariablen erstellen (z. B. %ProgramFiles%). Wenn nicht angegeben, wird PSScriptRoot als Standardarbeitsordner verwendet. Weitere Informationen PSScriptRootzu finden Sie in der Microsoft‑Dokumentation https://docs.m icrosoft.com/en‑us/powershell/module/microsoft.powershell.core/about/about\_automatic variables?view=powershell-7.1.
- **Generiert diese Aufgabe Ausgabedateien**[. Wählen Sie aus, ob der hinzugefügte Task Ausgabe‑](https://docs.microsoft.com/en-us/powershell/module/microsoft.powershell.core/about/about_automatic_variables?view=powershell-7.1) [dateien generiert.](https://docs.microsoft.com/en-us/powershell/module/microsoft.powershell.core/about/about_automatic_variables?view=powershell-7.1)
- **Ausgabepfad**. Geben Sie einen Pfad relativ zu dem Ordner ein, in dem sich die Datei befindet. Der Pfad muss den Dateinamen und die Dateinamenerweiterung enthalten. Beispiel: output \report.txt.

## **Bearbeiten einer Skriptaufgabe**

Um eine Skriptaufgabe zu bearbeiten, führen Sie die folgenden Schritte aus:

1. Suchen Sie auf der Seite **Skriptaufgaben** die Aufgabe. Verwenden Sie bei Bedarf das Suchfeld, um schnell nach der Aufgabe zu suchen.

- 2. Klicken Sie auf die Ellipse der Aufgabe und wählen Sie dann **Task bearbeiten** aus. Der Assistent zum **Bearbeiten von Skriptaufgaben** wird angezeigt.
- 3. Konfigurieren Sie auf der Registerkarte **Aufgabeninfo** die Einstellungen nach Bedarf.
- 4. Zeigen Sie auf der Registerkarte **Script‑Inhalt** den Script‑Inhalt an.
- 5. Klicken Sie auf **Save**.

## **Hinweis:**

Sie können keine integrierten Skriptaufgaben bearbeiten.

## **Löschen einer Skriptaufgabe**

Um eine Skriptaufgabe zu löschen, führen Sie die folgenden Schritte aus:

- 1. Suchen Sie auf der Seite **Skriptaufgaben** die Aufgabe. Verwenden Sie bei Bedarf das Suchfeld, um schnell nach der Aufgabe zu suchen.
- 2. Klicken Sie auf die Ellipse der Aufgabe und wählen Sie dann **Aufgabe löschen** aus.

## **Wichtig:**

- Sie können keine integrierten Skriptaufgaben löschen.
- Um eine Skriptaufgabe zu löschen, die derzeit für einige Konfigurationssätze aktiviert ist, müssen Sie sie zunächst in diesen Konfigurationssätzen deaktivieren.

## **Klonen einer Skriptaufgabe**

Führen Sie die folgenden Schritte aus, um eine Skriptaufgabe zu klonen:

- 1. Suchen Sie auf der Seite **Skriptaufgaben** die Aufgabe. Verwenden Sie bei Bedarf das Suchfeld oder die Tags, um die Aufgabe schnell zu finden.
- 2. Klicken Sie auf die Auslassungspunkte der Aufgabe und wählen Sie dann **Aufgabe klonen** aus.

## **Hinweis:**

Beim Klonen einer Aufgabe werden Sie aufgefordert, den Namen zu ändern, um doppelte Namen zu vermeiden.

## **Option "Aufgabeneinstellungen konfigurieren"**

Gehen Sie wie folgt vor, um die Aufgabeneinstellung schnell zu erreichen:

- 1. Suchen Sie auf der Seite **Skriptaufgaben** die Aufgabe. Verwenden Sie bei Bedarf das Suchfeld oder die Tags, um die Aufgabe schnell zu finden.
- 2. Klicken Sie auf die Ellipse der Aufgabe und wählen Sie dann **Aufgabeneinstellungen konfig‑ urieren**aus.
- 3. Wählen Sie im Assistenten zum **Auswählen eines Konfigurationssatzes einen Konfigura‑ tionssatz** aus.
- 4. Klicken Sie auf **Los**, um die gefilterte Aufgabe auf der Seite **Einstellungen für skriptbasierte Aufgaben** aufzurufen, wo nur die gewählte Aufgabe herausgefiltert wird.

## **Weitere Informationen**

Beispiele für die Verwendung von Skriptaufgaben finden Sie unter:

- Analysieren der Anmeldedauer über Skriptaufgabe
- Automatisches Anwenden von Windows‑Updates mit Skriptaufgaben

## **Dat[eien](https://docs.citrix.com/de-de/workspace-environment-management/service/how-to/auto-apply-windows-updates.html)**

#### July 7, 2022

Auf dieser Seite können Sie alle Ihre Dateien in Ihrem Cloud‑Speicher an einem Ort verwalten. Die Gesamtgröße Ihres Speicherplatzes beträgt 10 GB. Löschen Sie bei Bedarf Dateien, um Speicherplatz freizugeben.

Dateien der folgenden Typen belegen Ihren Speicherplatz:

- Backups der Konfigurationssätze
- Berichte
- Skriptbasierte Aufgaben

## Derze[it könne](https://docs.citrix.com/de-de/workspace-environment-management/service/manage/monitoring/reports.html)[n Sie im Speicher verfügb](https://docs.citrix.com/de-de/workspace-environment-management/service/manage/configuration-sets.html#back-up-and-restore)are Dateien herunterladen und löschen.

## **Hi[nweis:](https://docs.citrix.com/de-de/workspace-environment-management/service/manage/scripted-tasks.html#add-a-scripted-task)**

- Backup‑ und Wiederherstellungsdateien werden hier nicht angezeigt, beanspruchen jedoch Speicherplatz.
- Sie können keine Dateien löschen, die mit skriptbasierten Aufgaben verknüpft sind. Um sie zu löschen, löschen Sie ihre Aufgaben.

# **Registrierung**

## October 20, 2022

Der Knoten**Registrierung** listet registrierte Agenten auf, die Sie verwalten können. Außerdem können Sie die Registrierungsmethode verwenden, um Agenten zu registrieren.

Die Registrierungsmethode ist eine der drei Setup‑Methoden, die Sie verwenden können, um den Workspace Environment Management (WEM) ‑Agent mit dem WEM‑Dienst zu verbinden. Weitere In‑ formationen finden Sie unter Registrieren von Agenten.

Der Knoten **Registrierung** besteht aus d[en folgenden Element](https://docs.citrix.com/de-de/workspace-environment-management/service/get-started.html#determine-which-setup-method-to-use)en:

- Registrierte Agents List[et alle registrierten Agents](https://docs.citrix.com/de-de/workspace-environment-management/service/get-started/enroll-agent.html) auf. Sie können sie nach Bedarf verwalten.
- Einladung. Ermöglicht das Senden von Registrierungseinladungen an Benutzer. Jede Einladung enthält einen Einladungscode und die erforderlichen Schritte, um die Registrierung [abzuschließen.](https://docs.citrix.com/de-de/workspace-environment-management/service/manage/enrollment/enrolled-agents.html)

# **Registrierte Agenten**

#### October 20, 2022

Listet alle registrierten Workspace Environment Management (WEM) ‑Agenten Sie können sie nach Bedarf verwalten.

## **Einführung**

Nachdem sich ein Agent registriert hat, wird er verwaltet. In Directory‑Objektenkönnen Sie es nach Bedarf an einen Konfigurationssatz binden. Informationen zur Registrierung finden Sie unter Agenten registrieren.

Es gibt zwei Möglichkeiten, einen Agenten zu registrieren:

- [Melde](https://docs.citrix.com/de-de/workspace-environment-management/service/get-started/enroll-agent.html)n Sie sich auf Einladung an. Dies erfordert die Webkonsole. Benutzer können zur Teil‑ nahme am Registrierungsprozess eingeladen werden.
- Registrieren Sie sich beim Bearertoken oder dem sicheren API‑Client. Dies erfordert keine We‑ bkonsole und Benutzer müssen nicht am Registrierungsprozess teilnehmen. Weitere Informationen finden Sie unter Registrieren mit dem Bearertoken oder dem sicheren API‑Client.

Auf dieser Seite können Sie die folgenden Vorgänge ausführen:

- **Aktualisieren**. Aktualisiert die Liste der registrierten Agenten.
- **Abmelden**. Die Registrierung eines Agenten wird aufgehoben.
- **Bearbeiten Sie den verbundenen Benutzer**. Ändert die Zuordnung oder entfernt den verknüpften Benutzer.
- **Entfernen Sie ungültige Agenten**. Entfernt Agenten mit ungültigen Anmeldungen.

## **Einen Agenten abmelden**

Sie können die Registrierung mehrerer Agenten gleichzeitig aufheben. Wenn Sie die Registrierung eines Agenten aufheben, wird seine Registrierung ungültig und aus dem WEM entfernt.

Führen Sie die folgenden Schritte aus, um die Registrierung eines Agenten aufzuheben:

- 1. Wählen Sie unter **Registrierung > Registrierte Agents** den Agent aus.
- 2. Wählen Sie in der Aktionsleiste die Option **Registrierung aufheben** aus.

#### **Bearbeiten des verknüpften Benutzers**

Bei der Registrierung werden Geräte, die nicht der Domäne beigetreten sind, automatisch den eingeladenen Benutzern zugeordnet. Durch das Verknüpfen eines Benutzers mit einem nicht in die Domäne eingebundenen Computer kann WEM bei der Anmeldung Einstellungen auf den Benutzer anwenden.

Um die Zuordnung für ein Gerät zu ändern, führen Sie die folgenden Schritte aus:

- 1. Wählen Sie unter **Registrierung > Registrierte Agents** den Agent aus.
- 2. Wählen Sie in der Aktionsleiste die Option **Verknüpften Benutzer bearbeiten** aus. Der Assis‑ tent zum Bearbeiten **assoziierter Benutzer** wird angezeigt.
- 3. Wählen Sie einen Identitätsanbieter aus.
- 4. Wählen Sie die Domäne des Benutzers aus, den Sie hinzufügen möchten.
- 5. Geben Sie im Feld **Benutzer auswählen** den Namen des Benutzers ein, den Sie hinzufügen möchten.
- 6. Wenn Sie fertig sind, klicken Sie auf **Speichern**.

Gehen Sie wie folgt vor, um den zugeordneten Benutzer für ein Gerät zu entfernen:

- 1. Wählen Sie unter **Registrierung > Registrierte Agents** den Agent aus.
- 2. Wählen Sie in der Aktionsleiste die Option **Verknüpften Benutzer bearbeiten** aus. Der Assis‑ tent zum Bearbeiten **assoziierter Benutzer** wird angezeigt.

3. Wählen Sie **Verknüpften Benutzer entfernen** aus.

## **Ungültige Agenten entfernen**

Wenn ein registrierter Agent 270 Tage lang inaktiv war, wird seine Registrierung ungültig. Es wird nicht mehr von WEM verwaltet. Die Schaltfläche **Ungültige Agenten entfernen** wird nur angezeigt, wenn ungültige Agenten vorhanden sind.

## **Einladung**

#### October 20, 2022

Ermöglicht das Senden von Registrierungseinladungen an Benutzer. Jede Einladung enthält einen Einladungscode und die erforderlichen Schritte, um die Registrierung abzuschließen.

## **Einführung**

Sie können flexibel festlegen, wie Sie Ihre Workspace Environment Management (WEM) ‑Agenten reg‑ istrieren. Es gibt zwei Möglichkeiten:

- Melden Sie sich auf Einladung an. Dies erfordert die Webkonsole. Benutzer können zur Teil‑ nahme am Registrierungsprozess eingeladen werden.
- Registrieren Sie sich beim Bearertoken oder dem sicheren API‑Client. Dies erfordert keine We‑ bkonsole und Benutzer müssen nicht am Registrierungsprozess teilnehmen. Weitere Informationen finden Sie unter Registrieren mit dem Bearertoken oder dem sicheren API‑Client.

Ein allgemeiner Ablauf für die Registrierung per Einladung sieht wie folgt aus:

- 1. Aktivieren Sie unter **Ve[rwalten > Web‑Konsole > Registrierung > Einladung](https://docs.citrix.com/de-de/workspace-environment-management/service/get-started/enroll-agent.html#enroll-with-the-bearer-token-or-api-secure-client)** die Option **Per Einladung registrieren**, und klicken Sie dann auf **Generieren**, um einen Registrierungsschlüs‑ sel zu generieren.
- 2. Installieren Sie den Registrierungsschlüssel auf dem Agent‑Computer mit dem Reg‑ istrierungstool.
	- a) Öffnen Sie die Eingabeaufforderung als Administrator.
	- b) Führen Sie den folgenden Befehl aus: (<enrollment key> durch den Schlüssel erset‑ zen.)
		- Citrix.Wem.Agent.EnrollmentUtility.exe configenrollmentkey -k <enrollment key>

## **Tipp:**

Das Registrierungstool **Citrix.WEM.Agent.EnrollmentUtility.exe**ist im Agenteninstallationsordner verfügbar. Weitere Informationen finden Sie unter Registrierungstool.

- 3. Erstellen Sie unter **Verwalten > Web‑Konsole > Registrierung > Einladung** eine Einl[adun](https://docs.citrix.com/de-de/workspace-environment-management/service/get-started/enroll-agent.html#enrollment-tool)g, oder se[nden Sie Registr](https://docs.citrix.com/de-de/workspace-environment-management/service/get-started/enroll-agent.html#enrollment-tool)ierungseinladungen an Benutzer.
- 4. Führen Sie bei Bedarf die folgenden Schritte aus:
	- Wenn Sie keine Registrierungseinladungen über WEM senden möchten, erstellen Sie eine Einladung, und führen Sie dann einen der folgenden Schritte aus:
		- **–** Gehen Sie zum Agenten und registrieren Sie ihn mit dem Einladungscode.
		- **–** Teilen Sie den Einladungscode mit Ihrem Benutzer. Anschließend meldet sich Ihr Be‑ nutzer beim Agenten an und registriert ihn mit dem Einladungscode.
	- Wenn Sie Registrierungseinladungen über WEM versenden möchten, sind von Ihrer Seite keine weiteren Maßnahmen erforderlich. Nachdem die Benutzer die Einladungs‑E‑Mail erhalten haben, können sie ihre Agenten mithilfe des Einladungscodes registrieren.

Informationen zum Registrieren des Agenten mit einem Einladungscode finden Sie unter Registrieren des Agenten mit einem Einladungscode.

Nachdem sich ein Agent registriert hat, wird er verwaltet und unter **Registrierung > Registri[erte](https://docs.citrix.com/de-de/workspace-environment-management/service/get-started/enroll-agent.html#enroll-the-agent-with-an-invitation-code) Agenten**[angezeigt. Sie können es zu einem gewünsc](https://docs.citrix.com/de-de/workspace-environment-management/service/get-started/enroll-agent.html#enroll-the-agent-with-an-invitation-code)hten Konfigurationssatz hinzufügen, um eine präzise Verwaltung zu gewährleisten. Weitere Informationen finden Sie unter Verwalten des registri‑ erten Agenten.

## **[Melden Sie s](https://docs.citrix.com/de-de/workspace-environment-management/service/get-started/enroll-agent.html#manage-the-enrolled-agent)ich auf Einladung an**

Steuert, ob die auf Einladung basierende Registrierung geöffnet werden soll.

Wenn diese Option aktiviert ist, können Sie einen Registrierungsschlüssel generieren und Einladungen senden. Wenn diese Option deaktiviert ist, können Agents nicht mithilfe von Einladungen registri‑ ert werden.

## **Registrierungsschlüssel**

Ermöglicht das Generieren eines Registrierungsschlüssels. Anschließend installieren Sie den Schlüssel auf dem Agent mit dem Registrierungstool **Citrix.wem.Agent.EnrollmentUtility.exe**, das im Agenteninstallationsordner verfügbar ist. Ohne den Schlüssel kann sich der Agent nicht mit Einladungen registrieren.

Der generierte Schlüssel läuft in 180 Tagen ab. Nach dem Generieren eines Schlüssels können Sie die folgenden Vorgänge ausführen:

- **Kopieren**. Kopiert den Schlüssel in die Zwischenablage.
- **Herunterladen**. Lädt eine .txt‑Datei herunter, die den Schlüssel enthält.
- **Regenerieren**. Regeneriert den Schlüssel.

## **Wichtig:**

Durch das erneute Generieren eines Schlüssels wird der aktuelle Schlüssel automatisch ungültig. Stellen Sie bei nicht registrierten Agenten sicher, dass der gültige Schlüssel installiert ist, bevor Sie Einladungen senden.

## **Registrierungseinladung**

Listet alle Einladungen auf. Sie können die folgenden Vorgänge ausführen:

- Eine Einladung erstellen
- Nutzer einladen
- Aktualisieren der Liste
- Details einer Einladung anzeigen
- Erneutes Senden einer Einladung
- Eine Einladung löschen
- Verfallene Einladungen löschen

## **Eine Einladung erstellen**

Sie erstellen eine Einladung, indem Sie einen Einladungscode generieren. Der Code unterstützt die Registrierung von bis zu 5 Geräten und läuft nach 48 Stunden ab.

Mit dem Code können Sie bei Bedarf Folgendes tun:

- Verwenden Sie den Code selbst. Gehen Sie zum Agenten und registrieren Sie ihn mit dem Code.
- Teilen Sie den Code mit Ihrem Benutzer. Anschließend meldet sich Ihr Benutzer beim Agenten an und registriert ihn mit dem Code.

## **Wichtig:**

WEM überwacht Aktivitäten, die mit einem Einladungscode verknüpft sind, auf Codebasis, z. B. wer die Registrierung durchführt, wann die Registrierung erfolgt und welches Gerät registriert ist. Wir empfehlen daher, dass Sie denselben Code nicht mit mehreren Benutzern teilen.

Um eine Einladung zu erstellen, führen Sie die folgenden Schritte aus:

- 1. Wählen Sie in der Aktionsleiste **Einladung erstellen** aus. Der Assistent **zum Erstellen einer Einladung** wird angezeigt.
- 2. Wählen Sie **Code generieren** aus.
- 3. Nachdem der Code generiert wurde, wählen Sie In **Zwischenablage kopieren**aus.

## **Nutzer einladen**

Sie können Einladungen zur Registrierung an Ihre Benutzer senden. Jede Einladung enthält einen Einladungscode und die erforderlichen Schritte, um die Registrierung abzuschließen.

Beachten Sie beim Einladen von Benutzern Folgendes:

- Sie können bis zu 100 Benutzer einladen.
- Für jeden Benutzer wird ein Einladungscode erstellt. Der Code unterstützt die Registrierung von bis zu 5 Geräten und läuft nach 48 Stunden ab.
- Benutzer mit einer registrierten E‑Mail‑Adresse erhalten den Einladungscode per E‑Mail. Für Benutzer ohne registrierte E‑Mail‑Adresse können Sie den Einladungscode auf andere Weise für sie freigeben.
- Für die Registrierung eines Agenten sind *lokale Administratorberechtigungen*erforderlich. Bei der Registrierung werden Geräte, die nicht der Domäne beigetreten sind, automatisch den eingeladenen Benutzern zugeordnet.

Führen Sie die folgenden Schritte aus, um Benutzer einzuladen:

- 1. Wählen Sie in der Aktionsleiste **Benutzer einladen** aus. Der Assistent **Benutzer einladen** wird angezeigt.
- 2. Wählen Sie einen Identitätsanbieter aus.
- 3. Wählen Sie die Domäne der Benutzer aus, die Sie hinzufügen möchten. Wählen Sie nach Bedarf **Benutzer** und **Sicherheitsgruppen** aus.
- 4. Geben Sie im Feld **Auswählen** den Namen des Benutzers oder der Gruppe ein, den Sie einladen möchten.

**Hinweis:**

Die Suche liefert nur die 50 besten Ergebnisse. Verfeinern Sie ggf. Ihre Suche.

- 5. Wählen Sie die gewünschten Benutzer oder Benutzergruppen aus der Liste aus. Ausgewählte Benutzer und Benutzergruppen werden unter **Suchen**angezeigt.
- 6. Wenn Sie fertig sind, klicken Sie auf **Einladen**, um die Einladung zu senden.

Die Benutzer erhalten die folgende Einladungs‑E‑Mail:

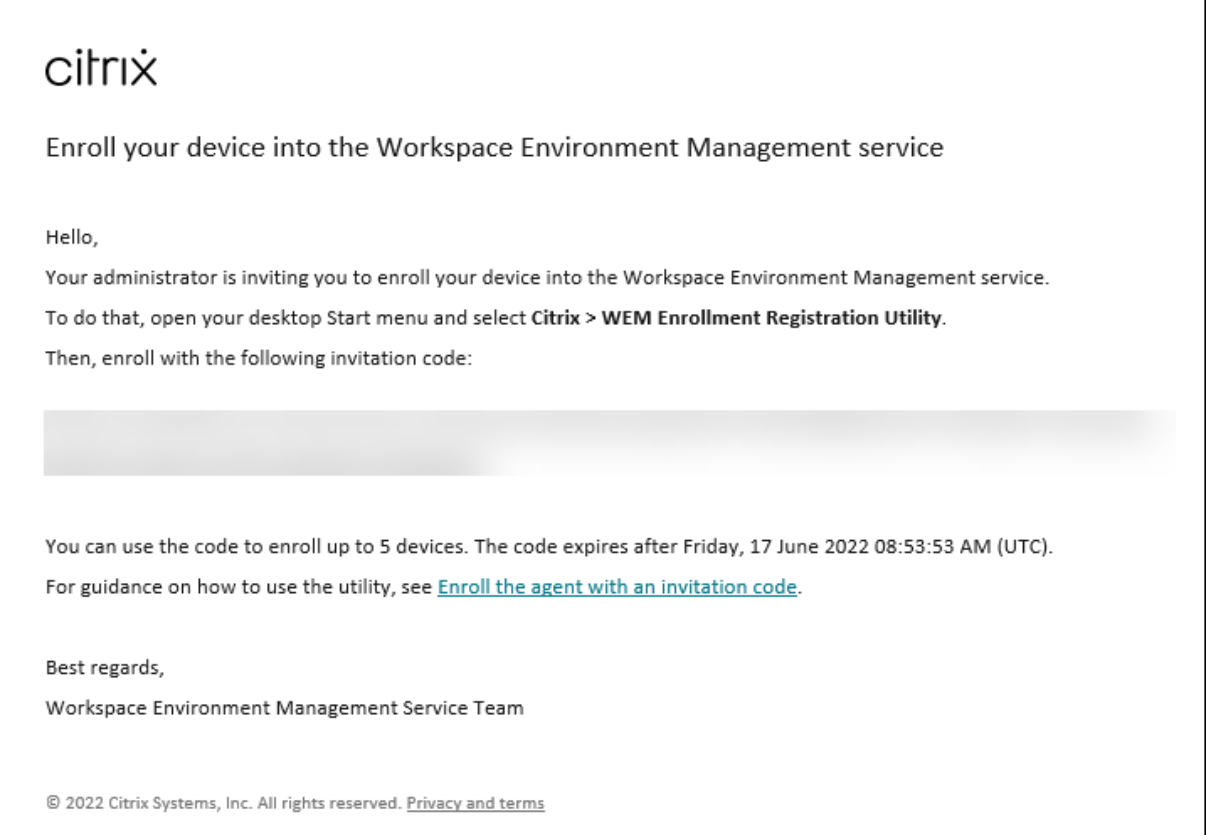

Wenn Sie den Registrierungsschlüssel mithilfe des Registrierungstools auf die Agents der Benutzer installiert haben, sind keine weiteren Maßnahmen von Ihrer Seite erforderlich. Ihre Benutzer müssen die Registrierung mit dem Einladungscode abschließen.

#### **Details einer Einladung anzeigen**

Um Details einer Einladung anzuzeigen, wählen Sie die Einladung aus und klicken Sie dann in der Aktionsleiste auf **Details anzeigen** . Das Fenster **Details anzeigen** wird geöffnet und enthält die fol‑ genden Informationen:

- Einladungscode
- Zeitpunkt, zu dem die Einladung erstellt wurde
- Ablaufdatum
- Empfänger —wer hat die Einladungsmail erhalten
- Anzeigename des Empfängers
- E‑Mail‑Adresse des Empfängers
- Status der Lieferung

Mögliche Werte:

- **– Ausgeliefert**. Zeigt an, dass die Einladungs‑E‑Mail erfolgreich an den Benutzer übermit‑ telt wurde.
- **– Gescheitert**. Zeigt an, dass Versuche zum Senden der Einladungs‑E‑Mail fehlgeschlagen sind
- **– Ausstehend**. Zeigt an, dass die Einladungs‑E‑Mail noch nicht zugestellt wurde.

### **Erneutes Senden einer Einladung**

Um eine Einladung erneut zu senden, wählen Sie die Einladung aus und klicken Sie dann in der Ak‑ tionsleiste auf **E‑Mail erneut senden**.

Diese Aktion verlängert nicht die Ablaufzeit des Einladungscodes.

### **Eine Einladung löschen**

Um eine Einladung zu löschen, wählen Sie die Einladung aus und klicken Sie dann in der Aktionsleiste auf **Löschen** . Sie können mehrere Einladungen gleichzeitig löschen.

Durch das Löschen einer Einladung wird der an Benutzer gesendete oder für Benutzer freigegebene Einladungscode ungültig. Daher können diese Benutzer ihre Agents nicht mit dem Code registri‑ eren.

### **Verfallene Einladungen löschen**

Um alle abgelaufenen Einladungen zu löschen, wählen Sie in der Aktionsleiste **Abgelaufene Ein‑ ladungen löschen** . Die Schaltfläche **Abgelaufene Einladungen löschen** wird nur angezeigt, wenn abgelaufene Einladungen vorliegen.

## **Verwalten von nicht mit der Domäne verbundenen Maschinen**

September 7, 2022

Sie können Workspace Environment Management (WEM) verwenden, um Maschinen ohne Domäne in Bereitstellungen von Citrix DaaS Standard for Azure (ehemals Citrix Virtual Apps and Desktops Stan‑ dard for Azure) zu verwalten.

Mit dieser Funktion können Sie Richtlinien und Einstellungen nicht mit der Domäne verbundenen Computern zuweisen[, wie Sie es bei domänengebun](https://docs.citrix.com/de-de/citrix-daas-azure)denen Computern tun.

Ein allgemeiner Arbeitsablauffür die Verwaltung von Maschinen, die nicht mit der Domäne verbunden sind, lautet wie folgt:

- 1. Bereiten Sie in Azure ein Masterimage vor, das über einen Citrix VDA und einen WEM Agent ver‑ fügt.
- 2. Importieren Sie dieses Image aus Azure zur Verwendung mit der Katalogerstellung. Weitere In‑ formationen finden Sie unter Masterimages.

**Wichtig:**

- Damit diese Funktio[n funktioniert,](https://docs.citrix.com/de-de/citrix-daas-azure/master-images.html) müssen Sie die WEM‑Agent‑Version 2103.2.0.1 oder höher verwenden. Laden Sie den WEM Agent von der Registerkarte **Dienstpro‑ gramme** des WEM‑Dienstes
- Damit diese Funktion funktioniert, müssen Sie bei der Installation des Agenten **Kon‑ figuration überspringen** auswählen.
- Der Agent, der auf der virtuellen Maschine ausgeführt wird, die zum Erstellen des Images verwendet wird, kann keine Verbindung zum WEM Service herstellen.
- 3. Erstellen Sie in Citrix DaaS Standard for Azure einen Katalog, der nicht zu einer Domäne gehört. Weitere Informationen finden Sie unter Erstellen von Katalogen.
- 4. Fügen Sie in der Legacy‑Konsole nicht mit der Domäne verbundene Maschinen zu einem WEM‑ Konfigurationssatz hinzu.
	- a) Wechseln Sie zur **Verwaltungskonsole > Active Directory‑Objekte > Computer**, klicken Sie auf den Abwärtspfeil neben**Objekt hinzufügen**, und wählen Sie dann **Computer ohne Domäne hinzufügen**aus.
	- b) Wählen Sie **im Fenster Computer ohne Domäne** hinzufügen einen oder mehrere nicht mit der Domäne verbundene Computer aus, die Sie dem Konfigurationssatz hinzufügen möchten. In der Liste werden nur Maschinen angezeigt, die nicht mit der Domäne verbun‑ den sind, die noch keinen Konfigurationssätzen hinzugefügt wurden.
	- c) Klicken Sie auf **Hinzufügen**, um die ausgewählten Computer hinzuzufügen und das **Fen‑ ster Computer ohne Domäne** hinzufügen zu schließen.
- 5. Stellen Sie optional sicher, dass diese Computer beim WEM Service registriert sind. Navigieren Sie dazu zur Registerkarte **Administration Console > Administration > Agents > Statis‑**

**tiken**, doppelklicken Sie auf einen hinzugefügten Computer und bestätigen Sie dann die Registrierungsinformationen im Fenster **Agenteninformationen** .

**Wichtig:**

Nicht mit der Domäne verbundene Agentcomputer registrieren sich automatisch beim WEM Service und werden zum Standardkonfigurationssatz hinzugefügt.

Nachdem Sie dem WEM Service nicht mit der Domäne verbundene Maschinen hinzugefügt haben, können Sie diesen Computern Richtlinien und Einstellungen zuweisen, wie Sie es bei domänengebundenen Computern tun. Wenn Sie jedoch bei nicht domänenverbundenen Computern Richtlinien und Einstellungen zuweisen, haben Sie nur die Zuweisungsoption **Jeder** .

# **Dateien hochladen**

#### June 14, 2022

**Hinweis:**

Dieser Artikel bezieht sich auf das Hochladen von Dateien bei Verwendung der Legacy‑Konsole.

Sie können **Upload** verwenden, um Dateien hochzuladen, die Sie importieren oder zur Workspace Environment Management Administration Console hinzufügen möchten. Die Option **Hochladen** ist im Menü auf der Registerkarte **Verwalten des WEM‑Dienstes** verfügbar.

Diese Funktion ist in Szenarien nützlich, in denen Sie:

- Verwenden Sie den **Wiederherstellungsassistenten**, um Ihre WEM‑Einstellungen im WEM‑ Dienst wiederherzustellen. Zu diesen Einstellungen gehören:
	- **–** Sicherheitseinstellungen
	- **–** AD‑Objekte
	- **–** Konfiguration‑Satz

Weitere Informationen finden Sie unter Ribbon.

- Verwenden Sie den **Migrate‑Assistenten**, um ein Zip‑Backup Ihrer Gruppenrichtlinienobjekte (GPOs) auf den WEM‑Dienst zu migriere[n. Weite](https://docs.citrix.com/de-de/workspace-environment-management/service/using-environment-management/ribbon.html)re Informationen finden Sie unter Ribbon.
- Importieren Sie Ihre Registrierungsdateien. Weitere Informationen finden Sie unter Registry-Einträge.
- Fügen Sie benutzerdefinierte Symbole für Ihre Anwendungen hinzu. WeitereI[nform](https://docs.citrix.com/de-de/workspace-environment-management/service/using-environment-management/ribbon.html)[ationen](https://docs.citrix.com/de-de/workspace-environment-management/service/using-environment-management/actions/registry-entries.html) [finden Si](https://docs.citrix.com/de-de/workspace-environment-management/service/using-environment-management/actions/registry-entries.html)e unter Anwendungen.

Die hochgeladenen Dateien werden im Standardordner (*DefaultUploadFolder*) in Citrix Cloud gespe‑ ichert.

Um eine Datei hochzuladen, führen Sie die folgenden Schritte aus:

1. Fahren **Sie unter Verwalten > Legacy Console**mit der Maus über das Hamburger‑Menü und klicken Sie dann auf das Symbol der Citrix Workspace‑App.

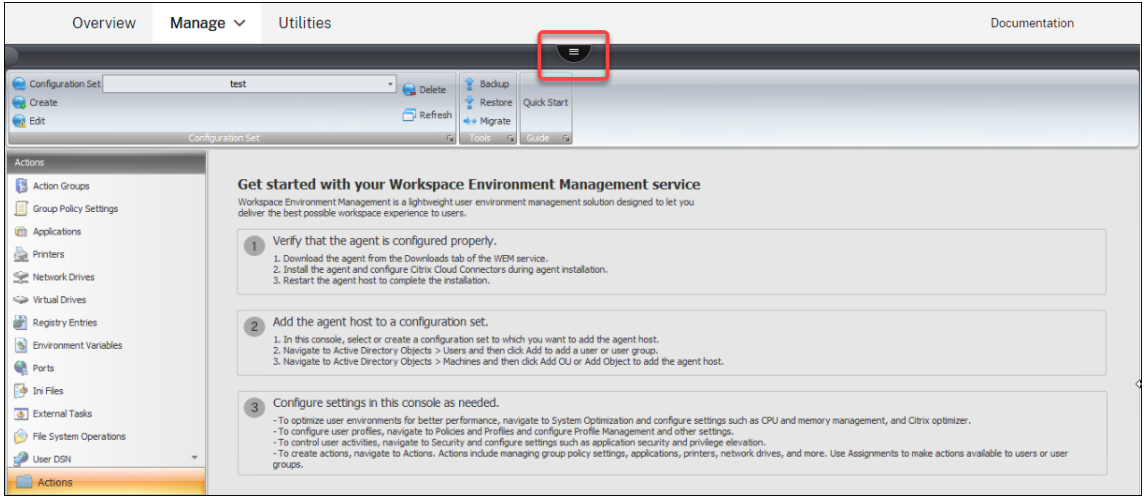

2. Klicken Sie auf **Hochladen**, um die Datei in den Standardordner von Citrix Cloud hochzuladen.

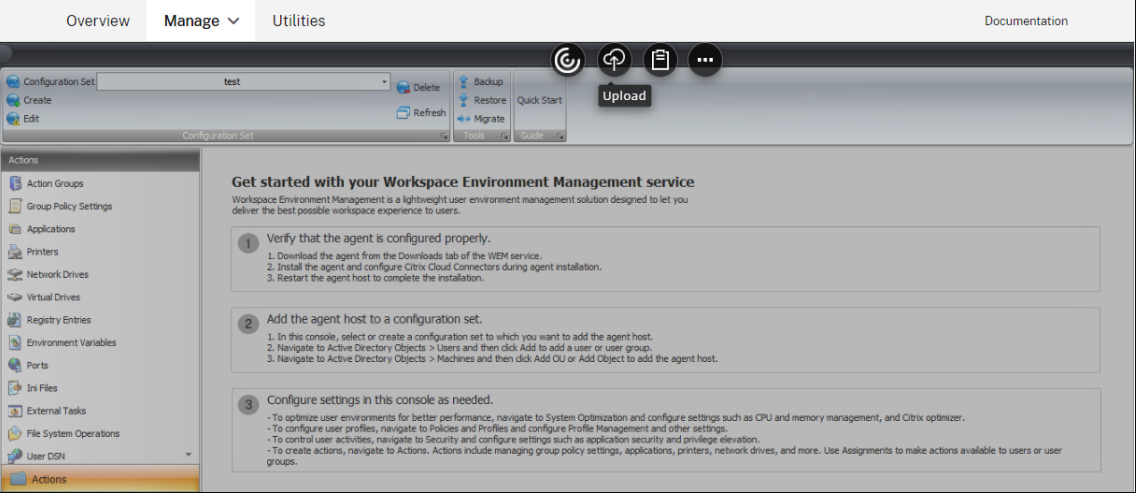

Beachten Sie die folgenden Einschränkungen, wenn Sie diese Funktion zum Hochladen Ihrer Dateien verwenden:

- **Limit für die Dateianzahl** Diese Funktion unterstützt das gleichzeitige Hochladen mehrerer Dateien. Standardmäßig unterstützt es das Speichern von bis zu 10 Dateien *für jedes Konto*. Hochgeladene Dateien werden nach dem ersten Mal gelöscht, zuerst gelöscht.
- **Begrenzung der Dateigröße**. Standardmäßig können Sie nur Dateien hochladen, deren Größe kleiner als 5 MB ist.

• **Dateisynchronisierungsinterval**. Standardmäßig synchronisiert diese Funktion hochge‑ ladene Dateien alle 30 Minuten mit dem Azure‑Speicher.

Wenn Sie die Standardeinstellungen ändern möchten, wenden Sie sich an den technischen Sup‑ port von Citrix.

Wenn Sie versuchen, die hochgeladenen Dateien nach einem Upgrade zum ersten Mal zur Verwal‑ tungskonsole hinzuzufügen oder wiederherzustellen, stellen Sie möglicherweise fest, dass sie nicht zur Verwendung verfügbar sind. Das Problem kann auch bei der ersten Verwendung der Konsole auftreten. Mögliche Ursachen:

- Diese Dateien wurden noch nicht aus dem Azure‑Speicher heruntergeladen. Das Herunterladen auf die Verwaltungskonsole kann einige Zeit in Anspruch nehmen. Beenden Sie die Verwaltungskonsole und versuchen Sie es später erneut.
- Beim Herunterladen dieser Dateien kann ein Fehler auftreten. Wenn das Problem weiter besteht, wenden Sie sich an den technischen Support von Citrix.

# **REST APIs**

### April 8, 2021

Mit den REST-APIs des Workspace Environment Management (WEM) -Service können Sie die Verwaltung von Ressourcen innerhalb einer WEM‑Bereitstellung automatisieren.

Der API‑Dienst erfordert nicht, dass Sie sich bei der WEM‑Verwaltungskonsole anmelden, um die Di‑ enste aufzurufen.

Derzeit werden die folgenden API‑Kategorien unterstützt:

- Machine AD-Objekt-APIs: eine Reihe von APIs zur Verwaltung Ihrer AD-Objekte auf Maschinenebene innerhalb einer WEM‑Bereitstellung.
- **Site‑APIs**: eine Reihe von APIs zur Verwaltung Ihrer Konfigurationssätze innerhalb einer WEM‑ Bereitstellung.
- **Systemoptimierungs‑APIs:** eine Reihe von APIs zur Verwaltung und Optimierung von Ressourcen (z. B. CPU, Speicher und E/A) von Windows‑Geräten innerhalb einer WEM‑ Bereitstellung.
- **User AD Object‑APIs:** eine Reihe von APIs zur Verwaltung Ihrer AD‑Objekte auf Benutzerebene innerhalb einer WEM‑Bereitstellung.

Die WEM‑Service‑APIs sind unter verfügbar https://developer.cloud.com/citrixworkspace/worksp ace‑environment‑management/docs/overview. Es enthält alles, was Sie benötigen, um den Zugriff auf den API‑Dienst zu konfigurieren und diese APIs zur Verwaltung und Optimierung der Ressourcen zu verwenden.

# **Aggregieren Sie zugewiesene Anwendungen an einem Ort**

### February 14, 2023

Als Administratormöchten Sie möglicherweise alle Anwendungen, die Sie Ihrem Benutzer zugewiesen haben, an einem Ort zusammenfassen, um sie schnell und bequem starten zu können. Außerdem ziehen es Ihre Benutzer möglicherweise vor, ihre mit einem Lesezeichen versehenen Websites direkt zu öffnen, anstatt zusätzliche Schritte zu unternehmen. Öffnen Sie zuerst den Browser und greifen Sie dann auf die Websites zu.

Workspace Environment Management (WEM) bietet ein Tool zum Starten von Anwendungen, mit dem Benutzer zugewiesene Anwendungen an einem Ort starten und Websites mit Lesezeichen direkt über einen Browser öffnen können (sofern zugewiesen). Weitere Informationen über das Tool finden Sie unter Application Launcher.

Ein allgemeiner Arbeitsablauf zur Verwendung des Tools sieht wie folgt aus:

- 1. [Weisen Sie als Admin](https://docs.citrix.com/de-de/workspace-environment-management/service/using-environment-management/actions/applications.html#application-launcher)istrator Anwendungen über die Verwaltungskonsole Zielbenutzern oder Benutzergruppen zu.
- 2. Benutzer melden sich am Agent‑Computer an, um Anwendungen mit dem Tool zu starten.

### **Voraussetzungen**

Bevor Sie das Tool verwenden, sollten Sie Folgendes beachten:

- Stellen Sie sicher, dass die zugewiesenen Anwendungen auf der Agentmaschine vorhanden sind. Nur Anwendungen, die auf der Agentmaschine vorhanden sind, werden im Anwendungsstartfenster angezeigt.
- Diese Funktion unterstützt nur Google Chrome und Microsoft Edge. Stellen Sie sicher, dass Google Chrome oder Microsoft Edge auf dem Agent‑Computer vorhanden ist, damit die Browser‑ Lesezeichen‑Funktion funktioniert.

### **Empfehlung**

Das Tool kann unabhängig als Teil von WEM ausgeführt werden. Für eine optimale Benutzererfahrung empfehlen wir Ihnen, Folgendes zu tun:

- **Veröffentlichen Sie das Tool als virtuelle Citrix‑App**. Bei Verwendung als veröffentlichte App in Citrix Workspace startet das Tool zugewiesene Anwendungen schneller und erleichtert Benutzern das Öffnen von mit Lesezeichen versehenen Websites. Bei anderer Verwendung funk‑ tioniert die Browser‑Lesezeichen‑Funktion nicht.
- **Verwenden Sie das Tool mit der Citrix Profile Management**. Mit Application Launcher kön‑ nen Benutzer zugewiesene Anwendungen als Favoriten markieren. Bei Verwendung mit der Profile Managementkönnen die Favoriten und Browser‑Lesezeichen der Benutzer unabhängig davon, auf welchem Computer sie sich anmelden, roamen.

### **Anw[endungen zuweise](https://docs.citrix.com/de-de/workspace-environment-management/service/manage/configuration-sets/citrix-profile-management.html)n (als Administrator)**

Die folgenden Informationen ergänzen die Hinweise unter Action Assignment. Um Anwendungen zuzuweisen, befolgen Sie die allgemeinen Anweisungen in diesem Artikel.

In diesem Beispiel werden die folgenden Anwendungen zug[ewiesen:](https://docs.citrix.com/de-de/workspace-environment-management/service/using-environment-management/assignments.html#action-assignment)

- Chrome
- Edge
- Notepad++
- notepad

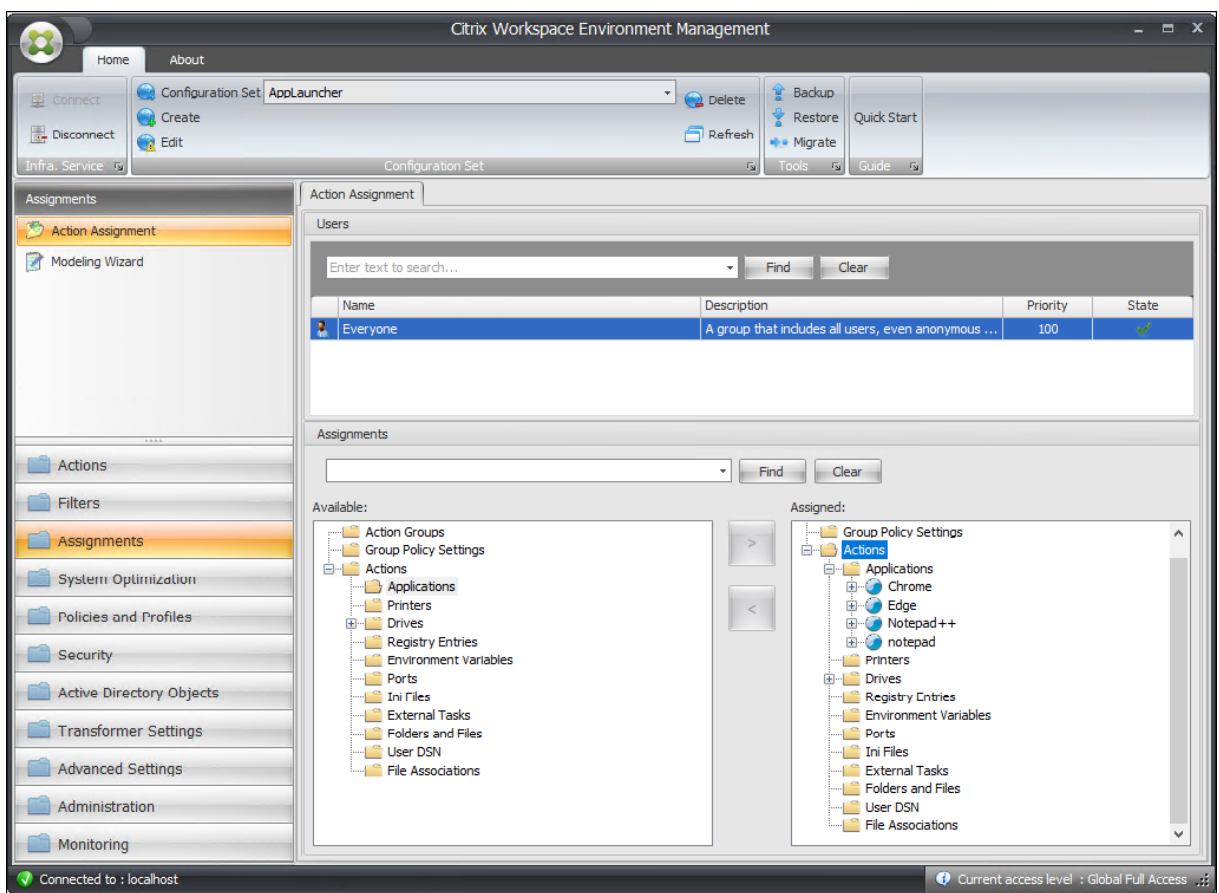

### **Starten Sie Anwendungen mit dem Tool (als Benutzer)**

Nachdem sich Benutzer bei ihren Agentmaschinen angemeldet haben, können sie das Application Launcher‑Tool starten und dann folgende Schritte ausführen:

- Zugewiesene Anwendungen öffnen
- Lieblingsanwendungen
- Management-Tools starten
- Auf mit Lesezeichen versehene Websites
- Von der aktuellen Sitzung abmelden

Weitere Informationen finden Sie unter Application Launcher.

Die folgenden Informationen ergänzen den Artikel Application Launcher. Befolgen Sie die allgemeinen Anweisungen in diesem Artikel [und beachten Sie die f](https://docs.citrix.com/de-de/workspace-environment-management/service/using-environment-management/actions/applications.html#application-launcher)olgenden Details.

Benutzer können Websites mit Lesezeichen direkt öffnen. Die Browser‑Lesezeichen‑Funktion bietet eine schnellere und bequemere Möglichkeit, mit Lesezeichen versehene Websites zu öffnen.

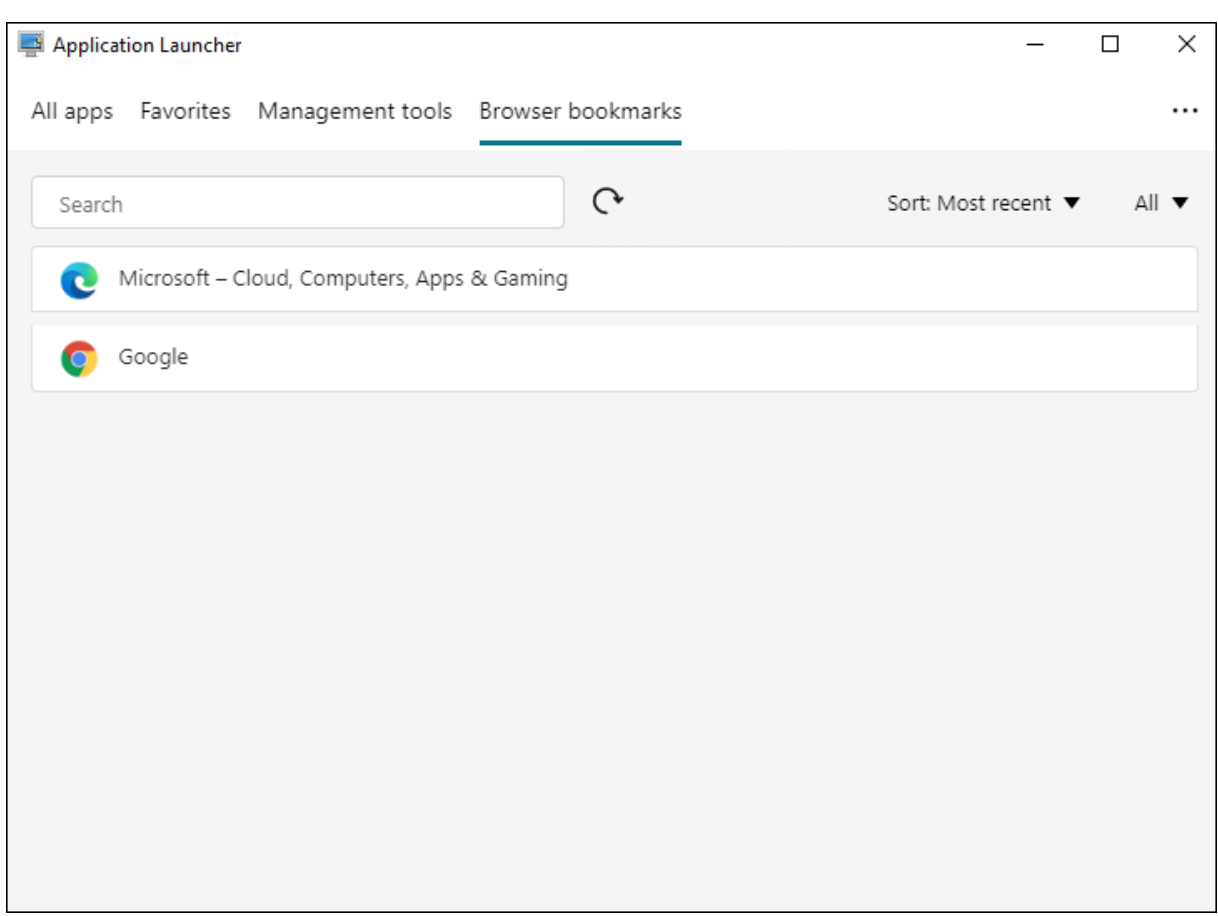

Um Lesezeichen hinzuzufügen, öffnen Benutzer den zugewiesenen Browser mit dem Application Launcher, greifen auf Websites zu und setzen dann ein Lesezeichen für sie. Die mit einem Lesezeichen versehenen Websites werden dann in **Browser‑Lesezeichen**angezeigt.

Um Lesezeichen zu löschen oder zu ändern, führen Benutzer die folgenden Schritte aus:

- 1. Öffnen Sie den Browser oder klicken Sie auf eine Website mit einem Lesezeichen, um den Browser zu öffnen.
- 2. Löschen oder ändern Sie Lesezeichen nach Bedarf.

Um sich von der aktuellen Sitzung abzumelden, klicken Benutzer auf das Ellipsensymbol in der oberen rechten Ecke und wählen **Abmelden aus**.

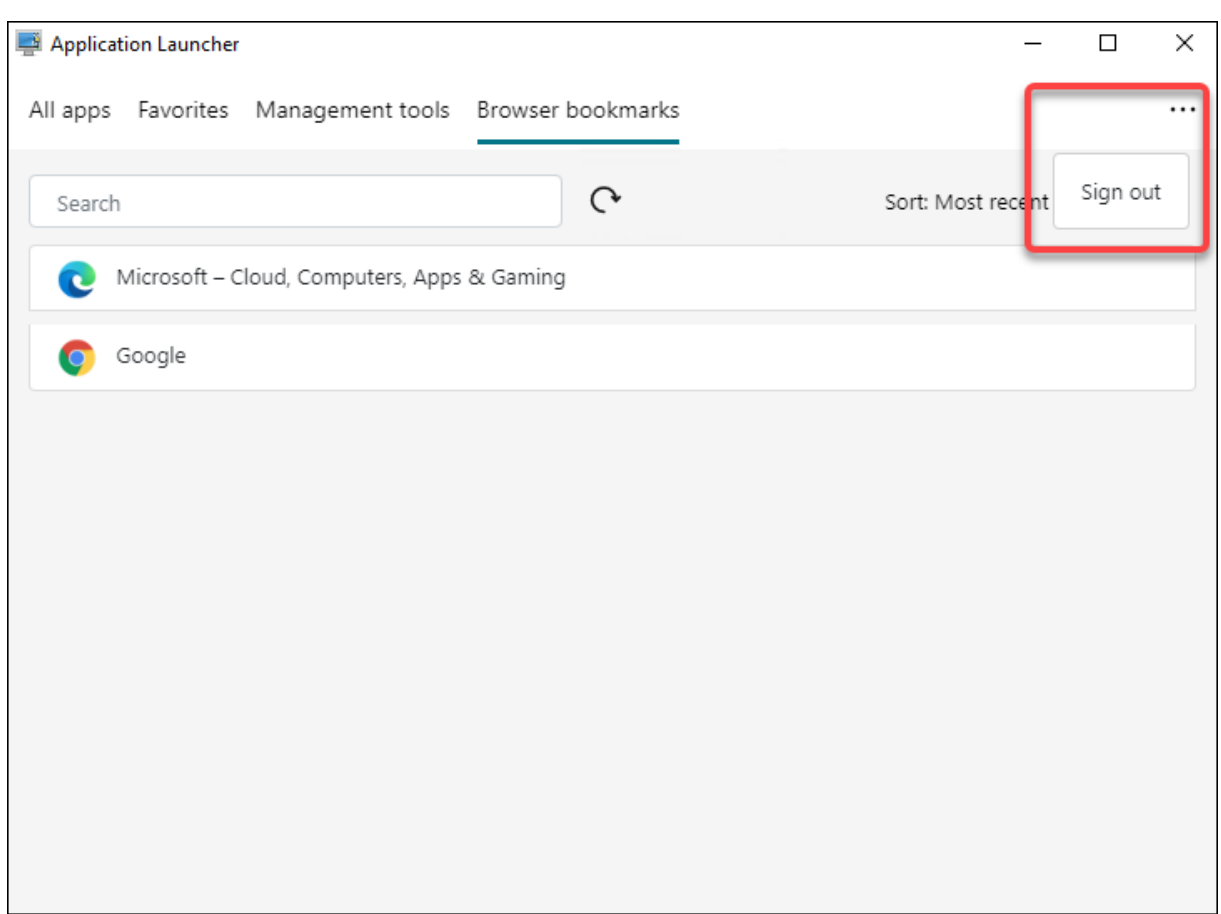

Im Gegensatz zum Schließen des Fensters stellt die Abmeldung sicher, dass die Anwendungssitzung beendet wird.

# **Analysieren der Anmeldedauer über Skriptaufgabe**

#### February 14, 2023

Lange Anmeldezeiten verringern die Benutzerproduktivität und führen zu einer schlechten Benutzererfahrung. Als Administrator sollten Sie sich einen detaillierten Überblick über die Anmeldezeiten verschaffen, um Prozesse zu identifizieren, die langsame Anmeldungen verursachen, damit Sie entsprechende Abhilfemaßnahmen ergreifen können.

Um dieses Ziel zu erreichen, können Sie das Skript verwenden Analyze\_Logon\_Duration.ps1. Es handelt sich um ein PowerShell‑Skript, das das Ereignisprotokoll nach allen wichtigen Ereignissen im Zusammenhang mit dem Anmeldevorgang abfragt. Das Skript bietet die folgenden Vorteile und mehr:

• Es gibt Ihnen eine Aufschlüsselung der Anmeldedauer der letzten Anmeldung eines Benutzers.

- Es zeigt alle wichtigen sequenziellen Phasen des Anmeldevorgangs an und macht es leicht zu erkennen, welche Phase die Anmeldung verlangsamt.
- Damit können Sie überprüfen, ob zwischen dem Ende einer Phase und dem Beginn der näch‑ sten eine Verzögerung besteht.

Weitere Vorteile finden Sie unter https://www.controlup.com/script-library-posts/analyze-logonduration/.

Workspace Environment Management (WEM) bietet Ihnen eine Skriptaufgabenfunktion, die die Aus‑ führung des Skripts für Sie auto[matisiert. Sie müssen lediglich eine Skriptaufgabe konfigurieren. Ein](https://www.controlup.com/script-library-posts/analyze-logon-duration/) [allgemein](https://www.controlup.com/script-library-posts/analyze-logon-duration/)er Arbeitsablauf sieht wie folgt aus:

- 1. Vorbereitung relevanter Skripte
- 2. Eine Skriptaufgabe hinzufügen
- 3. Konfigurieren Sie die Skriptaufgabe
- 4. Bericht zur Aufgabenausführung anzeigen

### **Vorbereitung relevanter Skripte**

Bereiten Sie eine Zip‑Datei vor, die die folgenden zwei Skripts enthält:

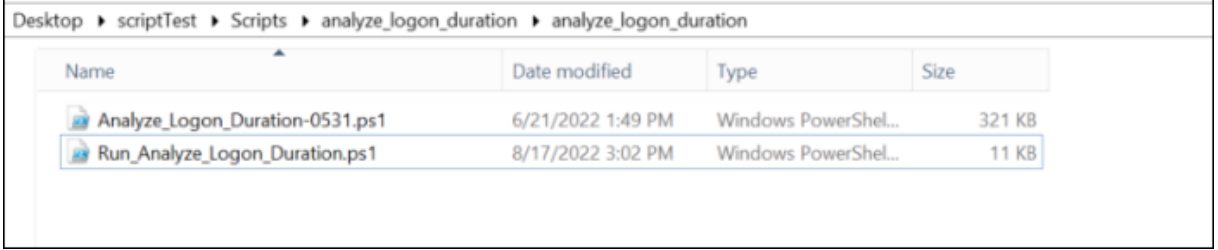

- Analyze\_Logon\_Duration-0531.ps1. Sie können dieses Skript von https://www.cont rolup.com/script-library-posts/analyze-logon-duration/ erhalten.
- Run\_Analyze\_Logon\_Duration.ps1. Dieses Skript wird als Einstiegspunkt verwendet und übergibt relevante Parameter an das Skript Analyze\_Logon\_Dura[tion-0531.ps1](https://www.controlup.com/script-library-posts/analyze-logon-duration/). [Sie können dieses Skript nach Bedarf anpassen.](https://www.controlup.com/script-library-posts/analyze-logon-duration/)

In diesem Beispiel enthält das Skript Run\_Analyze\_Logon\_Duration.ps1 den folgenden In‑ halt:

### **Hinweis:**

Der folgende Inhalt dient nur als Referenz. Stellen Sie sicher, dass "DomainUser"korrekt aufgelöst wurde. Andernfalls funktioniert das Skript nicht wie erwartet.

```
1 $SessionID = (Get-Process -PID $pid).SessionID
2 $DomainUser =(Get-WMIObject -ClassName Win32_ComputerSystem).Username
```

```
3 & ((Split-Path $MyInvocation.InvocationName) + "\Analyze_Logon_Duration
     -0531.ps1") -DomainUser $DomainUser -SessionID $SessionID
4 <!--NeedCopy-->
```
### **Eine Skriptaufgabe hinzufügen**

Die folgenden Informationen ergänzen die Anleitung unter Hinzufügen einer Skriptaufgabe. Um eine Aufgabe zu erstellen, die die Anmeldedauer analysiert, folgen Sie den allgemeinen Anweisungen in diesem Artikel und beachten Sie dabei die folgenden Details.

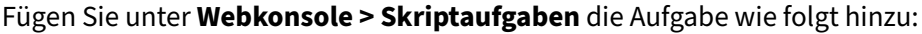

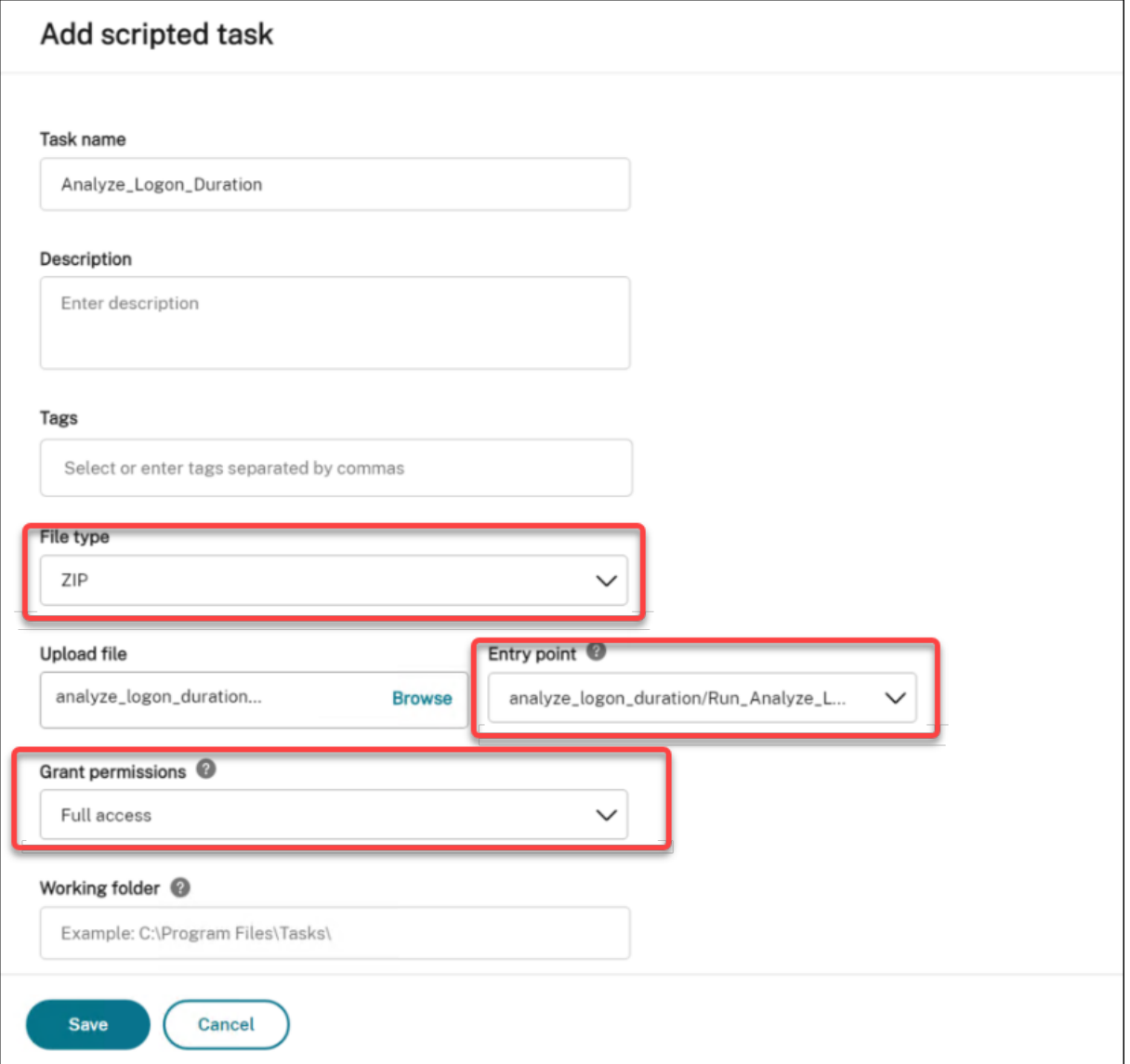

• Wählen Sie für **Dateityp**die Option **ZIP**aus.

- Navigieren Sie zur ZIP‑Datei, um sie hochzuladen, und legen Sie das Skript Run\_ Analyze Logon Duration.ps1 als Einstiegspunkt fest.
- Die Option **Berechtigungen gewähren** wurde entwickelt, um eine zusätzliche Sicherheit‑ sebene zum Schutz vor Angriffen von nicht vertrauenswürdigen Skripts hinzuzufügen, die andernfalls Sicherheitsrisiken darstellen könnten. Die Analyze\_Logon\_Duration-Aufgabe muss mit Vollzugriff ausgeführt werden.

### **Konfigurieren Sie die Skriptaufgabe**

Die folgenden Informationen ergänzen die Anleitungen unter Konfigurieren einer Skriptaufgabe. Um die Aufgabe Analyze\_Logon\_Duration zu konfigurieren, folgen Sie den allgemeinen Anweisungen in diesem Artikel und beachten Sie dabei die folgenden Details.

- 1. Wechseln Sie zum entsprechenden Konfigurationssat[z, navigieren Sie zu](https://docs.citrix.com/de-de/workspace-environment-management/service/manage/configuration-sets/scripted-task-settings.html#configure-a-scripted-task) **Einstellungen für Skriptaufgaben**, und konfigurieren Sie die Aufgabe Analyze\_Logon\_Duration im **Allgemeinen** wie folgt:
	- Mit WEM können Sie entscheiden, ob die Signatur vor dem Ausführen der Aufgabe über‑ prüft werden soll. Die Signaturüberprüfung ist obligatorisch, wenn der Skriptaufgabe vollen Zugriff gewährt wird. Dies gewährleistet die Sicherheit, indem die Skripts vor einer Beeinträchtigung geschützt werden. Die **Filter** ‑ und **Task‑Timeout‑Einstellungen** sind optional.

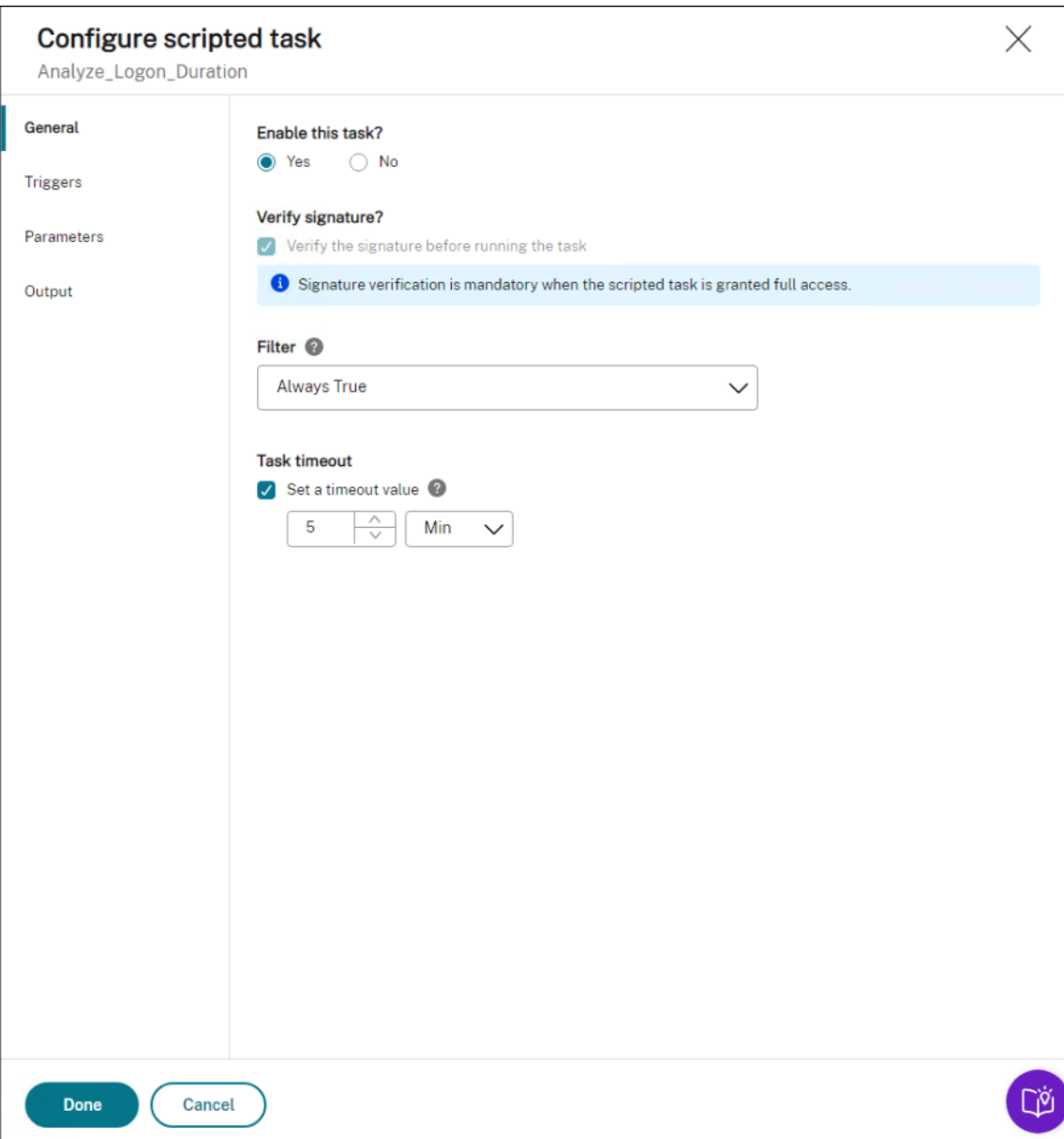

2. Konfigurieren Sie unter **Trigger** Trigger für die Aufgabe.

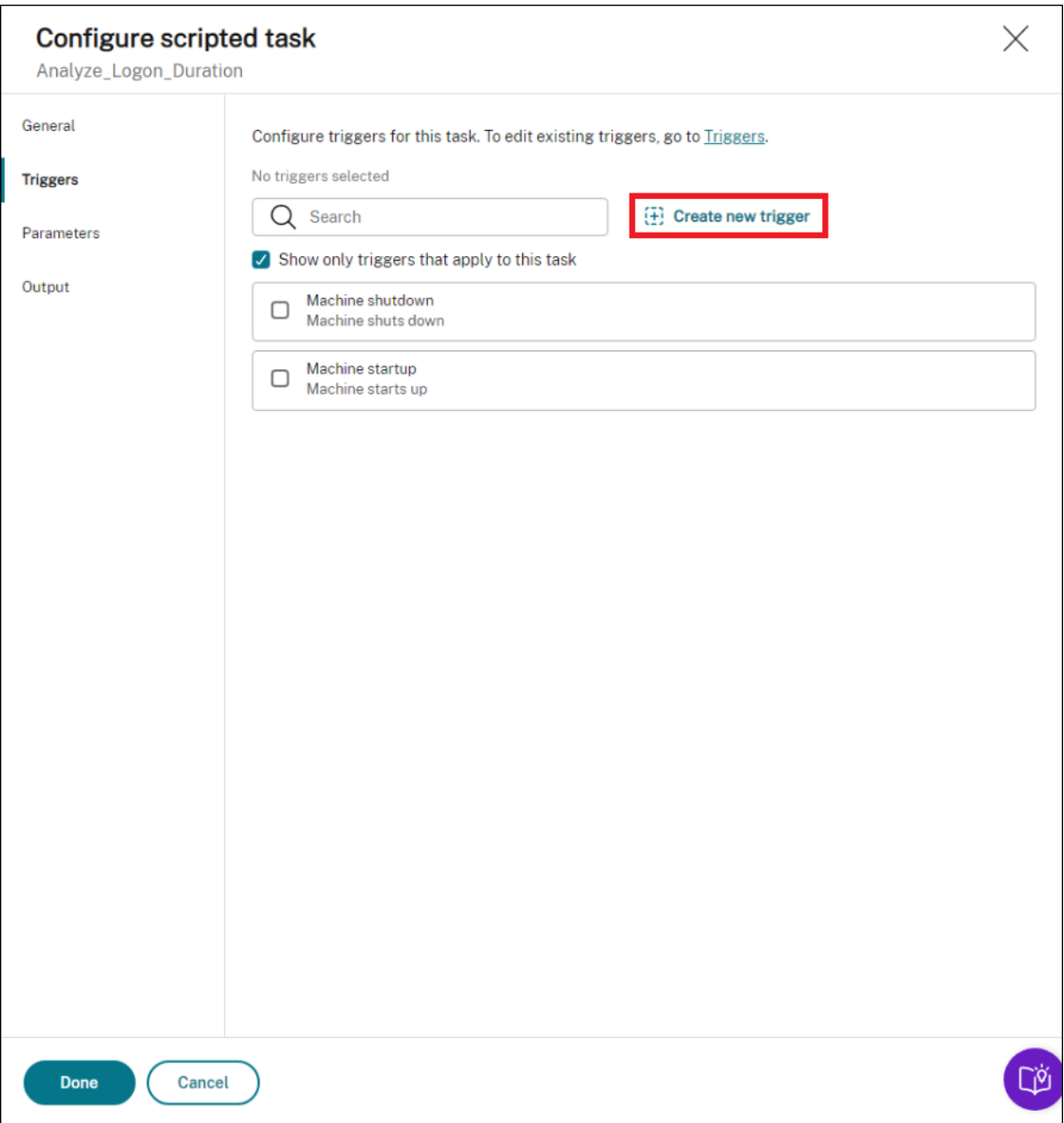

• Verwenden Sie Trigger, um zu steuern, wann die Aufgabe ausgeführt wird. Stellen Sie sicher, dass die Aufgabe nach dem Computerstart ausgeführt wird. Sie können beispielsweise einen "geplanten"Trigger erstellen, um die Ausführung der Aufgabe zu planen, und den Trigger dann der Aufgabe zuordnen.

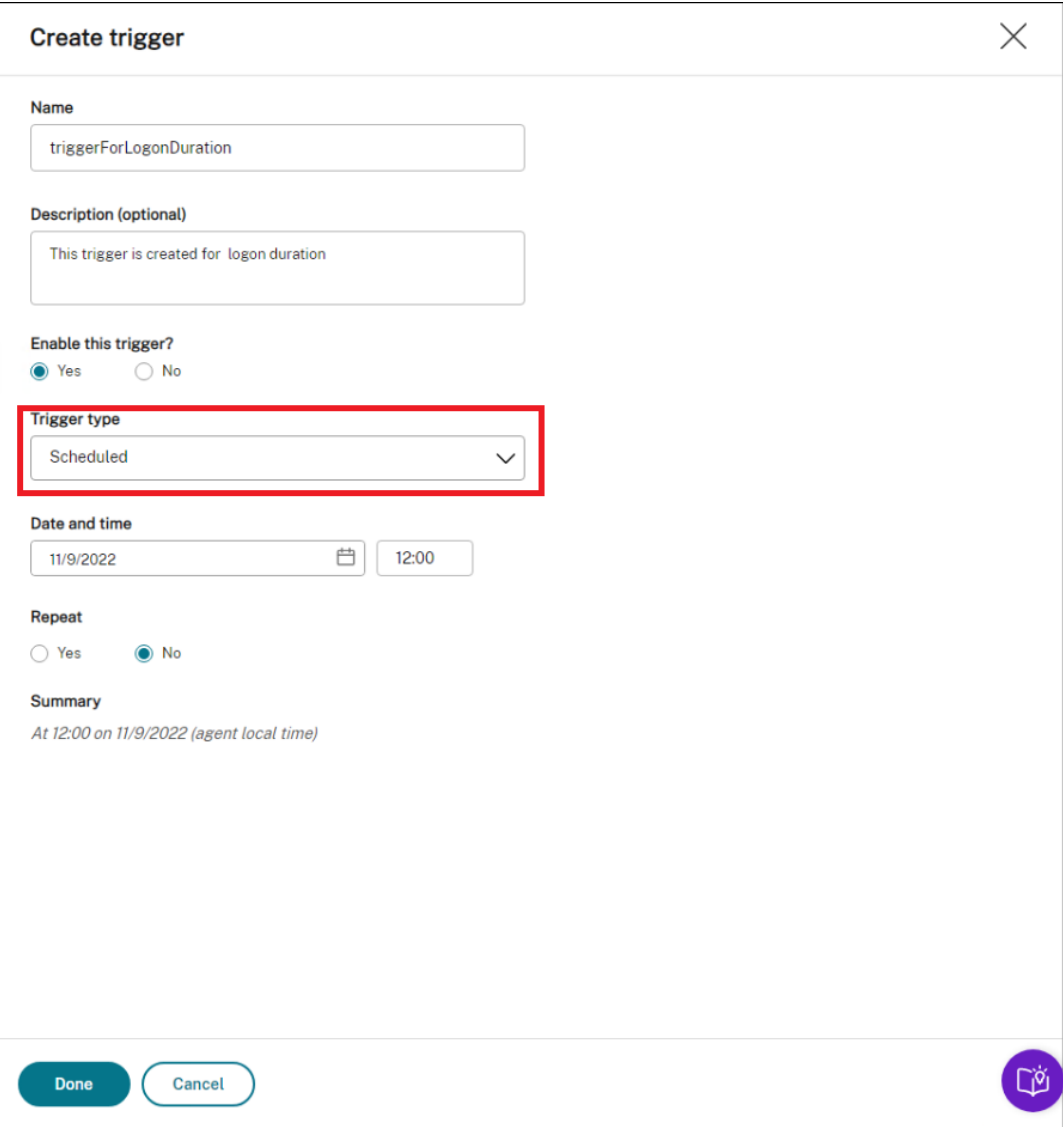

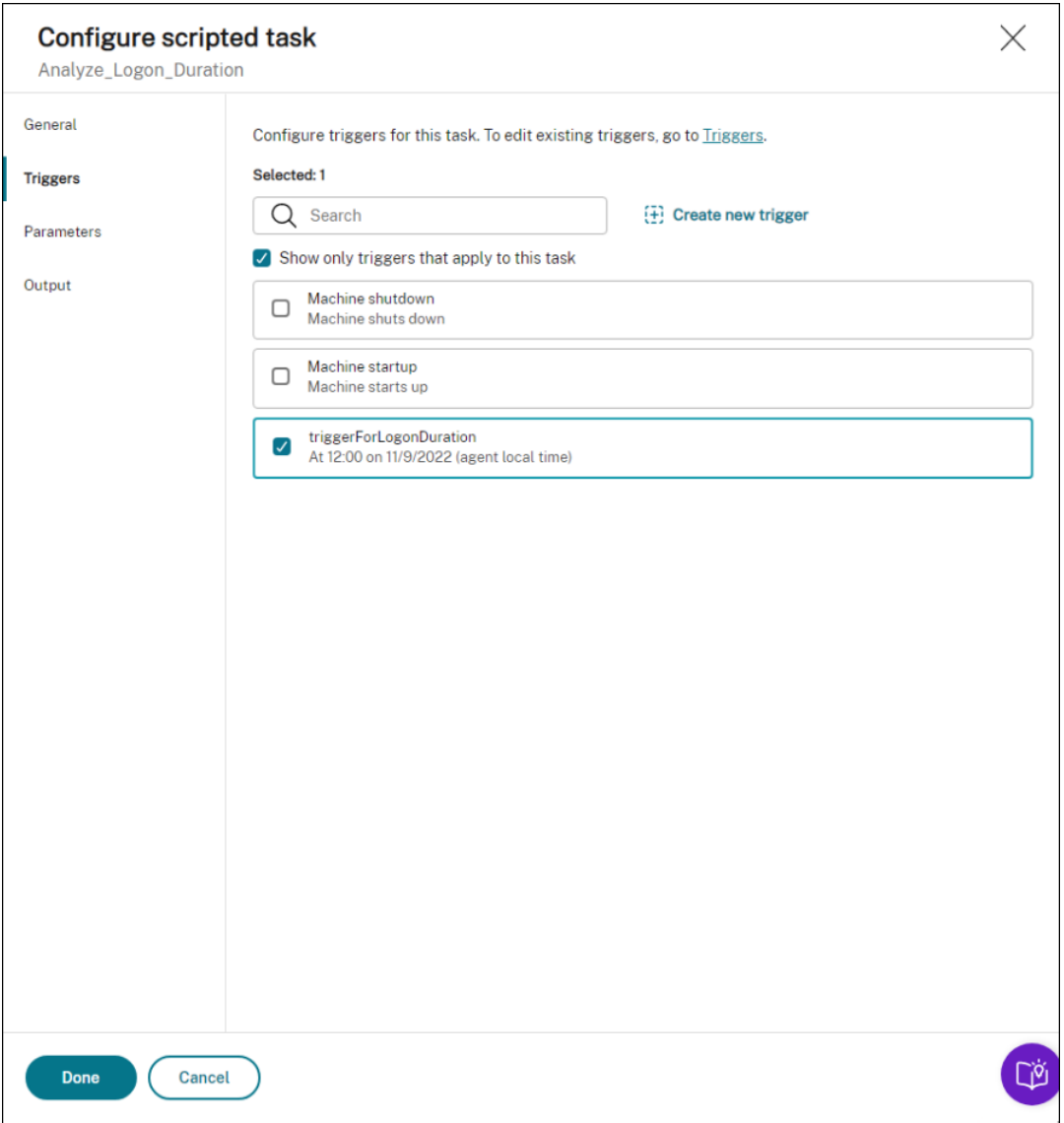

- 3. Wählen Sie unter **Parameter** aus, ob Parameter an die Aufgabe übergeben werden sollen. In diesem Beispiel können Sie diesen Schritt überspringen.
- 4. Konfigurieren Sie in **Output**die Einstellungen wie folgt:

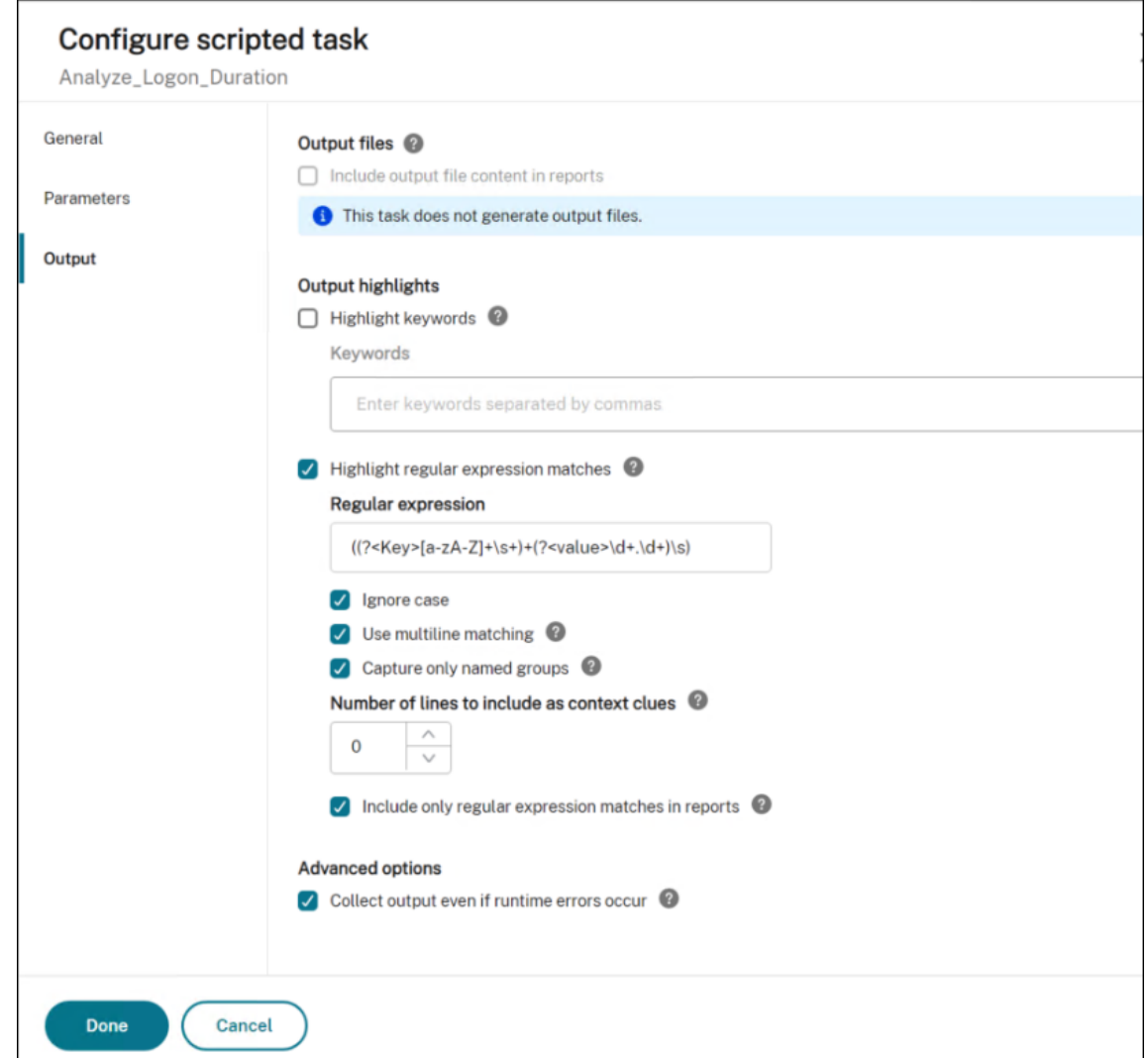

### **Bericht zur Aufgabenausführung anzeigen**

Nachdem der Task erfolgreich ausgeführt wurde, können Sie die Ergebnisse anzeigen, indem Sie die Berichte überprüfen. Weitere Informationen finden Sie unter Berichte. In diesem Beispiel sehen Sie den folgenden Bericht:

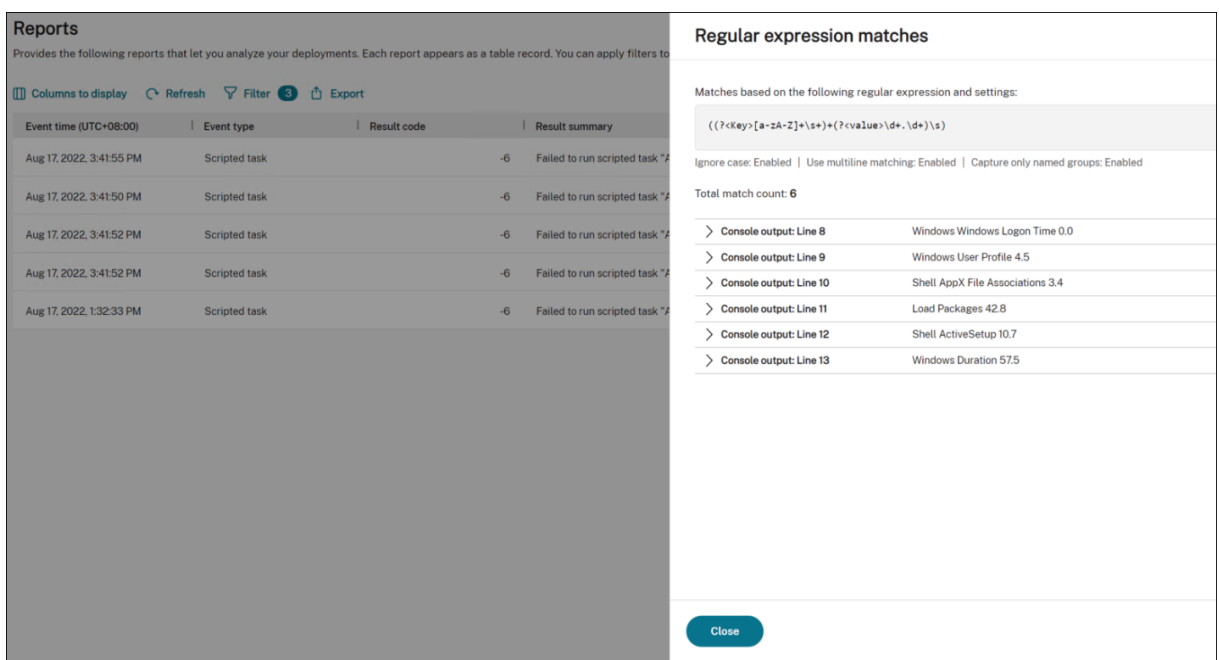

Sie können Filter verwenden, um Ihre Ansicht auf relevante Berichte einzugrenzen und diese dann zu exportieren. Informationen zum Exportieren von Berichten finden Sie unter Exportieren von Berichten. Basierend auf den exportierten Daten können Sie weitere Analysen durchführen.

Das Folgende ist ein Beispiel für die Visualisierung von Daten, die in Power BI vonI[nteresse sind. Es](https://docs.citrix.com/de-de/workspace-environment-management/service/manage/monitoring/reports.html#export-reports) [zeigt eine](https://docs.citrix.com/de-de/workspace-environment-management/service/manage/monitoring/reports.html#export-reports) Aufschlüsselung der Anmeldedauer des Benutzers.

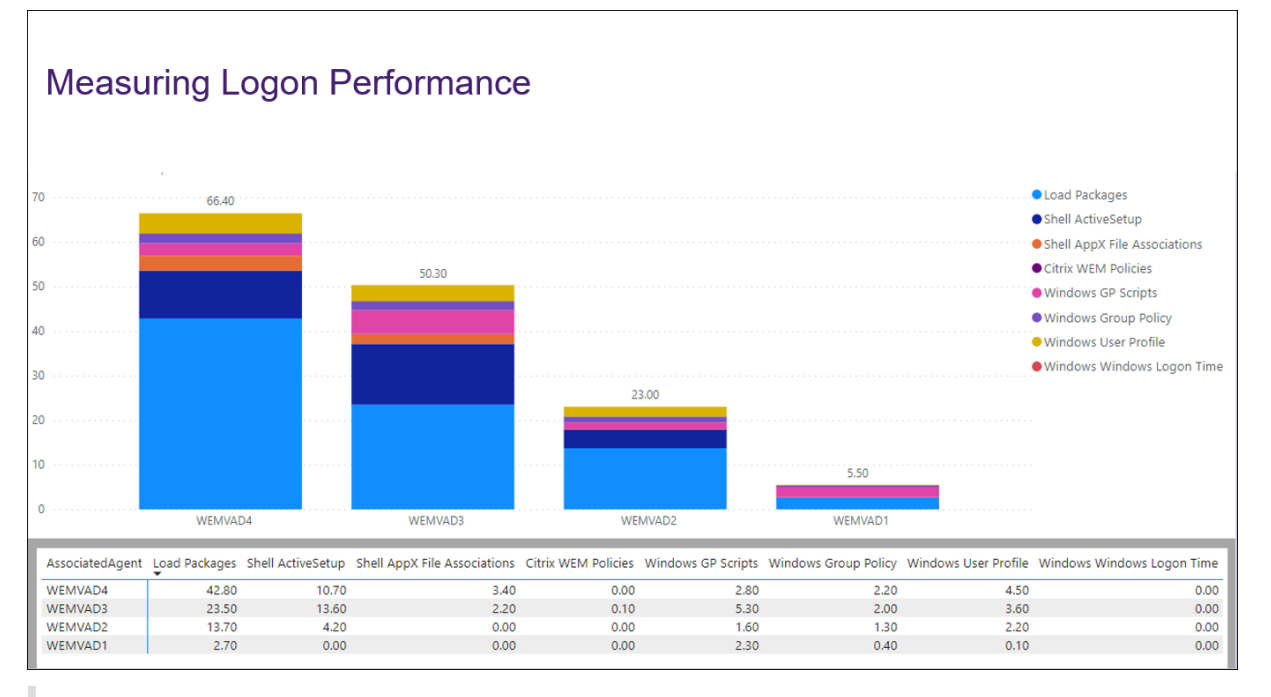

**Tipp:**

Die Optimierung der Anmeldeleistung ist eines der Highlights des Workspace Environment Management Service. Die Funktion kann den gesamten Anmeldeprozess ändern, um die Anmeldezeiten drastisch zu reduzieren. Weitere Informationen finden Sie unter Anmeldeoptimierung.

# **A[utomat](https://docs.citrix.com/de-de/tech-zone/learn/tech-insights/workspace-environment-mgmt.html#logon-optimization)isches Anwenden von Windows‑Updates mit Skriptaufgaben**

### February 14, 2023

Als Administrator müssen Sie möglicherweise viele Geräte verwalten. Sie können in verschiedenen Domänen existieren und unterschiedliche Sicherheitsstufen oder Windows‑Betriebssystemversionen haben. Diese Geräte rechtzeitig zu aktualisieren, um potenzielle Risiken zu vermeiden, kann eine müh‑ same Aufgabe sein. Um dieses Ziel zu erreichen, können Sie Folgendes tun:

- Sammeln Sie Informationen im Zusammenhang mit Updates.
- Führen Sie Vergleiche zwischen den gesammelten Informationen durch, um die Geräte zu iden‑ tifizieren, auf denen Updates fehlen.
- Wenden Sie nacheinander ein oder mehrere Updates auf relevante Geräte an.

Workspace Environment Management (WEM) bietet Ihnen eine Skriptaufgabenfunktion, die das An‑ wenden von Updates auf Ihre Geräte vereinfacht.

Sie müssen lediglich zwei Skriptaufgaben konfigurieren. Ein allgemeiner Arbeitsablauf sieht wie folgt aus:

- 1. Zwei Skripte vorbereiten und eine Datei erstellen
- 2. Fügen Sie zwei Skriptaufgaben hinzu
- 3. Konfiguration der beiden Skriptaufgaben
- 4. Bericht zur Aufgabenausführung anzeigen

### **Zwei Skripte vorbereiten und eine Datei erstellen**

1. Bereiten Sie ein Skript vor, das verfügbare Updates überwacht.

```
1 $List = Get-Content \hyenvwemserver\share\hotfix.list
2 $Applied = Get-HotFix | Select-Object -ExpandProperty HotFixID
3 $ExitCode = 0
4 $List | ForEach-Object {
5
6 if(-not ($Applied.Contains($\_)))
```

```
\{8
9 Write-Host $\
10 $ExitCode = 1
11 }
12
13 }
14
15 Exit $ExitCode
16 <!--NeedCopy-->
```
2. Bereiten Sie ein anderes Skript vor, das Updates anwendet.

```
1 Param(
     [string]$consoleOutputPath
3 )
4 $List = Get-Content $consoleOutputPath
5 $List | ForEach-Object {
6
7 Write-host "Installing hotfix: $\_"
8 Get-WindowsUpdate -Install -KBArticleID $\
9 }
10
11 <!--NeedCopy-->
```
3. Erstellen Sie eine Datei, die eine Liste von Updates enthält.

### **Hinweis:**

Legen Sie diese Datei an einem Ort ab, auf den der WEM Agent zugreifen kann, z. B. in einem freigegebenen Pfad: \\hyenvwenserver\share\hotfix.list.

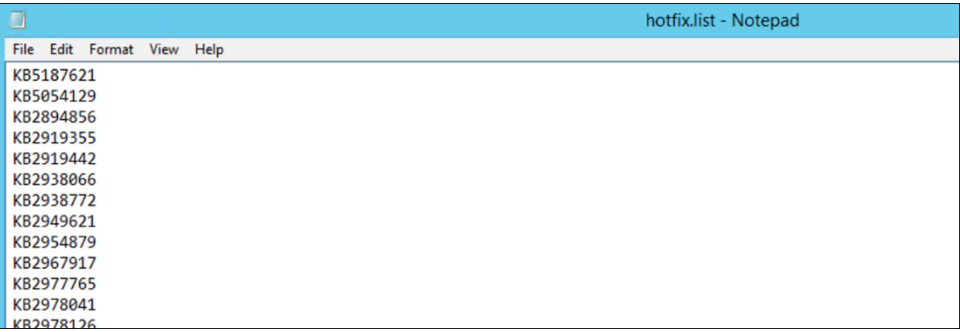

### **Fügen Sie zwei Skriptaufgaben hinzu**

Die folgenden Informationen ergänzen die Anleitung unter Hinzufügen einer Skriptaufgabe. Um die beiden Skriptaufgaben zu erstellen, befolgen Sie die allgemeinen Anweisungen in diesem Artikel und beachten Sie dabei die folgenden Details.

Fügen Sie unter **Webkonsole > Skriptaufgaben** die beiden [Skriptaufgaben hinzu.](https://docs.citrix.com/de-de/workspace-environment-management/service/manage/scripted-tasks.html#add-a-scripted-task)

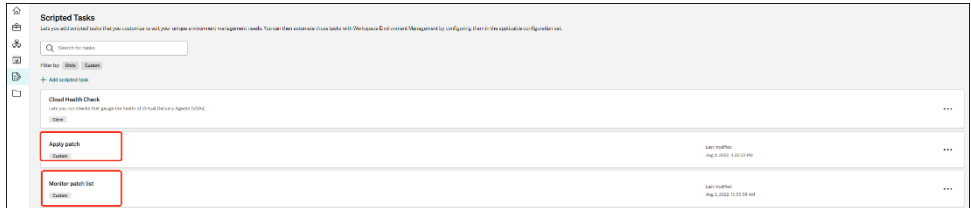

### **Konfiguration der beiden Skriptaufgaben**

Die folgenden Informationen ergänzen die Anleitungen unter Konfigurieren einer Skriptaufgabe. Um die beiden Skriptaufgaben zu konfigurieren, befolgen Sie die allgemeinen Anweisungen in diesem Artikel und beachten Sie dabei die folgenden Details.

1. Gehen Sie zum entsprechenden Konfigurationssatz, navigieren Sie zu **[Einstellungen für Sk](https://docs.citrix.com/de-de/workspace-environment-management/service/manage/configuration-sets/scripted-task-settings.html#configure-a-scripted-task)rip‑ taufgaben**und konfigurieren Sie die Aufgabe "Updates anwenden".

In diesem Beispiel ist die Aufgabe speziell wie folgt konfiguriert:

- a) Wählen Sie **Ja**, um die Aufgabe zu aktivieren.
- b) Deaktivieren Sie **Verifizieren Sie die Signatur, bevor Sie die Aufgabe ausführen**.
- c) Erstellen Sie unter **Trigger** wie folgt einen geplanten Trigger.

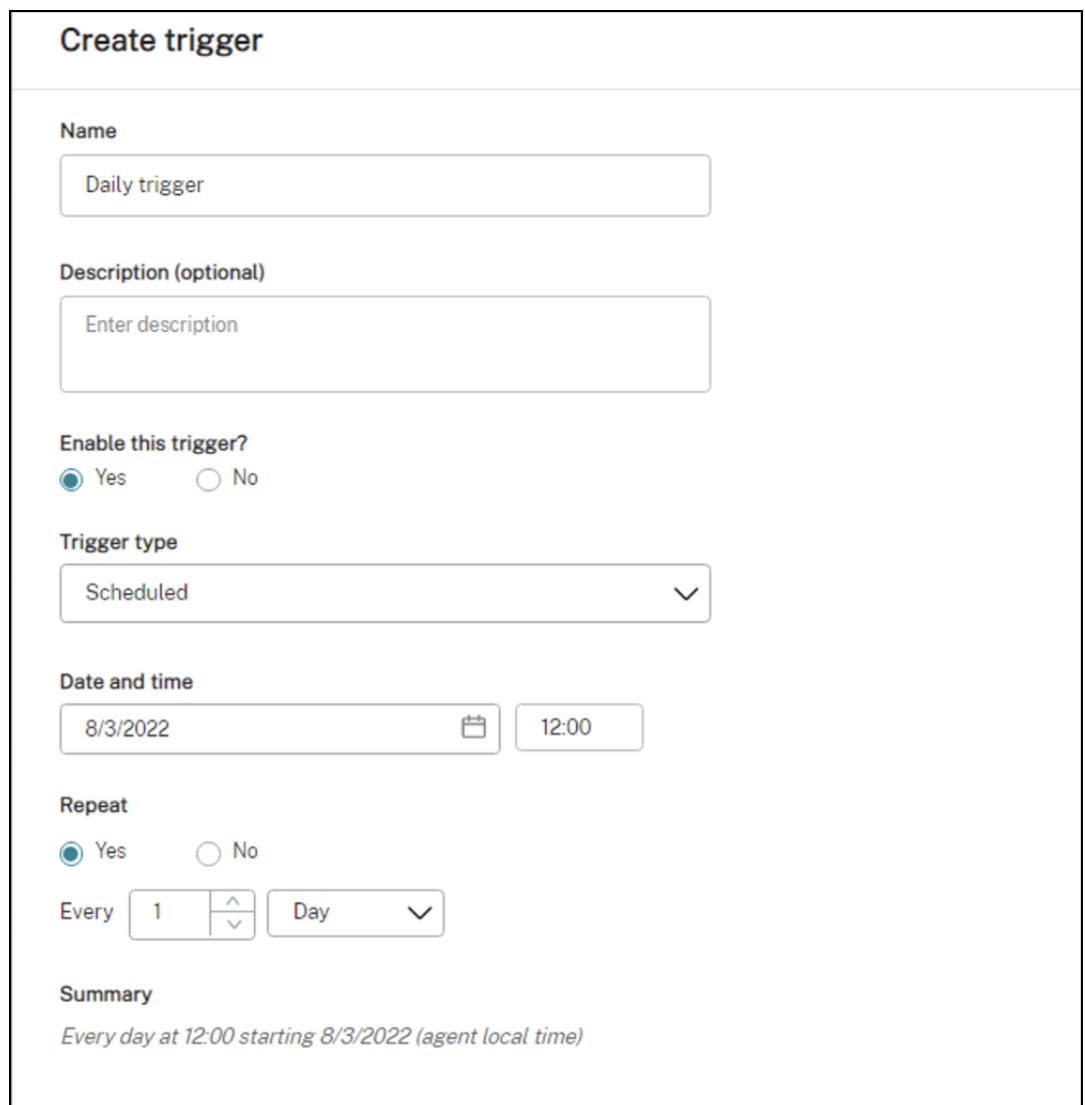

2. Konfigurieren Sie im selben Konfigurationssatz die Aufgabe "Updates überwachen".

In diesem Beispiel ist die Aufgabe speziell wie folgt konfiguriert:

- a) Wählen Sie **Ja**, um die Aufgabe zu aktivieren.
- b) Deaktivieren Sie **Verifizieren Sie die Signatur, bevor Sie die Aufgabe ausführen**.
- c) Erstellen Sie unter **Trigger** wie folgt einen Trigger "Ergebnis der benutzerdefinierten Skrip‑ taufgabe".

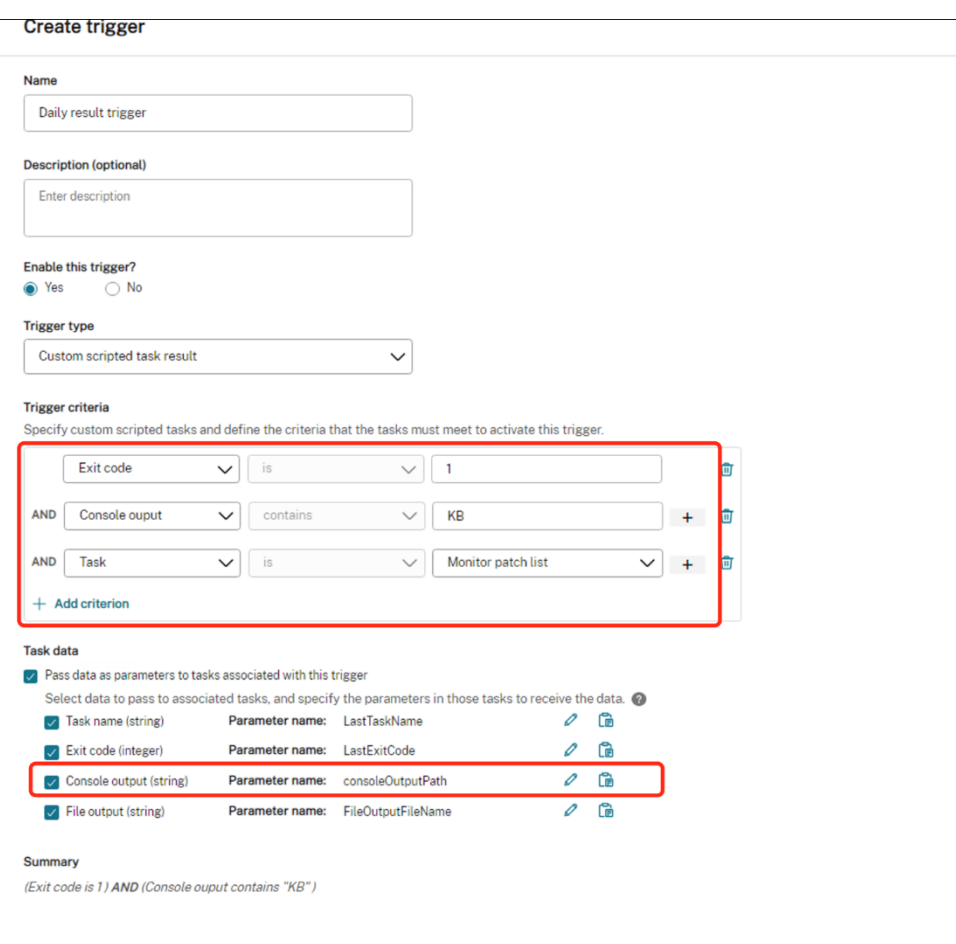

### **Bericht zur Aufgabenausführung anzeigen**

Nachdem die Aufgaben erfolgreich ausgeführt wurden, können Sie die Ergebnisse anzeigen, indem Sie die Berichte überprüfen. Weitere Informationen finden Sie unter Berichte. In diesem Beispiel sehen Sie die folgenden Berichte:

Zusammenfassung des Berichts:

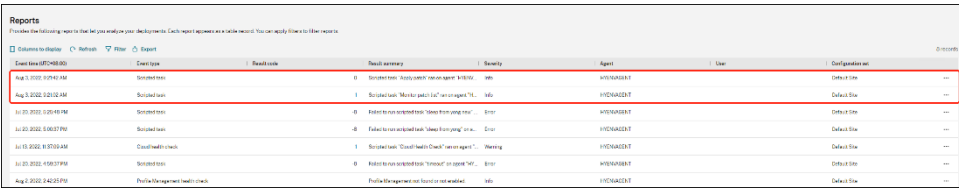

#### Berichtsdetails der Aufgabe "Updates anwenden":

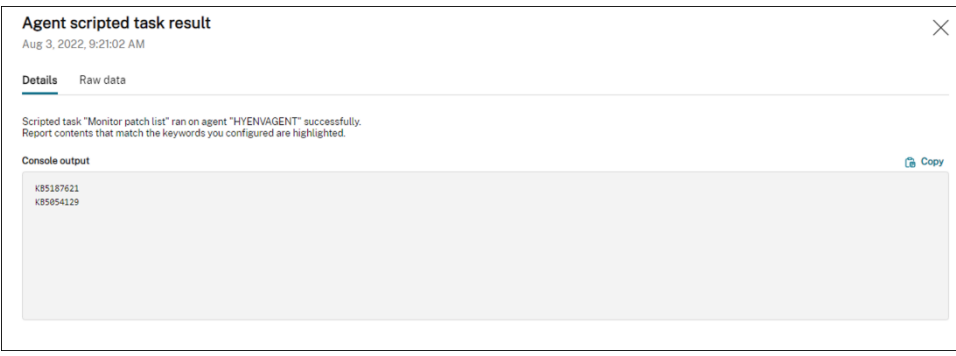

Berichtsdetails der Aufgabe "Updates überwachen":

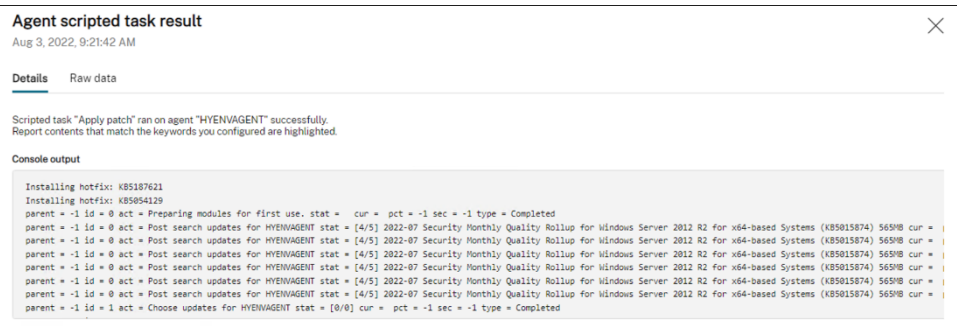

# **Automatisches Sichern von Konfigurationssätzen mithilfe von WEM‑APIs und Windows PowerShell**

#### September 30, 2022

Als Workspace Environment Management (WEM) -Administrator müssen Sie möglicherweise Ihre Konfigurationssätze regelmäßig sichern, um zu verhindern, dass Einstellungen verloren gehen. Möglicherweise möchten Sie die Backup beispielsweise alle 12 Stunden auslösen und die Sicherungsdateien lokal und automatisch verwalten. Mit öffentlichen WEM‑APIs und Windows PowerShell können Sie dieses Ziel erreichen.

Ein allgemeiner Arbeitsablauf sieht wie folgt aus:

- 1. Beantragen Sie einen Citrix Cloud API-Client
- 2. Schreiben Sie ein PowerShell‑Skript, um Ihre Konfigurationssätze zu sichern
- 3. Konfigurieren eines geplanten Tasks für die Ausführung des Skripts

#### **Voraussetzungen**

Bevor Sie beginnen, stellen Sie sicher, dass Sie Ihre Citrix-Kunden-ID und die zugehörigen API-Basis-URLs kennen.

Melden Sie sich bei Citrix Cloud an, navigieren Sie zu **Identitäts‑ und Zugriffsmanagement > API‑ Zugriff**, und suchen Sie Ihre Citrix‑Kunden‑ID.

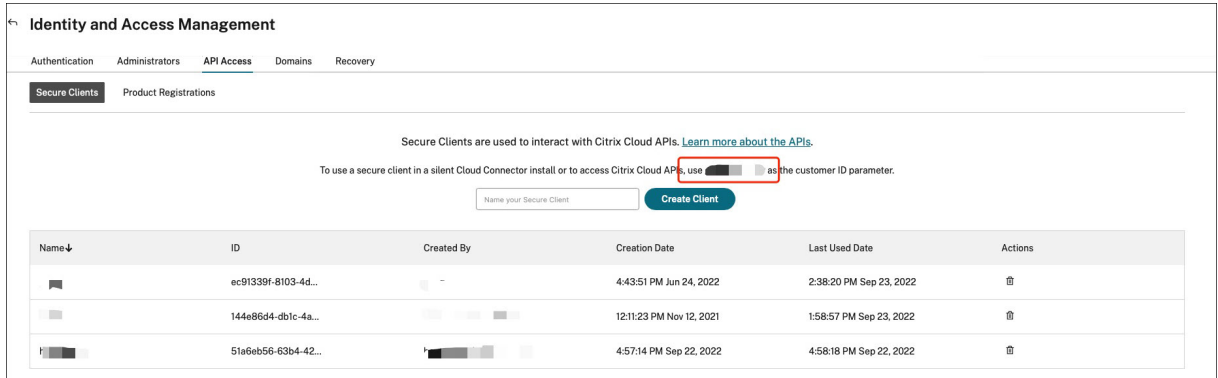

Die API‑Basis‑URLs, einschließlich der Basis‑URL der Citrix Auth API und der WEM‑API‑Basis‑URL, beziehen sich auf die Region der Citrix Cloud, mit der Sie eine Verbindung herstellen. Die Region wird festgelegt, wenn Sie in Citrix Cloud einsteigen. Sie können Ihre Region auch in den **Kontoeinstellungen**abfragen.

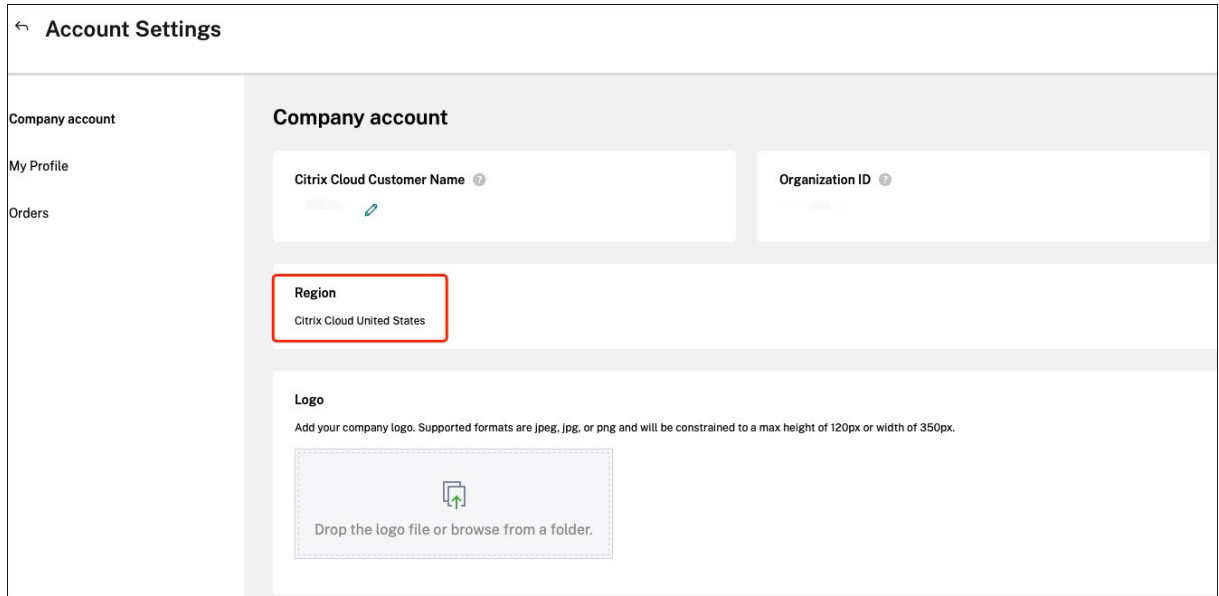

Sie finden die API‑Basis‑URLs in der folgenden Tabelle.

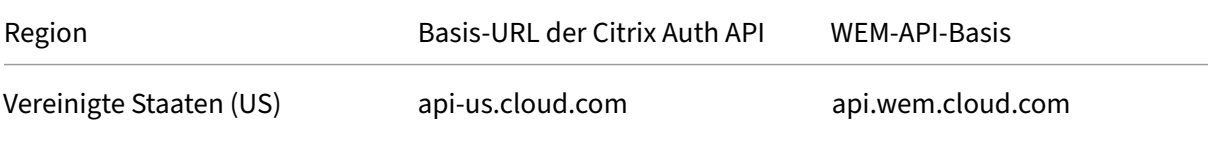

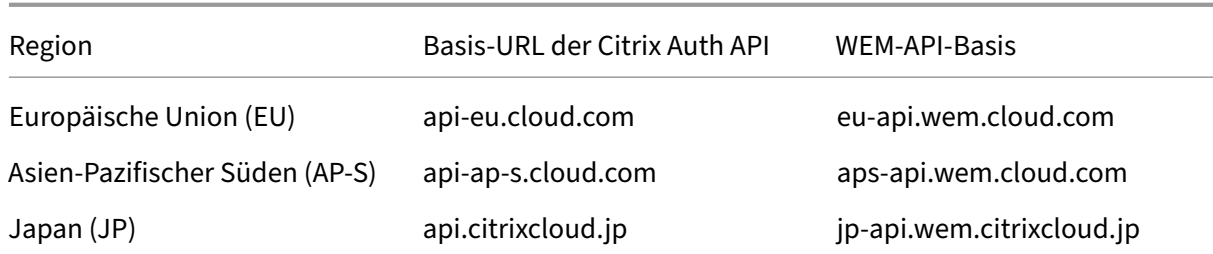

Weitere Informationen zu den API-Basis-URLs finden Sie unter Erste Schritte mit Citrix Cloud Cloud-APIs und WEM‑API‑Übersicht.

#### **[Bea](https://developer.cloud.com/citrix-cloud/citrix-cloud-api-overview/docs/get-started-with-citrix-cloud-apis)ntr[agen Sie einen Citr](https://developer.cloud.com/citrixworkspace/workspace-environment-management/docs/overview)ix Cloud API‑Client**

Navigieren Sie zu **Identitäts‑ und Zugriffsmanagement > API‑Zugriff**. Geben Sie den Namen Ihres sicheren Clients ein, klicken Sie auf **Create Client**und speichern Sie die sichere Client‑ID und das Client‑Geheimnis lokal.

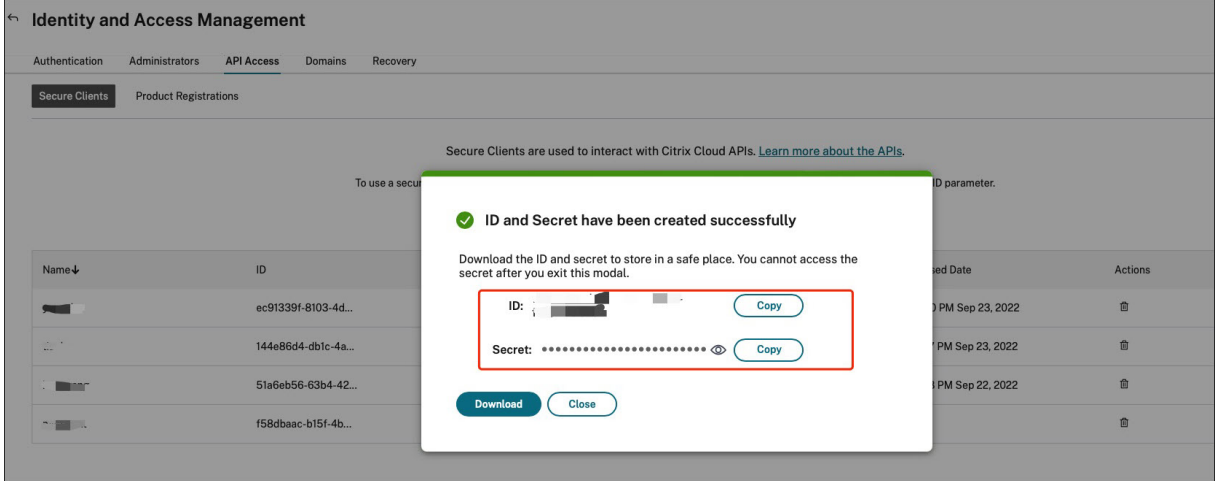

### **Schreiben Sie ein PowerShell‑Skript, um Ihre Konfigurationssätze zu sichern**

Verwenden Sie dasfolgende PowerShell‑Skript und speichern Sie es unterInvoke-WEMConfigSetBackupAPI .ps1. Stellen Sie sicher, dass Sie die Variablen am Anfang des Skripts ersetzen.

```
1 # replace the variables before running the script
2
3 $CitrixCustomerId = 'your-citrix-customer-id'
4 $CitrixAuthAPIBaseURL = 'api-us.cloud.com'
5 $CitrixWEMAPIBaseURL = 'api.wem.cloud.com'
6 $ClientId = 'your-api-client-id'
7 $ClientSecret = 'your-api-client-secret'
8
```

```
9 $ConfigSetsToBackUp = @('Default Site', 'MyConfigSet') # leave it empty
       if you want to back up all configuration sets
10 $FolderToSaveBackup = 'C:\ProgramData'
11
12 # get bearer token
13
14 $ErrorActionPreference = 'Stop'
15
16 $URL = "https://${
17 CitrixAuthAPIBaseURL }
18 /cctrustoauth2/${
19 CitrixCustomerId }
20 /tokens/clients"
21 $Body = "grant_type=client_credentials&client_id=${
22 ClientId }
23 &client_secret=${
   ClientSecret }
25 "
26 $Response = Invoke-RestMethod -Method 'Post' -Uri $URL -Body $Body -
      ContentType 'application/x-www-form-urlencoded'
27
28 $BearerToken = $Response.access_token
29
30 if ([string]::IsNullOrEmpty($BearerToken))
31 {
32
33 throw 'Cannot retrieve bearer token.'
34 }
35
36
37 Write-Host "Retrieved bearer token successfully."
38
39 # back up WEM configuration sets
40
41 if (-not (Test-Path -Path $FolderToSaveBackup -PathType 'Container'))
42 {
43
44 throw 'The folder to save backup not exists.'
45 }
46
47
48 $Headers = @{
49
50 'Citrix-CustomerId' = $CitrixCustomerId
51 'Accept' = 'application/json'
52 'Authorization' = "CWSAUTH bearer=${
53 BearerToken }
54 "<br>55 }
55 }
56
57
58 if ($ConfigSetsToBackUp.Count -eq 0 -or $ConfigSetsToBackUp -eq $null)
59 {
```

```
60
61 $URL = "https://${}f62 CitrixWEMAPIBaseURL }
63 /services/wem/sites"
64 $Response = Invoke-RestMethod -Method 'Get' -Uri $URL -Headers
          SHeaders
65 $ConfigSetsToBackUp = $Response.items |% {
66 $_.name }
67
68 }
69
70
71 $ConfigSetsToBackUp | ForEach-Object {
72
73 Write-Host "Backing up configuration set ""$\_"""
      $URL = "https://${75 CitrixWEMAPIBaseURL }
76 /services/wem/sites/%24export?name=$\_"
77 Write-Host "GET $URL"
78 $Response = Invoke-RestMethod -Method 'Get' -Uri $URL -Headers
          $Headers
79 $Timestamp = Get-Date -Format "yyyyMMddHHmmss"
80 $Response | ConvertTo-Json -Depth 10 | Out-File (Join-Path
          $FolderToSaveBackup "${
81 _ }
82 - 5{
83 Timestamp }
84 .json")
85 }
86
87
88 <!--NeedCopy-->
```
Weitere Informationen zu Bearer‑Token finden Sie unter Erste Schritte mit Citrix Cloud Cloud‑APIs.

Weitere Informationen zur Verwendung der WEM‑API zum Sichern des Konfigurationssatzesfinden Sie unter Exportieren der WEM‑Konfigurationssatz‑API.

### **Hinweis:**

Je[der Bearer‑Token läuft nach einer Stunde a](https://developer.cloud.com/citrixworkspace/workspace-environment-management/apis/Site/Site_Export)b. Um zu vermeiden, dass die Citrix Cloud Cloud‑Authentifizierungs‑APIs und WEM‑APIs häufig aufgerufen werden, speichern Sie das Bearer‑Token und verwenden Sie es erneut, wenn die Sicherungsdauer weniger als eine Stunde dauert.

### **Konfigurieren eines geplanten Tasks für die Ausführung des Skripts**

Starten Sie auf einem Computer mit Zugriff auf Citrix Cloud über das Task Scheduler Windows-Startmenü oder starten taskschd.msc Sie über die Windows‑Eingabeaufforderung.

Sie können einen Ordner mit dem Namen erstellen WEM scheduled task.

Erstellen Sie im Ordner eine Aufgabemit dem Namenlaunch Invoke-WEMConfigSetBackupAPI . ps1. Fügen Sie einen neuen Trigger hinzu: "Wiederhole alle 12 Stunden für eine Dauer von 1 Tag"und fügen Sie eine neue Aktion zum Starten des Skripts hinzu Invoke-WEMConfigSetBackupAPI. ps1.

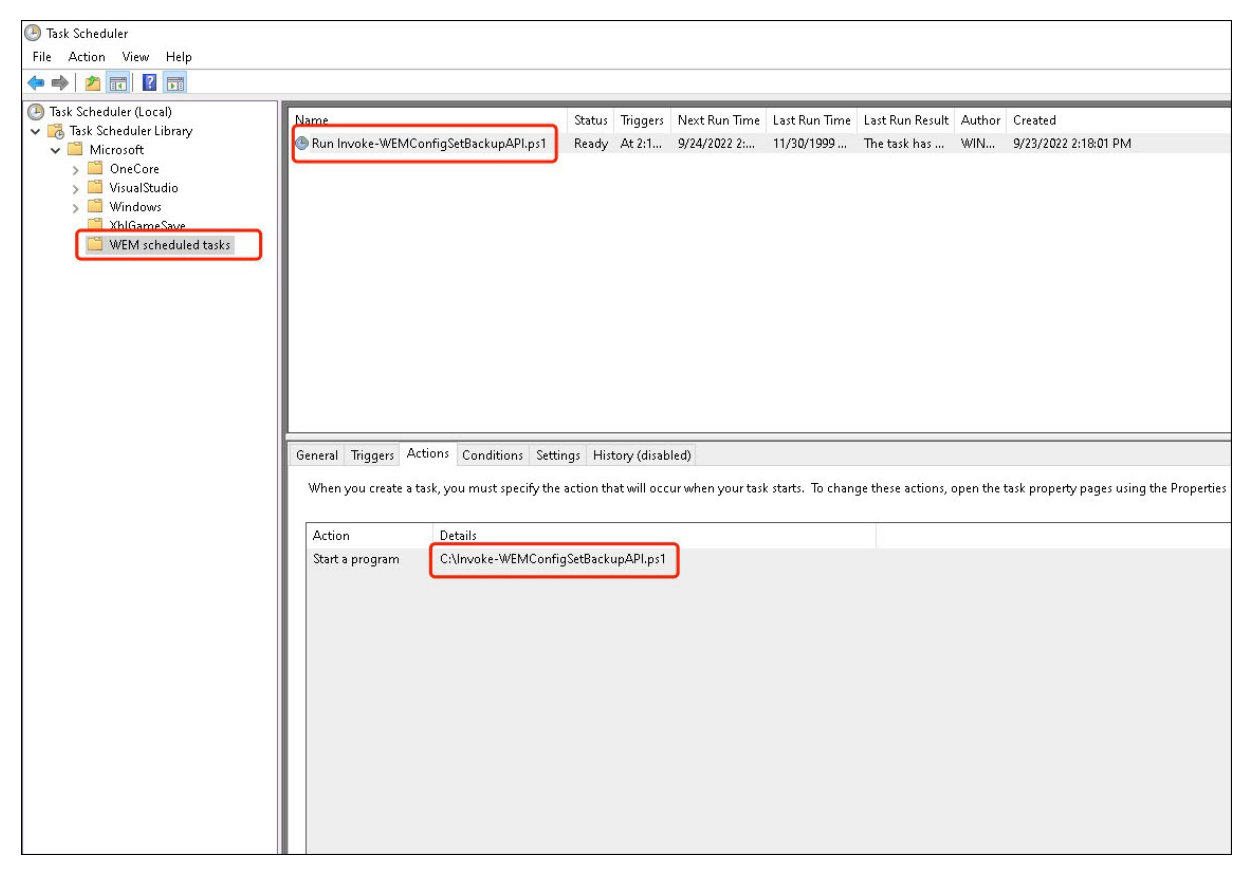

# **Dateitypzuordnungen konfigurieren**

August 23, 2022

Das Konfigurieren von Dateitypzuordnungen (FTA) war früher eine einfache Aufgabe. Als Administrator können Sie dies mit Hilfe von Skripten erreichen. Für die FTA‑Validierung wurde jedoch ab Windows 8 ein Hash eingeführt, was die FTA‑Konfiguration für Administratoren zu einem Problem machte.

Sie können Workspace Environment Management (WEM) verwenden, um FTA für einen bestimmten Benutzer oder eine bestimmte Benutzergruppe anzupassen. Sie können beispielsweise URL‑Typen (HTTP und HTTPS) und Dateitypen (\*.htm und \*.html) mit Google Chrome verknüpfen und es so zum Standardbrowser machen.

Der Konfigurationsprozess umfasst die folgenden Schritte:

- 1. Erstellen Sie FTA‑Aktionen
- 2. Weisen Sie dem Zielbenutzer oder der Benutzergruppe FTA‑Aktionen zu

#### **Voraussetzungen**

Bevor Sie beginnen, führen Sie die folgenden Schritte aus:

- Stellen Sie sicher, dass auf den Agentencomputern Google Chrome installiert ist.
- Holen Sie sich ProgID für Google Chrome.

Die ProgID für Google Chrome ist ChromeHTML. Um die ProgID einer installierten Anwendung zu ermitteln, verwenden Sie den OLE/COM Object Viewer (oleview.exe) und suchen Sie in Object Classes/Ole 1.0 Objects danach. Weitere Hinweise zu ProgID finden Sie unter Programmatic identifier (ProgID).

#### **Erst[ellen Sie FTA‑Akt](https://docs.citrix.com/de-de/workspace-environment-management/current-release/user-interface-description/actions/file-associations.html#programmatic-identifier-progid)ionen**

1. Gehen Sie zu **Legacy‑Konsole** > **Erweiterte Einstellungen > Konfiguration > Hauptkonfigu‑ ration**, und aktivieren Sie **Prozessdateizuordnungen**.

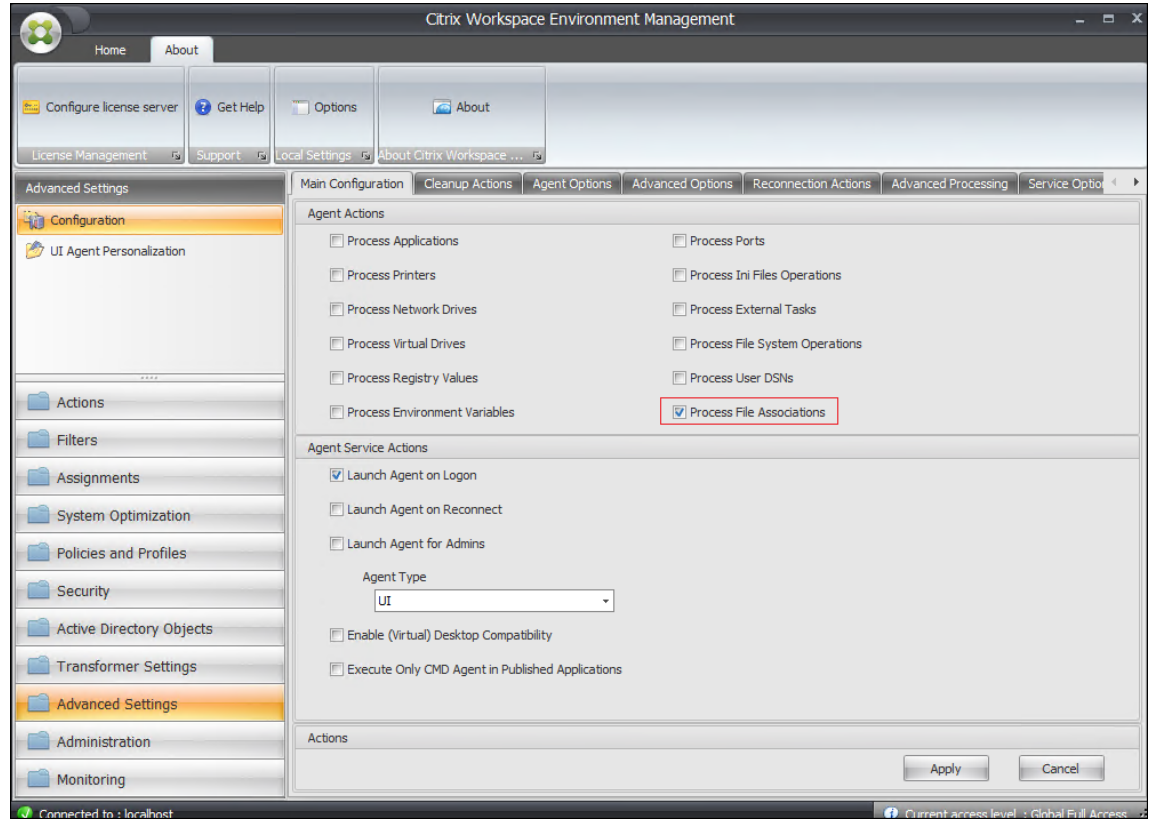

- 2. Gehen Sie zu **Legacy Console > Aktionen > Dateizuordnungen > Dateizuordnungsliste** und klicken Sie auf **Hinzufügen**.
- 3. Geben Sie im Fenster **Neue Dateizuordnung** die Informationen wie folgt ein, und klicken Sie dann auf **OK**.

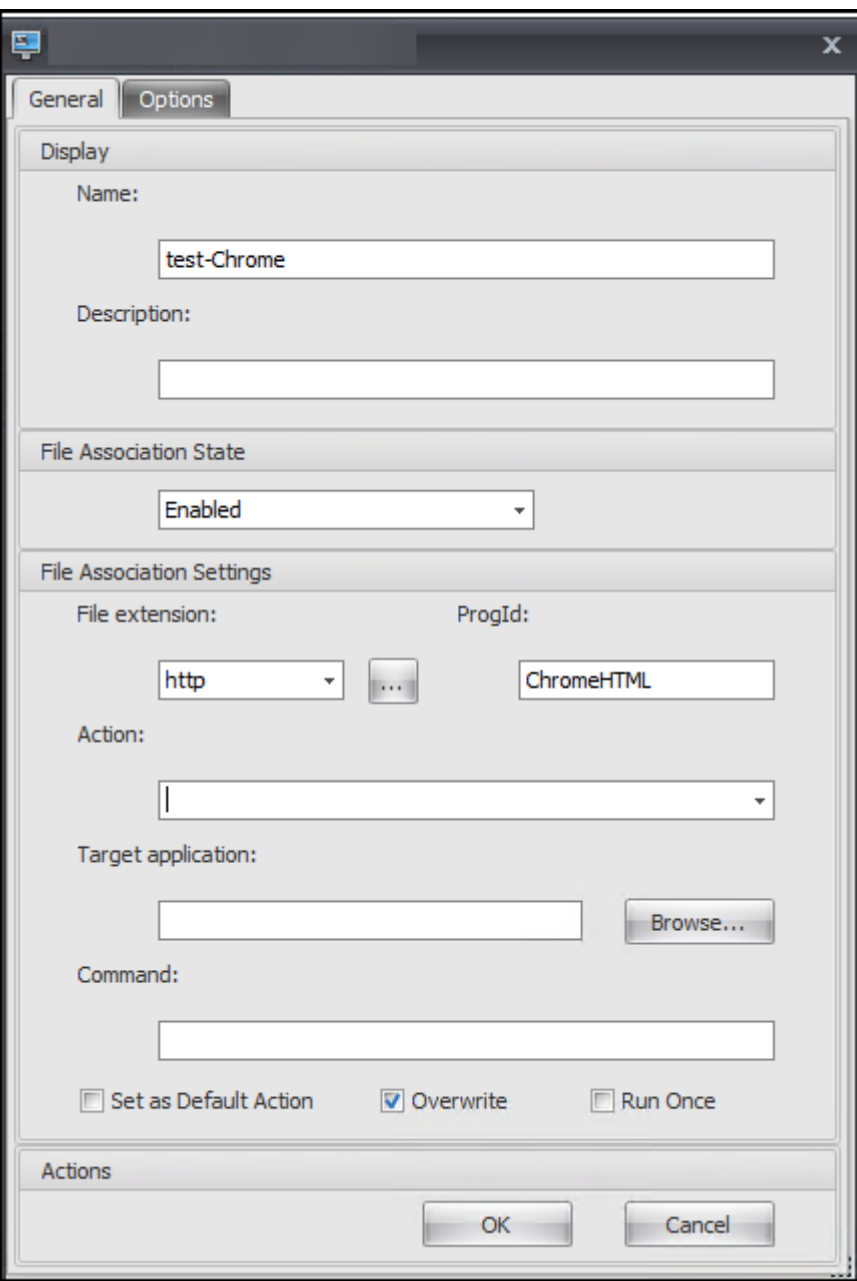

#### **Hinweis:**

In diesem Beispiel wird die richtige ProgID ChromeHTML bereitgestellt, sodass die folgenden drei Felder nicht ausgefüllt werden müssen: **Aktion**, **Zielanwendung** und **Befehl**. Wenn Sie jedoch die ProgID für eine installierte Anwendung nicht angeben können oder

die installierte Anwendung während der Installation keine ProgID registriert, müssen Sie die drei Felder ausfüllen. Weitere Informationen finden Sie unter Dateizuordnungen.

### **Weisen Sie der Zielgruppe FTA‑Aktionen zu**

- 1. Gehen Sie zu **Legacy‑Konsole > Zuweisungen > Aktionszuweisung**, und doppelklicken Sie dann auf den Benutzer oder die Benutzergruppe, dem Sie die Aktion zuweisen möchten.
- 2. Gehen Sie zu **Legacy‑Konsole > Administration > Agenten > Statistiken**, und klicken Sie dann auf **Aktualisieren**.
- 3. Klicken Sie mit der rechten Maustaste auf den Agenten, und wählen Sie dann im Kontextmenü die Option **Workspace‑Agent aktualisieren** aus.

Weitere Informationen zur FTA‑Konfiguration in WEM finden Sie unter Dateizuordnungen.

# **Konfigurieren des FSLogix‑Profil‑Containers mith[ilfe von WEM G](https://docs.citrix.com/de-de/workspace-environment-management/service/using-environment-management/actions/file-associations.html)PO**

#### August 23, 2022

Mit Workspace Environment Management (WEM) können Sie die Einstellungen FSLogix‑Profilcontainers konfigurieren, ohne sich am Domänencontroller anzumelden. Nachdem Sie die administrativen Vor‑ lagen (.admx) in WEM hochgeladen haben, können Sie die Richtlinie in WEM genauso konfigurieren, wie Sie es normalerweise auf einem Domänencontroller tun. Anschließend weisen Sie die Richtlinie den gewünschten Zuweisungszielen zu. Zur präzisen Steuerung können Sie die Zuweisung auch mithilfe vordefinierter Filter kontextualisieren.

Ein allgemeiner Arbeitsablauf für die Konfiguration von FSLogix‑Einstellungen mit dem WEM GPO sieht wie folgt aus:

- 1. Laden Sie FSLogix‑bezogene administrative Vorlagen (.admx) in WEM hoch.
- 2. Erstellen Sie ein Gruppenrichtlinienobjekt, um FSLogix zu konfigurieren, und aktivieren Sie dann die entsprechenden Einstellungen im Gruppenrichtlinienobjekt.
- 3. Weisen Sie das GPO den gewünschten Zuweisungszielen zu.

### **Voraussetzungen**

Bevor Sie beginnen, führen Sie die folgenden Schritte aus:

• Installieren Sie FSLogix auf dem Agent-Computer.

• Bündeln Sie die Dateien "fslogix.admx"und "fslogix.adml"(verfügbar im Installationspaket von FSLogix) in einer Zip‑Datei, z. B. fslogix.zip.

### **Zip‑Datei importieren**

WEM unterstützt das Erstellen von vorlagen- und registrierungsbasierten GPOs. Um ein vorlagenbasiertes Gruppenrichtlinienobjekt für FSLogix zu erstellen, laden Sie die Zip‑Datei wie folgt hoch:

1. Aktivieren Sie **Gruppenrichtlinieneinstellungen**.

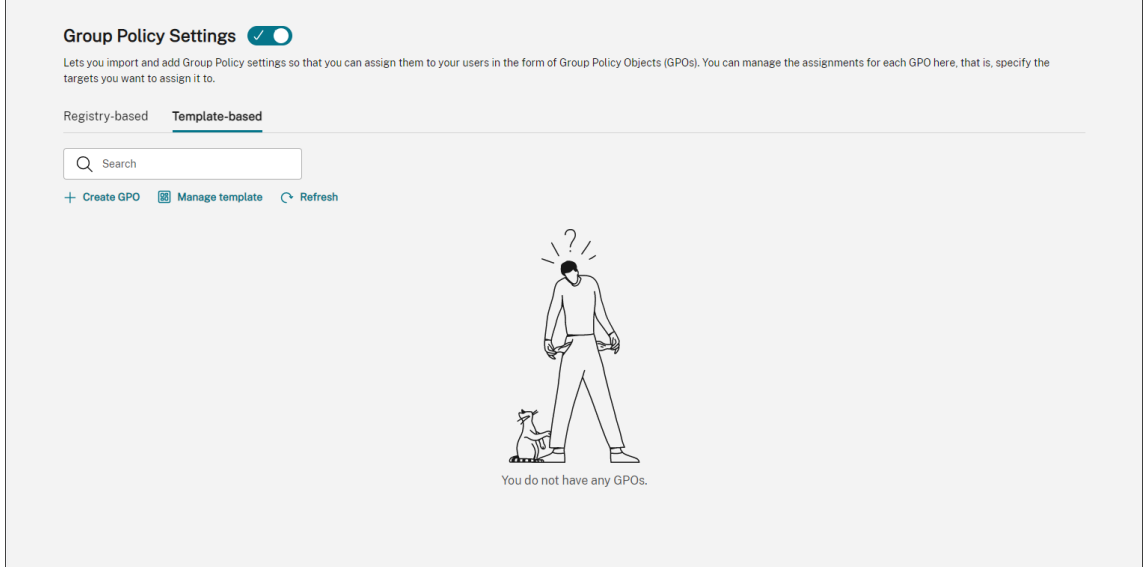

2. Klicken Sie auf der Registerkarte **Vorlagenbasiert** auf **Vorlage verwalten**. Der Assistent **Vorla‑ gen verwalten** wird angezeigt.

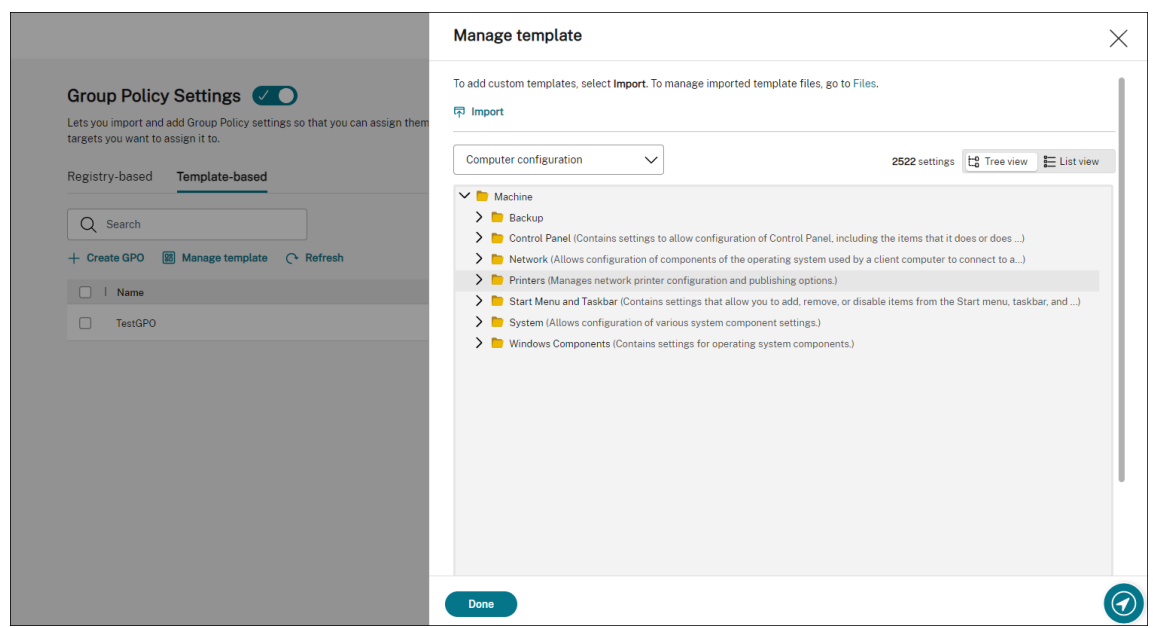

3. Navigieren Sie zur ZIP‑Datei und klicken Sie dann auf **Import starten**.

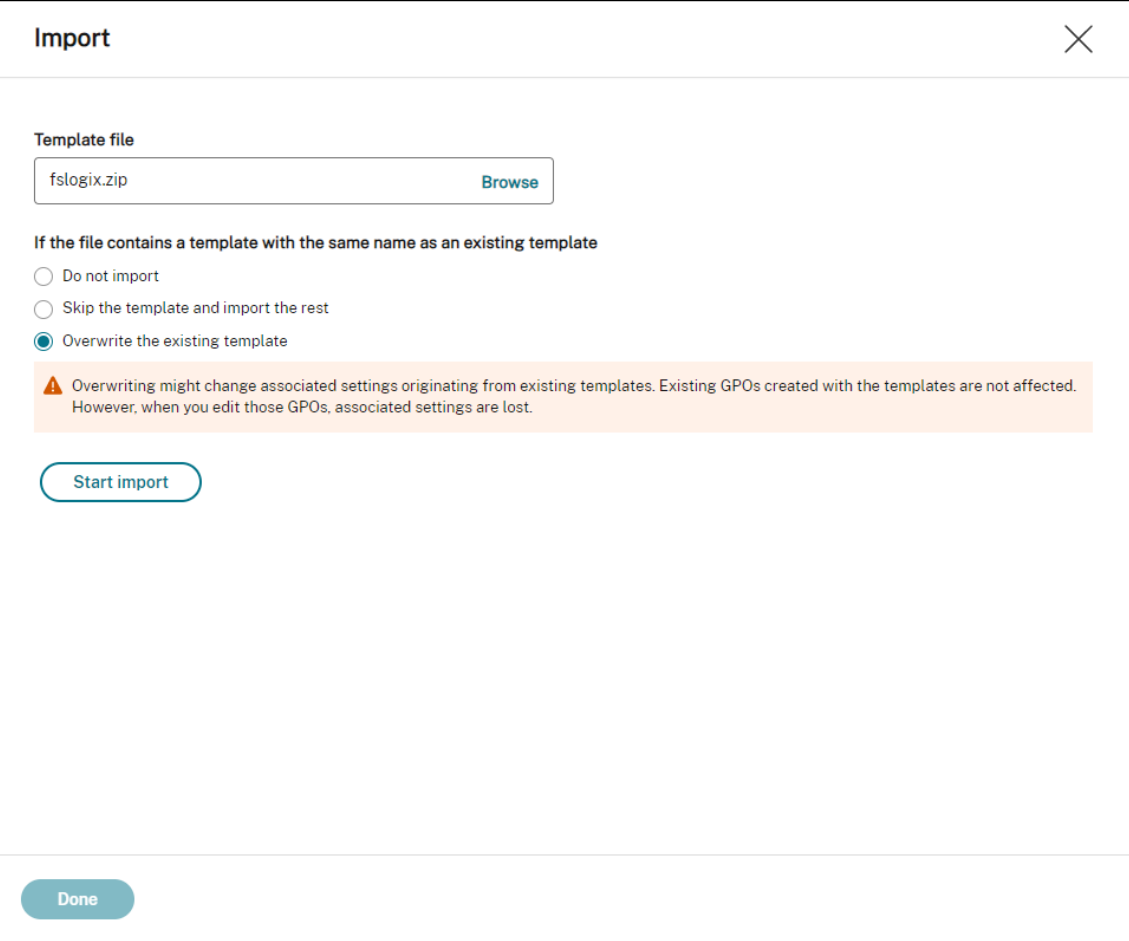

### **Erstellen und Bearbeiten eines Gruppenrichtlinienobjekts**

Für ein vorlagenbasiertes Gruppenrichtlinienobjekt können Sie Einstellungen sowohl auf Computerals auch auf Benutzerebene konfigurieren. In diesem Beispiel müssen Sie keine Einstellungen auf Benutzerebene konfigurieren.

Führen Sie hierzu die folgenden Schritte aus:

- 1. Klicken Sie auf der Registerkarte **Vorlagenbasiert** auf **GPO erstellen**. Der Assistent zum **Er‑ stellen eines GPO mit Vorlage** wird angezeigt.
- 2. Geben Sie im **Feld Grundlegende Informationen**die erforderlichen Informationen ein.

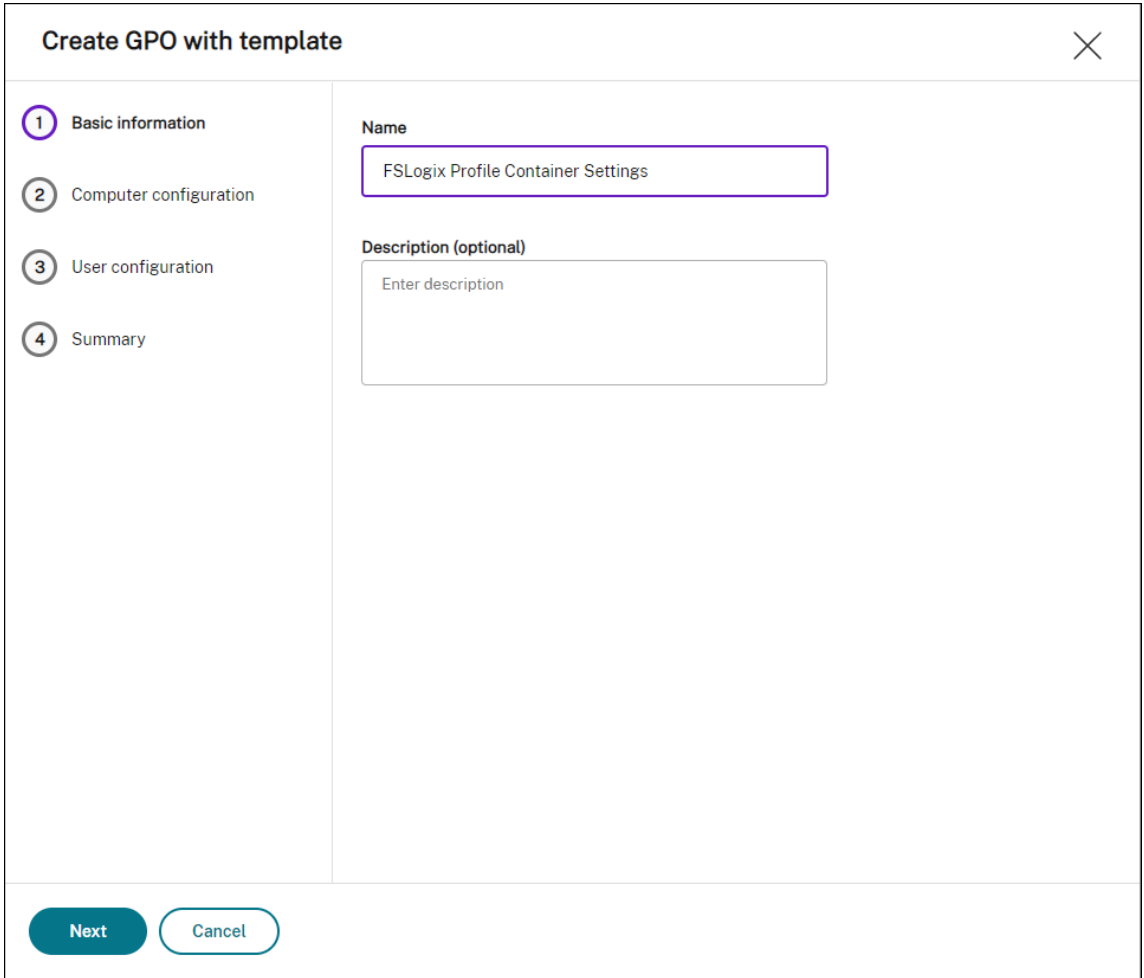

3. Gehen Sie in der **Computerkonfiguration**zu **Maschine > FSLogix > Profilcontainer > Container‑ und Verzeichnisbenennung**, und konfigurieren Sie die folgenden beiden Einstel‑ lungen:
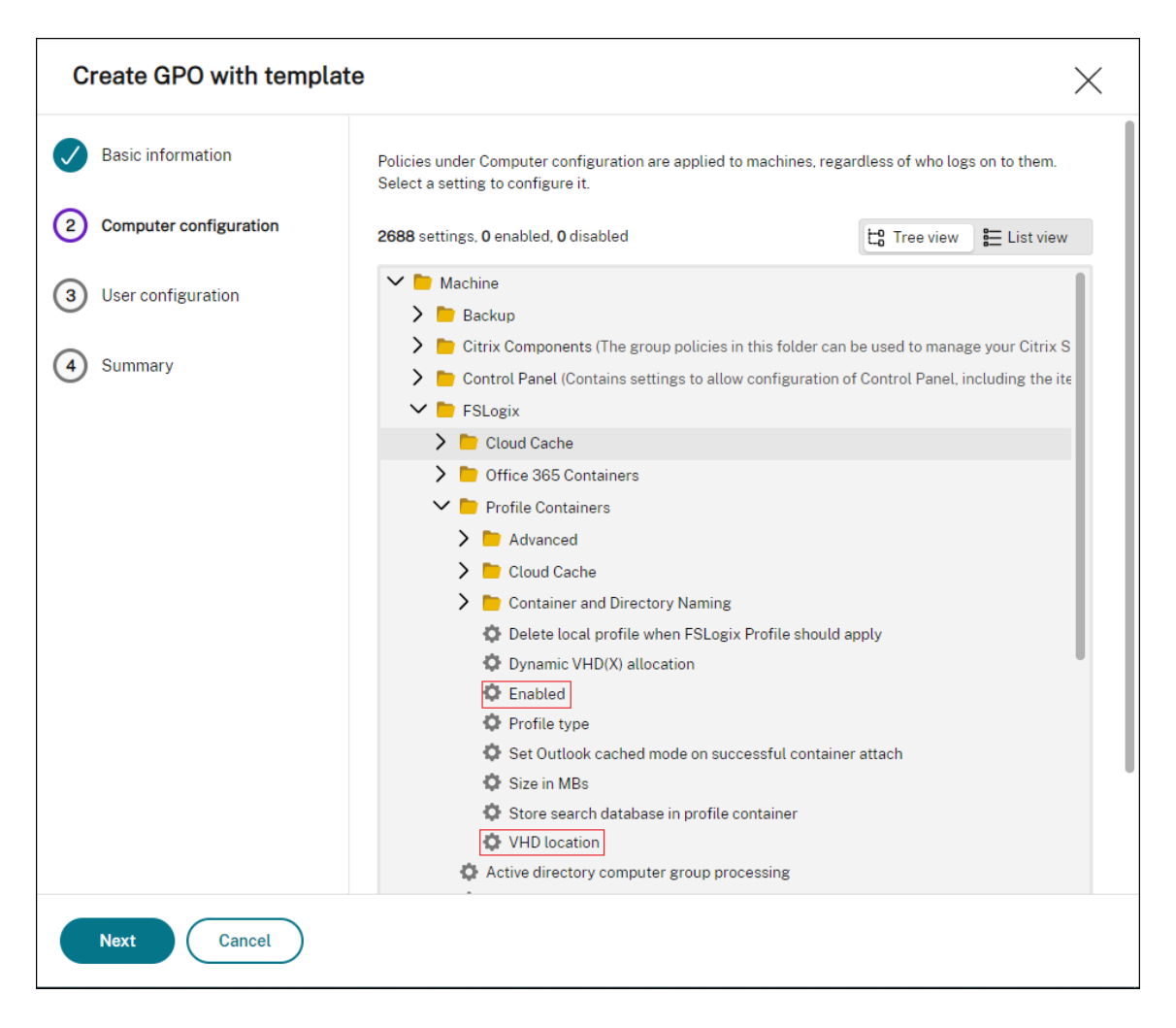

• **Aktiviert.** Wählen Sie die Einstellung aus, setzen Sie **Status** auf **Aktiviert** und **Optionen** auf **Aktiviert**.

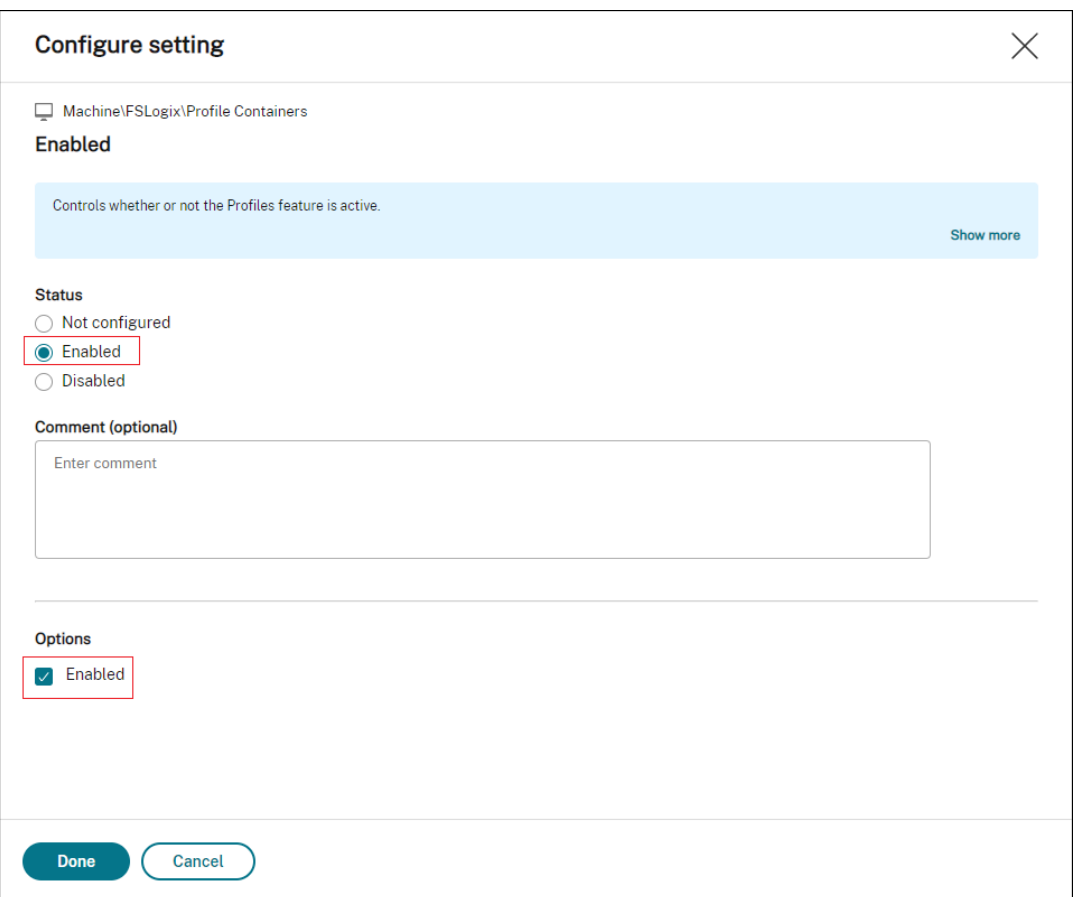

• **VHD‑Standort**. Wählen Sie die Einstellung aus, setzen Sie **Status** auf **Aktiviert**, und geben Sie den Pfad zur virtuellen Festplatte ein.

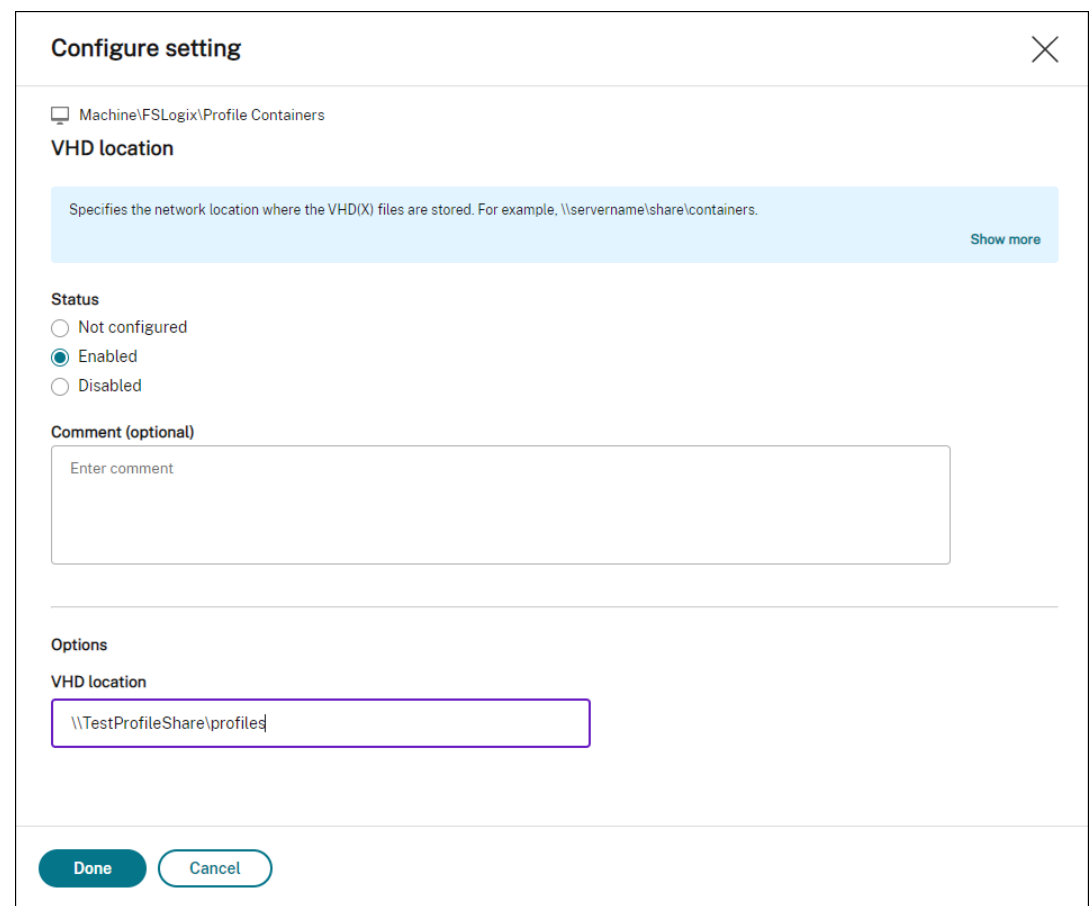

4. Überprüfen Sie in **Zusammenfassung**, ob Sie die Einstellungen wie gewünscht konfiguriert haben, und klicken Sie auf **Fertig**.

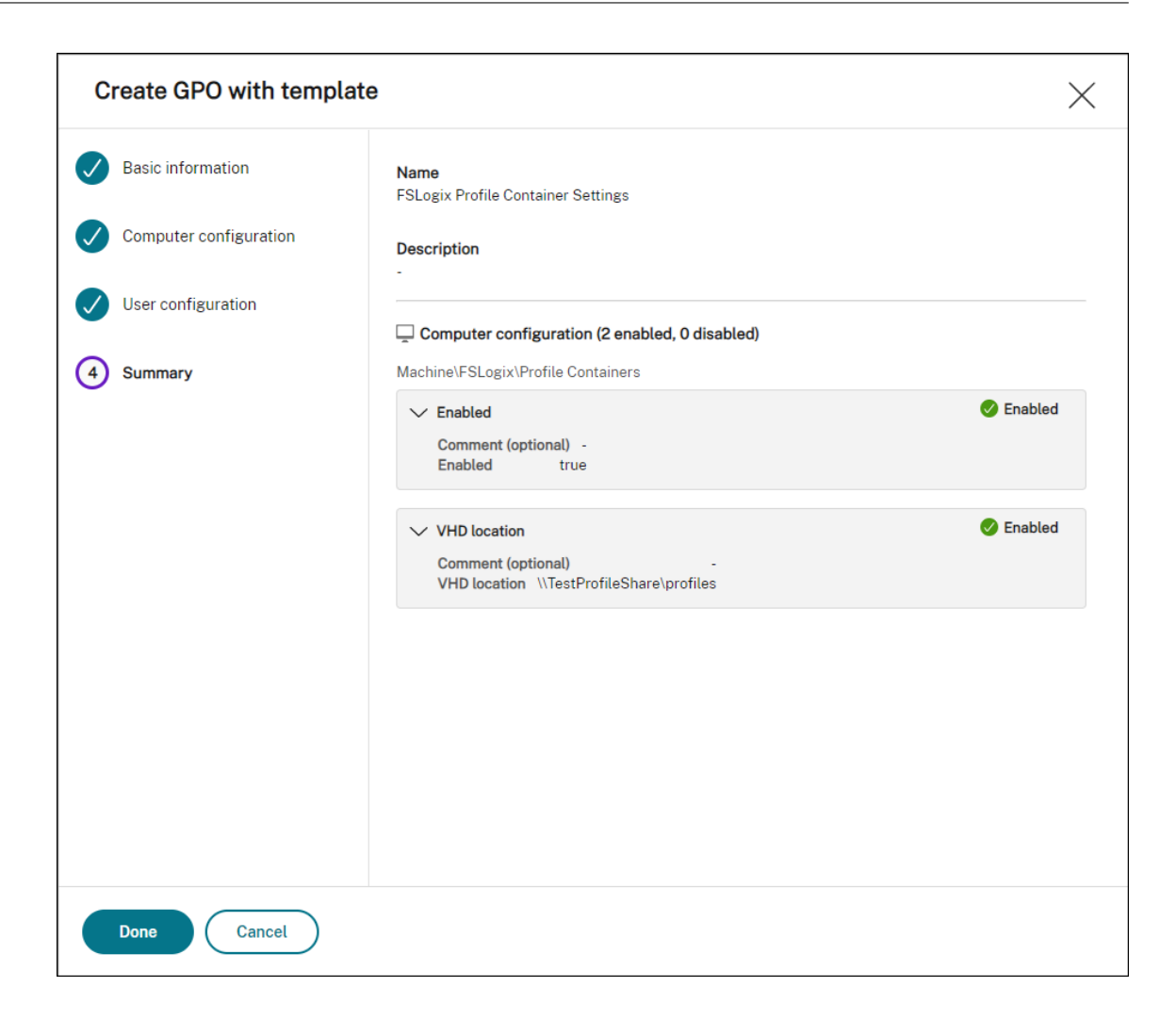

### **Das Gruppenrichtlinienobjekt zuweisen**

Nachdem Sie das Gruppenrichtlinienobjekt erstellt haben, können Sie es den gewünschten Zuweisungszielen zuweisen. Sie können das Gruppenrichtlinienobjekt verschiedenen AD‑Gruppen zuweisen, genauso wie Sie andere Aktionen zuweisen. Eine Gruppe kann Benutzer und Maschinen enthalten. Einstellungen auf Maschinenebene werden wirksam, wenn der zugehörige Computer zur Gruppe gehört. Einstellungen auf Benutzerebene werden wirksam, wenn der aktuelle Benutzer zur Gruppe gehört.

In diesem Beispiel wird das Gruppenrichtlinienobjekt der Gruppe "Jeder"zugewiesen, wobei der Standardfilter "Immer wahr"angewendet wird.

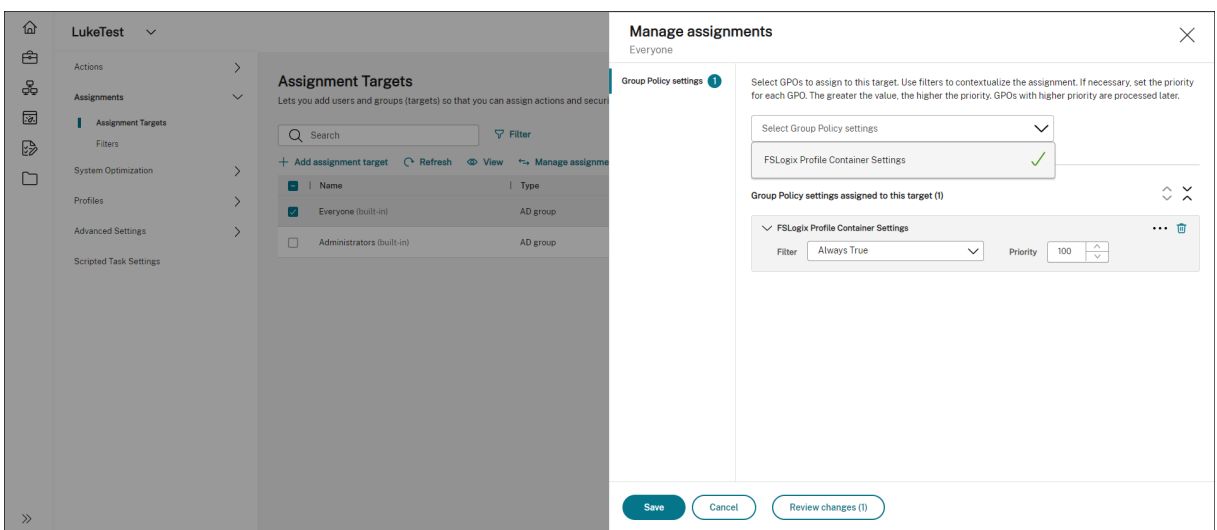

Nachdem Sie das Gruppenrichtlinienobjekt zugewiesen haben, wechseln Sie zum Zielagentencom‑ puter, um zu bestätigen, dass die Richtlinie wirksam wurde.

# **Konfigurieren des MSIX‑Features zum Anfügen von Apps über externe Aufgaben**

#### March 1, 2023

Mit Workspace Environment Management (WEM) können Sie MSIX App Attach für die Verwen‑ dung in Citrix DaaS (ehemals Citrix Virtual Apps and Desktops Service) und Citrix Virtual Apps and Desktops Umgebungen sowie auf physischen Arbeitsstationen einrichten. Um Benutzern ein nahtloses, auf MSIX‑App‑Anhängen basierendes Anwendungserlebnis zu bieten, können Sie MSIX‑App‑Anfügungsdaten mit der Profilverwaltung roamen.

Der Einrichtungsvorgang umfasst die folgenden Schritte:

- Erstellen Sie externe Aufgaben
- Konfigurieren der Profilverwaltung

#### **Voraussetzungen**

Bevor Sie beginnen, müssen Sie Folgendes tun:

• Platzieren Sie einen MSIX App Attach Container (VHDX‑Datei) in einer Dateifreigabe, auf die Citrix DaaS oder Citrix Virtual Apps and Desktops zugreifen können. Verwenden Sie das MSIX‑Paketierungstool und das MSIXMGR‑Tool, um eine VHDX‑Datei vorzubereiten, die MSIX‑Anwendungenenthält.

• Bereiten Sie PowerShell-Skripte für MSIX App Attach Die Skripte decken die folgenden vier verschiedenen Phasen ab, die während der An‑ und Abmeldung für das Anhängen von MSIX‑Apps ausgeführt werden müssen: Staging, Registrieren, Deregistrieren und Auslagern.

## **Erstellen Sie externe Aufgaben**

Die folgenden Informationen ergänzen die Leitlinien unter Externe Aufgaben.

Um externe Aufgaben zu erstellen, befolgen Sie die allgemeinen Anweisungen in diesem Artikel und beachten Sie dabei die spezifischen Details zu MSIX‑App‑A[ttach‑Szenarien.](https://docs.citrix.com/de-de/workspace-environment-management/service/using-environment-management/actions/external-tasks.html)

Fügen Sie **unter Aktionen > Externe Aufgaben** der Legacy‑Konsole die folgenden zwei Aufgaben hinzu:

• Eine Aufgabe zum Mounten der MSIX-VHD-Datei, zum Bereitstellen von MSIX-App-Paketen und zum Registrieren der Apps bei der Desktopsitzung, wenn sich der Endbenutzer anmeldet.

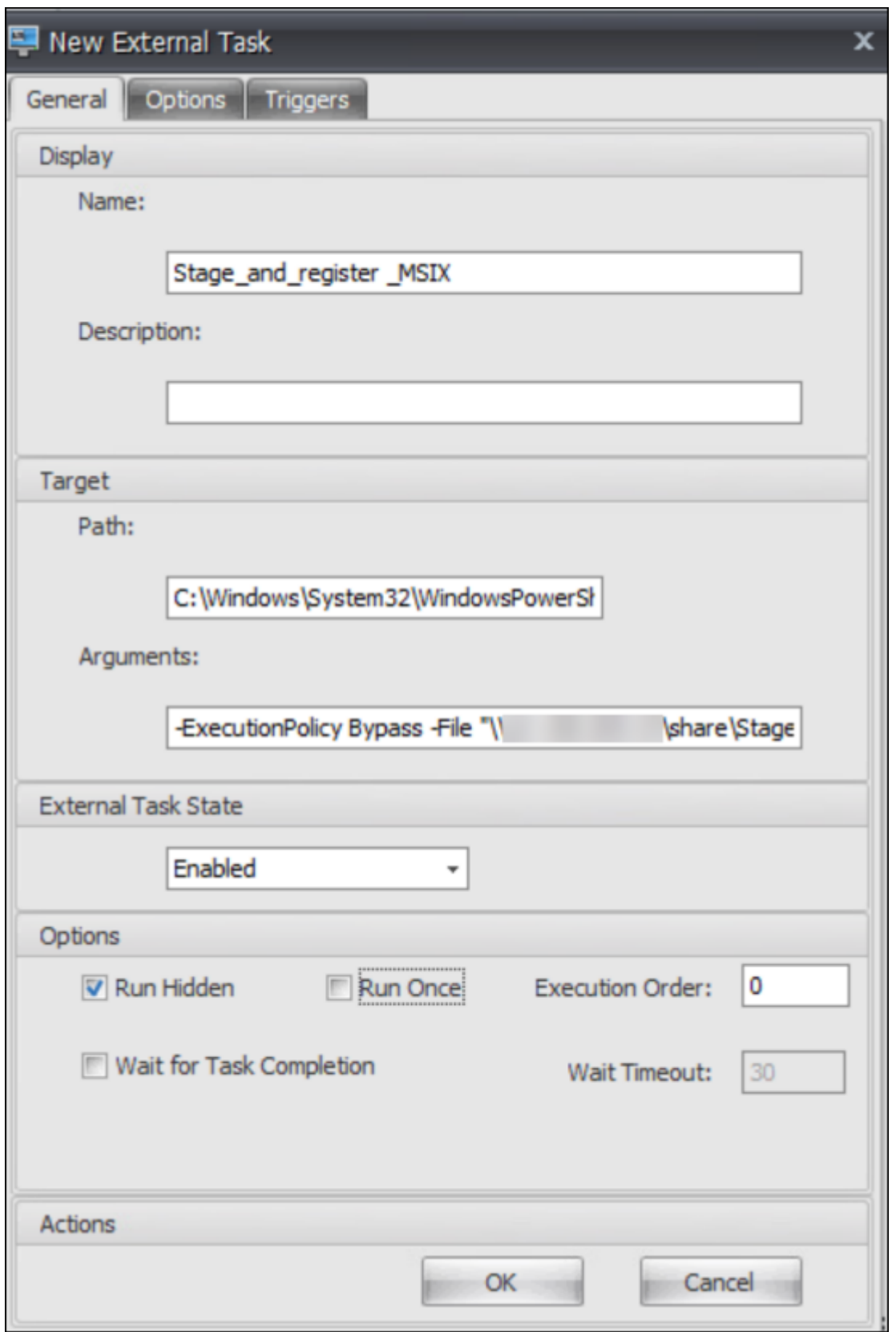

• Eine Aufgabe zum Trennen der MSIX-VHD-Datei, zum Auslagern von MSIX-App-Paketen und zum

Deregistrieren der Apps von der Desktopsitzung, wenn sich der Endbenutzer abmeldet.

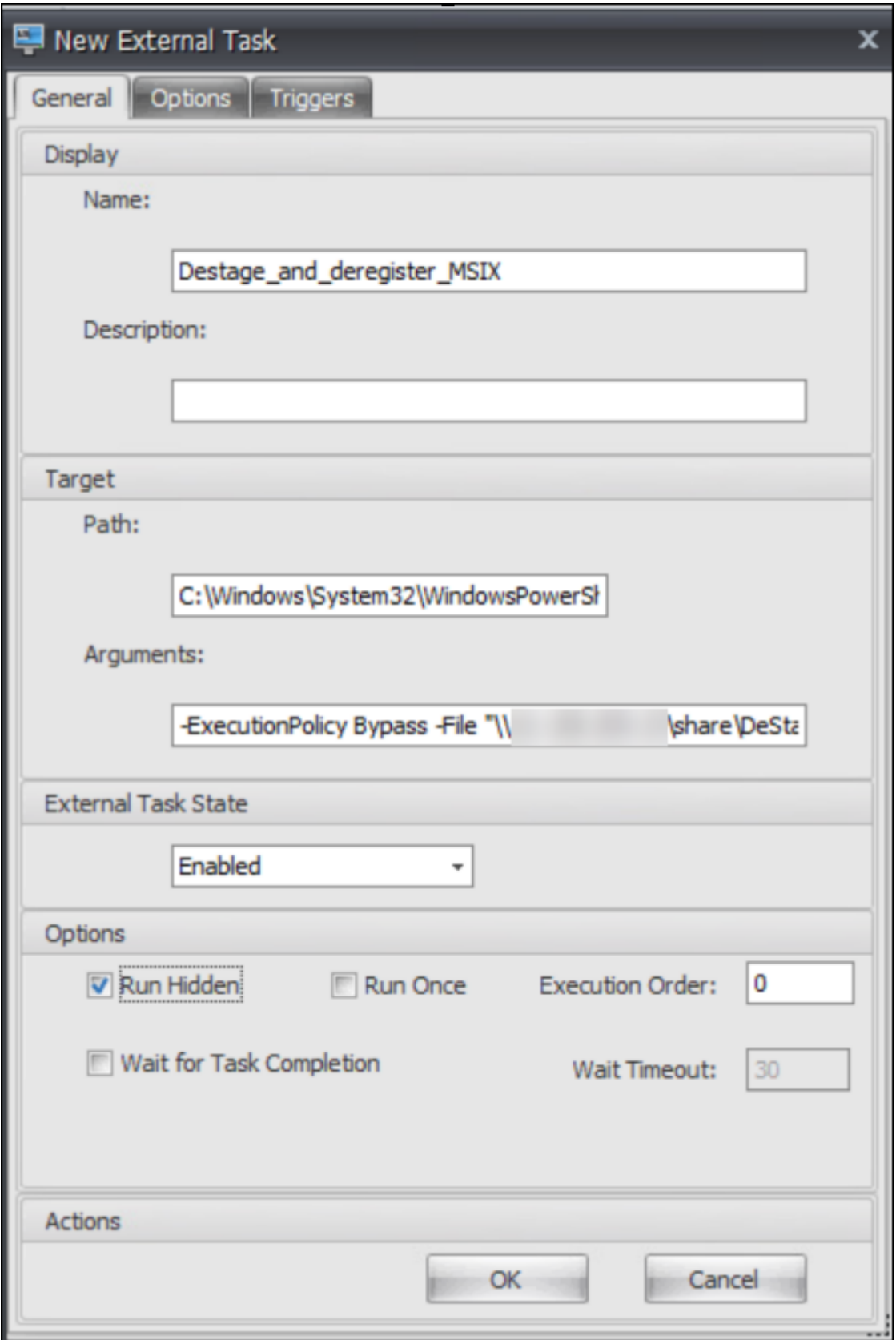

Weisen Sie anschließend die beiden Aufgaben den Zielbenutzern zu, für die Sie MSIX App Attach ak‑ tivieren möchten. Informationen zum Zuweisen externer Aufgaben finden Sie unter Zuweisung. Der WEM Agent, der auf dem Desktop‑Computer ausgeführt wird, führt dann die Aufgaben aus und macht die MSIX‑Apps in der Desktopsitzung zugänglich.

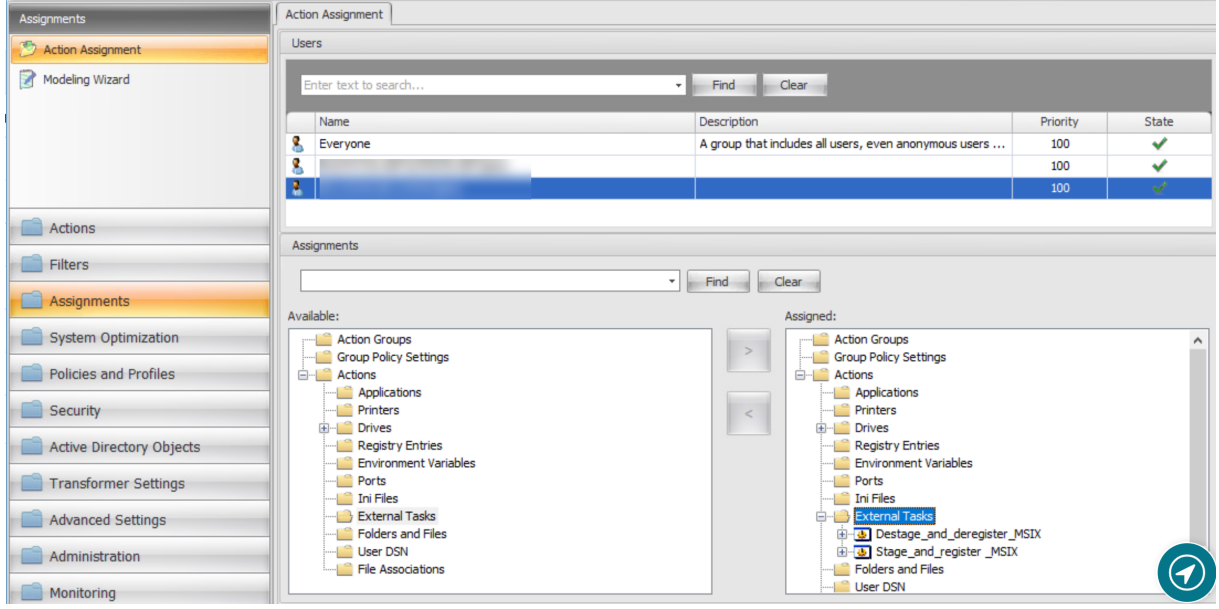

## **Konfigurieren der Profilverwaltung**

Die Daten der MSIX-App werden in der Benutzersitzung im Benutzerprofil gespeichert. Um MSIX-App-Daten auf nicht persistenten Desktops beizubehalten oder die Daten über Desktops hinweg zu roamen, können Sie die Profilverwaltung verwenden. Informationen zum Konfigurieren des Profilroamings mithilfe der Profilverwaltung finden Sie unter Einstellungen der Citrix Profilverwaltung.

# **Integritätsprüfung Profile Mana[gement konfigurieren](https://docs.citrix.com/de-de/workspace-environment-management/service/using-environment-management/policies-and-profiles/citrix-upm-settings.html)**

### October 20, 2022

Workspace Environment Management (WEM) kann überprüfen, ob die Citrix Profile Management auf Ihrem Agentcomputer optimal konfiguriert ist.

Möglicherweise gibt die Integritätsprüfung unter Webkonsole > Überwachung > Administration > Agenten einen Warnstatus zurück, auch wenn die Profile Management ordnungsgemäß funktioniert. Der Status zeigt an, dass nicht alle Einstellungen der Profile Management wie empfohlen festgelegt sind. Die Benutzererfahrung könnte beeinträchtigt [sein.](https://docs.citrix.com/de-de/workspace-environment-management/service/manage/monitoring/administration.html#agents)

[Wenden](https://docs.citrix.com/de-de/workspace-environment-management/service/manage/monitoring/administration.html#agents) Sie eine der folgenden Methoden an, um das Problem zu beheben:

- Ändern Sie die Einstellungen unter **Profile > Profilverwaltungseinstellungen** unter dem entsprechenden Konfigurationssatz.
- Konfigurieren Sie den Umfang der Einstellungen, die im Bericht zur Integritätsprüfung der Pro‑ file Management abgedeckt werden sollen.

#### **Voraussetzungen**

Bevor Sie beginnen, stellen Sie sicher, dass:

- Die Profile Management ist auf dem Agent‑Computer installiert und aktiviert.
- Der Pfad zum Benutzerspeicher ist gültig.
- Die WEM‑Agent‑Version ist 2205.1.0.1 oder höher.

### **Zustand der Profile Management überprüfen**

Gehen Sie in der Webkonsole zu **Überwachung > Administration > Agenten**, und überprüfen Sie die Spalte Status der Profile Management. Weitere Informationen zu den Integritätsstatus finden Sie unter Verwaltung.

Um den detaillierten Integritätsprüfungsbericht eines Agenten anzuzeigen, wählen Sie den Agenten aus u[nd wählen S](https://docs.citrix.com/de-de/workspace-environment-management/service/manage/monitoring/administration.html#agents)ie dann **Mehr > Profil > Bericht zur Integritätsprüfung der Profile Management anzeigen**aus.

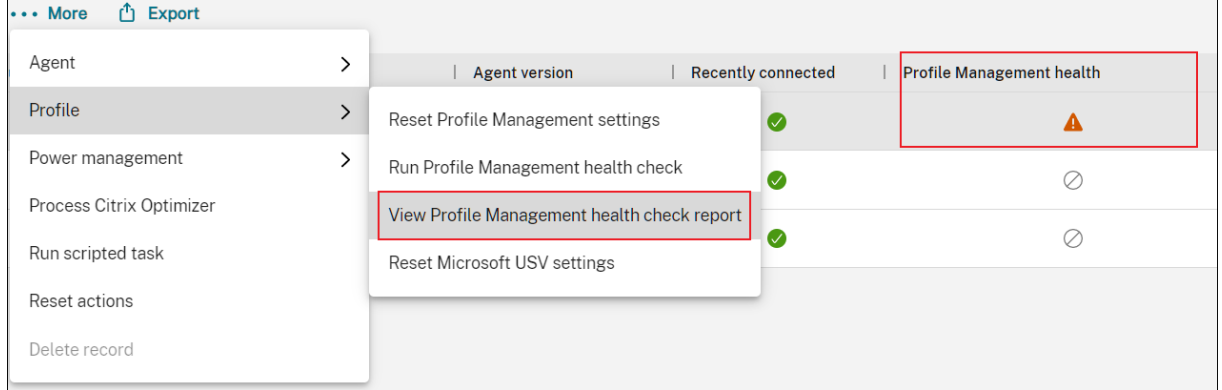

Der Bericht enthält gefundene Probleme und Empfehlungen zur Behebung. Gehen Sie für jedes Prob‑ lem unter dem entsprechenden Konfigurationssatz zu **Profile > Profilverwaltungseinstellungen** und ändern Sie die Einstellung entsprechend. Um ein Problem zu schließen, gehen Sie zu **Erweiterte Einstellungen > Überwachungseinstellungen** und geben Sie den Umfang der Einstellungen an, die im Bericht behandelt werden sollen.

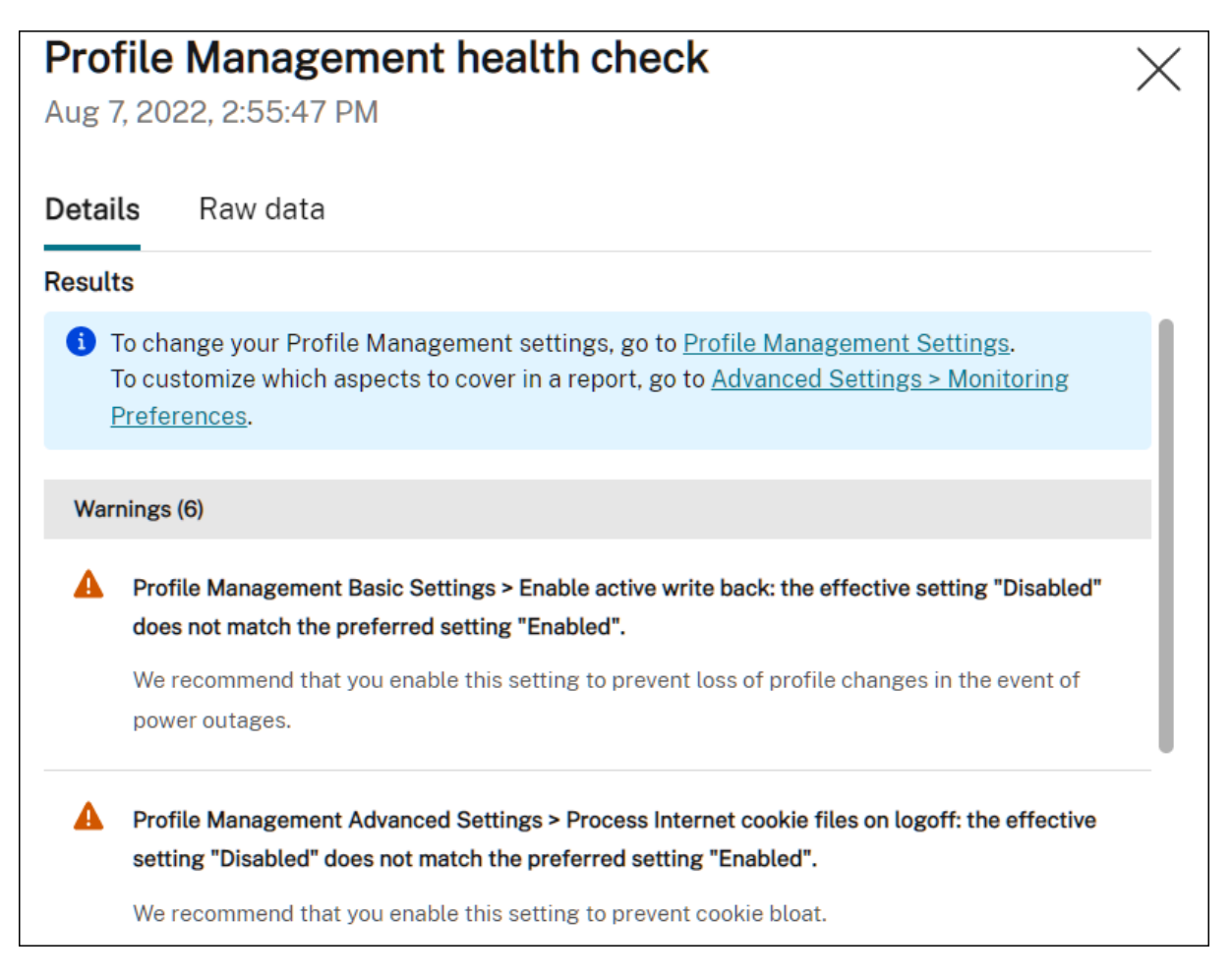

Wenn kein Problem gefunden wird, gibt die Integritätsprüfung einen guten Status zurück, was darauf hinweist, dass die Profile Management in einem guten Zustand ist.

#### **Hinweis:**

Wenn das Problem ein Fehler ist, müssen Sie es unter **Profile > Profilverwaltungseinstellun‑** gen unter dem entsprechenden Konfigurationssatz beheben. Andernfalls kann die Profile Management nicht ordnungsgemäß funktionieren.

## **Passen Sie den Umfang der in einem Bericht abzudeckenden Einstellungen an**

Um den Umfang der Einstellungen anzupassen, die in einem Integritätsprüfbericht abgedeckt wer‑ den sollen, gehen Sie unter dem entsprechenden Konfigurationssatz zu **Erweiterte Einstellungen > Überwachungseinstellungen** .

Standardmäßig sind alle Einstellungen enthalten. Weitere Informationen finden Sie unter Erweiterte Einstellungen.

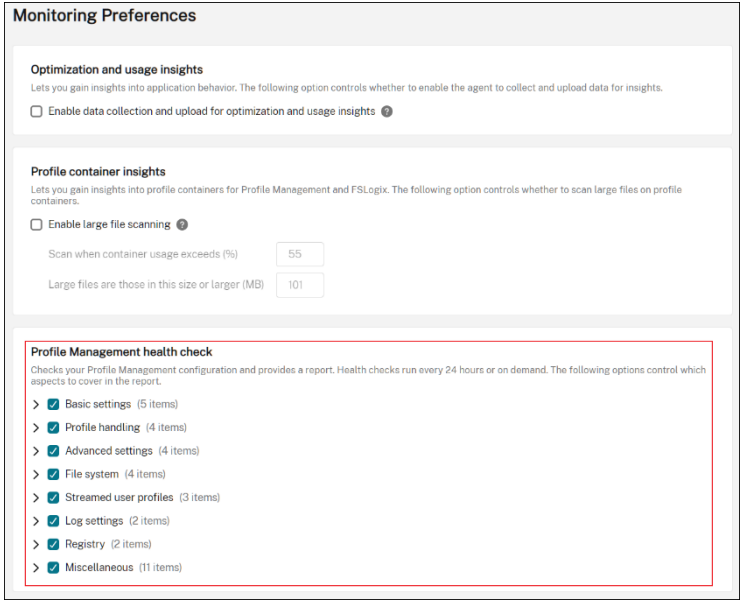

### **Führen Sie die Integritätsprüfung der Profile Management bei**

Führen Sie die folgenden Schritte aus, um bei Bedarf Integritätsprüfungen der Profile Management auf einem Agentcomputer auszuführen:

1. Gehen Sie in der Webkonsole zu **Überwachung > Administration > Agenten**, wählen Sie den Agenten aus und wählen Sie**Mehr > Profil > Integritätsprüfung der Profile Management aus‑ führen**aus.

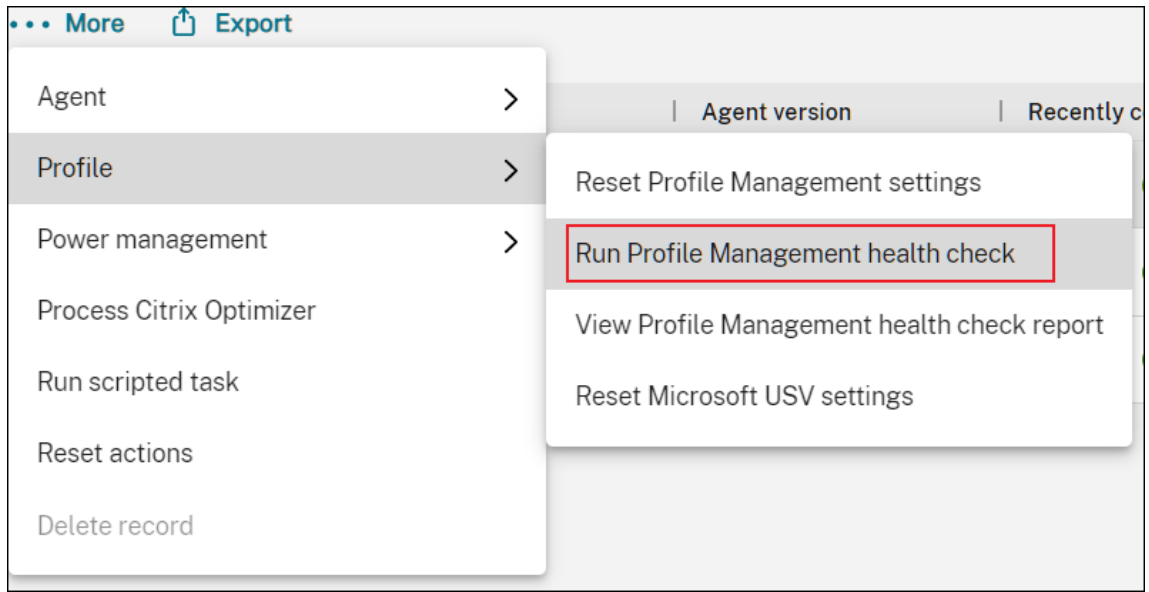

2. Wählen Sie im daraufhin angezeigten Assistenten aus, ob der Umfang der Einstellungen geändert werden soll, die der Integritätsprüfungsbericht abdeckt, und klicken Sie dann auf **Aus‑ führen**.

## **Hinweis:**

Die hier vorgenommenen Änderungen wirken sich nur auf den zu generierenden Health Check‑Bericht aus.

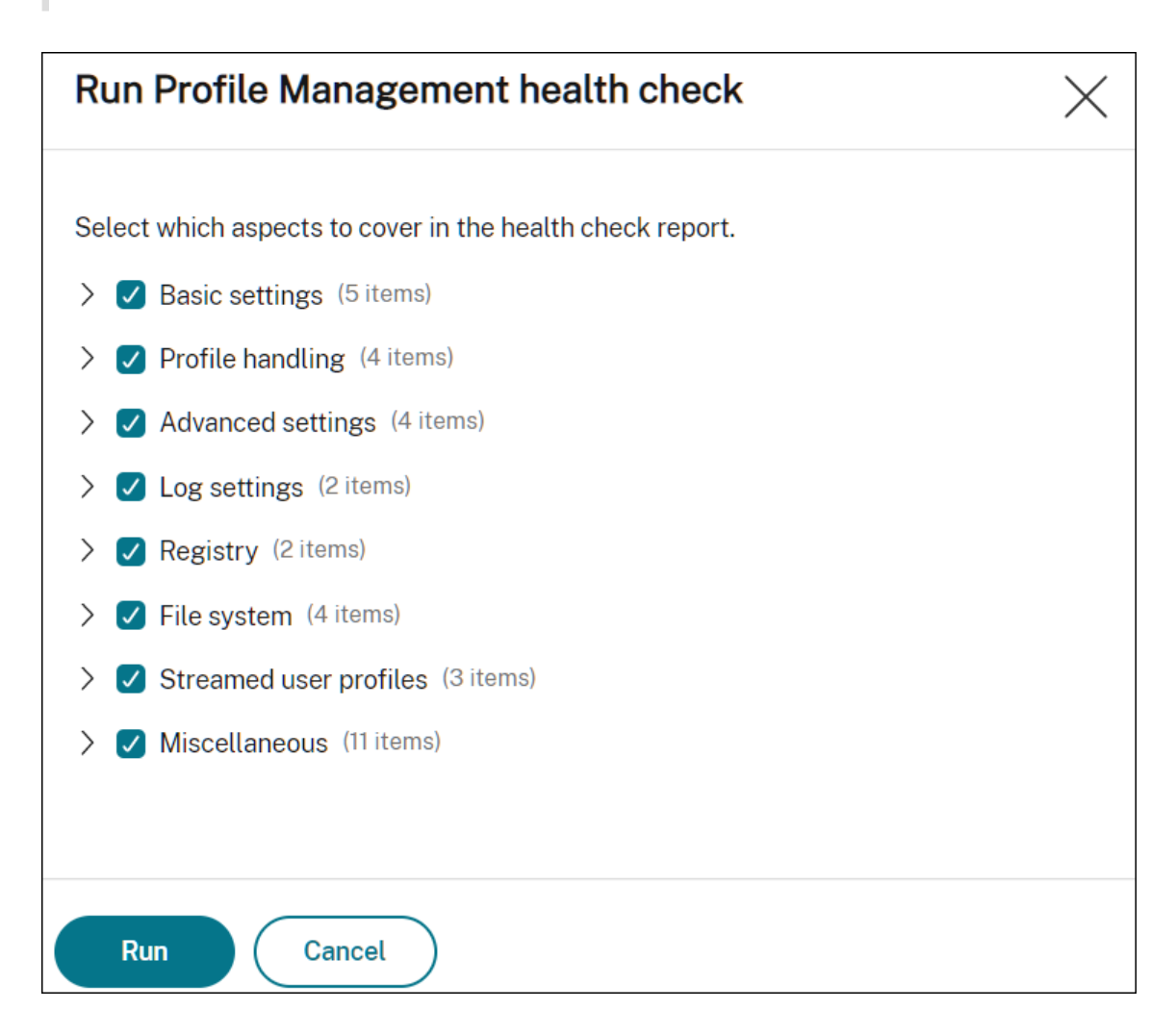

# **SMB‑Freigaben für die Verwendung durch die Profile Management konfigurieren**

February 14, 2023

Als Administrator, der Benutzerprofile mit Citrix Profile Management verwaltet, müssen Sie Dateifreigaben als Benutzerspeicher angeben.

Möglicherweise möchten Sie Benutzerspeicher in Speicher‑Repositorys (z. B. Azure Files) ablegen, für die der aktuelle Benutzer keine Zugriffsberechtigung hat. Mit Workspace Environment Management (WEM) zum Herstellen von SMB‑Verbindungen zu den Speicher‑Repositorys wird dieses Ziel erreicht. Dadurch kann die Profile Management auf die Benutzerspeicher zugreifen.

Der Einrichtungsvorgang umfasst die folgenden Schritte:

- SMB‑Freigaben konfigurieren
- Konfigurieren der Profilverwaltung

### **Voraussetzungen**

Bevor Sie beginnen, führen Sie die folgenden Schritte aus:

• Bereiten Sie eine Dateifreigabe vor, auf die der WEM Agent zugreifen kann

## **SMB‑Freigaben konfigurieren**

Die folgenden Informationen ergänzen die Leitlinien für SMB‑Freigaben. Befolgen Sie die allgemeinen Hinweise in diesem Artikel und beachten Sie die folgenden Details.

1. Gehen Sie in der Webkonsole unter dem entsprec[henden Konfigu](https://docs.citrix.com/de-de/workspace-environment-management/service/manage/configuration-sets/advanced-settings.html)rationssatz zu **Erweiterte Ein‑ stellungen > Dateifreigaben** und fügen Sie die SMB‑Freigabe hinzu, die Sie vorbereitet haben.

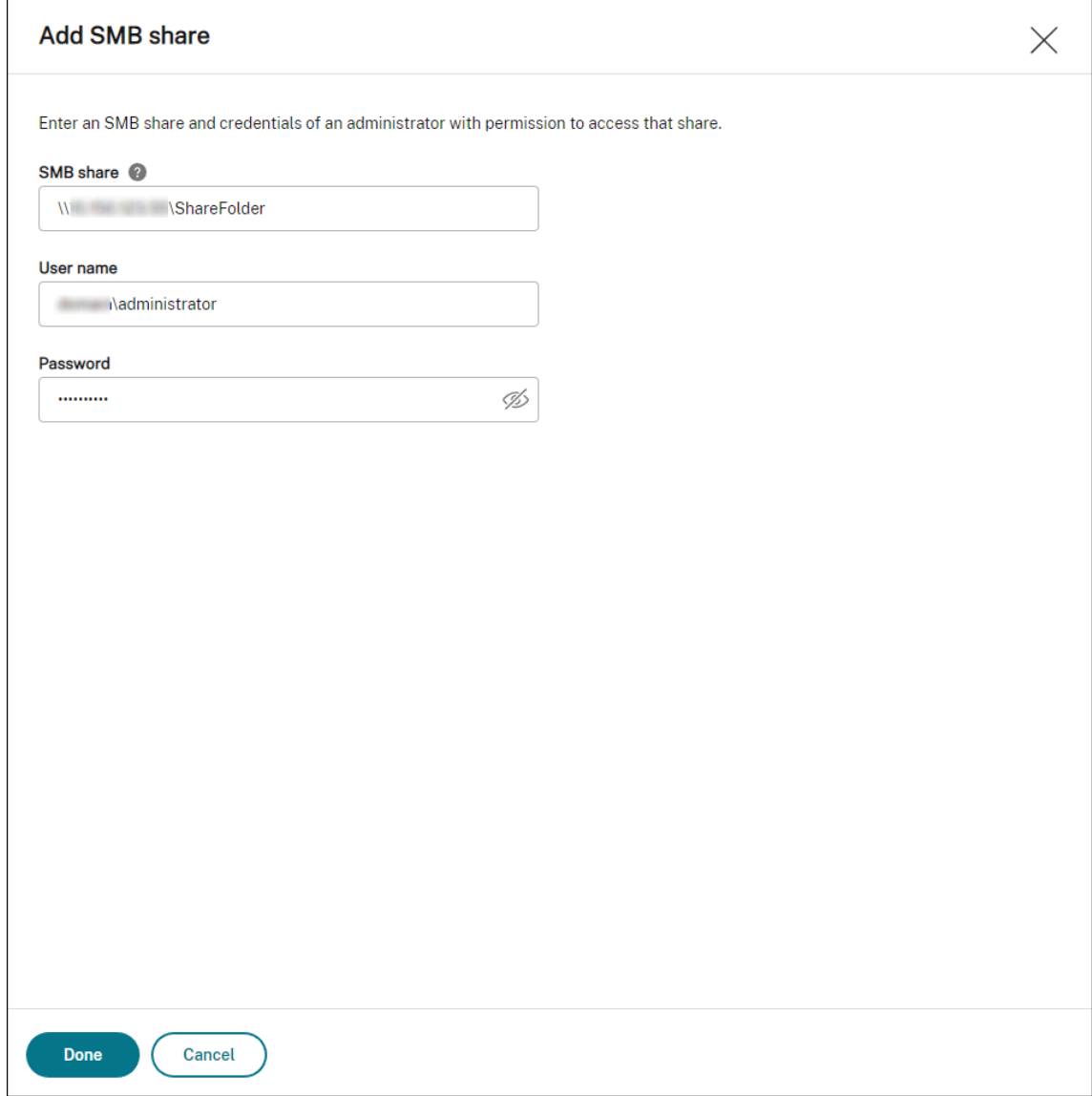

2. Wählen Sie die SMB‑Freigabe aus, die der Profilverwaltungsdienst verwenden soll.

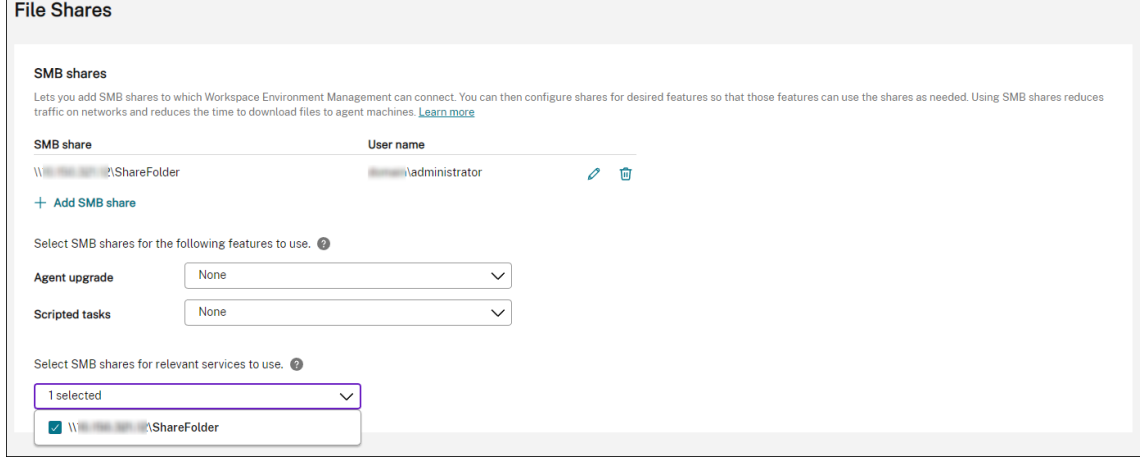

#### **Konfigurieren der Profilverwaltung**

Die folgenden Informationen ergänzen die Anleitung in den Einstellungen für die Citrix Profile Management. Befolgen Sie die allgemeinen Hinweise in diesem Artikel und beachten Sie die folgenden Details.

- 1. [Geh](https://docs.citrix.com/de-de/workspace-environment-management/service/manage/configuration-sets/citrix-profile-management.html)en Sie in der Webkonsole unter dem entsprechen[den Konfigurationssatz zu](https://docs.citrix.com/de-de/workspace-environment-management/service/manage/configuration-sets/citrix-profile-management.html) **Profile > Pro‑ filverwaltungseinstellungen** und aktivieren Sie **Profilverwaltungseinstellungen**.
- 2. Gehen Sie zu **Grundeinstellungen**, aktivieren Sie die Profile Management, und legen Sie dann den Pfad zum Benutzerspeicher fest.

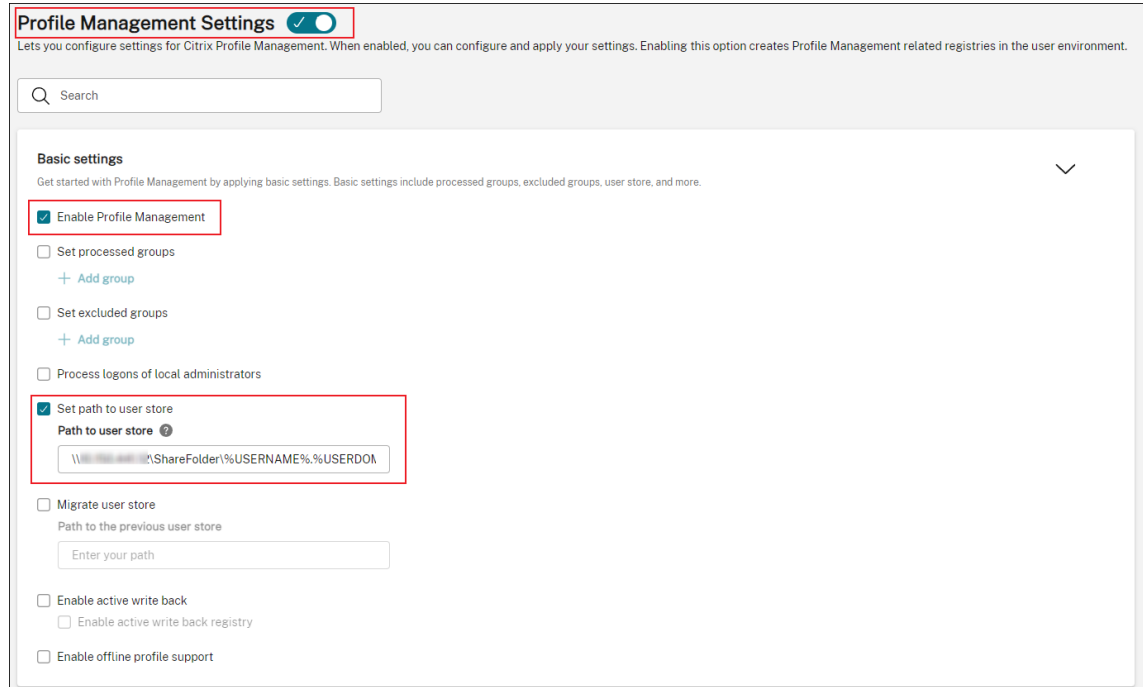

3. Gehen Sie zu **Profilcontainer**, aktivieren Sie den Profilcontainer, und fügen Sie dann ein Sternchen (\*) hinzu.

#### **Hinweis:**

Durch Hinzufügen eines Sternchens (\*) wird das gesamte Benutzerprofil in den Profilcontainer eingefügt. Dadurch wird sichergestellt, dass NTFS‑Berechtigungen erhalten bleiben.

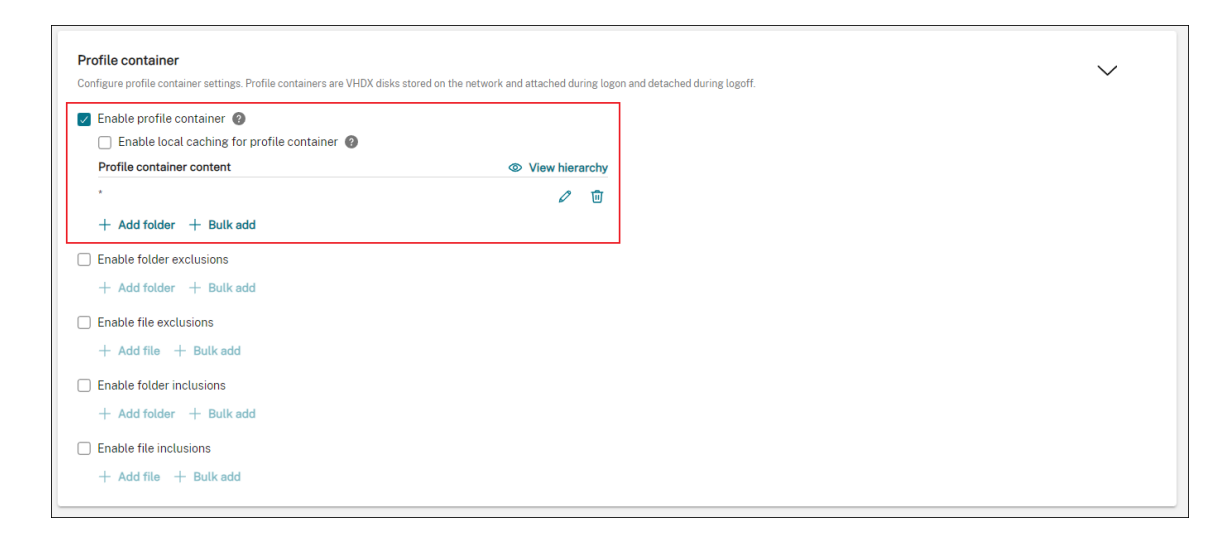

4. Gehen Sie zu **Erweiterte Einstellungen** und aktivieren Sie den auf Anmeldeinformationen basierenden Zugriff auf den Benutzerspeicher.

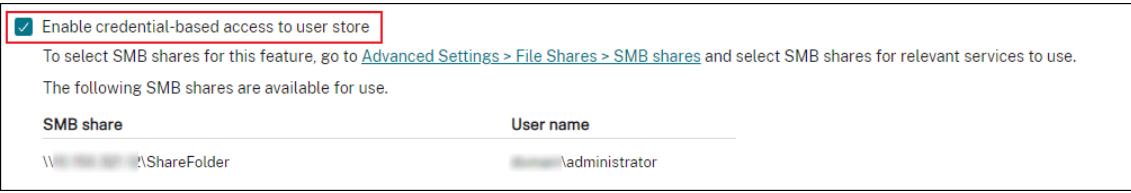

Weitere Informationen finden Sie unter Zugriff auf Benutzerspeicher mit Anmeldeinformationen aktivieren.

# **Trig[ger zum Sta](https://docs.citrix.com/de-de/profile-management/current-release/configure/enable-credential-based-access-to-user-stores.html)rten und Herunterfahren für Skriptaufgaben konfigurieren**

#### February 14, 2023

Als Administrator möchten Sie möglicherweise Aufgaben auf Systemebene wie Konfigurations‑ oder Bereinigungsaufgaben ausführen, wenn das Betriebssystem gestartet oder heruntergefahren wird.

Workspace Environment Management (WEM) bietet Ihnen Trigger für das Starten und Herunterfahren von Computern, die Sie Skriptaufgaben zuordnen können. Die Tasks werden ausgelöst, wenn das Betriebssystem gestartet oder heruntergefahren wird.

Ein allgemeiner Arbeitsablauf zur Erreichung des Ziels sieht wie folgt aus:

- 1. Skriptaufgaben hinzufügen
- 2. Verknüpfen Sie Start‑ und Shutdown‑Trigger mit Skriptaufgaben
- 3. Berichte zur Aufgabenausführung anzeigen

#### **Voraussetzungen**

Bevor Sie beginnen, stellen Sie sicher, dass:

• Der Schnellstart ist für die Zielcomputer deaktiviert. Beispiel: Gehen Sie für Windows 10‑ Computer zu **Systemsteuerung > Alle Systemsteuerungselemente > Energieoptionen > Systemeinstellungen** und deaktivieren Sie die Option **Schnellstart einschalten**. Die Option betrifft nur die Startverarbeitung.

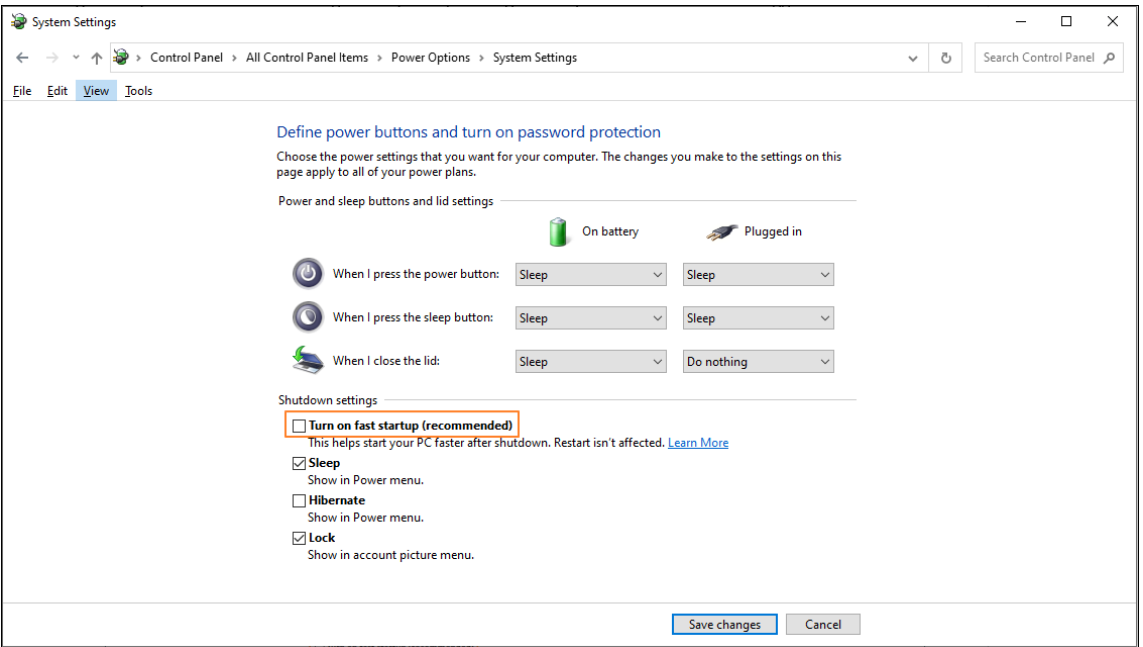

• Die Skriptaufgaben werden mit vertrauenswürdigen Zertifikaten signiert und die Zertifikate wer‑ den auf den Zielcomputern installiert.

### **Empfehlung**

Es wird empfohlen, die Skriptaufgaben mit vertrauenswürdigen Zertifikaten zu signieren.

### **Skriptaufgaben hinzufügen**

Die folgenden Informationen sind eine Ergänzung zu den Anleitungen in Skriptaufgaben. Befolgen Sie die allgemeinen Hinweise in diesem Artikel und beachten Sie die folgenden Details.

In diesem Beispiel werden zwei Skriptaufgaben hinzugefügt:

- Aufgabe 1: startupscript ‑ Enthält Skripts, die beim Start ausgeführt werden sollen.
- Aufgabe 2: shutdownscript ‑ Enthält Skripts, die beim Herunterfahren ausgeführt werden sollen.

# **Tipp:**

Sie können die beiden Skripts zu einem kombinieren, sodass Sie nur eine einzige Aufgabe hinzufügen müssen.

1. Fügen Sie in **Web Console > Skriptaufgaben**zunächst die Aufgabe startupscript wie folgt hinzu:

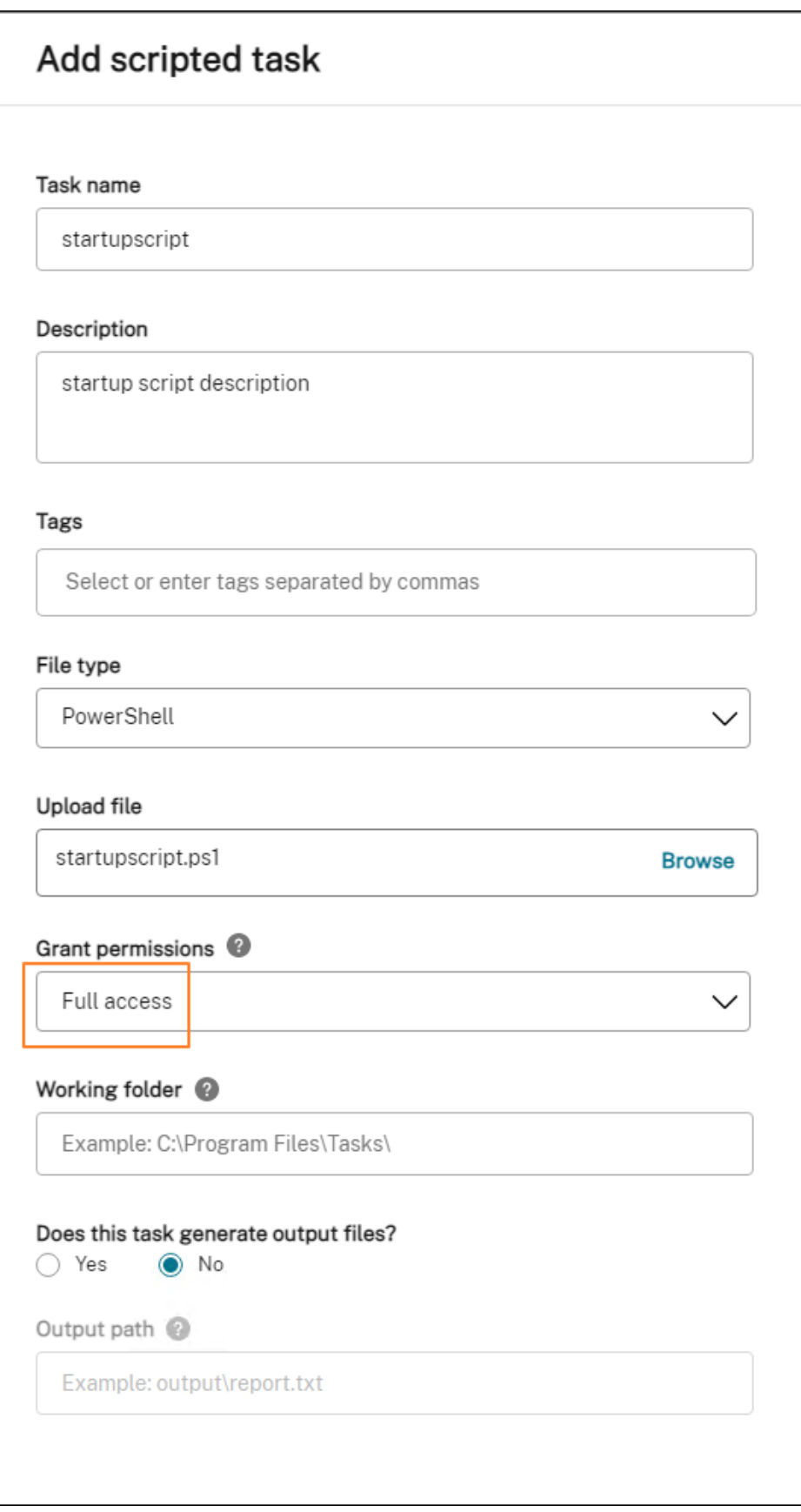

In diesem Beispiel:

- Wählen Sie für **Dateityp**die Option **PowerShell**aus.
- Navigieren Sie zur PowerShell‑Datei, um sie hochzuladen.
- Wählen Sie für **Berechtigungen gewähren**die Option **Vollzugriff**aus.
- 2. Wiederholen Sie Schritt 1, um die Aufgabe shutdownscript hinzuzufügen.

## **Verknüpfen Sie Start‑ und Shutdown‑Trigger mit Skriptaufgaben**

Die folgenden Informationen ergänzen die Anleitung in den Einstellungen für skriptbasierte Aufgaben. Befolgen Sie die allgemeinen Hinweise in diesem Artikel und beachten Sie die folgenden Details.

Gehen Sie zum entsprechenden Konfigurationssatz, navigieren Sie zu **[Einstellungen für Skriptauf‑](https://docs.citrix.com/de-de/workspace-environment-management/service/manage/configuration-sets/scripted-task-settings.html) gaben** und konfigurieren Sie die beiden Aufgaben wie folgt:

• Wählen Sie unter **Trigger** die Option **Starten der Maschine** für die Aufgabe startupscript und wählen Sie **Herunterfahren der Maschine** für die Aufgabe shutdownscript aus.

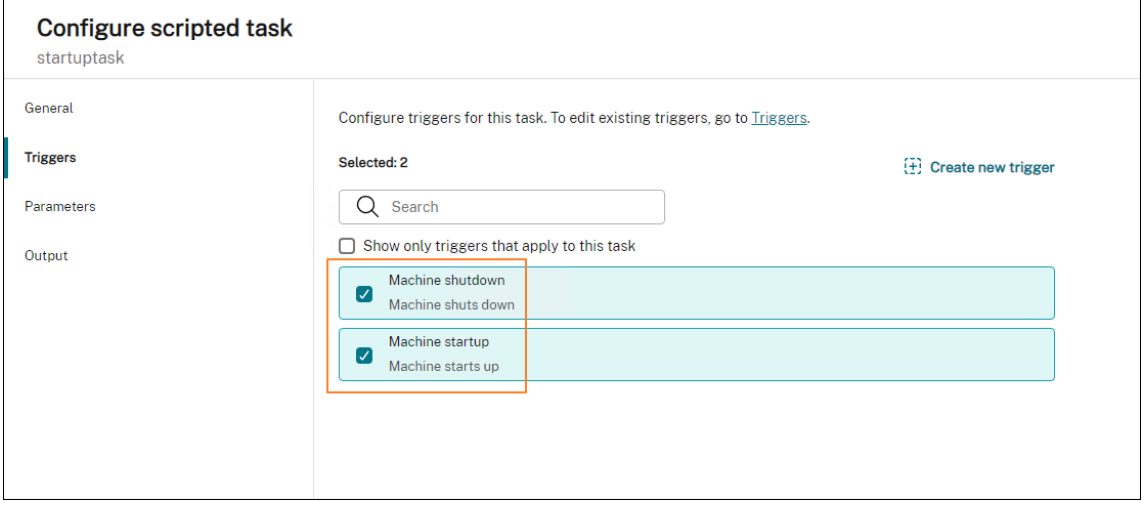

Damit Ihre Änderungen sofort wirksam werden, gehen Sie zu **Überwachung > Administration > Agents** und wählen Sie **Agent‑Host‑Einstellungen aktualisieren** aus.

### **Berichte zur Aufgabenausführung anzeigen**

Nachdem die Aufgaben erfolgreich ausgeführt wurden, können Sie die Ergebnisse anzeigen, indem Sie die Berichte überprüfen. Weitere Informationen finden Sie unter Berichte. In diesem Beispiel sehen Sie die folgenden zwei Berichte: Einer für das Herunterfahren und der andere für den Start.

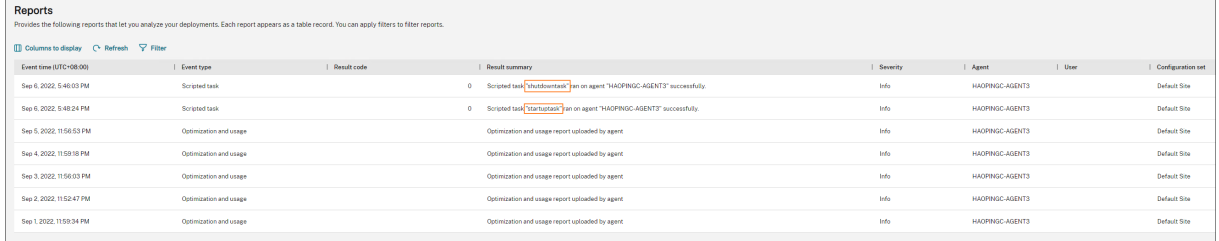

# **Mit DaaS bereitgestellte, nicht domänengebundene Maschinen mit WEM verwalten**

#### January 18, 2023

Sie können Workspace Environment Management (WEM) verwenden, um in Citrix DaaS bereitgestellte Maschinen zu verwalten, die nicht domänengebunden sind.

Gehen Sie wie folgt vor, um das Ziel zu erreichen:

- 1. Gehen Sie zu **DaaS > Verwalten > Vollständige Konfiguration > Maschinenkataloge**, um den Katalog zu finden, den Sie mit WEM verwalten möchten.
- 2. Wählen Sie den Katalog aus und wählen Sie dann in der Aktionsleiste die Option **Konfigura‑ tionssatz verwalten** aus.
- 3. Wählen Sie einen Konfigurationssatz aus, an den Sie den Katalog binden möchten.
- 4. Wenden Sie in WEM Einstellungen auf die Maschinen an, indem Sie den Konfigurationssatz kon‑ figurieren.

### **Voraussetzungen**

Bevor Sie beginnen, stellen Sie sicher, dass die folgenden Voraussetzungen erfüllt sind:

- WEM Agent Version 2103.2.0.1 oder höher.
- Agents wurden installiert, wobei die Option **Konfiguration überspringen** ausgewählt war. Weitere Informationen finden Sie unter Agents installieren.

### **Verwalten eines Konfiguration[ssatzes für einen Katalog](https://docs.citrix.com/de-de/workspace-environment-management/service/get-started/install-and-configure.html#step-3-install-the-agent)**

Gehen Sie wie folgt vor, um den Konfigurationssatz für einen Katalog zu verwalten:

1. Melden Sie sich bei Citrix Cloud an.

- 2. Navigieren Sie zu **Meine Dienste** > **DaaS > Verwalten > Vollständige Konfiguration > Maschi‑ nenkataloge**.
- 3. Wählen Sie den Katalog und dann in der Aktionsleiste die Option **Konfigurationssatz verwal‑ ten** aus. Das Blatt **Konfigurationssatz verwalten** wird angezeigt.

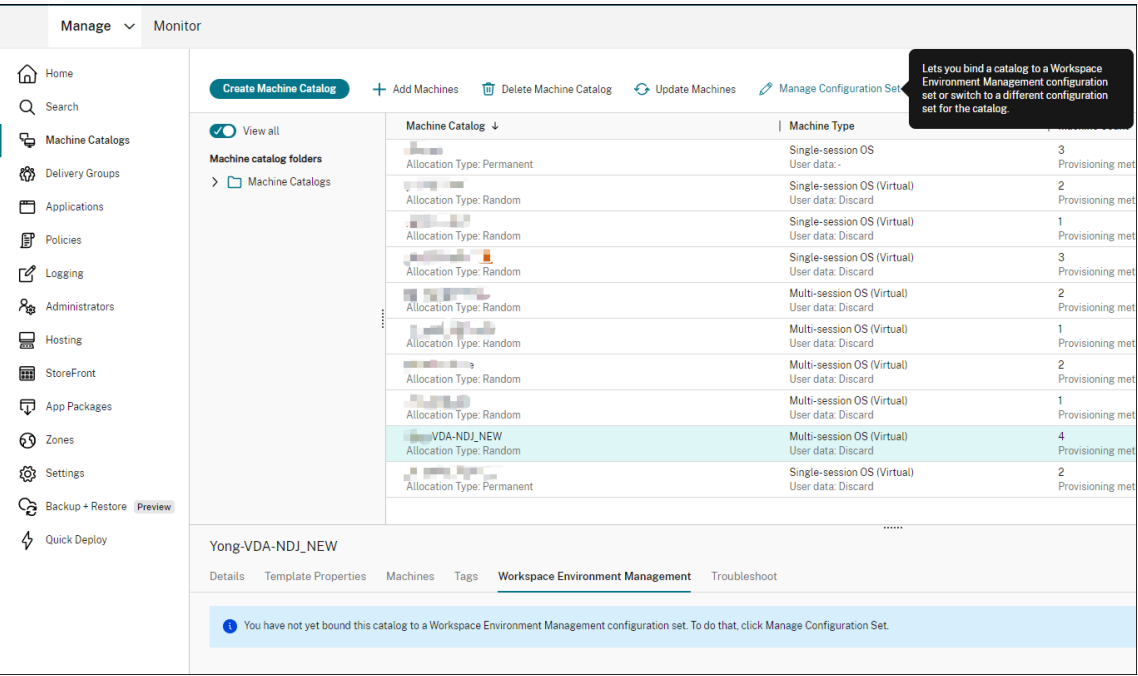

4. Wählen Sie einen Konfigurationssatz aus, an den Sie den Katalog binden möchten.

### **Hinweis:**

Wenn der ausgewählte Konfigurationssatz nicht so konfiguriert wurde, dass er Einstellungen für die Grundkonfiguration von WEM enthält, wird die Option **Grundeinstellungen auf den Konfigurationssatz anwenden** angezeigt. Wir empfehlen Ihnen, die Option zu wählen, um Grundeinstellungen auf den Konfigurationssatz anzuwenden.

5. Wenn Sie fertig sind, klicken Sie auf **Speichern**, um Ihre Änderung zu speichern und das Blatt zu verlassen.

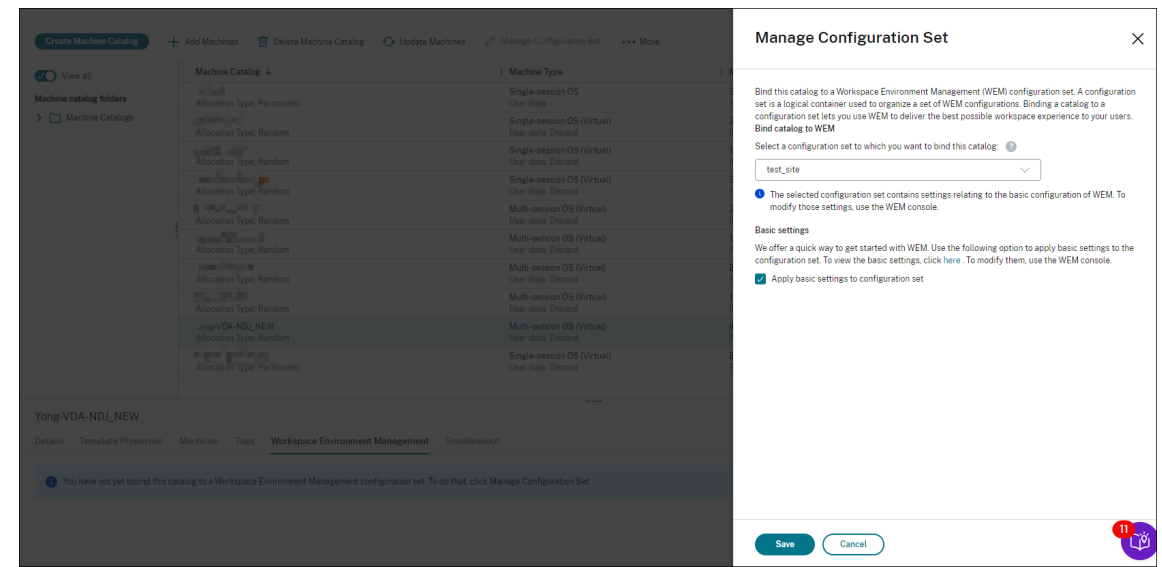

Um zu überprüfen, an welchen Konfigurationssatz der Katalog gebunden ist, wählen Sie den Katalog aus und überprüfen Sie die Registerkarte **Workspace Environment Management**im unteren Bereich. Die Registerkarte zeigt den Konfigurationssatz, an den der Katalog gebunden ist.

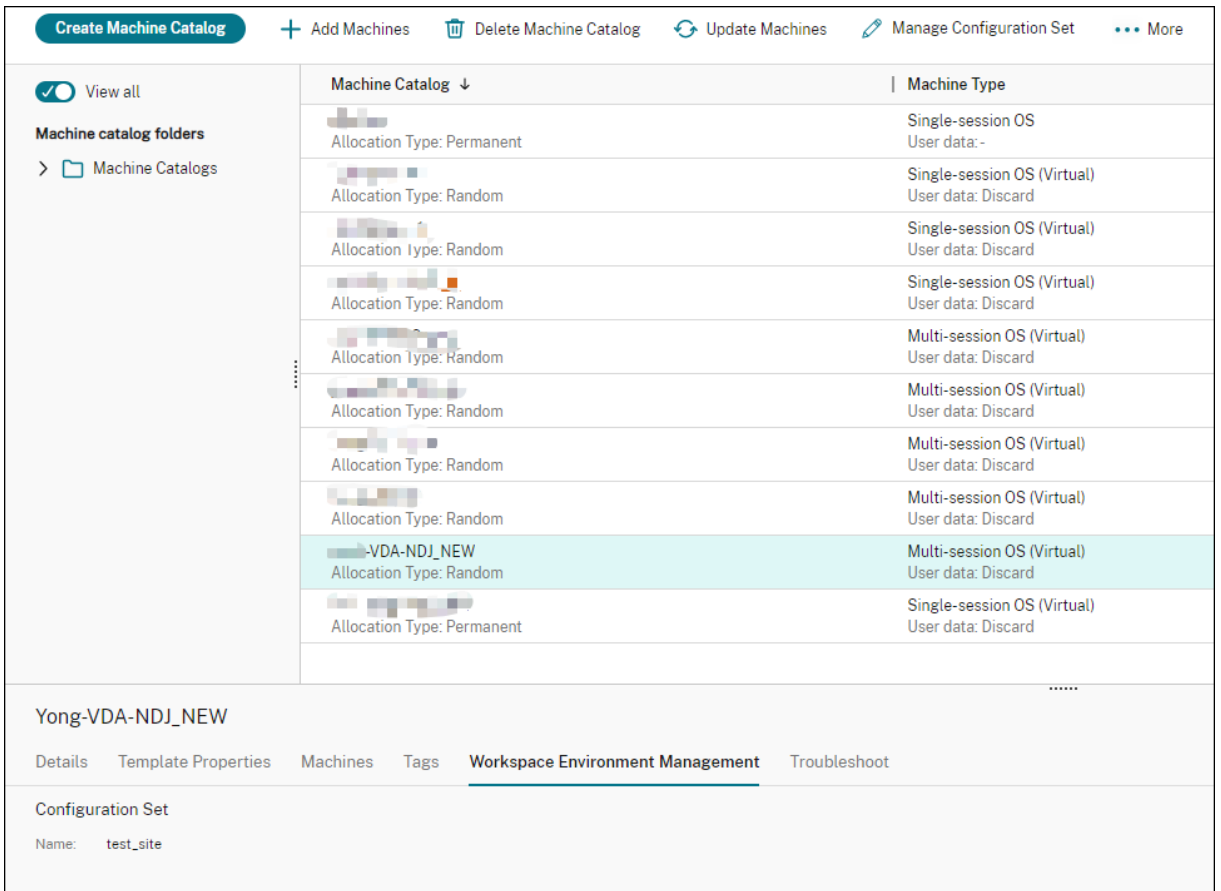

Weitere Informationen finden Sie in der DaaS-Dokumentation unter Konfigurationssatz für einen Kat-

#### [alog verwalten.](https://docs.citrix.com/de-de/citrix-daas/install-configure/machine-catalogs-manage.html#manage-configuration-set-for-a-catalog)

## **[Einstellungen](https://docs.citrix.com/de-de/citrix-daas/install-configure/machine-catalogs-manage.html#manage-configuration-set-for-a-catalog) auf Maschinen anwenden, die nicht in eine Domäne eingebunden sind**

Bevor Sie die Einstellungen konfigurieren, können Sie zunächst relevante Informationen in WEM einsehen:

- Gehen Sie in DaaS zu **Verwalten > Environment Management (Web)**.
- Überprüfen Sie unter **Verzeichnisobjekte** die Maschinen, die nicht zur Domäne gehören, und den Konfigurationssatz, an den diese Maschinen gebunden sind.

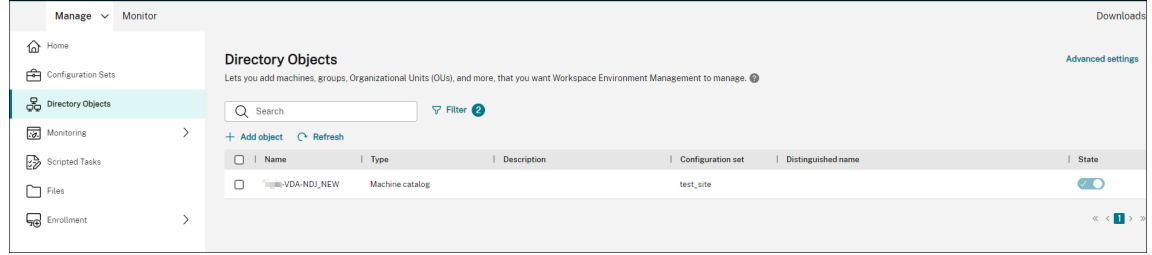

• Sehen Sie sich unter **Monitoring > Agents** die nicht in eine Domäne eingebundenen Maschinen

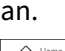

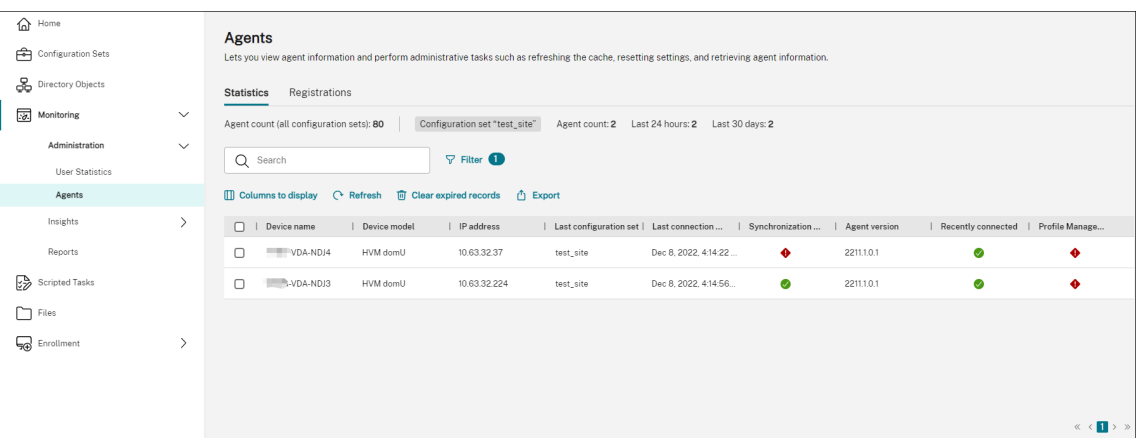

• Klicken Sie unter **Configuration Sets** auf den Zielkonfigurationssatz.

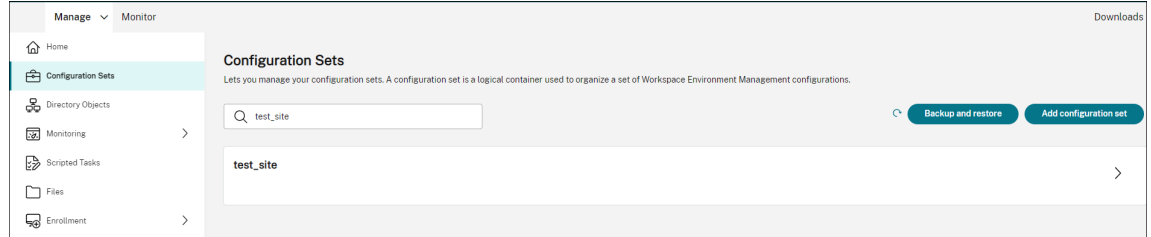

• Passen Sie in der **Systemoptimierung** die Einstellungen nach Bedarf an und wenden Sie sie an.

In diesem Beispiel sind einige Einstellungen aktiviert. Diese Einstellungen werden automatisch konfiguriert, da in DaaS die Option **Grundeinstellungen auf Konfigurationssatz anwenden** ausgewählt wurde.

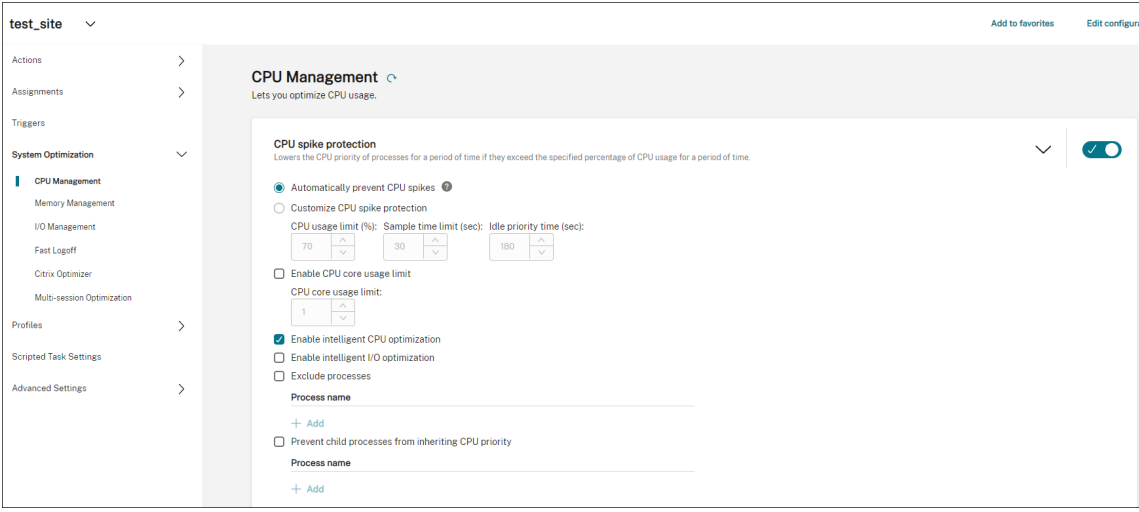

Anschließend können Sie Einstellungen auf die nicht in eine Domäne eingebundenen Maschinen an‑ wenden, indem Sie den Konfigurationssatz konfigurieren. Sie können beispielsweise Richtlinien auf sie anwenden:

• Wählen Sie unter **Aktionen > Gruppenrichtlinieneinstellungen** ein GPO aus, klicken Sie auf **Zuweisungen verwalten** und wählen Sie dann **Jeder** aus.

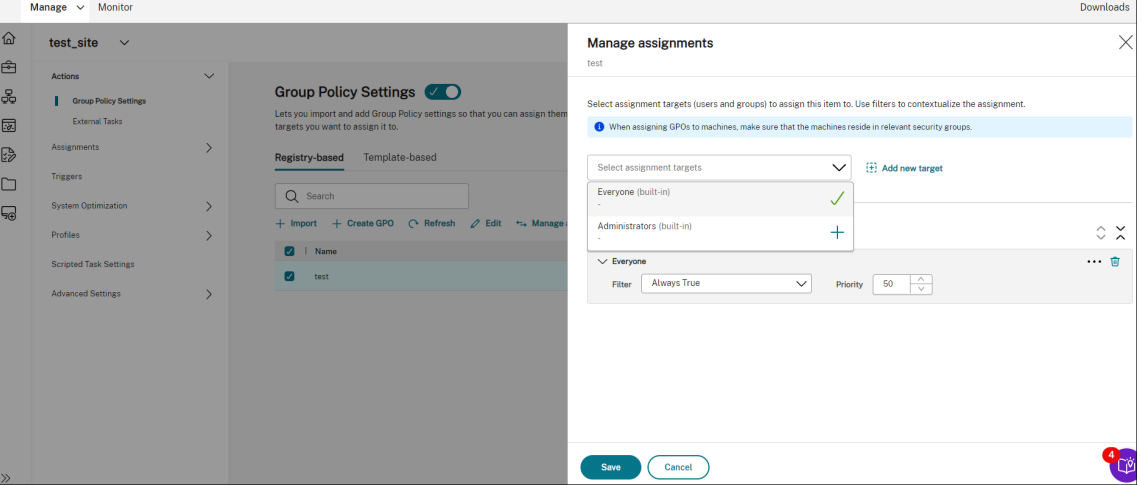

Sie können zu einer Maschine gehen, der nicht zur Domäne gehört, um zu überprüfen, ob die Richtlinie wirksam geworden ist. Sie können bei Bedarf auch andere Aktionen zuweisen. Um Einstellungen auf Maschinen anzuwenden, die nicht zur Domäne gehören, müssen Sie unbedingt **Alle**auswählen.

## **Weitere Informationen**

- Nicht in eine Domäne eingebundene Kataloge erstellen
- Verwalten eines Konfigurationssatzes für einen Katalog

# **Sch[ützen der Citrix Workspace‑Umgebungen](https://docs.citrix.com/de-de/citrix-daas/install-configure/machine-catalogs-manage.html#manage-configuration-set-for-a-catalog) über die Prozesshierarchiesteuerung**

#### August 23, 2022

In einer Citrix Workspace-Umgebung werden einige Anwendungen möglicherweise nicht wie vorgesehen gestartet. Diese Situation kann Sicherheitsrisiken bergen, insbesondere wenn leistungsstarke Windows‑Tools wie CMD und PowerShell gestartet werden.

Als Administrator möchten Sie Ihre Benutzer möglicherweise darauf beschränken, zugelassene An‑ wendungen zu starten. Workspace Environment Management (WEM) bietet Ihnen die Funktion zur Steuerung der Prozesshierarchie, mit der verhindert wird, dass Endbenutzer untergeordnete Prozesse starten.

Sie können steuern, ob bestimmte untergeordnete Prozesse von ihren übergeordneten Prozessen in einer Citrix Workspace‑Umgebung gestartet werden können. Die Funktion ist in Szenarien nützlich, in denen Sie verhindern möchten, dass unbeabsichtigte Prozesse durch veröffentlichte Anwendungen ausgeführt werden.

Dieser Artikel verwendet CMD als Beispiel. Mit der Prozesshierarchiesteuerung können Sie sich vor Angriffen schützen, die über CMD in einer virtuellen Citrix‑App‑Umgebung gestartet werden, indem Sie verhindern, dass CMD über die veröffentlichte App gestartet wird. Ein allgemeiner Arbeitsablauf für die Verwendung der Funktion lautet wie folgt:

- 1. Prozesshierarchiesteuerung im WEM Agent aktivieren
- 2. Regeln zur Steuerung der Prozesshierarchie in der WEM‑Konsole

## **Empfehlung**

Wir empfehlen Ihnen, das WEM-Werkzeug **VUEMAppCmd** zu verwenden, um Anwendungen zu veröffentlichen. Das Tool stellt sicher, dass der WEM Agent die Verarbeitung der Regeln zur Steuerung der Prozesshierarchie beendet, bevor veröffentlichte

Verwenden Sie die Verwaltungsschnittstelle für vollständige Konfiguration, um die Anwendungsein‑ stellungen zu bearbeiten, und fügen Sie dann einen ausführbaren Dateipfad hinzu, der auf **VUEMAp‑ pCmd.exe**verweist. Weitere Informationen finden Sie unter Anwendungen.

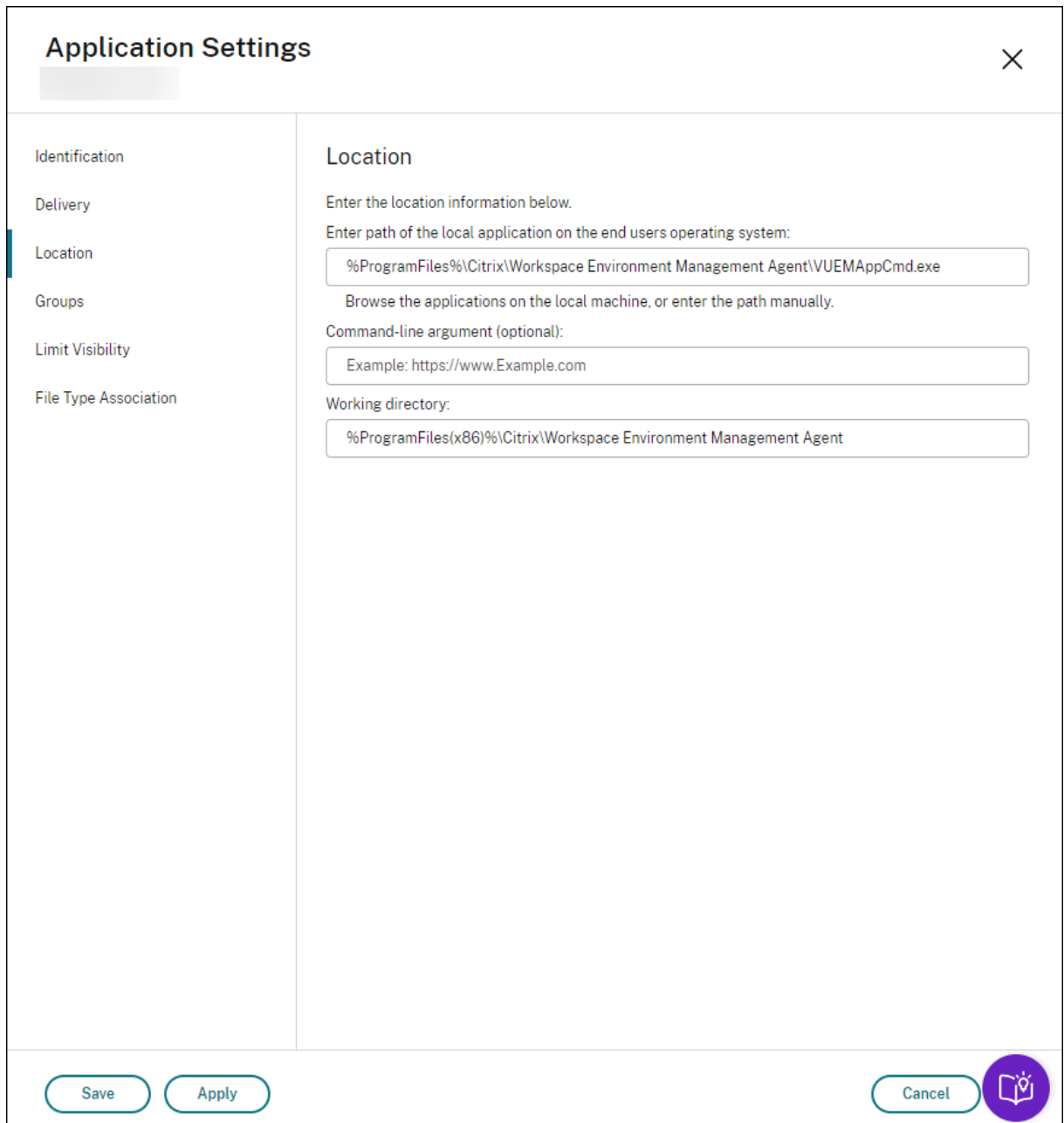

## **Prozesshierarchiesteuerung im WEM Agent aktivieren**

Um die Funktion zu aktivieren, verwenden Sie das **AppInfoViewer‑Tool** auf dem Agent‑Computer. Das Tool befindet sich im Installationsordner des Agenten. Ein Neustart der Maschine ist erforderlich, nachdem Sie die Funktion aktiviert oder deaktiviert haben.

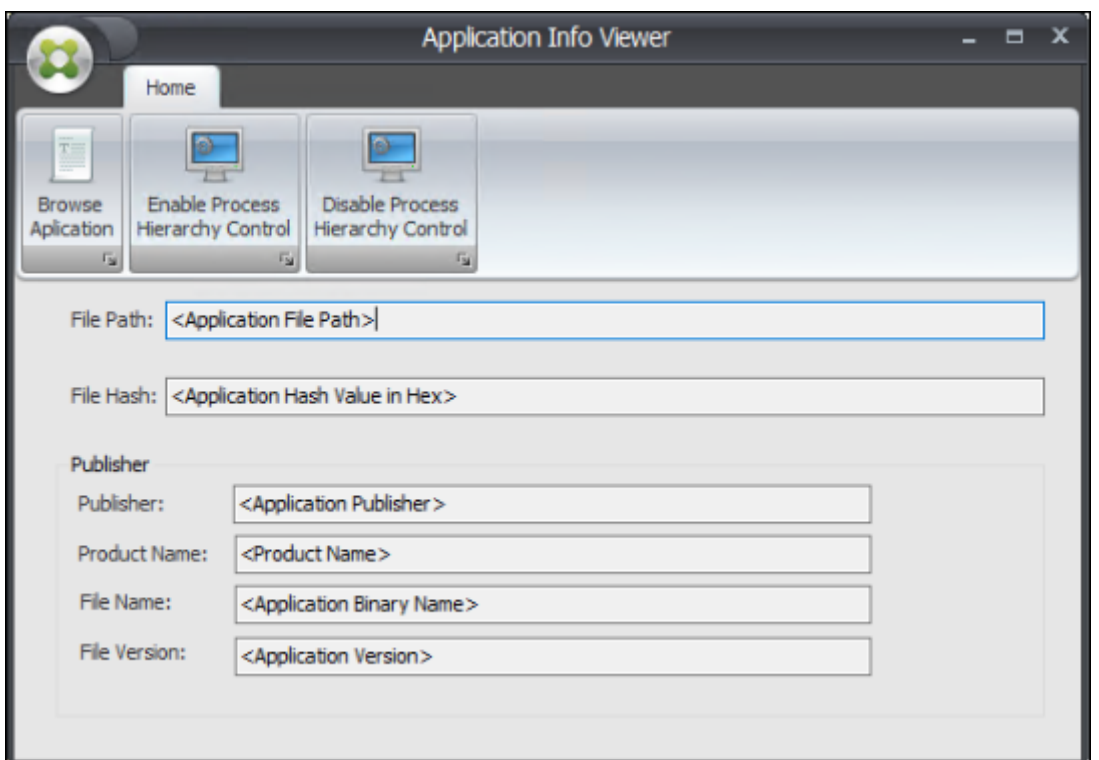

## **Regeln zur Steuerung der Prozesshierarchie in der WEM‑Konsole**

Angenommen, Sie möchten verhindern, dass CMD über Notepad gestartet wird. Führen Sie die folgenden Schritte aus, um Regeln zur Steuerung der Prozesshierarchie

1. Gehen Sie zu **Legacy‑Konsole > Sicherheit > Prozesshierarchiesteuerung**und wählen Sie **Prozesshierarchie aktivieren**.

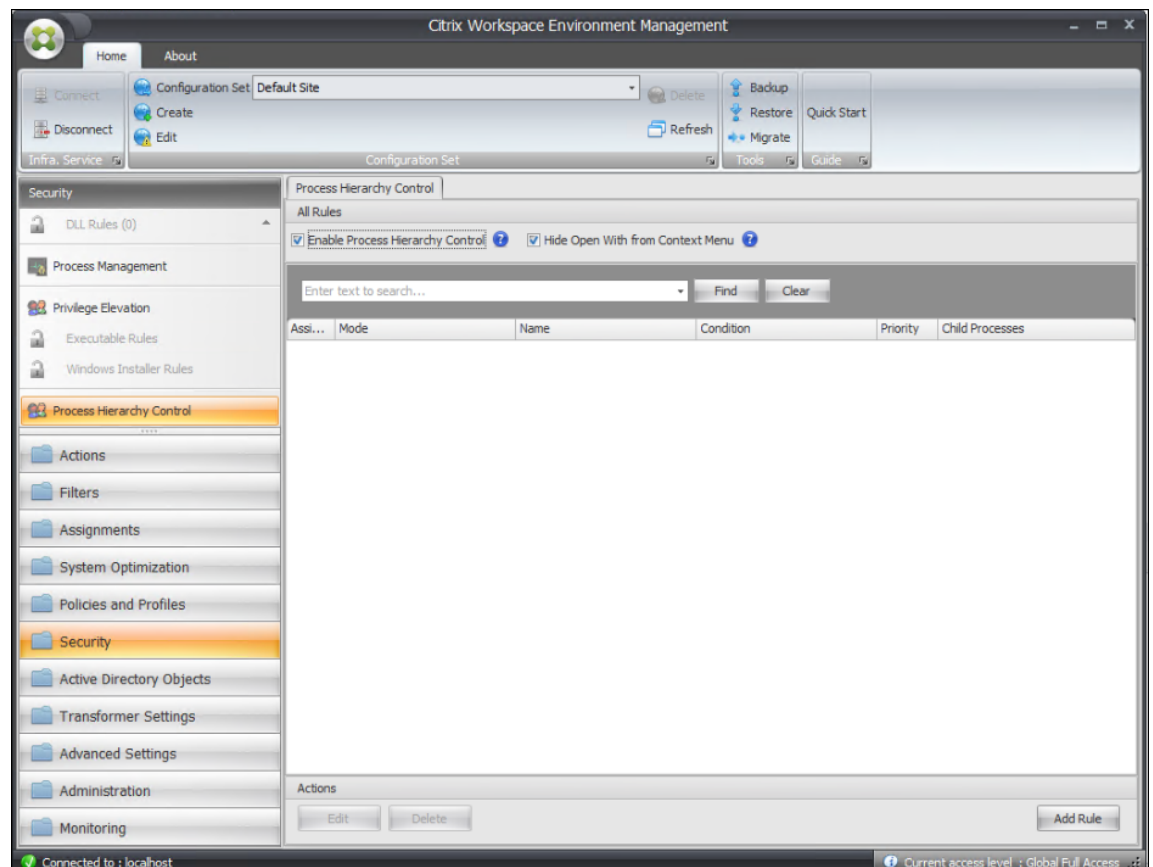

2. Klicken Sie auf **Regel hinzufügen**, konfigurieren Sie die Einstellungen wie folgt und klicken Sie auf **Weiter**.

#### **Hinweis:**

In diesem Beispiel erstellen Sie eine Regel, um zu verhindern, dass CMD über Notepad gestartet wird. Sie können einen der drei Regeltypen (Path, Publisher und Hash) verwenden, um übergeordnete und untergeordnete Prozesse anzugeben. Unter **Zuweisungen**wählen Sie die Benutzer aus, auf die Sie die Regel anwenden möchten. Weitere Informationen zu den Einstellungen finden Sie unter Steuerung der Prozesshierarchie.

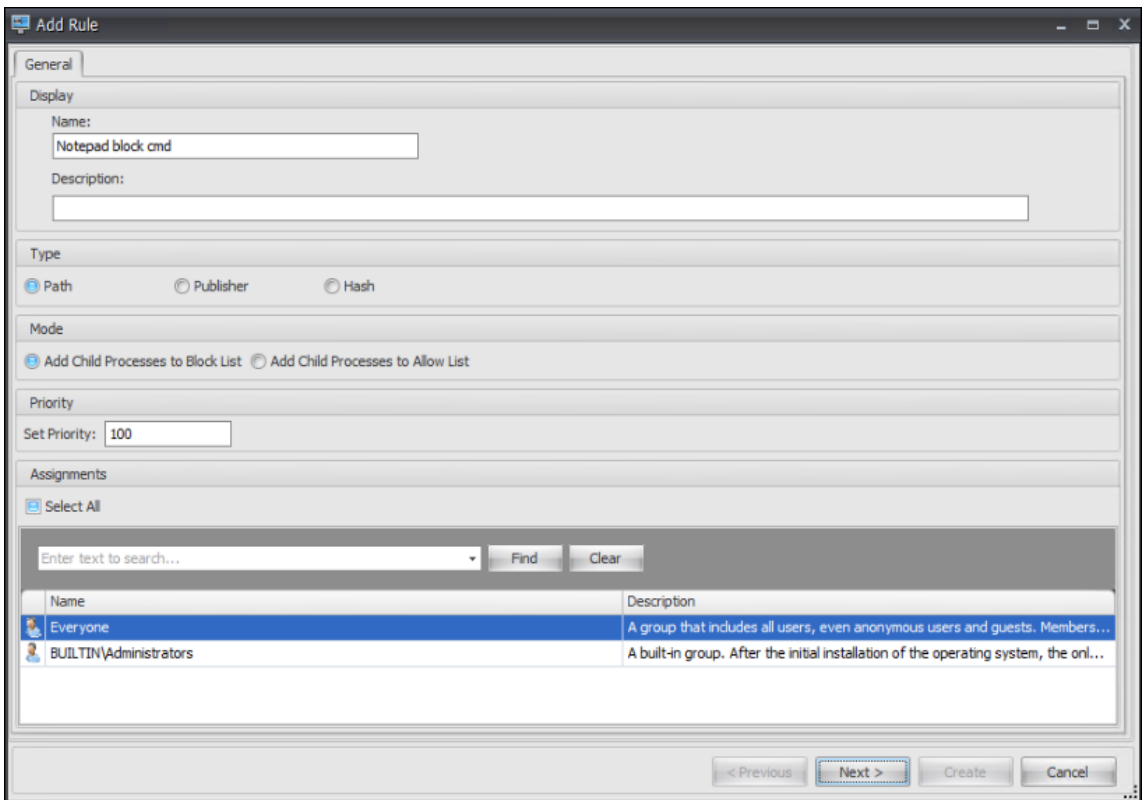

## 3. Konfigurieren Sie Notepad als übergeordneten Prozess und klicken Sie auf **Weiter.**

# **Hinweis:**

Die Benutzeroberfläche unterscheidet sich je nachdem, welchen Regeltyp Sie in Schritt 2 ausgewählt haben.

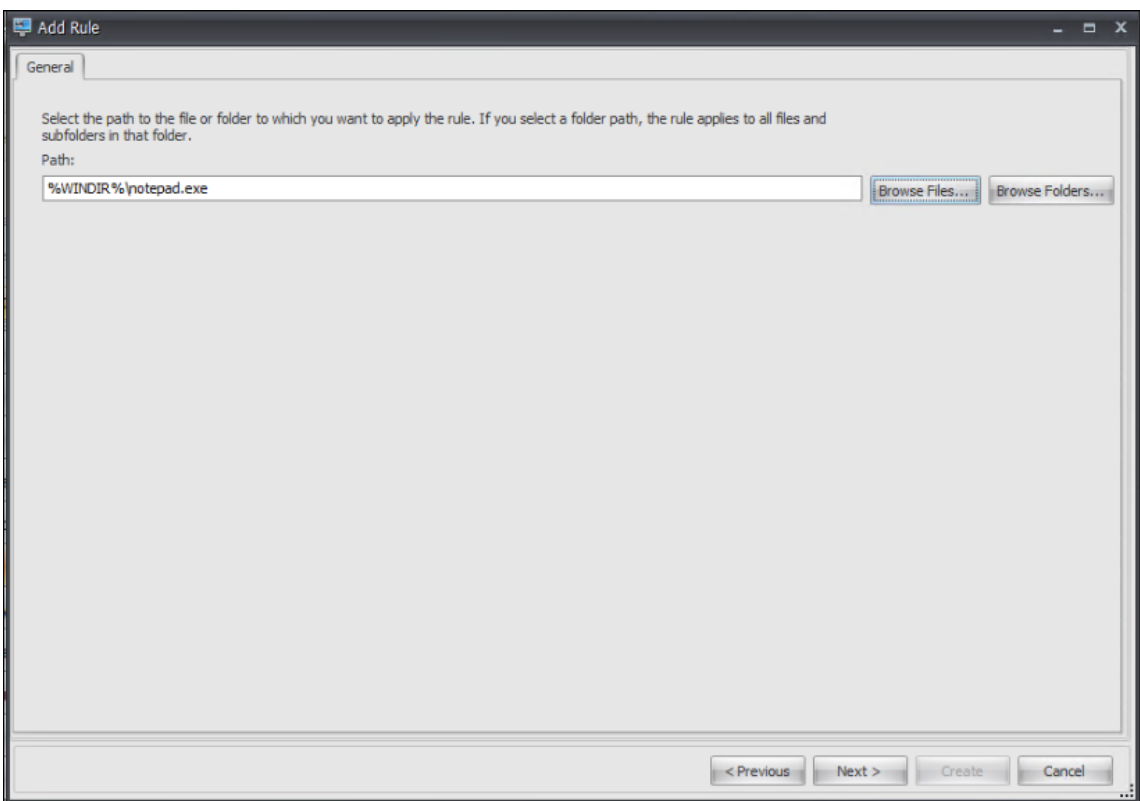

4. Fügen Sie der Regel nach Bedarf mehrere untergeordnete Prozesse hinzu, und klicken Sie auf **Erstellen**.

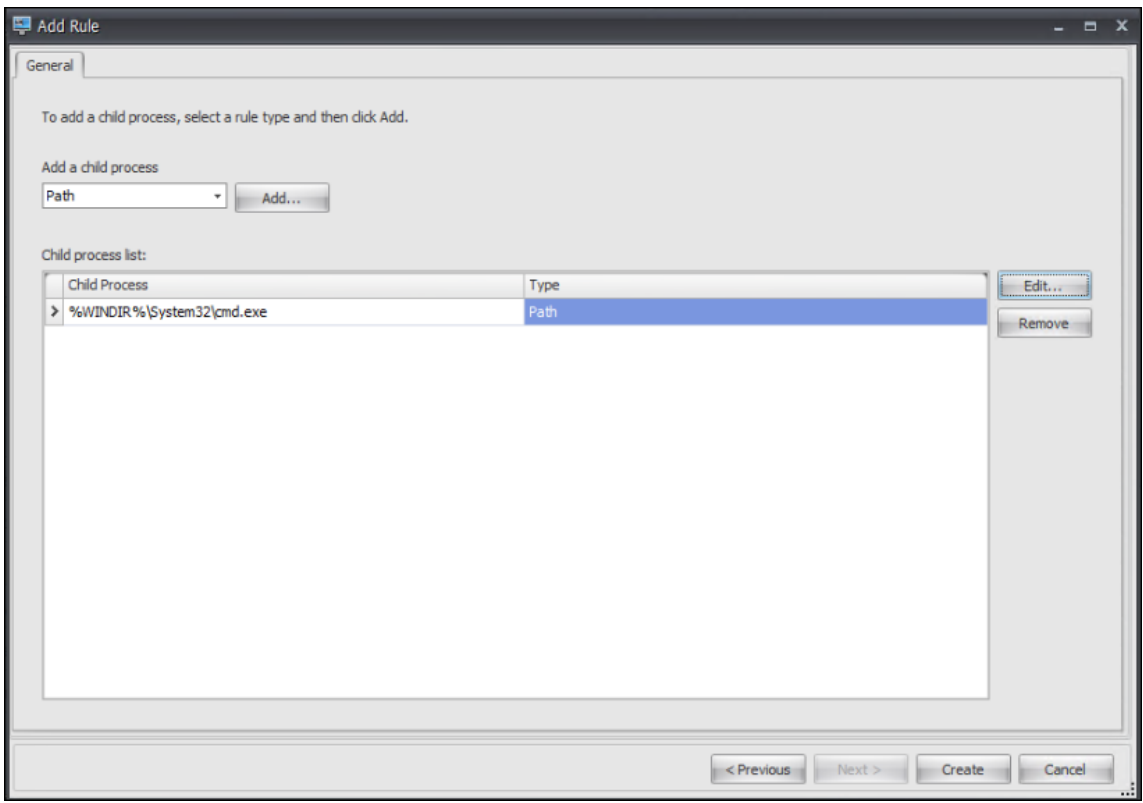

Damit ist das Erstellen der Regel abgeschlossen. Der Agent verhindert, dass CMD über Notepad in der Citrix Workspace‑Umgebung gestartet wird.

# **Beheben von Problemen mit der VDA‑Registrierung und dem Sitzungsstart mit Skriptaufgaben**

### February 14, 2023

Als Administrator möchten Sie möglicherweise proaktiv Probleme im Zusammenhang mit Virtual De‑ livery Agents (VDAs) in Ihrer Bereitstellung ermitteln. Diese Erkenntnisse können Ihnen helfen, Prob‑ leme rechtzeitig zu lösen, bevor Ihre Benutzer betroffen sind.

Workspace Environment Management (WEM) bietet eine integrierte skriptbasierte Aufgabe, den Cloud Health Check, mit der Sie Prüfungen durchführen können, um den Zustand von VDAs zu beurteilen. Mithilfe der Aufgabe können Sie mögliche Ursachen für Probleme bei der VDA‑Registrierung und beim Sitzungsstart identifizieren. Jedes Mal, wenn die Aufgabe ausgeführt wird, wird ein detail[lierter](https://docs.citrix.com/de-de/workspace-environment-management/service/manage/scripted-tasks.html#introduction) [Systemintegri](https://docs.citrix.com/de-de/workspace-environment-management/service/manage/scripted-tasks.html#introduction)tätsprüfungsbericht generiert. Auf der Grundlage des Berichts können Sie Probleme entsprechend analysieren und lösen.

Ein allgemeiner Arbeitsablauf zur Konfiguration der Aufgabe sieht wie folgt aus:

- 1. Erstellen Sie einen geplanten Trigger.
- 2. Ordnen Sie den Trigger der Cloud Health Check‑Aufgabe zu.
- 3. Sehen Sie sich den Systemintegritätsprüfungsbericht an.

## **Einen geplanten Trigger erstellen**

Die folgenden Informationen ergänzen die Anleitung unter Trigger erstellen. Um einen geplanten Trigger hinzuzufügen, folgen Sie den allgemeinen Anweisungen in diesem Artikel und beachten Sie dabei die folgenden Details.

Gehen Sie zum entsprechenden Konfigurationssatz, navigi[eren Sie zu](https://docs.citrix.com/de-de/workspace-environment-management/service/manage/configuration-sets/triggers.html#create-a-trigger) **Triggers** und erstellen Sie einen Trigger wie folgt:

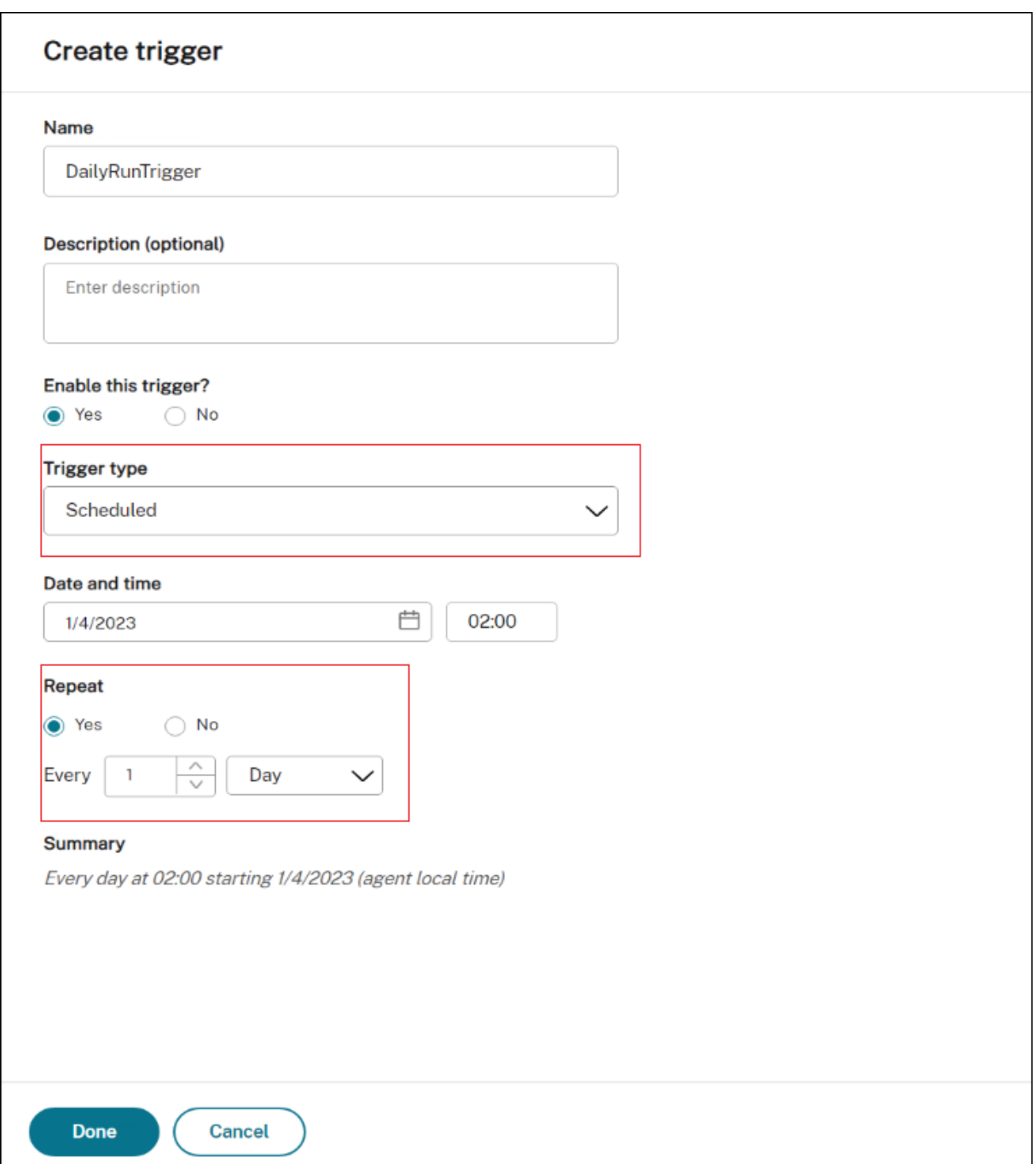

In diesem Beispiel:

- Nennen Sie den Auslöser DailyRunTrigger.
- Wählen Sie als **Triggertyp** die Option **Geplant** aus.
- Konfigurieren Sie die Aufgabe für **Datum und Uhrzeit** so, dass sie am 4. April 2023 um 02:00 Uhr ausgeführt wird.
- Konfigurieren Sie **Repeat** so, dass die Aufgabe jeden Tag ausgeführt wird.

## **Ordnen Sie den Trigger der Cloud Health Check‑Aufgabe zu**

Die folgenden Informationen ergänzen die Anleitungen unter Konfigurieren einer Skriptaufgabe. Um die Aufgabe Cloud Health Check zu konfigurieren, befolgen Sie die allgemeinen Anweisungen in diesem Artikel und beachten Sie dabei die folgenden Details.

Gehen Sie zum entsprechenden Konfigurationssatz, navigieren Sie zu den **[Scripted Task Sett](https://docs.citrix.com/de-de/workspace-environment-management/service/manage/configuration-sets/scripted-task-settings.html#configure-a-scripted-task)ings** und konfigurieren Sie die Cloud Health Check-Aufgabe wie folgt:

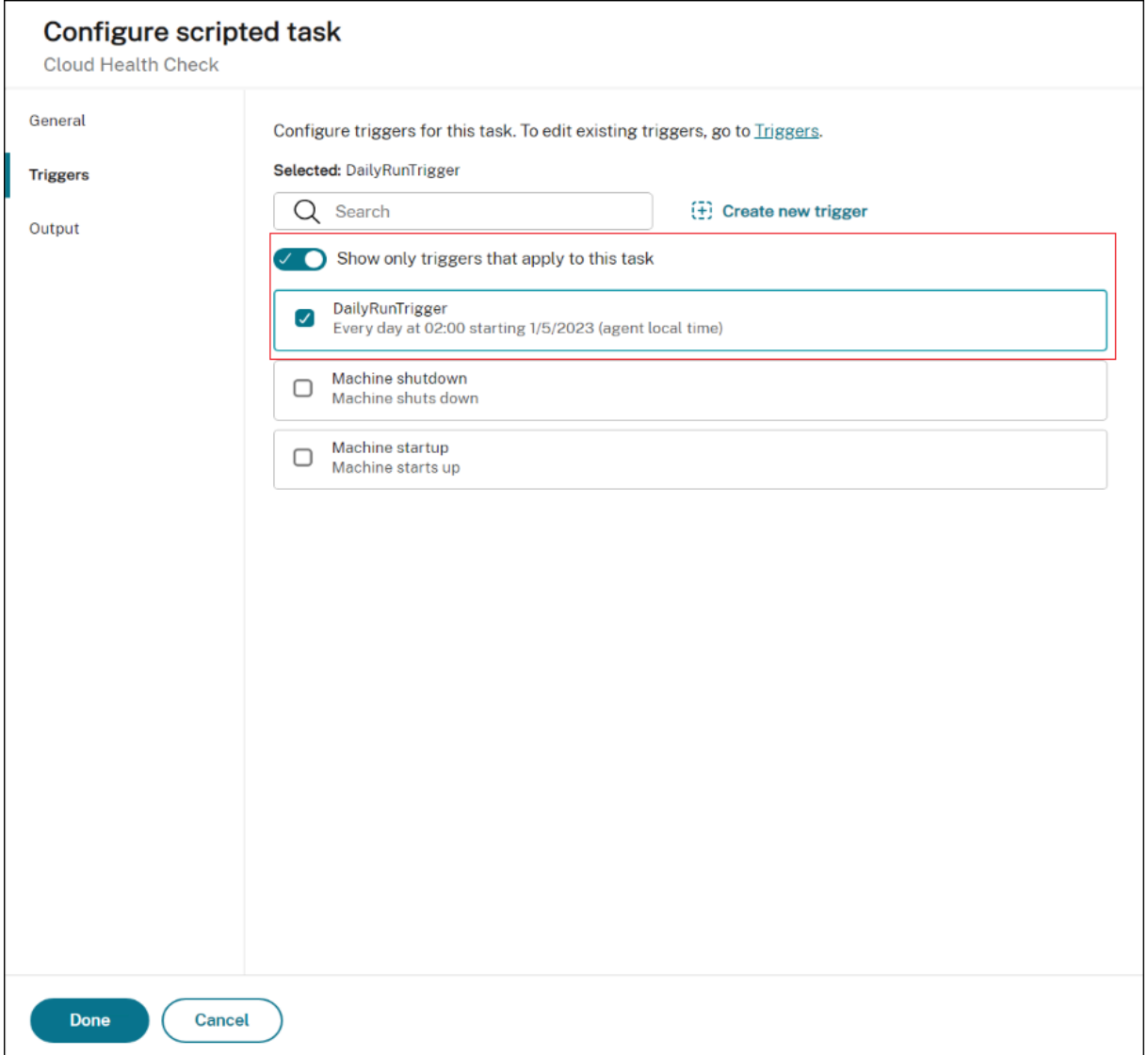

Wählen Sie in diesem Beispiel den geplanten Trigger DailyRunTrigger aus, um ihn der Cloud Health Check‑Aufgabe zuzuordnen.
### **Systemintegritätsprüfungsbericht anzeigen**

Die Cloud Health Check‑Aufgabe wird zur geplanten Zeit ausgeführt. Nach Abschluss des Vorgangs können Sie die Ergebnisse der Systemintegritätsprüfung einsehen, indem Sie die Berichte überprüfen. Weitere Informationen finden Sie unter Berichte.

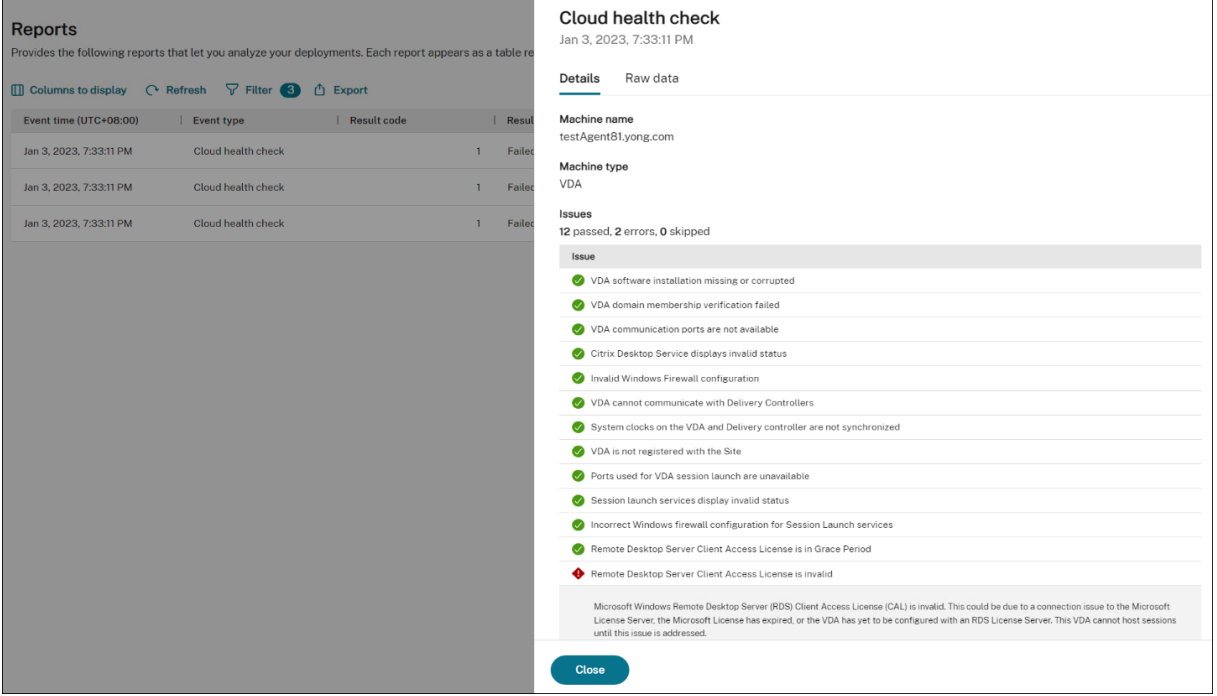

Unter **Web Console > Home > Overview** können Sie sich einen Überblick über den VDA‑ Integritätsstatus verschaffen. Um den VDA‑Integritätsstatus im Detail zu sehen:

- Klicken Sie unter **Normal** auf **Ansicht**, um Berichte über VDAs im Normalzustand anzuzeigen.
- Klicken Sie unter **Ungewöhnlich** auf **Anzeigen**, um Berichte über VDAs in ungewöhnlichem Zu‑ stand zu sehen.

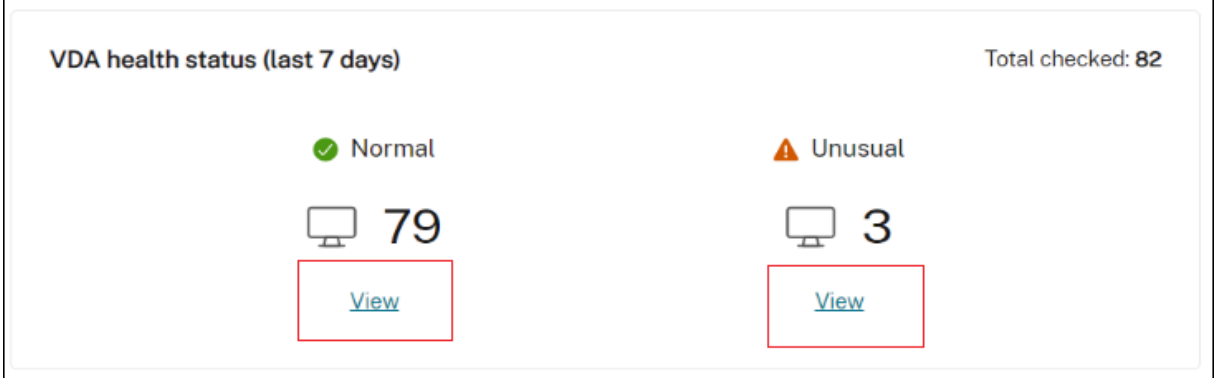

Die Berichte über VDAs in einem ungewöhnlichen Zustand enthalten gefundene Probleme und Empfehlungen zur Behebung. Sie können die Probleme entsprechend lösen.

### **Cloud Health Check‑Aufgabe bei Bedarf ausführen**

WEM bietet auch eine Methode, um die Aufgabe bei Bedarf auf einer Agentmaschine auszuführen. Führen Sie dazu die folgenden Schritte aus:

1. Gehen Sie zu **Monitoring > Administration > Agents**, wählen Sie den Agent aus und wählen Sie **Mehr > Skriptaufgabe ausführen**.

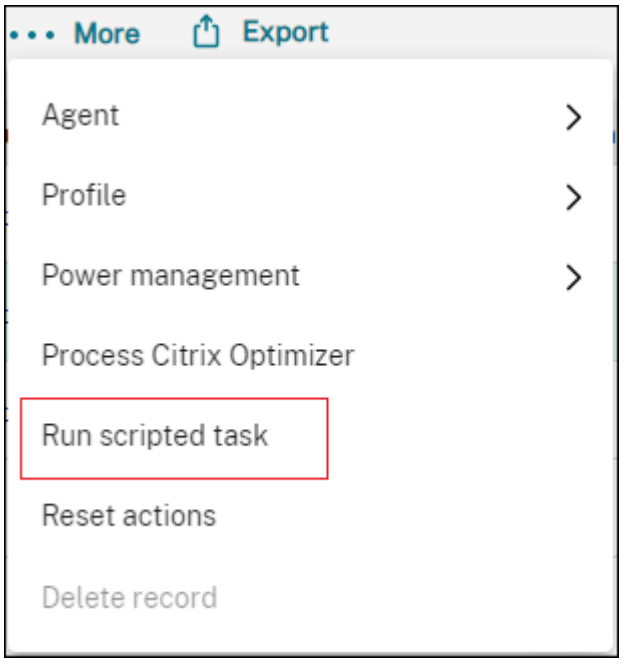

2. Wählen Sie im angezeigten Assistenten **Cloud Health Check** als Aufgabe aus und klicken Sie dann auf **Ausführen**.

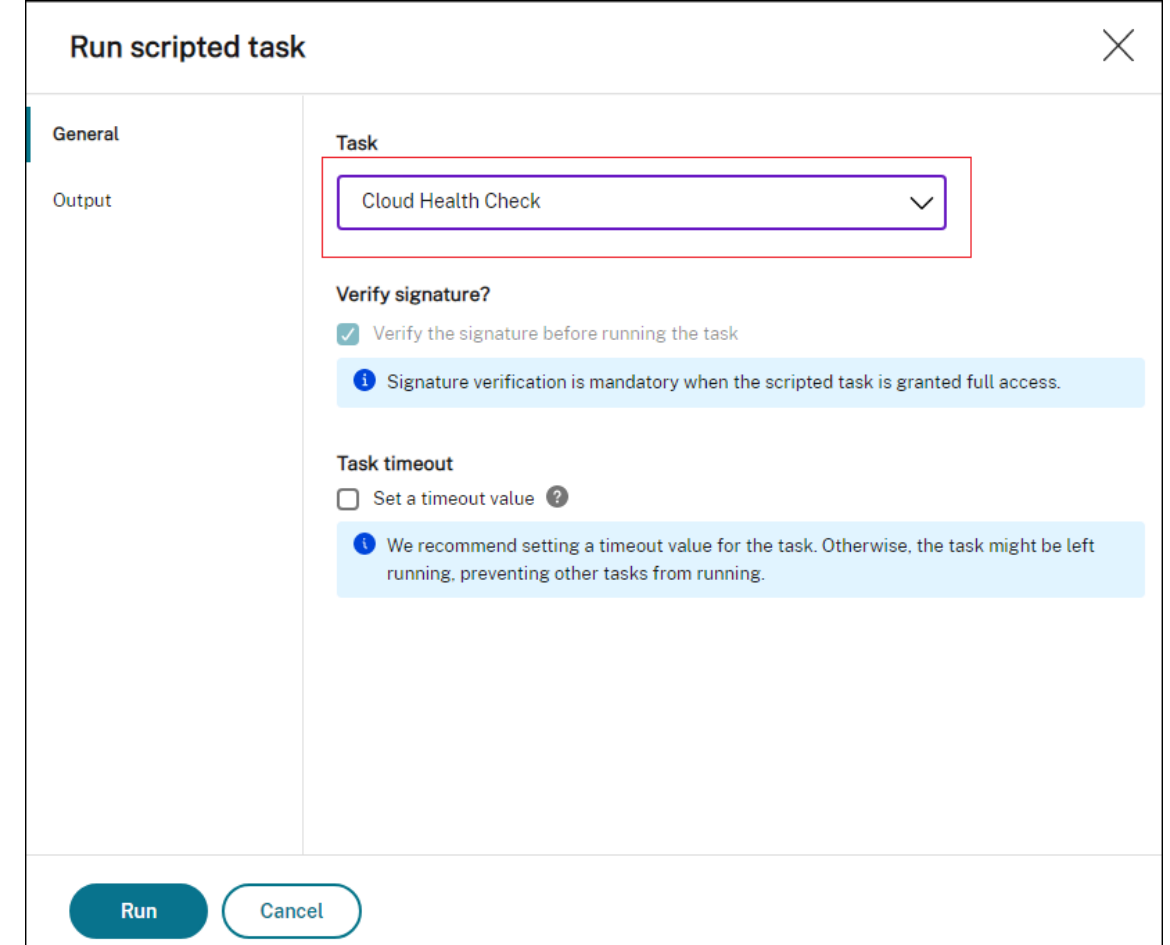

3. Nach Abschluss der Aufgabe können Sie die Ergebnisse der Gesundheitsprüfung einsehen, indem Sie die Berichte überprüfen. Weitere Informationen finden Sie unter Berichte.

# **Windows‑Ereignisse als Auslöser verwenden, um Proble[me bei](https://docs.citrix.com/de-de/workspace-environment-management/service/manage/monitoring/reports.html) der VDA‑Registrierung zu erkennen**

#### February 14, 2023

Wenn Sie als Administrator Probleme bei der VDA-Registrierung haben, müssen Sie sich möglicherweise bei jedem VDA anmelden, um den Citrix Health Assistant zur Behebung von Problemen bei der VDA‑Registrierung auszuführen.

Mit Workspace Environment Management (WEM) können Sie Windows-Ereignisse als Auslöser verwenden, um Probleme bei der VDA‑Registrierung zu erkennen. Anschließend verknüpfen Sie die Auslöser mit der Skriptaufgabe Cloud Health Check. Die Ausführung der Aufgabe wird dann ausgelöst, um mögliche Ursachen zu identifizieren. Schließlich können Sie den Aufgabenbericht verwenden, um

Probleme entsprechend zu lösen. Auf diese Weise behalten Sie den Überblick über alle Probleme bei der VDA‑Registrierung und können diese rechtzeitig beheben, bevor weitere Benutzer betroffen sind.

Ein allgemeiner Arbeitsablauf zur Erreichung des Ziels sieht wie folgt aus:

- 1. Rufen Sie Windows‑Ereignisprotokolle zu Problemen bei der VDA‑Registrierung ab.
- 2. Erstellen Sie einen Windows-Ereignisauslöser zur Erkennung von Problemen bei der VDA-Registrierung.
- 3. Ordnen Sie den Windows‑Ereignisauslöser der Aufgabe Cloud Health Check zu.
- 4. Zeigt den Bericht zur Aufgabenausführung an.

### **Windows‑Ereignisprotokolle abrufen**

Sie müssen Windows‑Ereignisprotokolle sammeln, die sich aus nicht registrierten VDAs ergeben. Die Informationen geben Hinweise zum Verständnis der Gründe, warum VDAs nicht registriert sind.

Im Folgenden finden Sie eine Beispielmeldung im Windows‑Ereignisprotokoll, die sich auf einen nicht registrierten VDA bezieht.

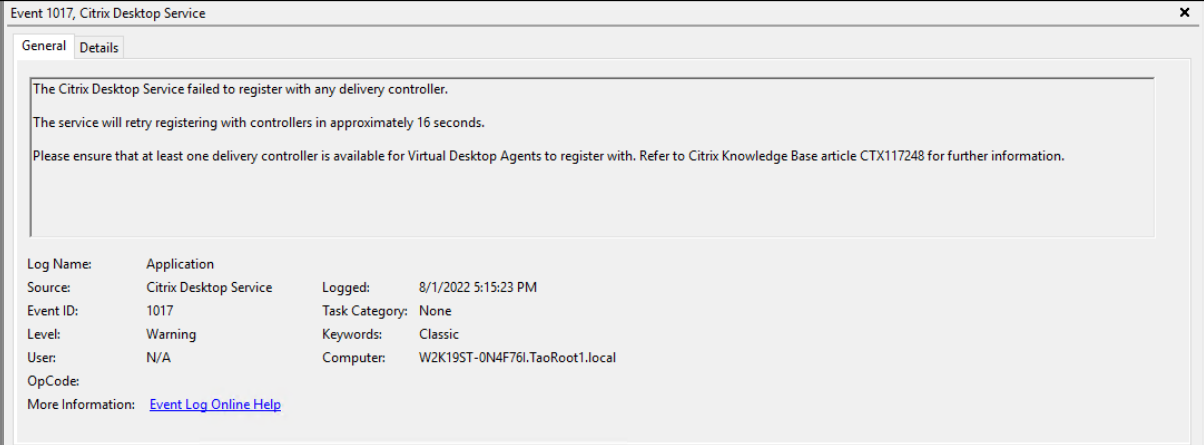

### **Erstellen Sie einen Windows‑Ereignisauslöser**

Die folgenden Informationen ergänzen die Anleitung unter Trigger erstellen. Um einen Windows-Ereignisauslöser hinzuzufügen, befolgen Sie die allgemeinen Anweisungen in diesem Artikel und beachten Sie dabei die folgenden Details.

• Gehen Sie zum entsprechenden Konfigurationssatz, na[vigieren Sie zu](https://docs.citrix.com/de-de/workspace-environment-management/service/manage/configuration-sets/triggers.html#create-a-trigger) **Trigger**und erstellen Sie einen Trigger mit dem Namen UnregisteredEventLogTrigger.

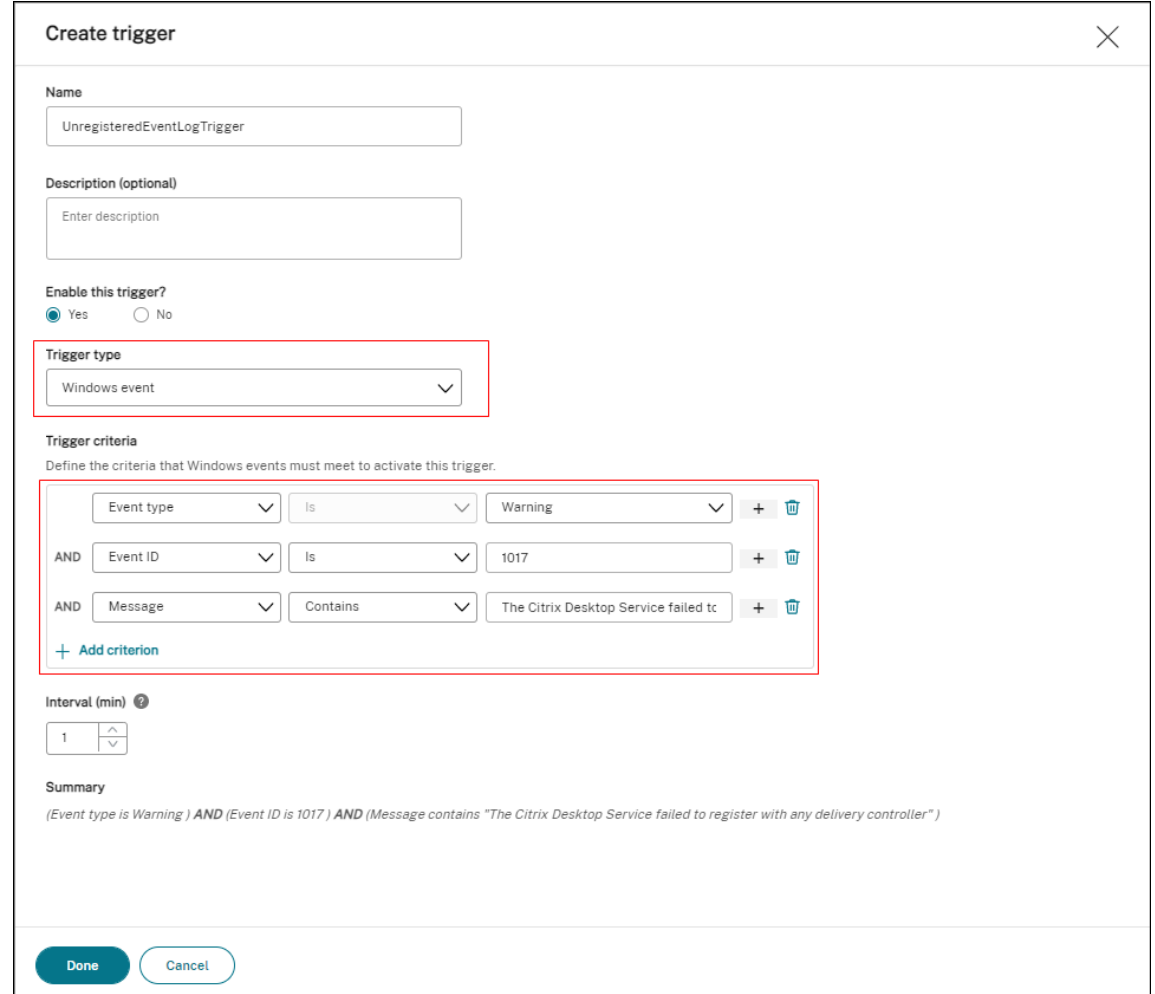

In diesem Beispiel konfigurieren Sie die Einstellungen wie folgt:

- **–** Wählen Sie für **Triggertyp**die Option **Windows‑Ereignis**.
- **–** Für **Triggerkriterien**:
	- \* **Ereignistyp**: Warnung
	- \* **Ereignis‑ID:** 1017
	- \* **Nachricht:** The Citrix Desktop Service failed to register with any Delivery Controller

#### **Den Windows‑Ereignisauslöser mit der Aufgabe Cloud Health Check verknüpfen**

Die folgenden Informationen ergänzen die Anleitungen unter Konfigurieren einer Skriptaufgabe. Um die Aufgabe Cloud Health Check zu konfigurieren, befolgen Sie die allgemeinen Anweisungen in diesem Artikel und beachten Sie dabei die folgenden Details.

• Gehen Sie zum entsprechenden Konfigurationssatz, navigieren Sie zu **Einstellungen für Skrip‑ taufgaben**, und konfigurieren Sie die Aufgabe Cloud Health Check.

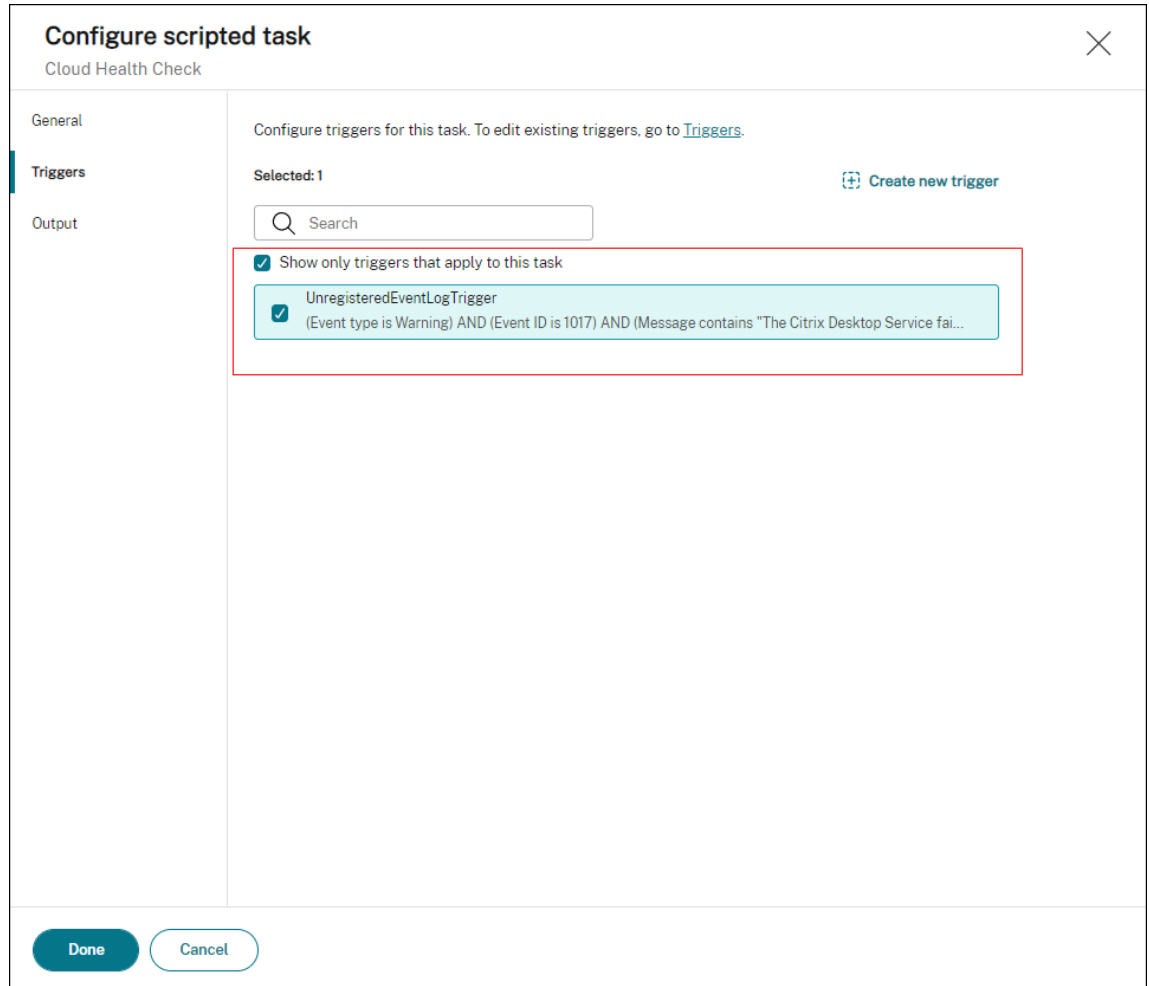

In diesem Beispiel konfigurieren Sie die Einstellungen wie folgt:

**–** Wählen Sie unter **Trigger** den Trigger UnregisteredEventLogTrigger aus, um ihn der Aufgabe "Cloud Health Check"zuzuordnen.

### **Bericht zur Aufgabenausführung anzeigen**

Wenn sich VDAs in einem nicht registrierten Status befinden, erkennt der WEM Agent das entsprechende Windows-Ereignisprotokoll. Die Cloud Health Check-Aufgabe wird automatisch ausgeführt. Sie können die Ergebnisse anzeigen, indem Sie die Berichte überprüfen. Weitere Informationen finden Sie unter Berichte. In diesem Beispiel sehen Sie den folgenden Bericht:

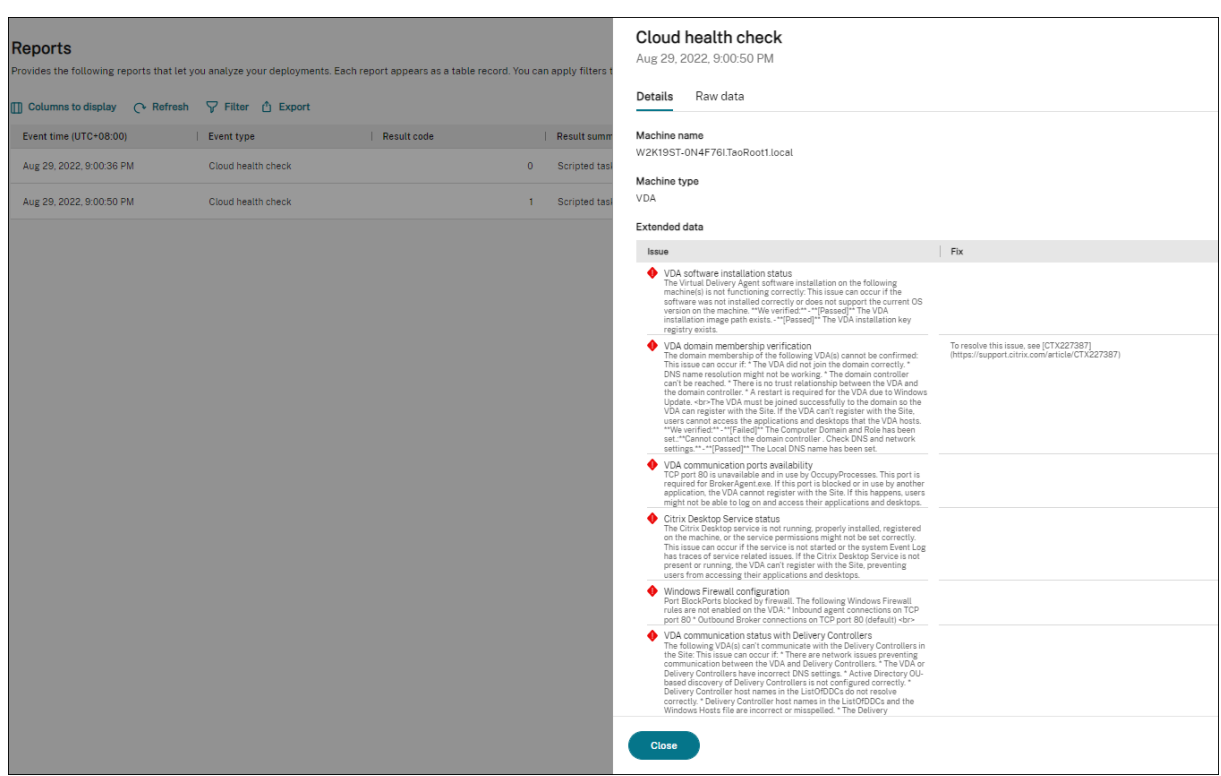

Basierend auf dem Bericht können Sie die Probleme entsprechend analysieren und lösen.

# **Agenten‑Ereignisprotokolle**

#### September 5, 2023

Dieser Artikel enthält eine umfassende Liste von WEM‑Ereignisprotokollen zusammen mit ihren entsprechenden und unterschiedlichen Ereignis‑IDs.

### **WEM‑Konfigurationssatz**

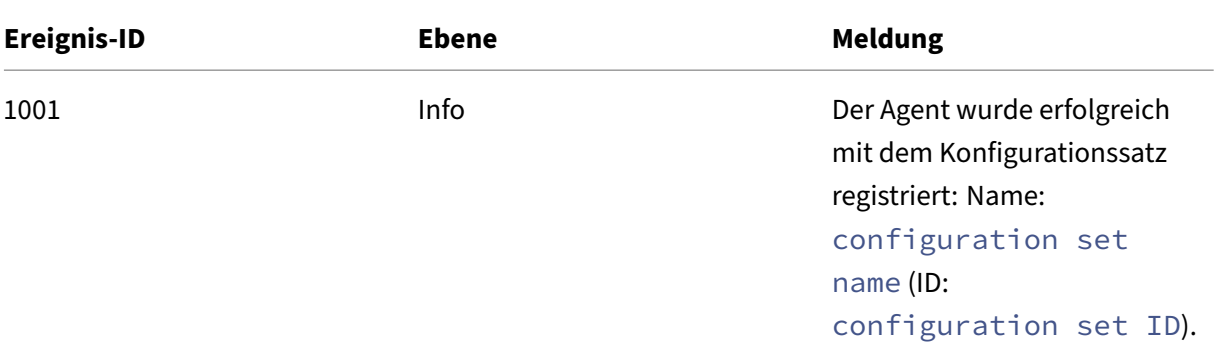

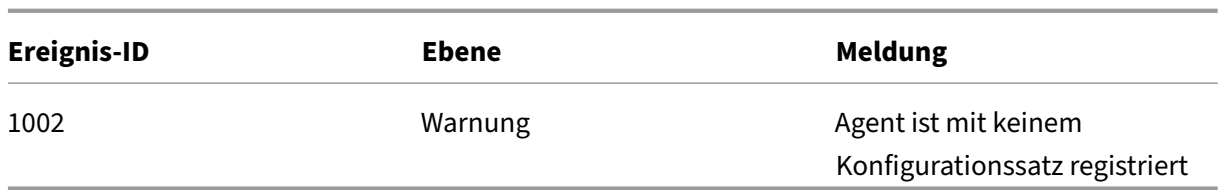

# **WEM‑Agent‑Verbindung zu Infrastrukturdiensten**

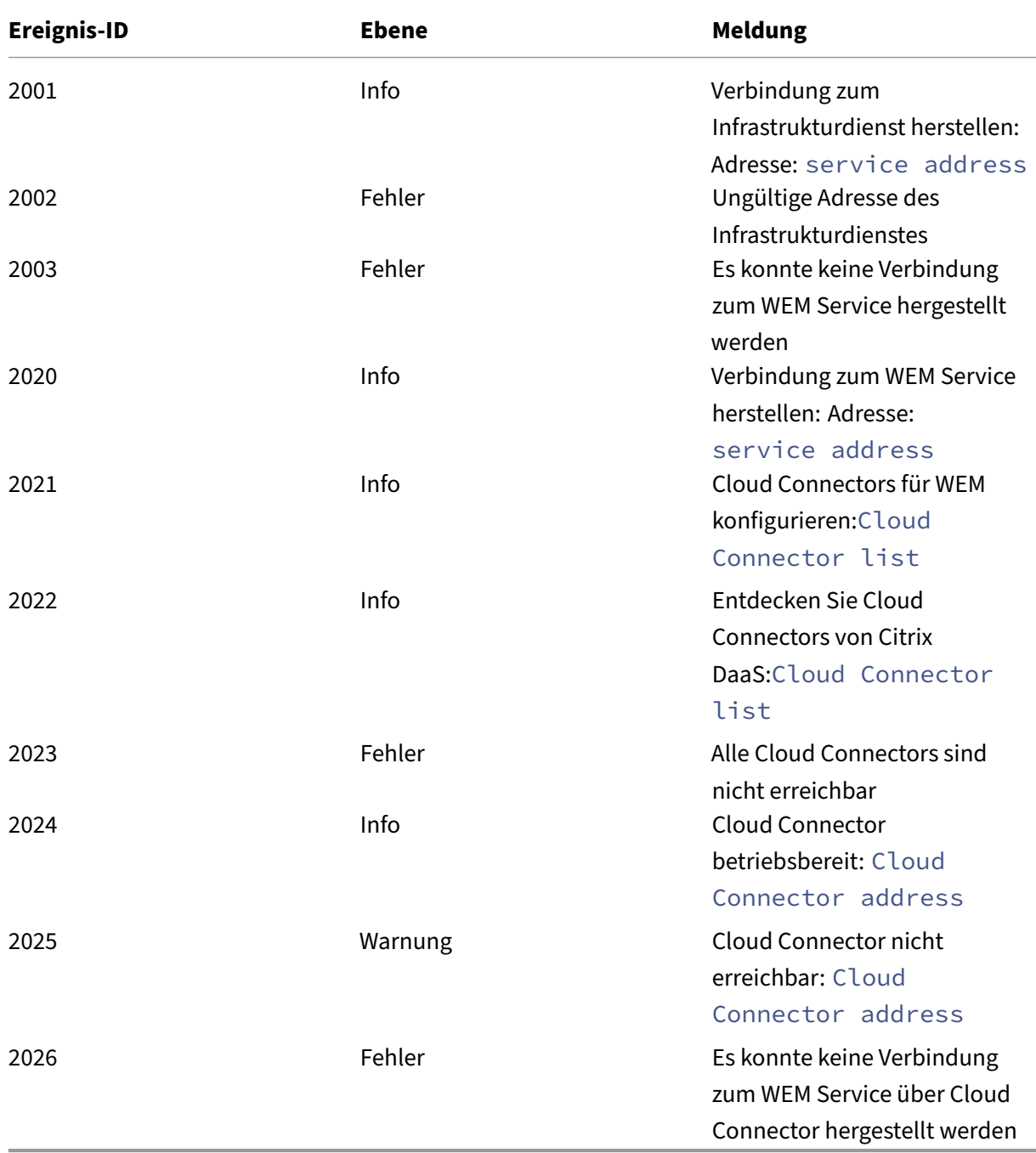

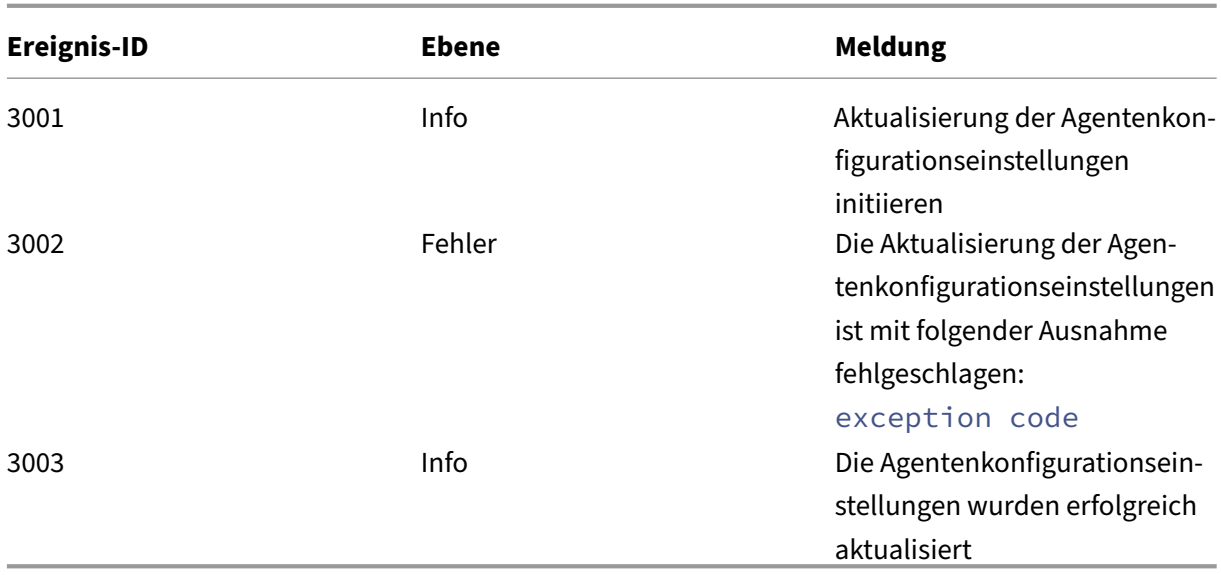

## **Ereignisse zur Aktualisierung der Agentenkonfiguration**

## **Verzeichnisdienstereignisse**

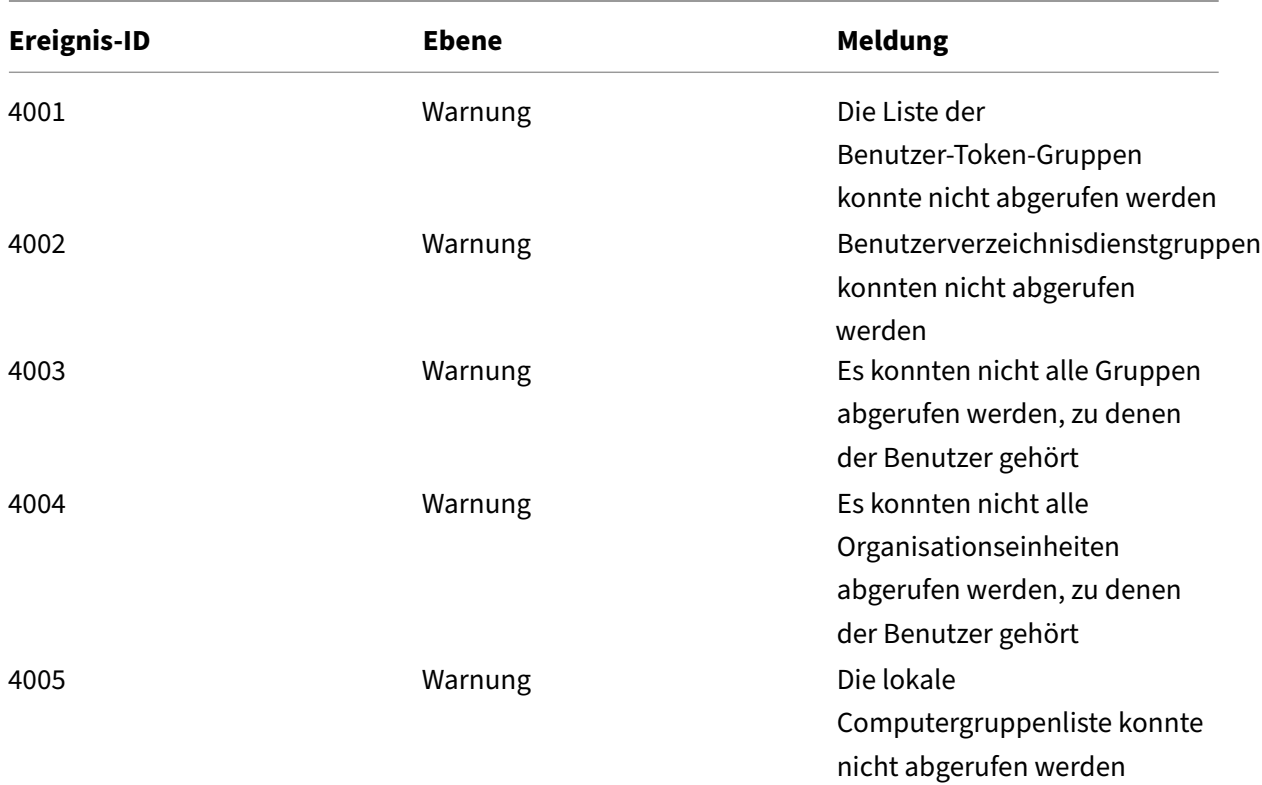

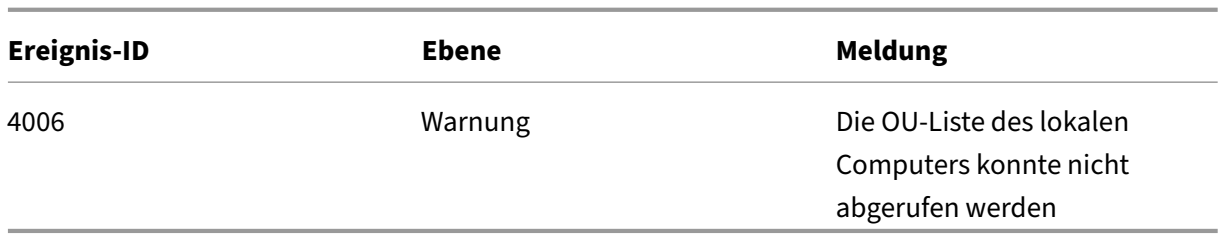

## **Ereignisse in Bezug auf Maschinenrichtlinien**

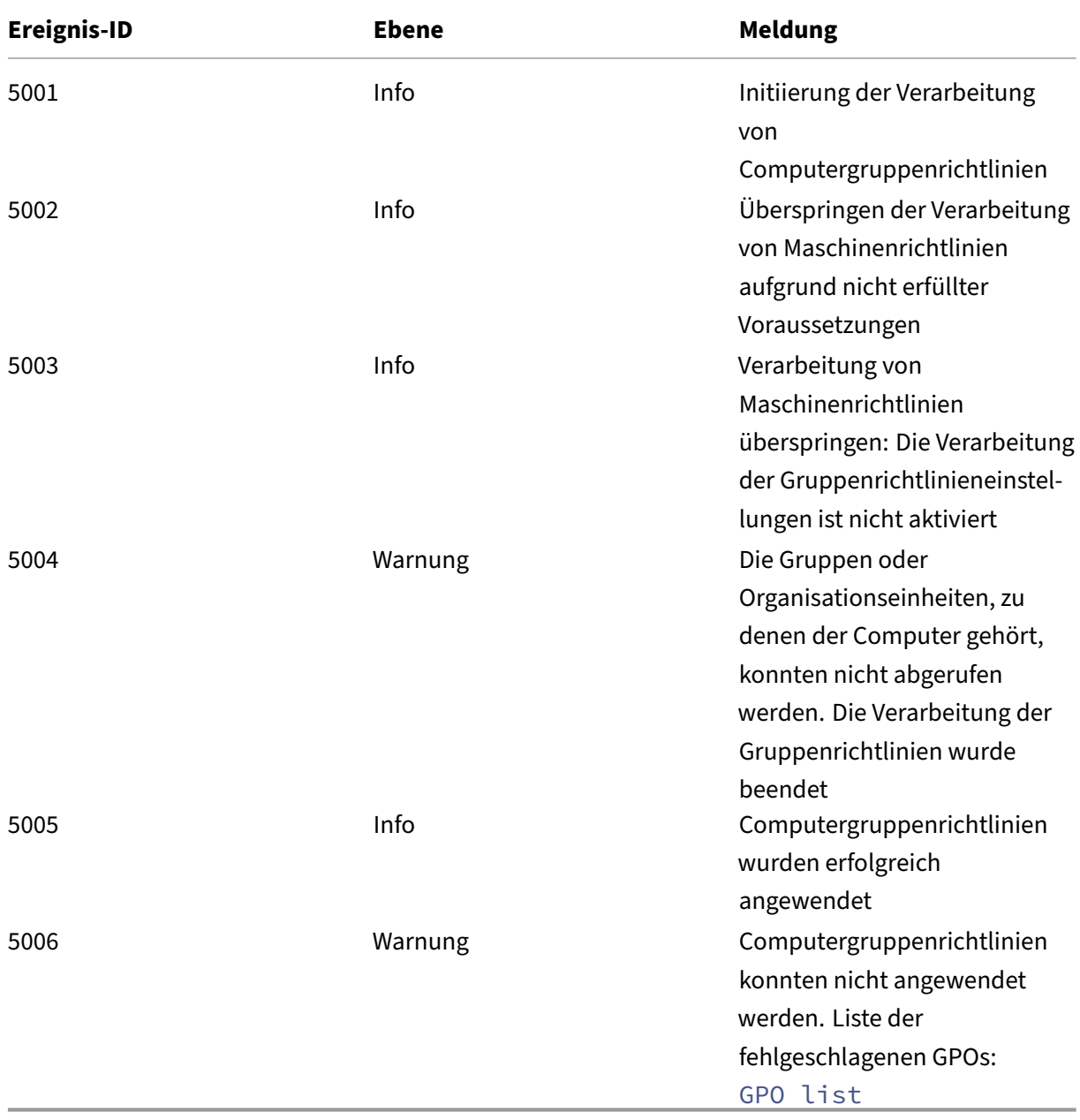

## **Benutzerrichtlinienereignisse**

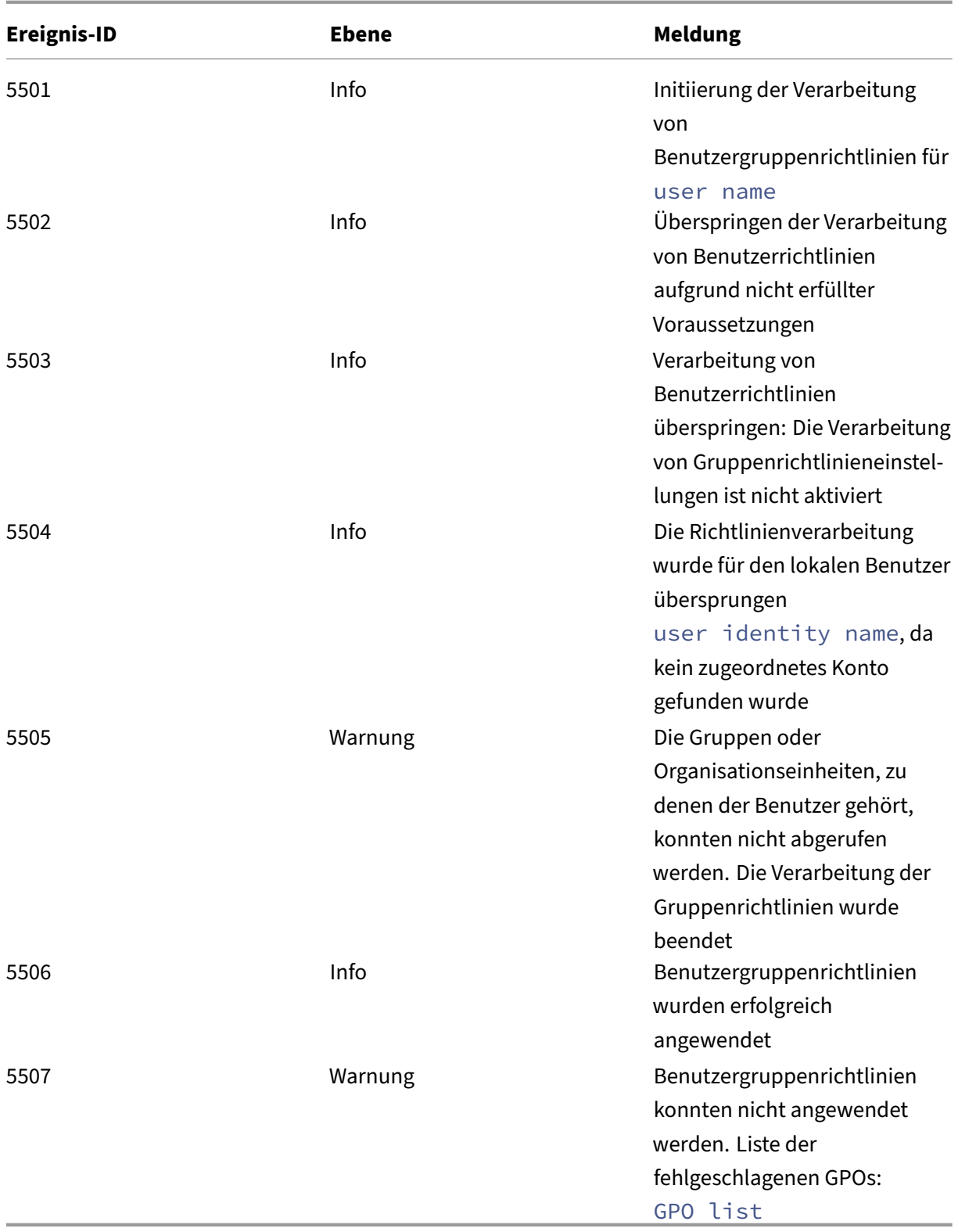

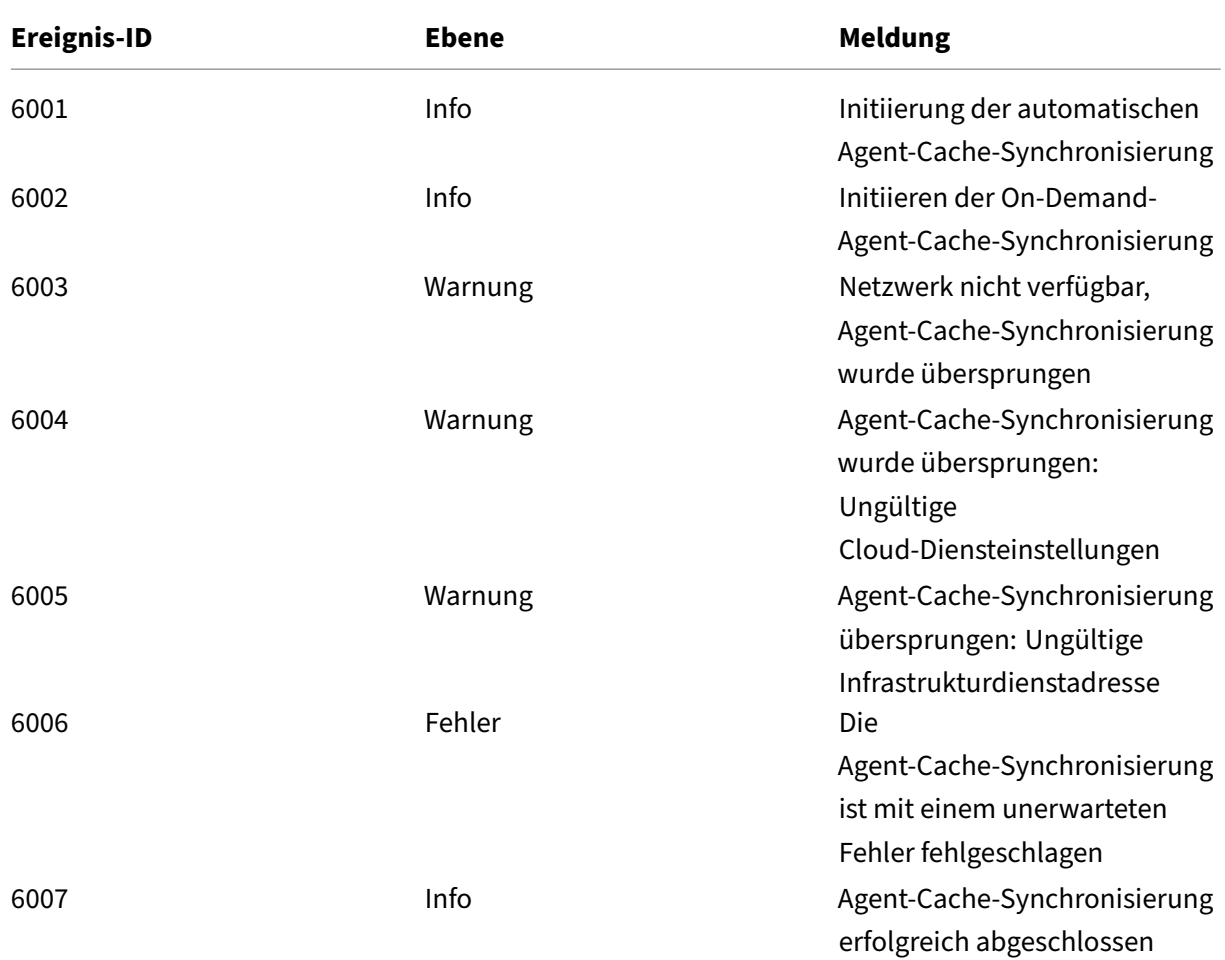

### **Synchronisierungsereignisse zwischen**

### **Optimierungsereignisse**

### **CPU‑Optimierung**

Wenn Nachrichten mit Ereignis‑IDs zwischen 7003 und 7008 geschrieben werden sollen, fügen Sie die folgende Registrierung hinzu.

HKEY\_LOCAL\_MACHINE\SYSTEM\CurrentControlSet\Control\Norskale\Agent Host

Name: EnableExtraLoggingForOptimization

Typ: REG\_DWORD

Wert: 1

### **Achtung:**

Eine falsche Bearbeitung der Registrierung kann zu schwerwiegenden Problemen führen, die eine Neuinstallation des Betriebssystems erforderlich machen. Citrix übernimmt keine Garantie dafür, dass Probleme, die auf eine unsachgemäße Verwendung des Registrierungs‑Editors zurückzuführen sind, behoben werden können. Die Verwendung des Registrierungs‑Editors geschieht daher auf eigene Gefahr. Machen Sie auf jeden Fall ein Backup der Registrierung, bevor Sie sie bearbeiten.

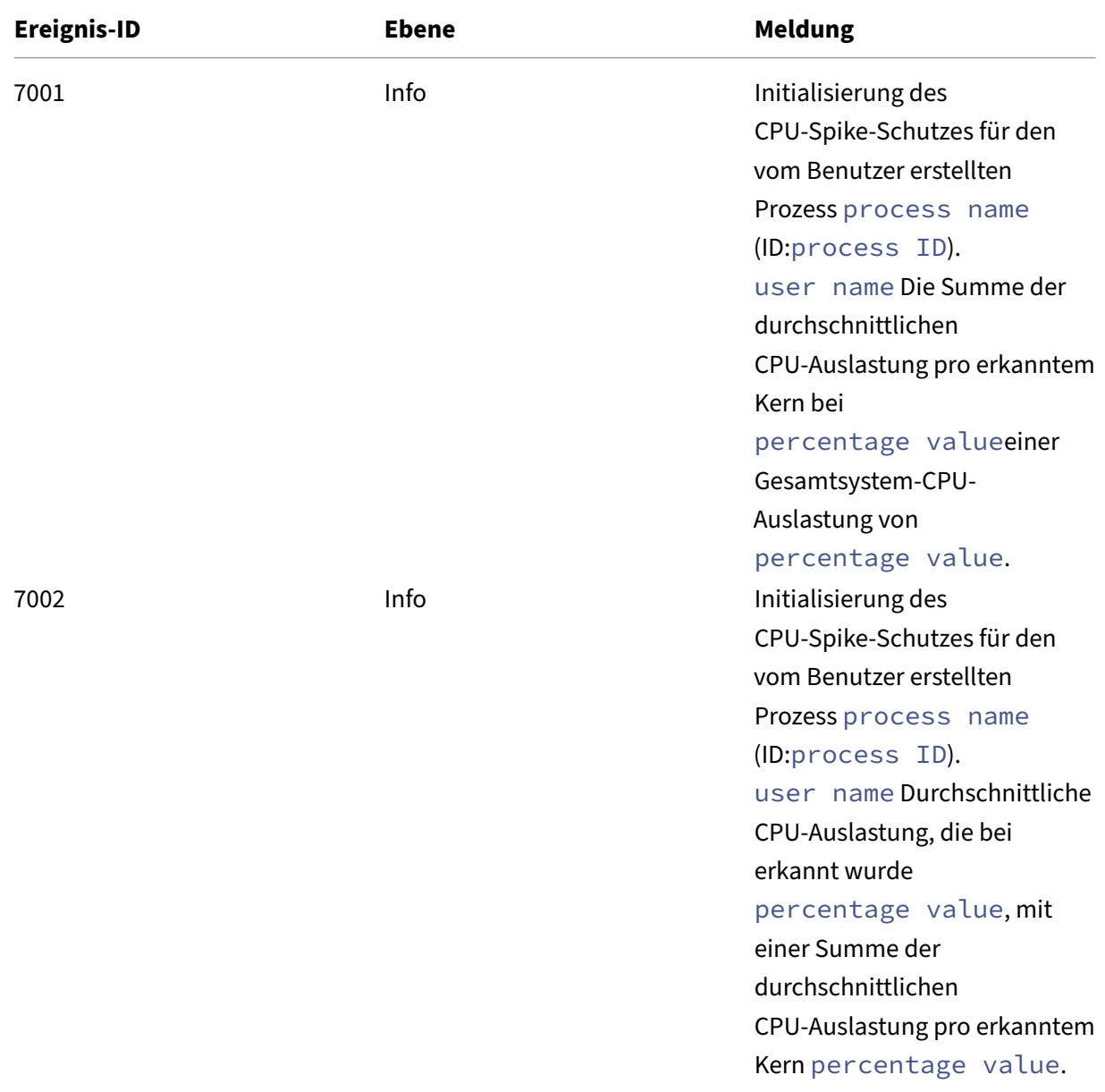

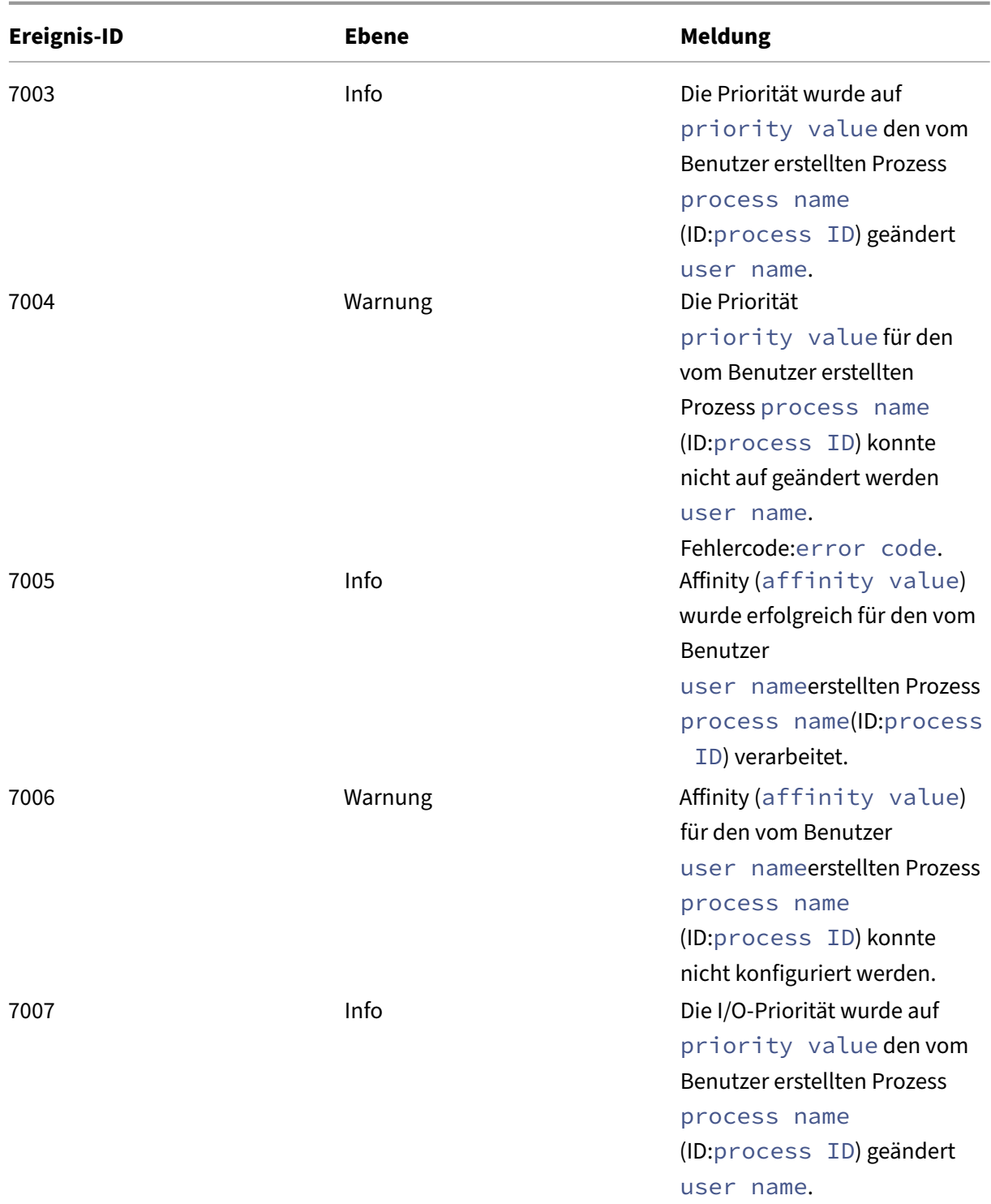

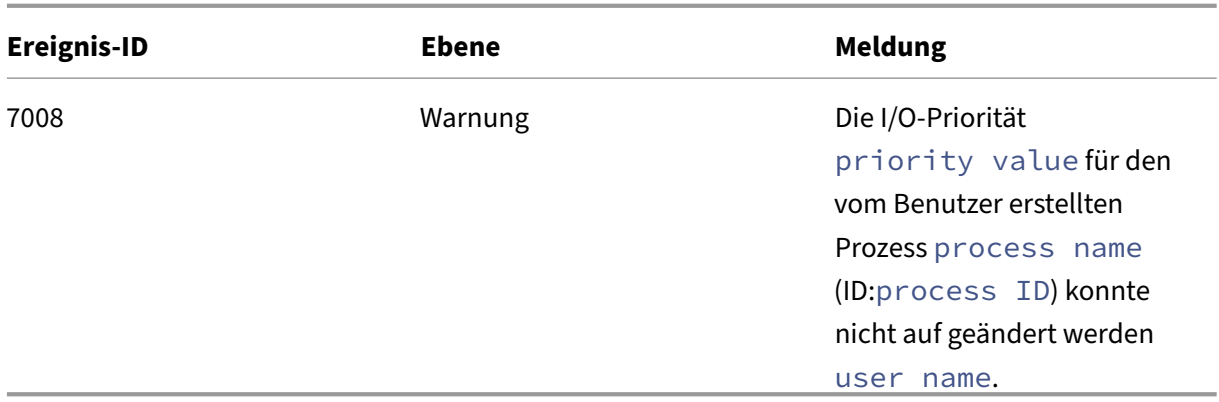

### **Speicheroptimierung**

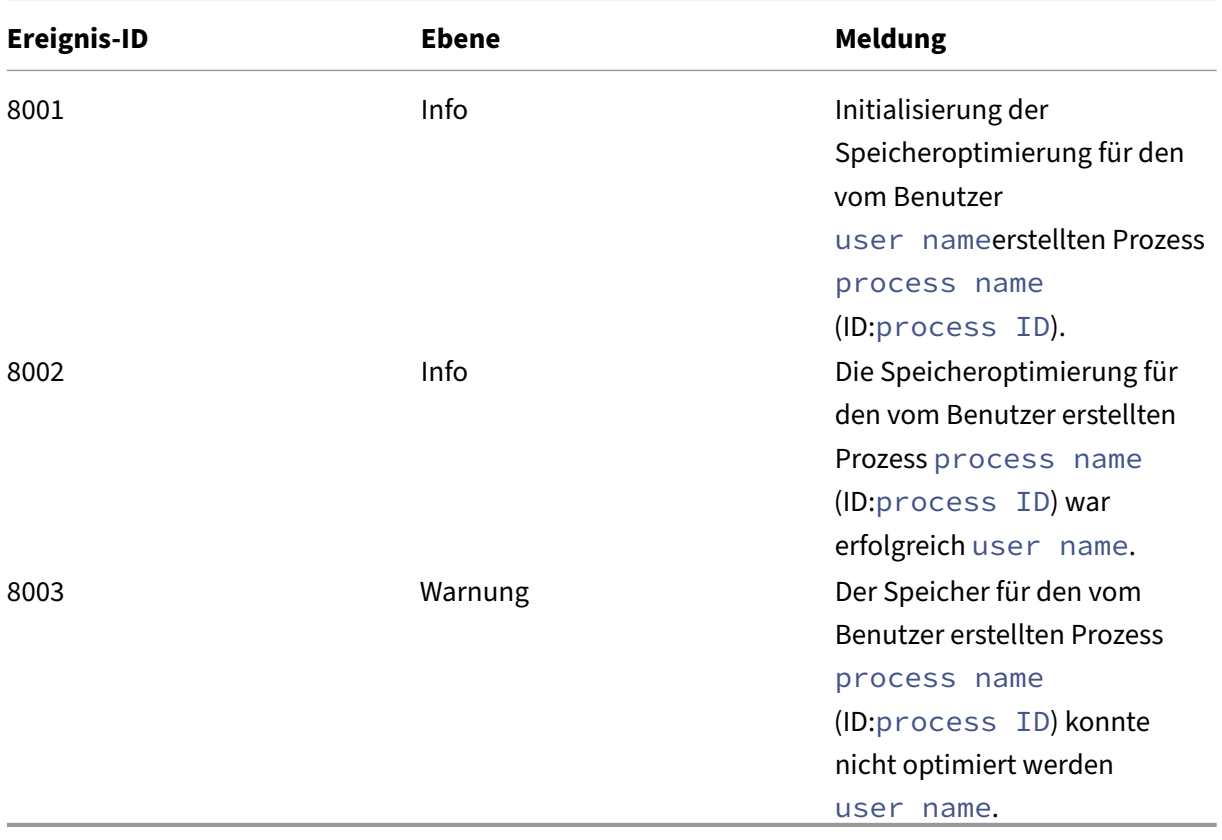

# **Agent im CMD‑ und UI‑Modus**

January 20, 2022

Der Workspace Environment Management Agent kann im CMD‑Modus und im UI‑Modus ausgeführt werden.

Wenn Sie den Agenten so konfigurieren, dass er bei der Anmeldung ausgeführt wird, können Sie steuern, ob er im CMD‑Modus oder im UI‑Modus gestartet werden soll. Verwenden Sie dazu die Einstellung **Agenttyp**, die auf der Registerkarte **Verwaltungskonsole > Erweiterte Einstellungen > Konfiguration > Hauptkonfiguration** verfügbar ist. Weitere Informationen finden Sie unter Erweiterte Einstellungen.

Wenn Sie den Agenten nicht so konfigurieren, dass er bei der Anmeldung automatisch ausgeführt wird, können Sie (Administratoren oder Endbenutzer) den Agenten im CMD‑Modus oder UI‑Modus auf dem [Agentcomputer starten.](https://docs.citrix.com/de-de/workspace-environment-management/service/using-environment-management/advanced-settings.html#main-configuration) Navigieren Sie dazu zum Installationsordner des Agents und identifizieren Sie die folgenden zwei EXE‑Dateien:

- **VUEMCmdAgent.exe**. Ermöglicht Ihnen, den Agenten im CMD‑Modus auszuführen.
- **VUEMUIAgent.exe**. Ermöglicht Ihnen, den Agenten im Benutzeroberflächenmodus auszuführen.

### **Unterschiede zwischen CMD‑Modus und UI‑Modus**

Beachten Sie für den CMD‑Modus die folgenden Überlegungen:

- Wenn bei der Anmeldung automatisch ausgeführt wird, zeigt der CMD-Modus eine Eingabeaufforderung an. Der CMD‑Modus wird nach dem Start automatisch beendet.
- Beim Start wendet der CMD‑Modus die vom Benutzer zugewiesenen Aktionen auf den Agenten an. Zu diesen Aktionen gehören Netzlaufwerke, Drucker, Anwendungen und mehr.
- Derzeit unterstützt der CMD‑Modus keine Befehlszeilenoperationen.

Beachten Sie für den UI‑Modus die folgenden Überlegungen:

- Bei der automatischen Ausführung bei der Anmeldung zeigt der Benutzeroberflächenmodus einen Begrüßungsbildschirm für den Agenten an.
- Der UI‑Modus kann die folgenden Optionen bieten:
	- **– Meine Anwendungen**. Ermöglicht das Anzeigen von Anwendungen, die Ihnen zugewiesen sind.
	- **– Bildschirm aufnehmen**. Ermöglicht das Öffnen eines Bildschirmaufnahme‑Tools. Für diese Option muss **Bildschirmaufnahme aktivieren** unter **Verwaltungskonsole > Erweiterte Einstellungen > UI Agent Personalisierung > Helpdesk‑Optionen** aktiviert sein. Weitere Informationen finden Sie unter Helpdesk-Optionen.

**– Aktionen zurücksetzen**. Ermöglicht das Öffnen des Werkzeugs **Aktionen zurücksetzen**, um festzulegen, welche Aktionen in der Umgebung zurückgesetzt werden sollen.

Für diese Option muss **Benutzern das Zurücksetzen von Aktionen erlauben** auf der Regis‑ terkarte **Verwaltungskonsole > Erweiterte Einstellungen > UI Agent Personalisierung > UI Agent Options** aktiviert sein. Weitere Informationen finden Sie unter UI‑Agent‑Optionen.

**– Verwalten von Anwendungen**. Ermöglicht das Öffnen des Tools **Anwendungen verwal‑ ten**, um Anwendungen zu verwalten.

Für diese Option muss **Benutzern das Verwalten von Anwendungen erlauben** auf der Regis‑ terkarte **Verwaltungskonsole > Erweiterte Einstellungen > UI Agent Personalisierung > UI Agent Options** aktiviert sein. Weitere Informationen finden Sie unter UI‑Agent‑Optionen.

**– Drucker verwalten**. Ermöglicht das Öffnen des Tools **Drucker verwalten**, um einen Stan‑ darddrucker zu konfigurieren und die Druckeinstellungen zu än[dern.](https://docs.citrix.com/de-de/workspace-environment-management/service/using-environment-management/advanced-settings.html#ui-agent-options)

Für diese Option muss**Benutzern das Verwalten von Druckern erlauben**auf der Registerkarte **Verwaltungskonsole > Erweiterte Einstellungen > UI Agent Personalisierung > UI Agent Options** aktiviert sein. Weitere Informationen finden Sie unter UI‑Agent‑Optionen.

- **– Aktualisieren**. Aktualisiert den Agenten und wendet die vom Benutzer zugewiesenen Ak‑ tionen auf den Agenten an. Zu diesen Aktionen gehören [Netzlaufwerke, Dru](https://docs.citrix.com/de-de/workspace-environment-management/service/using-environment-management/advanced-settings.html#ui-agent-options)cker, Anwen‑ dungen und mehr.
- **– Hilfe**. Ermöglicht das Öffnen einer Website, über die Sie um Hilfe bitten können.

Für diese Option muss die **Help‑Link‑Aktion** auf der **Verwaltungskonsole > Erweiterte Ein‑ stellungen > UI Agent Personalisierung > Helpdesk‑Optionen** angegeben werden. Weitere Informationen finden Sie unter Helpdesk‑Optionen.

- **– Über**. Zeigt Informationen über die Agentversion an.
- **– Ausgang**. Damit können [Sie den Agenten schl](https://docs.citrix.com/de-de/workspace-environment-management/service/using-environment-management/advanced-settings.html#helpdesk-options)ießen.

Um Aktionen zurückzusetzen und Anwendungen und Drucker zu verwalten, können Sie die folgenden Tools (verfügbar im Agenteninstallationsordner) direkt verwenden, ohne den Agenten im UI‑Modus verwenden zu müssen:

- **ResetActionsUtil.exe**. Ermöglicht das Öffnen des Werkzeugs **"Aktionen zurücksetzen**".
- **AppsMgmtUtil.exe**. Ermöglicht das Öffnen des Tools **"Anwendungen verwalten**".
- **PrnsMgmtUtil.exe**. Ermöglicht das Öffnen des Tools **Drucker verwalten**.

Hauptunterschiede zwischen CMD‑Modus und UI‑Modus:

- Der CMD‑Agent wendet die Einstellungen an und wird dann beendet. Sie können den WEM‑ Agentdienst (Citrix WEM‑Agent‑Hostdienst oder Citrix WEM‑Benutzeranmeldungsdienst) so kon‑ figurieren, dass der CMD-Agent zu einem bestimmten Zeitpunkt gestartet wird (z. B. Anmeldung oder Wiederverbindung). Bei Bedarf können Administratoren den CMD‑Agenten manuell aufrufen.
- Der UI‑Agent läuft weiter. Der Citrix WEM‑Agent‑Hostdienst startet oder stoppt den UI‑Agent. Der UI-Agent bietet Self-Service-Optionen für Endbenutzer. Es wird empfohlen, dass Administratoren den UI‑Agenten nicht manuell starten.

**Hinweis:**

Sie können den CMD‑Agenten und den UI‑Agenten nicht gleichzeitig in einer Sitzung ausführen.

# **Agentenseitige Aktualisierungsvorgänge**

#### April 8, 2021

Auf Agentenseite können Sie die folgenden Aktualisierungsvorgänge ausführen:

- Aktualisiert Cache. Verwenden Sie eine Befehlszeile, um *AgentCacheUtility.exe* im Agentenin‑ stallationsordner auszuführen, zum Beispiel:
	- **–** AgentCacheUtility.exe -RefreshCache
- Aktualisieren Sie die Einstellungen des Agenthosts. Verwenden Sie eine Befehlszeile, um *Agent‑ CacheUtility.exe* im Agenteninstallationsordner auszuführen, zum Beispiel:
	- **–** AgentCacheUtility.exe -RefreshSettings
- Aktualisieren Sie Workspace-Agenten. Wenn sich der Agent im UI-Modus befindet, navigieren Sie zum Agentenmenü und klicken Sie dann auf **Aktualisieren**.

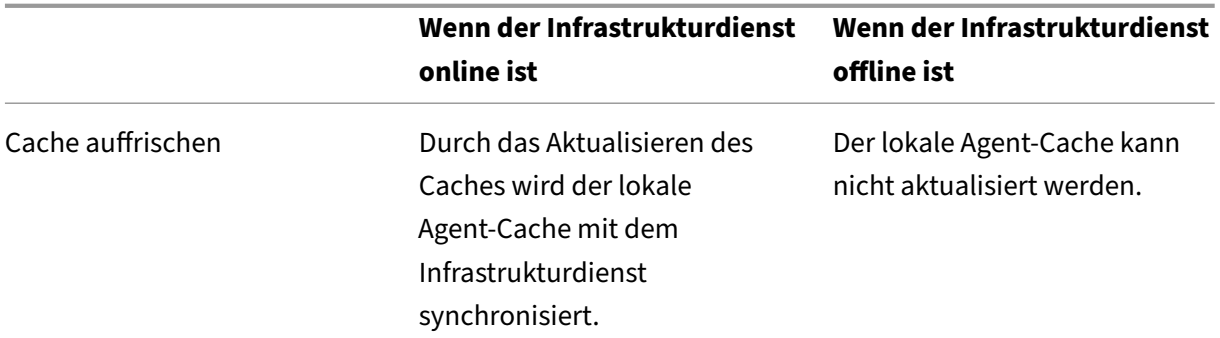

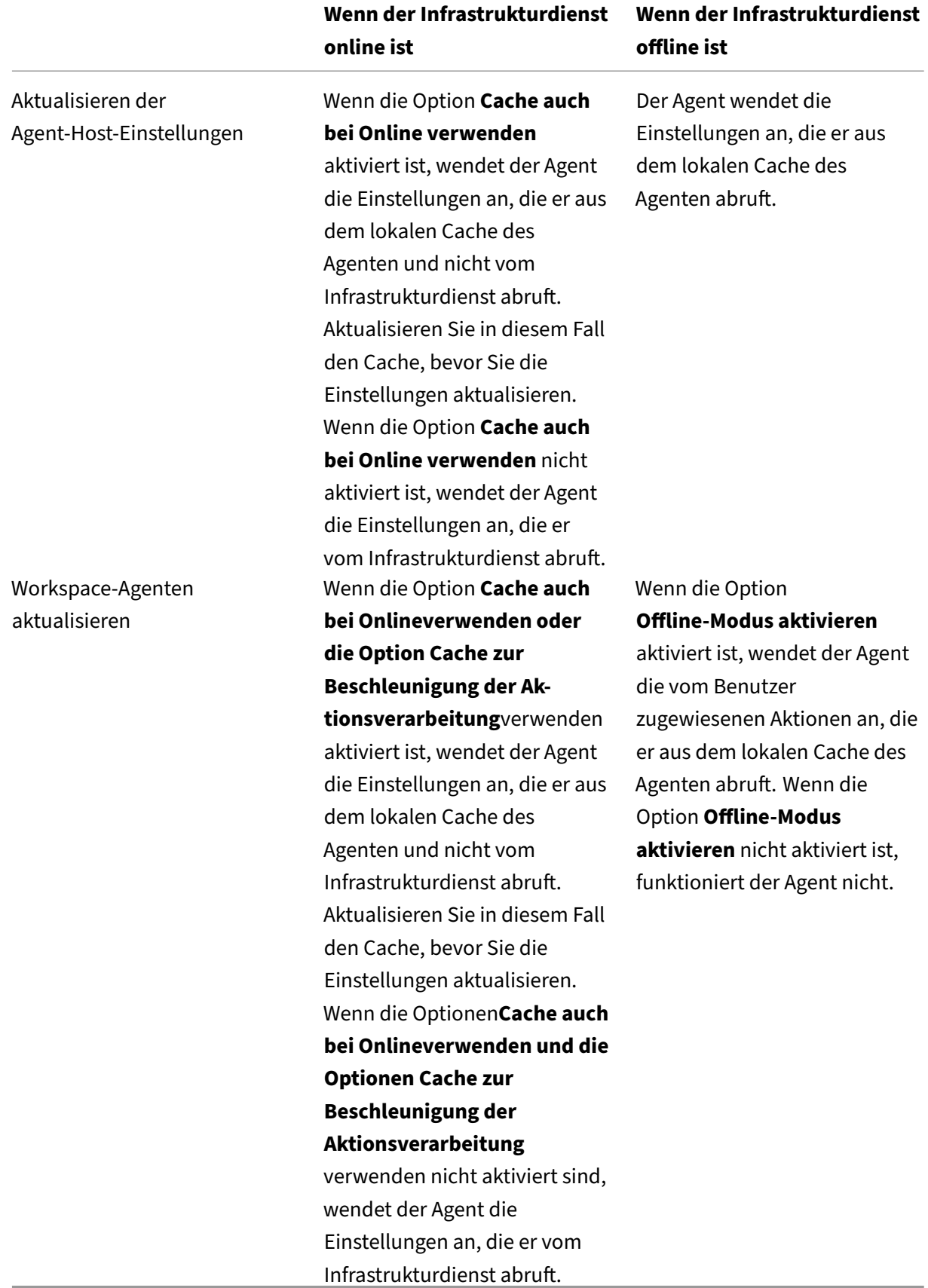

### **Verwaltung von Kundendaten**

June 14, 2022

Dieser Artikel beschreibt die Kundendaten, die dem Workspace Environment Management (WEM) -Dienst zugeordnet sind. Sie liefert Informationen über die Erhebung, Speicherung und Speicherung der beteiligten Kundendaten.

### **Übersicht**

Der WEM-Dienst verwendet intelligente Ressourcenverwaltungs- und Profilverwaltungstechnologien, um die bestmögliche Leistung, Desktop‑Anmeldung und Anwendungsantwortzeiten für Citrix DaaS (ehemals Citrix Virtual Apps and Desktops Service) und Citrix Virtual Apps and Desktops‑ Bereitstellungen zu erzielen. Es ist eine reine Softwarelösung ohne Treiber.

### **Datenspeicherort**

Die folgenden Datenquellen werden in einer Microsoft Azure Cloud‑Umgebung in den USA (USA) oder der Europäischen Union (EU) aggregiert, abhängig von der URL der WEM‑Dienst‑ Benutzeroberfläche.

- Für Organisationen, die das Onboarding vor der Aktivierung von EU‑basierten Instanzen mit dem WEM‑Service machen, sind die Speicherorte in den USA.
- Für Organisationen, die nach der Aktivierung von EU‑basierten Instanzen in den WEM‑Dienst einsteigen, können ihre Speicherorte unterschiedlich sein, abhängig von der Heimatregion, die die Administratoren beim Onboarding ihrer Organisationen in Citrix Cloud auswählen.
	- **–** Wenn es sich bei der Heimatregion um die EU handelt, befinden sich ihre Lagerorte in der EU.
	- **–** Wenn es sich bei der Heimatregion nicht um die EU handelt, befinden sich ihre Lagerorte in den USA.

#### **Datensammlung**

Der WEM‑Service umfasst drei Arten von Kundendaten:

- Protokolle, die von der WEM-Verwaltungskonsole und von den WEM-Infrastrukturdiensten erfasst werden
- Vom Administrator definierte Aktionen und Richtlinien des WEM-Service-Agents

• Statistiken im Zusammenhang mit Endbenutzeraktivitäten, die vom WEM-Dienstagenten gemeldet wurden

#### **Datenkontrolle und ‑speicherung**

**Protokolldateien**. Sie können die WEM‑Managementkonsole (Registerkarte**Verwalten** ) ver‑ wenden, um die mit dem WEM‑Dienst verknüpften Protokolleinstellungen jederzeit zu steuern. Sie können auch die Protokollfunktion aktivieren oder deaktivieren. Die Protokolldatei "Citrix WEM Database Management Utility Debug Log.log"befindet sich im Installationsverzeichnis des WEM-Infrastrukturdienstes.

**Aktionen und Richtlinien des WEM‑Dienstagenten**. Alle Aktionen und Richtlinien, die Sie ein‑ richten, werden in der Back‑End‑Azure‑Datenbank gespeichert und sind nur für Sie über die WEM‑Managementkonsole (Registerkarte**Verwalten** ) zugänglich.

**Statistiken zur Endbenutzeraktivität**. Alle Statistiken, die Sie in der WEM‑Managementkonsole überwachen (Registerkarte**Verwalten**), werden in der Back‑End‑Azure‑Datenbank gespeichert und sind nur für Sie über die WEM‑Managementkonsole zugänglich.

### **Datenaufbewahrung**

Die mit dem WEM‑Service verbundenen Kundendaten werden während der gesamten Servicezeit in identifizierbarer Form aufbewahrt. Die Aufbewahrungsfristen unterscheiden sich für verschiedene Datentypen:

- Protokolldateien werden standardmäßig für 90 Tage gespeichert und dann gelöscht. Das Beibehalten dieser Protokolldateien für einen benutzerdefinierten Zeitraum wird nicht unterstützt.
- Aktionen und Richtlinien des WEM‑Service‑Agenten werden langfristig beibehalten.
- Statistiken über die Aktivitäten der Endbenutzer werden standardmäßig 30 Tage lang aufbewahrt und danach gelöscht. Das Beibehalten dieser Statistiken für einen benutzerdefinierten Zeitraum wird nicht unterstützt.

### **Allgemeine Systemsteuerungs‑Applets**

#### July 31, 2020

Die folgenden Systemsteuerungs‑Applets sind in Windows üblich:

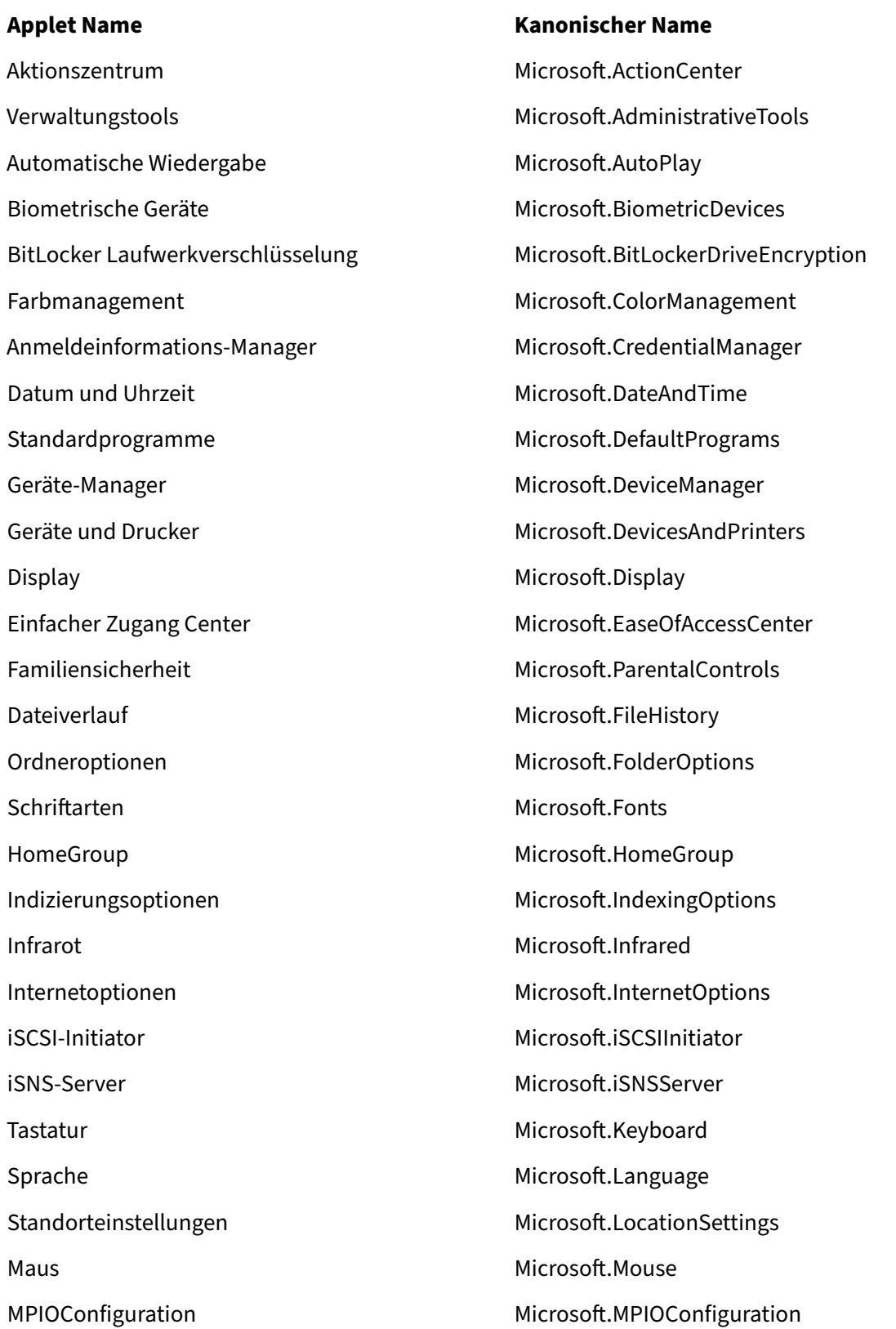

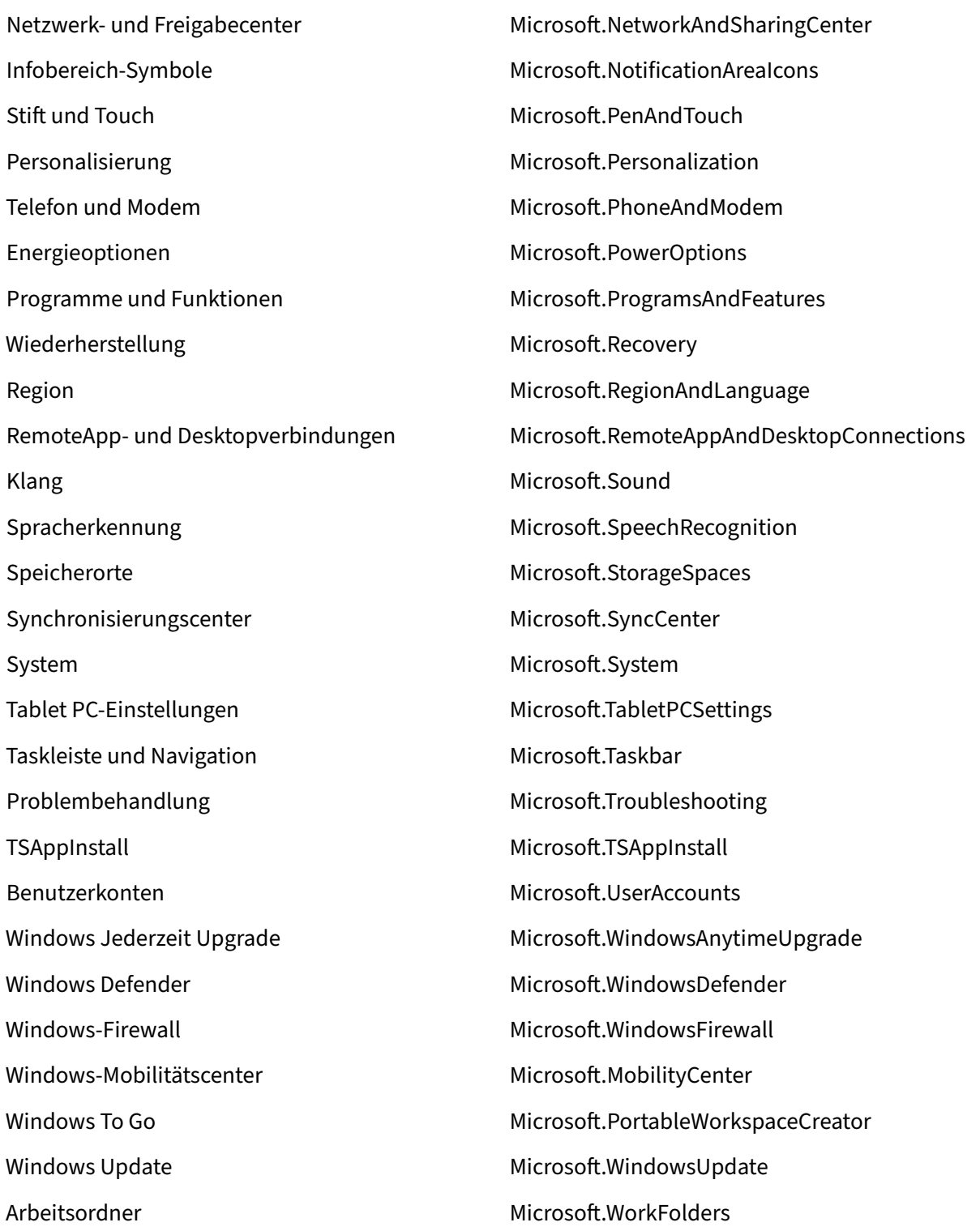

## **Dynamische Token**

### July 5, 2023

Sie können dynamische Token in allen Workspace Environment Management‑Aktionen verwenden, um sie leistungsfähiger zu machen.

Sie können dynamische Token in den folgenden Feldern verwenden:

- Gruppenrichtlinieneinstellungen
	- **–** Wenn **Aktion** auf Wert **löschen** gesetzt ist: **Wert**
	- **–** Wenn **Aktion** auf **Wert setzen** und **Typ** auf **REG\_SZ**gesetzt ist: Daten
	- **–** Wenn **Aktion** auf **Wert setzen** und **Typ** auf **REG\_EXPAND\_SZ**gesetzt ist: Daten
	- **–** Wenn **Aktion** auf **Wert setzen** und **Typ** auf **REG\_MULTI**gesetzt ist: Daten

#### **Hinweis:**

Es gibt zwei Arten von Gruppenrichtlinieneinstellungen: Computereinstellungen und Benutzere‑ instellungen. Für Maschineneinstellungen werden einige dynamische Token nicht unterstützt. Weitere Informationen finden Sie unter Unterstützung dynamischer Token für Gruppenrichtlin‑ ieneinstellungen.

### **Dynamische Tokenunterstützung für Gruppenrichtlinieneinstellungen**

Die Verwendung dynamischer Token in Gruppenrichtlinieneinstellungen ermöglicht eine anpassungsfähigere Richtlinienkonfiguration in verschiedenen Umgebungen, reduziert die manuelle Konfiguration und vereinfacht die Richtlinienverwaltung.

Es gibt zwei Arten von Gruppenrichtlin[ieneinstellungen:](https://docs.citrix.com/de-de/workspace-environment-management/service/manage/configuration-sets/actions.html#group-policy-settings)

- **Einstellungen der Maschine**. Diese Einstellungen gelten nur für Maschinen, unabhängig davon, wer sich bei ihnen anmeldet.
- **Benutzer‑Einstellungen**. Diese Einstellungen gelten nur für Benutzer, unabhängig davon, auf welchem Computer sie sich anmelden.

Alle dynamischen Token werden für Gruppenrichtlinieneinstellungen unterstützt. Die folgenden wer‑ den für Maschineneinstellungen nicht unterstützt.

- Hashtags
	- **–** ##FullUserName##
	- **–** ##UserInitials##
	- **–** ##ClientName##
- **–** ##ClientIPAddress##
- **–** ##UserLDAPPath##
- **–** ##ClientRemoteOS##
- ADAttribute
	- **–** [ADAttribute:attrName]
	- **–** [UserParentOU: 1]
- Registriert unter HKCU
- Anwendungen
	- **–** Mit **Installationsanwendung** als Anwendungstyp: **Befehlszeile**, **Arbeitsverzeichnis** und **Parameter**
	- **–** Mit **Datei/Ordner** als Anwendungstyp: **Ziel**
	- **–** Mit **URL** als Anwendungstyp: **Shortcut URL**
	- **– Symboldatei**
- Drucker
	- **– Zielpfad**
- Netzlaufwerke
	- **– Zielpfad** und **Anzeigename**
- Virtuelle Laufwerke
	- **– Zielpfad**
- Registrierungseinträge

#### **– Zielpfad**, **Zielname** und **Zielwert**

#### **Hinweis:**

Das Feld **Zielwert** unterstützt keine Erweiterung von Umgebungsvariablen. Wenn Sie Umgebungsvariablen verwenden, funktionieren sie nicht wie erwartet.

• Umgebungsvariablen

### **– Wert der Variablen**

- Ports
	- **– Port Target**
- INI‑Dateien

### **– Zielpfad**, **Zielabschnitt**, **Zielwertname** und **Zielwert**

### **Hinweis:**

Die Felder **Zielabschnitt**, **Zielwertname**und**Zielwert**unterstützen keine Erweiterung der Umgebungsvariablen. Wenn Sie Umgebungsvariablen verwenden, funktionieren sie nicht wie erwartet.

- Externe Aufgaben
	- **– Pfad** und **Argumente**
- Dateisystemvorgänge
	- **– Quellpfad** und **Zielpfad**
- Bestimmte Filterbedingungen
	- **–** Beispiel: Mit**Active Directory‑Attributübereinstimmung**als Bedingungstyp: **Getestetes Active Directory‑Attribut** und **Abgleichsergebnis**

### **Hinweis:**

Eine vollständige Liste der unterstützten Felder für Filterbedingungen finden Sie in der Unterstützungsmatrix für Filterbedingungen.

### **Zeichenfolgenoperationen**

Manchmal müssen Sie Strings innerhalb eines Skripts manipulieren, um Laufwerke zuzuordnen oder Anwendungen zu starten. Die folgenden Zeichenfolgenvorgänge werden vom Workspace Environment Management‑Agent akzeptiert:

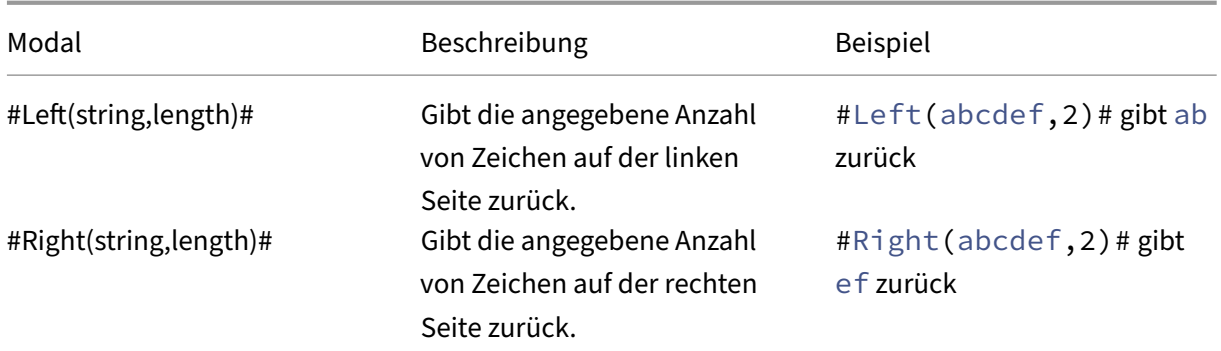

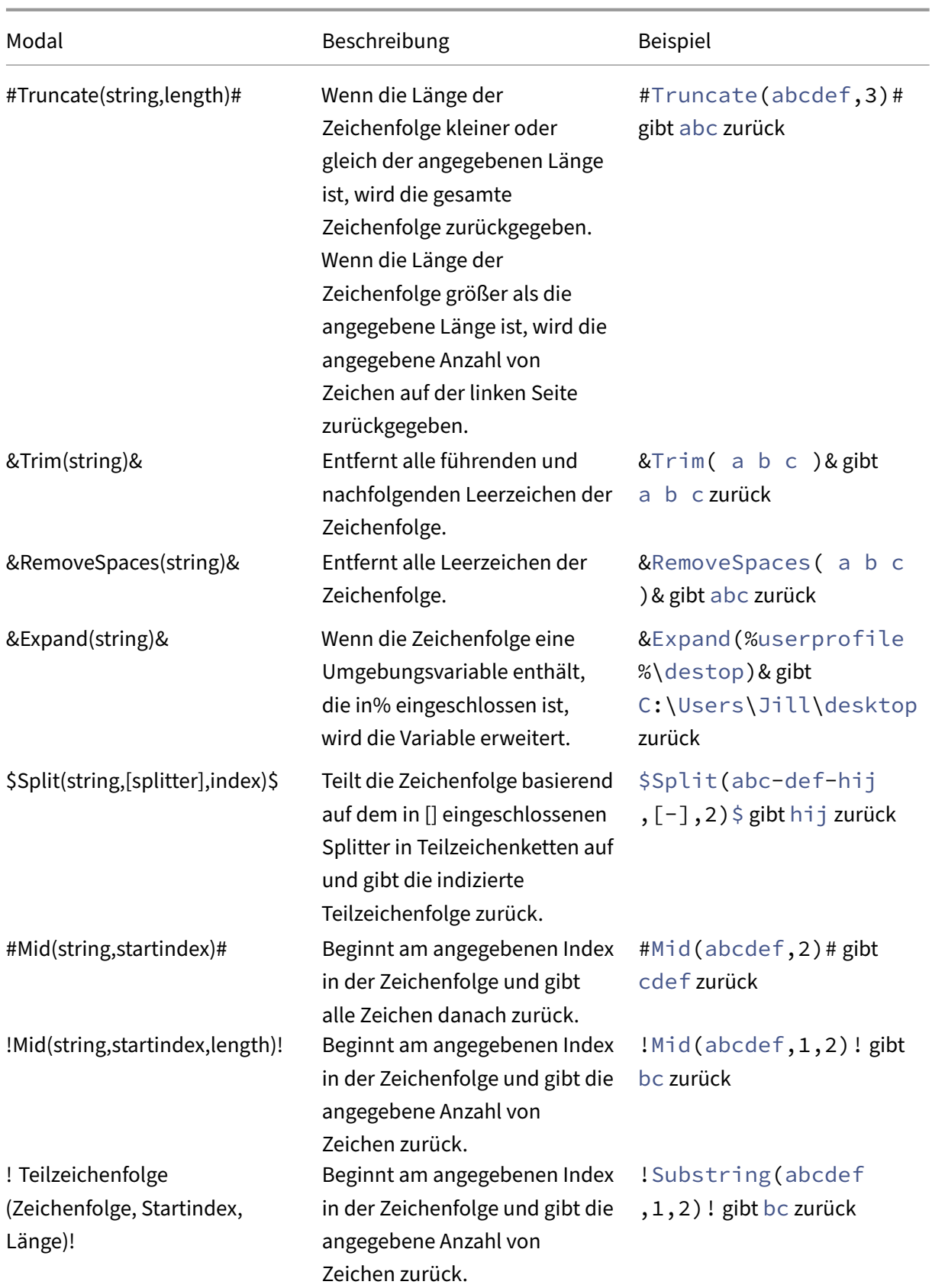

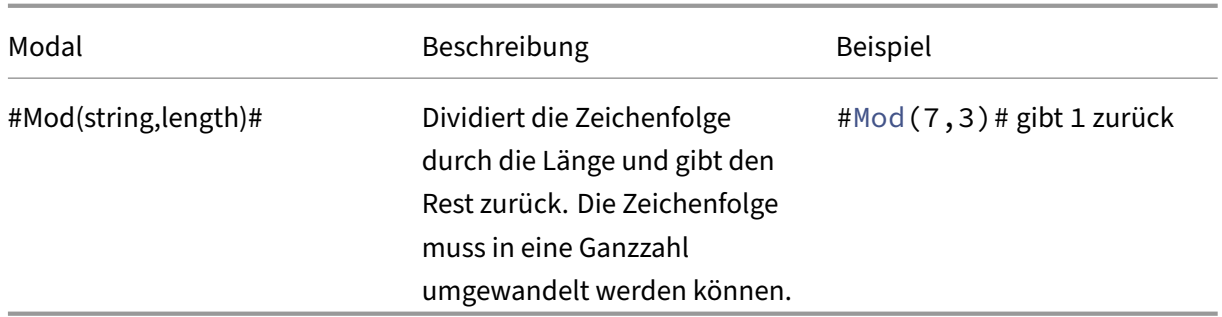

### **Hinweis:**

- String-Operationen werden auch mit Hashtags und Active Directory-Attributen unterstützt. Beispiel: #Left([ADAttribute:NAME],2)# wobei das Namensattribut des aktuellen Domänenbenutzers Administrator ist und Ad zurück gibt und \$Split(## ClientIPAddress##,[\.],2)\$ den Wert 157 zurück gibt.
- Die Operationen !Mid(string,startindex,length)! und !Substring( string, startindex, length)! werden immer zuletzt ausgeführt.

### **Hashtags**

Hash-Tags sind eine Ersatzfunktion, die häufig bei der Verarbeitung von Workspace Environment Management Elementen verwendet wird. Das folgende Beispiel veranschaulicht, wie Sie Hash-Tags verwenden:

Um in eine **INI‑Datei** zu schreiben, können Sie%UserName% **im** Pfad der **INI‑Datei** verwenden und Workspace Environment Management verarbeitet sie und erweitert das endgültige Verzeichnis. Es ist jedoch komplizierter, den Wert zu bewerten, den Workspace Environment Management in die **.ini** selbst schreibt: Möglicherweise möchten Sie **%UserName%** wörtlich schreiben oder den erweiterten Wert schreiben.

Um die Flexibilität zu erhöhen, existiert **##UserName##** als Hash‑Tag, sodass **%UserName%** für einen Wert ihn wörtlich schreibt und **##UserName##** den erweiterten Wert schreibt.

Beispiele finden Sie in der folgenden Tabelle:

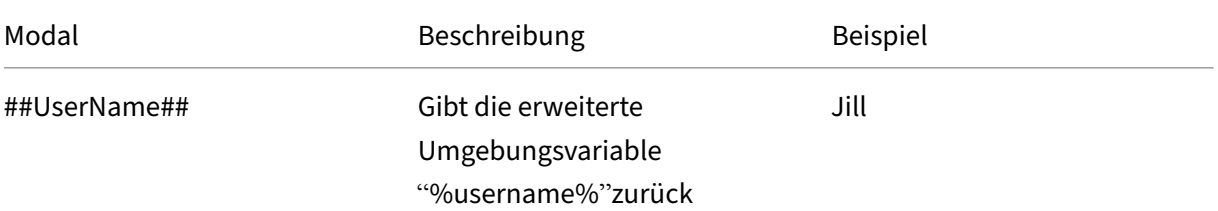

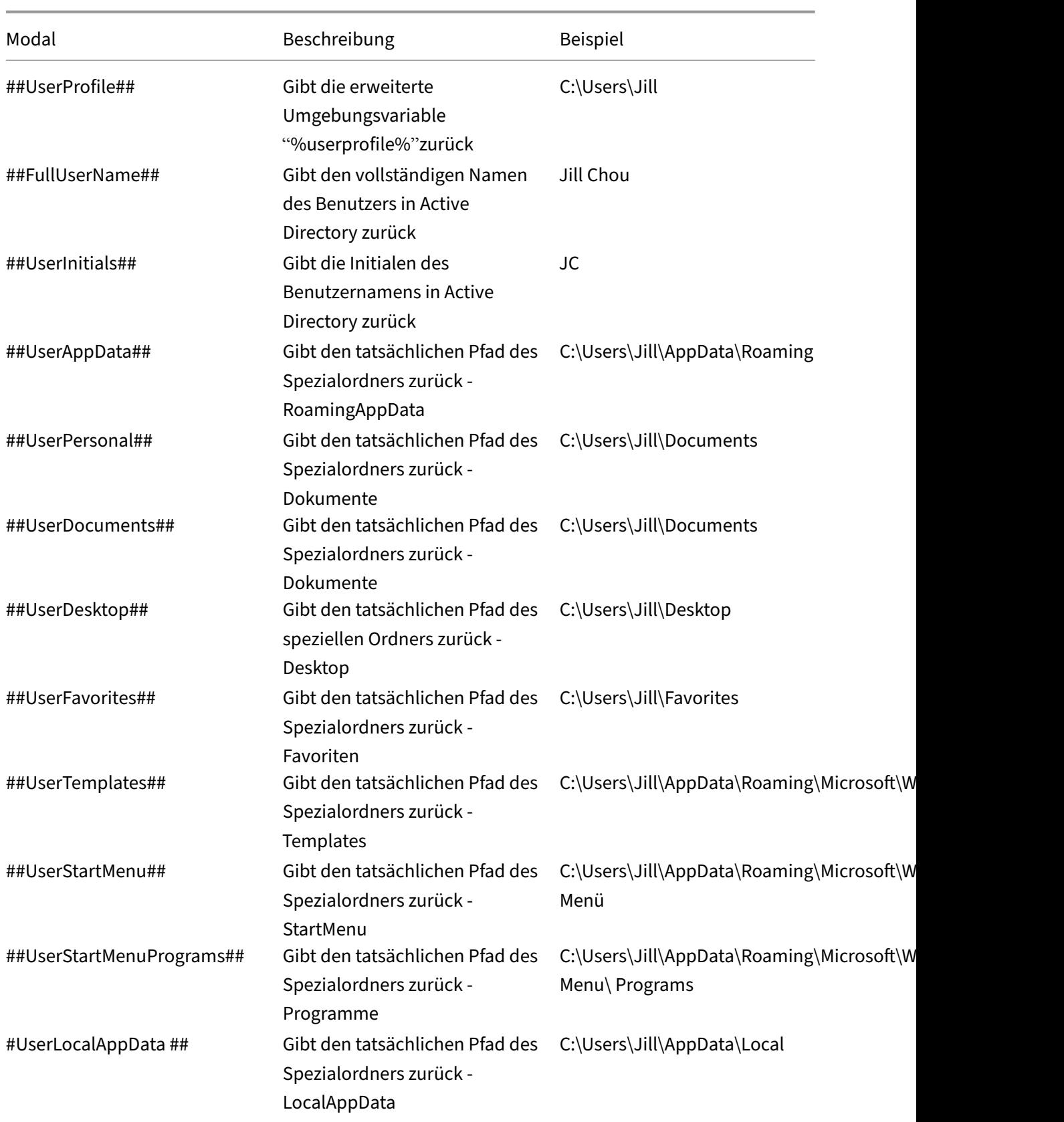

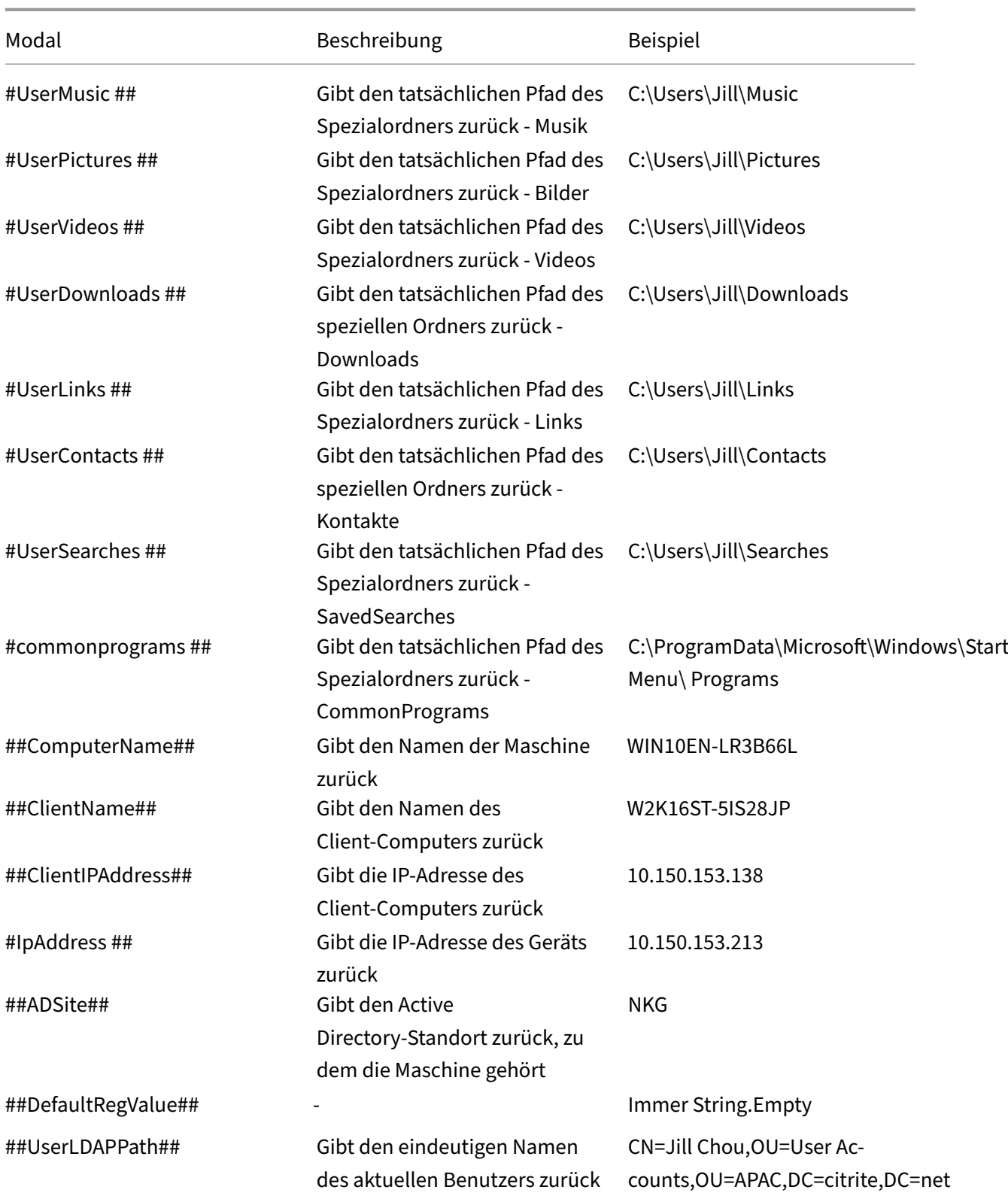

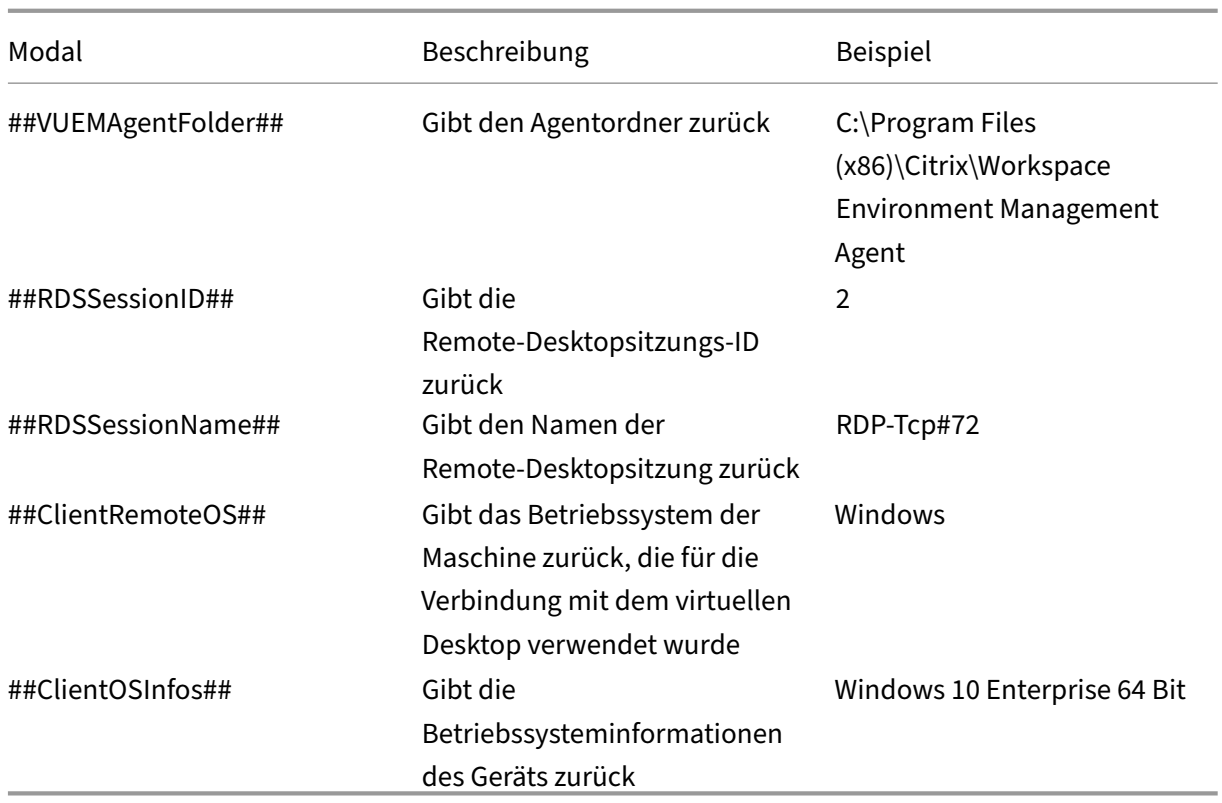

Der Hash‑Tag **##UserScreenCaptureComment##** ist für die Verwendung in bestimmten Teilen des Produkts implementiert. Dieses Tag kann in die E‑Mail‑Vorlage unter **Erweiterte Einstellungen** > **Personalisierung des UI‑Agenten** > **Helpdesk‑Optionen**aufgenommen werden. Wenn dies eingeschlossen ist, wird Benutzern ein Kommentarfeld unter der Bildschirmaufnahme im Dienstpro‑ gramm zur Bildschirmaufzeichnung des Agents angezeigt. Der Kommentar ist in der Support‑E‑Mail an dem Ort enthalten, an dem Sie das Tag in die E‑Mail‑Vorlage platziert haben.

### **Active Directory‑Attribute**

Um mit Active Directory‑Attributen zu arbeiten, ersetzt WEM den Wert**[ADAttribute:attrName]** durch das zugehörige Active Directory‑Attribut. [ADAttribute:attrName] ist das dynamische Token für alle Active Directory‑Attribute. Es gibt einen verwandten Filter, der den Wert der angegebenen Attribute überprüft.

Bei Strukturen von Benutzer‑Organisationseinheiten (OU) ersetzt WEM den Wert **[UserParen‑ tOU:level]** durch den zugehörigen Active Directory‑Organisationseinheitennamen. Der Active Directory‑Pfad ist der vollständige Benutzerpfad (LDAP) in Active Directory und [UserParentOU:level] ist eine Teilmenge davon.

Angenommen, Sie möchten ein Netzlaufwerk für eine Organisationseinheit erstellen, zu der die Benutzer gehören. Sie können das dynamische Token [UserParentOU:Level] im Netzwerklaufwerk‑ spfad verwenden, um die Organisationseinheit des Benutzers dynamisch aufzulösen. Es gibt zwei Möglichkeiten, den dynamischen Token zu verwenden:

- Verwenden Sie das dynamische Token [UserParentOU:level] direkt im Netzlaufwerkpfad. Sie können beispielsweise den folgenden Pfad verwenden: \\Server\Share\[ UserParentOU:0]\.
- Legen Sie eine Umgebungsvariable mit dem Namen OU fest, und legen Sie dann ihren Wert auf [UserParentOU:0] fest. Sie können das Laufwerk dann als \\Server\Share\\%OU%\ zuordnen.

### **Hinweis:**

- Sie können die Ziffer "0"durch die Zahl ersetzen, die der Ebene entspricht, die Sie in der OU‑Struktur erreichen möchten.
- Sie können Variablen an den Pfad anhängen. Stellen Sie dazu sicher, dass Sie über eine genaue Ordnerstruktur verfügen, die Ihrem Organisationslayout entspricht.

Sie können Active Directory‑Attribute auch für Filterzwecke verwenden. Auf der Registerkarte **Admin‑ istration > Filter > Bedingungen > Filterbedingungsliste** können Sie das Fenster "Neue Filterbedin‑ gung"öffnen, nachdem Sie auf **Hinzufügen** geklickt haben. Im Fenster "Neue Filterbedingung"wer‑ den diefolgenden vier Filterbedingungstypen angezeigt, die mit Active Directory‑Attributen verknüpft sind:

- Active Directory-Attributübereinstimmung
- Active Directory‑Gruppenabgleich
- Active Directory‑Pfadübereinstimmung
- Active Directory‑Standortübereinstimmung

Für die Active Directory‑Attributübereinstimmung ist das dynamische Token [ADAttribute:attrName]. Es ist kein dynamischer Token für Active Directory‑Gruppenübereinstimmung verfügbar, da dieser Bedingungstyp verwendet wird, um eine Gruppenmitgliedschaft zu überprüfen.

Für Active Directory-Pfad Match lautet der dynamische Token für den vollständigen LDAP-Pfad ##UserLDAPPath##.

Bei Active Directory‑Standortübereinstimmung ist der dynamische Token ##ADSite##.

Beispiele finden Sie in der folgenden Tabelle:

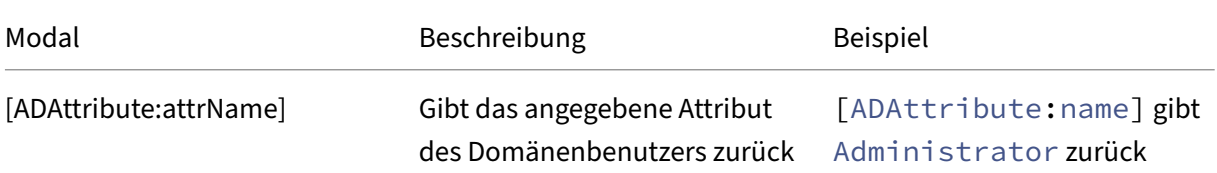

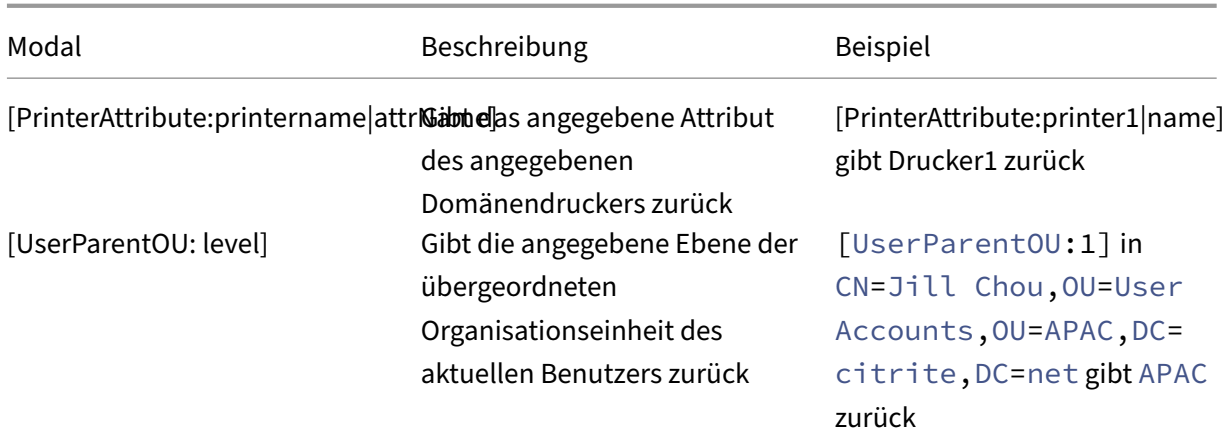

### **Registrierungseinträge**

Um mit einer Registrierung zu arbeiten, ersetzt WEM den Wert [RegistryValue: <Registry path>] durch den zugehörigen Registrierungswert. Sie können beispielsweise den folgenden Wert angeben:

• [RegistryValue:HKEY\_LOCAL\_MACHINE\ SYSTEM\ CurrentControlSet\ Control\ Norskale\ Agent Host\ AgentLocation]

### **XML‑Dateien**

Um mit einer XML-Datei zu arbeiten, ersetzt WEM den Wert [GetXmlValue: <XML path> | <tag name>] durch den spezifischen Tag‑Wert in der XML‑Datei. Der XML‑Pfad kann ein tatsächlicher Pfad oder eine Umgebungsvariable sein, die in einen Pfad aufgelöst wird. Sie müssen die Umgebungsvari‑ able mit % einschließen. Sie können beispielsweise den folgenden Wert angeben:

- [GetXmlValue:C:\citrix\test.xml|summary] oder
- [GetXmlValue:%xmlpath%|summary]

### **INI‑Dateien**

Um mit einer INI-Datei zu arbeiten, ersetzt WEM [GetIniValue:<INI path>|<section name in the .ini file>|<key name in the .ini.file>] durch den Schlüsselwert. Der INI‑Pfad kann ein tatsächlicher Pfad oder eine Umgebungsvariable sein, die in einen Pfad aufgelöst wird. Sie müssen die Umgebungsvariable mit % einschließen. Sie können beispielsweise den folgenden Wert angeben:

- [GetIniValue:C:\citrix\test.ini|PLD\_POOL\_LIC\_NODE\_0\_0|LicExpTime] oder
- [GetIniValue:%inipath%|PLD\_POOL\_LIC\_NODE\_0\_0|LicExpTime]

### **Weitere Informationen**

### **Unterstützungsmatrix für Filterbedingungen**

In der folgenden Tabelle sind alle Bedingungstypen aufgeführt, deren getesteter Wert oder Vergleichsergebnis dynamische Token unterstützt.

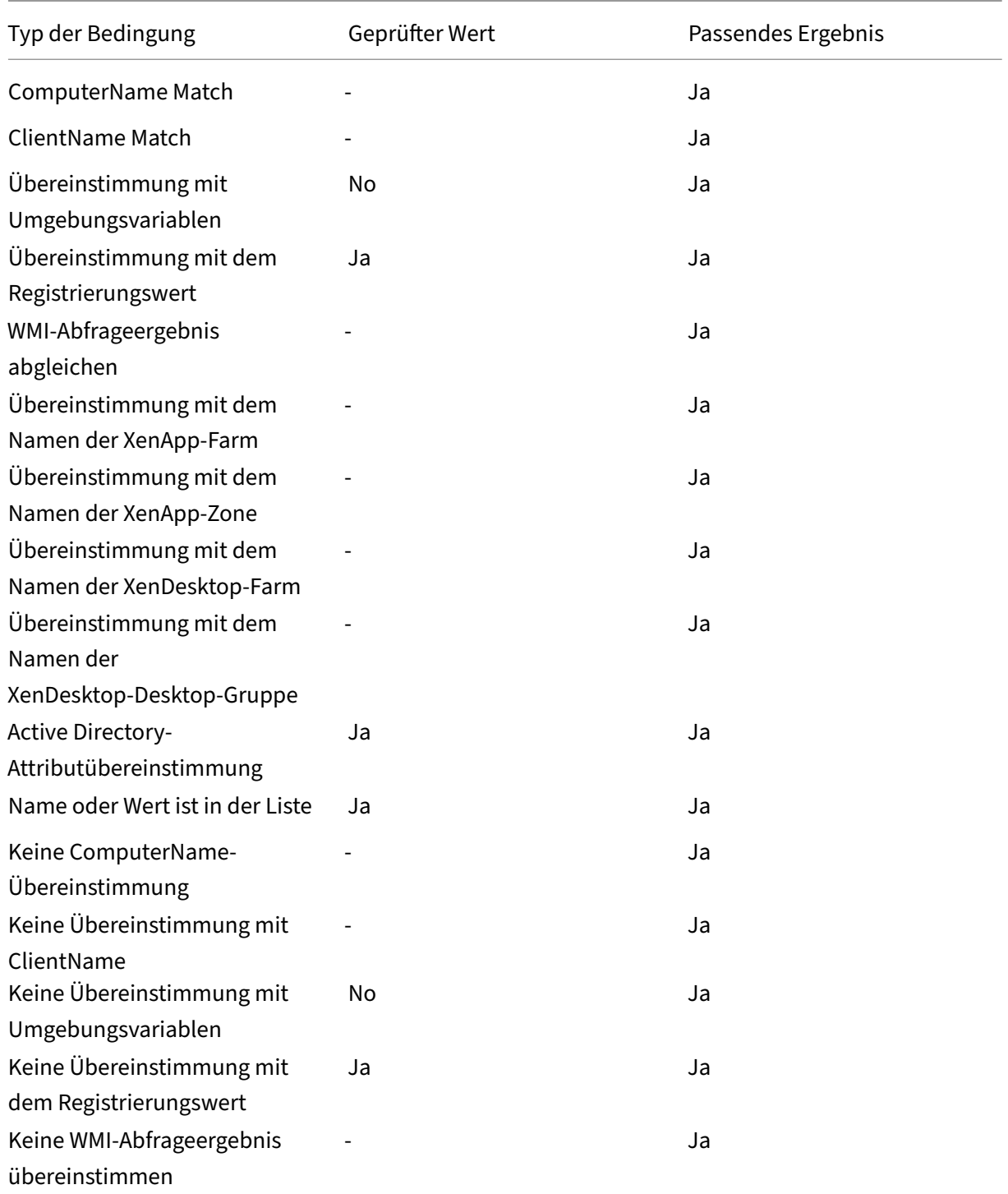

#### Workspace Environment Management Service

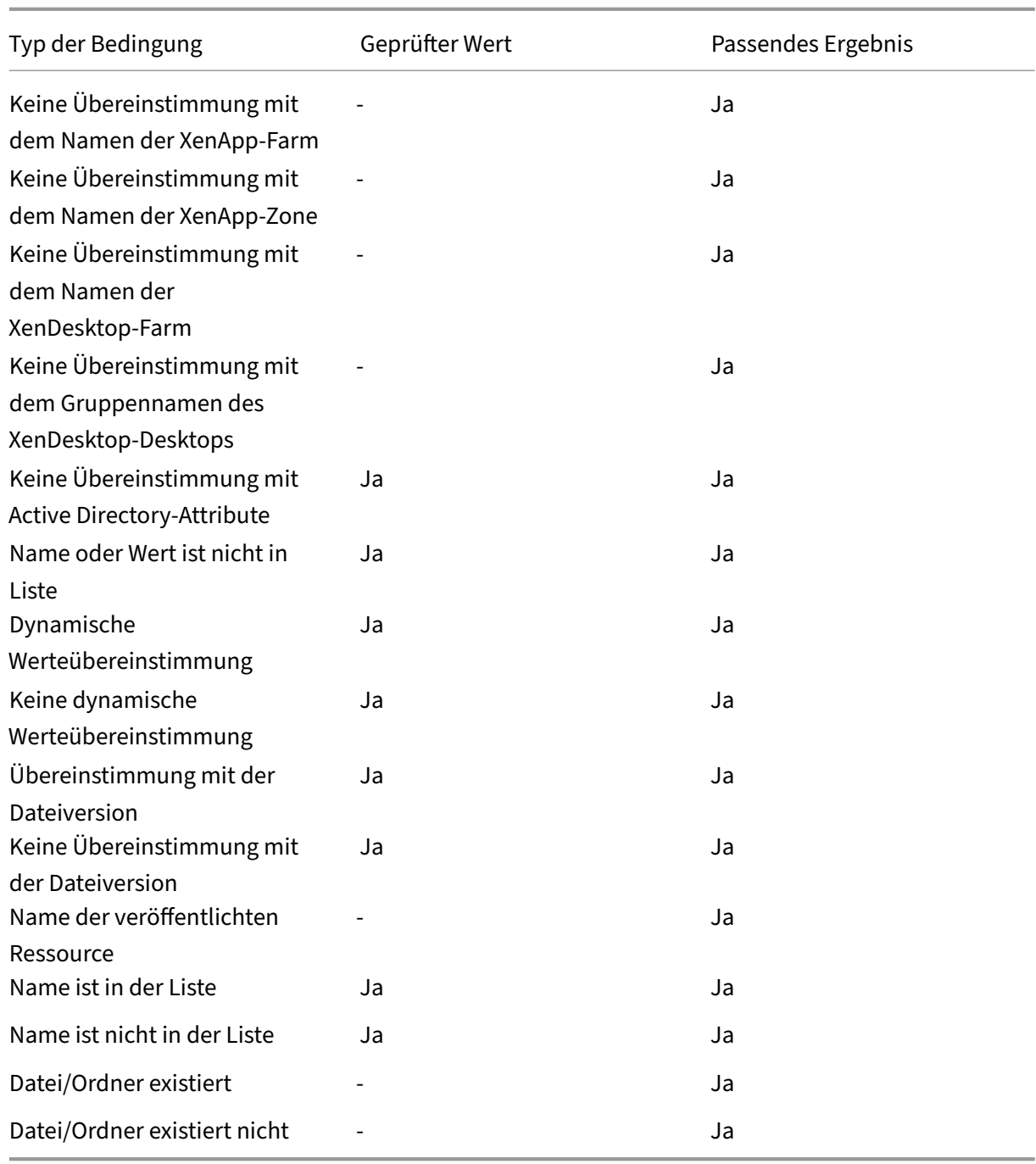

# **Registrierungswerte für Umgebungseinstellungen**

August 11, 2020

Dieser Artikel beschreibt die Registrierungswerte, die mit Umgebungseinstellungen im Workspace En‑

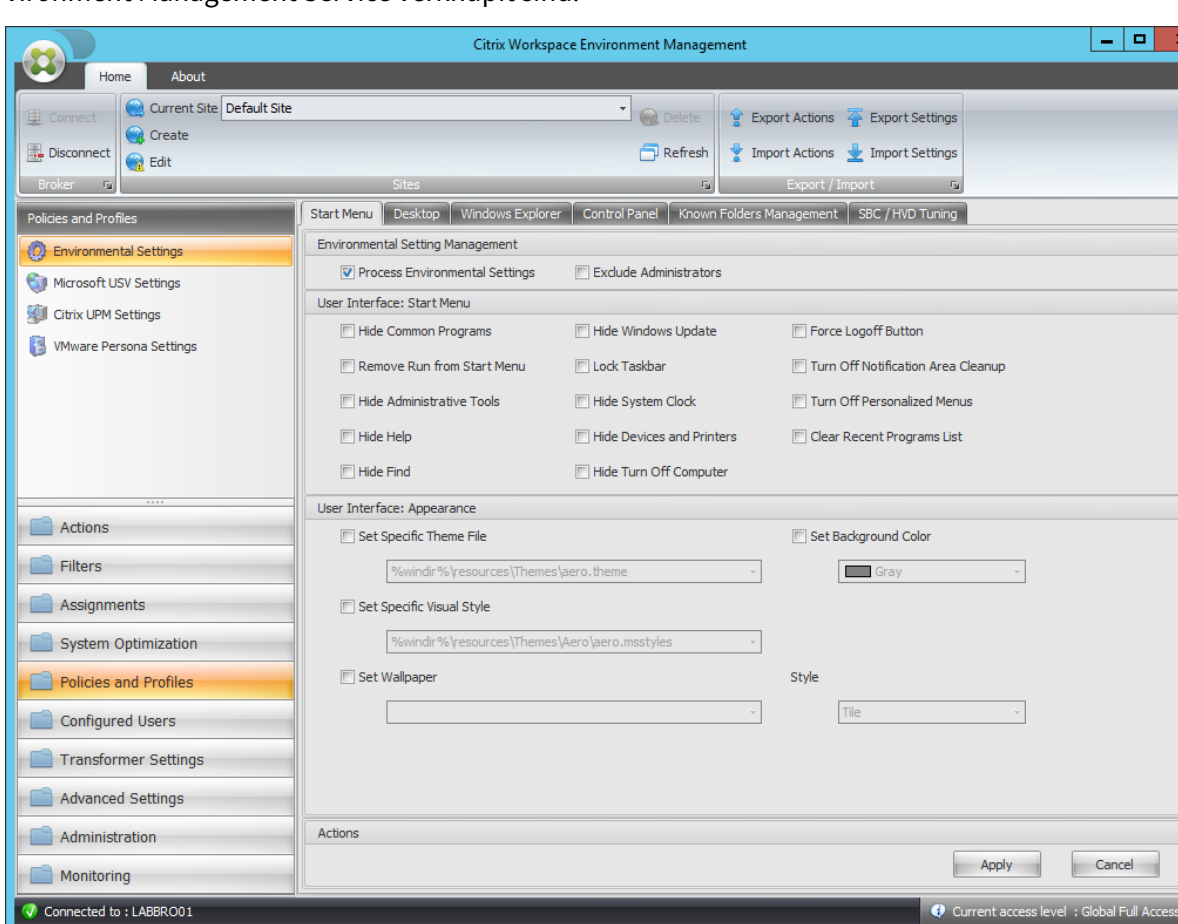

vironment Management Service verknüpft sind.

### Häufige Programme ausblenden

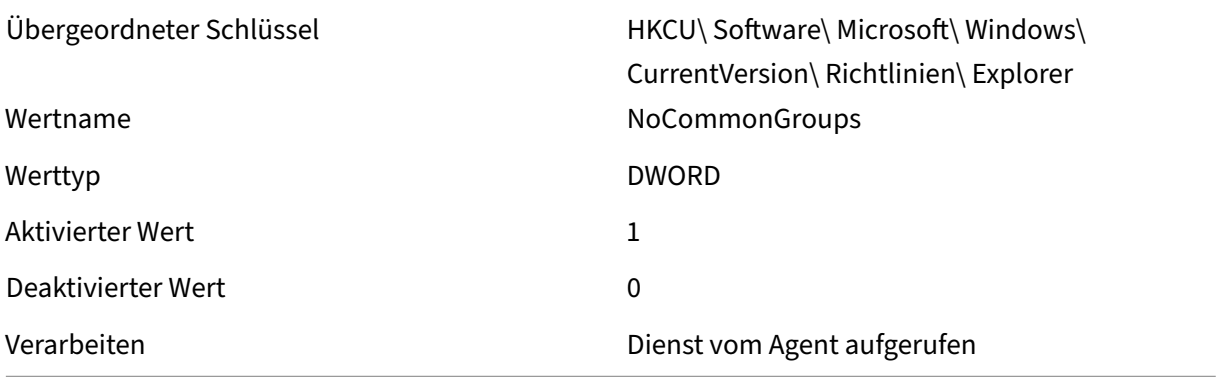

#### "Ausführen"aus Startmenü entfernen

Übergeordneter Schlüssel HKCU\ Software\ Microsoft\ Windows\ CurrentVersion\ Richtlinien\ Explorer
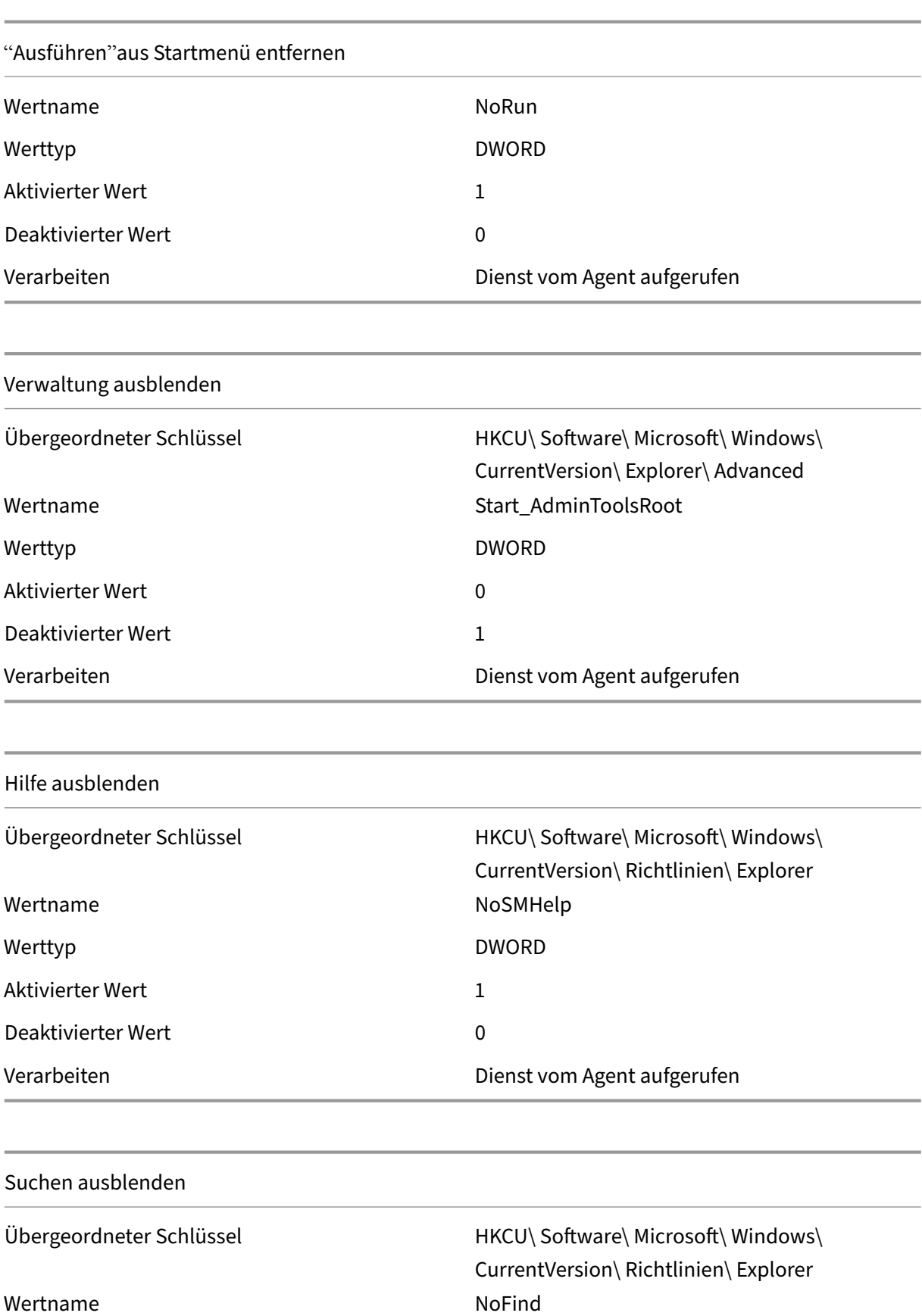

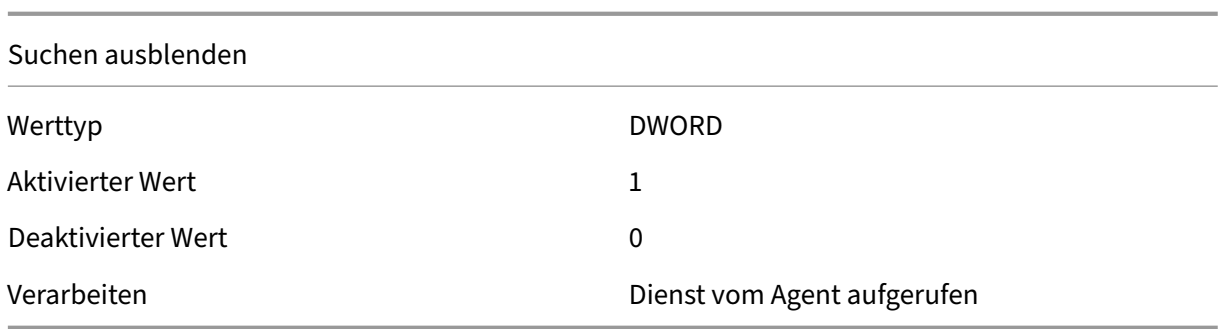

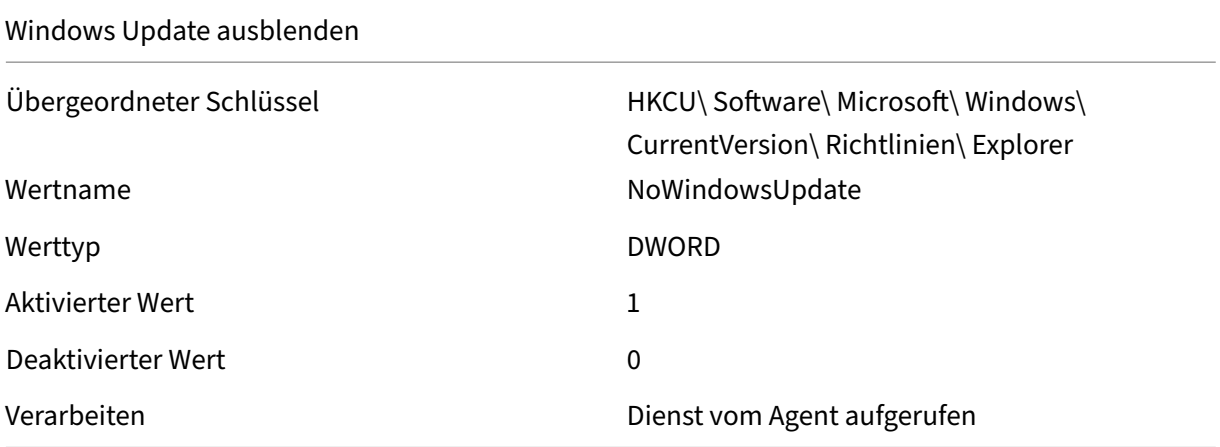

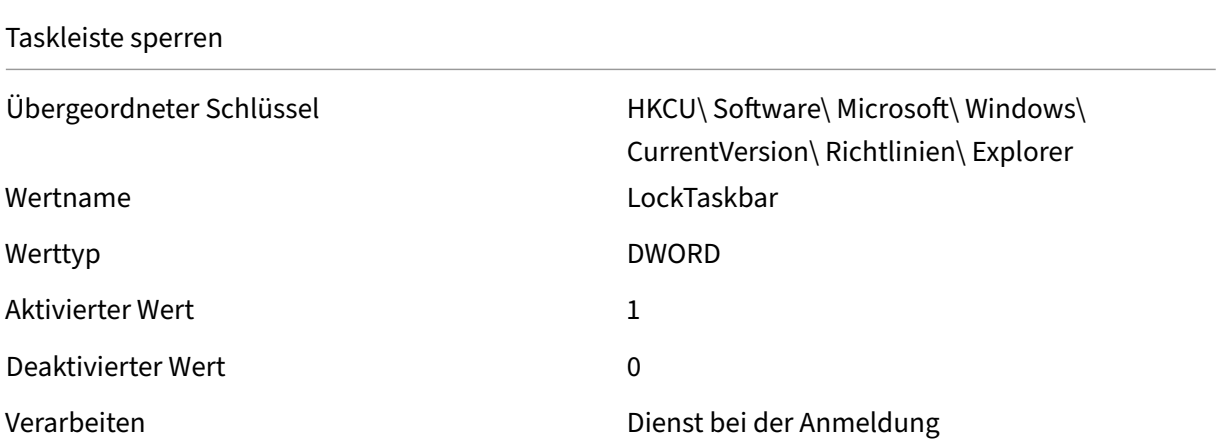

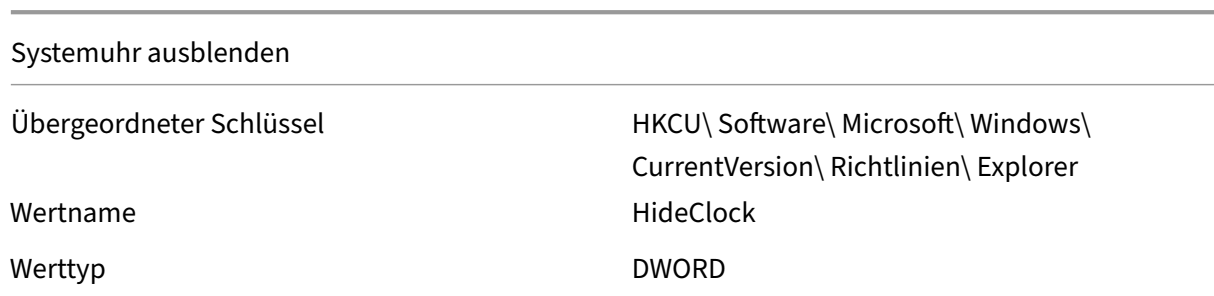

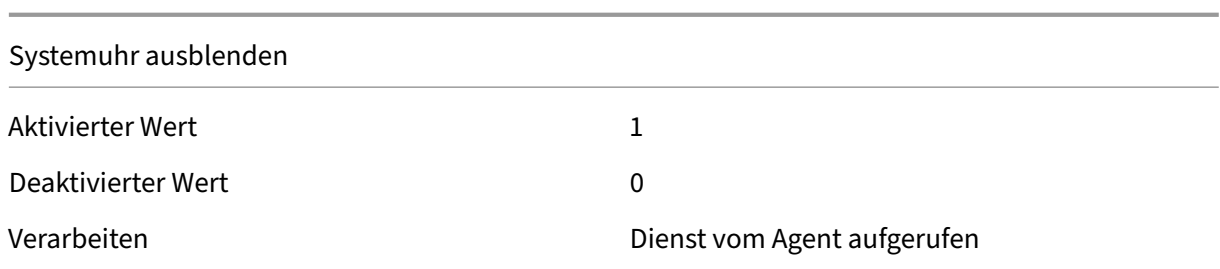

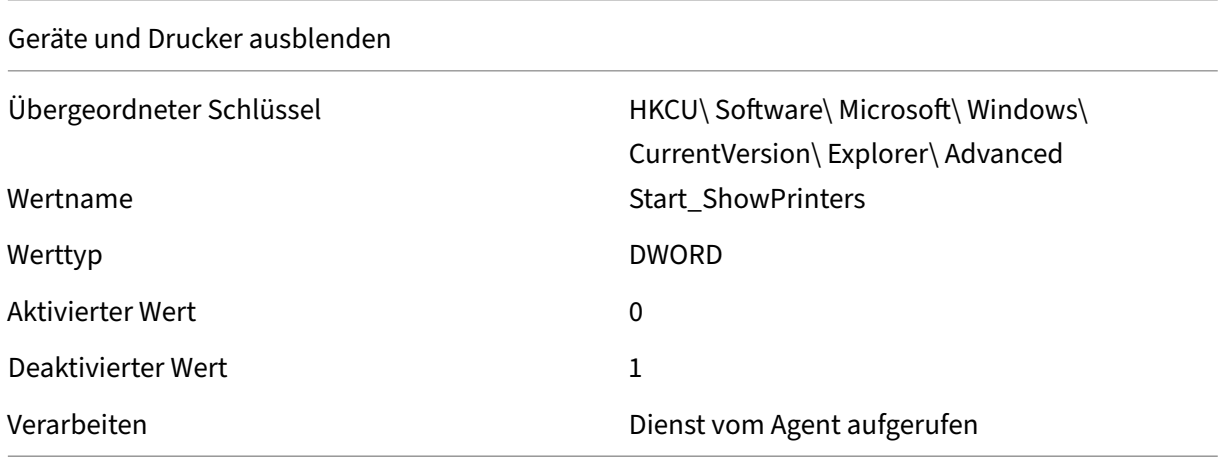

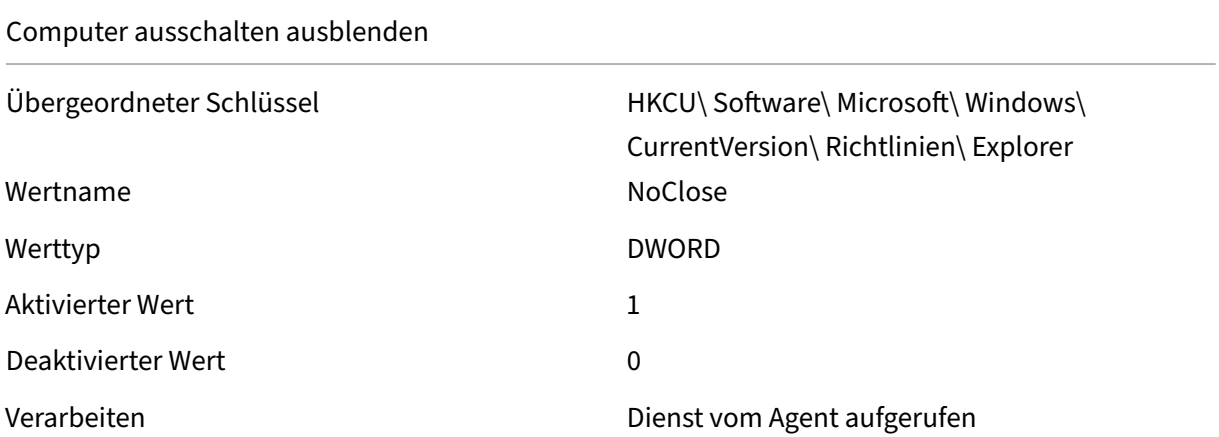

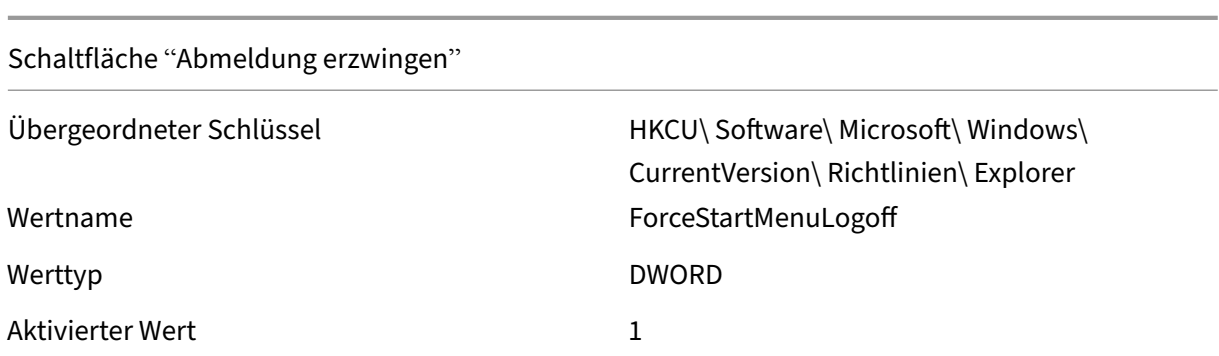

# Workspace Environment Management Service

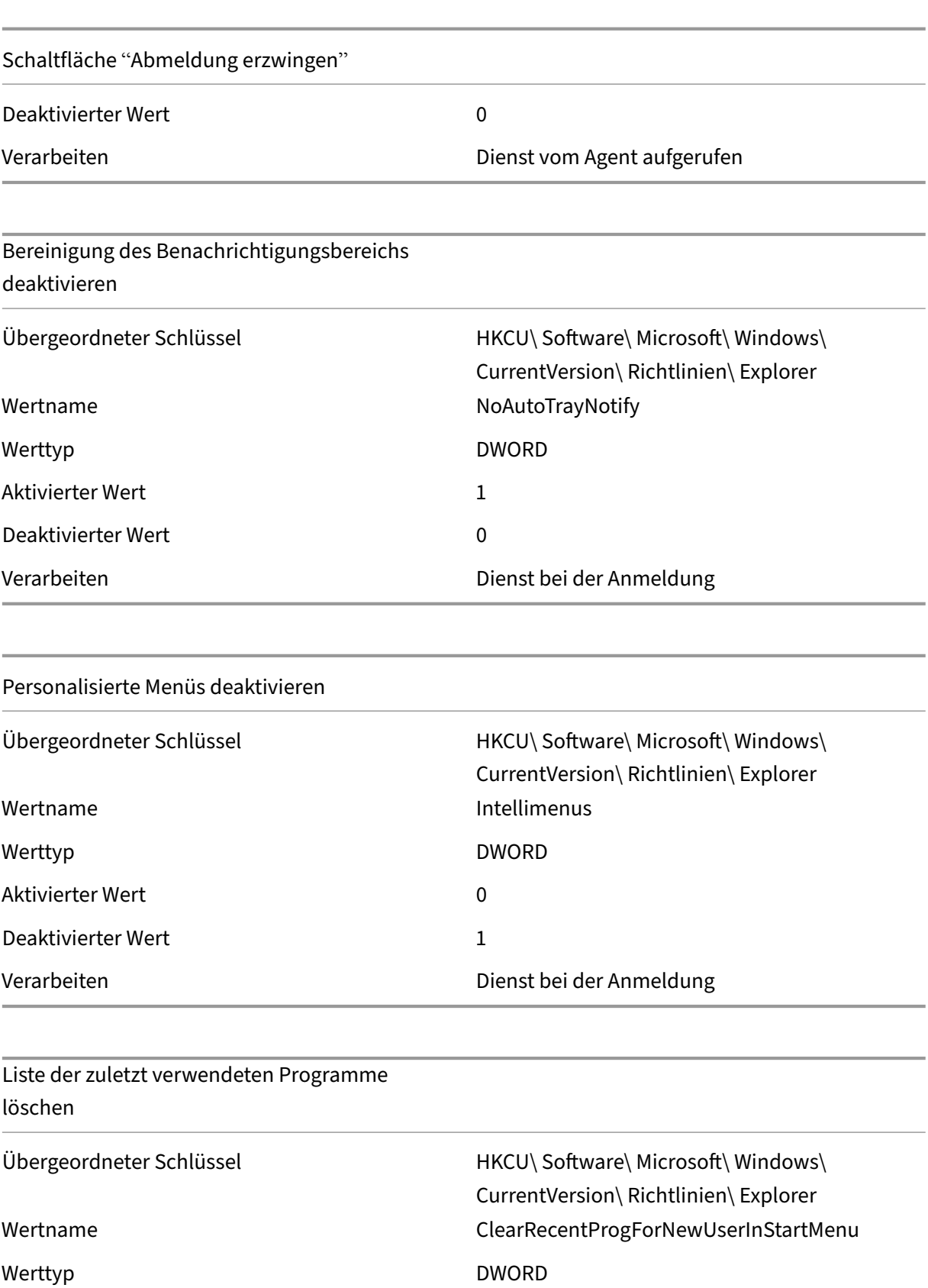

Aktivierter Wert 1

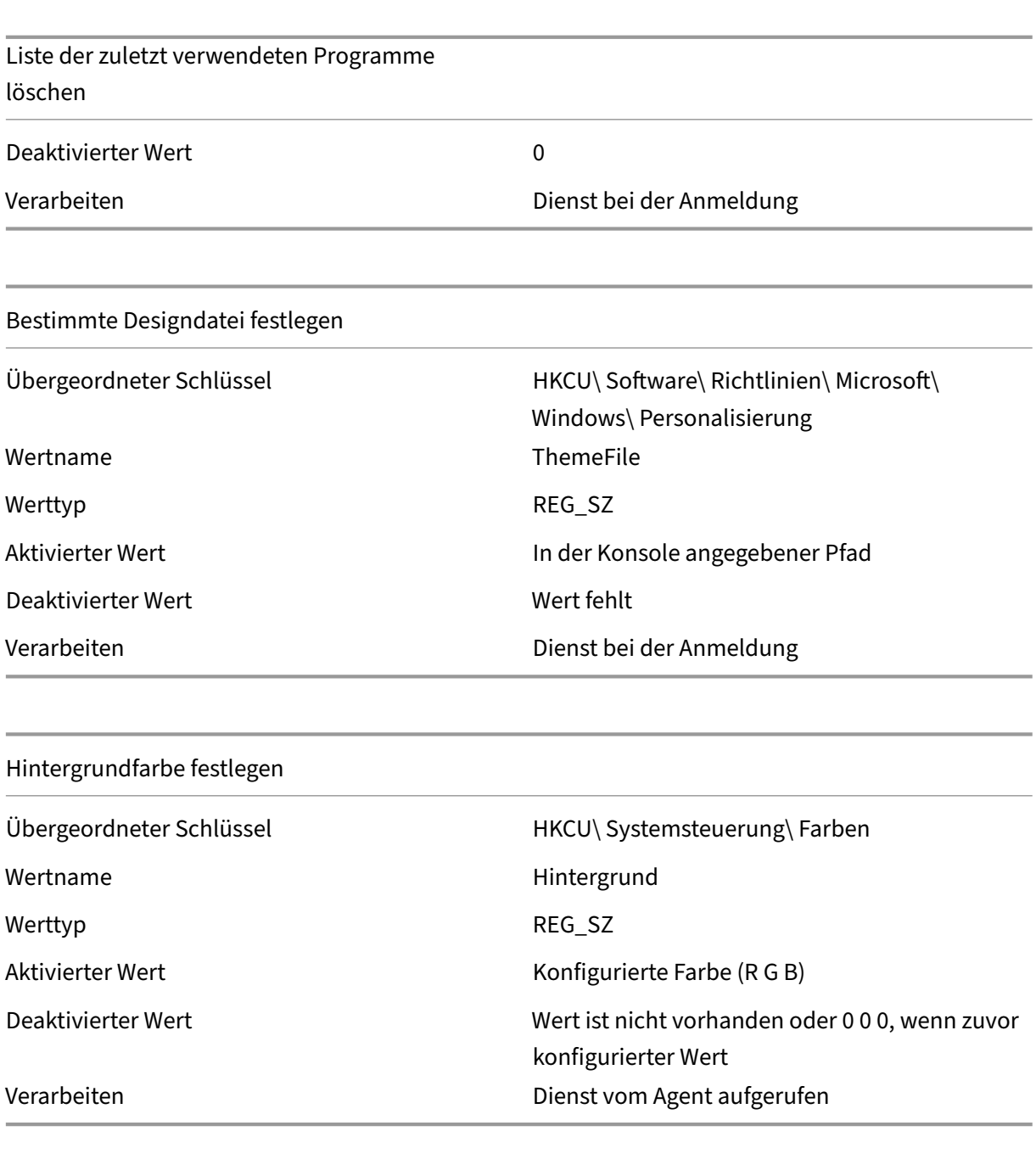

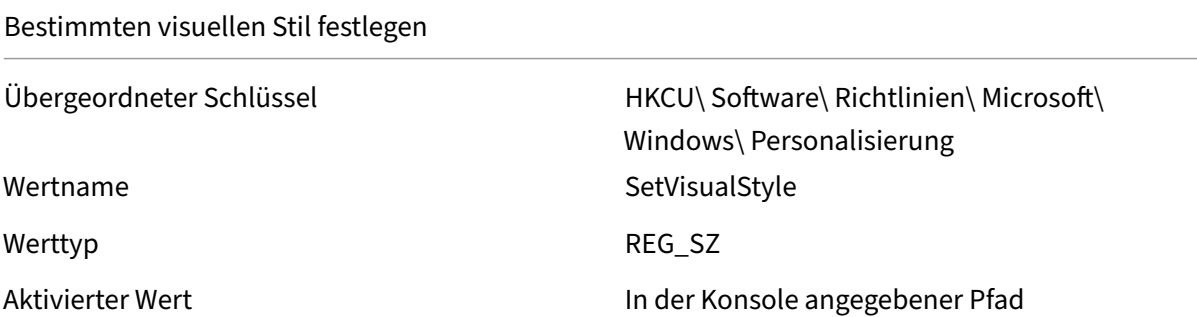

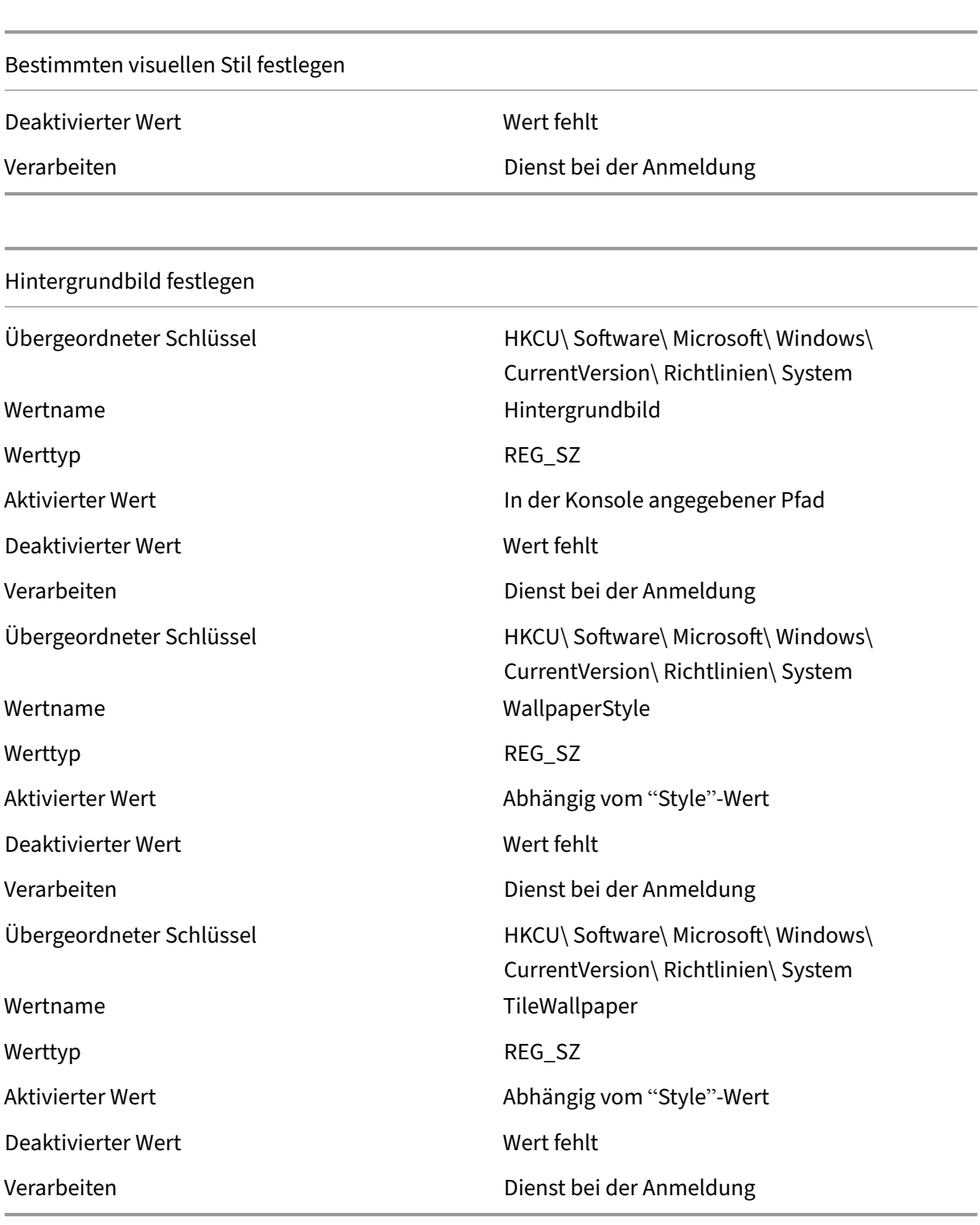

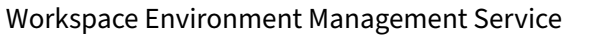

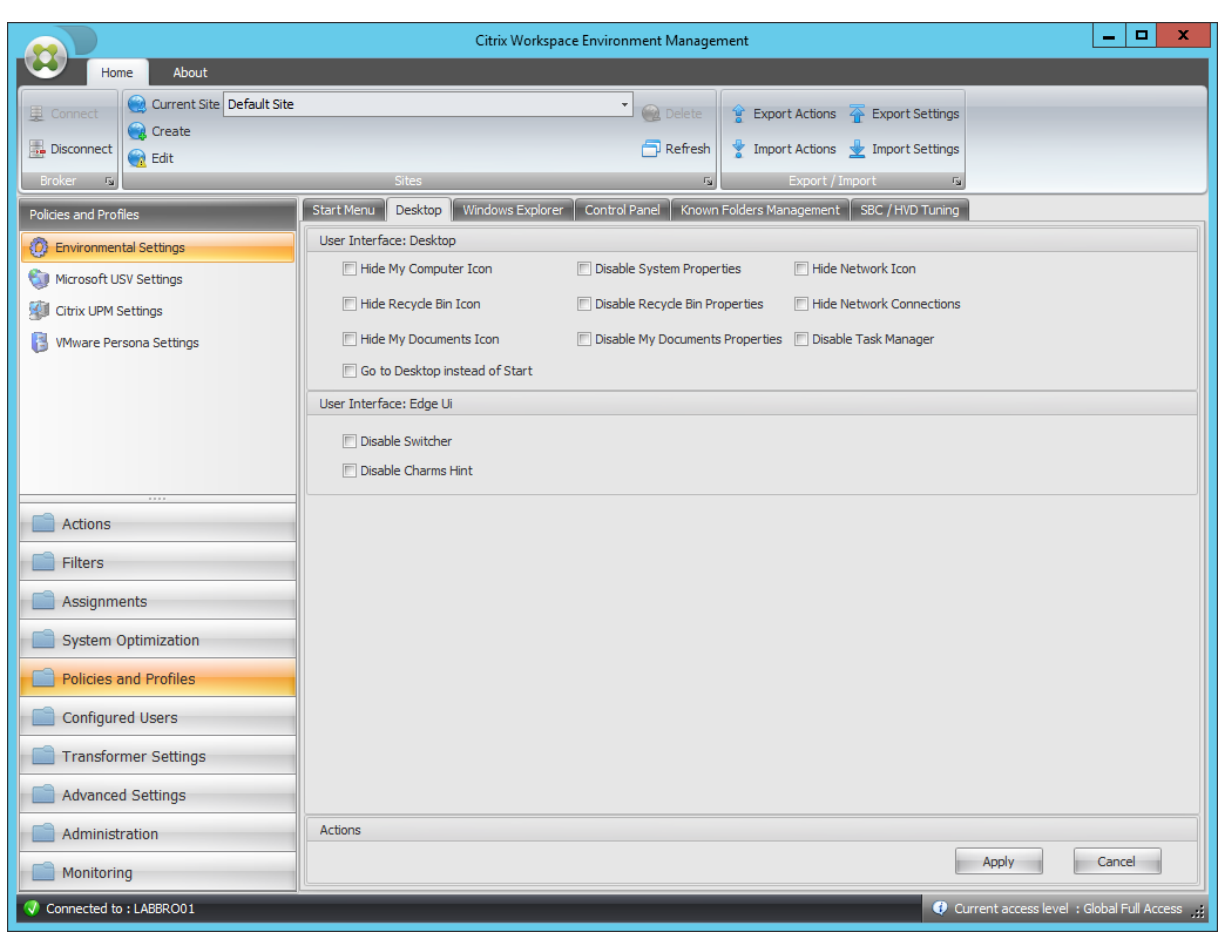

# Symbol "Arbeitsplatz"ausblenden

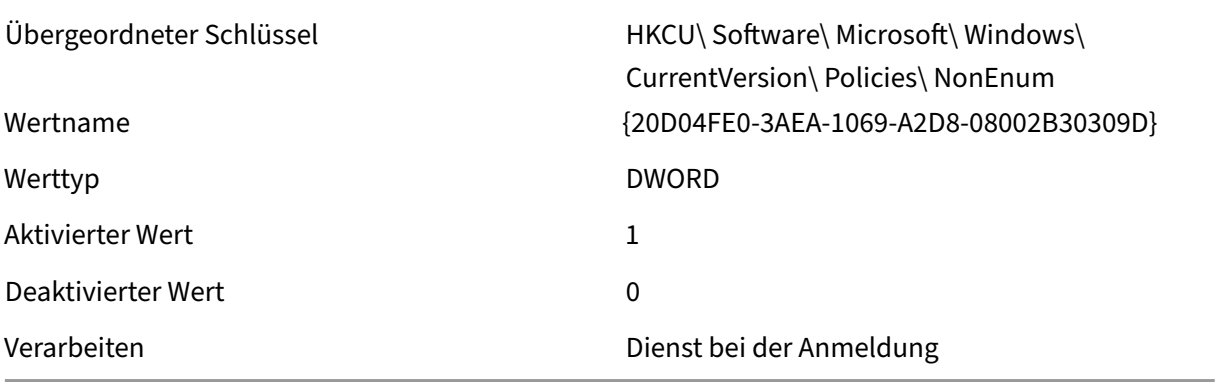

# Symbol "Papierkorb"ausblenden

Übergeordneter Schlüssel HKCU\ Software\ Microsoft\ Windows\ CurrentVersion\ Policies\ NonEnum Wertname  ${645FF040-5081-101B-9F08-00AA002F954E}$ 

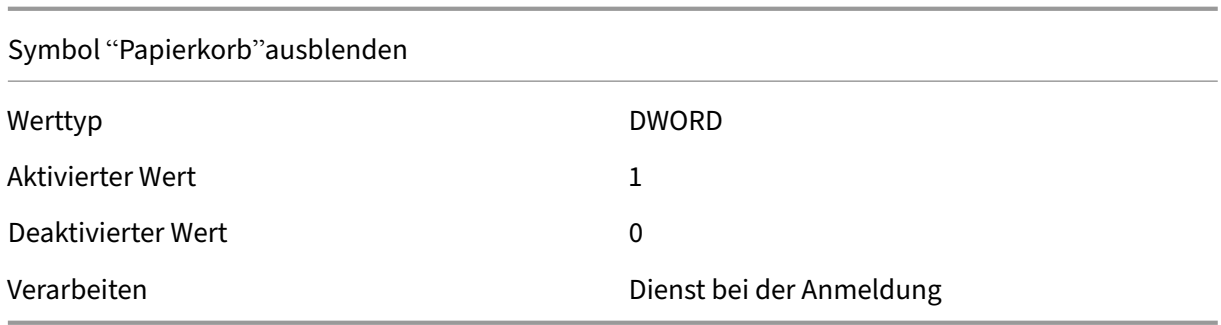

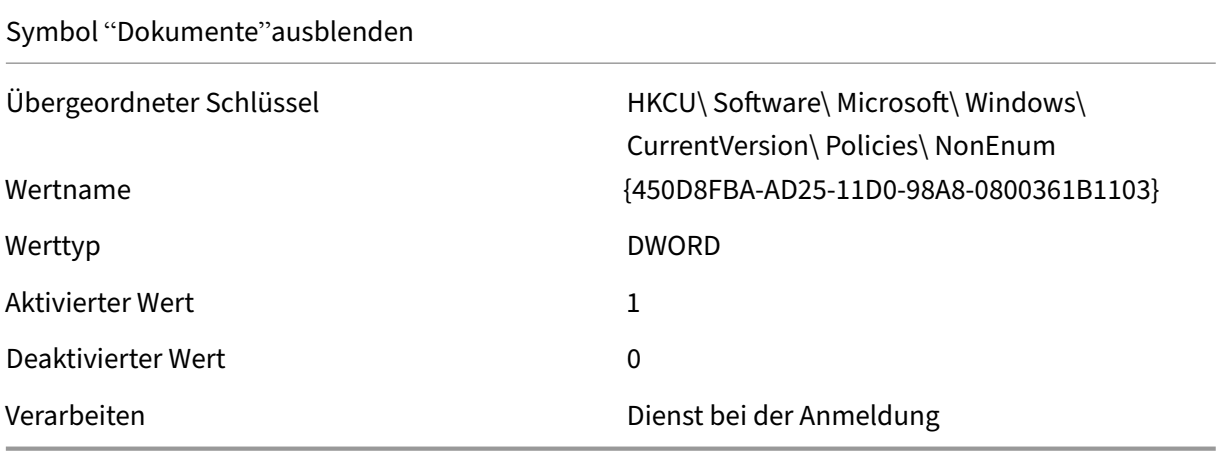

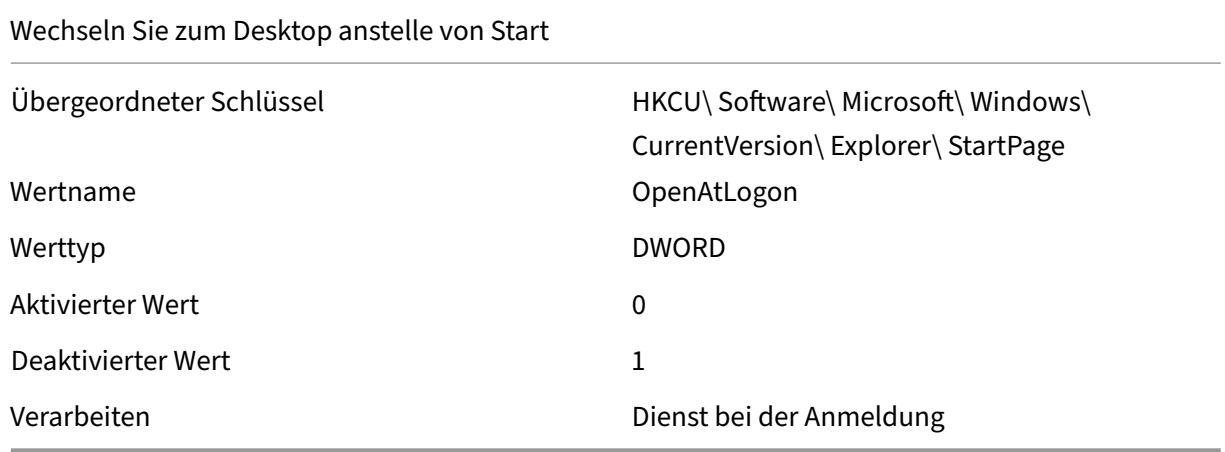

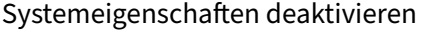

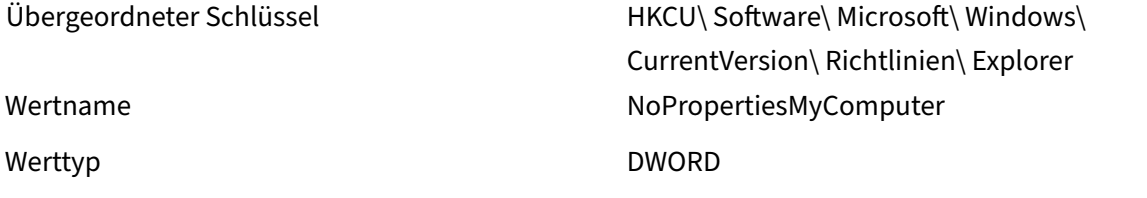

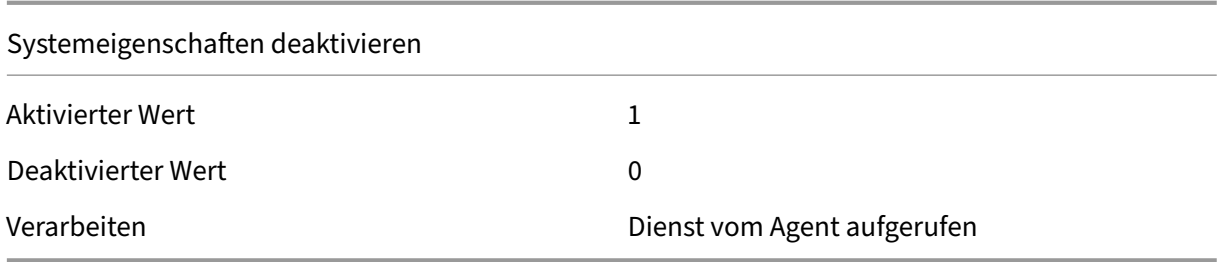

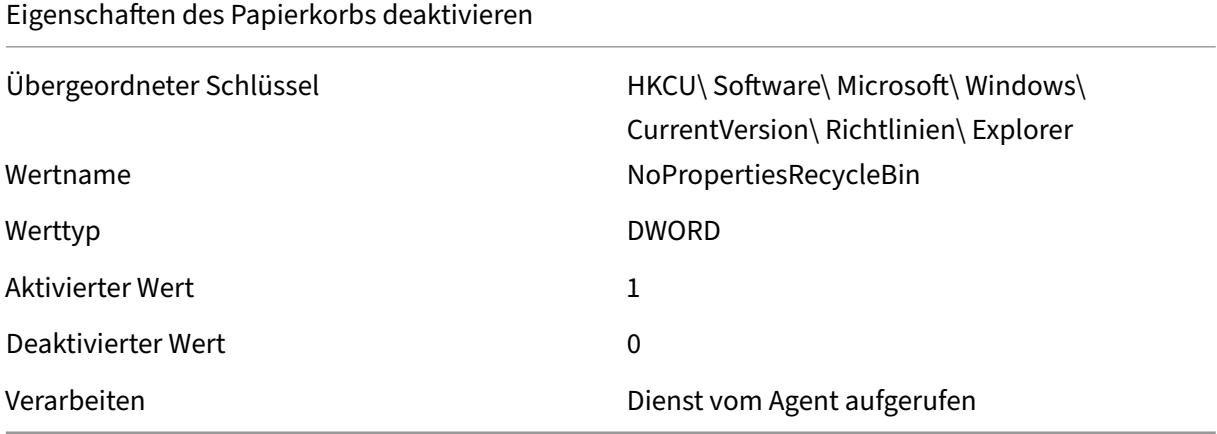

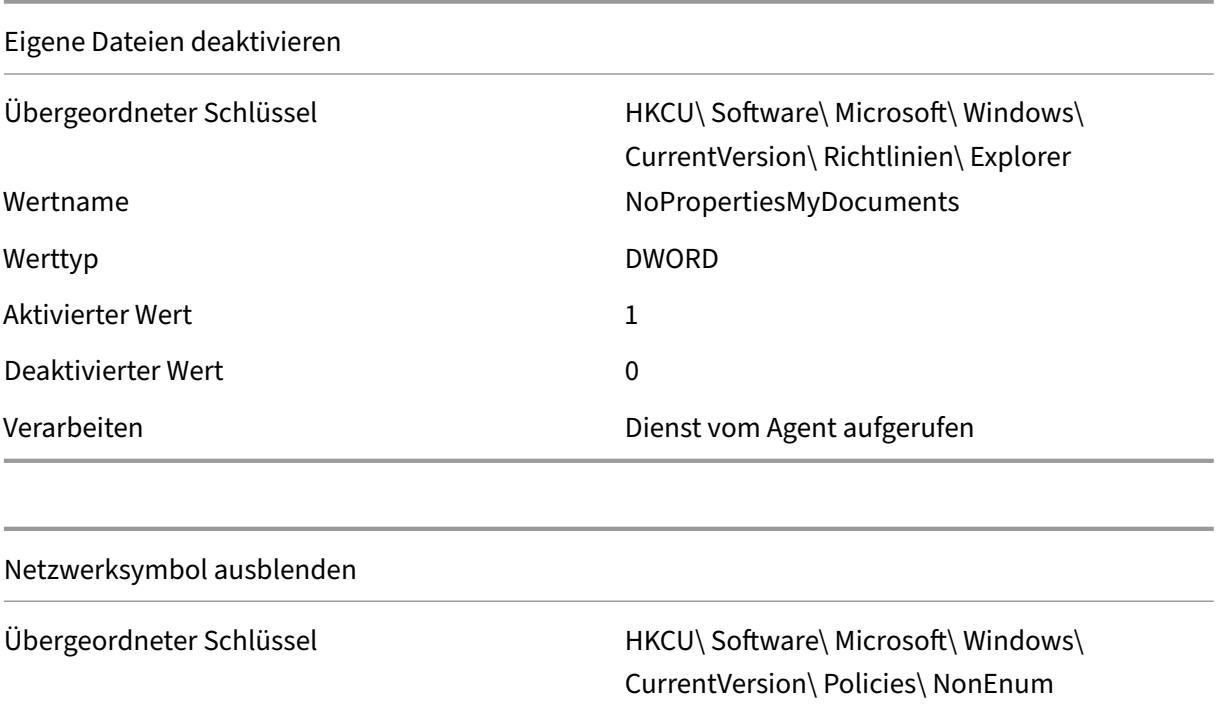

Aktivierter Wert 1

Wertname  ${F02C1A0D-BE21-4350-88B0-7367FC96EF3C}$ Werttyp DWORD DWORD

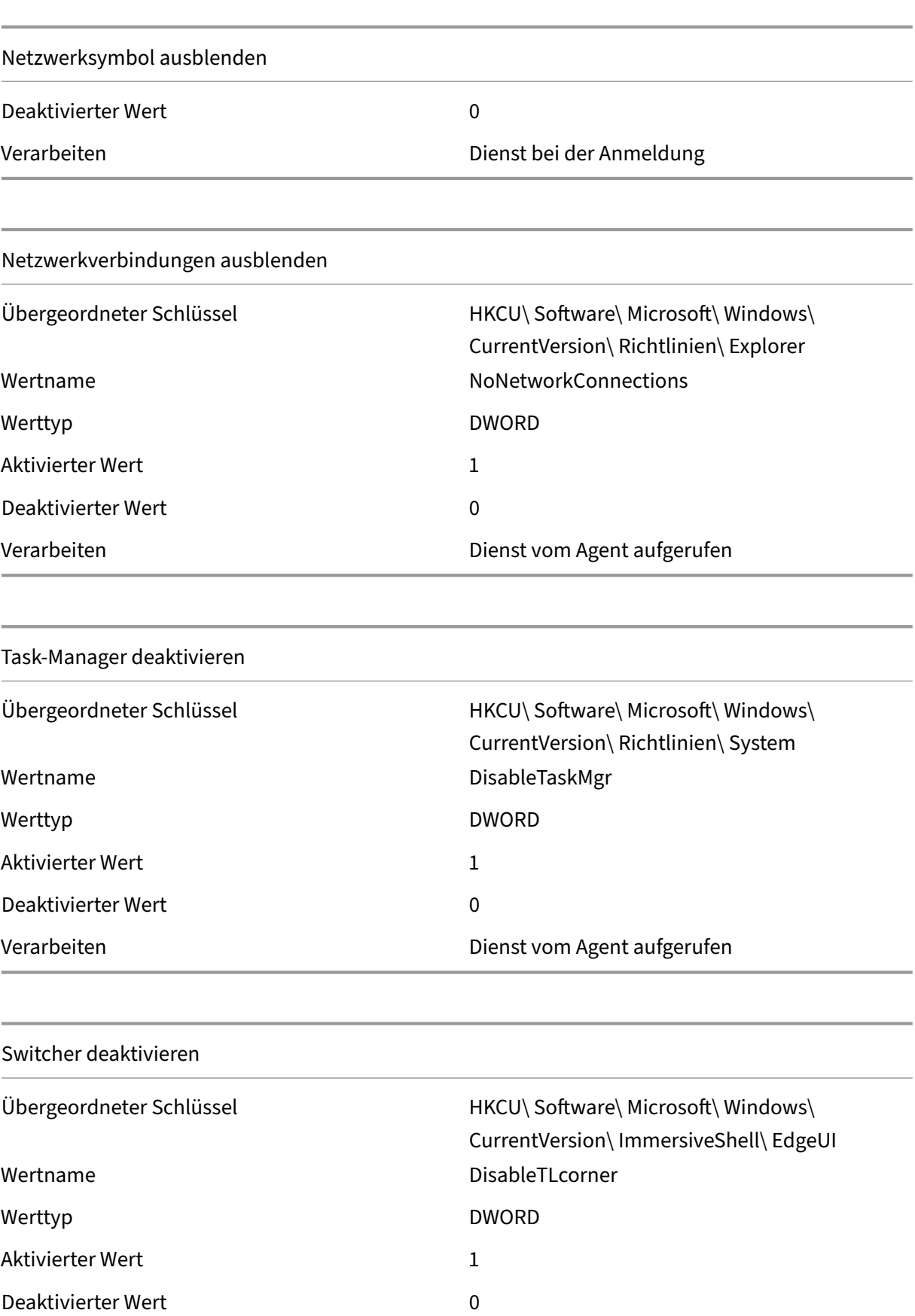

## Switcher deaktivieren

## Verarbeiten Dienst bei der Anmeldung

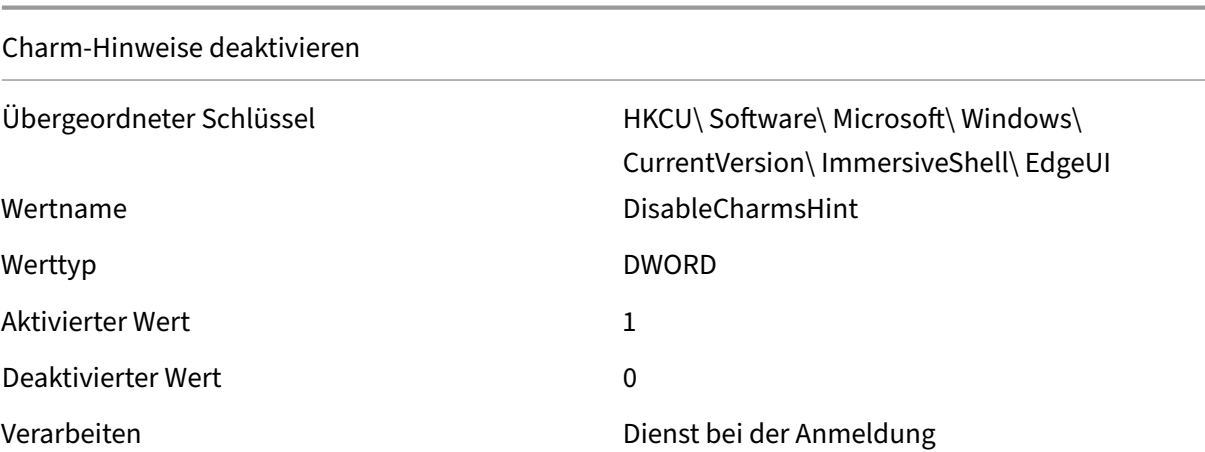

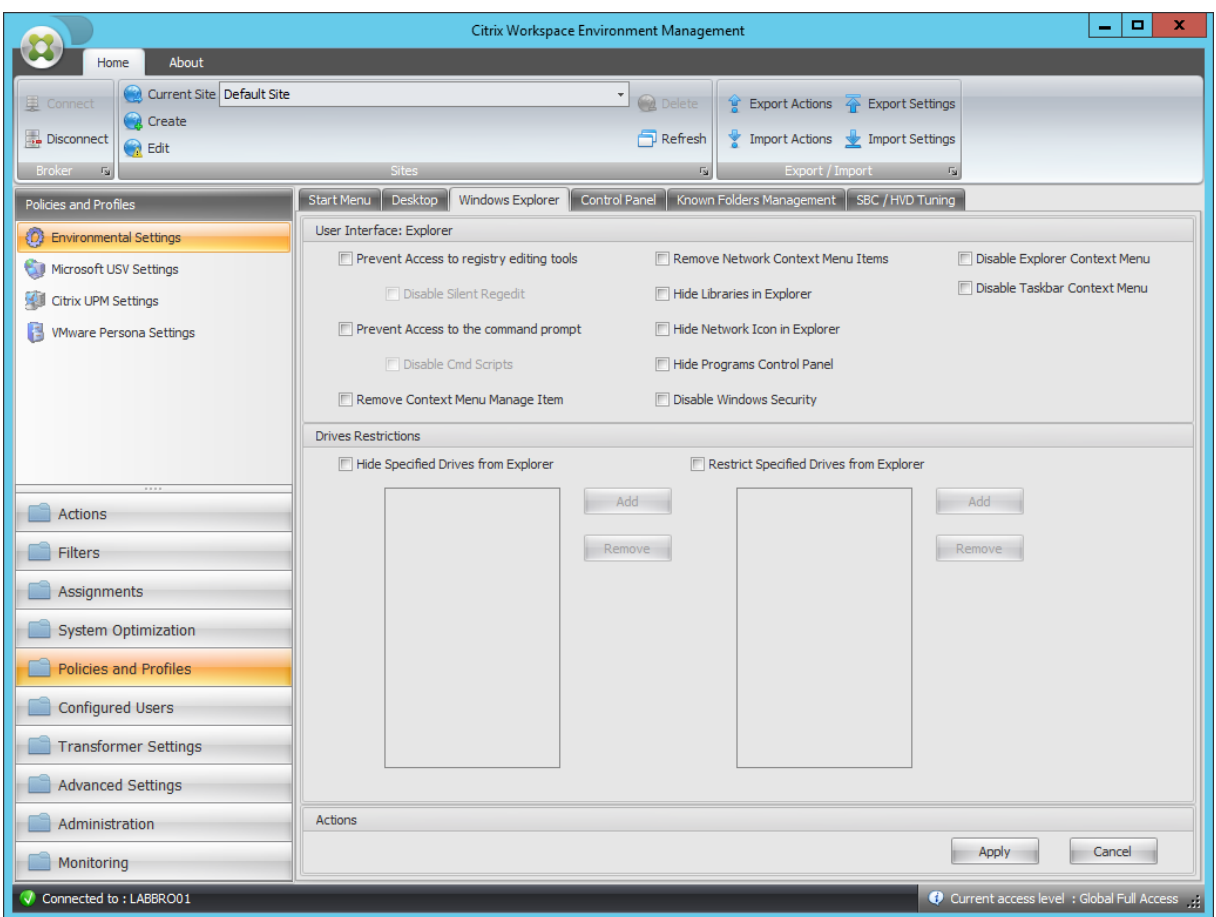

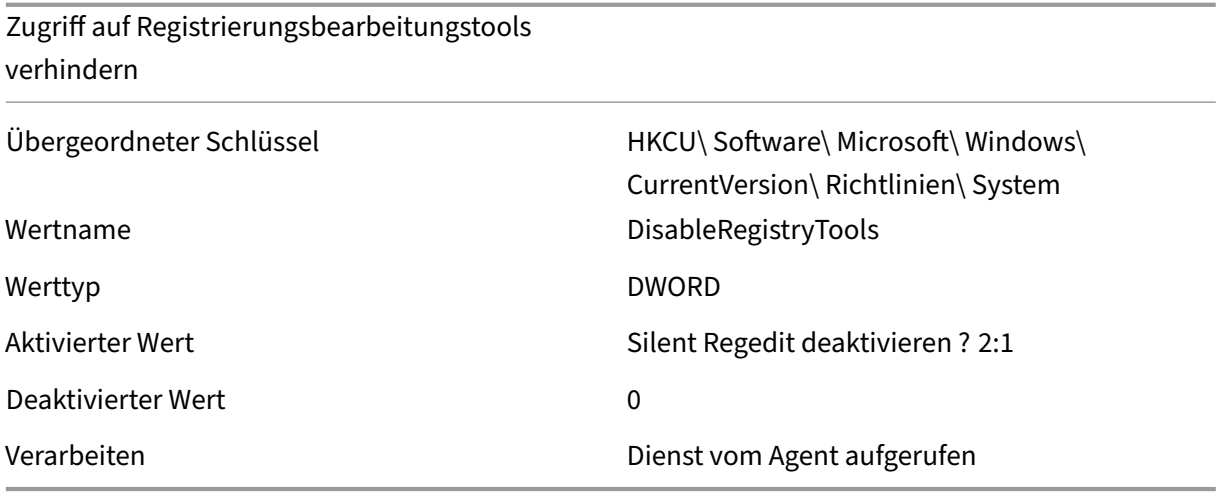

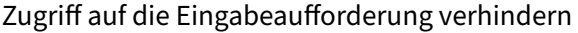

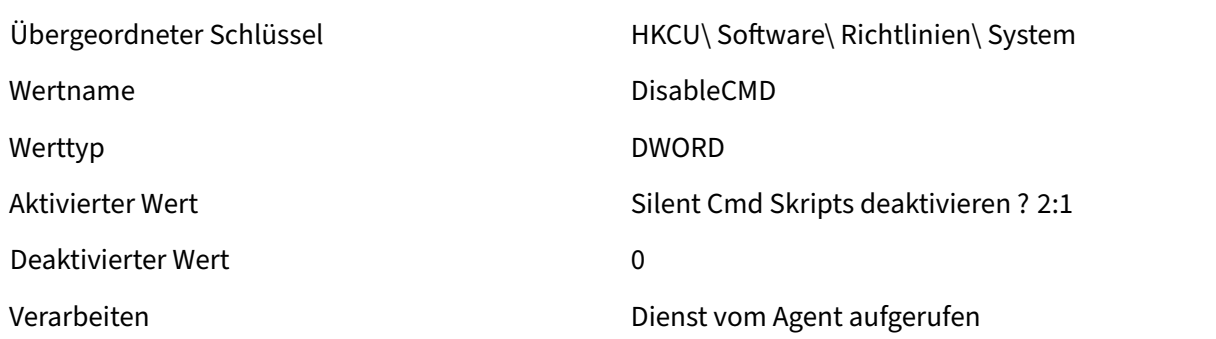

# Kontextmenü entfernen Element verwalten

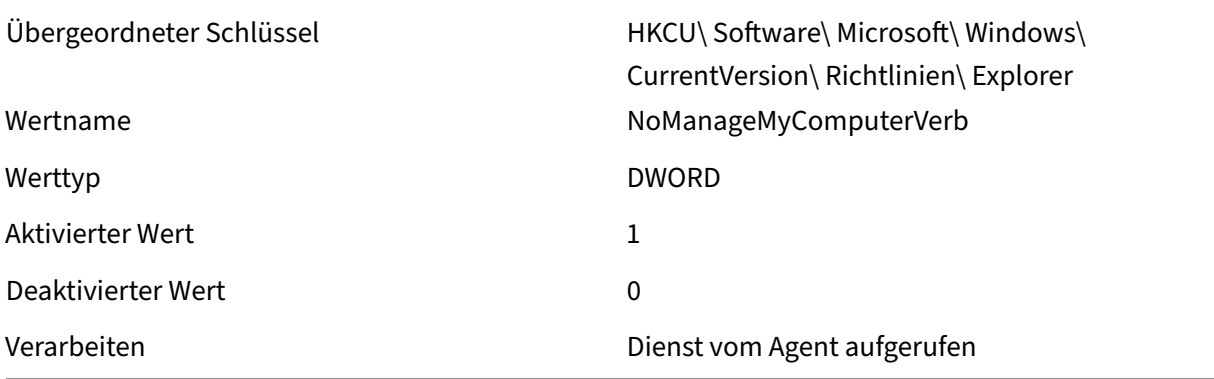

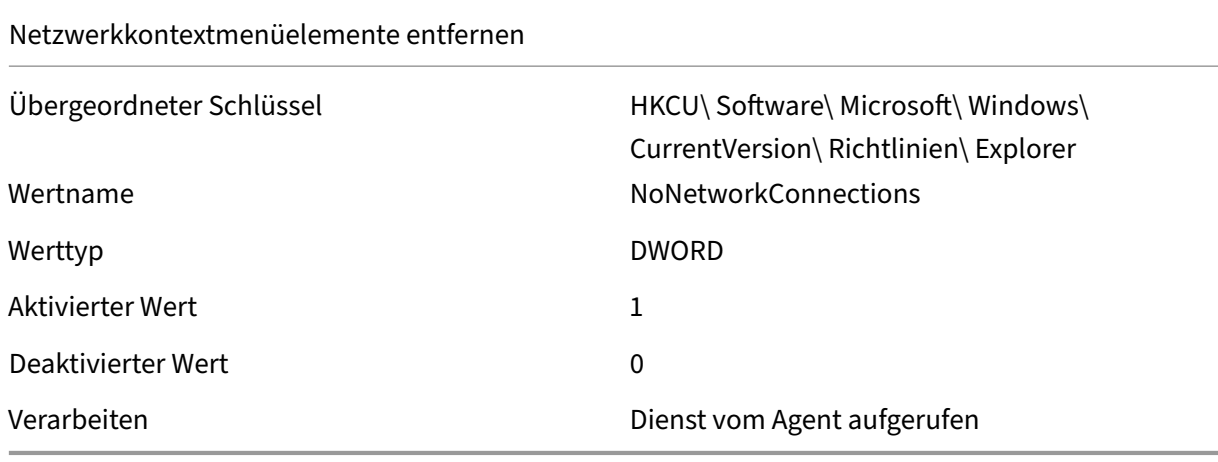

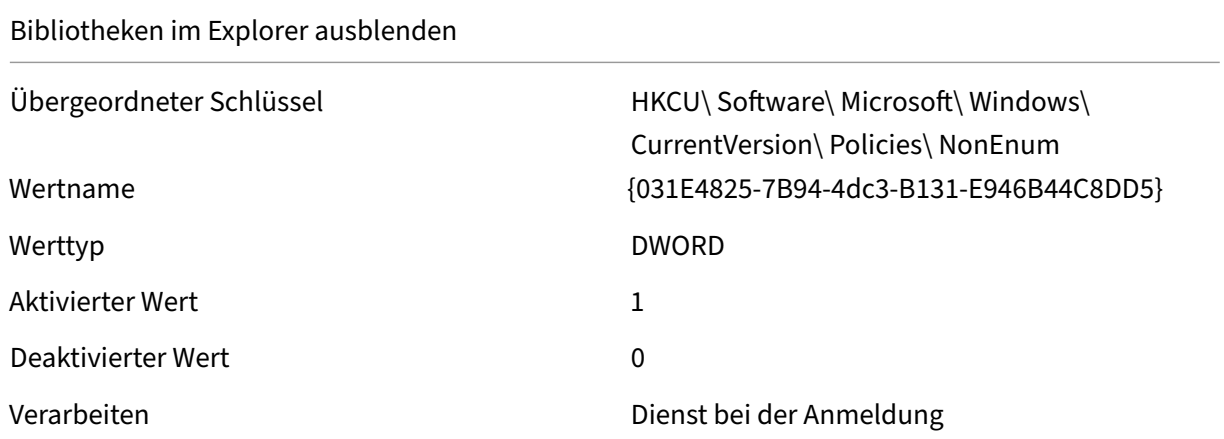

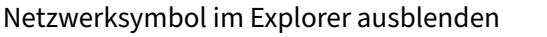

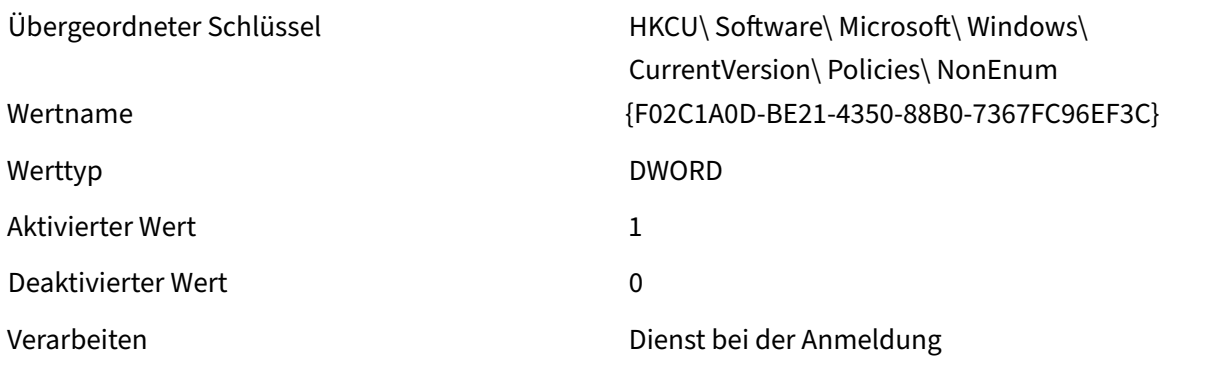

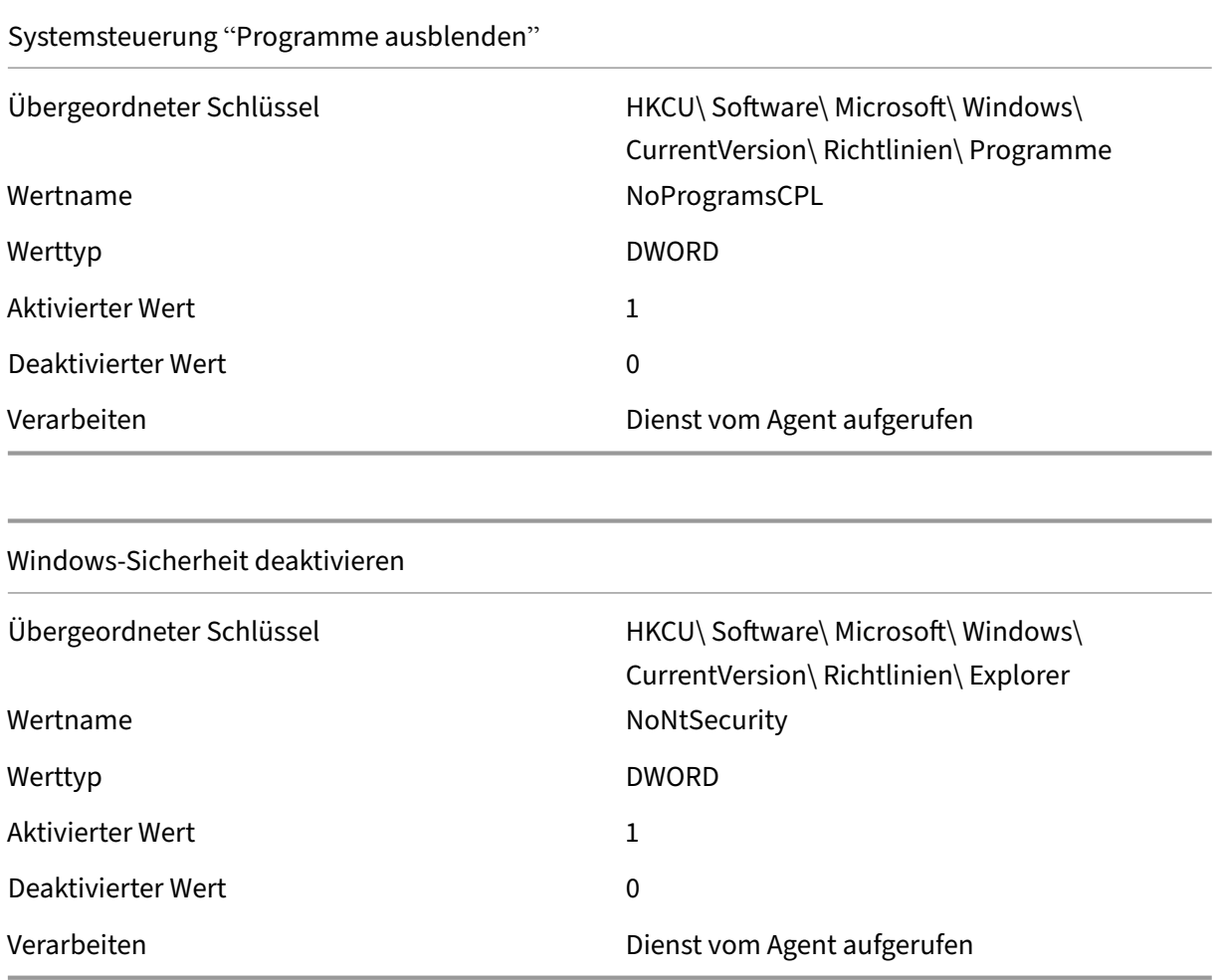

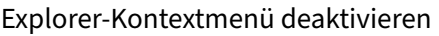

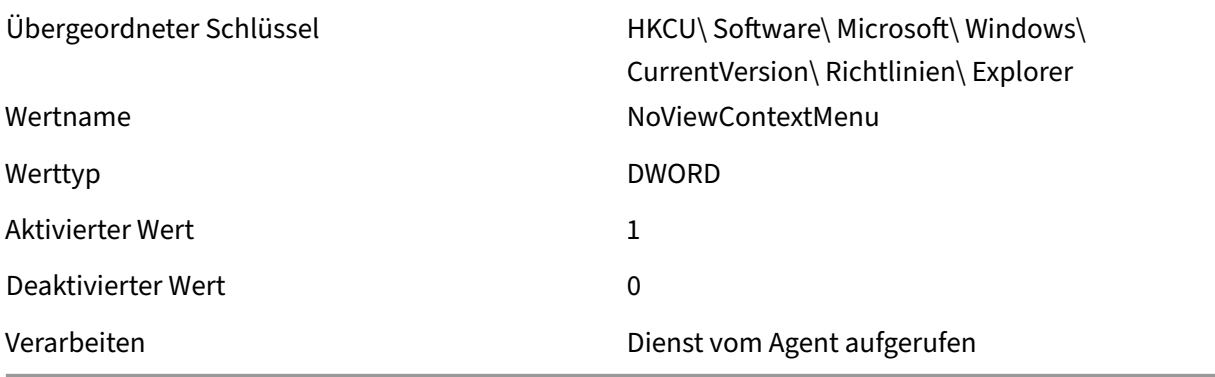

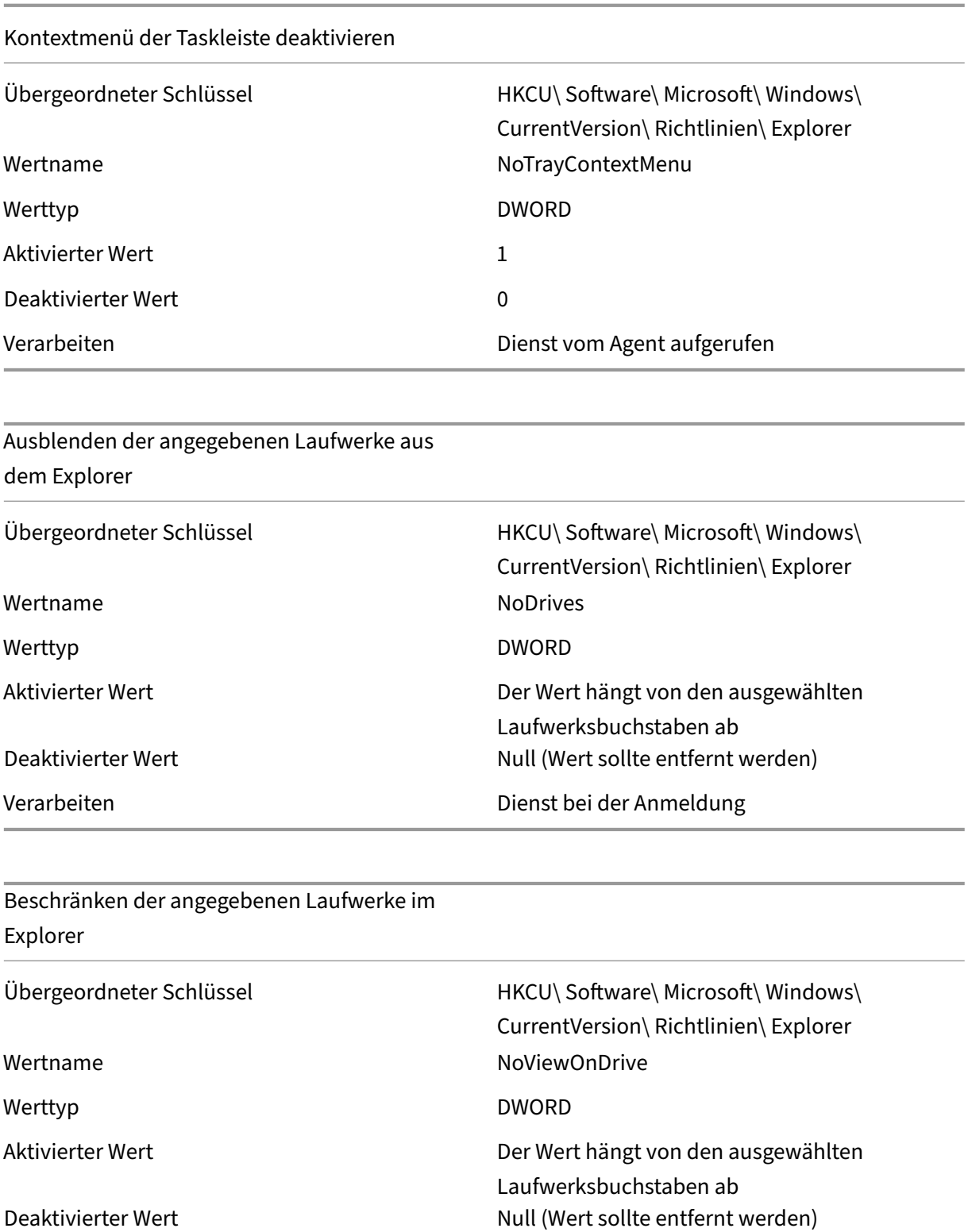

Verarbeiten Dienst bei der Anmeldung

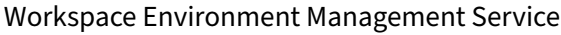

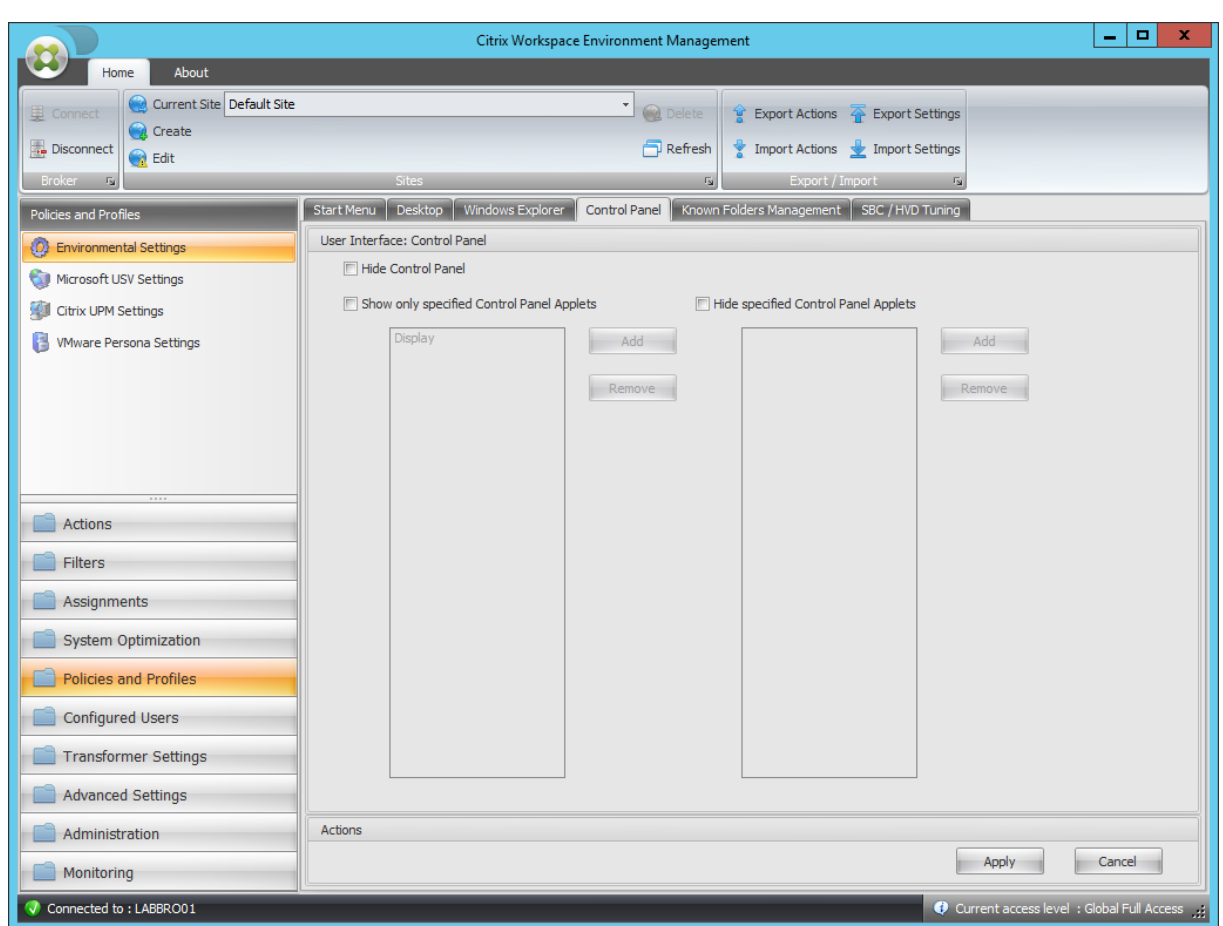

# Systemsteuerung ausblenden

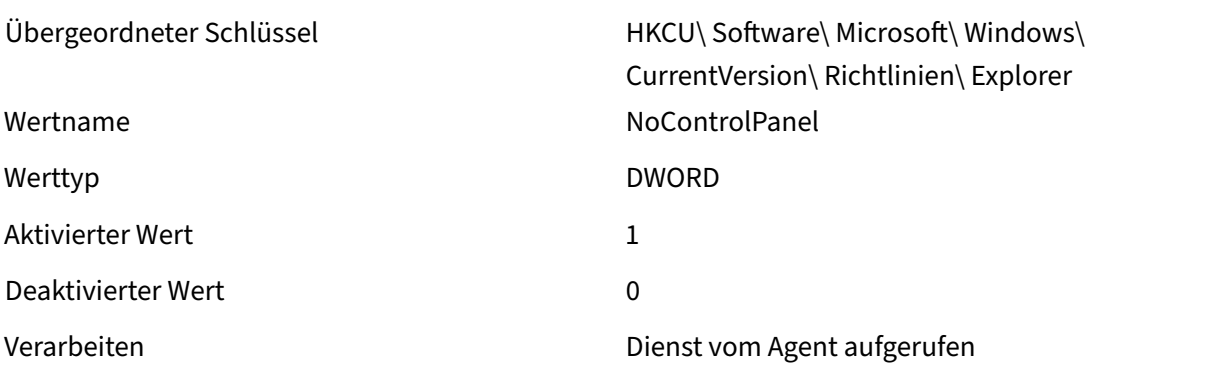

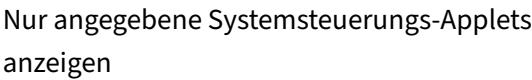

Übergeordneter Schlüssel HKCU\ Software\ Microsoft\ Windows\ CurrentVersion\ Richtlinien\ Explorer Wertname RestrictCpl

## Workspace Environment Management Service

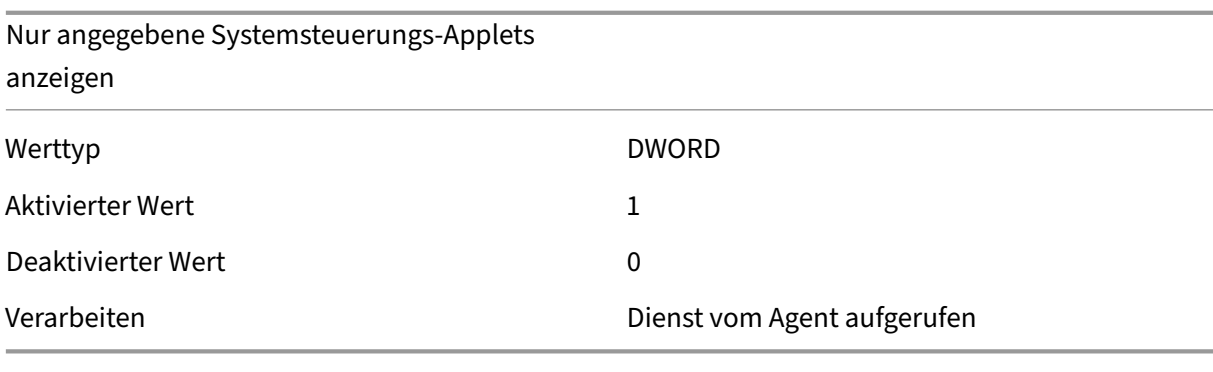

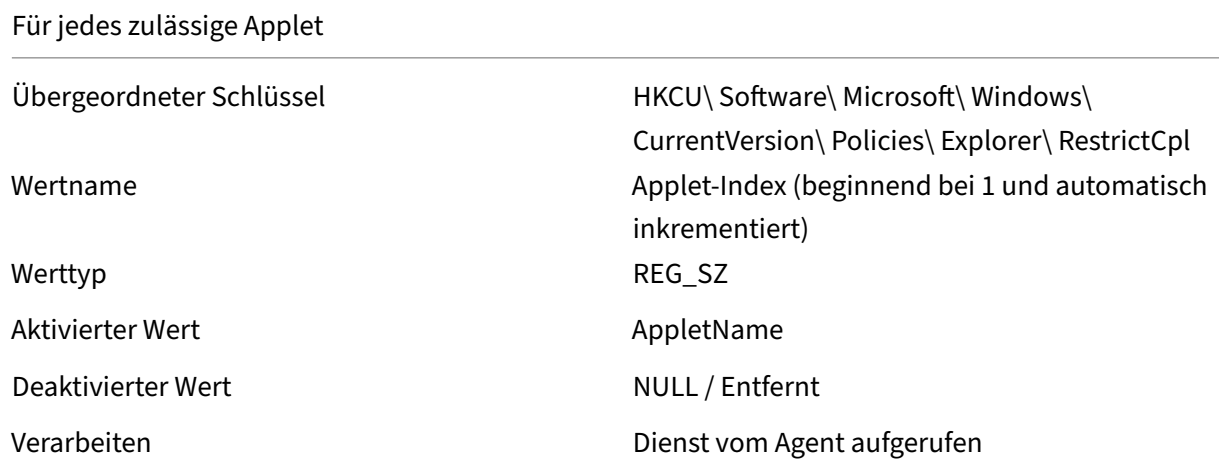

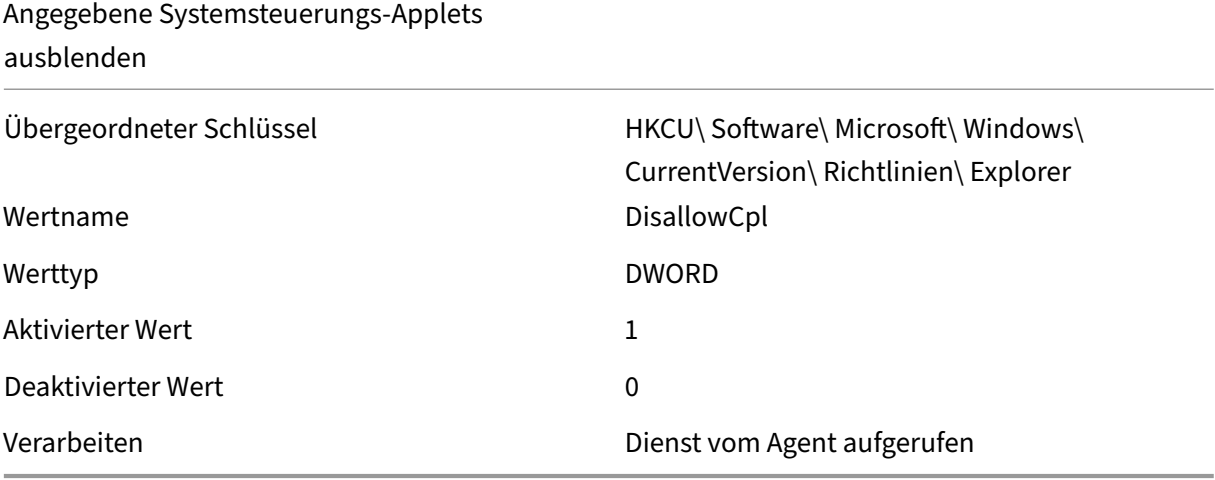

Für jedes nicht zulässige Applet

Übergeordneter Schlüssel HKCU\ Software\ Microsoft\ Windows\ CurrentVersion\ Policies\ Explorer\ DisallowCPL

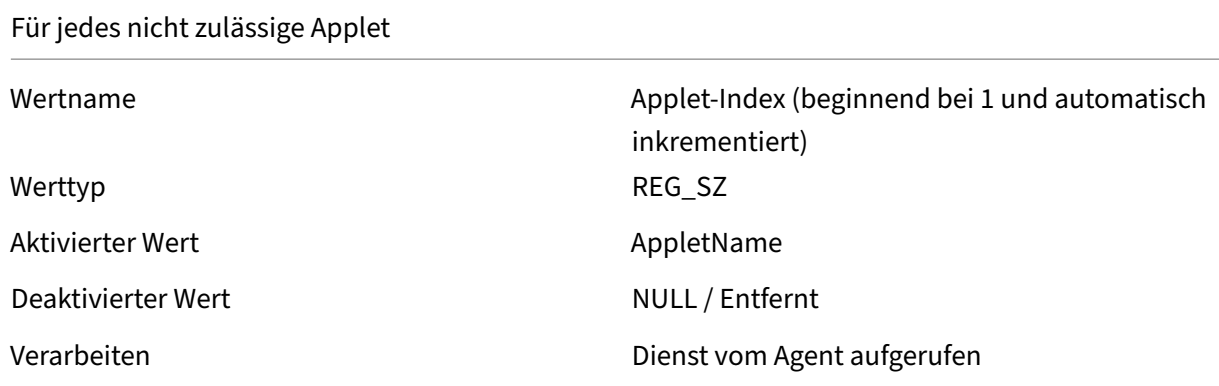

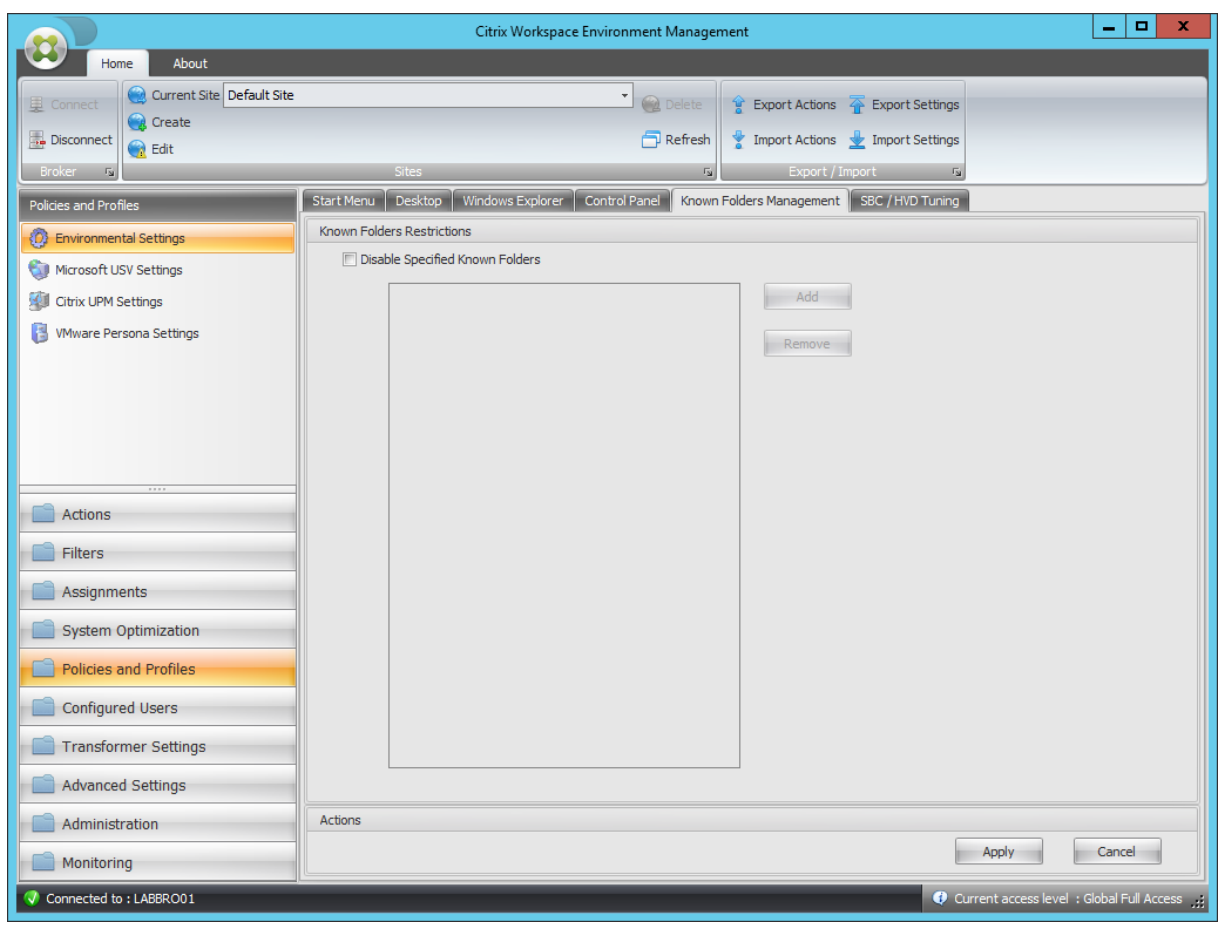

# Angegebene bekannte Ordner deaktivieren

Werttyp DWORD DWORD

Übergeordneter Schlüssel HKCU\ Software\ Richtlinien\ Microsoft\ Windows\ Explorer Wertname DisableKnownFolders

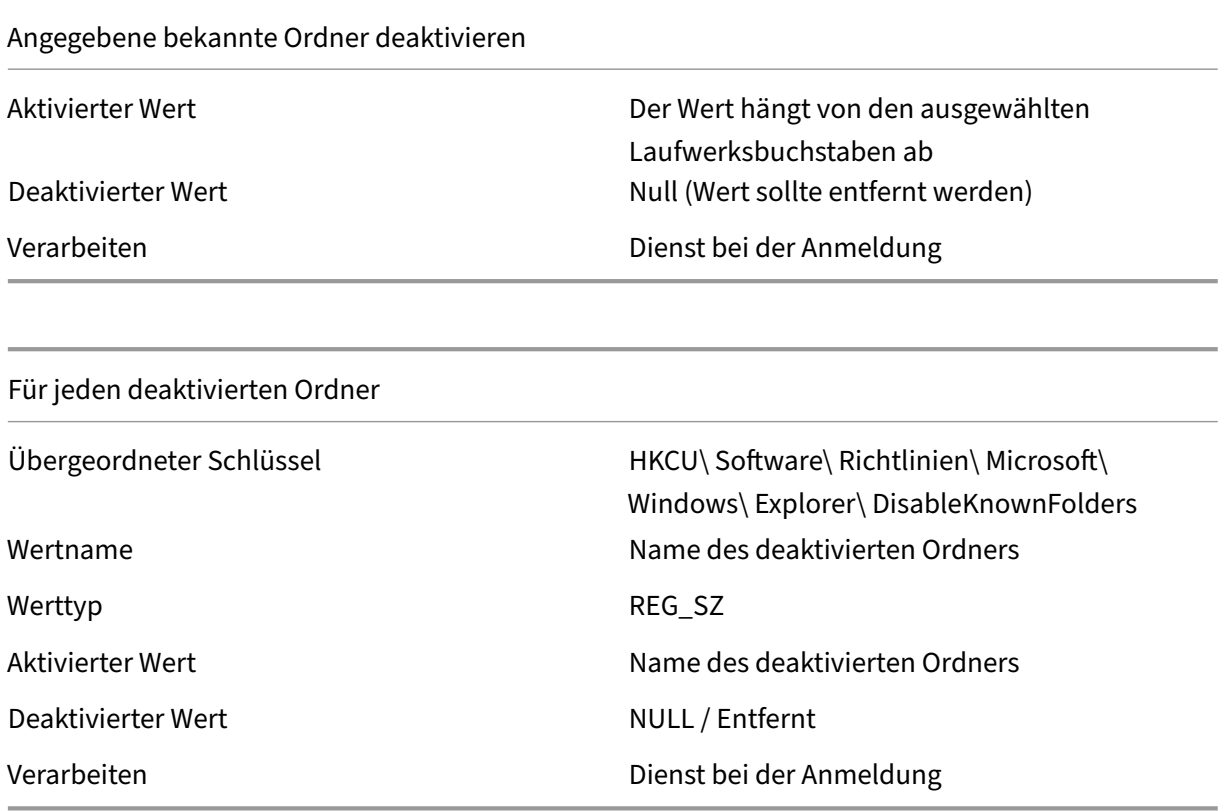

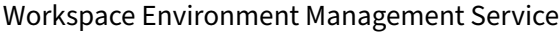

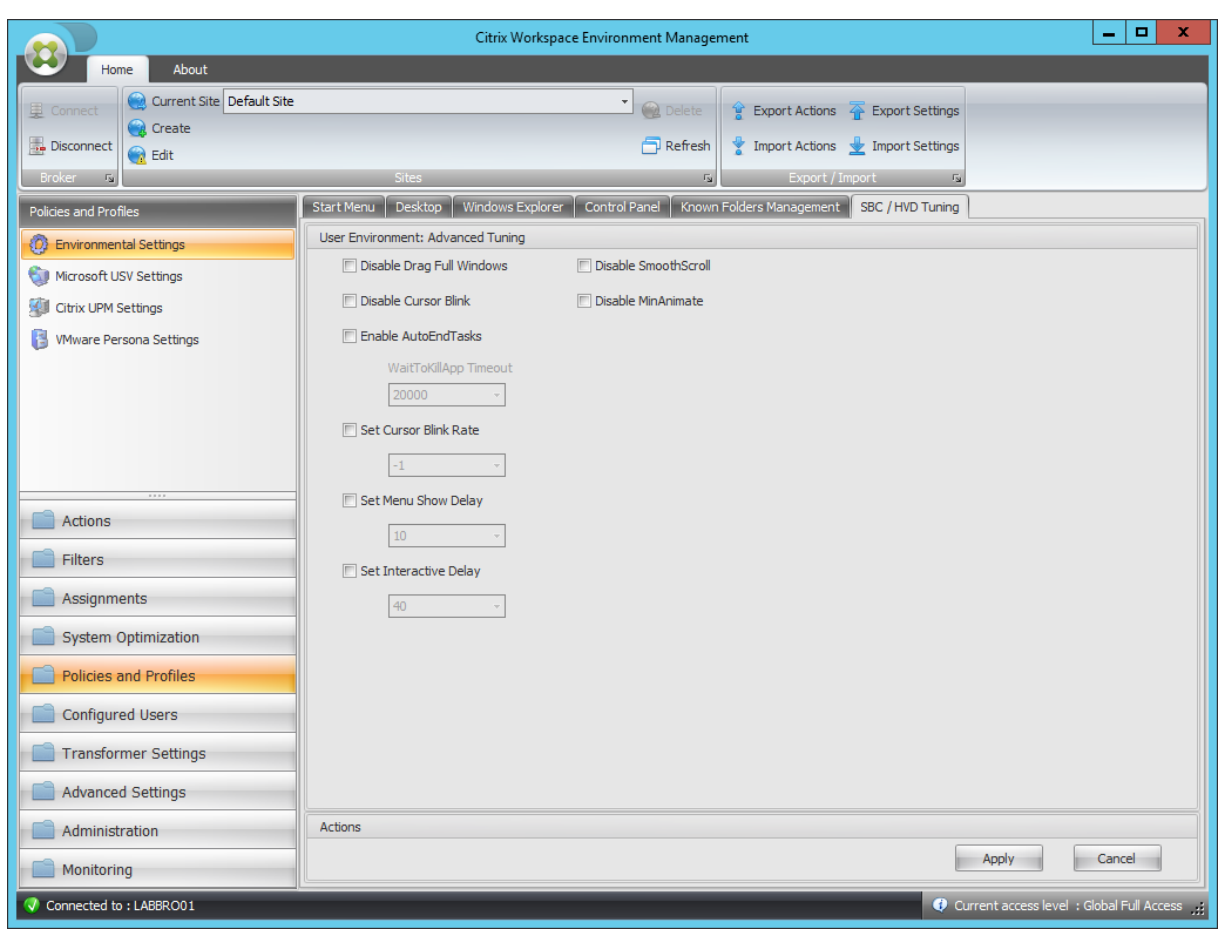

# Volles Fenster ziehen deaktivieren

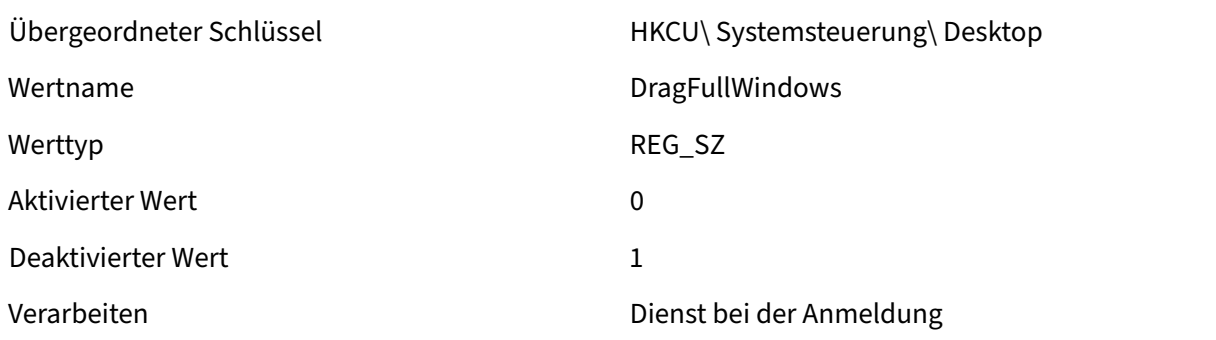

## Cursorblinken deaktivieren

Werttyp **DWORD** 

Übergeordneter Schlüssel HKCU\ Systemsteuerung\ Desktop Wertname DisableCursorBlink

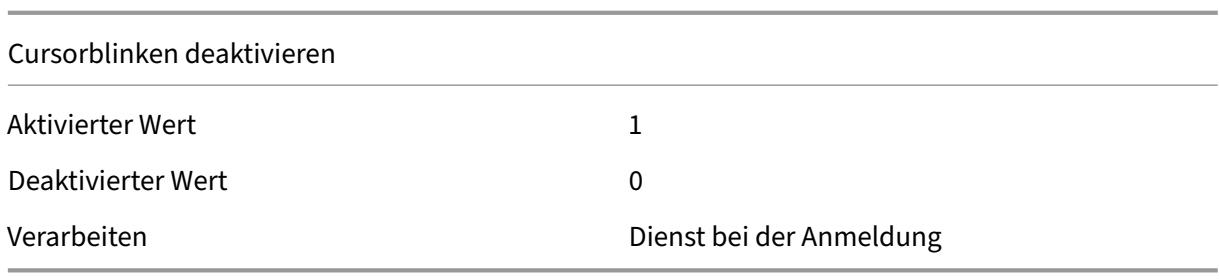

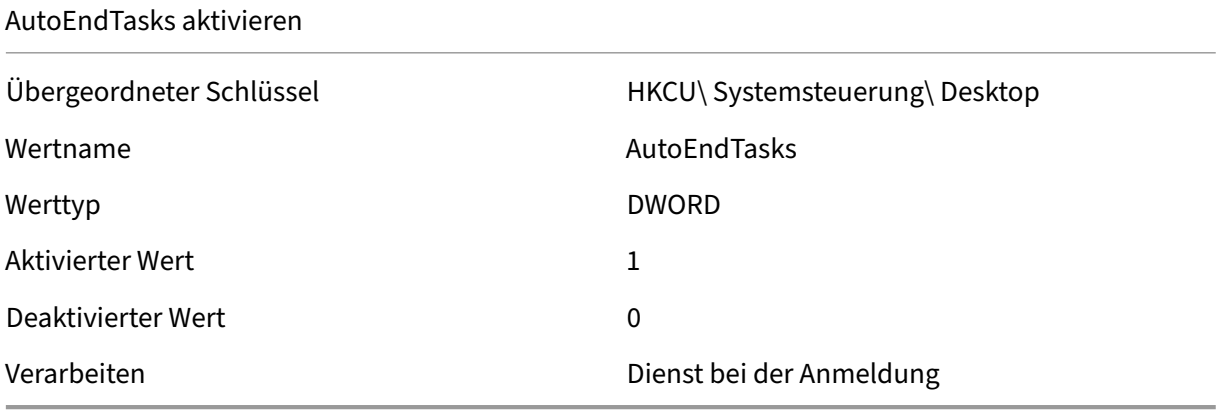

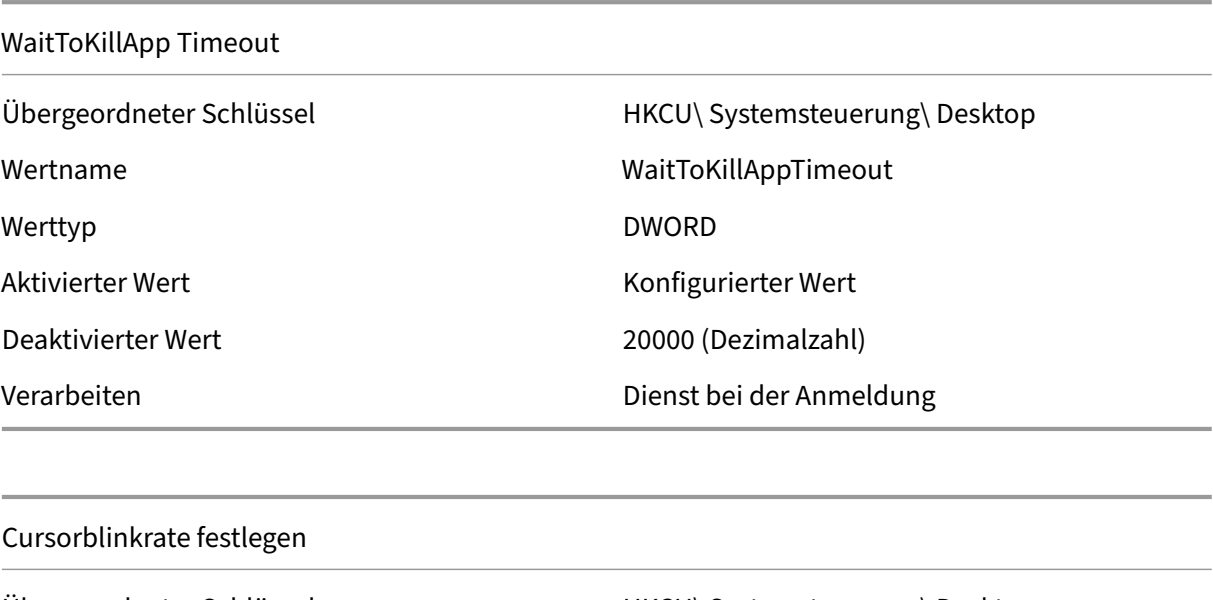

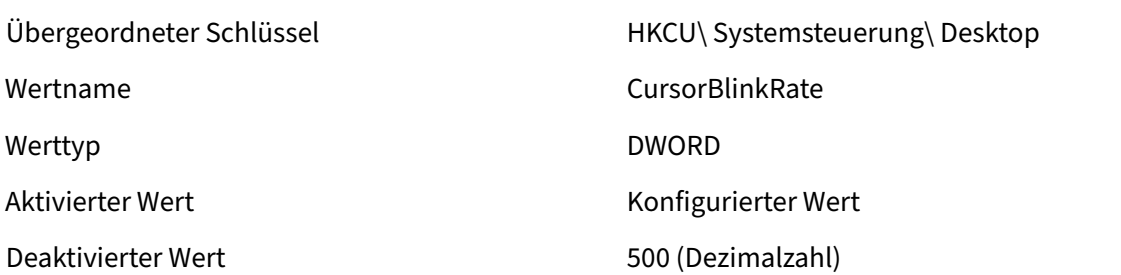

### Cursorblinkrate festlegen

Verarbeiten **Dienst bei der Anmeldung** 

### Menüanzeigeverzögerung einstellen

Verarbeiten Dienst bei der Anmeldung

Übergeordneter Schlüssel HKCU\ Systemsteuerung\ Desktop Wertname MenuShowDelay Werttyp **DWORD** Aktivierter Wert Konfigurierter Wert Deaktivierter Wert 1988 (Dezimalzahl)

Interaktive Verzögerung festlegen

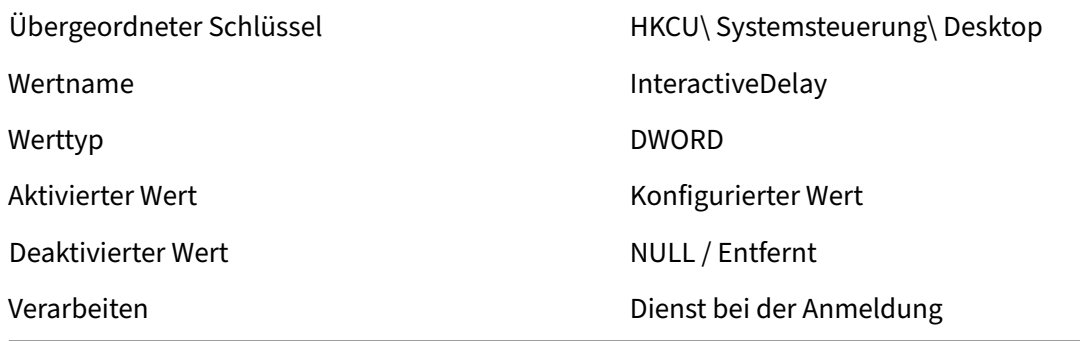

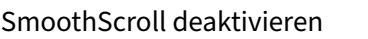

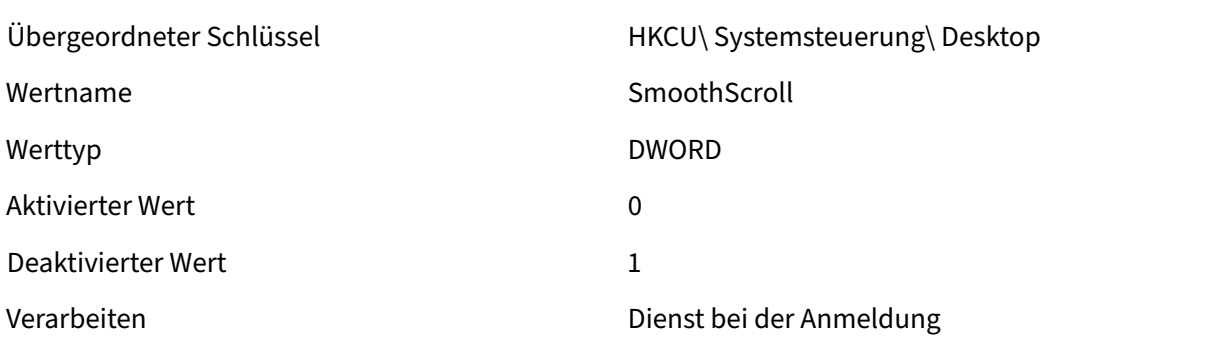

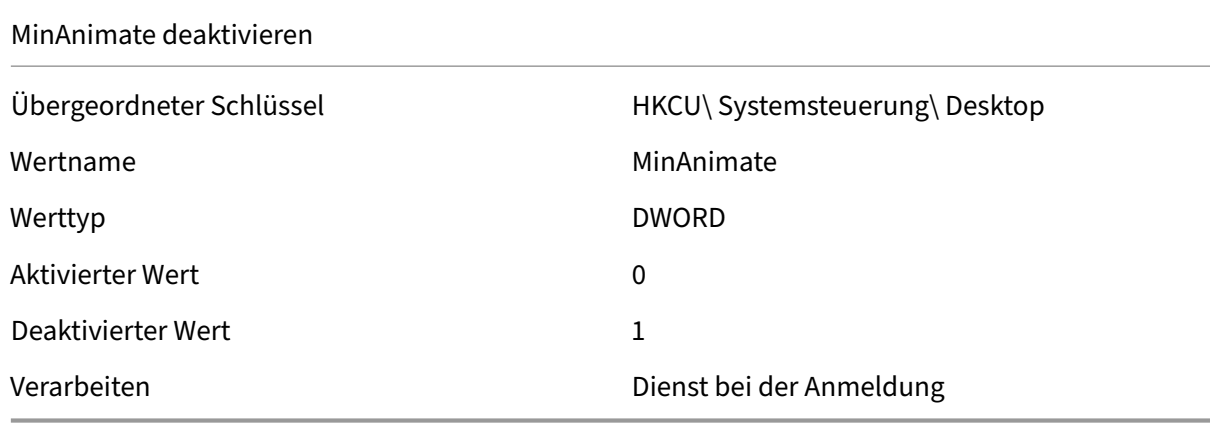

# **Filterbedingungen**

### September 5, 2023

Workspace Environment Management enthält die folgenden Filterbedingungen, mit denen Sie die Umstände konfigurieren, unter denen der Agent Benutzern Ressourcen zuweist. Weitere Informationen zur Verwendung dieser Bedingungen in der Verwaltungskonsole finden Sie unter Filter.

Beachten Sie bei der Verwendung der folgenden Filterbedingungen die folgenden beiden Szenar‑ ien:

- Wenn der Agent auf einem Betriebssystem für eine Sitzung oder mehrere Sitzungen installiert ist:
	- **–** "Client"bezieht sich auf ein Clientgerät, das sich mit dem Agent‑Host verbindet.
	- **–** "Computer"und "Client‑Fernbedienung"beziehen sich auf den Agent‑Host.
- Wenn der Agent auf einem physischen Endpunkt installiert ist, gelten Bedingungen, die "Client" in den Bedingungsnamen enthalten, nicht.

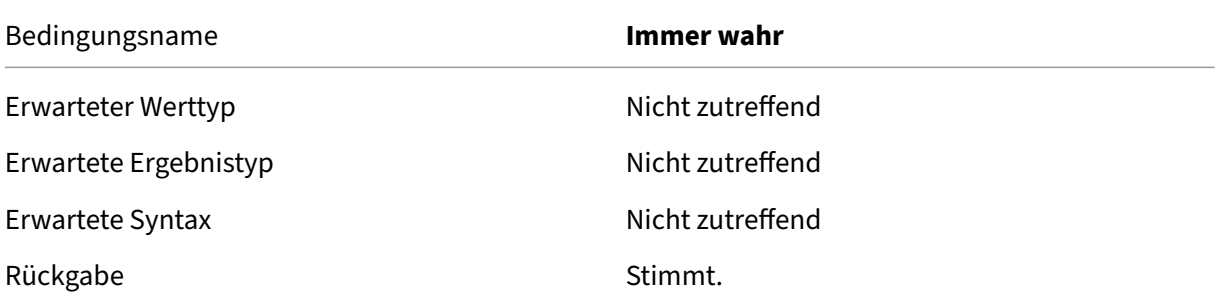

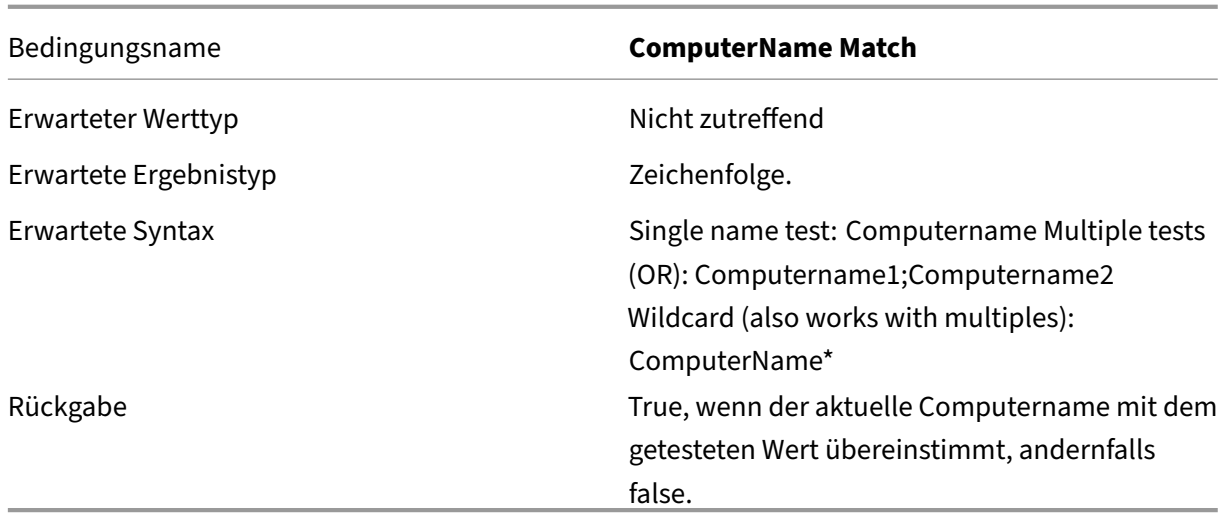

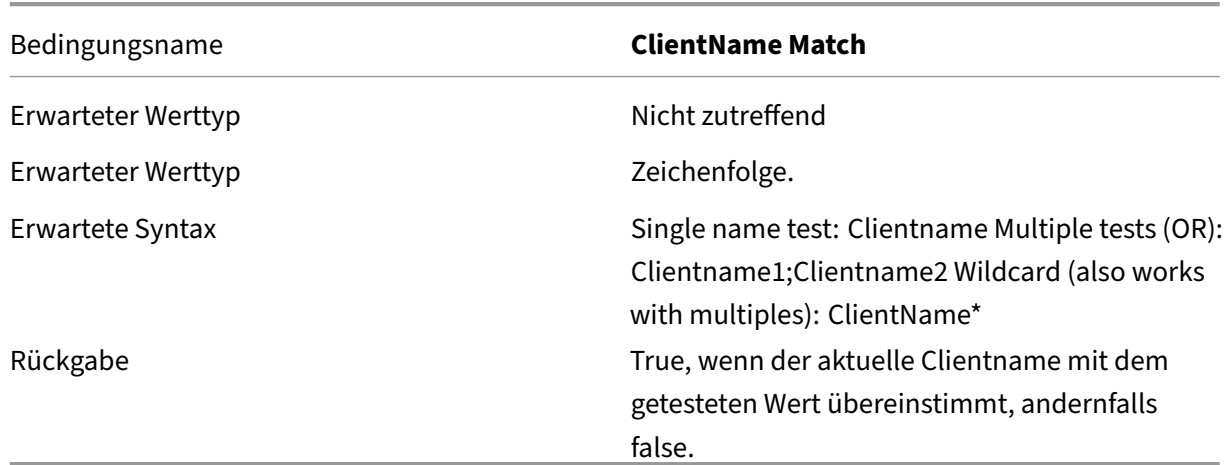

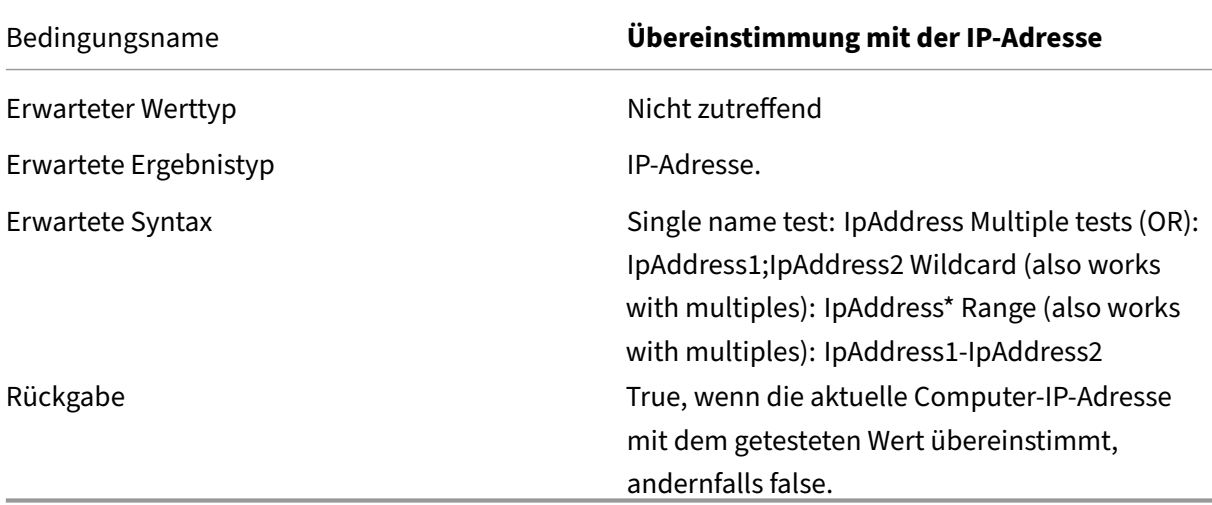

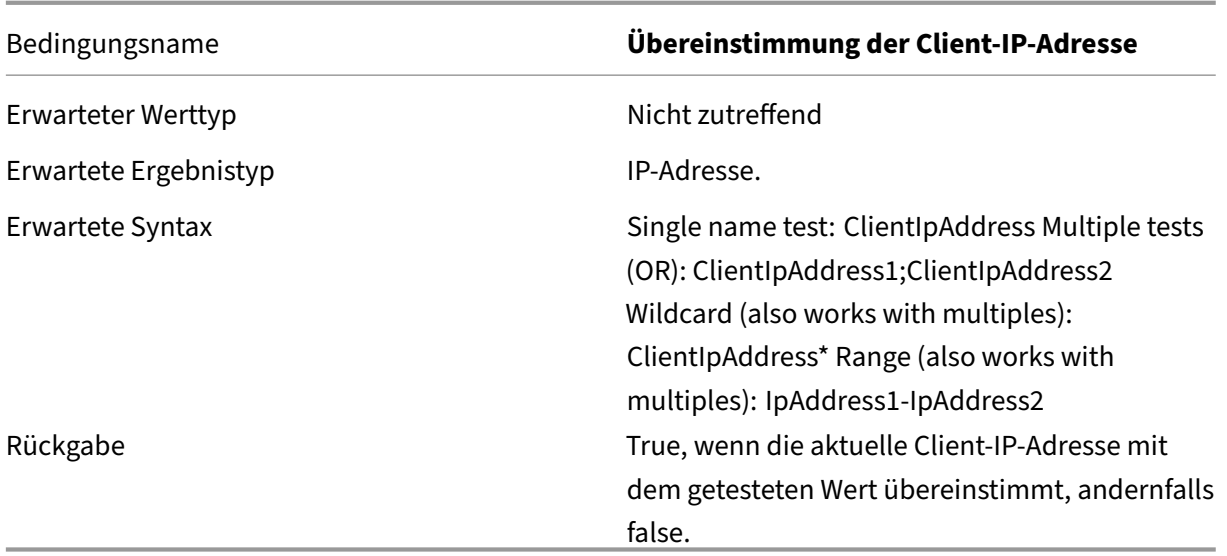

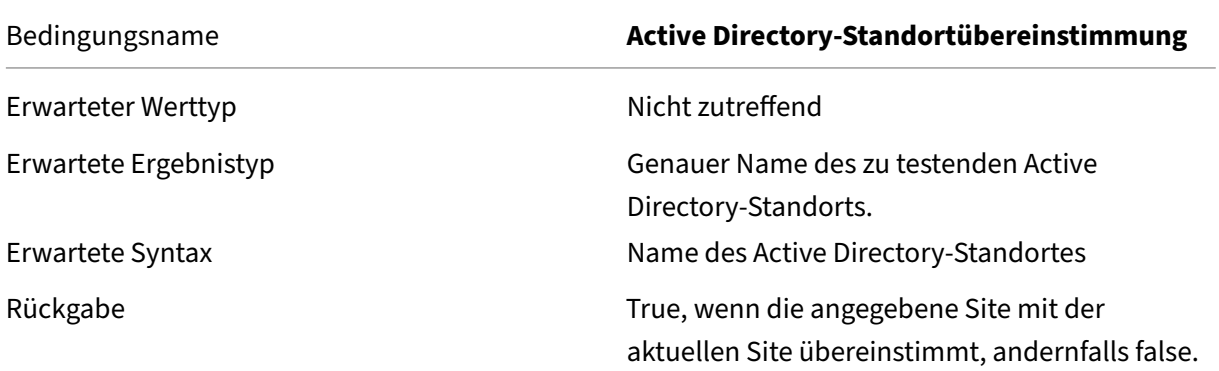

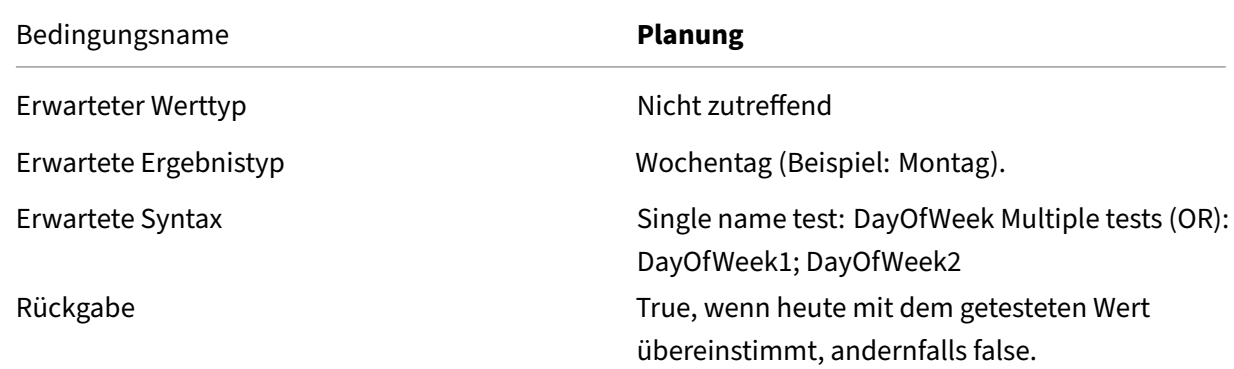

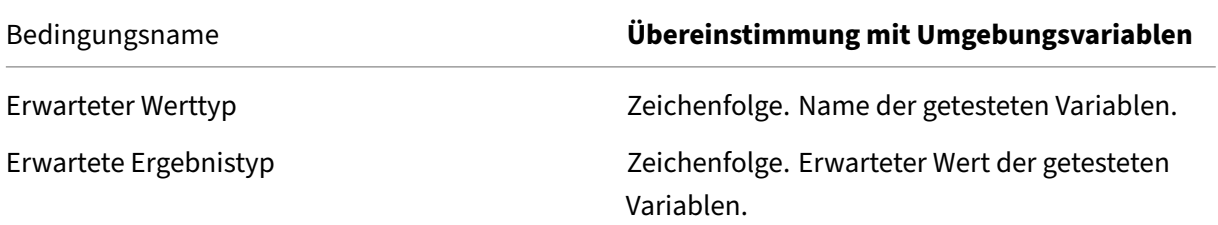

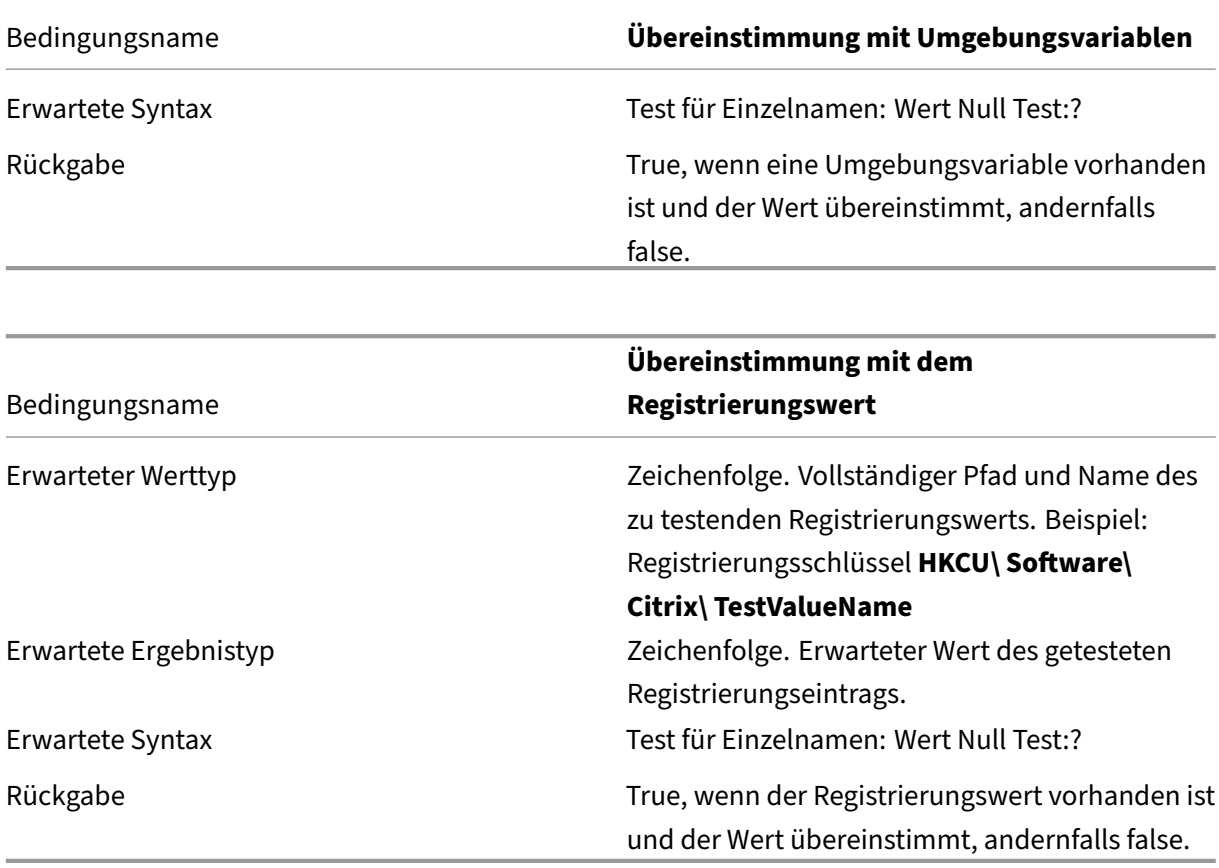

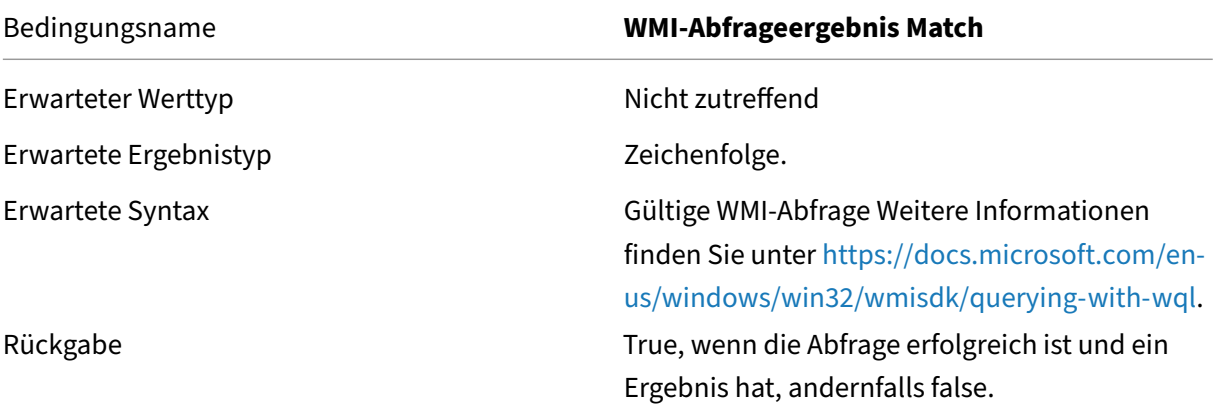

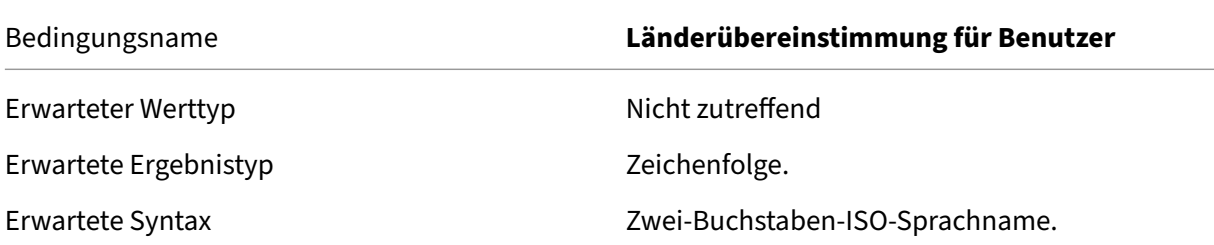

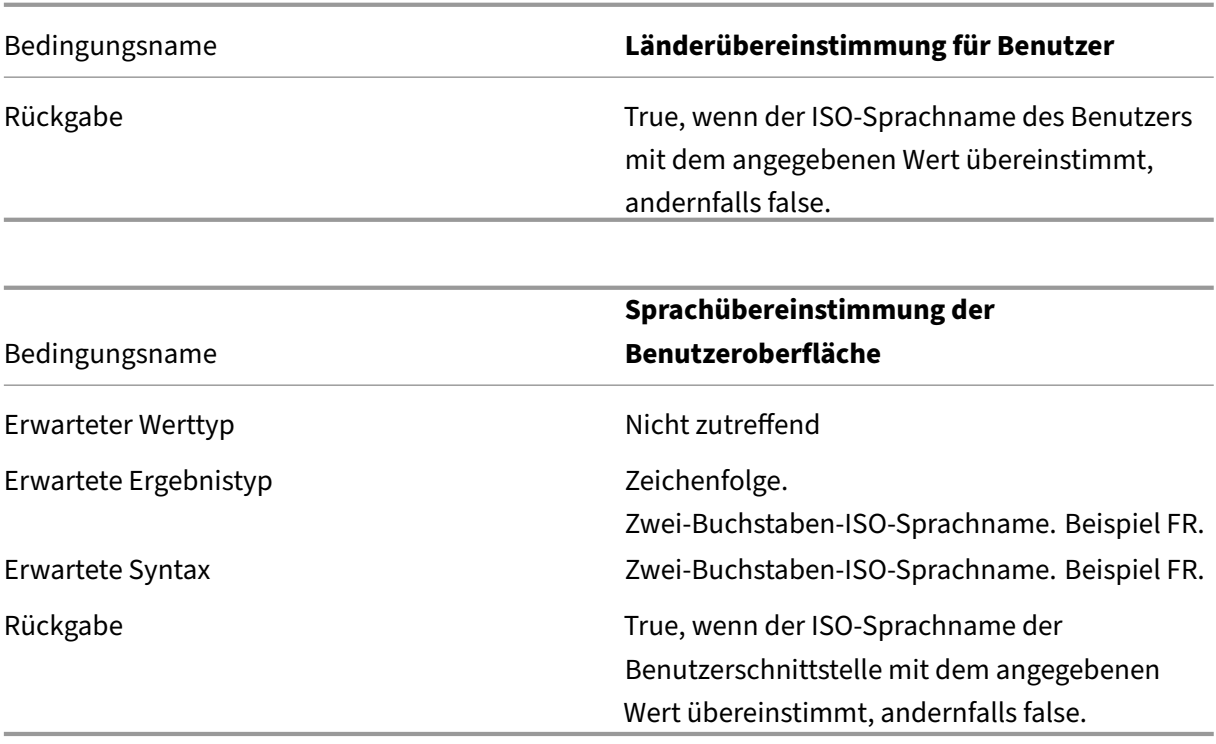

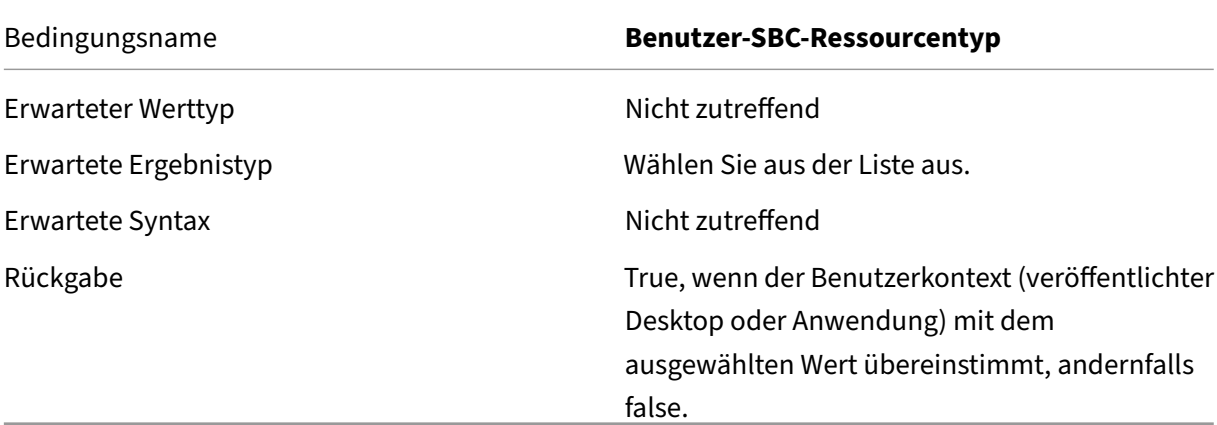

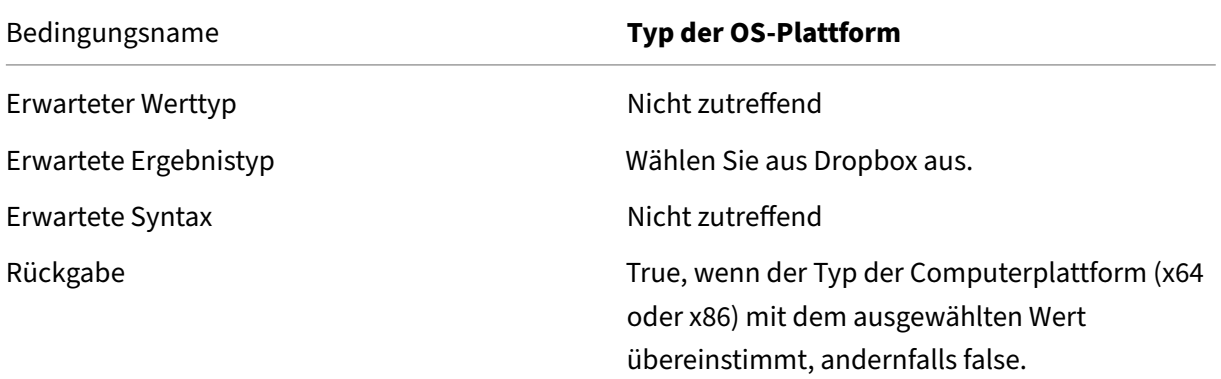

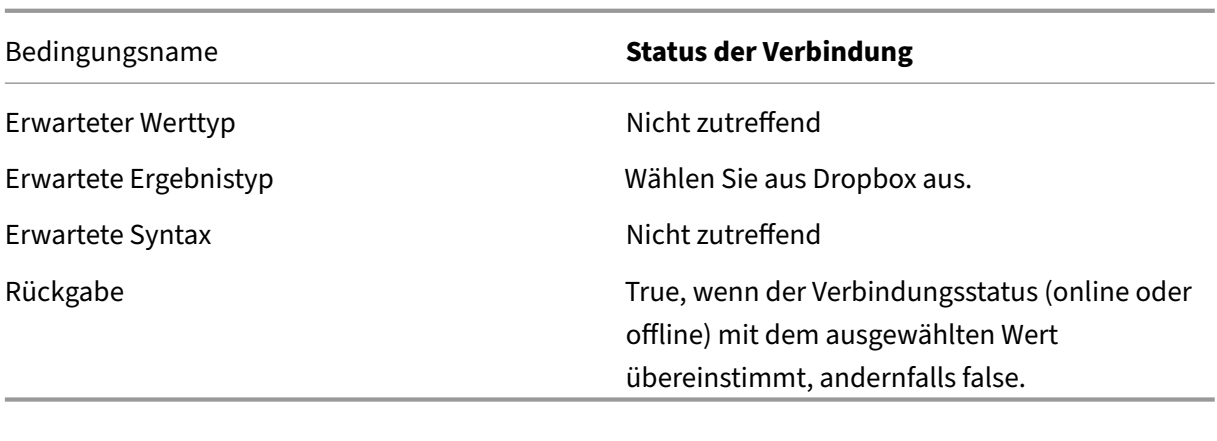

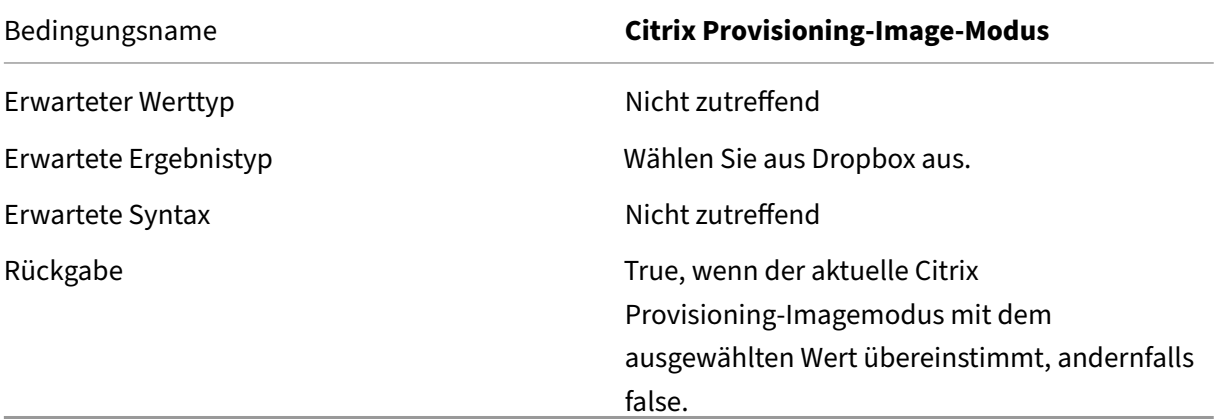

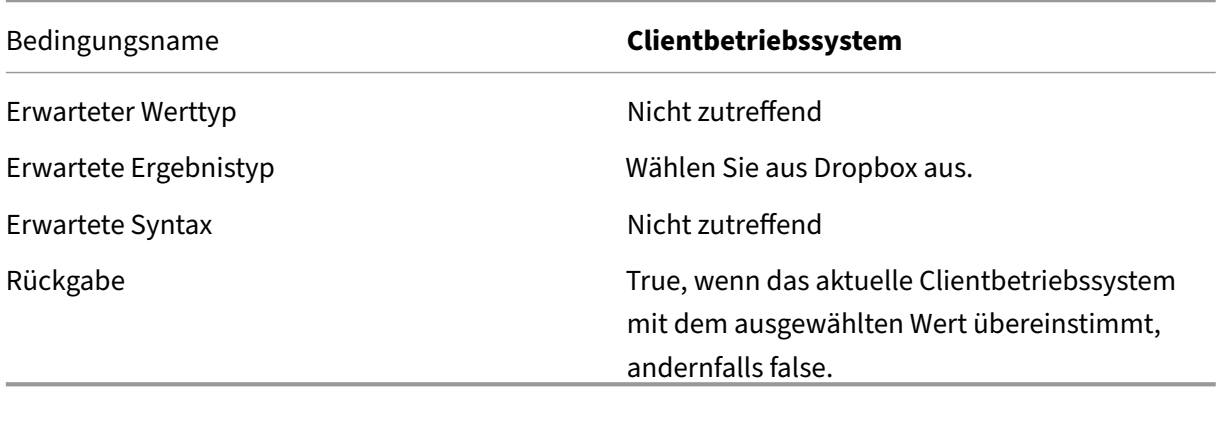

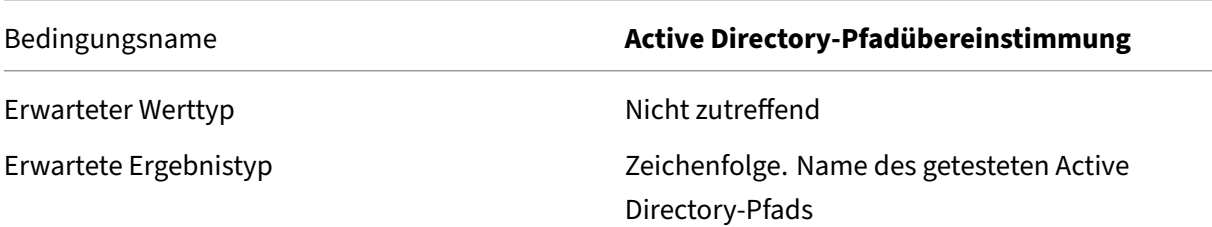

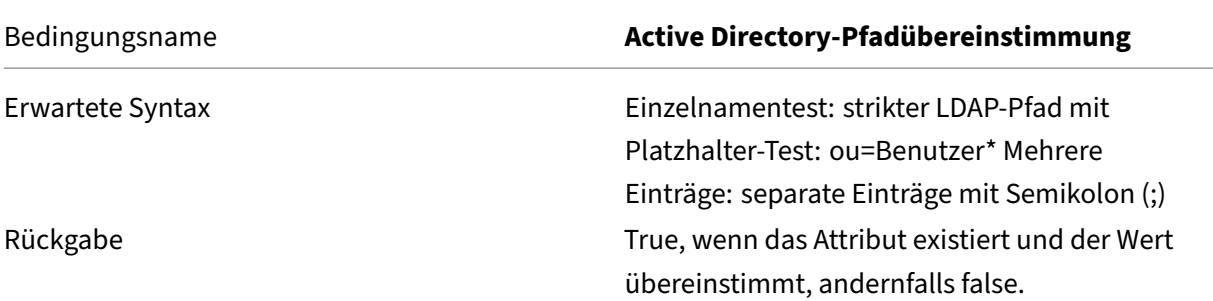

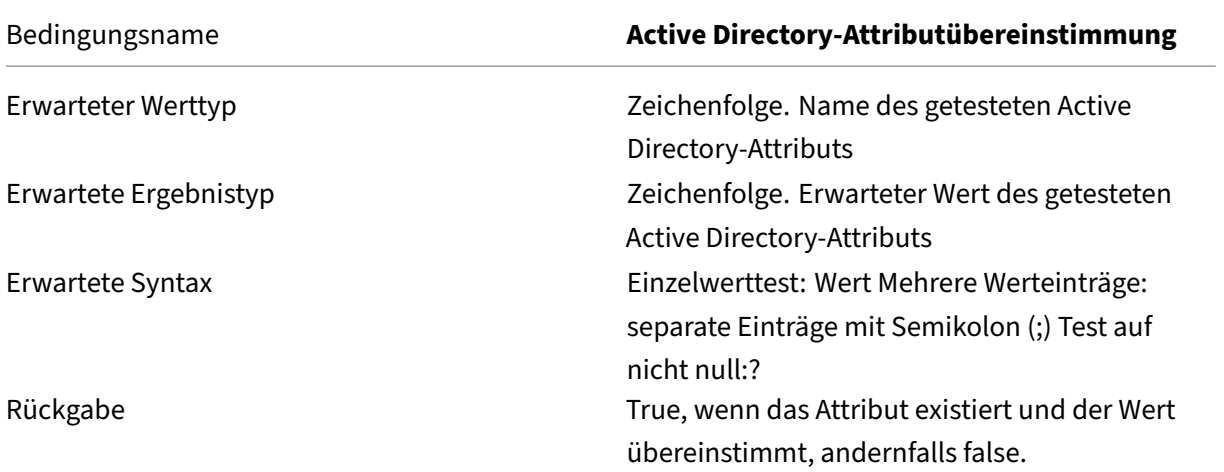

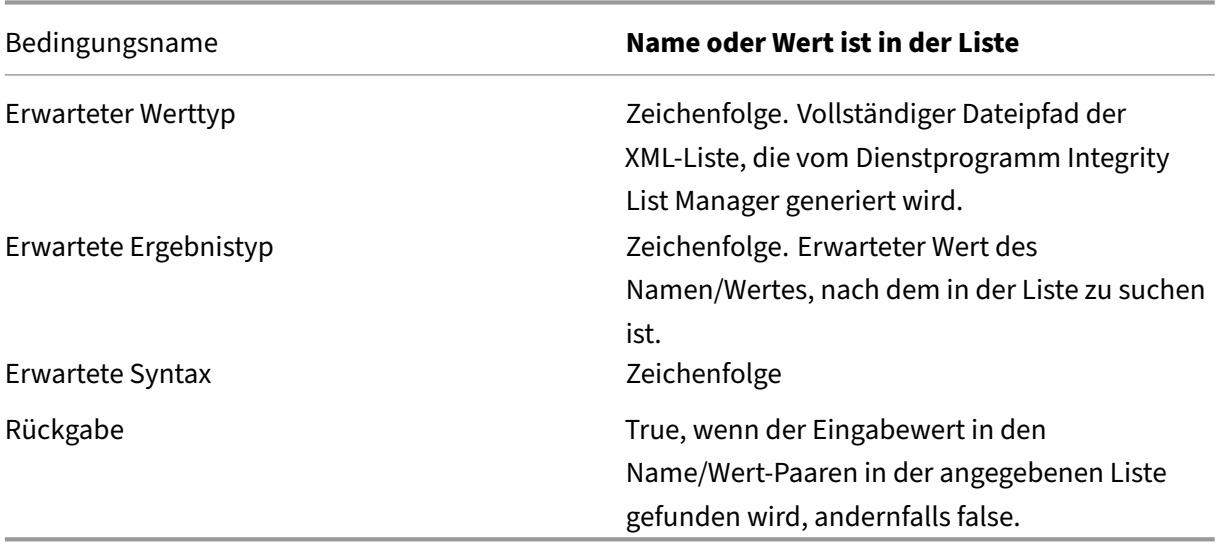

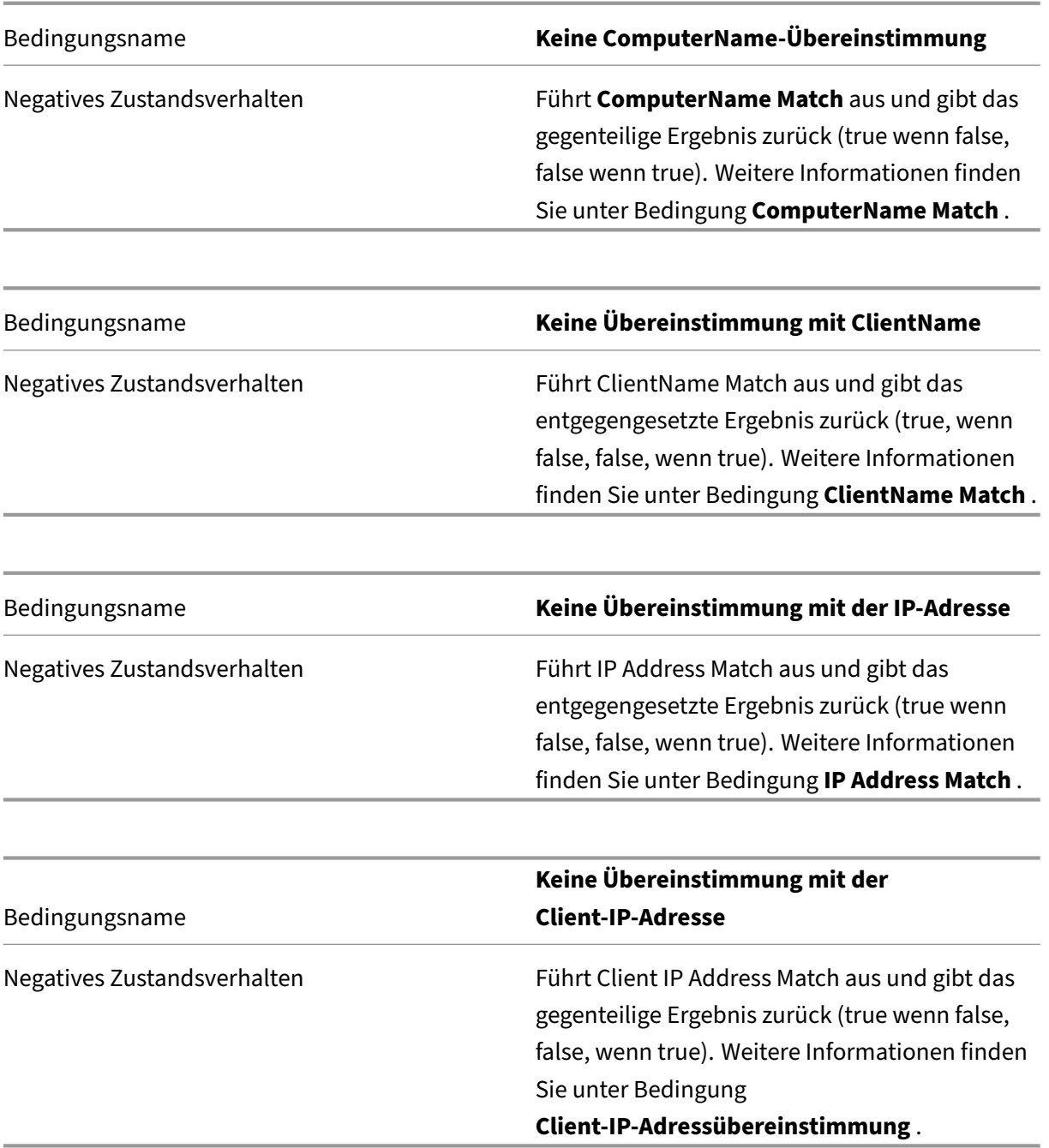

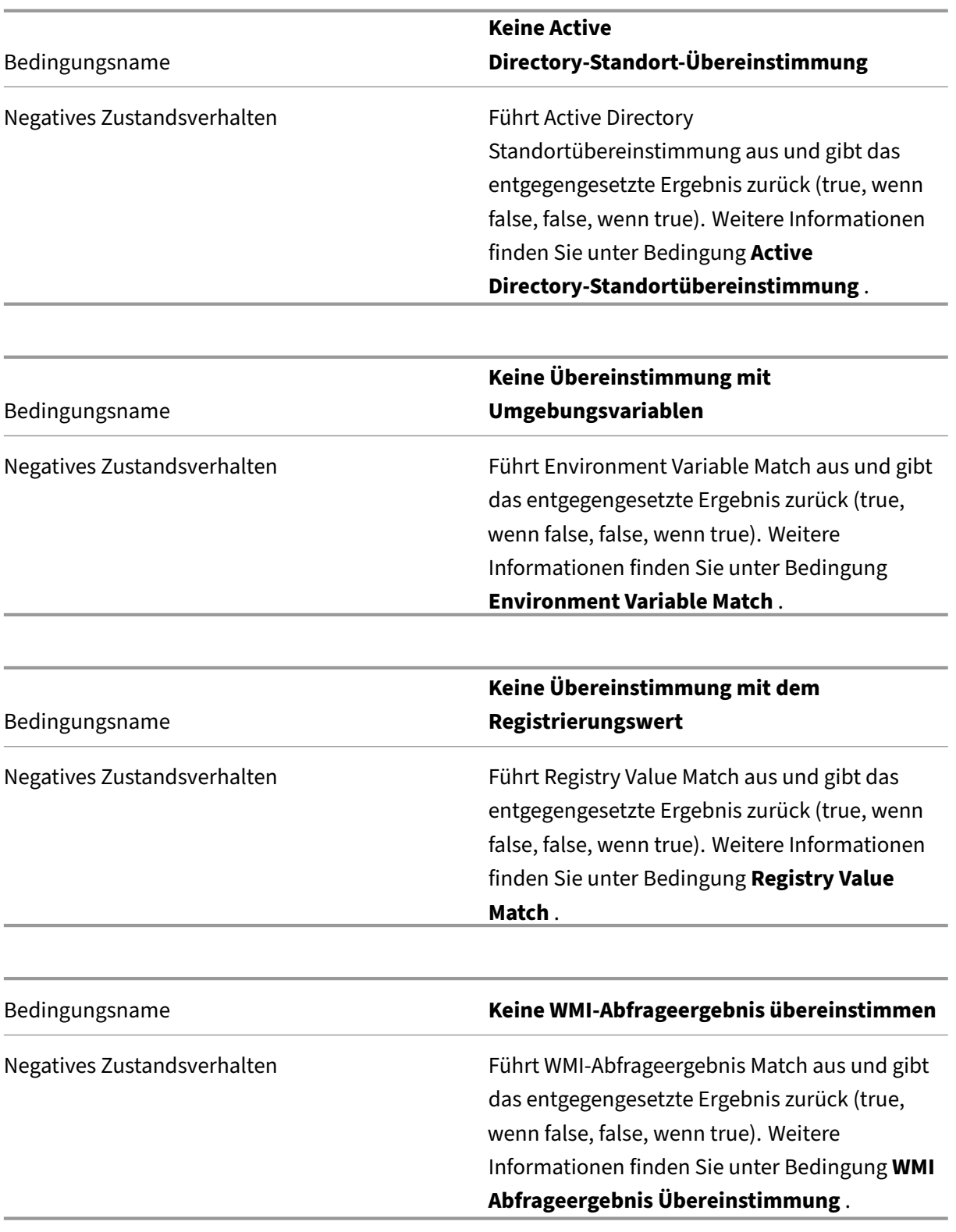

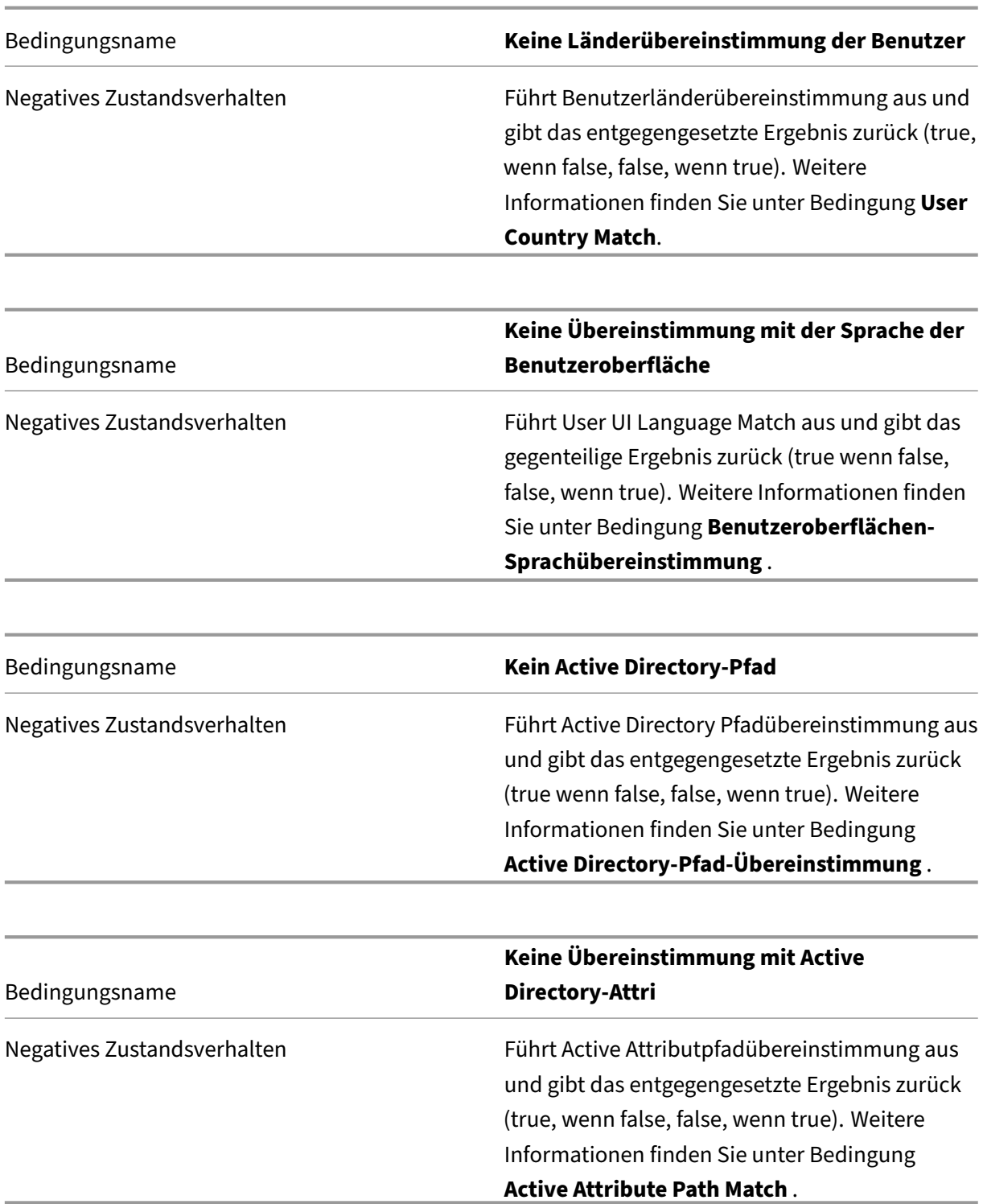

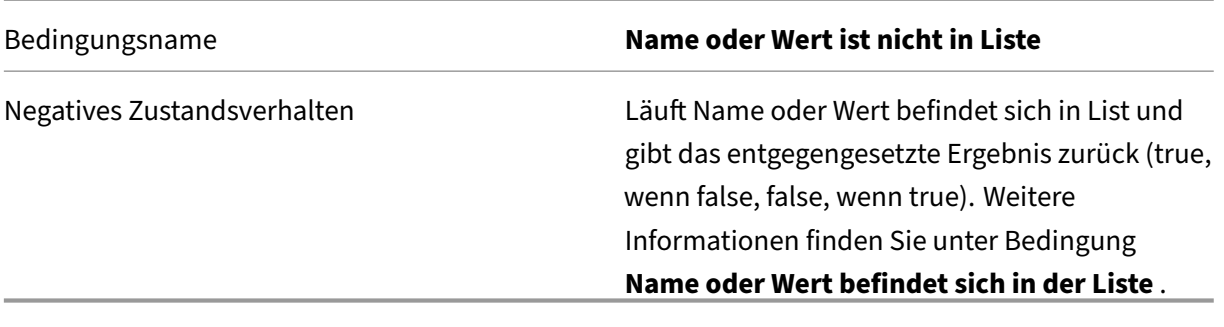

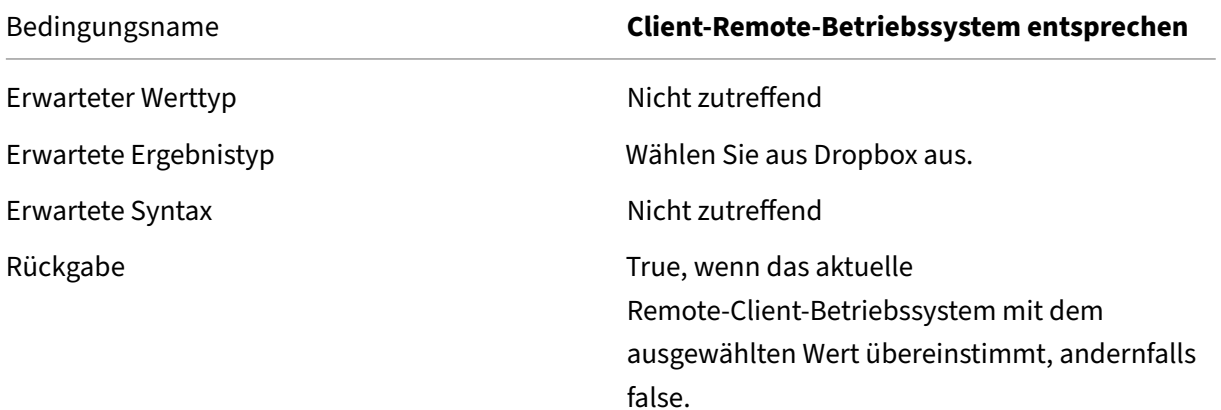

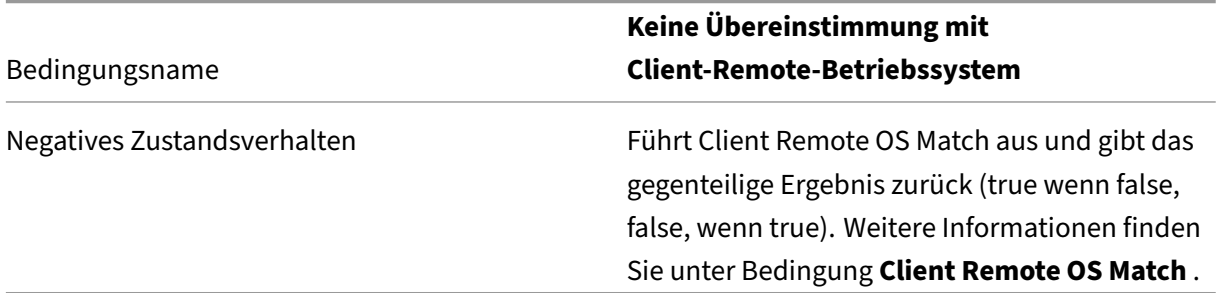

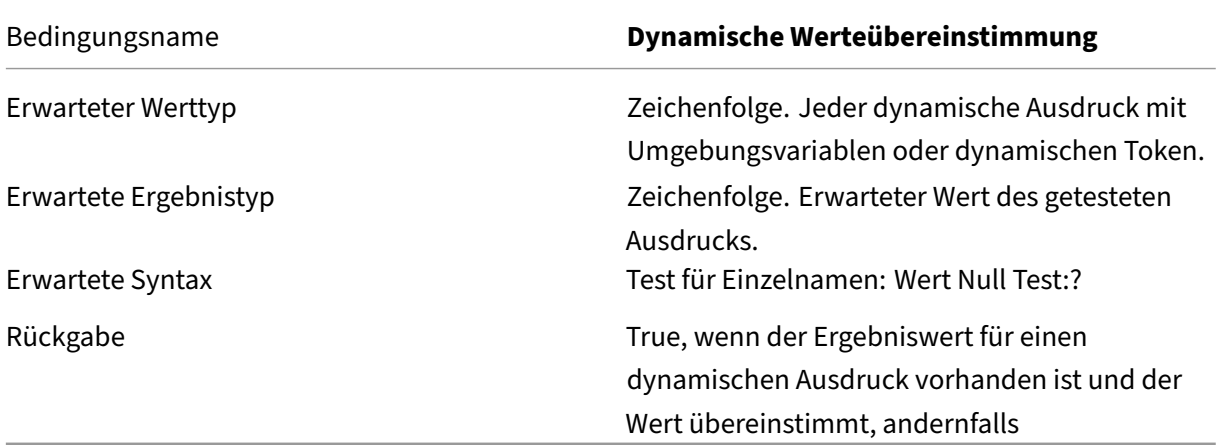

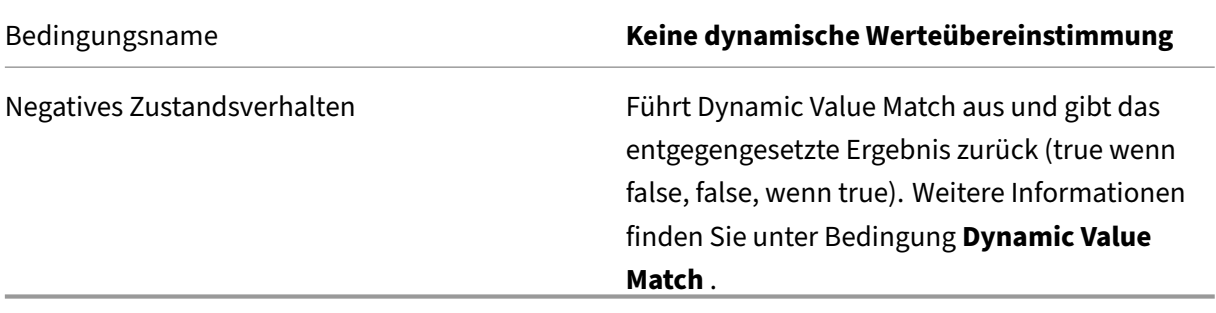

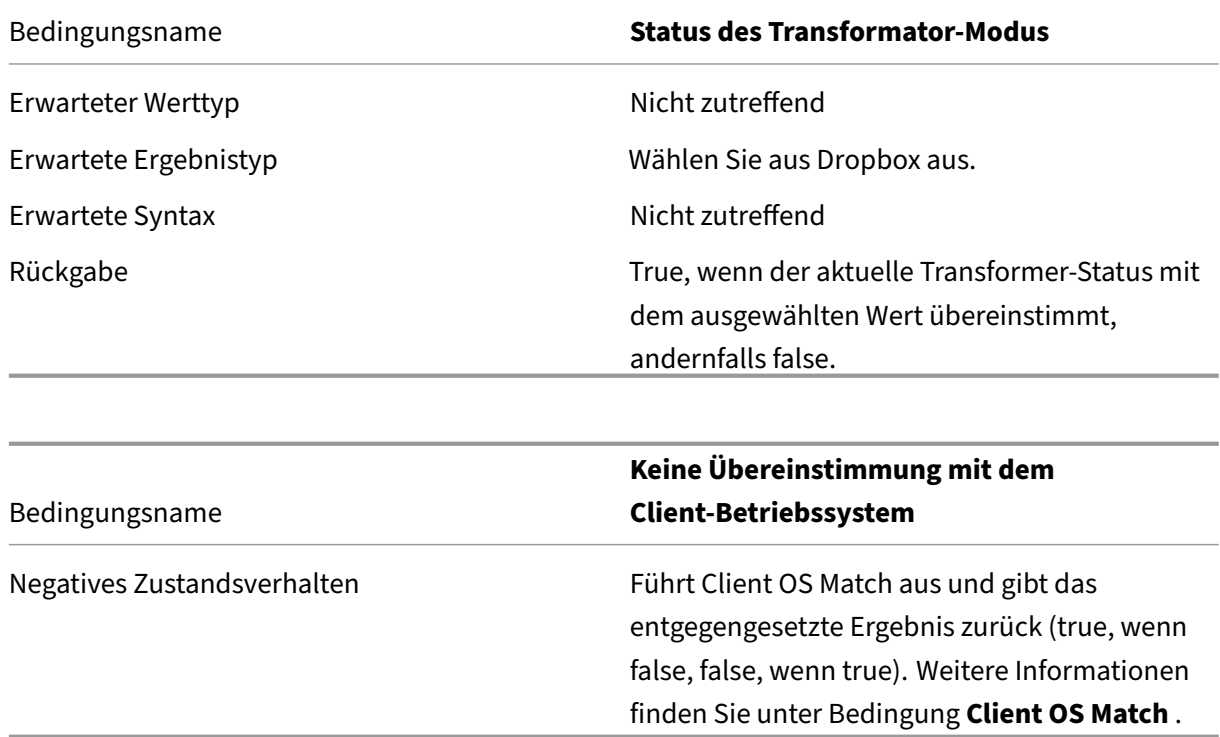

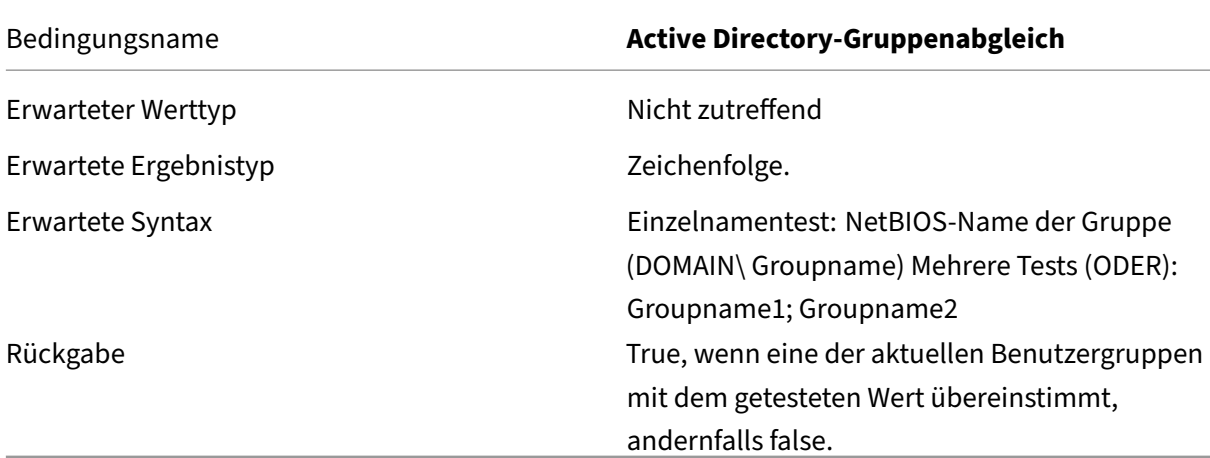

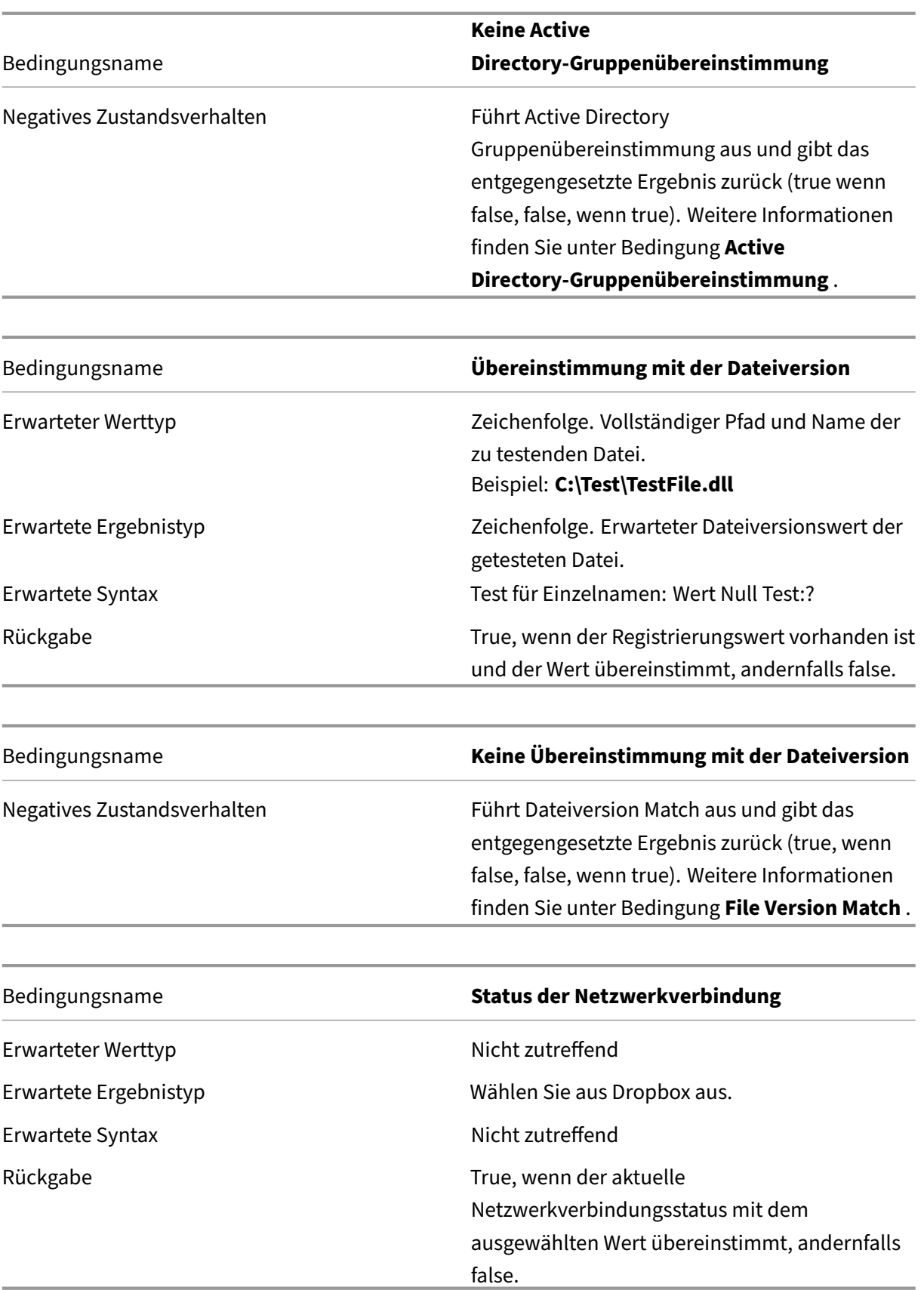

# **Wichtig:**

Bevor Sie den Namen der veröffentlichten Ressource als Filterbedingungstyp verwenden, beachten Sie Folgendes: Wenn es sich bei der veröffentlichten Ressource um eine veröffentlichte Anwendung handelt, geben Sie den Browsernamen der Anwendung in das Feld **Übereinstimmendes Ergebnis** ein. Wenn die veröffentlichte Ressource ein veröffentlichter Desktop ist, geben Sie den veröffentlichten Namen des Desktops in das Feld **Übereinstim‑ mendes Ergebnis** ein.

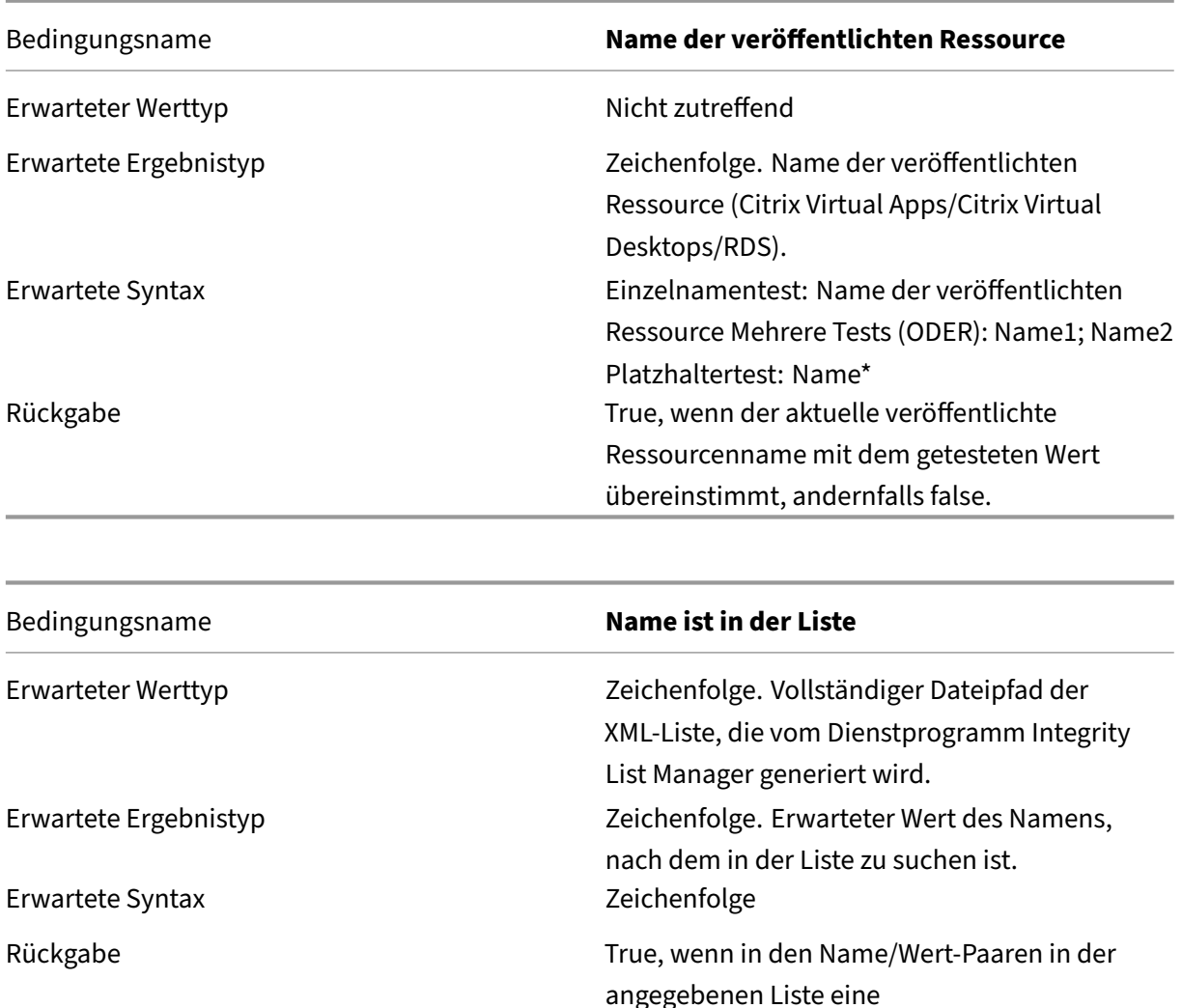

Namensübereinstimmung vorhanden ist,

andernfalls false.
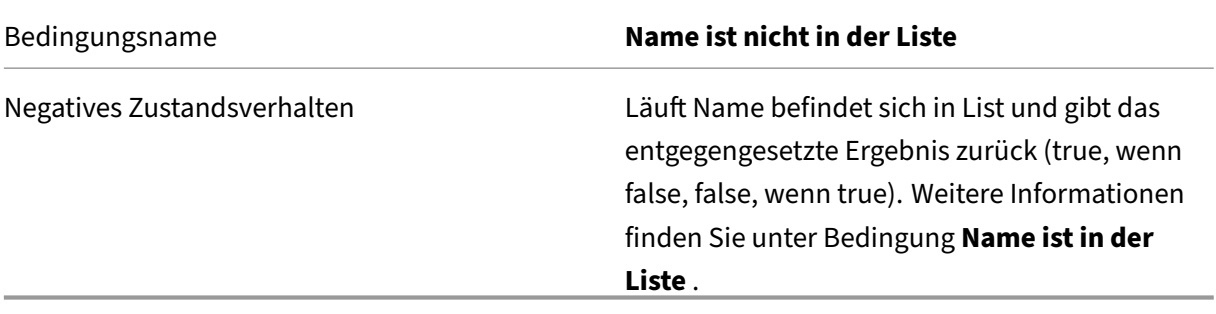

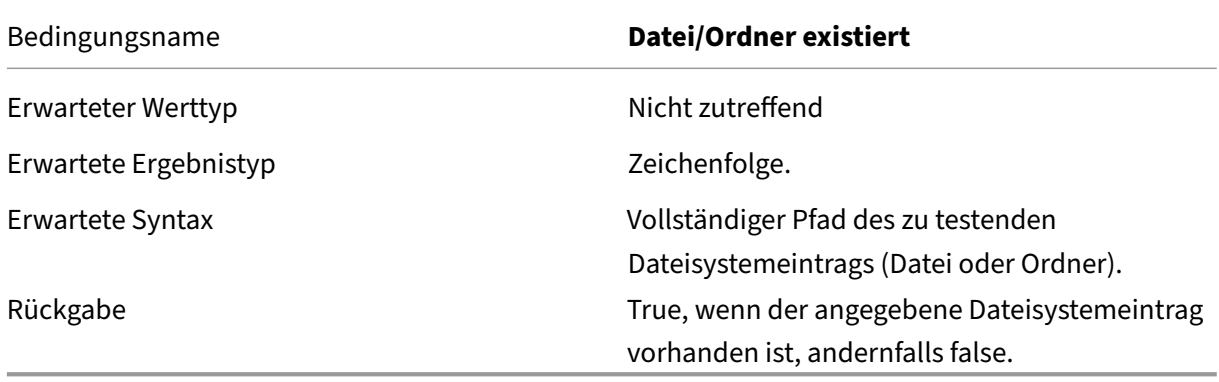

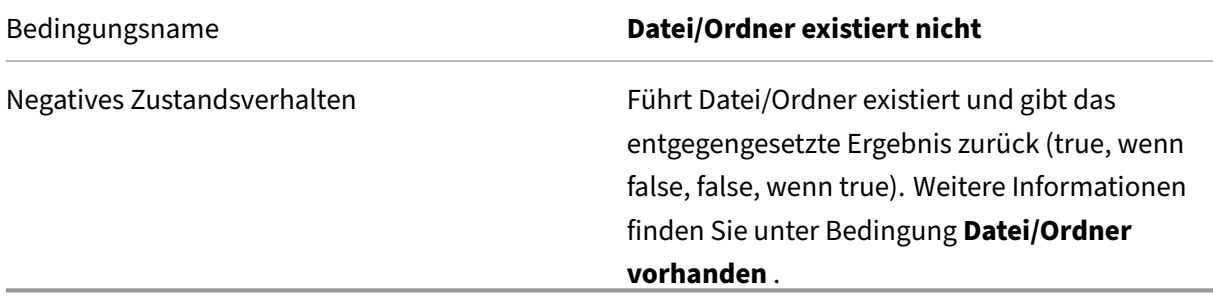

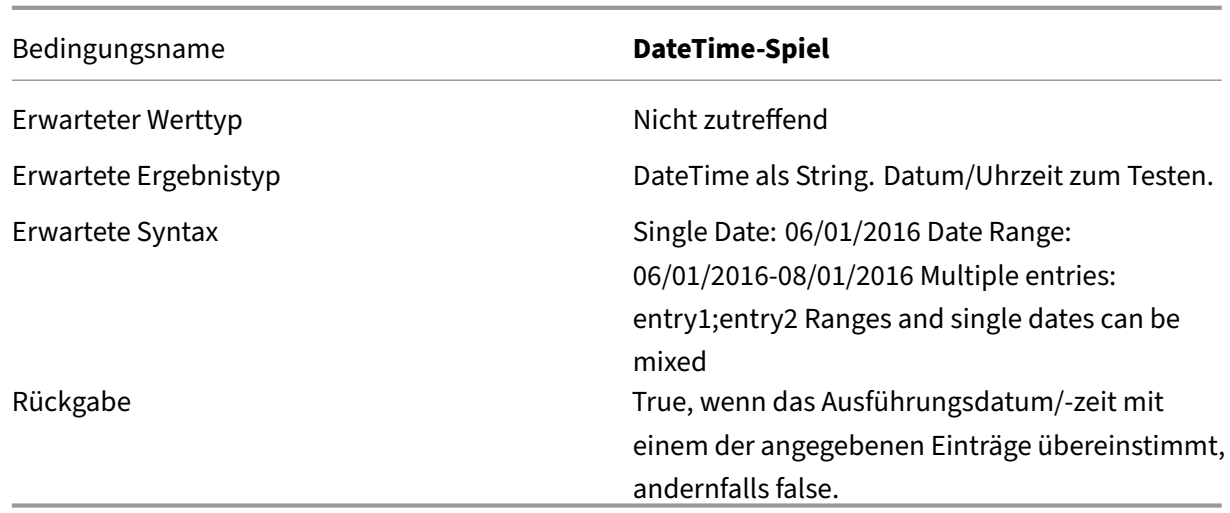

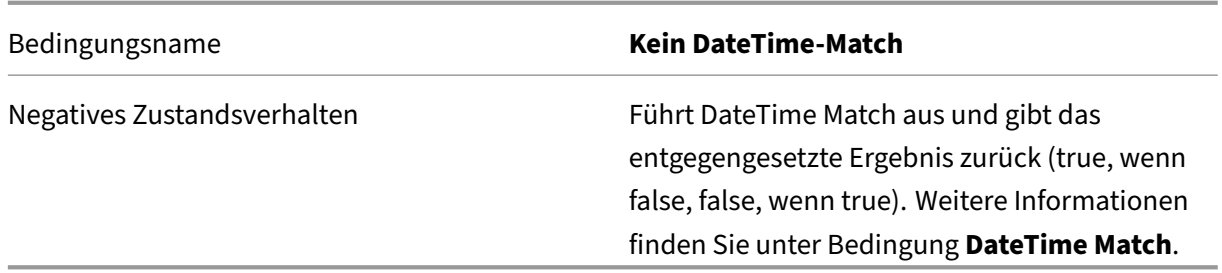

# **Filterbedingungen in Bezug auf Citrix DaaS und Citrix Virtual Apps and Desktops**

WEM unterstützt die folgenden Filterbedingungen für die Verwendung in Ihrer Citrix DaaS (ehemals Citrix Virtual Apps and Desktops Service) und Citrix Virtual Apps and Desktops‑Bereitstellung. Die Bedingungen gelten für alle derzeit unterstützten Versionen. Beachten Sie bei der Verwendung der Versionsübereinstimmungsbedingung die folgenden Überlegungen:

- Sie können die Versionsnummern in verschiedenen Formaten angeben. Geben Sie zum Beispiel 7.30, 7.30.0 oder 7.30.0.0 ein. Bei Bedarf können Sie das Sternchen (\*) auch als Platzhal‑ ter verwenden. Beispiel: 7.30\*. Das Sternchen stimmt mit null oder mehr Zeichen überein.
- Die angegebene Version ist die Versionsnummer des Delivery Controller und nicht die des Virtual Delivery Agent. Um die Versionsnummer anzuzeigen, suchen Sie die **AutoSelect‑ Anwendung** (die Datei AutoSelect.exe) auf dem Installationsmedium, klicken Sie mit der rechten Maustaste auf **AutoSelect**, und klicken Sie auf die Registerkarte **Details**. Im Feld **Produktversion** wird die Versionsnummer angezeigt, die Sie in WEM angeben können.

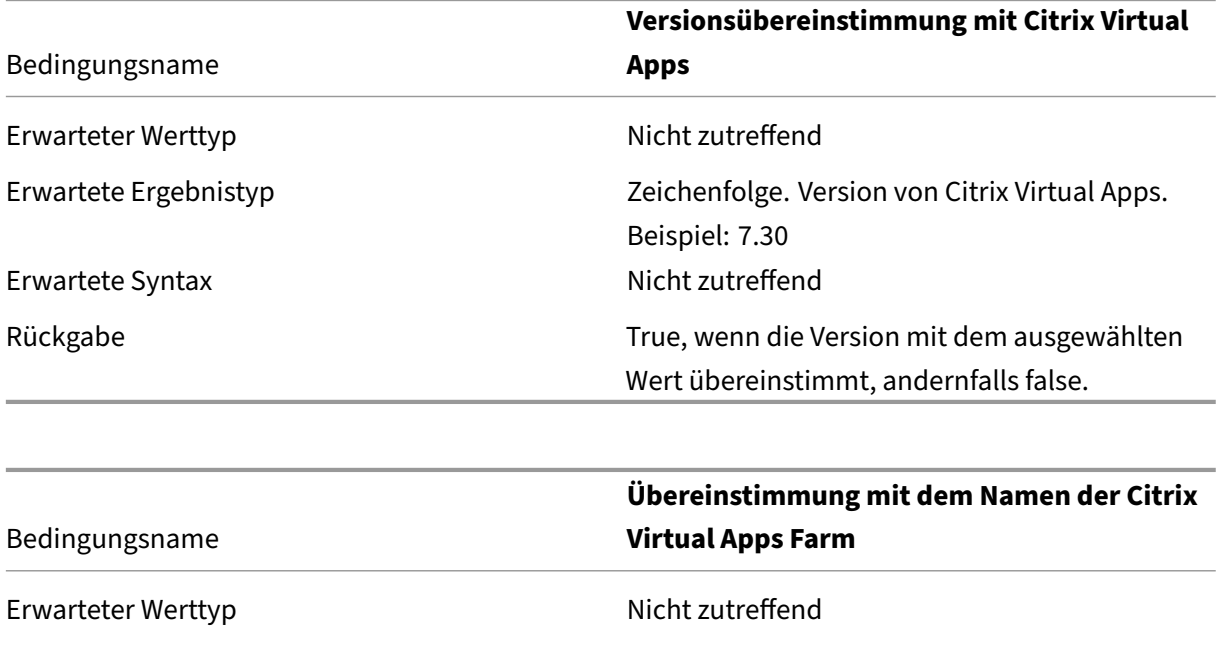

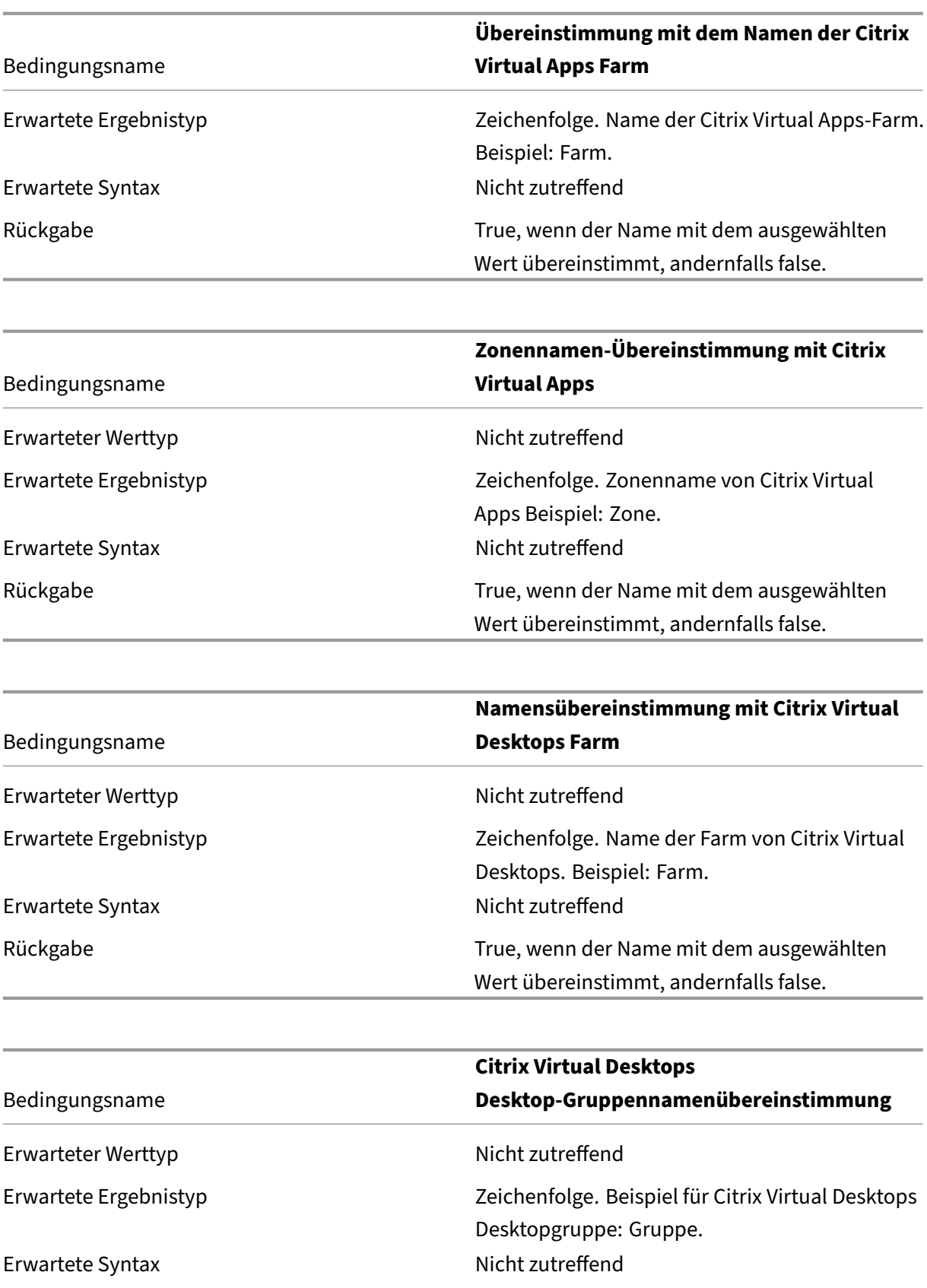

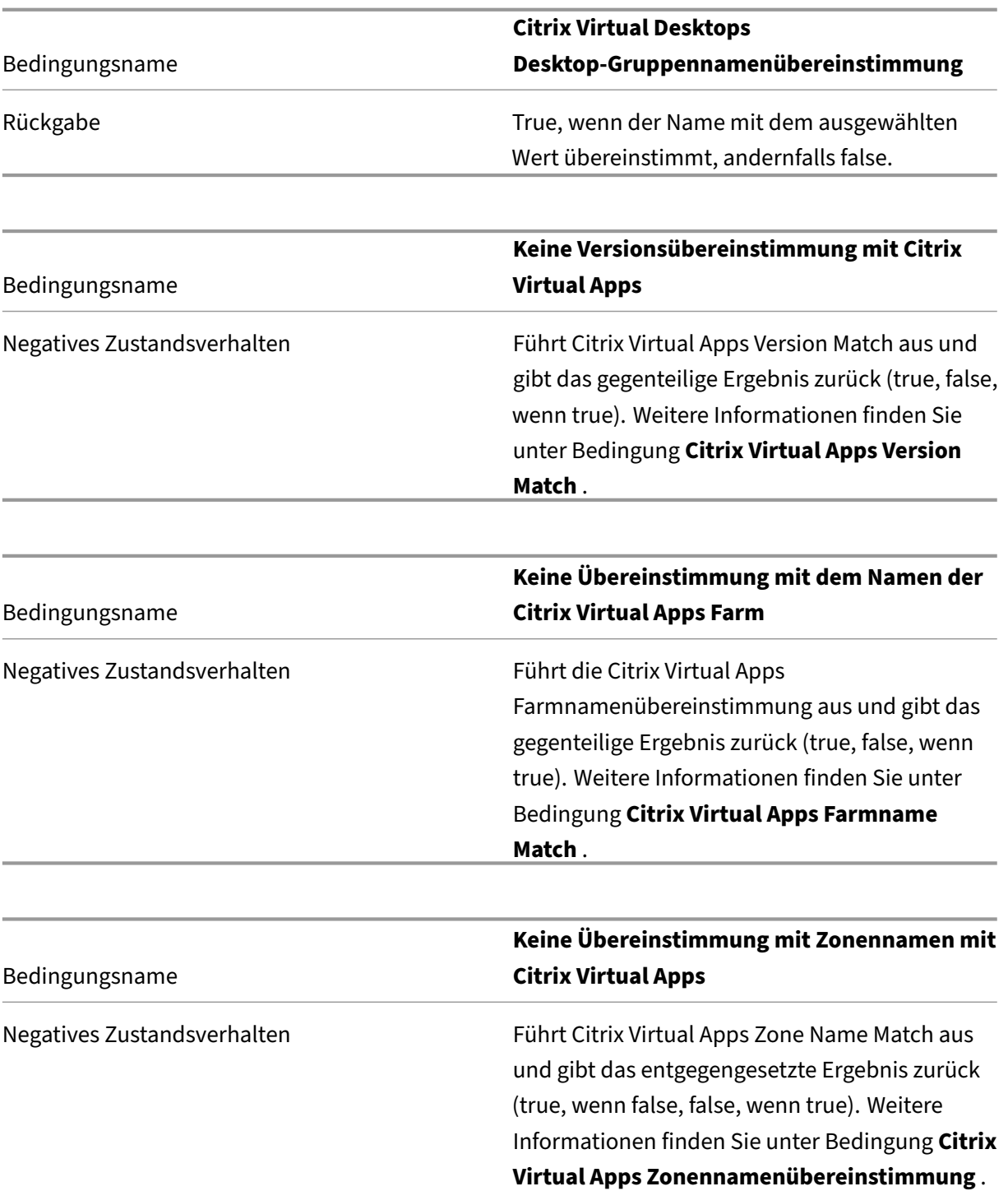

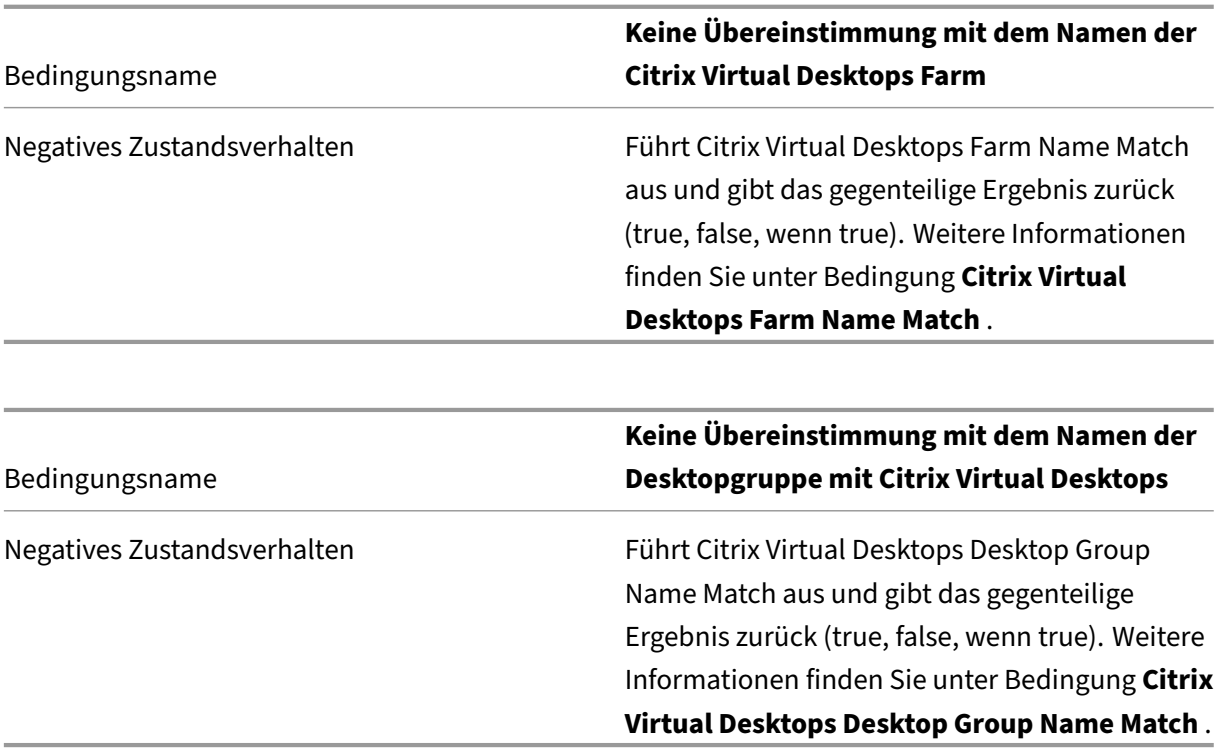

# **Log‑Parser**

August 11, 2020

Workspace Environment Management umfasst eine Log Parser‑Anwendung, die sich im Agenteninstal‑ lationsverzeichnis befindet:

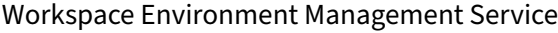

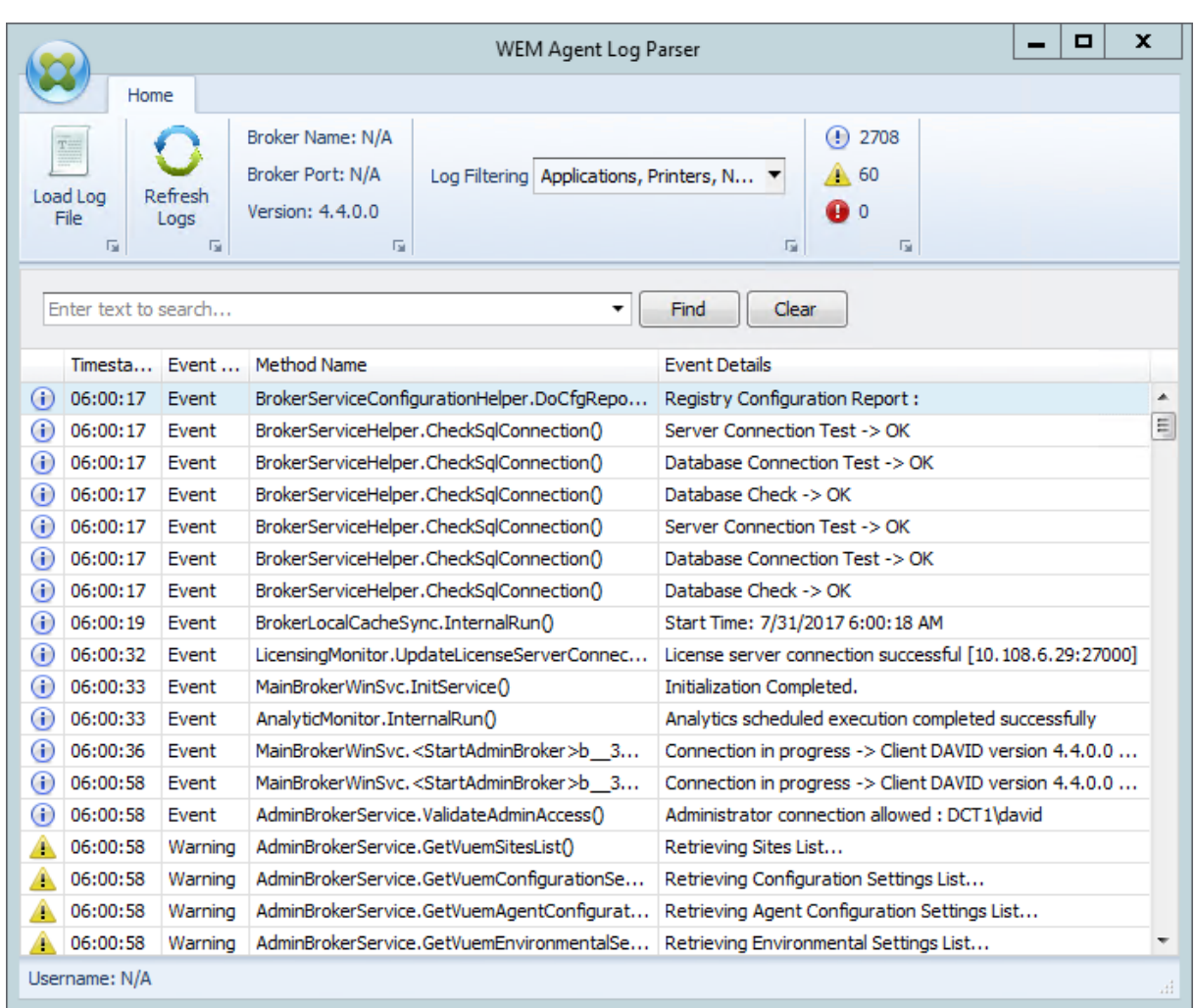

Mit dem WEM Agent Log Parser können Sie jede Workspace Environment Management Agent-Protokolldatei öffnen, sodass sie durchsuchbar und filtrierbar sind. Der Parser fasst die Gesamtzahl der Ereignisse, Warnungen und Ausnahmen zusammen (oben rechts in der Multifunktionsleiste). Es enthält auch Details zur Protokolldatei (Name und Port des Infrastrukturdienstes, mit dem er zuerst verbunden ist, sowie Agentversion und Benutzername).

# **Portinformationen**

January 15, 2020

Workspace Environment Management Service verwendet die folgenden Ports.

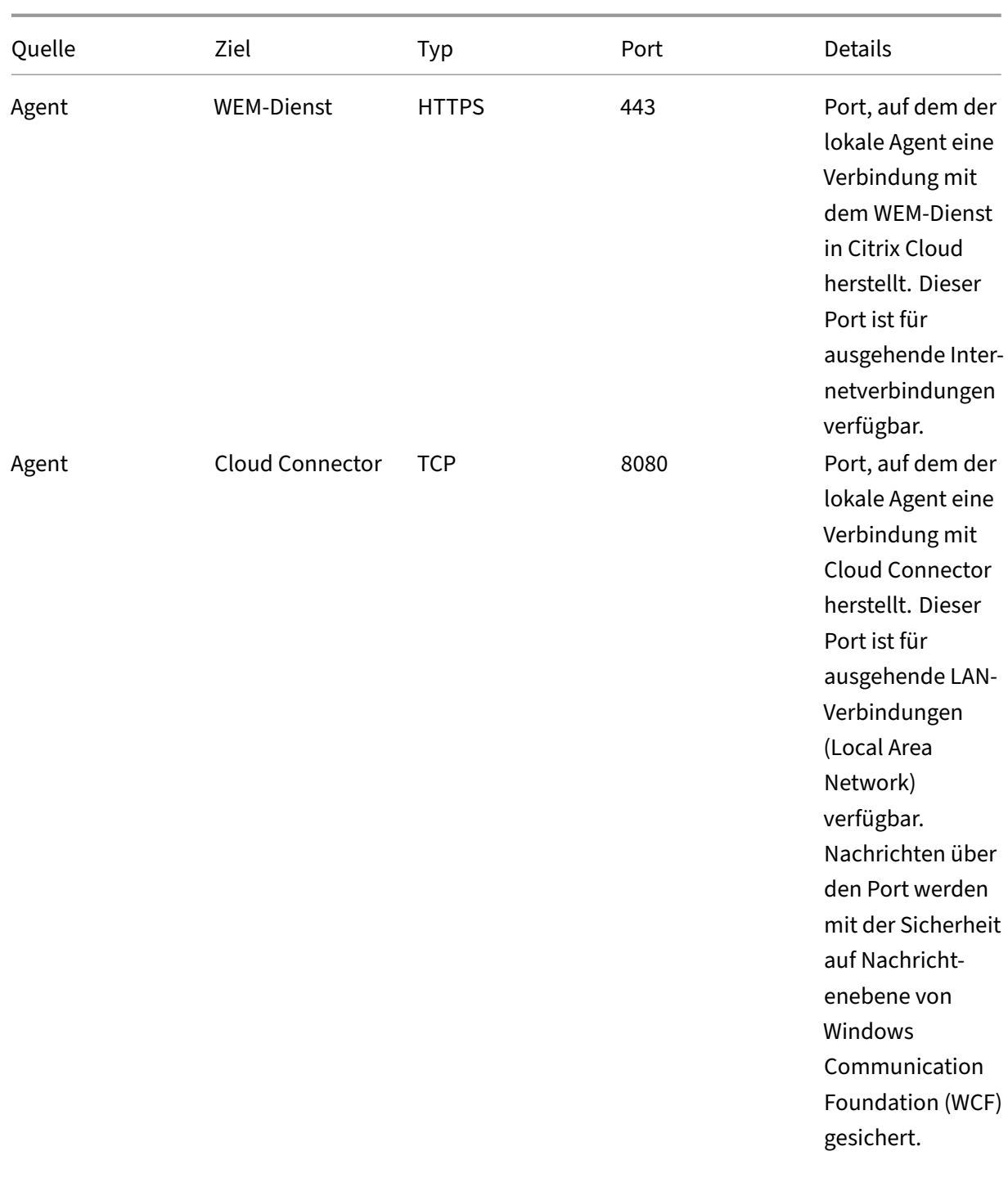

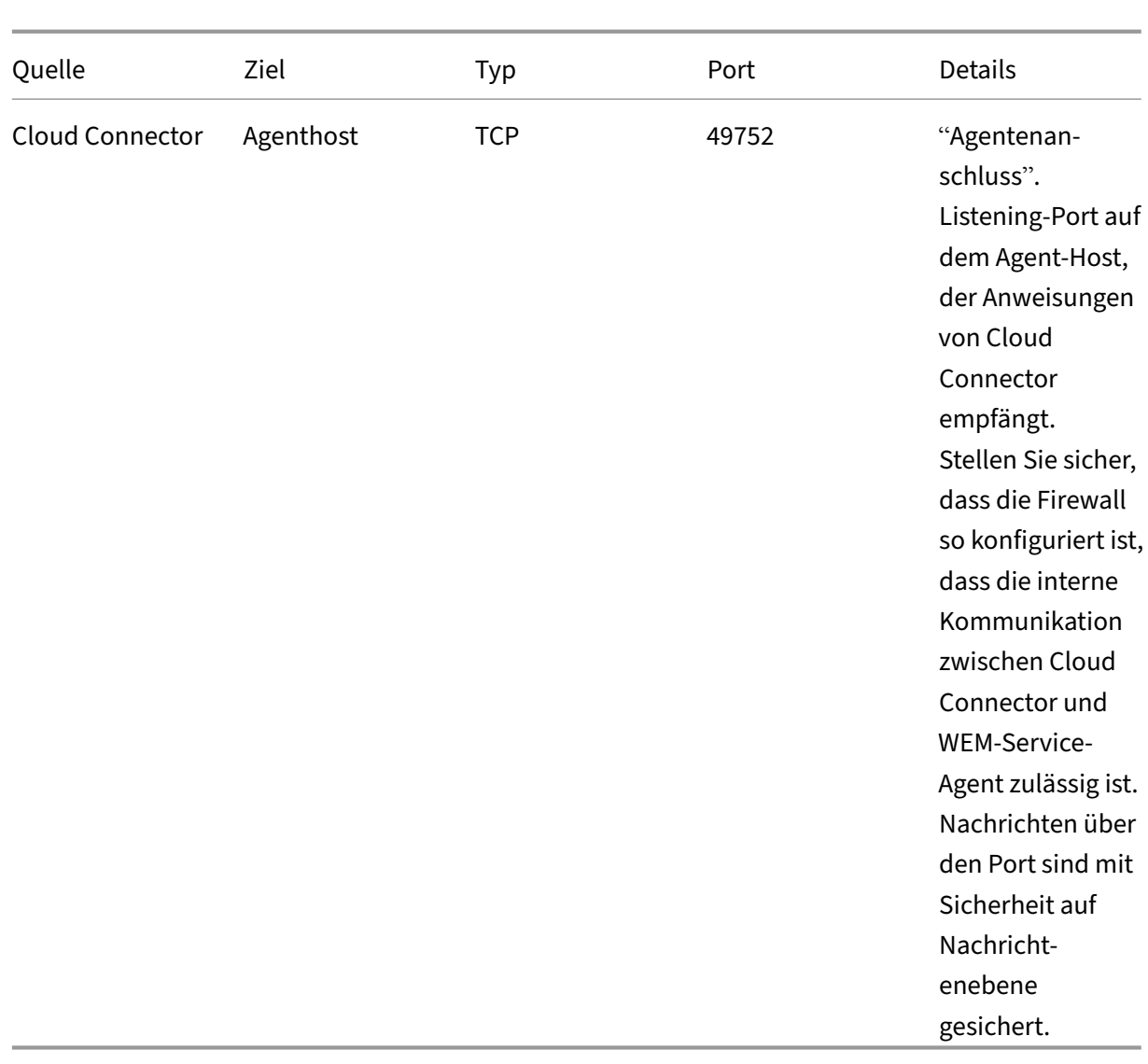

#### Workspace Environment Management Service

# **WEM‑Systemintegritätsprüfung**

#### April 10, 2024

Die WEM‑Systemintegritätsprüfung ist ein eigenständiges Tool, das den Status der WEM‑Komponenten überprüft und Ihnen hilft, Konfigurationsprobleme mit Ihrer WEM-Bereitstellung zu identifizieren und zu lösen. Citrix.WEM.Health.Check.Tool wird mit dem WEM Agent und dem WEM-Infrastrukturdienst installiert. Sie benötigen lokale Administratorrechte, um dieses Tool zu starten. Um die Protokolle zur Problembehandlung zu sammeln, aktivieren Sie den **Debug‑Modus** und rufen Sie dann die Protokolle ab, nachdem das Problem aufgetreten ist.

## **Homepage**

Die **Startseite** enthält die folgenden Konfigurationen:

- Konfigurationen sowohl für den WEM Agent als auch für den WEM‑Infrastrukturserver. Wählen Sie den **Namen**, den **Agenttyp**, die **Agentversion** und den **Verknüpfungstyp** aus.
- Die Voraussetzungfür den **Verknüpfungstyp**kann entweder ein AD‑verbundener oder ein nicht domänengebundener Typ sein.
- Sie können den **erzwungenen Debug‑Modus** oder den **Debug‑Modus** für den WEM Agent bzw. den WEM‑Infrastrukturserver aktivieren.
- Wenn Sie den **erzwungenen Debug‑Modus** aktivieren, wird der Debug‑Modus für den Agent unabhängig von den in der **Verwaltungskonsole** angegebenen Einstellungen aktiviert.
- Damit die Änderungen sofort auf dem WEM Agent oder dem WEM‑Infrastrukturserver wirksam werden, können Sie den Citrix WEM agent Host Service und VUEMUIAgent.exe oder den Citrix WEM Infrastructure Service neu starten.
- Mit **Protokolle abrufen** können Sie die Protokolle abrufen und in einem komprimierten Ord‑ ner als Paket speichern. Sie können dann das auf Ihrer lokalen Maschine gespeicherte Paket überprüfen.

## **Servicemitarbeiter**

Um die Konfiguration des WEM Agent überprüfen, klicken Sie auf die Schaltfläche **Prüfung starten**. Die folgenden Komponenten werden bei der Erstellung des Berichts zur Systemintegritätsprüfung berücksichtigt.

- Konfiguration der Windows‑Firewall
- Verbindungsmethode
- Cache‑Speicherort
- Verbindungszeit für den Verzeichnisdienst

## **Hinweis:**

- Stellen Sie sicher, dass sich der Agentcache an einem persistenten Speicherort befindet. Die Verwendung eines nicht persistenten Cache‑Speicherorts kann zu Problemen bei der Cachesynchronisierung, übermäßiger Netzwerkdatennutzung, Leistungsproblemen usw. führen.
- Es wird empfohlen, dass Sie das Timeout des Verzeichnisdiensts auf der Grundlage Ihrer Verbindungszeit festlegen.

Die folgenden Dienste sind erforderlich, damit der WEM Agent wie erwartet funktioniert. Achten Sie darauf, dass die Dienste ausgeführt werden und der Starttyp für jeden Dienst auf Automatisch eingestellt ist.

- Benachrichtigungsdienst für Systemereignisse
- Citrix WEM Agent-Hostdienst
- Citrix WEM‑Benutzeranmeldedienst

# **WEM Tool Hub**

#### April 10, 2024

WEM Tool Hub ist eine Sammlung von Tools, die darauf abzielen, die Konfiguration für Workspace Environment Management (WEM) ‑Administratoren zu vereinfachen. Um es herunterzuladen, gehen Sie zu **Citrix Cloud > WEM Service > Utilities**.

Die Voraussetzungen für den Betrieb des WEM Tool Hub sind wie folgt:

- .NET Framework 4.7.1 oder später
- Microsoft Edge WebView2 Runtime Version 98 oder höher
- Lokales Administratorrecht

Derzeit sind die folgenden Tools verfügbar:

- Anwendungsassistent
- Assistent für die Dateitypzuweisung
- Druckerassistent
- Regelgenerator für die App‑Zugriffskontrolle

## **Hinweis:**

- WEM Tool Hub speichert keine Daten für Sie. Die Daten werden gelöscht, nachdem Sie ein Tool beendet haben. Speichern Sie Ihre Arbeit, um möglichen Datenverlust zu vermeiden.
- Um vom WEM Tool Hub kopierte Daten in die Webkonsole einzufügen, stellen Sie sicher, dass der Browser das Kopieren von Daten zulässt. Beispiel: Stellen Sie für Microsoft Edge sicher, dass die Option **Seitenberechtigungen > Zwischenablage > Fragen, wann eine Website Text und Bilder sehen möchte, die in die Zwischenablage kopiert wurden** ak‑ tiviert ist.

# **Anwendungsassistent**

Verwenden Sie dieses Tool, um Konfigurationsinformationen für Symbole und Citrix Workspace‑ Ressourcen vorzubereiten, die Sie beim Hinzufügen von Anwendungen in der Managementkonsole verwenden möchten.

#### **Workspace‑Ressourcen**

**Hinweis:**

Für dieses Tool muss die Citrix Workspace‑App auf dem Computer installiert sein.

Wenn Sie der Webkonsole eine Anwendung vom Typ "Citrix Workspace‑Ressource"hinzufügen, müssen Sie eine Ressource angeben. Gehen Sie wie folgt vor, um Informationen für eine Ressource zu erhalten:

- 1. Geben Sie eine Store‑URL oder eine Workspace‑URL ein.
- 2. Klicken Sie auf **Ressourcen durchsuchen**, um Ihre Ressourcen zu durchsuchen. Die Ressourcen werden dann aufgezählt und aufgelistet.
- 3. Wählen Sie aus der Liste die Zielanwendung aus und kopieren Sie ihre Informationen.

Fügen Sie in der Webkonsole die kopierten Informationen ein, indem Sie auf **Ressourceninformatio‑ nen einfügen**klicken. Weitere Informationen finden Sie unter Eine Anwendung hinzufügen.

#### **Symbole**

Wenn Sie das Symbol für eine Anwendung in der Webkonsole festlegen, können Sie neue Symbole hinzufügen. Gehen Sie wie folgt vor, um Daten für ein Symbol abzurufen:

- 1. Klicken Sie auf **Durchsuchen**, um nach einer Datei zu suchen, die das Symbol enthält. Die Sym‑ bole in der Datei werden dann geladen. Unterstützte Dateitypen: .exe, .dll, .ico.
- 2. Wählen Sie das Symbol aus und kopieren Sie die Symboldaten.

Fügen Sie in der Webkonsole die kopierten Symboldaten ein, indem Sie auf **Symboldaten einfü‑ gen**klicken. Weitere Informationen finden Sie unter Eine Anwendung hinzufügen.

#### **Analyse der Windows‑Anmeldung**

Mit diesem Tool können Sie Berichte zur Anmeldedauer anzeigen und Tipps zur Optimierung der An‑ meldedauer und Problembehandlung erhalten.

Um vollständige Berichte zu erhalten, **aktivieren Sie die Protokollerfassung** für relevante Windows‑ Ereignisprotokolle auf dem Computer.

- Klicken Sie auf **Windows‑Anmeldeanalyse > Berichte abrufen**, um den Assistenten zum **Abrufen der neuesten Berichte aufzurufen**.
- Wählen Sie den Zeitraum aus, indem Sie eine der Optionen aus der Dropdownliste auswählen und auf **Berichte abrufen** klicken. Der Standardbereich ist **Letzte 24 Stunden**.

• Die Phase und die Beschreibung werden in Form eines Diagramms angezeigt, das auf der fol‑ genden Tabelle basiert.

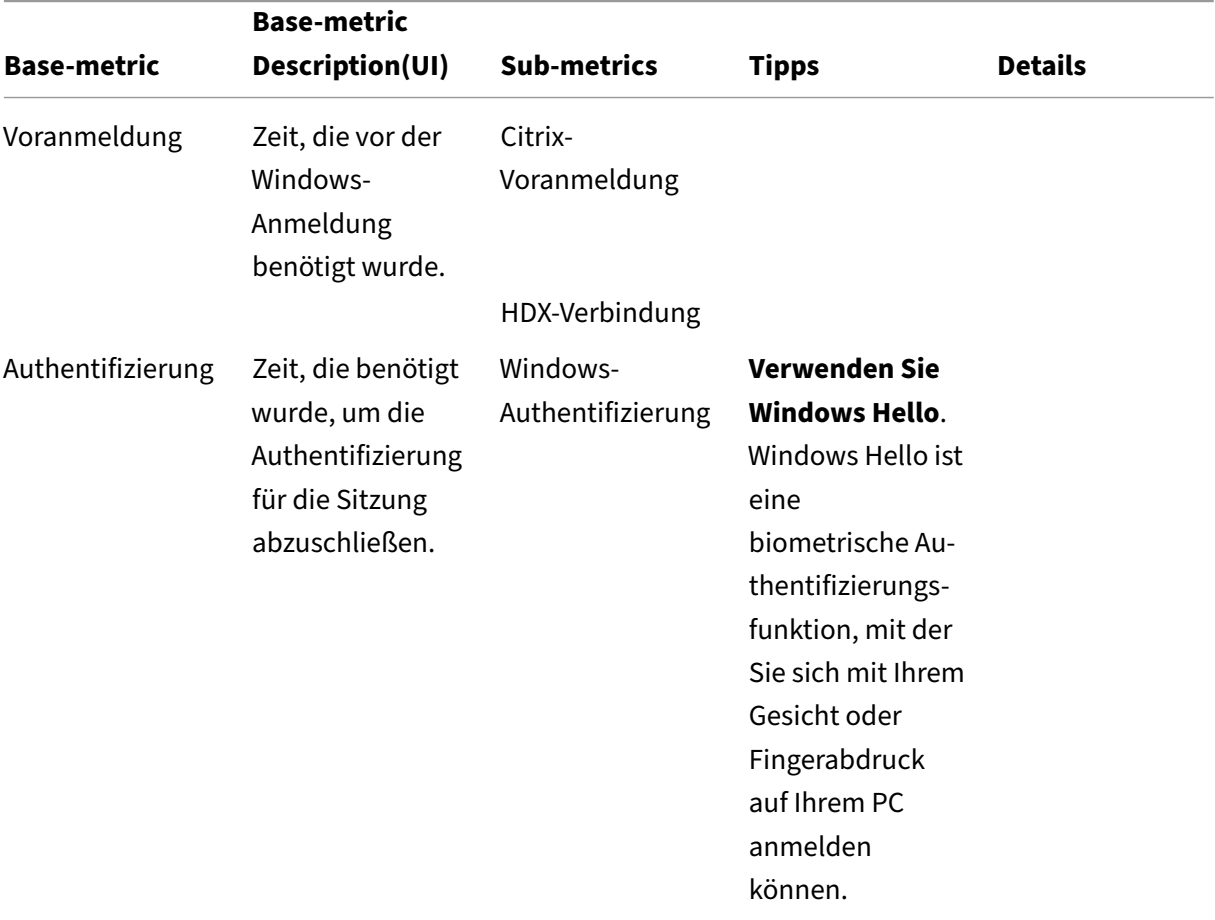

In der folgenden Tabelle sind alle Metriken, Submetriken und Tipps detailliert aufgeführt.

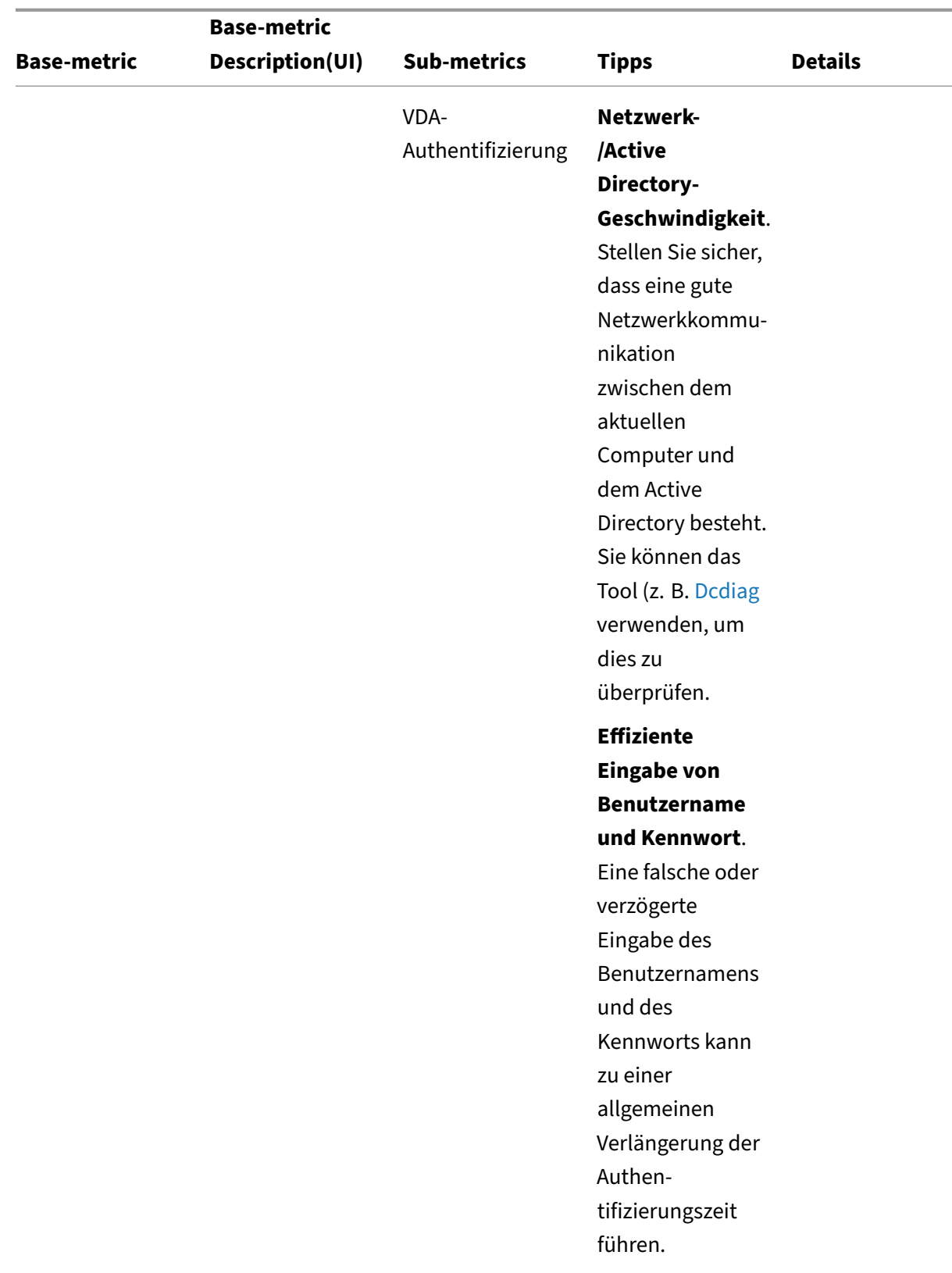

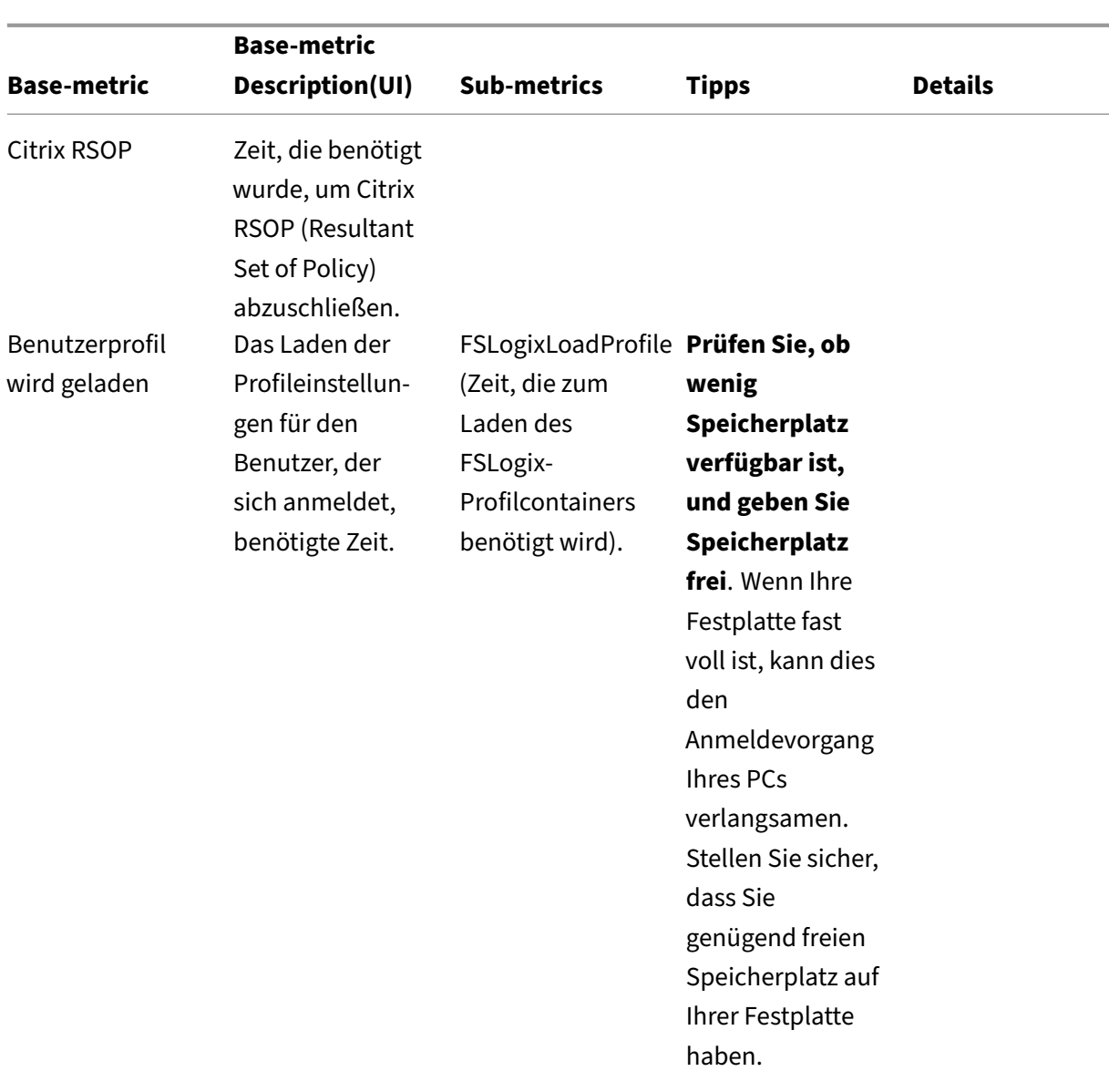

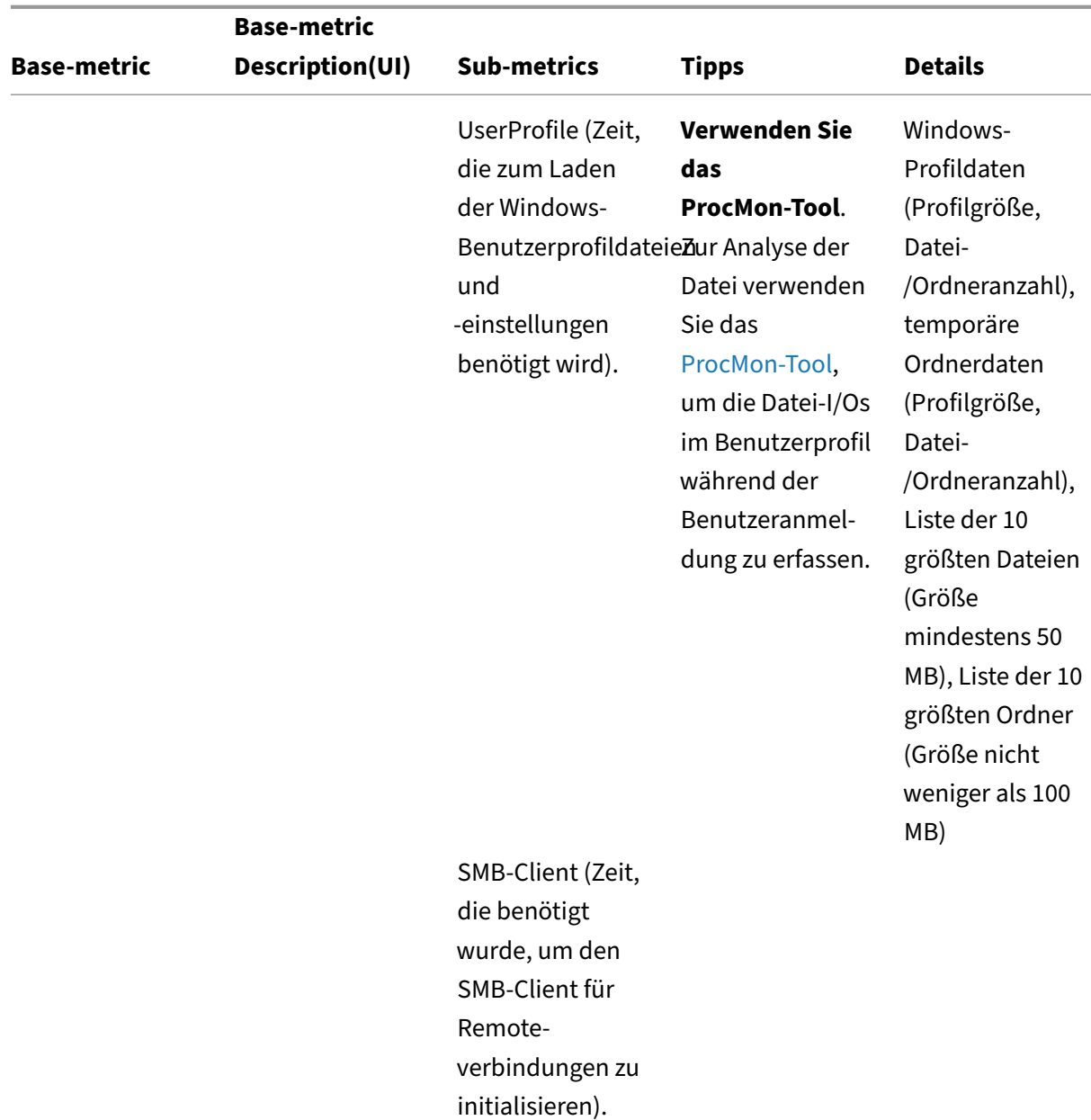

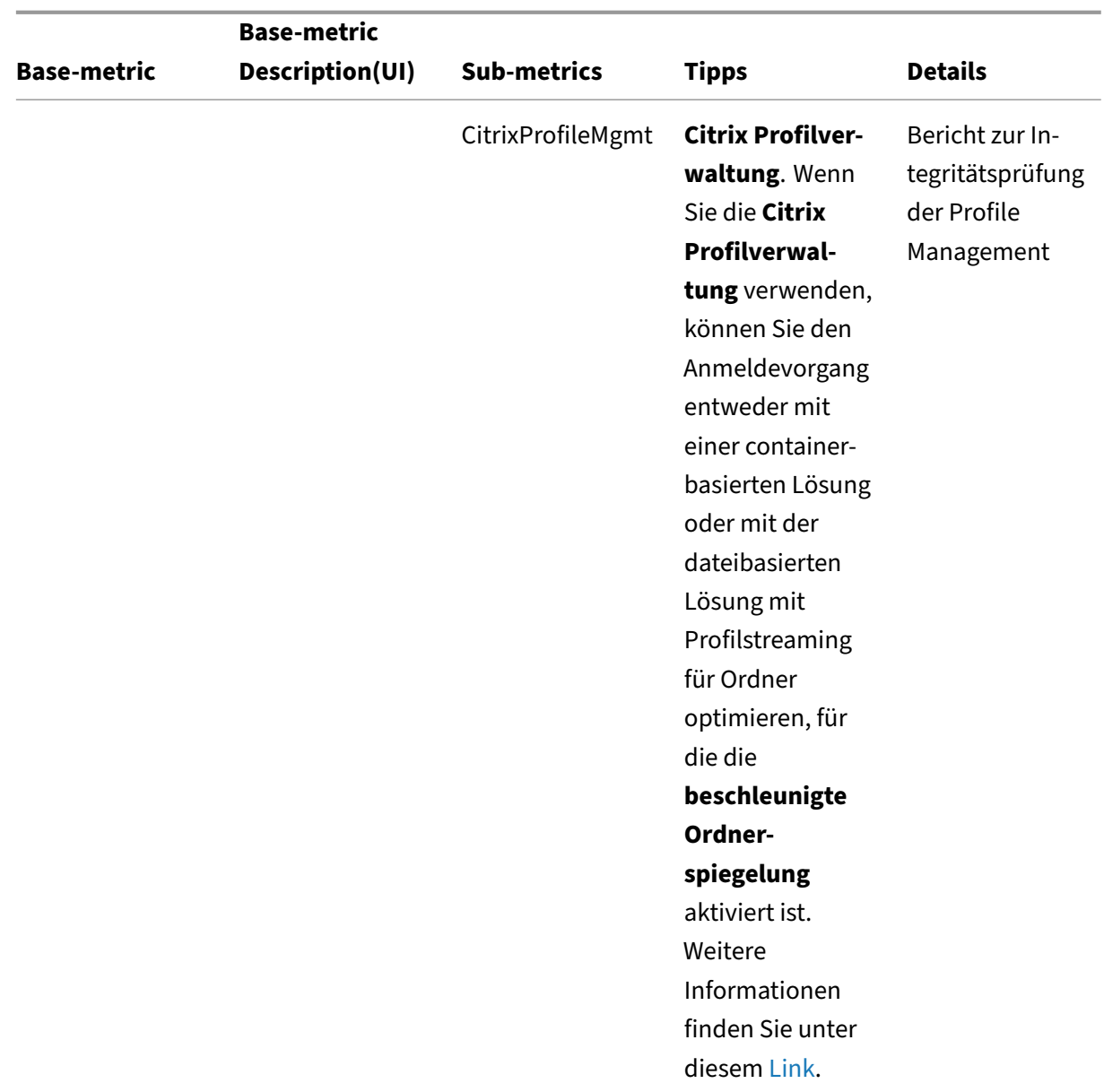

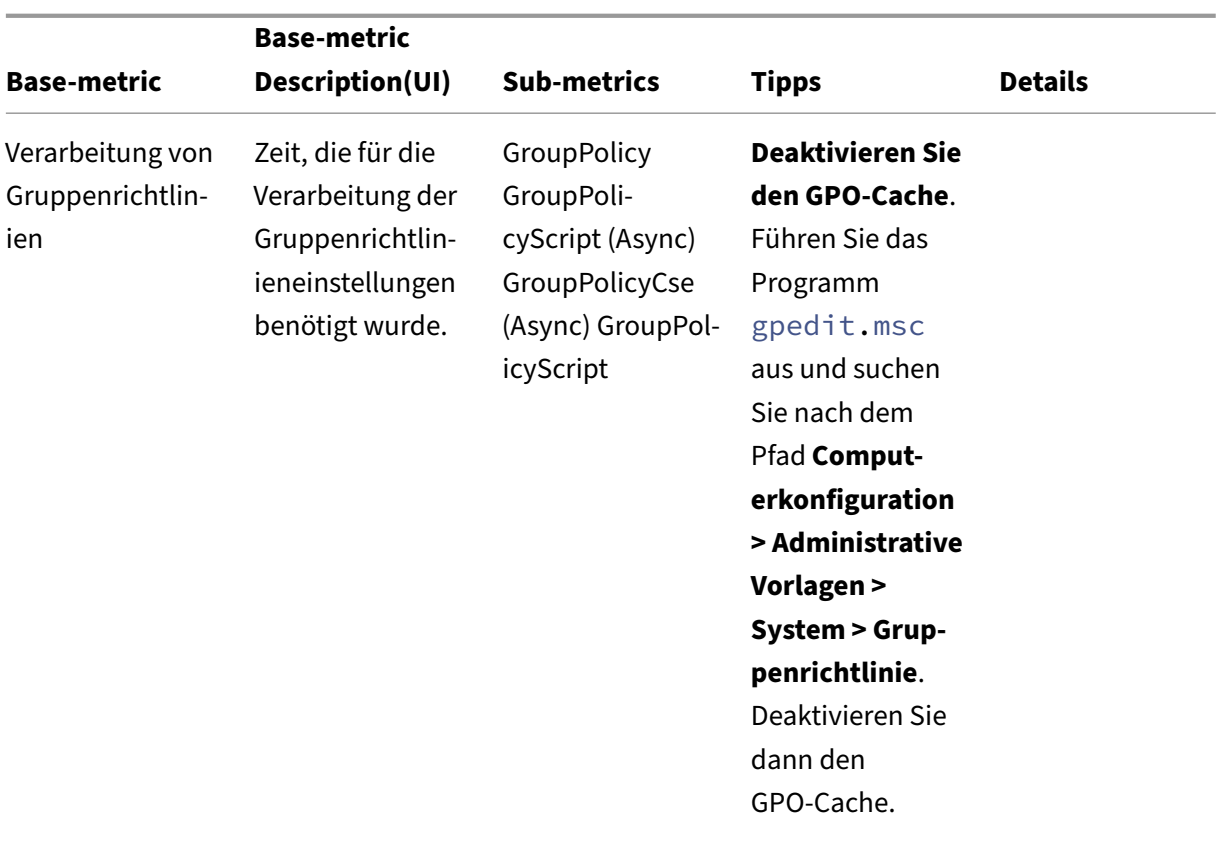

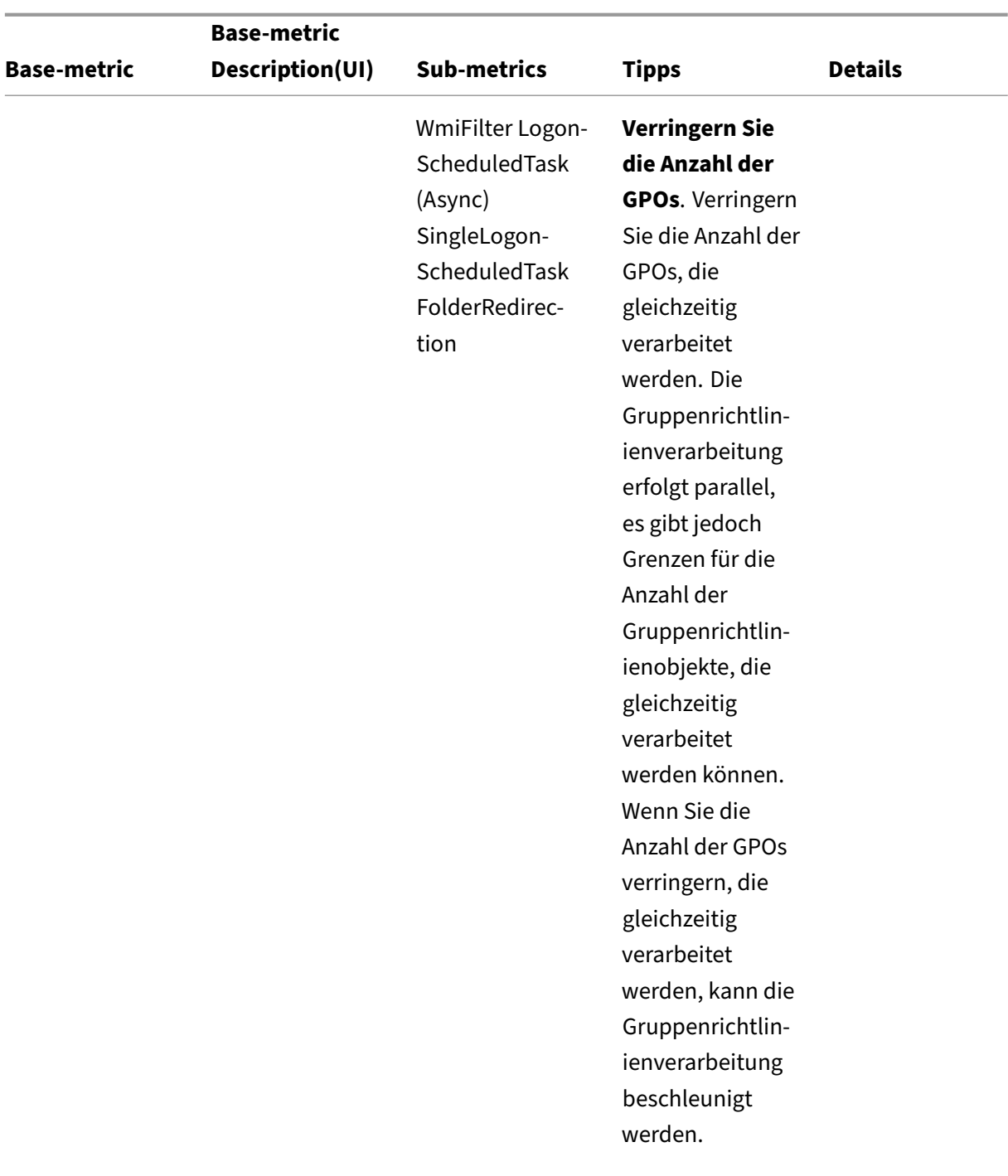

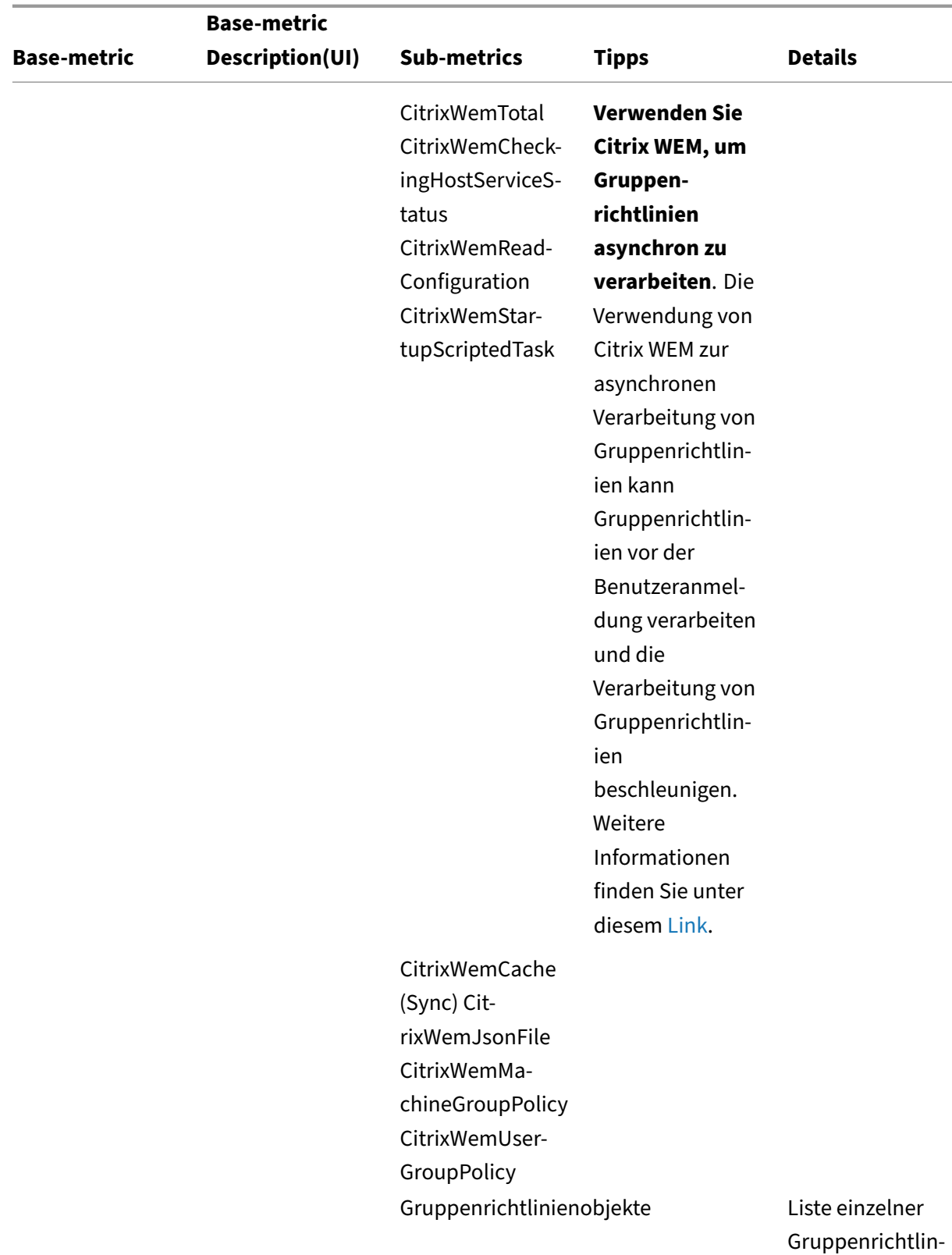

ienobjekte

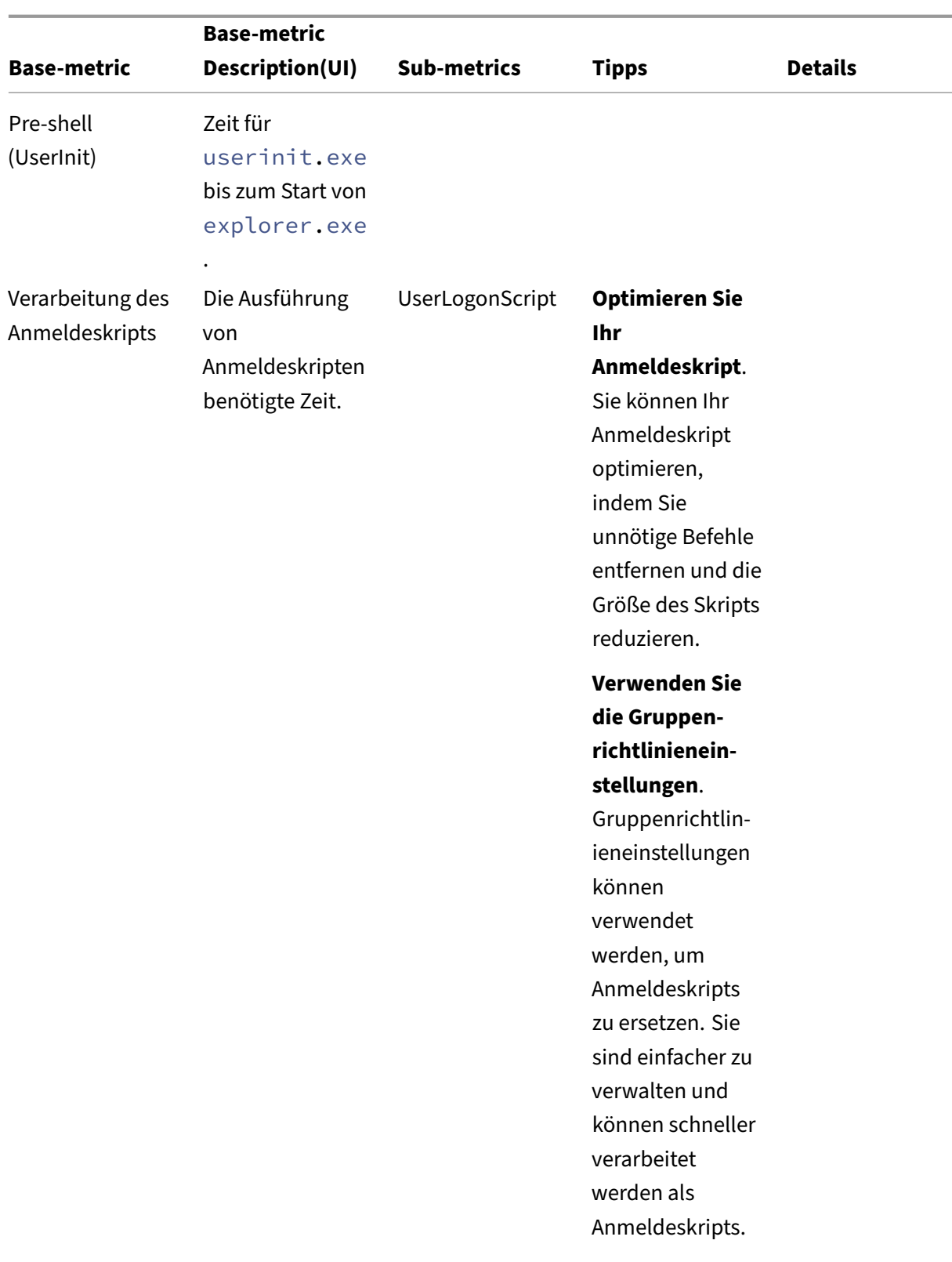

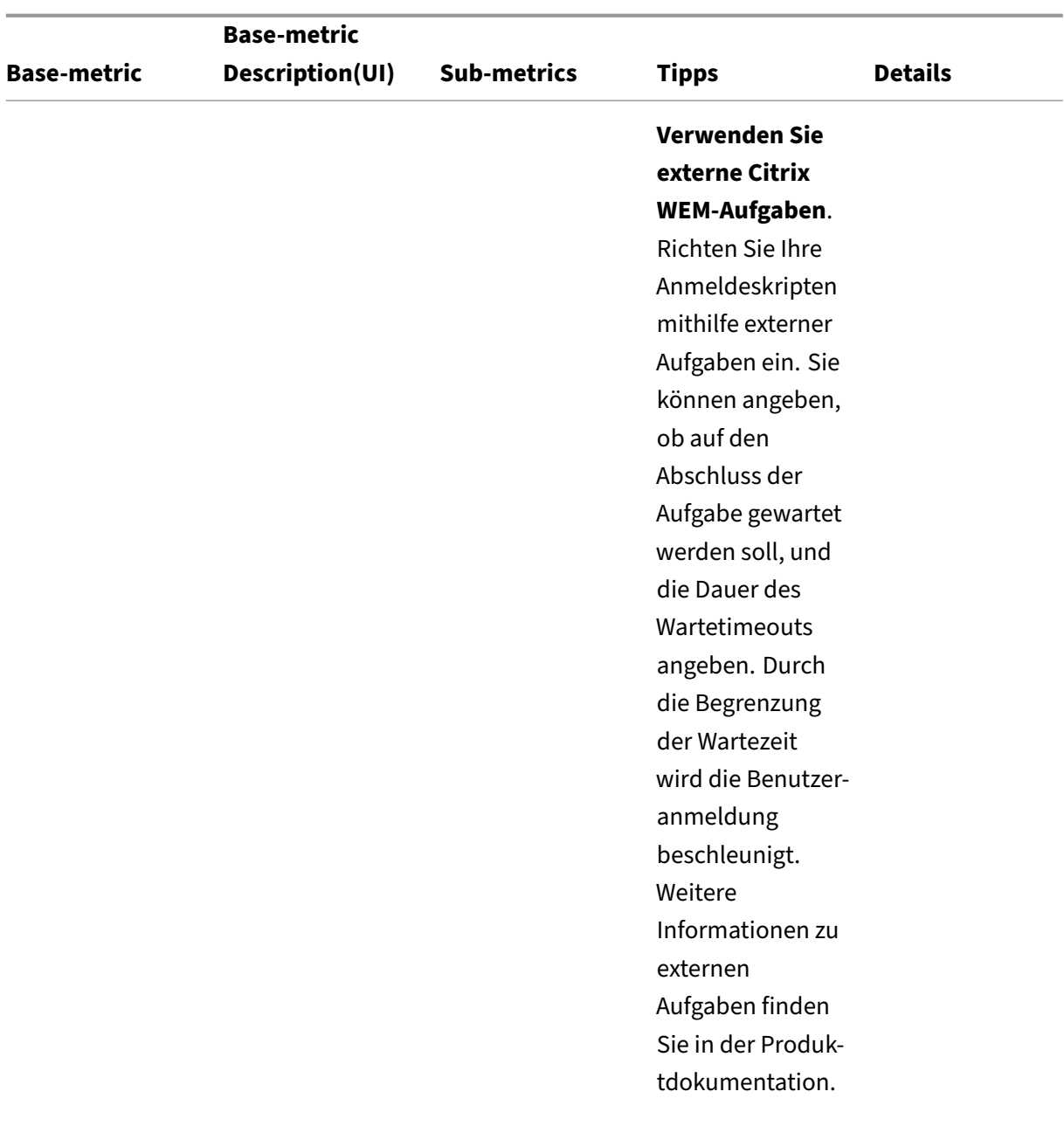

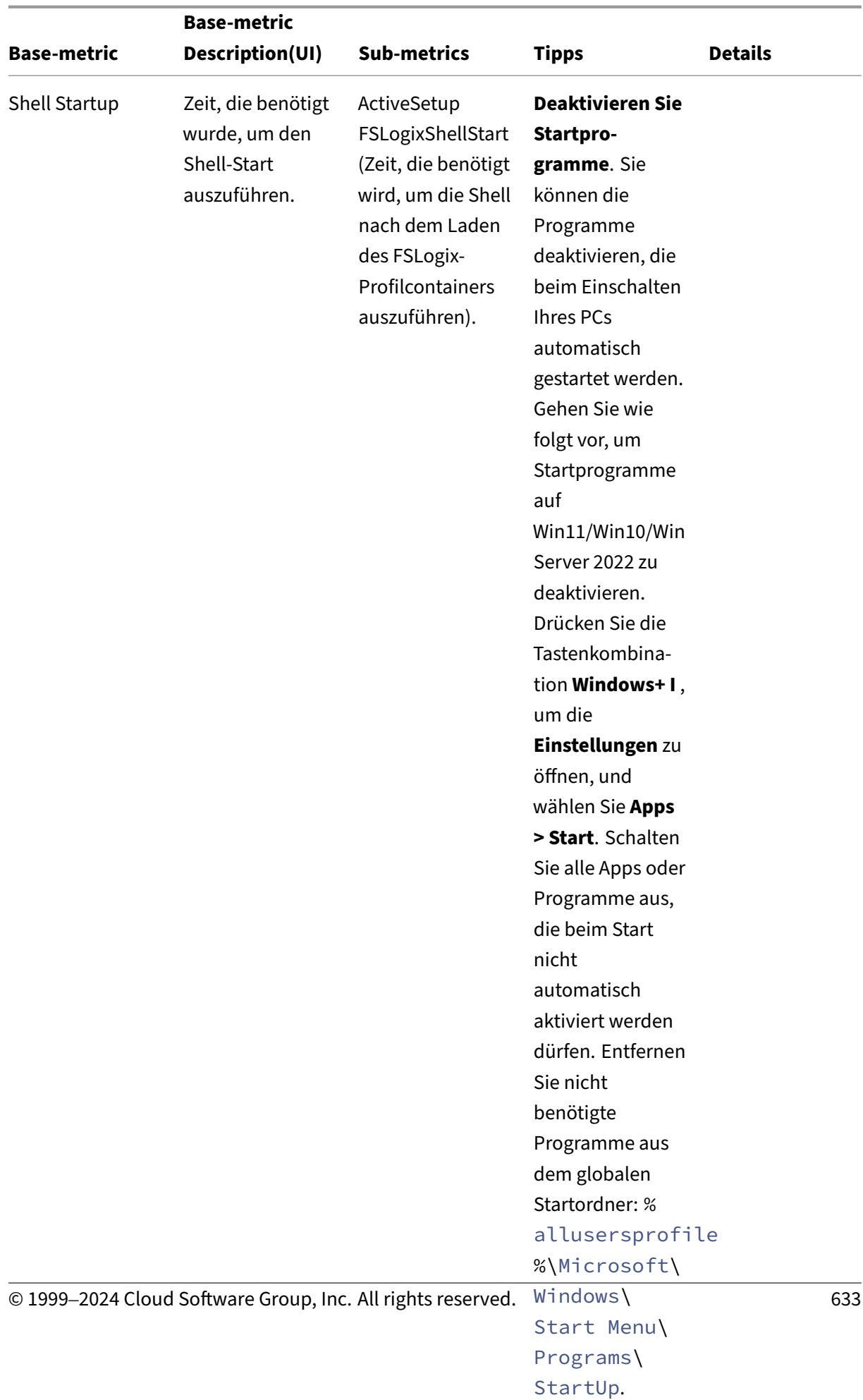

Entfernen Sie

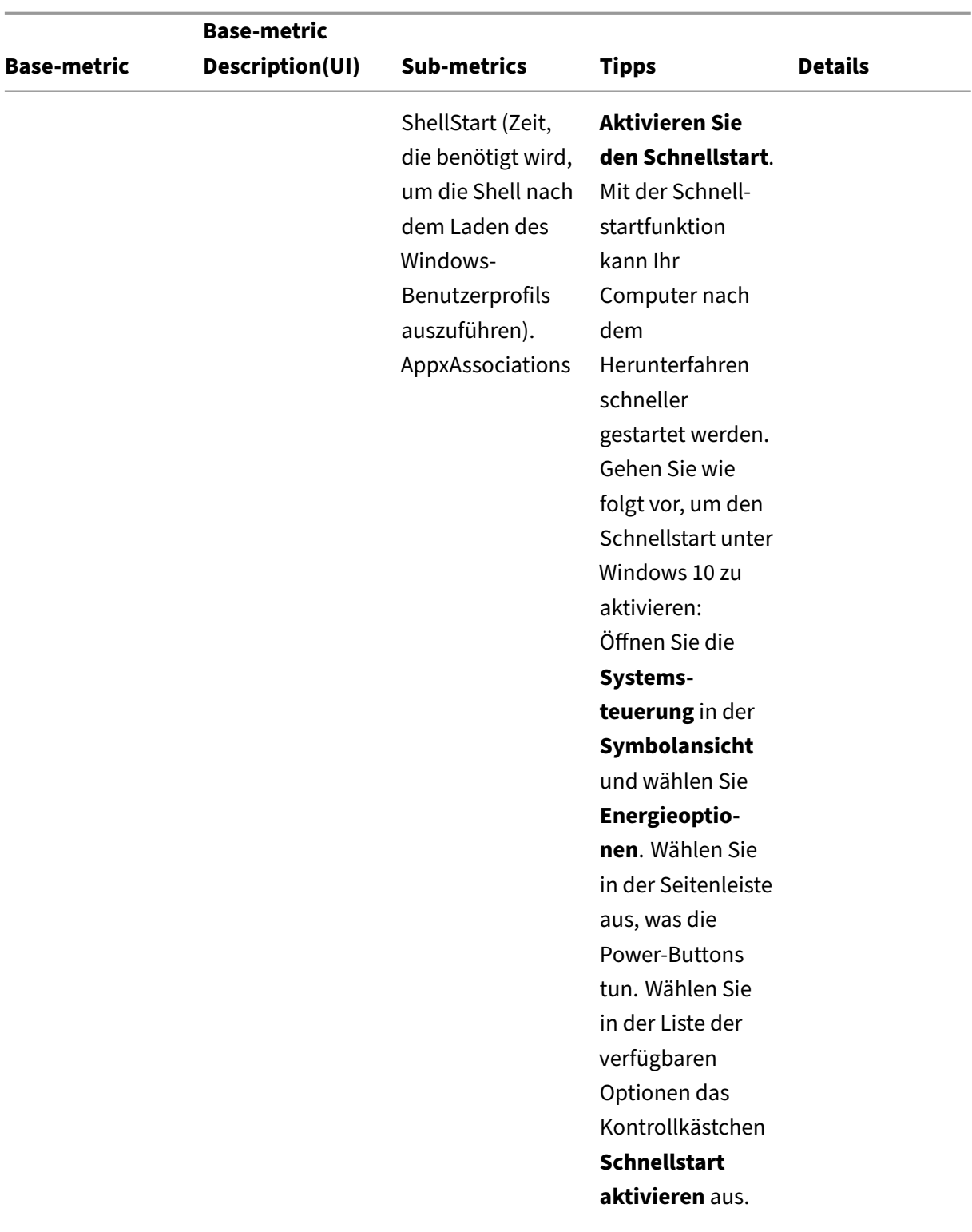

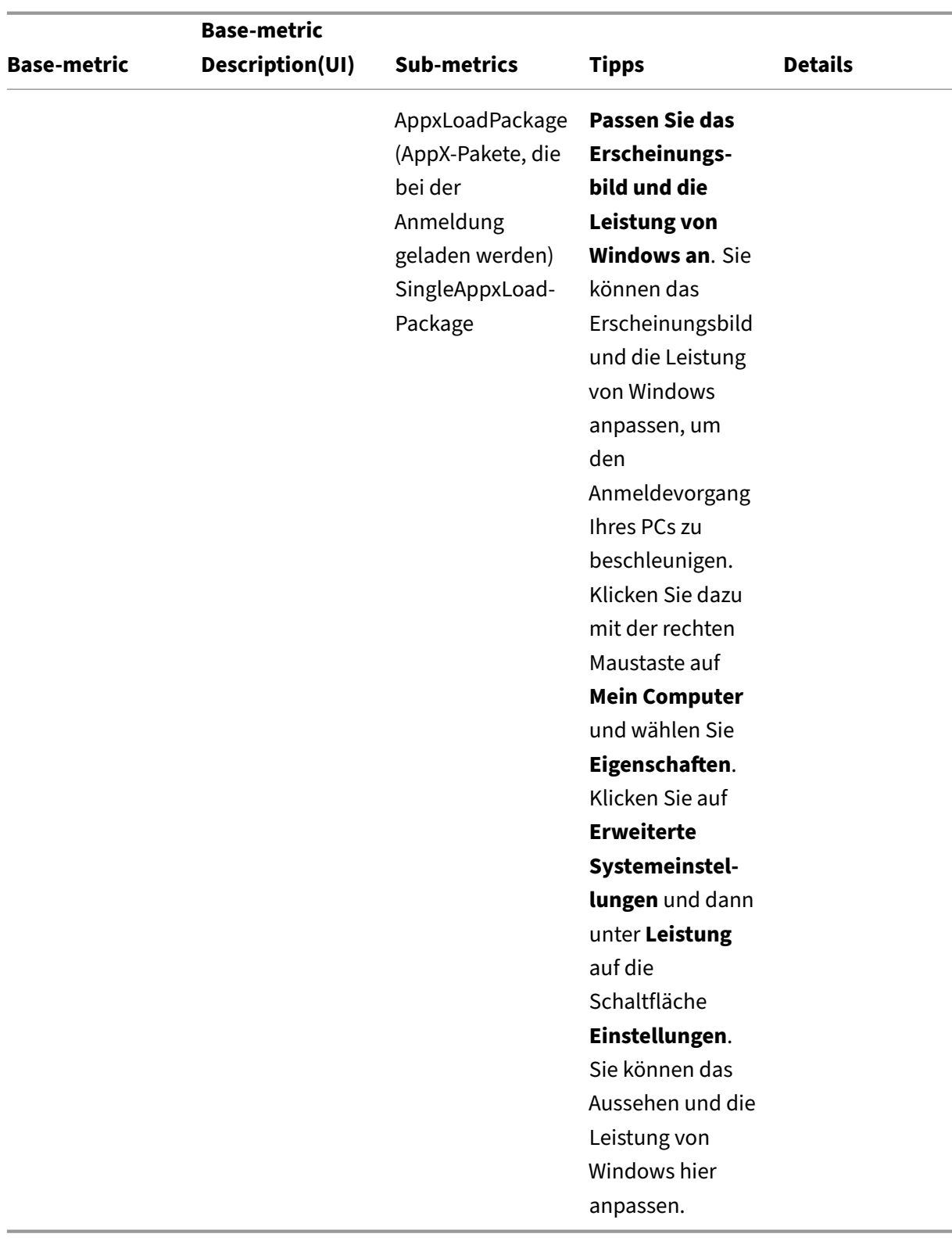

# **Assistent für die Dateitypzuweisung**

Verwenden Sie dieses Tool, um die Informationen abzurufen, die für die Konfiguration von FTAs er‑ forderlich sind, um sie als zuweisbare Aktionen in der Managementkonsole hinzuzufügen.

Wenn Sie **File Type Association Assistant** auswählen, gelangen Sie zur Seite **File Type Association Assistant**im WEM Tool Hub. Sie können eine Dateitypzuweisung konfigurieren, indem Sie die folgen‑ den Schritte ausführen.

- Wenn Sie eine Dateinamenerweiterung eingeben, können Sie aus den entsprechenden Dateinamenerweiterungsoptionen wählen, die mit Ihrer Eingabe beginnen.
- Prüfen Sie, ob der eingegebenen Erweiterung eine **ProgID** zugeordnet ist und ob der **ProgID** Aktionen in der Registrierung zugewiesen sind.
- Klicken Sie auf **Durchsuchen**, um alle Anwendungen aufzulisten, für die die eingegebene **ProgID** registriert ist.
- Konfigurieren Sie die Anwendung, der Sie sie zuordnen möchten.
- Sie können auch die **Aktion anpassen** auswählen, um die Aktionen **Öffnen**, **Bearbeiten**und **Drucken** auszuführen.
- Sie können die konfigurierten Dateitypzuordnungsdaten kopieren, indem Sie auf die Schalt‑ fläche **Kopieren** klicken.

Weitere Informationen finden Sie unter Dateitypzuordnungen.

# **Druckerassistent**

Verwenden Sie dieses Tool, um eine Liste von Druckern von Ihrem Druckserver abzurufen, sodass Sie sie in der Verwaltungskonsole als zuweisbare Aktionen hinzufügen können.

Wenn Sie Drucker von einem Netzwerkdruckserver hinzufügen, benötigen Sie Druckerinformationen, um sie hinzuzufügen. Gehen Sie wie folgt vor, um die Druckerinformationen abzurufen:

- 1. Geben Sie den vollständigen Namen des Druckservers ein.
- 2. Geben Sie an, ob Sie mit bestimmten Anmeldeinformationen eine Verbindung zum Druckserver herstellen möchten.
- 3. Klicken Sie auf **Verbinden**, um die Druckerliste anzuzeigen.
- 4. Wählen Sie einen oder mehrere Drucker aus der Liste aus und kopieren Sie die Druckerinforma‑ tionen.

Fügen Sie in der Webkonsole die kopierten Informationen ein, indem Sie auf **Druckerinformationen einfügen**klicken. Siehe Hinzufügen von Druckern von einem Druckserver.

# **Regelgenerator für die App‑Zugriffskontrolle**

Verwenden Sie dieses Tool, um Regeln zu erstellen, um den Benutzerzugriff auf Elemente wie Dateien, Ordner und Registrierungen zu steuern. Die Regeln werden über Citrix Profile Management implemen‑ tiert. Ein typischer Anwendungsfall ist die Anwendung von Regeln zur Steuerung des Benutzerzugriffs auf Apps, die auf Computern installiert sind —ob Apps für relevante Benutzer unsichtbar gemacht werden sollen.

Sie können die folgenden Vorgänge ausführen:

- App‑Regeln erstellen
- App‑Regeln aus einer Datei importieren
- Generieren Sie Rohdaten für Regeln
- App‑Regeln bearbeiten
- App‑Regeln löschen

Gehen Sie wie folgt vor, um eine App‑Regel zu erstellen:

- 1. Klicken Sie in **der Aktionsleiste auf Regel erstellen** .
- 2. Konfigurieren Sie auf der Seite **Zielobjekte** die folgenden Einstellungen:
	- **Name der App‑Regel**. Geben Sie einen Namen an, damit Sie die Regel leichter identi‑ fizieren können.
	- **Zielobjekte**. Fügen Sie Zielobjekte hinzu. Zielobjekte können Dateien, Ordner und Reg‑ istrierungen sein, die sich auf die App beziehen, die Sie ausblenden möchten. Klicken Sie auf **Scan**, um eine Liste der auf der aktuellen Maschine installierten Apps und der mit jeder App verknüpften Objekte anzuzeigen.

**Hinweis:**

1 - Das Tool kann nach einem Scan möglicherweise nicht den Pfad für einen Ordner abrufen. Das Pfadfeld zeigt die folgende Warnung: `No path found`. Das Problem tritt beispielsweise auf, wenn sich der Installationsordner einer App im Profilordner des Benutzers befindet. In diesem Fall müssen Sie den Installationsordner suchen und den Pfad dann manuell eingeben.

- **–** Sie können keine Pfade für Elemente hinzufügen, von denen bestimmte Citrix‑ und Windows‑Dienste abhängig sind. Andernfalls funktionieren diese Dienste möglicherweise nichtmehr ordnungsgemäß. Eine vollständige Liste dieser Pfade finden Sie unter Pfade, die nicht hinzugefügt werden dürfen.
- 3. Fügen Sie auf der Seite **Zuweisungen** Benutzer, Computer (Organisationseinheiten) und

Prozesse hinzu, denen Sie die Regel zuweisenmöchten. Weitere Informationen zum Abrufen der AAD‑Benutzer oder ‑Gruppen und NDJ‑Maschinen finden Sie unter AAD/NDJ‑Objektauswahl.

## **Hinweis:**

- Nachdem Sie diese Regel bestimmten Benutzern, Co[mputern und Prozessen](https://docs.citrix.com/de-de/workspace-environment-management/service/reference/wem-tool-hub.html#aadndj-object-selector) zugewiesen haben, sind die Zielobjekte unsichtbar, wenn Benutzer die Prozesse auf entsprechenden Computern ausführen.
- Ohne Angabe von Zuweisungen versteckt diese Regel die Zielobjekte immer.
- Aufgaben lassen sich in drei Kategorien einteilen: Benutzer, Computer und Prozesse. Der Operator "ODER"wird zwischen Elementen innerhalb einer Kategorie verwendet, und der Operator "UND"wird zwischen Kategorien verwendet.
- Sie können keine Benutzer und Computer hinzufügen, wenn Sie das Tool auf einem Computer ausführen, der nicht mit der Domäne verbunden ist oder dem Azure Active Directory beigetreten ist.
- Sie können Massenprozesse hinzufügen. Geben Sie Prozessnamen (einschließlich der EXE‑Erweiterung), getrennt durch Zeilenumbrüche, ein.
- 4. Klicken Sie anschließend auf **Fertig**.

Gehen Sie wie folgt vor, um Rohdaten für Regeln zu generieren:

- 1. Wählen Sie die gewünschten Regeln aus oder klicken Sie auf **Alle auswählen**, um alle Regeln auszuwählen.
- 2. Klicken Sie in der Aktionsleiste auf **Rohdaten generieren**. Die Rohdaten werden dann für die ausgewählten Regeln generiert.
- 3. Speichern Sie im Fenster **Rohdaten generieren** die Rohdaten zur späteren Wiederherstellung in einer Datei oder kopieren Sie die Rohdaten in Ihre Zwischenablage.

# **Hinweis:**

- Verwenden Sie die Rohdaten, wenn Sie Regeln in der WEM‑Verwaltungskonsole hinzufügen oder die Profilverwaltungsrichtlinie "App-Zugriffskontrolle"konfigurieren, je nachdem, wie Sie die Regeln bereitstellen möchten.
- Nachdem Sie die Rohdaten in einer Datei gespeichert haben, können Sie die Regeln aus der Datei wiederherstellen. Um dies zu erreichen, verwenden Sie **Import** in der Aktionsleiste.
- 4. Klicken Sie anschließend auf **Fertig**.

## **Pfade dürfen nicht hinzugefügt werden**

Sie können die folgenden Pfade und ihre übergeordneten Pfade nicht für Elemente hinzufügen, von denen bestimmte Citrix‑ und Windows‑Dienste abhängig sind.

Registrierungen im Zusammenhang mit der Profile Management:

- HKEY\_LOCAL\_MACHINE\SOFTWARE\Policies\Citrix\UserProfileManager
- HKLM:\SOFTWARE\Policies\Citrix\UserProfileManager
- HKEY\_LOCAL\_MACHINE\SOFTWARE\Citrix\UserProfileManager
- HKLM:\SOFTWARE\Citrix\UserProfileManager

WEM‑bezogene Register:

- HKEY LOCAL MACHINE\SOFTWARE\Policies\Norskale
- HKEY LOCAL MACHINE\SOFTWARE\Citrix\WEM
- HKEY\_LOCAL\_MACHINE\SYSTEM\CurrentControlSet\Control\Norskale
- HKLM:\SOFTWARE\Policies\Norskale
- HKLM:\SOFTWARE\Citrix\WEM
- HKLM:\SYSTEM\CurrentControlSet\Control\Norskale

Registrierungen im Zusammenhang mit Virtual Delivery Agent (VDA):

- HKEY LOCAL MACHINE\SOFTWARE\Citrix\VirtualDesktopAgent
- HKLM:\SOFTWARE\Citrix\VirtualDesktopAgent
- HKEY\_LOCAL\_MACHINE\SOFTWARE\Microsoft\Windows\CurrentVersion\ Uninstall\Citrix Virtual Desktop Agent
- HKLM:\SOFTWARE\Microsoft\Windows\CurrentVersion\Uninstall\Citrix Virtual Desktop Agent

#### Windows‑bezogene Register:

- HKCU:
- HKEY\_CURRENT\_USER
- HKU:
- HKEY USERS

Ordner im Zusammenhang mit Windows‑ und Citrix‑Diensten:

- c:\windows\system32
- \Citrix\User Profile Manager\
- \Citrix\Workspace Environment Management Agent\
- \Citrix\XenDesktopVdaSetup\
- \\%windir\\%\system32

## **Zuweisen von App‑Zugriffsregeln zu AAD‑Benutzern/Gruppen und NDJ‑Maschinen**

Gehen Sie wie folgt vor, um AAD‑Benutzern oder ‑Gruppen und NDJ‑Maschinen App‑Zugriffsregeln zuzuweisen.

- 1. Klicken Sie in der Webkonsole auf **AAD/NDJ Object Selector** .
- 2. Verwenden Sie die **AAD/NDJ‑Objektauswahl**, um die gewünschten AAD‑Benutzer und NDJ‑Maschinen hinzuzufügen.
- 3. Kopieren Sie die Benutzer‑ oder Maschinendaten.
- 4. Gehen Sie zu **WEM Tool Hub** > **Rule Generator for App Access Control**, wo Sie eine App‑Regel erstellen.
- 5. Gehen Sie zur Seite **Zuweisungen** und fügen Sie die Daten ein.
- 6. Klicken Sie auf **Fertig**, um die Regeln für die App‑Zugriffskontrolle zu erstellen.
- 7. Kopieren Sie die Regeln für die App‑Zugriffskontrolle.
- 8. Gehen Sie zur Webkonsole > **Set konfigurieren** > **Profilverwaltungseinstellungen** > **App‑ Zugriffskontrolle** und fügen Sie die Daten dort ein.

## **Startmenü‑Layout für Windows 11 anpassen**

Verwenden Sie dieses Tool, um Startmenü-Layouts für Windows 11 zu konfigurieren und Konfigurationen im JSON‑Format zu generieren, die Sie in der Verwaltungskonsole als Aktionen zuweisen kön‑ nen.

Gehen Sie wie folgt vor, um das Startmenü‑Layout für Windows 11 anzupassen.

- 1. Klicken Sie im WEM Tool Hub auf **Startmenü‑Konfigurator für Windows 11**. Wählen Sie An‑ wendungen aus, die Sie lieber zum Abschnitt **Angeheftet** des **Startmenüs** hinzufügen möchten, und ordnen Sie das Layout nach Bedarf an.
- 2. Klicken Sie auf **Konfiguration generieren** und kopieren Sie das Ergebnis.
- 3. Klicken Sie in der Webkonsole auf **Neues JSON‑Objekt hinzufügen** und wählen Sie **Start‑ menükonfiguration für Windows 11** aus. Fügen Sie die Konfiguration auf der Seite **JSON‑ Objekt hinzufügen** ein und klicken Sie auf **Fertig**.
- 4. Weisen Sie den Benutzern die JSON‑Dateikonfiguration zu, indem Sie auf der Seite **Aufgaben verwalten** das erforderliche Zuweisungsziel auswählen und auf **Speichern** klicken.

#### **Anwendungen hinzufügen**

Führen Sie die folgenden Schritte aus, um Anwendungen mit dem WEM Tool Hub hinzuzufügen.

- 1. Klicken Sie auf der Seite **Startmenü‑Konfigurator für Windows 11** auf **Anwendungen hinzufügen**.
- 2. Wählen Sie die Anwendungen auf der Seite **Anwendungen hinzufügen** aus, indem Sie die erforderlichen Anwendungen auswählen, die Sie dem Startmenü hinzufügen möchten, und klicken Sie auf **Hinzufügen**.
- 3. Sie können die Reihenfolge der Anwendungen ändern, indem Sie die Anwendungen nach Be‑ darf in den Bereich **Angeheftet** ziehen.
- 4. Klicken Sie auf **Konfiguration generieren**. Nachdem die Konfiguration generiert wurde, klicken Sie auf **Kopieren**. Beim Generieren der Konfiguration wird das ausgewählte Layout auf das Startmenü angewendet.

# **Tool zur Erstellung von Benutzerspeichern**

Verwenden Sie dieses Tool, um die Benutzerspeicher mit der Citrix‑Profilverwaltung auf der aktuellen Maschine zu erstellen, auf der das Tool ausgeführt wird, oder auf einer anderen Maschine. Sie können den Ordnerpfad angeben und den Namen für den Benutzerspeicher teilen. Wenn der Benutzer‑ speicher erstellt wird, wird die empfohlene Konfiguration für den Pfad zum Benutzerspeicher bereit‑ gestellt, sodass Sie ihn direkt in Ihren **Profilverwaltungseinstellungen** verwenden können.

## **Benutzerspeicher auf der aktuellen Maschine erstellen**

Gehen Sie wie folgt vor, um einen Benutzerspeicher auf der aktuellen Maschine zu erstellen.

- 1. Geben Sie den **Ordnerpfad** an, den Sie als Speicherort für den Benutzerspeicher festlegen möchten. Der Ordner wird erstellt und für die angegebenen Benutzer und Gruppen freigegeben.
- 2. Wählen Sie **Stoppen und mich informieren** oder **Vorhandenen Ordner verwenden**, falls der Ordner bereits existiert.
- 3. Geben Sie optional einen Namen für die Dateifreigabe an. Standardmäßig wird der Name des Ordners als Freigabename verwendet.
- 4. Wählen Sie **Stoppen und mich informieren** oder **Freigabe des vorhandenen Elements been‑ den und Name verwenden**, falls bereits eine Freigabe mit demselben Namen existiert.
- 5. Wählen Sie die Benutzer und Gruppen aus, die diesen Benutzerspeicher verwenden, indem Sie auf **Hinzufügen** klicken. Dadurch wird der native AD‑Selektor geöffnet, um Benutzer und Grup‑ pen auszuwählen.
- 6. Wählen Sie am angegebenen Speicherort den Objekttyp **Benutzer oder Gruppen** aus.
- 7. Fügen Sie im systemeigenen AD‑Selektor die Objektnamen in das Feld**Objektnamen eingeben, um sie auszuwählen** und klicken Sie auf **OK**.

8. Klicken Sie auf **Benutzerspeicher erstellen**.

## **Benutzerspeicher auf einer anderen Maschine erstellen**

Gehen Sie wie folgt vor, um einen Benutzerspeicher auf einer anderen Maschine zu erstellen.

- 1. Geben Sie den Namen der Maschine und die Anmeldeinformationen eines Domänenbenutzers mit der lokalen Administratorberechtigung für diese Maschine ein. Stellen Sie sicher, dass das PowerShell‑Remoting auf dem Computer aktiviert ist.
- 2. Geben Sie den **Ordnerpfad** an, den Sie als Speicherort für den Benutzerspeicher festlegen möchten. Der Ordner wird erstellt und für die angegebenen Benutzer und Gruppen freigegeben.
- 3. Wählen Sie **Stoppen und mich informieren** oder **Vorhandenen Ordner verwenden**, falls der Ordner bereits existiert.
- 4. Geben Sie optional einen Namen für die Dateifreigabe an. Standardmäßig wird der Name des Ordners als Freigabename verwendet.
- 5. Wählen Sie **Stoppen und mich informieren** oder **Freigabe des vorhandenen Elements been‑ den und Name verwenden**, falls bereits eine Freigabe mit demselben Namen existiert.
- 6. Wählen Sie die Benutzer und Gruppen aus, die diesen Benutzerspeicher verwenden, indem Sie auf **Hinzufügen** klicken. Dadurch wird der native AD‑Selektor geöffnet, um Benutzer und Grup‑ pen auszuwählen.
- 7. Wählen Sie am angegebenen Speicherort den Objekttyp **Benutzer oder Gruppen** aus.
- 8. Fügen Sie im systemeigenen AD‑Selektor die Objektnamen in das Feld**Objektnamen eingeben, um sie auszuwählen** und klicken Sie auf **OK**.
- 9. Klicken Sie auf **Benutzerspeicher erstellen**.

## **Fehler**

Die folgenden Fehlermeldungen werden in den entsprechenden Abschnitten angezeigt.

- Falsche Benutzeranmeldeinformationen
- Ungenügende Benutzerrechte
- Ordner ist bereits vorhanden
- Freigabename bereits benutzt

Wenn Sie eine andere als die aufgeführten Fehlermeldung erhalten, sehen Sie die Fehlerdetails unten auf der Seite mit dem Titel **Ein Fehler ist aufgetreten. Einzelheiten finden Sie unten**.

Um einen weiteren Benutzerspeicher zu erstellen, klicken Sie auf **Neuen erstellen**. Diese Auswahl leitet Sie zur Startseite weiter, auf der alle Eingaben gelöscht und zurückgesetzt sind.

## **Fügen Sie lokale Anwendungen für den schnellen Zugriff hinzu**

Mit dieser Funktion können Sie dem WEM Tool Hub lokale Anwendungen hinzufügen, um schnell darauf zugreifen zu können. Die hinzugefügten Anwendungen werden als Teil Ihrer persönlichen Daten betrachtet. Die Daten werden beibehalten, wenn Sie während der Nutzung der Profilverwal‑ tungsumgebung zwischen Computern wechseln.

Um eine Anwendung hinzuzufügen, klicken Sie auf das Pluszeichen in der oberen rechten Ecke des WEM Tool Hub und navigieren Sie dann zu der Anwendung. Sie können mehrere Anwendungen gleichzeitig hinzufügen.

Die hinzugefügten Anwendungen werden als Kacheln im WEM Tool Hub angezeigt. Sie können auf eine Kachel klicken, um die Anwendung schnell zu starten.

**Hinweis:**

Um eine hinzugefügte Anwendung zu entfernen, klicken Sie auf das Papierkorbsymbol.

# **Konfiguration der XML‑Druckerliste**

#### January 11, 2024

Workspace Environment Management bietet die Möglichkeit, Benutzerdrucker über eine XML‑ Druckerlistendatei zu konfigurieren.

Nachdem Sie eine XML‑Druckerlistendatei erstellt haben, erstellen Sie in der Verwaltungskonsole eine Druckeraktion mit der Option **Aktionstyp**, die auf **Gerätezuordnungsdruckerdatei verwenden eingestellt ist**.

**H[inweis:](https://docs.citrix.com/de-de/workspace-environment-management/service/using-environment-management/actions/printers.html)**

Es werden nur Drucker unterstützt, die keine bestimmten Windows‑Anmeldeinformationen benötigen.

## **Dateistruktur der XML‑Druckerliste**

Die XML‑Datei ist in UTF‑8 codiert und weist die folgende grundlegende XML‑Struktur auf:

```
1 <?xml version="1.0" encoding="UTF-8"?>
\mathfrak{I}3 <
          ArrayOfSerializableKeyValuePairOfStringListOfVUEMUserAssignedPrinter
           xmlns:xsd="http://www.w3.org/2001/XMLSchema" xmlns:xsi="http://
          www.w3.org/2001/XMLSchema-instance">
```

```
4 ...
5 \timesArrayOfSerializableKeyValuePairOfStringListOfVUEMUserAssignedPrinter
         >
6 <!--NeedCopy-->
```
Jeder Client und jedes zugehörige Gerät wird durch ein Objekt des folgenden Typs dargestellt:

```
1 SerializableKeyValuePair<string, List<VUEMUserAssignedPrinter>>>
```
Jedes Gerät wird wie folgt dargestellt:

```
1 <SerializableKeyValuePairOfStringListOfVUEMUserAssignedPrinter>
2 <Key>DEVICE1</Key>
3 <Value>
4 <VUEMUserAssignedPrinter>
5 ...
6 </VUEMUserAssignedPrinter>
7 </Value>
8 </SerializableKeyValuePairOfStringListOfVUEMUserAssignedPrinter>
9
10 <!--NeedCopy-->
```
# **Hinweis:**

Wenn der Agent auf einem Einzelsitzungs‑ oder Multisitzungs‑Betriebssystem installiert ist:

- **Client**bezieht sich auf ein Client‑Gerät, das eine Verbindung zum Agent‑Host herstellt.
- **Computer**und **Client Remote** beziehen sich auf den Agent‑Host.

Jeder Geräteblock muss mit einem bestimmten Client‑ oder Computernamen übereinstimmen. Das **<Key>**‑Tag enthält den relevanten Namen. Das **<Value>**‑Tag enthält eine Liste von **VuemUserAs‑ signedPrinter**‑Objekten, die den Druckern entsprechen, die dem angegebenen Client zugewiesen sind.

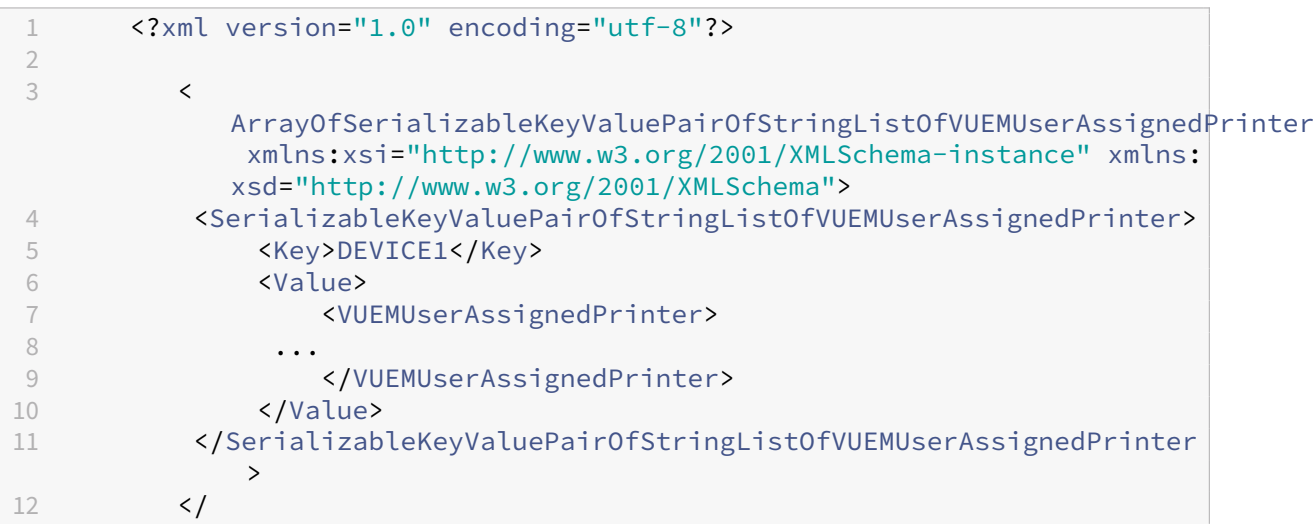

#### ArrayOfSerializableKeyValuePairOfStringListOfVUEMUserAssignedPrinter > 13 <!--NeedCopy-->

#### **Hinweis:**

Um sicherzustellen, dass der WEM Agent auf die XML‑Druckerlistendatei zugreifen kann, muss die XML‑Druckerlistendatei auf Ihrem lokalen Computer oder auf einer gemeinsam genutzten Netzwerkressource gespeichert werden.

#### **VUEMUserAssignedPrinter tag syntax**

Jeder konfigurierte Drucker muss in einem **<VUEMUserAssignedPrinter>**‑Tag unter Verwendung der folgenden Attribute definiert sein:

**<IdPrinter>**. Dies ist die Workspace Environment Management‑Druckerkennung für den konfiguri‑ erten Drucker. Jeder Drucker muss eine andere ID haben. **Hinweis** Die in der Workspace Environment Management Administration Console konfigurierte Aktion XML‑Druckerliste ist auch eine Druckerak‑ tion mit einer eigenen ID, die sich von der ID der in der XML‑Liste individuell konfigurierten Drucker unterscheiden muss.

**<IdSite>**. Enthält die Site‑ID für die relevante Workspace Environment Management‑Site, die mit der ID einer vorhandenen Site übereinstimmen muss.

**<State>**. Gibt den Zustand des Druckers an, in dem 1 aktiv und 0 deaktiviert ist.

**<ActionType>**. Muss immer 0 sein.

**<UseExtCredentials>**. Muss 0 sein. Die Verwendung bestimmter Windows‑Anmeldeinformationen wird derzeit nicht unterstützt.

**<isDefault>**. Wenn 1, ist der Drucker der Standard‑Windows‑Drucker. Wenn 0, ist es nicht als Standard konfiguriert.

**<IdFilterRule>**. Muss immer 1 sein.

**<RevisionId>**. Muss immer 1 sein. Wenn die Druckereigenschaften weiter geändert werden, erhöhen Sie diesen Wert um 1, um den Agent-Host zu benachrichtigen und sicherzustellen, dass die Druckeraktion erneut verarbeitet wird.

**<Name>**. Dies ist der Druckername, wie im Host des Workspace Environment Management Agent. Dieses Feld **darf nicht** leer gelassen werden.

**<Description>**. Dies ist die Druckerbeschreibung, wie im Workspace Environment Management Agen‑ thost. Dieses Feld kann leer sein.

**<DisplayName>**. Dies ist unbenutzt und muss leer gelassen werden.

**<TargetPath>**. Dieser Pfad ist der UNC‑Pfad zum Drucker.

**<ExtLogin>**. Enthält den Namen des Windows‑Kontos, das bei der Angabe von Windows‑ Anmeldeinformationen für die Verbindung verwendet wird. [Derzeit nicht unterstützt. Lassen Sie dieses Feld leer].

**<ExtPassword>**. Enthält das Kennwort für das Windows‑Konto, das beim Angeben von Windows‑ Anmeldeinformationen für die Verbindung verwendet wird. [Derzeit nicht unterstützt. Lassen Sie dieses Feld leer].

**<Reserved01>**. Dies enthält erweiterte Einstellungen. **Verändern** Sie es in keiner Weise.

```
1 ><VUEMActionAdvancedOption&gt;&lt;Name&gt;SelfHealingEnabled&lt;/
     Name><Value&gt;O&lt;/Value&gt;&lt;/VUEMActionAdvancedOption
2 <!--NeedCopy-->
```
Um die Selbstheilungfür ein bestimmtes Druckerobjekt zu aktivieren, kopieren Sie einfach den obigen Inhalt, fügen Sie den obigen Inhalt ein und ändern Sie den Wert **0** auf **1**.

## **Beispiel für ein Druckerobjekt**

Im folgenden Beispiel werden zwei aktive Drucker auf dem Client oder Computer **DEVICE1 zugewiesen**:

- **HP LaserJet 2200 Series** on UNC path **\\server.example.net\HP LaserJet 2200 Series** (default printer)
- **Canon C5531i Series** printer on UNC path \\*\*\server.example.net\Canon C5531i Series\*\*

Es weist auch einen aktiven Drucker auf dem Client oder Computer DEVICE2 zu:

• **HP LaserJet 2200 Series** on UNC path **\\server.example.net\HP LaserJet 2200 Series**

```
1 <?xml version="1.0" encoding="utf-8"?>
2 <
         ArrayOfSerializableKeyValuePairOfStringListOfVUEMUserAssignedPrinter
          xmlns:xsi="http://www.w3.org/2001/XMLSchema-instance" xmlns:
         xsd="http://www.w3.org/2001/XMLSchema">
3 <SerializableKeyValuePairOfStringListOfVUEMUserAssignedPrinter>
4 <Key>DEVICE1</Key>
5 <Value>
6 <VUEMUserAssignedPrinter>
7 <IdPrinter>1</IdPrinter>
8 <IdSite>1</IdSite>
9 <State>1</State>1</State>
10 <actionType>0</ActionType>0</actionType>
11 <UseExtCredentials>0</UseExtCredentials>
12 <isDefault>1</isDefault>1</isDefault>
13 <IdFilterRule>1</IdFilterRule>
14 <RevisionId>1</RevisionId>
```
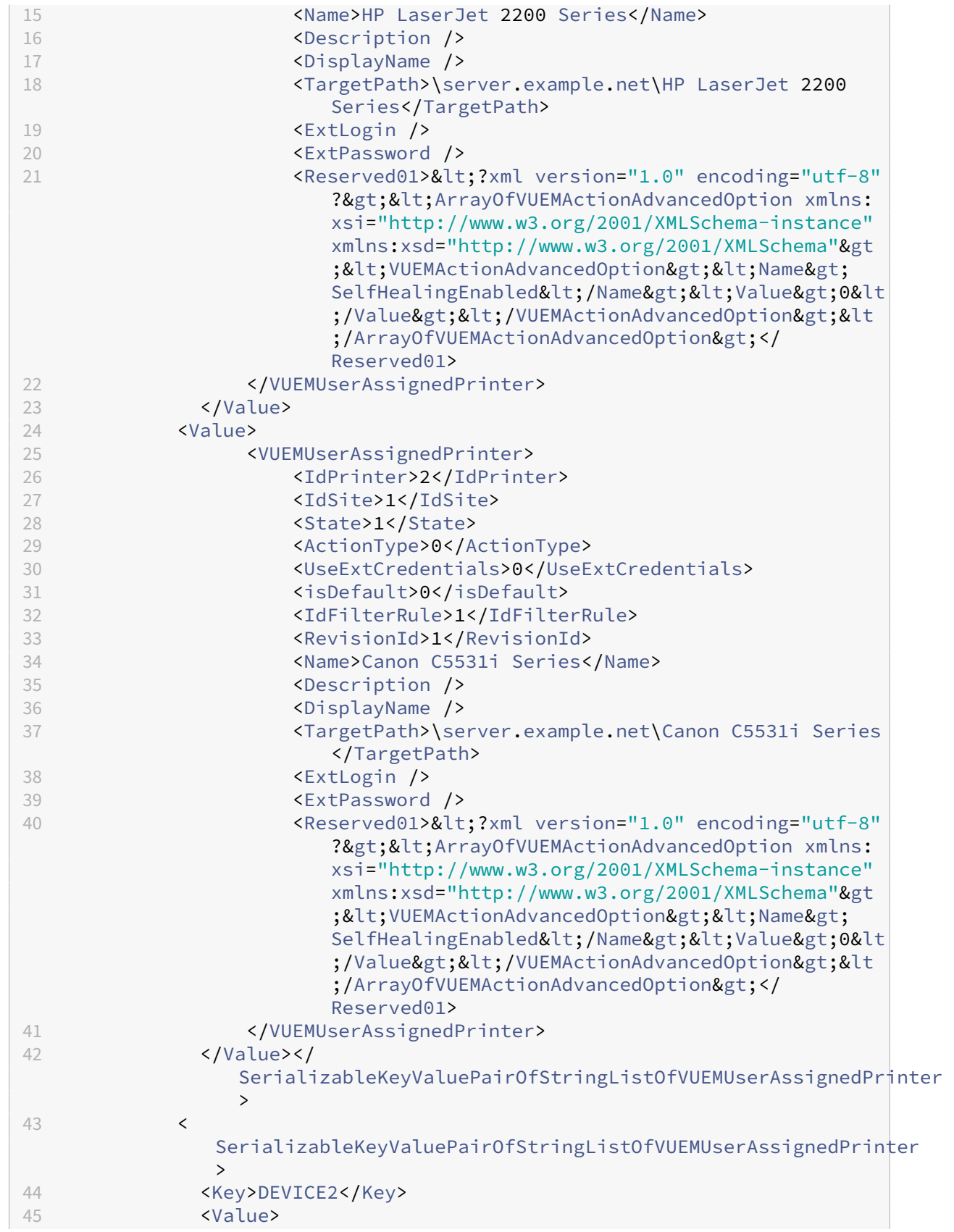
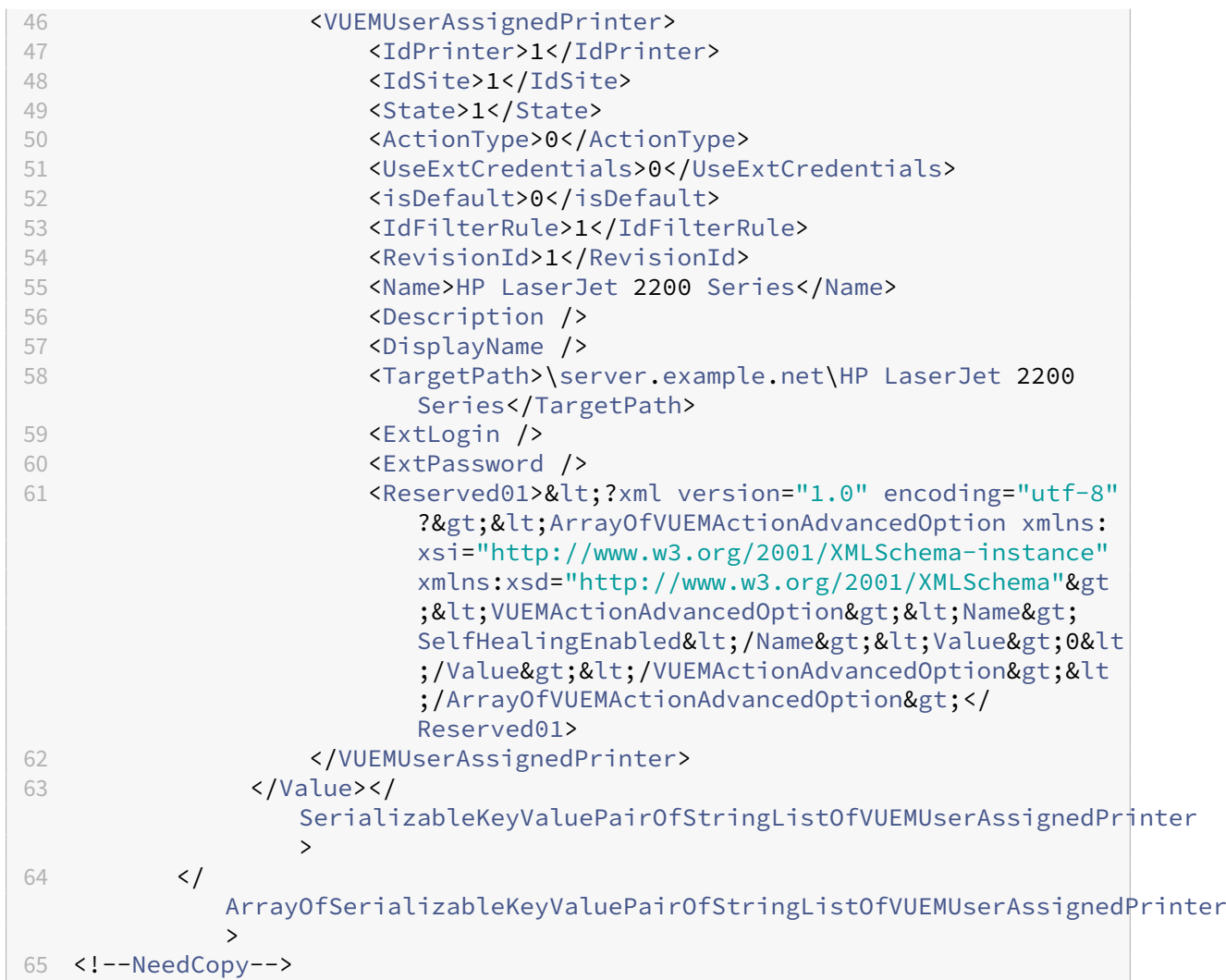

## **Glossar**

June 14, 2022

Dieser Artikel enthält Begriffe und Definitionen, die in der Workspace Environment Management (WEM) Software und Dokumentation verwendet werden.

[1] Nur on‑premises Laufzeit

[2] Nur Citrix Cloud‑Dienstdauer

**Administrator‑Broker‑Port**. Legacybegriff für "Administrationsport".

**Verwaltungskonsole**. Eine Schnittstelle, die eine Verbindung zu den Infrastrukturdiensten herstellt. Sie verwenden die Verwaltungskonsole, um Ressourcen zu erstellen und zuzuweisen, Richtlinien zu

verwalten, Benutzer zu autorisieren usw.

In der Citrix Cloud wird die Workspace Environment Management‑Dienstverwaltungskonsole auf einem Citrix Cloud-basierten Citrix Virtual Apps-Server gehostet. Sie verwenden die Verwaltungskonsole, um Ihre WEM‑Installation über die Registerkarte **Verwalten** des Dienstes mit Ihrem Webbrowser zu verwalten.

administrations-Port [1]. Port, auf dem die Verwaltungskonsole eine Verbindung zum Infrastrukturdienst herstellt. Der Port ist standardmäßig 8284 und entspricht dem AdminPort-Befehlszeilenargument.

Agent. Der Workspace Environment Management Agent Management-Agent besteht aus zwei Komponenten: dem Agentendienst und dem Sitzungsagent. Diese Komponenten sind auf dem Agentenhost installiert.

**Programmdatei für den Agentenhost**. Legacybegriff für "Sitzungsagent".

**Agentenhost‑Maschine**. Legacy‑Begriff für "Agenten‑Host".

**Agenten‑Host‑Dienst**. Legacy‑Begriff für "Agentenservice".

Agent-Broker-Port. Legacy-Begriff für "Agenten-Service-Port".

**Port für Agenten‑Cache‑Synchronisierung**Veraltete Bezeichnungfür "Cache‑Synchronisationsport"

**Agenten‑Host**. Die Maschine, auf der der Agent installiert ist.

.

**GPO für die Konfiguration des Agentenhosts** Die administrative Vorlage für das Gruppenrichtlin‑ ienobjekt (GPO), die mit der Agenteninstallation als ADM- oder ADMX-Dateien bereitgestellt wird. Administratoren importieren diese Dateien in Active Directory und wenden die Einstellungen dann auf eine geeignete Organisationseinheit an.

**Agent‑Port** [1]. Listeningport auf dem Agenthost, der Anweisungen vom Infrastrukturdienst empfängt. Wird beispielsweise verwendet, um Agenten zu zwingen, sich über die Verwaltungskon‑ sole zu aktualisieren. Der Standardwert für den Port ist 49752.

**Agenten‑Service**. Der Dienst wurde in Transformer‑Anwendungsfällen auf VDAs oder auf physischen Windows‑Geräten bereitgestellt. Es ist verantwortlich für die Erzwingung der Einstellungen, die Sie über die Verwaltungskonsole konfigurieren.

**Agent‑Dienstport**[1]. Ein Port, auf dem der Agent eine Verbindung zum Infrastrukturserver herstellt. Der Port ist standardmäßig 8286 und entspricht dem AgentPort‑Befehlszeilenargument.

**Agentensynchronisierung Broker‑Port**. Veraltete Bezeichnung für "Cachesynchronisationsport".

**Broker**. Legacybegriff für "Infrastrukturdienst".

**Broker‑Konto**. Legacybegriff für "Infrastrukturdienstkonto".

**Broker‑Server**. Legacybegriff für "Infrastrukturserver".

**Broker‑Service‑Konto**. Legacybegriff für "Infrastrukturdienstkonto".

**Cache‑Synchronisationsport** [1]. Ein Port, auf dem der Agentcachesynchronisierungsprozess eine Verbindung zum Infrastrukturdienst herstellt, um den Agent‑Cache mit dem Infrastrukturserver zu synchronisieren. Der Port ist standardmäßig 8285 und entspricht dem Befehlszeilenargument AgentSyncPort.

**Port des Citrix Lizenzservers** [1]. Der Port, auf dem der Citrix License Server wartet und mit dem der Infrastrukturdienst dann eine Verbindung herstellt, um die Lizenzierung zu überprüfen. Der Standard‑ wert für den Port ist 27000.

**Citrix Cloud Connector** [2]. Software, mit der Computer an Ressourcenstandorten mit Citrix Cloud kommunizieren können. Auf mindestens einem Computer (Cloud‑Connector) an jedem Ressourcen‑ standort installiert.

**Konfiguration festgelegt**. Eine Reihe von Workspace Environment Management‑Konfigurationseinstellungen.

**Verbindungs‑Broker**. Legacybegriff für "Infrastrukturserver".

**‑Datenbank**. Eine Datenbankmit den Workspace Environment Management‑Konfigurationseinstellungen.

In der on‑premises Version von Workspace Environment Management wird die Datenbank in einer SQL Server-Instanz erstellt. In Citrix Cloud werden die Einstellungen des Workspace Environment Management Service in einem Microsoft Azure SQL‑Datenbankdienst gespeichert.

Datenbankserver-Konto [1]. Das Konto, das vom Assistenten für die Datenbankerstellung verwendet wird, um eine Verbindung mit der SQL‑Instanz herzustellen, um die Workspace Environment Management‑Datenbank zu erstellen.

**DSN**. Ein Datenquellenname (DSN) enthält Datenbankname, Verzeichnis, Datenbanktreiber, Be‑ nutzerID, Kennwort und andere Informationen. Sobald Sie einen DSN für eine bestimmte Datenbank erstellt haben, können Sie den DSN in einer Anwendung verwenden, um Informationen aus der Datenbank aufzurufen.

**Infrastrukturserver** [1]. Der Computer, auf dem die Infrastrukturdienste für Workspace Environment Management installiert sind.

**Administrationsport für Infrastrukturserver**. Legacybegriff für "Administrationsport".

**Infrastruktur‑Service**. Der auf dem Infrastrukturserver installierte Dienst, der die verschiedenen Back-End-Komponenten (SQL Server, Active Directory) mit den Front-End-Komponenten (Verwaltungskonsole, Agentenhost) synchronisiert. Dieser Service wurde zuvor als "Broker"bezeichnet.

In Citrix Cloud werden die Infrastrukturdienste in Citrix Cloud gehostet und von Citrix verwaltet. Sie synchronisieren die verschiedenen Back‑End‑Komponenten (Azure SQL‑Datenbankdienst, Verwaltungskonsole) mit den Front‑End‑Komponenten (Agent, Active Directory).

**Infrastrukturdienstkonto** [1]. Das Konto, das der Infrastrukturdienst verwendet, um eine Verbindung mit der Datenbank herzustellen. Standardmäßig ist dieses Konto das VuemUser

SQL-Konto, aber während der Datenbankerstellung können Sie optional andere Windows-Anmeldeinformationen für den zu verwendenden Infrastrukturdienst angeben.

**Infrastruktur‑Serviceserver**. Legacybegriff für "Infrastrukturserver".

**Infrastruktur‑Dienstleistungen**. Dienste, die durch den Installationsvorgang der Infrastrukturdien‑ ste auf dem Infrastrukturserver installiert wurden.

In Citrix Cloud werden die Infrastrukturdienste in Citrix Cloud gehostet und von Citrix verwaltet. Sie synchronisieren die verschiedenen Back‑End‑Komponenten (Azure SQL‑Datenbankdienst, Verwaltungskonsole) mit den Front‑End‑Komponenten (Agent, Active Directory).

**anfängliche Administratorengruppe** [1]. Eine Benutzergruppe, die bei der Datenbankerstellung aus‑ gewählt wird. Nur Mitglieder dieser Gruppe haben vollen Zugriff auf alle Workspace Environment Management‑Sites in der Verwaltungskonsole. Standardmäßig ist diese Gruppe die einzige Gruppe mit diesem Zugriff.

integrierte Verbindung [1]. Verbindung des Assistenten zur Datenbankerstellung mit der SQL-Instanz mithilfe des aktuellen Windows‑Kontos anstelle eines SQL‑Kontos.

**Kioskmodus**. Ein Modus, in dem der Agent zu einem Web‑ oder Anwendungs‑Launcher wird, der Benutzer zu einer einzigen App‑ oder Desktop‑Erfahrung umleitet. Auf diese Weise können Adminis‑ tratoren die Benutzerumgebung für eine einzelne App oder einen einzelnen Desktop sperren.

**Überwachung des Brokerports**. Legacybegriff für "WEM‑Monitoringport".

**Authentifizierung im gemischten Modus** [1]. In SQL Server ein Authentifizierungsmodus, der sowohl die Windows-Authentifizierung als auch die SQL Server-Authentifizierung aktiviert. Dies ist der Standardmechanismus, über den der Infrastrukturdienst eine Verbindung zur Datenbank herstellt.

**Port des Lizenzservers**. Legacy‑Begriff für "Citrix Lizenzserver‑Port".

**Netzlaufwerk**. Ein physisches Speichergerät in einem LAN, einem Server oder einem NAS‑Gerät.

**Speicherort der Ressource** [2]. Ein Standort (z. B. eine öffentliche oder private Cloud, eine Zweig‑ stelle oder ein Rechenzentrum) mit den Ressourcen, die für die Bereitstellung von Diensten für Ihre Abonnenten erforderlich sind.

**SaaS** [2]. *Software as a Service* ist ein Softwareverteilungsmodell, bei dem ein Drittanbieter Anwen‑ dungen hostet und Kunden über das Internet zur Verfügung stellt.

**Self‑Service‑Fenster**. Eine Oberfläche, in der Endbenutzer in Workspace Environment Management konfigurierte Funktionen auswählen können (z. B. Symbole, Standarddrucker). Diese Schnittstelle wird vom Sitzungsagenten im "UI‑Modus"bereitgestellt.

Dienstprinzipalname (SPN). Die eindeutige ID einer Dienstinstanz. SPNs werden von der Kerberos-Authentifizierung verwendet, um eine Dienstinstanz einem Dienstanmeldekonto zuzuordnen.

**Sitzungsagent**. Ein Agent, der App‑Verknüpfungen für Benutzersitzungen konfiguriert. Der Agent ar‑ beitet im Modus "UI Mode"und "Command Line". Der UI‑Modus bietet eine Self‑Service‑Oberfläche, auf die über ein Statusleistensymbol zugegriffen werden kann, über die Endbenutzer bestimmte Funk‑ tionen auswählen können (z. B. Symbole, Standarddrucker).

**Site**. Legacybegriff für "Konfigurationssatz".

**SQL‑Benutzerkonto** [1]. Ein SQL‑Benutzerkonto mit dem Namen "VuemUser", das während der In‑ stallation erstellt wurde. Dies ist das Standardkonto, das der Infrastrukturdienst für die Verbindung mit der Datenbank verwendet.

**Transformator**. Eine Funktion, mit der Workspace Environment Management‑Agenten sich in einem eingeschränkten Kioskmodus verbinden.

**virtuelles Laufwerk**. Ein virtuelles Windows‑Laufwerk (auch MS‑DOS‑Gerätename genannt), das mit dem Befehl **subst** oder der **DefineDosDevice**‑Funktion erstellt wurde. Ein virtuelles Laufwerk ordnet einen lokalen Dateipfad einem Laufwerksbuchstaben zu.

**virtuelle IP‑Adresse (VIP)**. Eine IP‑Adresse, die keiner tatsächlichen physischen Netzwerkschnittstelle (Port) entspricht.

**VUEM**. Verwaltung der virtuellen Benutzerumgebung. Dies ist ein älterer Norskale‑Begriff, der an eini‑ gen Stellen im Produkt erscheint.

**vuemUser** [1]. Ein SQL‑Konto, das während der Erstellung der Workspace Environment Management‑ Datenbank erstellt wurde. Dies ist das Standardkonto, das der Workspace Environment Management‑ Infrastrukturdienst für die Verbindung mit der Datenbank verwendet.

**WEM Broker**. Legacybegriff für "Infrastrukturdienst".

**WEM‑Überwachungsport** [1]. Ein Listeningport auf dem vom Überwachungsdienst verwendeten In‑ frastrukturserver. Der Port ist standardmäßig 8287. (Noch nicht implementiert.)

**WEM‑UI‑Agent ausführbar**. Legacybegriff für "Sitzungsagent".

**Identitätswechsel bei Windows‑Konten**. Wenn ein Dienst unter der Identität eines Windows‑Kontos ausgeführt wird.

**Windows AppLocker**. Eine Windows‑Funktion, mit der Sie angeben können, welche Benutzer oder Gruppen bestimmte Anwendungen in Ihrer Organisation basierend auf eindeutigen Identitäten von Dateien ausführen können. Wenn Sie AppLocker verwenden, können Sie Regeln erstellen, um die Ausführung von Anwendungen zu erlauben oder zu verweigern.

Windows-Authentifizierung. In SQL Server der Standardauthentifizierungsmodus, in dem bestimmten Windows‑Benutzerkonten und Gruppenkonten vertraut wird, um sich bei SQL Server anzumelden. Ein alternativer Authentifizierungsmodus in SQL Server ist die Authentifizierung im gemischten Modus.

**Windows‑Sicherheit**. Legacybegriff für "Windows‑Authentifizierung".

**Dienst Workspace Environment Management (WEM)** [2]. Ein Citrix Cloud‑Dienst, der WEM‑ Verwaltungskomponenten als SaaS‑Service bereitstellt.

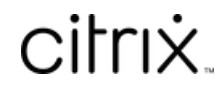

© 2024 Cloud Software Group, Inc. All rights reserved. Cloud Software Group, the Cloud Software Group logo, and other marks appearing herein are property of Cloud Software Group, Inc. and/or one or more of its subsidiaries, and may be registered with the U.S. Patent and Trademark Office and in other countries. All other marks are the property of their respective owner(s).

© 1999–2024 Cloud Software Group, Inc. All rights reserved. 654